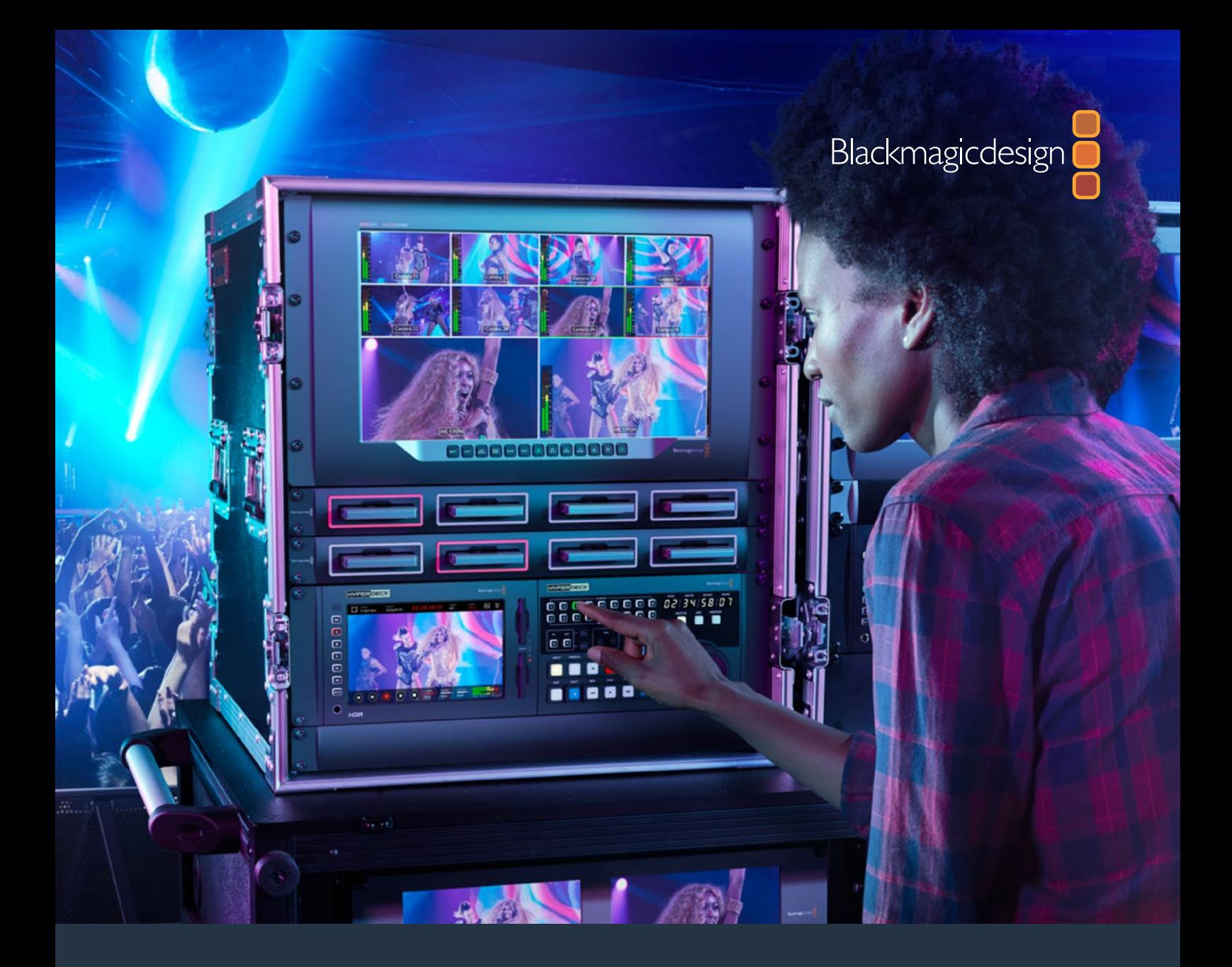

# **Installation and Operation Manual**

# HyperDeck Extreme 8K HDR and HyperDeck Extreme Control

July 2019

[English,](#page-2-0) [日本語](#page-89-0), [Français](#page-177-0), [Deutsch](#page-265-0), [Español,](#page-353-0) [中文](#page-441-0), [한국어](#page-529-0), [Italiano,](#page-705-0) [Português](#page-793-0) and [Türkçe.](#page-881-0)

# **Languages**

To go directly to your preferred language, simply click on the hyperlinks listed in the contents below.

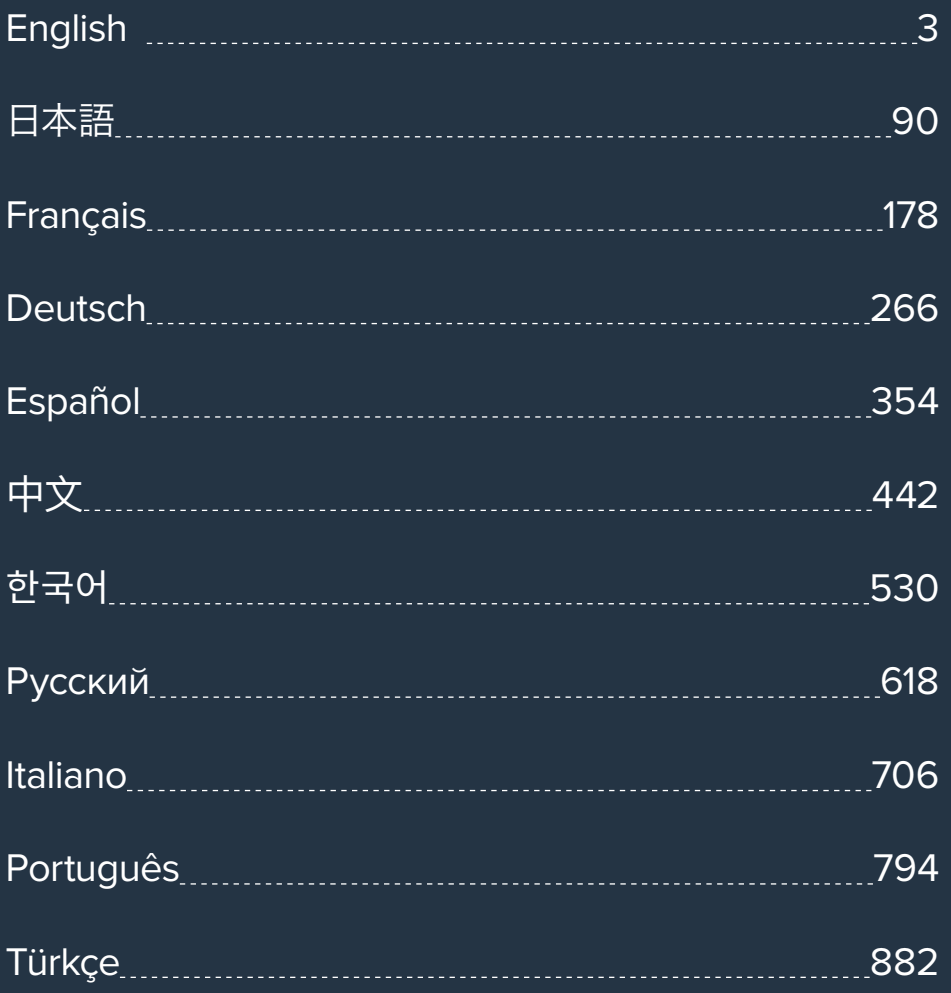

<span id="page-2-0"></span>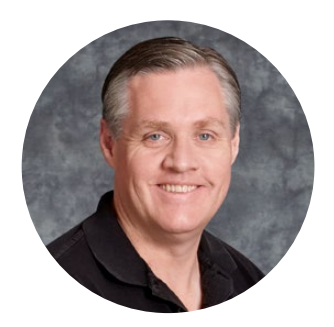

### Welcome

When we released the original Blackmagic HyperDeck disk recorders, our dream was to allow anyone to record and play back the highest quality video using portable SSD storage. Now we are excited to introduce HyperDeck Extreme 8K HDR!

HyperDeck Extreme 8K HDR is a professional video recording deck that records up to 8K video using Apple ProRes and H.265 codecs. The unit features a bright and colorful HDR touchscreen that gives you control via tap and swipe gestures plus displays scopes for professional SDR and HDR workflows.

You can record up to 8K H.265 on CFast cards or 8K ProRes files via external disks. If you install the optional cache feature, media speed doesn't matter so you can record 8K video to any Cfast card or even connect an external HDD dock via USB-C and record to an external hard drive!

A variety of video and audio sources can be connected including decks, monitors, routers and cameras, or legacy broadcast decks via composite analog inputs, which is especially useful for archival workflows converting from tape to file.

We also wanted to create a deck controller that works just like a traditional broadcast deck with a search dial and familiar controls. With HyperDeck Extreme Control, you can control your HyperDeck Extreme 8K HDR as well as broadcast decks such as Betacam SP, Digital Betacam decks and even 1 inch machines. HyperDeck Extreme Control can control up to 8 broadcast decks via industry standard RS-422 connections and we believe you will find the experience intuitive and efficient!

This instruction manual contains all the information you need to get started with HyperDeck Extreme 8K HDR and HyperDeck Extreme Control. Please check the support page at [www.blackmagicdesign.com](http://www.blackmagicdesign.com) for the latest version of this manual and updates to the HyperDeck software. Keeping your software up to date will always ensure you get all the latest features. When downloading software, please register with your information so we can keep you updated when new software is released. We are constantly working on new features and improvements, so we would love to hear from you!

Grant,

**Grant Petty** CEO Blackmagic Design

# <span id="page-3-0"></span>**Contents**

# **HyperDeck Extreme 8K HDR and HyperDeck Extreme Control**

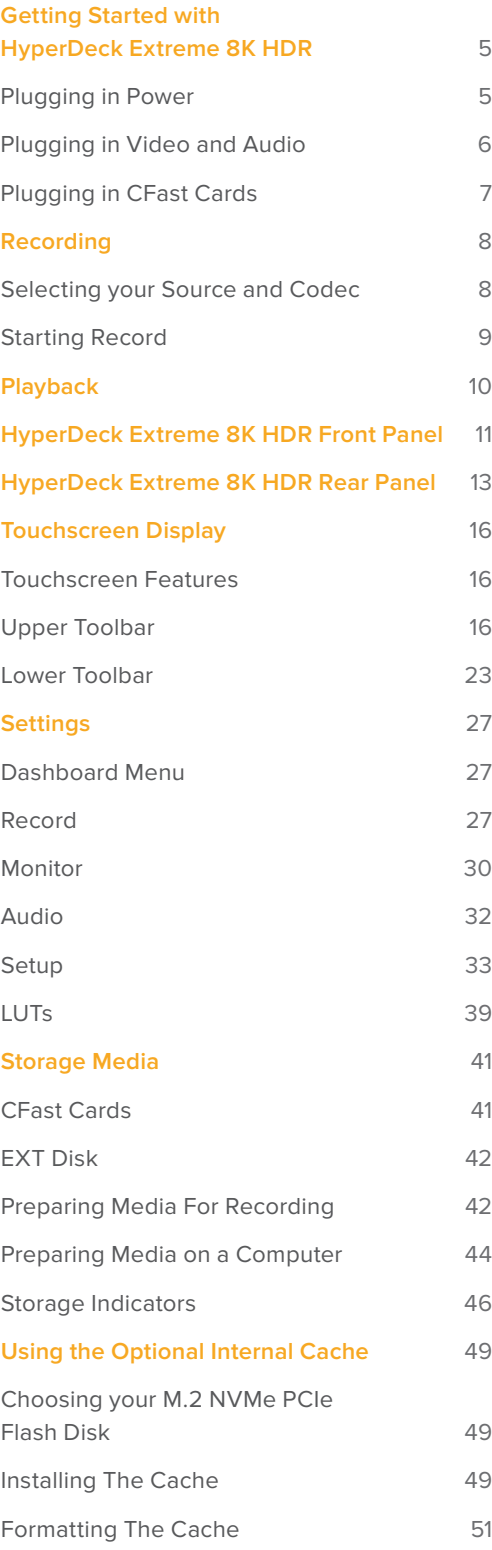

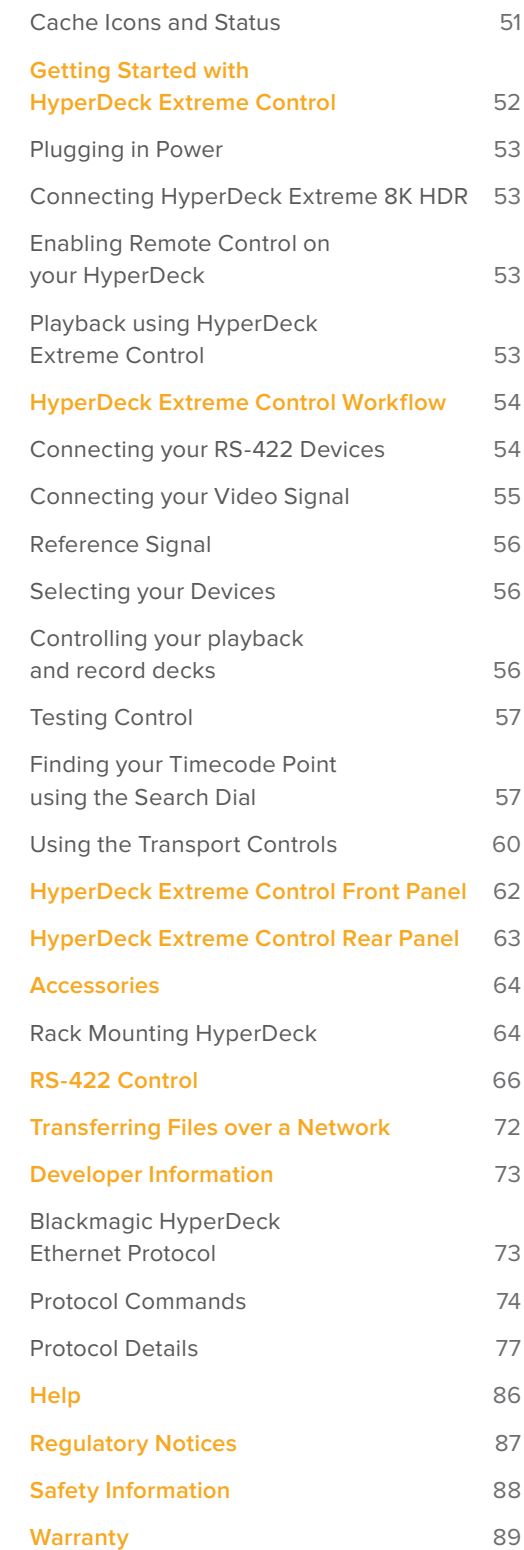

# <span id="page-4-0"></span>**Getting Started with HyperDeck Extreme 8K HDR**

This section of the manual shows how to get started using your HyperDeck Extreme 8K HDR.

Getting started is as simple as connecting power, plugging in your video and audio, inserting a formatted CFast card and pressing the record button! You can then stop recording and play back your files using the built in touchscreen or transport control buttons on the front panel.

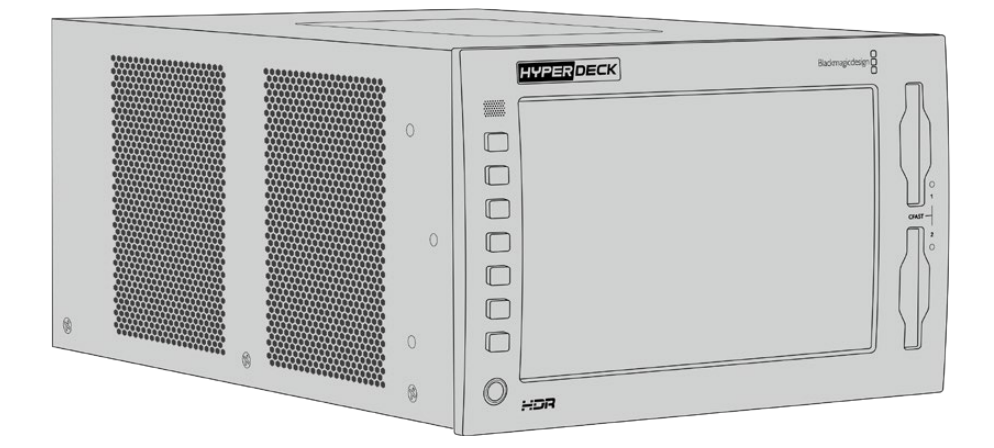

However, you can also connect Blackmagic HyperDeck Extreme Control and operate your HyperDeck remotely. This is a powerful external controller with many features including a search dial for precise jog and shuttle control. An entire section dedicated to HyperDeck Extreme Control is provided later in this manual.

### **Plugging in Power**

To power your HyperDeck Extreme 8K HDR, connect a standard IEC cable to the AC power input on the rear of the unit. You can also use the 12V DC input if you want to connect external power or redundancy via an external power supply, for example an uninterruptible power supply or external 12V battery.

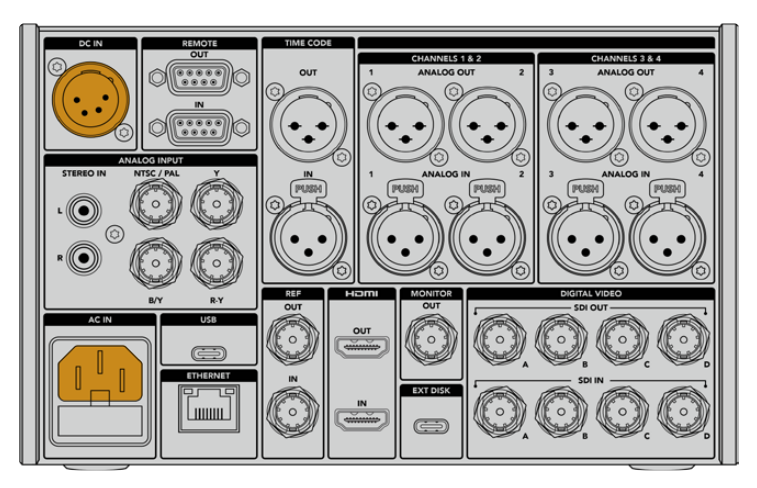

Connect power to the AC or DC power inputs on the rear of the unit

<span id="page-5-0"></span>**NOTE** When plugging in external power, make sure the power voltage output matches the input voltage range marked on the rear panel.

English Deutsch Русский Türkce Português Cancel Update

Once powered, the touchscreen display will prompt you to select your language. To select your language, tap on the language option followed by 'update'. The main window will now appear.

Select your language and tap update to confirm

**TIP** You can change your language at any time via the setup menu. For more information, see the 'setup tab' later in this manual.

### **Plugging in Video and Audio**

There are a range of connectors on the rear of the unit so you can plug in a variety of sources, from analog composite and component video, to SDI and HDMI.

If you want to connect an HDMI or SDI monitor, plug them into the HDMI or SDI outputs.

Audio is embedded in SDI and HDMI so you don't have to worry about connecting audio. However, if you want to plug in analog audio sources you can connect them via the balanced XLR or unbalanced RCA inputs. For detailed information on all the input and output connectors, refer to the 'HyperDeck Extreme 8K HDR rear panel' section of this manual.

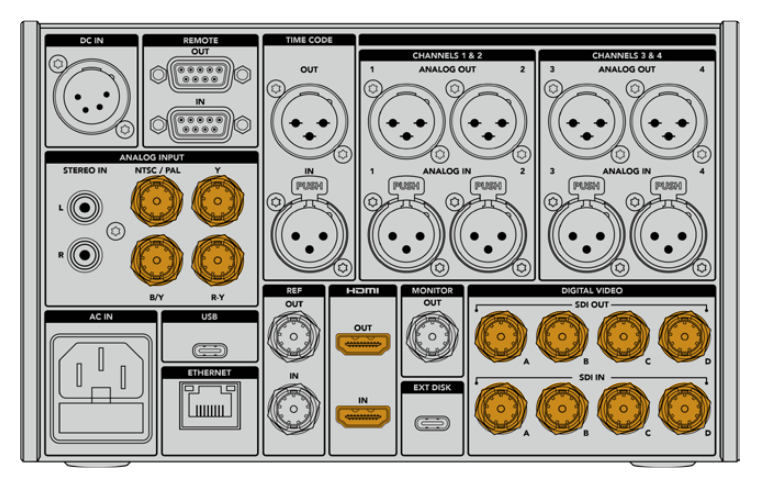

Plug your video source into the SDI, HDMI or analog video inputs

<span id="page-6-0"></span>**TIP** HyperDeck Extreme 8K HDR automatically detects the video format and frame rate and you can see this information displayed on the touchscreen overlay.

### **Plugging in CFast Cards**

HyperDeck Extreme 8K HDR ships ready to record immediately. All you need is a formatted CFast card!

You can format your CFast cards via the touchscreen LCD or via a computer. For more information, see the 'preparing storage media' section later in this manual.

#### **Using CFast Cards**

The front panel features two CFast 2.0 slots for recording. CFast cards are capable of supporting very high data rates, so are perfect for recording HD and Ultra HD Apple ProRes and 8K H.265 files.

To insert a CFast card, slide it into the CFast card slot with the smaller socket facing upwards. Apply gentle pressure until you feel it click into place. If the card is inserted incorrectly, you will feel a solid resistance and the card will not seat.

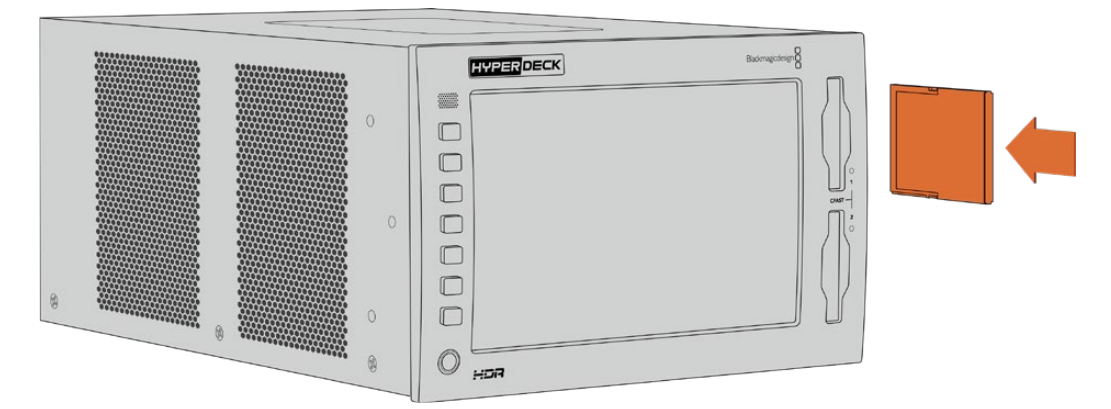

Insert the CFast card with the card's small slot facing upwards

To remove a CFast card, gently push the CFast card into the slot until you feel it click, then release. The card will eject enough for you to hold the end of the card and remove it from the slot.

That's all there is to getting started! With the unit powered, your video source plugged in and CFast cards formatted and inserted, you can now start recording!

Keep reading this manual to learn about all the record and playback controls on your HyperDeck and how to change settings using the touchscreen display. You can also find information about the connectors on the rear panel, including how to connect analog archival video via the composite and component inputs.

# <span id="page-7-0"></span>**Recording**

HyperDeck Extreme 8K HDR records video using H.265 and Apple ProRes codecs. The default codec is Apple ProRes so you can press record straight away and record high quality 10-bit video. If you want to record 8K video, you will need to change the codec to H.265. This section of the manual will show you how to do that.

# **Selecting your Source and Codec**

Change the source and codec settings using the intuitive touchscreen display.

#### **To select a source:**

- **1** Tap the 'source' icon to the right of the timecode display at the top of the touchscreen to open the 'record' menu.
- **2** From the input options, tap the icon corresponding to the source input your video signal is connected to, for example HDMI or component.

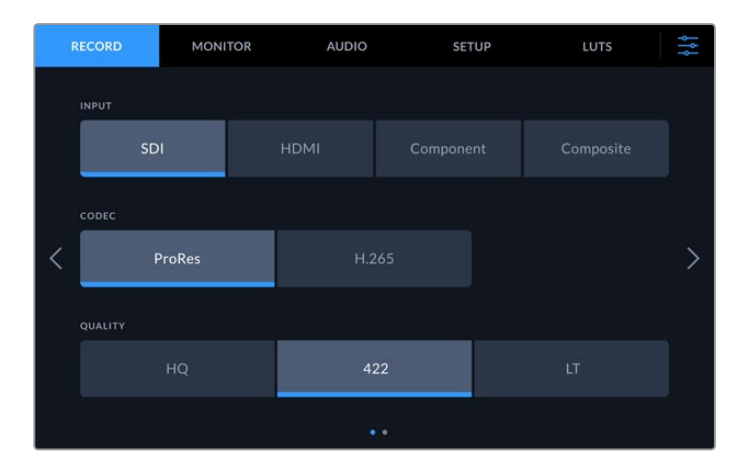

#### **To select a codec:**

- **1** From the codec options, tap on ProRes or H.265.
- **2** Different quality settings are available depending on the codec selected and you can choose one by tapping the desired 'quality' icon. For ProRes, 'HQ' is the highest quality available. If you have selected H.265, 'high' will record the highest quality.

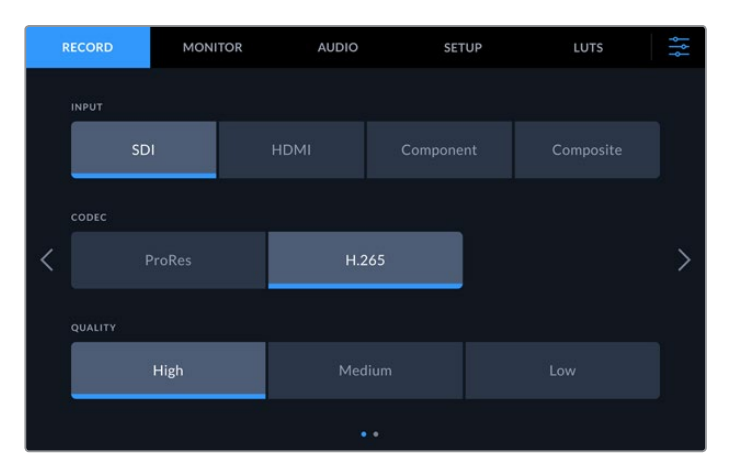

To return to the main display, tap the menu icon in the top right corner. Your input and codec selection will appear on the top toolbar of the main display along with the video source on the LCD.

<span id="page-8-0"></span>**TIP** For more information on codecs and available quality settings, see the 'codec and quality' section in the record menu later in this manual.

### **Starting Record**

Now that you have set your source and codec, you can start recording.

Press the 'record' button on the front panel, or tap the red record icon on the touchscreen. You can see your HyperDeck is recording because the record button will illuminate red along with the timecode display and media icon. To stop recording, simply press either the touchscreen or front panel 'stop' button. If you press 'play' while your HyperDeck Extreme is recording, the recording will cease and playback will begin immediately from the first frame of the recording. This means you can stop recording and start playback with the press of a single button!

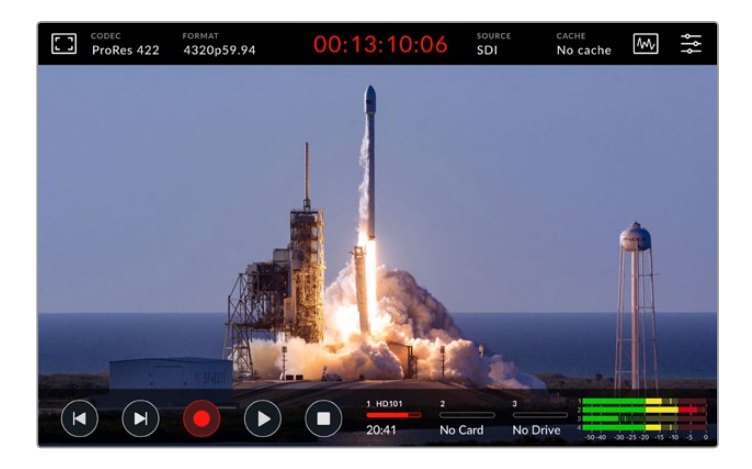

#### Media Warning Indicator

If you are recording Ultra HD or high quality 8K video using slower media, you may experience problems with your media. For example, 8K recording uses a higher data rate compared to Ultra HD, so your CFast cards need to be the fastest available. If there are problems with your media during recording, you will see a red exclamation icon above the audio meters on the touchscreen overlay.

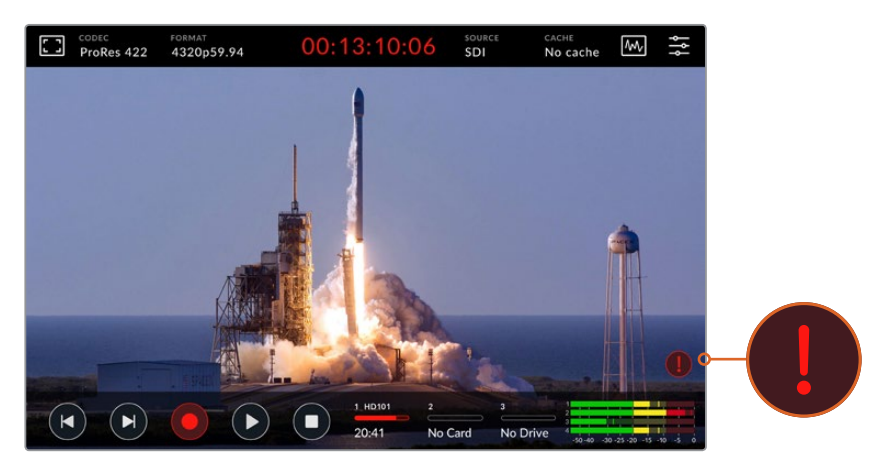

An exclamation mark will appear in the lower right hand corner of the display if problems with your media have been detected

We strongly recommend making sure your media is on the approved media list, which can be found in the 'storage media' section later in this manual.

#### <span id="page-9-0"></span>Cache Recording

You can avoid the risk of problems with your media completely by using the optional cache recording feature in HyperDeck Extreme 8K HDR. This lets you record the highest resolutions and frame rates on even the slowest media. For example, with a cache you can record 8K ProRes HQ files onto a CFast card.

The optional cache recording feature records all files to an internal M.2 PCIe NVMe flash disk before they are transferred to your storage media. Depending on the speed of your storage media, this transfer can appear almost instantaneous! A benefit of M.2 PCIe NVMe flash disks is that they are incredibly fast, completely removing the risk of problems even with slow recording media!

Another benefit of the cache feature is that recordings will continue even after your connected storage media is full! When the card has no recording space left, the recording will continue to the cache. Once a formatted CFast card or external disk inserted, the recording will automatically start transferring to the newly inserted card.

For more information about cache recording, including how to install the M.2 PCIe NVMe SSD, see the 'Using the Optional Internal Cache' section later in this manual.

# **Playback**

Once you have finished recording, simply press the 'play' button, or tap the play icon on the touchscreen to start playback immediately.

You might have noticed that if you press the play button or tap the play icon more than once, the play icon on the touchscreen changes. That is because pressing play more than once enables the 'loop' feature. Looping can be helpful if you want the playback to continue looping the same clip indefinitely, or to loop all clips on the timeline.

You can tell which loop feature is enabled by observing the play icon on the touchscreen. If it is not the loop feature you want, simply keep pressing or tapping play to cycle it to the feature you do want.

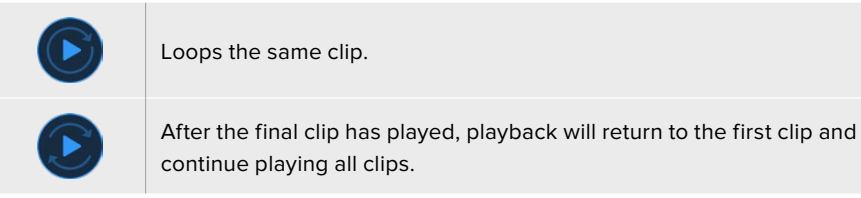

To disable the loop feature, simply tap or press play until the loop icons are no longer visible.

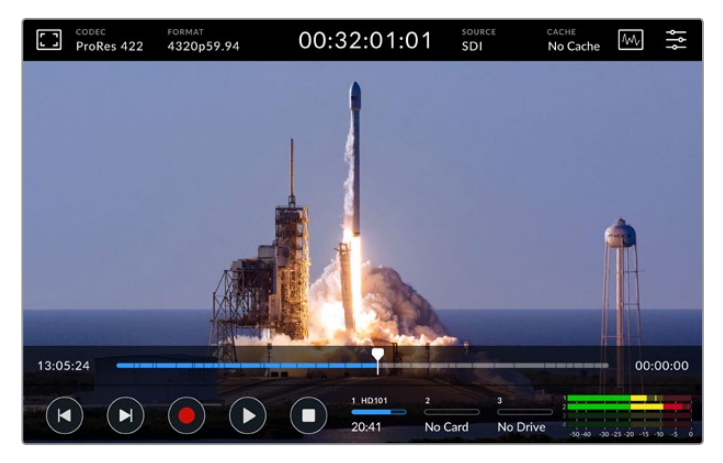

Toggle the stop button to switch between playback and record mode

<span id="page-10-0"></span>You aren't locked in to using the soft touch buttons or touchscreen buttons to control the HyperDeck Extreme 8K HDR. Using the HyperDeck Extreme Control you can control your HyperDeck Extreme 8K HDR and 7 other remote devices at once!

For more information on HyperDeck Extreme Control, see the dedicated section later in this manual.

# **HyperDeck Extreme 8K HDR Front Panel**

The front panel includes soft touch buttons for easy, immediate access and an ultra bright 2000 nit HDR display to see your video in brilliant true to life colors.

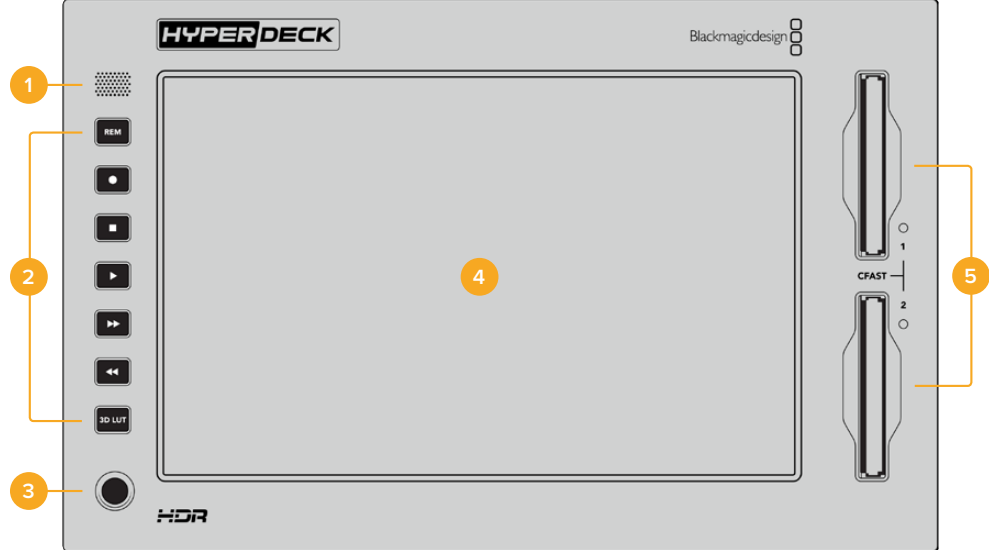

#### **1 Front Panel Speaker**

The built in mono speaker on the front panel lets you check your audio levels directly from the front panel. Simply tap on the volume meters on the bottom right of the touchscreen display and adjust the speaker level using the slider.

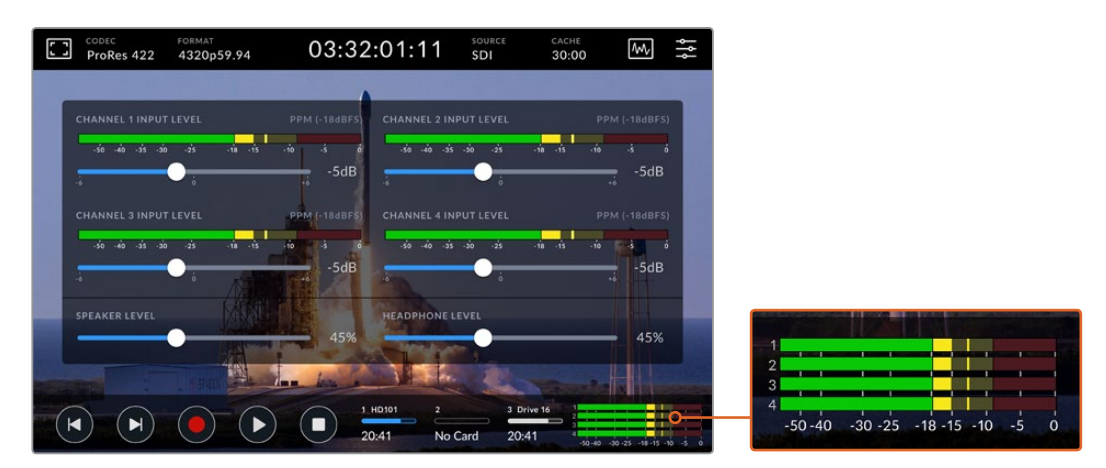

Tap on the audio meters to display and adjust the speaker level

#### **2 Soft Touch Buttons**

HyperDeck Extreme 8K HDR features 7 soft touch buttons on the front panel so you can quickly access traditional transport controls or apply LUTs. Each button is backlit when the unit is powered so you can easily see the buttons when the unit is installed in low light conditions, such as a dubbing facility.

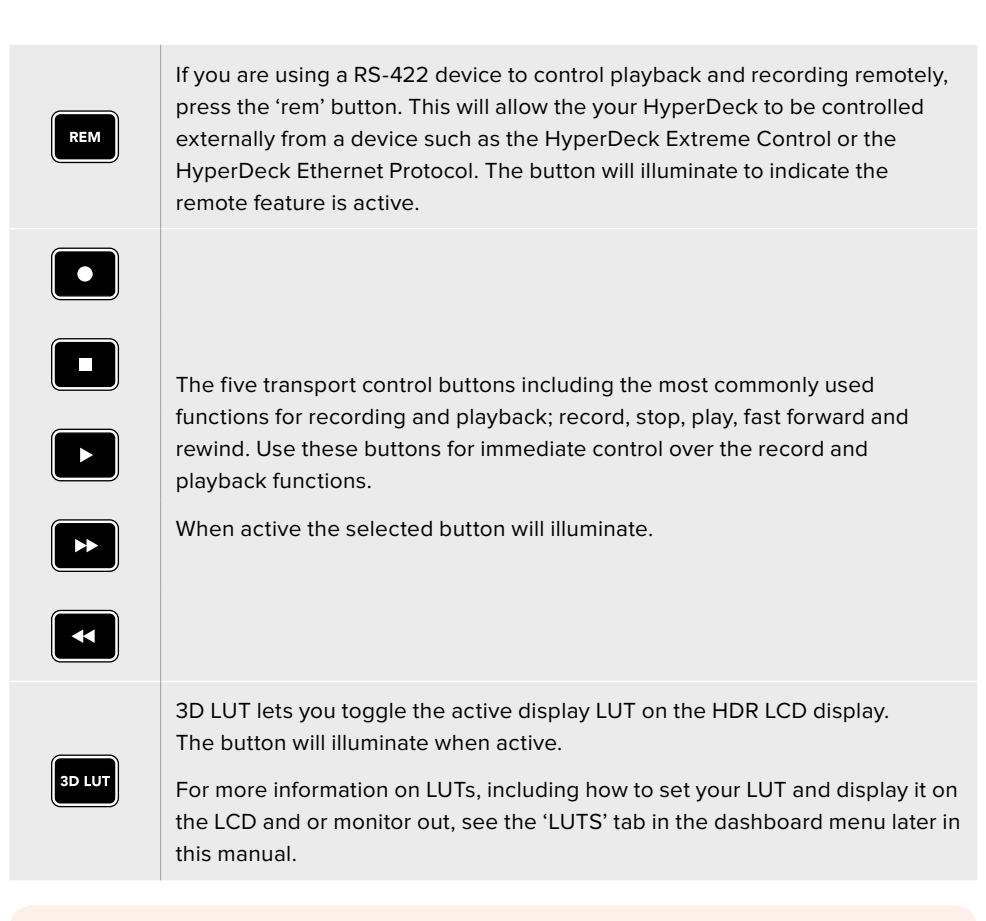

**NOTE** It is worth noting that if the unit does not have a valid signal connected, pressing the 'record' button has no effect on the unit. This is the same for the play and fast forward and rewind buttons when no storage media is connected.

#### **3 Headphone Port**

Connect a set of headphones to the 1/4" headphone jack on the front panel to listen to the audio. To change the headphone volume level, tap on the volume meters on the touchscreen display and adjust the 'headphone level' slider.

#### **4 Touchscreen**

The 7" LCD display features a large ultra bright HDR video display with intuitive touchscreen controls. The wide color gamut displays both Rec. 2020 and Rec. 709 color spaces and 100% of the DCI-P3 format. You can also display full screen video scopes. You can access all available on screen controls and menu options via the touchscreen display!

For more information on the menu settings and using the touchscreen, see the 'touchscreen display' section further in this manual.

#### **5 CFast 2.0 Card Slots**

2 CFast slots on the front of the panel for your CFast cards. LED lights to the right of the slot indicate the media status.

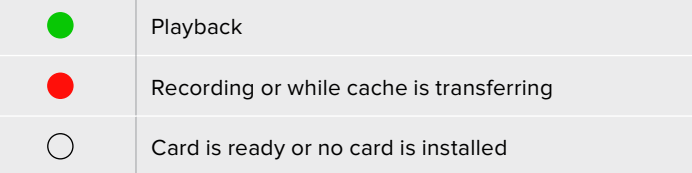

# <span id="page-12-0"></span>**HyperDeck Extreme 8K HDR Rear Panel**

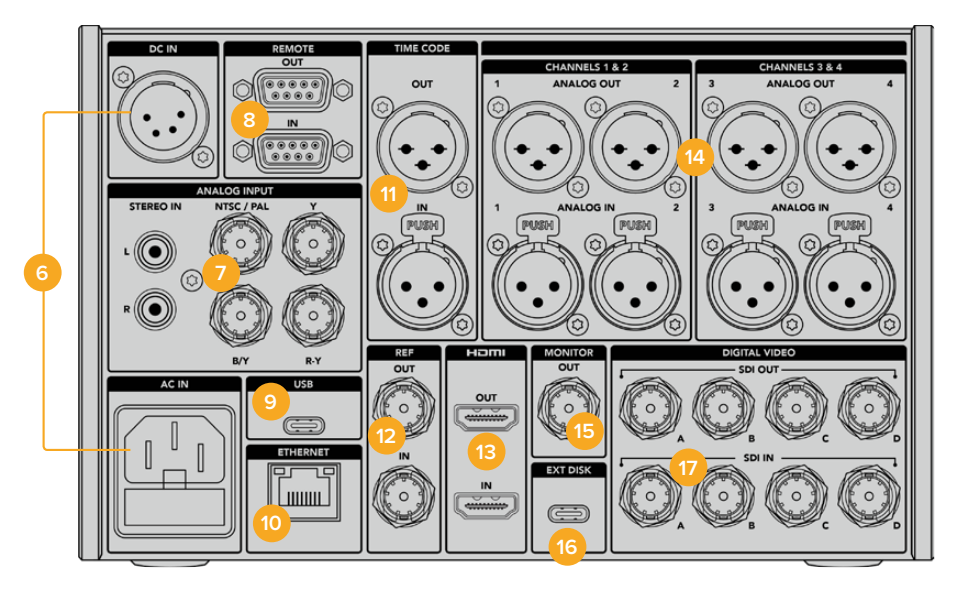

#### **6 Power**

There are two power options on the rear, an AC power input for IEC mains power input as well as a 12V 4 pin XLR DC input for connecting redundancy or battery power. Ensure any DC power source connected to the units is compatible with the input voltage and current rating marked at the DC IN connector

#### **7 Analog Input**

Connect analog sources for archiving via the analog stereo left and right RCA connectors, the single BNC composite input or via the component in.

#### **8 Remote**

There are two RS-422 DB9 connectors for remote in and out.

#### **9 USB**

Use the USB-C connector with the white surround for software updates via a computer using the HyperDeck Setup Utility.

#### **10 Ethernet**

A 10Gb/s ethernet connection lets you connect directly to your network for fast ftp transfers or to remotely control the unit via the HyperDeck Ethernet Protocol.

Connect it to the same network as an ATEM Switcher and you can use your HyperDeck for playback using the HyperDecks palette in ATEM Software Control or via an ATEM broadcast panel. For more details on transferring files via an FTP client, see the 'transferring files over a network' section later in this manual.

#### **11 Time Code**

Receive external timecode via the XLR timecode inputs or loop out timecode via the XLR timecode out connection. For more information on how to select your timecode options, see the 'setup' menu later in this manual.

#### **12 Ref**

Your HyperDeck Extreme 8K HDR features a stabilized video reference output corresponding to standard definition black burst and high definition tri-sync standards. You can also receive reference signals from external sources such as a sync generator. This means you can have multiple devices in your facility receiving a reference signal

from a single source, such as the Blackmagic Sync Generator, to genlock all your equipment together! Select between the input and external reference source via the touchscreen setup menu.

For more information on selecting your reference source, see 'setup' settings later in the manual.

#### **13 HDMI**

The HDMI connections are perfect for when you're using the unit as a field recorder and connecting to an HDMI enabled display for playback. For signals from standard definition to 2160p60, the HDMI input will auto detect SDR and HDR video standards when the signal is flagged with the correct metadata. This means you can display stunning HDR images on HDR enabled HDMI screens using the HDMI out.

#### **14 Analog Audio**

You can connect up to 4 channels of balanced analog audio in or out via 3 pin XLR connectors. Select your audio input using the 'audio' tab in the dashboard menu. See the 'audio' section later in this manual for more information.

#### **15 Monitor Out**

An 3G-SDI monitor out connection provides a downscaled output with overlays so that you can monitor on an external display. The overlays include focus and exposure tools such as grid and false color that you can toggle on and off as well as drive icons, audio meters and a time counter display. For more information on the Monitor SDI settings, including how to output a clean signal, see the 'monitor' page in the dashboard menu later in this manual.

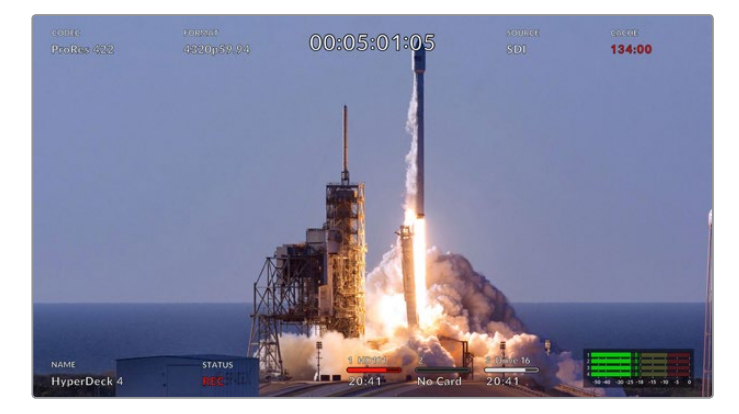

#### **16 Ext Disk**

Connect a flash disk to the USB-C connector on the rear so you can record to external disks at up to 10Gb/s. You can also connect to multi port USB-C hubs or the MultiDock 10G allowing you to connect one or multiple SSDs for far greater storage capacity! Recording to high speed SSD's and hard drives reduces the risk of problems with your media compared to CFast 2.0 cards. For more information on external disks, see the 'storage media' section later in this manual.

#### **17 12G-SDI Digital Video**

Featuring four 12G-SDI inputs and outputs on the rear for video signals from standard definition to Ultra HD via a single cable, 8K30p via dual link 12G-SDI and up to 8K60p via quad link 12G-SDI.

Using the quad link 12G-SDI connections you can use HyperDeck Extreme in 8K workflows. Connect it to ATEM Constellation 8K as a playback or recording device that can be accessed via the HyperDecks palette in ATEM Software Control

Connect your 4 12G-SDI cables from the input or output on the HyperDeck Extreme to one of the 8K inputs or outputs on the rear of the ATEM Constellation 8K. It is important to connect your quad link SDI cables in the correct order. For example, connect the SDI input or output labelled 'c' on HyperDeck Extreme to the third input or output on the ATEM Constellation 8K.

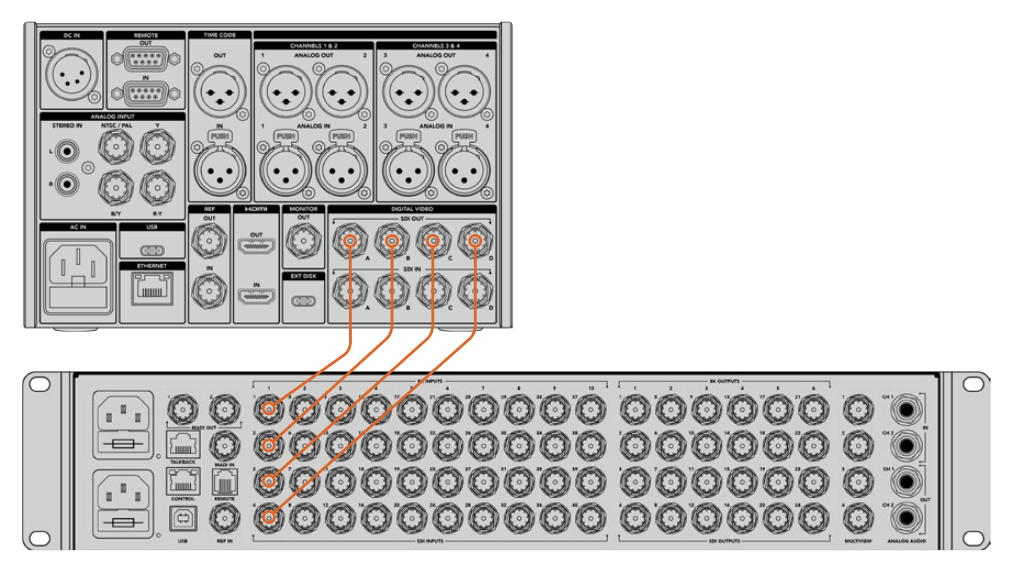

Plugging the 8K quad link SDI output of a HyperDeck Extreme 8K HDR into the SDI input of the ATEM Constellation 8K.

#### Two Sample Interleave

There are two different methods for 8K workflows; two sample interleave and square division. HyperDeck Extreme 8K HDR and ATEM Constellation 8K both use two sample interleave, known as 2SI. With 2SI, each 12G-SDI connection delivers an 8K signal at 1/4 of the resolution. When combined, you have a full resolution 8K signal!

A benefit of the 2SI method is that if one of the 4 connections become loose, you will only lower the resolution rather than lose one corner of the image, as would be the case in a square quadrant setup.

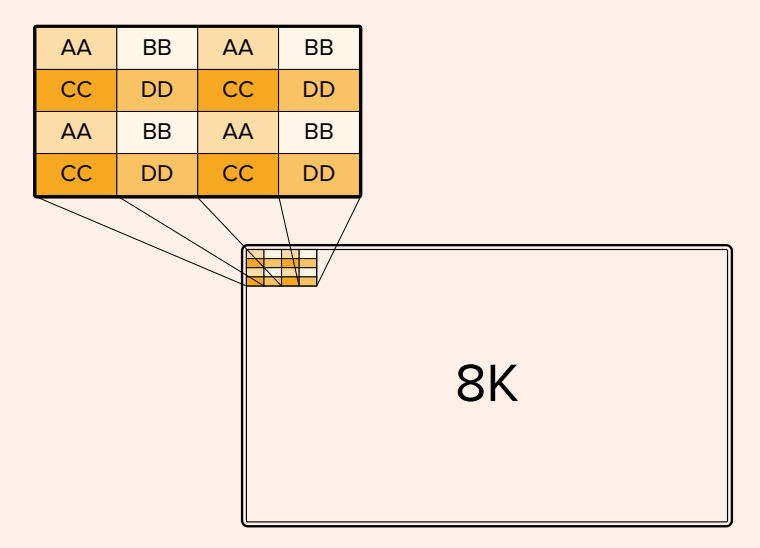

If your 8K workflow involves devices using the square division method, your can use Teranex Mini SDI to HDMI 8K HDR to convert automatically from 2SI to square division.

# <span id="page-15-0"></span>**Touchscreen Display**

### **Touchscreen Features**

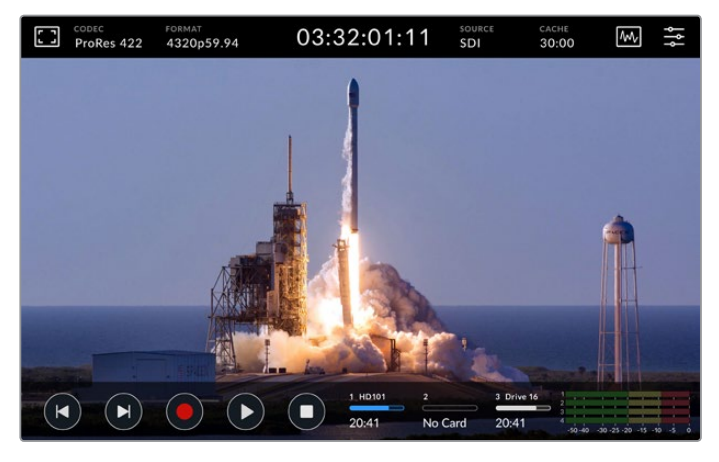

The interactive touchscreen display lets you view and select options directly from the screen

The intuitive 7 inch display lets you view and select many of the HyperDeck Extreme functions directly from the touchscreen display.

The display includes an upper and lower toolbar. These toolbars display settings and status information, for example the current source, or the clip currently being recorded or played. Settings can also be adjusted by tapping on their relevant icons, for example to change the source, tap on the 'source' icon, then tap on one of the source options.

Indicators show the current status for items such as the source video format and frame rate, timecode, media record time remaining, audio levels and transport controls.

The lower toolbar can be hidden or revealed by swiping the touchscreen up or down.

# **Upper Toolbar**

Tap on 'monitor overlay' or the audio meters for immediate access to available settings with slider controls to adjust speaker levels and select focus assist tools.

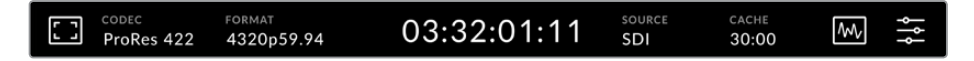

Navigate directly to the related menu options by tapping 'source' or 'codec'. Selecting your active drive for recordings and playback is done by tapping anywhere on the drive icons.

#### Monitor options

Tap on the monitor icon on the left to access the monitor overlay settings. These settings let you select and modify the appearance of overlay options including zebra, focus peaking, guides, grid, false color, contrast, brightness and saturation. This is especially useful when using the HyperDeck Extreme 8K HDR as a field recorder.

#### **Zebra**

Zebra mode will help you to achieve the optimum exposure by displaying diagonal lines over the areas of content that exceed the set zebra level. To enable zebra mode, toggle the switch to on. Use the slider or the arrows to the left and right of the percentage icon to select your zebra level. A level of 100% will mean any area of the image displaying diagonal lines is overexposed.

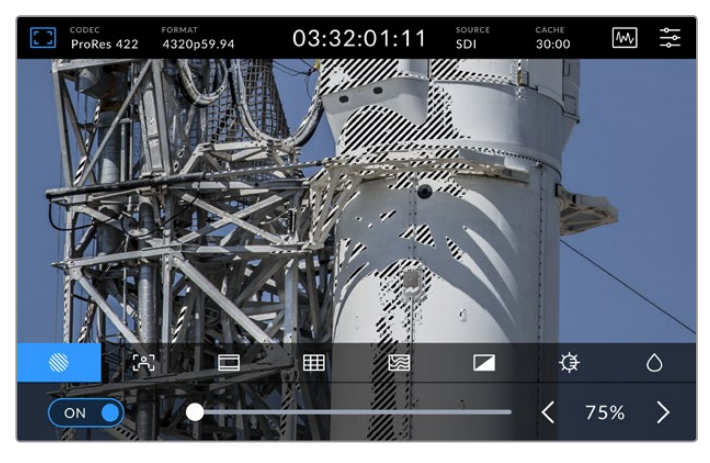

Use the slider or arrow to select your zebra percentage

**TIP** You can also set the zebra to highlight areas of your image that represent specific video levels on a waveform, for example setting the zebra for 50% means you can visually identify which regions of your image will appear at approximately 50% on a waveform scope.

#### **Focus Assist**

Focus assist gives you powerful tools to help focus your image fast. Focus assist displays edge lines on the sharpest areas of the image. To turn on focus assist, toggle the switch to on. Sensitivity settings let you change how strong the lines are from 'low', 'medium' or 'high'. In images with lots of detail and high contrast, the lines can be distracting, so in these conditions you can select 'low' or 'medium'.

Alternatively, for low contrast shots with less detail, select 'high' so the lines are stronger and easier to see. If you find lines are too visually intrusive, you can select 'peak' levels instead. For more information on how to set peak levels, see the 'monitor' settings later in this manual.

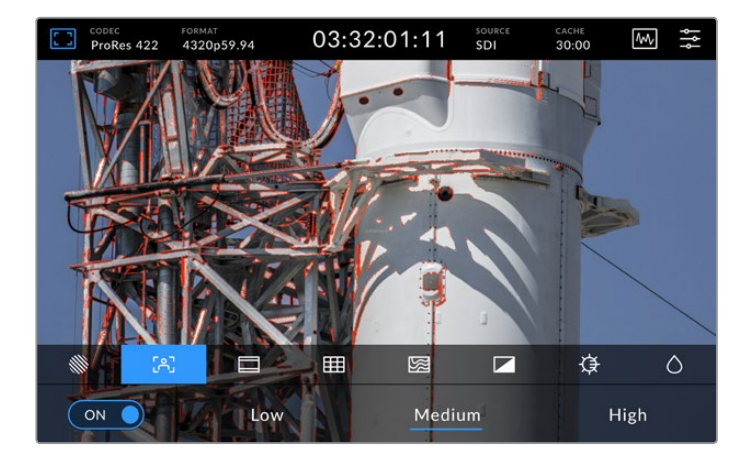

#### **Frame Guides**

Guides provide a range of aspect ratios from various film, television and online standards. Tap the toggle switch to on and then select your guide by tapping the left and right arrows or by dragging the slider control.

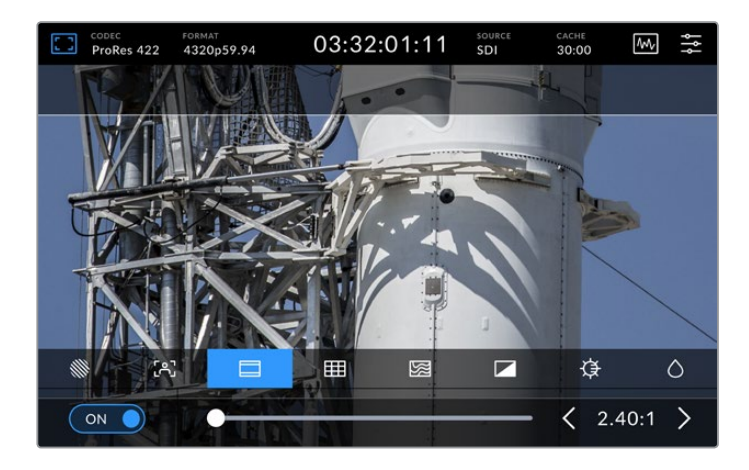

#### **Grid**

The grid view display provides three overlays to assist with shot framing. There are three different views available on the HyperDeck Extreme 8K HDR to assist with shot framing.

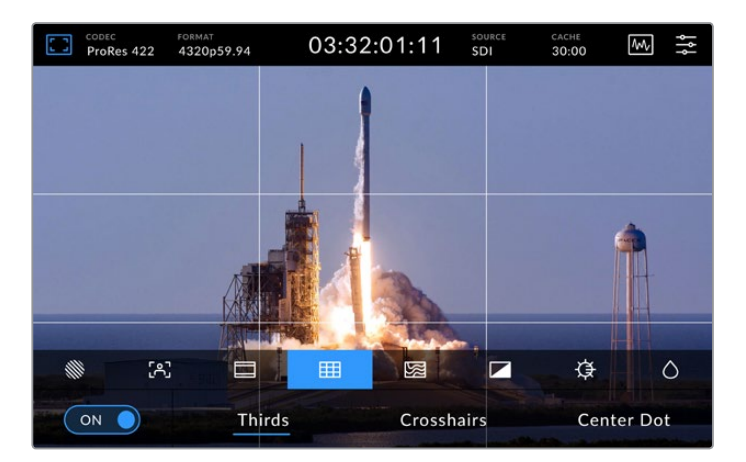

 $\mathbb{R}^2$ 

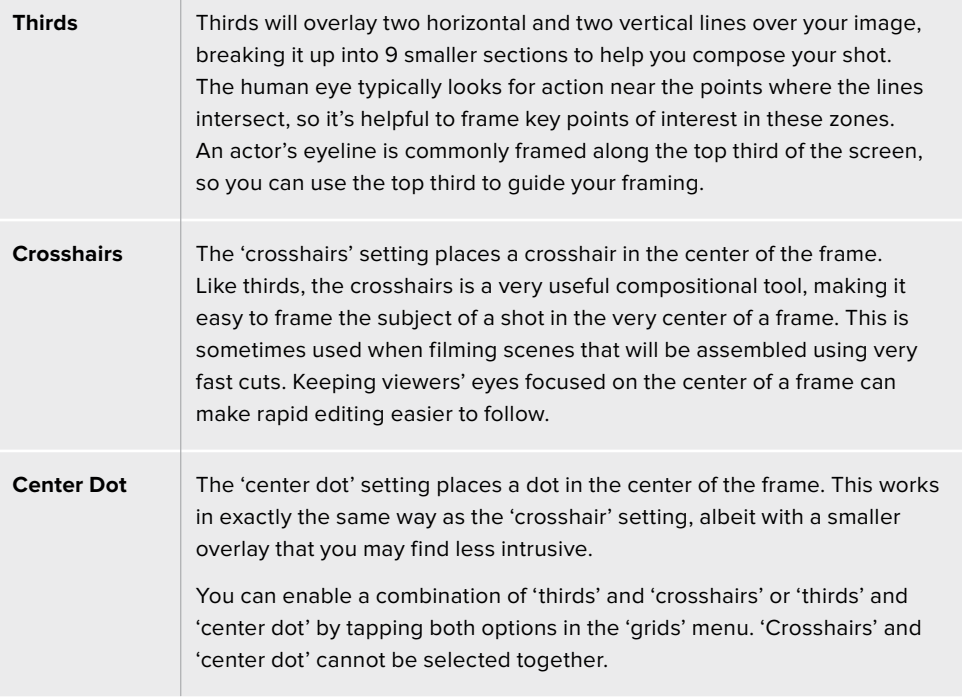

#### **False Color**

The 'false color' setting toggles the appearance of false color exposure assistance on the LCD touchscreen and the SDI monitor out. When false color is on, different colors are superimposed over your image to represent different exposure levels. For example, optimal exposure for skin tones can be achieved by using green for dark shades and pink for pale shades. Monitoring the colors during recording can help you maintain consistent exposure for skin tones. Similarly, when elements in your image change from yellow to red, that means they are now over exposed.

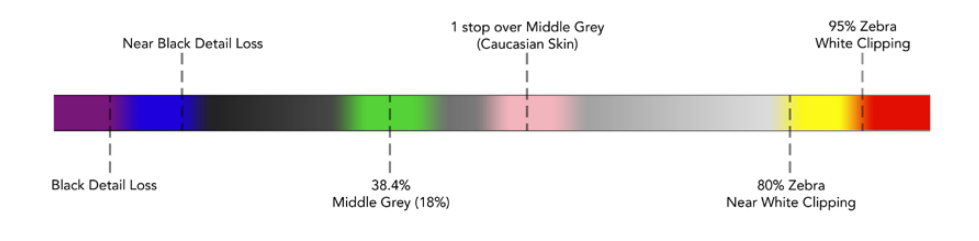

**TIP** Zebra, focus peaking, guides, grid and false color can be toggled on or off via the 'monitor settings' in the dashboard menu. You can also toggle the overlays for the 3G-SDI Monitor output. See 'monitor settings' later in this manual for more information.

The three remaining monitor settings alter the LCD display settings.

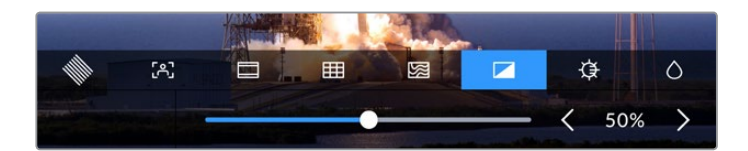

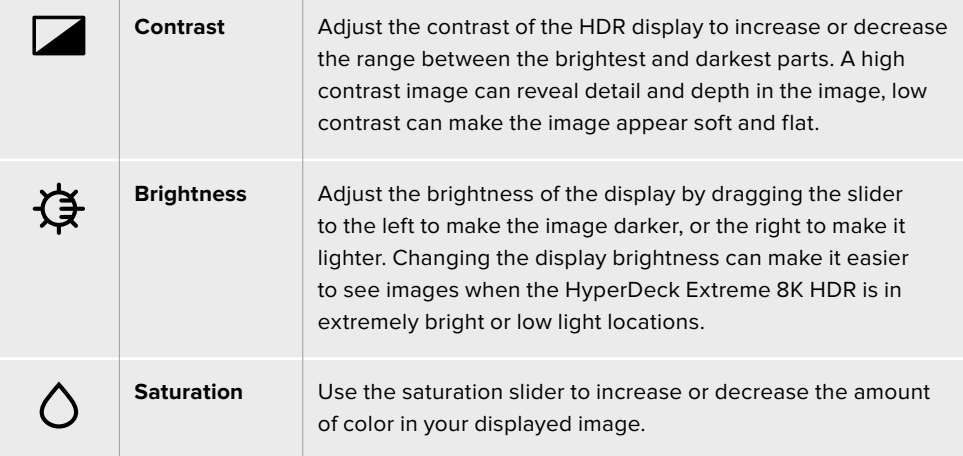

**NOTE** All settings will be kept when the unit is powered off. It's also worth mentioning that the use of monitor options will affect the image displayed on the LCD display, but not your recorded video.

#### Codec

The codec icon displays your currently selected 'record' codec or the 'playback' codec of the file currently playing. You can select a new codec for recording by tapping the codec icon and selecting from the menu options displayed on screen. For more codec information, see the 'record settings' section later in this manual.

#### Format

When in playback mode, the 'format' icon will display the current clips resolution and frame rate. If you are in 'record' mode, it will display the resolution and frame rate of the current source selected. If 'no signal' appears, it means a valid signal is not detected.

#### Timecode

A large timecode view at the top displays either SMPTE timecode or a timeline time counter. Simply toggle between the two by tapping anywhere on the timecode icon.

| $13:32:01:11$ <sup>[13]</sup> | SMPTE timecode mode is indicated by a 'tc' icon to the right.                                               |
|-------------------------------|----------------------------------------------------------------------------------------------------|
| 00:32:01:11                   | The time counter displays the timeline timecode.                                                            |
| 13:36:23:01                   | The timecode display will appear red while the unit is recording in<br>both timecode and timecounter modes. |
| 00:00:00:00                   | If you don't have a valid timecode source, the timecode for each<br>recording will begin at 00:00:00:00.    |

The timecode view display SMPTE timecode or time counter.

#### Source

The source icon displays the current source input you have selected on the HyperDeck Extreme 8K HDR. Tap on the source icon to open the record menu where you can select from SDI, HDMI, Component and Composite.

#### Cache

If you are using the optional cache feature, you can see at a quick glance the storage remaining and status of the cache by looking at the cache icon. When a M.2 PCIe NVMe disk is installed and formatted, the cache icon will display the remaining space on the drive. When a valid video signal is detected, the remaining space will be displayed in hours:minutes:seconds based on the current format and your selected codec. When no valid signal is detected, the remaining space available will be listed in TB or GBs.

If there is no SSD installed, the icon will display 'no cache'. For more details on using the optional cache feature, see the 'Using the Optional Internal Cache' section later in this manual.

#### Video Scopes

Tap on the video scopes icon to display the video scope options.

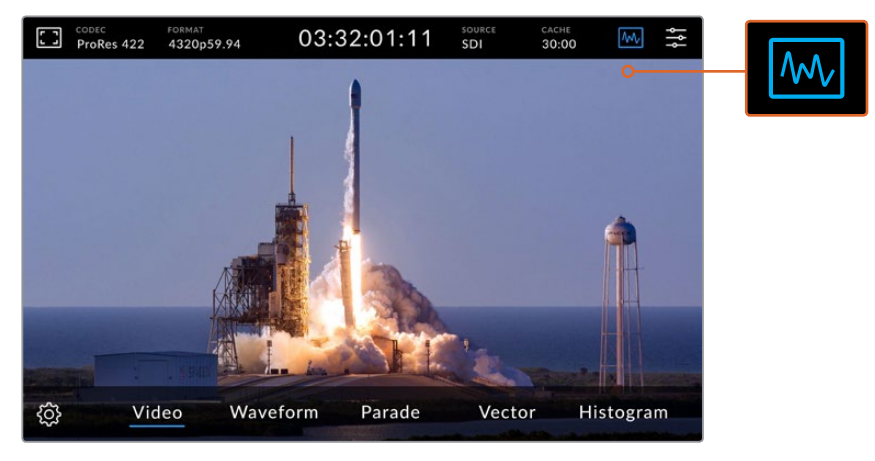

Tap on the scopes icon to reveal the different video scopes you can view

There are 4 different video scopes to choose from:

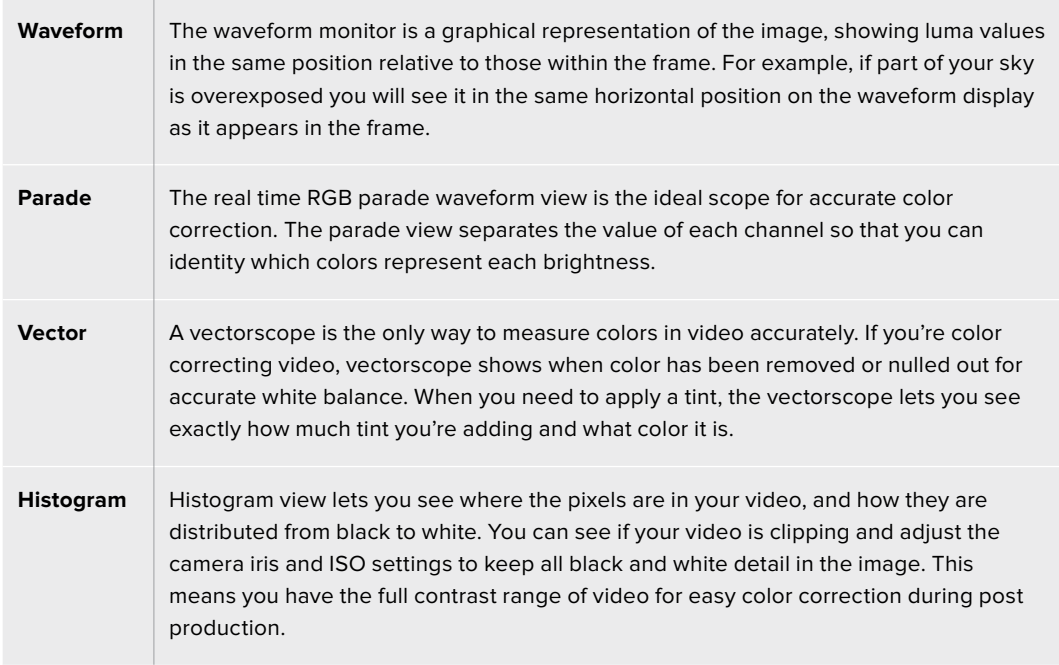

To disable the scopes and return to your full screen video view, select 'video.'

When selecting any of the video scopes, you can click on the settings icon to display brightness and opacity sliders allowing you to alter the view of the scopes and adjust how they appear over the footage. Altering the opacity can assist in reading the scope information depending on your source video.

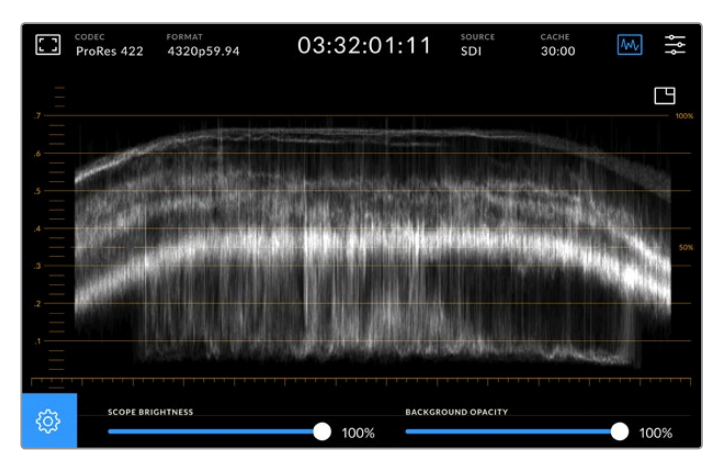

Adjust the opacity of the background by using the slider adjustment

#### **Scope Brightness**

You can control the brightness of the white scope graphic from 0% to full brightness at 100%. This can help you find areas of fine detail that may not be so clear with a low scope brightness.

#### **Background Opacity**

Each video scope has a black background. You can modify the display of this background from invisible at 0% to completely black at 100%. The higher the opacity, the darker the background, which will make your video disappear and the graticules clear.

**NOTE** It is worth noting that each of the video scope options feature an orange graphic element displaying your levels. Modifying your scope brightness or background opacity has no impact on the display of these orange graphics.

#### **Picture in Picture**

When a video scope is active, a small 'mini preview' icon will appear at the top right of the scope.

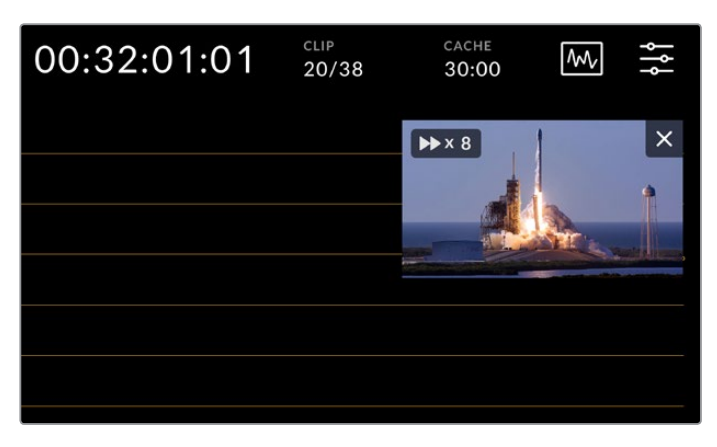

Tap on the 'mini preview' icon to display your video in a small preview window

You can use the picture in picture option to minimize the video to a small preview window that can be moved around the display to your preferred location.

<span id="page-22-0"></span>**TIP** If your video scopes aren't appearing when you switch them on, make sure 'scopes' is enabled in the monitor page of the dashboard menu. For more information, see the 'monitor settings' section later in this manual.

#### Menu

The last icon on the top row is the menu icon where you can access the dashboard menu. This dashboard menu is where you can access to all the recording options including source and codec, audio channels, monitor options audio preferences and more.

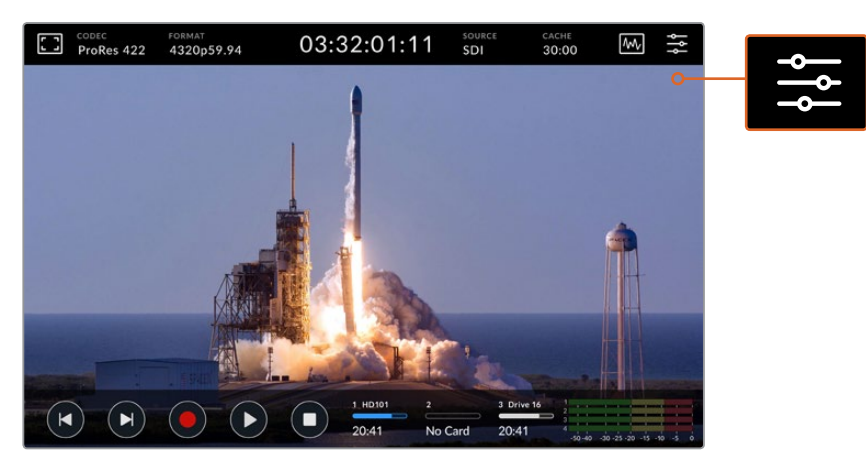

Tap on the menu icon to open the dashboard menu.

For more information on menu options available, see the 'dashboard' section later in this manual.

### **Lower Toolbar**

#### Transport Controls

The first five icons on the bottom left of the display are your touchscreen transport controls. The function of these buttons can depend on whether you are in 'record' mode or 'playback' mode.

The 'record', 'play' and 'stop' buttons work just like they do on the front panel.

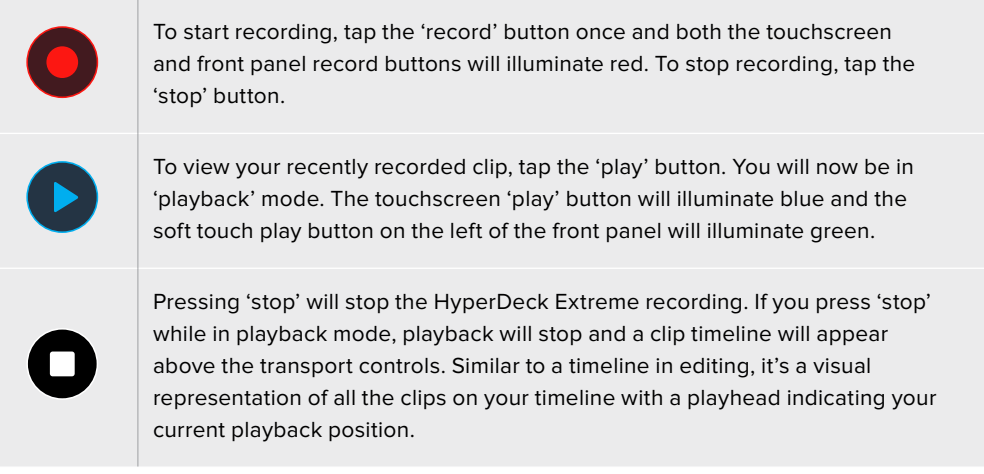

The time counter to the left of the timeline bar displays the current location of the playhead and the time counter to the right displays the total duration of all clips.

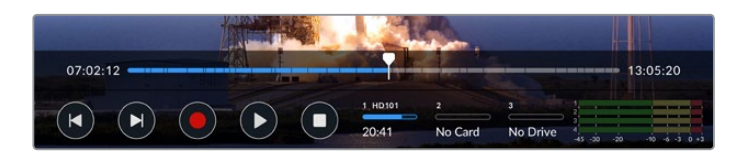

You can navigate along the timeline by tapping the 'skip' back and 'skip' next icons.

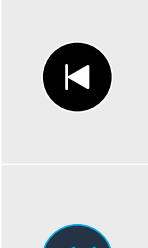

Tap the skip back button once to move the playhead to the first frame of the current clip. If the playhead is already on the start of a clip, it will jump to the first frame of a previous clip. You can also use the skip buttons to enter shuttle mode for greater playback speeds.

Press and hold either of the skip buttons down until the icon changes to a blue with two arrows. Now you can use can change the playback speed from x1/2 up to x50 speed by either holding down the button or tapping it to change the speed in set increments. To reduce the speed, simply press the shuttle button in the other direction.

To exit shuttle mode, simply press either the 'stop' or 'play' buttons and the buttons will revert to the skip forward and skip backward icons. When in shuttle mode, you can increase shuttle speed by tapping the shuttle forwards or backwards buttons more than once. To decrease the speed, tap on the alternative shuttle button.

For example, when shuttling forwards at an increased speed, tap the shuttle backwards button to decrease the speed. This lets you avoid using the stop button, which will take you out of shuttle mode.

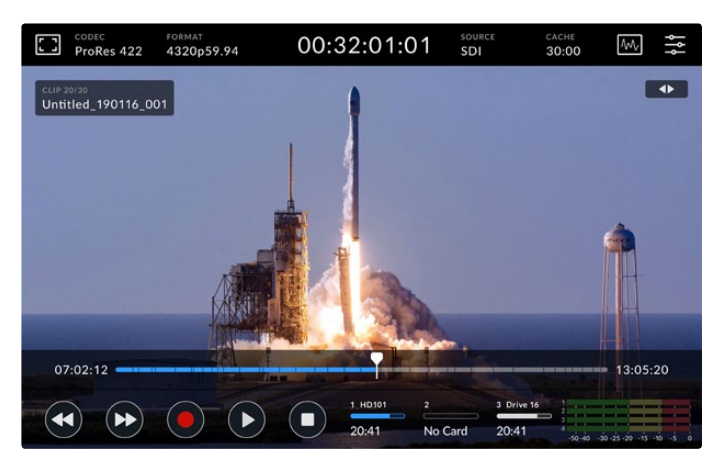

When using the fast forward shuttle mode, press the rewind icon to stop playback but remain in shuttle mode.

To leave playback mode, press 'stop' once to stop playback and 'stop' again to return to record mode.

**NOTE** It is worth noting that when in record mode, pressing the skip buttons performs no action.

#### Clip Name and Transport Status

During playback only the top and bottom toolbars will be in view. When playback is paused or you are playing at greater than real time speed, the transport status will appear on the top right hand side of the display. The clip name will be visible on the top left of the display so you can see at a quick glance exactly what is playing and its transport status.

The clip name and transport status can be hidden from the display by setting the clean feed to 'on' in the monitor menu or by swiping the display up or down to remove the lower menu bar out of view. For more information on clean feed, see the 'monitor' settings section later in this manual.

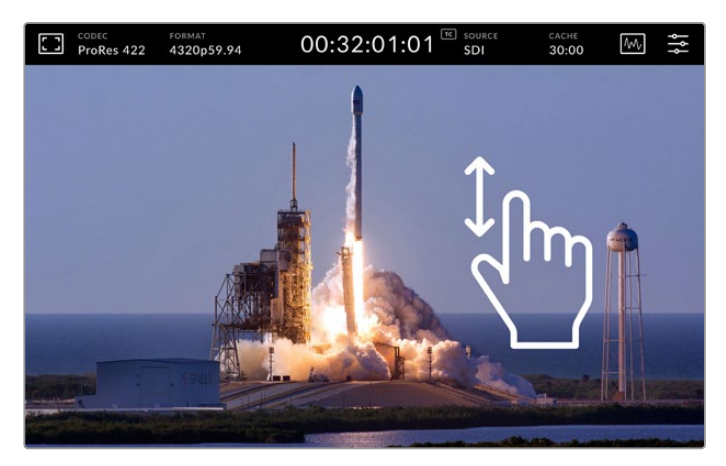

Swipe the display up or down to remove the lower toolbar and timeline

#### Touch and Swipe Controls

You can also use touch and swipe gestures to jog through your clip for precision control over playback down to the frame!

Tap on the timeline and the playhead will immediately move to the location of your finger.

To scrub through the footage, drag the playhead to the left and right along the timeline. The playhead will move to the location of your finger.

For precision jog movements, simply swipe your finger on the video above the timeline and below the top toolbar. The speed adjusts to your momentum, meaning the faster you swipe, the faster the playhead will move!

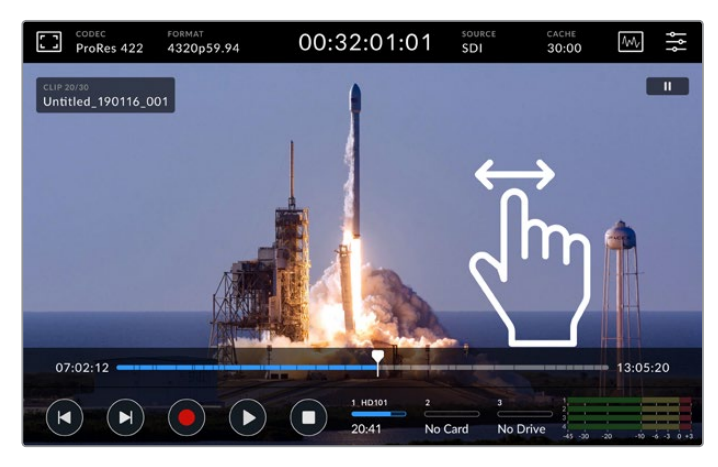

Swipe left of right for precision control

#### Storage Indicators

The storage indicators display the status of the media slots including record duration available. The first two icons represent 2 CFast card slots on the front panel. The third drive icon displays the active USB flash disk connected via the 'ext disk' connector on the rear of the HyperDeck Extreme 8K HDR.

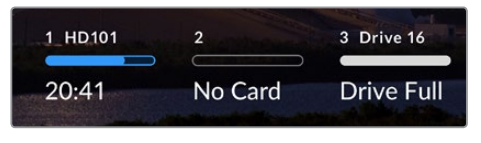

On screen icons let you see the status of your storage at a quick glance

Your active drive is used for playback and recording. Once a drive is filled, recording will spill over to the next drive, ensuring you don't miss a frame.

For more information on storage indicators, see the 'storage media' section later in this manual.

#### Audio Meters

On screen audio meters display the first four audio channels of any source. To display larger meters, tap on the audio meter icon. The meters will now appear over the video. Labels to the right of each channel identify the type of meter, for example PPM or VU.

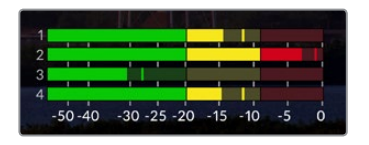

The audio meters will display your current audio as a VU or PPM audio monitor. Tap on the audio meters to adjust levels

When in record mode you can adjust the levels of XLR audio using the sliders beneath each channel.

When in playback mode, you can use the slider beneath each channel to adjust the XLR audio output levels. Idle or disabled audio channels will be grayed out.

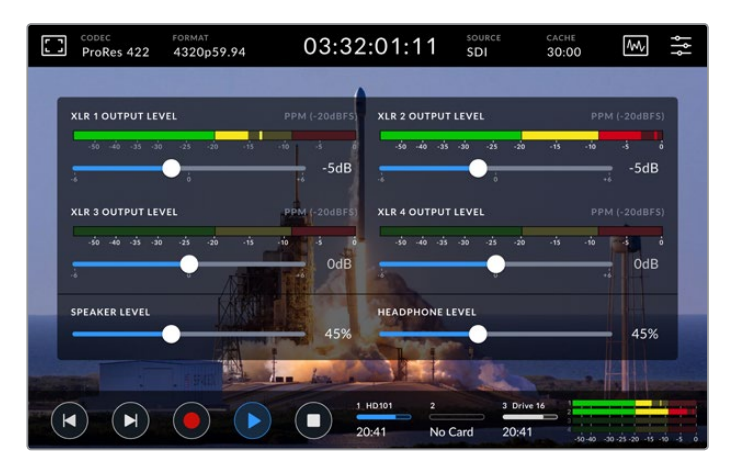

The audio meters will display your current audio via a VU or PPM audio monitor. Disabled audio tracks will be grayed out

You can select your meter type via the setup tab in the dashboard menu. See the setup section in the dashboard menu later in this manual.

# <span id="page-26-0"></span>**Settings**

### **Dashboard Menu**

Pressing the 'menu' icon on your HyperDeck Extreme 8K HDR will open the dashboard menu. This is a tabbed menu containing the settings not available from your HyperDeck's front upper and lower toolbars.

Settings are divided by function into 'record', 'monitor', 'audio', 'setup' and 'LUTs'. Dots at the bottom of the menu let you know when a tab contains multiple pages. You can navigate between by swiping the touchscreen display to the left or right or by tapping on the arrows.

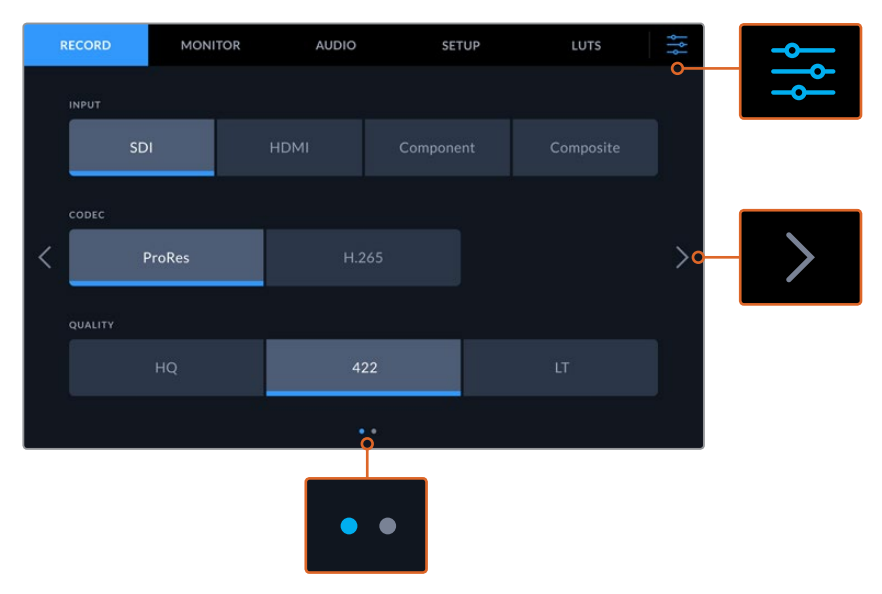

Return to the full screen view at any time by tapping on the 'dashboard menu' icon at any time

# **Record**

### Record Page 1

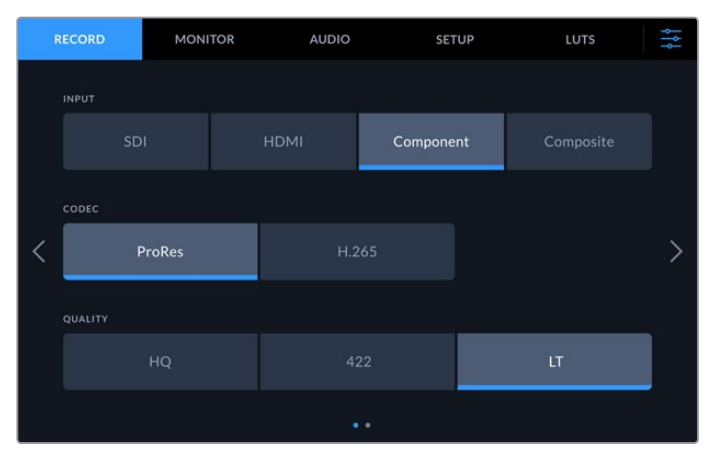

Use the 'record' tab to select your input and choose your codec and quality settings

#### **Input**

Once your sources are connected, you can select your input via the 'record' settings tab. The four options represent each type of connection and it's as easy as tapping the button to select the input. For SDI connections from standard definition to quad link 8K, tap on 'sdi'. For analog devices attached via the component YUV connections, such as a Beta SP deck, tap on 'component'.

#### **Codec and Quality**

With HyperDeck Extreme 8K HDR, you can record compressed video using Apple ProRes or H.265 codecs. For each codec, there are different quality settings you can choose to record to.

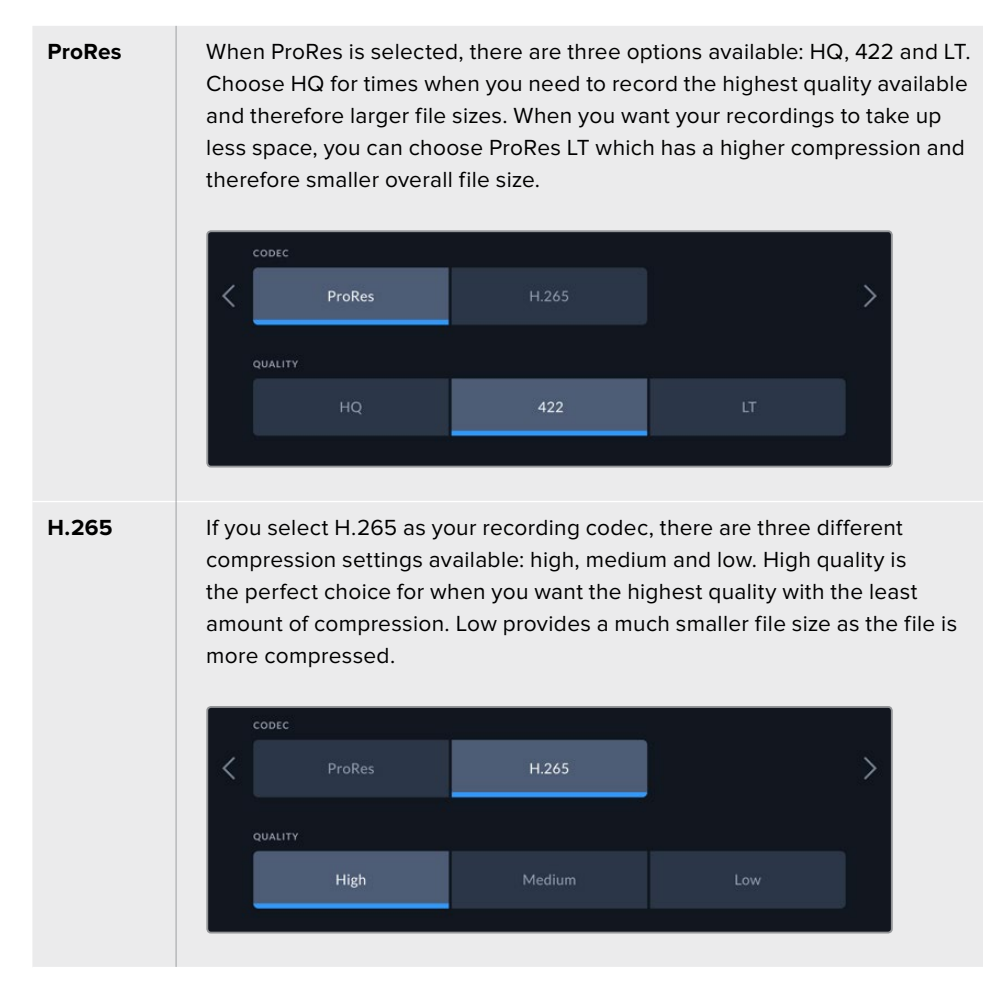

When selecting your codec, it's important to take into account what storage media your are recording to. For CFast cards, you can record up to 8K using H.265 or up to 4K using ProRes HQ. When recording to external disks such as a USB-C flash disks, you can record 8K in any codec. With the optional cache installed, all codec and quality options are available for 8K recording.

**NOTE** HyperDeck Extreme will play back H.265 files recorded on a HyperDeck Extreme, but not H.265 files recorded on other video equipment.

#### Record Page 2

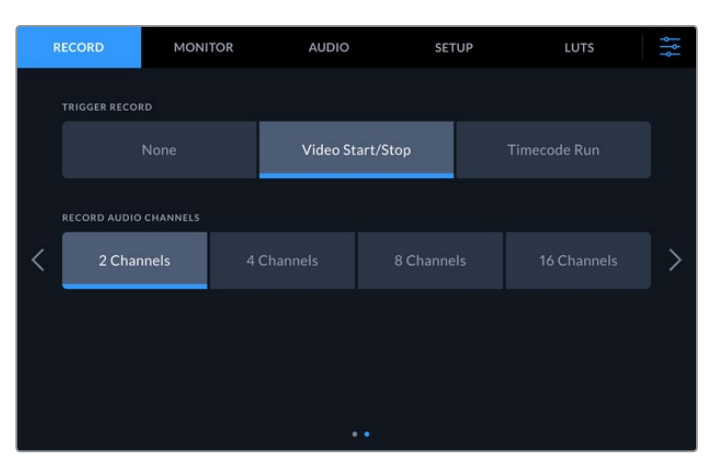

Additional settings on the second record page

#### **Trigger Record**

There are two trigger record modes available, video start/stop and timecode run. Some cameras, such as the URSA Mini, send a signal over SDI to start and stop recording on external recorders. Tapping on 'video start/stop' will trigger the HyperDeck Extreme to start or stop recording when the record button is pressed on the camera.

You can use the time 'timecode run' option to trigger the unit to start recording when it receives a valid timecode signal via the inputs. When the signal stops, recording will also stop. You can disable trigger recording by tapping the 'none' option.

| TRIGGER RECORD |                  |              |
|----------------|------------------|--------------|
| None           | Video Start/Stop | Timecode Run |
|                |                  |              |

Select 'none' to disable trigger recording

#### **Record Audio Channels**

HyperDeck Extreme 8K HDR can record up to 16 channels of audio at a time. Select how many channels you wish to record by tapping 2, 4, 8 or 16 channels. If you are recording 4 channels or less, you can adjust the input volume level by using the adjustments meters on the audio tab or the onscreen audio meter settings. For more information, see the 'audio settings' section later in this manual.

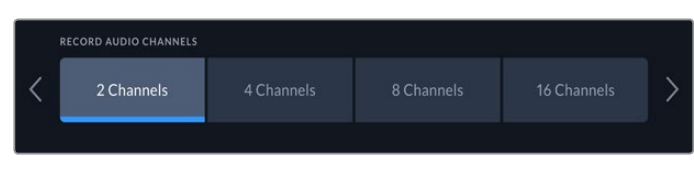

Tap on 2, 4, 8 or 16 channels to select the number of audio channels you want to record

### <span id="page-29-0"></span>**Monitor**

The 'monitor' tab lets you toggle the monitor options as well as Display 3D LUT and Scopes. These can be toggled on or off for the LCD display and SDI monitor out.

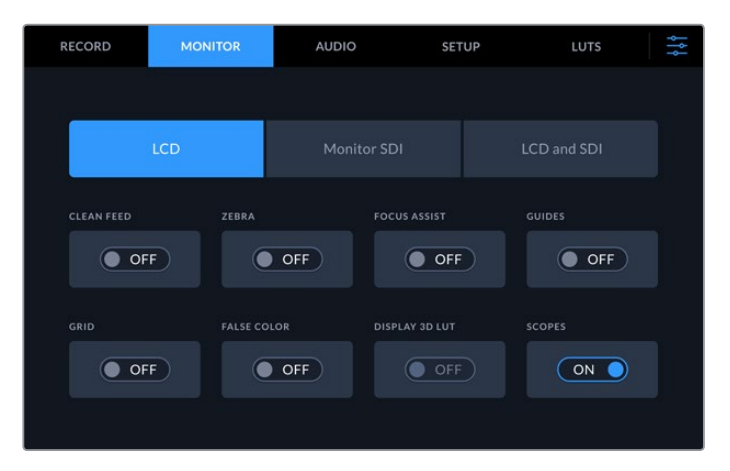

Tap on LCD or SDI to toggle the options on or off

#### Monitor Settings – LCD tab and Monitor SDI tab

Display options can be toggled on or off for the LCD screen and SDI output feed individually using the LCD or Monitor SDI tab.

These include:

#### **Clean Feed**

Turn clean feed 'on' to disable all status text and overlays for the LCD display and monitor SDI output. This option is a quick way to turn off all the outputs at once.

#### **Zebra**

Tap the 'zebra' setting on to enable zebra guides. When your zebra guides are on, diagonal lines with appear to let you know what areas may be clipped. See the 'touchscreen menu' in this manual for information on how to set the zebra guide levels.

#### **Focus Assist**

Toggle on 'focus assist' on the LCD or monitor SDI output to view the focus assist overlay lines. Focus assist type and color settings can be in the 'LCD and SDI' menu.

#### **Guides**

To see frame guide overlays for different film, television and online aspect ratios, toggle on frame guides. Choose your desired guide from the front panel display by tapping on the 'monitor overlays' icon.

#### **Grid**

To see one of three grid options to assist with framing, toggle 'grid' on. Grid options include thirds, center dot and crosshair. Toggle grid on or off. To set the desired grid, tap on the menu icon in the top right corner to return to the LCD display and tap on the 'monitor overlays' option.

#### **False Color**

The 'false color' setting toggles the appearance of false color exposure assistance on the LCD touchscreen. For more information, see the 'false color' section in the 'touchscreen menu' in this manual.

#### **Display 3D LUT**

Toggles display LUTs on and off to your LCD or monitor SDI. The toggle appears disabled when no LUT is active. For information on how to set a LUT, see the LUTs section later in this manual.

#### Monitor Settings – LCD and SDI

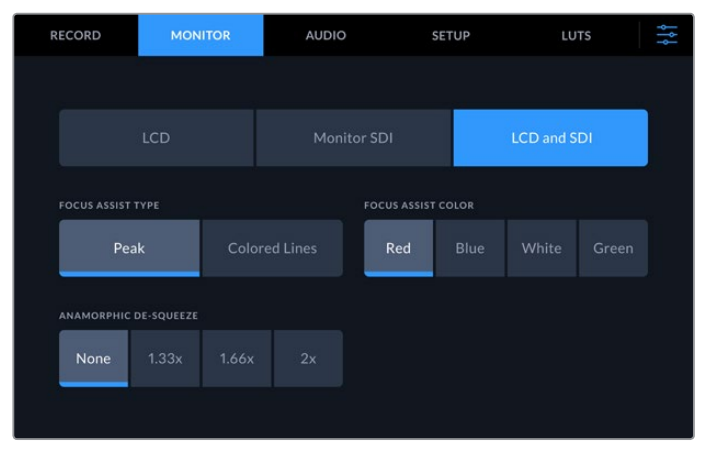

The LCD and SDI setting features controls for focus assist as well as options for anamorphic displays

You can adjust the appearance of focus assistance settings using the 'LCD and SDI' tab. These options affect the look of both the LCD display and the SDI monitor output.

#### **Focus Assist Type**

There are two focus assist modes, 'peak' and 'colored lines'.

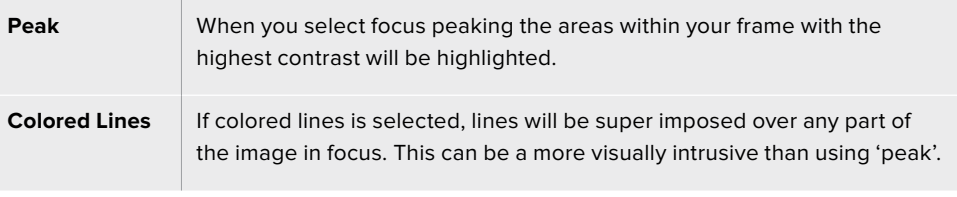

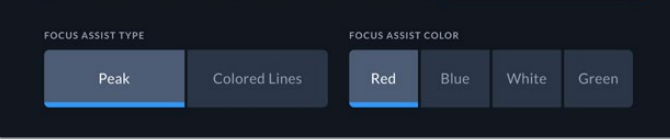

#### **Focus Assist Color**

When you are using colored lines for focus assistance on your LCD display or SDI monitor out, you can select your preferred color for the lines from red, blue, white or green. Changing the color can help to make your area of focus stand out more.

#### **Anamorphic De-squeeze**

The anamorphic de-squeeze option allows you to correctly display horizontally squeezed images from any anamorphic sources, such as digi-beta tapes containing anamorphic 16:9 content or anamorphic lenses. Tap 'none' for non anamorphic sources.

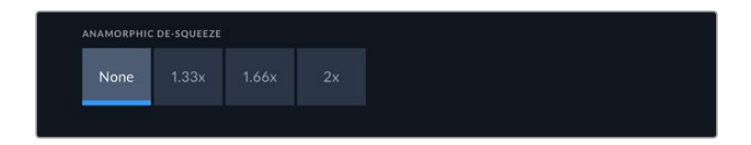

## <span id="page-31-0"></span>**Audio**

#### Audio Page 1

The audio input displays audio meters for embedded, XLR and RCA audio inputs. You can select to display PPM or VU Meters. To change your meter type, see the 'setup' settings later in this manual.

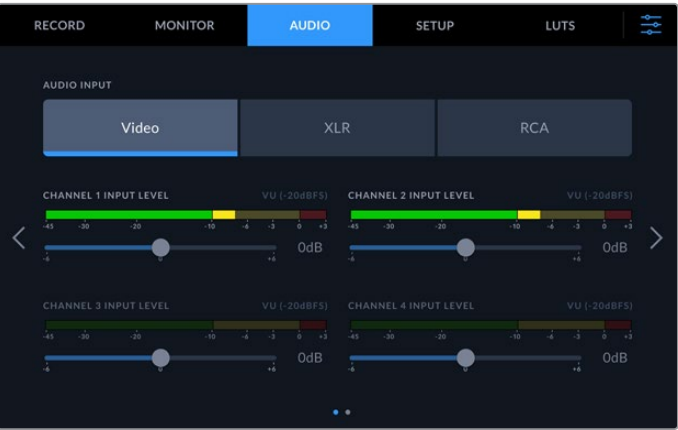

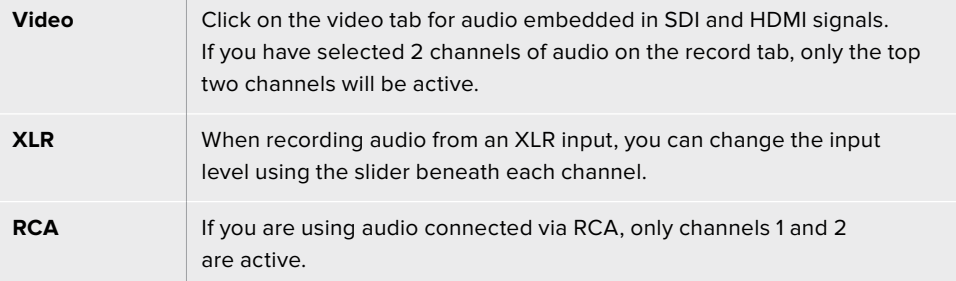

#### Audio Page 2

Swipe the audio tab left or right to reveal the XLR output audio meters screen to navigate to the XLR output controls. You can adjust the levels for all four XLR outputs. Adjust the level by dragging the slider beneath each channel to the left to reduce the output volume, or to the right to increase the volume. The type of audio meter displayed depends on the meter selected in the setup tab. XLR audio outputs can be used to connect audio to other devices such as the ATEM Constellation 8K switcher.

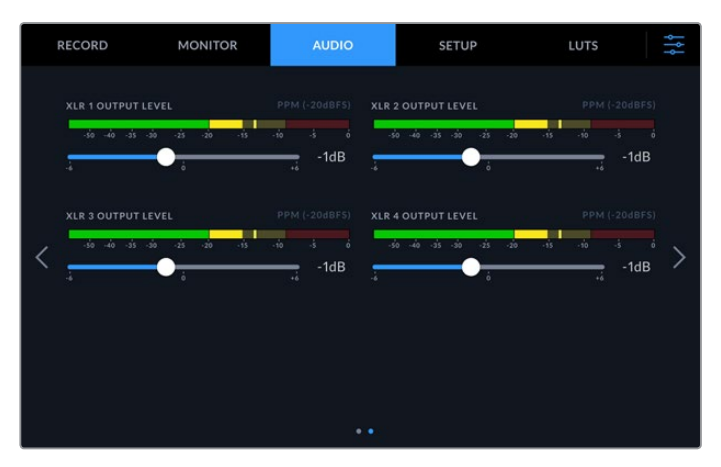

Adjust the XLR Output channels using the slider beneath

### <span id="page-32-0"></span>**Setup**

The setup tab provides access to network, timecode and reference settings as well as your audio meters.

#### Setup Page 1

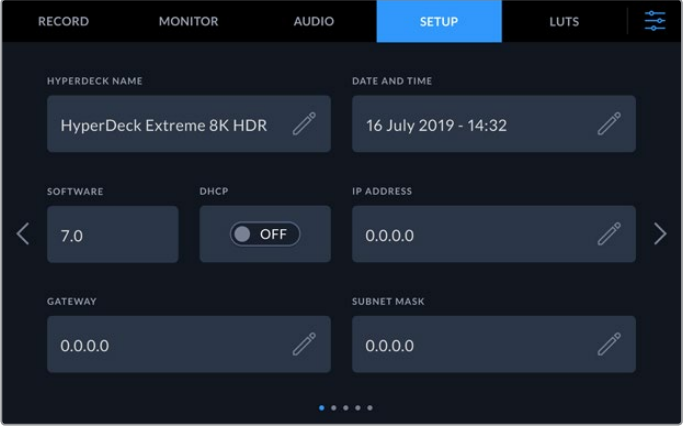

Add your HyperDeck Name and network settings on the Setup tab

#### **HyperDeck Name**

Change the name of the unit by clicking on the pencil icon to the right of the name. It can be especially useful to name your device when you have more than one HyperDeck Extreme 8K HDR on your network for easy identification. The name is also displayed on the SDI Monitor out too.

#### **Date and Time**

Set your date and time by clicking on the pencil icon. The date edit screen will appear.

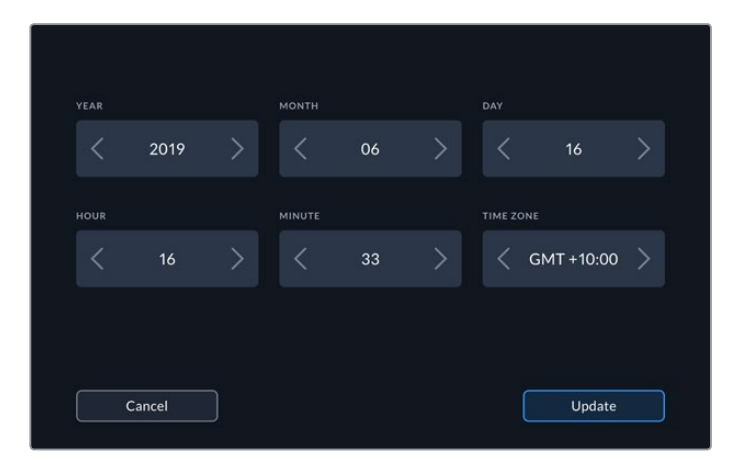

Use the arrows to change your date and time

Tap the arrows either side of each setting to select your year, month and day. Repeat the process to set your hour, minute and time zone. Press update to save the settings.

#### **Software**

Displays the current software version.

#### **DHCP**

To connect to your network via a dynamic IP address, toggle the switch to on. To manually set a static IP address, toggle it to off.

#### **IP address**

When DHCP is switched 'off', you can enter your network details manually. Click on the pencil edit icon. Enter the IP address into the numeric keypad view. Once you have entered your address, press the 'update' button.

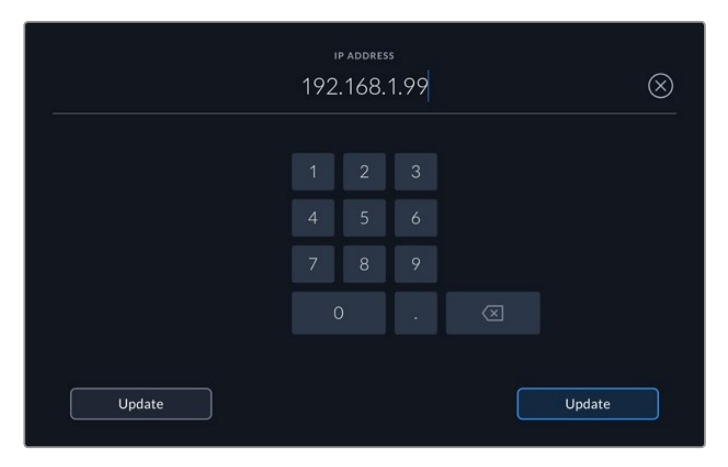

When you edit any numeric option, a numeric keyboard will appear. Type in the address and press update to confirm.

#### **Gateway**

Set your network gateway address by clicking on the pencil icon to open the numeric keypad. Press update to return to Setup page 1.

#### **Subnet Mask**

Your subnet mask can be manually entered by clicking pencil edit icon. Once you have entered your address, click the update icon to return to the menu.

#### Setup Page 2

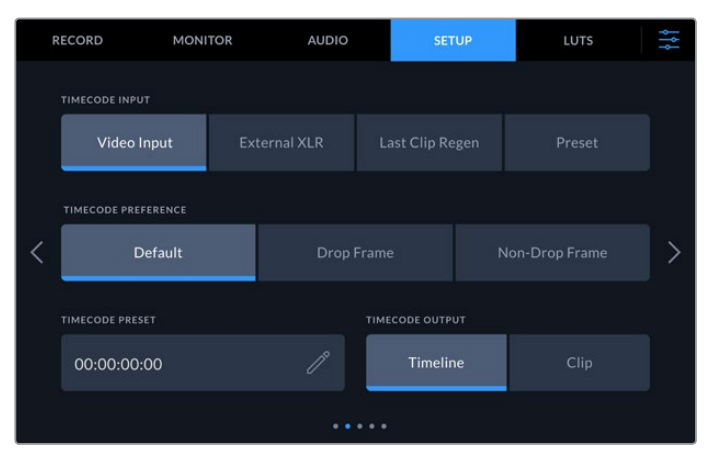

Set your timecode settings on the second setup page

#### **Timecode Input**

There are four timecode input options available when recording.

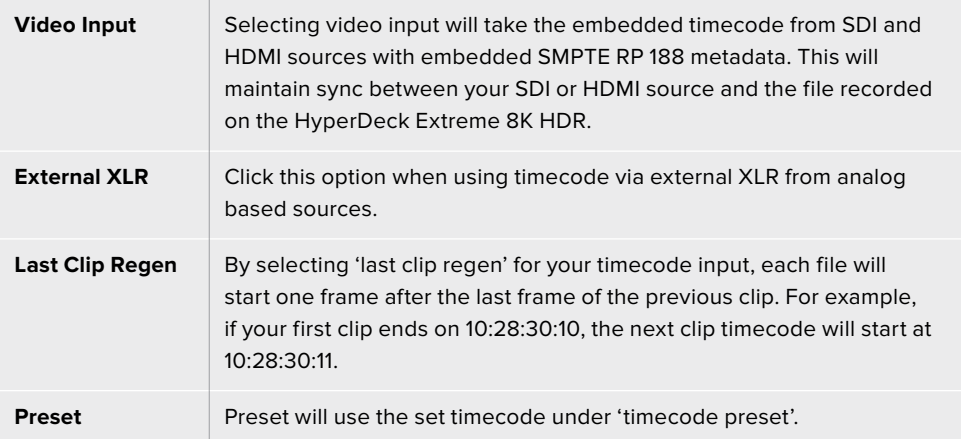

#### **Timecode Preference**

For NTSC sources at frame rates of 29.97 or 59.94, you can select 'drop frame' or 'non-drop frame' recording. For sources with frames rates of 29.97 or 59.94, tap on default. This will maintain the standard of the input, or default to drop frame if there is no valid timecode.

#### **Timecode Preset**

You can set your time code manually by tapping on the pencil icon and entering the start time code via the touchscreen keypad.

#### **Timecode Output**

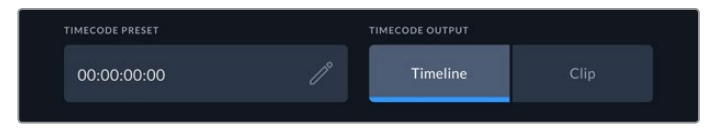

Tap on clip or timeline to select your timecode output

Select your timecode options for your SDI outputs.

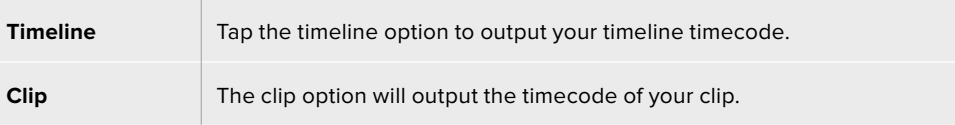

#### Setup Page 3

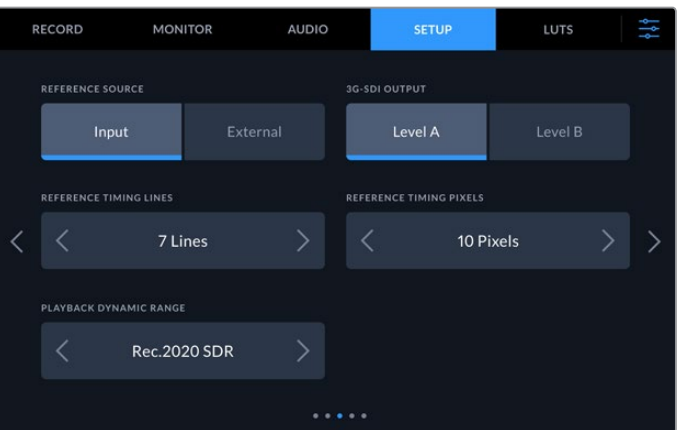

#### **Reference Source**

Select your reference source from the two options.

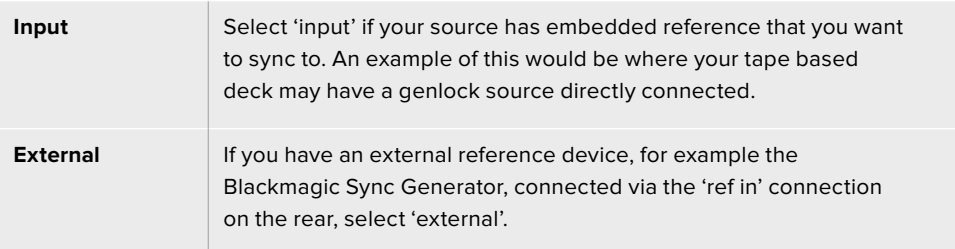

#### **3G-SDI Output**

Some broadcast equipment can only receive level A or level B 3G-SDI video. To maintain compatibility, tap either 'level A' or 'level B'.

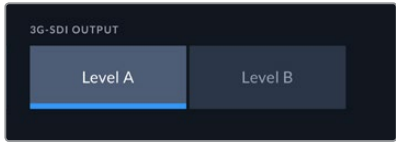

Tap 'level a' or 'level b'

#### **Reference Timing**

If you are archiving from analog based tape decks, you may find you need to adjust the reference timing for accurate color representation. This is especially the case if you don't have a valid reference signal. The reference adjustment lets you adjust the timing of the video outputs of your hardware relative to the video reference input. This is commonly used in large broadcast facilities where the video output needs to be accurately timed. The reference adjustment is in samples so you can get an extremely accurate timing adjustment down to the sample level.

Adjust the number of lines and pixels by tapping the tapping the arrow to the left to decrease or the arrow to the right to increase.

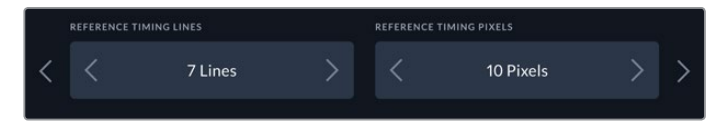

Tap on the arrows to increase or decrease your timing lines and pixels.

#### **Playback Dynamic Range**

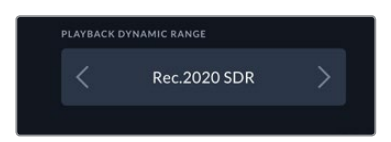

To change your playback dynamic range to match your source, tap on the arrows to the left and right.
Available dynamic ranges include: Auto Rec. 709 Rec. 2020 SDR HLG ST2084 300 ST2084 500 ST2084 800 ST2084 1000 ST2084 2000 ST2084 4000 ST2084

### Setup Page 4

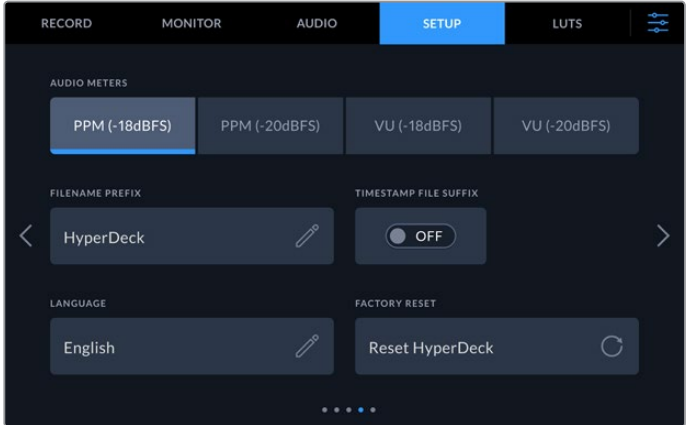

The last page of 'setup' includes audio meter settings and filename options

### **Audio Meters**

You can choose from two different audio meter display types.

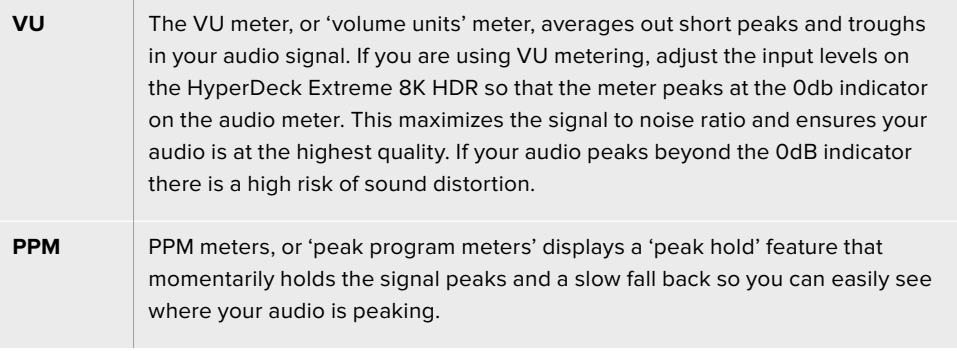

Both VU and PPM meters are available at reference levels of -18dB or -20dB so you can monitor your audio to suit different international broadcasting standards.

To adjust your input levels on the 'touchscreen display', tap on the audio meter in the bottom right corner. For more information, see the 'audio monitor' section under 'touchscreen controls' in this manual.

#### **Filename Prefix**

When first set up, your HyperDeck Extreme 8K HDR will record clips to your CFast or USB Flash disk using the following filename convention.

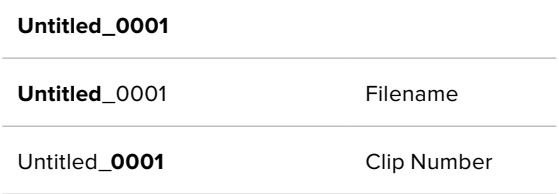

You can edit the filename of your recorded files by tapping the 'edit' pencil icon. A touchscreen keyboard will appear. Type in the filename.

### **Timestamp File Suffix**

The timestamp added to the filename is turned off by default. If you would like the date and time recorded in your filename, toggle the 'timestamp file suffix' option to on.

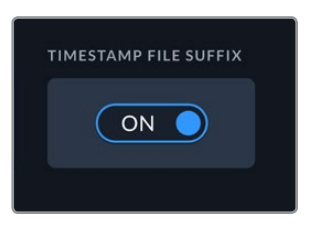

**Untitled\_1904061438\_0001**

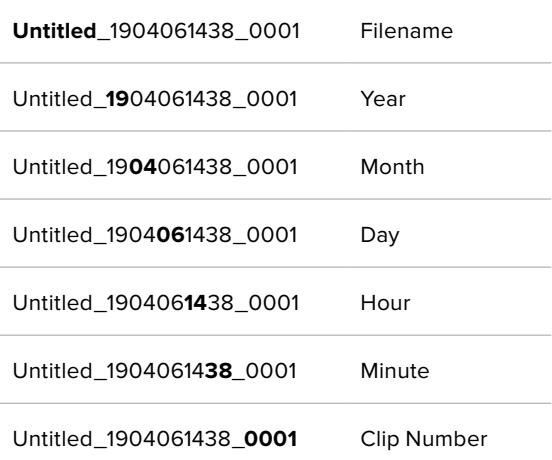

#### **Language**

HyperDeck Extreme 8K HDR supports 11 popular languages including English, Chinese, Japanese, Korean, Spanish, German, French, Russian, Italian, Portuguese and Turkish. The language page will also appear on initial start up.

To select your language:

- **1** Tap on the 'language' and select your language from the list.
- **2** Select 'update' to return to the setup menu.

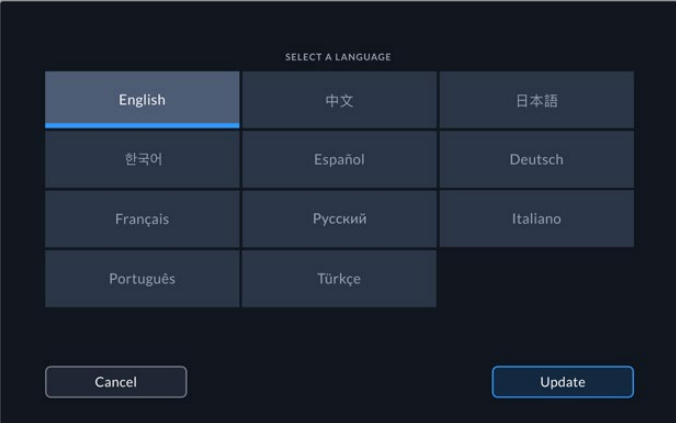

### **Factory Reset**

Tap on 'reset HyperDeck' to restore your HyperDeck to factory settings.

### Setup Page 5

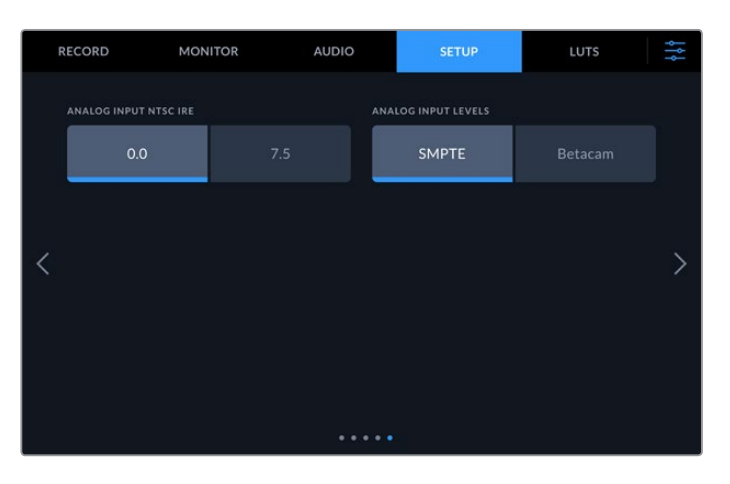

### **Analog Input NTSC IRE**

For analog NTSC inputs, select between 0.0 IRE and 7.5 IRE depending on the region you are working in.

#### **Analog Input Levels**

When you have selected component video, you can switch between SMPTE and Betacam levels. SMPTE levels are more common, and even Betacam SP can use SMPTE, so only switch to Betacam if you are sure that Betacam levels are being used.

### **LUTs**

Display LUTs can be especially helpful when using the HyperDeck Extreme as a field recorder. They work by telling the unit what color and luminance output to display. This can be useful for when you are using the 'film' dynamic range on your camera which has an intentionally undersaturated, 'flat' appearance. By applying a display LUT, you can get an idea of what your video will look like after it has been graded.

Display LUTs can be applied for the LCD display as well as the SDI monitor out. To view a LUT you first need to select your active LUT. In the LUT menu, tap on the LUT you want to use, it will highlight blue. Tap the tick icon at the bottom. A vertical blue line will appear to the left of the LUT name to confirm the LUT is active.

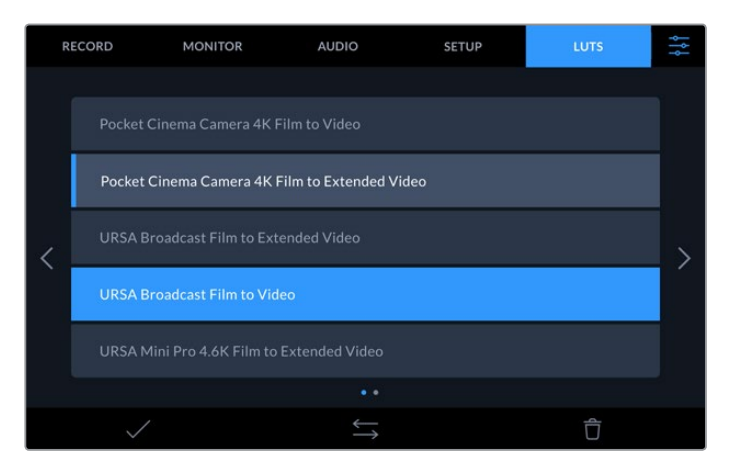

You can now press the '3DLUT' button on the front of the panel to display the selected LUT. The button will illuminate when selected. Press the button again to toggle it off.

**TIP** You can also toggle the display LUT on the LCD and Monitor SDI via the 'Monitor' tab in the touchscreen menu. For more information, see the 'monitor' settings in the dashboard menu.

You are not limited to using the preloaded display LUTs either, you can import or export your own!

### **To import a LUT:**

- **1** On the LUTS tab, tap on the double head arrow icon at the bottom center of the display.
- **2** Under manage LUT, tap on 'import LUT'.
- **3** Select the storage media where the LUT is located and tap 'import'.

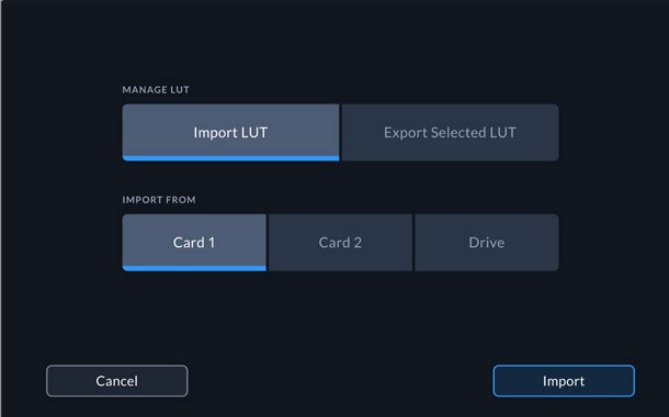

Select the location of your stored LUT and tap import.

**4** Tap on the LUT you want to import followed by 'import'. A progress screen will let you know the LUT is importing. Once done, the LUT will appear in the list.

The LUT will now appear in the list and once you make it active your can apply it to the LCD and external monitor.

**NOTE** If you try to import a LUT that already exists, a screen will prompt you to either keep both or replace the existing LUT.

# **Storage Media**

The HyperDeck Extreme 8K HDR can record to CFast cards via the two front panel slots or external storage connected via the rear USB-C port. With Blackmagic MultiDock 10G, you can have 4 SSD's connected at once!

Depending on your workflow and desired recording resolution, you may already have CFast cards or external disks fast enough to use. For example, standard definition workflows, such as archiving from Digital Betacam to file, will not require the fastest media. For workflows recording the highest resolutions, such as 8K video, media with higher write speeds is required.

**TIP** The following approved media is based on recording 8K video to HyperDeck Extreme without the optional cache installed.

### **CFast Cards**

When working with high data rates it is important to carefully check the CFast card you would like to use. This is because CFast 2.0 cards have different read and write speeds. The tables below identify the CFast cards recommended for use.

### Choosing a CFast 2.0 Card

The following CFast 2.0 cards are recommended for recording 8K Apple ProRes LT up to 60 fps.

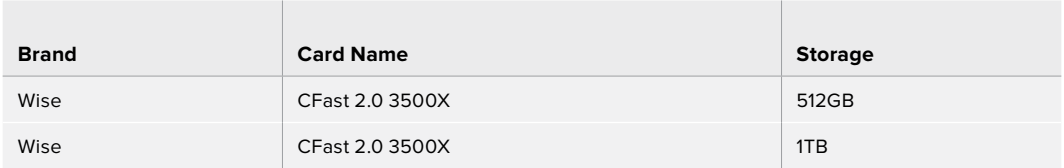

The following CFast 2.0 cards are recommended for recording 8K H.265 High up to 60 fps.

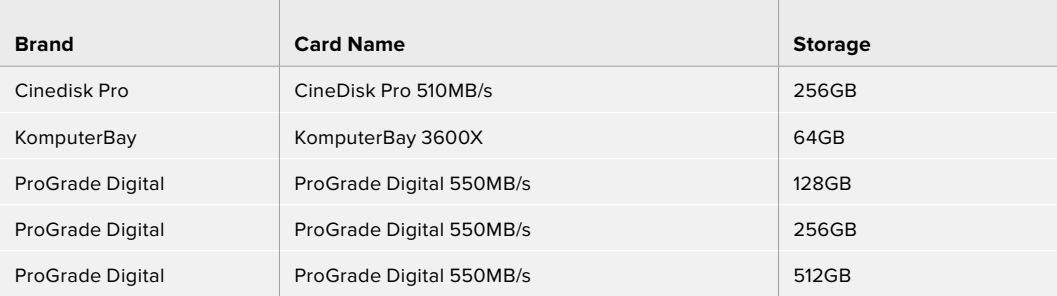

**NOTE** Slower CFast cards are compatible when the optional cache is installed. This is because the cache can accept overflow data when the card cannot keep up. However, it might take a few minutes for the cache to finish copying to the card when recording stops, depending on the speed of the media card.

## **EXT Disk**

With HyperDeck Extreme 8K HDR you can record directly to USB-C flash disks. These fast, high capacity drives allow you to record video for long periods. You can then connect the flash disk to your computer and edit directly from them!

For even higher storage capacities, you can connect a USB-C dock or external hard drive.

To connect your Blackmagic MultiDock 10G or USB-C flash disk, connect a cable from your USB-C connected device to the 'ext disk' port on the rear of the HyperDeck Extreme 8K HDR.

### Choosing an External Disk

The following External USB-C drives are recommended for recording 8K Apple ProRes LT up to 60 fps.

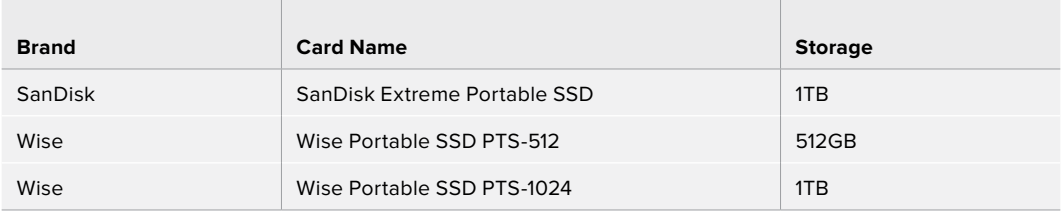

The following External USB-C drives are recommended for recording 8K H.265 High up to 60 fps.

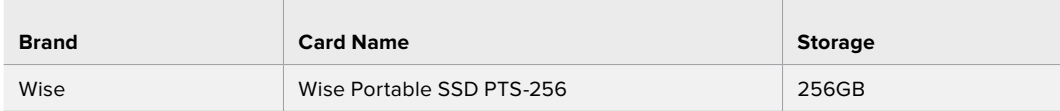

**TIP** With the optional cache feature, you can even use slower CFast cards and external disks as the cache will continue recording even if there are problems with your media, no matter what resolution you are recording!

## **Preparing Media For Recording**

### Preparing Media on HyperDeck Extreme 8K HDR

CFast Cards can be formatted directly on the unit or via a Mac or Windows computer. Storage media connected via the rear 'ext disk' USB-C port can be formatted on a Mac or Windows computer.

HFS+, is also known as Mac OS X Extended, and is the recommended format as it supports 'journaling'. Data on journaled media is more likely to be recovered in the rare event that your storage media becomes corrupted. HFS+ is natively supported by macOS. exFAT is supported natively by macOS and Windows without needing any additional software, but does not support journaling.

### **Preparing CFast Cards on HyperDeck Extreme 8K HDR**

**1** Tap the drive area icon on the front panel to enter the storage manager.

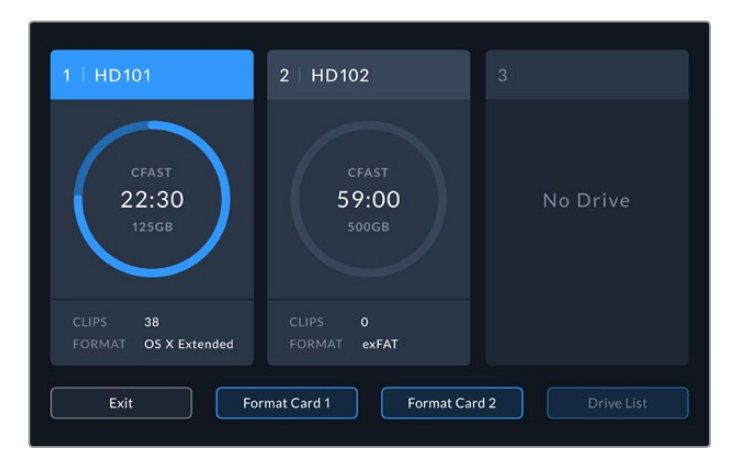

- **2** Tap 'format card 1' or 'format card 2' to select the card to format. These numbers correspond to the labels on the CFast slots on the HyperDeck Extreme front panel. The 'format card' option will be grayed out if no media is inserted in the corresponding slot.
- **3** If you want to rename the card, tap on the pencil icon to open the keyboard, type the new name using the touchscreen keyboard and press 'update'.

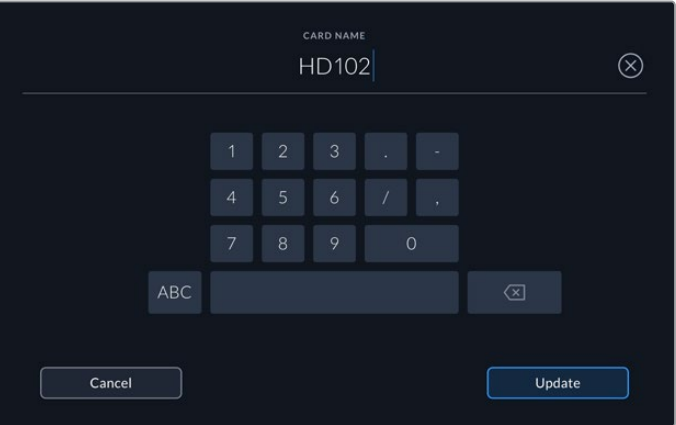

**4** Choose 'OS X Extended' or 'exFat' and tap the format button.

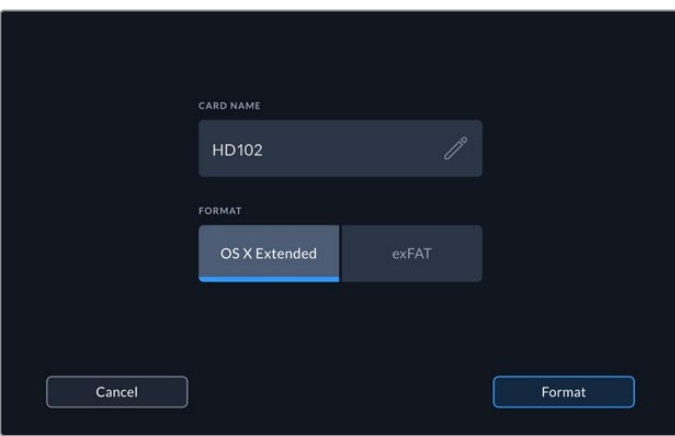

**5** A confirmation window will appear detailing which card is to be formatted, the selected format option and the card name. Tap on the 'format card' button.

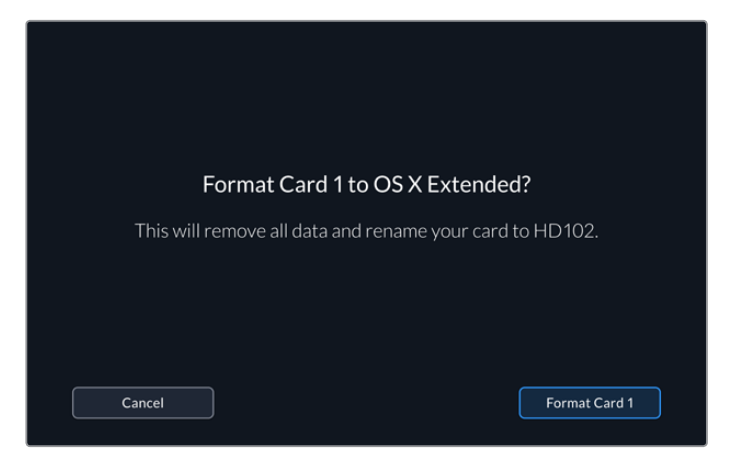

**6** Formatting will begin. While the card is being formatted the status led on the CFast slot will illuminate green.

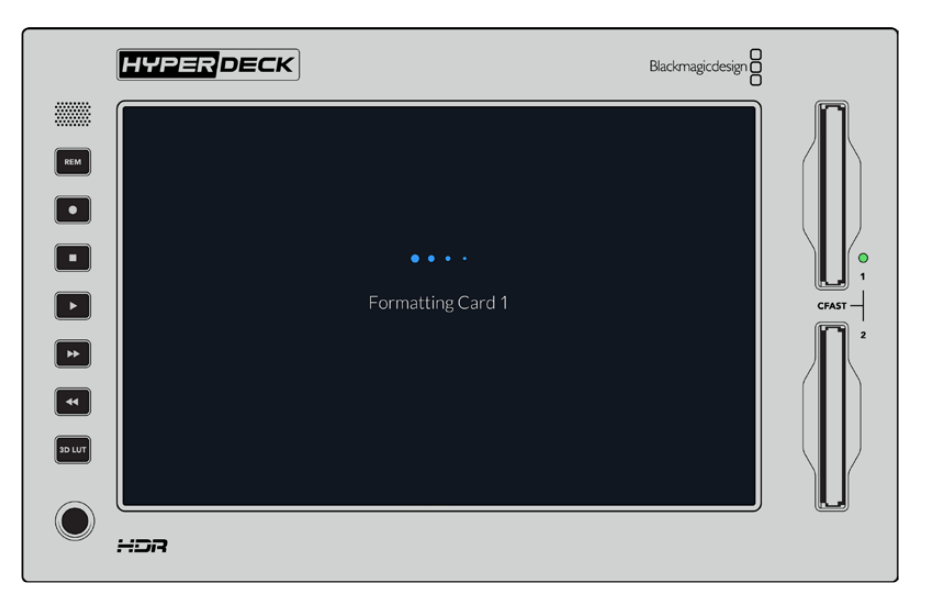

**7** Once formatting is complete, tap 'ok'.

### **Preparing Media on a Computer**

#### **Formatting Media on a Mac OS Computer**

The Disk Utility application included with Mac OS can format a drive in the HFS+ or exFAT formats. Make sure you back up anything important from your disk as you will lose everything on it when it is formatted.

- **1** Connect an SSD to your computer with an external dock or cable adapter and dismiss any message offering to use your SSD for Time Machine backups. For CFast cards, connect it to your computer via an external card reader.
- **2** Go to applications/utilities and launch Disk Utility.
- **3** Click on the disk icon of your SSD or CFast card and then click the erase tab.
- **4** Set the format to Mac OS Extended (Journaled) or exFAT.

**5** Type a name for the new volume and then click erase. Your media will quickly be formatted and made ready for use with HyperDeck.

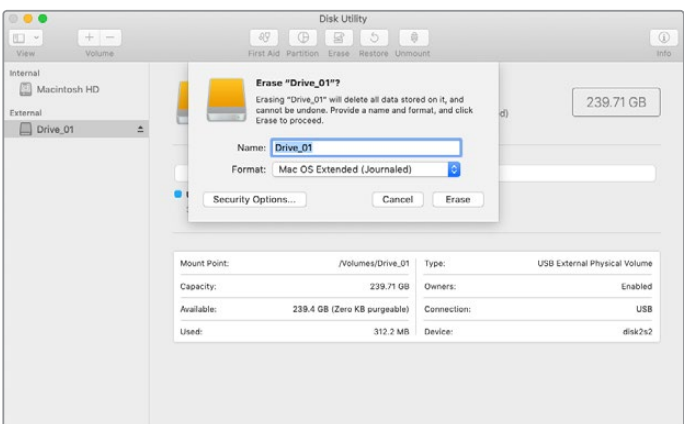

#### **Formatting Media on a Windows computer**

The format dialog box can format a drive in the exFAT format on a Windows PC. Make sure you back up anything important from your SSD or CFast card as you will lose everything on it when it is formatted.

- **1** Connect an SSD to your computer with an external dock or cable adapter. For CFast cards, connect it to your computer via an external CFast card reader.
- **2** Open the start menu or start screen and choose computer. Right-click on your SSD or CFast card.
- **3** From the contextual menu, choose format.
- **4** Set the file system to exFAT and the allocation unit size to 128 kilobytes.
- **5** Type a volume label, select quick format and click Start.
- **6** Your media will quickly be formatted and made ready for use with HyperDeck.

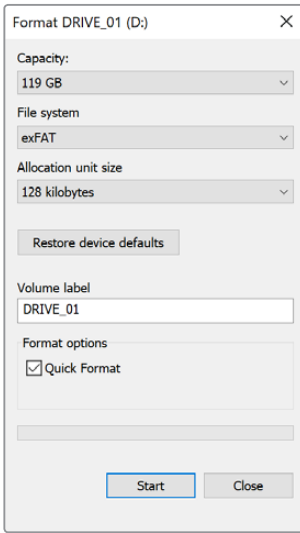

Use the Format dialog box feature in Windows to format your SSD or CFast card in the exFAT format

# **Storage Indicators**

The status of the storage media slots can be seen on the bottom toolbar of the main display.

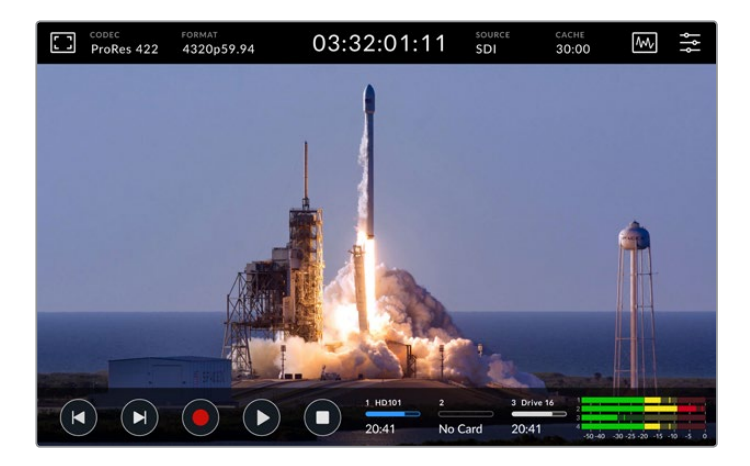

These icons display the number, name, progress and status the CFast slots and active external disk drive.

### **Number**

Drives '1' and '2' show the two CFast card slots on the front panel. Drive '3' shows the status of the external drive connected via the 'ext disk' USB-C port on the rear.

**TIP** If you are using a drive hub you can connect multiple drives via the 'ext disk' connector on the rear. In this case the third drive icon will only display the active drive.

### **Name**

The text to the right of the number is the name of the CFast card or ext disk. This will be the name you selected when formatting the storage and is especially helpful if you are using the Blackmagic MultiDock in order to make sure you are playing or recording to the correct drive!

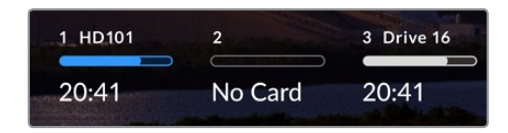

#### **Progress Bar**

The bar icon will be either blue, white or red depending on its current status. The intensity of the color will also display the used space on the card.

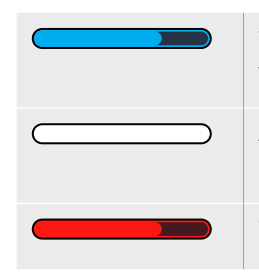

The blue drive icon indicates the active drive. If you press play, playback will start from this drive, if you want to record video, it will be to this drive.

A white drive icon indicates there is a CFast card or ext disk connected, but not active. A solid white icon indicates the drive is full.

The bar will be red during recording.

### **Status**

Text underneath the progress bar will display either the storage space remaining or the status of the slot.

#### **Capacity remaining**

When your CFast card or drive has space remaining, the duration available will be displayed in hours:minutes:seconds based on the current source format and your chosen codec and quality settings. If there is less than an hour left, it will display minutes:seconds remaining only.

If a valid source is not detected, the available storage remaining on the media will display in gigabytes or terabytes.

### **Slot status**

'No card' and 'no drive' will display if there is no media connected to that drive slot.

Once a CFast card or external disk is full, the icon will display 'card full' or 'drive full' so you know it's time to swap out the storage media. If you have another CFast card inserted, the recording will automatically spill over and start recording onto it. If you have an external disk connected, the recording will spill over when the second CFast card is full.

A locked drive will be shown with 'locked' under the progress bar.

If you see 'blocked' display underneath the progress bar, this means you are unable to play or record to that media. To resume playback or recording on that CFast card or drive, eject it and reconnect. The CFast card or ext disk will now be available.

### Active storage media

When using HyperDeck Extreme 8K HDR, you can connect up to 2 CFast cards and 5 ext drives at once. This means you can access terabytes of recording space all from the one HyperDeck Extreme disk recorder!

If you only have a single drive or CFast card connected, it is your active media for all playback and recording.

If you are using more than one card or drive, you can select which one you want to use for recording and playback.

#### **To select your active media:**

- **1** Tap on the drive icon area in the bottom screen.
- **2** In the storage media window, three large icons will appear. Tap on the drive you want to make active. In playback mode the active drive will appear blue. In record mode the active drive will be red.

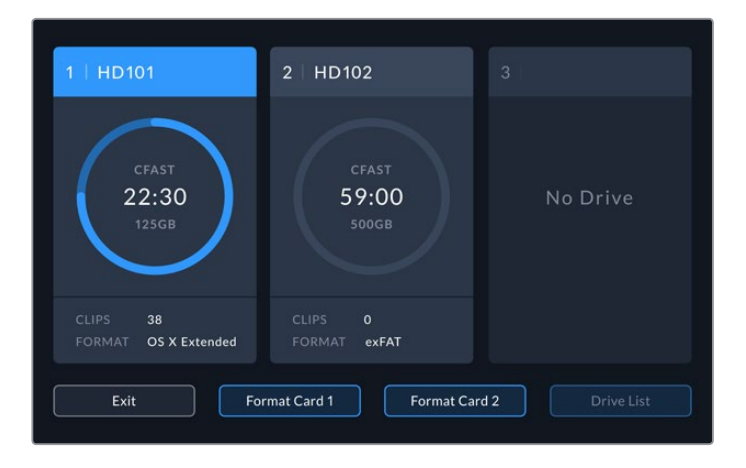

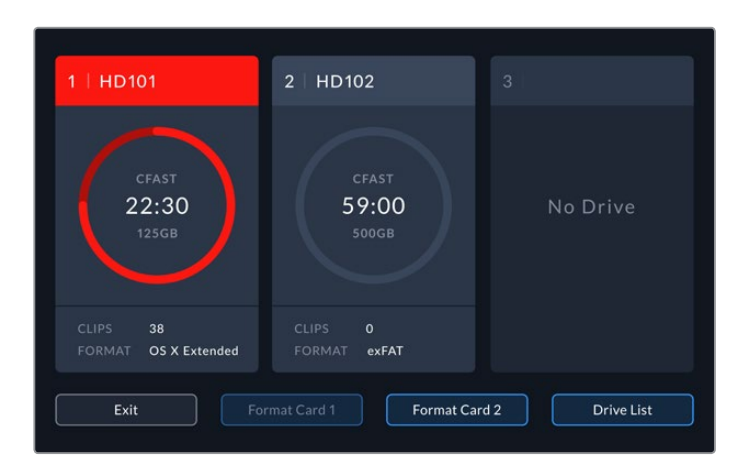

If you are using a dock to connect multiple external disks, such as the Blackmagic MultiDock 10G, you can access the full list of attached drives by tapping on the 'drive list' button.

### **To select an active drive from the drive list:**

- **1** Tap on the 'drive list' button.
- **2** Select the drive from the list. The selected drive is indicated by the vertical blue line to the left of the name. Press exit to return to the previous screen.

| NAME     | FORMAT | STORAGE                     | REMAINING |
|----------|--------|-----------------------------|-----------|
| Drive 15 |        | OS X Extended 100GB / 250GB | 29:59     |
| Drive 17 | exFAT  | 100GB / 250GB               | 29:59     |
| Drive 16 | exFAT  | 10GB / 250GB                | 29:59     |
|          |        |                             |           |
|          |        |                             |           |
|          |        |                             |           |
|          | Exit   |                             |           |

The blue line on the left hand side indicates which drive is selected.

**NOTE** Spill recording is available when multiple cards and drives are connected. Your HyperDeck Extreme 8K will automatically spill recording from one CFast card to another when it is full. Once the second CFast card is full, recording will spill over to the active external disk.

# **Using the Optional Internal Cache**

The cache feature on HyperDeck Extreme 8K HDR enables you to record up to 8K Ultra HD on to a M.2 NVMe PCIe flash disk in case of problems with your media. This means you can use slower external drives and CFast cards which in turn can be less expensive.

The cache works as short term storage, recording your video and audio to the internal M.2 PCIe flash disk before transferring the files to your selected media in 5 second segments. These 5 second segments then make up a single continuous file on your storage media.

Once you've installed an PCIe flash disk, all future recordings will be saved to the cache prior to your storage media. Even if you turn your HyperDeck Extreme off, any files recorded prior that weren't transferred to a CFast card or external disk will still be there!

### **Choosing your M.2 NVMe PCIe Flash Disk**

When choosing an M.2 NVMe PCIe flash disk for the cache, it is a good idea to keep in mind future workflows and not just current ones. By selecting a flash disk that is capable of recording the highest frame rates and resolutions, you can be sure you won't miss a frame, even with the slowest CFast cards or external disks.

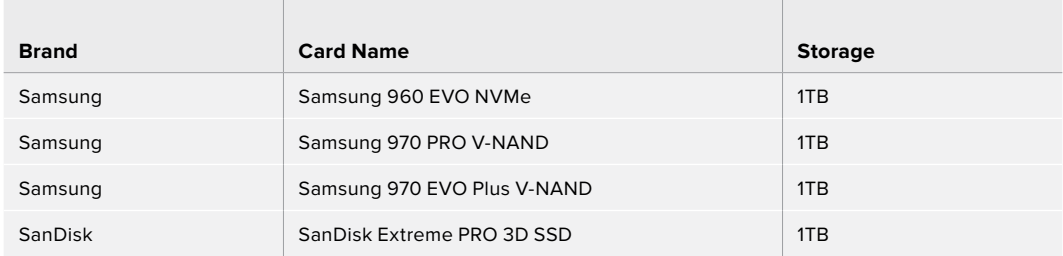

The following M.2 PCIe flash disk are recommended for 8K Apple Pro Res HQ up to 60 fps.

## **Installing The Cache**

Installing a M.2 PCIe flash disk is easy and only needs to be done once. You can access the cache location via a removable panel underneath the unit. There are four different length M.2 PCIe flash disks you can use; 2242, 2260, 2280 & 22110. The numbers relate to the width and length of your NVMe, so a 2242 is 22 millimeters wide by 42 millimeters long.

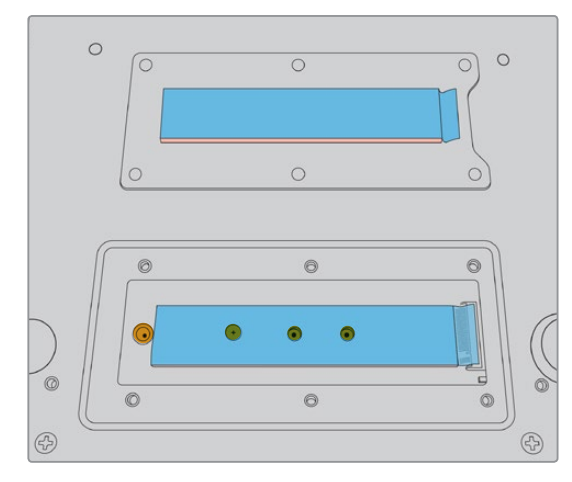

If needed, the standoff and screw can be relocated to the suitable slot on the board.

### **To install the cache:**

- **1** Disconnect your HyperDeck Extreme 8K HDR from the power source. You can leave other cables connected, but you may find it easier to remove them.
- **2** Turn the unit upside down and unfasten the 6 screws from the cover plate to remove it.

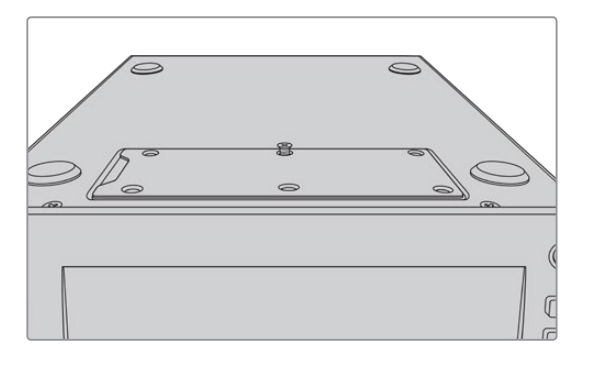

**NOTE** HyperDeck Extreme 8K HDR ships with thermally conductive heat pads pre installed to fill the air gaps between your PCIe flash disk and the unit. These work by transferring the heat away from the PCIe flash disk to the chassis. One pad is installed onto the mother board, the other on the inside of the cover plate. Remember to remove the blue protective film when installing a SSD.

**3** Unfasten the standoff mount screw. If you are using a different length NVMe card, unscrew the standoff mount as well and lightly fasten it into the suitable slot.

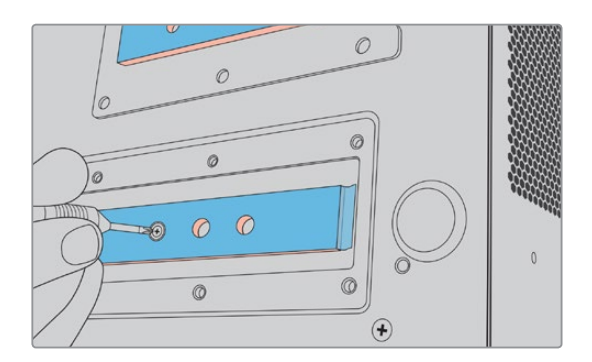

- **4** Peel back the protective blue film on the motherboard heat pad.
- **5** Remove your NVMe SSD from the packaging and slide the card into place in the PCIe slot. The slot will pivot up to 30 degrees to help installation.

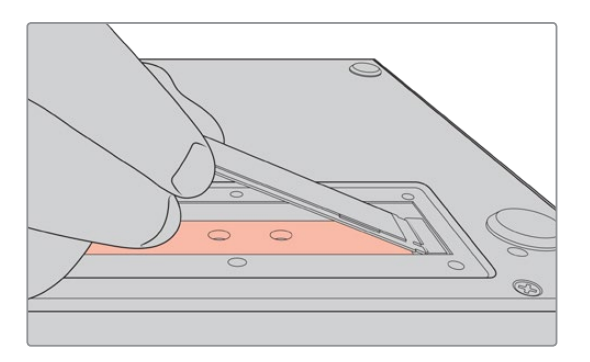

**6** Push the card down lightly onto the standoff mount and fasten the standoff screw. You only need to tighten enough to keep the NVMe SSD snug.

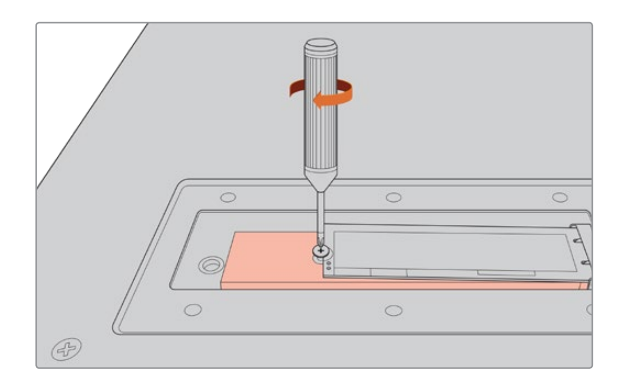

- **7** Remove the protective blue film from the heat pad on the inside of the cover plate.
- **8** Replace the cover plate, the screws will only line up when installed correctly. You will feel a little pressure on the cover plate from the density of the NVMe SSD combined with the heat pads. This is normal as it is how they will conduct heat away from the board.
- **9** Turn the unit right side up and reconnect your power and other cables.

### **Formatting The Cache**

Once your NVMe SSD is installed you will need to format it.

- **1** When a recognized NVMe SSD is installed, the 'cache' icon will display 'format' instead of 'no cache'. Tap on the icon to open the format window.
- **2** A window will appear prompting you to format the cache. Tap on 'format'. This will erase any data on the NVMe SSD.
- **3** Formatting will begin. Once complete the cache will be ready to use. Tap 'ok'.

Once your cache is formatted, you will not need to format it again unless you remove the NVMe and install a different one, such as one with a higher capacity.

### **Cache Icons and Status**

The storage capacity of the cache is dependent on the NVMe media size and the codec and resolution you are recording. When you have a valid signal connected to the rear of the HyperDeck Extreme 8K HDR, the cache icon on the front panel will display the duration available to record based on your current resolution and selected codec. If there is no valid signal connected, the cache icon will display the space available in GB.

There are four different status modes for the cache:

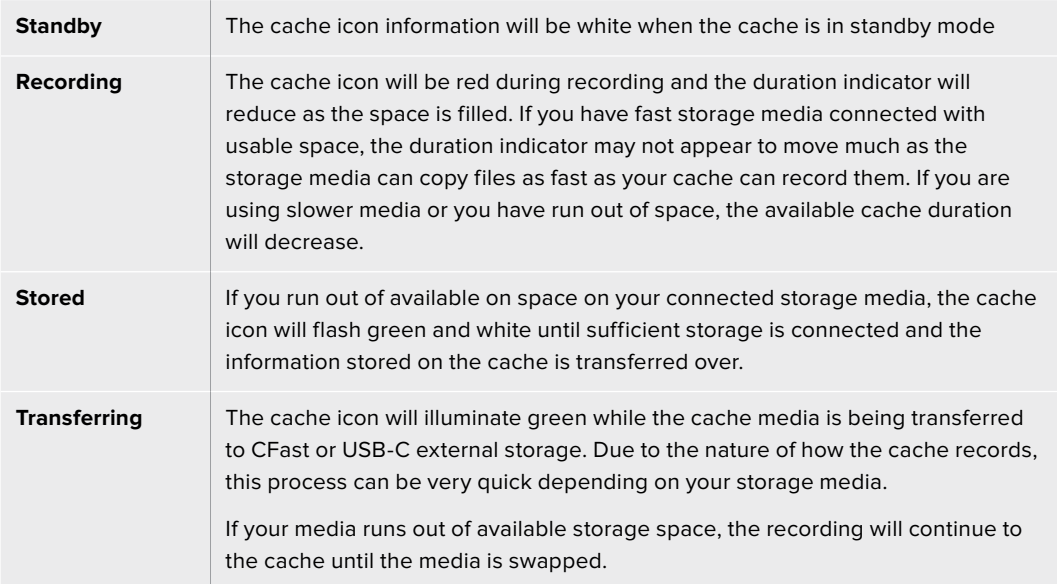

# **Getting Started with HyperDeck Extreme Control**

HyperDeck Extreme Control is a remote control panel that lets you control up to 8 HyperDeck disk recorders or broadcast decks from a single control panel.

All playback and record units are controlled via the RS-422 connections on HyperDeck Extreme Control's rear panel.

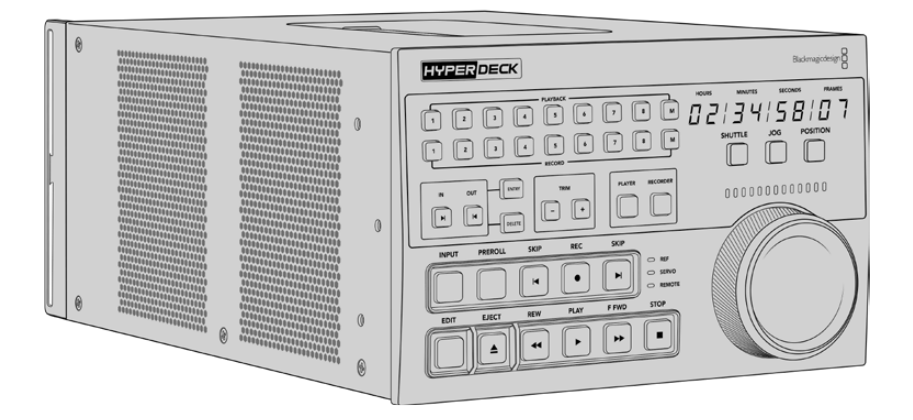

If you have previously used broadcast decks with a search dial and edit controls, then HyperDeck Extreme Control will feel very familiar to you. The controls follow a similar layout, so you can operate the unit comfortably with confidence. The search dial even has a mechanical clutch built in giving you a tactile response when using the shuttle or position modes.

This section of the manual will show you how to get started with your HyperDeck Extreme Control, including plugging in power, connecting a HyperDeck Extreme 8K HDR, and making sure the 'remote' button is enabled so you can control the unit remotely.

# **Plugging in Power**

To power your HyperDeck Extreme Control, connect an IEC cable to the AC power input on the rear of the unit. You can also use the 12V DC input if you want to connect external power or redundancy via an external power supply, for example an uninterruptible power supply or external 12V battery.

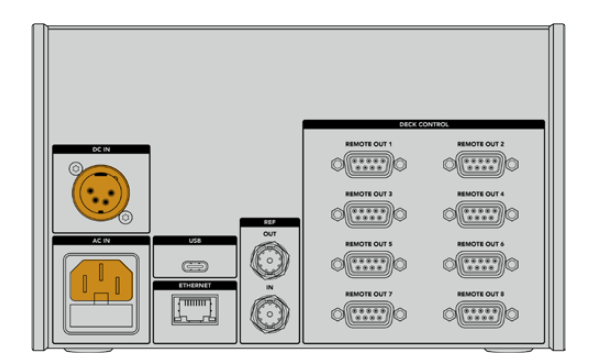

### **Connecting HyperDeck Extreme 8K HDR**

HyperDeck Extreme Control features eight RS-422 connectors on the rear panel to allow remote control of up to 8 HyperDeck units, or broadcast decks.

Connect the HyperDeck Extreme 8K HDR's 'remote in' connector to your HyperDeck controller's RS-422 port labelled '1' using an RS-422 serial cable.

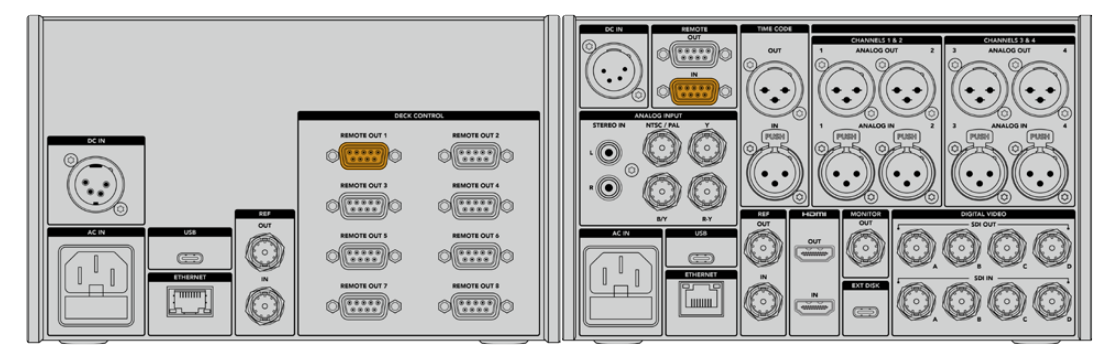

By tightening the screws on both sides of the RS-422 connector, you can prevent any interruption to the connection.

# **Enabling Remote Control on your HyperDeck**

Now that your HyperDeck Extreme 8K HDR is connected, press the remote button labelled 'rem' on the unit's front panel. This lets your HyperDeck disk recorder know that you are assigning remote control to HyperDeck Extreme Control.

# **Playback using HyperDeck Extreme Control**

The two rows of numbered soft buttons on the HyperDeck Extreme Control correspond to the numbered RS-422 ports on the rear panel. Earlier in this section we connected HyperDeck Extreme 8K HDR to RS-422 port 1. This means you can control that HyperDeck as either the record or playback unit by selecting unit 1 on the playback and record buttons.

To enable the HyperDeck as a playback unit, simply press the '1' button in the playback row. The '1' playback button will now be green.

If it's not already illuminated, tap on the 'player' button. The timecode display and status indicators on your HyperDeck controller will match the playback unit. Your HyperDeck recorder is ready to be operated using HyperDeck Extreme Control's powerful deck controls.

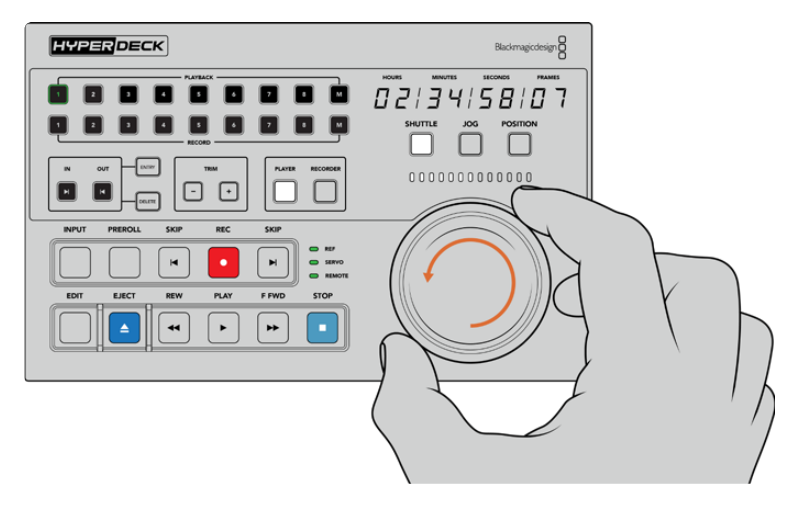

You can use the soft touch transport controls or the search dial and mode buttons to control your HyperDeck Extreme 8K HDR.

Tap on the 'shuttle' button above the search dial. You can now turn the dial right and left to shuttle through your video. Press the 'stop' button to exit shuttle mode. Now press 'play' for real time playback, or the skip buttons to navigate from recorded clip to recorded clip.

The next section of the manual provides a basic workflow example showing how to control a broadcast deck for archiving material to a HyperDeck Extreme 8K HDR.

# **HyperDeck Extreme Control Workflow**

The following example features a traditional broadcast tape deck recording to a HyperDeck Extreme 8K HDR recorder, but you don't need to use a HyperDeck with the HyperDeck Extreme Control. You could connect two or more traditional broadcast decks and dub from tape to tape.

## **Connecting your RS-422 Devices**

RS-422 connections on the rear of the HyperDeck Extreme Control allow up to 8 RS-422 enabled decks and devices to be attached from the rear of your HyperDeck recorder or broadcast deck to the RS-422 connections on the rear panel of the HyperDeck Extreme Control. Up to 8 separate devices can be connected.

- **1** Connect a 9 pin serial cable from the RS-422 connection on your tape based deck to the first RS-422 connection on the controller.
- **2** Now connect a serial cable from the RS-422 connection on your HyperDeck recorder to the second RS-422 connection on the HyperDeck Extreme Control.
- **3** You can repeat these steps to connect up to 8 devices.

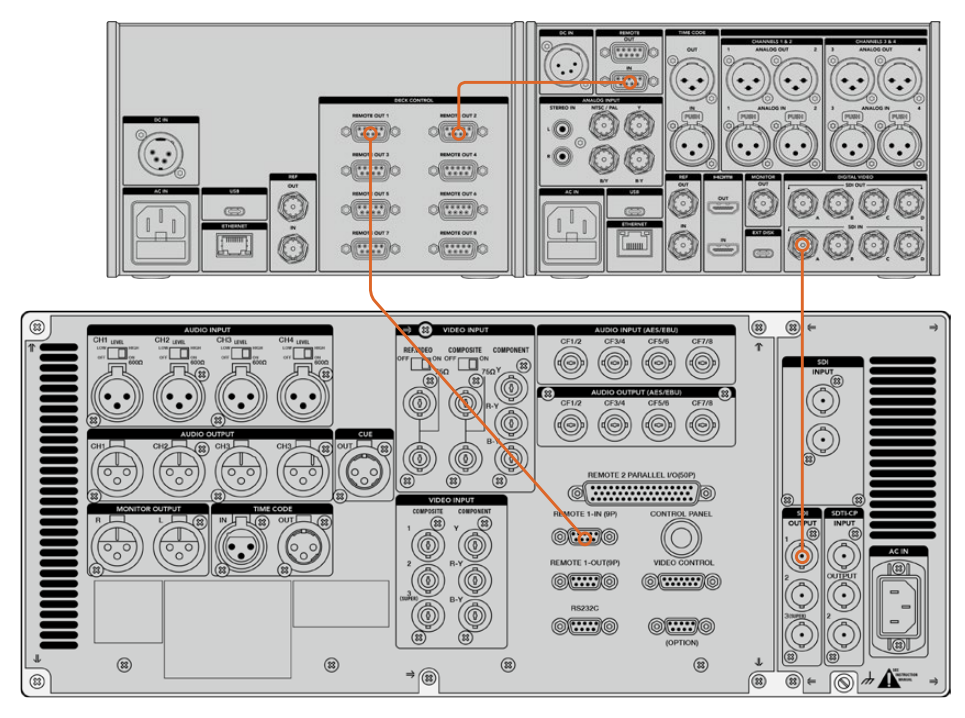

By tightening the screws to either side of your 9 pin serial cable, you can prevent any interruption to the connection.

**TIP** HyperDeck Extreme 8K HDR and HyperDeck Extreme Control can both be rack mounted using the HyperDeck rack mount kit. See the section 'accessories' later in this manual.

# **Connecting your Video Signal**

With the HyperDeck Extreme 8K HDR, you can use the large touchscreen display to view playback of your tape device.

### **To connect your video signals:**

- **1** Connect a BNC cable to the 'SDI out' connection on the rear of your tape based deck to the 'SDI in A' connection on the HyperDeck Extreme 8K HDR.
- **2** Insert your cassette tape into the tape based deck.
- **3** Put your deck into 'remote' mode.

**TIP** The HyperDeck Extreme 8K HDR can accept both digital and analog based sources, meaning you can also archive media from analog based tape decks. Just connect the composite out of the tape deck to the composite in on the rear of the HyperDeck Extreme 8K HDR.

### **Reference Signal**

The HyperDeck Extreme Control features reference in and reference out connections on the rear panel to allow synchronous recordings.

If you are using an external reference source, connect your reference signal from the 'ref out' of your reference device or deck to the 'ref in' on the controller.

## **Selecting your Devices**

Now that your RS-422 devices and video signals are attached, it's time to select them on the HyperDeck Extreme Control front panel. Choose you record and playback deck by selecting the numbered soft button in the playback or record row.

**1** On the front panel of the controller, press the button numbered '1' on the top row. This selects the tape deck you previously connected into the first RS-422 connection as your playback deck. The button surround will illuminate green.

Press number '2' button on the second row to select the HyperDeck Extreme 8K HDR as your 'record' deck. The button surround will illuminate red to indicate this deck is the recorder.

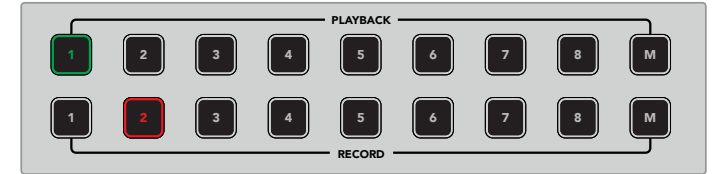

The green number 1 button indicated the playback deck,<br>the red button 2 indicates the recording deck.

## **Controlling your playback and record decks**

Once your playback and record decks are connected and selected, you will be able to switch control between the two by using the soft touch 'player' and 'recorder' buttons on the front panel above the status indicators. When remote is enabled, you can then use the search dial and transport controls to navigate to the location on your deck.

**1** Press the soft touch 'player' button and the player button will illuminate. The timecode display and deck status indicator LEDs on the controller will update to show the ref, servo and remote status of the playback deck. If you press 'recorder', the displays will update to show the status of the HyperDeck recorder.

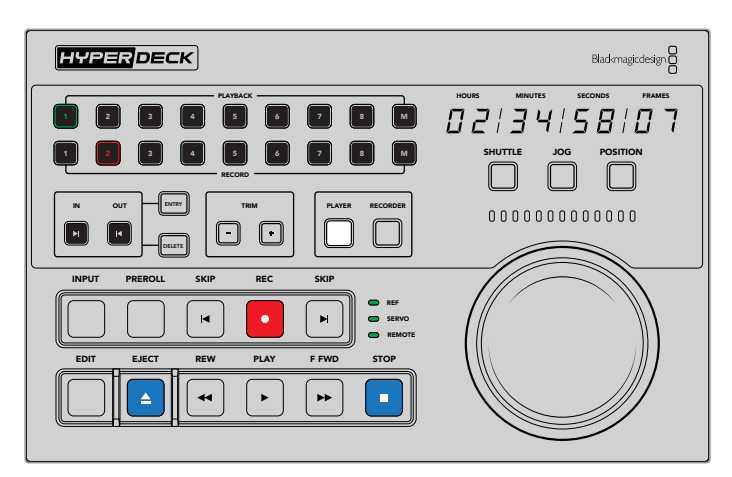

When the 'player' button is selected, the timecode display will update to match the deck selected as player. The deck status lights will also update to reflect the settings of the connected device.

**2** The deck status indicators to the left of the search dial display the conditions of the active player or recorder.

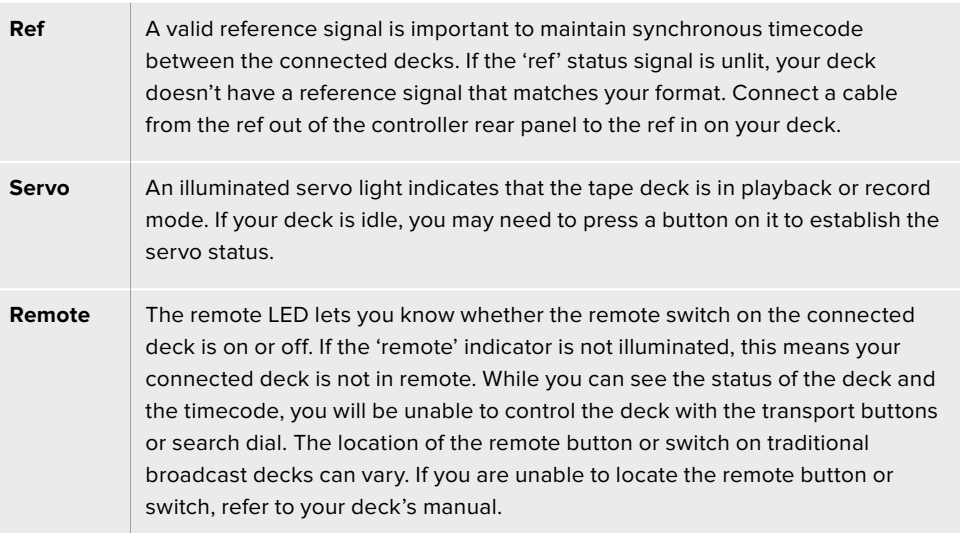

**TIP** HyperDeck Studio models and HyperDeck Extreme 8K HDR have a REM button on the front panel to turn on remote mode. If you are using a HyperDeck Studio Mini, remote mode can be enabled via the control panel display menu on the front panel.

# **Testing Control**

Once your playback and record decks have the remote button enabled, you can then use the search dial and transport controls to test control and navigate to the location on your deck.

- **1** To control the playback deck, press the 'player' button. The timecode display on the controller will now update to reflect the timecode on your deck.
- **2** Turn the search dial to the right or left, or press the forward or rewind buttons. The timecode will update to reflect the forward or reverse motion.
- **3** To control the record deck, press 'recorder'. The timecode and status indicators will now match those of your HyperDeck recorder. Turn the search dial to confirm control or press one of the transport buttons.

Now that you have established control over your HyperDeck recorder and Digi Beta deck, you can use the search dial or transport buttons to locate your 'in' and 'out' points.

### **Finding your Timecode Point using the Search Dial**

The HyperDeck Extreme Control search dial has three modes; shuttle, jog and position. The selected button will illuminate when you choose your mode. The search direction indicators will illuminate to show you which direction your are moving and at what speed. Once you are spooled to your desired location, you can set your in and out points.

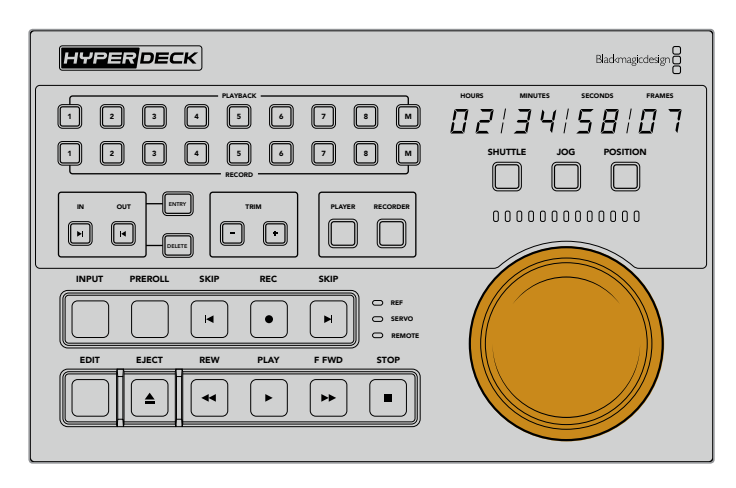

### **Shuttle**

When you are in shuttle mode you can turn the dial to the left or right up to a maximum of 120 degrees to rewind or fast forward your tape or file based media. The further you turn the dial towards the 90 degree mark, the faster the media will spool until the clutch engages to let you know you are at full speed. To stop spooling, return the dial to the center position. You will feel a tap on the knob when you reach the center.

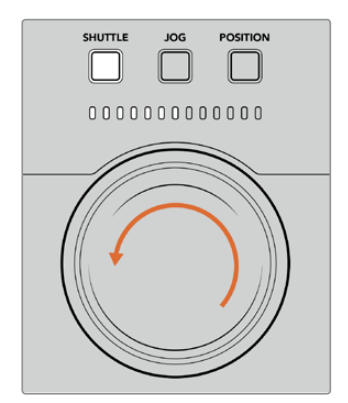

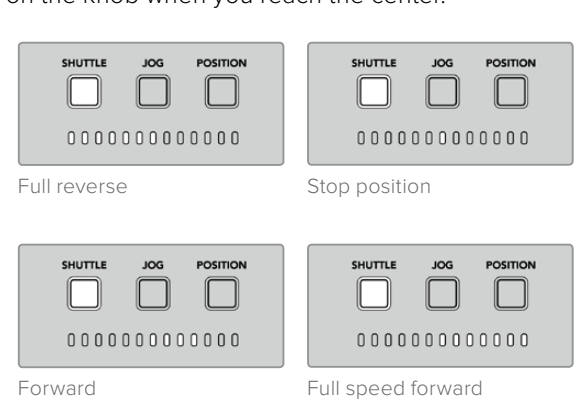

Light indicators above the search dial will indicate the direction and speed you are traveling in shuttle mode.

### **Jog**

Jog mode offers precise control over tape and drive based decks with a slower speed compared to 'shuttle' mode. Press the jog button to select jog mode and the button will illuminate. The search dial will now respond to how fast you rotate the dial. The dial will spin freely without any clutch engaging.

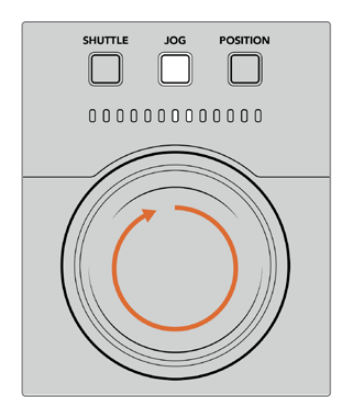

Light indicators will display the direction of your search dial position.

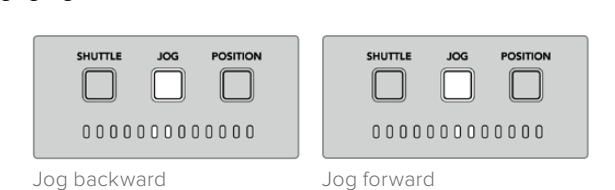

**TIP** You may find you use two or three search dial modes to find your timecode point. Use 'shuttle' mode as a quick way to navigate to the area of interest, then change to jog mode for more precision.

#### **Position**

Position mode lets your navigate to your area of interest based on the duration of the tape or timeline you are viewing. On a traditional tape based broadcast deck, 'position' indicates whether you are near the start or end of a recorded tape. For a HyperDeck, 'position' indicates your location relevant to the timeline position.

The light indicators when in 'position' mode will indicate the position relative to the start middle and end.

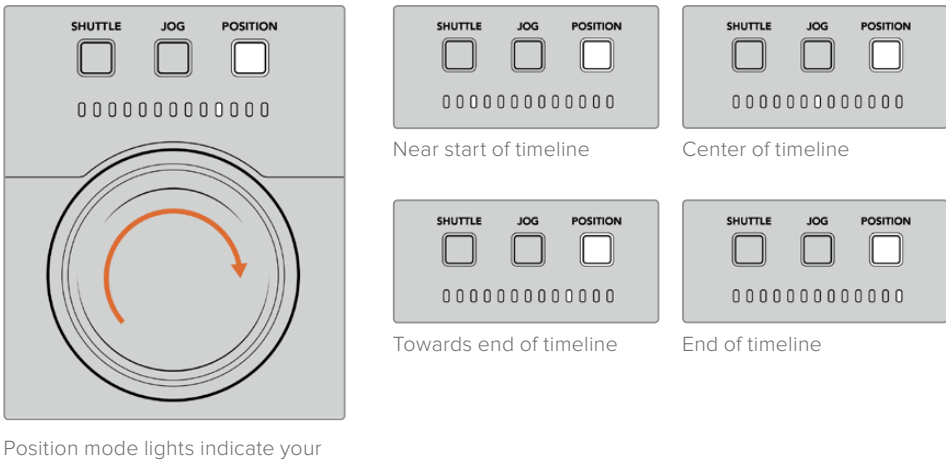

position relative to the timeline

**NOTE** When using 'position' with a tape based deck, the position indicator will improve with time as the deck is queried by the controller.

To locate your timecode point, make sure your 'player' has a reference signal and is in 'remote' mode. Then on the controller:

- **1** Press the 'player' button if it is not already illuminated
- **2** Press the 'shuttle' button. Once pressed, the button will illuminate.
- **3** Rewind your tape by turning the search dial knob to the left until you feel the clutch engage. You are now rewinding at full speed and the tape will be spooling back to the start.
- **4** Once you are nearing the timecode point, turn the dial back to the center. Once the knob is near the center stop position you will feel a tap on the dial to let you know.
- **5** Press the 'jog' mode button. The jog button will now be illuminated. The dial will now spin freely and you can turn it to find your desired timecode. The faster you turn the dial, the faster the media will jog.

Now that you have found your timecode in point, you can use the four soft touch timecode buttons to define your in and out timecode points. These timecode entry buttons operate the same way as they do on traditional broadcast decks.

### To set your timecode points:

**1** Press 'entry' and 'in' to select your in point and release the buttons. The 'in' button will be illuminated to confirm an 'in' point is selected.

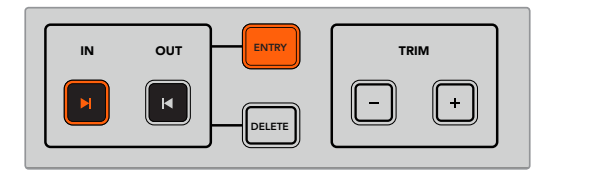

Press the entry and in buttons to set your in point

**2** Now you can use the transport controls or search dial to locate your 'out' point. Once you have found your out point, set it by pressing the 'entry' and 'out' buttons together.

Both the 'in' and 'out' buttons will now be illuminated.

The trim function lets you adjust your in and out points frame by frame. If you want to move either of your timecode points by individual frames, you can do this by using the 'trim' buttons.

#### To trim your timecode frame by frame:

Press the 'in' button and then either trim '-' or trim'+' to move the in point backwards or forwards one frame at a time.

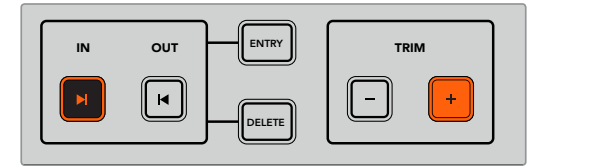

Move your in point forward by a frame by pressing the 'in' button and the trim '+' button

Once your 'in' point is set, you can repeat the above steps to locate the 'out' point using the search dial.

# Using the Transport Controls

You can also use the transport controls on the HyperDeck Extreme Control to navigate to your in and out points. The two rows of transport controls feature buttons commonly found on traditional broadcast decks and will be familiar to you. These buttons include 'preroll', 'record', 'edit', 'eject', 'rewind', 'play', 'fast fwd' and 'stop'.

'Skip' reverse and 'skip' forwards buttons operate like previous and next buttons on file based decks such as the HyperDeck Studio Mini, so you can quickly navigate from clip to clip.

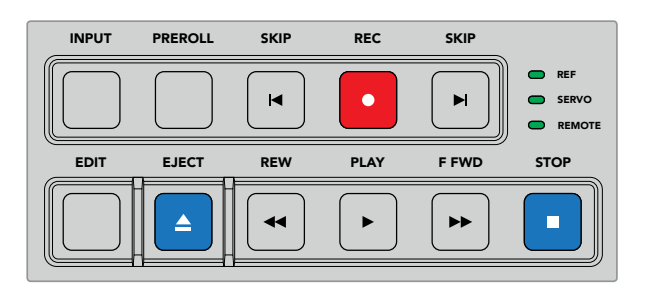

Using REW, PLAY, F FWD and STOP buttons on the front panel let you quickly control your video on file and tape based decks.

To locate your timecode point, make sure your 'player' has reference and is in remote, then on the controller:

- **1** Press the 'recorder' button to control the deck you have previously selected as your record deck.
- **2** Press the REW to F FWD buttons to rewind or fast forward.
- **3** Once you have reached your timecode, press STOP to stop playback and define select your in point by pressing the 'entry' and 'in' buttons together.

The HyperDeck Extreme Control also features other transport controls for file based decks.

#### **Skip forward and skip back**

If you are using a file based deck for record or playback, such as the HyperDeck Extreme 8K HDR, you can use the 'skip' forward and reverse buttons. Press 'skip' reverse once to skip back to the first frame of the current clip. Press 'skip' forward and you will skip forward to the first frame of the next clip.

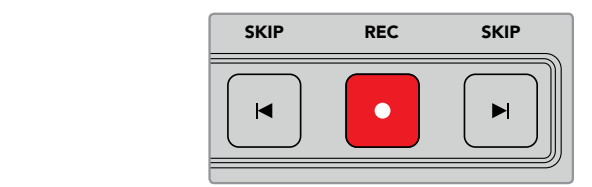

The 'skip' buttons are either side of the 'rec' button. Pressing 'skip' reverse when already located on the first frame of a clip will navigate you to the first frame of the previous clip.

#### **Record**

To start recording, press the 'rec' and 'play' buttons at the same time. During recordings you can switch which storage media your HyperDeck Extreme 8K HDR is recording to by holding down the record button for three seconds.

#### **Input**

Press the INPUT button to switch between playback or source mode on the recording deck. When input is selected, the HyperDeck Extreme 8K HDR will display the connected source.

#### **Preroll**

When you press 'preroll', tape decks will rewind to the preroll point before the set in point. The preroll duration can be set on broadcast decks and is often set to up to 5 seconds. For example, if the preroll on a broadcast deck is set to 5 seconds and the preroll button is pressed on the deck or HyperDeck Extreme Control, the deck will search and park the tape 5 seconds prior to that point. This is important for tape based decks where the deck needs time to lock the signal before it is useable.

#### **Edit**

Once you have set your in and/or out points on your playback and record units, pressing 'edit' will perform an auto edit, cueing your tapes to the preroll point and then starting the record. The 'edit' button will flash when recording has started.

### **Eject**

The 'eject' button has two different functions depending on whether you are connected to a traditional tape based broadcast deck or a file based deck such as the HyperDeck Extreme 8K HDR.

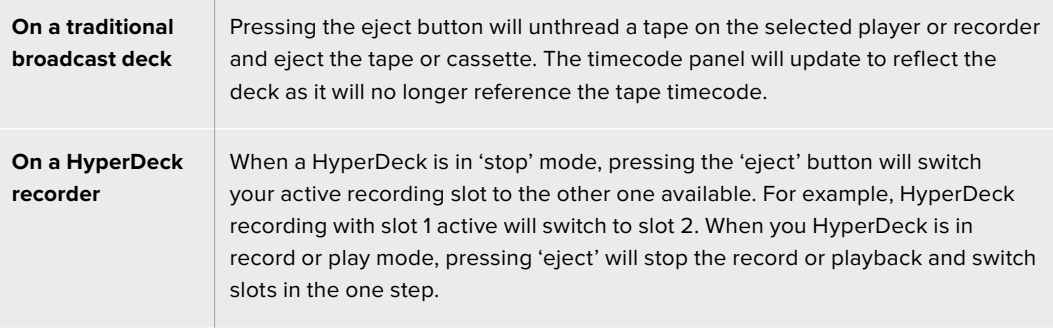

**TIP** If you are using a HyperDeck recorder with HyperDeck Extreme Control, the illuminated 'eject' button will let you know there is no media inserted in the drive slots of the HyperDeck recorder.

# **HyperDeck Extreme Control Front Panel**

In this section of the manual you will find detailed descriptions of all the features on your HyperDeck Extreme Control.

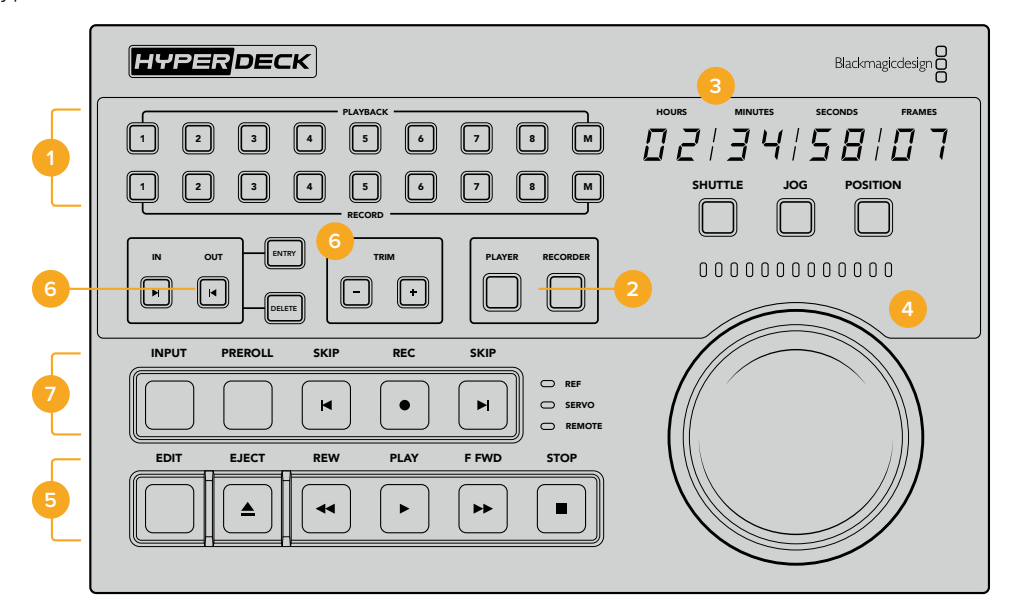

### **1 Playback and record buttons**

16 numbered buttons let you select which deck is the player and which deck is the recorder. The M buttons are not enabled at this time.

### **2 Player and Recorder buttons**

Player and recorder buttons let you select your player or recorder device. Once you press the player button, the status indicator and timecode will update to reflect the deck or device selected as player.

### **3 Timecode Display**

The timecode display will update to the connected deck when the numbered playback or record button or 'player' or 'recorder' button is selected. When a drive or tape is ejected, the timecode display will revert to the deck default, generally 00:00:00:00.

#### **4 Search dial, indicator LEDs and mode buttons**

There are three modes when using the large search dial; shuttle, jog and position. The row of LED lights will indicate the search direction depending on which mode is selected. Turn the dial left or right to fast forward or rewind.

### **5 Transport Controls**

Traditional transport controls provide familiar playback controls including play, stop, record and edit. The skip buttons are for file based decks such as a HyperDeck recorder.

### **6 Timecode Entry and Trim buttons**

You can select your in and out points and refine them frame by frame by using the timecode entry and trim buttons.

### **7 Deck status indicators**

LED indicators will display the status of the deck letting you know when it is ready for playback and recording.

# **HyperDeck Extreme Control Rear Panel**

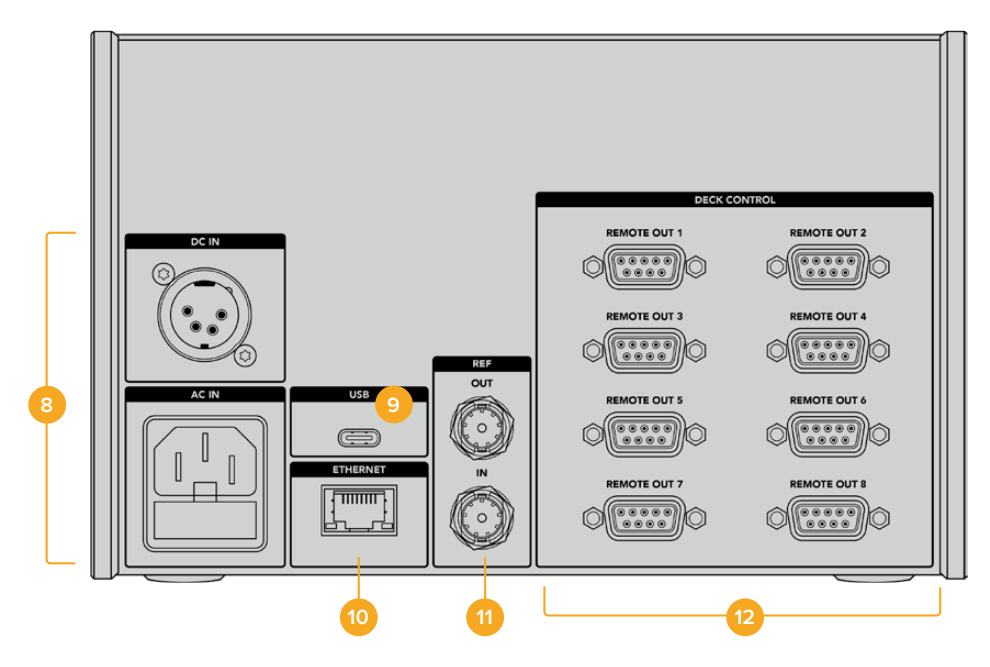

#### **8 Power Inputs**

The HyperDeck Extreme Control has inputs for both AC and DC power.

### **9 USB**

A USB port lets you connect your controller to a computer so you can update via the HyperDeck Setup Utility.

#### **10 Ethernet**

The ethernet connection is not enabled at this time.

#### **11 Reference**

Reference out and reference in connections for synchronous recordings between connected devices.

### **12 Deck Control**

Eight numbered RS-422 connections to connect up to 8 RS-422 enabled devices.

# **Accessories**

# **Rack Mounting HyperDeck**

The HyperDeck Extreme 8K HDR and HyperDeck Extreme Control can be rack mounted into a broadcast rack or road case using the HyperDeck rack mount kit.

Sitting at three rack units high and half the width of a standard rack, HyperDeck Extreme can be mounted side by side or individually using the blanking panel provided with the kit.

The HyperDeck rack mount kit includes the following:

#### **The HyperDeck Extreme Rack Kit contains the following items:**

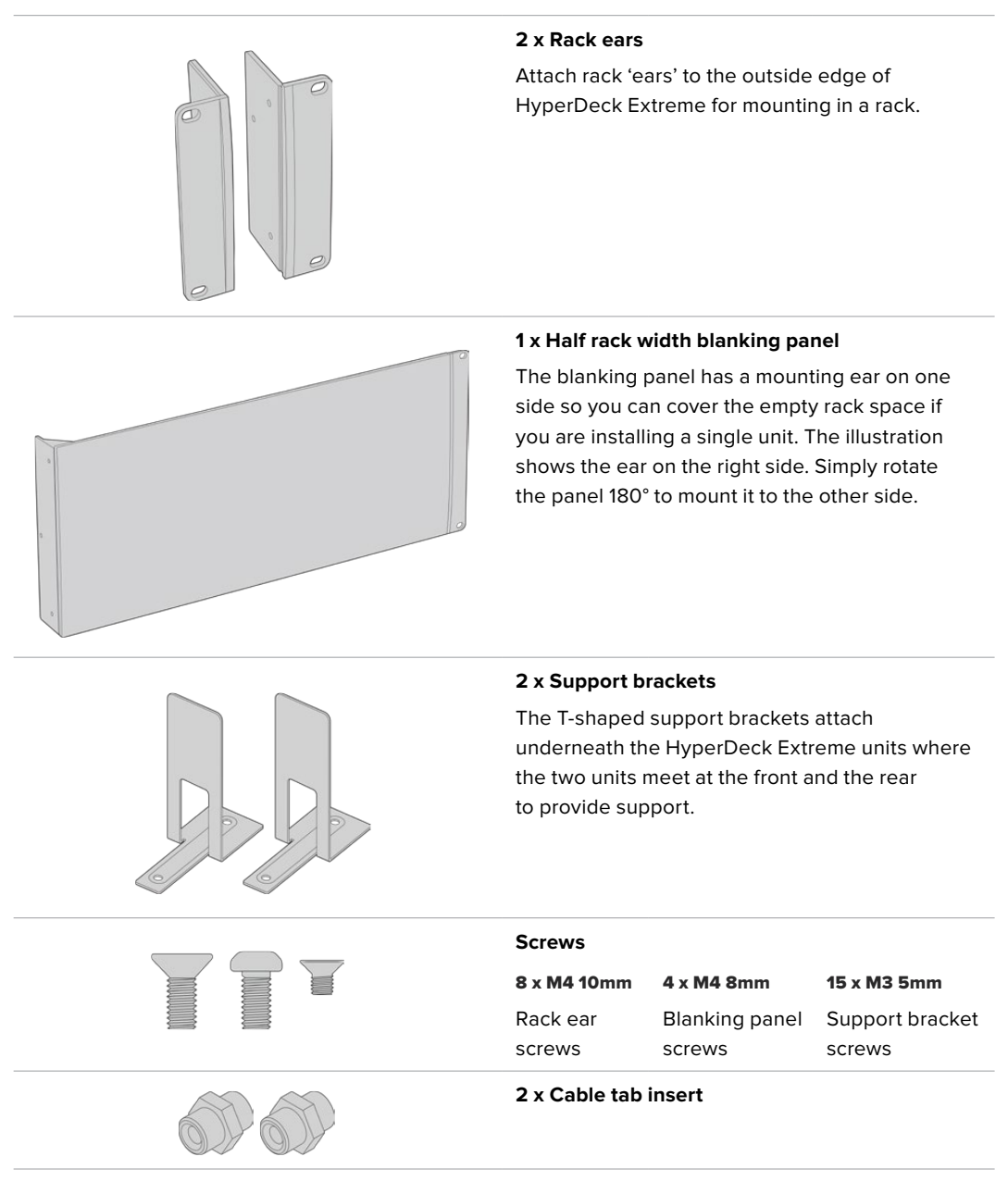

# Preparing the HyperDeck Extreme 8K HDR or

### HyperDeck Extreme Control for individual rack installation:

- **1** Position the blanking panel on one of the sides of your HyperDeck unit, depending on whether you would like the unit to sit on the right or left of the shelf. The front face of the blanking panel should be parallel with the front panel of the unit.
- **2** Attach the blanking panel to the side of your HyperDeck unit using three of the supplied blanking panel screws.
- **3** Use three of the rack ear screws to attach a rack ear to the other side of the HyperDeck unit.

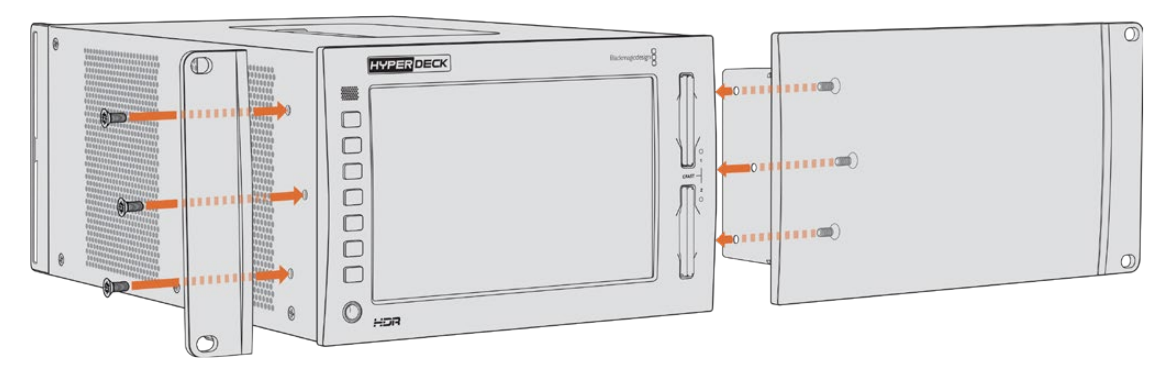

With the rack ear and blanking panel now attached, you can install the HyperDeck unit into a rack. Use the mounting holes on both sides and standard rack screws.

### Preparing to rack mount a HyperDeck Extreme 8K HDR with a HyperDeck Extreme Control.

When rack mounting HyperDeck Extreme 8K HDR and HyperDeck Extreme Control side by side, it's best to have the controller on the right. This way your headphone port will be on the far left and your search dial on the far right, making it a seamless transition from traditional broadcast deck to your HyperDeck Extreme.

- **1** The two units will be joined on one side using support brackets, so the first step is to remove the two rubber feet from the joining side of each unit.
- **2** The units will be secured via the cable brackets on the rear along with t shaped support brackets installed on the base.

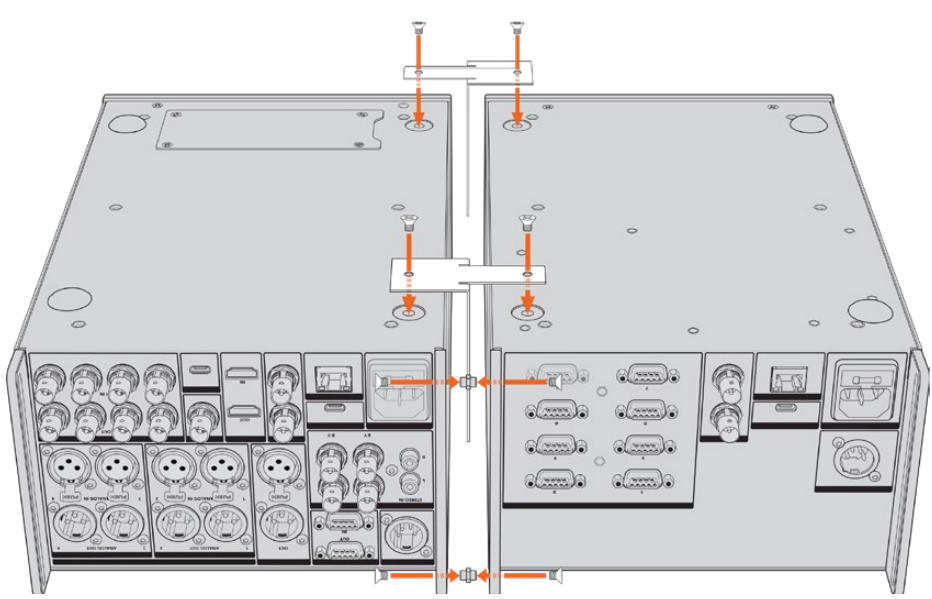

On the rear cable brackets, insert a cable tab insert into the top and bottom holes on one unit, securing each in place using the supplied support bracket screws. Attach the two t-shaped supports between the two units at the front and rear and screw in place using support brackets screws.

- **3** The cable tab insert installed previously should line up with the holes of the cable bracket on the other unit. Secure with the supplied support bracket screws. You can now turn the unit right side up.
- **4** Attach the rack ears to the outer edges near the front of both units using the supplied rack ear screws. Your HyperDeck Extreme 8K HDR and HyperDeck Extreme Control are now ready to be mounted into your rack as a single unit.

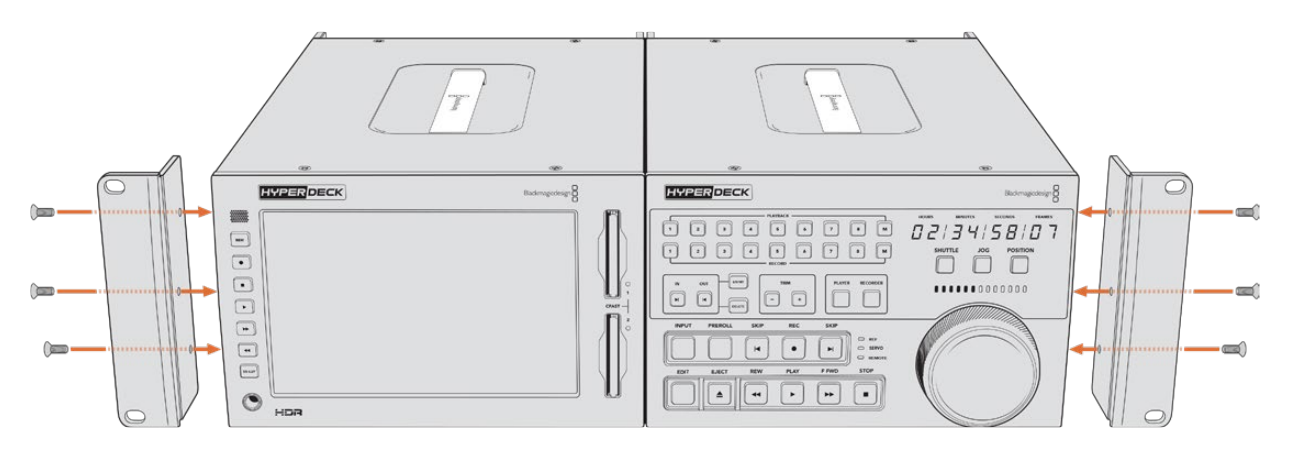

# **RS-422 Control**

## **What is RS-422 Control?**

The RS-422 standard is a serial deck control broadcast standard and has been used by broadcasters since the early 1980s and is found on many decks, linear editors, non linear editors and broadcast automation products. All current HyperDeck models support this standard so can be integrated into broadcast automation, remote control systems, editing systems and any kind of custom control you might like to design yourself.

HyperDeck Extreme 8K HDR also supports file based commands from the Advanced Media Protocol via RS-422. This lets you control your HyperDeck with an external device using AMP commands such as adding clips to a playlist, determining the filename of the next clip, looping a single clip or timeline, or clearing a playlist.

### Using an External RS-422 Controller

All current HyperDeck models feature an industry standard Sony™ compatible RS-422 deck control port, which has the correct pin connections for a direct connection to any remote controller that supports RS-422.

You can use pre-manufactured 9 pin cables as long as each end of the cable is wired 'pin for pin' where the same pin numbers on each end of the cable are connected together. If you would like to make custom cables, please refer to the accompanying wiring diagram.

Using RS-422 control means you can build your own custom controller, or incorporate your HyperDeck Extreme 8K HDR into an already existing RS-422 control solution.

For example, you can remotely start and stop recording and playback of your HyperDeck as well as performing other common jog and shuttle functions. The full list of supported RS-422 commands is in the following section named 'supported RS-422 commands'.

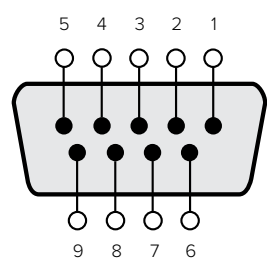

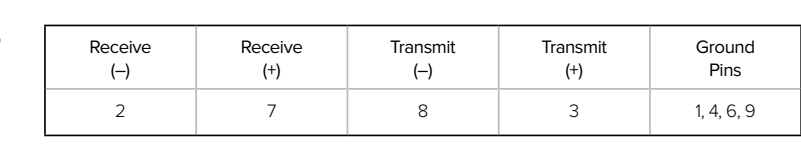

RS-422 remote pin connections

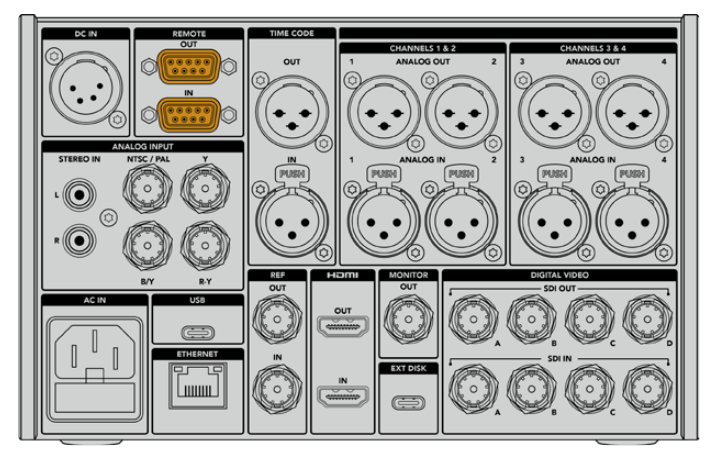

Remote port on HyperDeck Extreme 8K HDR

### Supported RS-422 Commands

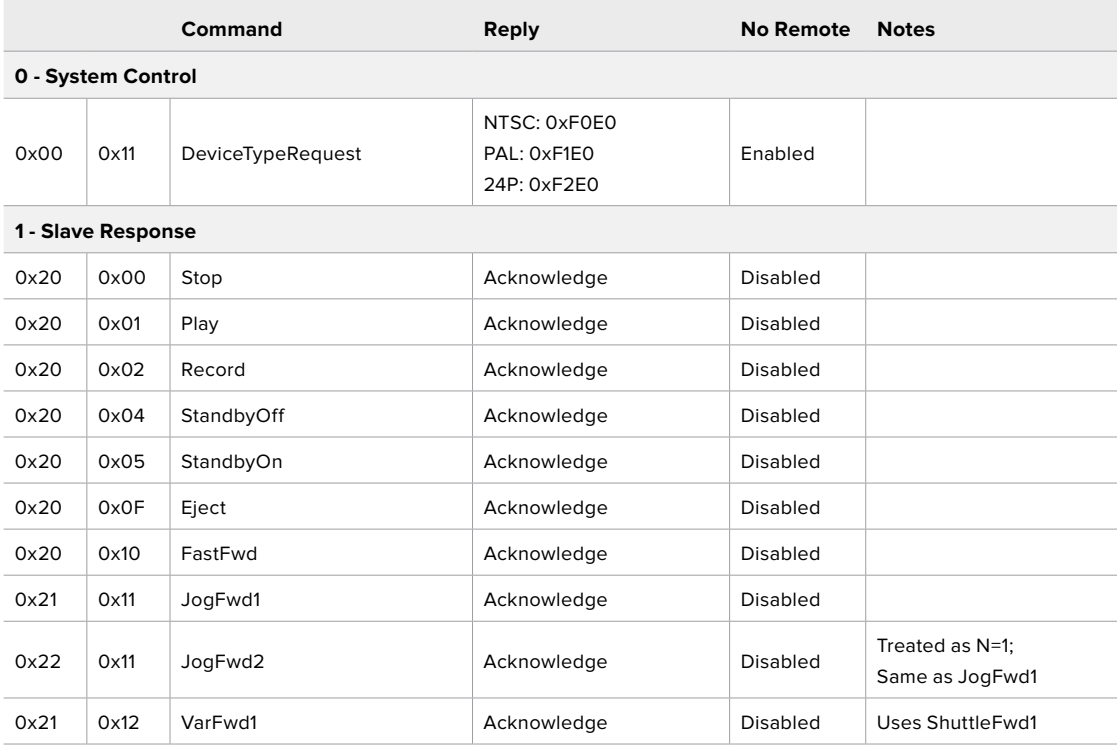

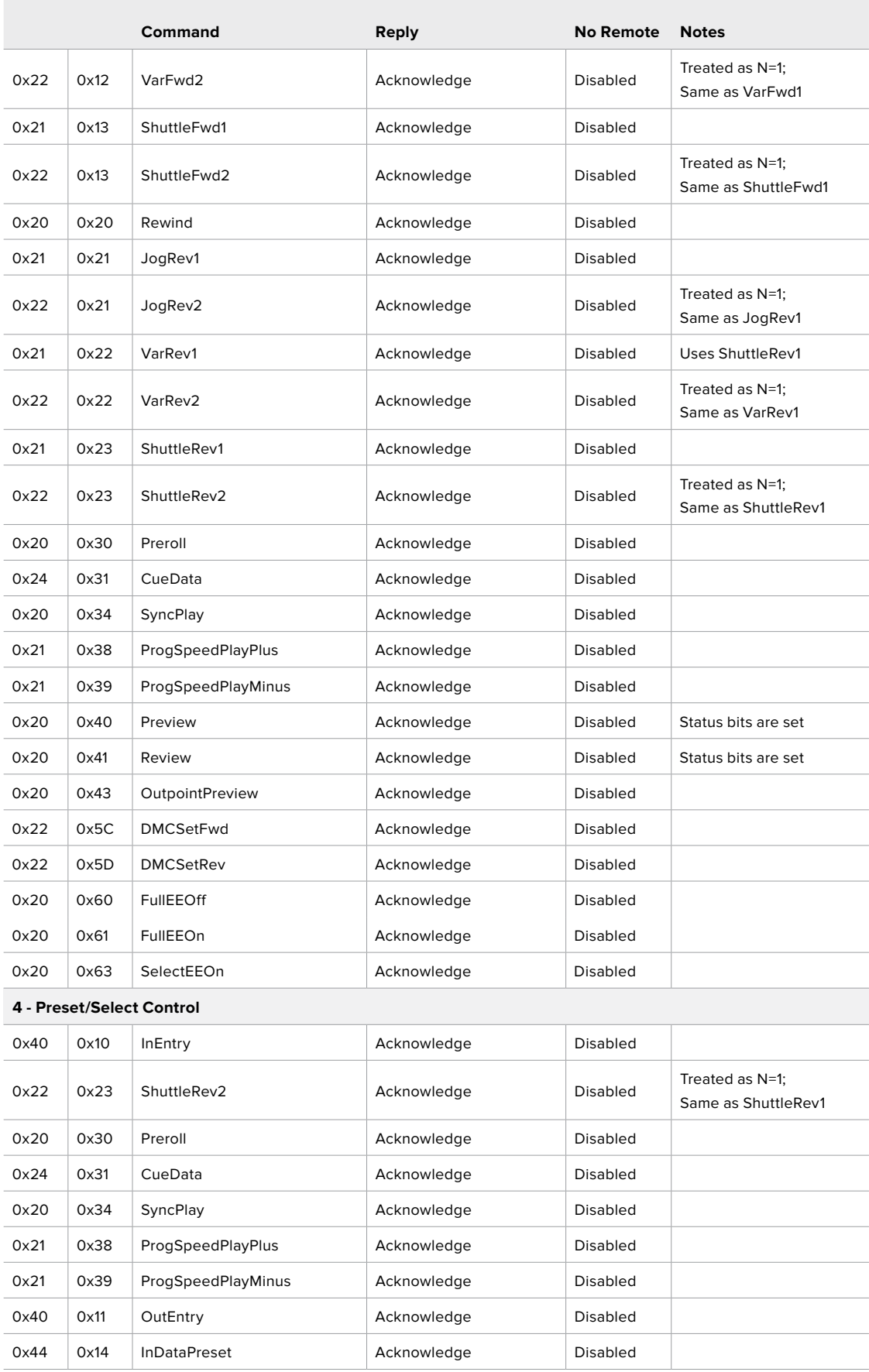

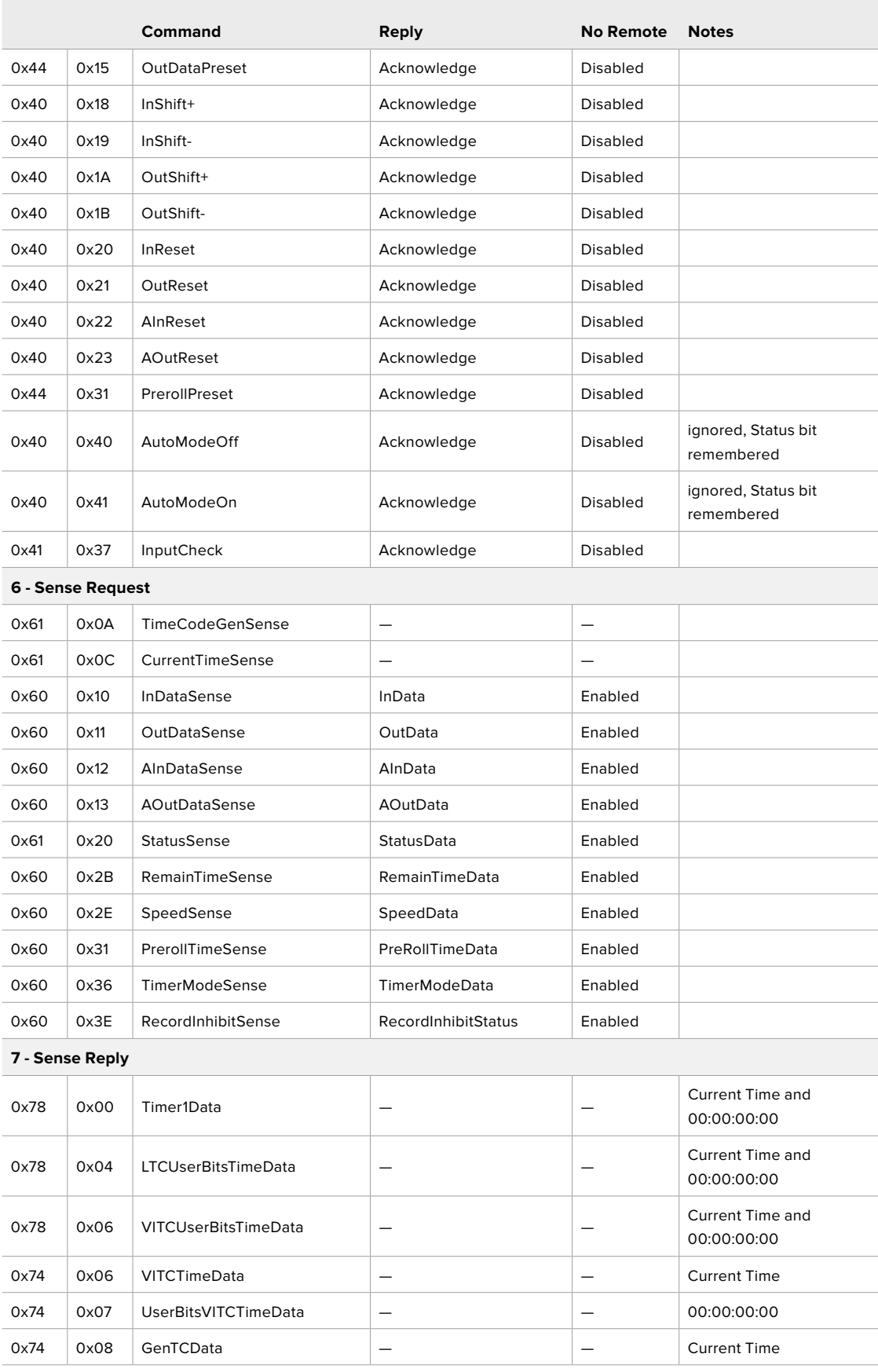

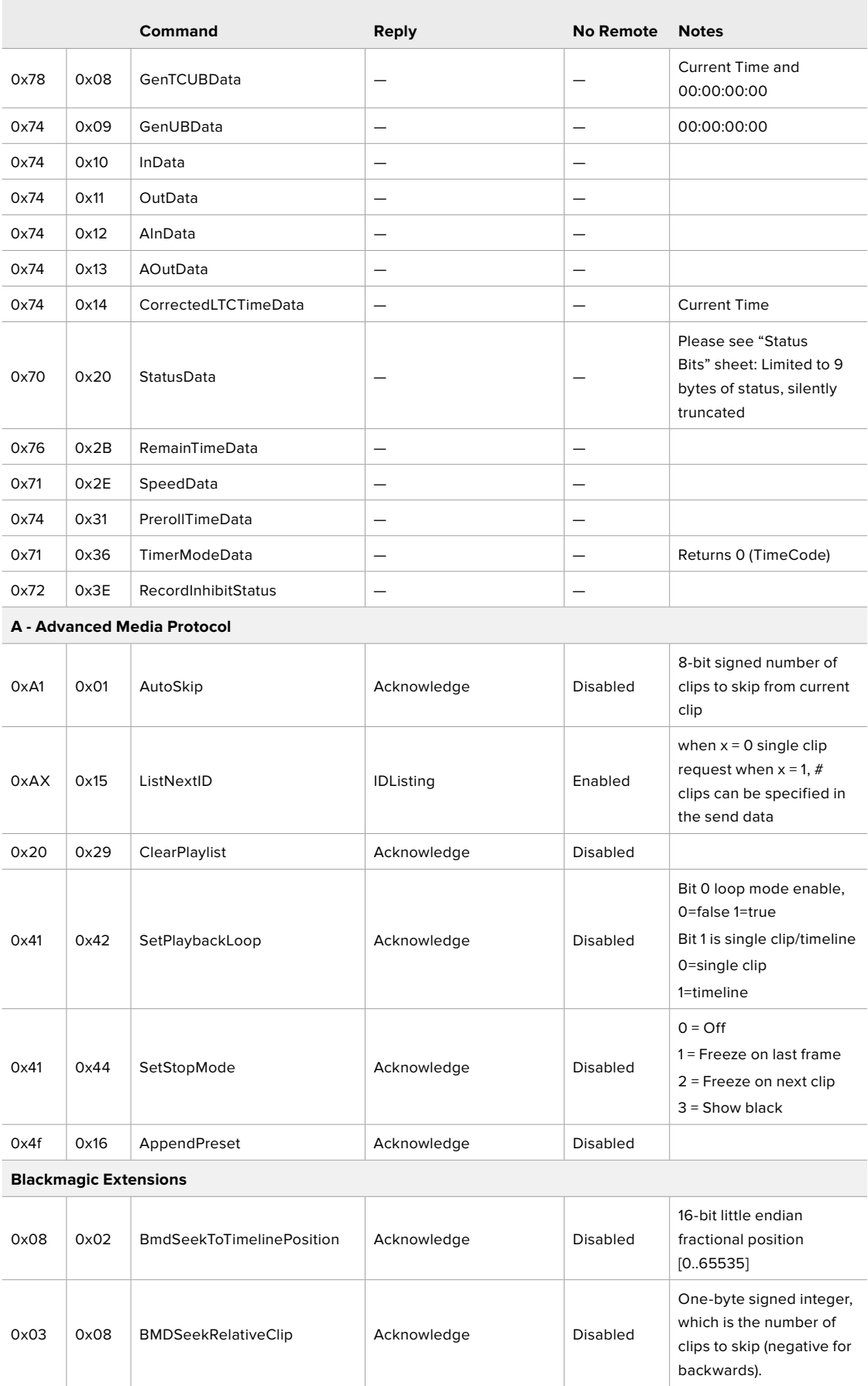

### RS-422 Developer Information

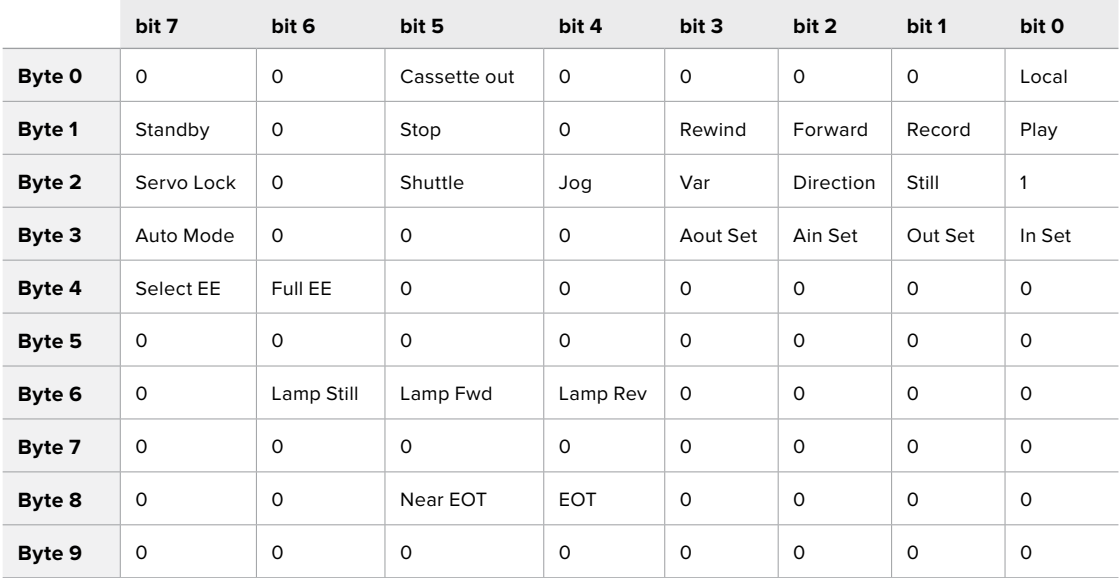

### **Variables**

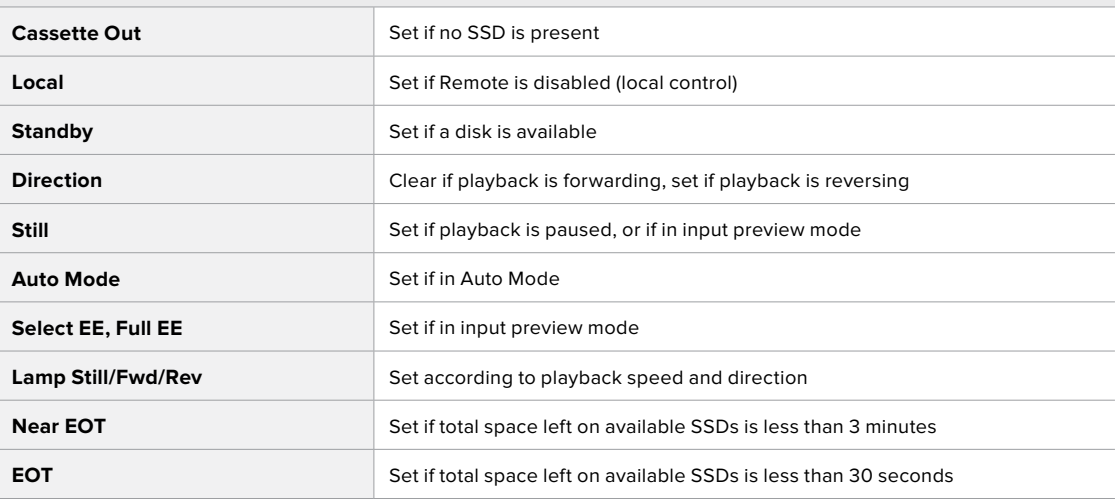

### **Others**

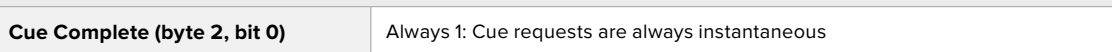

### **HyperDeck Serial RS-422 Protocol**

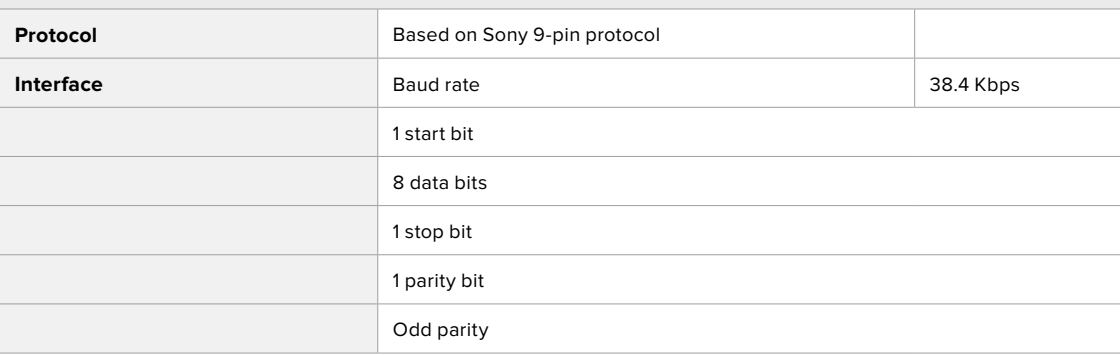

# **Transferring Files over a Network**

HyperDeck Extreme 8K HDR supports file transfer via file transfer protocol, or ftp. This powerful feature lets you copy files directly from your computer to your HyperDeck via a network with the fast speeds a local network can provide. For example, you could be copying new files to a HyperDeck unit being used for playing back video on monitor walls and digital signage.

### Connecting to HyperDeck Extreme 8K HDR

With your computer and HyperDeck Extreme 8K HDR on the same network, all you need is an ftp client and your HyperDeck Extreme 8K HDR's IP address.

- **1** Download and install an FTP client on the computer you want to connect your HyperDeck Extreme to. We recommend Cyberduck, FileZilla or Transmit but most FTP applications will work. Cyberduck and FileZilla are free downloads.
- **2** Connect your HyperDeck Extreme 8K HDR to your network using an Ethernet cable and note its IP address.

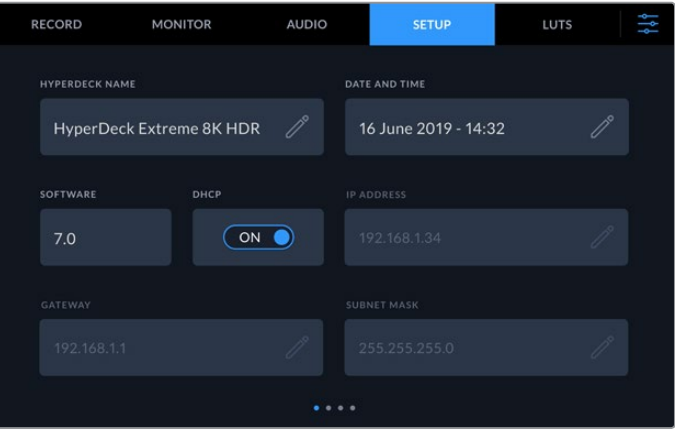

If you haven't previously connected the HyperDeck Extreme 8K HDR to the network, see 'setup' menu settings to find out how to connect it to the network.

**3** Enter your HyperDeck Extreme 8K HDR's IP address into your FTP client's connection dialog. The naming and position of this box can vary between applications, but it is usually labeled 'server' or 'host.' If your FTP program includes an 'anonymous login' checkbox, make sure this is checked.

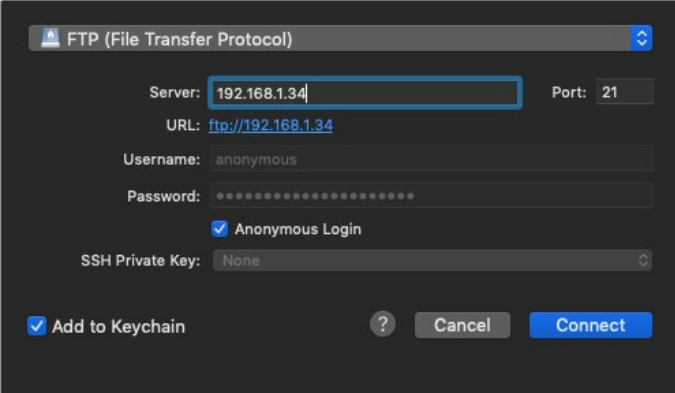

When connecting to HyperDeck Extreme 8K HDR, you don't need to enter a username or password. Simply enter your disk recorder's IP address in your FTP application's 'server' or 'host' field and check an 'anonymous login' checkbox if one is available.
# Transferring Files

Once connected to HyperDeck Extreme 8K HDR you can transfer files as you normally would with your ftp program. Most ftp applications have a drag and drop interface, but check your particular application for the appropriate method.

You can also transfer any file to and from a HyperDeck Extreme 8K HDR, but it's worth noting that any files you intend to play back from the HyperDeck will need to conform to your HyperDeck's supported codecs and resolutions. You can find a list of supported codecs in the 'Blackmagic HyperDeck Setup' section of this manual.

**TIP** You can transfer files over a network while your HyperDeck Extreme 8K HDR is recording. HyperDeck Extreme 8K HDR will automatically adjust transfer speeds to make sure recording is not affected.

# **Developer Information**

# **Blackmagic HyperDeck Ethernet Protocol**

# **Version 1.10**

The Blackmagic HyperDeck Ethernet Protocol is a text based protocol accessed by connecting to TCP port 9993 on HyperDeck Extreme 8K HDR. If you are a software developer you can use the protocol to construct devices that integrate with our products. Here at Blackmagic Design our approach is to open up our protocols and we eagerly look forward to seeing what you come up with!

You can connect to your HyperDeck recorder using the HyperDeck Ethernet Protocol using a command line program on your computer, such as Terminal on a Mac and putty on a Windows computer.

The HyperDeck Ethernet Protocol lets you schedule playlists and recordings. The following is an example of how to For example, to play 7 clips from clip number 5 onwards via the HyperDeck Ethernet Protocol. If your recorder is installed out of reach, you can also turn on the 'remote' feature via ethernet.

# **On a Mac**

- **1** Open the Terminal application which is located with the applications > utilities folder.
- **2** Type in "nc" and a space followed by the IP address of your HyperDeck Extreme 8K HDR another space and "9993" which is the HyperDeck Ethernet Protocol port number. For example type: nc 192.168.1.154 9993. The Protocol preamble will appear.
- **3** Type "playrange set: clip id: 5 count: 7" and press 'return'.

If you look on the timeline on the front panel of the HyperDeck Extreme 8K HDR, you will see in and out points marked around clips 5 through the end of clip 11.

- **4** Type "play". Clips 5 through 11 will now play back.
- **5** To clear the playrange, type "playrange clear"
- **6** To exit from the protocol, type 'quit'.

# **Protocol Commands**

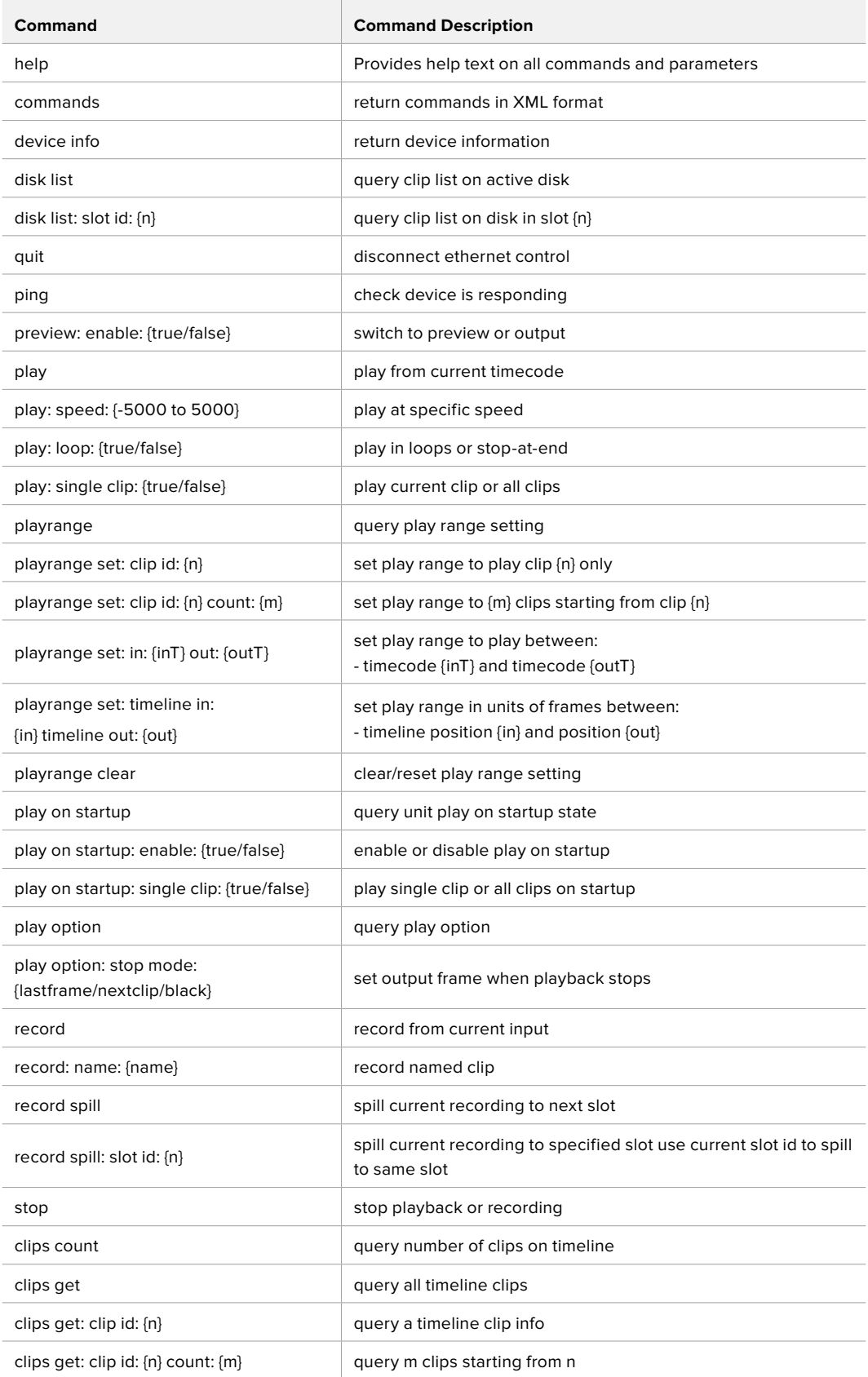

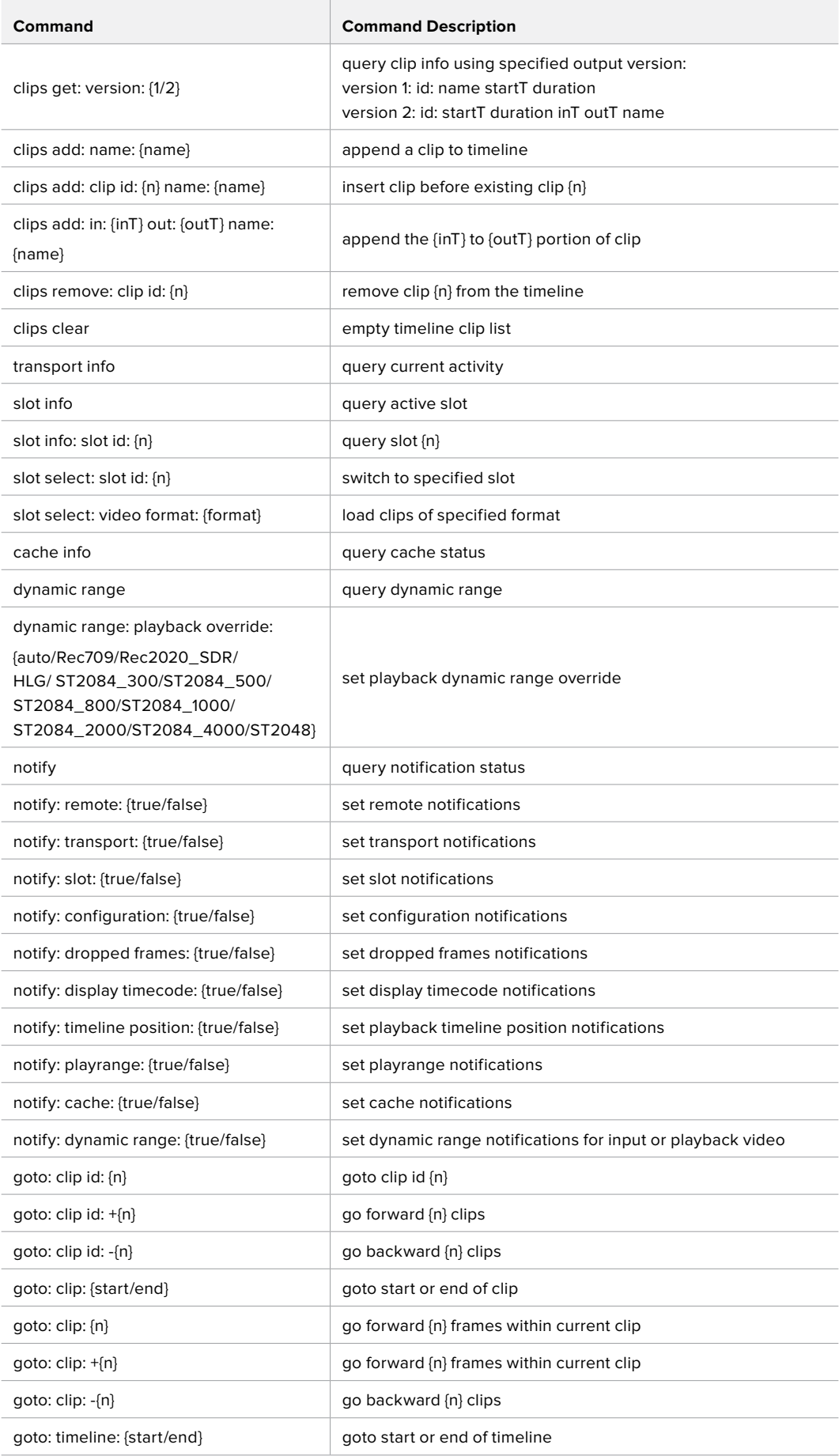

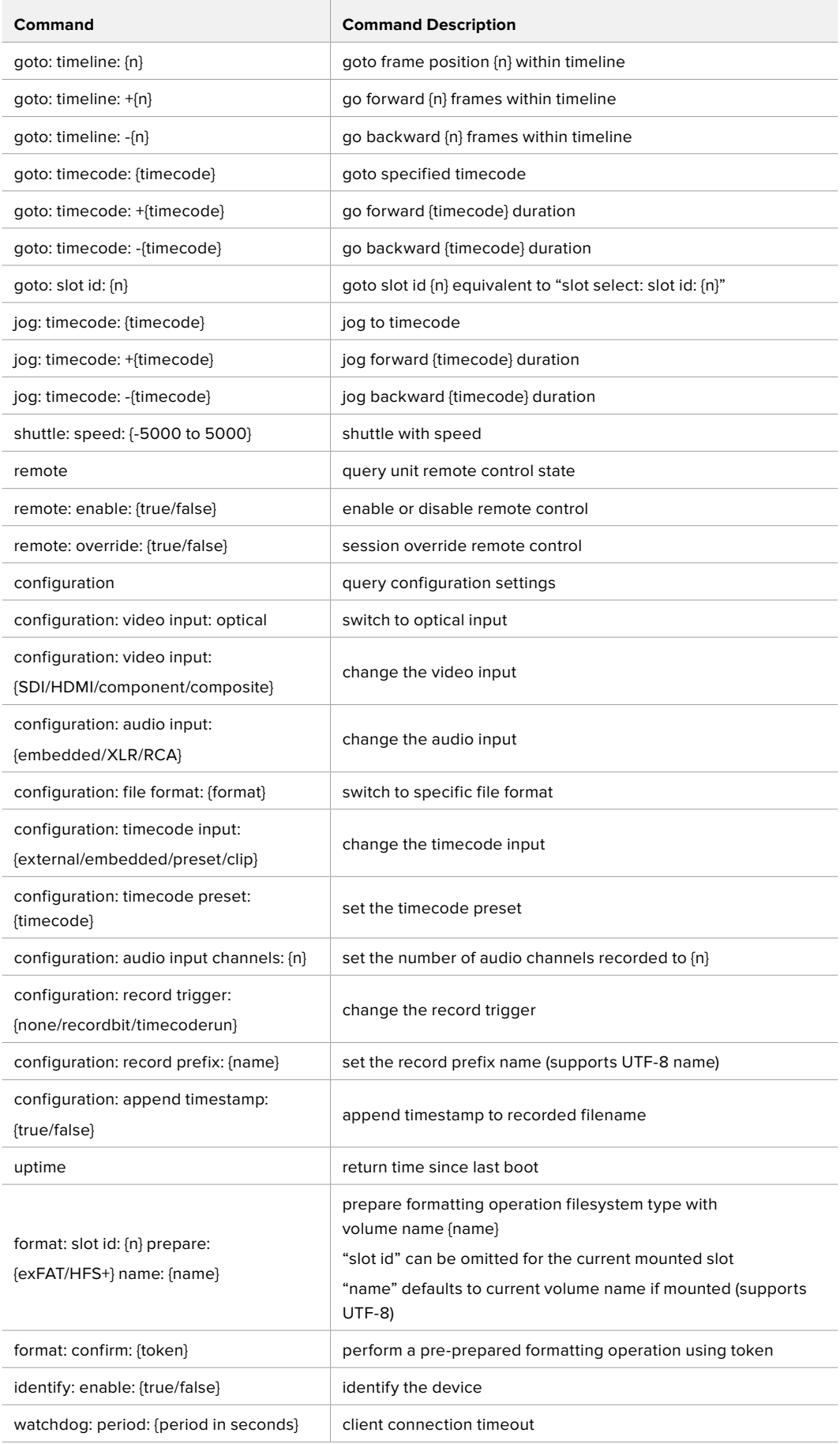

# **Command Combinations**

You can combine the parameters into a single command, for example:

play: speed: 200 loop: true single clip: true

Or for configuration:

configuration: video input: SDI audio input: XLR

Or to switch to the second disk, but only play NTSC clips:

slot select: slot id: 2 video format: NTSC

# **Using XML**

While you can use the Terminal to talk to HyperDeck, if you are writing software you can use XML to confirm the existence of a specific command based on the firmware of the HyperDeck you are communicating with. This helps your software user interface adjust to the capabilities of the specific HyperDeck model and software version.

# **Protocol Details**

## **Connection**

The HyperDeck Ethernet server listens on TCP port 9993.

## **Basic syntax**

The HyperDeck protocol is a line oriented text protocol. Lines from the server will be separated by an ascii CR LF sequence. Messages from the client may be separated by LF or CR LF.

New lines are represented in this document as a "←" symbol.

## **Command syntax**

Command parameters are usually optional. A command with no parameters is terminated with a new line:

**{Command name}**↵

If parameters are specified, the command name is followed by a colon, then pairs of parameter names and values. Each parameter name is terminated with a colon character:

```
{Command name}: {Parameter}: {Value} {Parameter}: {Value} ...↵
```
#### **Response syntax**

Simple responses from the server consist of a three digit response code and descriptive text terminated by a new line:

```
{Response code} {Response text}↵
```
If a response carries parameters, the response text is terminated with a colon, and parameter name and value pairs follow on subsequent lines until a blank line is returned:

```
{Response code} {Response text}:↵
{Parameter}: {Value}↵
{Parameter}: {Value}↵
...
↵
```
# **Successful response codes**

A simple acknowledgement of a command is indicated with a response code of 200:

#### **200 ok**↵

Other successful responses carry parameters and are indicated with response codes in the range of 201 to 299.

#### **Failure response codes**

Failure responses to commands are indicated with response codes in the range of 100 to 199:

```
100 syntax error
101 unsupported parameter
102 invalid value
103 unsupported
104 disk full
105 no disk
106 disk error
107 timeline empty
108 internal error
109 out of range
110 no input
111 remote control disabled
120 connection rejected
150 invalid state
151 invalid codec
160 invalid format
161 invalid token
162 format not prepared
```
#### **Asynchronous response codes**

The server may return asynchronous messages at any time. These responses are indicated with response codes in the range of 500 to 599:

```
5xx {Response Text}:↵
{Parameter}: {Value}↵
{Parameter}: {Value}↵
↵
```
# **Connection response**

On connection, an asynchronous message will be delivered:

```
500 connection info:↵
protocol version: {Version}↵
model: {Model Name}↵
↵
```
# **Connection rejection**

Only one client may connect to the server at a time. If other clients attempt to connect concurrently, they will receive an error and be disconnected:

```
120 connection rejected<sup>←1</sup>
```
## **Timecode syntax**

Timecodes are expressed as non-drop-frame timecode in the format:

**HH:MM:SS:FF**

# **Handling of deck "remote" state**

The "remote" command may be used to enable or disable the remote control of the deck. Any attempt to change the deck state over ethernet while remote access is disabled will generate an error:

111 remote control disabled<sup>←1</sup>

To enable or disable remote control:

#### **remote: enable: {"true", "false"}** ↵

The current remote control state may be overridden allowing remote access over ethernet irrespective of the current remote control state:

```
remote: override: {"true", "false"} ↵
```
The override state is only valid for the currently connected ethernet client and only while the connection remains open.

The "remote" command may be used to query the remote control state of the deck by specifying no parameters:

#### **remote**↵

The deck will return the current remote control state:

```
210 remote info:↵
enabled: {"true", "false"}↵
override: {"true", "false"}↵
↵
```
Asynchronous remote control information change notification is disabled by default and may be configured with the "notify" command. When enabled, changes in remote state will generate a "510 remote info:"asynchronous message with the same parameters as the "210 remote info:" message.

#### **Closing connection**

The "quit" command instructs the server to cleanly shut down the connection:

**quit**↵

#### **Checking connection status**

The "ping" command has no function other than to determine if the server is responding:

**ping**↵

# **Getting help**

The "help" or "?" commands return human readable help text describing all available commands and parameters:

**help**↵

Or:

```
?↵
```
The server will respond with a list of all supported commands:

**201 help:**↵ **{Help Text}**↵ **{Help Text}**↵ ↵

# **Switching to preview mode**

The "preview" command instructs the deck to switch between preview mode and output mode:

```
preview: enable: {"true", "false"}↵
```
Playback will be stopped when the deck is switched to preview mode. Capturing will be stopped when the deck is switched to output mode.

#### **Controlling device playback**

The "play" command instructs the deck to start playing:

**play**↵

The play command accepts a number of parameters which may be used together in most combinations.

By default, the deck will play all remaining clips on the timeline then stop.

The "single clip" parameter may be used to override this behaviour:

# **play: single clip: {"true", "false"}**↵

By default, the deck will play at normal (100%) speed. An alternate speed may be specified in percentage between -5000 and 5000:

#### **play: speed: {% normal speed}**↵

By default, the deck will stop playing when it reaches to the end of the timeline. The "loop" parameter may be used to override this behaviour:

## **play: loop: {"true", "false"}**↵

The "playrange" command returns the current playrange setting if any:

# **playrange**↵

To override this behaviour and select a particular clip:

#### **playrange set: clip id: {Clip ID}**↵

To only play a certain number of clips starting at a particular clip:

**playrange set: clip id: {n} count: {m}**↵

To only play a certain timecode range:

**playrange set: in: {in timecode} out: {out timecode}**↵

To play a certain timeline range:

**playrange set: timeline in: {in} timeline out: {out}**↵

To clear a set playrange and return to the default value:

#### **playrange clear**↵

The "play on startup command" instructs the deck on what action to take on startup. By default, the deck will not play. Use the "enable" command to start playback after each power up.

**play on startup: enable {"true", "false"}**↵

By default, the unit will play back all clips on startup. Use the "single clip" command to override:

## **play on startup: single clip: {"true", "false"}**↵

The "play option" command queries the output frame for when playback stops:

# **play option**↵

By default, the deck will display the last frame when playback stops. To override this behaviour, the "stop mode" parameter can be used:

#### **play option: stop mode: {"lastframe", "nextframe", "black"}**↵

#### **Stopping deck operation**

The "stop" command instructs the deck to stop the current playback or capture:

**stop**↵

#### **Changing timeline position**

The "goto" command instructs the deck to switch to playback mode and change its position within the timeline.

To go to the start of a specific clip:

**goto: clip id: {Clip ID}**↵

To move forward/back {count} clips from the current clip on the current timeline:

# **goto: clip id: +/-{count}**↵

Note that if the resultant clip id goes beyond the first or last clip on timeline, it will be clamp at the first or last clip.

To go to the start or end of the current clip:

**goto: clip: {"start", "end"}**↵

To go to the start of the first clip or the end of the last clip:

**goto: timeline: {"start", "end"}**↵

To go to a specified timecode:

#### **goto: timecode: {timecode}**↵

To move forward or back a specified duration in timecode:

**goto: timecode: {"+", "-"}{duration in timecode}**↵

To specify between slot 1 and slot 2:

**goto: slot id: {Slot ID}**↵

Note that only one parameter/value pair is allowed for each goto command.

# **Enumerating supported commands and parameters**

The "commands" command returns the supported commands:

# **commands**↵

The command list is returned in a computer readable XML format:

**212 commands:**

**<commands>**↵

```
 <command name="…"><parameter name="…"/>…</command>↵
```
 **<command name="…"><parameter name="…"/>…</command>**↵

```
</commands>↵
```
↵

 **…**

More XML tokens and parameters may be added in later releases.

#### **Controlling asynchronous notifications**

The "notify" command may be used to enable or disable asynchronous notifications from the server. To enable or disable transport notifications:

**notify: transport: {"true", "false"}**↵

To enable or disable slot notifications:

**notify: slot: {"true", "false"}**↵

To enable or disable remote notifications:

# **notify: remote: {"true", "false"}**↵

To enable or disable configuration notifications:

```
notify: configuration: {"true", "false"}↵
```
Multiple parameters may be specified. If no parameters are specified, the server returns the current state of all notifications:

```
209 notify:↵
```

```
transport: {"true", "false"}↵
slot: {"true", "false"}↵
remote: {"true", "false"}↵
configuration: {"true", "false"}↵
↵
```
#### **Retrieving device information**

The "device info" command returns information about the connected deck device:

**device info**↵

The server will respond with:

```
204 device info:↵
protocol version: {Version}↵
model: {Model Name}↵
unique id: {unique alphanumeric identifier}↵
↵
```
# **Retrieving slot information**

The "slot info" command returns information about a slot. Without parameters, the command returns information for the currently selected slot:

```
slot info↵
```
If a slot id is specified, that slot will be queried:

slot info: slot id: {Slot ID}<sup>↓</sup>

The server will respond with slot specific information:

```
202 slot info:↵
slot id: {Slot ID}↵
status: {"empty", "mounting", "error", "mounted"}↵
volume name: {Volume name}↵
recording time: {recording time available in seconds}↵
video format: {disk's default video format}↵
↵
```
Asynchronous slot information change notification is disabled by default and may be configured with the "notify" command. When enabled, changes in slot state will generate a "502 slot info:" asynchronous message with the same parameters as the "202 slot info:" message.

#### **Retrieving clip information**

The "disk list" command returns the information for each playable clip on a given disk. Without parameters, the command returns information for the current active disk:

```
disk list↵
```
If a slot id is specified, the disk in that slot will be queried:

```
disk list: slot id: {Slot ID}↵
```
The server responds with the list of all playable clips on the disk in the format of: Index, name, formats, and duration in timecode:

```
206 disk list:↵
slot id: {Slot ID}↵
{clip index}: {name} {file format} {video format} {Duration timecode}↵
{clip index}: {name} {file format} {video format} {Duration timecode}↵
…
↵
```
Note that the clip index starts from 1.

## **Retrieving clip count**

The "clips count" command returns the number of clips on the current timeline:

**clips count** ↵

The server responds with the number of clips:

**214 clips count:** ↵

**clip count: {Count}**↵

#### **Retrieving timeline information**

The "clips get" command returns information for each available clip, for a given range in timecode, on the current timeline. Without parameters, the command returns information for all clips on timeline:

## **clips get**↵

The server responds with a list of clip IDs, names and timecodes:

```
205 clips info:↵
clip count: {Count}↵
{Clip ID}: {Name} {Start timecode} {Duration timecode}↵
{Clip ID}: {Name} {Start timecode} {Duration timecode}↵
…
↵
```
Note that the clip list format has changed incompatibly in protocol version 1.1, i.e., Start timecode information field is inserted to each clip information line.

#### **Retrieving transport information**

The "transport info" command returns the state of the transport:

```
transport info ↵
```
The server responds with transport specific information:

```
208 transport info:↵
 status: {"preview", "stopped", "play", "forward", "rewind",
"jog", "shuttle","record"}↵
speed: {Play speed between -1600 and 1600 %}↵
slot id: {Slot ID or "none"}↵
display timecode: {timecode}↵
timecode: {timecode}↵
clip id: {Clip ID or "none"}↵
video format: {Video format}↵
loop: {"true", "false"}↵
↵
```
The "timecode" value is the timecode within the current timeline for playback or the clip for record. The "display timecode" is the timecode displayed on the front of the deck. The two timecodes will differ in some deck modes.

Asynchronous transport information change notification is disabled by default and may be configured with the "notify" command. When enabled, changes in transport state will generate a "508 transport info:" asynchronous message with the same parameters as the "208 transport info:" message.

# **Video Formats**

The following video formats are currently supported on HyperDeckExtreme 8K HDR:

NTSC, PAL, NTSCp, PALp

720p50, 720p5994, 720p60

1080p23976, 1080p24, 1080p25, 1080p2997, 1080p30

1080i50, 1080i5994, 1080i60

4Kp23976, 4Kp24, 4Kp25, 4Kp2997, 4Kp30

4Kp50, 4Kp5994, 4Kp60

Video format support may vary between models and software releases.

# **File Formats**

HyperDeck Extreme 8K HDR supports the following file formats:

H.264Low

H.264Medium

H.264High

QuickTimeProResHQ

QuickTimeProRes

QuickTimeProResLT

Supported file formats may vary between models and software releases.

## **Querying and updating configuration information**

The "configuration" command may be used to query the current configuration of the deck:

**configuration**↵

The server returns the configuration of the deck:

```
211 configuration:↵
audio input: {"embedded", "XLR", "RCA"}<sup>←</sup>
video input: {"SDI", "HDMI", "component"}↵
file format: {File format}↵
↵
```
One or more configuration parameters may be specified to change the configuration of the deck.

To change the current video input:

#### **configuration: video input: {"SDI", "HDMI", "component"}**↵

Valid video inputs may vary between models. To configure the current audio input:

**configuration: audio input: {"embedded", "XLR", "RCA"}**↵

Valid audio inputs may vary between models.

To configure the current file format:

## **configuration: file format: {File format}**↵

Note that changes to the file format may require the deck to reset, which will cause the client connection to be closed. In such case, response code 213 will be returned (instead of 200) before the client connection is closed:

#### **"213 deck rebooting"**

Asynchronous configuration information change notification is disabled by default and may be configured with the "notify" command. When enabled, changes in configuration will generate a "511 configuration:" asynchronous message with the same parameters as the "211 configuration:" message.

#### **Selecting active slot and video format**

The "slot select" command instructs the deck to switch to a specified slot, or/and to select a specified output video format. To switch to a specified slot:

**slot select: slot id: {slot ID}**↵

To select the output video format:

#### **slot select: video format: {video format}**↵

Either or all slot select parameters may be specified. Note that selecting video format will result in a rescan of the disk to reconstruct the timeline with all clips of the specified video format.

## **Clearing the current timeline**

The "clips clear" command instructs the deck to empty the current timeline:

**clips clear**↵

The server responds with

**200 ok**↵

# **Adding a clip to the current timeline**

The "clips add:" command instructs the deck to add a clip to the current timeline:

**clips add: name: {"clip name"}**↵

The server responds with

**200 ok**↵

or in case of error

**1xx {error description}**↵

# **Configuring the watchdog**

The "watchdog" command instructs the deck to monitor the connected client and terminate the connection if the client is inactive for at least a specified period of time.

To configure the watchdog:

# **watchdog: period: {period in seconds}**↵

To avoid disconnection, the client must send a command to the server at least every {period} seconds. Note that if the period is set to 0 or less than 0, connection monitoring will be disabled.

# **Help**

# **Getting Help**

The fastest way to obtain help is to go to the Blackmagic Design online support pages and check the latest support material available for your Blackmagic HyperDeck Disk Recorder.

# Blackmagic Design Online Support Pages

The latest manual, software and support notes can be found at the Blackmagic Design support center at [www.blackmagicdesign.com/support.](http://www.blackmagicdesign.com/support)

# Blackmagic Design Forum

The Blackmagic Design forum on our website is a helpful resource you can visit for more information and creative ideas. This can also be a faster way of getting help as there may already be answers you can find from other experienced users and Blackmagic Design staff which will keep you moving forward. You can visit the forum at <https://forum.blackmagicdesign.com>

# Contacting Blackmagic Design Support

If you can't find the help you need in our support material or on the forum, please use the "Send us an email" button on the support page to email a support request. Alternatively, click on the "Find your local support team" button on the support page and call your nearest Blackmagic Design support office.

# Checking the Software Version Currently Installed

To check which version of Blackmagic HyperDeck software is installed on your computer, open the About Blackmagic HyperDeck Setup window.

- On Mac OS, open Blackmagic HyperDeck Setup from the Applications folder. Select About Blackmagic HyperDeck Setup from the application menu to reveal the version number.
- On Windows 7, open Blackmagic HyperDeck Setup from your Start menu. Click on the Help menu and select About Blackmagic HyperDeck Setup to reveal the version number.
- On Windows 8, open Blackmagic HyperDeck Setup from the Blackmagic HyperDeck Setup tile on your Start page. Click on the Help menu and select About Blackmagic HyperDeck Setup to reveal the version number.

# How to Get the Latest Software Updates

After checking the version of Blackmagic HyperDeck Setup software installed on your computer, please visit the Blackmagic Design support center at [www.blackmagicdesign.com/support](http://www.blackmagicdesign.com/support) to check for the latest updates. While it is usually a good idea to run the latest updates, it is wise to avoid updating any software if you are in the middle of an important project.

# **Regulatory Notices**

# **Disposal of Waste of Electrical and Electronic Equipment Within the European Union.**

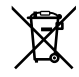

The symbol on the product indicates that this equipment must not be disposed of with other waste materials. In order to dispose of your waste equipment, it must be handed over to a designated collection point for recycling. The separate collection and recycling of your waste equipment at the time of disposal will help conserve natural resources and ensure that it is recycled in a manner that protects human health and the environment. For more information about where you can drop off your waste equipment for recycling, please contact your local city recycling office or the dealer from whom you purchased the product.

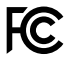

This equipment has been tested and found to comply with the limits for a Class A digital device, pursuant to Part 15 of the FCC rules. These limits are designed to provide reasonable protection against harmful interference when the equipment is operated in a commercial environment. This equipment generates, uses, and can radiate radio frequency energy and, if not installed and used in accordance with the instructions, may cause harmful interference to radio communications. Operation of this product in a residential area is likely to cause harmful interference, in which case the user will be required to correct the interference at personal expense.

Operation is subject to the following two conditions:

- **1** This device may not cause harmful interference.
- **2** This device must accept any interference received, including interference that may cause undesired operation.

# **ISED Canada Statement**

ICES 3 (A)<br>NMB 3 (A)

This device complies with Canadian standards for Class A digital apparatus.

Any modifications or use of this product outside its intended use could void compliance to these standards.

Connection to HDMI interfaces must be made with high quality shielded HDMI cables.

This equipment has been tested for compliance with the intended use in a commercial environment. If the equipment is used in a domestic environment, it may cause radio interference.

# **Safety Information**

For protection against electric shock, the equipment must be connected to a mains socket outlet with a protective earth connection. In case of doubt contact a qualified electrician.

To reduce the risk of electric shock, do not expose this equipment to dripping or splashing.

Ensure any DC power source connected to the units is compatible with the input voltage and current rating marked at the DC IN connector.

Product is suitable for use in tropical locations with an ambient temperature of up to 40°C.

Ensure that adequate ventilation is provided around the product and that it is not restricted.

When rack mounting, ensure that the ventilation is not restricted by adjacent equipment.

No operator serviceable parts inside product. Refer servicing to your local Blackmagic Design service center.

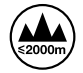

Use only at altitudes not more than 2000m above sea level.

# **State of California statement**

This product can expose you to chemicals such as trace amounts of polybrominated biphenyls within plastic parts, which is known to the state of California to cause cancer and birth defects or other reproductive harm.

For more information go to [www.P65Warnings.ca.gov](http://www.P65Warnings.ca.gov).

# **Warranty**

# **12 Month Limited Warranty**

Blackmagic Design warrants that this product will be free from defects in materials and workmanship for a period of 12 months from the date of purchase. If a product proves to be defective during this warranty period, Blackmagic Design, at its option, either will repair the defective product without charge for parts and labor, or will provide a replacement in exchange for the defective product.

In order to obtain service under this warranty, you the Customer, must notify Blackmagic Design of the defect before the expiration of the warranty period and make suitable arrangements for the performance of service. The Customer shall be responsible for packaging and shipping the defective product to a designated service center nominated by Blackmagic Design, with shipping charges pre paid. Customer shall be responsible for paying all shipping charges, insurance, duties, taxes, and any other charges for products returned to us for any reason.

This warranty shall not apply to any defect, failure or damage caused by improper use or improper or inadequate maintenance and care. Blackmagic Design shall not be obligated to furnish service under this warranty: a) to repair damage resulting from attempts by personnel other than Blackmagic Design representatives to install, repair or service the product, b) to repair damage resulting from improper use or connection to incompatible equipment, c) to repair any damage or malfunction caused by the use of non Blackmagic Design parts or supplies, or d) to service a product that has been modified or integrated with other products when the effect of such a modification or integration increases the time or difficulty of servicing the product. THIS WARRANTY IS GIVEN BY BLACKMAGIC DESIGN IN LIEU OF ANY OTHER WARRANTIES, EXPRESS OR IMPLIED. BLACKMAGIC DESIGN AND ITS VENDORS DISCLAIM ANY IMPLIED WARRANTIES OF MERCHANTABILITY OR FITNESS FOR A PARTICULAR PURPOSE. BLACKMAGIC DESIGN'S RESPONSIBILITY TO REPAIR OR REPLACE DEFECTIVE PRODUCTS IS THE WHOLE AND EXCLUSIVE REMEDY PROVIDED TO THE CUSTOMER FOR ANY INDIRECT, SPECIAL, INCIDENTAL OR CONSEQUENTIAL DAMAGES IRRESPECTIVE OF WHETHER BLACKMAGIC DESIGN OR THE VENDOR HAS ADVANCE NOTICE OF THE POSSIBILITY OF SUCH DAMAGES. BLACKMAGIC DESIGN IS NOT LIABLE FOR ANY ILLEGAL USE OF EQUIPMENT BY CUSTOMER. BLACKMAGIC IS NOT LIABLE FOR ANY DAMAGES RESULTING FROM USE OF THIS PRODUCT. USER OPERATES THIS PRODUCT AT OWN RISK.

© Copyright 2019 Blackmagic Design. All rights reserved. 'Blackmagic Design', 'DeckLink', 'HDLink', 'Workgroup Videohub', 'Multibridge Pro', 'Multibridge Extreme', 'Intensity' and 'Leading the creative video revolution' are registered trademarks in the US and other countries. All other company and product names may be trade marks of their respective companies with which they are associated.

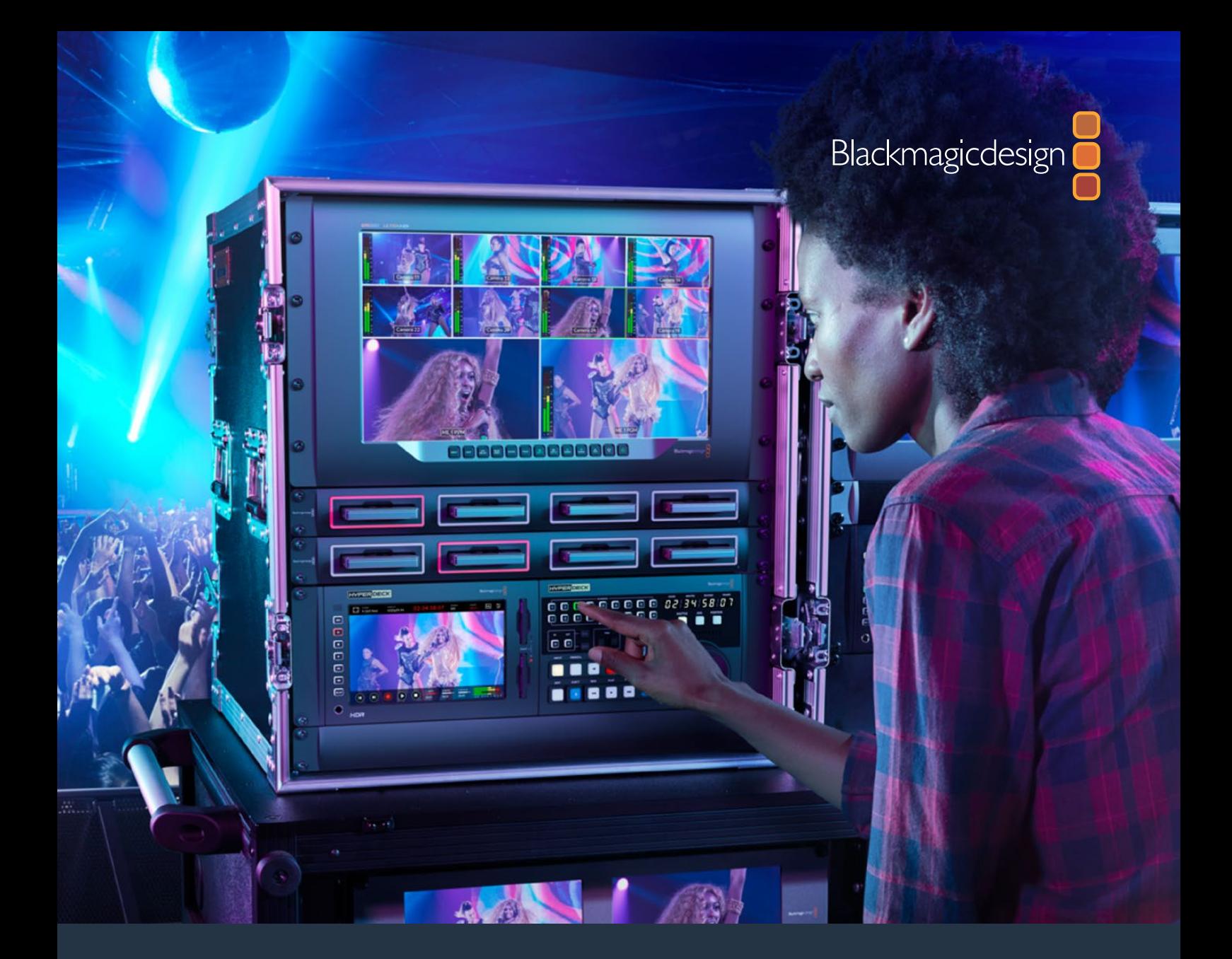

# インストール/オペレーション マニュアル HyperDeck Extreme 8K HDR HyperDeck Extreme Control

2019年7月

[日本語](#page-1-0)

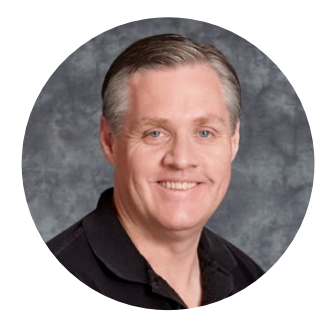

# ようこそ

オリジナルのBlackmagic HyperDeckディスクレコーダーをリリースした際、ポータブルなSSDへの最高 品質ビデオの収録・再生を誰でも手が届くものにしたいと考えていました。そして今、新製品のHyperDeck Extreme 8K HDRをご紹介できることを非常にうれしく思います。

HyperDeck Extreme 8K HDRはプロ仕様のビデオ収録デッキで、8KまでのビデオをApple ProRes およびH.265コーデックで収録します。高輝度でカラフルなHDRタッチスクリーンを搭載しているため、 タップ&スワイプで操作でき、プロのSDRおよびHDRワークフローに対応したスコープも表示します。

CFastには8KまでのH.265、外付けディスクには8KまでのProResファイルを収録できます。オプショ ンのキャッシュをインストールすると、メディア速度を心配する必要はありません。8Kビデオをあらゆ るCFastカードに収録できるだけでなく、USB-Cで外付けHDDドックに接続できるので、外付けハード ドライブにも収録可能です。

また、様々なビデオおよびオーディオソースを接続できます。デッキ、モニター、ルーター、カメラだけで なく、旧式の放送デッキにコンポジットアナログ入力で接続すれば、テープからファイルに変換を行うア ーカイブ作業で特に役立ちます。

加えて、検索ダイヤルと使い慣れたコントロールで、従来の放送デッキと同様に機能するデッキコントロ ーラーを作りたいとも考えていました。HyperDeck Extreme Controlでは、HyperDeck Extreme 8K HDRに加え、Betacam SP、Digital Betacamなどの放送デッキ、さらには1インチ機器もコントロールで きます。HyperDeck Extreme Controlは、最大8台の放送デッキを業界標準のRS-422でコントロール でき、その操作性は直感的で効率的だと思います。

このマニュアルには、HyperDeck Extreme 8K HDRおよびHyperDeck Extreme Controlを使用する 上で必要な情報がすべて記載されています。弊社のウェブサイト [www.blackmagicdesign.com/jp](http://www.blackmagicdesign.com/jp) の サポートページで、最新バージョンのマニュアルおよびHyperDeckソフトウェアのアップデートをご確認 ください。ソフトウェアをアップデートすることで、常に最新の機能をお使いいただけます。ソフトウェア をダウンロードする際にユーザー登録をしていただければ、新しいソフトウェアのリリース時にお知らせ いたします。常に新機能の開発および製品の改善に努めていますので、ユーザーの皆様からご意見をい ただければ幸いです。

**Blackmagic Design CEO** グラント・ペティ

# <span id="page-91-0"></span>目次

# **HyperDeck Extreme 8K HDR**および **HyperDeck Extreme Control**

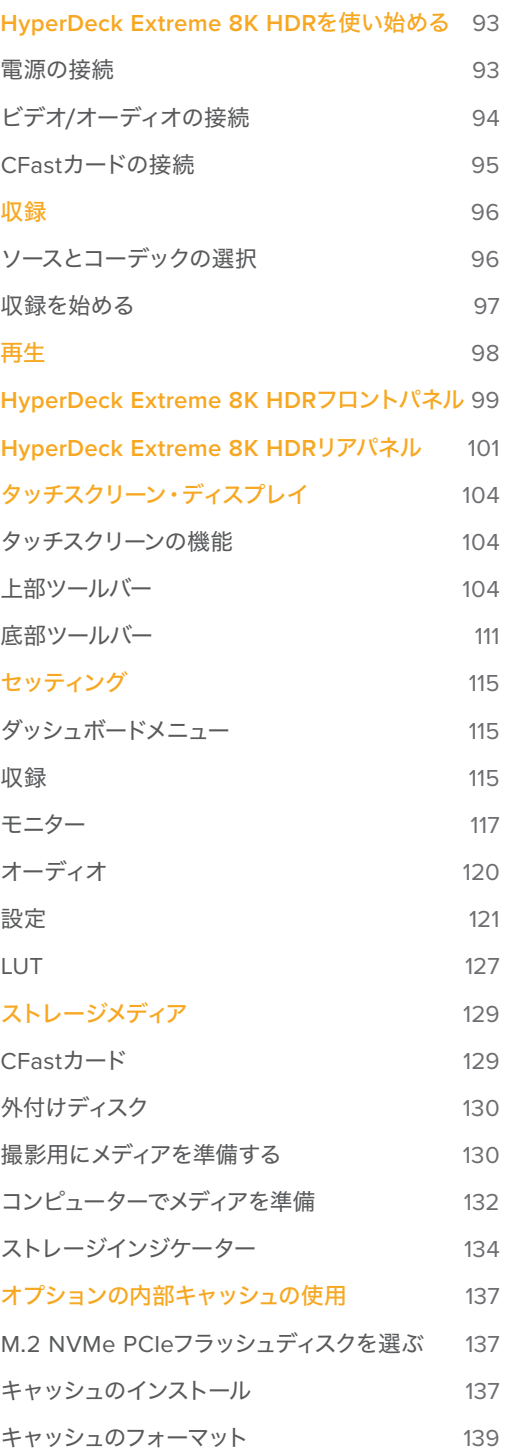

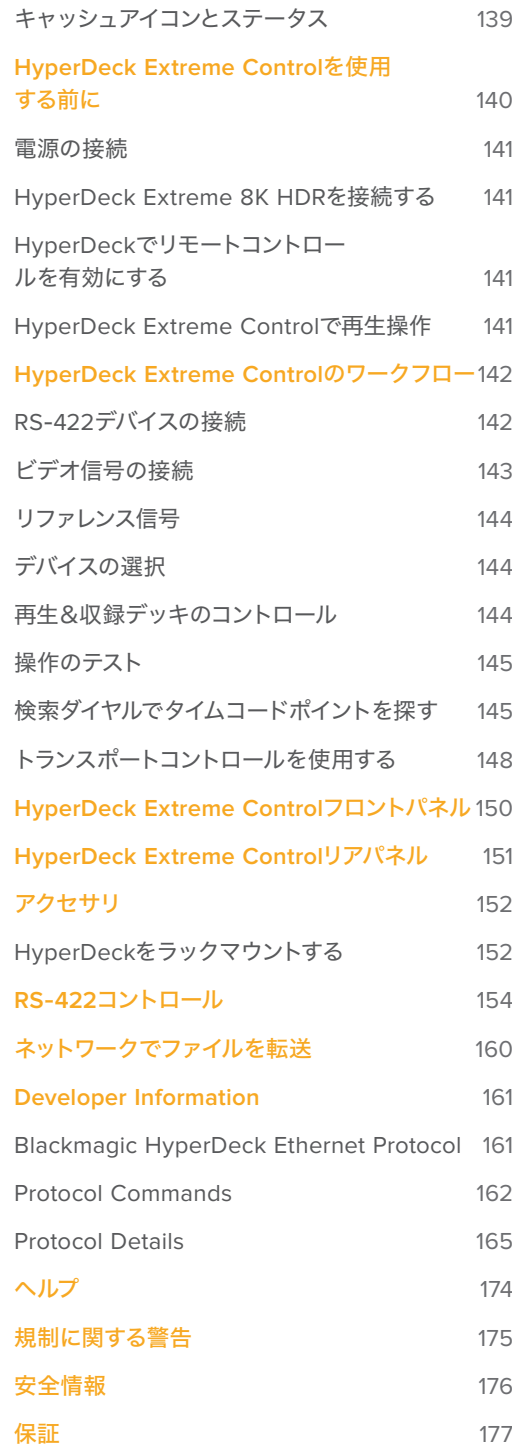

# <span id="page-92-0"></span>**HyperDeck Extreme 8K HDR**を使い始める

このセクションでは、HyperDeck Extreme 8K HDRを使い始める方法を紹介します。

電源を接続して、ビデオソースとオーディオを接続し、フォーマット済みのCFastカードを差し込み、収録 ボタンを押すだけで簡単に使い始められます。収録の停止およびファイルの再生は、内蔵のタッチスクリ ーンまたはフロントパネルのトランスポートコントロール・ボタンで実行できます。

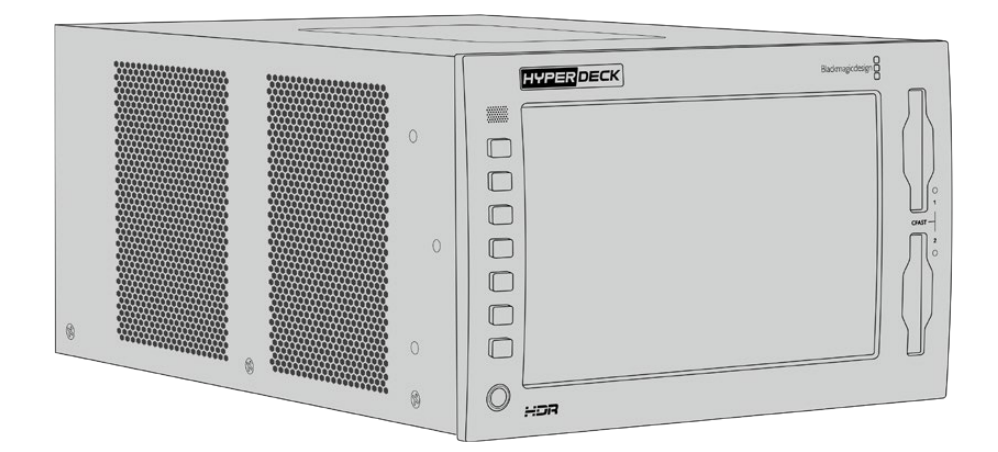

また、Blackmagic HyperDeck Extreme Controlを接続して、HyperDeckをリモートで操作することも 可能です。これは、パワフルな外付けコントローラーで、高精度のジョグやシャトルコントロールが可能 な検索ダイヤルなどの多数の機能を搭載しています。HyperDeck Extreme Controlの詳細は、このマニ ュアルに後述されています。

# 電源の接続

HyperDeck Extreme 8K HDRに電源を入れるには、一般的なIEC電源ケーブルをユニットの背面にあ るAC電源入力に接続します。外部電源を接続したい場合、あるいは外部電源供給(無停電電源供給や 外付け12Vバッテリーなど)からのリダンダント電源を接続したい場合は、12V DC入力を使用すること もできます。

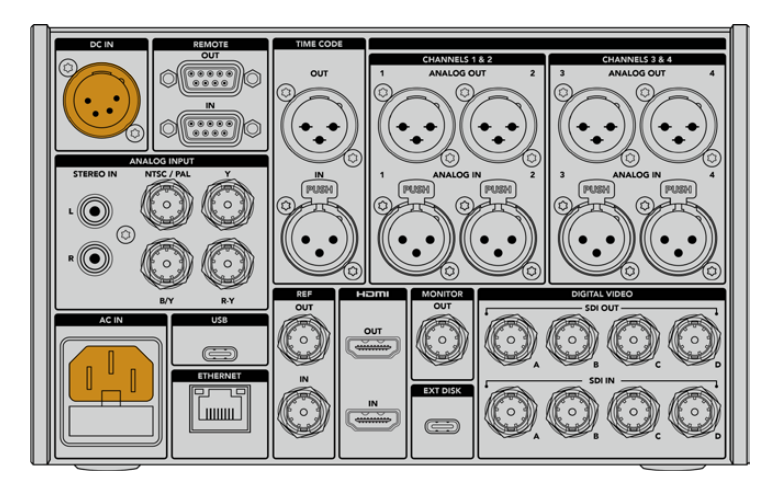

ユニットの背面にあるAC/DC電源入力に電源を接続

<span id="page-93-0"></span>メモ 外部電源に接続する際は、電源の出力ボルテージが、リアパネルに記載されている入力 ボルテージの範囲内であることを確認してください。

電源が入ると、タッチスクリーンに言語の選択画面が表示されます。言語を選択するには、使用したい言 語をタップして「アップデート」をタップします。メインのウィンドウが表示されます。

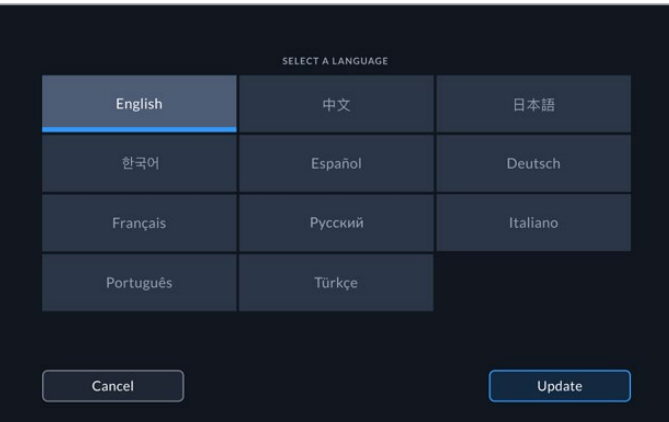

言語を選択して「アップデート」で確定

作業のこつ 言語は「設定」メニューでいつでも変更できます。詳細は、このマニュアルの「設 定」タブのセクションを参照してください。

# ビデオ/オーディオの接続

ユニットの背面には多数のコネクターが搭載されており、アナログコンポジット、コンポーネントビデ オ、SDI、HDMIなどの様々なソースを接続できます。

HDMIまたはSDIモニターに接続したい場合は、HDMIあるいはSD出力に接続します。

オーディオはSDIおよびHDMIにエンベッドされるため、オーディオを接続する必要はありません。しか し、アナログオーディオソースを接続したい場合は、バランスXLRまたはRCAアンバランス入力に接続 できます。すべての入出力の詳細は、このマニュアルの「HyperDeck Extreme 8K HDRのリアパネル」 セクションを参照してください。

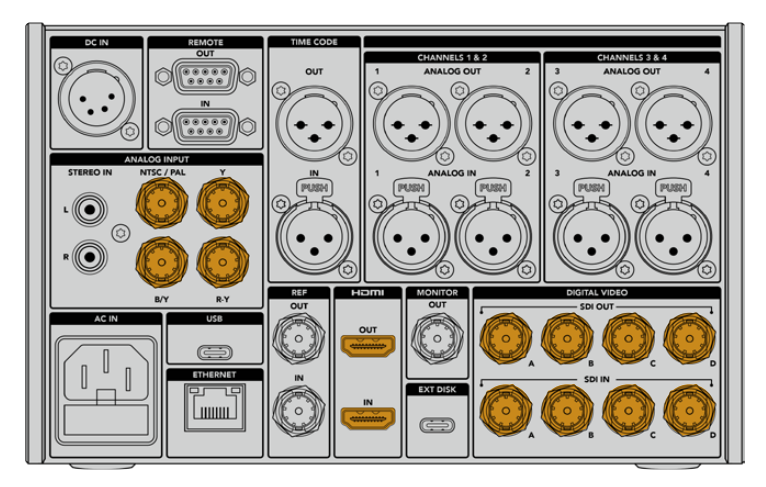

ビデオソースをSDI、HDMI、アナログビデオ入力に接続

<span id="page-94-0"></span>作業のこつ HyperDeck Extreme 8K HDRは自動的にビデオのフォーマットとフレームレート を検出し、タッチスクリーンにオーバーレイとして表示します。

# **CFast**カードの接続

HyperDeck Extreme 8K HDRはすぐに収録できる状態で出荷されています。必要なものは、フォーマ ット済みのCFastカードだけです。

タッチスクリーンLCDまたはコンピューターでCFastカードをフォーマットできます。詳細は、このマニュ アルの「ストレージメディアの準備」セクションを参照してください。

# **CFast**カードの使用

フロントパネルは、収録用に2つのCFast 2.0スロットを搭載しています。CFastカードは非常に高速の データ転送が可能なため、HD/Ultra HDのApple ProRes、8KのH.265ファイルの収録に最適です。

CFastカードは、小さい方のソケットが上を向いた状態でスロットに差し込みます。カチッと収まるまで ゆっくりと押します。カードが適切に挿入されていないと、抵抗が感じられ、カードが固定されません。

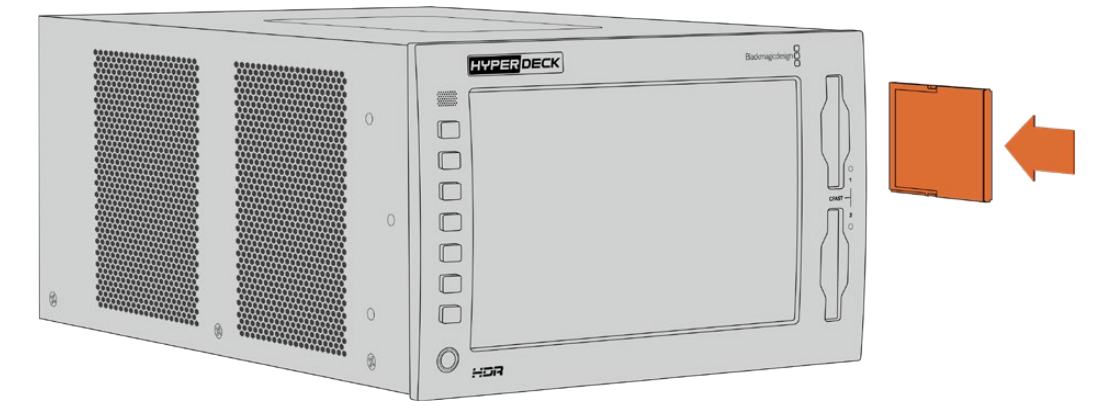

小さなソケットが上を向いた状態でCFastカードをスロットに挿入

CFastカードを取り出すには、カチッと音がするまでスロットに押し混んで、リリースします。カードがイ ジェクトされるので、カードの端を持ってスロットから取り出します。

これで必要な準備が整いました!ユニットに電源を入れ、ビデオソースが接続され、フォーマット済みの CFastカードが挿入されたので、収録を開始できます!

HyperDeckの収録および再生コントロールの詳細、タッチスクリーン・ディスプレイでの設定の変更方法 はこのマニュアルに後述されています。アナログのアーカイブビデオをコンポジットおよびコンポーネン ト入力で接続する方法など、リアパネルのコネクターに関する情報も記載されています

<span id="page-95-0"></span>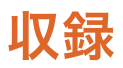

HyperDeck Extreme 8K HDRは、H.265およびApple ProResコーデックでビデオを収録します。デフ ォルトのコーデックはApple ProResなので、収録ボタンを押すだけで高品質の10-bitビデオを収録で きます。8Kビデオの収録には、コーデックをH.265に変更する必要があります。変更方法はこのセクシ ョンに記載されています。

# ソースとコーデックの選択

ソースとコーデックの設定は、直感的に使用できるタッチスクリーン・ディスプレイで変更できます。

# ソースを選択する:

- **1** タッチスクリーン上部のタイムコードの右にある「ソース」アイコンをタップして、「収録」メニュ ーを開きます。
- **2** 入力オプションから、接続しているビデオ信号に対応するソース入力をタップします。例えば、HDMI やコンポーネント(Component)を選びます。

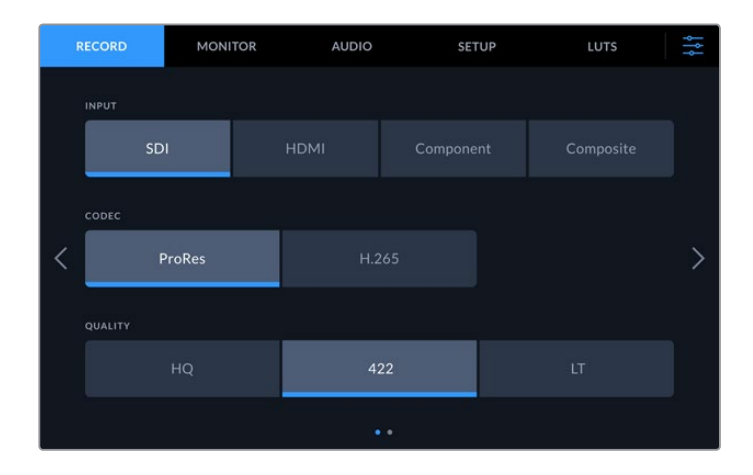

# コーデックを選択する:

- **1** コーデックのオプションからProResまたはH.265をタップします。
- **2** 選択したコーデックに応じて、異なる品質設定が表示されます。品質に表示されるアイコンから 選択してタップします。ProResでは「HQ」、H.265では「高」が最高品質です。

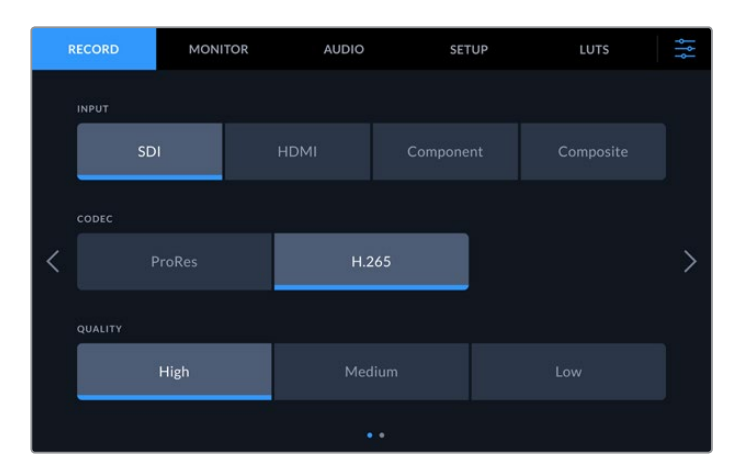

メインディスプレイに戻るには右上のメニューアイコンをタップします。選択した入力とコーデックはメ インディスプレイの上部に表示されます。

<span id="page-96-0"></span>作業のこつ コーデックおよび品質設定の詳細は、このマニュアルの収録メニューの「コーデッ クと品質」セクションを参照してください。

# 収録を始める

ソースとコーデックの設定が終わったので収録を開始できます。

フロントパネルの収録ボタンを押すか、タッチスクリーンの赤い収録アイコンをタップします。収録中は収 録ボタンが赤く点灯し、タイムコードとメディアアイコンが赤くなるため、HyperDeckが収録中であるこ とが確認できます。収録を停止するには、タッチスクリーンまたはフロントパネルの停止ボタンを押しま す。HyperDeck Extremeが収録中に再生を押すと、収録が止まり、収録の最初のフレームから即座に再 生を開始します。つまり、1つのボタンを押すだけで、収録を止め、再生を開始できます。

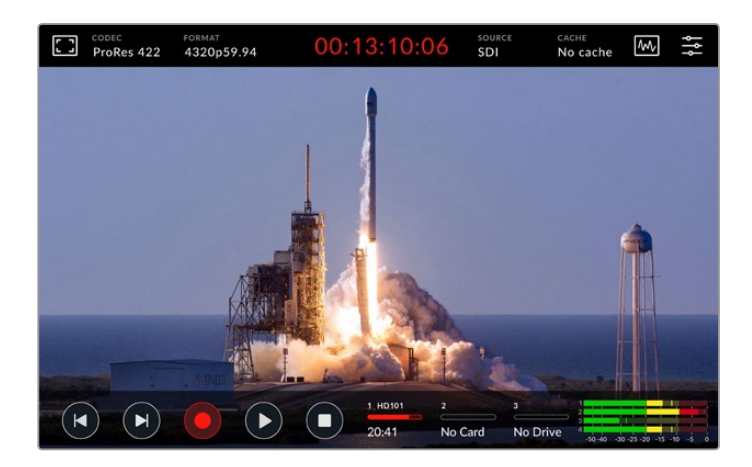

# メディア警告インジケーター

低速のメディアでUltra HDまたは高品質の8Kビデオを収録している場合、メディアに問題が生じる場合 があります。例えば、8K収録はUltra HDよりデータレートが高いため、最高速のCFastカードを使用する 必要があります。収録中にメディアに問題が生じた場合、赤い感嘆符(!)アイコンがタッチスクリーンオ ーバーレイのオーディオメーターの上に表示されます。

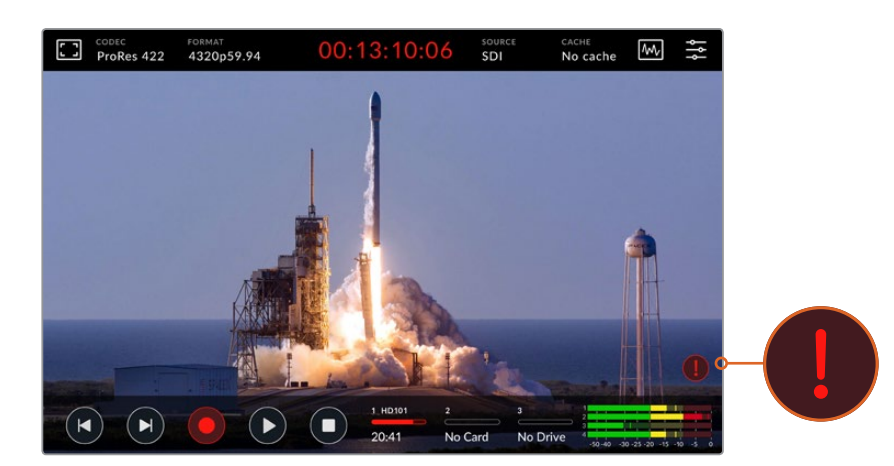

メディアの問題を検出すると、感嘆符アイコンをディスプレイの右下に表示

承認メディアリストに記載されているメディアを使用することを強く推奨します。リストは、このマニュア ルの「ストレージメディア」セクションに記載されています。

# <span id="page-97-0"></span>キャッシュ収録

メディアで生じる問題のリスクを回避するには、HyperDeck Extreme 8K HDRのオプションの キャッシュ収録機能を使用します。これにより、最も低速のメディアでも、最も高いフレームレ ートを使用して最高画質で収録が行えます。例えば、キャッシュを使用すると、CFastカードに 8KのProRes HQファイルを収録できます。

オプションのキャッシュ収録機能は、すべてのファイルを内部M.2 PCIe NVMeフラッシュデ ィスクに収録し、その後ストレージメディアに転送します。ストレージメディアの速度によって は、転送が瞬間的に行われるように感じるでしょう。M.2 PCIe NVMeフラッシュディスクの利 点は、極めて高速であり、低速のメディアへの収録でもリスクを完全に取り除けることです。

キャッシュ機能のもうひとつ長所は、接続したストレージメディアがフルになった後でも収録 を継続する点です。カードが一杯で収録するスペースがない場合、収録はキャッシュに継続さ れます。フォーマットされたCFastカードまたは外付けディスクが挿入されると、この新しく挿 入されたメディアに自動的に収録が転送されます。

M.2 PCIe NVMe SSDのインストール方法など、キャッシュ収録の詳細は、このマニュアルに後 述の「オプションの内部キャッシュの使用」セクションを参照してください。

# 再生

収録が終わったら、再生ボタンを押すか、タッチスクリーンの再生アイコンをタップするだけで、即座に 再生が開始します。

2回以上、再生ボタンを押すか、再生アイコンをタップすると、タッチスクリーンの再生アイコンが変わ ります。これは、再生ボタン/アイコンを2回以上押すとループ機能が有効になるからです。ループは、同 じクリップを半永久的に継続して再生したい場合や、タイムラインの全クリップをループ再生したい場 合に便利な機能です。

タッチスクリーンの再生アイコンで、どちらのループ機能が有効になっているか確認できます。使用した いループ機能でない場合は、再生ボタン/アイコンを繰り返し押して、機能を切り替えます。

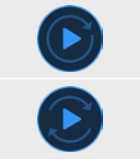

同じクリップをループします。

最後のクリップが再生されると、最初のクリップに戻り、全てのクリップを再生し続けます。

ループ機能を無効にするには、ループアイコンが表示されなくなるまで再生ボタン/アイコンを繰り返し 押します。

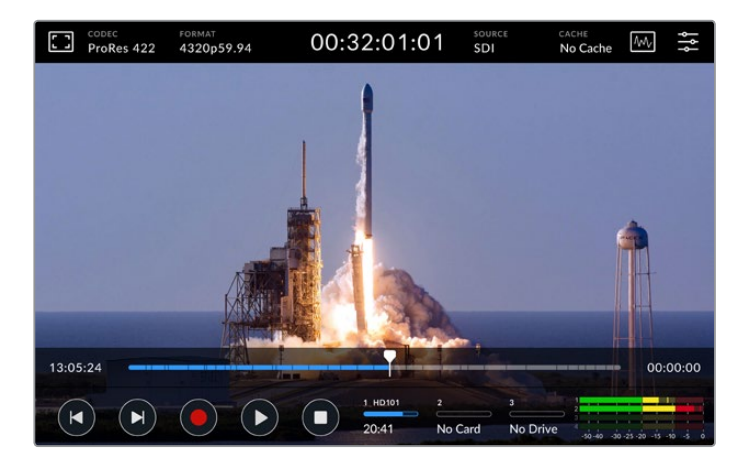

停止ボタンで、再生モードと収録モードを切り替え

<span id="page-98-0"></span>HyperDeck Extreme 8K HDRは、ソフトタッチボタンとタッチスクリーンのアイコン以外でもコントロールでき ます。HyperDeck Extreme Controlを使用すると、HyperDeck Extreme 8K HDRに加え、最大7台のリモート 機器を同時にコントロールできます。

HyperDeck Extreme Controlの詳細は、このマニュアルに後述されています。

# **HyperDeck Extreme 8K HDR**フロントパネル

フロントパネルは、様々な機能にすばやく簡単にアクセスできるソフトタッチボタン、ありのままの美しいカラー でビデオを表示する、高輝度2000 nitのHDRディスプレイを搭載しています。

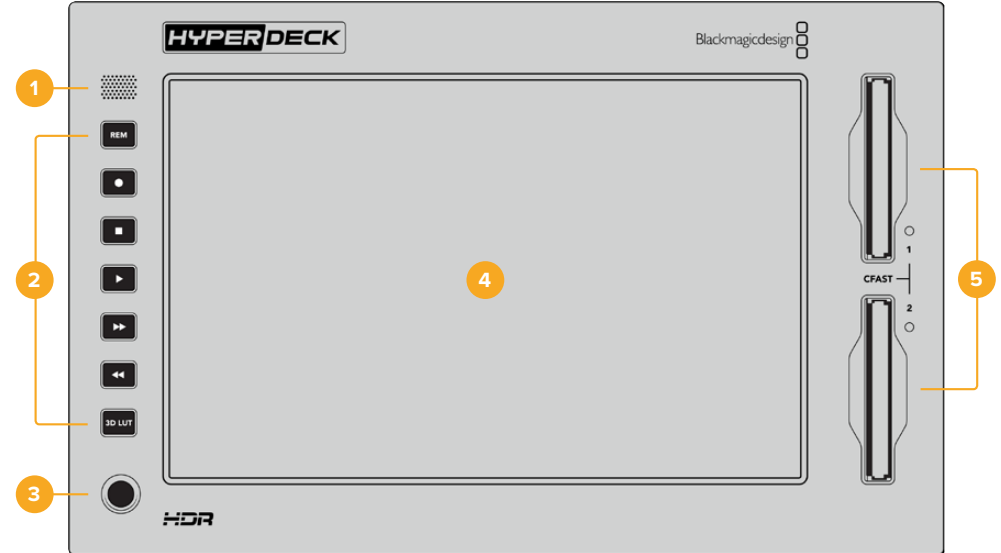

# **1** フロントパネルスピーカー

フロントパネルに内蔵されたモノスピーカーで、フロントパネルから直接オーディオレベルをチェック できます。タッチスクリーン・ディスプレイの右下にあるボリュームメーターをタップして、スライダーで スピーカーのボリュームを調整します。

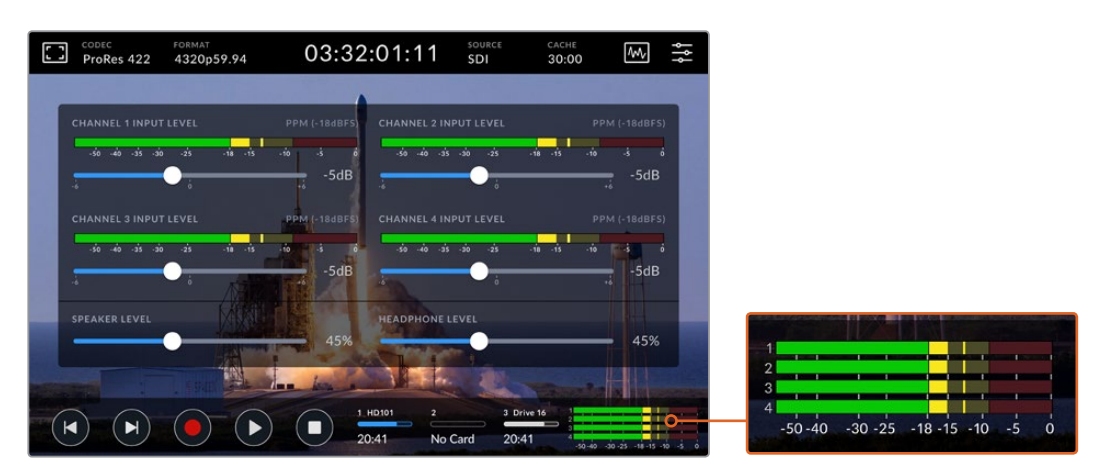

オーディオメーターをタップして、スピーカーレベルを調整

**2** ソフトタッチボタン

HyperDeck Extreme 8K HDRは、フロントパネルに7つのソフトタッチボタンを搭載しているため、従 来型のトランスポートコントロールへのアクセスやLUTの適用がすばやく実行できます。ユニットに電 源が入っていると各ボタンは光るので、吹き替えスタジオなどの暗い場所に設置されている場合でも ボタンを簡単に確認できます。

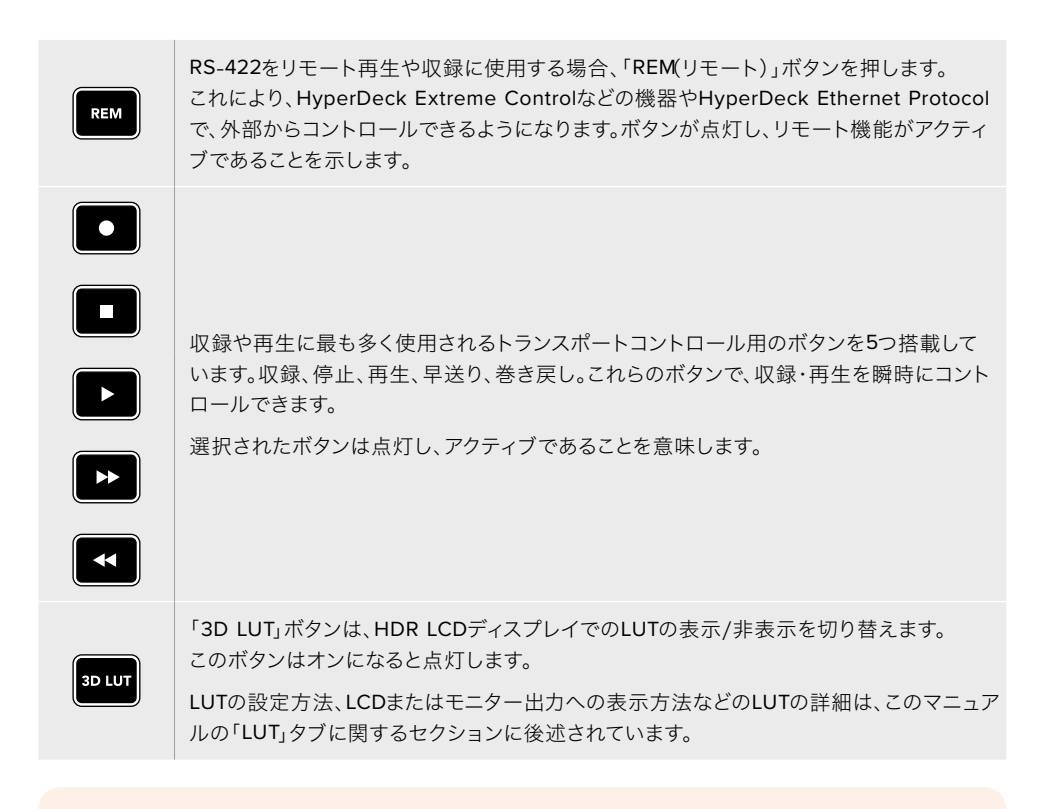

メモ ユニットに有効な信号が接続されていない場合、収録ボタンを押してもユニット には何の変化も起こりません。これは、再生、早送り、巻き戻しボタンでも同じで、スト レージメディアが接続されていない場合、操作は無効になります。

# **3** ヘッドフォンポート

フロントパネルにある1/4インチのヘッドフォンジャックにヘッドフォンを接続すると、オーディ オをヘッドフォンで聞くことが可能です。タッチスクリーン・ディスプレイのボリュームメーター をタップして、スライダーでヘッドフォンのボリュームを調整します。

**4** タッチスクリーン

7インチのLCDは、高輝度の大型HDRディスプレイで、タッチスクリーンで直感的に操作できま す。広い色域に対応しているため、Rec.2020およびRec.709カラースペース両方と、DCI-P3フ ォーマットの100%をサポートしています。また、フルスクリーンのビデオスコープも表示できま す。使用可能なオンスクリーンコントロールとメニューオプションはすべて、タッチスクリーン からアクセス可能です。

メニュー設定やタッチスクリーンの使用方法の詳細は、このマニュアルの「タッチスクリーン・デ ィスプレイ」セクションに後述されています。

# **5 CFast 2**.**0**カードスロット

CFastカード用のスロットが2つ、フロントパネルに搭載されています。右スロットのLEDライト は、メディアのステータスを表示します。

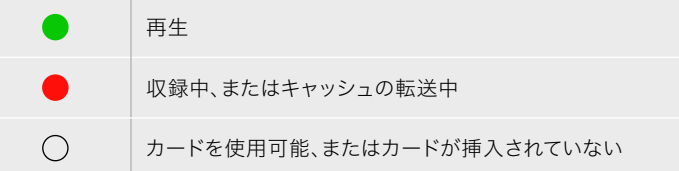

# <span id="page-100-0"></span>**HyperDeck Extreme 8K HDR**リアパネル

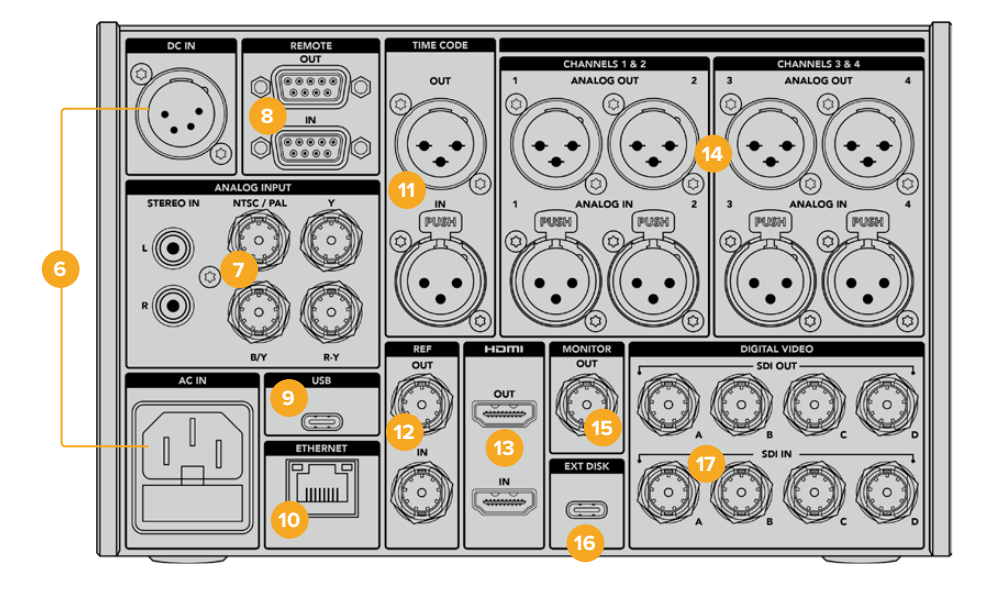

# **6** 電源

背面には2つの電源オプションが搭載されています。AC電源入力ではIEC主電源入力を使用で き、12Vの4ピンXLR DC入力は、他の電源に接続して冗長性を持たせたり、バッテリーに接続で きます。ユニットに接続するDC電源は、DC INコネクターに記載されている入力電圧と電流の定 格に互換している必要があります。

# **7** アナログ入力

アナログソースのアーカイブには、ソースをRCAコネクターのアナログステレオの左右の端子、 またはBNCコンポジット入力、あるいはコンポーネント入力に接続します。

# **8 REMOTE**(リモート)

リモート入出力用のRS-422 DB9コネクターを搭載しています。

# **9 USB**

白枠内のUSB-Cコネクターでコンピューターに接続し、HyperDeck Setup Utilityでソフトウェ アアップデートが実行できます。

# **10 ETHERNET**(イーサネット)

10Gb/sのイーサネット接続により、ネットワークに直接接続できるため、高速のFTP転送や、 HyperDeck Ethernet Protocolでのユニットのリモート操作を実行できます。

ATEMスイッチャーと同じネットワークに接続すると、ATEM Software ControlのHyperDeck パレット、またはATEMハードウェアパネルでHyperDeckをコントロールして再生に使用できま す。FTPクライアントを介したファイル転送の詳細は、このマニュアルの「ネットワークでファイ ルを転送」セクションに後述されています。

# **11 TIME CODE**(タイムコード)

外部タイムコードは、XLRタイムコード入力、またはXLRタイムコード出力コネクター経由でル ープアウトしたタイムコードを介して受信できます。タイムコードの選択方法の詳細は、このマ ニュアルの「設定」メニューのセクションを参照してください。

# **12 REF**(リファレンス)

HyperDeck Extreme 8K HDRは、安定化させたビデオリファレンス出力を接続しており、SDワー クフローのブラックバースト、およびHDワークフローの3値シンクの両方に対応しています。シン クジェネレーターのような外部ソースからリファレンス信号を受信することも可能です。つまり、 施設内の複数のデバイスでBlackmagic Sync Generatorなどの単一のソースからリファレンス 信号を受信し、すべての機器をゲンロックできます。タッチスクリーンの設定メニューで入力と 外部リファレンスソースを切り替えられます。

リファレンスソースの選択方法の詳細は、このマニュアルの「設定」メニューのセクションに後 述されています。

# **13 HDMI**

HDMI接続は、ユニットをフィールドレコーダーとして使用する際に、HDMI対応のディスプレイ に接続して再生を行なう場合に最適です。HDMI入力は、信号に適切なメタデータがフラグ付 けされている場合、SDRおよびHDRビデオフォーマットのSDから2160p60までの信号を自動 的に検出します。つまり、HDMI出力を使用して、HDR対応のHDMIスクリーンで美しいHDRイ メージを表示できます。

# **14 ANALOG INPUT**(アナログオーディオ)

3ピンのXLRコネクターで、4chまでのバランスアナログオーディオの入出力を接続できます。ダッシ ュボードメニューの「オーディオ」タブでオーディオ入力を選択します。詳細は、このマニュアルの 「オーディオ」セクションに後述されています。

# **15 MONITOR**(モニター出力)

3G-SDIモニター接続からは、オーバーレイを含むダウンスケールした出力が得られるため、外 部ディスプレイでモニタリングが行えます。グリッドやフォルスカラーなどのオン/オフ可能なフ ォーカスおよび露出ツールや、ドライブのアイコン、オーディオメーター、タイムカウンターなど がオーバーレイとして表示されます。クリーンな信号の出力方法などのモニターSDI設定の詳細 は、このマニュアルの「ダッシュボードメニュー」の「モニター」セクションに後述されています。

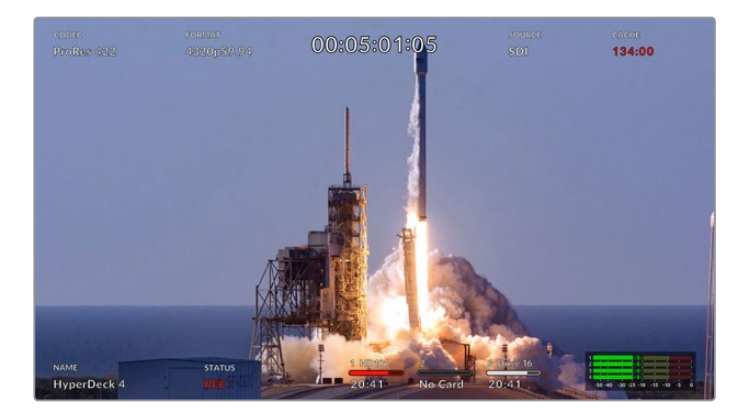

# **16 EXT DISK**(外付けディスク)

フラッシュディスクをリアパネルのUSB-Cコネクターに接続すると、10Gb/sまでの速度で外 付けディスクに収録できます。また、複数のポートを搭載したUSB-CハブやMultiDock 10Gに 接続すれば、複数のSSDを使えるため、はるかに大容量のストレージを使用できます。高速の SSDやハードドライブへ収録することで、CFast 2.0で生じる問題のリスクを軽減できます。外 付けディスクの詳細は、このマニュアルの「ストレージメディア」セクションを参照してください。

# **17 DIGITAL VIDEO**(**12G**-**SDI**デジタルビデオ)

リアパネルにある各4つの12G-SDI入出力は、1本のケーブルでSDからUltra HD、デュアルリン ク12G-SDIで8K30p、クアッドリンク12G-SDIで8K60pまでのビデオ信号に対応しています。

クアッドリンク12G-SDIを使用することで、HyperDeck Extremeを8Kワークフローに使用で きます。ATEM Constellation 8Kに再生または収録機器としてを接続すれば、ATEM Software ControlのHyperDeckパレットでコントロールできます。

4本の12G-SDIケーブルで、HyperDeck Extremeの入力または出力から、ATEM Constellation 8Kの背面の1セットの8K入力または出力に接続します。クアッドリンクSDIのケーブルを正確な 順で接続することが非常に重要です。例えば、HyperDeck Extremeの「C」とラベルの付いた SDI入力または出力は、ATEM Constellation 8Kの「3」の入力または出力に接続します。

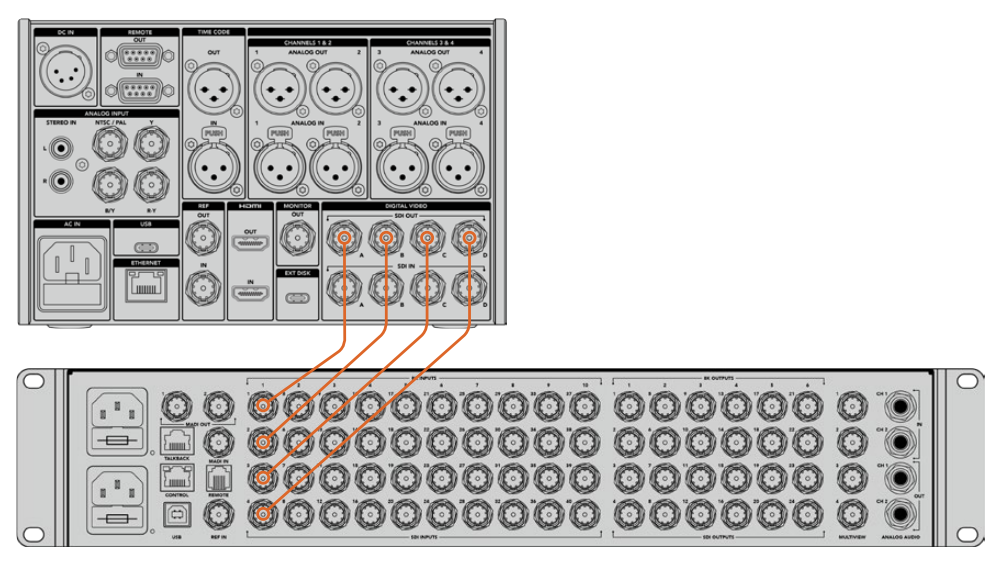

HyperDeck Extreme 8K HDRのクアッドリンク8K SDI出力を、ATEM Constellation 8KのSDI入力に接続。

# 2サンプル・インターリーブ

8Kワークフローは、2サンプル・インターリーブとスクエアディビジョンの2つの方法がありま す。HyperDeck Extreme 8K HDRおよびATEM Constellation 8Kは、両方とも2サンプル・イ ンターリーブ(2SI)を使用します。2SIでは、各12G-SDIは1/4の解像度で単一の8K信号を送信 します。全ての12G-SDIを組み合わせることで、フル解像度の8Kを得られます。

2SIの利点は、4つの接続のうちの1つが外れた場合、解像度が下がるだけで、スクエアディビジ ョンのようにイメージの1/4が表示されないという事態が生じません。

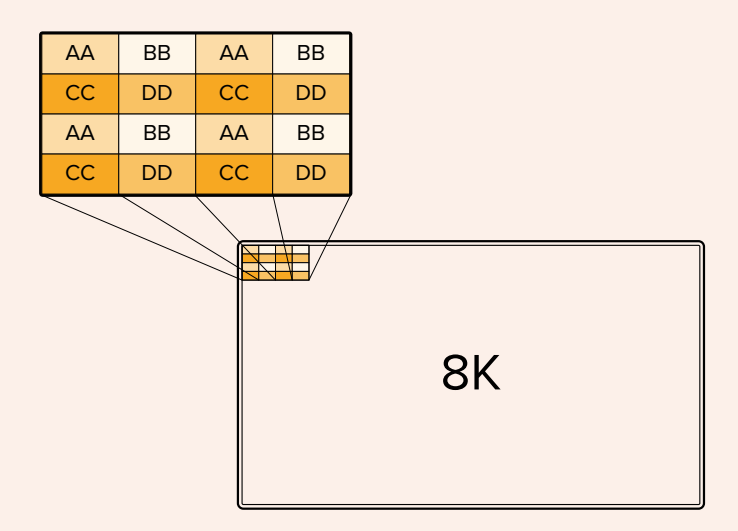

スクエアディビジョンを用いる機器を使用した8Kワークフローでは、Teranex Mini SDI to HDMI 8K HDRで、2SIからスクエアディビジョンに自動的に変換できます。

# <span id="page-103-0"></span>タッチスクリーン・ディスプレイ

# タッチスクリーンの機能

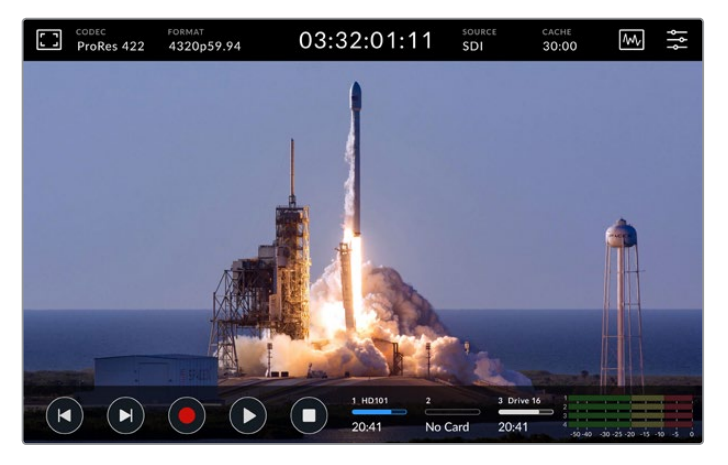

インタラクティブなタッチスクリーンで、オプションをスクリーンで確認し、直接選択できます。

直感的に使用できる7インチのディスプレイで、HyperDeck Extremeの多くの機能をタッチスクリーン で確認し、直接選択できます。

これには、上部と底部のツールバーが含まれます。これらのツールバーは、現在のソースや、収録中また は再生中のクリップなどの設定やステータス情報を表示します。設定は、対応するアイコンをタップす ることでも調整できます。例えば、ソースを変更するには、「ソース」アイコンをタップし、次にソースの オプションをタップします。

インジケーターは、現在のステータスを表示します。例えば、ビデオフォーマットとフレームレート、タイ ムコード、メディアの収録可能時間、オーディオレベル、トランスポートコントロールなどです。

底部のツールバーは、タッチスクリーンを上または下にスワイプすることで、表示/非表示を切り替えら れます。

# 上部ツールバー

モニターオーバーレイやオーディオメーターをタップすると、スライダー付きの設定が表示され、スピー カーレベルの調整やフォーカスアシストツールの選択を実行できます。

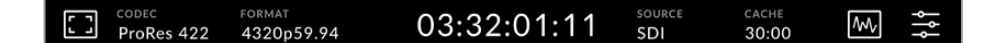

「ソース」または「コーデック」をタップすると、関連のメニューオプションが開きます。ドライブアイコン をタップすると、収録・再生用のアクティブなドライブを選択できます。

# モニターオプション

左にあるモニターアイコンをタップすると、モニターオーバーレイ設定にアクセスできます。これらの設定 で、オーバーレイの選択および調整が可能です。設定には、ゼブラ、フォーカスピーキング、ガイド、グリッ ド、フォルスカラー、コントラスト、明るさ、彩度が含まれます。これらの機能は、HyperDeck Extreme 8K HDRをフィールドレコーダーとして使用する際に特に便利です。

# ゼブラ

ゼブラモードは、設定したゼブラレベルを超えた箇所に斜線を表示して、最適な露出を得るサ ポートをします。ゼブラモードを有効にするには、トグルスイッチをオンにします。スライダー、ま たはゼブラレベル(%)の左右にある矢印をタップして、ゼブラレベルを選択します。100%は、 斜線が表示されている領域すべてが露出過多であることを意味します。

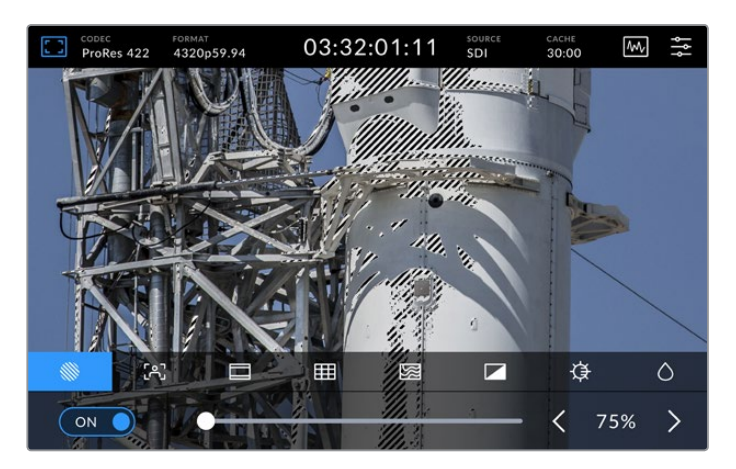

スライダー、または矢印でゼブラレベルを選択。

作業のこつ 波形での特定のビデオレベルに該当するイメージの領域をハイライトす るように、ゼブラを設定することも可能です。例えば、ゼブラレベルを50%に設定す ると、波形スコープで約50%で表示されるエリアを視覚的に確認できます。

# フォーカスアシスト

フォーカスアシストは、イメージのフォーカスをすばやく合わせられるパワフルなツールです。フォ ーカスアシストは、イメージ内の最もシャープな領域にエッジラインを表示します。感度調整で、 ラインの強さを変更できます。フォーカスアシストにはピークとカラーラインの2モードがあり、 「モニター」メニューで選択できます。

エッジラインをオンにして感度レベルを調整するには、左右の矢印をタップするか、スライダー を左右にドラッグします。感度レベルは「低」、「中」、「高」の3段階から選択できます。コント ラストが高くディテールが多いイメージでは、ピーキング機能が邪魔になる場合もあります。 その場合は設定を「低」または「中」にします。また、コントラストが低くディテールが少ないシ ョットでは「高」に設定するとラインが強くなり見えやすくなります。

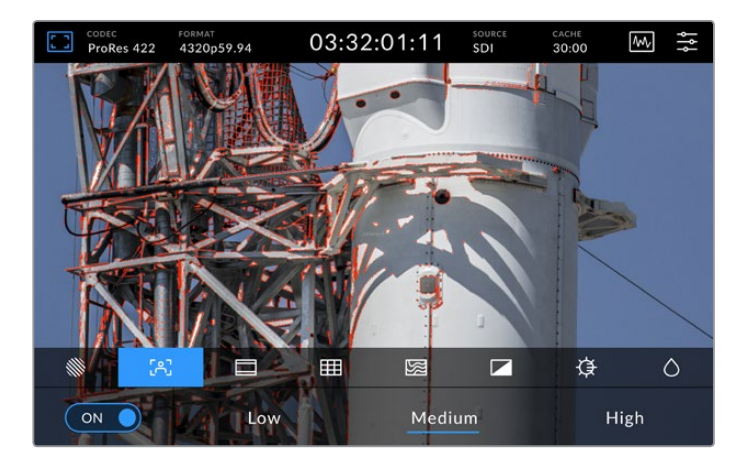

# フレームガイド

フレームガイドには、様々な映画、テレビ、オンライン規格のアスペクトレシオが含まれます。トグ ルスイッチをタップしてオンにし、左右の矢印またはスライダーを使用して、ガイドを選択します。

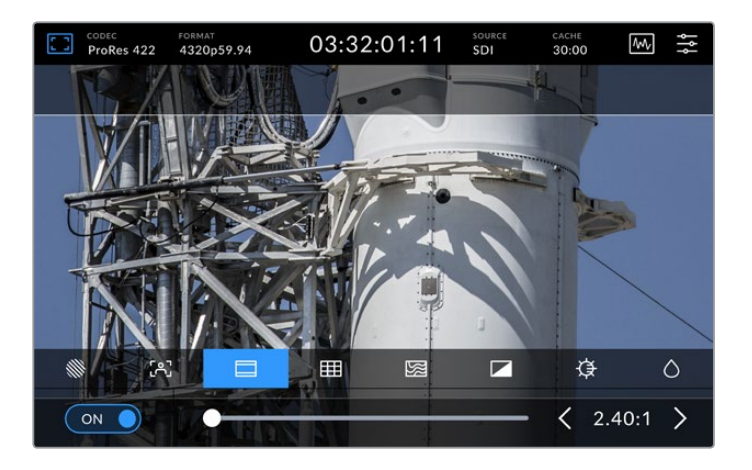

# グリッド

グリッドは、ショットのフレーミングに役立つ、3種類のオーバーレイを表示します。HyperDeck Extreme 8K HDRは、3つのオプションから選択できます。

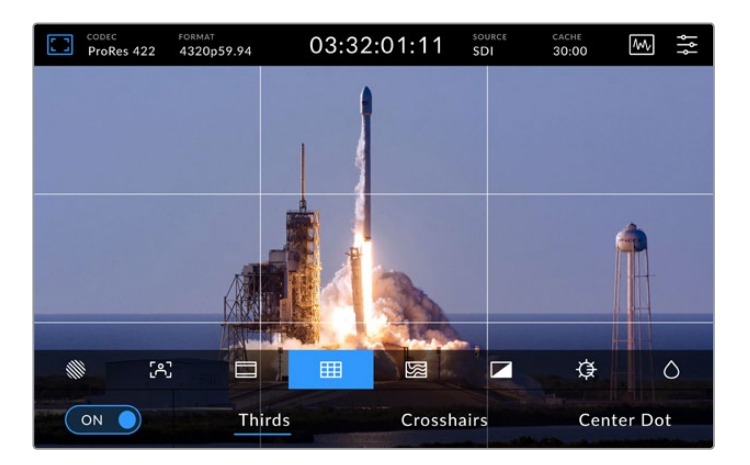

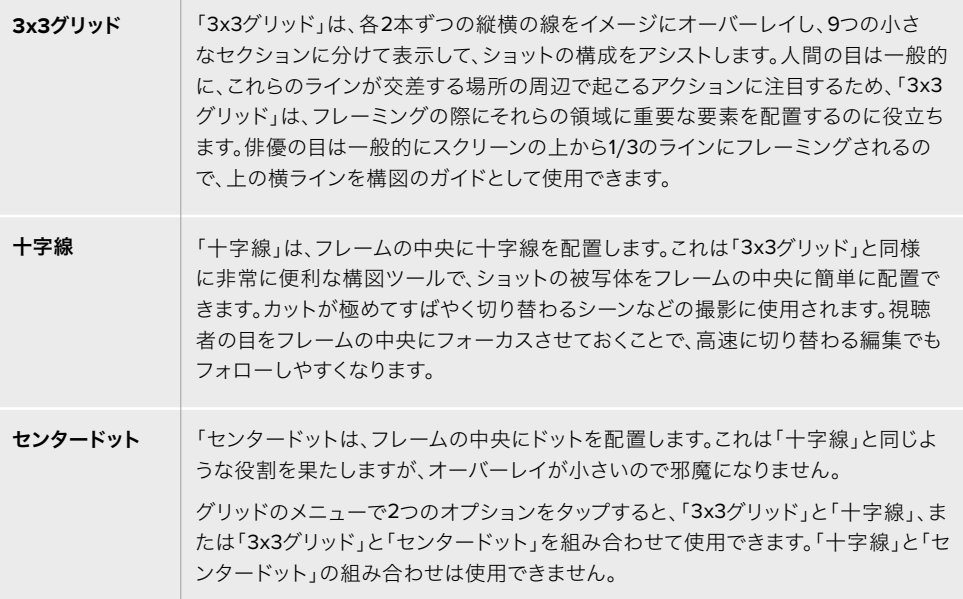

# フォルスカラー

「フォルスカラー」は、LCDタッチスクリーンとSDIモニター出力のフォルスカラー露出アシスタ ントの表示を切り替えます。「フォルスカラー」をオンにすると、異なる露出レベルに応じて、 様々なカラーがイメージ上にスーパーインポーズされます。例えば、スキントーンの最適な露出 を得るには、暗めの肌には緑、明るめの肌にはピンクを使用します。撮影の際に、フォルスカ ラーをモニタリングすることで、スキントーンで一貫性のある露出を維持できます。同様に、イ メージ内のエレメントが黄色から赤に変わった場合は、露出過多になったことを意味します。

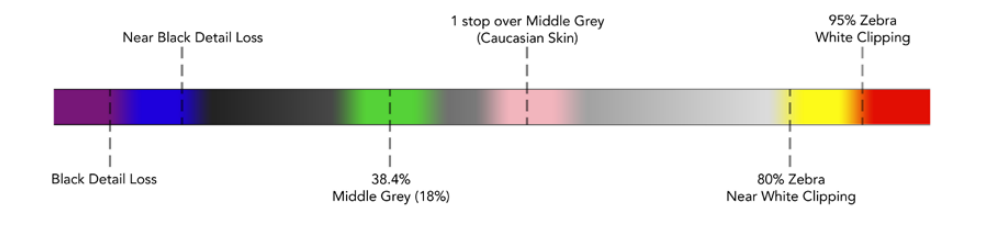

作業のこつ ゼブラ、フォーカスピーキング、ガイド、グリッド、フォルスカラーは、ダッ シュボードの「モニター」設定でオン/オフを切り替えられます。3G-SDIモニター出力 のオーバーレイも同様に切り替えられます。詳細は、このマニュアルに後述の「モニタ ー」セクションを参照してください。

残り3つは、LCDディスプレイ自体の設定です。

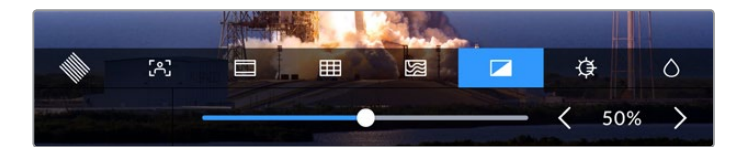

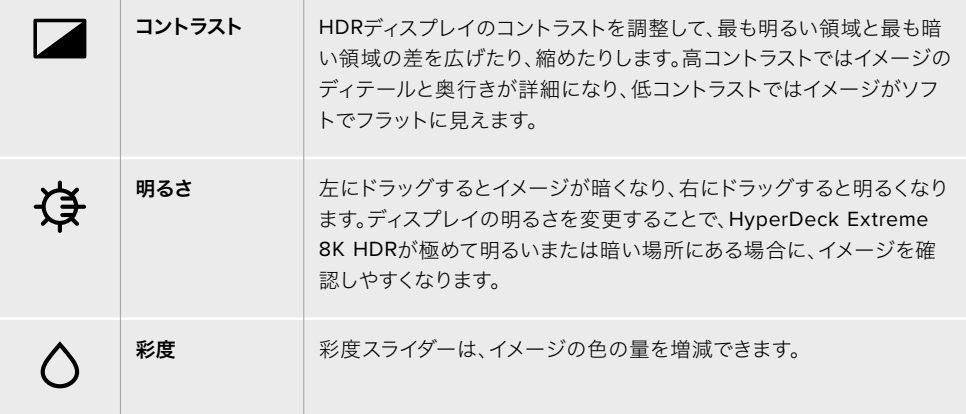

メモ 電源を切っても、すべての設定は保存されます。モニターオプションは、LCDディスプレイ に表示されるイメージに影響しますが、収録するビデオには影響しません。

# コーデック

「コーデック」アイコンは、現在選択している収録コーデック、または現在再生しているファイルの再生 コーデックを表示します。収録用に新しいコーデックを選択するには、「コーデック」アイコンをタップ して、スクリーンに表示されるメニューから選択します。コーデックの詳細は、このマニュアルの「収録」 セクションに後述されています。

# フォーマット

再生モードでは、「フォーマット」アイコンは現在のクリップの解像度とフレームレートを表示します。収録モ ードでは、「フォーマット」アイコンは現在選択されているソースの解像度とフレームレートを表示します。 「信号なし」と表示された場合、有効な信号が検出されていないことを意味します。

# タイムコード

ディスプレイ上部に大きなタイムコードがあり、SMPTEタイムコードまたはタイムラインのタイムカウン ターを表示します。タイムコードのアイコンをタップすると、これら2つが切り替わります。

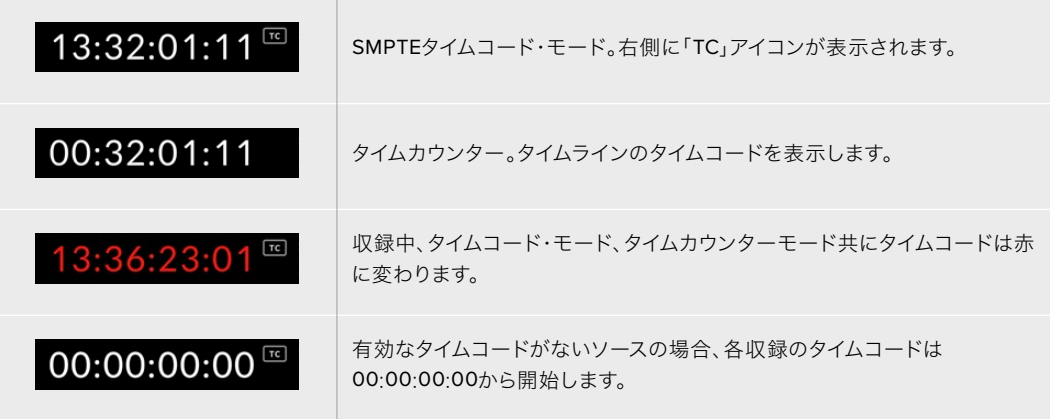

タイムコードは、SMPTEタイムコードまたはタイムカウンターを表示。

# ソース

「ソース」アイコンは、HyperDeck Extreme 8K HDRで選択した現在のソース入力を表示します。「ソー ス」アイコンをタップして「収録」メニューを開き、「SDI」、「HDMI」、「Component(コンポーネント)」 「Composite(コンポジット)」からソースを選択します。

# キャッシュ

オプションのキャッシュ機能を使用している場合、ストレージの残り容量とキャッシュのステータスを 「キャッシュ」アイコンで確認できます。M.2 PCIe NVMeディスクがインストールされ、フォーマットさ れると、「キャッシュ」アイコンはドライブの残り容量を表示します。有効なビデオ信号が検出されると、 現在のフォーマットと選択したコーデックに応じて、残り容量が時:分:秒で表示されます。有効な信号 が検出されない場合、残り容量はTBまたはGBで表示されます。

SSDがインストールされていない場合、「なし」というアイコンが表示されます。オプションのキャッシ ュ機能の使用方法の詳細は、このマニュアルに後述の「オプションの内部キャッシュの使用」セクショ ンを参照してください。
## ビデオスコープ

ビデオスコープのアイコンをタップすると、ビデオスコープのオプションが表示されます。

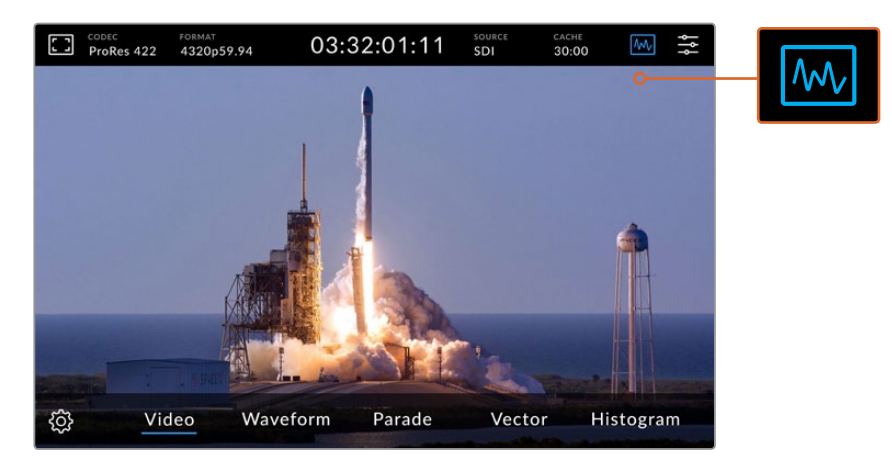

スコープアイコンをタップして、異なるビデオスコープを表示。

ビデオスコープは、以下の4つから選択できます:

**COLLEGE** 

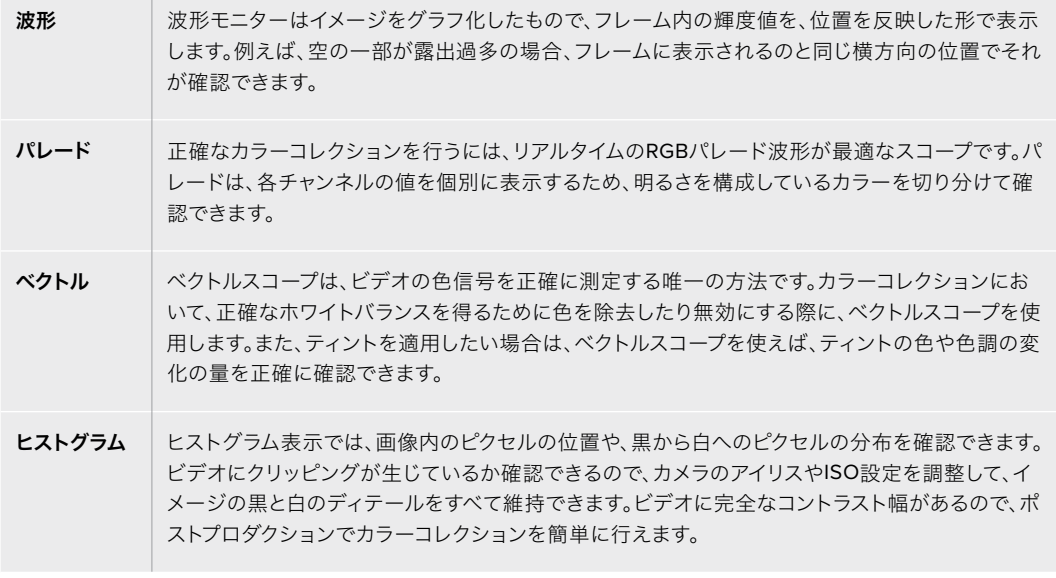

スコープを無効にして、フルスクリーン・ビデオビューに戻るには「ビデオ」を選択します。

ビデオスコープを選択する際、設定アイコンをタップして「スコープの明るさ」と「バックグラウンドの不 透明度」を表示することで、スコープがフッテージの上に表示される方法を調整できます。不透明度を 変更することで、ソースビデオに応じてスコープの情報を見えやすいように調整できます。

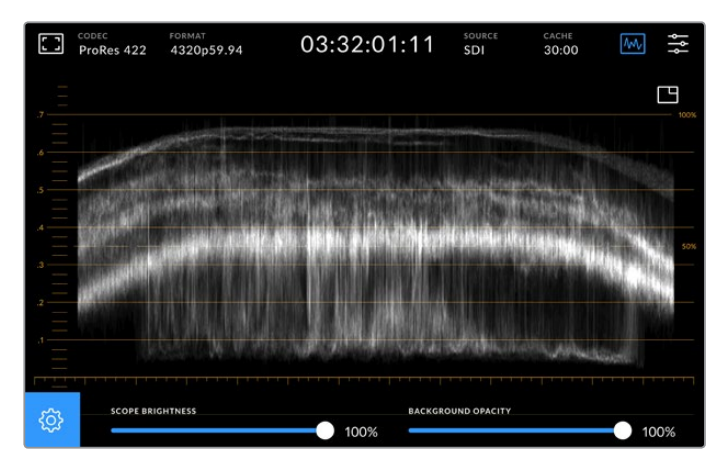

スライダーを使用して、バックグラウンドの不透明度を調整。

#### スコープの明るさ

スコープの白いグラフィックの明るさを0%から100%の間で調整できます。これにより、スコー プの明るさが低い場合にはハッキリしなかった、細かなディテールを確認できます。

#### バックグラウンドの不透明度

各ビデオスコープのバックグラウンドは黒です。このバックグラウンドの表示を、完全な透明(0%) から完全な黒(100%)の間で調整できます。不透明度が高くなるほど、バックグラウンドが暗 くなります。これにより、ビデオが消えていき、グリッドが薄くなります。

メモ 各ビデオスコープのオプションは、オレンジのグラフィックでレベルを表示します。 「スコープの明るさ」や「バックグラウンドの不透明度」を調整しても、オレンジのグ ラフィックには影響しません。

#### ピクチャー・イン・ピクチャー

ビデオスコープがアクティブな状態では、スコープの右上にミニプレビュー・アイコンが表示さ れます。

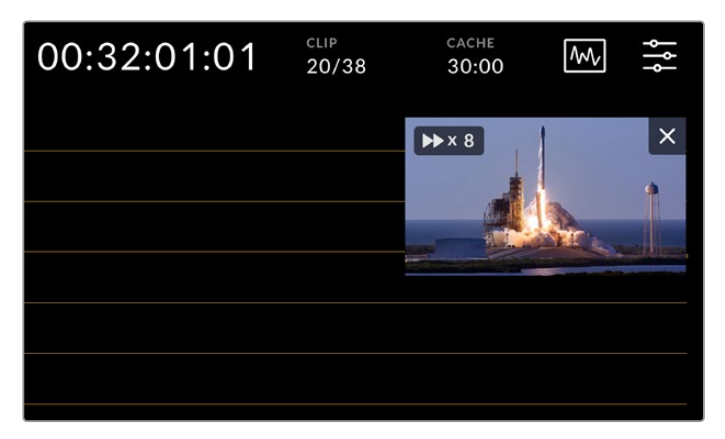

ミニプレビュー・アイコンをタップして、小さなウィンドウでビデオのプレビューを表示。

ピクチャー・イン・ピクチャーを使用すると、ビデオを小さなプレビューウィンドウに最小化し て、ビデオを任意の位置に移動させて表示できます。

作業のこつ ビデオスコープをオンにしても表示されない場合、ダッシュボードの「モニター」 タブで「スコープ」が有効になっているか確認してください。詳細は、このマニュアルの「モニ ター」セクションに後述されています。

#### メニュー

上部ツールバーの右端のアイコンから、ダッシュボードメニューにアクセスできます。ダッシュボードメ ニューでは、すべての収録オプションにアクセスできます。オプションには、ソースとコーデック、オーデ ィオチャンネル、モニターオプション、オーディオ設定などが含まれます。

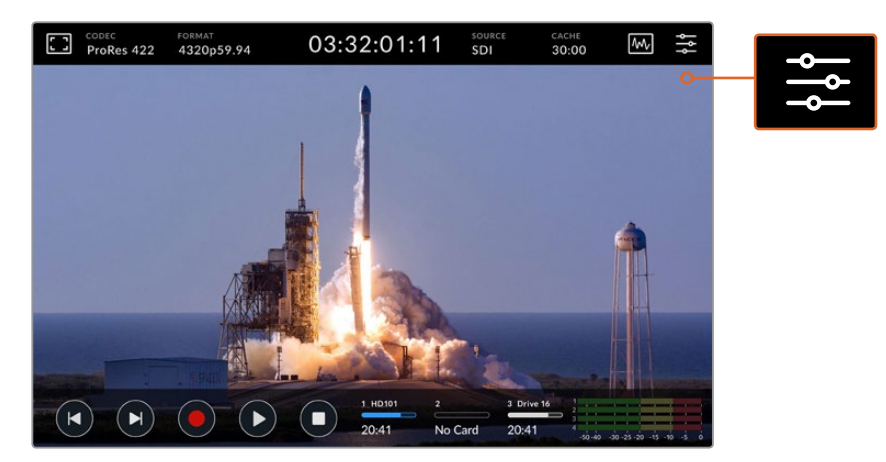

メニューアイコンをタップして、ダッシュボードを開きます。

使用できるメニューの詳細は、このマニュアルの「ダッシュボードメニュー」のセクションに後述されて います。

## 底部ツールバー

#### トランスポートコントロール

底部ツールバーの左から5つのアイコンは、トランスポートコントロールです。これらのボタンの機能は、 収録モードであるか再生モードであるかにより異なります。

収録、再生、停止アイコンは、フロントパネルのボタンと同様に機能します。

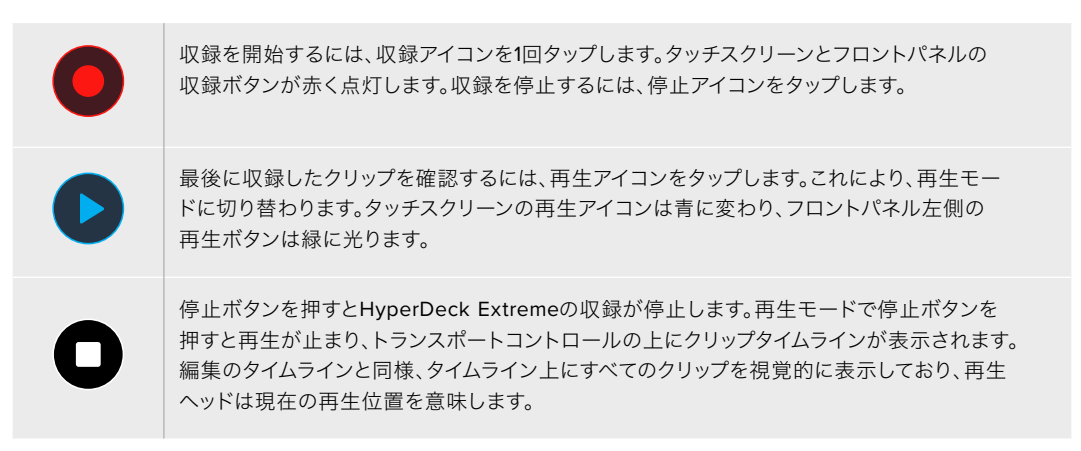

タイムラインバーの左のタイムカウンターは再生ヘッドの現在の位置、右のタイムカウンターは全クリッ プの長さの総計を表示します。

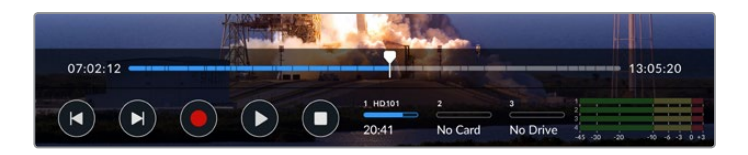

前クリップ頭出しまたは次クリップ頭出しアイコンをタップすることで、タイムライン上を移動できます。

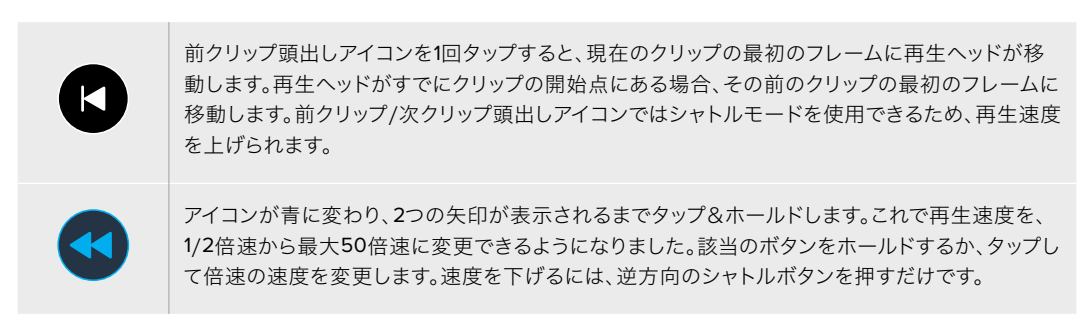

シャトルモードから出るには、停止または再生ボタンを押します。ボタンは、前クリップ頭出し/次クリ ップ頭出しボタンに戻ります。シャトルモードでは、早送りまたは巻き戻しボタンを複数回タップする ことで、シャトルの速度を上げられます。速度を下げるには、逆方向のシャトルボタンをタップします。

例えば、速度を上げて早送りしている場合、巻き戻しボタンをタップすると速度が下がります。この方法 で操作できるため、停止ボタンを使用する必要がありません。停止ボタンを使うと、シャトルモードを出 てしまいます。

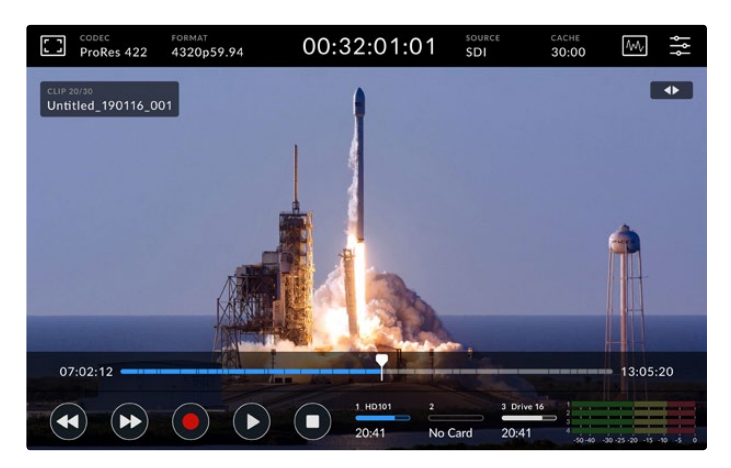

シャトルモードで早送りしている際、巻き戻しボタンで再生を停止できますが、シャトルモードは維持されます。

再生モードを出るには、停止を1回押すと再生が止まり、もう一度押すと収録モードに切り替わります。

メモ 収録モードでは、頭出しアイコンをタップしても何の変化も起こりません。

## クリップ名とトランスポートステータス

再生中は、上部と底部のツールバーのみが表示されます。再生が一時停止されるか、リアルタイムより速い 速度で再生している場合、トランスポートステータスがディスプレイの右上に表示されます。また、クリップ 名は左上に表示されるため、トランスポートのステータスと何が再生されているかを簡単に確認できます。

クリップ名とトランスポートステータスは「モニター」メニューで「クリーンフィード」をオンに設定する か、ディスプレイを上下にスワイプして底部ツールバーを非表示にすることで、表示しないようにできま す。クリーンフィードの詳細は、このマニュアルの「モニター」セクションの「クリーンフィード」に後述さ れています。

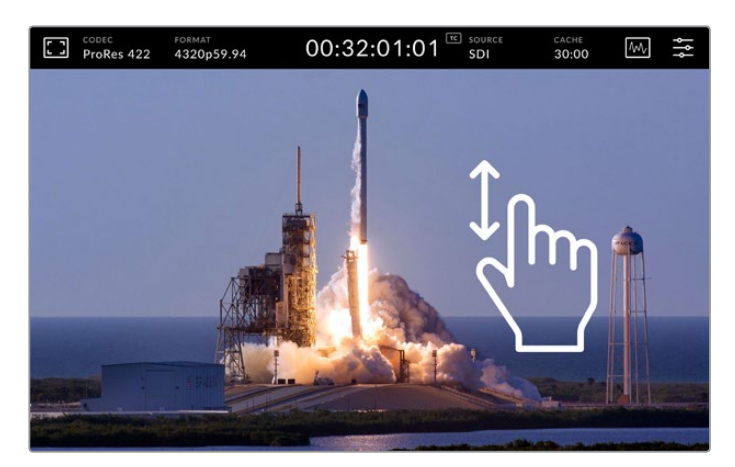

タッチスクリーンを上下にスワイプして、底部ツールバーとタイムラインを非表示。

## タッチ&スワイプコントロール

タッチ&スワイプでクリップをジョグし、フレームレベルで再生を正確にコントロールできます。

タイムラインをタップすると、瞬時に再生ヘッドがタップした位置に移動します。

フッテージをスクラブするには 、タイムラインに沿って再生ヘッドを左 右にドラッグします。 再生ヘッドが指先の位置に移動します。

タイムラインの上、上部ツールバーの下のビデオ部分をスワイプするだけで、正確なジョグを実行できま す。指の動きに連動して速度が変わるので、すばやくスワイプすると再生ヘッドの動きが速くなります。

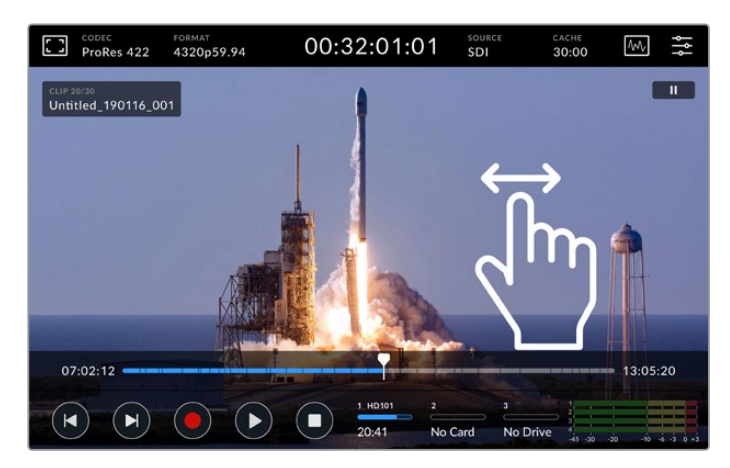

左右のスワイプで精度の高いコントロールが可能。

## ストレージインジケーター

ストレージインジケーターは、残り収録可能時間などのメディアスロットのステータスを表示します。 左2つのアイコンは、フロントパネルの2つのCFastカードスロットを意味します。右のドライブアイコン は、HyperDeck Extreme 8K HDRのリアパネルにある「EXT DISK」コネクターに接続された、アクティ ブなUSBフラッシュディスクを表示します。

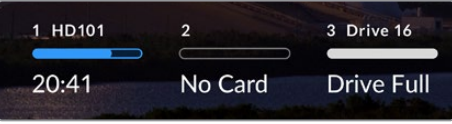

オンスクリーンアイコンでストレージのステータスを瞬時に確認。

アクティブなドライブが収録・再生に使用されます。ドライブが一杯になると、収録は次のドライブに継 続されるため、1フレームも逃すことなく収録できます。

ストレージインジケーターの詳細は、このマニュアルの「ストレージメディア」セクションを参照してくだ さい。

### オーディオメーター

オーディオメーターディスプレイは、ソースの最初の4オーディオチャンネルを表示します。メーターを拡 大表示するには、オーディオメーターアイコンをタップします。ビデオの上にメーターが表示されます。 各チャンネル右側のラベルは、PPMやVUなどメーターの種類を表示します。

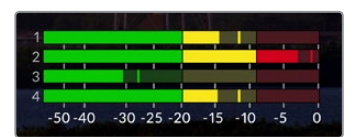

オーディオメーターは、現在のオーディオをVUまたはPPMで表示。 オーディオメーターをタップして、レベルを調整。

収録モードでは、各チャンネルの下のスライダーを使用してXLRオーディオのレベルを調整できます。

再生モードでは、各チャンネルの下のスライダーを使用してXLRオーディオ出力のレベルを調整できます。 アイドリング中または無効のオーディオチャンネルはグレーになります。

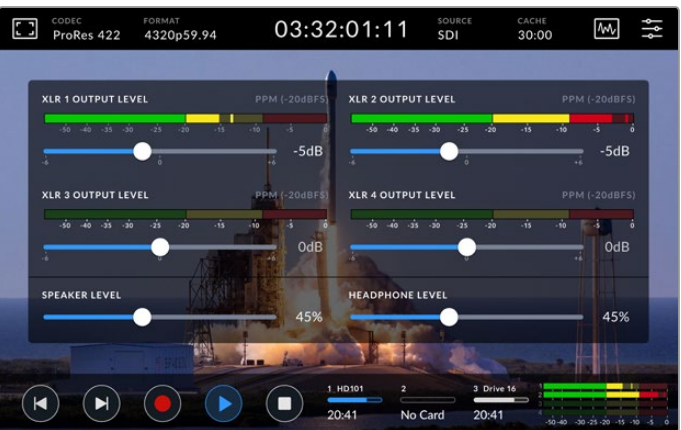

オーディオメーターは、現在のオーディオをVUまたはPPMで表示。 無効のオーディオチャンネルはグレーで表示。

メーターの種類は、ダッシュボードメニューの「設定」タブで選択できます。このマニュアルの「ダッシュ ボードメニュー」の「設定」セクションに後述されています。

# セッティング

# ダッシュボードメニュー

HyperDeck Extreme 8K HDRでメニューアイコンを押すと、ダッシュボードメニューが開きます。このタ ブメニューには、HyperDeckの上部/底部ツールバーからはアクセスできない設定が含まれています。

設定は、機能ごとに「収録」、「モニター」、「オーディオ」、「設定」、「LUT」に分かれています。メニュ ーの底部にあるドットは、該当のタブに複数のページがあることを意味します。タッチスクリーンを左右 にスワイプするか、矢印をタップしてページを切り替えます。

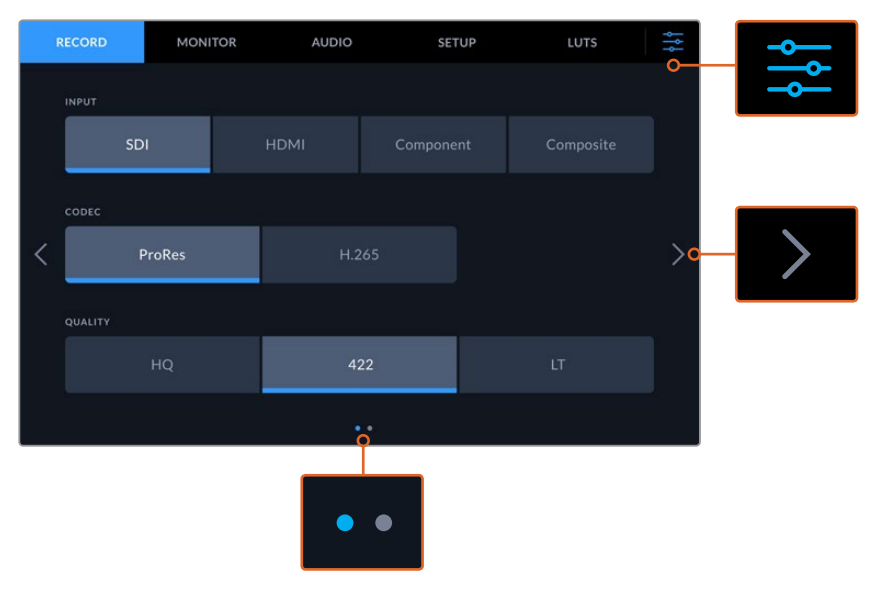

ダッシュボードメニュー・アイコンをタップすると、いつでもフルスクリーン・ビューに戻ります。

# 収録

収録ページ 1

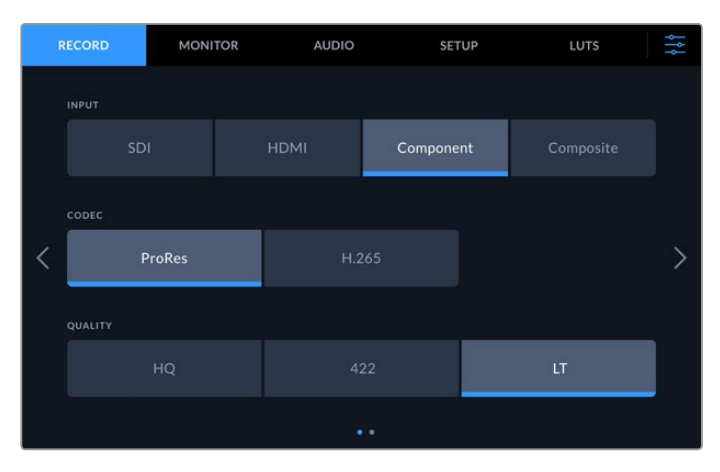

「収録」タブで、入力、コーデック、品質の設定を選択します。

#### 入力

ソースが接続されると「収録」タブで入力を選択できるようになります。4つのオプションは接 続のタイプを意味し、入力のボタンをタップするだけで選択できます。SDからクアッドリンク 8KまでのSDI接続は、「SDI」をタップします。Beta SPデッキなどのコンポーネントYUV接続で 接続したアナログ機器には、「Component(コンポーネント)」をタップします。

#### コーデックおよび品質

HyperDeck Extreme 8K HDRは、Apple ProResまたはH.265コーデックで圧縮ビデオを収録 できます。各コーデックには、異なる品質設定があります。

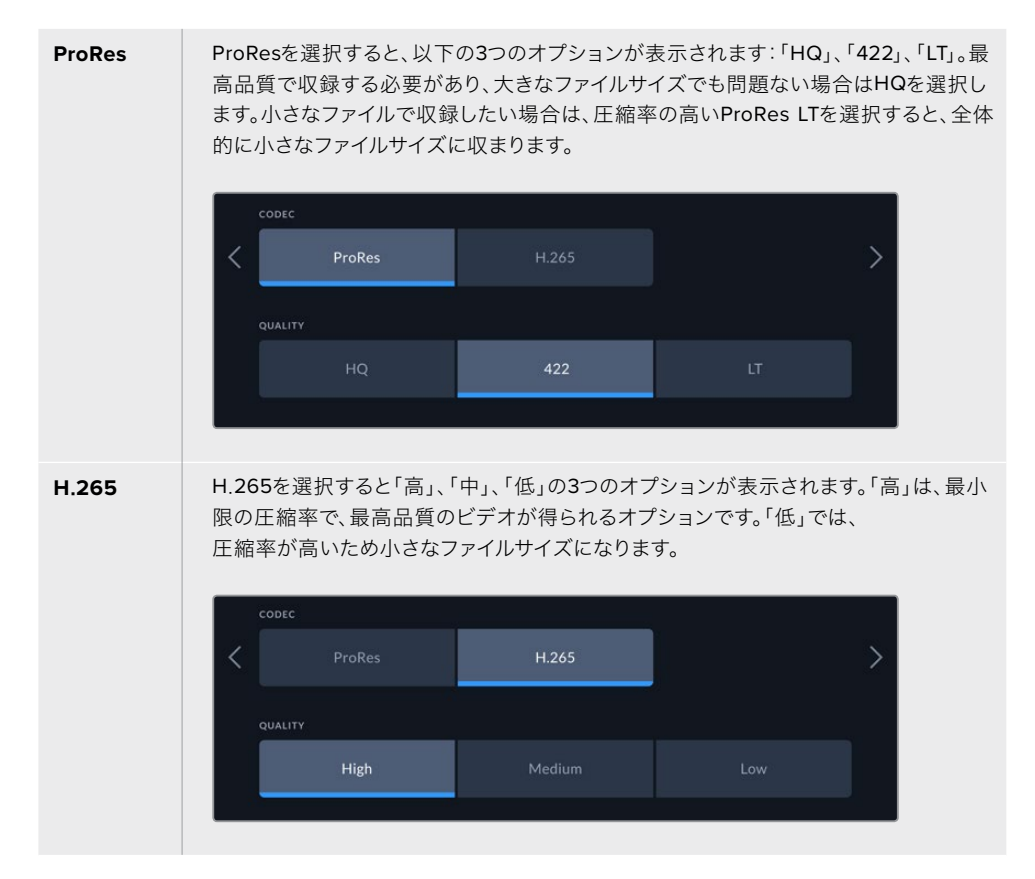

コーデックは、収録するストレージメディアを考慮して選択することが重要です。CFastカード には、8KまでのH.265、4KまでのProRes HQを収録できます。USB-Cフラッシュディスクなど の外付けディスクに収録する場合は、あらゆるコーデックで8Kが収録できます。オプションの キャッシュをインストールしている場合、8K収録にすべてのコーデックと品質オプションが選 択できます。

メモ HyperDeck Extremeは、HyperDeck Extremeで収録したH.265ファイルを再 生できますが、その他のビデオ機器で収録されたH.265ファイルは再生できません。

#### 収録ページ 2

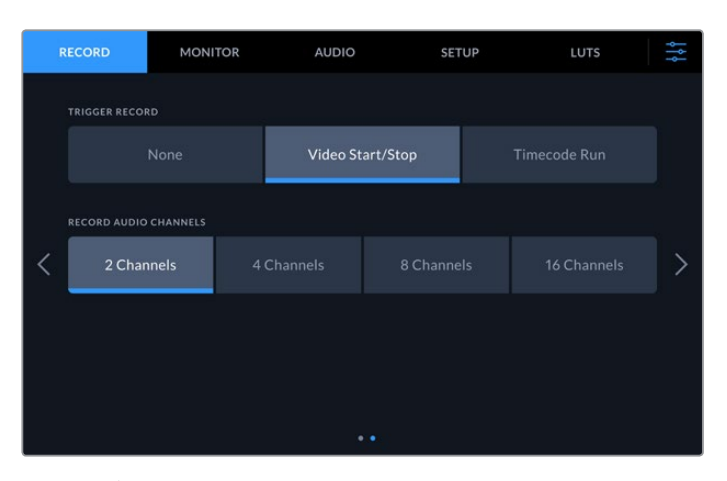

収録ページ 2の設定。

#### トリガー収録

トリガー収録は「ビデオ開始/停止」と「タイムコードトリガー」の2つの方法で実行できま す。URSA Miniなどの一部のカメラは、外部レコーダーにSDIを介して、収録の開始・停止の 信号を送信します。「ビデオ開始/停止」を選択することで、カメラで録画ボタンが押されると HyperDeck Extremeの収録が開始/停止します。

「タイムコードトリガー」では、入力を介して有効なタイムコード信号をユニットが受信すると、 収録を開始します。信号が止まると、収録も停止します。「なし」を選択すると、トリガー収録を 無効にできます。

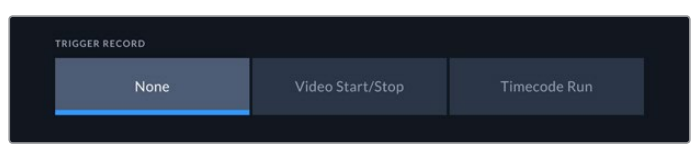

「なし」でトリガー収録をオフ。

#### 収録オーディオチャンネル

HyperDeck Extreme 8K HDRは、同時に16chまでのオーディオを収録できます。チャンネル 数は、2、4、8、16チャンネルのいずれかをタップして選択します。収録しているチャンネル数が 4チャンネル以下の場合、入力ボリュームレベルを「オーディオ」タブの調整メーター、または オンスクリーンのメーター設定で調整できます。詳細は、このマニュアルの「オーディオ」セク ションに後述されています。

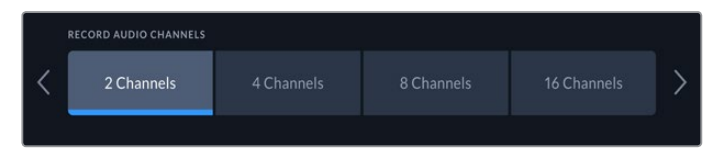

2、4、8、16チャンネルのいずれかをタップして、収録するチャンネル数を選択。

## モニター

「モニター」タブでは、多数のモニタリング・オプション、「3D LUTの表示」、スコープのオン/オフを切り 替えられます。これらは、LCD表示およびSDIモニタリング出力に対するオプションです。

| <b>RECORD</b> |                   | <b>MONITOR</b> |                    | <b>AUDIO</b>       |                       | <b>SETUP</b> | LUTS               | ļ<br>÷ |
|---------------|-------------------|----------------|--------------------|--------------------|-----------------------|--------------|--------------------|--------|
|               |                   |                |                    |                    |                       |              |                    |        |
|               | LCD               |                |                    | <b>Monitor SDI</b> |                       |              | <b>LCD and SDI</b> |        |
|               | <b>CLEAN FEED</b> |                | ZEBRA              |                    | <b>FOCUS ASSIST</b>   |              | <b>GUIDES</b>      |        |
|               | OFF               |                |                    | OFF                | OFF                   |              | OFF                |        |
|               | GRID              |                | <b>FALSE COLOR</b> |                    | <b>DISPLAY 3D LUT</b> |              | <b>SCOPES</b>      |        |
|               | OFF               |                |                    | OFF                | OFF                   |              | ON                 |        |
|               |                   |                |                    |                    |                       |              |                    |        |

LCDまたはSDIモニタリング・オプションのオン/オフをタップして切り替え。

## 「モニター」設定 – 「LCD」および「モニターSDI」タブ

LCDスクリーンおよびSDI出力フィードの表示オプションのオン/オフは、「LCD」および「モニターSDI」 で個別に切り替えられます。

これには以下が含まれます:

#### クリーンフィード

「クリーンフィード」をオンにすると、LCDディスプレイまたはモニターSDI出力で、すべてのス テータステキストとオーバーレイが無効になります。これは、すべての出力をすばやくオフにで きるオプションです。

#### ゼブラ

「ゼブラ」をタップすると、ゼブラガイドが有効になります。ゼブラガイドがオンになっている と、クリッピングが生じている可能性がある部分に斜線が表示されます。ゼブラガイドのレベ ルの設定方法は、このマニュアルの「タッチスクリーンの機能」セクションを参照してください。

#### フォーカスアシスト

「フォーカスアシスト」をタップすると、LCDまたはモニターSDI出力でフォーカスアシストのオ ーバーレイを表示できます。フォーカスアシストの種類と色の設定は、「LCDとSDI」メニューで 設定可能です。

#### ガイド

映画、テレビ、オンラインの異なるアスペクトレシオのフレームガイド・オーバーレイを表示す るには「ガイド」をタップします。表示するガイドを選択するには、フロントパネルでモニターオ ーバーレイ・アイコンをタップします。

#### グリッド

「グリッド」をオンにすると、フレーミングに役立つグリッドのオプションの1つが表示されます。 オプションは、「3x3グリッド」、「センタードット」、「十字線」の3つです。グリッドをオンまたは オフにします。グリッドの種類を選択するには、右上のメニューアイコンをタップしてLCD表示に 戻り、モニターオーバーレイ・アイコンをタップします。

#### フォルスカラー

「フォルスカラー」は、LCDタッチスクリーンのフォルスカラー露出アシスタントの表示を切り 替えます。詳細は、このマニュアルの「タッチスクリーンの機能」の「フォルスカラー」セクショ ンを参照してください。

#### **3D LUT**を表示

LCDまたはSDIモニタリングでのLUT表示のオン/オフを切り替えます。アクティブなLUTがない 場合、トグルスイッチは無効になります。LUTの設定方法の詳細は、このマニュアルの「LUT」セ クションに後述されています。

## 「モニター」設定 – 「LCDとSDI」タブ

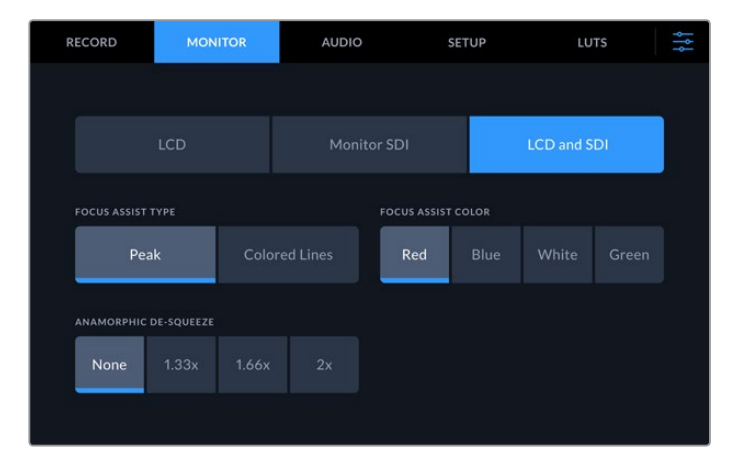

「LCDとSDI」で、フォーカスアシストのコントロールおよびアナモルフィック表示のオプションを選択。

フォーカスアシストの表示方法は「LCDとSDI」タブで調整できます。これらのオプションは、LCDディス プレイおよびモニターSDI出力の両方に影響します。

#### フォーカスアシストの種類

フォーカスアシストには「ピーク」と「カラーライン」の2つのモードがあります。

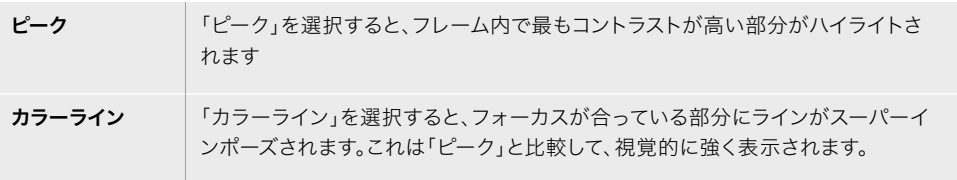

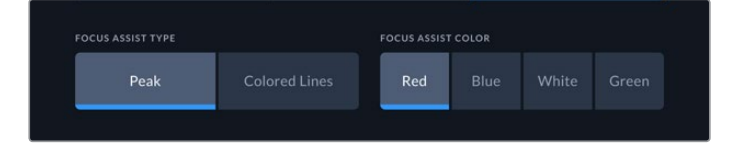

#### フォーカスアシストの色

LCDディスプレイまたはモニターSDI出力のフォーカスアシストに「カラーライン」を使用してい る場合、ラインの色をレッド、ブルー、ホワイト、グリーンから選択できます。色を変えることで、 フォーカスしている領域を見やすくできます。

#### アナモルフィック デスクイーズ

「アナモルフィック デスクイーズ」では、横方向にスクイーズされた、あらゆるアナモルフィッ クソースのイメージを正確に表示できます。例えば、16:9コンテンツまたはアナモルフィックレ ンズを含むデジタルベータなどです。アナモルフィック以外のソースには「なし」を選択します。

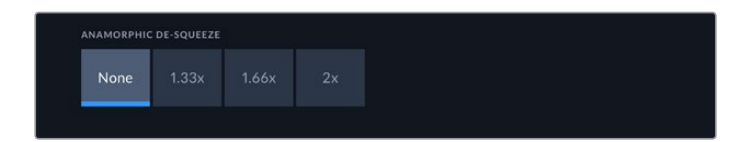

# オーディオ

## オーディオページ 1

「オーディオ入力」では、エンベデッド、XLR、RCAオーディオ入力のメーターを表示します。オーディオ メーターの表示は、PPMまたはVUから選択できます。メーターの種類の変更方法は、このマニュアルに 後述されている「設定」セクションを参照してください。

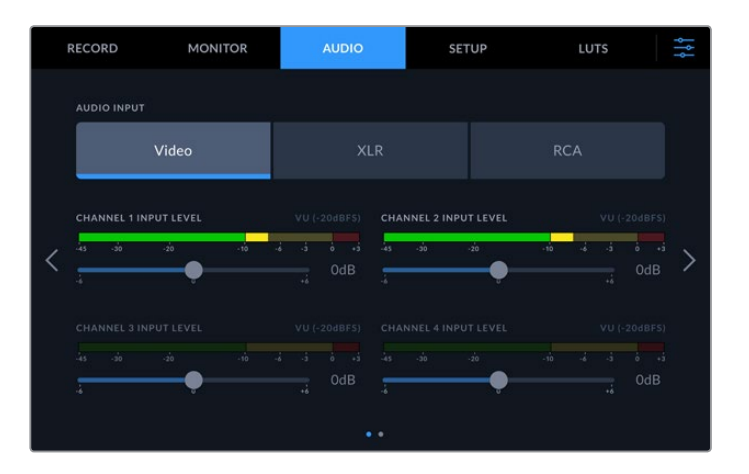

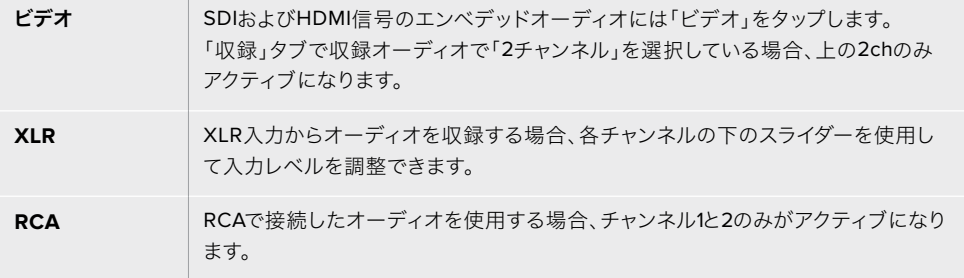

## オーディオページ 2

オーディオページを左右にスワイプすると、XLR出力オーディオメーターが表示され、XLR出力をコント ロールできます。4つのXLR出力すべてのレベルを調整できます。各チャンネルの下のスライダーを左にド ラッグすると出力ボリュームが下がり、右にドラッグすると上がります。表示されるオーディオメーターの 種類は「設定」タブで選択したメーターにより異なります。XLRオーディオ出力は、ATEM Constellation 8Kスイッチャーなど、その他の機器にオーディオを接続するために使用できます。

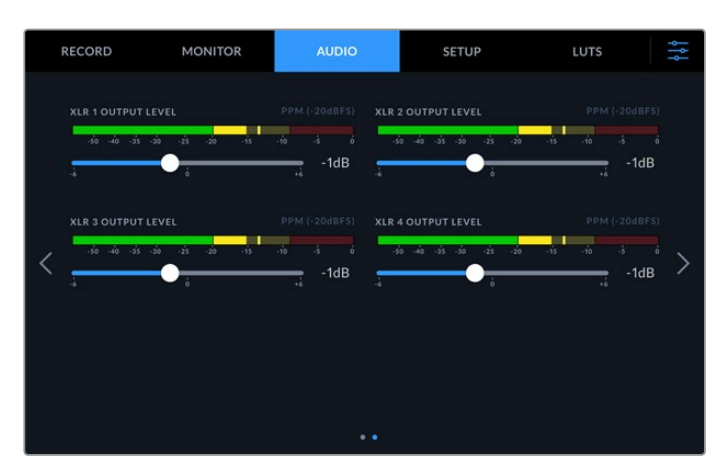

スライダーを使用してXLR出力チャンネルを調整。

## 設定

「設定」タブでは、ネットワーク、タイムコード、リファレンス、オーディオメーターの設定が行えます。

設定ページ 1

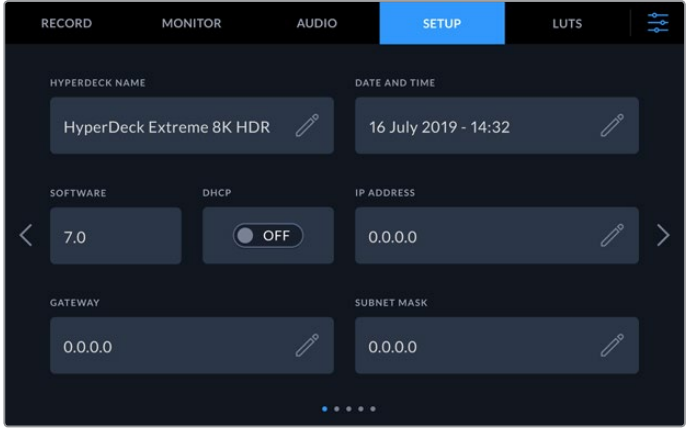

「設定」タブでHyperDeck名とネットワークを設定。

#### **HyperDeck**名

フィールドの右にある鉛筆アイコンを押すと、ユニット名を変更できます。特にネットワーク上に 複数のHyperDeck Extreme 8K HDRがある場合に、名前が付いていると簡単に各ユニットを 識別できます。名前はSDIモニター出力にも表示されます。

#### 日付と時刻

鉛筆アイコンをタップして、日時を設定します。日付の編集スクリーンが表示されます。

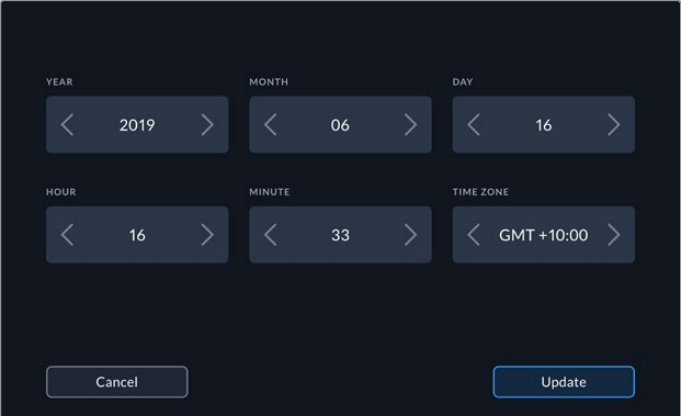

矢印を使用して、日時を変更します。

「年」、「月」、「日」の横にある矢印をタップして設定を変更します。同じプロセスを繰り返して、 「時」、「分」、「タイムゾーン」を設定します。「アップデート」を押して、設定を保存します。

#### ソフトウェア

現在のソフトウェアバージョンを表示します。

#### **DHCP**

動的IPアドレスでネットワークに接続するには、スイッチをオンにします。静的IPアドレスをマニュ アルで設定するには、オフにします。

#### **IP**アドレス

「DHCP」がオフになっている場合、ネットワークの詳細をマニュアルで入力できます。鉛筆アイ コンをタップします。テンキーパッドでIPアドレスを入力します。アドレスを入力し終わったら、 「アップデート」を押します。

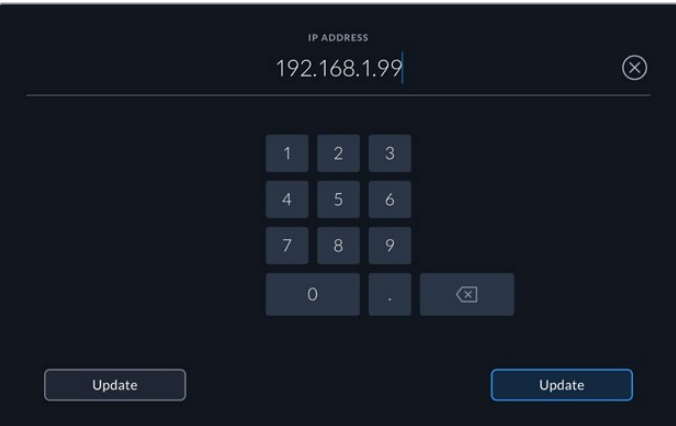

数字を変更する際は、テンキーパッドが表示されます。アドレスを入力し、「アップデート」を押して確定します。

#### ゲートウェイ

ネットワークのゲートウェイアドレスを設定するには、鉛筆アイコンをタップしてテンキーパッド を開きます。「アップデート」を押すと、「設定」の1ページ目に戻ります。

#### サブネットマスク

鉛筆アイコンを押すと、マニュアルでサブネットマスクを入力できます。アドレスを入力したら 「アップデート」を押してメニューに戻ります。

#### 設定ページ 2

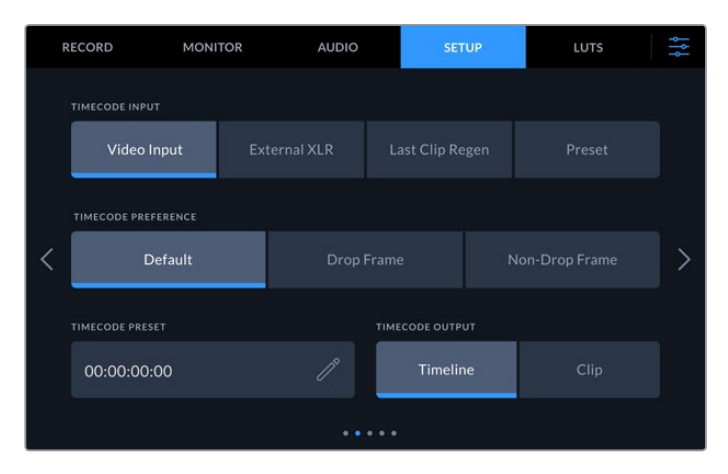

2ページ目では、タイムコードの設定を選択できます。

#### タイムコード入力

収録のタイムコード入力には、4つのオプションがあります。

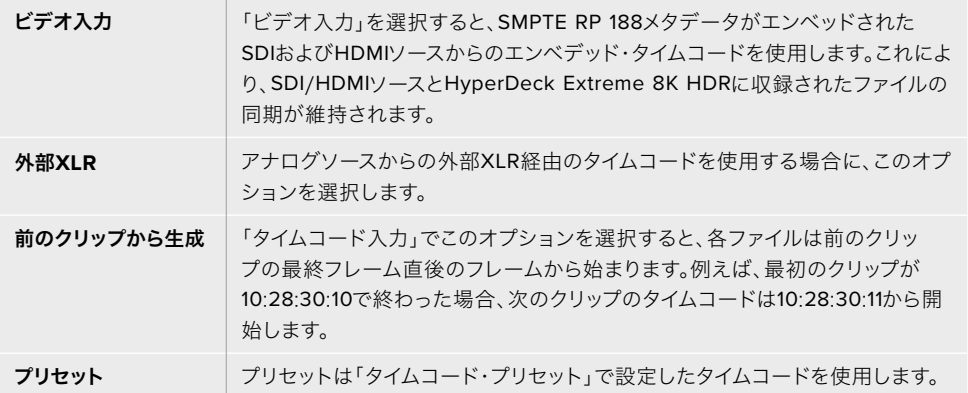

#### タイムコード設定

フレームレートが29.97または59.94のNTSCソースでは「ドロップフレーム」または「ノンドロッ プフレーム」収録が選択できます。フレームレートが29.97または59.94のソースには「デフォル ト」をタップします。「デフォルト」では、入力のタイムコードが維持されます。また、有効なタイ ムコードがない場合はドロップフレームが適用されます。

#### タイムコード・プリセット

タイムコードをマニュアルで入力するには、鉛筆アイコンをタップし、タッチスクリーンのキーパ ッドで開始タイムコードを入力します。

#### タイムコード出力

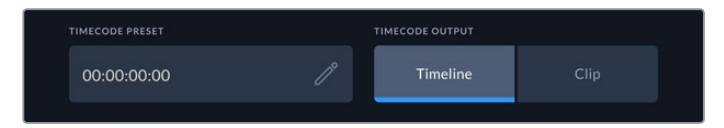

「クリップ」または「タイムライン」からタイムコードの出力を選択。

SDI出力のタイムコードオプションを選択します。

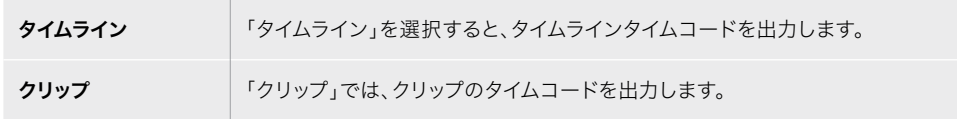

## 設定ページ 3

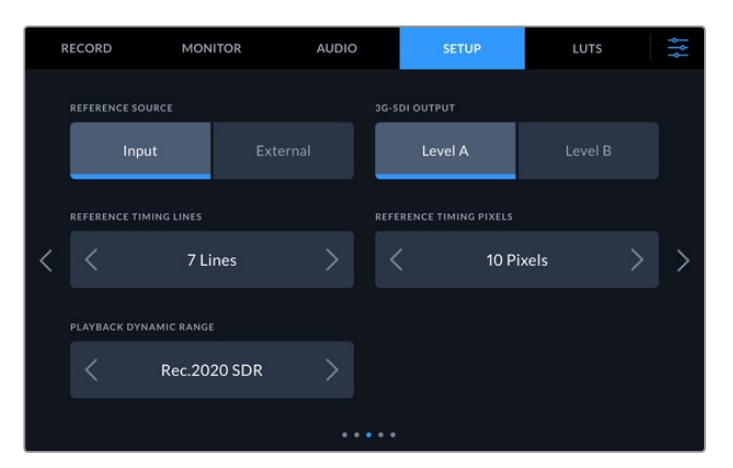

#### リファレンスソース

「リファレンスソース」には以下の2つのオプションがあります。

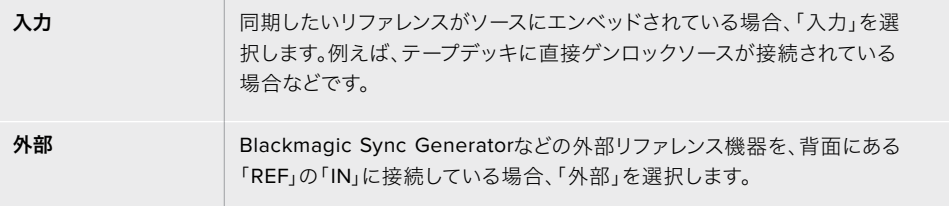

#### **3G**-**SDI**出力

一部の放送機器は、Level AあるいはLevel Bの3G-SDIビデオのみに対応しています。互換性 を保つには「レベル A」または「レベル B」を選択します。

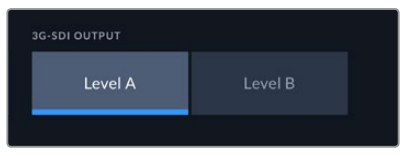

「レベル A」または「レベル B」をタップ。

#### リファレンスタイミング

アナログのテープデッキを使用してアーカイブする場合、的確なカラーを得るためにリファレン スタイミングを調整する必要があることがあります。有効なリファレンス信号がない場合は、特 にこの作業が必要です。ハードウェアのビデオ出力のタイミングをビデオリファレンス入力に対 して調整します。この機能は、ビデオ出力のタイミングを正確に調整する必要がある大型放送 施設でよく使用されます。リファレンスはサンプル単位で調整できるので、サンプルレベルで正 確なタイミングが得られます。

ピクセルまたはラインの数は、それぞれの左にある矢印で減らし、右の矢印で増やすことがで きます。

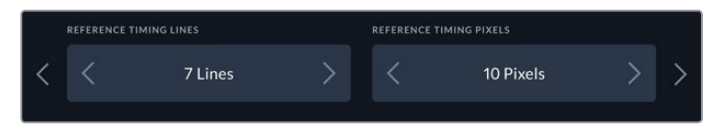

矢印をタップして、ピクセルまたはラインの数を増減。

#### 再生ダイナミックレンジ

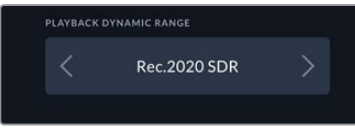

ソースとマッチさせるために再生ダイナミックレンジを変更するには、左右のボタンをタップし ます。

```
対応しているダイナミックレンジ:
自動
Rec. 709
Rec. 2020 SDR
HLG
ST2084 300
ST2084 500
ST2084 800
ST2084 1000
ST2084 2000
ST2084 4000
ST2084
```

```
設定ページ 4
```
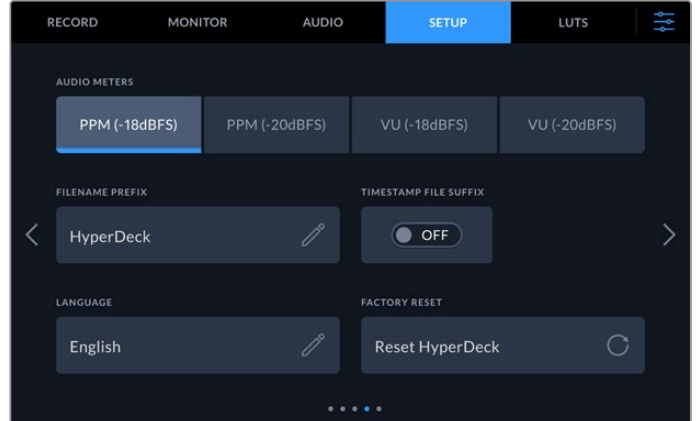

「設定」ページのページ4には、オーディオメーター設定とファイル名のオプションがあります。

#### オーディオメーター

 $\sim$ 

2つのオーディオメーターから表示方法を選択できます。

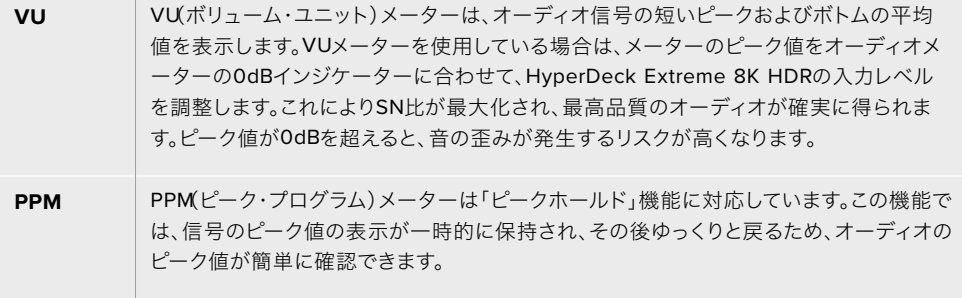

VUおよびPPMメーターは、どちらもリファレンスレベルを-18dBまたは-20dBから選択できるた め、様々な国際放送基準に合わせたオーディオモニタリングが可能です。

タッチスクリーンで入力レベルを調整するには、右下にあるオーディオメーターをタップします。 詳細は、このマニュアルの「タッチスクリーン・ディスプレイ」の「オーディオメーター」セクショ ンを参照してください。

#### ファイル名プレフィックス

最初の設定では、HyperDeck Extreme 8K HDRは、CFastまたはUSBフラッシュディスクに以 下のファイル名定義を使用して、クリップを収録します。

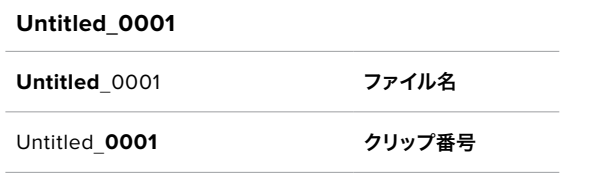

鉛筆アイコンをタップすると、収録したファイルのファイル名を編集できます。タッチスクリーン にキーボードが表示されます。ファイル名を入力します。

#### タイムスタンプ・サフィックス

デフォルトでは、ファイル名に追加されるタイムスタンプが無効になっています。ファイル名に日 時を追加したい場合は「タイムスタンプ・サフィックス」をオンにします。

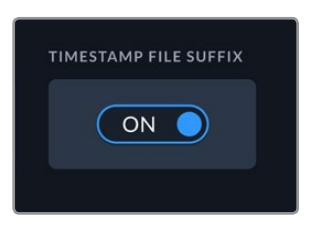

#### **Untitled**\_**1904061438**\_**0001**

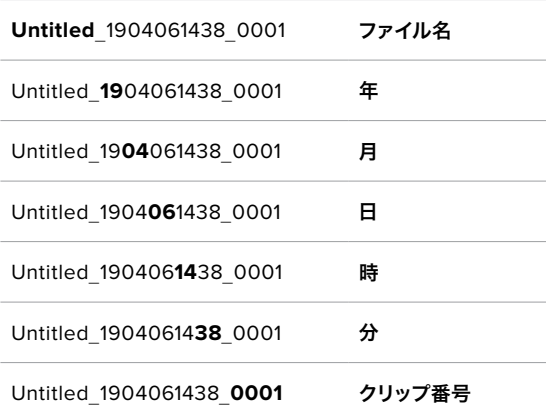

#### 言語

HyperDeck Extreme 8K HDRは、日本語、英語、中国語、韓国語、スペイン語、ドイツ語、フ ランス語、ロシア語、イタリア語、ポルトガル語、トルコ語の11言語に対応しています。言語ペー ジは、初めて起動した時に表示されます。

言語を選択する:

- **1** 「言語」をタップして、リストから使用したい言語を選択します。
- **2** 「アップデート」をタップすると「設定」メニューに戻ります。

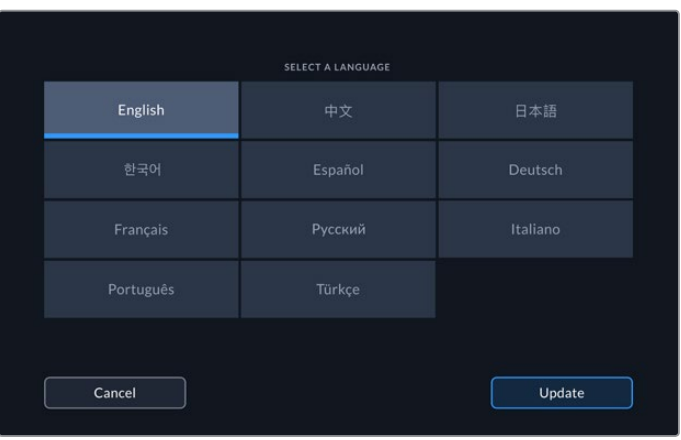

#### 出荷時設定にリセット

「HyperDeckをリセット」をタップすると、出荷時の設定に戻ります。

## 設定ページ 5

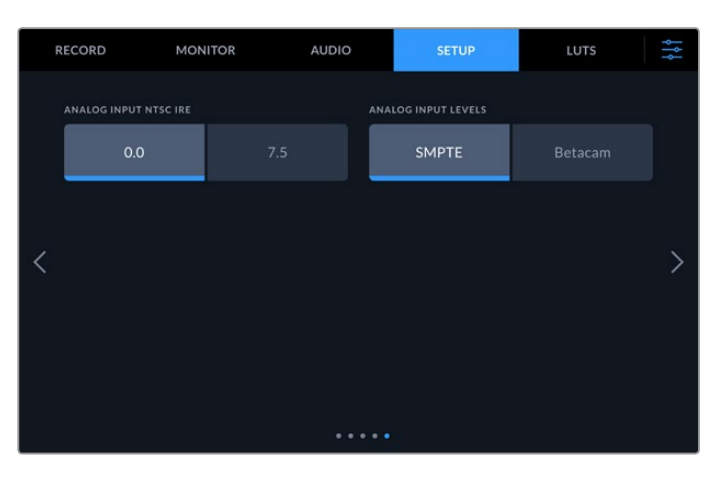

#### アナログ入力**NTSC IRE**

アナログNTSC入力を選択した場合、作業の領域に応じて、「0.0」または「7.5」IREを選択でき るようになります。

#### アナログ入力レベル

コンポーネントビデオを選択した場合は「SMPTE」または「Betacam」レベルに切り替えられ ます。SMPTEレベルはより一般的であり、Betacam SPでもSMPTEを使用できるので、確実に Betacamレベルが使用されている場合にのみ「Betacam」に設定してください。

## **LUT**

LUTの表示は、HyperDeck Extremeをフィールドレコーダーとして使用する際に特に便利です。これは、 表示するカラーと輝度をユニットに知らせる機能です。この機能は、カメラの「Film」ダイナミックレンジ などを使用して、意図的に彩度の低いフラットな見た目で収録する場合に便利です。表示用のLUTを適 用することで、グレーディング後のビデオのルックを想定できます。

LUTは、LCDおよびSDIモニタリング出力に表示できます。LUTを表示するには、まずアクティブなLUT を選択する必要があります。「LUT」メニューで、使用したいLUTをタップすると、LUT名が青に変わりま す。左下のチェックボタンをタップします。LUT名の横に青の縦線が表示され、該当のLUTがアクティブ であることを意味します。

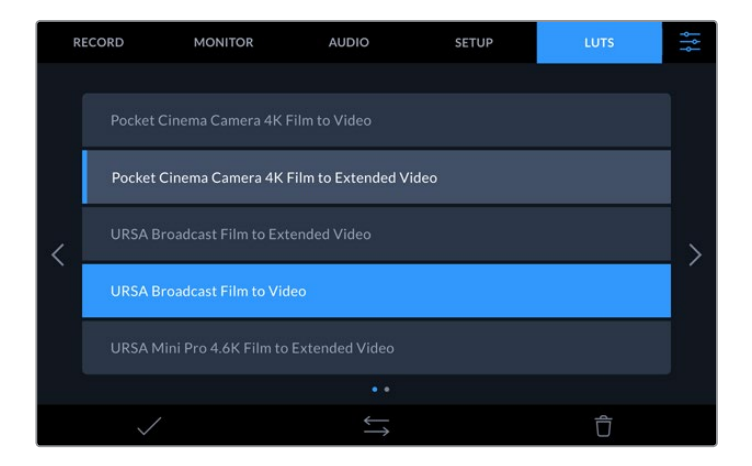

フロントパネルで「3D LUT」ボタンを押し、選択したLUTを表示します。ボタンは選択されていると点灯 します。オフにする場合は同じボタンをもう1回押します。

作業のこつ タッチスクリーンメニューの「モニター」タブの「LCD」と「モニターSDI」でも、LUT の表示のオン/オフを切り替えられます。詳細は、このマニュアルの「ダッシュボードメニュー」の 「モニター」セクションを参照してください。

あらかじめロードされたLUTだけでなく、独自のLUTの読み込みおよび書き出しにも対応しています。

#### **LUT**を読み込む:

- **1** 「LUT」タブで、底部の中央にある、両方を向いた矢印アイコンをタップします。
- **2** 「LUTの管理」で「LUTの読み込み」をタップします。
- **3** LUTがあるストレージメディアを選択して「読み込み」をタップします。

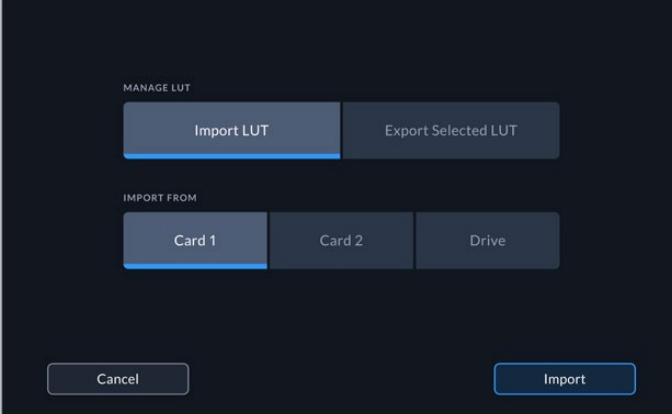

LUTの保存場所を選択して「読み込み」をタップ。

**4** 読み込みたいLUTをタプして「読み込み」を押します。進捗画面が表示されます。完了すると、リ ストにLUTが表示されます。

リストにLUTが表示されるので、アクティブにすると、LCDおよび外付けモニターに表示できるようにな ります。

メモ 既に存在するLUTを読み込もうとすると、両方を保存するか、既存のLUTを置き換えるか 選択するメッセージが表示されます。

# ストレージメディア

HyperDeck Extreme 8K HDRは、フロントパネルの2つのスロットを使用してCFastカードに収録、また は背面のUSB-Cポートに接続した外付けストレージに収録できます。Blackmagic MultiDock 10Gを使 用すると、同時に4枚のSSDを接続できます。

ワークフローや収録解像度によっては、使用するのに十分な速度のCFastカードや外付けディスクが既 に手元にあるかもしれません。例えば、Digital Betacamをファイルにアーカイブする作業など、SDワー クフローでは最高速のメディアは必要ありません。8Kビデオなどの最高画質での収録を行うワークフロ ーでは、高速の書き込み速度のメディアを使用する必要があります。

作業のこつ 以下の承認メディアは、オプションのキャッシュをインストールしていないHyperDeck Extremeに8Kビデオを収録することを前提としています。

## **CFast**カード

高データレートの作業では、使用するCFastカードを慎重に選ぶことが非常に重要です。これは、CFast 2.0カードは読み込み/書き込み速度が異なるからです。以下の表では、使用に推奨されるCFastカード を紹介します。

#### CFast 2.0カードを選ぶ

8K Apple ProRes LT(60fpsまで)の収録には、以下のCFast 2.0カードを推奨します。

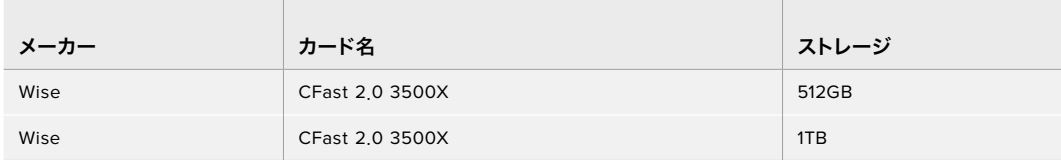

8K H.265 高(60fpsまで)の収録には、以下のCFast 2.0カードを推奨します。

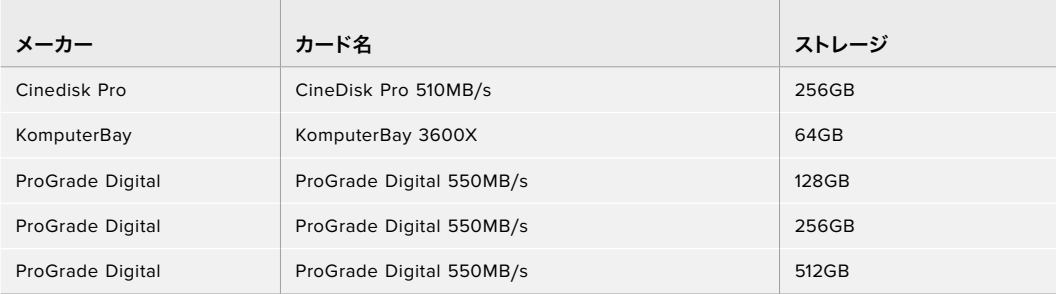

メモ オプションのキャッシュがインストールされている場合、低速のCFastカードも使用でき ます。これは、カードが収録に追いつかない場合、キャッシュがオーバーフローしたデータを 引き継ぐからです。しかし、メディアカードの速度によっては、収録が停止した際にキャッシュ がカードをコピーするのに数分かかることがあります。

# 外付けディスク

HyperDeck Extreme 8K HDRでは、直接USB-Cフラッシュディスクに収録できます。これらの高速大 容量ドライブにはビデオを長時間収録できます。収録が終わったら、フラッシュディスクをコンピュータ ーに接続して、直接編集できます。

さらに大容量のストレージが必要な場合は、USB-Cドックや外付けハードドライブを接続できます。

Blackmagic MultiDock 10GまたはUSB-Cフラッシュディスクを接続するには、HyperDeck Extreme 8K HDRの背面の「EXT DISK」ポートにUSB-C機器をケーブルで接続します。

## 外付けディスクを選ぶ

and the control

8K Apple ProRes LT(60fpsまで)の収録には、以下のUSB-Cドライブを推奨します。

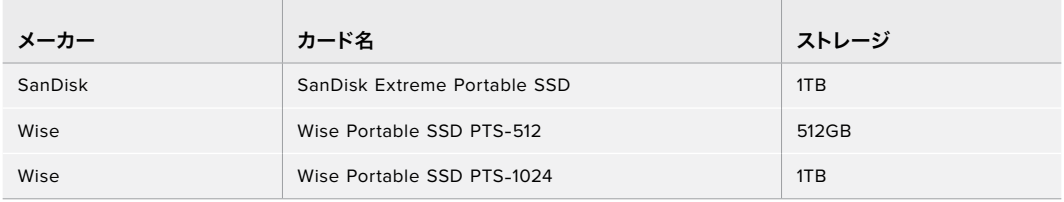

8K H.265 高(60fpsまで)の収録には、以下のUSB-Cドライブを推奨します。

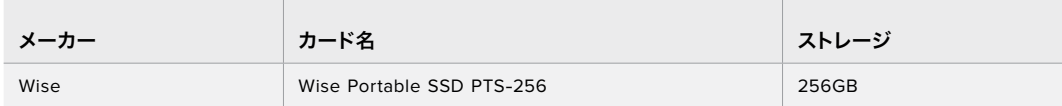

作業のこつ オプションのキャッシュを使用すると、メディアに問題が生じた場合でも、解像度 にかかわらず、キャッシュが収録を継続するので、低速のCFastカードや外付けディスクも使 用できます。

# 撮影用にメディアを準備する

the contract of the contract of the

#### HyperDeck Extreme 8K HDRでメディアを準備する

CFastカードは、ユニットで直接、またはMac/Windowsコンピューターでフォーマットできます。背面の 「EXT DISK」とラベルの付いたUSB-Cポートに接続されたストレージメディアは、Mac/Windowsコン ピューターでフォーマットできます。

HFS+は「Mac OS X Extended」としても知られており、ジャーナリングをサポートしているため推奨さ れるフォーマットです。万が一、ストレージメディアが破損した場合、ジャーナリングされたメディアの データは回復できる可能性があります。HFS+はmacOSでネイティブサポートされています。exFATは macOSおよびWindowsによりネイティブサポートされており、ソフトウェアを別途購入する必要はあり ませんが、ジャーナリングには対応していません。

#### **HyperDeck Extreme 8K HDR**で**CFast**カードを準備する

**1** フロントパネルでドライブのアイコンをタップして、ストレージマネージャーに進みます。

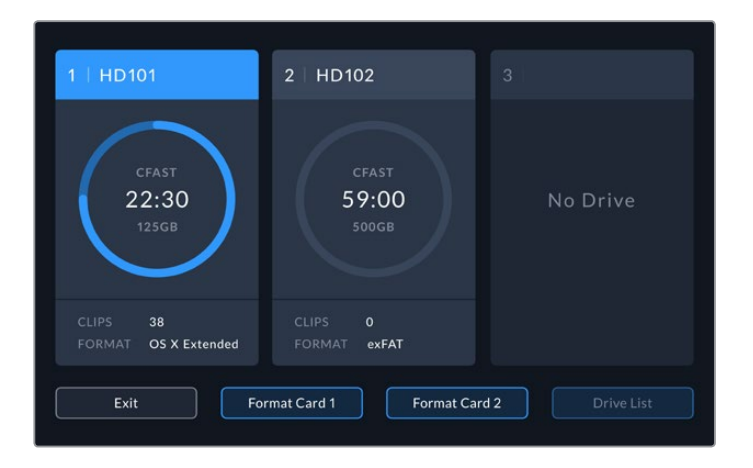

- **2** 「カード1 フォーマット」または「カード2 フォーマット」をタップして、フォーマットするカードを選 択します。カード番号は、HyperDeck ExtremのフロントパネルのCFastスロットのラベルと一致し ています。対応するスロットにメディアがない場合は、フォーマットボタンはグレーで表示されます。
- **3** カード名を変える場合は、鉛筆アイコンをタップしてキーボードを開き、タッチスクリーンのキー ボードで新しい名前を入力し、「アップデート」で確定します。

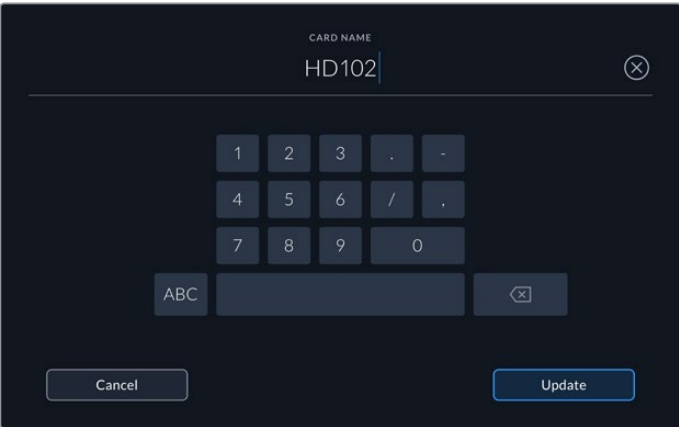

**4** 「OS X Extended」または「exFAT」を選択し「フォーマット」ボタンを押します。

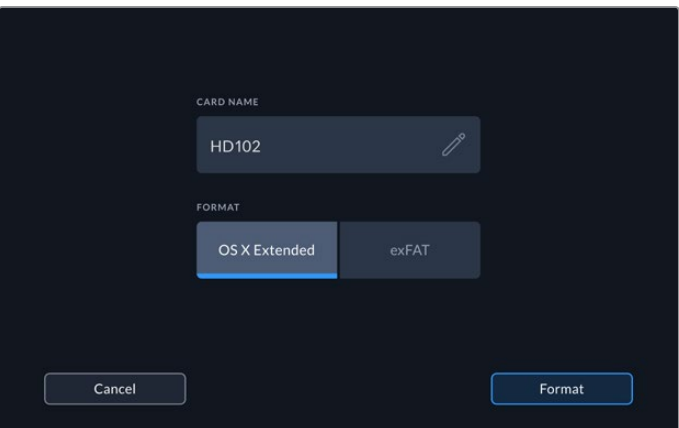

**5** フォーマットするカード、選択したフォーマット、カード名の詳細がウィンドウに表示されます。 「カードをフォーマット」ボタンをタップします。

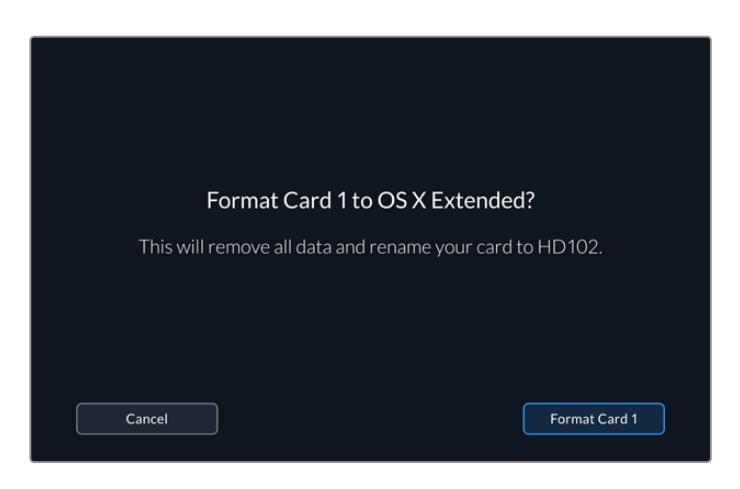

**6** フォーマットが始まります。カードのフォーマット中は、CFastスロットのステータスLEDが緑に 光ります。

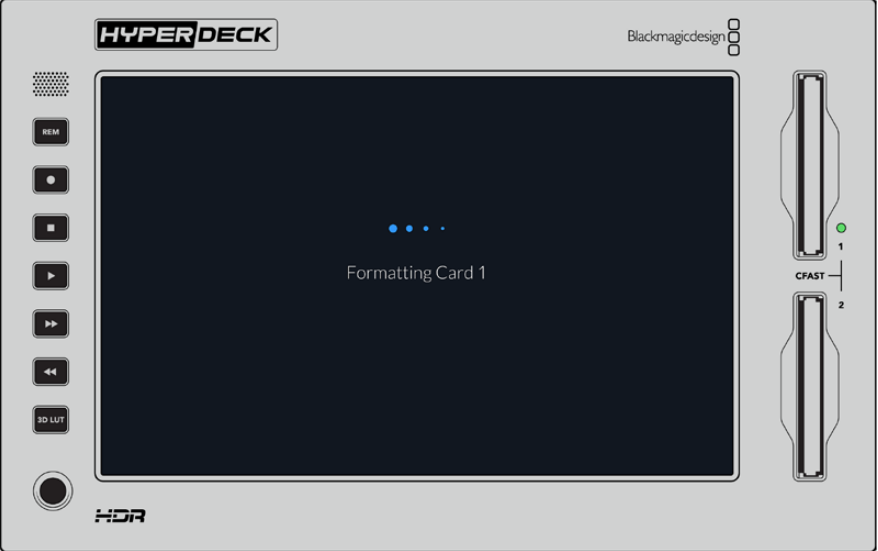

**7** フォーマットが完了したら「OK」をタップします。

# コンピューターでメディアを準備

#### **Mac OS**コンピューターでメディアをフォーマット

Mac OSのDisk Utilityアプリケーションで、ドライブをHFS+またはexFATでフォーマットできます。ディス クをフォーマットするとすべての情報が消去されるため、重要な情報は必ずバックアップしてください。

- **1** 外付けドックまたはケーブルアダプターで、SSDをコンピューターに接続します。SSDをTime Machineバックアップに使用するというメッセージは拒否します。CFastカードは、外付けカード リーダーを介してコンピューターに接続します。
- **2** Applications/Utilityへ行き、Disk Utilityを起動します。
- **3** 使用するSSDまたはCFastカードのディスクアイコンをクリックし、「Erase」タブをクリックします。
- **4** フォーマットを「Mac OS Extended (Journaled)」または「exFAT」に設定します。
- **5** ボリューム名を入力し「Erase」をクリックします。メディアがすばやくフォーマットされ、HyperDeck で使用できる状態になります。

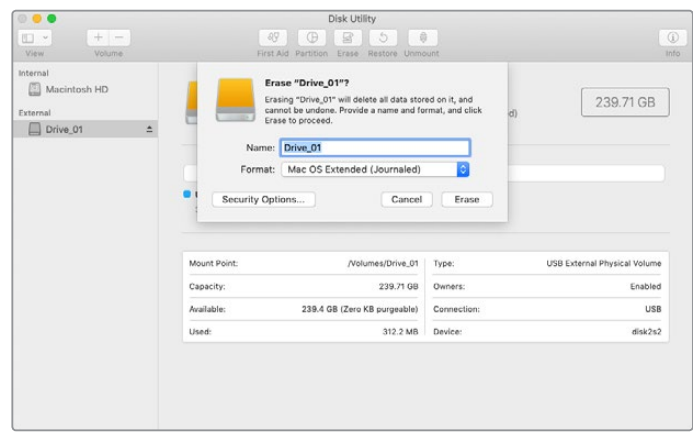

### **Windows**コンピューターでメディアをフォーマット

Windowsでは、「Format」ダイアログボックスでドライブをexFATでフォーマットできます。SSD/CFastカ ードをフォーマットするとすべての情報が消去されるため、重要な情報は必ずバックアップしてください。

- **1** 外付けドックやケーブルアダプターを使用して、SSDとコンピューターを接続します。CFastカード は、外付けCFastカードリーダーを介してコンピューターに接続します。
- **2** 「Start Menu」または「Start Screen」を開き、コンピューターを選択します。使用するSSDまた はCFastカードを右クリックします。
- **3** コンテクストメニューから「Format」を選択します。
- **4** 「File system」を「exFAT」、「Allocation unit size」を「128 kilobytes」に設定します。
- **5** 「Volume label」を入力して「Quick Format」を選択し、「Start」をクリックします。
- **6** メディアがすばやくフォーマットされ、HyperDeckで使用できる状態になります。

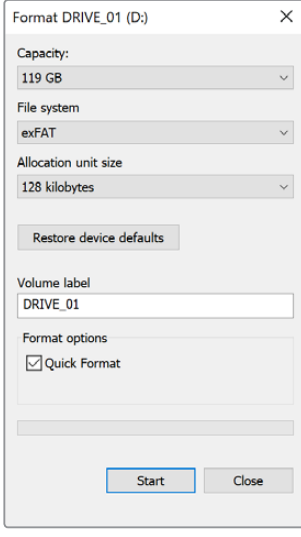

Windowsの「Format」ダイアログボックス 機能で、SSD/CFastカードをexFATでフォーマット。

# ストレージインジケーター

ストレージメディア・スロットのステータスは、メイン画面の底部ツールバーで確認できます。

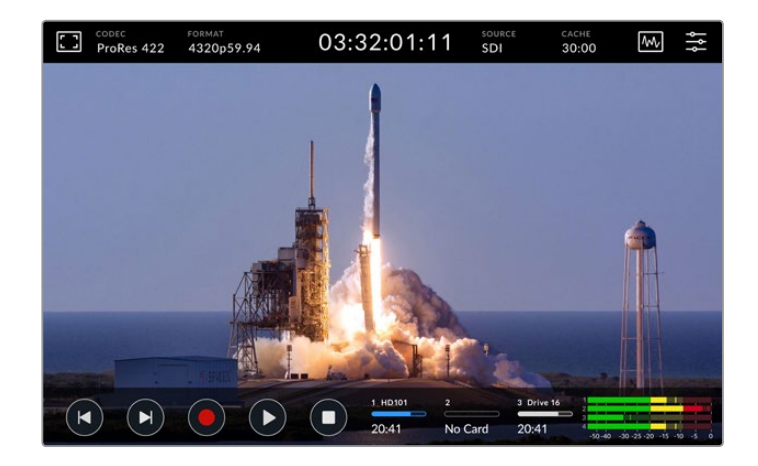

これらのアイコンは、CFastスロットおよびアクティブな外付けディスクドライブの番号、名前、進捗状 況、ステータスを表示します。

#### 番号

ドライブ「1」と「2」は、フロントパネルの2つのCFastカードスロットを意味します。ドライブ「3」は、背面 の「EXT DISK」USB-Cポートに接続された外付けドライブのステータスを表示します。

作業のこつ ハブを使用すると、背面の「EXT DISK」コネクターに複数のドライブを接続でき ます。この場合、インジケーターは、ドライブ「3」がアクティブであることだけ表示します。

#### 名前

ドライブ番号の右には、CFastカードまたは外付けディスクの名前が表示されます。これは、ストレージ をフォーマットした際に選択した名前で、特にBlackmagic MultiDockを使用した再生・収録で、適切な ドライブを使用しているか確認するのに便利です。

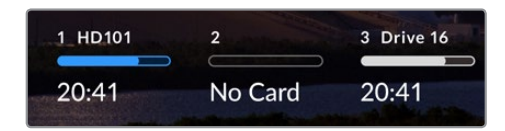

#### プログレスバー

ステータスに応じて、バーのアイコンは青、白、赤に変わります。また、空き容量は暗い色、使用した容量 は明るい色で表示されます。

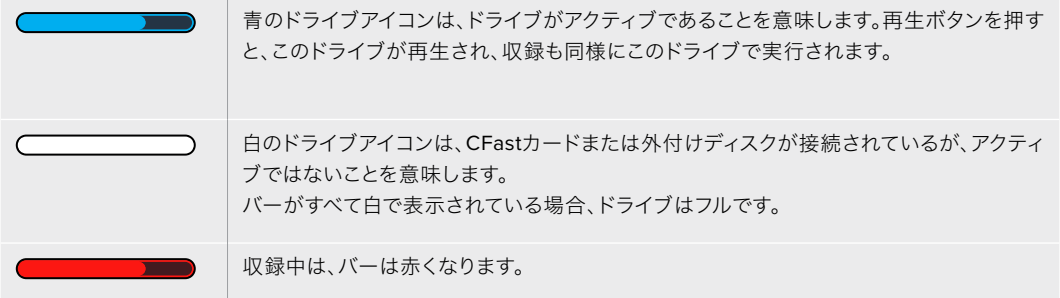

#### ステータス

プログレスバーの下には、ストレージの空き容量またはスロットのステータスが表示されます。

#### 空き容量

CFastカードまたはドライブに空き容量がある場合、現在のソースフォーマットおよび選択した コーデックと品質設定に応じて、収録可能時間が時:分:秒で表示されます。1時間未満の場合、 分:秒のみが表示されます。

有効なソースが検出されない場合、メディアの空き容量はギガバイトまたはテラバイトで表示 されます。

#### スロットステータス

ドライブスロットにメディアが接続されていない場合、「なし」と表示されます。

CFastカードまたは外付けディスクがフルになると、「フル」と表示されるのでストレージメデ ィアを交換する必要があることが分かります。別のスロットにCFastカードがあると、自動的に 収録が新しいカードに継続されます。外付けディスクを接続している場合、2つ目のCFastカー ドが一杯になった時点で、外付けディスクに収録が移ります。

ドライブがロックされているとプログレスバーの下に「ロック中」と表示されます。

プログレスバーの下に「ブロック中」と表示される場合、メディアを再生・収録できないこと意 味します。CFastカードまたはドライブで再生・収録を再開するには、イジェクトして、接続し直 します。これで、CFastカードまたは外付けディスクを使用できるようになります。

## アクティブなストレージメディア

HyperDeck Extreme 8K HDRを使用する場合、一度に2枚までのCFastカード、5つまでの外付けディスク を接続できます。つまり、1台のHyperDeck Extremeディスクレコーダーで数テラバイトの収録が行えます。

1つのドライブやCFastカードを接続している場合、そのドライブ/カードがすべての再生および収録のア クティブメディアとなります。

複数のカードやドライブを使用している場合、どのメディアに収録・再生を行うか選択できます。

#### アクティブメディアを選択する:

- **1** スクリーン底部のドライブアイコンの領域をタップします。
- **2** ストレージメディアウィンドウに3つの大きなアイコンが表示されます。アクティブにしたいドライ ブのアイコンをタップします。再生モードでは、アクティブなドライブは青で表示されます。収録モ ードでは、アクティブなドライブは赤で表示されます。

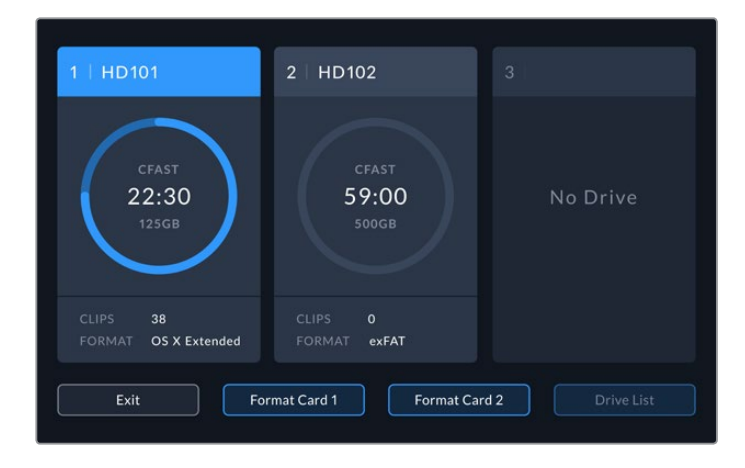

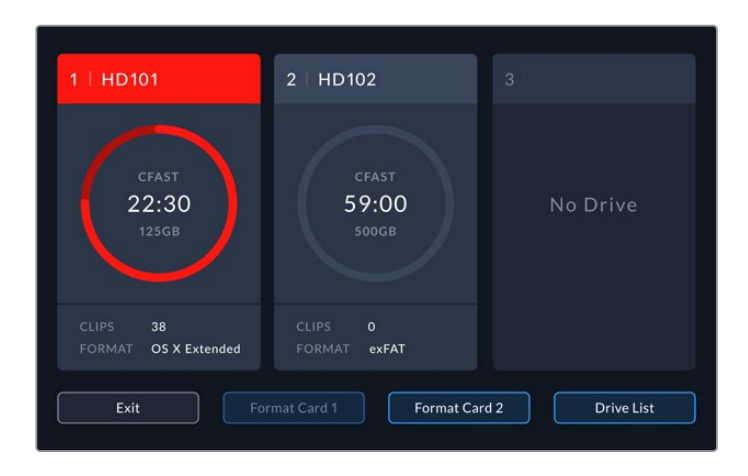

Blackmagic MultiDock 10Gなど、複数の外付けディスクを接続したドックを使用している場合、 「ドライブのリスト」をタップすると、接続されているドライブのすべてを確認できます。

#### ドライブのリストからアクティブなドライブを選択する:

- **1** 「ドライブのリスト」ボタンをタップします。
- **2** リストからドライブを選択します。選択されたドライブ名の左側に青の縦線が表示されます。 「閉じる」を押すと、前の画面に戻ります。

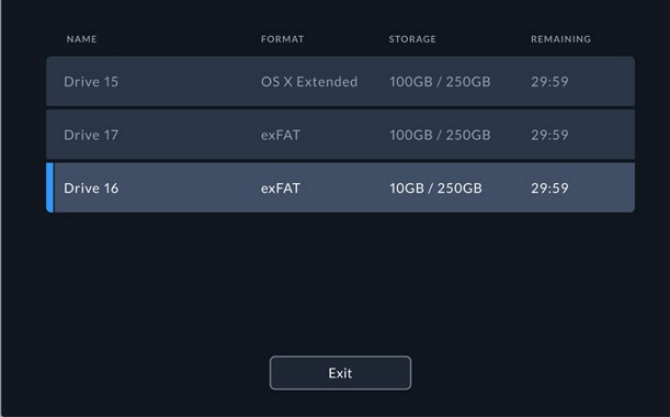

左の青の縦線は、ドライブが選択されていることを示します。

メモ 複数のカードやドライブが接続されていると、それらに収録が引き継がれます。HyperDeck Extreme 8Kは、1つ目のCFastカードがフルになると、自動的に次のカードに収録を切り替えます。 2つ目のCFastカードが一杯になった時点で、アクティブな外付けディスクで収録が継続され ます。

# オプションの内部キャッシュの使用

HyperDeck Extreme 8K HDRのキャッシュ機能を使用すると、メディアに問題が生じた際に、8K Ultra HDまでのビデオをM.2 NVMe PCIeに収録にできます。つまり、低速であっても低価格の外付けドライ ブやCFastカードを使用することもできます。

キャッシュは短期ストレージとして機能します。ビデオやオーディオを内部M.2 PCIeフラッシュディスク に収録し、その後ファイルを選択したメディアに5秒区分で転送します。5秒区分になったビデオは、スト レージメディアでは単一の継続したファイルとして保存されます。

PCIeフラッシュディスクがインストールされると、その後すべての収録はストレージメディアに収録され る前にキャッシュに保存されます。また、収録されたにも関わらず、CFastカードまたは外付けディスク に転送されなかったファイルはすべて、HyperDeck Extremeの電源を切ってもフラッシュディスクに記 録されています。

## **M**.**2 NVMe PCIe**フラッシュディスクを選ぶ

M.2 NVMe PCIeフラッシュディスクを選ぶ際には、現在のワークフローだけでなく、将来的なことも考 えて購入することを推奨します。最も高いフレームレートと解像度の収録に対応したフラッシュディス クを使用すれば、極めて低速のCFastカードや外付けディスクでもフレームを逃すことはありません。

8K Apple Pro Res HQ(60fpsまで)の収録には、以下のM.2 PCIeフラッシュディスクを推奨します。

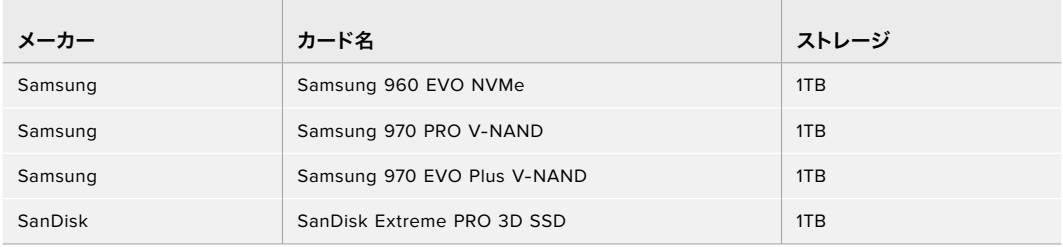

## キャッシュのインストール

M.2 PCIeフラッシュディスクのインストールは簡単で、1度インストールすれば、その後作業は必要あり ません。キャッシュは、ユニットの底面のパネルを取り外して取り付けます。M.2 PCIeフラッシュディス クには、2242、2260、2280、22110の4種類があります。これらの数字は、NVMeの幅と長さを意味し ており、2242は幅22mm、長さ42mmです。

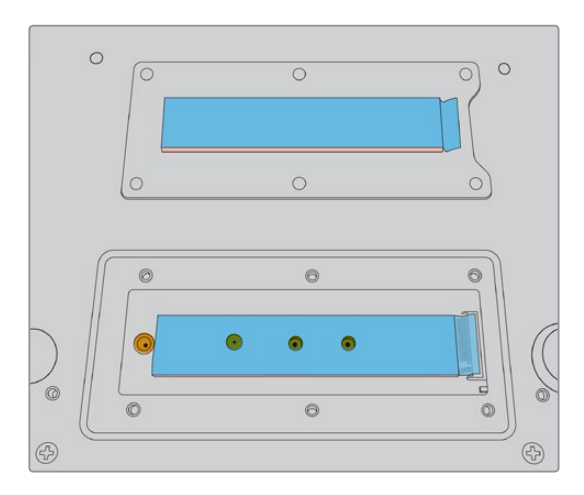

必要に応じて、スタンドオフとネジは、ボードの別のスロットに移すことができます。

#### キャッシュをインストールする:

- **1** HyperDeck Extreme 8K HDRの電源接続を外します。その他のケーブルは接続したままでも問 題ありませんが、取り外した方が作業しやすいです。
- **2** ユニットの底面を上にして置き、カバープレートの6個のネジを外します。

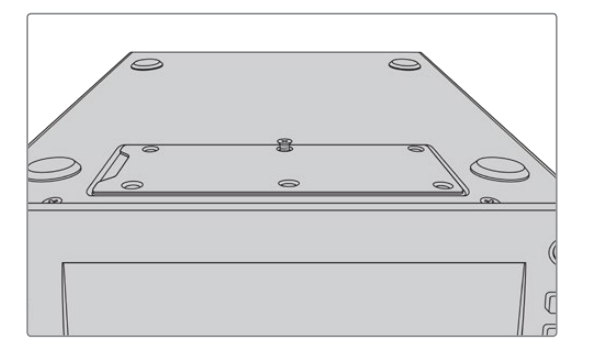

メモ HyperDeck Extreme 8K HDRは、PCIeフラッシュディスクとユニット間の空間を 埋めるために、熱伝導性の熱パッドがインストールされた状態で出荷されています。こ のパッドは、PCIeフラッシュディスクの熱を筐体に移します。マザーボードにパッドが1 つ、カバープレートの内側にもう1つがインストールされています。SSDをインストール する際に、青い保護フィルムを取り除してください。

**3** スタンドオフマウントを外します。異なる長さのNVMeカードを使用している場合、スタンドオフ マウント外し、別のスロットに留めます。

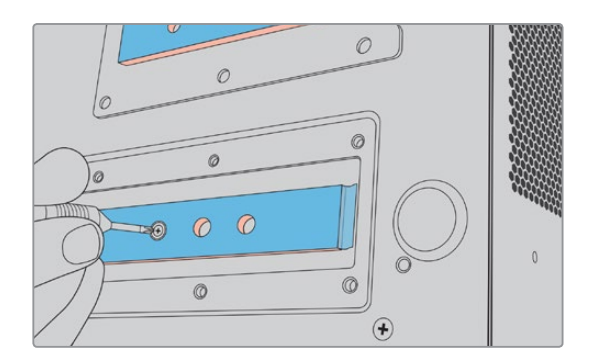

- **4** マザーボードの熱パッドの青い保護フィルムを剥がします。
- **5** パッケージからNVMe SSDを取り出し、PCIeスロットにカードをスライドさせて挿入します。スロ ットは、インストールしやすいように30度の角度まで動くように設計されています。

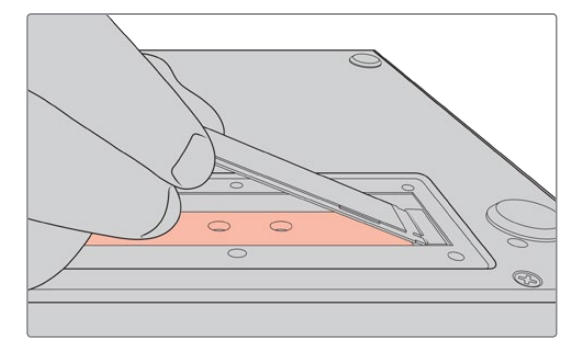

**6** スロットにインストールしたカードをスタンドオフマウントに向かって押し下げ、スタンドオフマ ウントにネジを留めて、カードを固定します。NVMe SSDが固定される程度にネジを締めます。

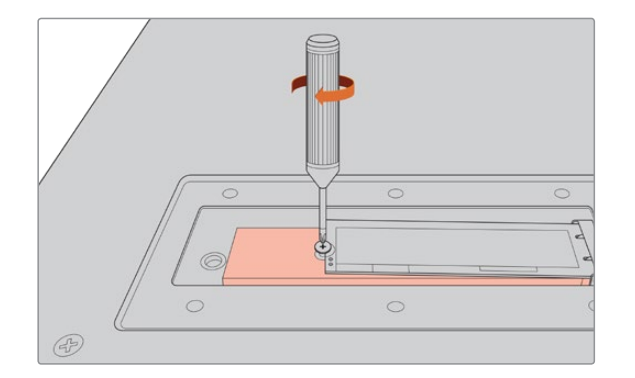

- **7** カバープレート内側の青い保護フィルムを剥がします。
- **8** カバープレートを元の位置に取り付け直します。すべてが適切にインストールされている場合の み、ネジ穴がきちんと揃います。カバープレートを取り付ける際に、NVMe SSDと熱パッドの厚 みで抵抗を感じると思います。これは、ボードから熱を伝導させるために用いられている技術な ので、問題ありません。
- **9** ユニットを正しい向きに置き直し、電源と他のケーブルを接続します。

## キャッシュのフォーマット

NVMe SSDをインストールしたら、フォーマットする必要があります。

- **1** インストールされたNVMe SSDが検出されると、「キャッシュ」アイコンは「なし」から「フォーマ ット」に変わります。アイコンをタップして、フォーマットウィンドウを開きます。
- **2** ウィドウが開き、キャッシュのフォーマットを促すメッセージが表示されます。「フォーマット」を タップします。これにより、NVMe SSDの全データが消去されます。
- **3** フォーマットが始まります。完了すると、キャッシュを使用できます。「OK」をタップします。

キャッシュを1度フォーマットすると、NVMeを取り外して、より容量の大きなPCIeフラッシュディスクなど、 別のものに交換しない限り、再度フォーマットを行う必要はありません。

## キャッシュアイコンとステータス

キャッシュの容量は、NVMeメディアのサイズと、収録に使用しているコーデックと解像度により異なりま す。HyperDeck Extreme 8K HDRの背面に有効な信号を接続している場合、フロントパネルの「キャッ シュ」アイコンは、現在の解像度と選択しているコーデックに基づいた収録可能時間を表示します。有効 な信号が接続されていない場合、「キャッシュ」アイコンは空き容量をGBで表示します。

キャッシュには4つのステータスモードがあります:

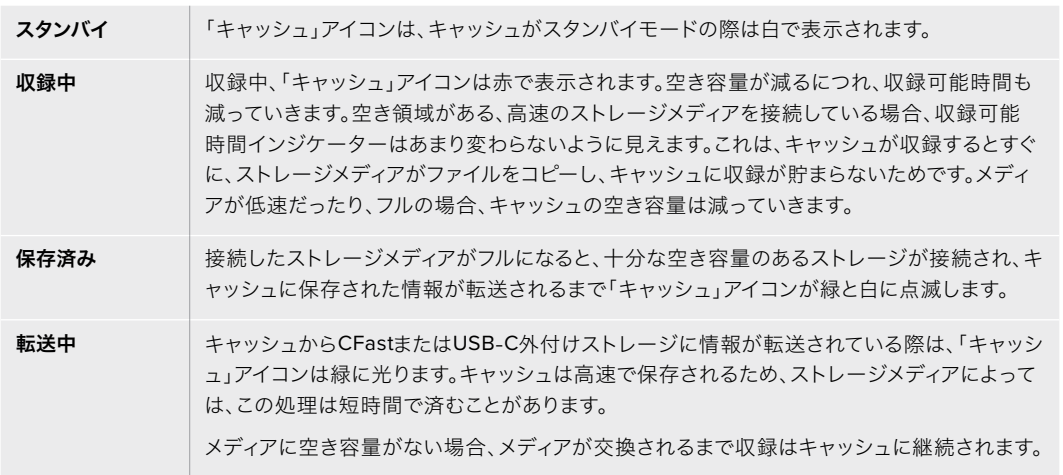

# **HyperDeck Extreme Control**を使用する前に

HyperDeck Extreme Controlは、最大8台までのHyperDeckディスクレコーダーまたは放送デッキを一 台のコントロールパネルでリモート操作できます。

すべての再生・収録ユニットの操作は、HyperDeck Extreme ControlのリアパネルにあるRS-422コネ クターを介して行われます。

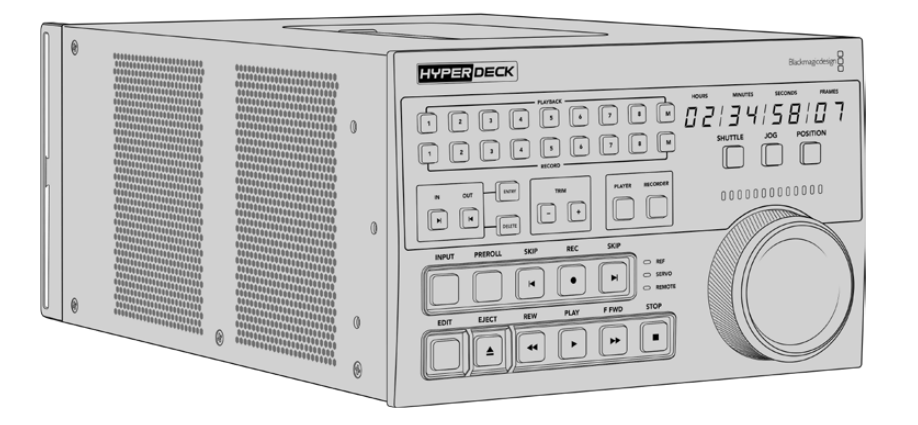

検索ダイヤルや編集コントロールを搭載した放送デッキを使用したことがあれば、HyperDeck Extreme Controlはとても使い慣れたデザインだと感じられるでしょう。コントロールのレイアウトが似ているた め、確信を持って操作できます。検索ダイヤルには電子クラッチが内蔵されているため、シャトルや位 置モードを使用している際に操作の感触が得られます。

このセクションでは、電源の接続、HyperDeck Extreme 8K HDRの接続、リモート操作を有効にする 「REM」ボタンなど、HyperDeck Extreme Controlの使用前の準備について紹介します。

## 電源の接続

HyperDeck Extreme Controに電源を入れるには、IEC電源ケーブルをユニットの背面にあるAC電源入 力に接続します。外部電源を接続したい場合、あるいは外部電源供給(連続した電源供給源や外付け12V バッテリーなど)からのリダンダント電源を接続したい場合は、12V DC入力を使用することもできます。

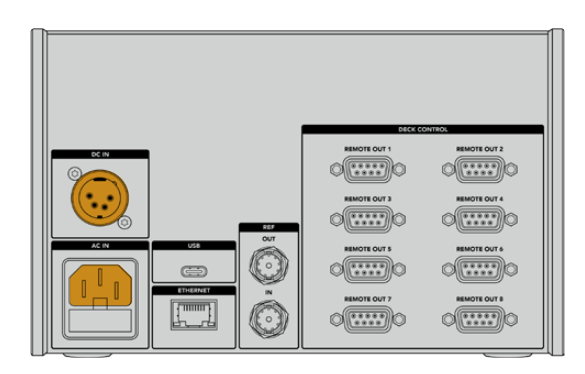

# **HyperDeck Extreme 8K HDR**を接続する

HyperDeck Extreme Controlは、リアパネルに8つのRS-422コネクターを搭載しており、最大8台まで のHyperDeckまたは放送デッキをリモート操作できます。

RS-422シリアルケーブルで、HyperDeck Extreme 8K HDRの「REMOTE」の「IN」コネクターと、HyperDeck Extreme Controlの「DECK CONTROL」の「REMOTE OUT 1」とラベルが付いているRS-422ポートを 接続します。

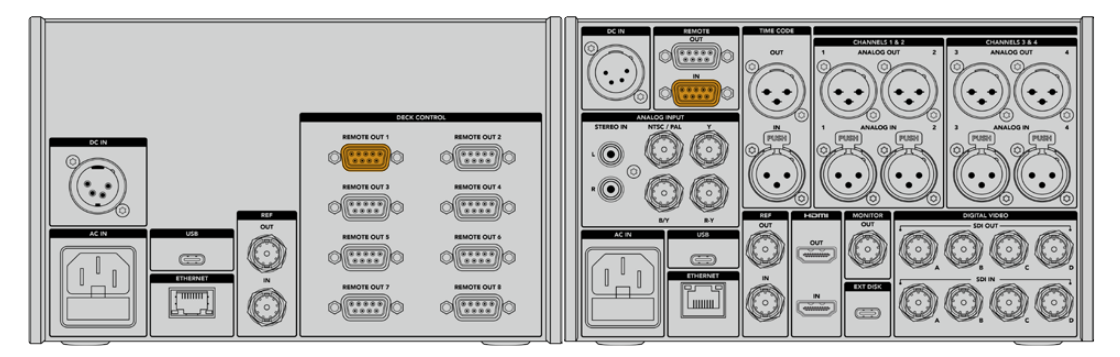

RS-422コネクターの両端のネジを締め、接続が外れることを防ぎます。

# **HyperDeck**でリモートコントロールを有効にする

HyperDeck Extreme 8K HDRを接続したら、ユニットのフロントパネルにある「REM」ボタンを押しま す。この操作で、HyperDeck Extreme 8K HDRにリモート操作のためのHyperDeck Extreme Control が割り当てられたことを伝えます。

# **HyperDeck Extreme Control**で再生操作

HyperDeck Extreme Controlの番号が付いた2列のソフトボタンは、リアパネルのRS-422ポートの番号 と一致しています。このセクションの前半でHyperDeck Extreme 8K HDRを「REMOTE OUT 1」に接続 しました。これにより、PLAYBACK(再生)またはRECORD(収録)ボタンでユニット「1」を選択すると、 該当のHyperDeckを再生または収録ユニットとしてコントロールできます。

HyperDeckを再生ユニットとして操作するには、PLAYBACK列の「1」を押すだけです。PLAYBACK「1」 ボタンは緑に光ります。

ライトが点灯しない場合、「PLAYER(プレーヤー)」ボタンを押します。HyperDeck Extreme Controlのタ イムコード表示とステータスインジケーターは、再生ユニットと一致します。これで、HyperDeck Extreme ControlのデッキコントロールでHyperDeckレコーダーを操作できるようになりました。

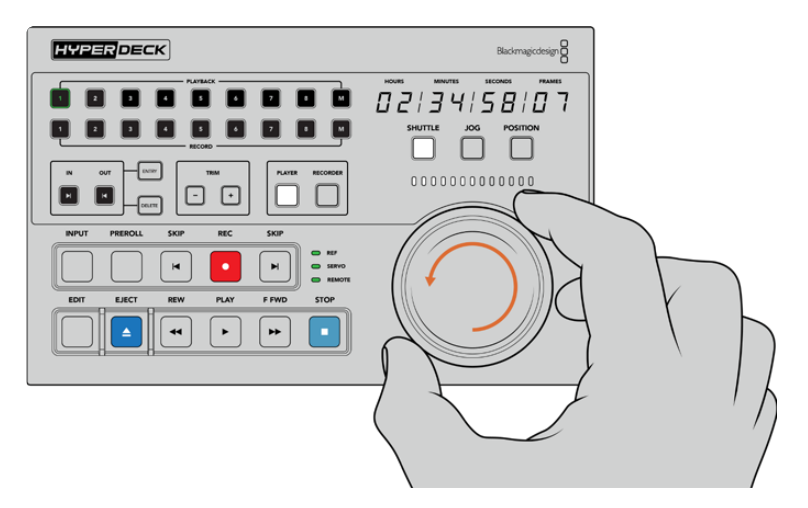

ソフトタッチ・トランスポートコントロール、または検索ダイヤルとモードボタンで HyperDeck Extreme 8K HDRをコントロール。

検索ダイヤルの上の「SHUTTLE(シャトル)」ボタンを押します。これにより、ダイヤルを回してビデオを シャトルできるようになります。「STOP(停止)」ボタンを押すと、シャトルモードが終了します。「PLAY (再生)」を押すと、リアルタイムの再生を実行できます。「SKIP(前/次のクリップ)」ボタンでは、収録 したクリップ間を移動できます。

次のセクションでは、HyperDeck Extreme 8K HDRにコンテンツをアーカイブする際の放送デッキの 操作方法の例を紹介して、基本的なワークフローを説明します。

# **HyperDeck Extreme Control**のワークフロー

以下は、従来型の放送テープデッキからHyperDeck Extreme 8K HDRレコーダーに収録を行う一例で す。ただし、HyperDeckの操作にHyperDeck Extreme Controlを必ずしも使用する必要はありません。2 台以上の従来型の放送デッキを接続して、テープからテープにダビングすることも可能です。

## **RS**-**422**デバイスの接続

HyperDeck Extreme Controlの背面にあるRS-422コネクターは、8台までのRS-422を有効にしたデッ キやデバイスを接続できます。HyperDeckレコーダー/放送デッキの背面のコネクターから、HyperDeck Extreme ControlのリアパネルのRS-422コネクターに接続します。最大8台のデバイスが接続できます。

- **1** テープデッキのRS-422コネクターからの9ピンのシリアルケーブルを、HyperDeck Extreme ControlのRS-422コネクター「REMOTE OUT 1」に接続します。
- **2** 次に、HyperDeckレコーダーのRS-422コネクターからのシリアルケーブルを、HyperDeck Extreme ControlのRS-422コネクター「REMOTE OUT 2」に接続します。
- **3** 上記のステップを繰り返し、最大8台のデバイスを接続できます。

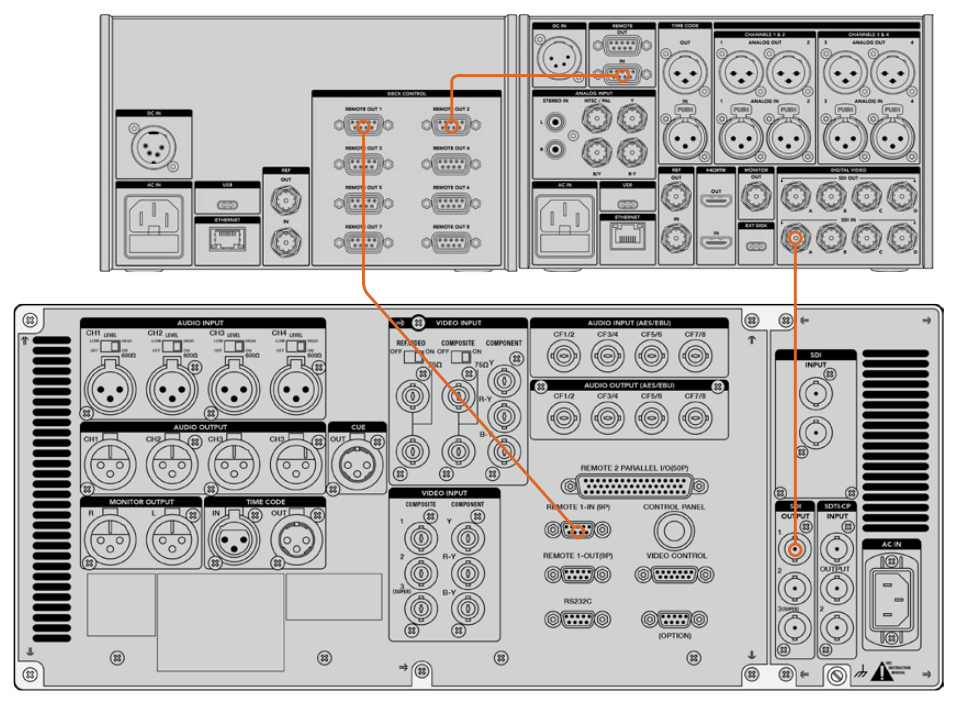

9ピンのシリアルケーブル両側のネジを締め、接続が外れることを防ぎます。

作業のこつ HyperDeck Extreme 8K HDRおよびHyperDeck Extreme Controlは、HyperDeck Extreme Rack Kitでラックマウントできます。詳細は、このマニュアルで後述される「アクセサリ」 セクションを参照してください。

# ビデオ信号の接続

HyperDeck Extreme 8K HDRは、大きなタッチスクリーンにテープデッキの再生を表示できます。

#### ビデオ信号を接続する:

- **1** テープデッキの背面にあるSDI出力にBNCケーブルを接続し、もう一端をHyperDeck Extreme 8K HDRの「SDI IN」の「A」に接続します。
- **2** テープデッキにカセットテープを挿入します。
- **3** テープデッキをリモートモードにします。

作業のこつ HyperDeck Extreme 8K HDRは、デジタルおよびアナログソース両方を受信でき るので、アナログのテープデッキのメディアもアーカイブできます。テープデッキのコンポジッ ト出力をHyperDeck Extreme 8K HDRの背面にあるコンポジット入力に接続するだけです。

# リファレンス信号

HyperDeck Extreme Controlのリアパネルは、リファレンス信号用の入出力を搭載しているため、同期 収録が可能です。

外部リファレンスソースを使用する場合、レファレンス機器やデッキのリファレンス出力をHyperDeck Extreme Controlの「REF」の「IN」に接続します。

# デバイスの選択

RS-422機器とビデオ信号が接続されたので、それらをHyperDeck Extreme Controlのフロントパネル から選択します。PLAYBACK(再生)またはRECORD(収録)列にある、番号が振られたソフトボタンを 押すと、再生または収録ユニットを選択できます。

HyperDeck Extreme Controlのフロントパネルの上の列にある「1」ボタンを押します。この操作で、 RS-422コネクターの「1」に接続したテープデッキが再生デッキとして選択されます。ボタンは 緑に光ります。

下の列の「2」を押すと、HyperDeck Extreme 8K HDRが収録デッキとして選択されます。ボタ ンが赤く光り、該当のデッキがレコーダーとして選択されたことを示します。

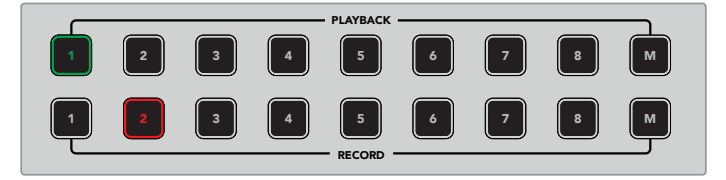

緑の 「1」 ボタンは再生デッキ、赤の 「2」 ボタンは収録デッキ。

#### INPUT PREROLL SKIP REC SKIP 再生&収録デッキのコントロール

再生 · 収録用のデッキがそれぞれ接続され、選択されると、 この2台のコントロールを切り替えられるよ うになります。これは、フロントパネルのステータスインジケーターの上にある 「PLAYER (プレーヤー) 」と 「RECORDER (レコーダー) 」ボタンで操作できます。 リモートが有効化されていると、 検索ダイヤル とトランスポートコントロールを使用して、デッキをナビゲートできます。

**1** 「PLAYER」ソフトタッチボタンを押すと、ボタンが点灯します。HyperDeck Extreme Controlの タイムコード表示とステータスインジケーターのLED(REF、SERVO、REMOTE)は、再生デッキの リファレンス、サーボ、リモートのステータスを表示します。「RECORDER」を押すと、HyperDeck レコーダーのステータスを表示します。

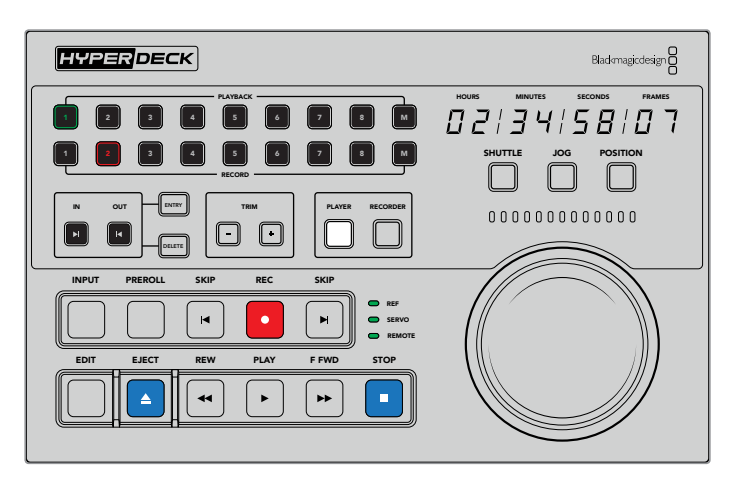

「PLAYER」ボタンが選択されると、プレーヤーとして選択されたデッキのタイムコードを表示します。 デッキステータスライトも、接続されたデバイスの設定に応じて、該当するライトが点灯します。
**2** 検索ダイヤルの左にあるデッキ・ステータスインジケーターは、アクティブなプレーヤーまたはレ コーダーの状態を表示します。

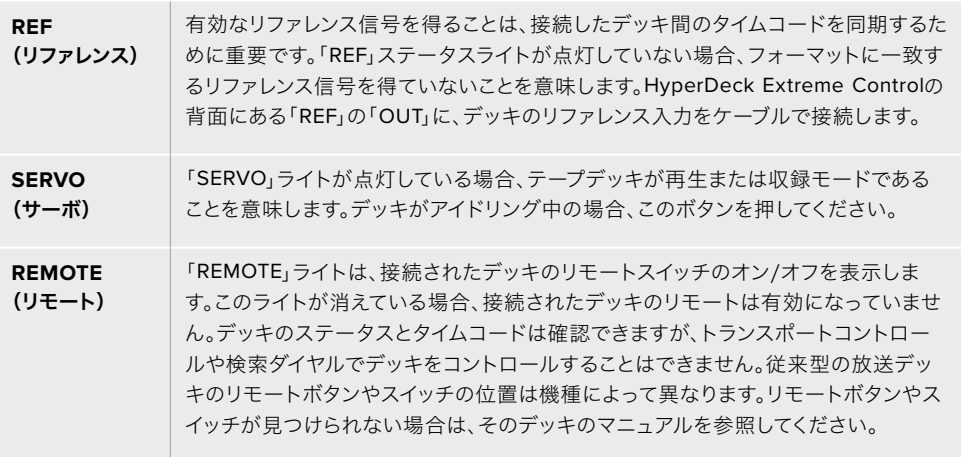

作業のこつ HyperDeck StudioシリーズとHyperDeck Extreme 8K HDRには、リモート モードをオンにする「REM」ボタンがフロントパネルに搭載されています。HyperDeck Studio Miniを使用している場合は、フロントパネルにあるコントロールパネル・ディス プレイメニューでリモートを有効にします。

## 操作のテスト

再生・収録デッキのリモートが有効化されると、検索ダイヤルとトランスポートコントロールを使用して、 デッキのテスト操作とナビゲートを実行できます。

- **1** 再生デッキをコントロールするには、「PLAYER」ボタンを押します。HyperDeck Extreme Control のタイムコード表示は、デッキのタイムコードを表示し、アップデートしていきます。
- **2** 検索ダイヤルを左右に回すか、早送りまたは巻き戻しボタンを押します。タイムコードは、操作に 応じて更新されます。
- **3** 収録デッキをコントロールするには、「RECORD」ボタンを押します。タイムコード表示とステー タスインジケーターは、HyperDeckレコーダーと一致します。検索ダイヤルを回したり、トランス ポートコントロールのボタンを押して操作ができるか確認します。

HyperDeckレコーダーとデジタルベータ・デッキの操作が可能になったので、検索ダイヤルやトランスポ ートボタンで、イン点とアウト点を使用した操作が行えるようになりました。

## 検索ダイヤルでタイムコードポイントを探す

HyperDeck Extreme Controlの検索ダイヤルには、SHUTTLE(シャトル)、JOG(ジョグ)、POSITION( ポジション)の3モードがあります。モードを選択すると、選択されたボタンが点灯します。検索方向イ ンジケーターが点灯するので、方向と速度を確認できます。任意の位置まで進んだら、イン点とアウト 点を設定できます。

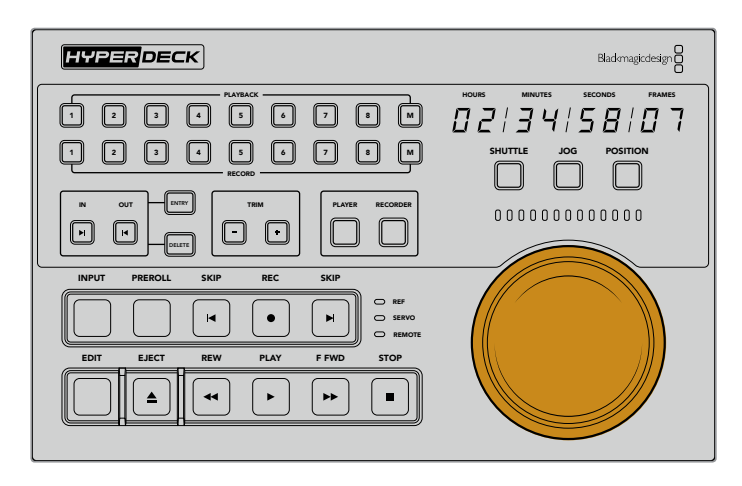

#### **SHUTTLE**(シャトル)

シャトルモードでは、検索ダイヤルを左右に回すことで、テープやファイルベースのメディアを早 送り/巻き戻しできます。回転角度は最大で120度です。90度に向かって回転させると速度が上 がり、フルスピードに達するとクラッチが機能するので、手応えでそれが分かります。停止する には、ダイヤルをセンターに戻します。センターに達すると、ノブの感触でそれが分かります。

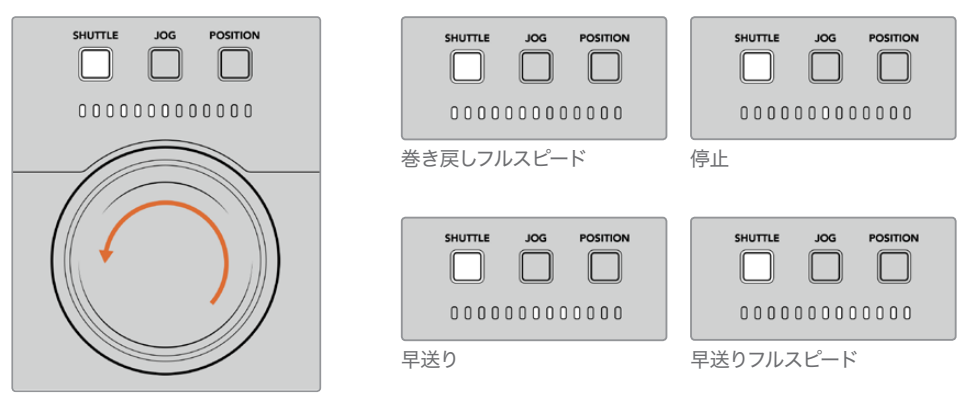

検索ダイヤルの上のライトで、シャトルの方向と速度を確認可能。

#### **JOG**(ジョグ)

ジョグモードでは、シャトルモードより遅い速度でテープやドライブデッキを正確にコントロー ルできます。「JOG」ボタンを押してジョグモードを選択すると、ボタンが点灯します。検索ダイ ヤルを回転させる速度に合わせて、移動速度が変わるようになりました。ダイヤルはクラッチが 機能することなく、回転を続けます。

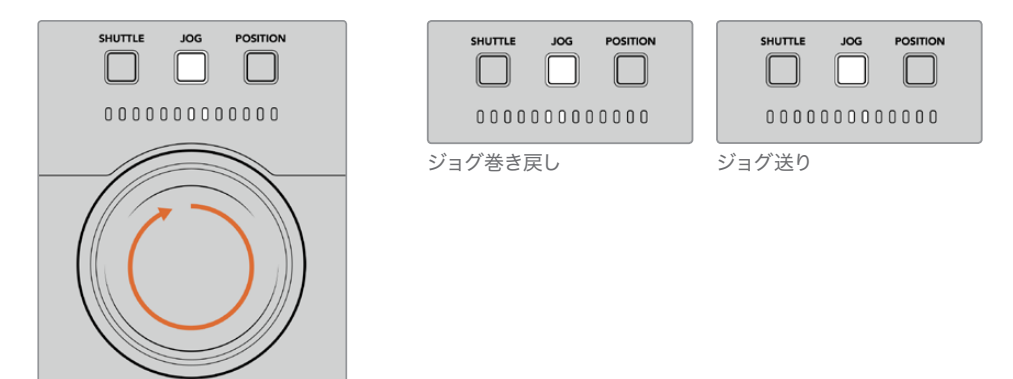

ライトインジケーターは、検索ダイヤルの方向を表示。

作業のこつ タイムコードポイントを設定する的確な位置を見つけるには、検索ダイヤ ルのモードを複数組み合わせて使用することで作業効率を上げられる場合がありま す。例えば、シャトルモードで希望の位置の周辺まですばやく移動し、その後ジョグ モードに切り替え、より詳細なコントロールを行う方法などがあります。

#### **POSITION**(ポジション)

ポジションモードは、現在表示しているテープやタイムラインの長さに基づき、希望の位置ま で移動できます。従来型のテープ放送デッキのポジション機能では、現在の位置が、収録され たテープの開始または終了付近であることが表示されます。HyperDeckでは、タイムライン上 の位置を表示します。

ポジションモードでは、開始点、中間点、終了点に対する位置をインジケーターで表示します。

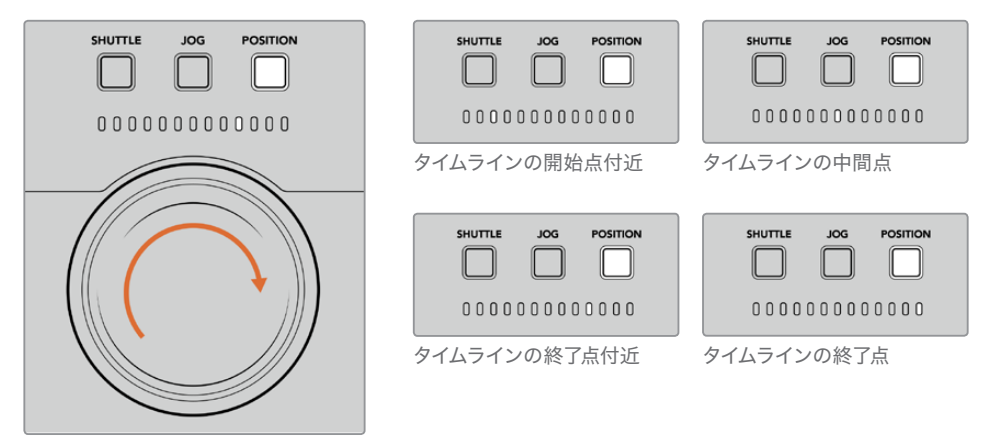

ポジションモードでは、タイムライン上の位置を表示。

メモ テープデッキでポジションモードを使用する際、HyperDeck Extreme Control がデッキに対してクエリーを行うに従い、ポジションインジケーターの表示が完全さ れていきます。

タイムコードポイントを探すには、プレーヤーにリファレンス信号があり、リモートモードになっている必 要があります。次に、HyperDeck Extreme Controlで以下の操作を行います:

- **1** 「PLAYER(プレーヤー)」ボタンが点灯していない場合、ボタンを押します。
- **2** 「SHUTTLE(シャトル)」ボタンを押します。「SHUTTLE」ボタンが点灯します。
- **3** クラッチが作動するまで検索ダイヤルノブを左に回し、テープを巻き戻します。テープの巻き戻し 速度がフルスピードになり、開始点まで巻き戻されます。
- **4** タイムコードポイントの近くになったら、ダイヤルをセンターに戻します。センターに近づくと、ダ イヤルの感触でそれが分かります。
- **5** 「JOG(ジョグ)」ボタンを押します。「JOG」ボタンが点灯します。ダイヤルが自由に回転するよ うになるので、ノブを回して希望のタイムコードまで進みます。ダイヤルを回す速度が速ければ 速いほど、メディアのジョグ速度も上がります。

イン点となるタイムコードポイントを見つけたので、次は、4つのソフトタッチボタンを使用してイン点とア ウト点を設定します。これらのタイムコード入力ボタンの操作方法は、従来型の放送デッキと同じです。

#### タイムコードポイントを設定する: 1 2 3 4 5 6 7 8

**1** 「ENTRY(入力)」ボタンの次に「IN(イン)」を押してイン点を設定します。「IN」ボタンが点灯 し、イン点が選択されたことを表示します。

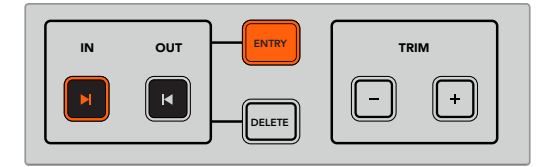

「ENTRY」と「IN」ボタンを押してイン点を設定。

2 次に、トランスポートコントロールまたは検索ダイヤルで、アウト点を見つけます。アウト点を決定 REMOTE したら、「ENTRY」と「OUT(アウト)」を一緒に押してアウト点を設定します。

「IN」と「OUT」ボタン両方が点灯します。

トリム機能では、フレーム単位でイン点とアウト点を調整できます。これらのタイムコードポイントをフ レームごとに移動させるには、「TRIM(トリム)」の2つのボタンを使用します。

#### タイムコードポイントをフレーム単位でトリムする: 1 2 3 4 5 6 7 8

「IN(イン)」ボタンを押し、次に「TRIM(トリム)」の「+」または「ー」を押して、1フレームずつ 前または後ろに移動します。

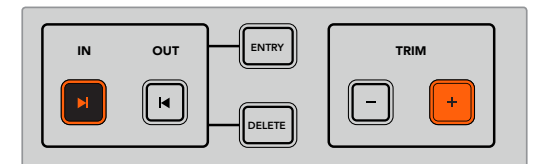

「IN」と「+」ボタンを押して、フレーム単位でイン点を移動。

イン点を設定したら、上記のステップを繰り返して、アウト点を設定します。

## トランスポートコントロールを使用する

HyperDeck Extreme Controlのトランスポートコントロールでもイン点とアウト点を設定できます。 。<br>2列のトランスポートコントロール機能ボタンは、従来型の放送デッキにも一般的に搭載されており、使い 慣れた方法で操作できます。HyperDeckには、「PREROLL (プリロール )」、「REC (収録)」、「EDIT (編集)」、「EJECT (イジェクト)」、「REW (巻き戻し)」、「PLAY (再生)」、「F FWD (早送り)」、 「STOP (停止) 」 ボタンが搭載されています。

「SKIP」 の2つのボタンは、 HyperDeck Studio Miniなどのファイルベースのデッキの前/次ボタンと同様 に機能し、クリップからクリップにすばやく移動できます。

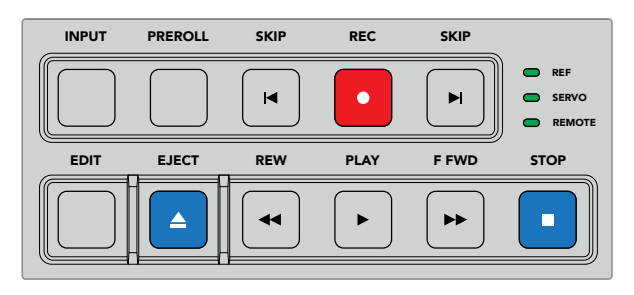

フロントパネルの「REW」、「PLAY」、「F FWD」、「STOP」ボタンで、ファイルまたはテープデッキのビデオを すばやく操作。

タイムコードポイントを探すには、プレーヤーにリファレンス信号があり、リモートモードになっているこ とを確認します。次に、HyperDeck Extreme Controlで以下の作業を行います:

- **1** 「RECORDER(レコーダー)」ボタンを押して、収録デッキとして選択したデッキを操作するよう に設定します。
- **2** 「REW」または「F FWD」を押して、巻き戻しか早送りを実行します。
- **3** 希望のタイムコードに達したら、「STOP」で再生を停止し、「ENTRY(入力)」と「IN(イン)」を一 緒に押してイン点を設定します。

HyperDeck Extreme Controlは、 ファイルベースのデッキ用に別のトランスポートコントロールも搭載 しています。

#### SKIP (前クリップ頭出し/次クリップ頭出し)

収録・再生に、HyperDeck Extreme 8K HDRなどのファイルベースのデッキを使用している場合、2つ の 「SKIP」 ボタンを使用できます。巻き戻し方向の 「SKIP (前クリップ頭出し)」 を1回押すと、現在のク リップの最初のフレームに移動します。早送り方向の「SKIP(次クリップ頭出し)」では、次のクリップの 最初のフレームに移動します。

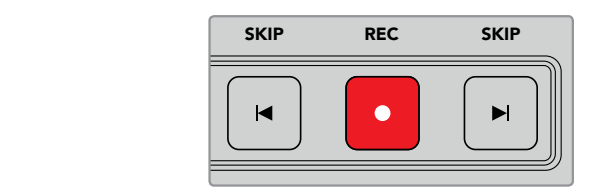

「SKIP」ボタンは「REC(収録)」の両側に配置されています。クリップの最初のフレームに再生ヘッドがある 状態で、巻き戻し方向の「SKIP」を押すと、前のクリップの最初のフレームに移動します。

#### **REC**(収録)

「REC」と「PLAY(再生)」ボタンを同時に押すと、収録が開始します。収録中に「REC」ボタンを3秒間 押すと、収録を行うHyperDeck Extreme 8K HDRのストレージメディアの切り替えが実行できます。

#### **INPUT**(入力)

「INPUT」ボタンで、収録を行うデッキの再生モードとソースモードを切り替えます。「INPUT」が選択さ れていると、HyperDeck Extreme 8K HDRは接続されたソースを表示します。

#### **PREROLL**(プリロール)

「PREROLL」を押すと、テープデッキはイン点の前にあるプリロールのポイントまで巻き戻しを実行しま す。プリロールの長さは放送デッキで設定でき、多くの場合、最大5秒です。例えば、放送デッキでプリロ ール を5秒に設定している場合、デッキまたはHyperDeck Extreme Controlで「PREROLL」ボタンを押 すと、デッキは検索を実行し、該当のイン点の5秒前の位置に移動します。これは、信号をロックして使用 可能にするために時間を要するテープデッキでは重要な機能です。

#### **EDIT**(編集)

再生・収録ユニットでイン点/アウト点を設定したら、プリロールにキューイングし、収録を開始する自動 編集を「EDIT」ボタンで実行できます。収録中、「EDIT」ボタンは点滅します。

#### **EJECT**(イジェクト)

「EJECT」ボタンは、従来型のテープベースの放送デッキに接続しているか、HyperDeck Extreme 8K HDRなどのファイルベースのデッキに接続しているかにより、機能の仕方が異なります。

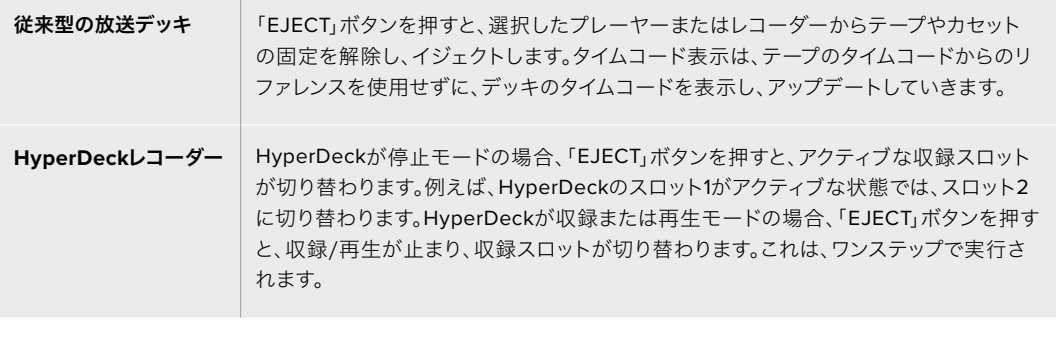

作業のこつ HyperDeckレコーダーをHyperDeck Extreme Controlと共に使用している場合、 HyperDeckレコーダーのドライブスロットにメディアが入っていないと「EJECT」ボタンが点 灯します。

## **HyperDeck Extreme Control**フロントパネル

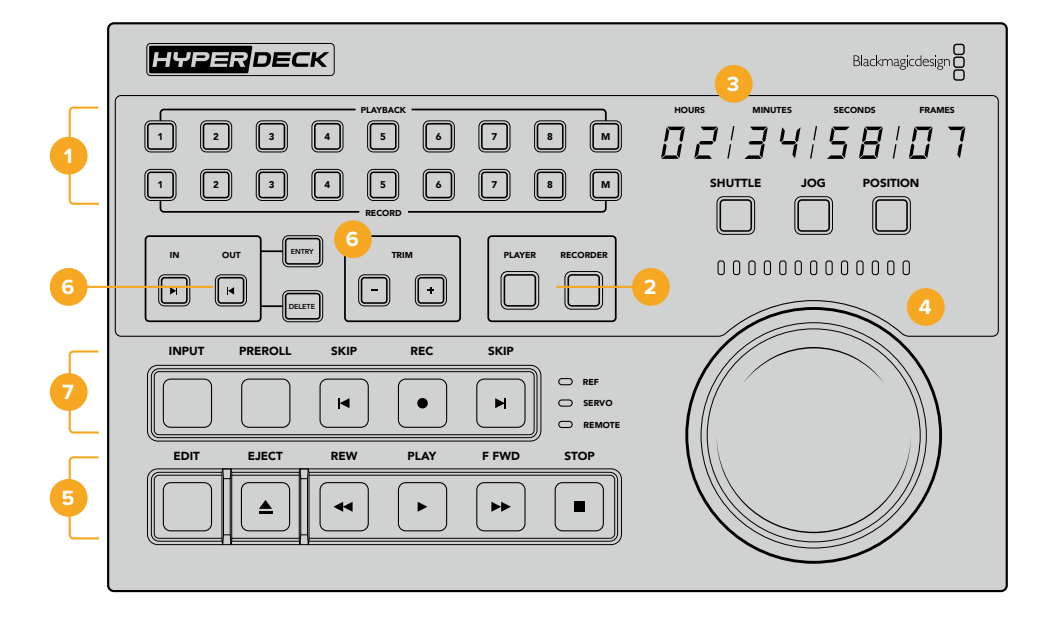

このセクションでは、HyperDeck Extreme Controlの全機能の詳細を紹介します。

#### **1 PLAYBACK**(再生)/**RECORD**(収録)ボタン

番号が振られた16個のボタンで、再生用と収録用のデッキを選択できます。執筆時点では「M」 ボタンは有効化されていません。

#### **2 PLAYER (プレーヤー) /RECORDER (レコーダー) ボタン**

プレーヤーまたはレコーダーを選択します。「PLAYER」ボタンを押すと、プレーヤーとして選択 されたデッキのステータスインジケーターとタイムコードを表示します。

**3** タイムコード表示

タイムコードディスプレイは、「PLAYBACK(再生)」または「RECORD(収録)」ボタンの番号 の1つ、あるいは「PLAYER(プレーヤー)」または「RECORDER(レコーダー)」ボタンが押され ると、接続されたデッキのタイムコードを表示します。ドライブまたはテープがイジェクトされ ると、通常、タイムコード表示はデフォルトの00:00:00:00に戻ります。

#### **4** 検索ダイヤル、インジケーター**LED**、モードボタン

検索ダイヤルには、SHUTTLE(シャトル)、JOG(ジョグ)、POSITION(ポジション)の3モード があります。横方向に並ぶLEDライトは、検索方向を示します。検索ダイヤルを左右に回し、早 送りや巻き戻しを実行します。

#### **5** トランスポートコントロール

従来型のトランスポートコントロールで、再生、停止、収録、編集を使い慣れた方法でコントロ ールできます。「SKIP」ボタンは、HyperDeckレコーダーのようなファイルベースのデッキで使 用します。

#### **6** 「**ENTRY**(入力)」と「**TRIM**(トリム)」ボタン

「ENTRY」ボタンでイン点とアウト点を選択し、「TRIM」ボタンでフレーム単位で位置を微調 整できます。

#### **7** デッキ・ステータスインジケーター

LEDインジケーターは、デッキのステータスを表示し、収録・再生の準備ができたことを知ら せます。

## **HyperDeck Extreme Control**リアパネル

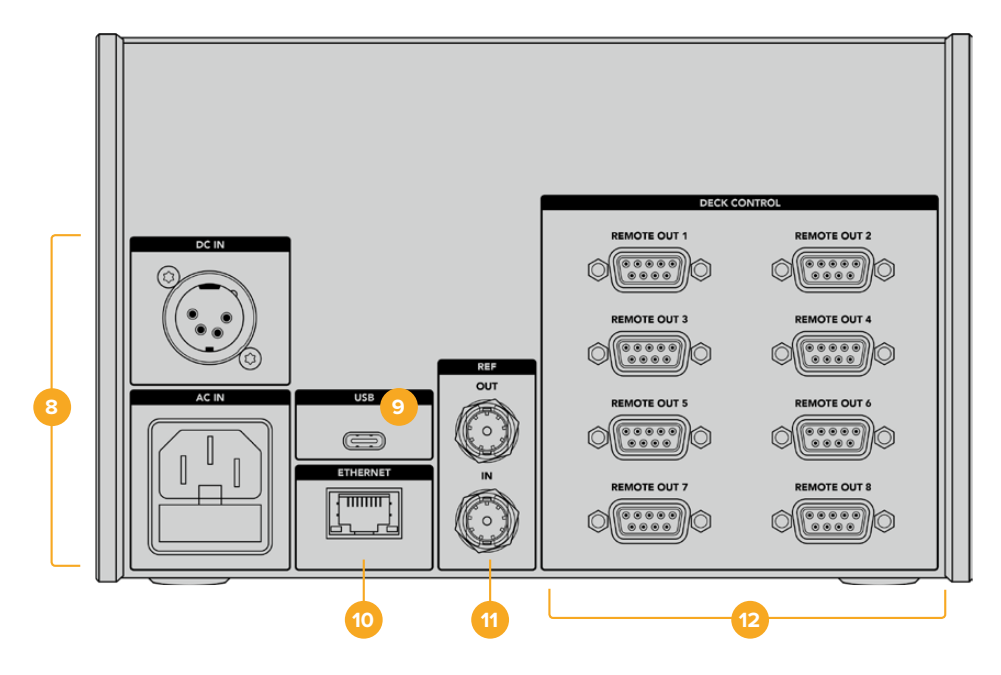

#### **8 DC IN**および**AC IN**(電源入力)

HyperDeck Extreme Controlは、ACおよびDC電源用の入力を搭載しています。

**9 USB**

USBポートを介してコンピューターに接続し、HyperDeck Setup UtilityでHyperDeck Extreme Controlをアップデートします。

**10 ETHERNET**(イーサネット)

執筆時点ではイーサネットは有効化されていません。

#### **11 REF**(リファレンス)

「REF」の「OUT」と「IN」で、接続した機器間の収録を同期できます。

#### **12 DECK CONTROL**(デッキコントロール)

番号が振られた8つのRS-422コネクターで、RS-422を有効化させたデバイスを8台まで接続 できます。

## アクセサリ

## **HyperDeck**をラックマウントする

HyperDeck Extreme 8K HDRおよびHyperDeck Extreme Controlは、HyperDeck Extreme Rack Kit で放送ラックやロードケースにラックマウントできます。

HyperDeck Extremeのサイズは、3Uラックユニット、1/2ラック幅であるため、標準のラックに並べて設 置したり、キットに同梱されているブランクパネルを使用し、単体としてマウントできます。

HyperDeckのラックマウントキットには以下が同梱されています:

#### **HyperDeck Extreme Rack Kit**の同梱物:

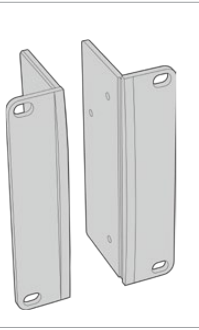

#### 補助金具 **x2**

ラックマウント用補助金具。HyperDeck Extremeの側 面に取り付けます。

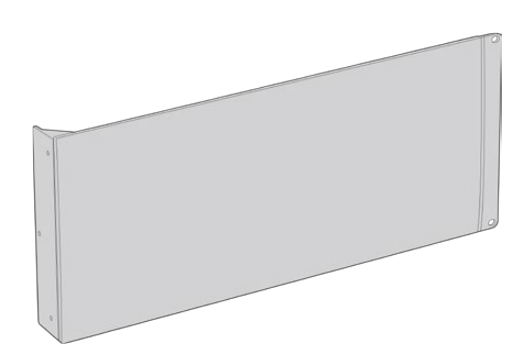

#### ブランクパネル(**1**/**2**ラック幅) **x1**

ブランクパネルの片側にはマウント用の金具が付いてい るため、ユニットを1台のみ設置する場合、空いているラ ックスペースをカバーできます。この図では金具は右側 に位置しています。反対側にマウントする場合は、パネ ルを180º回転させてください。

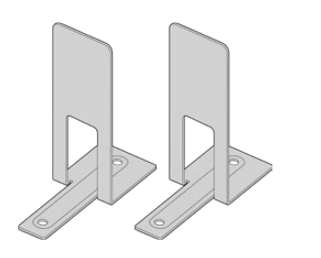

#### サポートブラケット **x2**

T字形状のサポートブラケット。2台のHyperDeck Extremeの接触面の前方および後方の底面に取り付 けます。

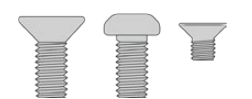

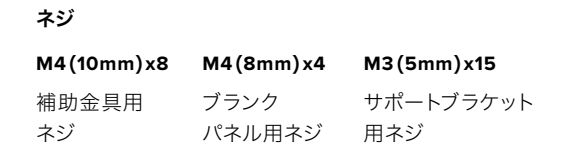

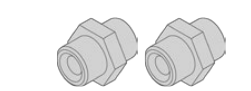

#### ケーブルタブ用挿入金具 **x2**

### HyperDeck Extreme 8K HDRまたはHyperDeck Extreme Controlを 単体でラックマウントする準備作業:

- **1** HyperDeckを棚の左右どちらに配置するか決め、空いている方のスペースにブランクパネルを配 置します。ブランクパネルの前面がユニットの前面と平行になるようにします。
- **2** 3本のブランクパネル用ネジで、ブランクパネルをHyperDeck のフロント近くの側面に取り付け ます。
- **3** HyperDeck のもう一方の側面に、3本の補助金具用ネジで補助金具を取り付けます。

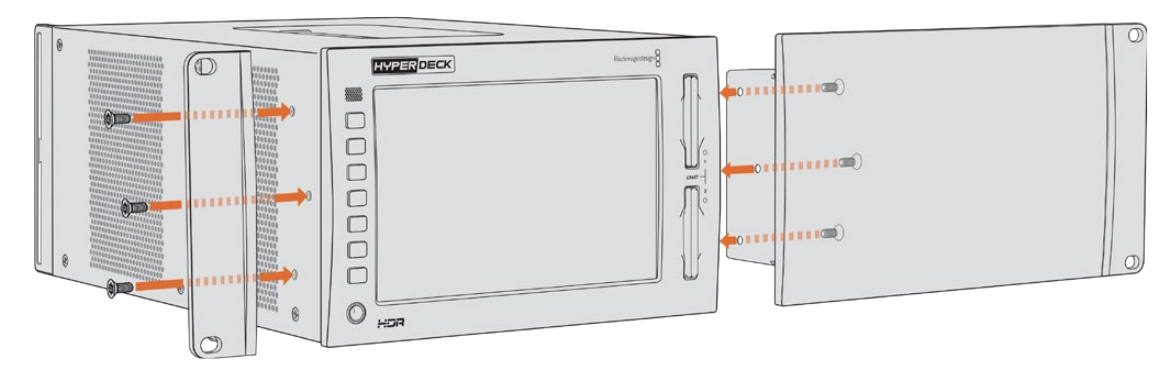

補助金具とブランクパネルを取り付けたら、HyperDeckをラックに設置する準備が整いました。両側の ネジ穴および標準のラックネジを使用してください。

### HyperDeck Extreme 8K HDRとHyperDeck Extreme Controlを ラックマウントする準備作業:

HyperDeck Extreme 8K HDRとHyperDeck Extreme Controlを並べてラックマウントする場合、Extreme Controlを右側に設置することを推奨します。これにより、ヘッドフォンポートが左端、検索ダイヤルが右 端になるため、放送デッキからHyperDeck Extremeにシームレスに移行できます。

- **1** 2台のユニットをサポートブラケットで接続するので、最初のステップとして、接続する側のゴム製 の脚を各ユニットから取り外します。
- **2** ユニットは、背面のケーブルブラケットと、底面に取り付けたT字形状のサポートブラケットで固 定されます。

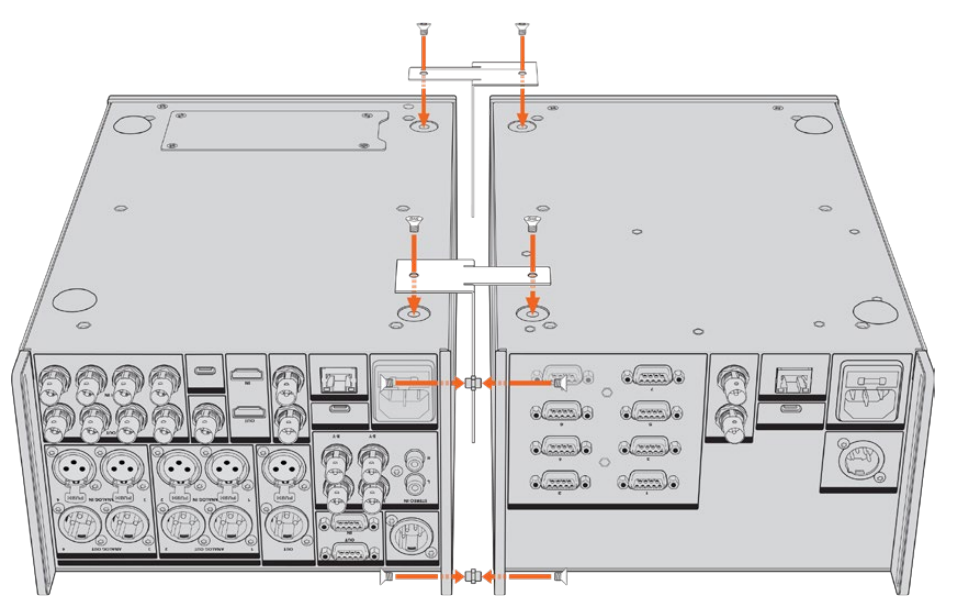

1台のユニットの背面のケーブルブラケットの上面と底面の穴に、ケーブルタブ用挿入金具を挿 入し、同梱のサポートブラケット用ネジでそれぞれ固定します。2つのT字形状のサポートブラ ケットを、2台のユニット間の前方および後方にサポートブラケット用ネジで取り付けます。

- **3** 先ほど取り付けたケーブルタブ用挿入金具を、もう一方のユニットのケーブルブラケットの穴と揃え ます。同梱のサポートブラケット用ネジで固定します。ユニットを正しい向きにひっくり返します。
- **4** 同梱の補助金具用ネジを使用して、各ユニットの外側に補助金具を取り付けます。HyperDeck Extreme 8K HDRとHyperDeck Extreme Controlをラックマウントする準備が完了しました。

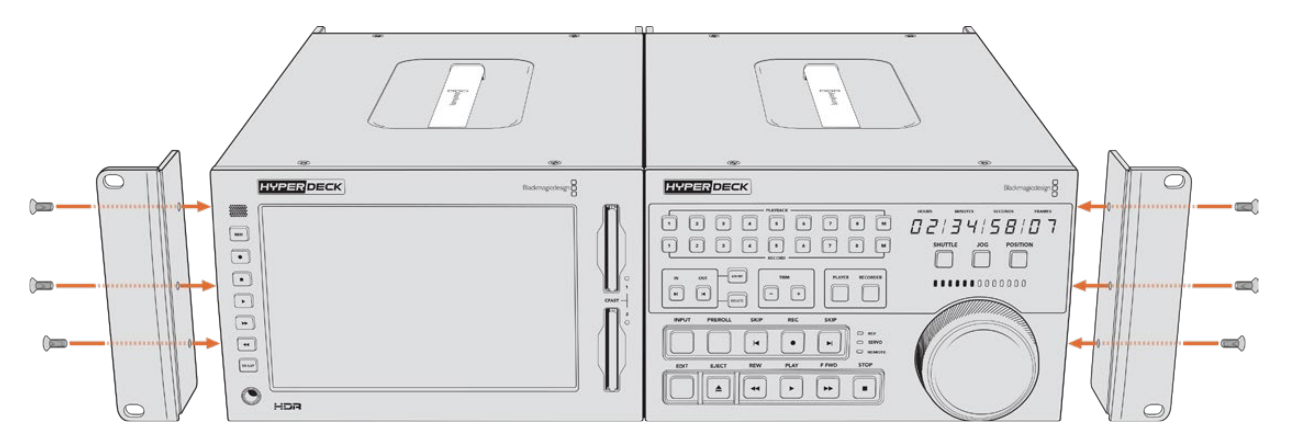

## **RS**-**422**コントロール

## **RS**-**422**とは?

RS-422規格は、シリアルデッキコントロールの放送規格で、1980年代初頭から多くの放送局で採用さ れています。数多くのデッキ、リニアエディター、ノンリニアエディター、放送オートメーション製品など で使用されています。HyperDeckの全モデルは、この規格をサポートしているので、放送オートメーシ ョン、リモートコントロールシステム、編集システム、自由にデザインしたあらゆる種類のカスタムコン トロールに組み込めます。

HyperDeck Extreme 8K HDRは、RS-422経由でAdvanced Media Protocol (AMP) からのファイルベ ースのコマンドもサポートしています。これにより、外部機器を使用してHyperDeckをAMPコマンドでコ ントロールできます。操作できる機能は、再生リストへのクリップの追加、次のクリップのファイル名の決 定、単一のクリップまたはタイムラインのループ、再生リストのクリアなどです。

### 外部RS-422コントローラーを使用する

HyperDeckの全モデルは、業界標準のSony™互換RS-422デッキコントロールポートを搭載してお り、RS-422に対応したリモートコントローラーに適切なピンで接続できます。

市販の9ピンケーブルを使用可能ですが、ケーブル両端の同じピン番号同士がそれぞれ接続されている 必要があります。カスタムケーブルを作成する場合は、同梱の接続図を参照してください。

RS-422コントロールを使用することで、カスタムコントローラーの構築や、既存のRS-422コントロール ソリューションへのHyperDeck Extreme 8K HDRの統合が可能です。

例えば、HyperDeckの収録と再生の開始/停止や、ジョグ/シャトル機能をリモートで操作できます。サポ ートされているRS-422コマンドのリストは、次の「対応RS-422コマンド」セクションを参照してください。

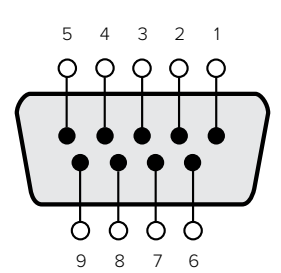

| 受信                       | 受信 | 送信                              | 送信    | グランド       |
|--------------------------|----|---------------------------------|-------|------------|
| $\overline{\phantom{0}}$ | 4  | $\hspace{0.1mm}-\hspace{0.1mm}$ | $(+)$ | $-2$       |
|                          |    |                                 | ب     | 1, 2, 3, 4 |

RS-422リモートピン接続

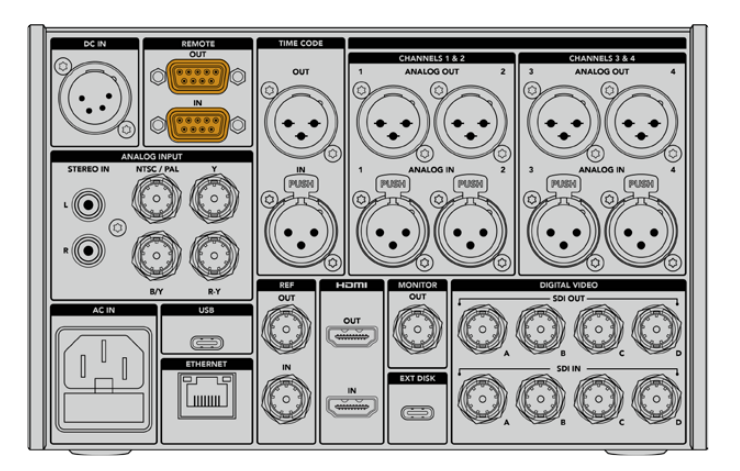

HyperDeck Extreme 8K HDRのリモートポート

## 対応RS-422コマンド

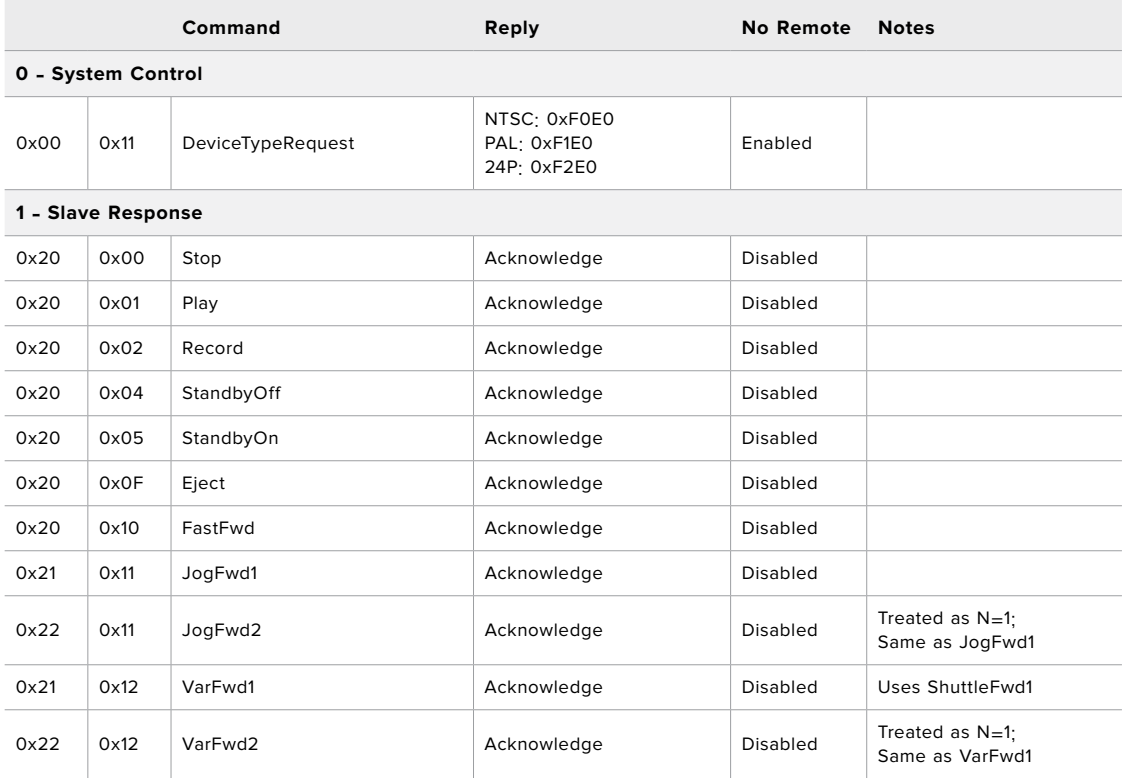

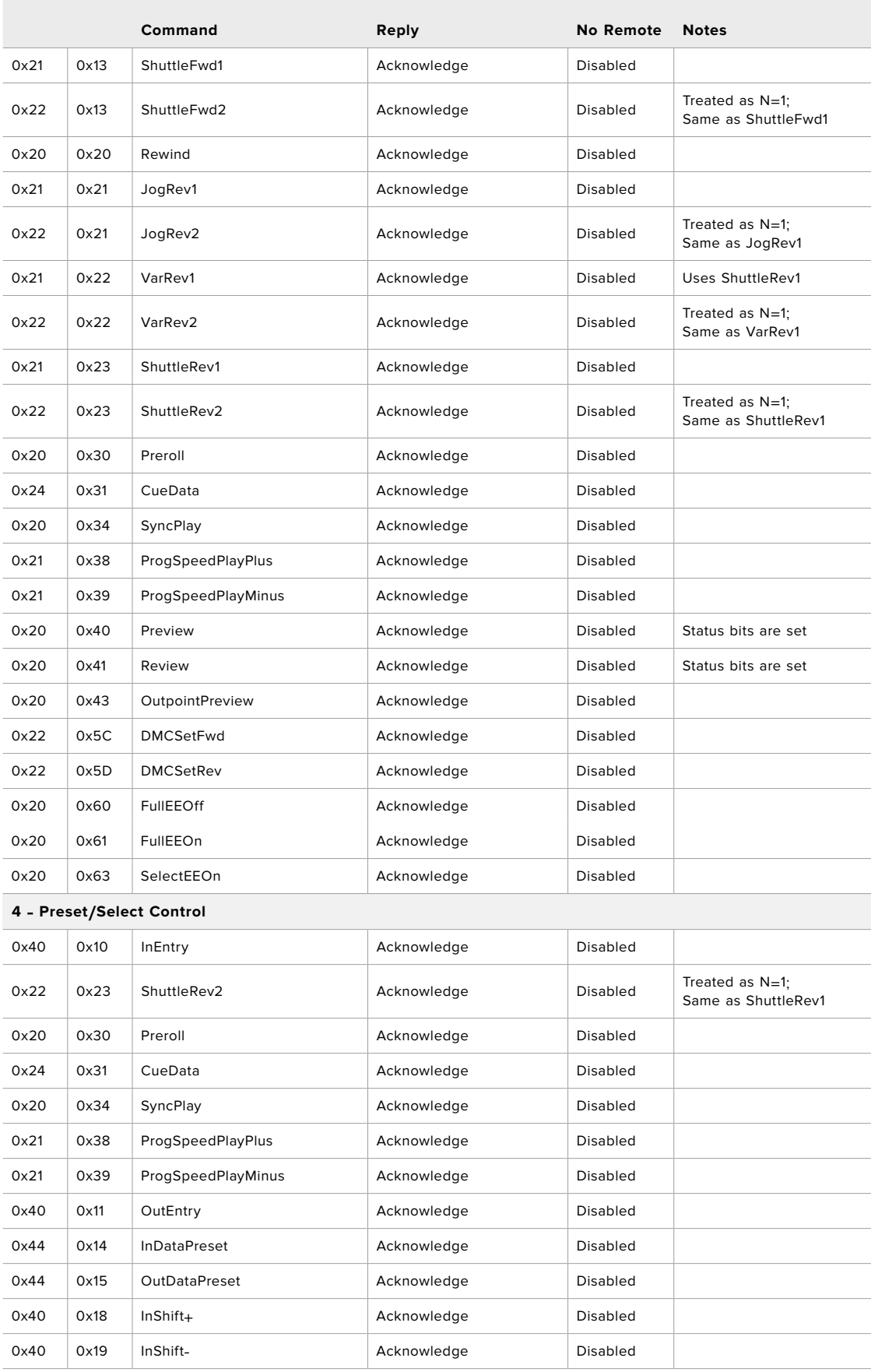

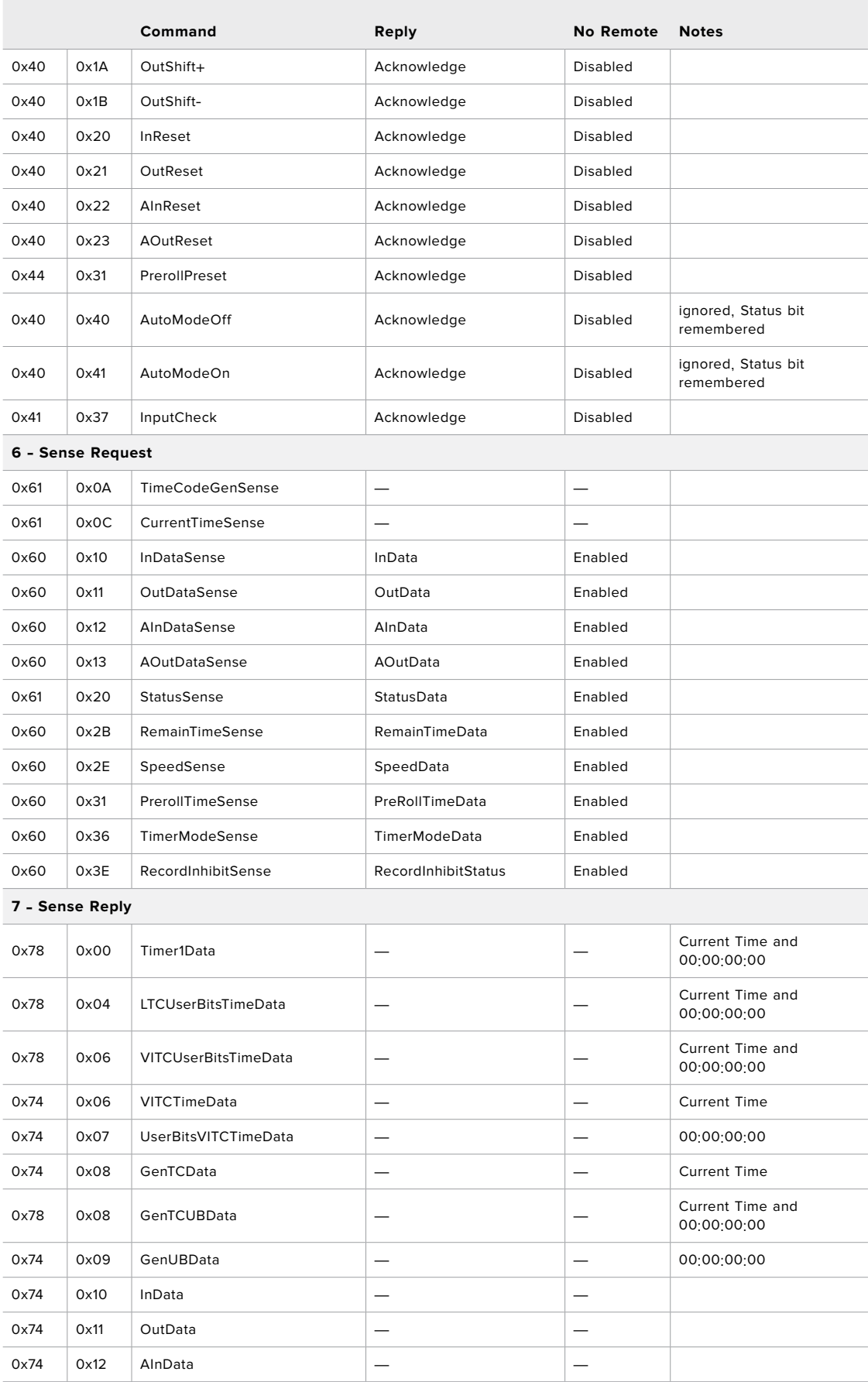

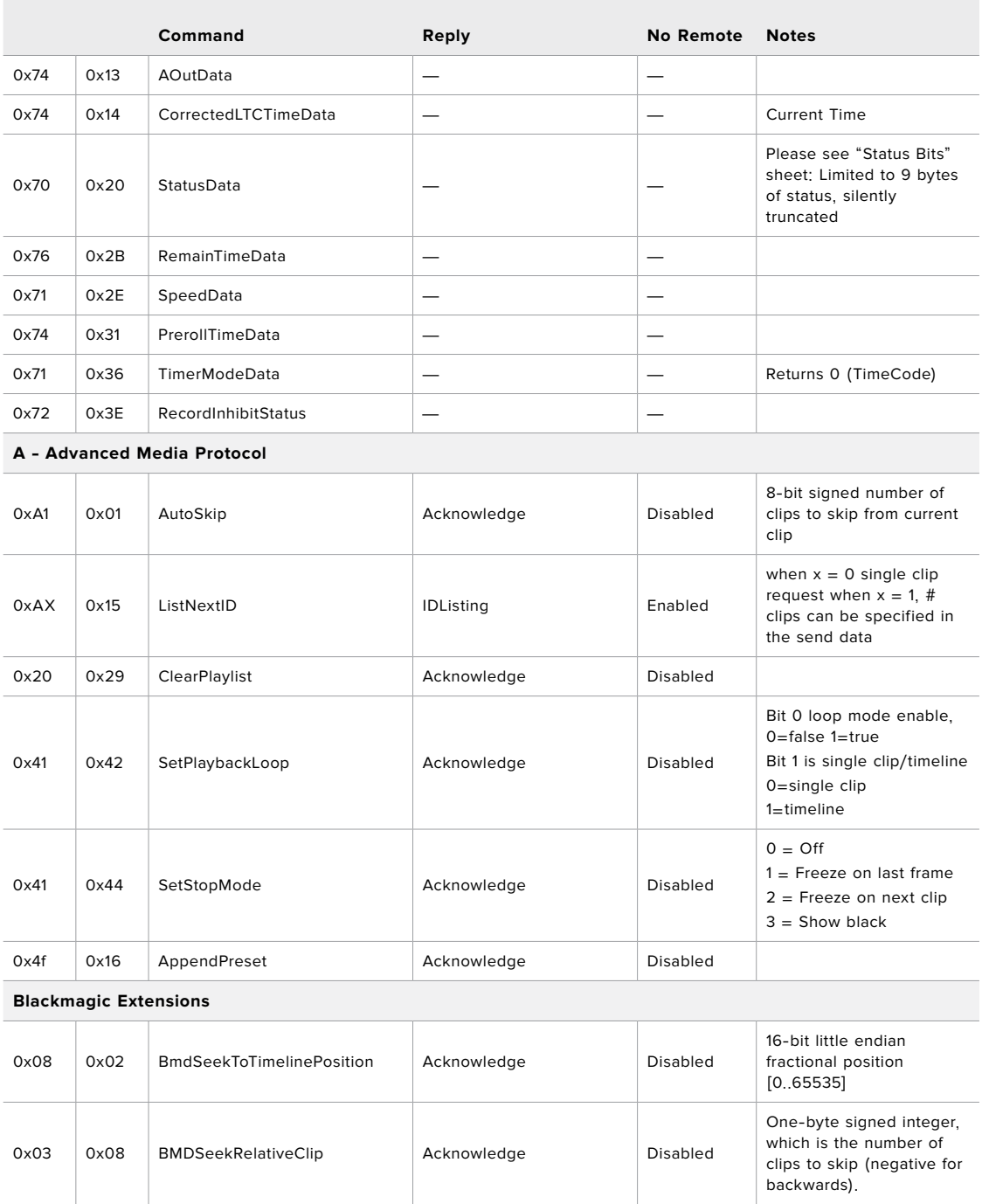

## RS-422デベロッパー情報

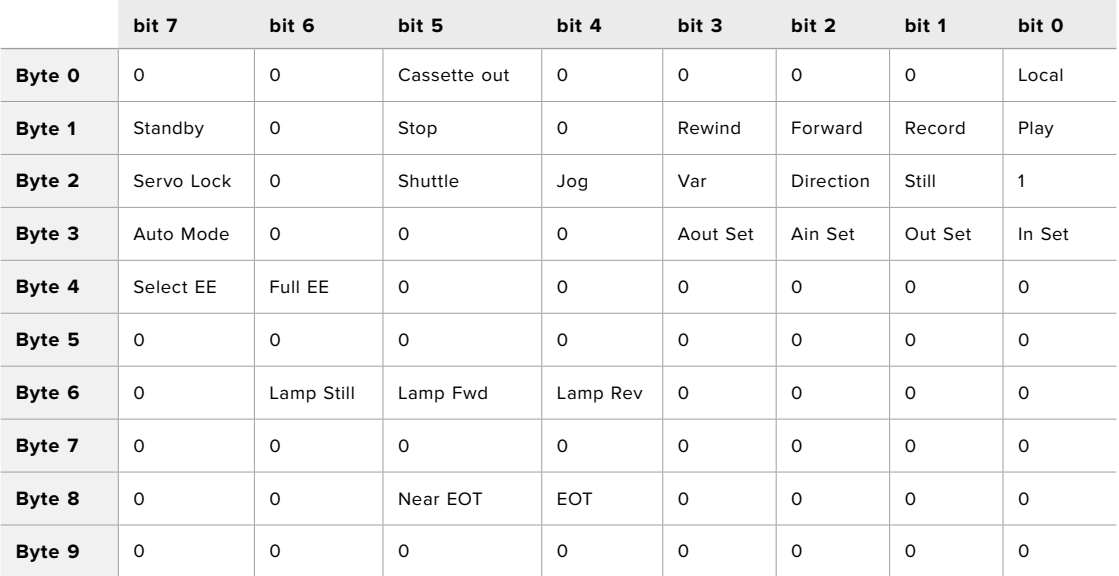

#### **Variables**

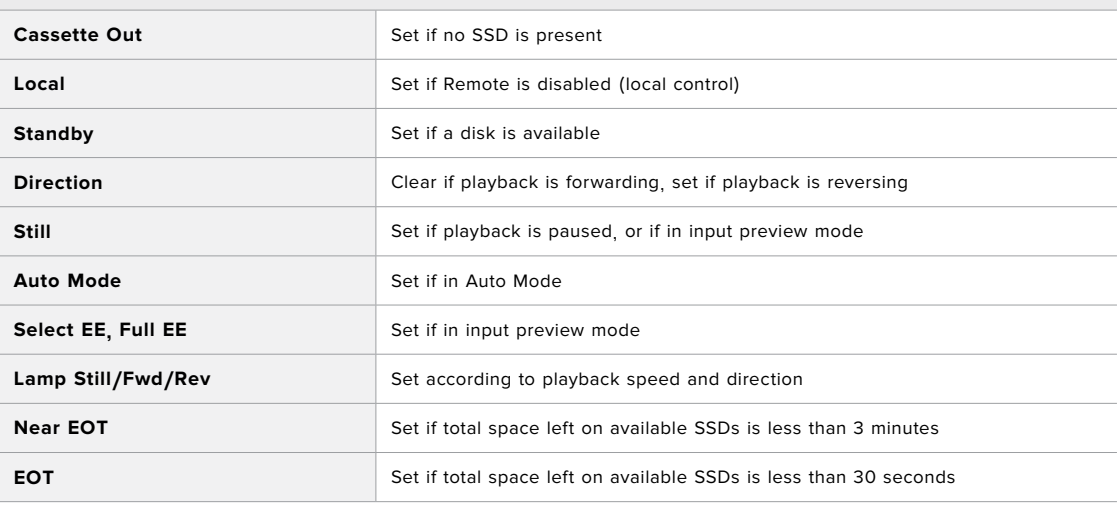

#### **Others**

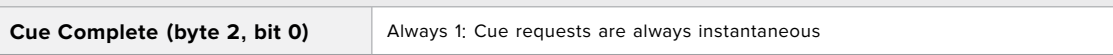

#### **HyperDeck Serial RS**-**422 Protocol**

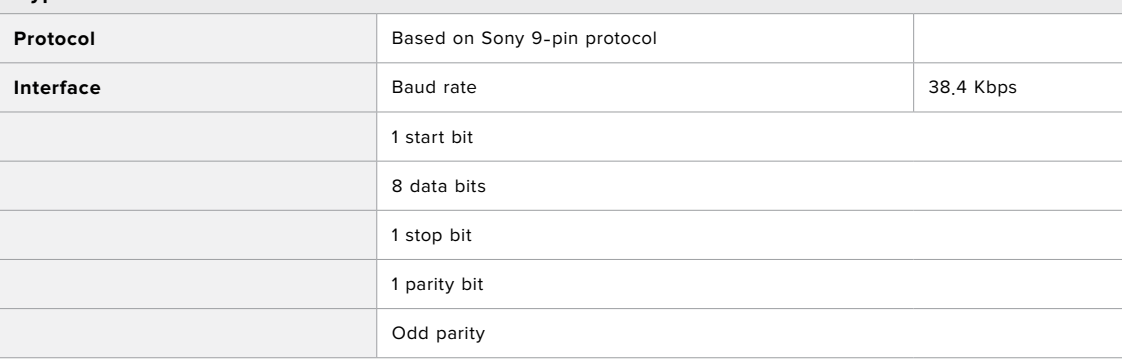

## ネットワークでファイルを転送

HyperDeck Extreme 8K HDRは、FTP(ファイル転送プロトコル)をサポートしています。このパワフ ルな機能により、ネットワークを介してコンピューターから直接ファイルをHyperDeckにコピーできま す。これは、ローカルネットワークの速度であるため、高速で実行できます。例えば、モニターウォール やデジタルサイネージでビデオの再生に使用しているHyperDeckに、新しいファイルをコピーできます。

### HyperDeck Extreme 8K HDRに接続する

コンピューターとHyperDeck Extreme 8K HDRを同じネットワークに接続した状態で転送を行うために 必要なのは、FTPクライアントとHyperDeck Extreme 8K HDRのIPアドレスだけです。

- **1** HyperDeck Extremeに接続するコンピューターに、FTPクライアントをダウンロード/インストー ルします。推奨アプリケーションは、Cyberduck、FileZilla、Transmitですが、ほとんどのFTPクラ イアントが使用できます。CyberduckとFileZillaは無償です。
- **2** HyperDeck Extreme 8K HDRをイーサネットケーブルでネットワークに接続して、HyperDeck のIPアドレスをメモします。

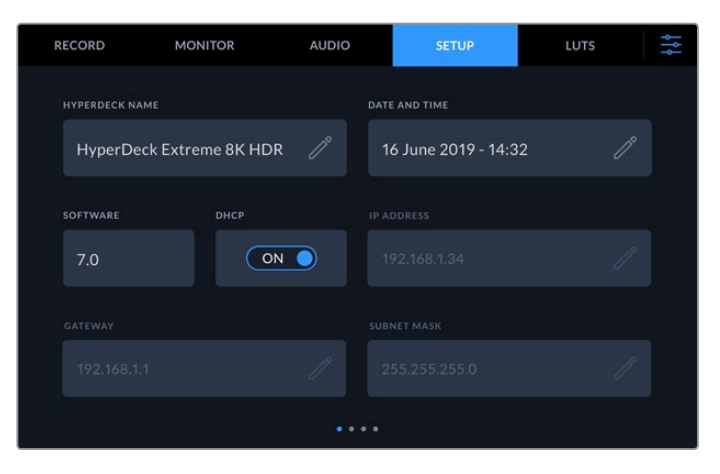

HyperDeck Extreme 8K HDRをネットワークに接続していない場合は、「設定」メニューでネ ットワークに接続します。

**3** HyperDeck Extreme 8K HDRのIPアドレスをFTPクライアントの接続ダイアログに入力します。こ のダイアログボックスの名前や位置はアプリケーションにより異なりますが、通常は「サーバー」 や「ホスト」という名称が使われています。使用するFTPプログラムに「匿名ログイン」のチェック ボックスがある場合は必ずチェックを入れてください。

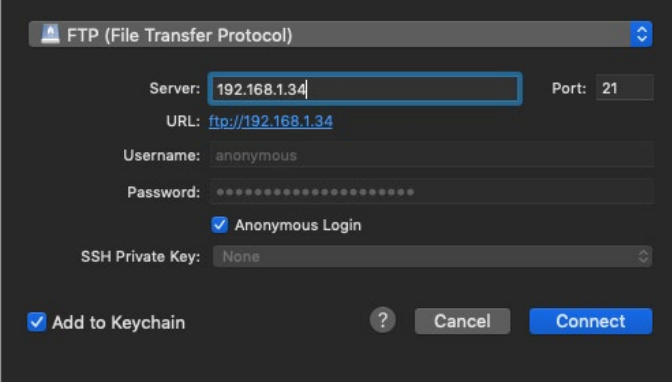

HyperDeck Extreme 8K HDRの接続には、ユーザー名やパスワードは必要ありません。FTPアプリケーショ ンの「サーバー」や「ホスト」のフィールドにIPアドレスを入力し、「匿名ログイン」のチェックボックスがある場 合はチェックを入れるだけです。

### ファイルの転送

HyperDeck Extreme 8K HDRを接続したら、通常のFTPプログラムでのファイル転送と同様に作業が 行えます。FTPアプリケーションの多くは、インターフェースでドラッグ&ドロップが使えますが、使用し ているアプリケーションに適切な方法を確認することを推奨します。

HyperDeck Extreme 8K HDRであらゆるファイルの送受信が可能ですが、HyperDeckから再生するフ ァイルのコーデックと解像度にHyperDeckが対応している必要があります。対応コーデックのリストは、 このマニュアルの「Blackmagic HyperDeck Setup」のセクションに記載されています。

作業のこつ HyperDeck Extreme 8K HDRで収録中でも、ネットワークでファイルの転送が 可能です。収録に影響を与えないように、HyperDeck Extreme 8K HDRは自動的に転送速 度を調整します。

## **Developer Information**

## **Blackmagic HyperDeck Ethernet Protocol**

#### **Version 1**.**10**

The Blackmagic HyperDeck Ethernet Protocol is a text based protocol accessed by connecting to TCP port 9993 on HyperDeck Extreme 8K HDR. If you are a software developer you can use the protocol to construct devices that integrate with our products. Here at Blackmagic Design our approach is to open up our protocols and we eagerly look forward to seeing what you come up with!

You can connect to your HyperDeck recorder using the HyperDeck Ethernet Protocol using a command line program on your computer, such as Terminal on a Mac and putty on a Windows computer.

The HyperDeck Ethernet Protocol lets you schedule playlists and recordings. The following is an example of how to For example, to play 7 clips from clip number 5 onwards via the HyperDeck Ethernet Protocol. If your recorder is installed out of reach, you can also turn on the 'remote' feature via ethernet.

#### **On a Mac**

- **1** Open the Terminal application which is located with the applications > utilities folder.
- **2** Type in "nc" and a space followed by the IP address of your HyperDeck Extreme 8K HDR another space and "9993" which is the HyperDeck Ethernet Protocol port number. For example type: nc 192.168.1.154 9993. The Protocol preamble will appear.
- **3** Type "playrange set: clip id: 5 count: 7" and press 'return'.

If you look on the timeline on the front panel of the HyperDeck Extreme 8K HDR, you will see in and out points marked around clips 5 through the end of clip 11.

- **4** Type "play". Clips 5 through 11 will now play back.
- **5** To clear the playrange, type "playrange clear"
- **6** To exit from the protocol, type 'quit'.

## **Protocol Commands**

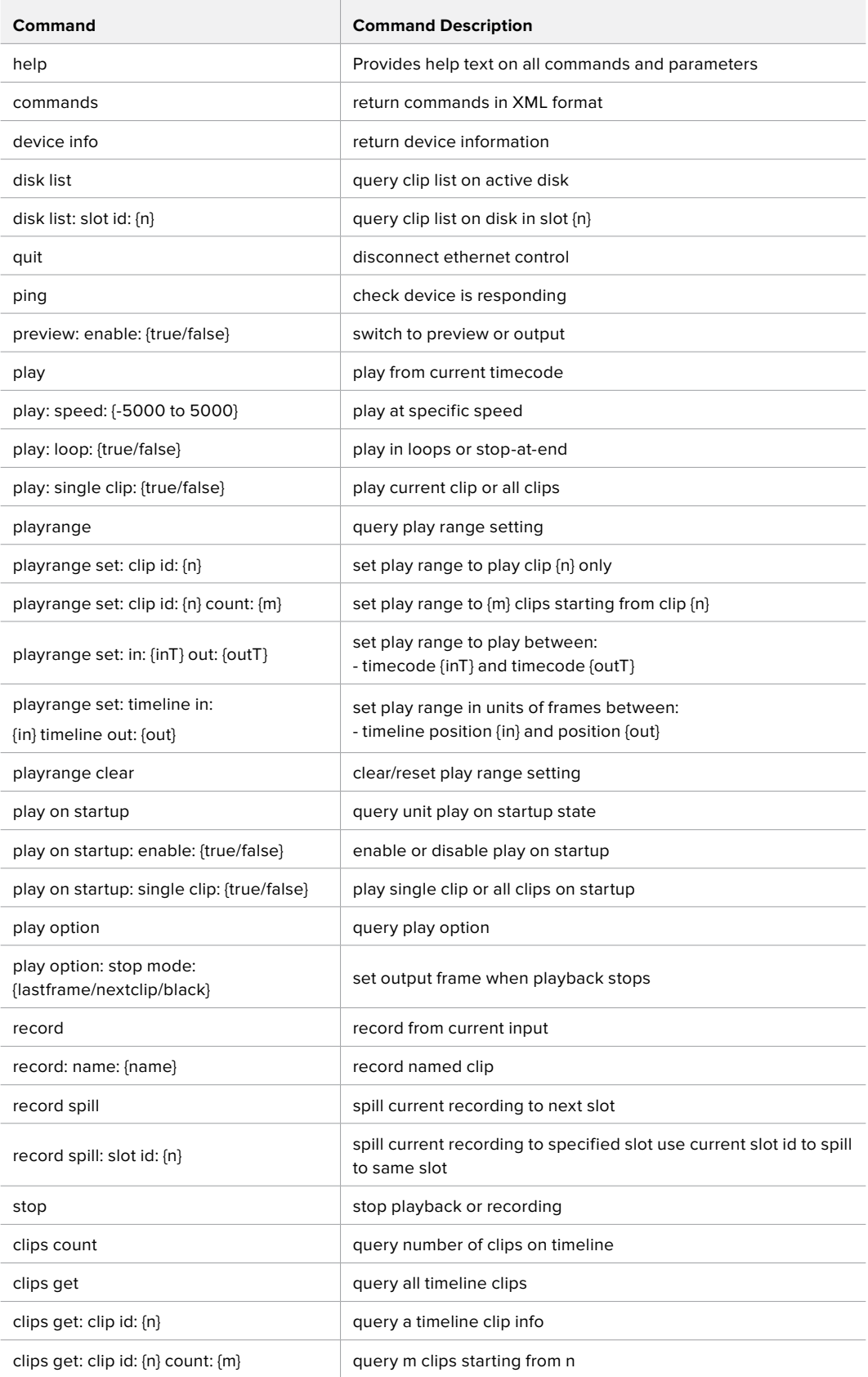

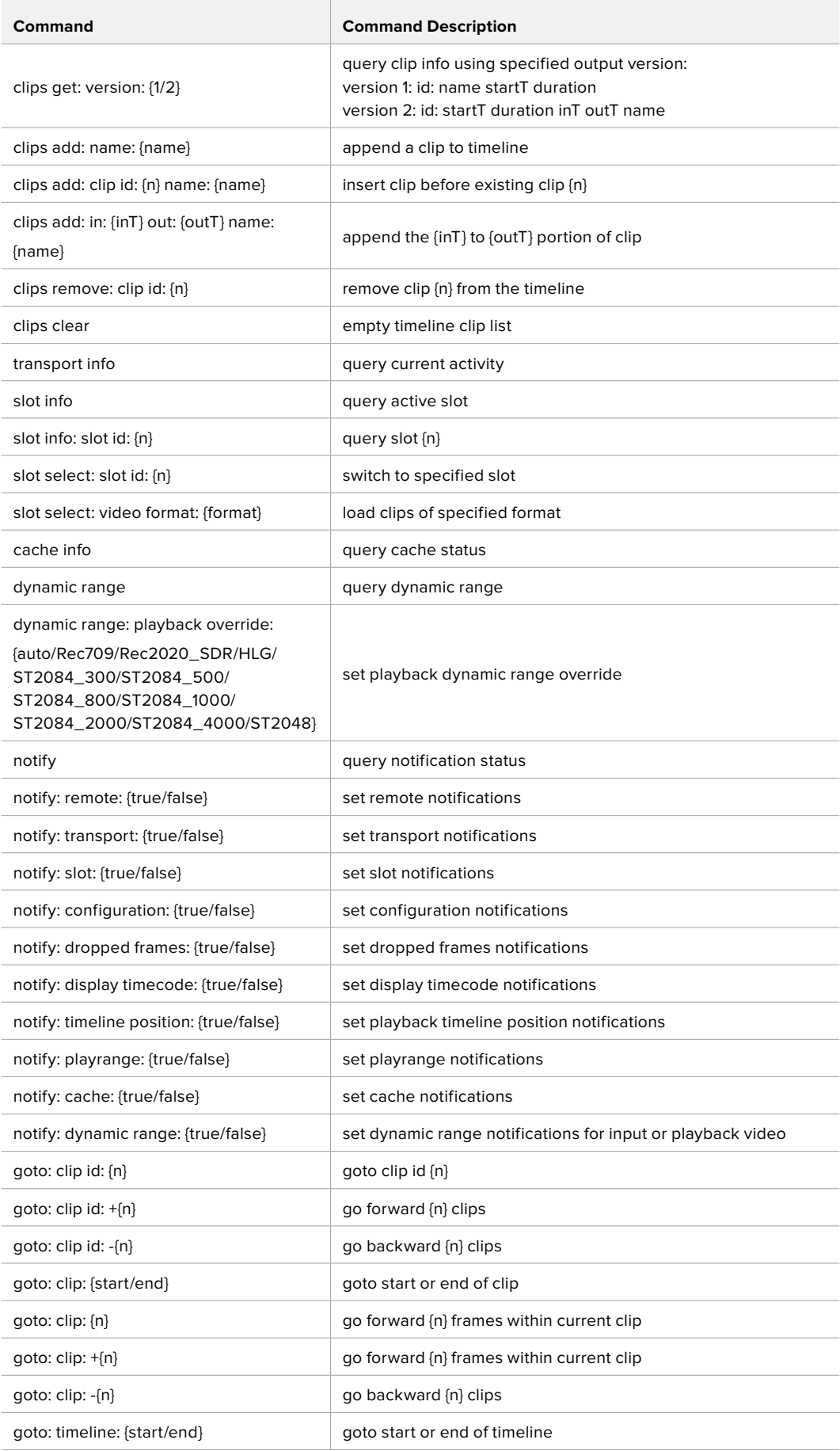

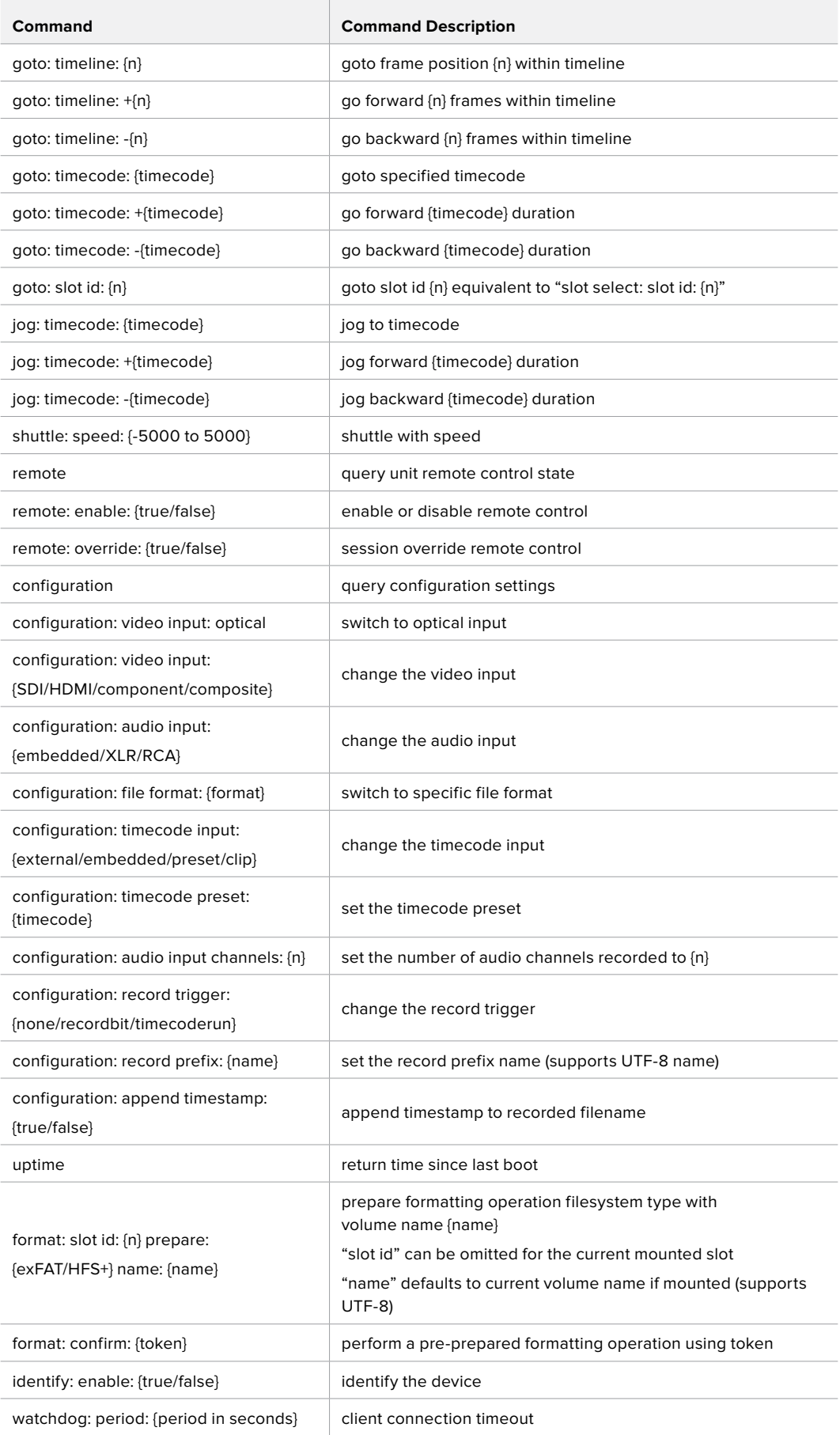

#### **Command Combinations**

You can combine the parameters into a single command, for example:

**play: speed: 200 loop: true single clip: true**

Or for configuration:

**configuration: video input: SDI audio input: XLR**

Or to switch to the second disk, but only play NTSC clips:

**slot select: slot id: 2 video format: NTSC**

#### **Using XML**

While you can use the Terminal to talk to HyperDeck, if you are writing software you can use XML to confirm the existence of a specific command based on the firmware of the HyperDeck you are communicating with. This helps your software user interface adjust to the capabilities of the specific HyperDeck model and software version.

## **Protocol Details**

#### **Connection**

The HyperDeck Ethernet server listens on TCP port 9993.

#### **Basic syntax**

The HyperDeck protocol is a line oriented text protocol. Lines from the server will be separated by an ascii CR LF sequence. Messages from the client may be separated by LF or CR LF.

New lines are represented in this document as a "←" symbol.

#### **Command syntax**

Command parameters are usually optional. A command with no parameters is terminated with a new line:

#### **{Command name}**↵

If parameters are specified, the command name is followed by a colon, then pairs of parameter names and values. Each parameter name is terminated with a colon character:

```
{Command name}: {Parameter}: {Value} {Parameter}: {Value} ...↵
```
#### **Response syntax**

Simple responses from the server consist of a three digit response code and descriptive text terminated by a new line:

```
{Response code} {Response text}↵
```
If a response carries parameters, the response text is terminated with a colon, and parameter name and value pairs follow on subsequent lines until a blank line is returned:

```
{Response code} {Response text}:↵
{Parameter}: {Value}↵
{Parameter}: {Value}↵
...
↵
```
#### **Successful response codes**

A simple acknowledgement of a command is indicated with a response code of 200:

**200 ok**↵

Other successful responses carry parameters and are indicated with response codes in the range of 201 to 299.

#### **Failure response codes**

Failure responses to commands are indicated with response codes in the range of 100 to 199:

- **100 syntax error**
- **101 unsupported parameter**
- **102 invalid value**
- **103 unsupported**
- **104 disk full**
- **105 no disk**
- **106 disk error**
- **107 timeline empty**
- **108 internal error**
- **109 out of range**
- **110 no input**
- **111 remote control disabled**
- **120 connection rejected**
- **150 invalid state**
- **151 invalid codec**
- **160 invalid format**
- **161 invalid token**
- **162 format not prepared**

#### **Asynchronous response codes**

The server may return asynchronous messages at any time. These responses are indicated with response codes in the range of 500 to 599:

```
5xx {Response Text}:↵
{Parameter}: {Value}↵
{Parameter}: {Value}↵
↵
```
#### **Connection response**

On connection, an asynchronous message will be delivered:

```
500 connection info:↵
protocol version: {Version}↵
model: {Model Name}↵
↵
```
#### **Connection rejection**

Only one client may connect to the server at a time. If other clients attempt to connect concurrently, they will receive an error and be disconnected:

```
120 connection rejected<sup>←1</sup>
```
#### **Timecode syntax**

Timecodes are expressed as non-drop-frame timecode in the format:

**HH:MM:SS:FF**

#### **Handling of deck "remote" state**

The "remote" command may be used to enable or disable the remote control of the deck. Any attempt to change the deck state over ethernet while remote access is disabled will generate an error:

**111 remote control disabled**↵

To enable or disable remote control:

#### **remote: enable: {"true", "false"}** ↵

The current remote control state may be overridden allowing remote access over ethernet irrespective of the current remote control state:

**remote: override: {"true", "false"}** ↵

The override state is only valid for the currently connected ethernet client and only while the connection remains open.

The "remote" command may be used to query the remote control state of the deck by specifying no parameters:

#### **remote**↵

The deck will return the current remote control state:

```
210 remote info:↵
enabled: {"true", "false"}↵
override: {"true", "false"}↵
↵
```
Asynchronous remote control information change notification is disabled by default and may be configured with the "notify" command. When enabled, changes in remote state will generate a "510 remote info:"asynchronous message with the same parameters as the "210 remote info:" message.

#### **Closing connection**

The "quit" command instructs the server to cleanly shut down the connection:

**quit**↵

#### **Checking connection status**

The "ping" command has no function other than to determine if the server is responding:

**ping**↵

#### **Getting help**

The "help" or "?" commands return human readable help text describing all available commands and parameters:

**help**↵

 $\bigcap_{r}$ 

**?**↵

The server will respond with a list of all supported commands:

```
201 help:↵
{Help Text}↵
{Help Text}↵
↵
```
#### **Switching to preview mode**

The "preview" command instructs the deck to switch between preview mode and output mode:

#### **preview: enable: {"true", "false"}**↵

Playback will be stopped when the deck is switched to preview mode. Capturing will be stopped when the deck is switched to output mode.

#### **Controlling device playback**

The "play" command instructs the deck to start playing:

**play**↵

The play command accepts a number of parameters which may be used together in most combinations.

By default, the deck will play all remaining clips on the timeline then stop.

The "single clip" parameter may be used to override this behaviour:

**play: single clip: {"true", "false"}**↵

By default, the deck will play at normal (100%) speed. An alternate speed may be specified in percentage between -5000 and 5000:

**play: speed: {% normal speed}**↵

By default, the deck will stop playing when it reaches to the end of the timeline. The "loop" parameter may be used to override this behaviour:

**play: loop: {"true", "false"}**↵

The "playrange" command returns the current playrange setting if any:

**playrange**↵

To override this behaviour and select a particular clip:

**playrange set: clip id: {Clip ID}**↵

To only play a certain number of clips starting at a particular clip:

**playrange set: clip id: {n} count: {m}**↵

To only play a certain timecode range:

**playrange set: in: {in timecode} out: {out timecode}**↵

To play a certain timeline range:

#### **playrange set: timeline in: {in} timeline out: {out}**↵

To clear a set playrange and return to the default value:

#### **playrange clear**↵

The "play on startup command" instructs the deck on what action to take on startup. By default, the deck will not play. Use the "enable" command to start playback after each power up.

**play on startup: enable {"true", "false"}**↵

By default, the unit will play back all clips on startup. Use the "single clip" command to override:

**play on startup: single clip: {"true", "false"}**↵

The "play option" command queries the output frame for when playback stops:

#### **play option**↵

By default, the deck will display the last frame when playback stops. To override this behaviour, the "stop mode" parameter can be used:

**play option: stop mode: {"lastframe", "nextframe", "black"}**↵

#### **Stopping deck operation**

The "stop" command instructs the deck to stop the current playback or capture:

**stop**↵

#### **Changing timeline position**

The "goto" command instructs the deck to switch to playback mode and change its position within the timeline.

To go to the start of a specific clip:

**goto: clip id: {Clip ID}**↵

To move forward/back {count} clips from the current clip on the current timeline:

#### **goto: clip id: +/-{count}**↵

Note that if the resultant clip id goes beyond the first or last clip on timeline, it will be clamp at the first or last clip.

To go to the start or end of the current clip:

```
goto: clip: {"start", "end"}↵
```
To go to the start of the first clip or the end of the last clip:

**goto: timeline: {"start", "end"}**↵

To go to a specified timecode:

#### **goto: timecode: {timecode}**↵

To move forward or back a specified duration in timecode:

**goto: timecode: {"+", "-"}{duration in timecode}**↵

To specify between slot 1 and slot 2:

#### **goto: slot id: {Slot ID}**↵

Note that only one parameter/value pair is allowed for each goto command.

#### **Enumerating supported commands and parameters**

The "commands" command returns the supported commands:

#### **commands**↵

The command list is returned in a computer readable XML format:

```
212 commands:
```

```
<commands>↵
```
 **<command name="…"><parameter name="…"/>…</command>**↵

```
 <command name="…"><parameter name="…"/>…</command>↵
```
**</commands>**↵

↵

 **…**

More XML tokens and parameters may be added in later releases.

#### **Controlling asynchronous notifications**

The "notify" command may be used to enable or disable asynchronous notifications from the server. To enable or disable transport notifications:

**notify: transport: {"true", "false"}**↵

To enable or disable slot notifications:

**notify: slot: {"true", "false"}**↵

To enable or disable remote notifications:

**notify: remote: {"true", "false"}**↵

To enable or disable configuration notifications:

#### **notify: configuration: {"true", "false"}**↵

Multiple parameters may be specified. If no parameters are specified, the server returns the current state of all notifications:

```
209 notify:↵
transport: {"true", "false"}↵
slot: {"true", "false"}↵
remote: {"true", "false"}↵
configuration: {"true", "false"}<sup>←</sup>
↵
```
#### **Retrieving device information**

The "device info" command returns information about the connected deck device:

**device info**↵

The server will respond with:

```
204 device info:↵
protocol version: {Version}↵
model: {Model Name}↵
unique id: {unique alphanumeric identifier}↵
↵
```
#### **Retrieving slot information**

The "slot info" command returns information about a slot. Without parameters, the command returns information for the currently selected slot:

#### **slot info**↵

If a slot id is specified, that slot will be queried:

```
slot info: slot id: {Slot ID}<sup>←</sup>
```
The server will respond with slot specific information:

**202 slot info:**↵

**slot id: {Slot ID}**↵ **status: {"empty", "mounting", "error", "mounted"}**↵ **volume name: {Volume name}**↵ **recording time: {recording time available in seconds}**↵ **video format: {disk's default video format}**↵ ↵

Asynchronous slot information change notification is disabled by default and may be configured with the "notify" command. When enabled, changes in slot state will generate a "502 slot info:" asynchronous message with the same parameters as the "202 slot info:" message.

#### **Retrieving clip information**

The "disk list" command returns the information for each playable clip on a given disk. Without parameters, the command returns information for the current active disk:

```
disk list↵
```
If a slot id is specified, the disk in that slot will be queried:

#### **disk list: slot id: {Slot ID}**↵

The server responds with the list of all playable clips on the disk in the format of: Index, name, formats, and duration in timecode:

**206 disk list:**↵

```
slot id: {Slot ID}↵
```

```
{clip index}: {name} {file format} {video format} {Duration timecode}↵
{clip index}: {name} {file format} {video format} {Duration timecode}↵
…
↵
```
Note that the clip index starts from 1.

#### **Retrieving clip count**

The "clips count" command returns the number of clips on the current timeline:

**clips count** ↵

The server responds with the number of clips:

**214 clips count:** ↵

**clip count: {Count}**↵

#### **Retrieving timeline information**

The "clips get" command returns information for each available clip, for a given range in timecode, on the current timeline. Without parameters, the command returns information for all clips on timeline:

**clips get**↵

The server responds with a list of clip IDs, names and timecodes:

```
205 clips info:↵
clip count: {Count}↵
{Clip ID}: {Name} {Start timecode} {Duration timecode}↵
{Clip ID}: {Name} {Start timecode} {Duration timecode}↵
…
↵
```
Note that the clip list format has changed incompatibly in protocol version 1.1, i.e., Start timecode information field is inserted to each clip information line.

#### **Retrieving transport information**

The "transport info" command returns the state of the transport:

```
transport info ↵
```
The server responds with transport specific information:

```
208 transport info:↵
 status: {"preview", "stopped", "play", "forward", "rewind",
"jog", "shuttle","record"}↵
speed: {Play speed between -1600 and 1600 %}↵
slot id: {Slot ID or "none"}↵
display timecode: {timecode}↵
timecode: {timecode}↵
clip id: {Clip ID or "none"}↵
video format: {Video format}↵
loop: {"true", "false"}↵
↵
```
The "timecode" value is the timecode within the current timeline for playback or the clip for record. The "display timecode" is the timecode displayed on the front of the deck. The two timecodes will differ in some deck modes.

Asynchronous transport information change notification is disabled by default and may be configured with the "notify" command. When enabled, changes in transport state will generate a "508 transport info:" asynchronous message with the same parameters as the "208 transport info:" message.

#### **Video Formats**

The following video formats are currently supported on HyperDeckExtreme 8K HDR:

NTSC, PAL, NTSCp, PALp 720p50, 720p5994, 720p60 1080p23976, 1080p24, 1080p25, 1080p2997, 1080p30 1080i50, 1080i5994, 1080i60 4Kp23976, 4Kp24, 4Kp25, 4Kp2997, 4Kp30 4Kp50, 4Kp5994, 4Kp60 Video format support may vary between models and software releases.

#### **File Formats**

HyperDeck Extreme 8K HDR supports the following file formats:

H.264Low

H.264Medium

H.264High

QuickTimeProResHQ

QuickTimeProRes

QuickTimeProResLT

Supported file formats may vary between models and software releases.

#### **Querying and updating configuration information**

The "configuration" command may be used to query the current configuration of the deck:

#### **configuration**↵

The server returns the configuration of the deck:

**211 configuration:**↵

audio input: {"embedded", "XLR", "RCA"}<sup>←</sup> **video input: {"SDI", "HDMI", "component"}**↵ **file format: {File format}**↵ ↵

One or more configuration parameters may be specified to change the configuration of the deck. To change the current video input:

```
configuration: video input: {"SDI", "HDMI", "component"}↵
```
Valid video inputs may vary between models. To configure the current audio input:

```
configuration: audio input: {"embedded", "XLR", "RCA"}↵
```
Valid audio inputs may vary between models.

To configure the current file format:

#### **configuration: file format: {File format}**↵

Note that changes to the file format may require the deck to reset, which will cause the client connection to be closed. In such case, response code 213 will be returned (instead of 200) before the client connection is closed:

#### **"213 deck rebooting"**

Asynchronous configuration information change notification is disabled by default and may be configured with the "notify" command. When enabled, changes in configuration will generate a "511 configuration:" asynchronous message with the same parameters as the "211 configuration:" message.

#### **Selecting active slot and video format**

The "slot select" command instructs the deck to switch to a specified slot, or/and to select a specified output video format. To switch to a specified slot:

**slot select: slot id: {slot ID}**↵

To select the output video format:

**slot select: video format: {video format}**↵

Either or all slot select parameters may be specified. Note that selecting video format will result in a rescan of the disk to reconstruct the timeline with all clips of the specified video format.

#### **Clearing the current timeline**

The "clips clear" command instructs the deck to empty the current timeline:

**clips clear**↵

The server responds with

**200 ok**↵

#### **Adding a clip to the current timeline**

The "clips add:" command instructs the deck to add a clip to the current timeline:

**clips add: name: {"clip name"}**↵

The server responds with

**200 ok**↵

or in case of error

**1xx {error description}**↵

#### **Configuring the watchdog**

The "watchdog" command instructs the deck to monitor the connected client and terminate the connection if the client is inactive for at least a specified period of time.

To configure the watchdog:

#### **watchdog: period: {period in seconds}**↵

To avoid disconnection, the client must send a command to the server at least every {period} seconds. Note that if the period is set to 0 or less than 0, connection monitoring will be disabled.

## ヘルプ

## ヘルプライン

すぐに情報が必要な方は、Blackmagic Designオンラインサポートページで、Blackmagic HyperDeck ディスクレコーダーの最新サポート情報を確認できます。

### Blackmagic Design オンラインサポートページ

最新のマニュアル、ソフトウェア、サポートノートは、[www.blackmagicdesign.com/jp/support](http://www.blackmagicdesign.com/jp/support)のBlackmagic サポートセンターで確認できます。

### Blackmagic Designフォーラム

弊社ウェブサイトのBlackmagic Designフォーラムは、様々な情報やクリエイティブなアイデアを共有で きる有益なリソースです。経験豊富なユーザーやBlackmagic Designスタッフによって、すでに多くの問題 の解決策が公開されていますので、このフォーラムを参考にすることで、現在の問題をすばやく解決でき ることがあります。ぜひご利用ください。Blackmagicフォーラムには、http://forum.blackmagicdesign. com からアクセスできます。

### Blackmagic Designサポートへの連絡

サポートページやフォーラムで必要な情報を得られなかった場合は、サポートページの「メールを送信」 ボタンを使用して、サポートのリクエストをメール送信してください。あるいは、サポートページの「お住 まいの地域のサポートオフィス」をクリックして、お住まいの地域のBlackmagic Designサポートオフィス に電話でお問い合わせください。

### 現在インストールされているソフトウェアのバージョンを確認

コンピューターにインストールされているBlackmagic HyperDeck Utilityソフトウェアのバージョンを確 認するには、「About Blackmagic HyperDeck Setup」ウィンドウを開きます。

- Mac OSでは、アプリケーションフォルダーから「Blackmagic HyperDeck Setup」を開きます。 アプリケーションメニューから「About Blackmagic HyperDeck Setup」を選択し、バージョン を確認します。
- Windows 7では、スタートメニューから「Blackmagic HyperDeck Setup」を開きます。ヘルプメニ ューをクリックして「About Blackmagic HyperDeck Setup」を選択し、バージョンを確認します。
- Windows 8では、スタートページの「Blackmagic HyperDeck Setup」タイルからBlackmagic HyperDeck Setupを開きます。ヘルプメニューをクリックして「About Blackmagic HyperDeck Setup」を選択し、バージョンを確認します。

### 最新のソフトウェアアップデートを入手する

コンピューターにインストールされたBlackmagic HyperDeck Setupのバージョンを確認した 後、Blackmagicサポートセンター([www.blackmagicdesign.com/jp/support](http://www.blackmagicdesign.com/jp/support))で最新のソフトウェア アップデートを確認してください。常に最新のソフトウェアを使用することを推奨しますが、重要なプロ ジェクトの実行中は、ソフトウェアのアップデートは行わない方がよいでしょう。

## 規制に関する警告

#### 欧州連合内での電気機器および電子機器の廃棄処分

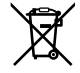

製品に記載されている記号は、当該の機器を他の廃棄物と共に処分してはならないことを示 しています。機器を廃棄するには、必ずリサイクルのために指定の回収場所に引き渡してくだ さい。機器の廃棄において個別回収とリサイクルが行われることで、天然資源の保護につなが り、健康と環境を守る方法でリサイクルが確実に行われるようになります。廃棄する機器のリ サイクルのための回収場所に関しては、お住いの地方自治体のリサイクル部門、または製品を 購入した販売業者にご連絡ください。

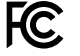

この機器は、FCC規定の第15部に準拠し、クラスAデジタル機器の制限に適合していることが確 認されています。これらの制限は、商用環境で機器を使用している場合に有害な干渉に対する 妥当な保護を提供するためのものです。この機器は無線周波エネルギーを生成、使用、放出す る可能性があります。また、指示に従ってインストールおよび使用しない場合、無線通信に有害 な干渉を引き起こす恐れがあります。住宅地域で当製品を使用すると有害な干渉を引き起こす 可能性があり、その場合はユーザーが自己責任で干渉に対処する必要があります。

動作は次の2つを条件とします:

- **1** 本機は、有害な干渉を起こさない。
- **2** 本機は希望しない動作を発生しかねない干渉を含む、いかなる受信干渉も受け入れる必要 がある。

#### **ISED Canada**ステートメント

ICES 3 (A)<br>NMB 3 (A)

本機は、カナダのクラスAデジタル機器の規格に準拠しています。

本機のいかなる改造、あるいは目的の用途以外での使用は、これらの規格への順守を無効 にすることがあります。

HDMIインターフェースへの接続は、必ず高品質のシールドHDMIケーブルを使用する必要 があります。

本機は、商業環境で目的の用途に順守した使用においてテストを行なっています。非商用 環境で使用された場合、無線妨害を引き起こす可能性があります。

## 安全情報

感電を避けるため、当製品は必ずアース端子付きコンセントに接続してください。不確かな場合は、資 格を持つ電気技師に連絡してください。

感電のリスクを減らすため、水が跳ねたり、滴るような場所には置かないでください。

ユニットに接続するDC電源は、DC INコネクターに記載されている入力電圧と電流の定格に互換して いる必要があります。

この製品は、周囲温度が最高40度までの熱帯地区での使用に対応しています。

通気が妨げられないように、この製品の周囲は通気に十分なスペースを開けるようにしてください。

ラックマウントする場合は、隣接する機器により通気が妨げられないようにしてください。

この製品の内部には、ユーザーが保守できる部品はありません。サービスに関しては、お近くのBlackmagic Designのサービスセンターにお問い合わせください。

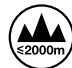

海抜2000m以上では使用しないでください。

#### カリフォルニア州ステートメント

この製品のユーザーは、プラスチック部品内の微量の多臭素化ビフェニルなどの化学物質にさらされる 可能性があります。カリフォルニア州は、多臭素化ビフェニルは発がん性があり、先天異常や生殖機能へ 危害を及ぼす物質であると認識しています。

詳細は、以下のウェブサイトをご確認ください。www.P65Warnings.ca.gov

保証

## **12**ヶ月限定保証

Blackmagic Designは、お買い上げの日から12ヶ月間、本製品の部品および仕上がりについて瑕疵がない ことを保証します。この保証期間内に製品に瑕疵が見つかった場合、Blackmagic Designは弊社の裁量に おいて部品代および人件費無料で該当製品の修理、あるいは製品の交換のいずれかで対応いたします。

この保証に基づいたサービスを受ける際、お客様は必ず保証期限終了前にBlackmagic Designに瑕 疵を通知し、適応する保証サービスの手続きを行ってください。お客様の責任において不良品を梱包 し、Blackmagic Designが指定するサポートセンターへ配送料前払で送付いただきますようお願い致し ます。理由の如何を問わず、Blackmagic Designへの製品返送のための配送料、保険、関税、税金、その 他すべての費用はお客様の自己負担となります。

不適切な使用、または不十分なメンテナンスや取扱いによる不具合、故障、損傷に対しては、この保証は適 用されません。Blackmagic Designはこの保証で、以下に関してサービス提供義務を負わないものとします。 a)製品のインストールや修理、サービスを行うBlackmagic Design販売代理人以外の者によって生じた損傷 の修理、b)不適切な使用や互換性のない機器への接続によって生じた損傷の修理、c) Blackmagic Design の部品や供給品ではない物を使用して生じたすべての損傷や故障の修理、d)改造や他製品との統合により 時間増加や製品の機能低下が生じた場合のサービス。この保証はBlackmagic Designが保証するもので、 明示または黙示を問わず他の保証すべてに代わるものです。Blackmagic Designとその販売社は、商品性 と特定目的に対する適合性のあらゆる黙示保証を拒否します。Blackmagic Designの不良品の修理ある いは交換の責任が、特別に、間接的、偶発的、または結果的に生じる損害に対して、Blackmagic Design あるいは販売社がそのような損害の可能性についての事前通知を得ているか否かに関わらず、お客様に 提供される完全唯一の救済手段となります。Blackmagic Designはお客様による機器のあらゆる不法使 用に対して責任を負いません。Blackmagic Designは本製品の使用により生じるあらゆる損害に対して 責任を負いません。使用者は自己の責任において本製品を使用するものとします。

© Copyright 2019 Blackmagic Design 著作権所有、無断複写・転載を禁じます。「Blackmagic Design」、「DeckLink」、「HDLink」、 「Workgroup Videohub」、「Multibridge Pro」、「Multibridge Extreme」、「Intensity」、「Leading the creative video revolution」は、米国ならびにその他諸国での登録商標です。その他の企業名ならびに製品名全てはそれぞれ関連する会社の登録商 標である可能性があります。

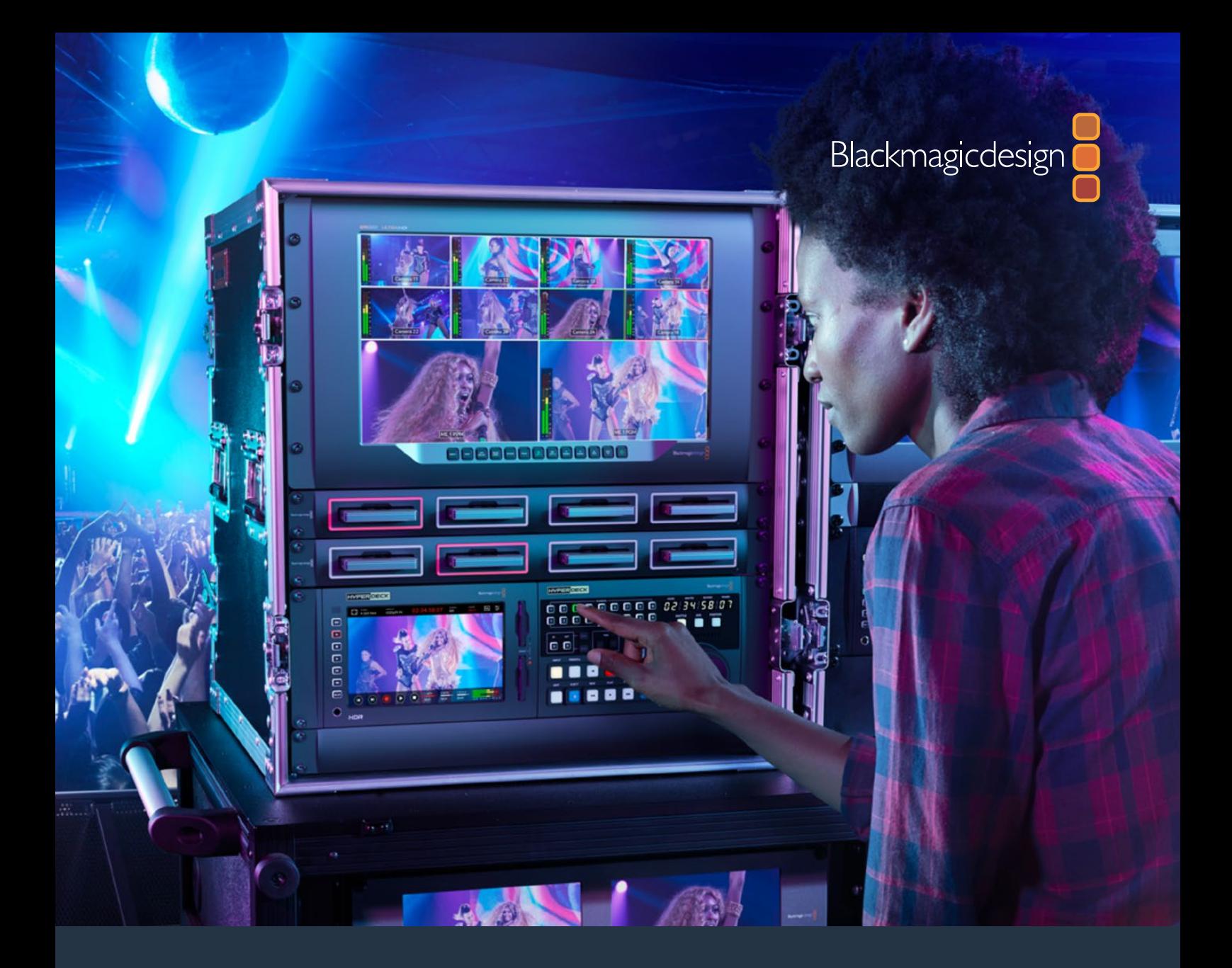

**Manuel d'installation et d'utilisation**

# HyperDeck Extreme 8K HDR et HyperDeck Extreme Control

Juillet 2019

**Francais** 

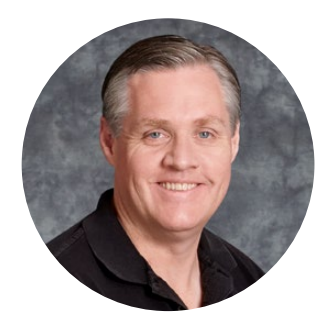

## Chère cliente, cher client,

Lorsque nous avons sorti l'enregistreur de disques Blackmagic HyperDeck original, notre rêve était de permettre à tout le monde d'enregistrer et de lire des vidéos de la plus haute qualité en utilisant des supports de stockage SSD portables. Aujourd'hui, nous sommes fiers de vous présenter l'HyperDeck Extreme 8K HDR !

L'HyperDeck Extreme 8K HDR est un enregistreur vidéo professionnel capable d'enregistrer des vidéos jusqu'en 8K avec les codecs Apple ProRes et H.265. L'appareil est doté d'un écran tactile lumineux et coloré qui offre un contrôle aisé en quelques gestes et affiche des scopes pour les workflows SDR et HDR professionnels.

Vous pouvez enregistrer jusqu'en 8K H.265 sur des cartes CFast ou en 8K ProRes via des disques externes. Si vous installez la fonctionnalité optionnelle de mise en cache, la vitesse des supports n'aura plus d'importance. Ainsi, vous pourrez enregistrer des vidéos en 8K sur n'importe quelle carte CFast, ou connecter une station HDD externe via USB-C pour enregistrer sur des disques durs externes.

Une large gamme de sources vidéo et audio peuvent être connectées, comme des enregistreurs, des moniteurs, des grilles de commutation et des caméras, mais aussi d'anciens enregistreurs broadcast via des entrées analogiques composites, ce qui est particulièrement pratique pour la conversion depuis des bandes dans un workflow d'archivage.

Nous voulions également créer un contrôleur qui fonctionne exactement comme un enregistreur broadcast, avec une molette de recherche et des commandes familières. Avec l'HyperDeck Extreme Control, vous pouvez contrôler votre HyperDeck Extreme 8K HDR ou des enregistreurs broadcast, comme des Betacam SP, des enregistreurs Digital Betacam et même des appareils 1 pouce. L'HyperDeck Extreme Control peut contrôler jusqu'à 8 enregistreurs via des connexions standard RS-422. Nous sommes convaincus que vous trouverez cette solution intuitive et efficace !

Ce manuel d'utilisation contient toutes les informations nécessaires pour démarrer avec l'HyperDeck Extreme 8K HDR et l'HyperDeck Extreme Control. N'oubliez pas de consulter notre page d'assistance sur [www.blackmagicdesign.com/fr](http://www.blackmagicdesign.com/fr) pour obtenir la dernière version de ce manuel et les mises à jour du logiciel de l'HyperDeck. Nous vous recommandons de mettre le logiciel à jour régulièrement afin de travailler avec les fonctions les plus récentes. Veuillez saisir vos coordonnées lorsque vous téléchargerez le logiciel afin d'être informé des mises à jour. Nous travaillons constamment sur de nouvelles fonctionnalités et nous efforçons d'améliorer nos services en permanence : c'est pourquoi nous aimerions avoir votre avis !

**Grant Petty** PDG de Blackmagic Design

## **Sommaire**

## **HyperDeck Extreme 8K HDR et HyperDeck Extreme Control**

### **[Mise en route de l'HyperDeck](#page-180-0)**

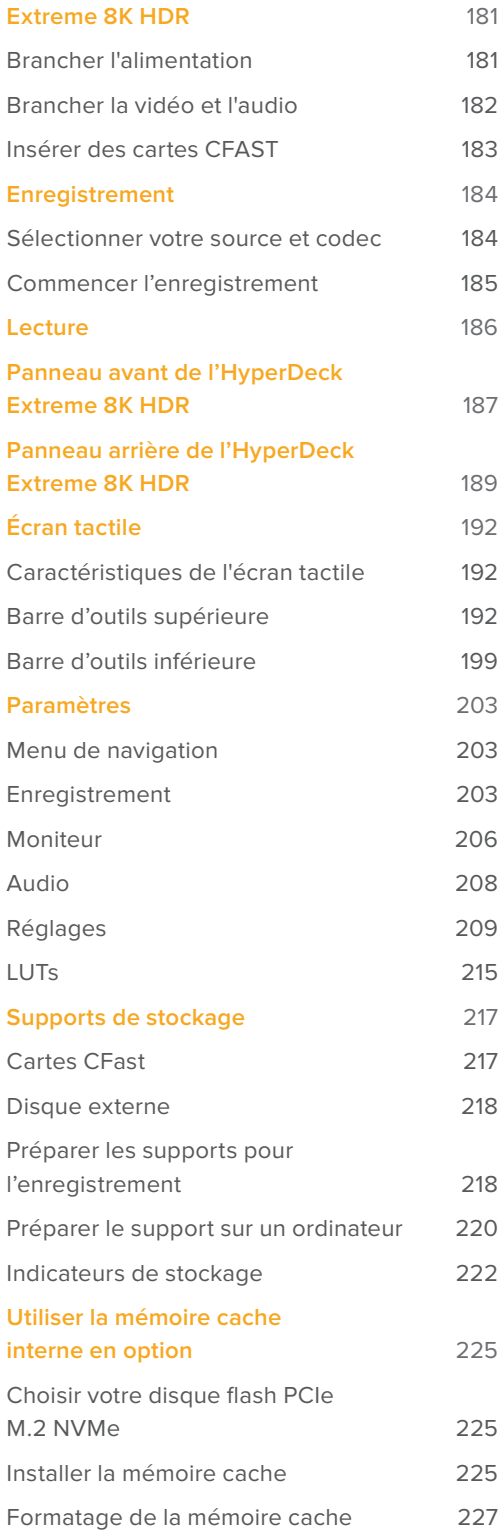

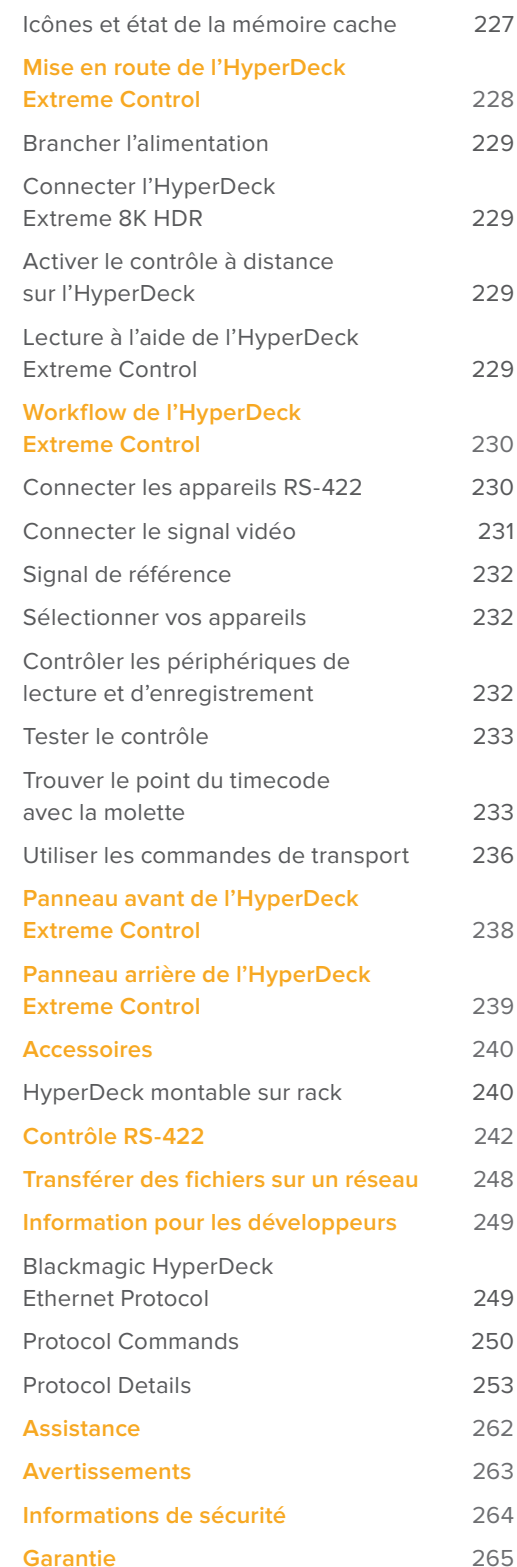
# **Mise en route de l'HyperDeck Extreme 8K HDR**

Cette section du manuel est dédiée à la mise en route de l'HyperDeck Extreme 8K.

Pour commencer à utiliser votre appareil, il suffit de brancher l'alimentation, de connecter la vidéo et l'audio, d'insérer une carte CFast formatée et d'appuyer sur le bouton d'enregistrement. Vous pouvez même arrêter l'enregistrement et la lecture en utilisant l'écran tactile intégré ou les boutons de transport situés sur le panneau avant.

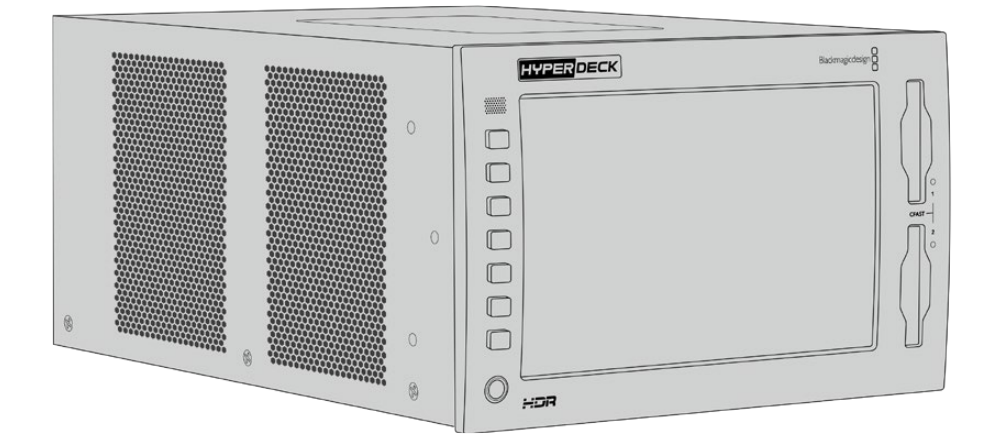

Vous pouvez également connecter un Blackmagic HyperDeck Extreme Control et opérer votre HyperDeck à distance. C'est un contrôleur externe puissant doté de nombreuses fonctionnalités, dont une molette pour assurer un contrôle précis en mode Jog et Shuttle. Plus loin dans ce manuel, vous trouverez une section entière dédiée à l'HyperDeck Extreme Control.

# **Brancher l'alimentation**

Pour connecter votre HyperDeck Extreme 8K HDR, connectez un câble IEC standard à l'entrée d'alimentation AC située à l'arrière de l'appareil. Vous pouvez également utiliser l'entrée DC 12V, si vous souhaitez connecter une alimentation externe ou redondante via un système d'alimentation sans coupure ou une batterie externe 12V.

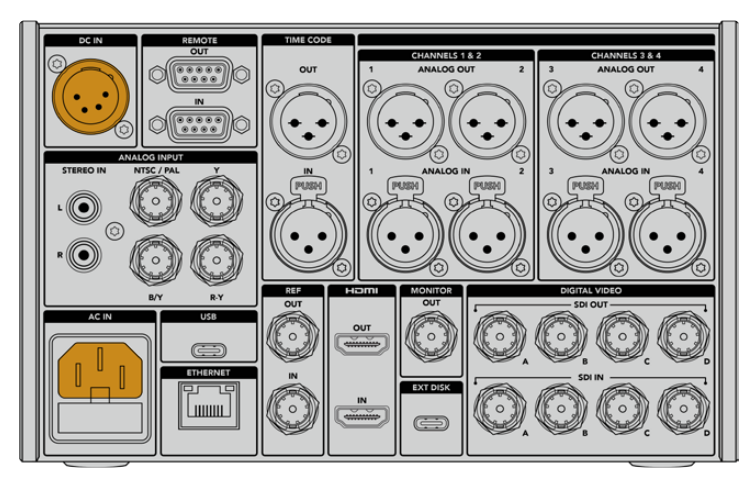

Connectez l'alimentation aux entrées AC ou DC à l'arrière de l'appareil

**REMARQUE** Lorsque vous branchez une source d'alimentation externe, assurez-vous que la sortie de la tension correspond à l'entrée de la plage de tension inscrite à l'arrière du panneau.

Une fois l'appareil alimenté, un message sur l'écran tactile vous demandera de choisir une langue. Sélectionnez la langue de votre choix, puis cliquez sur **Mettre à jour** pour le français. L'écran principal va s'afficher.

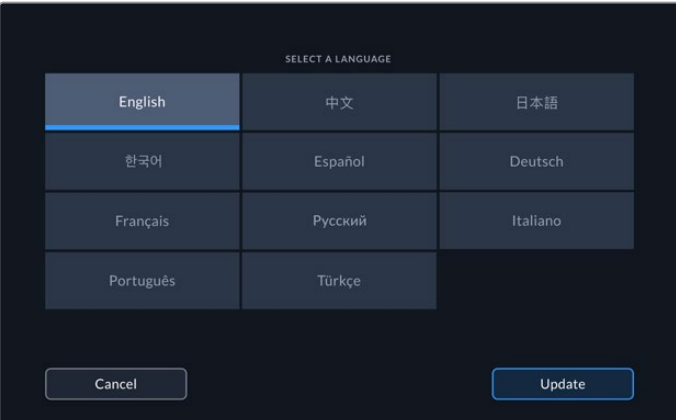

Sélectionnez votre langue puis confirmez la mise à jour.

**CONSEIL** Vous pouvez changer la langue à n'importe quel moment via le menu Réglages. Pour plus d'informations, consultez la section « Onglet Réglages » de ce manuel.

# **Brancher la vidéo et l'audio**

Les nombreux connecteurs sur le panneau arrière de l'appareil vous permettent de brancher différentes sources : analogiques composites, vidéo composantes, SDI et HDMI.

Pour connecter un moniteur HDMI ou SDI, branchez-le à la sortie HDMI ou SDI.

Comme l'audio est embéddé en SDI et HDMI, vous n'avez pas à vous soucier de connecter l'audio. Cependant, si vous souhaitez brancher des sources audio analogiques, vous pouvez les connecter via les entrées symétriques XLR ou asymétriques RCA . Pour des informations plus détaillées sur les connecteurs d'entrée et de sortie, consultez la section « Panneau arrière de l'HyperDeck Extreme 8K HDR » de ce manuel.

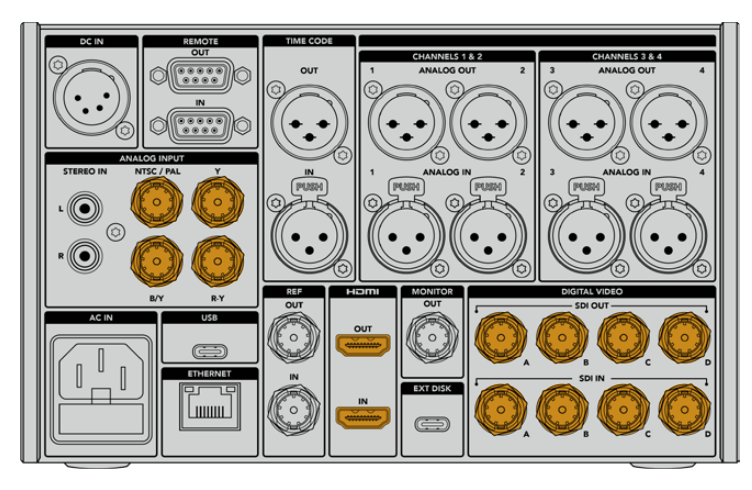

Branchez votre source vidéo aux entrées SDI, HDMI ou vidéo analogiques

**CONSEIL** L'HyperDeck Extreme 8K HDR détecte automatiquement le format vidéo et la fréquence d'images. Vous pouvez visualiser ces informations sur l'écran tactile.

# **Insérer des cartes CFAST**

Une fois votre HyperDeck Extreme 8K HDR livré, vous pouvez commencer à enregistrer immédiatement ! Tout ce dont vous avez besoin est une carte CFast formatée.

Vous pouvez formater vos cartes CFast via l'écran tactile de l'appareil ou via un ordinateur. Pour plus d'informations, consultez la section « Préparer les supports de stockage » de ce manuel.

#### **Utiliser des cartes CFast**

Le panneau avant comprend deux logements pour carte CFast 2.0. Les cartes CFast prennent en charge des débits très élevés, elles sont donc parfaites pour enregistrer des fichiers Apple ProRes en HD et Ultra HD et des fichiers H.265 en 8K.

Pour insérer une carte CFast, glissez-la dans le logement pour carte CFast avec la petite fente de la carte orientée vers le haut. Appuyez délicatement jusqu'à ce qu'elle s'enclenche dans le logement. Si la carte n'est pas insérée correctement, vous sentirez une résistance et la carte ne s'insérera pas dans le logement.

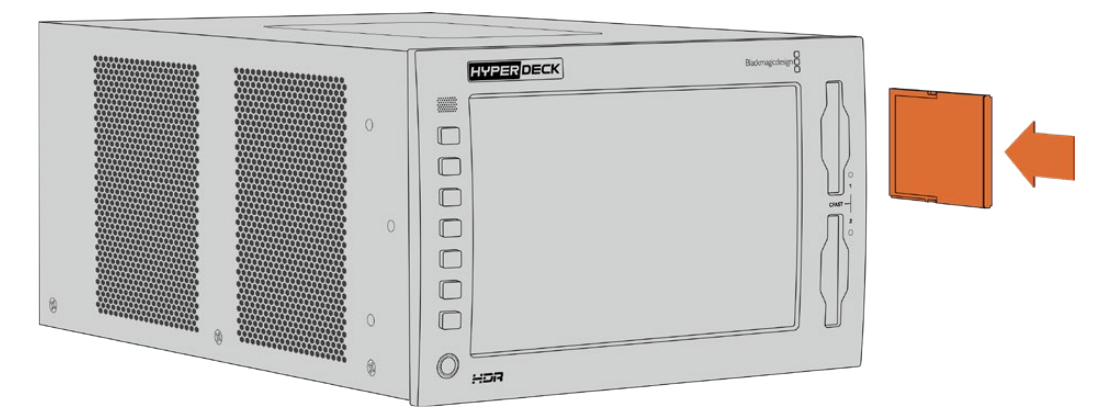

Insérez la carte CFast avec la petite fente de la carte orientée vers le haut

Pour retirer la carte CFast, poussez-la délicatement jusqu'à ce qu'elle se décroche, puis relâchez. La carte sera éjectée et vous pourrez la retirer du logement.

C'est tout ce que vous devez savoir pour démarrer ! Une fois l'appareil alimenté, votre source vidéo branchée et vos cartes CFast formatées et insérées, vous êtes prêt à enregistrer.

Continuez à lire ce manuel pour plus d'informations sur les commandes d'enregistrement et de lecture de votre HyperDeck et sur les réglages via l'écran tactile. Vous trouverez également des informations sur les connecteurs du panneau arrière, dont la connexion de vidéos d'archives analogiques via les entrées composites et composantes.

# **Enregistrement**

L'HyperDeck Extreme 8K HDR est capable d'enregistrer des vidéos jusqu'en 8K avec les codecs Apple ProRes et H.265. Apple ProRes est le codec par défaut, vous pouvez donc directement enregistrer des vidéos 10 bits de haute qualité. Pour enregistrer des vidéos en 8K, vous devrez sélectionner le codec H.265. Lisez cette section pour découvrir comment faire.

# **Sélectionner votre source et codec**

Vous pouvez modifier la source et le codec via l'écran tactile intuitif.

# **Pour sélectionner une source :**

- **1** Touchez l'icône **Source** située en haut de l'écran tactile et à droite du timecode, pour ouvrir le menu **Enregistrement**.
- 2 Dans le paramètre Entrée, touchez l'option correspondant à l'entrée vidéo à laquelle votre signal vidéo est connecté, par exemple HDMI ou Composante.

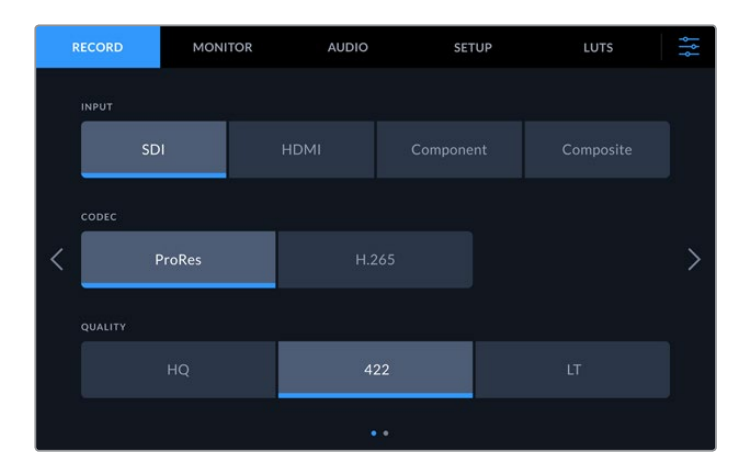

# **Pour sélectionner un codec :**

- **1** Dans le paramètre Codec, touchez l'option ProRes ou H.265.
- **2** Selon le codec sélectionné, différentes options de qualité seront disponibles. Vous pouvez les choisir dans le paramètre Qualité. Pour le codec ProRes, l'option HQ est le plus haut niveau de qualité disponible. Pour le codec H.265, l'option Élevé est le plus haut niveau de qualité disponible.

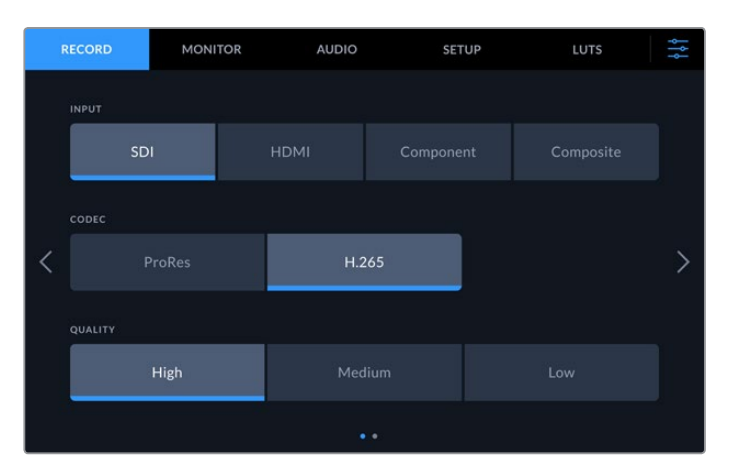

Pour revenir à l'écran principal, touchez l'icône des menus située en haut et tout à droite de l'écran tactile. L'entrée et le codec sélectionnés s'afficheront dans la barre d'outils supérieure sur la page principale, avec la source vidéo.

**CONSEIL** Pour plus d'informations sur les codecs et les qualités disponibles, consultez la section « Codec et qualité » de ce manuel.

# **Commencer l'enregistrement**

Une fois la source et le codec sélectionnés, vous pouvez commencer à enregistrer.

Pour cela, appuyez sur le bouton d'enregistrement du panneau avant ou touchez l'icône d'enregistrement de l'écran tactile. Lorsque l'HyperDeck enregistre, le bouton d'enregistrement, le timecode et l'icône du support s'allument en rouge. Pour arrêter l'enregistrement, touchez l'icône d'arrêt sur l'écran tactile ou le bouton d'arrêt sur le panneau avant. Si vous appuyez sur le bouton de lecture alors que votre HyperDeck est en cours d'enregistrement, l'enregistrement s'arrête et la lecture commence immédiatement depuis la première image de l'enregistrement. Ainsi, vous pouvez arrêter l'enregistrement et déclencher la lecture à la simple pression d'un bouton !

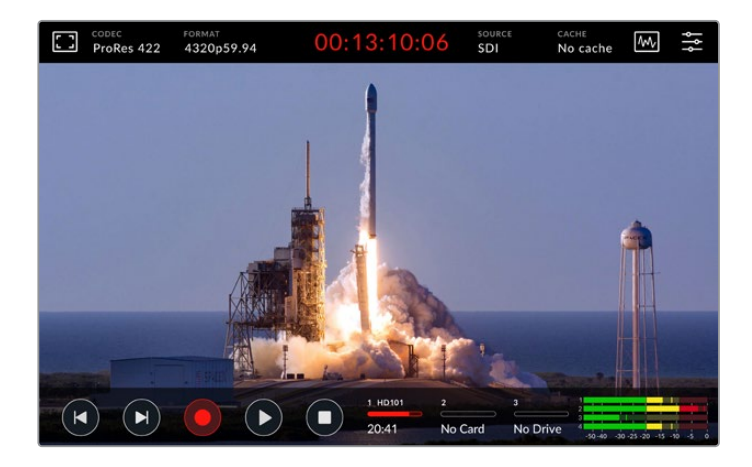

# Voyant d'avertissement des supports de stockage

Si vous enregistrez en Ultra HD ou en 8K sur des supports lents, il est possible que vous rencontriez des problèmes. Par exemple, comme l'enregistrement en 8K utilise des débits plus élevés que l'Ultra HD, votre carte CFast doit être la plus rapide du marché. Si un problème avec votre support survient pendant l'enregistrement, un point d'exclamation rouge s'affichera au-dessus des vumètres sur l'écran tactile.

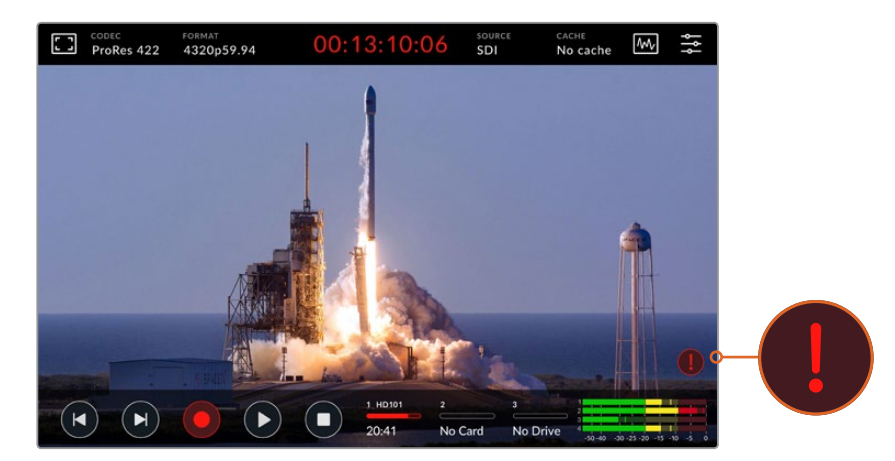

Un point d'exclamation rouge s'affiche en bas à droite de l'écran tactile si un problème avec votre support est détecté

Nous vous recommandons vivement d'utiliser un support apparaissant dans la liste des supports certifiés. Cette liste est disponible dans la section « Supports de stockage » de ce manuel.

# Enregistrement sur la mémoire cache

Pour éviter tout risque avec votre support, vous pouvez utiliser la fonctionnalité de mise en cache disponible en option sur l'HyperDeck Extreme 8K HDR. Cela vous permettra d'enregistrer avec les résolutions et fréquences d'images les plus élevées, même sur des supports lents. Par exemple, grâce à l'enregistrement sur la mémoire cache, vous pourrez enregistrer des fichiers en 8K ProRes HQ sur une carte CFast.

Cette fonctionnalité optionnelle permet d'enregistrer vos fichiers sur un disque flash M.2 PCIe NVMe interne, avant qu'ils ne soient transférés sur votre support de stockage. Selon la vitesse de votre support, ce transfert peut être quasi instantané ! L'avantage des disques flash M.2 PCIe NVMe, c'est qu'ils sont incroyablement rapides et qu'ils éliminent tous risques lors de l'enregistrement avec un support de stockage lent.

Cette option permet également de continuer à enregistrer même si votre support est plein. En effet, lorsque votre carte est pleine, l'enregistrement va continuer sur le cache. Une fois qu'une carte CFast formatée ou qu'un disque externe est inséré, l'enregistrement sera automatiquement transféré sur le nouveau support détecté.

Pour plus d'information sur la mise en cache des enregistrements, dont l'installation du SSD M.2 PCIe NVMe, consultez la section « Utiliser la mémoire cache interne en option » de ce manuel.

# **Lecture**

Une fois l'enregistrement finalisé, appuyez sur le bouton de lecture sur le panneau ou touchez l'icône de lecture sur l'écran tactile pour déclencher immédiatement la lecture.

Vous remarquerez que si vous appuyez ou touchez une seconde fois le bouton ou l'icône de lecture, l'icône change. En effet, si vous appuyez 2 fois sur le bouton ou l'icône de lecture, cela active la fonctionnalité de lecture en boucle. La lecture en boucle peut être pratique pour continuer la lecture d'un même clip continuellement, ou pour lire en boucle tous les clips de la timeline.

L'icône de lecture change selon la fonctionnalité de lecture en boucle sélectionnée. Si vous ne souhaitez pas lire en boucle, continuez à presser le bouton ou l'icône de lecture jusqu'à arriver au mode de lecture de votre choix.

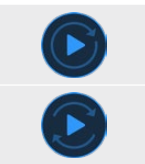

Lecture en boucle du même clip.

Lecture en boucle de tous les clips. Une fois le dernier clip lu, la lecture revient sur le premier clip et continue.

Pour désactiver la fonctionnalité de lecture en boucle, touchez ou pressez le bouton ou l'icône de lecture jusqu'à ce que les flèches de lecture en boucle disparaissent.

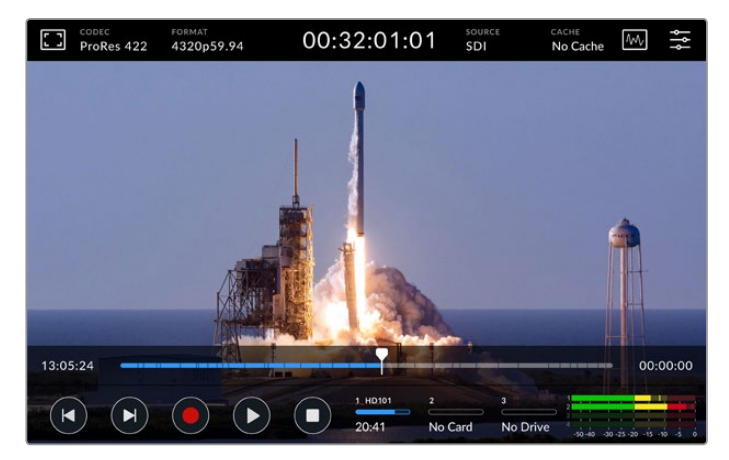

Basculez entre la lecture et l'enregistrement en appuyant sur le bouton d'arrêt

Le boutons du panneau et les icônes de l'écran ne sont pas les seules manières de contrôler votre HyperDeck Extreme 8K HDR. En effet, en utilisant l'HyperDeck Extreme Control, vous pouvez contrôler votre HyperDeck Extreme 8K HDR et 7 autres appareils à distance simultanément !

Consultez la section dédiée à l'HyperDeck Extreme Control pour plus d'informations sur cet appareil.

# **Panneau avant de l'HyperDeck Extreme 8K HDR**

Le panneau avant inclut des boutons souples pour un contrôle facile et immédiat, ainsi qu'un écran ultra lumineux HDR de 2000 nits pour visionner vos vidéos avec des couleurs fidèles.

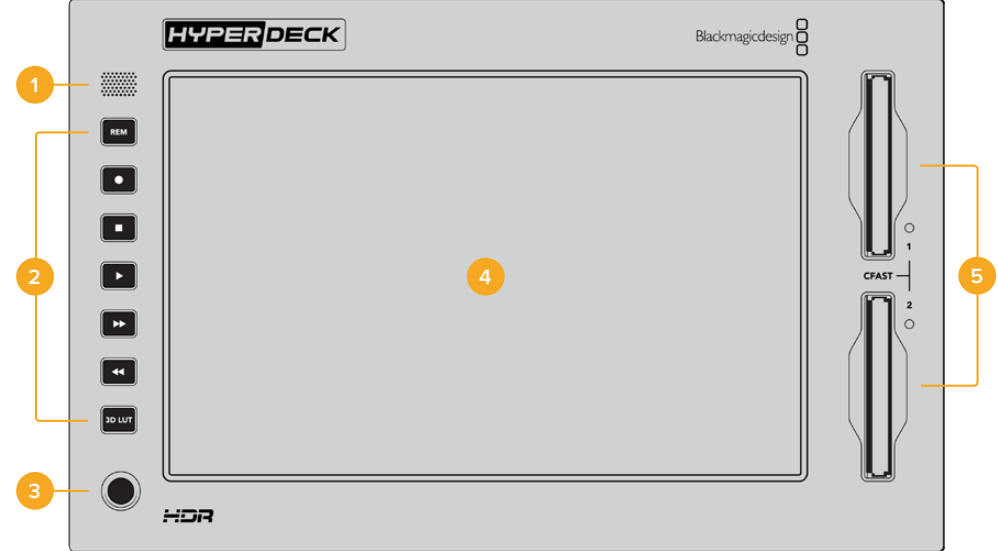

## **1 Haut-parleur du panneau avant**

Le haut-parleur mono intégré sur le panneau avant vous permet de vérifier les niveaux audio directement depuis le panneau avant. Touchez les vumètres en bas à droite de l'écran tactile pour ajuster le niveau du haut-parleur à l'aide du curseur.

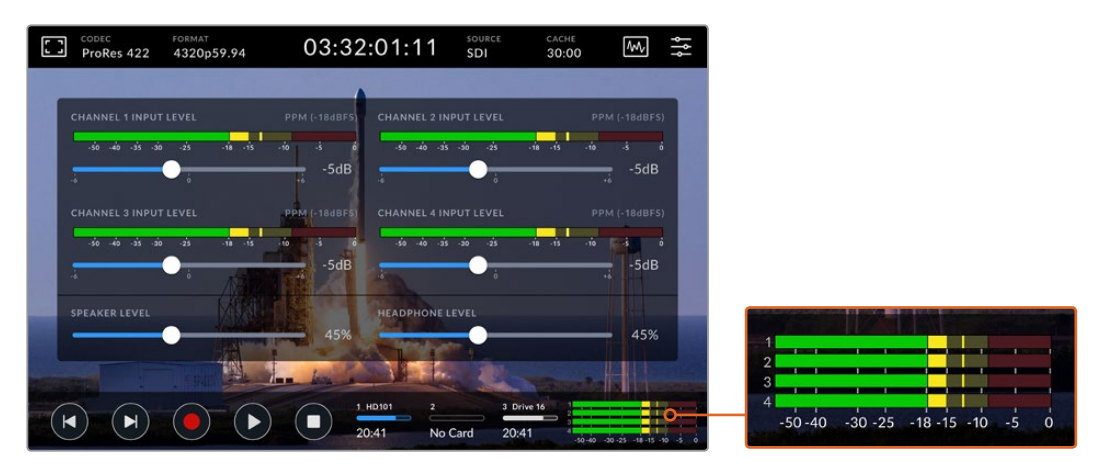

Touchez les vumètres pour afficher et ajuster le niveau du haut-parleur

#### **2 Boutons souples**

Le panneau avant de l'HyperDeck Extreme 8K HDR possède 7 boutons souples pour accéder rapidement aux commandes de transport traditionnelles ou pour appliquer des LUTs. Chaque bouton est rétroéclairé lorsque l'appareil est alimenté, vous pouvez ainsi les voir même dans un environnement sombre, comme un studio de doublage.

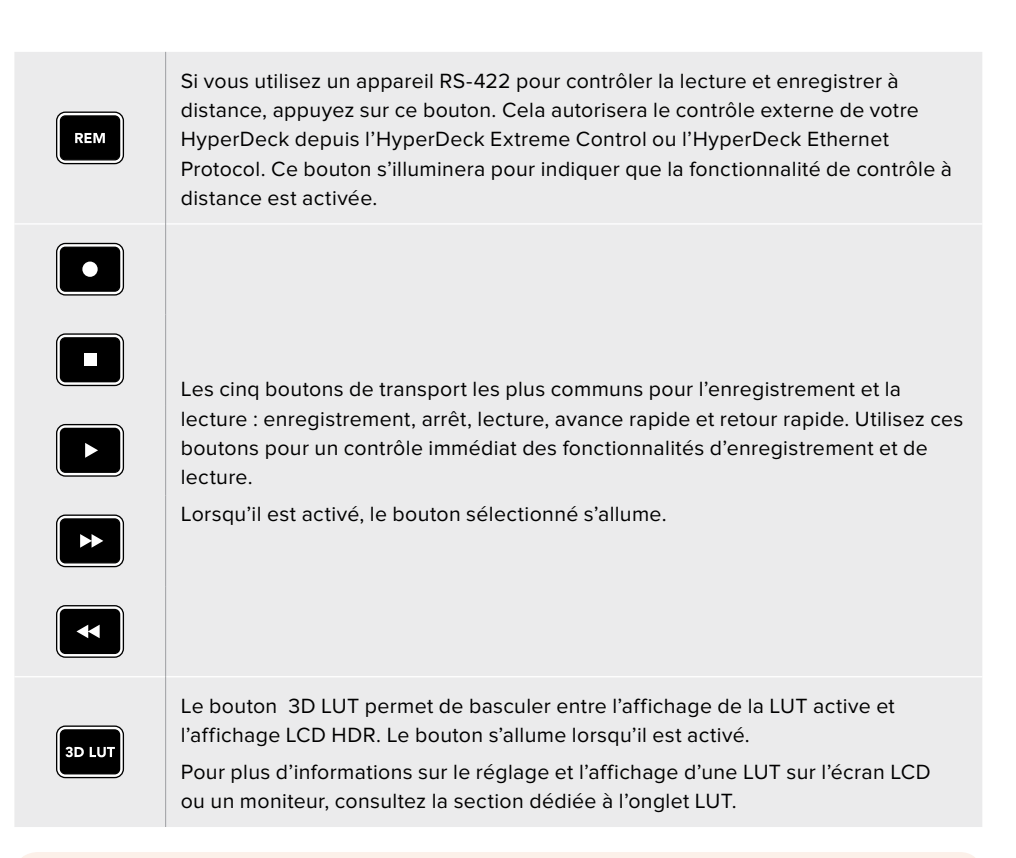

**REMARQUE** Si aucun signal valide n'est connecté, appuyer sur le bouton d'enregistrement n'aura aucun effet. De la même manière, appuyer sur les boutons de lecture et d'avance et de retour rapides n'aura aucun effet si aucun support n'est inséré.

# **3 Port pour le casque**

Connectez un casque au jack pour casque de 1/4" du panneau avant pour écouter de l'audio. Pour modifier le volume du casque, touchez les vumètres sur l'écran tactile et ajustez le curseur du paramètre **Niveau du haut-parleur**.

# **4 Écran tactile**

L'écran LCD tactile ultra lumineux de 7" offre des commandes intuitives et vous permet de visionner des vidéos HDR. Grâce à sa large gamme de couleurs, il est capable d'afficher les espaces colorimétriques Rec. 2020 et Rec. 709, ainsi que 100% du format DCI-P3. Vous pouvez également afficher les scopes vidéo en mode plein écran. Toutes les commandes et les menus sont accessibles via l'écran tactile.

Pour plus d'informations sur le réglage des menus et l'utilisation de l'écran tactile, consultez la section « Écran tactile ».

# **5 Logements pour cartes CFast 2.0**

Le panneau avant comprend 2 logements pour cartes CFast. Les voyants LED sur la droite indiquent l'état du média.

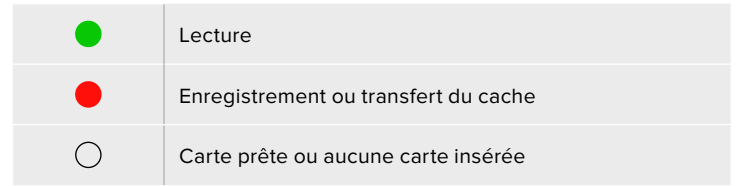

# **Panneau arrière de l'HyperDeck Extreme 8K HDR**

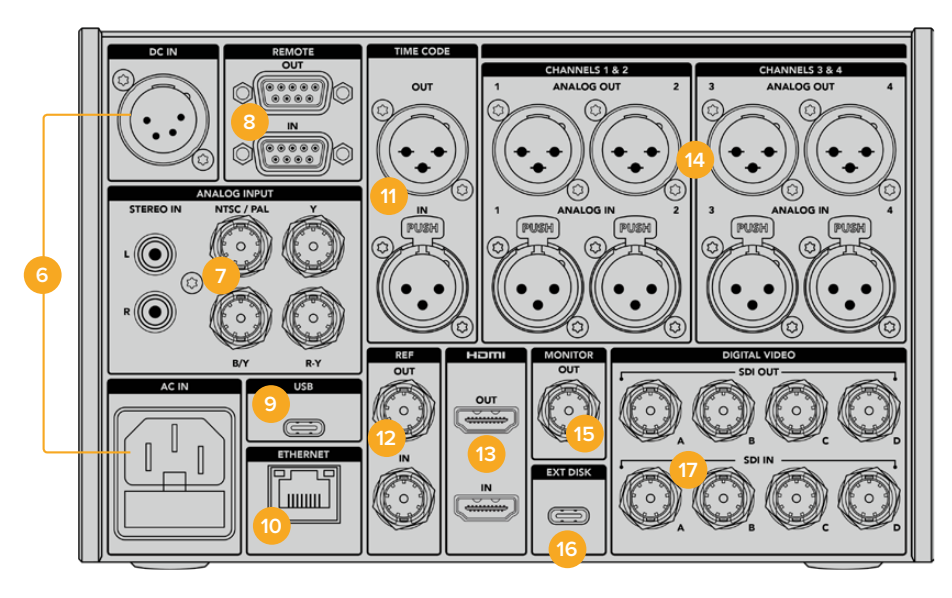

#### **6 Alimentation**

Il y a deux options d'alimentation sur le panneau arrière : une entrée d'alimentation AC pour se connecter à une prise secteur avec un câble IEC et une entrée DC 12V XLR à 4 broches pour connecter une alimentation redondante ou une batterie. Assurez-vous que chaque source d'alimentation DC connectée aux appareils est compatible avec le voltage et les cotes inscrites sur le connecteur DC IN.

# **7 Entrée analogique**

Connectez des sources analogiques pour l'archivage via les connecteurs RCA stéréo analogiques gauche et droit, l'entrée BNC composite ou via l'entrée composante.

#### **8 Contrôle à distance**

Deux connecteurs DB9 RS-422 pour l'entrée et la sortie Remote.

#### **9 USB**

Utilisez le connecteur USB-C au contour blanc pour les mises à jour logicielles via un ordinateur à l'aide de l'HyperDeck Setup Utility.

#### **10 Ethernet**

La connexion Ethernet 10Gb/s permet de vous connecter directement au réseau pour des transferts FTP rapides ou pour contrôler l'appareil à distance via l'HyperDeck Ethernet Protocol.

Connectez-la au même réseau que le mélangeur ATEM pour utiliser votre HyperDeck pour la lecture à l'aide des palettes HyperDeck de l'ATEM Software Control ou via un panneau de contrôle ATEM Broadcast. Pour plus d'informations concernant le transfert des fichiers via un client FTP, consultez la section « Transférer des fichiers sur un réseau » de ce manuel.

## **11 Timecode**

Recevez le timecode externe via les entrées timecode XLR ou le timecode en boucle via la sortie timecode XLR. Pour plus d'informations concernant la sélection des options du timecode, consultez la section « Réglages » de ce manuel.

#### **12 Ref**

L'HyperDeck Extreme 8K HDR intègre une sortie de référence vidéo stabilisée, qui correspond aux normes de définition standard black burst et de haute définition tri-sync. Vous pouvez également recevoir des signaux de référence provenant de sources externes, telles qu'un générateur de synchro. Ainsi, plusieurs appareils dans votre studio peuvent recevoir un signal de référence provenant de la même source, comme le Blackmagic Sync Generator, pour synchroniser tous les équipements. Sélectionnez entre l'entrée et la source de référence externe via le menu Réglages de l'écran tactile.

Pour plus d'informations concernant la sélection de la source de référence, consultez la section « Réglages » de ce manuel.

#### **13 HDMI**

Les connexions HDMI sont parfaites lorsque vous utilisez l'appareil en tant qu'enregistreur de terrain et que vous le connectez à un écran supportant l'HDMI pour la lecture. Pour les signaux de définition standard à 2160p60, l'entrée HDMI détectera automatiquement les normes vidéo SDR et HDR, lorsque les métadonnées correctes sont attribuées au signal. Vous pouvez ainsi afficher des images HDR époustouflantes sur les écrans HDMI supportant l'HDR à l'aide de la sortie HDMI.

#### **14 Audio analogique**

Vous pouvez connecter jusqu'à 4 canaux d'entrée ou de sortie audio analogique symétrique via les connecteurs XLR à 3 broches. Sélectionnez l'entrée audio à l'aide de l'onglet **Audio** du menu de navigation. Pour plus d'informations, consultez la section « Audio » de ce manuel.

## **15 Sortie moniteur**

La connexion 3G-SDI Monitor Out fournit une sortie redimensionnée comportant des informations à l'écran pour le monitoring sur un écran externe. Ces informations comprennent des outils de mise au point et d'exposition, tels que les grilles et les fausses couleurs, que vous pouvez activer et désactiver, mais aussi les icônes des disques, les vumètres et l'affichage du compteur de temps. Pour plus d'informations concernant les paramètres SDI du moniteur, dont la façon d'acheminer un signal propre, consultez la section sur la page **Moniteur** du menu de navigation de ce manuel.

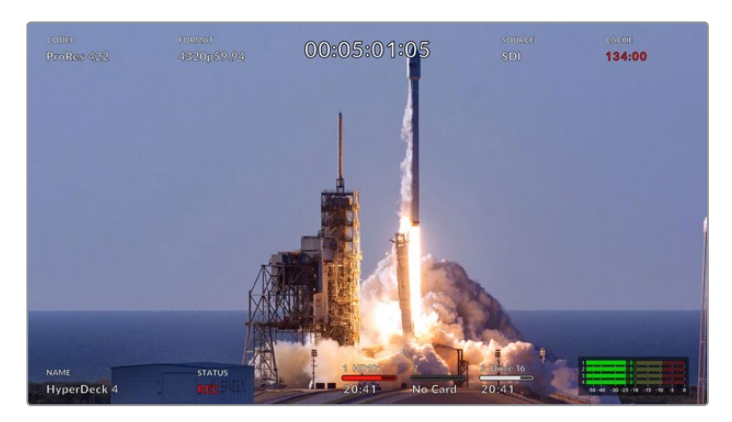

#### **16 Disque externe**

Connectez un disque flash au connecteur USB-C à l'arrière pour enregistrer sur des disques externes jusqu'à 10Gb/s. Vous pouvez également connecter des hubs USB-C multiports ou le MultiDock 10G afin de connecter un ou plusieurs SSD pour une plus grande capacité de stockage. Enregistrer sur des disques durs et des SSD rapides réduit le risque de problèmes avec votre support comparé aux cartes CFast 2.0. Pour plus d'informations sur les disques externes, consultez la section « Supports de stockage » de ce manuel.

#### **17 Vidéo numérique 12G-SDI**

Comprend quatre entrées et sorties 12G-SDI à l'arrière pour les signaux vidéo de la définition standard à l'Ultra HD via un seul câble, 8K30p via 12G-SDI Dual Link et jusqu'à 8K60p via 12G-SDI Quad Link.

Grâce aux connexions 12G-SDI Quad Link, vous pouvez utiliser l'HyperDeck Extreme dans des workflows 8K. Connectez-le à un ATEM Constellation 8K en tant que périphérique de lecture ou d'enregistrement, auquel vous avez accès depuis la palette HyperDecks de l'ATEM Software Control.

Connectez vos 4 câbles 12G-SDI de l'entrée ou de la sortie de l'HyperDeck Extreme à une des entrées ou des sorties 8K à l'arrière de l'ATEM Constellation 8K. Il est important de connecter vos câbles SDI Quad Link dans le bon ordre. Par exemple, connectez l'entrée ou la sortie SDI libellée **C** de l'HyperDeck Extreme à la troisième entrée ou sortie de l'ATEM Constellation 8K.

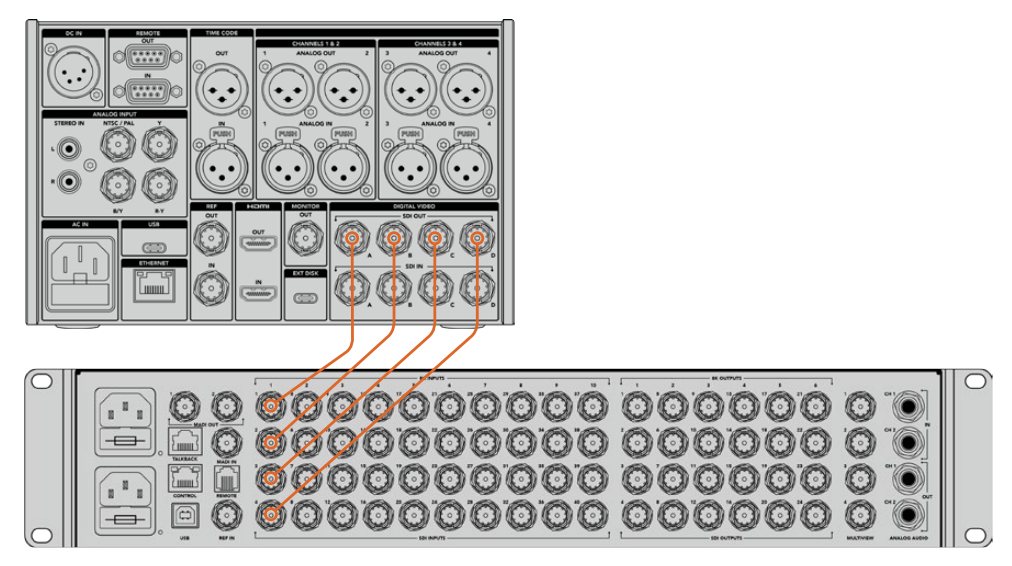

Branchez la sortie SDI Quad Link 8K d'un HyperDeck Extreme 8K HDR à l'entrée SDI de l'ATEM Constellation 8K.

# Two Sample Interleave

Il existe deux méthodes différentes de workflow 8K : Two Sample Interleave et Square Division. L'HyperDeck Extreme 8K HDR et l'ATEM Constellation 8K utilisent le Two Sample Interleave, aussi appelé 2SI. Avec le 2SI, chaque connexion 12G-SDI fournit un signal 8K à 1/4 de la résolution. Lorsqu'ils sont combinés, vous obtenez donc un signal 8K pleine résolution.

L'avantage de la méthode 2SI, c'est que si l'une des 4 connexions est mal branchée, vous perdrez uniquement de la résolution au lieu de perdre un coin de l'image, comme dans une configuration à quatre quadrants.

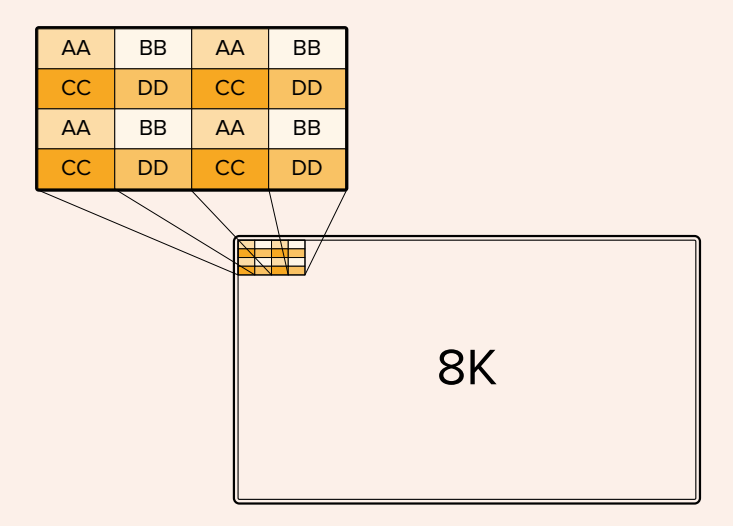

Si votre workflow 8K comprend des appareils qui utilisent la méthode Square Division, vous pourrez convertir automatiquement le signal de 2SI à Square Division à l'aide d'un Teranex Mini SDI to HDMI 8K HDR.

# **Écran tactile**

# **Caractéristiques de l'écran tactile**

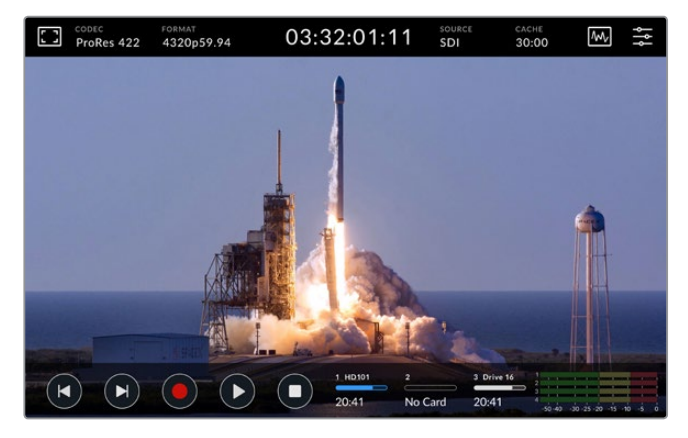

L'écran tactile interactif vous permet de visualiser et de sélectionner des options.

L'écran intuitif de 7 pouces vous permet de visualiser et de sélectionner de nombreuses options de l'HyperDeck Extreme directement à partir de l'écran tactile.

L'écran comprend une barre d'outils supérieure et inférieure. Ces barres d'outils affichent des paramètres et des informations d'états, par exemple la source actuelle, ou le clip en cours de lecture ou d'enregistrement. Les paramètres peuvent également être ajustés en touchant l'icône correspondante. Par exemple pour changer la source, il suffit de toucher l'icône **Source**, puis de toucher une des options.

Les indicateurs montrent l'état de certains éléments, tels que la fréquence d'images et le format de la source vidéo, le timecode, le temps d'enregistrement restant sur le support, les niveaux audio et les commandes de transport.

La barre d'outils inférieure peut être masquée ou affichée en balayant l'écran tactile vers le haut ou vers le bas.

# **Barre d'outils supérieure**

Touchez l'icône du moniteur ou les vumètres pour accéder immédiatement à des paramètres dotés de curseurs pour ajuster les niveaux du haut-parleur et sélectionner les outils d'aide à la mise au point.

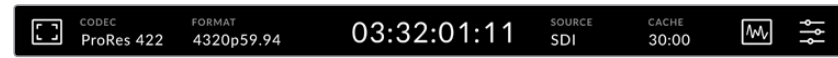

Naviguez directement dans les options du menu correspondantes en touchant **Source** ou **Codec**. Vous pouvez sélectionner le disque actif pour l'enregistrement et la lecture en touchant les icônes des disques.

# Options du moniteur

Touchez l'icône du moniteur sur la gauche pour accéder aux paramètres du moniteur. Ces derniers vous permettent de sélectionner et de modifier l'apparence des options affichées à l'écran, dont le zébra, le focus peaking, les repères de cadrage, la grille, les fausses couleurs, la luminosité et la saturation. C'est très pratique lorsque vous utilisez l'HyperDeck Extreme 8K HDR comme enregistreur de terrain.

# **Zébra**

Le mode Zébra vous permet d'obtenir une exposition optimale en hachurant les zones de la vidéo dont l'exposition dépasse le niveau de zébra préalablement réglé. Pour activer le mode Zébra, poussez l'interrupteur sur On. Utilisez le curseur ou les flèches à gauche et à

droite de l'icône pourcentage pour sélectionner le niveau de zébra. Un niveau de 100 % signifie que toutes les zones hachurées de l'image sont surexposées.

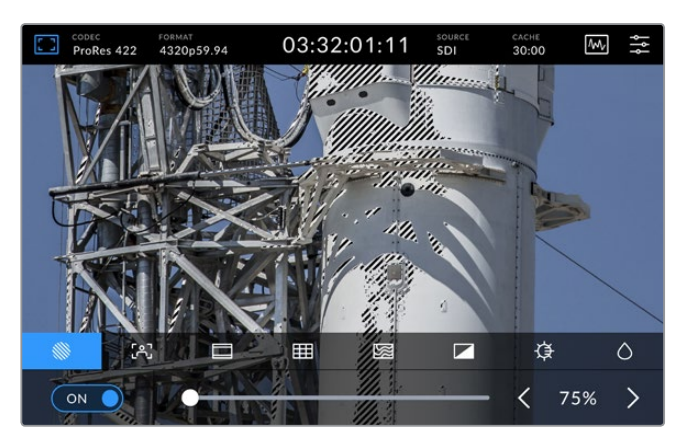

Utilisez le curseur ou les flèches pour sélectionner le niveau de zébra.

**CONSEIL** Vous pouvez régler le zébra pour mettre en surbrillance les zones de l'image qui correspondent à un niveau vidéo spécifique sur la forme d'onde. Par exemple, régler le zébra sur 50% vous permet d'identifier les zones de l'image qui apparaissent plus ou moins au milieu de la forme d'onde (niveau 50%).

#### **Focus Assist**

Le Focus Assist comprend des outils puissants qui vous permettent d'effectuer une mise au point rapide de vos images. Le Focus Assist affiche un contour sur les zones les plus nettes de l'image. Pour activer le Focus Assist, poussez l'interrupteur sur On. Vous disposez également des paramètres **Faible**, **Modéré** ou **Élevé** qui vous permettent de choisir la sensibilité du contour. Le contour peut notamment s'avérer gênant sur les images très détaillées et contrastées. Dans ces conditions, il est préférable de régler ce paramètre sur **Faible** ou **Modéré**.

Par contre, pour les images moins détaillées, il est recommandé de sélectionner l'option **Élevé** afin d'avoir une meilleure représentation du contour. Si vous trouvez les contours trop prononcés, vous pouvez choisir les niveaux **Crête**. Pour plus d'informations concernant le réglage des niveaux Crête, consultez la section « Paramètres du moniteur » de ce manuel.

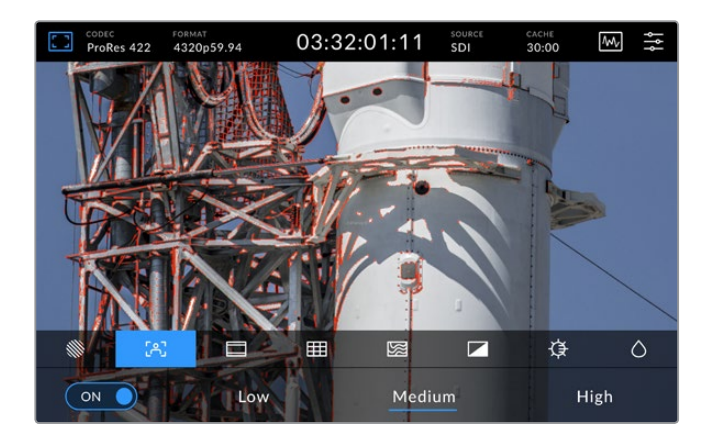

# **Repères de cadrage**

Les repères de cadrage proposent des formats d'image correspondants à diverses normes du cinéma, de télévision et d'Internet. Poussez l'interrupteur sur On, puis sélectionnez vos repères en touchant les flèches gauche et droite ou en déplaçant le curseur.

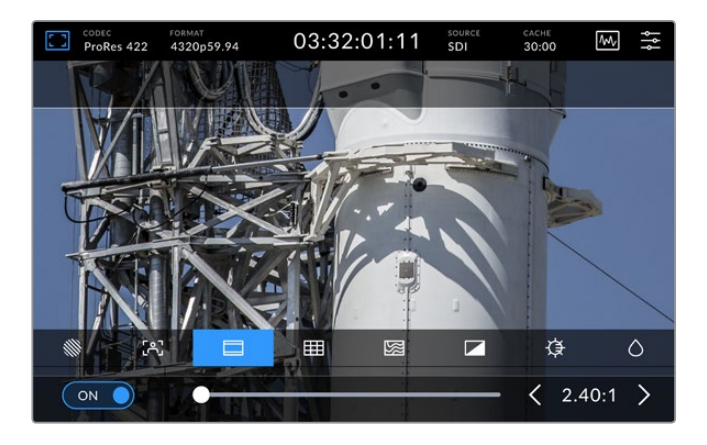

# **Grilles**

L'affichage Grilles propose trois options à l'écran pour vous aider à cadrer les images. L'HyperDeck Extreme 8K HDR offre trois affichages différents pour vous aider à cadrer les images.

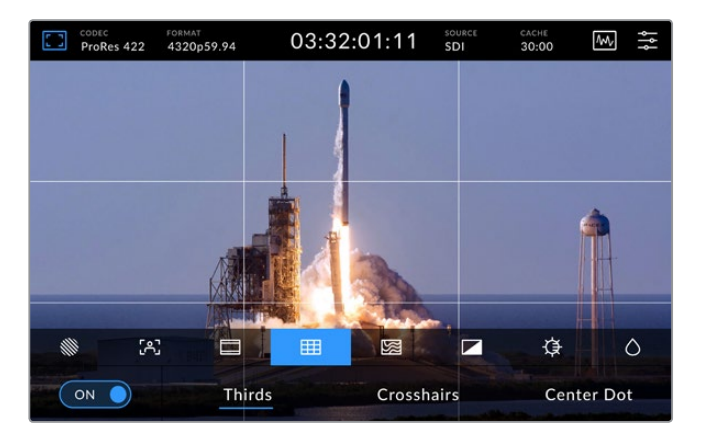

 $\mathbb{R}^n$ 

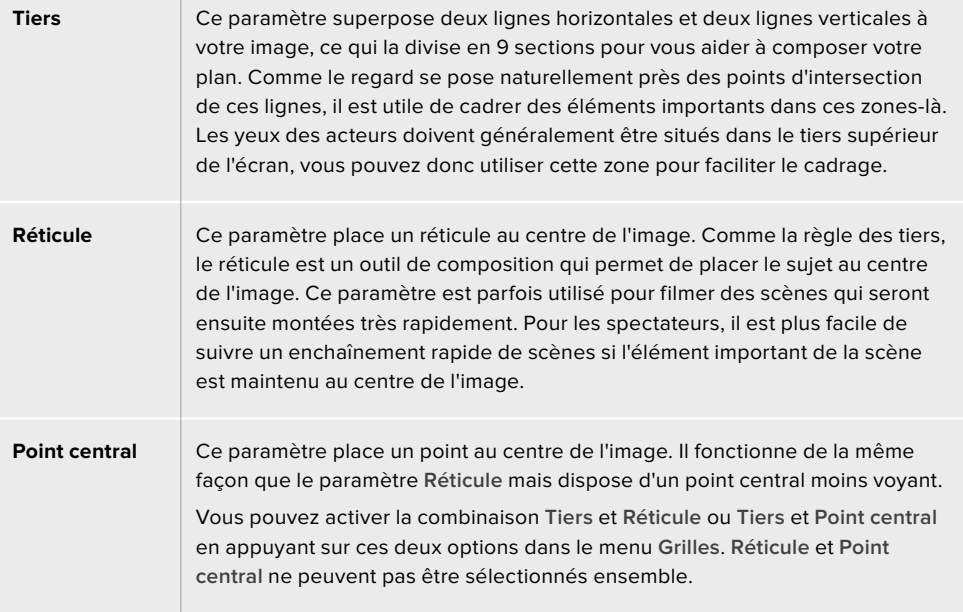

#### **Fausses couleurs**

Ce paramètre permet d'activer l'outil d'aide à l'exposition **Fausses couleurs** sur l'écran tactile et sur la sortie moniteur SDI. Ce paramètre superpose différentes couleurs à votre image qui représentent les différents niveaux d'exposition. Par exemple, l'exposition optimale pour les tons chair peut être obtenue en utilisant du vert pour les tons foncés et du rose pour les tons pâles. Contrôler ces couleurs durant l'enregistrement vous aide à maintenir une exposition stable au niveau des tons chair. De même, lorsque la couleur des éléments de votre image passe du jaune au rouge, cela signifie qu'ils sont surexposés.

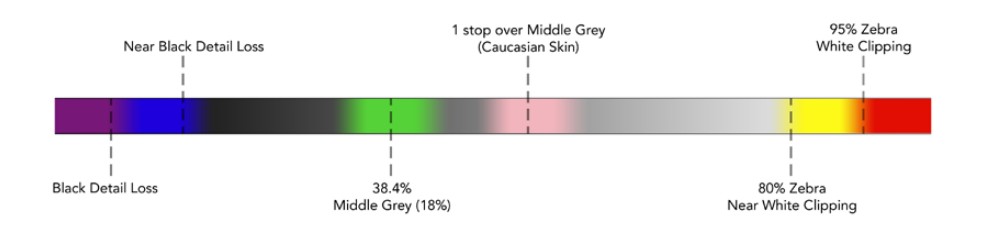

**CONSEIL** Le zébra, le focus peaking, les repères de cadrage, les grilles et les fausses couleurs peuvent être activés ou désactivés via les paramètres du moniteur dans le menu de navigation. Vous pouvez également faire basculer les informations à l'écran pour la sortie du moniteur 3G-SDI. Pour plus d'informations, consultez la section « Paramètres du moniteur » de ce manuel.

Les trois paramètres du moniteur restants modifient l'écran LCD.

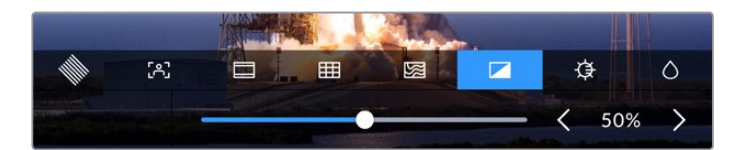

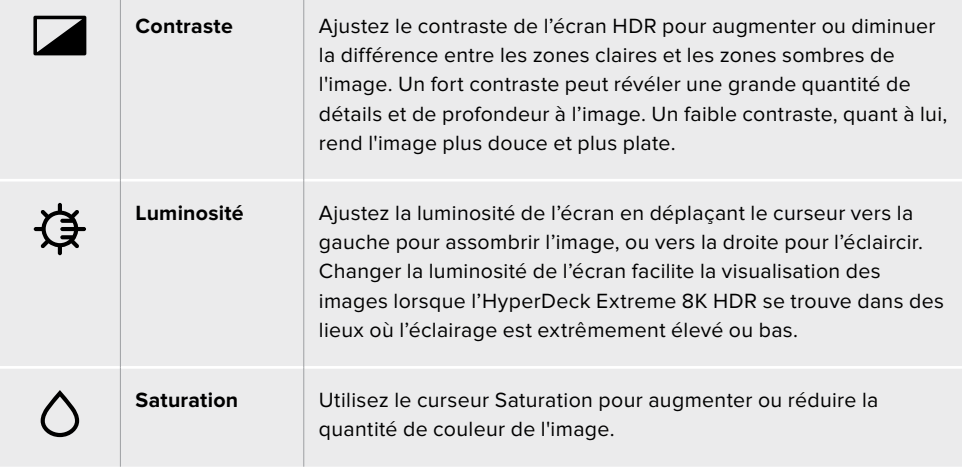

**REMARQUE** Tous ces paramètres seront conservés, même si l'appareil est éteint. Il est également important de noter que tout changement apporté aux options du moniteur affecte l'image affichée à l'écran. En revanche, la vidéo enregistrée ne sera pas modifiée.

# Codec

L'icône Codec affiche le codec sélectionné pour l'enregistrement ou le codec du fichier en cours de lecture. Vous pouvez sélectionner un nouveau codec pour l'enregistrement en touchant l'icône Codec et en sélectionnant une option dans le menu affiché à l'écran. Pour plus d'informations sur les codecs, consultez la section « Paramètres d'enregistrement » de ce manuel.

# Format

En mode lecture, l'icône **Format** affiche la résolution et la fréquence d'images du clip en cours. Si vous êtes en mode enregistrement, il affiche la résolution et la fréquence d'images de la source sélectionnée. Si la mention **Aucun signal** apparaît, aucun signal valide n'est détecté.

# Timecode

Le grand affichage du timecode en haut de l'écran représente le timecode SMPTE ou le compteur de temps de la timeline. Basculez entre les deux en touchant l'icône du timecode.

| 13:32:01:11                  | La mention TC à droite indique un timecode SMPTE.                                                                  |
|------------------------------|----------------------------------------------------------------------------------------------------|
| 00:32:01:11                  | Le compteur de temps affiche le timecode de la timeline.                                                           |
| $13:36:23:01$ <sup>[4]</sup> | L'affichage du timecode est rouge quand l'appareil enregistre en mode<br>timecode ou compteur de temps.            |
| 00:00:00:00                  | Si vous n'avez pas de source de timecode valide, le timecode de<br>chaque enregistrement commencera à 00:00:00:00. |

L'affichage du timecode représente le timecode SMPTE ou le compteur de temps.

# Source

L'icône Source affiche la source sélectionnée sur l'HyperDeck Extreme 8K HDR. Touchez-la pour ouvrir le menu d'enregistrement, où vous pourrez choisir entre SDI, HDMI, Composante et Composite.

# Cache

Si vous utilisez la fonction Cache en option, vous pourrez rapidement voir l'espace restant et l'état du cache grâce à l'icône Cache. Lorsqu'un disque M.2 PCIe NVMe est installé et formaté, l'icône Cache affiche l'espace restant sur le disque. Lorsqu'un signal vidéo valide est détecté, l'espace restant s'affiche en heures : minutes : secondes selon le format et le codec sélectionnés. Quand aucun signal valide n'est détecté, l'espace restant est listé en To ou en Go.

Si aucun SSD n'est installé, l'icône affichera **Aucun cache**. Pour plus d'informations sur la fonction Cache en option, consultez la section « Utiliser la mémoire cache interne en option » de ce manuel.

# Scopes vidéo

Touchez l'icône des scopes vidéo pour afficher les différentes options relatives aux scopes.

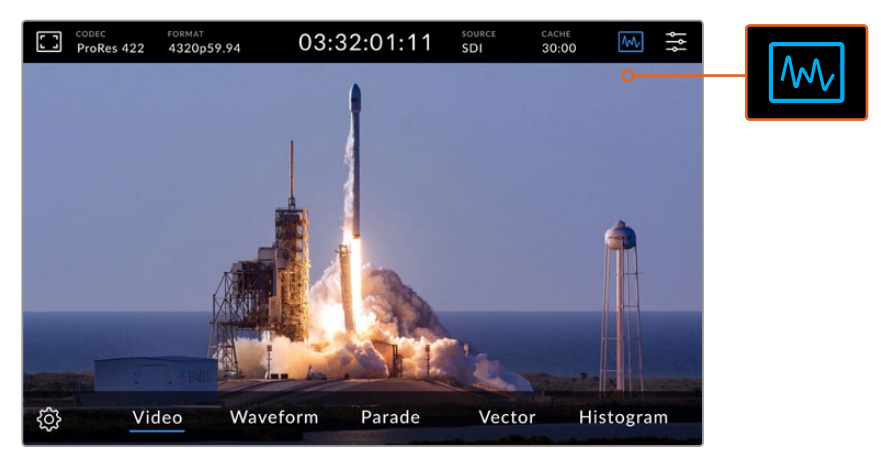

Touchez l'icône des scopes pour révéler les différents scopes vidéo que vous pouvez afficher.

Il est possible de choisir entre 4 scopes vidéo différents :

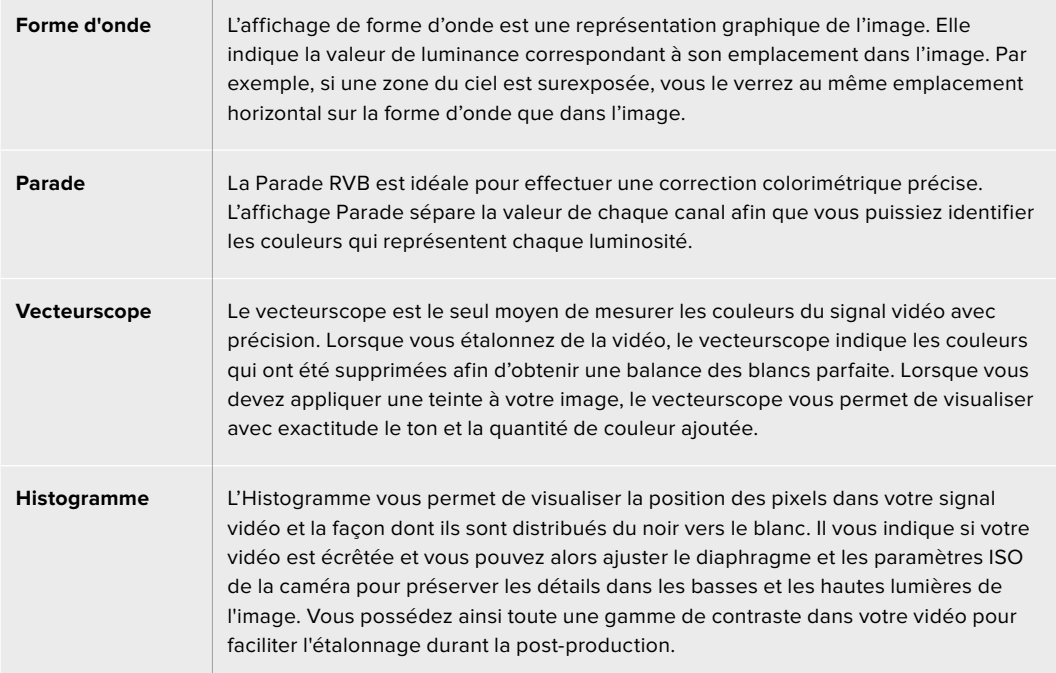

Pour désactiver les scopes et revenir à l'affichage de la vidéo en plein écran, sélectionnez **Vidéo**.

Lorsque vous sélectionnez un scope vidéo, vous pouvez cliquer sur l'icône de paramétrage pour afficher les curseurs de luminosité et d'opacité permettant de modifier l'affichage des scopes et d'ajuster leur apparence sur les séquences. Modifier l'opacité peut vous aider à lire les informations du scope selon la vidéo source.

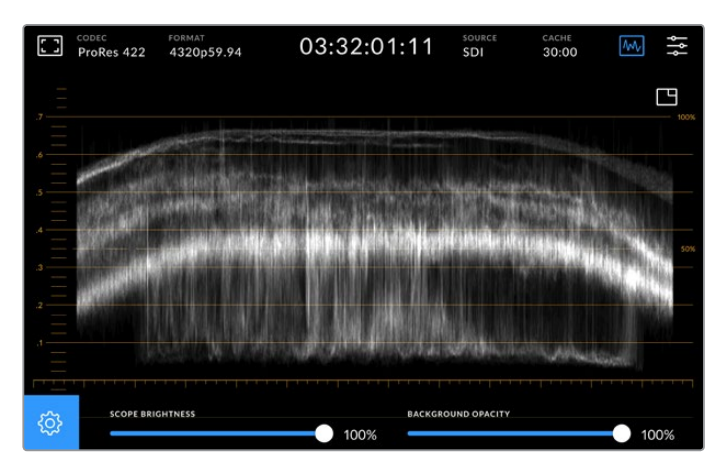

Ajustez l'opacité de l'arrière-plan à l'aide du curseur.

#### **Luminosité des scopes**

Vous pouvez contrôler la luminosité du scope blanc de 0 % à 100 %. Cela peut vous aider à trouver des zones de détails qui sont moins claires avec un scope à faible luminosité.

# **Opacité de l'arrière-plan**

Tous les scopes vidéo ont un arrière-plan noir. Vous pouvez modifier l'affichage de cet arrière-plan de 0 % (invisible) à 100 % (complètement noir). Plus l'opacité est élevée, plus l'arrière-plan est sombre, ce qui fera disparaître votre vidéo et les graticules.

**REMARQUE** Il est important de noter que chaque scope vidéo intègre un élément graphique orange qui affiche les niveaux. La modification de la luminosité du scope ou de l'opacité de l'arrière-plan n'affecte pas l'affichage de ces éléments orange.

#### **Image dans l'image**

Lorsqu'un scope vidéo est actif, une icône offrant une mini prévisualisation s'affiche en haut à droite du scope.

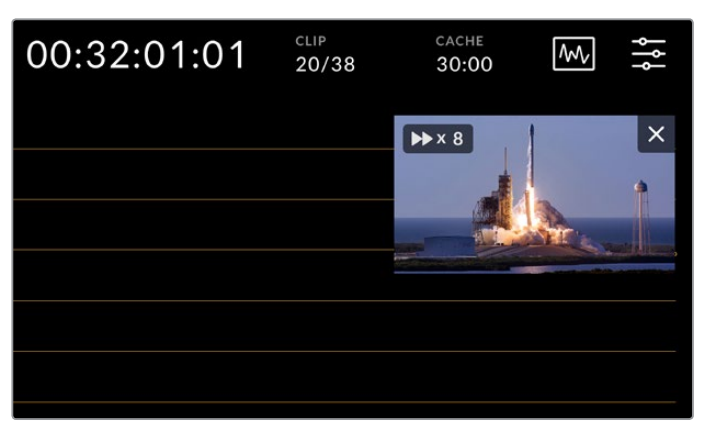

Touchez cette icône pour afficher votre vidéo dans une petite fenêtre de prévisualisation.

Vous pouvez utiliser l'option image dans l'image pour minimiser la vidéo dans une petite fenêtre de prévisualisation qui peut être déplacée sur l'écran.

**CONSEIL** Si vos scopes vidéo ne s'affichent pas lorsque vous les activez, assurez-vous que l'option **Scopes** est activée dans la page Moniteur du menu de navigation. Pour plus d'informations, consultez la section « Paramètres du moniteur » de ce manuel.

# Menu

La dernière icône de la barre de menu supérieure représente le menu de navigation. Le menu de navigation vous permet d'accéder à toutes les options d'enregistrement, dont la source, le codec, les canaux audio et les préférences audio.

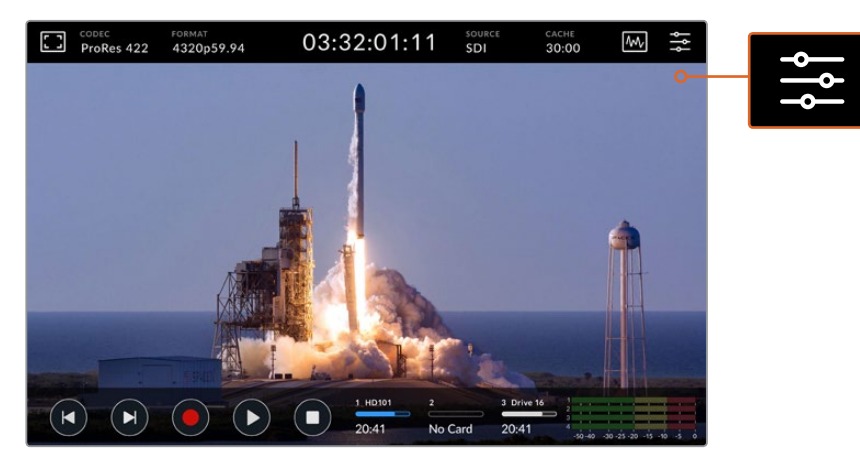

Appuyez sur cette icône pour ouvrir le menu de navigation.

Pour plus d'informations concernant les options du menu, consultez la section « Menu de navigation » de ce manuel.

# **Barre d'outils inférieure**

# Commandes de transport

Les cinq première icônes en bas à gauche de l'écran représentent les commandes de transport. La fonction de ces boutons varie selon si vous êtes en mode d'enregistrement ou de lecture.

Les boutons d'enregistrement, de lecture et d'arrêt fonctionnent de la même façon que sur le panneau avant.

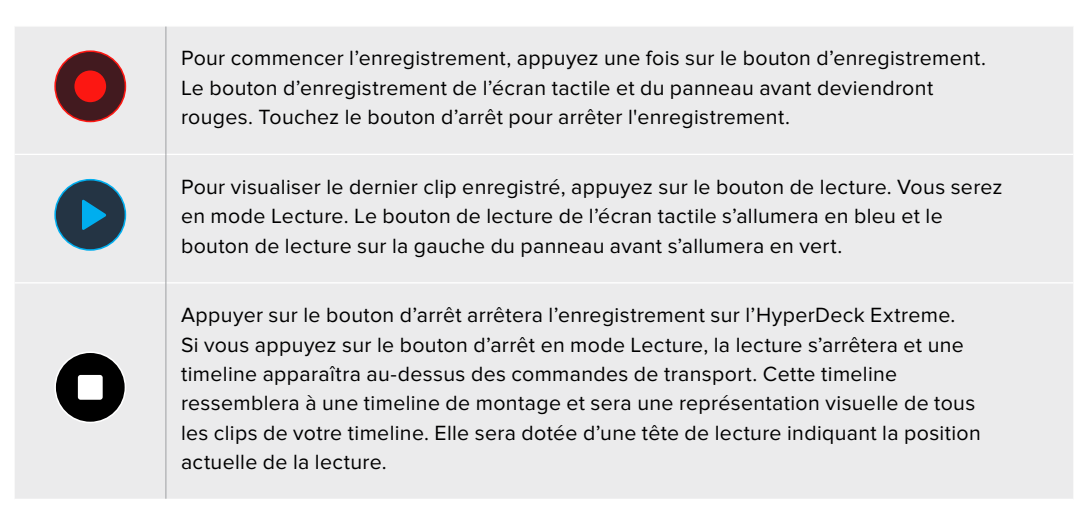

Le compteur de temps à gauche de la timeline indique l'emplacement actuel de la tête de lecture tandis que le compteur de temps à droite de la timeline affiche la durée totale de tous les clips.

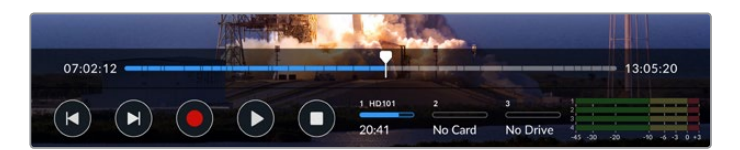

Vous pouvez naviguer sur la timeline en touchant les icônes d'avance et de retour rapides.

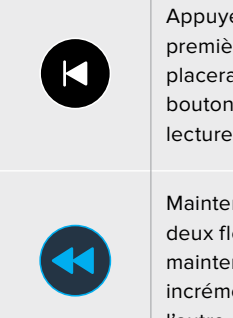

Appuyez une fois sur le bouton de retour rapide pour déplacer la tête de lecture sur la première image du clip en cours. Si la tête de lecture est déjà au début d'un clip, elle se placera sur la première image du clip précédent. Vous pouvez également utiliser les boutons d'avance et de retour rapides pour passer en mode Shuttle pour des vitesses de lecture plus rapides.

Maintenez le bouton d'avance ou de retour rapide appuyé jusqu'à ce l'icône se change en deux flèches bleues. Vous pouvez à présent changer la vitesse de lecture de x1/2 à x50 en maintenant le bouton enfoncé ou en le touchant pour changer la vitesse selon les incrémentations réglées. Pour réduire la vitesse, il suffit d'appuyer le bouton Shuttle dans l'autre direction.

Pour quitter le mode Shuttle, appuyez sur le bouton d'arrêt ou de lecture. Les boutons reprendront les icônes d'avance et de retour rapides. Lorsque vous êtes en mode Shuttle, vous pouvez augmenter la vitesse du défilement en touchant les boutons d'avance ou de retour du défilement plus d'une fois. Pour réduire la vitesse, touchez l'autre bouton de défilement.

Par exemple, lorsque vous avancez le défilement à une vitesse plus rapide, touchez le bouton de retour pour diminuer la vitesse. Ainsi, vous évitez d'utiliser le bouton d'arrêt, qui vous ferait quitter le mode Shuttle.

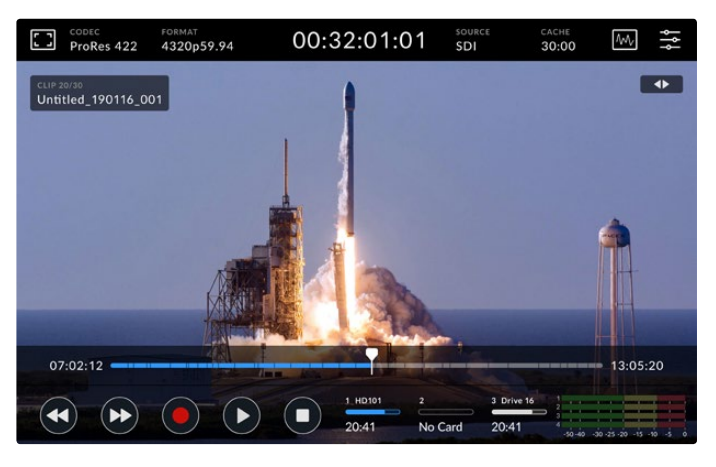

Lorsque vous utilisez le mode de défilement rapide vers l'avant, appuyez sur l'icône Retour pour arrêter la lecture tout en restant en mode Shuttle.

Pour quitter le mode Lecture, appuyez une fois sur le bouton d'arrêt pour arrêter la lecture. Appuyez à nouveau sur le même bouton pour revenir au mode Enregistrement.

**REMARQUE** Il est important de noter que lorsque vous êtes en mode Enregistrement, les boutons d'avance et de retour rapides perdent leur fonction.

# Nom du clip et état du transport

Durant la lecture, seules les barres d'outils supérieure et inférieure seront affichées. Lorsque la lecture est en pause ou que vous lisez de la vidéo à une vitesse supérieure au temps réel, l'état du transport apparaîtra en haut à droite de l'écran. Le nom du clip sera affiché en haut à gauche de l'écran. Vous pourrez ainsi voir rapidement ce qui est lu et l'état du transport.

Le nom du clip et l'état du transport peuvent être masqués en réglant le clean feed sur **On** dans le menu Moniteur ou en balayant l'écran vers le bas ou vers le haut pour masquer la barre de menu inférieure. Pour plus d'informations concernant le clean feed, consultez la section « Paramètres du moniteur » de ce manuel.

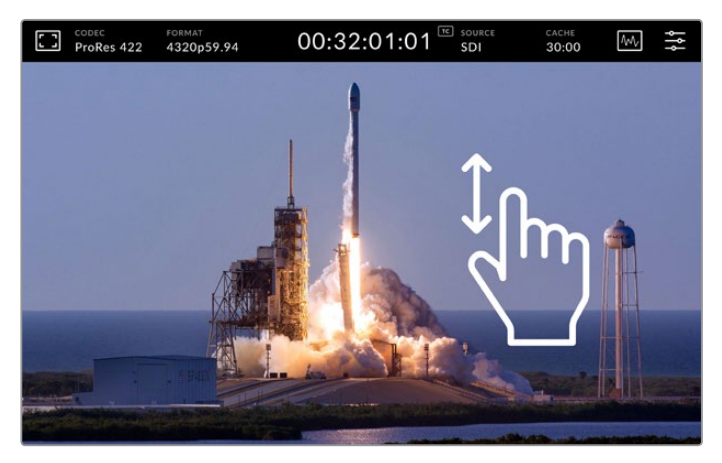

Balayez l'écran vers le haut ou vers le bas pour masquer la barre de menu inférieure et la timeline.

# Toucher et balayer

Vous pouvez également toucher ou balayer l'écran pour faire défiler vos clips image par image durant la lecture.

Touchez la timeline pour que la tête de lecture se déplace immédiatement à l'emplacement de votre doigt.

Pour une lecture à vitesse variable, tirez la tête de lecture vers la gauche et la droite le long de la timeline. La tête de lecture se déplacera à l'emplacement de votre doigt.

Pour un jog précis, il suffit de balayer le doigt sur la vidéo au-dessus de la timeline et en dessous de la barre de menu supérieure. La vitesse dépend de votre mouvement, donc plus vous balaierez vite, plus le déplacement de la tête de lecture sera rapide.

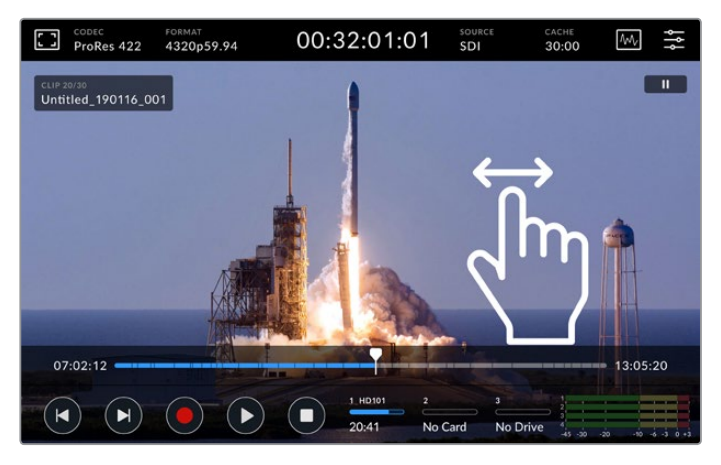

Balayez vers la gauche ou la droite pour un contrôle précis.

# Indicateurs de stockage

Les indicateurs de stockage affichent l'état des supports, dont la durée d'enregistrement restante. Les deux premières icônes représentent les deux logements pour cartes CFast sur le panneau avant. La troisième icône affiche le disque flash USB actif connecté via le connecteur **Ext Disk** situé à l'arrière de l'HyperDeck Extreme 8K HDR.

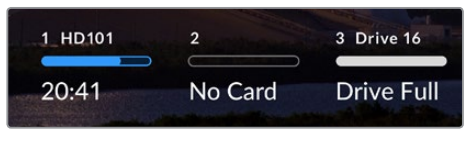

Les icônes à l'écran affichent l'état des supports.

Le disque actif est utilisé pour la lecture et l'enregistrement. Une fois qu'il est plein, l'enregistrement se poursuivra sur le disque suivant, pour éviter toute perte d'images.

Pour plus d'informations sur les indicateurs de stockage, consultez la section « Supports de stockage » de ce manuel.

# Indicateurs audio

Les indicateurs audio à l'écran affichent les quatre premiers canaux audio de chaque source. Pour les agrandir, touchez l'icône des vumètres. Ils s'afficheront alors au-dessus de la vidéo. Les libellés à droite de chaque canal identifient le type d'indicateur audio, par exemple PPM ou VU.

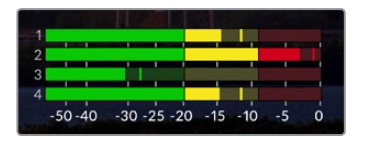

Les indicateurs audio affichent l'audio en cours en VU ou PPM. Touchez-les pour ajuster les niveaux.

En mode Enregistrement, vous pouvez ajuster les niveaux de l'audio XLR à l'aide des curseurs sous chaque canal.

En mode Lecture, vous pouvez ajuster les niveaux de la sortie audio XLR à l'aide des curseurs sous chaque canal. Les canaux audio inactifs ou désactivés seront grisés.

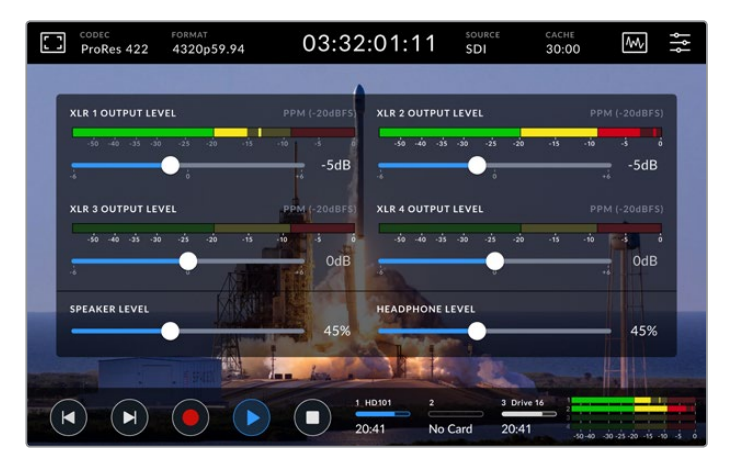

Les indicateurs audio affichent l'audio en cours en VU ou PPM. Les pistes audio désactivées seront grisées.

Vous pouvez sélectionner le type d'indicateur via l'onglet Réglages dans le menu de navigation. Pour plus d'informations, consultez la section « Réglages » de ce manuel.

# **Paramètres**

# **Menu de navigation**

Appuyez sur l'icône Menu de l'HyperDeck Extreme 8K HDR pour ouvrir le menu de navigation. C'est un menu à onglets qui contient des paramètres auxquels vous n'avez pas accès depuis les barres de menu supérieure et inférieure de l'HyperDeck.

Les paramètres sont regroupés par fonction au sein des onglets **Enregistrement**, **Moniteur**, **Audio**, **Réglages** et **LUTS**. Les points en bas du menu vous indiquent que l'onglet contient plusieurs pages. Vous pouvez naviguer dans les pages en balayant l'écran tactile vers la gauche ou la droite ou en touchant les flèches.

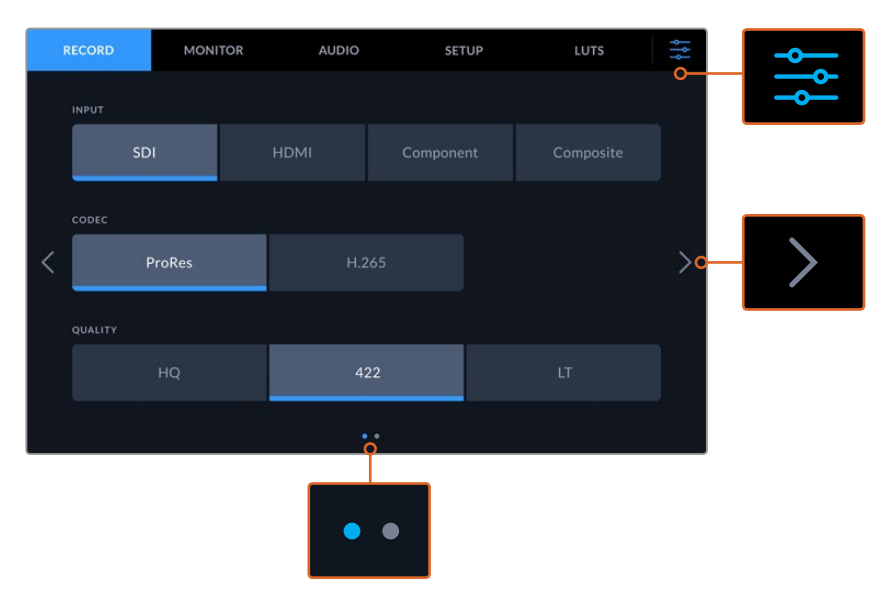

Vous pouvez revenir à l'affichage plein écran à n'importe quel moment en touchant l'icône du menu de navigation.

# **Enregistrement**

# Enregistrement page 1

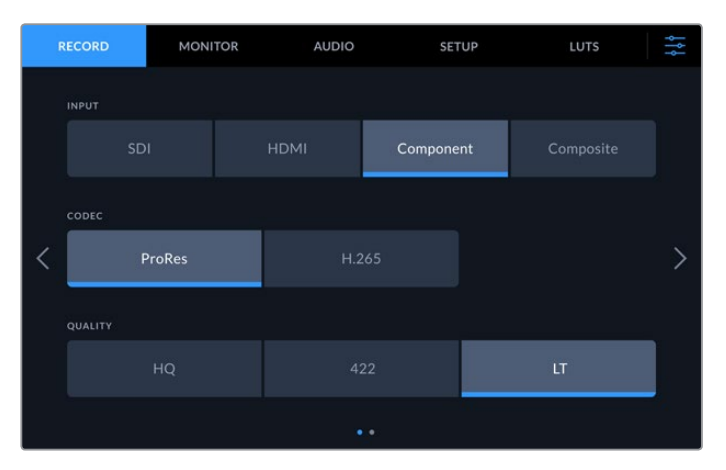

Utilisez l'onglet **Enregistrement** pour sélectionner votre entrée et choisir le codec et les paramètres de qualité.

#### **Entrée**

Une fois les sources connectées, vous pouvez sélectionner votre entrée via l'onglet **Enregistrement**. Les quatre options représentent chaque type de connexion et il suffit de toucher le bouton pour sélectionner l'entrée. Pour les connexions SDI de la définition standard à la 8K Quad Link, touchez **SDI**. Pour le matériel analogique relié via les connexions YUV composantes, par exemple un enregistreur Beta SP, touchez **Composante**.

# **Codec et qualité**

Avec l'HyperDeck Extreme 8K HDR, vous pouvez enregistrer de la vidéo compressée à l'aide des codecs Apple ProRes ou H.265. Pour chaque codec, vous pouvez choisir entre plusieurs paramètres de qualité pour l'enregistrement.

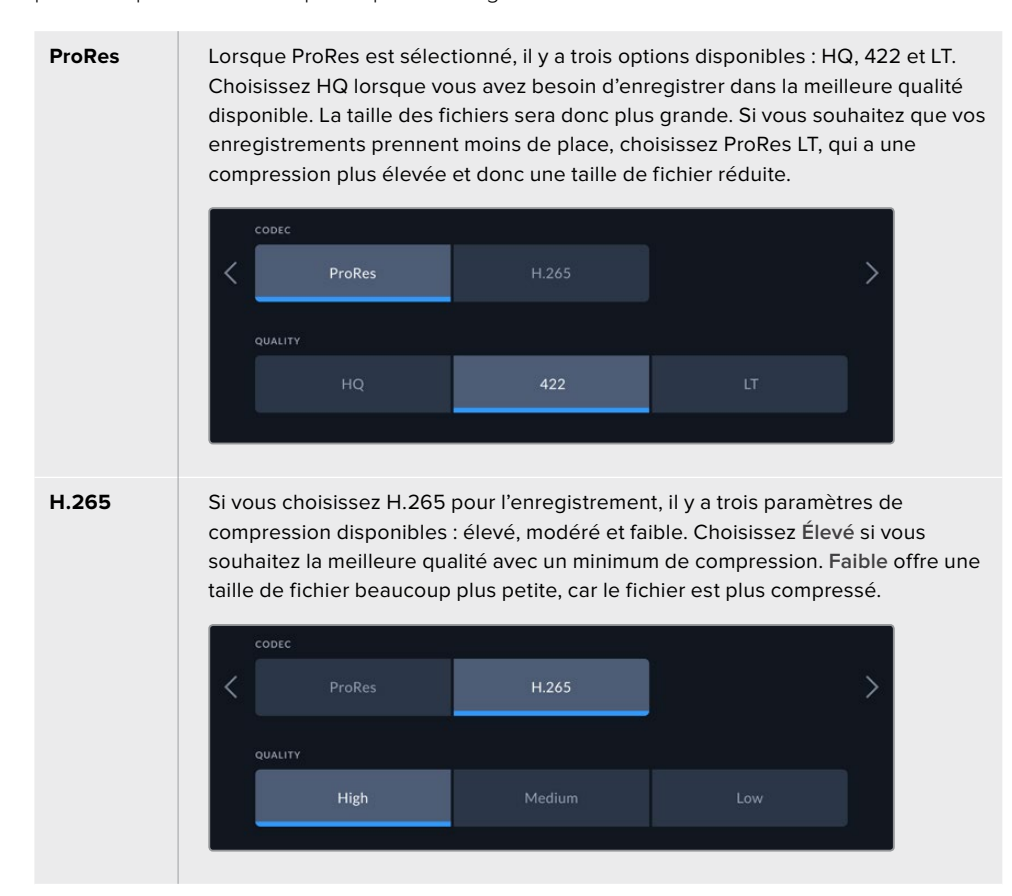

Lors de la sélection du codec, il est important de tenir compte du support de stockage sur lequel vous enregistrez. Sur les cartes CFast, vous pouvez enregistrer jusqu'en 8K à l'aide du H.265 ou jusqu'en 4K à l'aide du ProRes HQ. Lorsque vous enregistrez sur des disques externes, tels que des disques flash USB-C, vous pouvez enregistrer en 8K dans n'importe quel codec. Lorsque la mémoire cache en option est installée, toutes les options de codec et de qualité sont disponibles pour l'enregistrement en 8K.

**REMARQUE** L'HyperDeck Extreme lit les fichiers H.265 enregistrés sur un HyperDeck Extreme, mais pas les fichiers H.265 enregistrés sur d'autres équipements vidéo.

# Enregistrement page 2

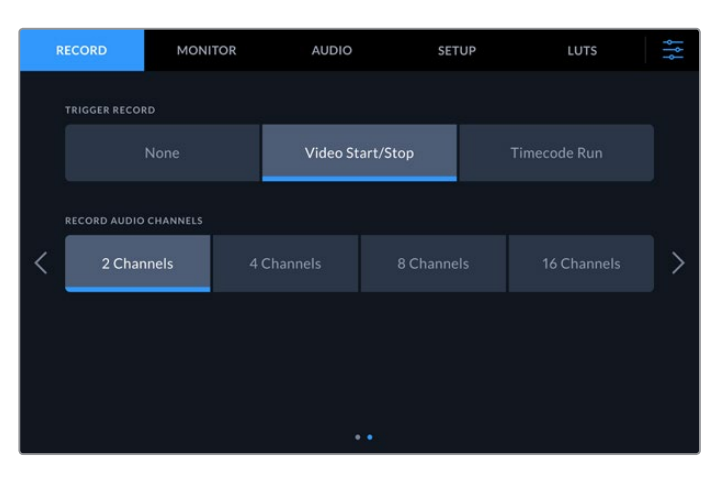

Paramètres additionnels sur la deuxième page Enregistrement.

# **Déclenchement de l'enregistrement**

Il existe deux modes de déclenchement de l'enregistrement : Vidéo marche/arrêt, et Timecode. Certaines caméras, comme la URSA Mini, envoient un signal via SDI pour démarrer ou arrêter l'enregistrement sur les enregistreurs externes. Lorsque vous sélectionnez **Vidéo marche/arrêt**, l'HyperDeck Extreme démarrera ou arrêtera l'enregistrement lorsque le bouton d'enregistrement sera pressé sur la caméra.

Vous pouvez utiliser l'option **Timecode**, pour que l'appareil déclenche l'enregistrement lorsqu'il reçoit un signal de timecode valide via les entrées. L'enregistrement s'interrompt lorsque le signal s'arrête. Vous pouvez désactiver le déclenchement de l'enregistrement en touchant l'option **Aucun**.

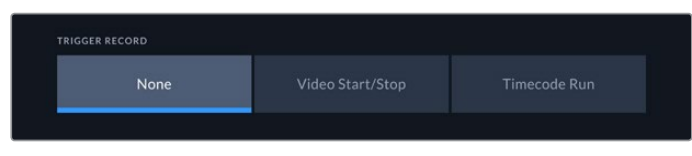

Pour désactiver le déclenchement de l'enregistrement, sélectionnez l'option **Aucun**.

#### **Enregistrer des canaux audio**

L'HyperDeck Extreme 8K HDR peut enregistrer simultanément jusqu'à 16 canaux audio. Choisissez le nombre de canaux à enregistrer en touchant 2, 4, 8 ou 16 canaux. Si vous enregistrez 4 canaux ou moins, vous pouvez ajuster le niveau sonore de l'entrée en utilisant les commandes sur l'onglet audio ou les réglages à l'écran des indicateurs audio. Pour plus d'informations, consultez la section « Paramètres audio » de ce manuel.

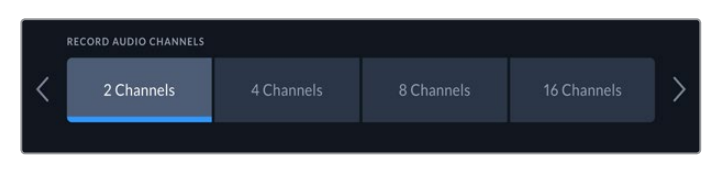

Touchez 2, 4, 8 ou 16 canaux pour sélectionner le nombre de canaux audio que vous voulez enregistrer.

# **Moniteur**

L'onglet **Moniteur** vous permet de basculer entre les options du moniteur, mais aussi d'afficher les LUTs 3D et les scopes. Ces derniers peuvent être activés et désactivés sur l'écran LCD et sur la sortie de monitoring SDI.

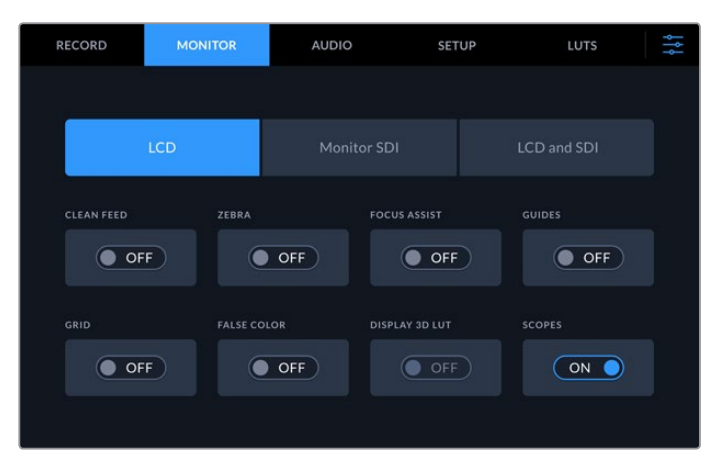

Touchez LCD ou SDI pour basculer entre les options On et Off.

# Moniteur – Paramètres LCD et Moniteur SDI

Les options d'affichage peuvent être activées et désactivées individuellement pour l'écran LCD et le flux de la sortie SDI à l'aide des paramètres LCD ou Moniteur SDI.

Ces options comprennent :

# **Clean Feed**

Sélectionnez **On** sous l'option clean feed pour désactiver les informations à l'écran sur l'écran LCD et la sortie Moniteur SDI. Cette option est un moyen rapide de désactiver toutes les sorties à la fois.

# **Zébra**

Touchez le paramètre Zébra pour activer les repères zébra. Lorsqu'ils sont activés, des hachures apparaissent pour vous indiquer les zones qui peuvent être écrêtées. Pour plus d'informations sur le réglage des niveaux de zébra, consultez la section « Menu de l'écran tactile » de ce manuel.

#### **Focus Assist**

Activez **Focus Assist** sur l'écran LCD ou la sortie Moniteur SDI pour afficher les lignes du focus assist. Le type et les couleurs du focus assist peuvent être choisis dans le menu **LCD et SDI**.

# **Repères de cadrage**

Pour afficher les repères de cadrage pour différents rapports d'image, activez Repères de cadrage. Choisissez les repères de cadrage désirés depuis l'écran du panneau avant en touchant l'icône Moniteur.

# **Grilles**

Pour afficher l'une des trois grilles qui facilitent le cadrage, activez **Grilles**. Les options de grilles sont Tiers, Point central et Réticule. Vous pouvez basculer entre On et Off. Pour régler la grille souhaitée, touchez l'icône Menu en haut à droite pour revenir à l'écran LCD, puis touchez l'icône Moniteur.

## **Fausses couleurs**

Ce paramètre permet d'activer l'outil d'aide à l'exposition fausses couleurs sur l'écran tactile. Pour plus d'informations, consultez la section « Fausses couleurs » de ce manuel.

# **Affichage LUT 3D**

Activez ou désactivez l'affichage des LUTs sur l'écran LCD ou la sortie Moniteur SDI. L'option est désactivée lorsqu'aucune LUT n'est active. Pour plus d'informations sur le réglage des LUTs, consultez la section « LUTs » de ce manuel.

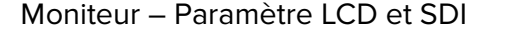

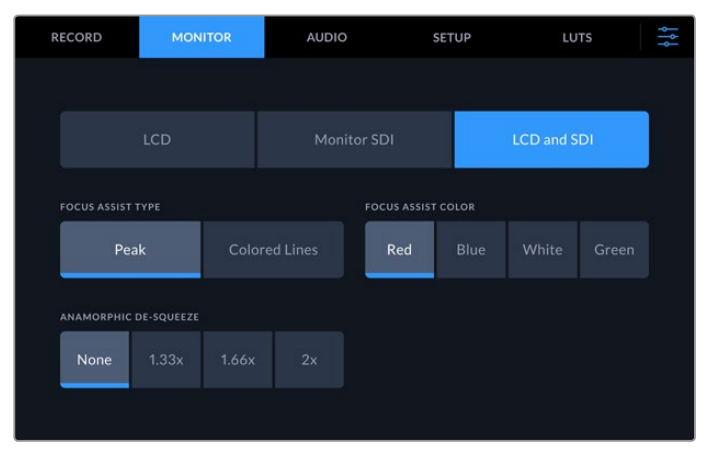

Le paramètre LCD et SDI comprend des commandes pour le focus assist ainsi que des options pour les écrans anamorphiques.

Vous pouvez ajuster l'apparence de l'aide à la mise au point à l'aide du paramètre **LCD et SDI**. Ces options affectent l'apparence de l'écran LCD et de la sortie Moniteur SDI.

# **Type de focus assist**

Il y a deux modes de focus assist : **Crête** et **Lignes colorées**.

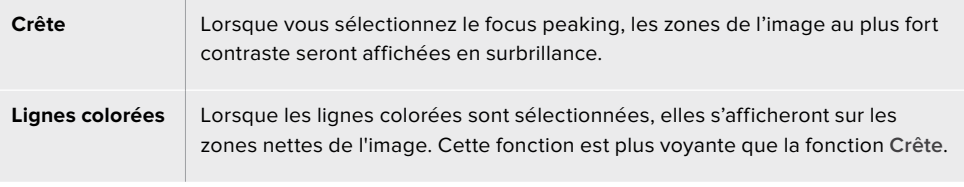

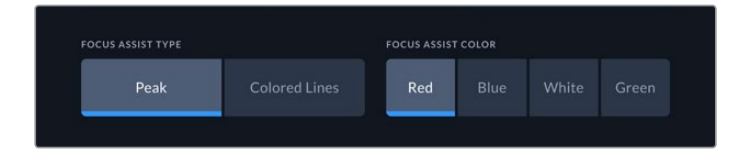

#### **Couleur du focus assist**

Lorsque vous utilisez les lignes colorées pour l'aide à la mise au point sur l'écran LCD ou sur la sortie Moniteur SDI, vous pouvez choisir la couleur des lignes entre rouge, bleu, blanc ou vert. Changer leur couleur peut aider à faire ressortir la zone de mise au point.

#### **Décompression anamorphique**

L'option Décompression anamorphique vous permet d'afficher correctement les images compressées horizontalement provenant de toutes les sources anamorphiques, telles que les cassettes digi beta contenant des images anamorphiques 16:9 ou d'objectifs anamorphiques. Touchez **Aucune** pour les sources non anamorphiques.

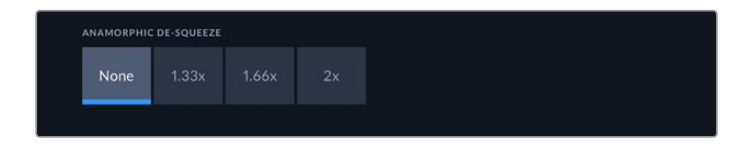

# **Audio**

# Audio page 1

L'entrée audio affiche les indicateurs audio pour les entrées audio embéddées, XLR et RCA. Vous pouvez choisir entre des indicateurs audio PPM et VU. Pour changer le type d'indicateur, consultez la section « Réglages » de ce manuel.

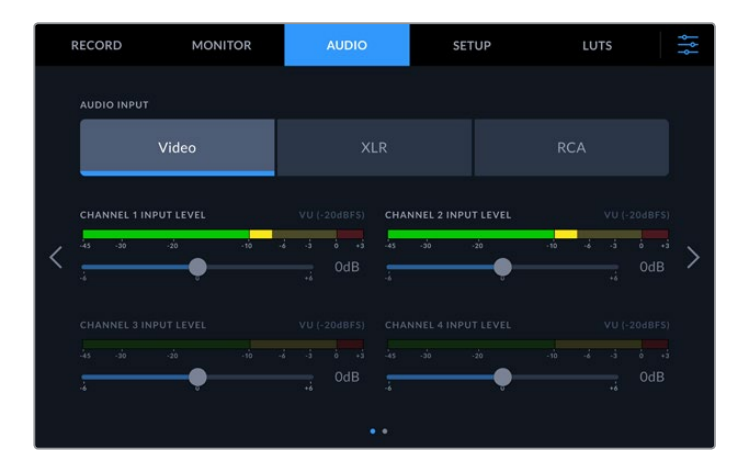

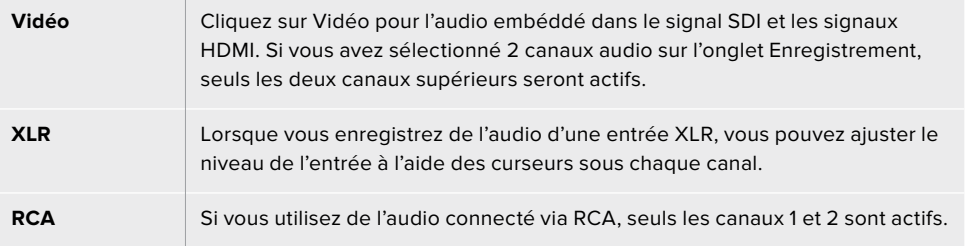

# Audio page 2

Balayez l'onglet audio vers la gauche ou vers la droite pour afficher les indicateurs audio de la sortie XLR et naviguer dans les commandes de la sortie XLR. Vous pouvez ajuster les niveaux des quatre sorties XLR. Ajustez le niveau en déplaçant le curseur sous chaque canal vers la gauche pour réduire le volume de la sortie, ou vers la droite pour l'augmenter. Le type d'indicateur audio affiché dépend de votre sélection dans l'onglet Réglages. Les sorties audio XLR peuvent être utilisées pour connecter l'audio à d'autres appareils, tels que le mélangeur ATEM Constellation 8K.

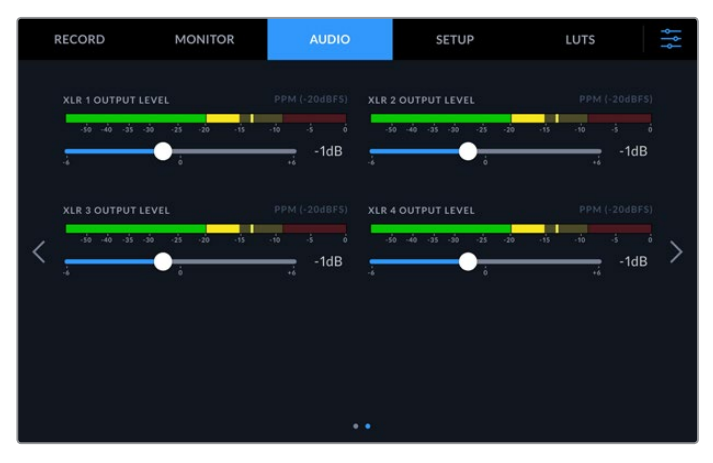

Ajustez les canaux de la sortie XLR à l'aide des curseurs sous chaque canal.

# **Réglages**

L'onglet Réglages donne accès aux paramètres du réseau, du timecode, de la source de référence et des indicateurs audio.

# Réglages page 1

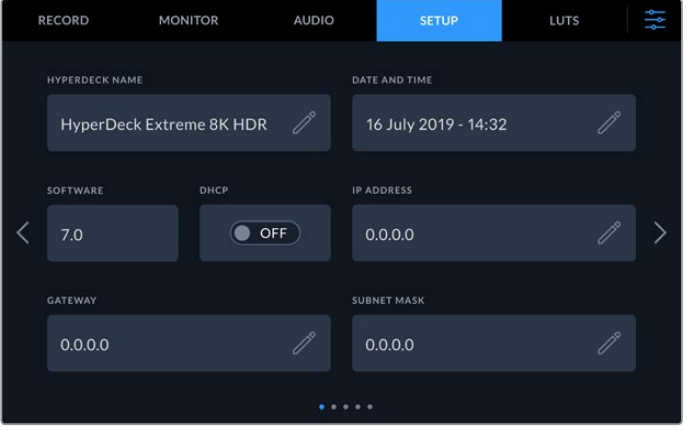

Ajoutez le nom de l'HyperDeck et les paramètres réseau sur l'onglet Réglages.

# **Nom de l'HyperDeck**

Changez le nom de l'appareil en touchant l'icône crayon à droite du nom. Il est particulièrement utile de nommer votre appareil lorsque vous avez plus d'un HyperDeck Extreme 8K HDR sur votre réseau afin de pouvoir l'identifier facilement. Son nom est également affiché sur la sortie Moniteur SDI.

# **Date et heure**

Réglez la date et l'heure en touchant l'icône crayon. L'écran de modification de la date apparaîtra.

| YEAR |        |  | <b>MONTH</b> |    |   | DAY              |                 |   |  |
|------|--------|--|--------------|----|---|------------------|-----------------|---|--|
|      | 2019   |  |              | 06 | ゝ |                  | 16              | ↘ |  |
| HOUR |        |  | MINUTE       |    |   | <b>TIME ZONE</b> |                 |   |  |
|      | 16     |  |              | 33 |   |                  | $GMT + 10:00$ > |   |  |
|      |        |  |              |    |   |                  |                 |   |  |
|      |        |  |              |    |   |                  |                 |   |  |
|      | Cancel |  |              |    |   |                  | Update          |   |  |

Utilisez les flèches pour changer la date et l'heure.

Appuyez sur les flèches situées de part et d'autre de chaque paramètre pour sélectionner l'année, le mois et le jour. Répétez ce procédé pour régler l'heure, les minutes et le fuseau horaire. Appuyez sur Mettre à jour pour sauvegarder les réglages.

# **Logiciel**

Affiche la version du logiciel installée.

# **DHCP**

Pour vous connecter au réseau via une adresse IP dynamique, poussez l'interrupteur sur On. Pour régler manuellement une adresse IP statique, poussez-le sur Off.

#### **Adresse IP**

Lorsque DHCP est réglé sur Off, vous pouvez saisir manuellement les informations de votre réseau. Cliquez sur l'icône crayon. Saisissez l'adresse IP avec le clavier numérique. Une fois l'adresse saisie, appuyez sur le bouton **Mettre à jour**.

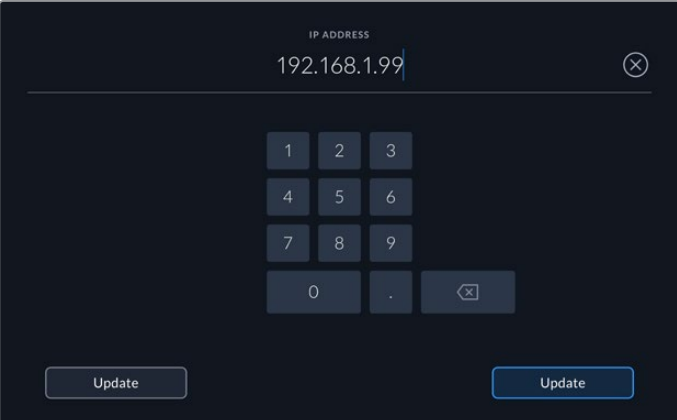

Lorsque vous modifiez une option numérique, le clavier numérique s'affiche. Saisissez l'adresse IP et appuyez sur **Mettre à jour**.

# **Passerelle**

Réglez l'adresse de la passerelle réseau en appuyant sur l'icône crayon pour ouvrir le clavier numérique. Appuyez sur Mettre à jour pour revenir à la page 1 des réglages.

# **Masque de sous-réseau**

Vous pouvez saisir manuellement le masque de sous-réseau en appuyant sur l'icône crayon. Une fois l'adresse saisie, appuyez sur le bouton Mettre à jour pour revenir au menu.

# Réglages page 2

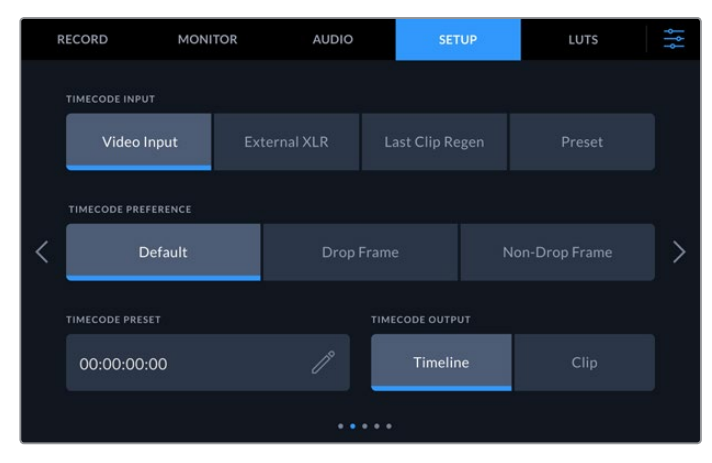

Réglez les paramètres du timecode sur la deuxième page des réglages.

#### **Entrée du timecode**

Lors de l'enregistrement, vous disposez de quatre options pour l'entrée du timecode.

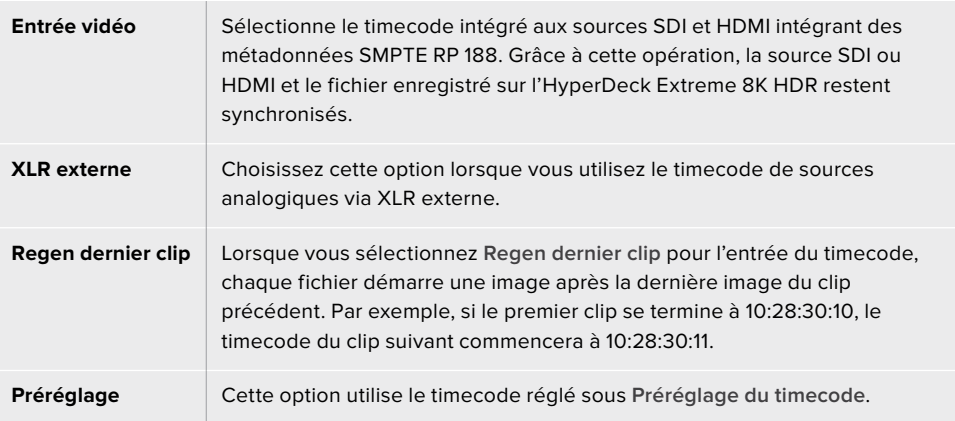

# **Préférences du timecode**

Pour les sources NTSC ayant une fréquence d'images de 29.97 ou de 59.94, vous pouvez choisir entre un enregistrement avec ou sans perte d'images. Pour les sources ayant une fréquence d'images de 29.97 ou de 59.94, touchez Par défaut. La norme de l'entrée sera conservée, ou elle se règlera par défaut sur Perte d'images s'il n'y pas de timecode valide.

#### **Préréglage du timecode**

Vous pouvez régler le timecode manuellement en touchant l'icône crayon et en saisissant le timecode de départ via le clavier numérique.

# **Sortie du timecode**

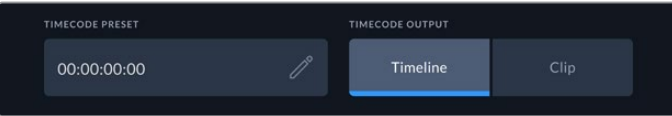

Appuyez sur Clip ou Timeline pour sélectionner la sortie du timecode.

Choisissez les options du timecode pour les sorties SDI.

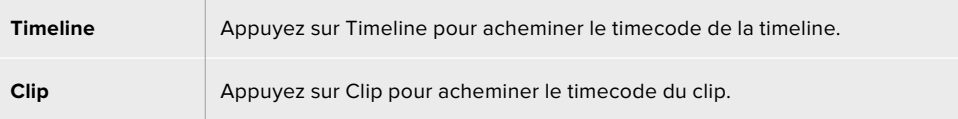

# Réglages page 3

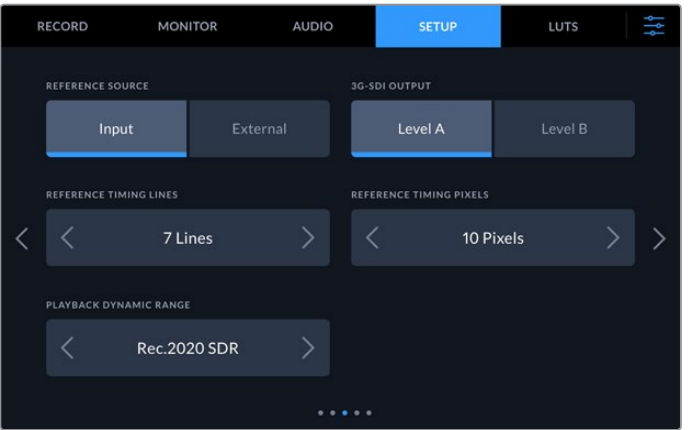

#### **Source de référence**

Choisissez votre source de référence parmi ces deux options.

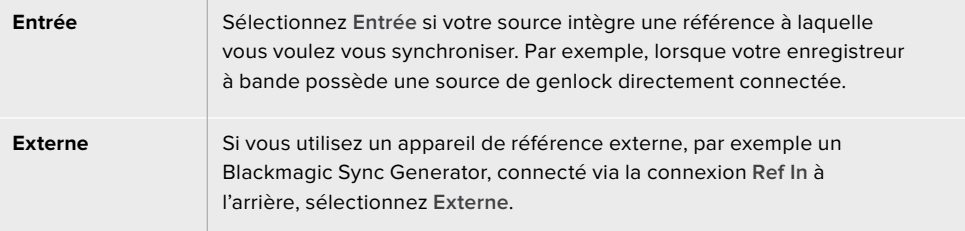

# **Sortie 3G-SDI**

Certains équipements broadcast n'acceptent que la vidéo 3G-SDI de niveau A ou de niveau B. Pour maintenir la compatibilité, touchez **Niveau A** ou **Niveau B**.

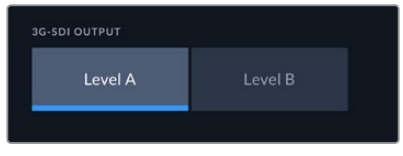

Touchez **Niveau A** ou **Niveau B**.

## **Timing de référence**

Si vous faites de l'archivage à partir d'enregistreurs à bande analogiques, il se peut que vous deviez ajuster le timing de référence pour obtenir une représentation précise des couleurs, et cela, particulièrement si vous n'avez pas de signal de référence valide. Le réglage de la référence vous permet de synchroniser les sorties vidéo de votre matériel en fonction de l'entrée de référence vidéo. C'est une opération très répandue au sein des grandes installations broadcast où la sortie vidéo doit être synchronisée de façon précise. Le réglage de la référence est effectué en unités d'échantillonnage afin d'obtenir un réglage extrêmement précis.

Réduisez le nombre de lignes et de pixels en touchant la flèche à gauche ou augmentez-le en touchant la flèche à droite.

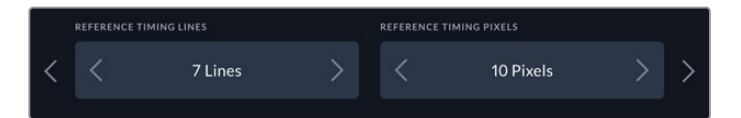

Touchez les flèches pour augmenter ou réduire les lignes ou les pixels de référence.

#### **Plage dynamique de la lecture**

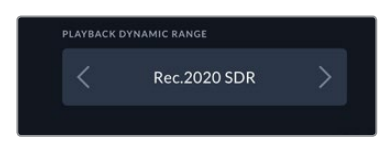

Pour faire correspondre la plage dynamique de la lecture à votre source, touchez les flèches à gauche et à droite.

Les plages dynamiques disponibles sont les suivantes : Auto Rec. 709 Rec. 2020 SDR HLG ST2084 300 ST2084 500 ST2084 800 ST2084 1000 ST2084 2000 ST2084 4000 ST2084

# Réglages page 4

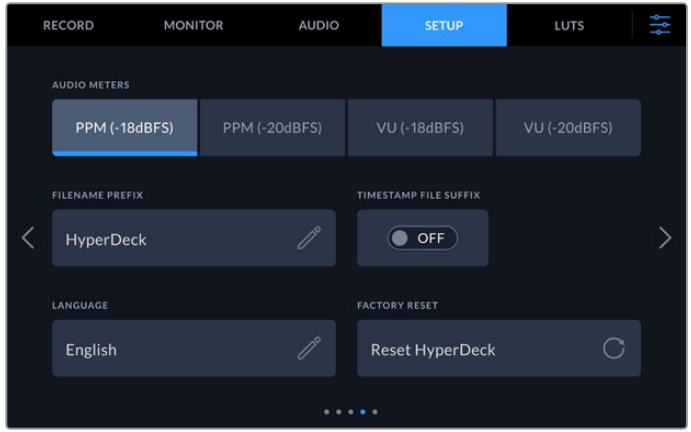

La page 4 des réglages comprend les paramètres des vumètres et les options concernant le nom de fichier.

# **Vumètres**

Vous avez le choix entre deux options d'affichage.

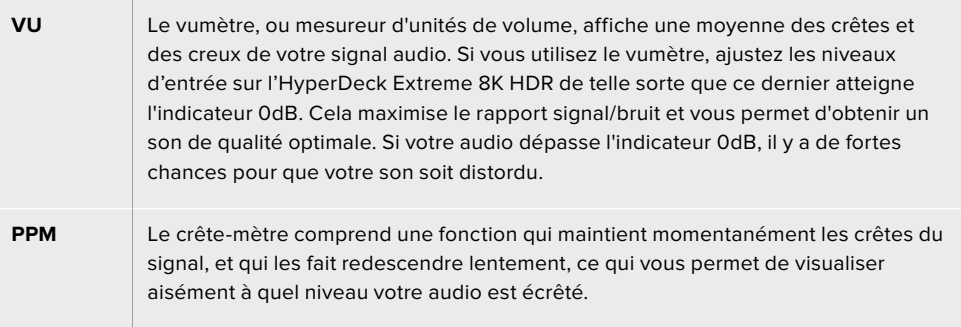

Le vumètre et le PPM intègrent un niveau de référence de -18dB ou de -20dB pour vous permettre d'effectuer votre monitoring audio selon différentes normes de diffusion internationales.

Touchez les vumètres en bas à droite de l'écran tactile pour ajuster les niveaux de l'entrée. Pour plus d'informations, consultez la section « Moniteur audio » de ce manuel.

## **Préfixe du nom du fichier**

Par défaut, l'HyperDeck Extreme 8K HDR enregistre les clips sur votre disque flash USB ou votre carte CFast à l'aide de la convention de dénomination des fichiers suivante :

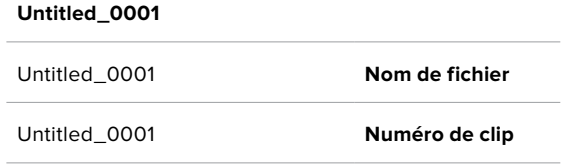

Vous pouvez modifier le nom de fichier de vos fichiers enregistrés en touchant l'icône crayon. Un clavier s'affiche à l'écran. Saisissez le nom du fichier.

# **Suffixe avec horodatage**

Par défaut, ce paramètre est désactivé. Si vous souhaitez utiliser la date et l'heure enregistrées dans votre nom de fichier, activez cette option.

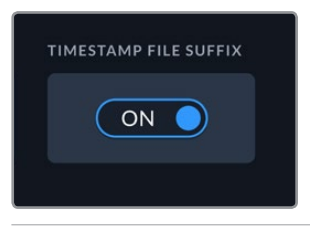

**Untitled\_1904061438\_0001**

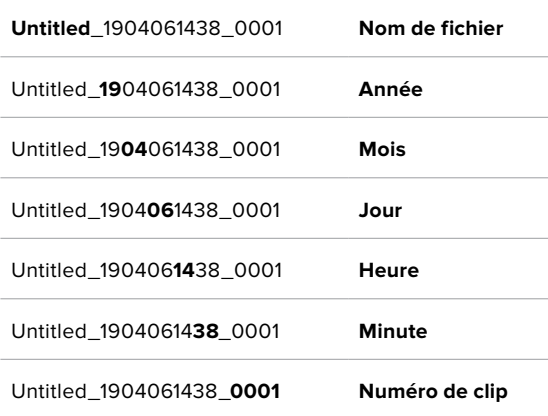

# **Langue**

L'HyperDeck Extreme 8K HDR supporte 11 langues répandues : l'anglais, le chinois, le japonais, le coréen, l'espagnol, l'allemand, le français, le russe, l'italien, le portugais et le turc. La page de la langue s'affichera également lors du premier démarrage.

Pour choisir la langue :

- **1** Touchez **Langue** et sélectionnez la langue dans la liste.
- **2** Touchez **Mettre à jour** pour revenir au menu de configuration.

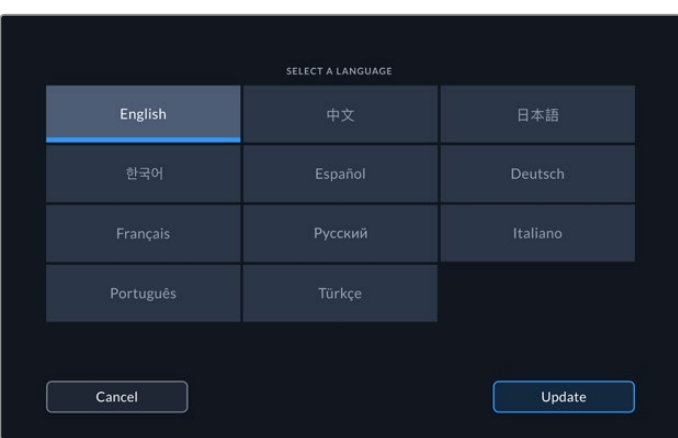

#### **Réinitialisation**

Appuyez sur **Réinitialiser l'HyperDeck** pour restaurer l'HyperDeck sur les paramètres par défaut.

# Réglages page 5

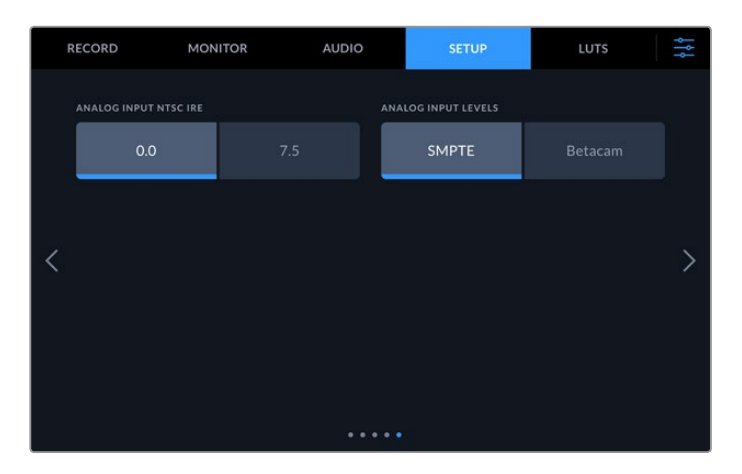

## **IRE de l'entrée NTSC analogique**

Pour les entrées NTSC analogiques, choisissez entre 0.0 IRE et 7.5 IRE, selon la région dans laquelle vous travaillez.

# **Niveaux de l'entrée analogique**

Lorsque vous avez sélectionné l'option vidéo composante, vous pouvez choisir entre des niveaux SMPTE et Betacam. Les niveaux SMPTE sont plus répandus que les niveaux Betacam. Même les enregistreurs Betacam SP prennent en charge les niveaux SMPTE. Ne commutez sur l'option Betacam que si vous êtes certain que votre matériel utilise des niveaux Betacam.

# **LUTs**

Il est très pratique d'afficher les LUTs lorsque vous utilisez l'HyperDeck Extreme comme enregistreur de terrain. Ces dernières communiquent à l'appareil quelles couleurs et quelle luminance afficher. Cela peut s'avérer utile lorsque vous utilisez le mode Film, qui offre intentionnellement des images peu contrastées. Le fait d'appliquer une LUT vous donnera une meilleure idée du rendu de la vidéo après l'étalonnage.

Les LUTs peuvent être appliquées sur l'écran LCD et sur la sortie du moniteur SDI. Pour afficher une LUT, il faut d'abord sélectionner la LUT active. Dans le menu LUT, touchez la LUT que vous souhaitez utiliser. Cette dernière sera surlignée en bleu. Touchez l'icône Coche en bas de l'écran. Une ligne bleue verticale apparaîtra à gauche du nom de la LUT pour confirmer que la LUT est active.

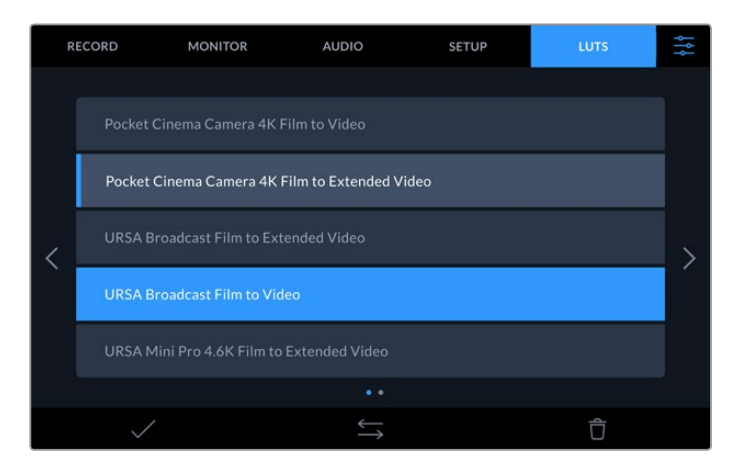

Appuyez sur le bouton **3D LUT** sur la face avant de l'HyperDeck pour afficher la LUT sélectionnée. Ce bouton s'allume lorsqu'il est sélectionné. Appuyez à nouveau sur ce bouton pour désactiver la LUT.

**CONSEIL** Vous pouvez également activer/désactiver la LUT sur l'écran LCD et la sortie moniteur SDI via l'onglet **Moniteur** dans le menu à l'écran. Pour plus d'informations, consultez les paramètres du moniteur dans le menu de navigation.

En plus des LUTs fournies, vous pouvez également importer ou exporter vos propres LUTs.

# **Pour importer une LUT :**

- **1** Sur l'onglet LUTS, touchez l'icône représentant deux flèches au centre du bas de l'écran.
- **2** Sous **Gérer la LUT**, touchez **Importer la LUT**.
- **3** Sélectionnez le support de stockage où se trouve la LUT et touchez **Importer**.

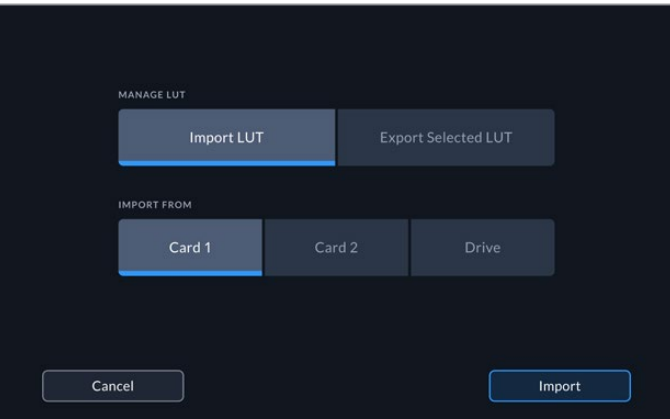

Sélectionnez l'emplacement de la LUT stockée et touchez **Importer**.

**4** Touchez la LUT que vous souhaitez importer, puis touchez **Importer**. Une barre de progression vous indiquera que la LUT est en cours d'importation. Une fois l'importation terminée, la LUT apparaîtra dans la liste.
La LUT apparaîtra dans la liste. Une fois que vous la rendrez active, vous pourrez l'appliquer à l'écran LCD et au moniteur externe.

**REMARQUE** Si vous essayez d'importer une LUT qui existe déjà, un message apparaîtra pour vous demander si vous voulez les gardez toutes les deux ou si vous souhaitez remplacer la LUT existante.

# **Supports de stockage**

L'HyperDeck Extreme 8K HDR peut enregistrer sur des cartes CFast via les deux logements situés sur la face avant ou via un support externe connecté au port USB-C à l'arrière de l'appareil. Grâce au Blackmagic MultiDock 10G, vous pouvez connecter simultanément 4 SSD !

Selon votre workflow et la résolution d'enregistrement désirée, vous possédez peut-être déjà des cartes CFast ou des disques externes assez rapides. Par exemple, il n'est pas nécessaire d'utiliser des supports très rapides pour les workflows en définition standard, tels que l'archivage de Digital Betacam sur fichier.En revanche, pour les workflows à très hautes résolutions, tels que la vidéo 8K, des supports à haute vitesse d'écriture sont nécessaires.

**CONSEIL** Les recommandations de supports suivantes sont basées sur l'enregistrement de vidéo 8K sur l'HyperDeck Extreme sans la mémoire cache en option.

## **Cartes CFast**

Lorsque vous travaillez avec des débits élevés, il est important de vérifier le type de carte CFast que vous utilisez, car les cartes CFast 2.0 ont différentes vitesses de lecture et d'écriture. Les tableaux ci-dessous présentent les cartes CFast recommandées.

### Choisir une carte CFast 2.0

Les cartes CFast 2.0 suivantes sont recommandées pour enregistrer au format Apple ProRes LT 8K jusqu'à 60 im/s.

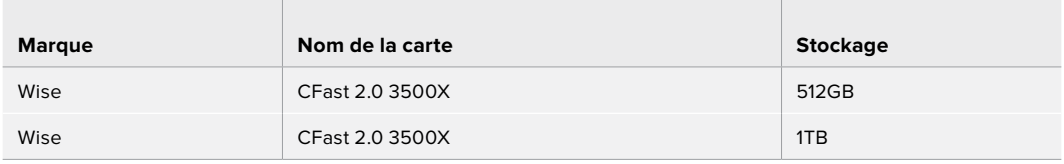

Les cartes CFast 2.0 suivantes sont recommandées pour enregistrer au format H.265 High 8K jusqu'à 60 im/s.

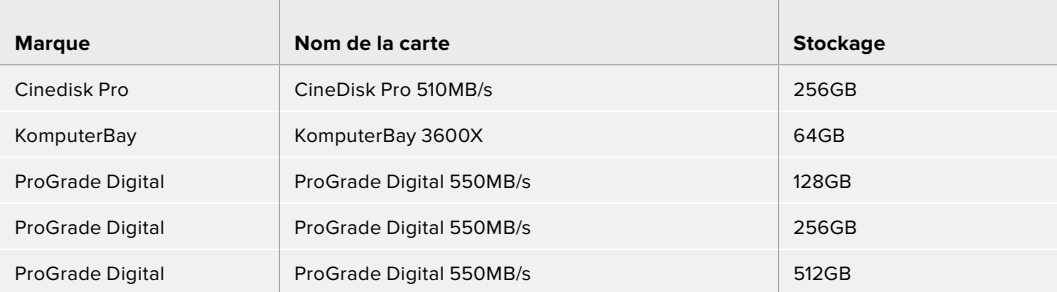

**REMARQUE** Les cartes CFast plus lentes sont compatibles lorsque la mémoire cache en option est installée, car elle prend en charge les données que la carte ne peut pas supporter. Toutefois, cela peut prendre quelques minutes jusqu'à ce que la mémoire cache finisse de copier les données sur la carte une fois l'enregistrement interrompu, selon la vitesse de la carte.

## **Disque externe**

Avec l'HyperDeck Extreme 8K HDR, vous pouvez enregistrer directement sur des disques flash USB-C. Grâce à ces disques rapides et à leur capacité de stockage élevée, vous pouvez enregistrer sur de longues périodes. Il suffit de connecter le disque flash à votre ordinateur et de monter directement sur celui-ci !

Pour des capacités de stockage encore plus élevées, vous pouvez également connecter une station d'accueil USB-C ou un disque dur externe.

Pour connecter le Blackmagic MultiDock 10G ou un disque flash USB-C, reliez un câble de l'appareil USB-C connecté au port **ext disk** situé à l'arrière de l'HyperDeck Extreme 8K HDR.

### Choisir un disque externe

Les disques USB-C externes suivants sont recommandés pour enregistrer en Apple ProRes LT 8K jusqu'à 60 im/s.

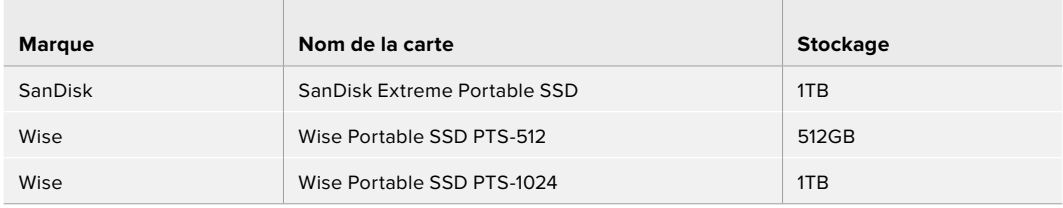

Les disques USB-C externes suivants sont recommandés pour enregistrer en H.265 High 8K jusqu'à 60 im/s.

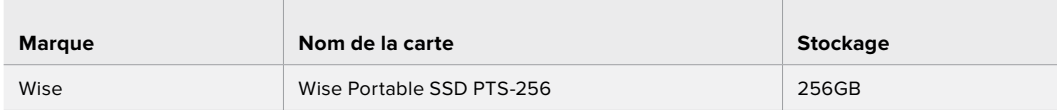

**CONSEIL** Grâce à la mémoire cache en option, vous pouvez utiliser des cartes CFast plus lentes et des disques externes, car elle continuera à enregistrer même en cas de problème avec les supports, peu importe la résolution dans laquelle vous enregistrez !

## **Préparer les supports pour l'enregistrement**

### Préparer les supports sur l'HyperDeck Extreme 8K HDR

**College** 

Les cartes CFast peuvent être formatées directement sur l'appareil ou à l'aide d'un ordinateur Mac ou Windows. Les supports de stockage connectés via le port USB-C **ext disk** à l'arrière peuvent être formatés sur un ordinateur Mac ou Windows.

Nous conseillons d'utiliser le format HFS+, également connu sous le nom de Mac OS X Extended, car il prend en charge la journalisation. Les données situées sur un support journalisé sont plus faciles à récupérer au cas où votre support de stockage serait corrompu. Le format HFS+ est pris en charge nativement par macOS. Le format exFAT est pris en charge nativement par macOS et Windows sans logiciel supplémentaire, mais il ne prend pas en charge la journalisation.

#### **Préparer les cartes CFast sur l'HyperDeck Extreme 8K HDR**

**1** Touchez l'icône des disques sur le panneau avant pour accéder au gestionnaire de stockage.

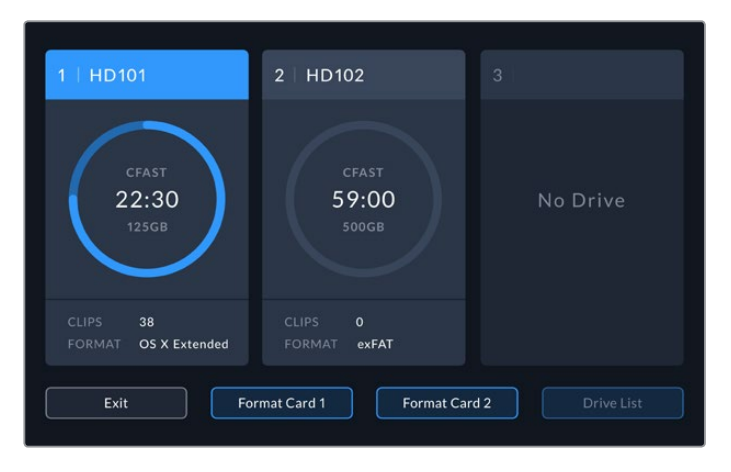

- **2** Appuyez sur **Formater la carte 1** ou **Formater la carte 2** pour sélectionner la carte à formater. Ces numéros correspondent aux libellés des logements pour carte CFast sur le panneau avant de l'HyperDeck Extreme. L'option **Formater la carte** est grisée lorsqu'aucun support n'est inséré dans le logement correspondant.
- **3** Si vous souhaitez renommer la carte, touchez l'icône crayon pour ouvrir le clavier, saisissez le nouveau nom à l'aide du clavier tactile et appuyez sur **Mettre à jour**.

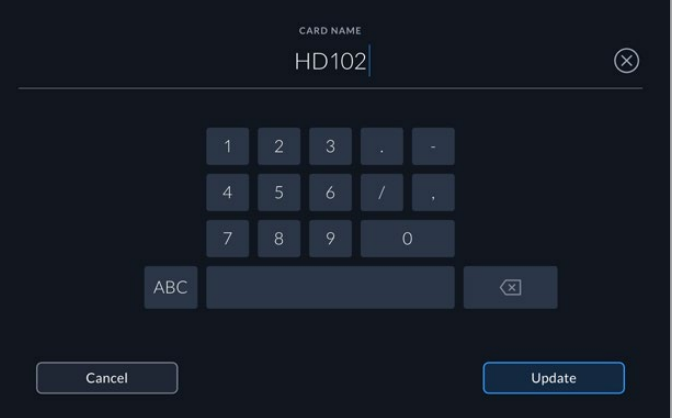

**4** Choisissez OS X Extended ou exFat et appuyez sur le bouton de formatage.

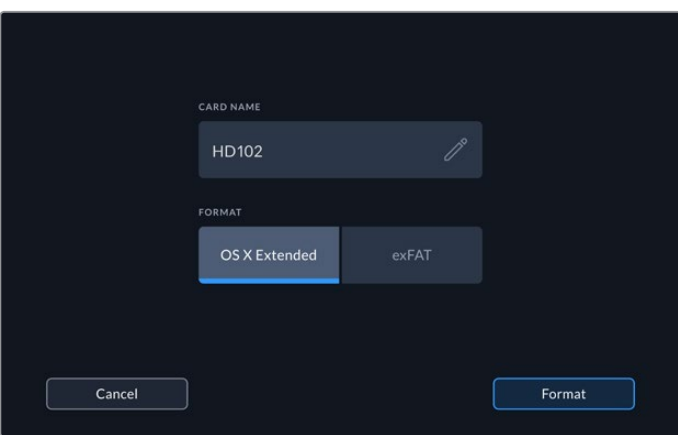

**5** Un message de confirmation apparaîtra indiquant la carte qui sera formatée, le format sélectionné et le nom de la carte. Appuyez sur le bouton **Formater la carte**.

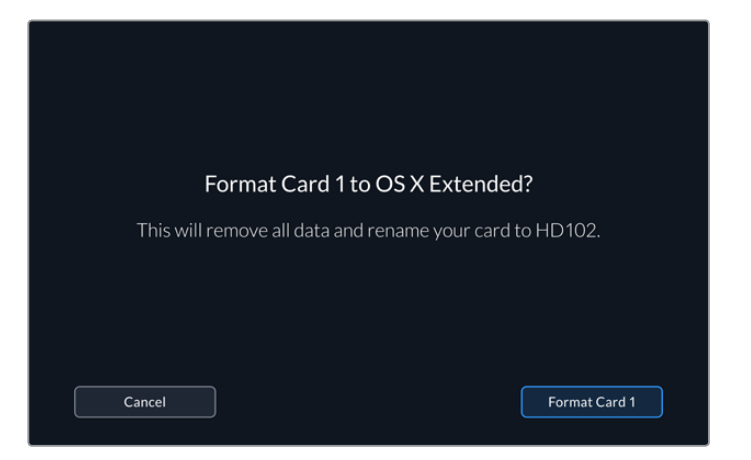

**6** Le formatage commence. Lors du formatage de la carte, le voyant d'état LED sur le logement CFast s'allume en vert.

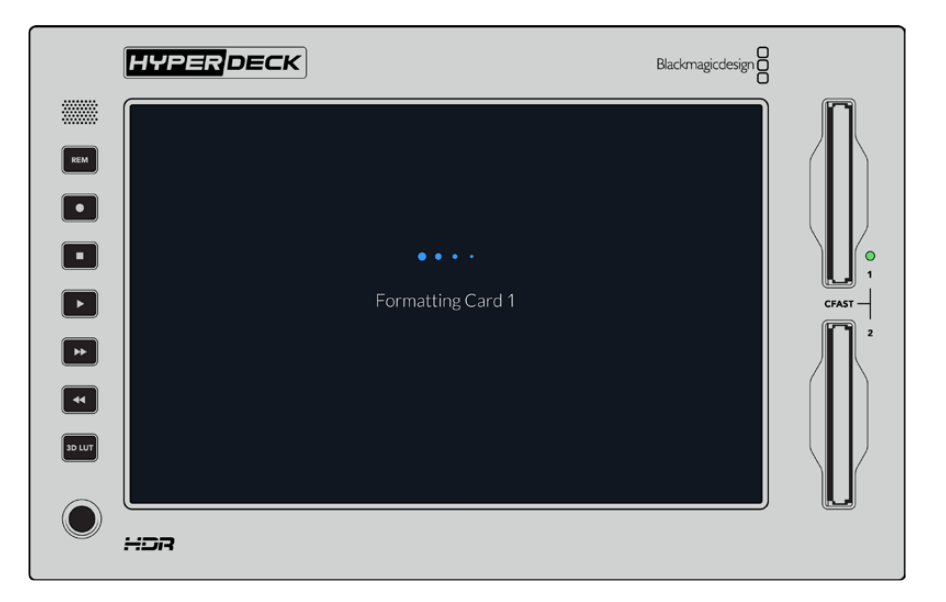

**7** Appuyez sur **OK** lorsque le formatage est terminé.

## **Préparer le support sur un ordinateur**

#### **Formater un support sur un ordinateur Mac OS**

Utilisez l'utilitaire de disque de Mac OS pour formater un support au format HFS+ ou exFAT. N'oubliez pas de sauvegarder les informations importantes contenues sur votre support car toutes les données seront perdues lors du formatage.

- **1** Connectez un SSD à votre ordinateur à l'aide d'un dock externe ou d'un câble. Ignorez les messages proposant d'utiliser le SSD pour sauvegarder vos données à l'aide de Time Machine. Connectez les cartes CFast à votre ordinateur via un lecteur de cartes externe.
- **2** Allez dans le menu Applications/Utilitaires et lancez l'utilitaire de disque.
- **3** Cliquez sur l'icône représentant votre SSD ou carte CFast, puis cliquez sur l'onglet Effacer.
- **4** Choisissez le format Mac OS étendu (journalisé) ou exFAT.

**5** Saisissez le nom du nouveau volume, puis cliquez sur **Effacer**. Le support est alors rapidement formaté et prêt à être utilisé avec l'HyperDeck.

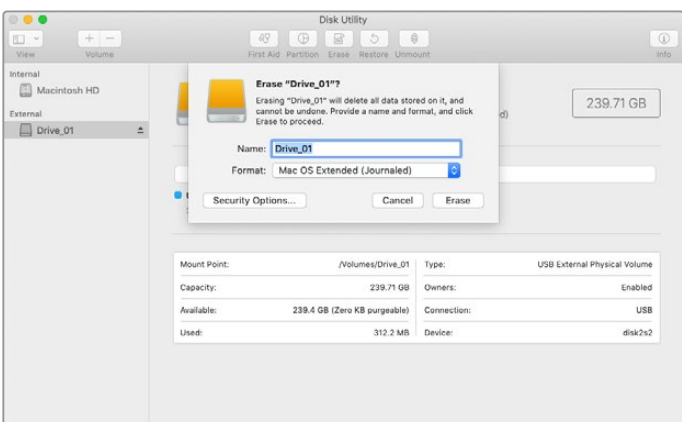

#### **Formater un support sur un ordinateur Windows**

La boîte de dialogue **Formater** permet de formater un support en exFAT sur un ordinateur Windows. N'oubliez pas de sauvegarder les informations importantes contenues sur votre support, car toutes les données seront perdues lors du formatage.

- **1** Connectez un SSD à votre ordinateur à l'aide d'une baie d'accueil externe ou d'un adaptateur de câble. Connectez les cartes CFast à votre ordinateur via un lecteur de cartes CFast externe.
- **2** Ouvrez le menu Démarrer ou l'écran d'accueil et choisissez l'option Ordinateur. Faites un clic droit sur votre SSD ou carte CFast.
- **3** Cliquez sur **Formater** à partir du menu contextuel.
- **4** Configurez le système de gestion des fichiers sur exFAT et la taille d'unité d'allocation sur 128 Kb.
- **5** Saisissez un nom de volume, sélectionnez l'option **Formatage rapide** puis cliquez sur **Démarrer**.
- **6** Le support est alors rapidement formaté et est prêt à être utilisé avec l'HyperDeck.

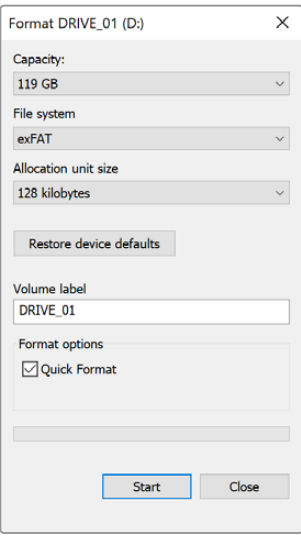

Utilisez la boîte de dialogue relative au formatage dans Windows pour formater votre SSD ou carte CFast au format exFAT.

## **Indicateurs de stockage**

L'état des logements pour supports de stockage s'affiche sur la barre d'outils inférieure de l'écran principal.

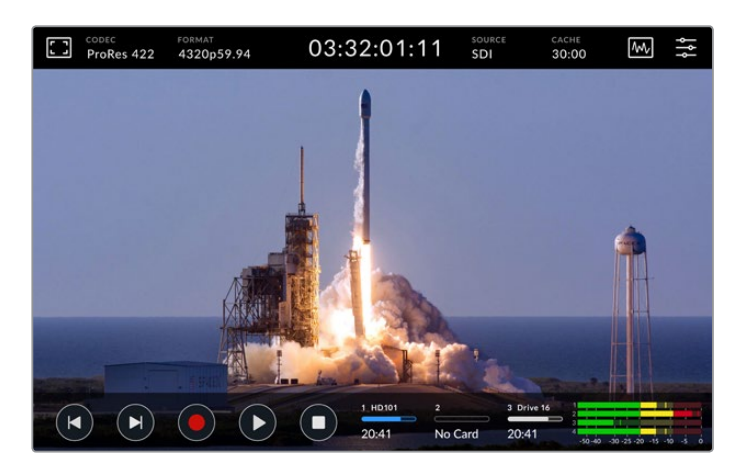

Ces icônes affichent le numéro, le nom, la progression et l'état des logements pour cartes CFast et du disque dur externe actif.

#### **Numéro**

Les numéros **1** et **2** affichent les deux logements pour cartes CFast sur le panneau avant. Le numéro **3** indique l'état du disque dur externe connecté via le port USB-C **ext disk** à l'arrière.

**CONSEIL** Si vous utilisez un hub, vous pourrez connecter plusieurs disques durs via le port **ext disk** à l'arrière. Dans ce cas, la troisième icône affichera uniquement le disque dur actif.

#### **Nom**

Le texte à droite du numéro représente le nom de la carte CFast ou du disque externe sélectionné lors du formatage du support. C'est très pratique pour vérifier que vous lisez ou enregistrez sur le bon disque !

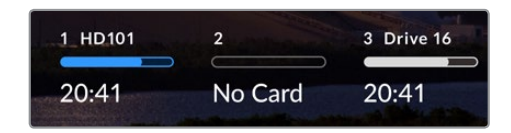

#### **Barre de progression**

La barre s'affiche en bleu, en blanc ou en rouge selon son état. L'intensité de la couleur indiquera également l'espace utilisé sur la carte.

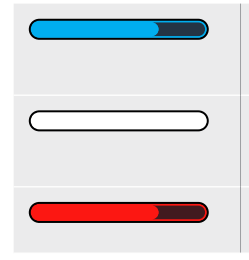

La couleur bleue indique le disque actif. Lorsque vous appuyez sur lecture, celle-ci commencera sur ce disque. Pareil pour l'enregistrement.

Une icône blanche indique qu'une carte CFast ou un disque externe est connecté, mais qu'il n'est pas actif. Une icône toute blanche indique que le disque est plein.

La barre est rouge lors de l'enregistrement.

#### **État**

Le texte sous la barre de progression affiche l'espace de stockage restant ou l'état du logement.

#### **Espace restant**

Lorsqu'il reste de l'espace sur votre carte CFast ou disque, il s'affiche en heures :minutes :secondes selon la source, le format, le codec et les paramètres de qualité sélectionnés. Lorsqu'il reste moins d'une heure, seules les minutes et les secondes s'afficheront.

Lorsqu'aucune source valide n'est détectée, le stockage restant sur le support s'affichera en gigaoctets ou en téraoctets.

#### **État du logement**

**Aucune** et **Aucun** s'afficheront lorsqu'aucun support n'est connecté au logement.

Lorsqu'une carte CFast ou un disque externe est plein, l'icône affichera **Pleine** ou **Plein** pour vous indiquer qu'il est temps de changer le support de stockage. Si une autre carte CFast est insérée, l'enregistrement se poursuivra automatiquement sur celle-ci. Si vous avez un disque externe connecté, l'enregistrement se poursuivra sur ce dernier lorsque la deuxième carte CFast sera pleine.

Lorsqu'un disque est verrouillé, la mention **Verrouillé** s'affiche sous la barre de progression.

Lorsque la mention **Verrouillé** s'affiche sous la barre de progression, il sera impossible de lire ou d'enregistrer sur ce support. Pour reprendre la lecture ou l'enregistrement sur cette carte CFast ou ce disque, éjectez-le et reconnectez-le. La carte CFast ou le disque externe sera alors disponible.

### Supports de stockage actifs

Avec l'HyperDeck Extreme 8K HDR, vous pouvez connecter jusqu'à deux cartes CFast et cinq disques externes à la fois. Vous avez donc accès à des téraoctets d'espace d'enregistrement depuis un seul enregistreur HyperDeck Extreme.

Si vous n'avez qu'une seule carte CFast ou un seul disque connecté, cela sera votre support actif pour la lecture et l'enregistrement.

En revanche, si vous utilisez plus d'une carte ou d'un disque, vous pouvez sélectionner le support sur lequel vous souhaitez enregistrer et lire.

#### **Pour sélectionner le support actif :**

- **1** Touchez l'icône des disques sur le bas de l'écran.
- **2** Trois grandes icônes apparaîtront dans la fenêtre des supports de stockage. Touchez le disque que vous souhaitez activer. En mode lecture, le disque actif s'affichera en bleu. En mode enregistrement, le disque actif s'affichera en rouge.

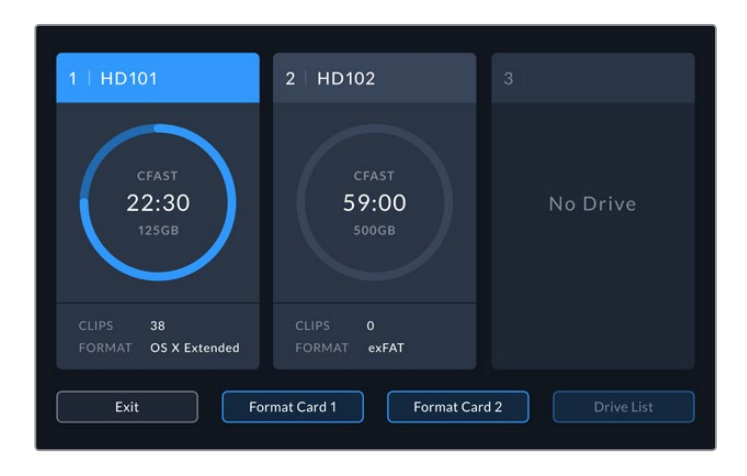

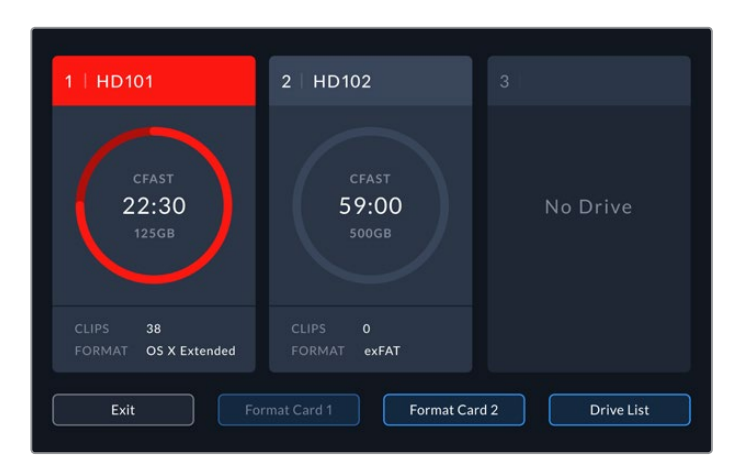

Si vous utilisez une station d'accueil pour connecter plusieurs disques externes, telle que le Blackmagic MultiDock 10G, vous pouvez accéder à la liste des disques connectés en touchant le bouton **Liste des disques**.

#### **Pour sélectionner un disque actif dans la liste :**

- **1** Touchez le bouton **Liste des disques**.
- **2** Sélectionnez le disque depuis la liste. Le disque sélectionné est indiqué par une ligne verticale bleue à gauche du nom. Appuyez sur **Quitter** lorsque vous souhaitez revenir à la page précédente.

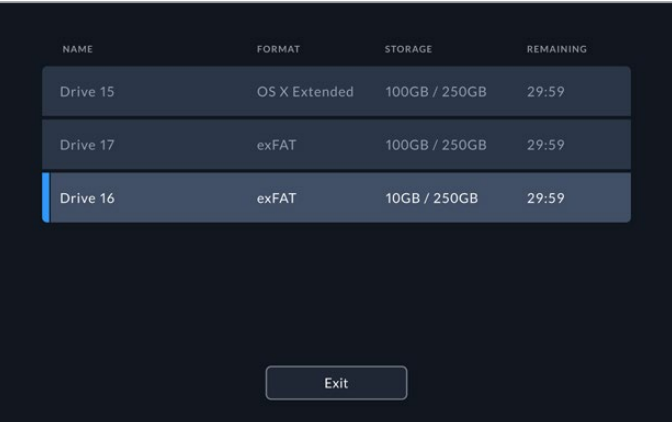

La ligne bleue sur la gauche indique le disque sélectionné.

**REMARQUE** L'enregistrement en continu est possible lorsque plusieurs cartes et disques sont connectés. Lorsque la première carte CFast est pleine, l'enregistrement se poursuit automatiquement sur la deuxième. Et une fois la deuxième carte CFast pleine, l'enregistrement se poursuit sur le disque externe actif.

# **Utiliser la mémoire cache interne en option**

La fonction cache de l'HyperDeck Extreme 8K HDR vous permet d'enregistrer jusqu'en Ultra HD 8K sur un disque flash PCIe M.2 NVMe en cas de problème avec votre support. Vous pouvez ainsi utiliser des cartes CFast et des disques externes plus lents qui sont en général meilleur marché.

Le cache est une mémoire à court terme, qui enregistre la vidéo et l'audio sur le disque flash PCIe M.2 interne avant de transférer les fichiers au support sélectionné par segments de 5 secondes. Ces segments de 5 secondes constituent ensuite un seul fichier continu sur le support de stockage.

Une fois le disque flash installé, tous les enregistrements ultérieurs seront sauvegardés sur la mémoire cache avant d'être sauvegardés sur le support. Et quand vous éteignez votre HyperDeck Extreme, tous les fichiers enregistrés qui n'avaient pas été transférés sur une carte CFast ou sur un disque externe seront conservés !

# **Choisir votre disque flash PCIe M.2 NVMe**

Lorsque vous choisissez un disque flash PCIe M.2 NVMe pour la mémoire cache, il est judicieux de penser à vos futurs workflows tout autant qu'à vos workflows actuels. En sélectionnant un disque flash capable d'enregistrer les fréquences d'images et les résolutions les plus élevées, vous ne perdrez aucune image, même avec des cartes CFast ou des disques externes plus lents.

Les disques flash PCIe M.2 suivants sont recommandés pour enregistrer au format Apple Pro Res HQ 8K jusqu'à 60 im/s.

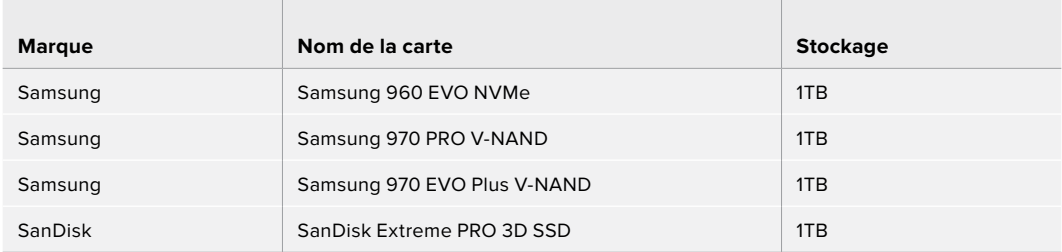

## **Installer la mémoire cache**

L'installation d'un disque flash PCIe M.2 est facile et ne doit se faire qu'une seule fois. Vous pouvez accéder à l'emplacement de la mémoire cache via une plaquette amovible située sous l'appareil. Vous pouvez utiliser quatre longueurs différentes de disques flash PCIe : 2242, 2260, 2280 et 22110. Ces chiffres font référence à la largeur et à la longueur du NVMe. Par exemple, un 2242 fait 22 mm de largeur sur 42 mm de longueur.

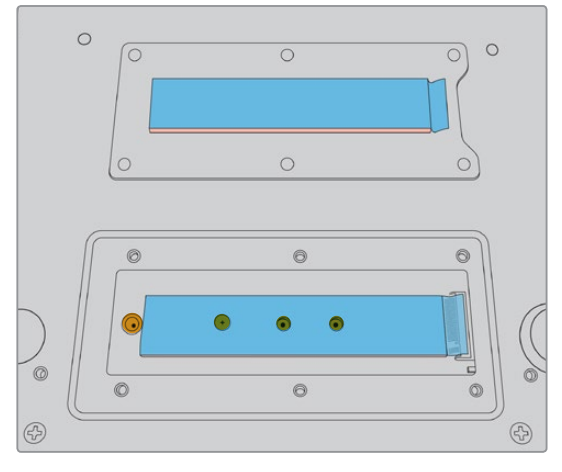

Si nécessaire, il est possible de déplacer l'entretoise et la vis sur une autre encoche de la carte.

#### **Pour installer la mémoire cache :**

- **1** Débranchez l'HyperDeck Extreme 8K HDR de la source d'alimentation. Vous pouvez laisser les autres câbles connectés, toutefois, il sera peut-être plus facile de les retirer.
- **2** Retournez l'appareil et dévissez les 6 vis pour retirer le couvercle.

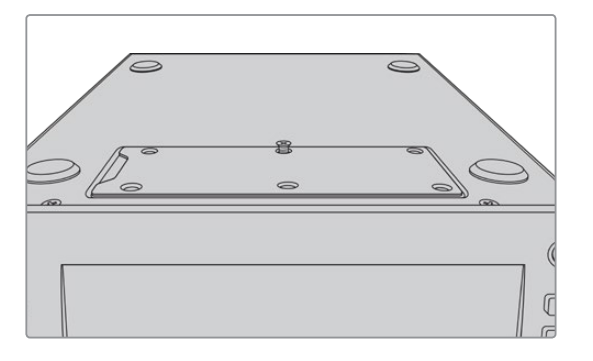

**REMARQUE** Des pads thermiques ont été installés sur l'HyperDeck Extreme 8K HDR afin de combler les interstices entre le disque flash PCIe et l'appareil. Ces derniers transfèrent la chaleur du disque flash PCIe au châssis. Un pad est installé sur la carte mère et l'autre à l'intérieur du couvercle. N'oubliez pas de retirer le film protecteur bleu lors de l'installation d'un SSD.

**3** Dévissez la vis de l'entretoise. Si vous utilisez une carte NVMe d'une longueur différente, dévissez également l'entretoise et revissez-la légèrement sur l'encoche appropriée.

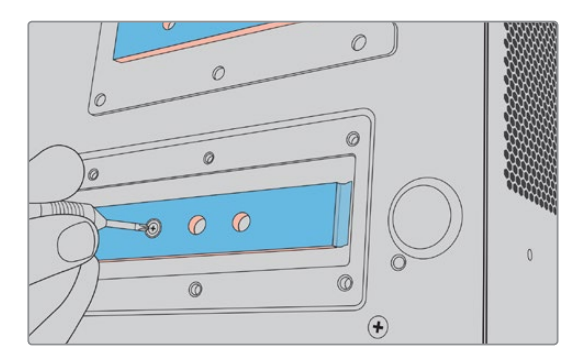

- **4** Retirez le film protecteur bleu du pad thermique situé sur la carte mère.
- **5** Retirez le SSD NVMe de son emballage et glissez la carte dans la fente PCIe. La fente peut pivoter jusqu'à 30 degrés pour faciliter l'installation.

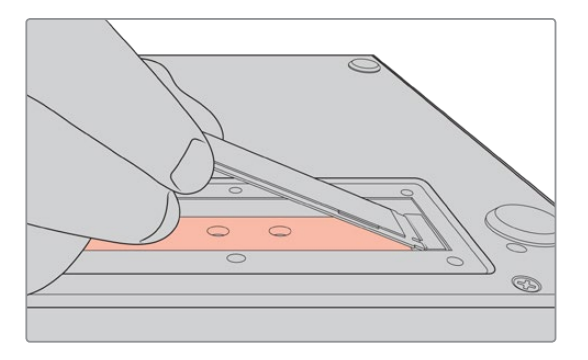

**6** Poussez délicatement la carte contre l'entretoise et vissez la vis de l'entretoise. Serrez légèrement la vis jusqu'à ce que le SSD NVMe soit bien ajusté.

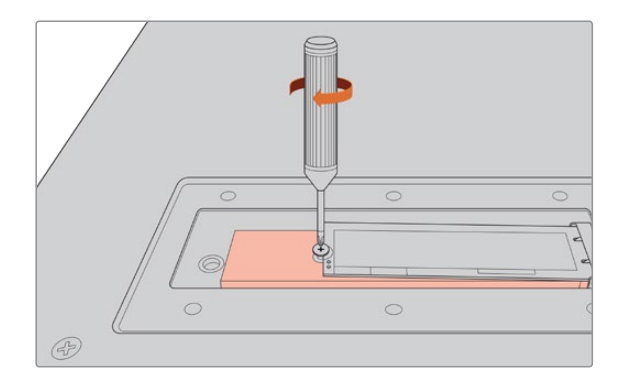

- **7** Retirez le film protecteur bleu du pad thermique situé à l'intérieur du couvercle.
- 8 Replacez le couvercle. Les vis s'alignent uniquement si l'installation est correcte. La densité du SSD NVMe et des pads thermiques causera une légère pression sur le couvercle. C'est tout à fait normal, et c'est d'ailleurs grâce à cela que la chaleur sera dissipée de la carte.
- **9** Retournez l'appareil et reconnectez le câble d'alimentation et les autres câbles.

## **Formatage de la mémoire cache**

Une fois le SSD NVMe installé, il faudra le formater.

- **1** Lorsqu'un SSD NVMe reconnu est installé, l'icône de la mémoire cache affiche **Formater** au lieu de **Aucun cache**. Touchez l'icône pour ouvrir la fenêtre de formatage.
- **2** Un message apparaîtra pour vous demander de formater la mémoire cache. Appuyez sur **Formater**. Cette action supprimera toutes les données sur le SSD NVMe.
- **3** Le formatage commence. Une fois terminé, la mémoire cache sera prête à être utilisée. Touchez **Ok**.

Une fois la mémoire cache formatée, vous n'aurez plus à la formater à moins que vous retiriez le NVMe et que vous en installiez un différent, par exemple un dont la capacité est supérieure.

## **Icônes et état de la mémoire cache**

La capacité de stockage de la mémoire cache dépend de la taille du support NVMe, mais aussi du codec et de la résolution d'enregistrement. Lorsqu'un signal valide est connecté à l'arrière de l'HyperDeck Extreme 8K HDR, l'icône de la mémoire cache sur le panneau avant affiche la durée d'enregistrement disponible selon la résolution actuelle et le codec sélectionné. S'il n'y a aucun signal valide connecté, l'icône de la mémoire cache affiche l'espace disponible en GB.

Il existe quatre modes d'état différents pour la mémoire cache :

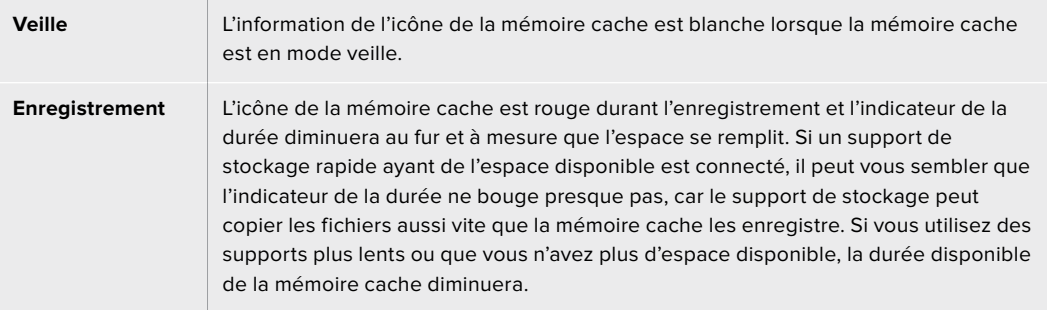

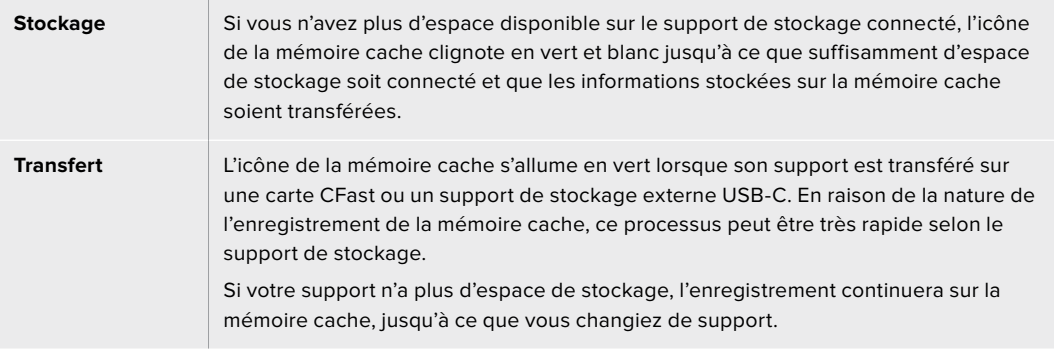

# **Mise en route de l'HyperDeck Extreme Control**

L'HyperDeck Extreme Control est un panneau de contrôle qui vous permet de contrôler jusqu'à 8 enregistreurs à disque HyperDeck ou des enregistreurs broadcast depuis un seul panneau de contrôle.

Tous les appareils de lecture et d'enregistrement sont contrôlés via les connexions RS-422 situées sur le panneau arrière de l'HyperDeck Extreme Control.

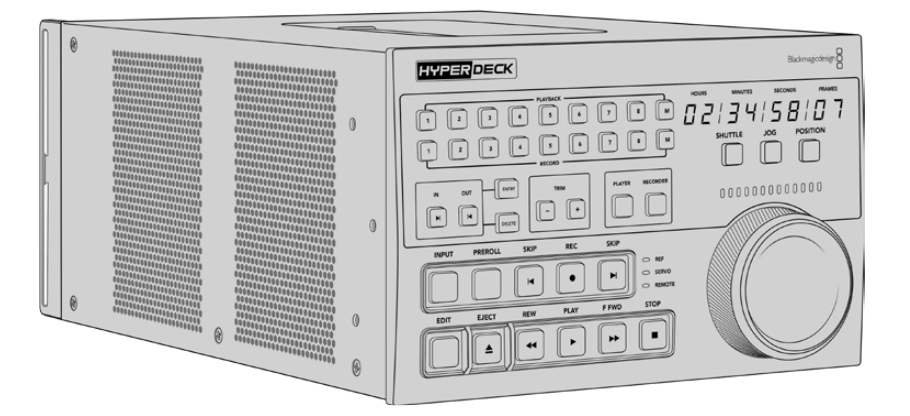

Si vous avez déjà utilisé des enregistreurs broadcast dotés d'une molette et de commandes de montage, l'HyperDeck Extreme Control vous sera très familier. Les commandes sont disposées de façon similaire, vous pourrez ainsi opérer l'appareil en toute confiance. La molette intègre même un embrayage mécanique pour vous offrir une réponse tactile lorsque vous utilisez les modes Shuttle ou Position.

Cette section du manuel vous explique comment mettre en route votre HyperDeck Extreme Control, par exemple comment brancher l'alimentation, connecter un HyperDeck Extreme 8K HDR et activer le bouton Remote pour contrôler l'appareil à distance.

# **Brancher l'alimentation**

Pour alimenter votre HyperDeck Extreme Control, connectez un câble IEC à l'entrée d'alimentation AC située à l'arrière de l'appareil. Vous pouvez également utiliser l'entrée DC 12V, si vous souhaitez connecter une alimentation externe ou redondante via un système d'alimentation sans coupure ou une batterie externe 12V.

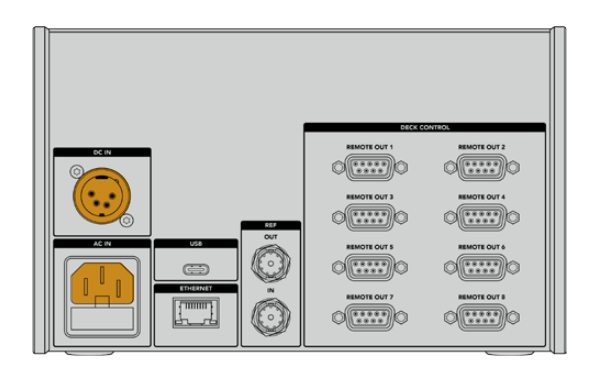

# **Connecter l'HyperDeck Extreme 8K HDR**

L'HyperDeck Extreme Control intègre huit connecteurs RS-422 sur le panneau arrière qui permettent de contrôler à distance jusqu'à 8 HyperDeck ou enregistreurs broadcast.

Connectez le connecteur **Remote In** de l'HyperDeck Extreme 8K HDR au port RS-422 du contrôleur HyperDeck libellé **1** à l'aide d'un câble série RS-422.

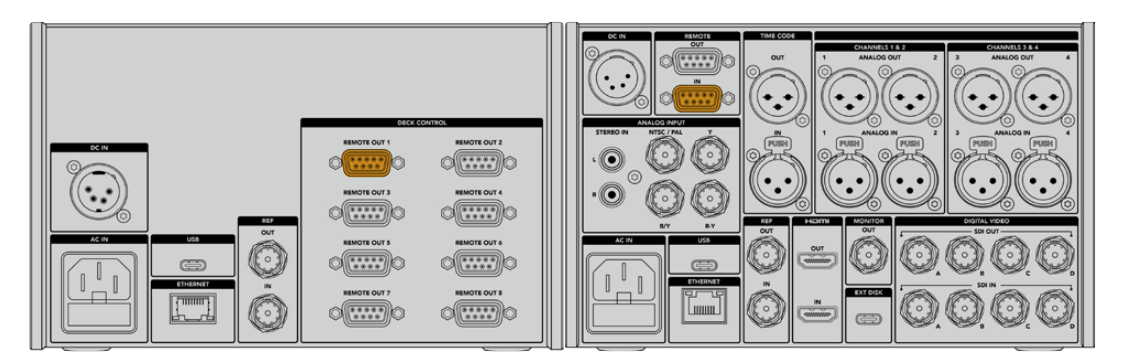

En serrant les vis de part et d'autre du connecteur RS-422, vous pouvez éviter toute interruption de connexion.

# **Activer le contrôle à distance sur l'HyperDeck**

Maintenant que votre HyperDeck Extreme 8K HDR est connecté, appuyez sur le bouton **Rem** du panneau avant de l'appareil. Cette opération permet de communiquer à l'enregistreur HyperDeck que vous assignez le contrôle à distance à l'HyperDeck Extreme Control.

# **Lecture à l'aide de l'HyperDeck Extreme Control**

Les deux rangées de boutons numérotés sur l'HyperDeck Extreme Control correspondent aux ports RS-422 numérotés à l'arrière de l'appareil. Précédemment, nous avons connecté l'HyperDeck Extreme 8K HDR au port RS-422 numéro 1. Ainsi, vous pouvez contrôler cet HyperDeck en tant qu'appareil d'enregistrement ou de lecture en sélectionnant le numéro 1 sur les boutons de lecture et d'enregistrement.

Pour activer l'HyperDeck en tant qu'appareil de lecture, il suffit d'appuyer sur le bouton **1** dans la rangée Playback. Le bouton de lecture numéro **1** s'allume en vert.

S'il n'est pas allumé, appuyez sur le bouton **Player**. L'affichage du timecode et les voyants d'état du contrôleur HyperDeck correspondront à l'appareil de lecture. L'enregistreur HyperDeck est prêt à être contrôlé avec les commandes performantes de l'HyperDeck Extreme Control.

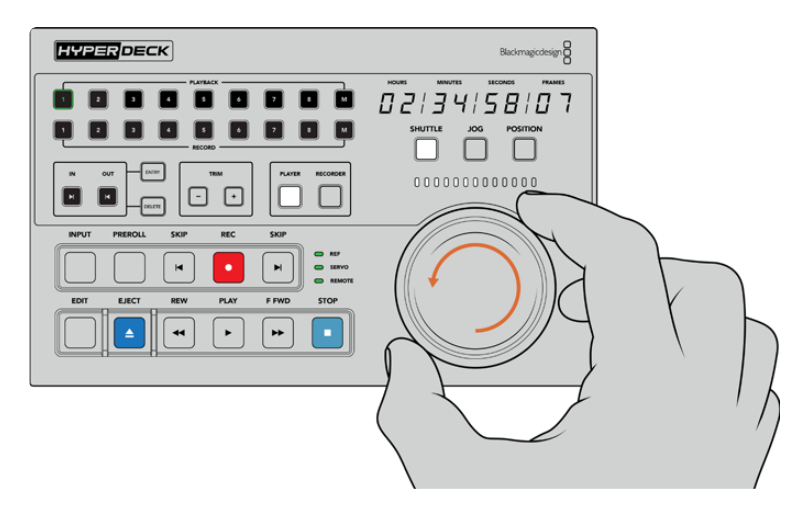

Utilisez les commandes de transport, la molette et les boutons de mode pour contrôler l'HyperDeck Extreme 8K HDR.

Appuyez sur le bouton **Shuttle** au-dessus de la molette. Vous pouvez maintenant tourner la molette vers la droite ou vers la gauche pour faire défiler la vidéo. Appuyez sur le bouton **Stop** pour quitter le mode Shuttle. Appuyez sur **Play** pour une lecture en temps réel, ou sur les boutons **Skip** pour naviguer d'un clip enregistré à l'autre.

La section suivante fournit un exemple de workflow basique, qui montre comment contrôler un enregistreur broadcast pour archiver du contenu sur un HyperDeck Extreme 8K HDR.

# **Workflow de l'HyperDeck Extreme Control**

L'exemple suivant utilise un enregistreur à bande broadcast traditionnel et un enregistreur HyperDeck Extreme 8K HDR. Toutefois, vous n'avez pas besoin d'utiliser un HyperDeck avec l'HyperDeck Extreme Control. Vous pouvez également connecter deux ou davantage d'enregistreurs broadcast traditionnels et enregistrer de bande à bande.

## **Connecter les appareils RS-422**

Les connexions RS-422 à l'arrière de l'HyperDeck Extreme Control permettent de relier jusqu'à 8 enregistreurs et appareils supportant le RS-422 à l'arrière de votre enregistreur HyperDeck ou enregistreur broadcast aux connexions RS-422 à l'arrière de l'HyperDeck Extreme Control. Il est possible de connecter jusqu'à 8 appareils indépendants.

- **1** Connectez un câble série à 9 broches de la connexion RS-422 de votre enregistreur à bande à la première connexion RS-422 de votre contrôleur.
- **2** Maintenant, connectez un câble série de la connexion RS-422 de votre enregistreur HyperDeck à la deuxième connexion RS-422 de l'HyperDeck Extreme Control.
- **3** Vous pouvez répéter ces étapes pour connecter jusqu'à 8 appareils.

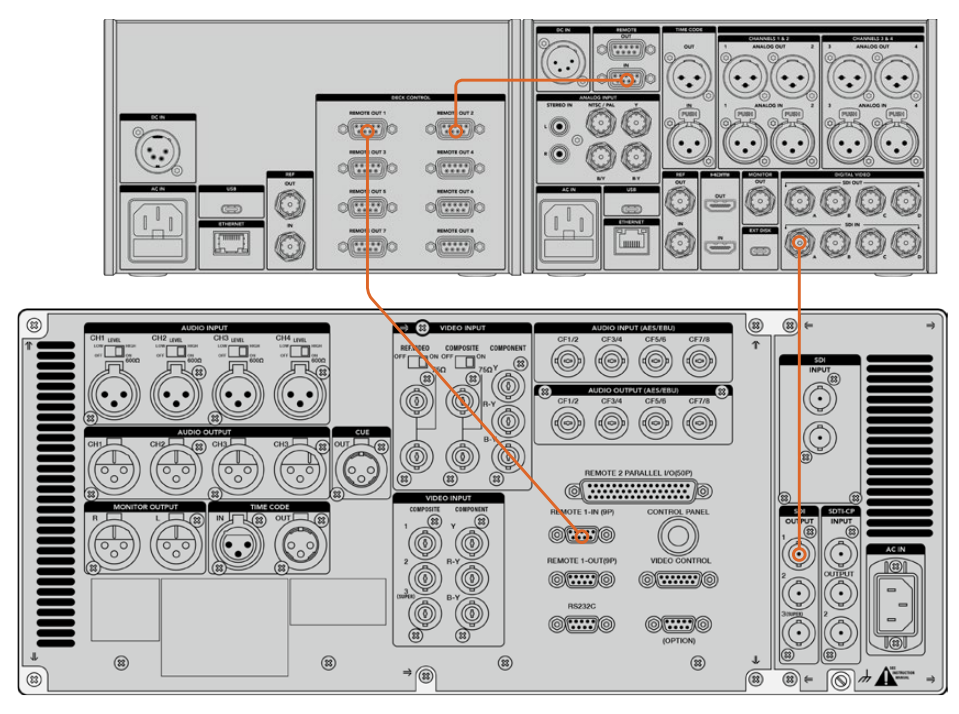

En serrant les vis de part et d'autre du câble série à 9 broches, vous pouvez éviter toute interruption de connexion.

**CONSEIL** L'HyperDeck Extreme 8K HDR et l'HyperDeck Extreme Control peuvent être montés sur rack à l'aide de l'HyperDeck Extreme Rack Kit. Pour plus d'informations, consultez la section **Accessoires** de ce manuel.

# **Connecter le signal vidéo**

Sur l'HyperDeck Extreme 8K HDR, vous pouvez utiliser le grand écran tactile pour visionner la lecture de votre appareil à bande.

#### **Pour connecter les signaux vidéo :**

- **1** Connectez un câble BNC de la sortie SDI à l'arrière de votre enregistreur à bande à la connexion **SDI In A** de l'HyperDeck Extreme 8K HDR.
- **2** Insérez votre cassette dans l'enregistreur à bande.
- **3** Mettez l'enregistreur à bande en mode **Remote**.

**CONSEIL** L'HyperDeck Extreme 8K HDR accepte les sources numériques et analogiques. Vous pouvez donc également archiver du contenu provenant d'enregistreurs à bande analogiques. Il suffit de connecter la sortie composite de l'enregistreur à bande à l'entrée composite à l'arrière de l'HyperDeck Extreme 8K HDR.

## **Signal de référence**

L'HyperDeck Extreme Control comprend une entrée et une sortie de référence à l'arrière pour un enregistrement synchronisé.

Si vous utilisez une source de référence externe, connectez votre signal de référence de la sortie de référence de votre appareil de référence ou enregistreur à l'entrée **Ref In** du contrôleur.

## **Sélectionner vos appareils**

Maintenant que vos appareils RS-422 et signaux vidéo sont reliés, il faut les sélectionner sur le panneau avant de l'HyperDeck Extreme Control. Choisissez votre enregistreur pour la lecture et l'enregistrement à l'aide des boutons numérotés dans la rangée Playback ou Record.

- **1** Sur le panneau avant du contrôleur, appuyez sur le bouton numéroté **1** dans la rangée supérieure. Cette opération permet de sélectionner l'enregistreur à bande connecté à la première connexion RS-422 en tant que périphérique de lecture. Le bouton s'allume en vert.
- **2** Appuyez sur le bouton **2** de la deuxième rangée pour sélectionner l'HyperDeck Extreme 8K HDR en tant que périphérique d'enregistrement. Le bouton s'allume en rouge pour indiquer que ce périphérique est l'enregistreur.

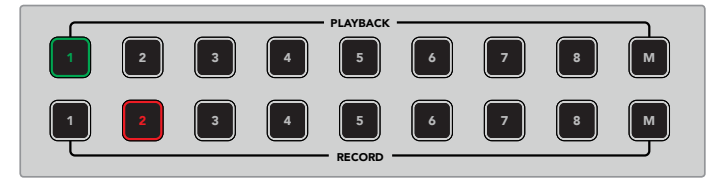

EDIT EJECT REW PLAY F FWD STOP

Le bouton vert 1 indique le périphérique de lecture et le bouton rouge 2 indique le périphérique d'enregistrement.

# **Contrôler les périphériques de lecture et d'enregistrement**

échanger leur fonction à l'aide des boutons **Player** et Rec<mark>order</mark> situés sur le panneau avant audessus des voyants d'état. Lorsque la fonction **Remote** est activée, vous pouvez utiliser la molette et Une fois les périphériques de lecture et d'enregistrement connectés et sélectionnés, vous pourrez les commandes de transport pour naviguer sur un emplacement du périphérique.

**1** Appuyez sur le bouton **Player**. Le bouton s'allume. L'affichage du timecode et les voyants d'état du périphérique sur le contrôleur se mettent à jour pour indiquer l'état du signal de référence, du servo et du contrôle à distance du périphérique de lecture. Si vous appuyez sur **Recorder**, l'affichage se met à jour pour indiquer l'état de l'enregistreur HyperDeck.

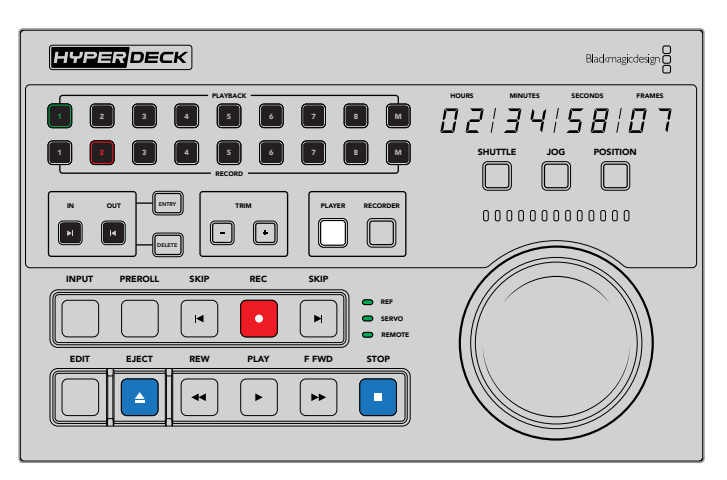

Lorsque le bouton **Player** est sélectionné, l'affichage du timecode se met à jour pour afficher le périphérique sélectionné en tant que lecteur. Les voyants d'état du périphérique se mettent également à jour pour refléter l'appareil connecté.

**2** Les voyants d'état du périphérique situés à gauche de la molette affichent la condition du lecteur ou de l'enregistreur actif.

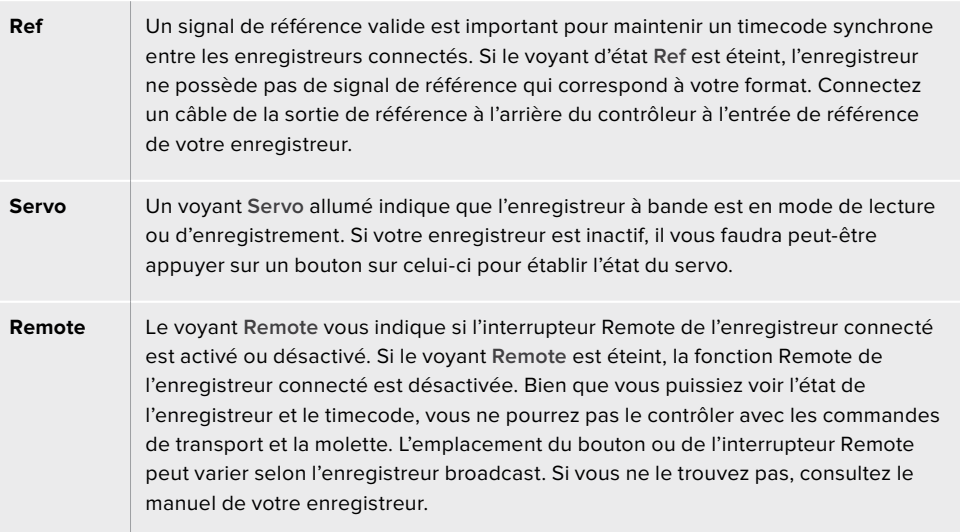

**CONSEIL** Le panneau avant des modèles HyperDeck Studio et de l'HyperDeck Extreme 8K HDR sont dotés d'un bouton REM qui permet d'activer le mode Remote. Si vous utilisez un HyperDeck Studio Mini, le mode Remote peut être activé dans le menu **Display** du panneau avant.

## **Tester le contrôle**

Une fois que le bouton Remote de vos périphériques de lecture et d'enregistrement est activé, vous pouvez utiliser la molette et les commandes de transport pour tester le contrôle et naviguer sur un emplacement du périphérique.

- **1** Pour contrôler le périphérique de lecture, appuyez sur le bouton **Player**. L'affichage du timecode sur le contrôleur se met à jour pour refléter le timecode du périphérique.
- **2** Tournez la molette vers la droite ou vers la gauche, ou appuyez sur les boutons REW ou F FWD. Le timecode se mettra à jour pour refléter le mouvement vers l'avant ou vers l'arrière.
- **3** Pour contrôler le périphérique d'enregistrement, appuyez sur **Recorder**. L'affichage du timecode et les voyants d'état correspondront à l'enregistreur HyperDeck. Tournez la molette pour confirmer le contrôle ou appuyez sur un des boutons de transport.

Maintenant que le contrôle de l'enregistreur HyperDeck et de l'enregistreur Digi Beta est établi, vous pouvez utiliser la molette ou les boutons de transport pour localiser les points d'entrée et de sortie.

## **Trouver le point du timecode avec la molette**

La molette de l'HyperDeck Extreme Control comprend trois modes : Shuttle, Jog et Position. Le bouton sélectionné s'allume lorsque vous choisissez votre mode. Les voyants de la direction de la recherche s'allument pour indiquer la direction dans laquelle vous vous déplacez ainsi que la vitesse du déplacement. Une fois l'emplacement trouvé, vous pourrez régler les points d'entrée et de sortie.

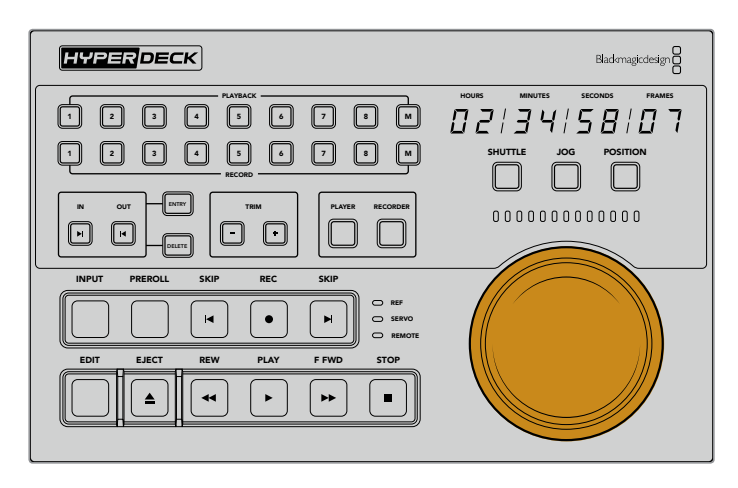

#### **Shuttle**

Lorsque vous êtes en mode Shuttle, vous pouvez tourner la molette vers la gauche ou vers la droite jusqu'à un maximum de 120 degrés pour faire reculer ou avancer votre bande ou média. Plus vous tournerez la molette vers les 90 degrés, plus la vitesse de déroulement du média augmentera, jusqu'à ce que l'embrayage s'active pour vous indiquer que vous avez atteint la vitesse maximale. Pour arrêter le déroulement, replacez la molette au centre. Vous ressentirez un léger à-coup dans la molette lorsque vous atteindrez le centre.

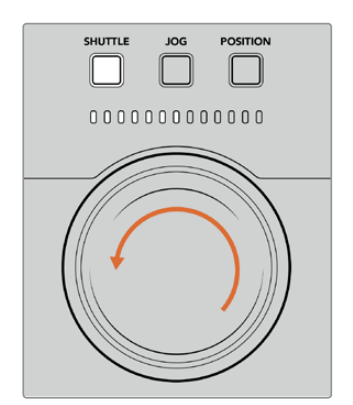

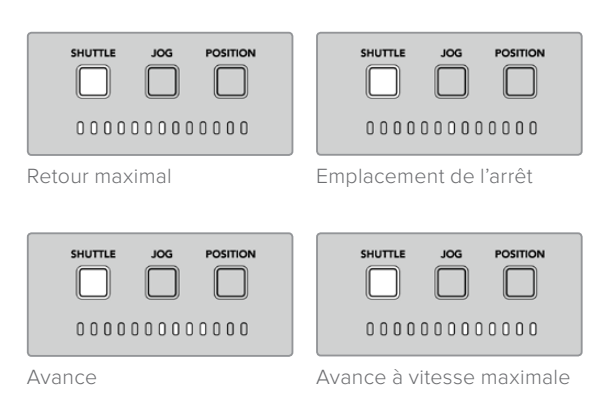

Les voyants au-dessus de la molette indiquent la direction et la vitesse du mode Shuttle.

## **Jog**

Le mode Jog offre un contrôle précis des enregistreurs à bande et à disque. La vitesse du mode Jog est plus lente que celle du mode Shuttle. Appuyez sur le bouton Jog pour sélectionner le mode Jog. Le bouton s'allumera. Vous pourrez contrôler la vitesse du Jog avec la molette. La molette tourne librement sans impliquer l'embrayage.

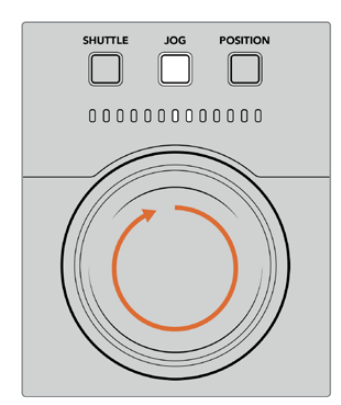

Les voyants indiquent la direction de la position de la molette.

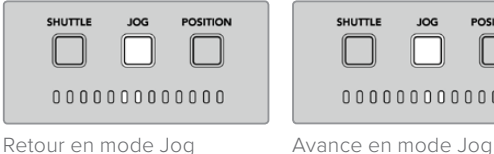

POSITION

 $\Box$ 

**CONSEIL** Vous pouvez utiliser deux ou trois modes de recherche avec la molette pour trouver le point du timecode. Utilisez le mode **Shuttle** pour naviguer rapidement jusqu'à une zone d'intérêt, puis passez au mode **Jog** pour plus de précision.

#### **Position**

Le mode Position vous permet de naviguer jusqu'à votre zone d'intérêt selon la durée de la bande ou la timeline. Sur un enregistreur à bande traditionnel, la position indique si vous êtes proche du début ou de la fin d'une bande enregistrée. Sur l'HyperDeck, la position indique votre emplacement par rapport à la position de la timeline.

En mode Position, les voyants indiquent la position par rapport au début, au milieu ou à la fin de la timeline.

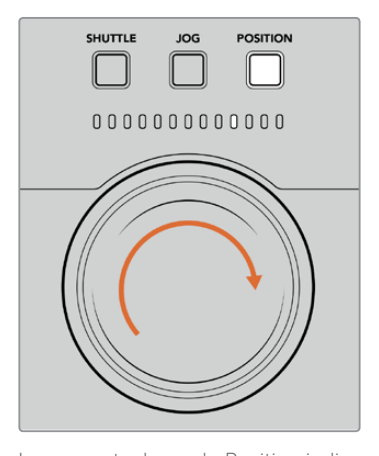

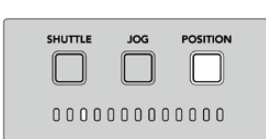

Proche du début de la timeline

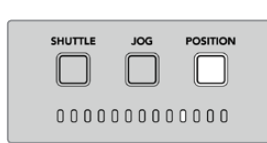

Proche de la fin de la timeline

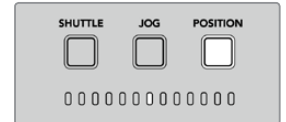

Centre de la timeline

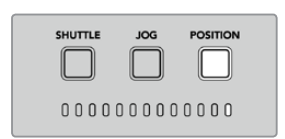

Fin de la timeline

Les voyants du mode Position indiquent votre position par rapport à la timeline.

> **REMARQUE** Lorsque vous utilisez le mode Position avec un enregistreur à bande, l'indicateur de position s'améliore au fur et à mesure que l'enregistreur et le contrôleur communiquent.

Pour localiser le point du timecode, vérifiez que le périphérique de lecture possède un signal de référence et qu'il est réglé en mode **Remote**. Puis, sur le contrôleur :

- **1** Appuyez sur le bouton **Player**, s'il n'est pas encore allumé.
- **2** Appuyez sur le bouton **Shuttle**. Une fois pressé, le bouton s'allume.
- **3** Rembobinez votre bande en tournant la molette vers la gauche jusqu'à ce que vous sentiez l'embrayage. Vous rembobinez à la vitesse maximale vers le début de la bande.
- **4** Une fois que vous êtes proche du point du timecode, tournez la molette vers le centre. Une fois que la molette sera proche du centre, vous ressentirez un léger à-coup.
- **5** Appuyez sur le bouton **Jog**. Le bouton Jog s'allume. La molette tourne à présent librement et vous pouvez l'utiliser pour trouver le timecode désiré. Plus vous tournez la molette rapidement, plus la vitesse du jog augmente.

Maintenant que vous avez trouvé le point du timecode, vous pouvez utiliser les quatre boutons du timecode pour définir vos points d'entrée et de sortie. Ces boutons de saisie du timecode fonctionnent de la même façon que ceux des enregistreurs traditionnels.

#### Pour régler les points du timecode :

**1** Appuyez sur **Entry** et sur **In** pour sélectionner le point d'entrée, puis relâchez les boutons. Le bouton In s'éteint pour confirmer qu'un point d'entrée a été sélectionné.

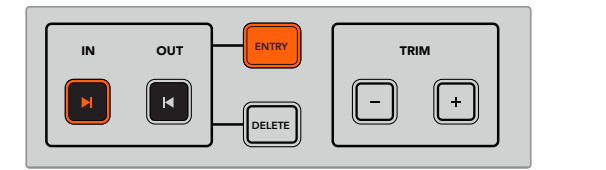

Appuyez sur *Entry* et sur ln pour régler le point d'entrée.

2 Vous pouvez maintenant utiliser la molette ou les commandes de transport pour localiser le point de sortie. Une fois que vous l'avez trouvé, réglez-le en appuyant simultanément sur EDIT EJECT REW PLAY F FWD STOP les boutons **Entry** et **Out**.

Les boutons **In** et **Out** doivent à présent être allumés.

La fonction Trim vous permet d'ajuster les points d'entrée et de sortie image par image. Si vous souhaitez déplacer un de vos points de timecode image par image, vous pouvez le faire à l'aide des boutons **Trim**.

#### Pour rogner votre timecode image par image :

Appuyez sur le bouton **In**, puis sur le bouton **-** ou **+** pour déplacer le point d'entrée vers l'arrière ou vers l'avant, image par image.

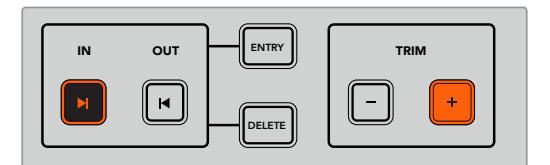

Déplacez le point d'entrée d'une image vers l'avant, en appuyant sur les boutons **In** et **+**.

Une fois le point d'entrée réglé, répétez les étapes ci-dessus pour localiser le point de sortie à l'aide de la molette.

## **Utiliser les commandes de transport**

Vous pouvez également utiliser les commandes de transport de l'HyperDeck Extreme Control pour naviguer vers les points d'entrée et de sortie. Les deux rangées de commandes de transport vous seront familières, car elles comprennent les mêmes boutons que ceux des enregistreurs broadcast traditionnels. Ces boutons sont **Preroll**, **Rec**, **Edit**, **Eject**, **Rew**, **Play**, **F Fwd** et **Stop**. M 1 2 3 4 5 6 7 8

Les deux boutons **Skip** fonctionnent de la même façon que les boutons Previous et Next sur les enregistreurs à fichiers, tels que l'HyperDeck Studio Mini, afin que vous puissiez naviguer rapidement d'un clip à l'autre.

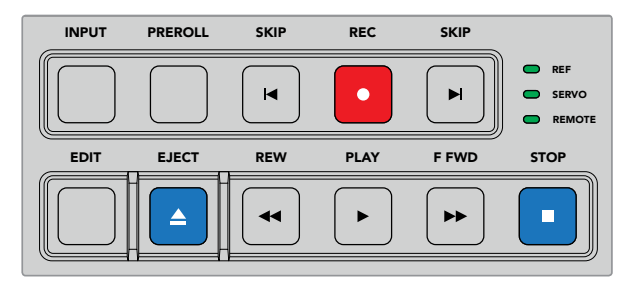

Les boutons REW, PLAY, F FWD et STOP du panneau avant vous permettent de contrôler rapidement votre vidéo sur les enregistreurs à fichiers et à bande.

Pour localiser le point du timecode, vérifiez que le périphérique de lecture possède un signal de référence et qu'il est réglé en mode **Remote**. Puis, sur le contrôleur :

- **1** Appuyez sur le bouton **Recorder** pour contrôler le périphérique que vous avez sélectionné en tant que périphérique d'enregistrement.
- **2** Appuyez sur les boutons REW et F FWD pour reculer ou avancer.
- **3** Une fois que vous avez trouvé le timecode, appuyez sur STOP afin d'arrêter la lecture et sélectionnez votre point d'entrée en appuyant simultanément sur les boutons Entry et In.

L'HyperDeck Extreme Control comprend également des commandes de transport pour les enregistreurs à fichiers.

#### Les boutons Skip

Si vous utilisez un enregistreur à fichiers pour l'enregistrement ou pour la lecture, tel que l'HyperDeck Extreme 8K HDR, vous pouvez vous servir des boutons **Skip**. Appuyez sur le bouton **Skip** retour pour retourner à la première image du clip en cours. Appuyez sur le bouton **Skip** avance pour avancer jusqu'à la première image du clip suivant.

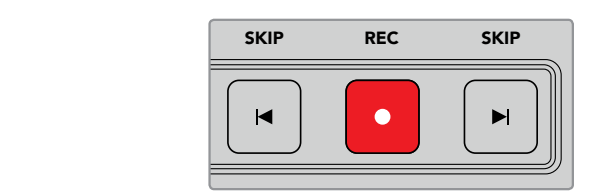

Les boutons **Skip** sont situés de part et d'autre du bouton **Rec**. Si vous appuyez sur **Skip** retour et que vous êtes déjà sur la première image d'un clip, vous naviguerez jusqu'à la première image du clip précédent.

#### **Rec**

Pour démarrer l'enregistrement, appuyez simultanément sur les boutons **Rec** et **Play**. Durant l'enregistrement, vous pouvez changer le support sur lequel l'HyperDeck Extreme 8K HDR enregistre en maintenant le bouton Rec enfoncé pendant trois secondes.

#### **Input**

Appuyez sur le bouton Input pour commuter entre les modes Lecture ou Source sur le périphérique d'enregistrement. Lorsque l'entrée est sélectionnée, l'HyperDeck Extreme 8K HDR affichera la source connectée.

#### **Preroll**

Lorsque vous appuyez sur **Preroll**, les enregistreurs à bande se rembobinent jusqu'au point de preroll, juste avant le point d'entrée réglé. La durée du preroll peut être réglée sur les enregistreurs broadcast. Elle peut souvent être réglée jusqu'à 5 secondes. Par exemple, si le preroll d'un enregistreur broadcast est réglé sur 5 secondes et que vous appuyez sur le bouton preroll sur l'enregistreur ou sur l'HyperDeck Extreme Control, l'enregistreur placera la bande 5 secondes avant le point d'entrée. C'est très important pour les enregistreurs à bande, qui ont besoin de temps pour synchroniser le signal avant de l'utiliser.

#### **Edit**

Une fois que vous avez réglé les points d'entrée et/ou de sortie sur vos périphériques de lecture et d'enregistrement, vous pouvez appuyer sur **Edit** pour effectuer un montage automatique, positionner les bandes sur le point de preroll et commencer l'enregistrement. Le bouton **Edit** clignotera en rouge une fois l'enregistrement déclenché.

#### **Eject**

Le bouton **Eject** a deux fonctions différentes selon que vous êtes connecté à un enregistreur à bande traditionnel ou à un enregistreur à fichiers, tels que l'HyperDeck Extreme 8K HDR.

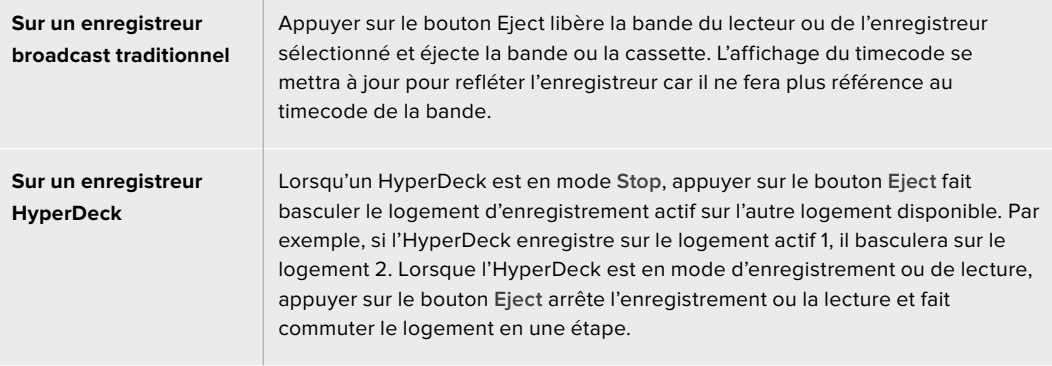

**CONSEIL** Si vous utilisez un enregistreur HyperDeck avec l'HyperDeck Extreme Control, un bouton Eject allumé vous indique qu'aucun support n'est inséré dans les logements de l'enregistreur HyperDeck.

# **Panneau avant de l'HyperDeck Extreme Control**

Dans cette section du manuel, vous trouverez des descriptions de toutes les fonctionnalités de l'HyperDeck Extreme Control.

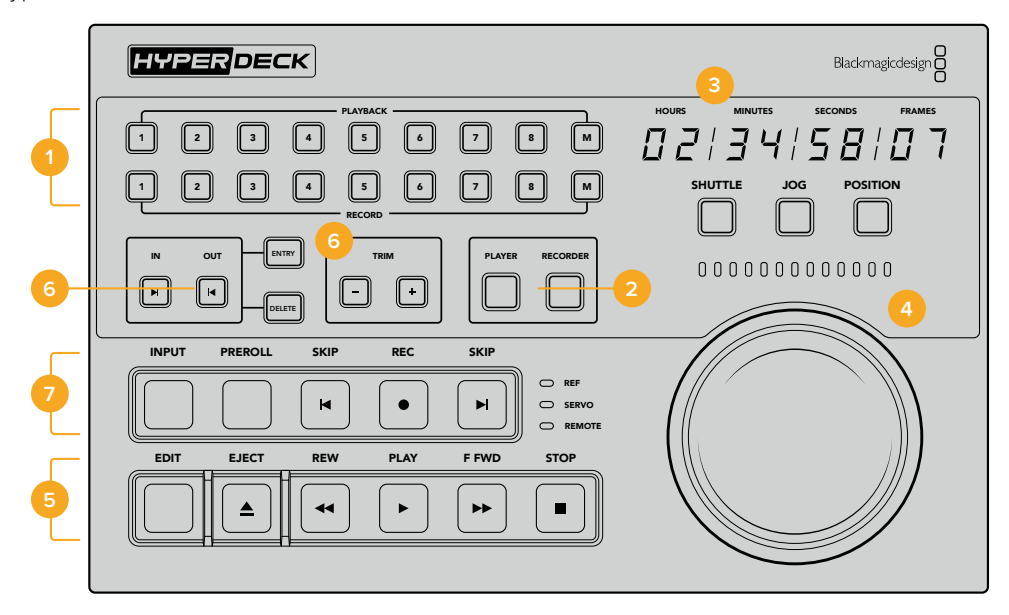

#### **1 Boutons Playback et Record**

16 boutons numérotés pour sélectionner le périphérique de lecture et celui d'enregistrement. Pour le moment, les boutons M ne sont pas actifs.

#### **2 Boutons Player et Recorder**

Ces boutons vous permettent de sélectionner votre périphérique de lecture ou d'enregistrement. Lorsque vous appuyez sur le bouton **Player**, le voyant d'état et l'affichage du timecode se mettent à jour pour refléter le périphérique sélectionné en tant que lecteur.

#### **3 Affichage du timecode**

L'affichage du timecode se met à jour pour refléter le périphérique sélectionné, lorsqu'un bouton numéroté Playback/Record ou le bouton Player/Recorder est sélectionné. Lorsqu'un disque ou une bande est éjecté, l'affichage du timecode se remet sur le réglage par défaut de l'enregistreur, en général 00:00:00:00.

#### **4 Molette, voyants LED et boutons de mode**

La molette comprend trois modes : Shuttle, Jog et Position. La rangée de voyants LED indique la direction de la recherche selon le mode sélectionné. Tournez la molette vers la droite ou vers la gauche pour reculer ou avancer.

#### **5 Commandes de transport**

Commandes de transport traditionnelles, dont Play, Stop, Record et Edit. Les boutons Skip sont destinés aux enregistreurs à fichiers, tels que l'enregistreur HyperDeck.

#### **6 Boutons de saisie du timecode et boutons Trim**

Vous pouvez sélectionner vos points d'entrée et de sortie et les affiner image par image à l'aide des boutons de saisie du timecode et des boutons Trim.

#### **7 Voyants d'état de l'enregistreur**

Les voyants LED affichent l'état de l'enregistreur et vous indiquent lorsqu'il est prêt pour la lecture et l'enregistrement.

# **Panneau arrière de l'HyperDeck Extreme Control**

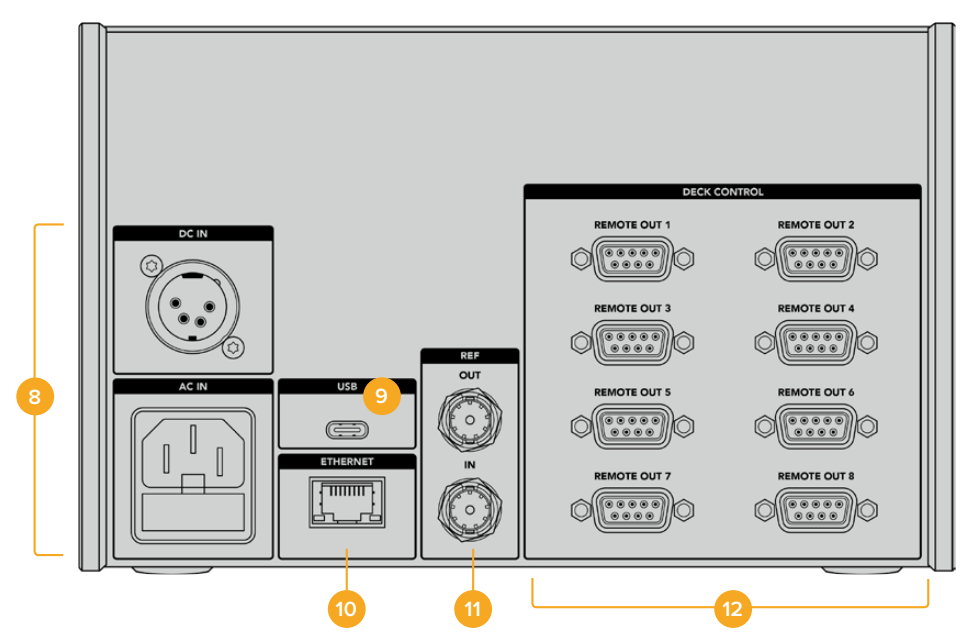

#### **8 Entrées d'alimentation**

L'HyperDeck Extreme Control comprend des entrées d'alimentation AC et DC.

#### **9 USB**

Le port USB permet de connecter votre contrôleur à un ordinateur pour les mises à jour via l'HyperDeck Setup Utility.

#### **10 Ethernet**

Pour le moment, la connexion Ethernet n'est pas active.

#### **11 Référence**

Entrée et sortie de référence pour un enregistrement synchronisé entre les appareils connectés.

### **12 Contrôle à distance**

Huit connexions RS-422 numérotées permettant de connecter jusqu'à 8 appareils supportant le RS-422.

# **Accessoires**

## **HyperDeck montable sur rack**

L'HyperDeck Extreme 8K HDR et l'HyperDeck Extreme Control peuvent être montés sur rack à l'aide de l'HyperDeck Extreme Rack Kit.

D'une hauteur de trois unités de rack et d'une largeur d'un demi-rack, l'HyperDeck Extreme peut être monté côte à côte ou individuellement à l'aide de la plaque d'obturation fournie avec le kit.

L'HyperDeck Extreme Rack Kit comprend :

#### **L'HyperDeck Extreme Rack Kit contient les éléments suivants :**

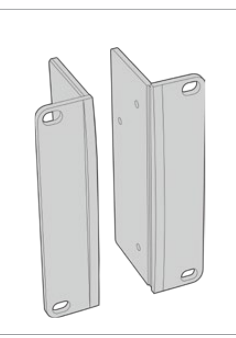

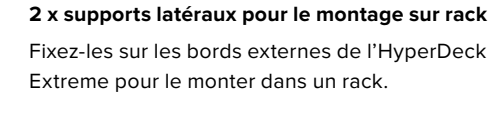

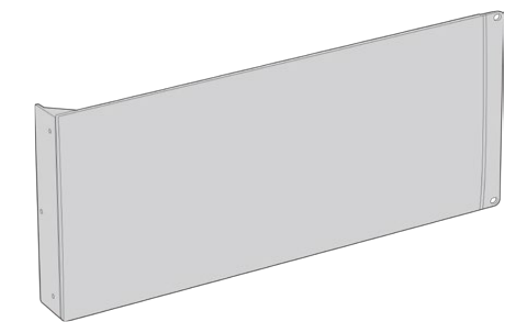

#### **1 x plaque d'obturation d'un demi-rack de largeur**

La plaque d'obturation possède un support latéral sur un côté afin de cacher l'espace vide du rack si vous n'installez qu'un seul appareil. L'illustration montre la plaque avec le support latéral sur le côté droit. Tournez la plaque à 180º pour la monter dans l'autre sens.

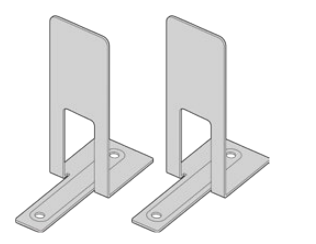

#### **2 x supports de montage en T**

Les supports de montage en forme de T se fixent sous les appareils HyperDeck Extreme, à l'avant et à l'arrière, au niveau de la conjonction des deux appareils.

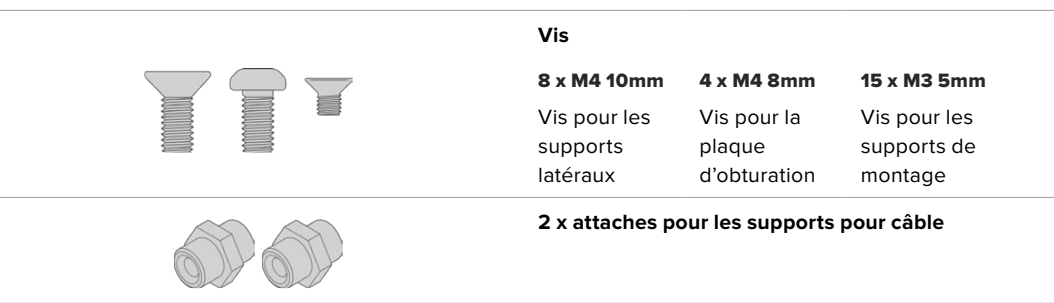

## Préparer l'HyperDeck Extreme 8K HDR ou l'HyperDeck Extreme Control pour une installation sur rack individuelle :

- **1** Placez la plaque d'obturation sur le côté gauche ou le côté droit de l'HyperDeck, selon l'emplacement de l'appareil sur le rack. La face avant de la plaque doit être parallèle à la face avant de l'appareil.
- **2** Fixez la plaque d'obturation sur le côté de l'HyperDeck à l'aide de trois des vis pour la plaque d'obturation fournies.
- **3** Utilisez trois vis du support latéral pour le fixer sur l'autre côté de l'HyperDeck.

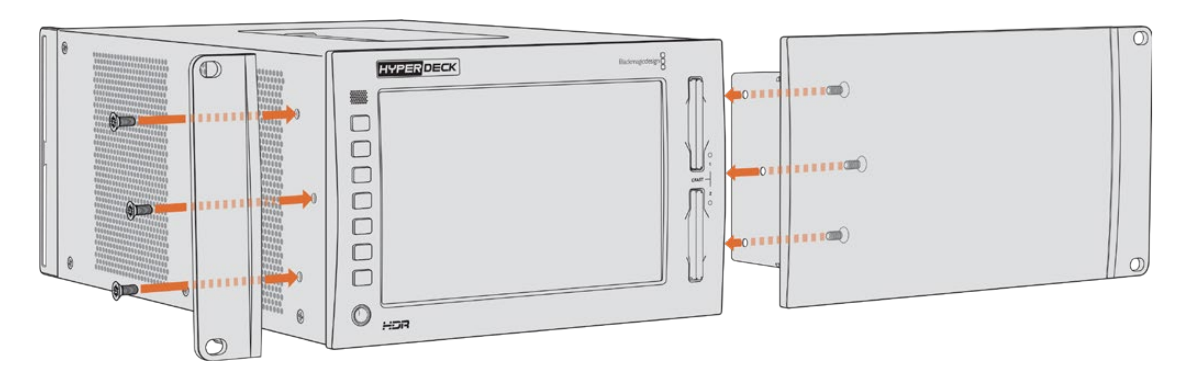

Une fois le support latéral et la plaque d'obturation montés, l'HyperDeck est prêt à être installé dans un rack. Utilisez les pas de vis situés de chaque côté et des vis pour rack standard.

## Préparer l'installation sur rack d'un HyperDeck Extreme 8K HDR et d'un Hyper-Deck Extreme Control :

Lorsque vous installez un HyperDeck Extreme 8K HDR et un HyperDeck Extreme Control côte à côte, nous vous recommandons de monter le contrôleur sur la droite. Ainsi, le port pour casque sera situé tout à gauche et la molette tout à droite, ce qui facilitera la transition d'un enregistreur broadcast traditionnel à l'HyperDeck Extreme.

- **1** Les deux appareils seront attachés ensemble à l'aide de supports. La première étape est donc de retirer les deux pieds en caoutchouc du côté où ils seront joints.
- **2** Les deux appareils seront sécurisés via les supports pour câble à l'arrière et les supports en forme de T installés sur la base.

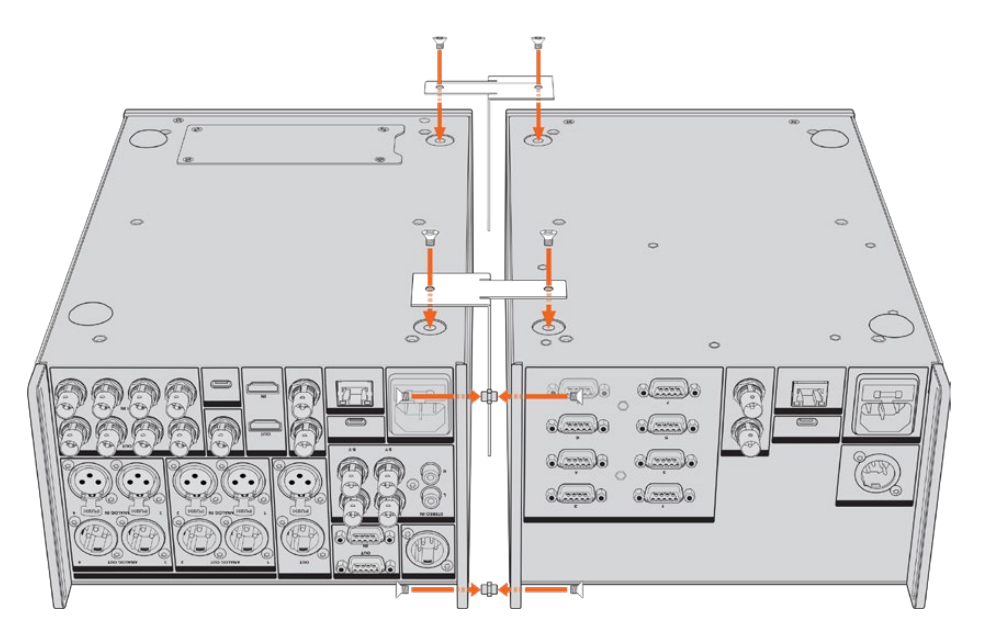

Insérez une attache dans les orifices supérieurs et inférieurs des supports pour câbles à l'arrière d'un appareil. Fixez-les à l'aide des vis fournies. Fixez les deux supports de montage en forme de T entre les deux appareils, à l'avant et à l'arrière, et vissez-les à l'aide des vis fournies.

- **3** L'attache du support pour câble installée précédemment devrait s'aligner aux orifices du support pour câble de l'autre appareil. Sécurisez le tout avec les vis fournies. Vous pouvez à présent retourner l'appareil.
- **4** Fixez les supports latéraux sur les bords externes près de la face avant des deux appareils, à l'aide des vis fournies. L'HyperDeck Extreme 8K HDR et l'HyperDeck Extreme Control sont maintenant prêts à être installés sur votre rack comme un seul appareil.

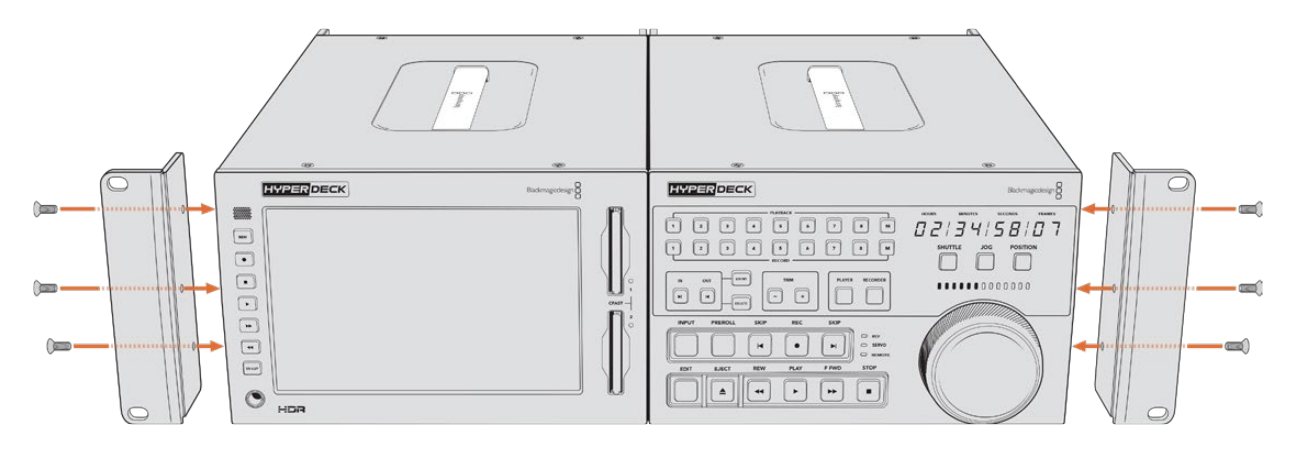

# **Contrôle RS-422**

# **Qu'est-ce que le contrôle RS-422 ?**

La norme RS-422 est un contrôle de périphérique série utilisé par les diffuseurs depuis le début des années 1980 pour les enregistreurs, les solutions de montage linéaires et non linéaires et les produits broadcast automatisés. Les modèles HyperDeck prennent en charge cette norme afin d'être intégrés à des systèmes broadcast automatisés, des systèmes de contrôle à distance, des systèmes de montage ou tout autre contrôle personnalisé que vous souhaitez utiliser.

L'HyperDeck Extreme 8K HDR prend également en charge les commandes de l'Advanced Media Protocol via RS-422. Vous pouvez ainsi contrôler votre HyperDeck avec un appareil externe à l'aide des commandes AMP, notamment ajouter des clips à une liste de lecture, déterminer le nom de fichier du clip suivant, lire un clip ou une timeline en boucle et effacer une liste de lecture.

### Utilisation d'un contrôleur RS-422 externe

Tous les modèles HyperDeck disposent d'un port RS-422 Sony™ comportant le nombre standard de broches.

Vous pouvez utiliser des câbles à 9 broches standard dotés d'un nombre équivalent de broches à chaque extrémité. Si vous souhaitez utiliser des câbles personnalisés, consultez le schéma de câblage.

Le contrôle RS-422 vous permet de créer votre propre contrôleur personnalisé, ou d'incorporer l'HyperDeck Extreme 8K HDR à une solution de contrôle RS-422 existante.

Vous pouvez par exemple démarrer et arrêter la lecture et l'enregistrement à distance, mais aussi continuer d'utiliser les fonctions de navigation standard. La liste complète des commandes RS-422 prises en charge est affichée dans le tableau **Commandes RS-422 prises en charge**.

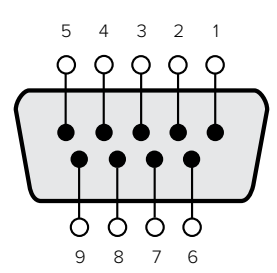

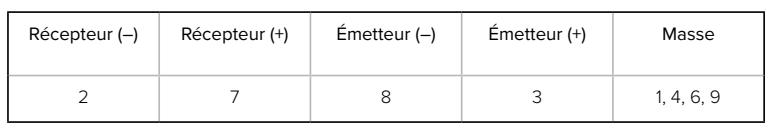

Broches de connexions pour le contrôle à distance RS-422

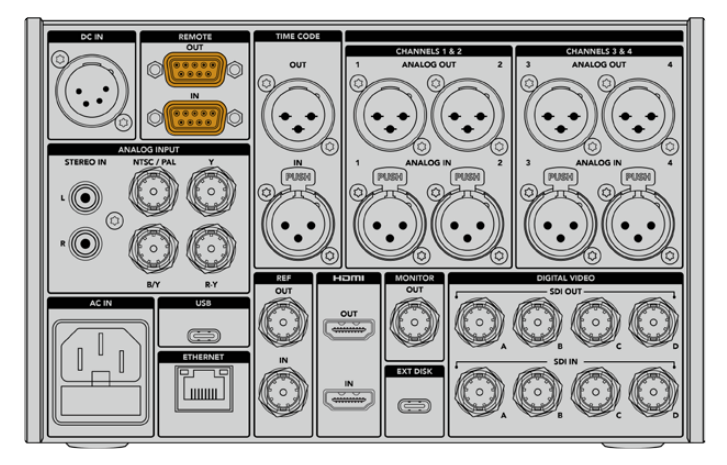

Port Remote sur l'HyperDeck Extreme 8K HDR

## Commandes RS-422 prises en charge

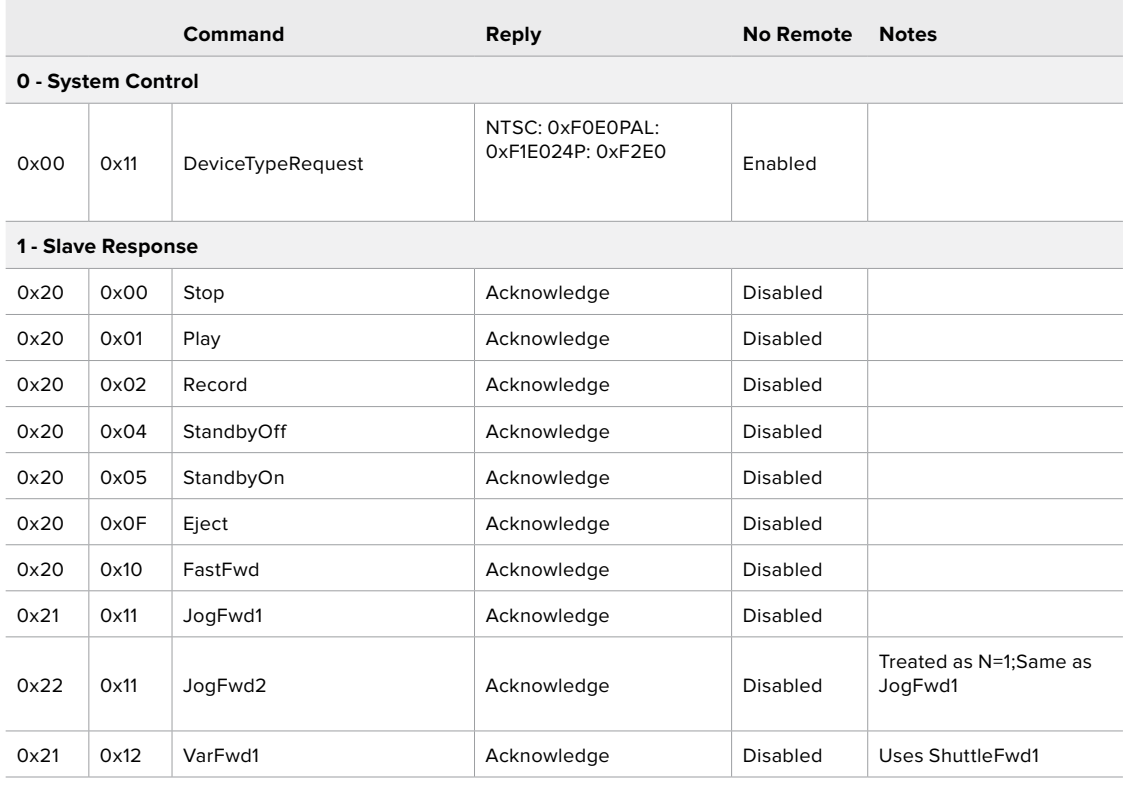

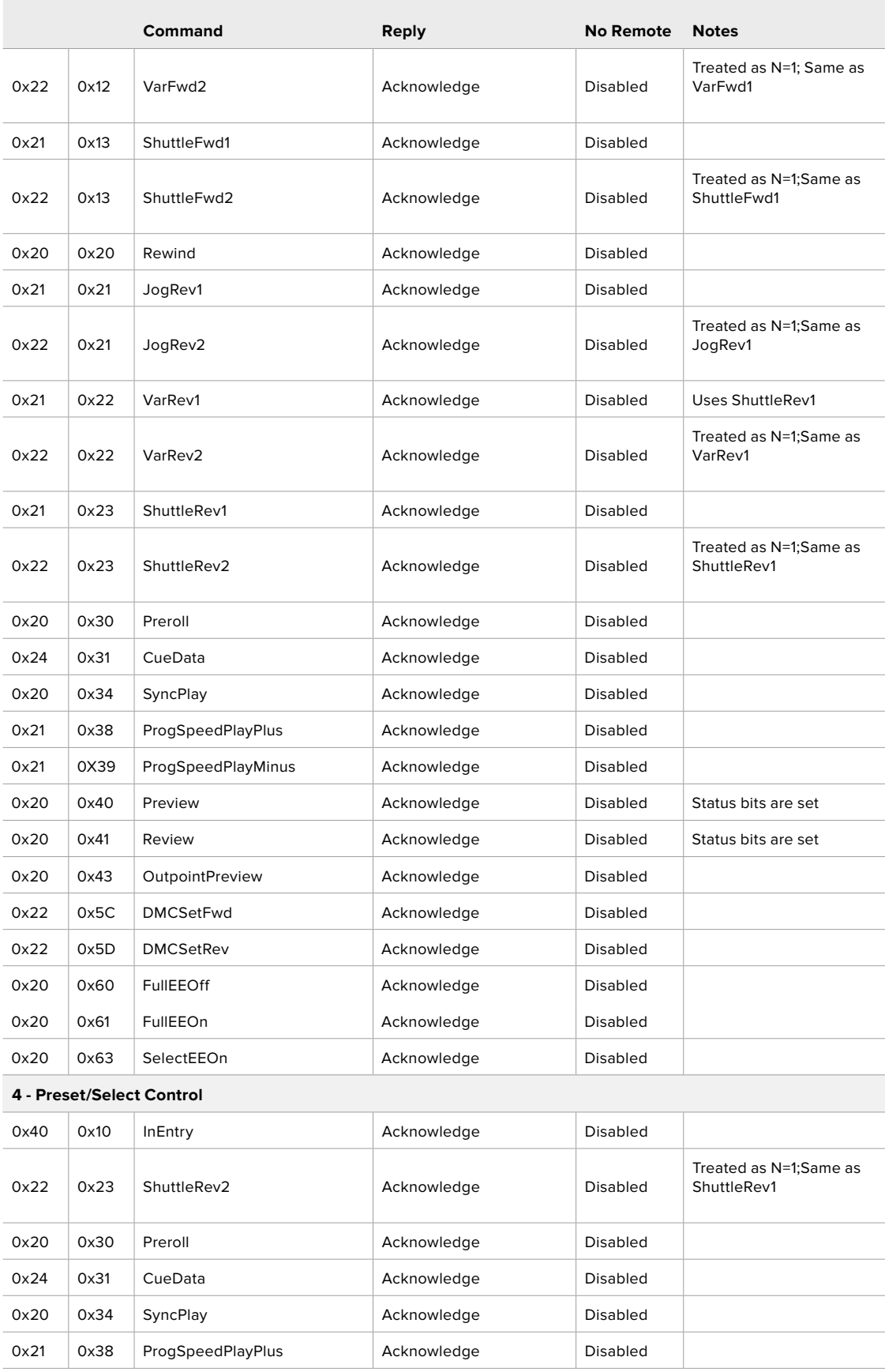

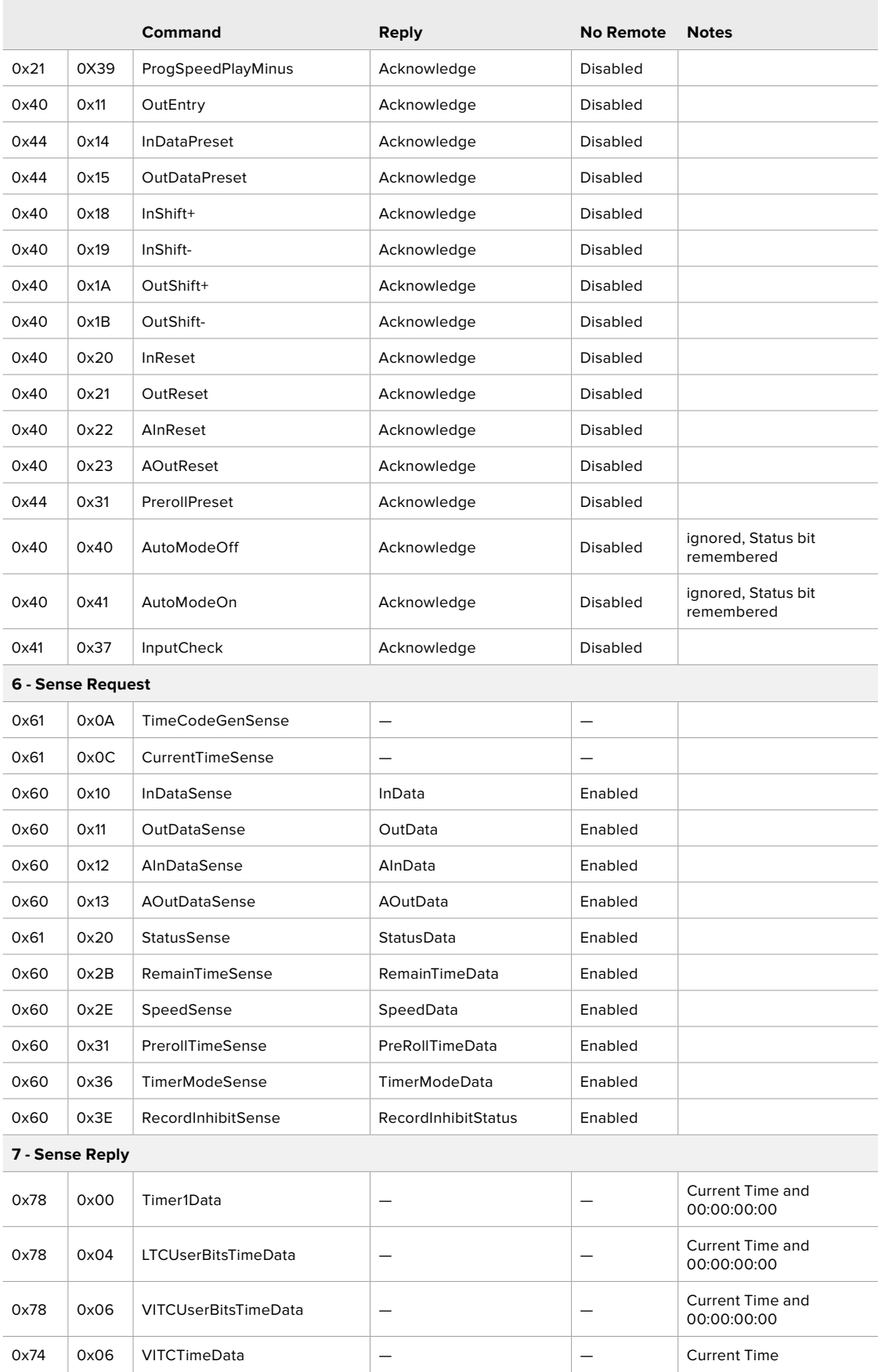

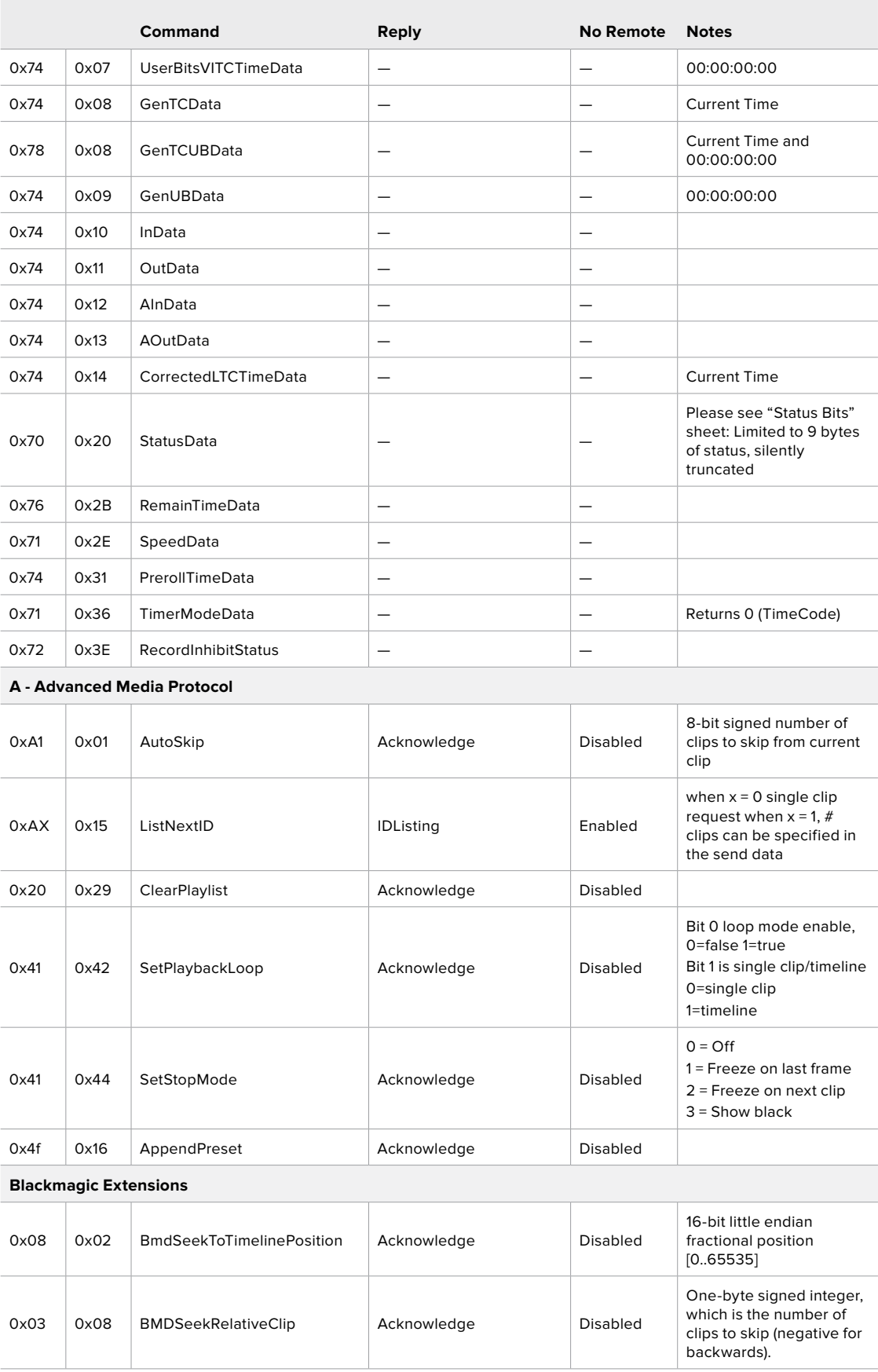

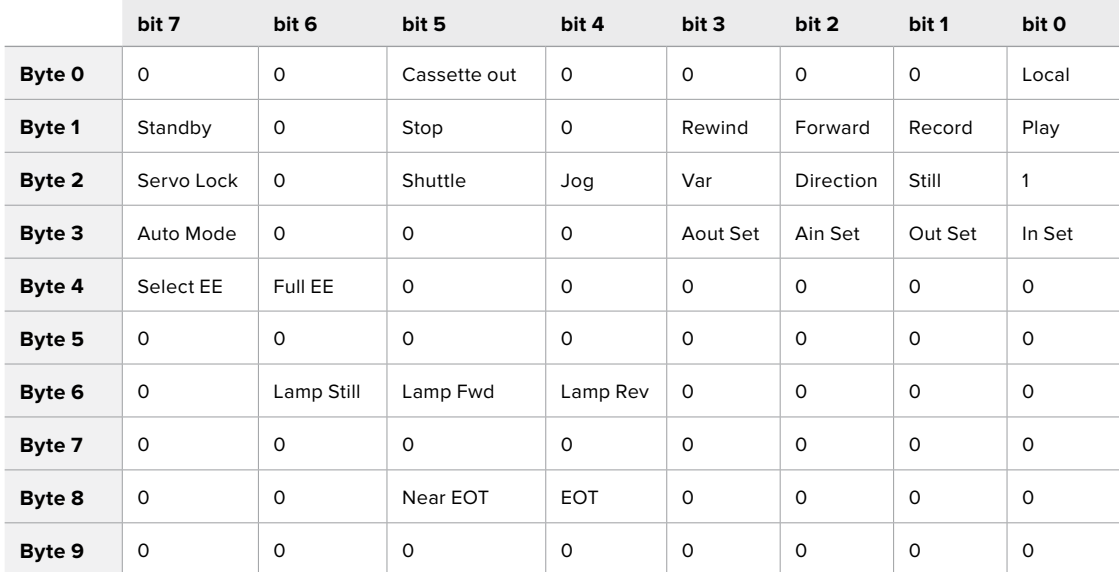

## Informations pour les développeurs sur le RS-422

### **Variables**

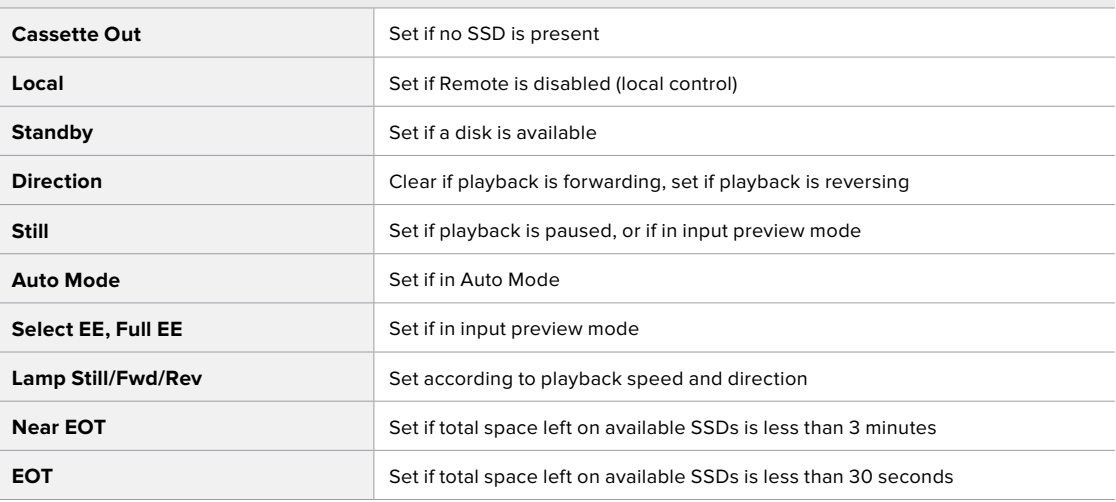

### **Others**

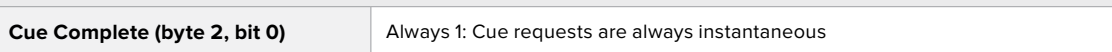

#### **HyperDeck Serial RS-422 Protocol**

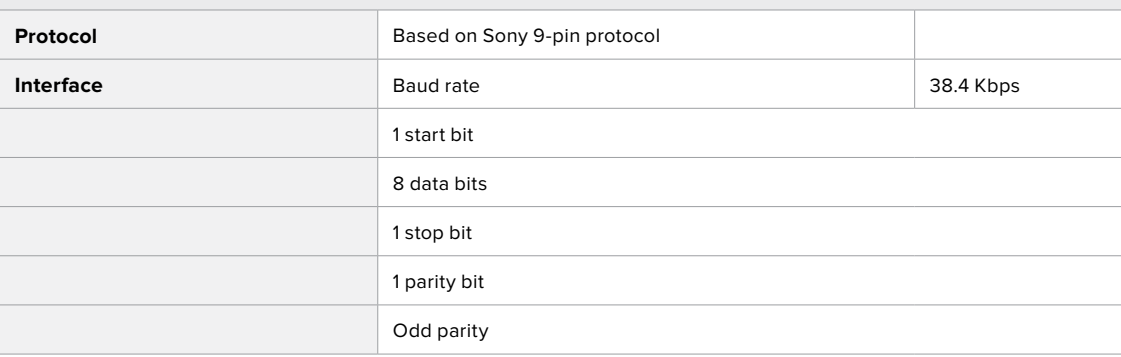

# **Transférer des fichiers sur un réseau**

L'HyperDeck Extreme 8K HDR supporte le transfert des fichiers via le File Transfer Protocol, ou FTP. Cette fonction permet de copier des fichiers directement de votre ordinateur à votre HyperDeck via un réseau, à la vitesse fournie par le réseau local. Vous pouvez par exemple copier des nouveaux fichiers sur un HyperDeck utilisé pour lire de la vidéo sur des murs d'images et des affichages dynamiques.

## Connecter l'HyperDeck Extreme 8K HDR

Lorsque l'ordinateur et l'HyperDeck Extreme 8K HDR sont sur le même réseau, vous aurez besoin d'un client FTP et de l'adresse IP de l'HyperDeck Extreme 8K HDR.

- **1** Téléchargez et installez un client FTP sur l'ordinateur auquel vous souhaitez connecter l'HyperDeck Extreme. Nous recommandons Cyberduck, FileZilla ou Transmit, mais la plupart des logiciels FTP fonctionneront également. Vous pouvez télécharger Cyberduck et FileZilla gratuitement.
- **2** Connectez l'HyperDeck Extreme 8K HDR au réseau à l'aide d'un câble Ethernet et notez son adresse IP.

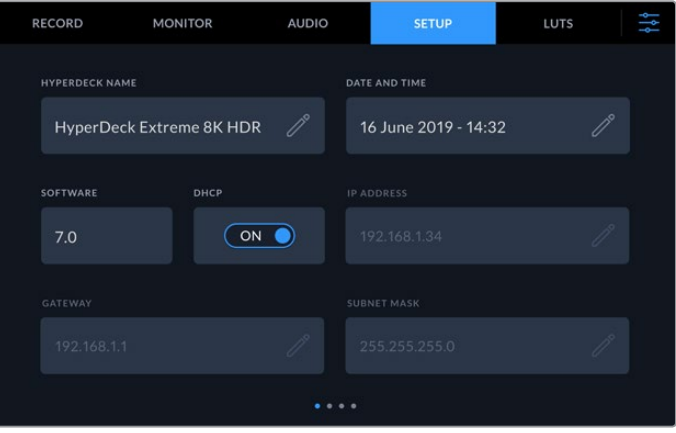

Si vous n'aviez pas encore connecté l'HyperDeck Extreme 8K HDR au réseau, consultez le menu **Réglages** pour découvrir comment le connecter au réseau.

**3** Saisissez l'adresse IP de l'HyperDeck Extreme 8K HDR dans la boîte de connexion du client FTP. Le nom et la position de cette boîte varient selon les logiciels, mais en général, elle s'appelle **Server** ou **Host**. Si votre logiciel FTP comprend une case de sélection intitulée **Anonymous Login**, veillez à ce qu'elle soit cochée.

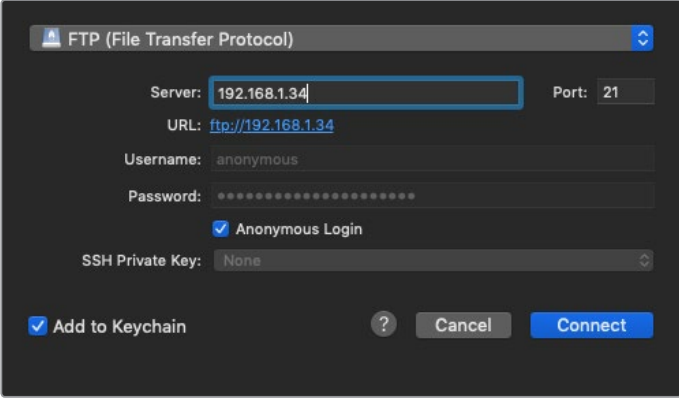

Lorsque vous connectez un HyperDeck Extreme 8K HDR, vous n'avez pas besoin de saisir de nom d'utilisateur ou de mot de passe. Il suffit de saisir l'adresse IP de l'enregistreur à disque dans le champ **Server** ou **Host** du logiciel FTP et de cocher la case **Anonymous Login** si elle est disponible.

### Transférer des fichiers

Une fois l'HyperDeck Extreme 8K HDR connecté, vous pouvez transférer les fichiers comme sur n'importe quel logiciel FTP. La plupart d'entre eux sont dotés d'une interface glisser-déposer, toutefois, vérifiez quelle est la méthode appropriée pour le logiciel que vous utilisez.

Vous pouvez également transférer n'importe quel fichier depuis et vers l'HyperDeck Extreme 8K HDR. Toutefois, notez que les fichiers que vous souhaitez lire avec l'HyperDeck doivent être conformes aux codecs et aux résolutions pris en charge par l'HyperDeck. Vous trouverez une liste des codecs pris en charge dans la section « Blackmagic HyperDeck Setup » de ce manuel.

**CONSEIL** Vous pouvez transférer des fichiers sur le réseau durant l'enregistrement avec l'HyperDeck Extreme 8K HDR. L'HyperDeck Extreme 8K HDR ajuste automatiquement la vitesse de transfert afin de ne pas affecter l'enregistrement.

# **Information pour les développeurs**

## **Blackmagic HyperDeck Ethernet Protocol**

#### **Version 1.10**

The Blackmagic HyperDeck Ethernet Protocol is a text based protocol accessed by connecting to TCP port 9993 on HyperDeck Extreme 8K HDR. If you are a software developer you can use the protocol to construct devices that integrate with our products. Here at Blackmagic Design our approach is to open up our protocols and we eagerly look forward to seeing what you come up with!

You can connect to your HyperDeck recorder using the HyperDeck Ethernet Protocol using a command line program on your computer, such as Terminal on a Mac and putty on a Windows computer.

The HyperDeck Ethernet Protocol lets you schedule playlists and recordings. The following is an example of how to For example, to play 7 clips from clip number 5 onwards via the HyperDeck Ethernet Protocol. If your recorder is installed out of reach, you can also turn on the 'remote' feature via ethernet.

#### **On a Mac**

- **1** Open the Terminal application which is located with the applications > utilities folder.
- **2** Type in "nc" and a space followed by the IP address of your HyperDeck Extreme 8K HDR another space and "9993" which is the HyperDeck Ethernet Protocol port number. For example type: nc 192.168.1.154 9993. The Protocol preamble will appear.
- **3** Type "playrange set: clip id: 5 count: 7" and press 'return'.

If you look on the timeline on the front panel of the HyperDeck Extreme 8K HDR, you will see in and out points marked around clips 5 through the end of clip 11.

- **4** Type "play". Clips 5 through 11 will now play back.
- **5** To clear the playrange, type "playrange clear"
- **6** To exit from the protocol, type 'quit'.

# **Protocol Commands**

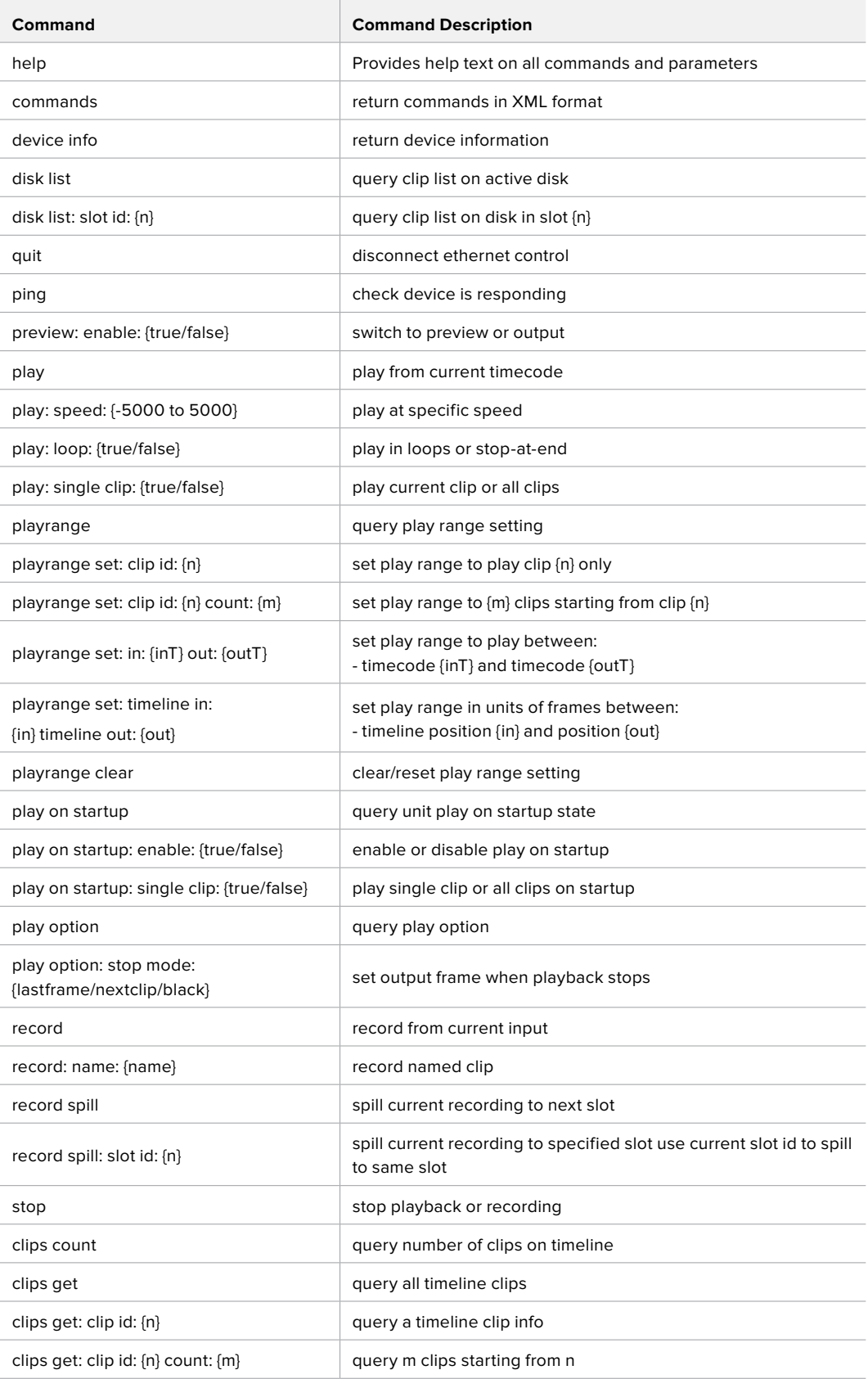

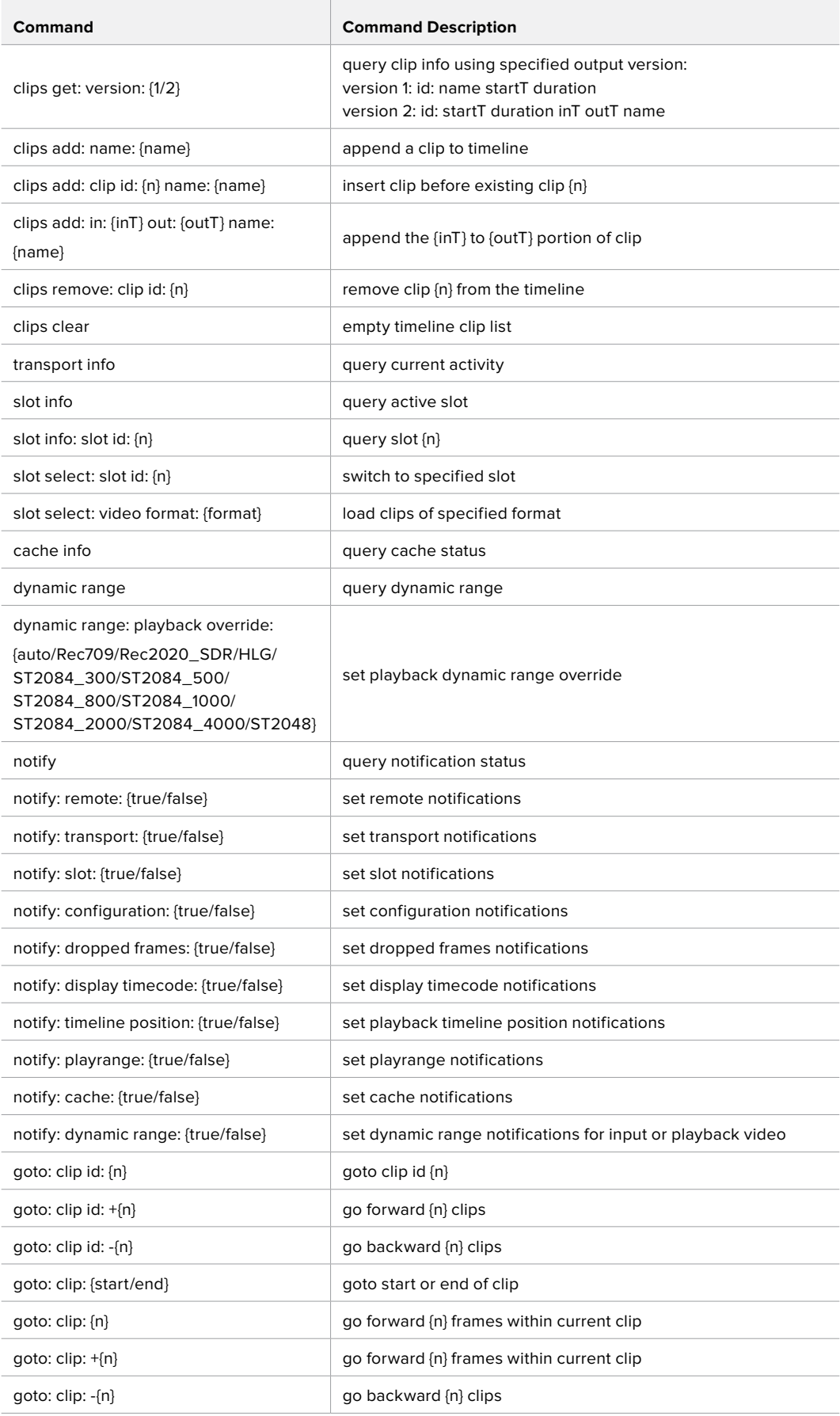

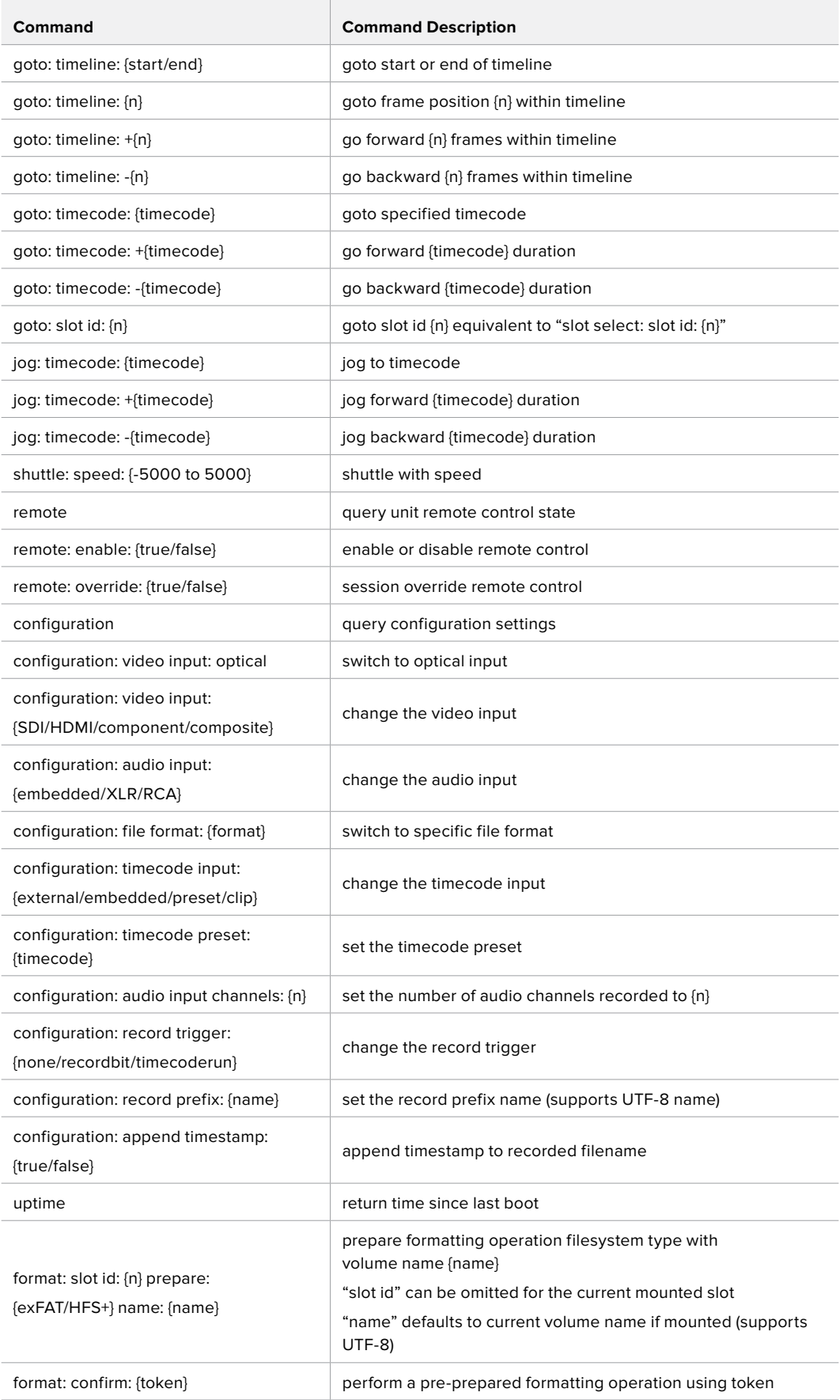
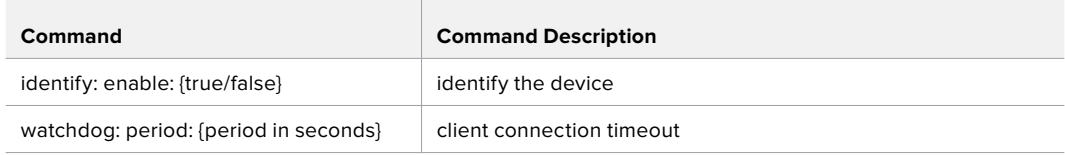

## **Command Combinations**

You can combine the parameters into a single command, for example:

play: speed: 200 loop: true single clip: true

Or for configuration:

configuration: video input: SDI audio input: XLR

Or to switch to the second disk, but only play NTSC clips:

slot select: slot id: 2 video format: NTSC

## **Using XML**

While you can use the Terminal to talk to HyperDeck, if you are writing software you can use XML to confirm the existence of a specific command based on the firmware of the HyperDeck you are communicating with. This helps your software user interface adjust to the capabilities of the specific HyperDeck model and software version.

## **Protocol Details**

## **Connection**

The HyperDeck Ethernet server listens on TCP port 9993.

## **Basic syntax**

The HyperDeck protocol is a line oriented text protocol. Lines from the server will be separated by an ascii CR LF sequence. Messages from the client may be separated by LF or CR LF.

New lines are represented in this document as a "←" symbol.

## **Command syntax**

Command parameters are usually optional. A command with no parameters is terminated with a new line:

## **{Command name}**↵

If parameters are specified, the command name is followed by a colon, then pairs of parameter names and values. Each parameter name is terminated with a colon character:

```
{Command name}: {Parameter}: {Value} {Parameter}: {Value} ...↵
```
#### **Response syntax**

Simple responses from the server consist of a three digit response code and descriptive text terminated by a new line:

**{Response code} {Response text}**↵

If a response carries parameters, the response text is terminated with a colon, and parameter name and value pairs follow on subsequent lines until a blank line is returned:

```
{Response code} {Response text}:↵
{Parameter}: {Value}↵
{Parameter}: {Value}↵
...
↵
```
#### **Successful response codes**

A simple acknowledgement of a command is indicated with a response code of 200:

**200 ok**↵

Other successful responses carry parameters and are indicated with response codes in the range of 201 to 299.

## **Failure response codes**

Failure responses to commands are indicated with response codes in the range of 100 to 199:

**100 syntax error 101 unsupported parameter 102 invalid value 103 unsupported 104 disk full 105 no disk 106 disk error 107 timeline empty 108 internal error 109 out of range 110 no input 111 remote control disabled 120 connection rejected 150 invalid state 151 invalid codec 160 invalid format 161 invalid token**

**162 format not prepared**

#### **Asynchronous response codes**

The server may return asynchronous messages at any time. These responses are indicated with response codes in the range of 500 to 599:

**5xx {Response Text}:**↵ **{Parameter}: {Value}**↵ **{Parameter}: {Value}**↵ ↵

## **Connection response**

On connection, an asynchronous message will be delivered: **500 connection info:**↵ **protocol version: {Version}**↵ **model: {Model Name}**↵ ↵

## **Connection rejection**

Only one client may connect to the server at a time. If other clients attempt to connect concurrently, they will receive an error and be disconnected:

120 connection rejected<sup>+1</sup>

## **Timecode syntax**

Timecodes are expressed as non-drop-frame timecode in the format:

**HH:MM:SS:FF**

## **Handling of deck "remote" state**

The "remote" command may be used to enable or disable the remote control of the deck. Any attempt to change the deck state over ethernet while remote access is disabled will generate an error:

**111 remote control disabled**↵

To enable or disable remote control:

## **remote: enable: {"true", "false"}** ↵

The current remote control state may be overridden allowing remote access over ethernet irrespective of the current remote control state:

**remote: override: {"true", "false"}** ↵

The override state is only valid for the currently connected ethernet client and only while the connection remains open.

The "remote" command may be used to query the remote control state of the deck by specifying no parameters:

#### **remote**↵

The deck will return the current remote control state:

```
210 remote info:↵
enabled: {"true", "false"}↵
override: {"true", "false"}↵
↵
```
Asynchronous remote control information change notification is disabled by default and may be configured with the "notify" command. When enabled, changes in remote state will generate a "510 remote info:"asynchronous message with the same parameters as the "210 remote info:" message.

#### **Closing connection**

The "quit" command instructs the server to cleanly shut down the connection:

**quit**↵

#### **Checking connection status**

The "ping" command has no function other than to determine if the server is responding:

**ping**↵

## **Getting help**

The "help" or "?" commands return human readable help text describing all available commands and parameters:

**help**↵

 $\bigcap_{r}$ 

**?**↵

The server will respond with a list of all supported commands:

```
201 help:↵
{Help Text}↵
{Help Text}↵
↵
```
#### **Switching to preview mode**

The "preview" command instructs the deck to switch between preview mode and output mode:

## **preview: enable: {"true", "false"}**↵

Playback will be stopped when the deck is switched to preview mode. Capturing will be stopped when the deck is switched to output mode.

## **Controlling device playback**

The "play" command instructs the deck to start playing:

**play**↵

The play command accepts a number of parameters which may be used together in most combinations.

By default, the deck will play all remaining clips on the timeline then stop.

The "single clip" parameter may be used to override this behaviour:

**play: single clip: {"true", "false"}**↵

By default, the deck will play at normal (100%) speed. An alternate speed may be specified in percentage between -5000 and 5000:

**play: speed: {% normal speed}**↵

By default, the deck will stop playing when it reaches to the end of the timeline. The "loop" parameter may be used to override this behaviour:

**play: loop: {"true", "false"}**↵

The "playrange" command returns the current playrange setting if any:

**playrange**↵

To override this behaviour and select a particular clip:

**playrange set: clip id: {Clip ID}**↵

To only play a certain number of clips starting at a particular clip:

**playrange set: clip id: {n} count: {m}**↵

To only play a certain timecode range:

**playrange set: in: {in timecode} out: {out timecode}**↵

To play a certain timeline range:

#### **playrange set: timeline in: {in} timeline out: {out}**↵

To clear a set playrange and return to the default value:

## **playrange clear**↵

The "play on startup command" instructs the deck on what action to take on startup. By default, the deck will not play. Use the "enable" command to start playback after each power up.

**play on startup: enable {"true", "false"}**↵

By default, the unit will play back all clips on startup. Use the "single clip" command to override:

**play on startup: single clip: {"true", "false"}**↵

The "play option" command queries the output frame for when playback stops:

## **play option**↵

By default, the deck will display the last frame when playback stops. To override this behaviour, the "stop mode" parameter can be used:

**play option: stop mode: {"lastframe", "nextframe", "black"}**↵

#### **Stopping deck operation**

The "stop" command instructs the deck to stop the current playback or capture:

**stop**↵

#### **Changing timeline position**

The "goto" command instructs the deck to switch to playback mode and change its position within the timeline.

To go to the start of a specific clip:

**goto: clip id: {Clip ID}**↵

To move forward/back {count} clips from the current clip on the current timeline:

#### **goto: clip id: +/-{count}**↵

Note that if the resultant clip id goes beyond the first or last clip on timeline, it will be clamp at the first or last clip.

To go to the start or end of the current clip:

```
goto: clip: {"start", "end"}↵
```
To go to the start of the first clip or the end of the last clip:

**goto: timeline: {"start", "end"}**↵

To go to a specified timecode:

#### **goto: timecode: {timecode}**↵

To move forward or back a specified duration in timecode:

**goto: timecode: {"+", "-"}{duration in timecode}**↵

To specify between slot 1 and slot 2:

#### **goto: slot id: {Slot ID}**↵

Note that only one parameter/value pair is allowed for each goto command.

#### **Enumerating supported commands and parameters**

The "commands" command returns the supported commands:

## **commands**↵

The command list is returned in a computer readable XML format:

```
212 commands:
```

```
<commands>↵
```
 **<command name="…"><parameter name="…"/>…</command>**↵

```
 <command name="…"><parameter name="…"/>…</command>↵
```
**</commands>**↵

↵

 **…**

More XML tokens and parameters may be added in later releases.

#### **Controlling asynchronous notifications**

The "notify" command may be used to enable or disable asynchronous notifications from the server. To enable or disable transport notifications:

**notify: transport: {"true", "false"}**↵

To enable or disable slot notifications:

**notify: slot: {"true", "false"}**↵

To enable or disable remote notifications:

**notify: remote: {"true", "false"}**↵

To enable or disable configuration notifications:

## **notify: configuration: {"true", "false"}**↵

Multiple parameters may be specified. If no parameters are specified, the server returns the current state of all notifications:

```
209 notify:↵
transport: {"true", "false"}↵
slot: {"true", "false"}↵
remote: {"true", "false"}↵
configuration: {"true", "false"}<sup>←</sup>
↵
```
## **Retrieving device information**

The "device info" command returns information about the connected deck device:

**device info**↵

The server will respond with:

```
204 device info:↵
protocol version: {Version}↵
model: {Model Name}↵
unique id: {unique alphanumeric identifier}↵
↵
```
## **Retrieving slot information**

The "slot info" command returns information about a slot. Without parameters, the command returns information for the currently selected slot:

#### **slot info**↵

If a slot id is specified, that slot will be queried:

```
slot info: slot id: {Slot ID}<sup>←</sup>
```
The server will respond with slot specific information:

**202 slot info:**↵

**slot id: {Slot ID}**↵ **status: {"empty", "mounting", "error", "mounted"}**↵ **volume name: {Volume name}**↵ **recording time: {recording time available in seconds}**↵ **video format: {disk's default video format}**↵ ↵

Asynchronous slot information change notification is disabled by default and may be configured with the "notify" command. When enabled, changes in slot state will generate a "502 slot info:" asynchronous message with the same parameters as the "202 slot info:" message.

#### **Retrieving clip information**

The "disk list" command returns the information for each playable clip on a given disk. Without parameters, the command returns information for the current active disk:

**disk list**↵

If a slot id is specified, the disk in that slot will be queried:

## **disk list: slot id: {Slot ID}**↵

The server responds with the list of all playable clips on the disk in the format of: Index, name, formats, and duration in timecode:

**206 disk list:**↵

```
slot id: {Slot ID}↵
```

```
{clip index}: {name} {file format} {video format} {Duration timecode}↵
{clip index}: {name} {file format} {video format} {Duration timecode}↵
…
```
↵

Note that the clip index starts from 1.

#### **Retrieving clip count**

The "clips count" command returns the number of clips on the current timeline:

**clips count** ↵

The server responds with the number of clips:

**214 clips count:** ↵

**clip count: {Count}**↵

#### **Retrieving timeline information**

The "clips get" command returns information for each available clip, for a given range in timecode, on the current timeline. Without parameters, the command returns information for all clips on timeline:

```
clips get↵
```
The server responds with a list of clip IDs, names and timecodes:

```
205 clips info:↵
clip count: {Count}↵
{Clip ID}: {Name} {Start timecode} {Duration timecode}↵
{Clip ID}: {Name} {Start timecode} {Duration timecode}↵
…
↵
```
Note that the clip list format has changed incompatibly in protocol version 1.1, i.e., Start timecode information field is inserted to each clip information line.

## **Retrieving transport information**

The "transport info" command returns the state of the transport:

**transport info** ↵

The server responds with transport specific information:

```
208 transport info:↵
```

```
 status: {"preview", "stopped", "play", "forward", "rewind",
"jog", "shuttle","record"}↵
speed: {Play speed between -1600 and 1600 %}↵
slot id: {Slot ID or "none"}↵
display timecode: {timecode}↵
timecode: {timecode}↵
clip id: {Clip ID or "none"}↵
video format: {Video format}↵
loop: {"true", "false"}↵
↵
```
The "timecode" value is the timecode within the current timeline for playback or the clip for record. The "display timecode" is the timecode displayed on the front of the deck. The two timecodes will differ in some deck modes.

Asynchronous transport information change notification is disabled by default and may be configured with the "notify" command. When enabled, changes in transport state will generate a "508 transport info:" asynchronous message with the same parameters as the "208 transport info:" message.

## **Video Formats**

The following video formats are currently supported on HyperDeckExtreme 8K HDR:

NTSC, PAL, NTSCp, PALp

720p50, 720p5994, 720p60

1080p23976, 1080p24, 1080p25, 1080p2997, 1080p30

1080i50, 1080i5994, 1080i60

4Kp23976, 4Kp24, 4Kp25, 4Kp2997, 4Kp30

4Kp50, 4Kp5994, 4Kp60

Video format support may vary between models and software releases.

## **File Formats**

HyperDeck Extreme 8K HDR supports the following file formats:

H.264Low

H.264Medium

H.264High

QuickTimeProResHQ

QuickTimeProRes

QuickTimeProResLT

Supported file formats may vary between models and software releases.

#### **Querying and updating configuration information**

The "configuration" command may be used to query the current configuration of the deck:

#### **configuration**↵

The server returns the configuration of the deck:

```
211 configuration:↵
audio input: {"embedded", "XLR", "RCA"}<sup>←</sup>
video input: {"SDI", "HDMI", "component"}↵
file format: {File format}↵
↵
```
One or more configuration parameters may be specified to change the configuration of the deck. To change the current video input:

**configuration: video input: {"SDI", "HDMI", "component"}**↵

Valid video inputs may vary between models. To configure the current audio input:

### **configuration: audio input: {"embedded", "XLR", "RCA"}**↵

Valid audio inputs may vary between models.

To configure the current file format:

#### **configuration: file format: {File format}**↵

Note that changes to the file format may require the deck to reset, which will cause the client connection to be closed. In such case, response code 213 will be returned (instead of 200) before the client connection is closed:

## **"213 deck rebooting"**

Asynchronous configuration information change notification is disabled by default and may be configured with the "notify" command. When enabled, changes in configuration will generate a "511 configuration:" asynchronous message with the same parameters as the "211 configuration:" message.

#### **Selecting active slot and video format**

The "slot select" command instructs the deck to switch to a specified slot, or/and to select a specified output video format. To switch to a specified slot:

**slot select: slot id: {slot ID}**↵

To select the output video format:

**slot select: video format: {video format}**↵

Either or all slot select parameters may be specified. Note that selecting video format will result in a rescan of the disk to reconstruct the timeline with all clips of the specified video format.

## **Clearing the current timeline**

The "clips clear" command instructs the deck to empty the current timeline:

**clips clear**↵

The server responds with

**200 ok**↵

### **Adding a clip to the current timeline**

The "clips add:" command instructs the deck to add a clip to the current timeline:

**clips add: name: {"clip name"}**↵

The server responds with

**200 ok**↵

or in case of error

**1xx {error description}**↵

#### **Configuring the watchdog**

The "watchdog" command instructs the deck to monitor the connected client and terminate the connection if the client is inactive for at least a specified period of time.

To configure the watchdog:

## **watchdog: period: {period in seconds}**↵

To avoid disconnection, the client must send a command to the server at least every {period} seconds. Note that if the period is set to 0 or less than 0, connection monitoring will be disabled.

# **Assistance**

## **Obtenir de l'assistance**

Le moyen le plus rapide d'obtenir de l'aide est d'accéder aux pages d'assistance en ligne de Blackmagic Design et de consulter les dernières informations de support concernant votre enregistreur à disques HyperDeck de Blackmagic.

## Pages d'assistance en ligne de Blackmagic Design

Les dernières versions du manuel, du logiciel et des notes d'assistance peuvent être consultées sur la page d'assistance technique de Blackmagic Design : [www.blackmagicdesign.com/fr/support](http://www.blackmagicdesign.com/fr/support).

## Forum Blackmagic Design

Le forum Blackmagic Design est une source d'information utile qui offre des idées innovantes pour vos productions. Cette plateforme d'aide vous permettra également d'obtenir des réponses rapides à vos questions, car un grand nombre de sujets peuvent avoir déjà été abordés par d'autres utilisateurs. Pour vous rendre sur le forum : http://forum.blackmagicdesign.com

## Contacter le service d'assistance de Blackmagic Design

Si vous ne parvenez pas à trouver l'aide dont vous avez besoin dans les pages d'assistance ou sur notre forum, veuillez utiliser l'option « Envoyez-nous un email », accessible sur la page d'assistance pour envoyer une demande d'aide par email. Vous pouvez également cliquer sur le bouton « Trouver un support technique » situé sur la page d'assistance et ainsi contacter le centre d'assistance technique Blackmagic Design le plus proche de chez vous.

## Vérification du logiciel actuel

Pour vérifier quelle version du logiciel Blackmagic HyperDeck est installée sur votre ordinateur, ouvrez la fenêtre intitulée About Blackmagic HyperDeck Setup.

- Sur Mac OS, ouvrez le logiciel Blackmagic HyperDeck Setup dans le dossier Applications. Sélectionnez About Blackmagic HyperDeck Setup dans le menu d'application pour connaître le numéro de version.
- Sur Windows 7, ouvrez le logiciel Blackmagic HyperDeck Setup dans le menu Démarrer. Cliquez sur le menu Aide et sélectionnez About Blackmagic HyperDeck Setup pour connaître le numéro de version.
- Sur Windows 8, ouvrez le logiciel Blackmagic HyperDeck Setup à partir de la mosaïque dans le menu Démarrer. Cliquez sur le menu Aide et sélectionnez About Blackmagic HyperDeck Setup pour connaître le numéro de version.

## Comment obtenir les dernières mises à jour du logiciel

Après avoir vérifié quelle version du logiciel Blackmagic HyperDeck Setup est installée sur votre ordinateur, veuillez vous rendre au centre de support technique Blackmagic Design à l'adresse suivante : [www.blackmagicdesign.com/fr/support](http://www.blackmagicdesign.com/fr/support) pour vérifier les dernières mises à jour. Même s'il est généralement conseillé d'exécuter les dernières mises à jour, il est prudent d'éviter d'effectuer une mise à jour logicielle au milieu d'un projet important.

# **Avertissements**

## **Élimination des déchets d'équipements électriques et électroniques au sein de l'Union européenne.**

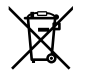

Le symbole imprimé sur ce produit indique qu'il ne doit pas être jeté avec les autres déchets. Cet appareil doit être déposé dans un point de collecte agréé pour être recyclé. La collecte individuelle et le recyclage de votre équipement permettra de préserver les ressources naturelles et garantit un recyclage approprié afin d'éviter la contamination de l'environnement par des substances dangereuses pour la santé. Pour plus d'informations quant aux lieux d'éliminations des déchets d'équipements électriques, vous pouvez contacter votre mairie ou le service local de traitement des ordures ménagères.

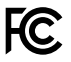

Cet équipement a été testé et déclaré conforme aux limites imposées aux appareils numériques de classe A, en vertu du chapitre 15 des règles de la FCC. Ces limites ont pour objectif d'assurer une protection suffisante contre les interférences nuisibles lorsque l'équipement est utilisé dans un environnement commercial. Cet équipement génère, utilise et peut dégager de l'énergie de radiofréquence et, s'il n'est pas installé et utilisé conformément au manuel d'utilisation, peut provoquer un brouillage préjudiciable aux communications radio. L'utilisation de cet équipement en zone résidentielle est susceptible de provoquer des interférences nuisibles, auquel cas il sera demandé à l'utilisateur de corriger ces interférences à ses frais.

L'utilisation de cet appareil est soumise aux deux conditions suivantes :

- **1** Cet appareil ne doit pas causer d'interférences nuisibles.
- **2** Cet appareil doit accepter toute interférence reçue, notamment celles pouvant entraîner un dysfonctionnement.

## **Déclaration de ISDE Canada**

ICES 3 (A)<br>NMB 3 (A)

Cet appareil est conforme aux normes canadiennes relatives aux appareils numériques de Classe A.

Toute modification ou utilisation de ce produit en dehors de son utilisation prévue peut annuler la conformité avec ces normes.

Les connexions aux interfaces HDMI doivent être effectuées avec des câbles HDMI blindés d'excellente qualité.

Cet équipement a été testé pour être en conformité avec une utilisation prévue dans un environnement commercial. Si cet équipement est utilisé dans un environnement domestique, il peut provoquer des interférences radio.

# **Informations de sécurité**

Pour une protection contre les décharges électriques, cet appareil doit être connecté à une prise secteur équipée d'un conducteur de protection. En cas de doute, veuillez contacter un électricien qualifié.

Afin de réduire le risque de décharge électrique, ne pas éclabousser ou renverser de liquide sur cet appareil.

Vérifiez que toute source d'alimentation DC connectée aux appareils est compatible avec la tension de l'entrée et les caractéristiques marquées sur le connecteur DC IN.

Ce produit peut être utilisé dans un climat tropical lorsque la température ambiante n'excède pas 40ºC.

Veillez à ce que l'espace autour du produit soit suffisant afin de ne pas compromettre la ventilation.

Lorsque vous installez l'appareil sur rack, veillez à ce que la ventilation ne soit pas compromise par les autres équipements.

Les pièces de cet appareil ne sont pas réparables par l'opérateur. Toute opération d'entretien doit être effectuée par un centre de service Blackmagic Design.

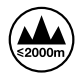

Cet appareil ne peut être utilisé qu'à une altitude inférieure à 2000 mètres.

## **Déclaration de l'État de Californie**

Ce produit est susceptible de vous exposer à des produits chimiques, dont des traces de polybromobiphényle dans les parties en plastique, reconnu par l'État de Californie comme étant responsable de cancers, d'anomalies congénitales ou d'autres effets nocifs sur la reproduction.

Pour de plus amples informations, veuillez vous rendre sur [www.P65Warnings.ca.gov.](http://www.P65Warnings.ca.gov)

# **Garantie**

## **Garantie limitée à 12 mois**

Par la présente, Blackmagic Design garantit que ce produit sera exempt de défauts matériels et de fabrication pendant une durée de un an à compter de la date d'achat. Si un produit s'avère défectueux pendant la période de garantie, Blackmagic Design peut, à sa seule discrétion, réparer le produit défectueux sans frais pour les pièces et la main-d'œuvre, ou le remplacer.

Pour se prévaloir du service offert en vertu de la présente garantie, il vous incombe d'informer Blackmagic Design de l'existence du défaut avant expiration de la période de garantie, et de prendre les mesures nécessaires pour l'exécution des dispositions de ce service. Le consommateur a la responsabilité de s'occuper de l'emballage et de l'expédition du produit défectueux au centre de service nommément désigné par Blackmagic Design, en frais de port prépayé. Il incombe au Consommateur de payer tous les frais de transport, d'assurance, droits de douane et taxes et toutes autres charges relatives aux produits qui nous auront été retournés et ce quelle que soit la raison.

La présente garantie ne saurait en aucun cas s'appliquer à des défauts, pannes ou dommages causés par une utilisation inappropriée ou un entretien inadéquat ou incorrect. Blackmagic Design n'a en aucun cas l'obligation de fournir un service en vertu de la présente garantie : a) pour réparer les dommages résultant de tentatives de réparations, d'installations ou tous services effectués par du personnel non qualifié par Blackmagic Design, b) pour réparer tout dommage résultant d'une utilisation inadéquate ou d'une connexion à du matériel incompatible, c) pour réparer tout dommage ou dysfonctionnement causé par l'utilisation de pièces ou de fournitures n'appartenant pas à la marque de Blackmagic Design, d) pour examiner un produit qui a été modifié ou intégré à d'autres produits quand l'impact d'une telle modification ou intégration augmente les délais ou la difficulté d'examiner ce produit.

 CETTE GARANTIE REMPLACE TOUTE GARANTIE EXPLICITE OU IMPLICITE. BLACKMAGIC DESIGN ET SES REVENDEURS DÉCLINENT EXPRESSÉMENT TOUTE GARANTIE IMPLICITE DE COMMERCIALISATION OU D'ADAPTATION QUEL QU'EN SOIT LE BUT. LA RESPONSABILITÉ DE BLACKMAGIC DESIGN POUR RÉPARER OU REMPLACER UN PRODUIT S'AVÉRANT DÉFECTUEUX CONSTITUE LA TOTALITÉ ET LE SEUL RECOURS EXCLUSIF PRÉVU ET FOURNI AU CONSOMMATEUR POUR TOUT DOMMAGE INDIRECT, SPÉCIFIQUE, ACCIDENTEL OU CONSÉCUTIF, PEU IMPORTE QUE BLACKMAGIC DESIGN OU SES REVENDEURS AIENT ÉTÉ INFORMÉS OU SE SOIENT RENDUS COMPTE AU PRÉALABLE DE L'ÉVENTUALITÉ DE CES DOMMAGES. BLACKMAGIC DESIGN NE PEUT ÊTRE TENU POUR RESPONSABLE DE TOUTE UTILISATION ILLICITE OU ABUSIVE DU MATÉRIEL PAR LE CONSOMMATEUR. BLACKMAGIC DESIGN N'EST PAS RESPONSABLE DES DOMMAGES RÉSULTANT DE L'UTILISATION DE CE PRODUIT. LE CONSOMMATEUR UTILISE CE PRODUIT À SES SEULS RISQUES.

© Copyright 2019 Blackmagic Design. Tous droits réservés. 'Blackmagic Design', 'DeckLink', 'HDLink', 'Workgroup Videohub', 'Multibridge Pro', 'Multibridge Extreme', 'Intensity' et 'Leading the creative video revolution' sont des marques déposées aux USA et dans d'autres pays. Tous les autres noms de société et de produits peuvent être des marques déposées de leurs sociétés respectives auxquelles ils sont associés.

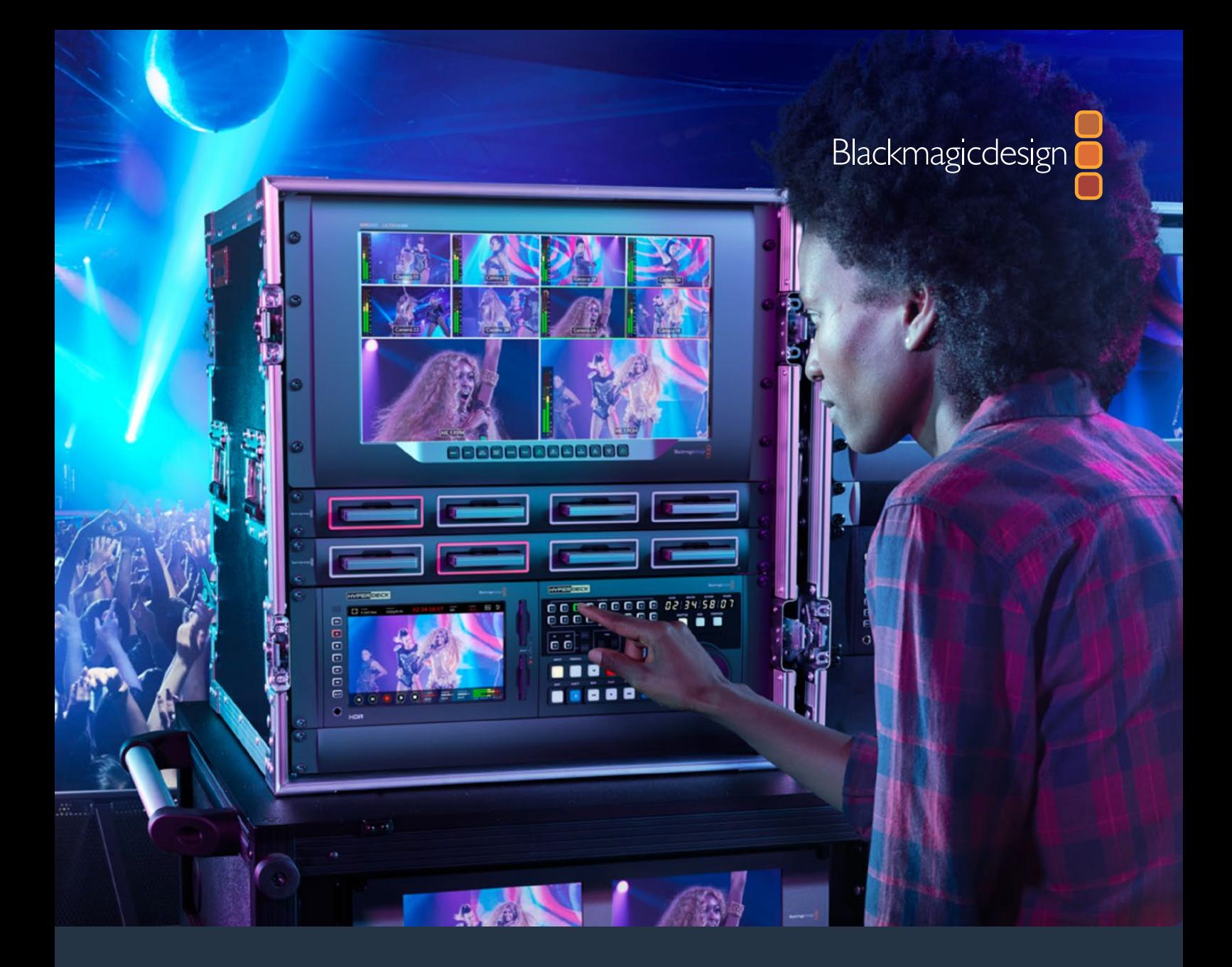

**Installations- und Bedienungsanleitung**

# HyperDeck Extreme 8K HDR und HyperDeck Extreme Control

Juli 2019

[Deutsch](#page-1-0)

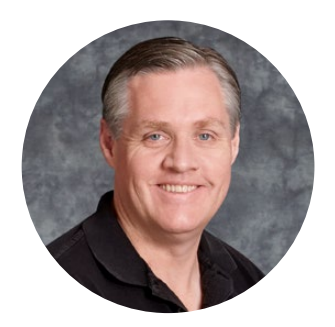

## Willkommen!

Mit dem ursprünglichen Blackmagic HyperDeck Diskrekorder verfolgten wir die Vision, jedermann und -frau die Aufzeichnung und Wiedergabe von Video in höchster Qualität auf tragbaren SSD-Speichern zu ermöglichen. Heute freuen wir uns, den HyperDeck Extreme 8K HDR vorzustellen.

Der HyperDeck Extreme 8K HDR ist ein professionelles Videoaufnahmegerät, das Video in den Codecs Apple ProRes oder H.265 bei bis zu 8K aufzeichnet. Ausgestattet ist er mit einem hellen, bunten HDR-Touchscreen, über den Sie das Gerät per Tipp- und Wischgesten steuern können. Der Touchscreen zeigt Ihnen auch Scopes für professionelle SDR- und HDR-Workflows an.

Aufzeichnungen in bis zu 8K lassen sich in H.265 auf CFast-Karten oder in ProRes auf externen Laufwerken speichern. Wenn Sie den optionalen Cache-Speicher installieren, ist die Datenträgergeschwindigkeit irrelevant. Dann können Sie 8K-Video auf jede CFast-Karte aufzeichnen oder sogar ein externes HDD-Dock per USB-C anschließen und auf eine externe Festplatte aufnehmen.

Es lassen sich zahlreiche Video- und Audioquellen wie Abspielgeräte, Monitore, Kreuzschienen oder Kameras oder per FBAS sogar Alt-MAZen anschließen. Das ist besonders für Archivierungs-Workflows praktisch, mithilfe derer Inhalte von Bändern in Dateien übertragen werden.

Wir wollten auch eine Steuereinheit für den Rekorder kreieren, die mit Suchlaufregler und vertrauten Bedienelementen wie eine herkömmliche MAZ funktioniert. Mit der HyperDeck Extreme Control können Sie sowohl Ihren HyperDeck Extreme 8K HDR als auch MAZen wie die Betacam SP, Digital Betacam und selbst MAZen im 1-Zoll-C-Format steuern. Über die branchenübliche RS-422-Schnittstelle lassen sich mit HyperDeck Extreme Control bis zu acht MAZen steuern. Dies sorgt für intuitives, effizientes Arbeiten und, wie wir glauben, für eine angenehme Benutzererfahrung.

Die Bedienungsanleitung enthält alle notwendigen Informationen, damit Sie mit dem HyperDeck Extreme 8K HDR und der HyperDeck Extreme Control loslegen können. Bitte sehen Sie auf der Support-Seite unter [www.blackmagicdesign.com/de](http://www.blackmagicdesign.com/de) nach der aktuellsten Version und Updates für die HyperDeck Software. Halten Sie Ihre Produktsoftware stets auf dem aktuellsten Stand und sichern Sie sich so Zugang zu den neuesten Features. Bitte registrieren Sie sich beim Herunterladen der Software mit Ihren Kontaktdaten, damit wir Sie über neu veröffentlichte Versionen informieren können. Wir arbeiten ständig an neuen Features und Verbesserungen und würden uns freuen, von Ihnen zu hören!

**Grant Petty** CEO, Blackmagic Design

## <span id="page-267-0"></span>**Inhaltsverzeichnis**

# **HyperDeck Extreme 8K HDR und HyperDeck Extreme Control**

## **[Erste Schritte mit dem HyperDeck](#page-268-0)  [Extreme 8K HDR](#page-268-0)** 269

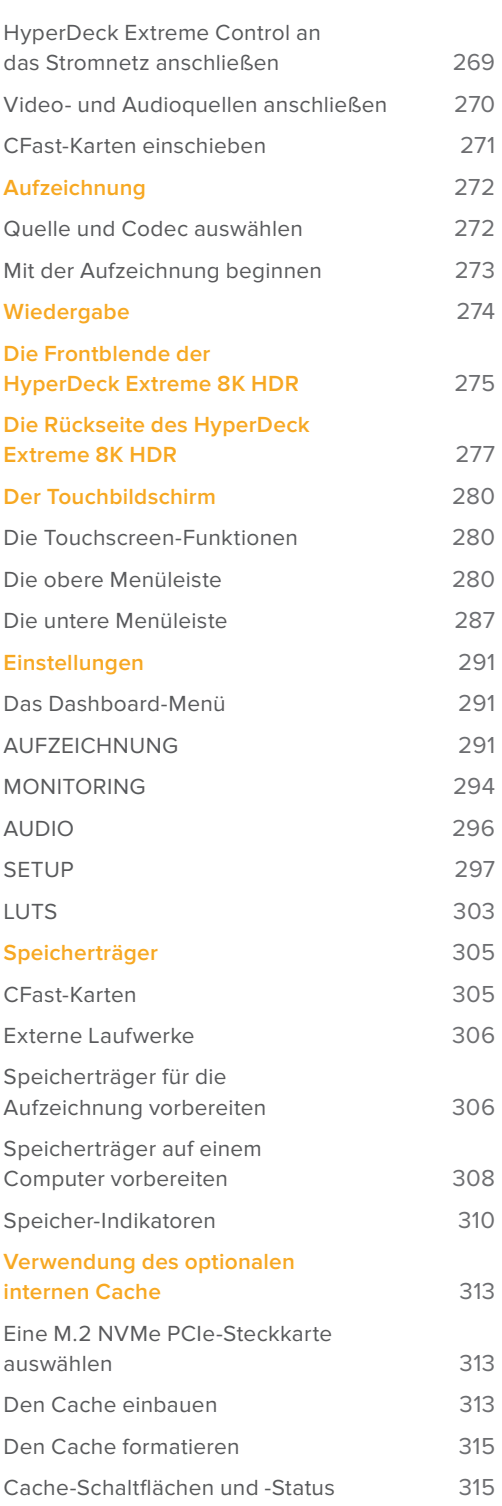

## **[Erste Schritte mit der](#page-315-0)  [HyperDeck Extreme Control](#page-315-0)** 316 [HyperDeck Extreme Control an](#page-316-0)  [das Stromnetz anschließen](#page-316-0) 317 [HyperDeck Extrem Control an](#page-316-0)  [den HyperDeck Extreme 8K HDR](#page-316-0)  [anschließen 317](#page-316-0) [Die Fernsteuerung auf Ihrem](#page-316-0)  [HyperDeck aktivieren 317](#page-316-0) [Mit der HyperDeck Extreme](#page-316-0)  [Control abspielen](#page-316-0) 317 **[Ein Workflow mit HyperDeck](#page-317-0)  [Extreme Control](#page-317-0)** 218 [RS-422-Geräte verbinden](#page-317-0) 318 [Videoquellen anschließen](#page-318-0) 319 [Referenzsignalquellen 320](#page-319-0) [Geräte auswählen](#page-319-0) 320 [Aufzeichnungs- und](#page-319-0)  [Wiedergabe-MAZen steuern](#page-319-0) 320 [Die Steuerung testen](#page-320-0) 321 [Eine Timecode-Stelle mit dem](#page-320-0)  [Suchlaufregler finden](#page-320-0) 321 [Die Transportsteuerelemente benutzen 324](#page-323-0) **[Die Frontblende der](#page-325-0)  [HyperDeck Extreme Control](#page-325-0)** 326 **[Die Rückseite der](#page-326-0)  [HyperDeck Extreme Control](#page-326-0)** 327 **[Zubehör](#page-327-0)** 328 [Einen HyperDeck im Rack montieren 328](#page-327-0) **[RS-422-Steuerung](#page-329-0)** 330 **[Dateiübertragung per Netzwerk](#page-335-0)** 336 **[Informationen für Entwickler](#page-336-0)** (Englisch) 337 [Blackmagic HyperDeck Ethernet Protocol 337](#page-336-0) [Protocol Commands](#page-337-0) 338 [Protocol Details](#page-340-0) 341 **[Hilfe](#page-349-0)** 350 **[Gesetzliche Vorschriften](#page-350-0)** 351 **[Sicherheitshinweise](#page-351-0)** 352 **[Garantie](#page-352-0)** 353

# <span id="page-268-0"></span>**Erste Schritte mit dem HyperDeck Extreme 8K HDR**

Dieser Abschnitt des Handbuchs zeigt Ihnen, wie Sie Ihren HyperDeck Extreme 8K HDR in Betrieb nehmen.

Dafür müssen Sie ihn lediglich an ein Stromnetz anschließen, Ihre Video- und Audioquellen verbinden,

eine formatierte CFast-Karte einschieben und die Aufnahmetaste drücken. Sie stoppen die Aufzeichnung und spielen Ihre Dateien ab, indem Sie den eingebauten Touchscreen oder die Transporttasten an der Frontblende benutzen.

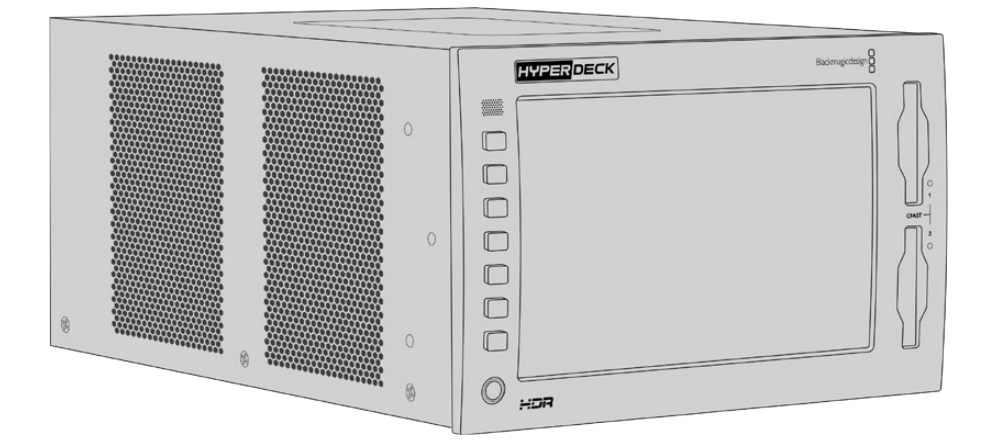

Alternativ können Sie eine HyperDeck Extreme Control Steuereinheit anschließen und Ihren HyperDeck fernsteuern. HyperDeck Extreme Control ist eine leistungsstarke externe Steuereinheit mit vielen Features wie einem Suchlaufregler für präzise Jog- und Shuttle-Steuerung. Weiter hinten im Handbuch ist der HyperDeck Extreme Control ein kompletter Abschnitt gewidmet.

## **HyperDeck Extreme Control an das Stromnetz anschließen**

Um Ihren HyperDeck Extreme 8K HDR mit Strom zu versorgen, verbinden Sie ein reguläres IEC-Kabel mit dem AC-Stromanschluss auf der Rückseite des Geräts. Alternativ können Sie ein externes Netzteil an den 12V-DC-Eingang anschließen, um eine externe oder redundante Stromquelle wie eine unterbrechungsfreie Stromversorgung oder einen externen 12V-Akku bereitzustellen.

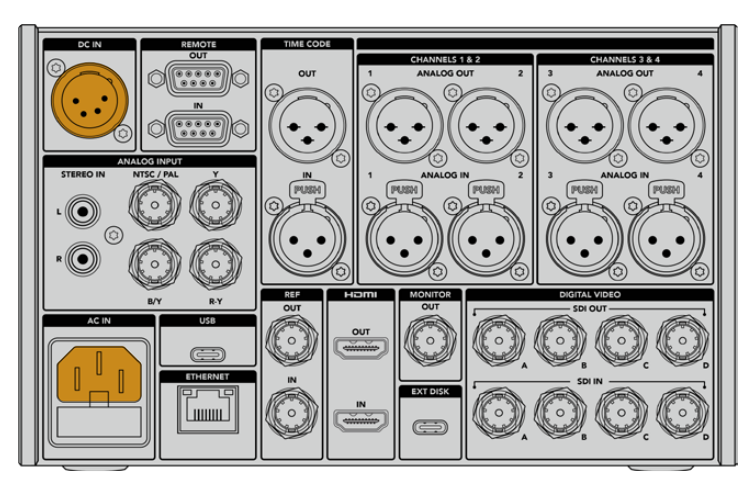

Das Gerät lässt sich über den AC- oder DC-Stromanschluss auf der Rückseite ans Stromnetz anschließen

<span id="page-269-0"></span>**HINWEIS** Stellen Sie beim Anschließen an externen Strom sicher, dass die Ausgangsspannung dem angegebenen Eingangsspannungsbereich entspricht.

Sobald das Gerät mit Strom versorgt wird, werden Sie aufgefordert, auf dem Touchbildschirm Ihre Sprache auszuwählen. Um Ihre Sprache auszuwählen, tippen Sie auf die entsprechende Sprache und dann auf "Aktualisieren". Es öffnet sich das Hauptfenster.

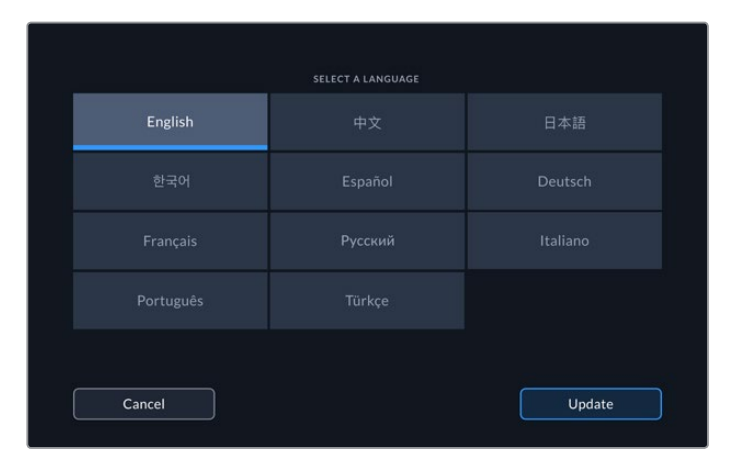

Wählen Sie Ihre Sprache und tippen dann auf "Aktualisieren"

**TIPP** Sie können Ihre Sprache jederzeit über das SETUP-Menü ändern. Weitere Informationen finden Sie im Abschnitt "SETUP" weiter hinten im Handbuch.

## **Video- und Audioquellen anschließen**

Auf der Rückseite des Geräts gibt es eine Reihe von Anschlüssen für verschiedenste Quellen, von analogem FBAS und Komponentenvideo bis hin zu SDI und HDMI.

Möchten Sie einen HDMI- oder SDI-Monitor anschließen, verbinden Sie ihn mit dem HDMI- bzw. SDI-Ausgang.

Audio ist in die SDI- und HDMI-Signale eingebettet, sodass Sie sich darum keine Gedanken machen müssen. Möchten Sie dennoch analoge Audioquellen anschließen, verbinden Sie sie über die symmetrischen XLR- oder unsymmetrischen RCA-Eingänge. Ausführliche Informationen zu allen Ein- und Ausgängen siehe "Die Rückseite des HyperDeck Extreme 8K HDR".

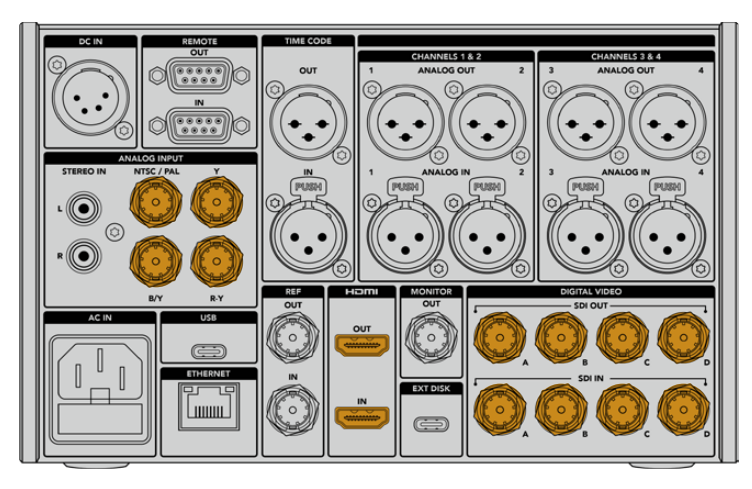

Schließen Sie Ihre Videoquelle an den SDI-, HDMI- oder Analogvideoeingang an

<span id="page-270-0"></span>**TIPP** Der HyperDeck Extreme 8K HDR erkennt das Videoformat und die Bildwechselfrequenz automatisch. Die Informationen werden Ihnen auf dem Touchscreen als Overlay angezeigt.

## **CFast-Karten einschieben**

Der HyperDeck Extreme 8K HDR wird direkt aufnahmebereit geliefert. Sie benötigen lediglich eine formatierte CFast-Karte.

Diese können Sie über den Touchscreen oder auf einem Computer formatieren. Weitere Informationen finden Sie unter "Speicherträger für die Aufzeichnung vorbereiten" weiter hinten im Handbuch.

## **CFast-Karten verwenden**

An der Frontblende gibt es zum Aufzeichnen zwei CFast-2.0-Schächte. CFast-Karten verarbeiten hohe Datenraten und eignen sich somit perfekt für HD- und Ultra-HD-Aufzeichnungen bei 8K in Apple ProRes- oder H.265-Dateien.

Schieben Sie die CFast-Karte mit den Kontakten nach vorne in den CFast-Kartenschacht. Schieben Sie sie vorsichtig ein, bis sie an der richtigen Stelle einrastet. Wird die Karte falsch herum eingeschoben, spüren Sie einen leichten Widerstand und die Karte rastet nicht ein.

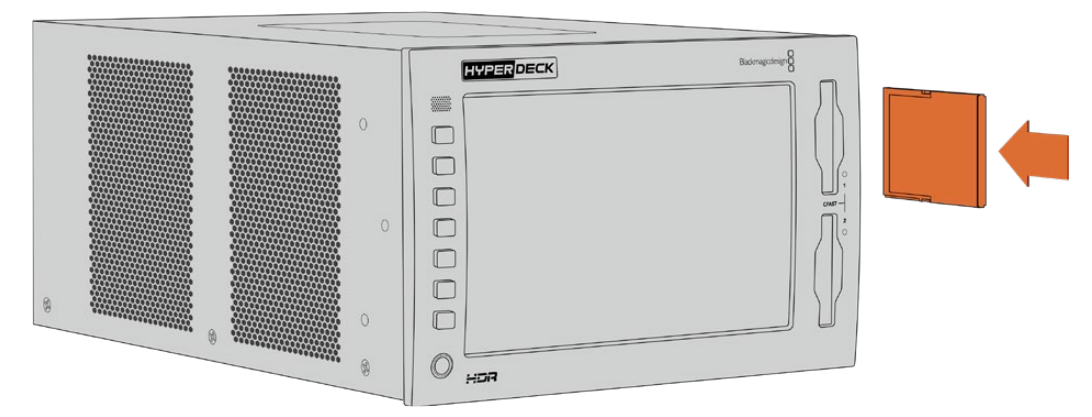

Schieben Sie die CFast-Karte mit dem Schlitz nach oben ein

Zum Entfernen der CFast-Karte, drücken Sie sie sanft in den Schacht, bis es klickt und die Karte ausgegeben wird. Die Karte wird weit genug ausgeworfen, damit Sie sie greifen und herausnehmen können.

Für den Einstieg war das schon alles. Nachdem Sie das Gerät mit Strom versorgt, Ihre Videoquellen angeschlossen und formatierte CFast-Karten eingeschoben haben, können Sie mit der Aufzeichnung beginnen.

Lesen Sie weiter, um mehr über die Aufnahme- und Wiedergabesteuerung auf Ihrem HyperDeck zu erfahren und herauszufinden, wie Sie Einstellungen über den Touchbildschirm anpassen. Darüber hinaus finden Sie hier weitere Informationen zu den Anschlüssen auf der Rückseite, und wie man analoge Archivvideoquellen über die FBAS- und Komponenteneingänge verbindet.

# <span id="page-271-0"></span>**Aufzeichnung**

Der HyperDeck Extreme 8K HDR zeichnet Video mithilfe der Codecs H.265 und Apple ProRes auf. Der Standard-Codec ist Apple ProRes. Sie können also direkt die Aufnahmetaste drücken und 10-Bit-Video in hoher Qualität aufzeichnen. Für 8K-Videoaufzeichnungen müssen Sie den Codec auf H.265 umstellen. In diesem Abschnitt des Handbuchs wird erklärt, wie das geht.

## **Quelle und Codec auswählen**

Ändern Sie die Quelle und den Codec über den intuitiven Touchbildschirm.

## **So wählen Sie eine Quelle:**

- **1** Tippen Sie rechts von der Timecode-Anzeige am oberen Rand des Touchscreens auf die Schaltfläche für die jeweilige Quelle, um das Menü AUFZEICHNUNG zu öffnen.
- **2** Wählen Sie unter EINGABE die Option aus, die der ausgewählten Videoquelle entspricht, bspw. "HDMI" oder "Komponenten".

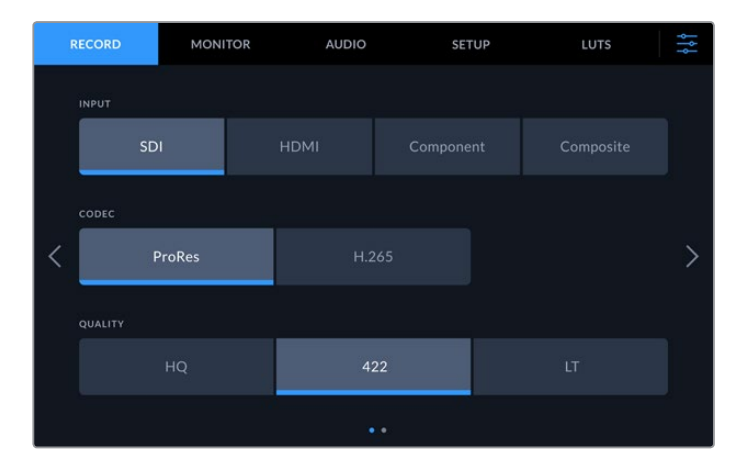

## **So wählen Sie einen Codec:**

- **1** Tippen Sie unter CODEC auf ProRes oder H.265.
- **2** Je nach ausgewähltem Codec sind unterschiedliche Qualitätseinstellungen verfügbar. Diese lassen sich durch Antippen der gewünschten Option unter QUALITÄT auswählen. Für ProRes ist "HQ" die höchstverfügbare Qualität. Haben Sie H.265 ausgewählt, zeichnet "Hoch" die höchste Qualität auf.

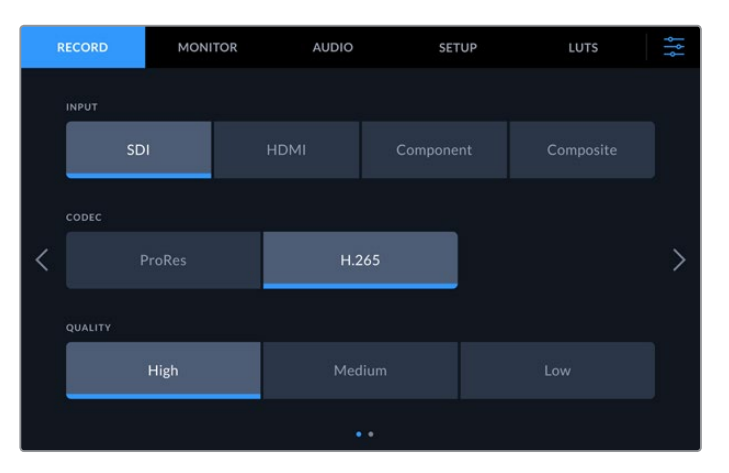

Um zum Hauptfenster zurückzukehren, tippen Sie auf das Menü-Icon oben rechts in der Ecke. Die Auswahl Ihrer Eingabequelle und des Codecs wird Ihnen zusammen mit der Videoquelle auf dem LCD in der Menüleiste des Hauptfensters angezeigt.

<span id="page-272-0"></span>**TIPP** Näheres zu Codecs und den verfügbaren Qualitätseinstellungen finden Sie im Abschnitt "Codec und Qualität" unter "AUFZEICHNUNG" weiter hinten im Handbuch.

## **Mit der Aufzeichnung beginnen**

Jetzt, da Sie Ihre Eingabequelle und den Codec vorgegeben haben, können Sie mit der Aufzeichnung beginnen.

Drücken Sie die Aufnahmetaste an der Frontblende oder tippen Sie auf den roten Aufnahme-Button auf dem Touchscreen. Dass Ihr HyperDeck aufzeichnet, erkennen Sie daran, dass Aufnahmetaste, Timecode-Anzeige sowie die Schaltfläche für den entsprechenden Speicherträger rot leuchten. Um die Aufzeichnung zu stoppen, drücken Sie einfach den Stopp-Button auf dem Touchscreen oder die Stopptaste an der Frontblende. Sollten Sie während der Aufzeichnung die Wiedergabetaste drücken, wird die Aufzeichnung unmittelbar beendet und die Wiedergabe beginnt mit dem ersten aufgezeichneten Frame. Mit einem einzigen Tastendruck können Sie also die Aufzeichnung stoppen und die Wiedergabe starten.

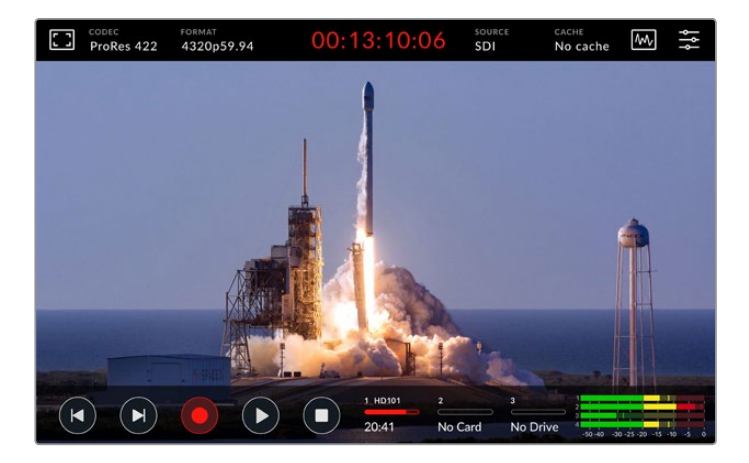

## Warnindikator für Speichermedien

Beim Aufzeichnen von Ultra-HD- oder 8K-Video in hoher Qualität können bei Verwendung langsamer Speicherträger Probleme auftreten. Für 8K-Aufzeichnungen sind im Vergleich zu Ultra HD bspw. höhere Datenraten erforderlich. Daher sollten Sie dafür die schnellsten verfügbaren CFast-Karten verwenden. Sollten während der Aufzeichnung Probleme auftreten, wird Ihnen auf dem Touchscreen über den Audiometern ein Ausrufungszeichen als Overlay angezeigt.

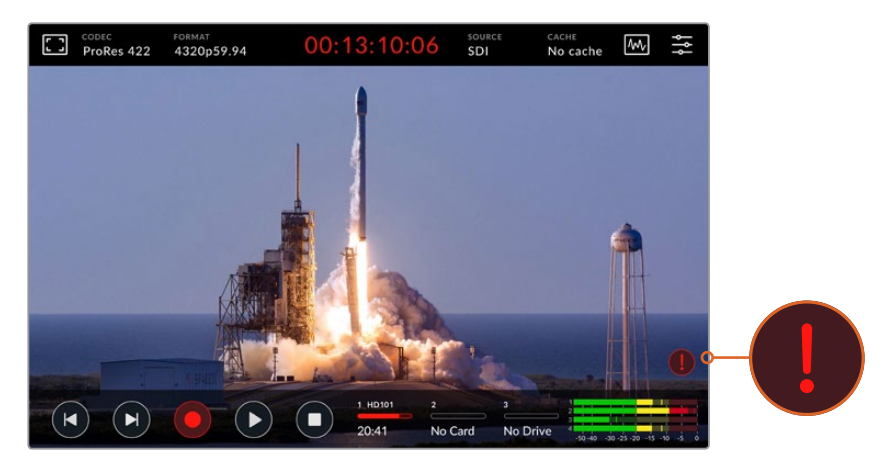

Ein Ausrufungszeichen erscheint im unteren rechten Bereich des Displays, falls Probleme mit Ihren Speichermedien erkannt werden

Wir empfehlen, unbedingt darauf zu achten, dass Ihre Speichermedien auf der Liste der empfohlenen Speichermedien stehen. Diese finden Sie im Abschnitt "Speicherträger" weiter hinten im Handbuch.

## <span id="page-273-0"></span>Cache-Aufzeichnungen

Das Risiko für Probleme mit Speichermedien lässt sich durch den optionalen Aufzeichnungscache im HyperDeck Extreme 8K HDR vermeiden. Die Funktion ermöglicht Ihnen Aufzeichnungen bei höchster Auflösung mit den höchsten Frameraten – selbst auf den langsamsten Medien. Mit einem Cache können Sie bspw. Dateien in 8K ProRes HQ auf einer CFast-Karte speichern.

Der optionale Aufzeichnungscache zeichnet alle Dateien vor der Übertragung an Ihre Speicherträger auf eine interne M.2 PCIe NVMe SSD auf. Je nach Geschwindigkeit Ihrer Speichermedien erfolgt die Übertragung nahezu ohne Verzögerung. Ein Vorteil von M.2 PCIe NVMe SSDs ist ihre sagenhafte Geschwindigkeit, die das Risiko für Probleme selbst bei langsamen Speichermedien komplett beseitigt.

Ein weiterer Vorteil der Cache-Funktion ist, dass Aufzeichnungen sogar dann fortgesetzt werden, wenn Ihre angeschlossenen Speichermedien voll sind. Ist auf Ihrer Karte kein Speicherplatz mehr vorhanden, wird die Aufzeichnung im Cache fortgesetzt. Sobald eine formatierte CFast-Karte oder ein externes Laufwerk verbunden wird, beginnt die Aufzeichnung automatisch mit der Übertragung an den neuen Datenträger.

Näheres zum Aufzeichnungscache und zur Installation der M.2 PCIe NVMe SSD finden Sie unter "Verwendung des optionalen internen Cache" weiter hinten im Handbuch.

# **Wiedergabe**

Wenn Sie mit der Aufzeichnung fertig sind, drücken Sie für sofortige Wiedergabe einfach die Wiedergabetaste oder tippen Sie auf dem Touchscreen auf den Wiedergabe-Button.

Möglicherweise haben Sie bemerkt, dass sich der Wiedergabe-Button auf dem Touchscreen verändert, wenn Sie den Wiedergabe-Button oder die -Taste mehrmals betätigen. Das liegt daran, dass durch mehrmaliges Betätigen der Wiedergabe die Loop-Funktion aktiviert wird. Die Loop-Wiedergabe kann hilfreich sein, wenn Sie ein und denselben Clip auf unbestimmte Zeit in Dauerschleife abspielen möchten, oder aber um alle Clips einer Timeline in Dauerschleife wiederzugeben.

Welche Loop-Funktion aktiviert ist, erkennen Sie am Wiedergabe-Button auf dem Touchscreen. Sollten Sie eine andere Loop-Funktion wünschen, betätigen Sie die Wiedergabe-Taste oder den -Button einfach so oft, bis Sie zur gewünschten Funktion gelangen.

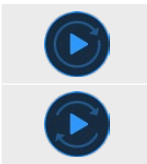

Spielt ein und denselben Clip in Dauerschleife ab

Nach Wiedergabe des letzten Clips fängt die Wiedergabe wieder beim ersten Clip an und spielt alle Clips fortlaufend ab

Um die Loop-Funktion zu deaktivieren, betätigen Sie die Wiedergabetaste oder den -Button, bis die Loop-Buttons verschwinden.

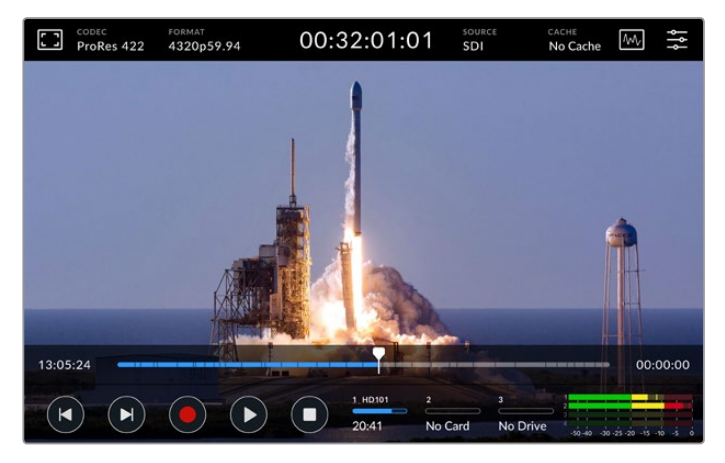

Um zwischen den Wiedergabe- und Aufnahmemodi hin und her zu schalten, benutzen Sie den Stopp-Button **Network Steppen Stopp-Button [Wiedergabe](#page-267-0)** 274

<span id="page-274-0"></span>Sie müssen nicht zwangsläufig nur die physischen Tasten am Rekorder oder die Touchscreen-Buttons verwenden, um den HyperDeck Extreme 8K HDR zu steuern. Durch den Einsatz der HyperDeck Extreme Control Einheit können Sie Ihren HyperDeck Extreme 8K HDR und sieben weitere Geräte gleichzeitig fernsteuern.

Näheres zur HyperDeck Extreme Control finden Sie in den gleichnamigen Abschnitten weiter hinten im Handbuch.

# **Die Frontblende der HyperDeck Extreme 8K HDR**

Die Frontblende verfügt über physische Tasten für den einfachen Direktzugriff auf bestimmte Funktionen sowie ein superhelles HDR-Display mit 2000 Nit für brillante, lebensechte Farben.

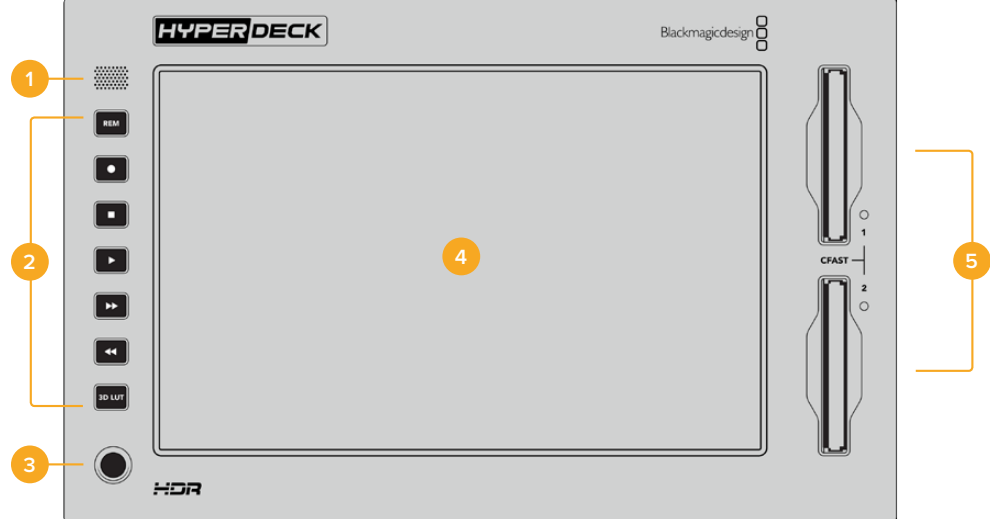

## **1 Lautsprecher an der Frontblende**

Über den in die Frontblende verbauten Lautsprecher können Sie Audio direkt am Gerät prüfen. Tippen Sie zum Prüfen der Audiopegel einfach auf die Lautstärkemesser am unteren rechten Rand des Touchbildschirms und passen Sie den Lautstärkepegel mithilfe des Sliders an.

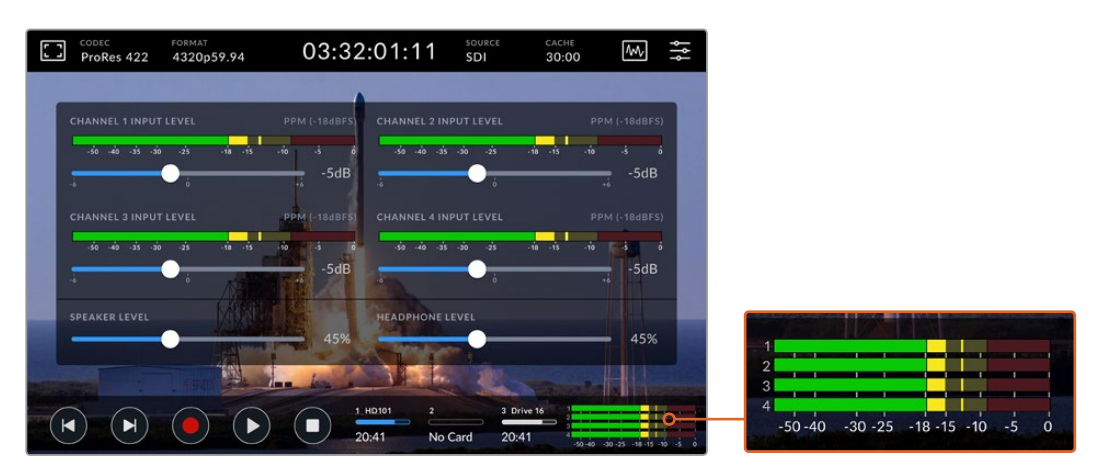

Tippen Sie auf die Audiometer, um die Lautstärkepegel anzuzeigen und anzupassen

## **2 Physische Tasten**

An der Frontblende des HyperDeck Extreme 8K HDR gibt es sieben physische Tasten, mit denen Sie auf klassische Transportsteuerelemente zugreifen oder LUTs anwenden. Bei

Versorgung des Geräts mit Strom sind alle Tasten hinterleuchtet, sodass sie auch in dunkleren Räumen wie einem Synchronstudio gut erkennbar sind.

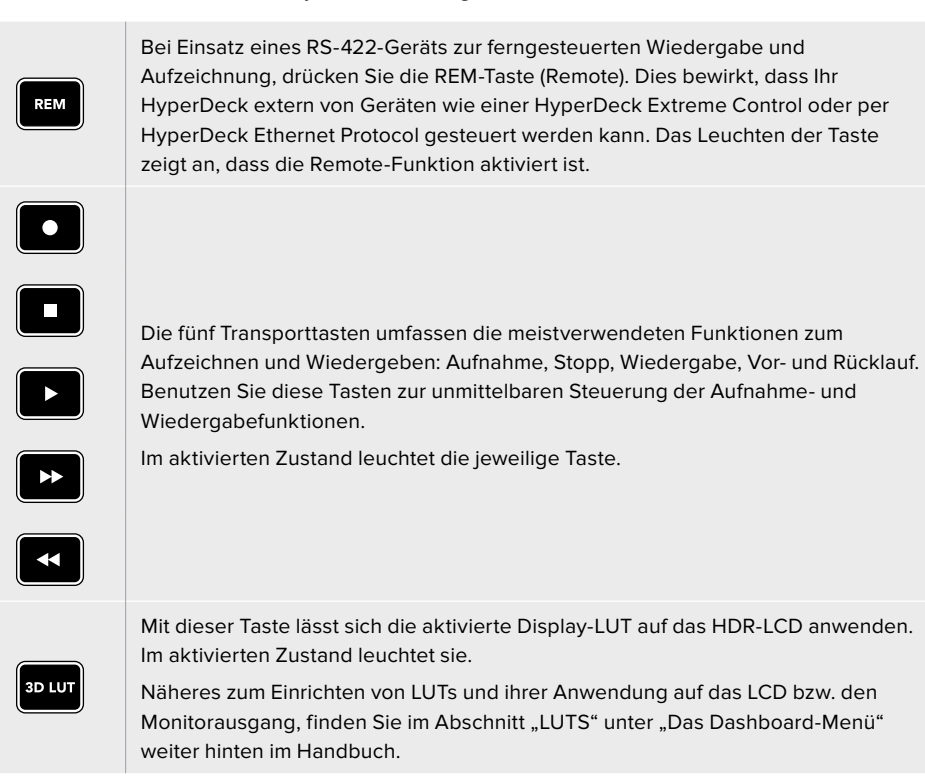

**HINWEIS** Wenn kein gültiges Signal am Gerät anliegt, hat das Drücken der Aufnahmetaste keinerlei Auswirkungen. Ohne angeschlossene Speichermedien tut sich auch beim Drücken der Wiedergabe-, Vor- und Rücklauftasten nichts.

## **3 Kopfhöreranschluss**

Schließen Sie Kopfhörer an den 1/4-Zoll-Klinkenstecker an der Frontblende an, um den Ton abzuhören. Um die Lautstärkepegel der Kopfhörer zu ändern, tippen Sie auf die Lautstärkemesser auf dem Touchbildschirm und passen Sie die Kopfhörerlautstärke mit dem Slider an.

## **4 Touchscreen**

Das 7 Zoll große LC-Display verfügt über eine super helle HDR-Videoanzeige mit intuitiven Touchbedienelementen. Der Wide Color Gamut unterstützt sowohl die Farbräume Rec.2020 und Rec.709 als auch das DCI-P3-Format mit einer Abdeckung von 100 %. Auf dem Touchscreen können Sie auch Videoscopes im Vollbildmodus ansehen. Über den Touchbildschirm können Sie auf alle verfügbaren Bedienelemente und Menüoptionen zugreifen.

Näheres zu den Menüeinstellungen und zur Verwendung des Touchscreens finden Sie unter "Der Touchbildschirm" weiter hinten im Handbuch.

## **5 CFast-2.0-Kartenschächte**

An der Frontblende gibt es zwei CFast-Schächte für CFast-Karten. LED-Leuchten rechts neben dem Schacht zeigen den Status der Speicherträger an.

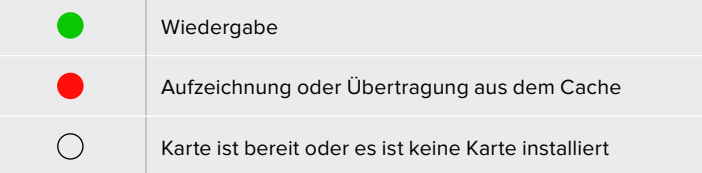

# <span id="page-276-0"></span>**Die Rückseite des HyperDeck Extreme 8K HDR**

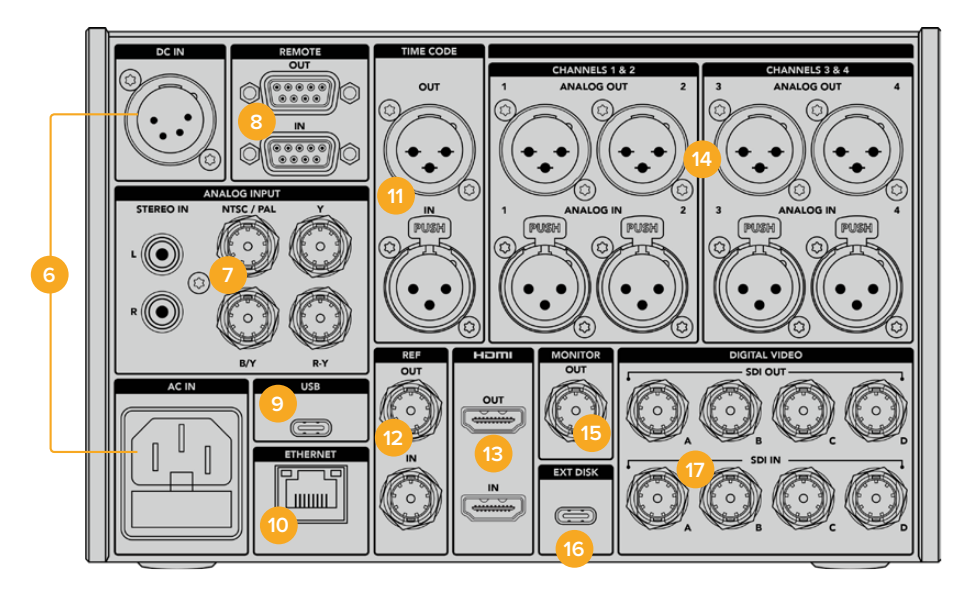

## **6 Stromversorgung**

Auf der Rückseite sind zwei Stromanschlüsse vorhanden: eine AC-Buchse für IEC-Hauptstrom sowie eine 4-polige 12V-DC-XLR-Buchse für Redundanz- oder Akkustrom. Stellen Sie sicher, dass die an die Geräte angeschlossenen DC-Stromquellen über die auf dem DC-IN-Anschluss angegebene Eingangsspannung und -stärke verfügen.

## **7 Analoge Anschlüsse**

Schließen Sie analoge Quellen zum Archivieren über die RCA-Buchsen für den linken und rechten analogen Stereokanal an bzw. für FBAS oder den Komponentenanschluss an den einzelnen BNC-Verbinder.

## **8 Fernsteuerung**

Es gibt zwei DB9-Anschlüsse für RS-422 REMOTE IN und OUT.

## **9 USB**

Benutzen Sie die weiß umrandete USB-C-Buchse für Softwareupdates auf einem Computer per HyperDeck Setup Utility.

## **10 Ethernet**

Über einen 10 Gbit/s schnellen Ethernet-Anschluss können Sie das Gerät direkt mit Ihrem Netzwerk verbinden. So erreichen Sie rasante Übertragungsgeschwindigkeiten für FTP oder können das Gerät per HyperDeck Ethernet Protocol fernsteuern.

An dasselbe Netzwerk wie einen ATEM Mischer angeschlossen, können Sie Video auf Ihrem HyperDeck über das HyperDeck Menü in ATEM Software Control oder ein ATEM Broadcast Panel abspielen. Einzelheiten zur Übertragung von Dateien über einen FTP-Client siehe Abschnitt "Dateiübertragung per Netzwerk" weiter hinten im Handbuch.

## **11 Timecode**

Externer Timecode kann über den XLR-Timecode-Eingang ins Gerät eingespeist oder über den XLR-Timecode-Ausgang ausgegeben werden. Näheres zur Auswahl von Timecode-Optionen siehe "SETUP" weiter hinten im Handbuch.

## **12 Referenzsignale**

Ihr HyperDeck Extreme 8K HDR verfügt über einen stabilen Videoreferenzausgang zur Synchronisierung von SD- und HD-Signalen mit den normgerechten Referenzsignalen Black Burst bzw. Tri Level Sync. Referenzsignale können auch von externen Quellen wie einem

Sync-Generator eingespeist werden. Da mehrere Geräte in Ihrem Unternehmen das Referenzsignal einer einzigen Quelle, bspw. dem Blackmagic Sync Generator, verwenden können, lässt sich all Ihr Equipment mit Genlock einsetzen. Wählen Sie über das SETUP-Menü auf dem Touchscreen die Eingabe- und externe Referenzquelle aus.

Näheres zur Auswahl Ihrer Referenzquelle finden Sie unter "SETUP" weiter hinten im Handbuch.

## **13 HDMI**

Die HDMI-Anschlüsse sind perfekt, wenn Sie das Gerät als Fieldrecorder einsetzen und es zum Abspielen an ein HDMI-fähiges Display anschließen möchten. Wenn das Signal mit den entsprechenden Metadaten versehen ist, wird die passende SD- bzw. HD-Videonorm für Signale von SD bis 2160p/60 am HDMI-Eingang automatisch erkannt. Über den HDMI-Ausgang lassen sich so auf HDR-fähigen HDMI-Bildschirmen beeindruckende HDR-Bilder anzeigen.

## **14 Analogaudio**

Über die 3-poligen XLR-Buchsen können Sie bis zu vier Kanäle symmetrisches Analogaudio anschließen. Wählen Sie Ihre Audioeingabequelle über die AUDIO-Registerkarte im Dashboard-Menü aus. Weitere Informationen finden Sie unter "AUDIO" weiter hinten im Handbuch.

## **15 Monitorausgang**

Ein 3G-SDI-Monitorausgang ermöglicht eine abwärtsskalierte Ausgabe mit Overlays zum Monitoring auf einem externen Bildschirm. Die Overlays beinhalten Fokussier- und Belichtungstools wie Raster und Falschfarben, die Sie ein- und ausschalten können, ebenso wie Laufwerks-Schaltflächen, Audiopegelmeter und einen Zeitzähler. Näheres zu den Monitor-SDI-Einstellungen wie der Ausgabe eines sauberen Signals finden Sie unter .MONITORING" weiter hinten im Handbuch.

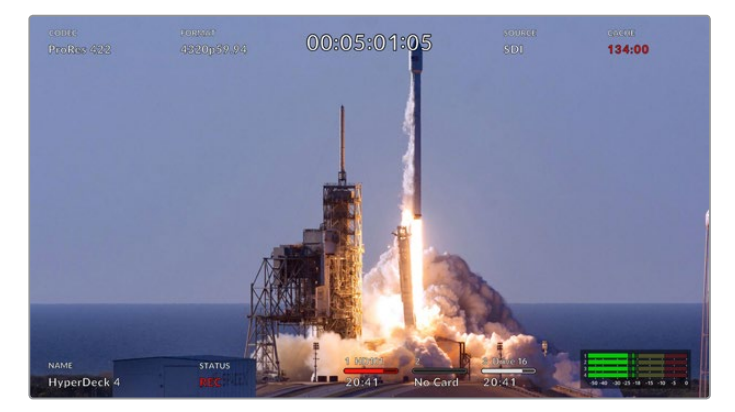

### **16 Externes Laufwerk**

Stecken Sie ein externes Flash-Laufwerk in die USB-C-Buchse auf der Rückseite, um mit einer Datengeschwindigkeit von bis zu 10 Gbit/s darauf aufzuzeichnen. Alternativ lassen sich Multiport-USB-C-Hubs oder die MultiDock 10G einsetzen, über die Sie für noch mehr Speicherkapazität eine oder mehrere SSDs anschließen können. Bei Aufzeichnungen auf Hochgeschwindigkeits-SSDs und -Festplatten ist das Problemrisiko mit Ihren Medien geringer als bei CFast-2.0-Karten. Näheres zu externen Laufwerken siehe "Speicherträger" weiter hinten im Handbuch.

## **17 Digitales 12G-SDI-Videosignal**

Auf der Rückseite gibt es vier 12G-SDI-Ein- und Ausgänge für Videosignale von SD bis Ultra HD über ein einziges Kabel, 8Kp/30 per Dual Link 12G-SDI und bis zu 8Kp/60 per Quad Link 12G-SDI.

Mithilfe der Quad Link 12G-SDI-Anschlüsse lässt sich der HyperDeck Extreme in 8K-Workflows einbinden. Bei Verwendung als Wiedergabe- und Aufnahmegerät mit einem ATEM Constellation 8K können Sie über die HyperDecks Palette in ATEM Software Control auf das Gerät zugreifen.

Verbinden Sie dazu mittels vier 12G-SDI-Kabeln die Ein- oder Ausgänge an der Rückseite des HyperDeck Extreme mit einem der 8K-Ein- oder Ausgänge hinten am ATEM Constellation 8K. Dabei ist es wichtig, die Quad Link SDI-Kabel in der richtigen Reihenfolge anzuschließen. Beispiel: Verbinden Sie den mit "C" beschrifteten SDI-Ein- oder Ausgang des HyperDeck Extreme mit dem dritten Ein- oder Ausgang des ATEM Constellation 8K.

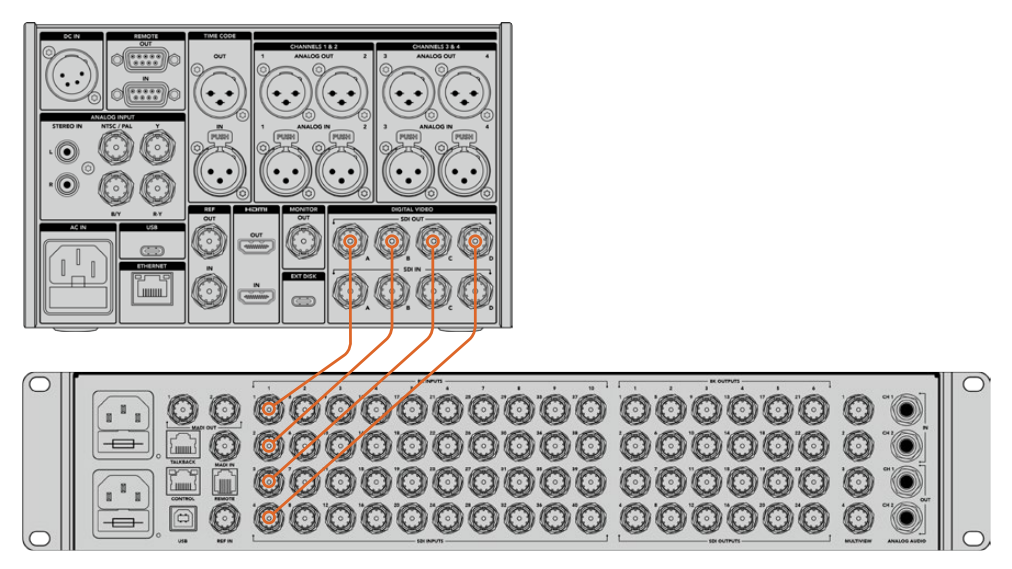

Verbinden der 8K Quad Link SDI-Ausgänge eines HyperDeck Extreme 8K HDR mit den SDI-Eingängen des ATEM Constellation 8K

## 2 Sample Interleave

Für 8K-Workflows gibt es zwei verschiedene Verfahren: 2 Sample Interleave und Square Division. Sowohl der HyperDeck Extreme 8K HDR als auch der ATEM Constellation 8K verwenden die auch als "2SI" bekannte 2 Sample Interleave Methode. Bei 2SI liefert jede 12G-SDI-Verbindung ein Viertel der Auflösung eines 8K-Signals. Kombiniert ergeben sie ein vollaufgelöstes 8K-Signal.

Ein Vorteil des 2SI-Verfahrens: Sollte sich eine der vier Verbindungen lösen, verringert sich nur die Auflösung. Anders als im 4-Quadranten-Betrieb würde dabei jedoch nie eine ganze Ecke des Bildes ausfallen.

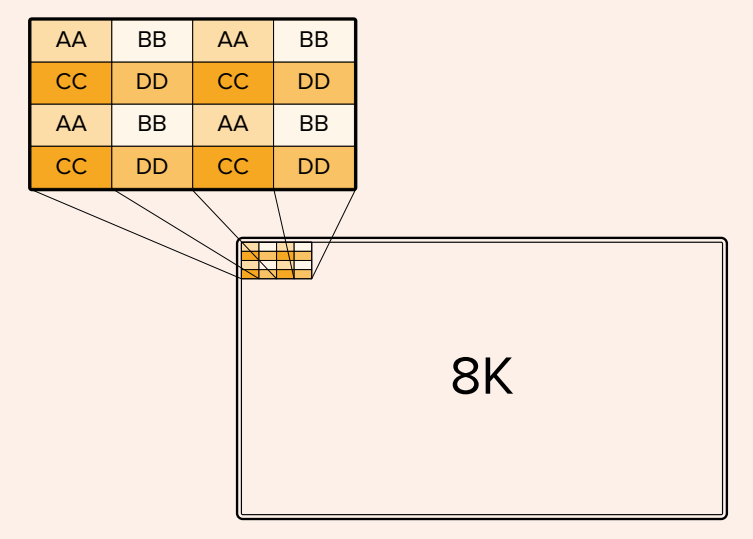

Beinhaltet Ihr 8K-Workflow Geräte, die Square Division verwenden, können Sie diese mit einem Teranex Mini SDI to HDMI 8K HDR automatisch von 2SDI in Square Division wandeln.

# <span id="page-279-0"></span>**Der Touchbildschirm**

## **Die Touchscreen-Funktionen**

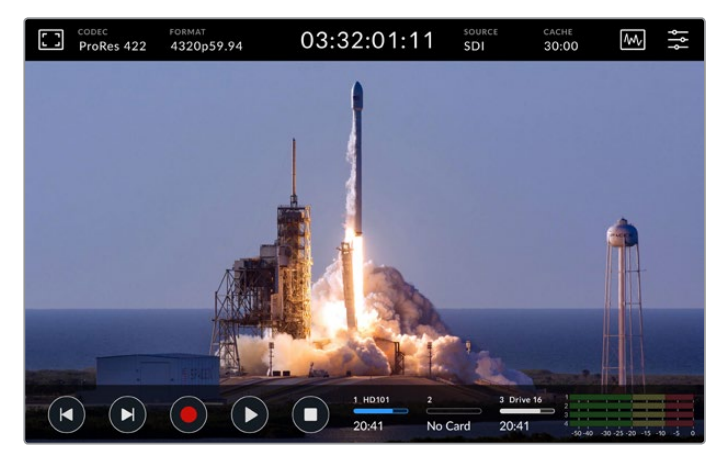

Über den interaktiven Touchbildschirm können Sie Optionen direkt auf dem Bildschirm einsehen und auswählen

Das intuitive 7-Zoll-Display gestattet Ihnen die Anzeige und Auswahl zahlreicher Funktionen des HyperDeck Extreme direkt vom Touchbildschirm aus.

Auf dem Display gibt es eine obere und eine untere Menüleiste. Diese zeigen bspw. Einstellungen und Statusinformationen wie die aktuelle Quelle oder den derzeit aufgezeichneten oder abgespielten Clip an. Die Einstellungen können durch Tippen auf die jeweilige Schaltfläche angepasst werden. Um die Quelle zu ändern, tippen Sie bspw. auf QUELLE und wählen dort eine der Optionen aus.

Indikatoren zeigen den aktuellen Stand für Elemente wie Videoformat und Bildwechselfrequenz der Quelle, Timecode, verbleibende Aufzeichnungsdauer auf dem Speicherträger, Audiopegel und Transportsteuerelemente an.

Die untere Menüleiste lässt sich per Wischbewegung auf dem Touchscreen nach oben oder unten aus- oder einblenden.

## **Die obere Menüleiste**

Tippen Sie auf das Monitor-Overlay-Icon links oben oder die Audiopegel unten, um unmittelbaren Zugriff auf die verfügbaren Optionen zu erhalten und Fokussierhilfen oder Lautstärkepegel mit dem Slider anzupassen.

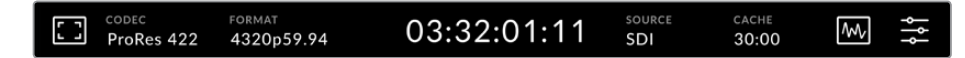

Durch Tippen auf QUELLE oder CODEC navigieren Sie direkt zu den jeweiligen Menüoptionen. Das für die Aufzeichnung und Wiedergabe ausgewählte Laufwerk wählen Sie durch Tippen auf die entsprechende Schaltfläche aus.

## Monitoroptionen

Tippen Sie auf das Monitor-Overlay-Icon auf der linken Seite, um auf die Monitor-Overlay-Optionen zuzugreifen. Über dieses Menü lässt sich die Darstellung von Overlays wie Zebra, Focus Assist, Hilfslinien, Raster, Falschfarben, Kontrast, Helligkeit und Sättigung auswählen und anpassen. Das ist besonders für den Einsatz des HyperDeck Extreme 8K HDR als Fieldrecorder praktisch.

## **ZEBRA**

Der "Zebra"-Modus hilft Ihnen, eine optimale Belichtung zu erzielen, indem diagonale Linien über den Bildpartien angezeigt werden, die das vorgegebene Zebra-Level überschreiten. Um den Zebra-Modus einzuschalten, aktivieren Sie den Schalter. Wählen Sie Ihr Zebra-Level mithilfe des Sliders oder der Pfeile links und rechts von der Prozentzahl. Ein Level von 100 % heißt, dass jeder mit diagonalen Linien angezeigte Bildbereich überbelichtet ist.

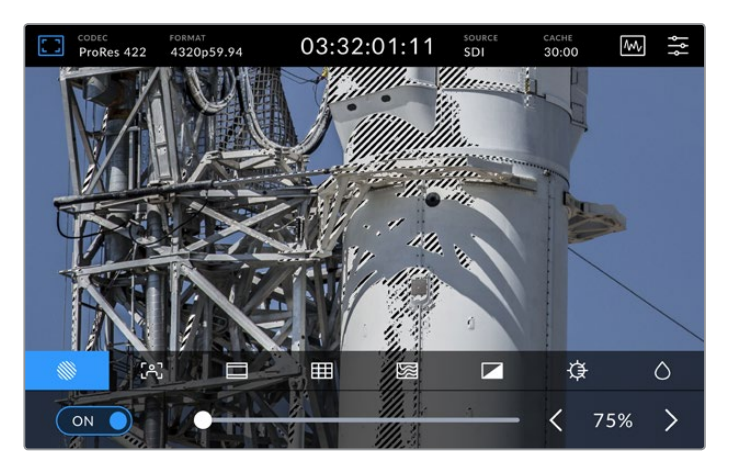

Mit dem Slider oder den Pfeilen wählen Sie den Zebra-Anteil aus

**TIPP** Mit dem Zebra-Modus lassen sich außerdem die Bildbereiche hervorheben, die für bestimmte Videopegel in der Wellenformdarstellung stehen. Wenn Sie Zebra bspw. auf 50 % einstellen, können Sie die Bildabschnitte erkennen, die auf dem Waveform-Scope ebenfalls etwa 50 % betragen.

## **FOCUS ASSIST**

"Focus Assist" ist ein höchst effektives Hilfsmittel zum schnellen Fokussieren Ihrer Bilder. Die Funktion zeigt die schärfsten Bildbereiche als Umrisse an. Um Focus Assist einzuschalten, aktivieren Sie diesen Schalter. Die Intensität der Umrisse bestimmen Sie mit den Stufen "Niedrig", "Mittel" oder "Hoch". Falls die Umrisse auf detail- und kontrastreichen Bildern zu stark ablenken, geben Sie "Niedrig" oder "Mittel" vor.

Alternativ können Sie die Umrisse für Aufnahmen mit geringerem Kontrast und weniger Zeichnung verstärken, um sie besser zu erkennen. Sollten Sie die Umrisse optisch als zu störend empfinden, wählen Sie stattdessen "Peaking". Näheres zur Anzeige von Peaking finden Sie unter "MONITORING" weiter hinten im Handbuch.

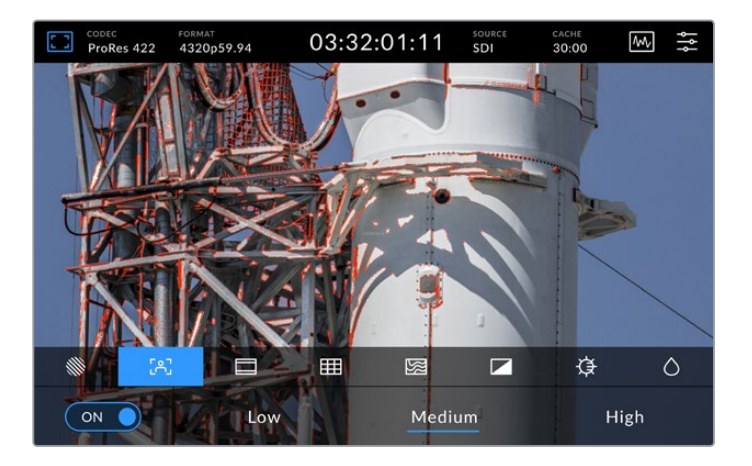

## **Framemarkierung**

Die "Framemarkierungen" zeigen verschiedene Bildseitenverhältnisse für zahlreiche Film-, Fernseh- und Online-Normen an. Aktivieren Sie den Schalter und wählen Sie anschließend durch Antippen der Rechts- und Linkspfeile oder Ziehen des Sliders Ihre gewünschte Framemarkierung.

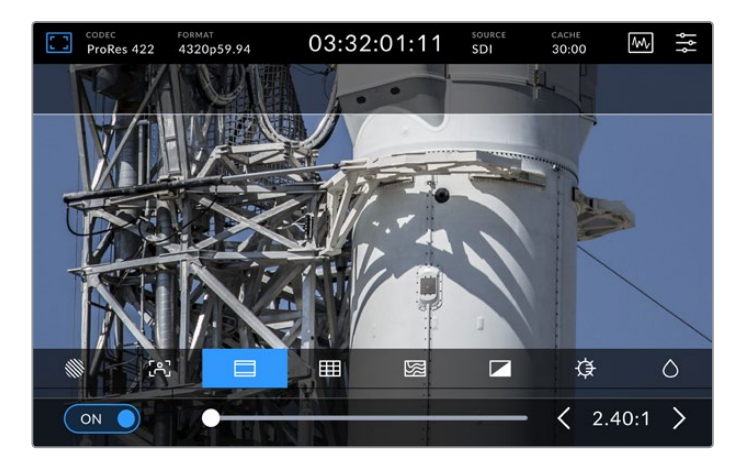

## **RASTER**

Als Kadrierungshilfe bietet die Rasteransicht drei Arten von Overlays. Auf dem HyperDeck Extreme 8K HDR stehen dafür drei verschiedene Ansichten zur Verfügung.

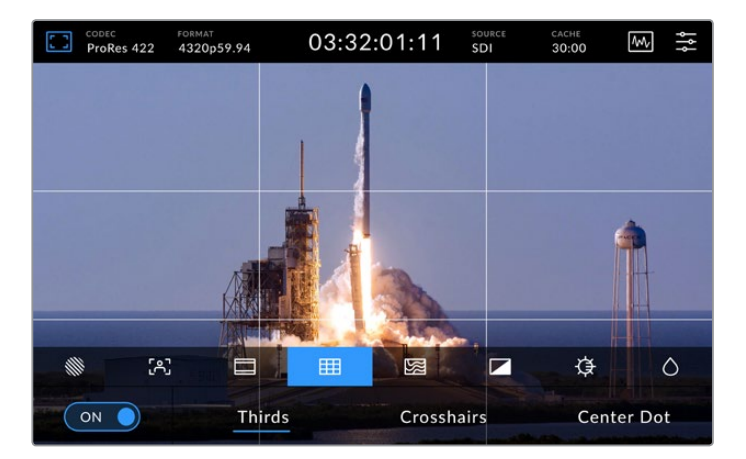

 $\mathbb{R}$ 

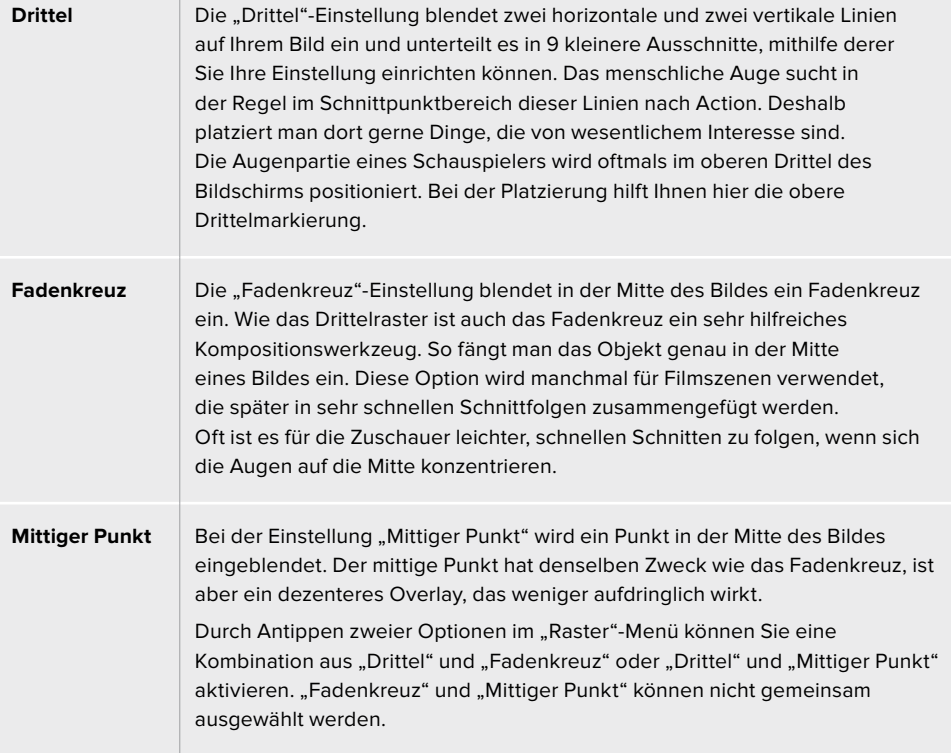

## **FALSCHFARBEN**

Über die "Falschfarben"-Einstellung lässt sich die Darstellung der Falschfarben-Belichtungshilfe auf dem LCD-Touchscreen und der SDI-Monitorausgabe anpassen. Ist die Falschfarben-Funktion eingeschaltet, werden verschiedenfarbige Markierungen über Ihrem Bild eingeblendet, um unterschiedliche Belichtungsstufen abzubilden. Die optimale Belichtung für Hauttöne kann bspw. durch die Verwendung von Grün für dunkle Töne und Pink für blasse Töne erzielt werden. Das Kontrollieren der Farben während der Aufzeichnung ist hilfreich, um eine einheitliche Belichtung der Hauttöne zu erzielen. Gleichermaßen zeigt Ihnen eine Veränderung von gelben Bildbereichen nach rot an, dass diese nun überbelichtet sind.

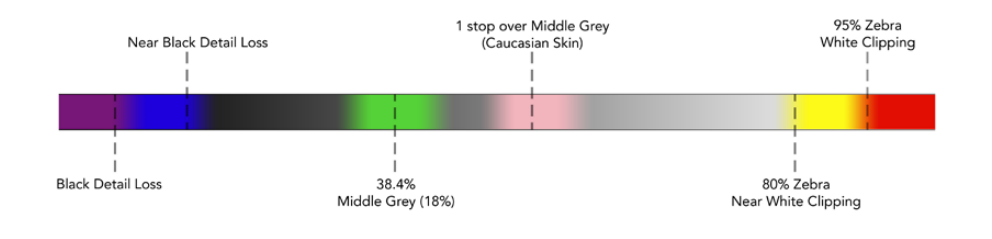

TIPP Die Funktionen "Zebra", "Focus Assist", "Framemarkierung", "Raster" und "Falschfarben" können über die MONITORING-Einstellungen im Dashboard-Menü ein- und ausgeschaltet werden. Die Overlays lassen sich auch auf den 3G-SDI-Monitorausgang anwenden. Weitere Informationen finden Sie unter "MONITORING" weiter hinten im Handbuch.

Die übrigen drei Monitoroptionen betreffen die LCD-Einstellungen.

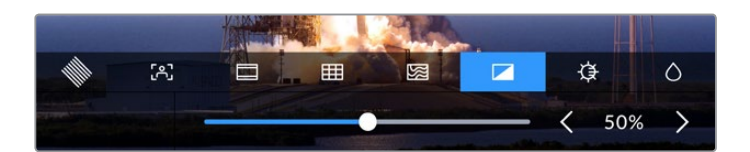

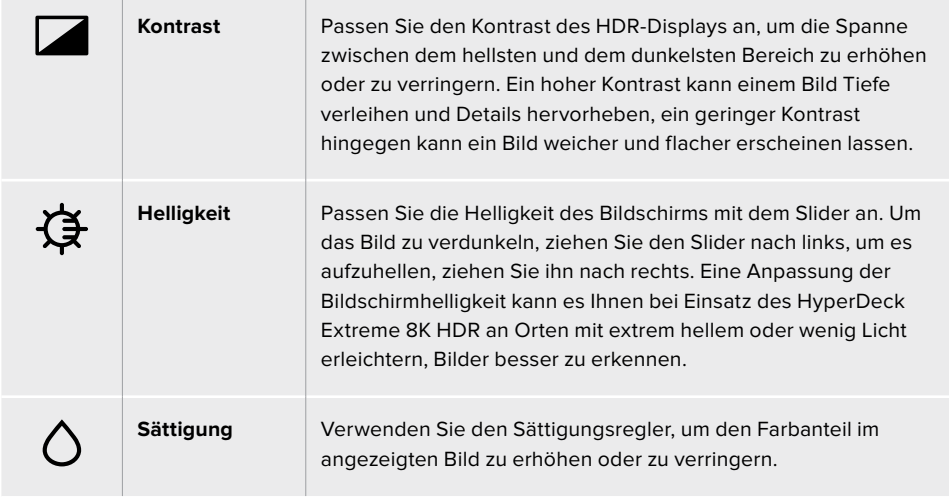

**HINWEIS** Alle Einstellungen bleiben auch nach Ausschalten des Geräts gespeichert. Die Monitoroptionen wirken sich zwar auf das auf dem LCD angezeigte Bild, nicht jedoch auf die Videoaufnahme aus.

## Codec

Unter CODEC wird der aktuell ausgewählte Codec für die Aufzeichnung oder die Wiedergabe der derzeit abgespielten Datei angezeigt. Einen neuen Codec für die Aufzeichnung können Sie durch Tippen auf die Schaltfläche und die jeweilige auf dem Bildschirm angezeigte Menüoption auswählen. Weitere Informationen zu Codecs finden Sie im Abschnitt "AUFZEICHNUNG" weiter hinten im Handbuch.

## Format

Im Wiedergabemodus werden unter FORMAT die Auflösung und Bildwechselfrequenz des aktuellen Clips angezeigt. Im Aufzeichnungsmodus werden dort die Auflösung und Bildwechselfrequenz der derzeit ausgewählten Quelle angezeigt. Wird "Kein Signal" angezeigt, heißt, dass kein gültiges Signal erkannt wurde.

## Timecode

Eine große Timecode-Anzeige am oberen Rand des Bildschirms zeigt den Timecode entweder als SMPTE-Timecode oder als Timeline-Zeitzähler an. Schalten Sie einfach zwischen beiden hin und her, indem Sie auf TIMECODE tippen.

| $13:32:01:11$ <sup>[13]</sup> | Die Buchstaben "TC" rechts neben dem Timecode verweisen auf den<br>SMPTF-Timecode-Modus                            |
|-------------------------------|----------------------------------------------------------------------------------------------------|
| 00:32:01:11                   | Der Zeitzähler zeigt den Timeline-Timecode an.                                                                     |
| 13:36:23:01                   | Wenn das Gerät sowohl im Timecode- als auch im Timeline-Modus<br>aufzeichnet, werden die Ziffern in Rot angezeigt. |
| 00:00:00:00                   | Gibt es keine gültige Timecode-Quelle, beginnt der Timecode für jede<br>Aufzeichnung bei 00:00:00:00.              |

Die Timecode-Anzeige zeigt SMPTE-Timecode oder einen Zeitzähler

## **Quelle**

Unter QUELLE wird die derzeit auf dem HyperDeck Extreme 8K HDR ausgewählte Eingabequelle angezeigt. Tippen Sie auf die Schaltfläche, um das Aufzeichnungsmenü zu öffnen. Dort können Sie aus "SDI", "HDMI", "Komponenten" oder "FBAS" wählen.

## Cache

Bei Verwendung der optionalen Cache-Funktion sehen Sie hier auf einen Blick den verbleibenden Speicherplatz und Status des Cache. Sollten Sie eine M.2 PCIe NVMe SSD installiert und formatiert haben, wird Ihnen unter CACHE der verbleibende Platz auf dem Laufwerk angezeigt. Bei Erkennung eines gültigen Videosignals wird der verbleibende Speicherplatz abhängig vom aktuellen Format und dem ausgewählten Codec in Stunden:Minuten:Sekunden angezeigt. Wird kein gültiges Videosignal erkannt, wird der verbleibende verfügbare Speicherplatz in TB oder GB angezeigt.

Falls keine SSD im Cache installiert ist, wird der Status "Keiner" angezeigt. Einzelheiten finden Sie im Abschnitt "Verwendung des optionalen internen Cache" weiter hinten im Handbuch.

## Videoscopes

Tippen Sie auf das Scopes-Icon, um die Videoscope-Optionen aufzurufen.

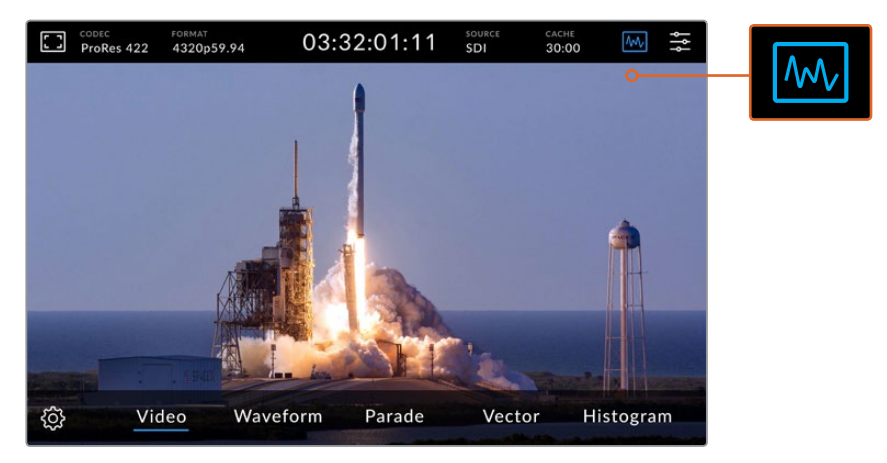

Durch Antippen des Scopes-Icons blenden Sie die verfügbaren Scope-Optionen ein

Es stehen vier verschiedene Videoscopes zur Auswahl:

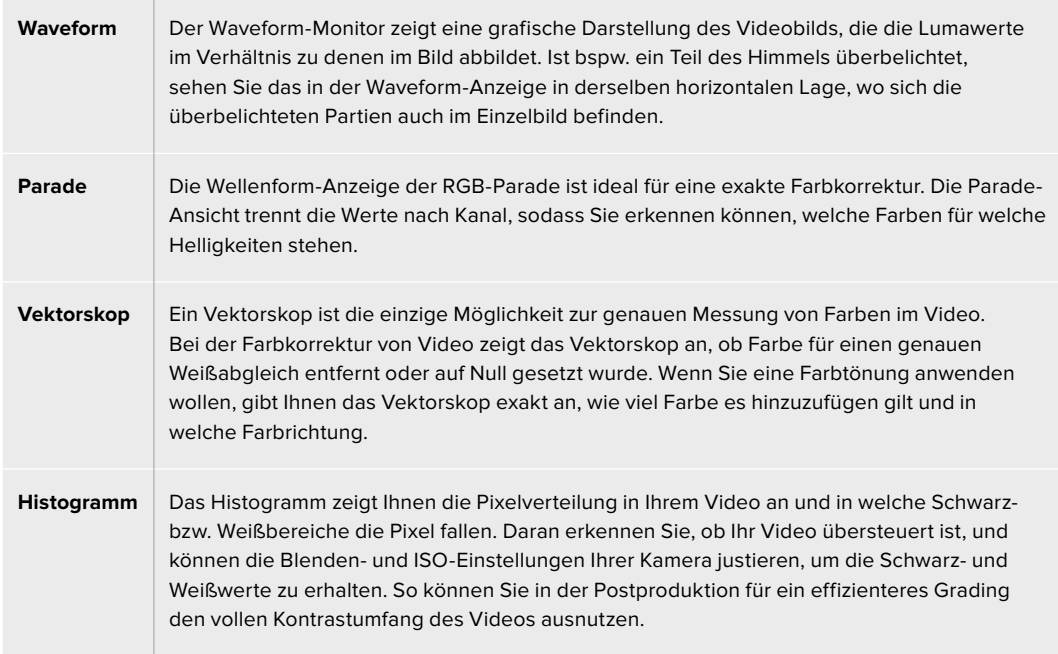

Um Scopes zu deaktivieren und zur Vollbildansicht des Videos zurückzukehren, tippen Sie auf "Video".

Bei der Auswahl von Videoscopes lassen sich durch Antippen des Einstellungsrads Regler für die Helligkeit und Deckkraft der Scopes einblenden. Mit ihnen können Sie die Scopes-Anzeige und die Overlay-Darstellung auf dem Material anpassen. Je nach Videoquelle kann es beim Ablesen der Scope-Informationen hilfreich sein, die Deckkraft anzupassen.

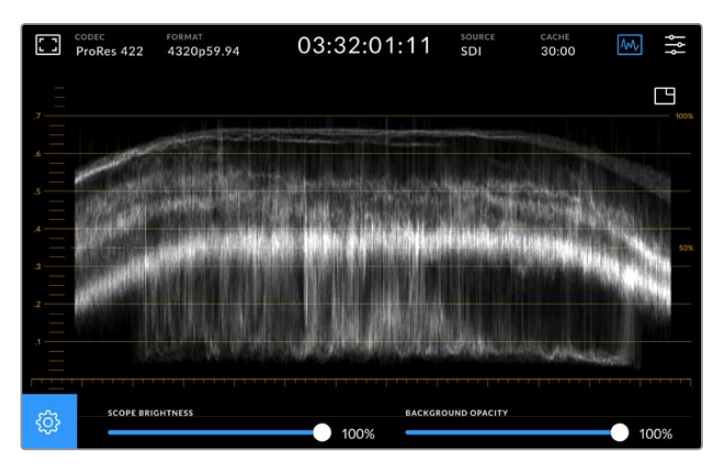

Passen Sie die Deckkraft des Hintergrunds mit dem Slider an

## **Scope-Helligkeit**

Die Helligkeit der weißen Scope-Darstellung lässt sich auf 0 % bis 100 % einstellen. So sind Details in feingezeichneten Bereichen besser zu erkennen, die bei geringer Scope-Helligkeit möglicherweise nicht sichtbar wären.

## **Hintergrund-Deckkraft**

Der Hintergrund aller Videoscopes ist schwarz. Wie der Hintergrund angezeigt wird, lässt sich jedoch einstellen. Bei 0 % ist er unsichtbar und bei 100 % komplett schwarz. Je höher der Wert, desto dunkler der Hintergrund. Somit wird Ihr Video nach und nach ausgeblendet und die Raster werden immer heller.

**HINWEIS** Alle Videoscope-Optionen beinhalten ein orangefarbenes Diagramm, das Ihnen die Pegel anzeigt. Eine Anpassung der Scope-Helligkeit oder Hintergrund-Deckkraft hat darauf keinerlei Auswirkungen.

## **Bild-in-Bild-Darstellung**

Ist ein Videoscope aktiviert, erscheint am oberen Rand des Scopes eine Miniaturansicht.

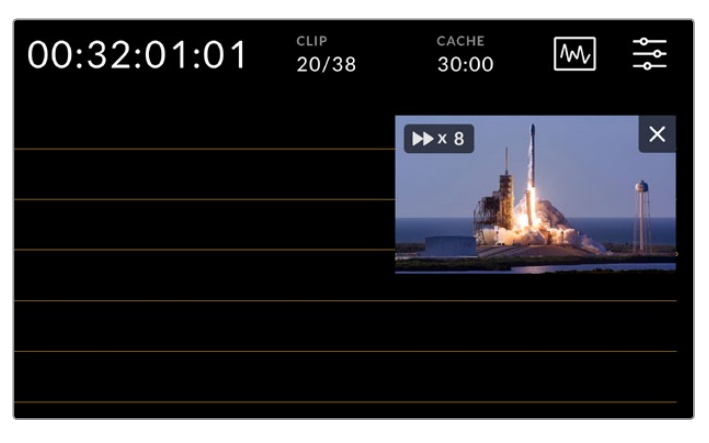

Durch Antippen der Minivorschau wird Ihr Video in einem kleinen Vorschaufenster angezeigt

Die Bild-in-Bild-Darstellung können Sie verwenden, um das Video zu verkleinern und in einem kleinen Vorschaufenster anzuzeigen. Es lässt sich auf dem Bildschirm beliebig verschieben.

<span id="page-286-0"></span>**TIPP** Sollten Ihre Videoscopes beim Aktivieren nicht erscheinen, stellen Sie sicher, dass Scopes in den MONITORING-Einstellungen im Dashboard-Menü aktiviert sind. Näheres dazu finden Sie im Abschnitt "MONITORING" weiter hinten im Handbuch.

## Menü

Das Menü-Icon in der oberen Zeile führt Sie zum Dashboard-Menü. Über das Dashboard-Menü greifen Sie auf alle Aufzeichnungsoptionen wie Quelle und Codec, Audiokanäle, Monitor- und Audio-Einstellungen und mehr zu.

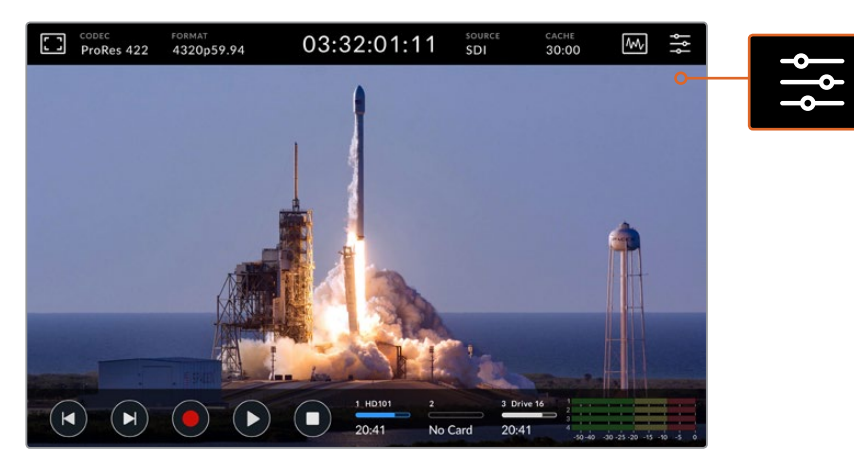

Tippen Sie auf das Menü-Icon, um das Dashboard aufzurufen

Näheres zu den verfügbaren Menüoptionen siehe "Das Dashboard-Menü" weiter hinten im Handbuch.

## **Die untere Menüleiste**

## **Transportbuttons**

Die ersten fünf Buttons am unteren linken Rand Ihres Displays sind die Transport-Buttons. Die Funktion einiger dieser Buttons richtet sich danach, ob sich das Gerät im Aufzeichnungs- oder Wiedergabemodus befindet.

Die Aufnahme-, Wiedergabe- und Stopp-Buttons funktionieren genauso wie die Tasten an der Frontblende.

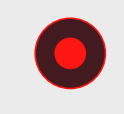

Um mit der Aufzeichnung zu beginnen, tippen Sie einmal auf den Aufnahme-Button. Danach leuchten sowohl der Button auf dem Touchscreen als auch die Aufnahmetaste an der Frontblende rot. Um die Aufzeichnung zu beenden, tippen Sie auf den Stopp-Button.

Um Ihren zuletzt aufgezeichneten Clip anzusehen, tippen Sie auf den Wiedergabe-Button. Jetzt befindet sich das Gerät im Wiedergabemodus. Der Wiedergabe-Button auf dem Touchscreen leuchtet dann blau und die Wiedergabetaste links an der Frontblende grün.

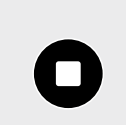

Durch Antippen des Stopp-Buttons wird die Aufzeichnung auf dem HyperDeck Extreme beendet. Tippen Sie im Wiedergabemodus auf Stopp, wird die Wiedergabe beendet und über den Transport-Buttons eine Clip-Timeline eingeblendet. Diese gleicht einer Schnitt-Timeline und ist eine visuelle Darstellung aller Clips in Ihrer Timeline. Ein Abspielkopf zeigt die aktuelle Abspielposition an.

Der Zeitzähler links neben der Timeline-Leiste gibt die aktuelle Stelle des Abspielkopfs an und der Zeitzähler auf der rechten Seite die Gesamtlänge aller Clips.

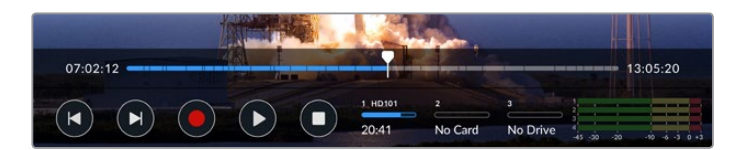

Durch Antippen der Überspringen-Buttons navigieren Sie durch die Timeline.

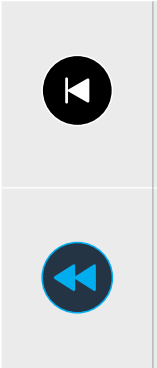

Tippen Sie einmal auf den linken Überspringen-Button, um den Abspielkopf zum ersten Frame des aktuellen Clips zurückzusetzen. Befindet sich der Abspielkopf bereits am Anfang eines Clips, springt er zum ersten Frame des vorigen Clips. Mit den Vor- und Zurückspringen-Buttons können Sie auch den Shuttle-Modus aktivieren und die Abspielgeschwindigkeit erhöhen.

Drücken Sie einen der Überspringen-Buttons und halten Sie ihn so lange gedrückt, bis der Button in Blau mit zwei Pfeilen angezeigt wird. Jetzt können Sie die Abspielgeschwindigkeit auf das 1/2- bis 50-Fache einstellen, indem Sie den Button gedrückt halten oder ihn antippen, um das Tempo in festgelegten Abständen anzupassen. Um das Tempo zu verringern, drücken Sie den entgegengesetzten Überspringen-Button.

Um den Shuttle-Modus zu beenden, drücken Sie den Stopp- oder den Wiedergabe-Button. Die Buttons stellen sich dann wieder auf Vor- oder Rücklauf um. Im Shuttle-Modus erhöht man die Shuttle-Geschwindigkeit durch mehrmaliges Antippen der Vor- oder Rücklauf-Buttons. Um das Tempo zu verlangsamen, tippen Sie jeweils auf den anderen Shuttle-Button.

Um das Tempo bspw. beim schnellen Vorlauf zu verlangsamen, tippen Sie auf den Rücklauf-Button. Somit vermeiden Sie das Verwenden des Stopp-Buttons, mit dem man den Shuttle-Modus beendet.

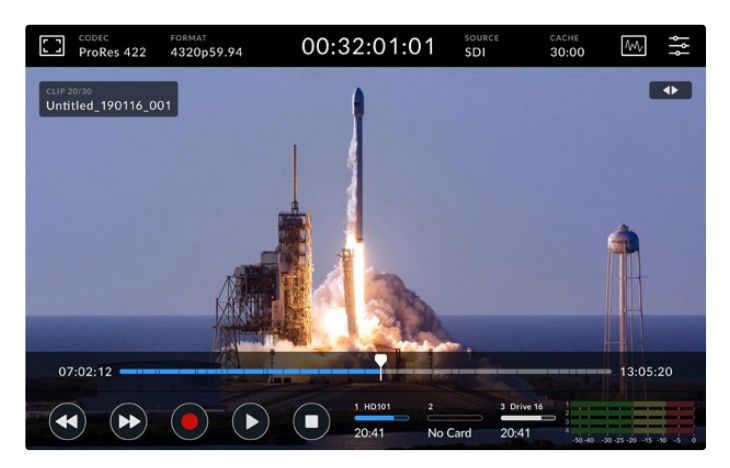

Drücken Sie bei Verwendung des schnellen Shuttle-Modus den Rücklauf-Button, um die Wiedergabe anzuhalten, aber im Shuttle-Modus zu bleiben

Um den Wiedergabemodus zu beenden, drücken Sie einmal auf Stopp. Drücken Sie den Button erneut, um in den Aufzeichnungsmodus zurückzuwechseln.

**HINWEIS** Das Drücken der Vor- und Rücklauf-Buttons hat im Aufzeichnungsmodus keinerlei Auswirkungen.
### Clipname und -status

Während der Wiedergabe werden nur die obere und untere Menüleiste angezeigt. Bei pausierter Wiedergabe oder bei Wiedergabe mit einer höheren als Echtzeit-Abspielgeschwindigkeit wird der Clipstatus rechts oben auf dem Display angezeigt. Der Clipname ist links oben auf dem Display erkennbar. So sehen Sie auf einen Blick, was gerade in welchem Modus abgespielt wird.

Der Clipname und -status lassen sich auf dem Display verbergen. Schalten Sie dazu in den MONITORING-Einstellungen den Cleanfeed ein oder wischen Sie auf dem Display mit dem Finger nach oben oder unten, um die untere Menüleiste auszublenden. Näheres zu Cleanfeeds siehe Abschnitt "MONITORING" weiter hinten im Handbuch.

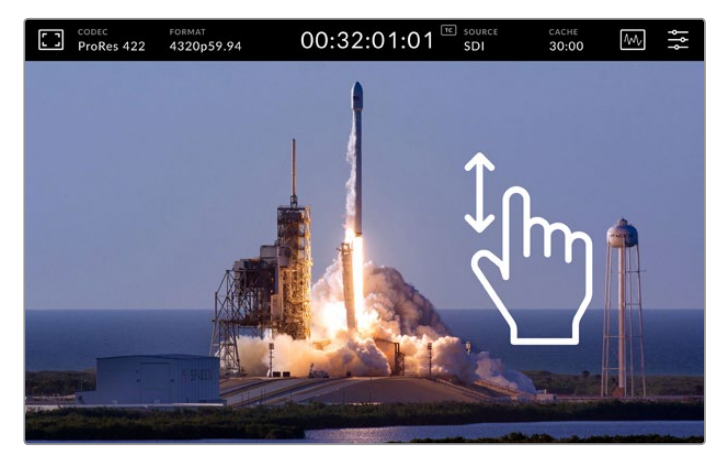

Wischen Sie auf dem Display hoch oder runter, um die untere Menüleiste und Timeline auszublenden

### Touch- und Wisch-Bedienelemente

Zum Jogging durch Ihre Clips und zur framegenauen Wiedergabesteuerung können Sie auch Touch- und Wischgesten ausführen.

Durch Antippen der Timeline springt der Abspielkopf unmittelbar an die Stelle, auf der Ihr Finger platziert ist.

Um durch das Material zu scrubben, ziehen Sie den Abspielkopf auf der Timeline nach rechts und links. Der Abspielkopf rückt immer an die Stelle Ihres Fingers.

Für präzise Jogging-Bewegungen wischen Sie einfach mit Ihrem Finger über das Video oberhalb der Timeline und unterhalb der oberen Menüleiste. Die Geschwindigkeit passt sich Ihren Gesten an. Je schneller Sie wischen, desto schneller bewegt sich der Abspielkopf.

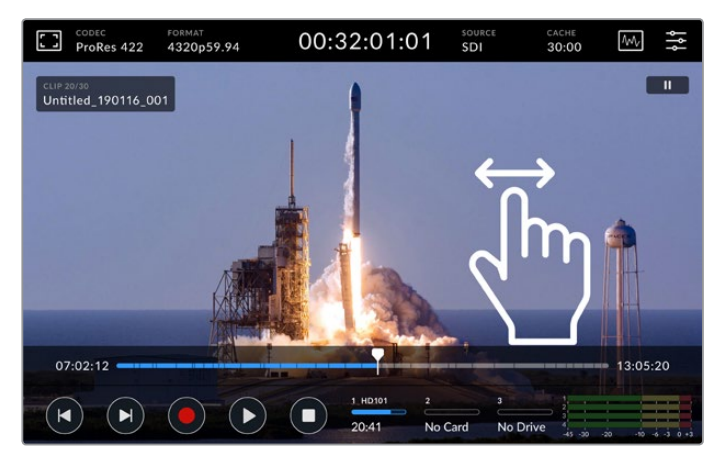

Zur präzisen Steuerung wischen sie nach links oder rechts

### Speicher-Indikatoren

Die beiden Speicher-Indikatoren zeigen den Status der Speicherträger inklusive der verfügbaren Aufzeichnungsdauer an. Die ersten beiden Schaltflächen beziehen sich auf die beiden CFast-Kartenschächte an der Frontblende. Die dritte Schaltfläche bezieht sich auf das aktive Laufwerk, das an den EXT DISK-Anschluss auf der Rückseite des HyperDeck Extreme 8K HDR angeschlossen ist.

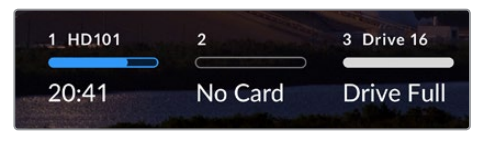

Die Schaltflächen auf dem Bildschirm geben einen Überblick über den Speicherstatus

Ihr aktives Laufwerk wird für die Wiedergabe und Aufzeichnung verwendet. Sobald ein Speicherträger voll ist, wird auf dem nächsten weiteraufgezeichnet, damit keine Frames ausgelassen werden.

Weitere Informationen finden Sie im Abschnitt Speicher-Indikatoren unter "Speicherträger für die Aufzeichnung vorbereiten" weiter hinten im Handbuch.

### Audiopegelmeter

Die Audiopegel auf dem Bildschirm zeigen die ersten vier Audiokanäle jeder Quelle an. Um die Audiopegelansicht zu vergrößern, tippen Sie auf die Audiometer. Jetzt werden die Pegelmeter als Overlays auf das Video gesetzt. Die Bezeichnung rechts neben jedem Kanal gibt den Messtyp an, bspw. PPM oder VU.

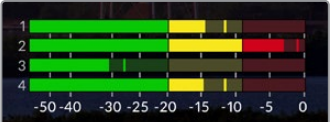

Ihr aktueller Ton wird fürs Monitoring als VU- oder PPM-Audiopegelmeter angezeigt. Tippen Sie auf die Audiometer, um die Pegel anzupassen

Im Aufzeichnungsmodus lassen sich die Pegel von XLR-Audio mithilfe des Sliders unter dem jeweiligen Kanal anpassen.

Im Wiedergabemodus können Sie den Slider unter dem jeweiligen Kanal benutzen, um die Ausgabepegel von XLR-Audio anzupassen. Unbenutzte oder deaktivierte Audiokanäle sind ausgegraut.

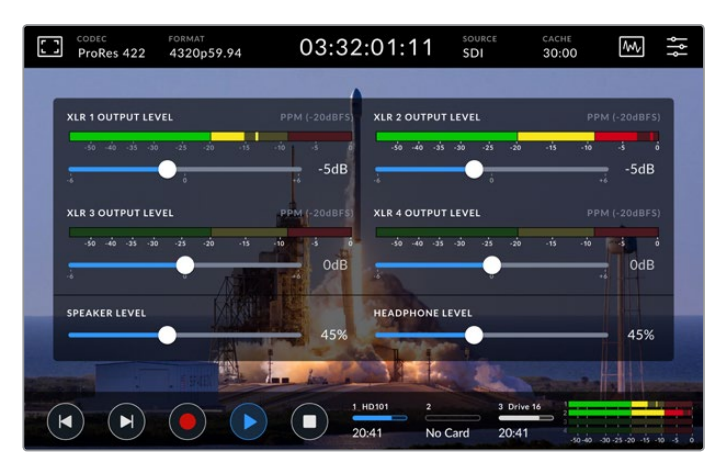

Ihr aktueller Ton wird fürs Monitoring als VU- oder PPM-Audiopegelmeter angezeigt. Deaktivierte Audiospuren sind ausgegraut

Der Messtyp können Sie unter SETUP im Dashboard-Menü auswählen. Siehe Abschnitt "SETUP" unter "Das Dashboard-Menü" weiter hinten im Handbuch.

# **Einstellungen**

# **Das Dashboard-Menü**

Durch Drücken des Menü-Icons auf dem HyperDeck Extreme 8K HDR rufen Sie das Dashboard-Menü auf. Das Menü mit mehreren Registerkarten umfasst die Einstellungen, die über die obere und untere Menüleiste Ihres HyperDeck nicht verfügbar sind.

Die Einstellungen sind nach Funktion in AUFZEICHNUNG, MONITORING, AUDIO, SETUP und LUTS unterteilt. Die Punkte unter dem Menü zeigen Ihnen an, dass die Registerkarte mehrere Seiten beinhaltet. Sie können sich von einer zur anderen Seite bewegen, indem Sie auf dem Touchbildschirm nach links oder rechts wischen oder auf die Pfeile tippen.

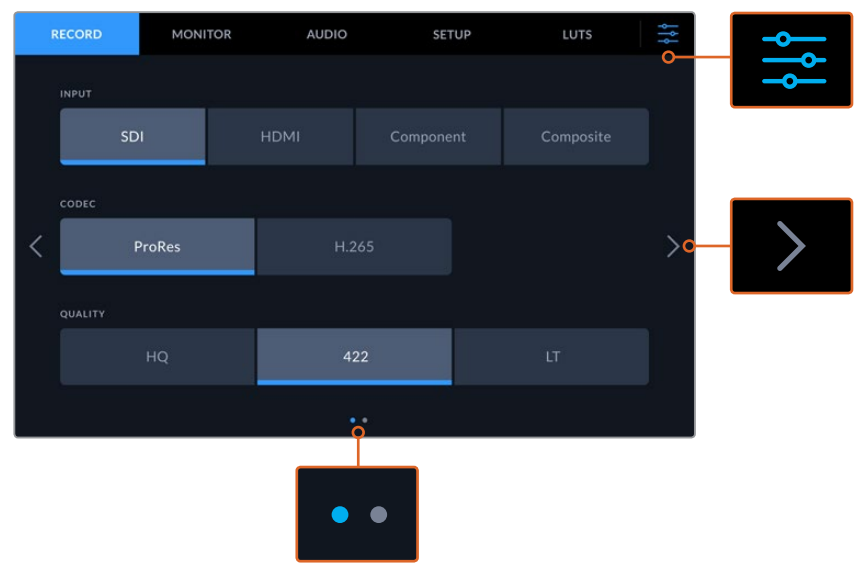

Durch Antippen des Menü-Icons kehren Sie jederzeit zur Vollbildansicht zurück

# **AUFZEICHNUNG**

### AUFZEICHNUNG Seite 1

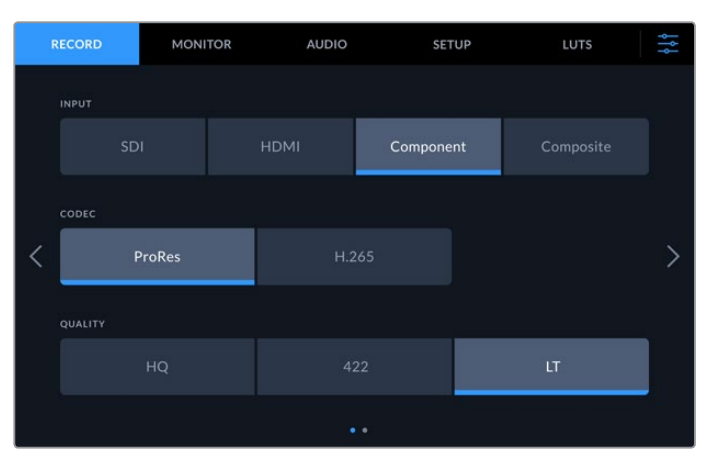

Unter AUFZEICHNUNG wählen Sie Ihre Eingabequelle, Ihren Codec und die Qualitätseinstellungen

#### **EINGABE**

Sobald Ihre Quellen verbunden sind, können Sie auf der Registerkarte AUFZEICHNUNG Ihre Eingabe auswählen. Die vier Optionen stehen für die verschiedenen Arten von Anschlüssen. Die Eingabe lässt sich durch einfaches Antippen der Schaltfläche auswählen. Unter "SDI" finden sich SDI-Anschlüsse von SD bis Quad Link 8K. Über den YUV-Komponentenanschluss verbundene analoge Geräte wie Betacam SP MAZen finden Sie unter "Komponenten".

### **CODEC und QUALITÄT**

Mit dem HyperDeck Extreme 8K HDR zeichnen Sie komprimiertes Video unter Verwendung der Codecs Apple ProRes oder H.265 auf. Sie können in jedem Codec mit verschiedenen Qualitätseinstellungen aufzeichnen.

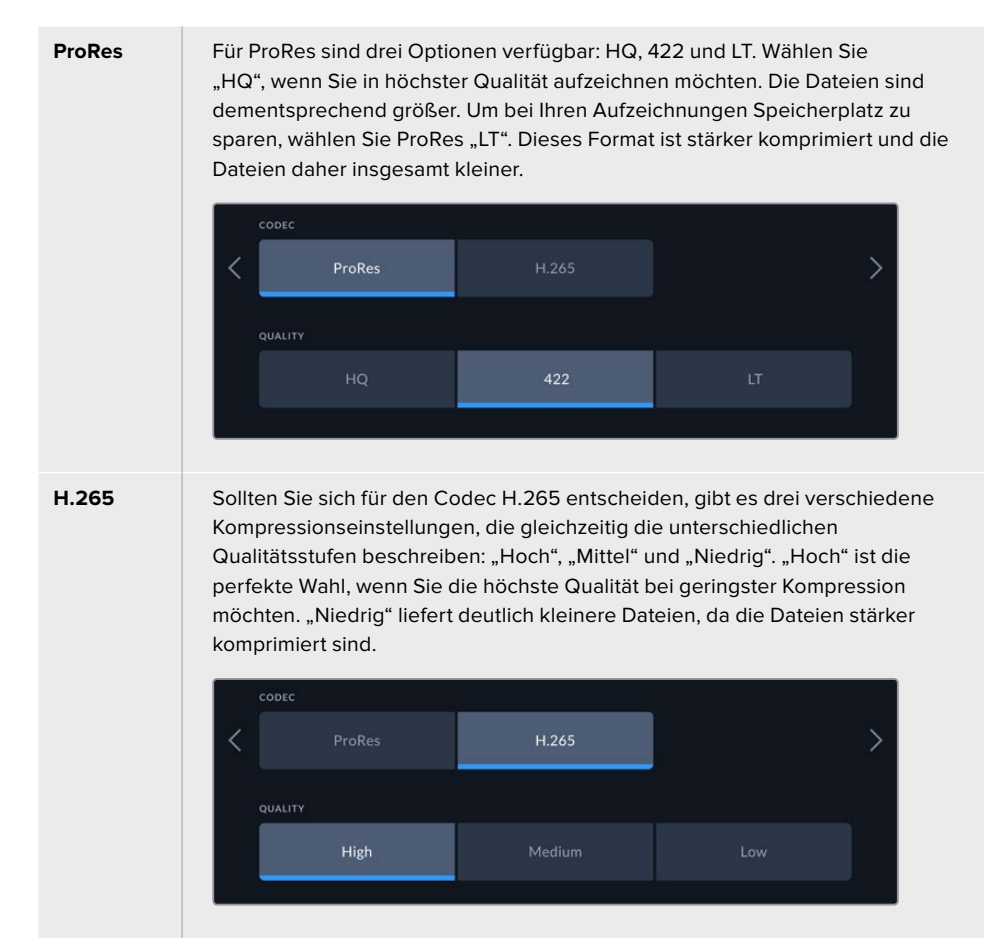

Bei der Auswahl des Codecs ist es wichtig, die Speicherträger zu berücksichtigen, auf die Sie aufzeichnen. Auf CFast-Karten können Sie Material in H.265 bei bis zu 8K oder in ProRes HQ bei bis zu 4K aufzeichnen. Bei der Aufzeichnung auf externe Laufwerke wie USB-C-Speichersticks können Sie in allen Codecs bei 8K aufzeichnen. Bei Benutzung des optionalen Cache können 8K-Aufzeichnungen in sämtlichen Codec- und Qualitätsoptionen erfolgen.

**HINWEIS** Der HyperDeck Extreme kann auf einem solchen Rekorder aufgezeichnete H.265-Dateien wiedergeben. Mit anderen Videogeräten aufgenommene H.265- Dateien können diese Rekorder nicht abspielen.

### AUFZEICHNUNG Seite 2

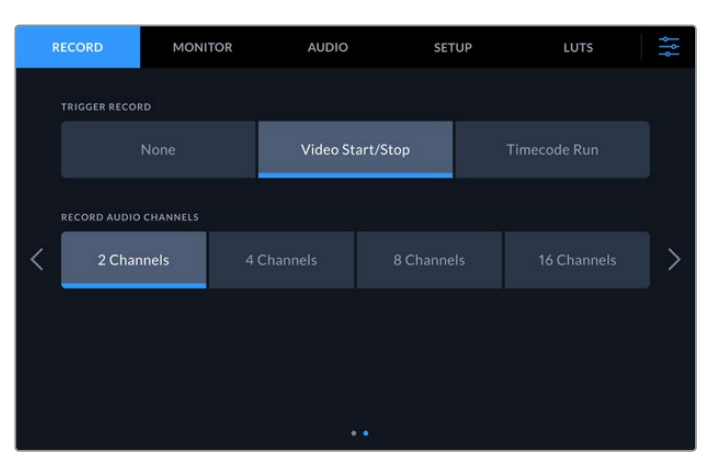

Zusätzliche Einstellungen auf Seite 2 der Registerkarte AUFZEICHNUNG

### **TRIGGER-AUFZEICHNUNG**

Es sind zwei Modi für die Trigger-Aufzeichnung verfügbar: "Videostart/stopp" und "Timecode Run". Manche Kameras wie die URSA Mini senden zum Starten und Stoppen der Aufnahme auf externen Rekordern ein Signal über SDI. Das Tippen auf "Videostart/stopp" bewirkt, dass der HyperDeck Extreme die Aufzeichnung startet oder stoppt, sobald die Taste an der Kamera gedrückt wird.

Verwenden Sie die Option "Timecode Run", damit das Gerät bei Empfang eines gültigen Timecode-Signals mit der Aufzeichnung beginnt. Bei Abbruch des Signals stoppt auch die Aufzeichnung. Die Trigger-Aufzeichnung lässt sich durch Antippen der Option "Keine" deaktivieren.

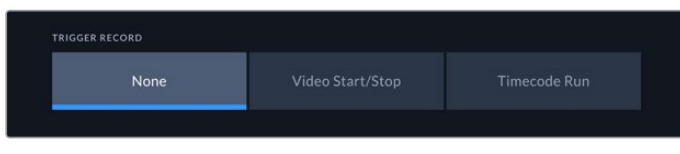

Um die Trigger-Aufzeichnung zu deaktivieren, wählen Sie "Keine"

#### **AUDIOKANÄLE AUFZEICHNEN**

Der HyperDeck Extreme 8K HDR kann bis zu 16 Kanäle Audio gleichzeitig aufzeichnen. Wählen Sie die Anzahl der aufzunehmenden Kanäle aus, indem Sie auf 2, 4, 8 oder 16 Kanäle tippen. Sollten Sie 4 oder weniger Kanäle aufzeichnen, können Sie die Eingabelautstärke ändern, indem Sie die Pegelmeter unter AUDIO oder die Audiopegelmeter auf dem Bildschirm anpassen. Näheres dazu finden Sie unter "AUDIO" weiter hinten im Handbuch.

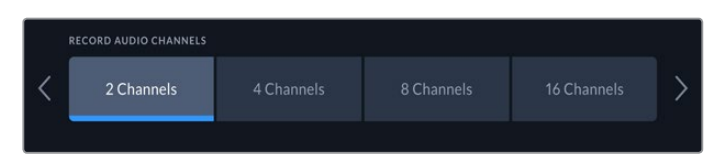

Tippen Sie auf 2, 4, 8, oder 16 Kanäle, um die Anzahl der aufzuzeichnenden Audiokanäle zu wählen

# **MONITORING**

Unter MONITORING lassen sich die Monitoroptionen einstellen sowie 3D-LUTs und Scopes anzeigen. Alle Optionen können sowohl für die LCD- als auch die SDI-Monitorausgabe ein- und ausgeschaltet werden.

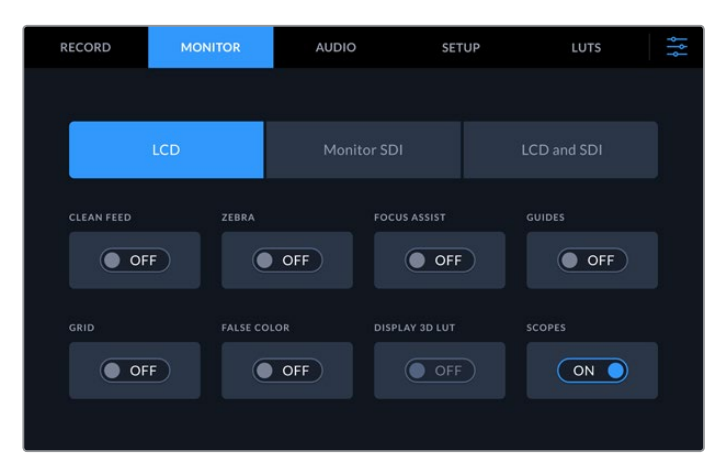

Tippen Sie auf LCD oder SDI, um die Optionen ein- oder auszuschalten

### MONITORING-Einstellungen – LCD-Tab und Monitor-SDI-Tab

Die Anzeigeoptionen für das LC-Display und den SDI-Ausgabefeed lassen sich über den LCD- oder den Monitor-SDI-Tab einzeln aktivieren oder deaktivieren.

Sie umfassen unter anderem:

#### **CLEAN-FEED**

Um Statustext und Overlays für das LCD und die Monitor-SDI-Ausgabe zu deaktivieren, schalten Sie diese Option ein. Auf diese Weise deaktivieren Sie schnell alle Ausgaben auf einmal.

### **ZEBRA**

Tippen Sie auf diesen Schalter, um die Zebra-Funktion zu aktivieren. Bei aktivierter Zebra-Funktion zeigen Ihnen diagonale Linien an, welche Bereiche möglicherweise überbelichtet sind. Näheres zum Einstellen des Grads der Zebra-Funktion siehe "Der Touchbildschirm".

### **FOCUS ASSIST**

Schalten Sie diese Option für die LCD- oder Monitor-SDI-Ausgabe ein, um die Focus-Assist-Linien-Overlays einzublenden. Die Einstellungen zu Art und Farbe der Fokussierhilfe finden Sie unter "LCD und SDI".

### **HILFSLINIEN**

Um Hilfslinien für verschiedene Bildseitenverhältnisse für Film-, Fernseh- und Online-Formate einzublenden, schalten Sie diese Option ein. Durch Antippen des Monitor-Overlay-Icons auf dem Display an der Frontblende wählen Sie Ihre gewünschten Hilfslinien.

### **RASTER**

Schalten Sie diese Option ein, um als Kadrierungshilfe eine der drei Rasteroptionen anzuzeigen. Die Rasteroptionen umfassen "Drittel", "Mittiger Punkt" und "Fadenkreuz". Aktivieren oder deaktivieren Sie die Raster-Funktion. Um das gewünschte Raster vorzugeben, tippen Sie auf das Menü-Icon oben rechts, um zum LC-Display zurückzukehren. Tippen Sie dort auf das Monitor-Overlay-Icon.

#### **FALSCHFARBEN**

Über diese Einstellung lässt sich die Darstellung der Falschfarben-Belichtungshilfe auf dem LCD-Touchscreen anpassen. Näheres zur Falschfarben-Funktion finden Sie unter "Der Touchbildschirm" in diesem Handbuch.

#### **3D LUT ANZEIGEN**

Aktiviert oder deaktiviert die Anzeige von LUTs auf Ihrem LCD oder Monitor-SDI-Ausgang. Wenn keine LUT aktiviert ist, ist der Schalter deaktiviert. Näheres zur Anwendung einer LUT finden Sie unter "LUTS" weiter hinten im Handbuch.

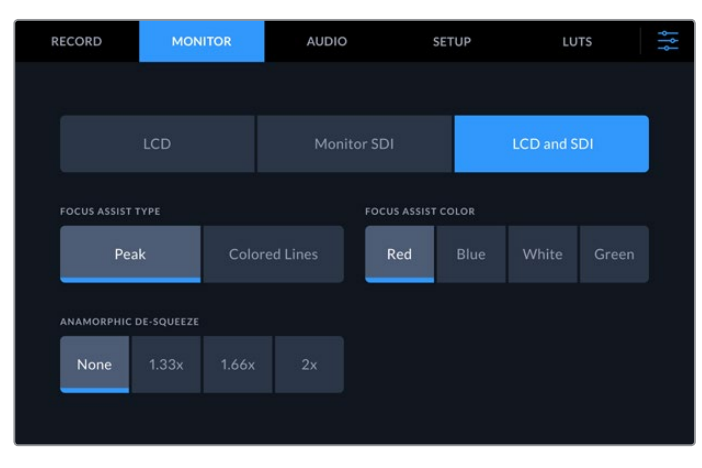

### MONITORING-Einstellungen – LCD und SDI

Unter LCD und SDI lassen sich Einstellungen für Focus Assist und anamorphe Bildschirme vorgeben

Die Darstellung der Fokussierhilfe können Sie auf dem Tab "LCD und SDI" einstellen. Die verschiedenen Optionen wirken sich sowohl auf die LCD- als auch die Monitor-SDI-Ausgabe aus.

### **FOCUS-ASSIST-TYP**

Es gibt zwei Focus Assist-Modi: "Peaking" und "Farbige Linien".

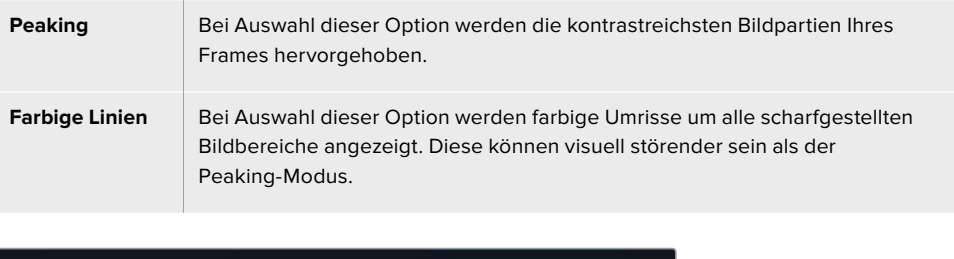

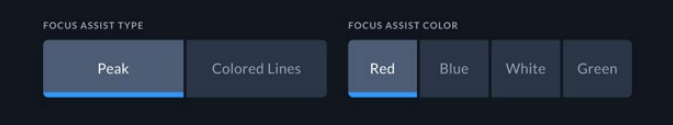

#### **FOCUS-ASSIST-FARBE**

Bei der Verwendung von farbigen Linien als Fokussierhilfe auf der LCD- oder Monitor-SDI-Ausgabe haben Sie die Wahl zwischen rot, blau, weiß oder grün. Änderungen der Farbe können hilfreich sein, um den scharfgestellten Bereich stärker hervorzuheben.

#### **ANAMORPH ENTZERREN**

Diese Option ermöglicht es, horizontal gestauchte Bilder von anamorphotischen Quellen wie Filmbändern mit anamorphotischem 16:9-Content oder Material von anamorphen Objektiven korrekt anzuzeigen. Bei der Verwendung von nicht-anamorphotischen Quellen tippen Sie auf "Keine".

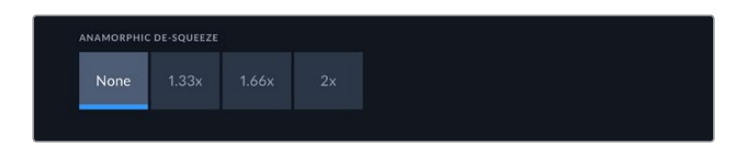

# **AUDIO**

### AUDIO Seite 1

Unter AUDIO-EINGANG werden die Audiopegel von den eingebetteten XLR- und RCA-Audioeingängen angezeigt. Man hat die Wahl zwischen der Anzeige als PPM- oder VU-Meter. Wie Sie den Messtyp ändern, finden Sie unter "SETUP" weiter hinten im Handbuch.

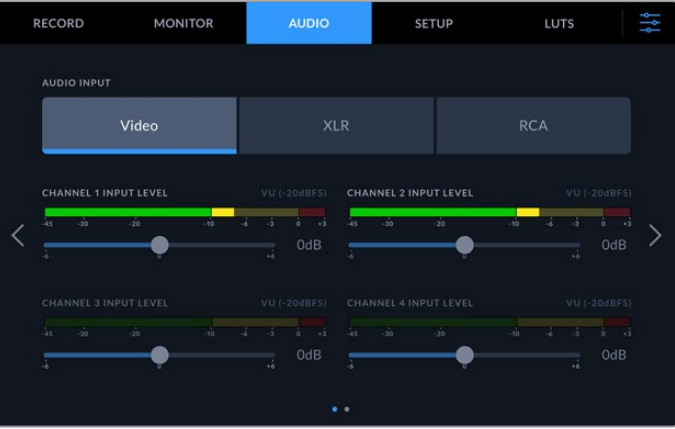

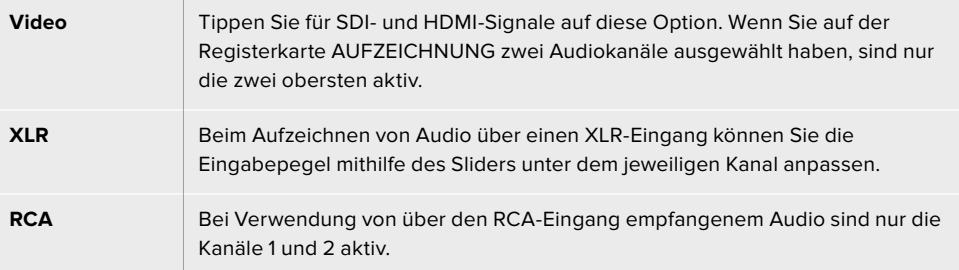

### AUDIO Seite 2

Wischen Sie auf der Registerkarte AUDIO nach links oder rechts, um den Bildschirm mit den Audiometern für die XLR-Ausgänge anzuzeigen und zu steuern. Hier lassen sich die Pegel für alle vier XLR-Ausgänge anpassen. Passen Sie den Pegel an, indem Sie den Slider unter dem jeweiligen Kanal nach links oder rechts ziehen. Um die Ausgabelautstärke zu verringern, ziehen Sie den Slider nach links, um sie zu erhöhen, ziehen Sie ihn nach rechts. Der Audiometertyp richtet sich nach der auf der Registerkarte SETUP ausgewählten Einstellung. XLR-Audioausgänge können benutzt werden, um andere Geräte wie den ATEM Constellation 8K Mischer anzuschließen und den Ton dahin weiterzuleiten.

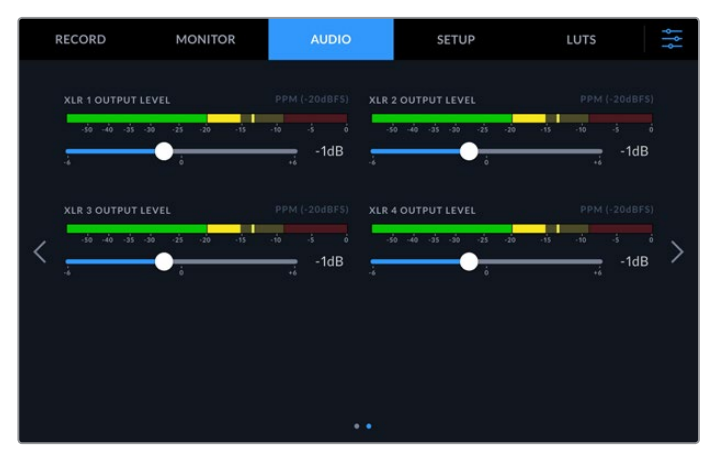

Passen Sie die XLR-Ausgabekanäle mit dem darunter liegenden Slider an

## **SETUP**

Die Registerkarte SETUP bietet Zugriff auf Einstellungen wie Netzwerk, Timecode, Referenzquelle und Audiometer.

### SETUP Seite 1

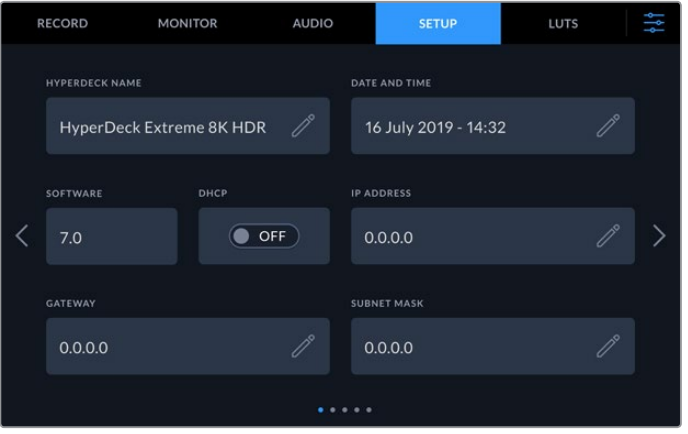

Geben Sie unter SETUP den Namen Ihres HyperDeck und die Netzwerkeinstellungen ein

### **HYPERDECK NAME**

Ändern Sie den Namen des Geräts, indem Sie auf das Stift-Icon rechts vom Namen tippen. Bei Einsatz von mehr als einem HyperDeck Extreme 8K HDR in Ihrem Netzwerk erleichtert dies die eindeutige Identifizierung einzelner Geräte. Der Name wird auch auf dem Monitor-SDI-Ausgang angezeigt.

### **DATUM UND UHRZEIT**

Stellen Sie Datum und Uhrzeit ein, indem Sie auf das Stift-Icon tippen. Dann erscheint der Bildschirm zum Bearbeiten von Datum und Uhrzeit.

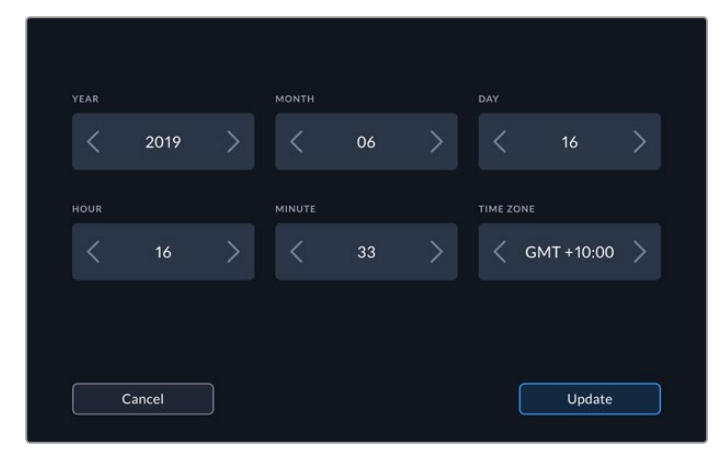

Benutzen Sie die Pfeile, um Datum und Uhrzeit zu ändern

Tippen Sie auf die Pfeile seitlich der Zahlen, um Jahr, Monat und Tag auszuwählen. Wiederholen Sie die Eingabe für Stunde, Minute und Zeitzone. Drücken Sie anschließend auf "Aktualisieren", um die Einstellungen zu speichern.

### **SOFTWARE**

Zeigt die aktuelle Version der Produktsoftware an.

#### **DHCP**

Um das Gerät über eine dynamische IP-Adresse mit Ihrem Netzwerk zu verbinden, aktivieren Sie diese Option. Um eine statische IP-Adresse manuell vorzugeben, deaktivieren Sie sie.

### **IP-ADRESSE**

Wenn "DHCP" ausgeschaltet ist, können Sie Ihre Netzwerkdaten manuell eingeben. Tippen Sie auf das Stift-Icon, um sie zu bearbeiten. Geben Sie die IP-Adresse auf dem numerischen Tastenblock ein. Nach Eingeben der Adresse tippen Sie auf den "Aktualisieren"-Button.

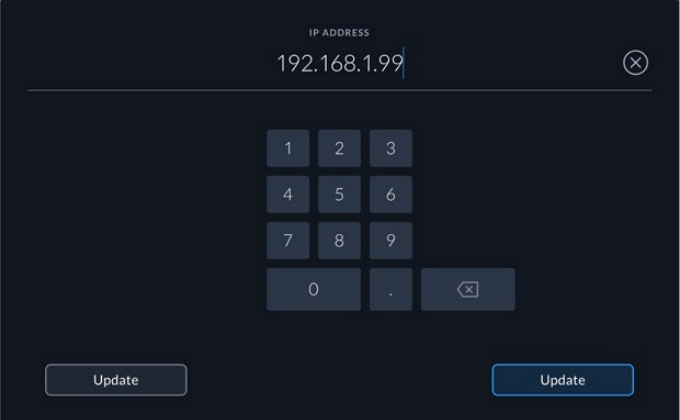

Zur Bearbeitung von Zahlen erscheint immer ein numerischer Tastenblock. Geben Sie die Adresse ein und bestätigen Sie mit "Aktualisieren"

### **GATEWAY**

Um die Gatewayadresse für Ihr Netzwerk einzugeben, tippen Sie auf das Stift-Icon. Damit öffnen Sie den numerischen Tastenblock. Drücken Sie "Aktualisieren", um zur ersten Seite der Registerkarte "SETUP" zurückzukehren.

### **Subnetzmaske**

Um Ihre Subnetzmaske manuell einzugeben, tippen Sie zunächst auf das Stift-Icon. Nach Eingeben der Adresse tippen Sie auf den "Aktualisieren"-Button, um zum Menü zurückzukehren.

### SETUP Seite 2

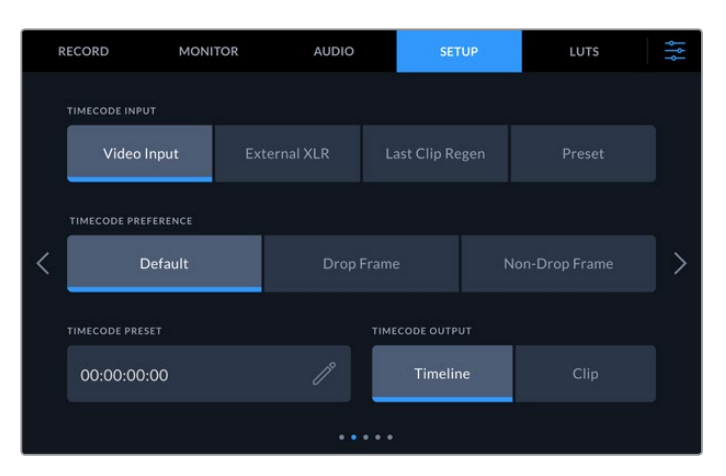

Geben Sie Ihre Timecode-Einstellungen auf der zweiten Seite der Registerkarte SETUP vor

#### **TIMECODE-EINGABE**

Es stehen vier Timecode-Eingabeoptionen für die Aufzeichnung zur Verfügung.

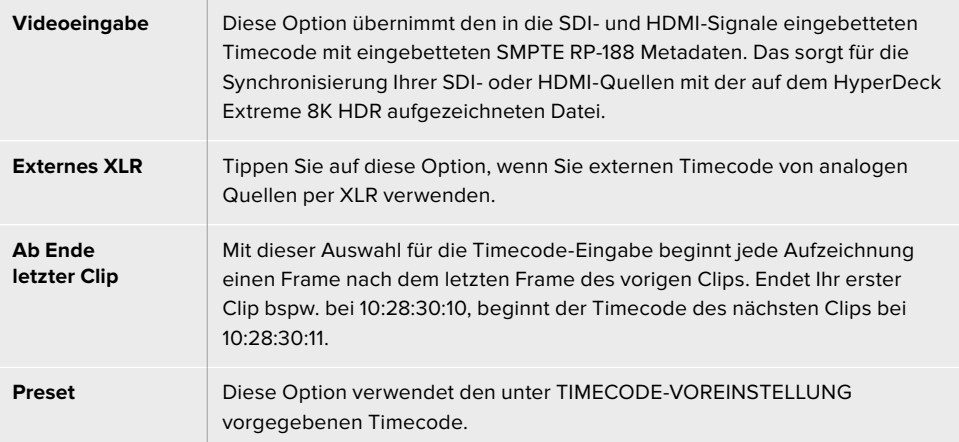

#### **TIMECODE-PRÄFERENZ**

Für NTSC-Quellen mit Bildwechselfrequenzen von 29,97 oder 59,94 haben Sie die Wahl zwischen Aufzeichnungen mit folgenden Optionen: "Frame-Auslassungen" oder "Keine Frame-Auslassungen". Für Quellen mit Frameraten von 29,97 oder 59,94 tippen Sie auf "Standard". Damit wird die Norm der Eingabe beibehalten oder es werden standardmäßig Frames ausgelassen, wenn kein gültiger Timecode erkannt wird.

#### **TIMECODE-VOREINSTELLUNG**

Sie können Ihren Timecode manuell vorgeben, indem Sie auf das Stift-Icon tippen und die Zahlenkombination für die Startzeit über den Touchtastenblock eingeben.

#### **TIMECODE-AUSGABE**

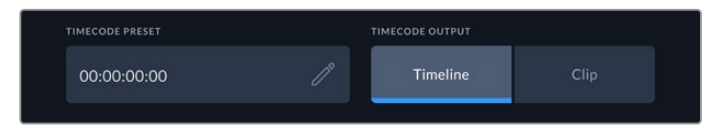

Tippen Sie auf "Clip" oder "Timeline", um Ihre Timecode-Ausgabe vorzugeben

Wählen Sie die Timecode-Optionen für Ihre SDI-Ausgänge.

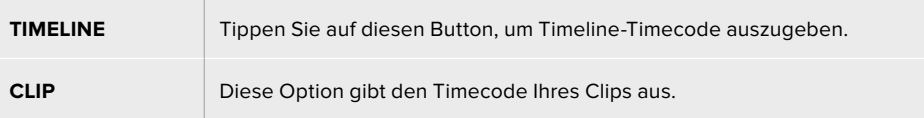

### SETUP Seite 3

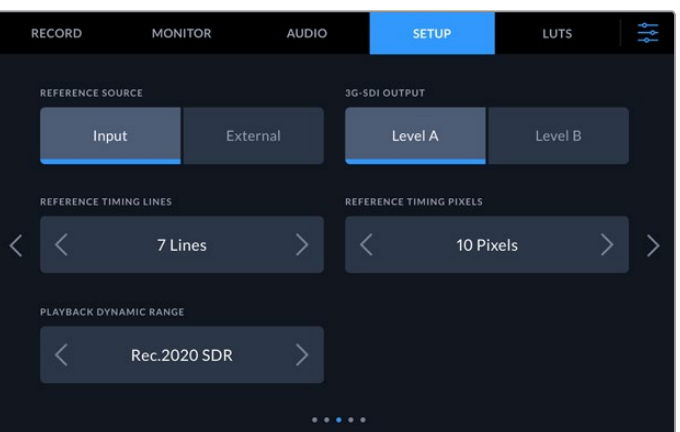

#### **REFERENZQUELLE**

Wählen Sie eine der beiden folgenden Optionen:

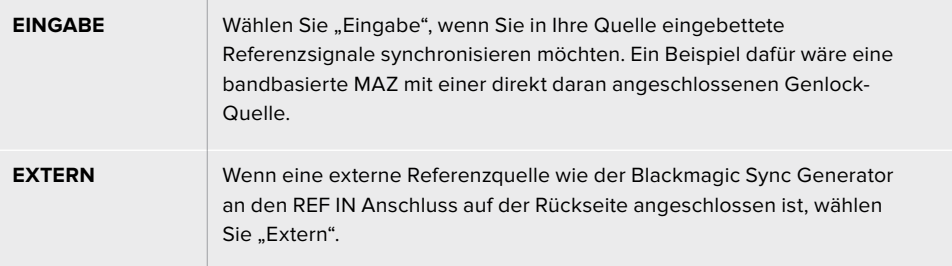

### **3G-SDI-AUSGANG**

Manches Sendeequipment kann nur Level A oder Level B 3G-SDI-Videosignale empfangen. Um die Kompatibilität zu gewährleisten, tippen Sie auf "Level A" oder "Level B".

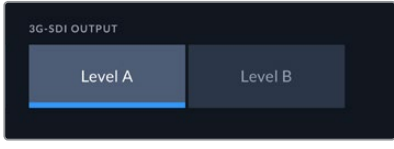

Tippen Sie auf "Level A" oder "Level B"

### **REFERENZZEIT**

Beim Archivieren von Material von analogen bandbasierten MAZen müssen Sie für eine präzise Farbwiedergabe möglicherweise die Referenzzeit anpassen. Das gilt insbesondere, wenn kein gültiges Referenzsignal anliegt. Über die Referenzanpassung können Sie das Timing der Videoausgaben Ihrer Hardware im Verhältnis zur Videoreferenzeingabe abstimmen. Dies ist in großen Sendeanstalten gang und gäbe, wo Videoausgaben zeitlich präzise getimt sein müssen. Die Referenzanpassung erfolgt in Samples, was äußerst präzise Zeitangleichungen bis auf Sample-Ebene ermöglicht.

Passen Sie die Anzahl der Zeilen und Pixel an, indem Sie auf die Pfeile links oder rechts tippen, um die Werte zu verringern oder zu erhöhen.

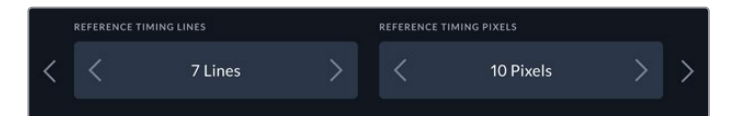

Tippen Sie auf die Pfeile, um die Zeilen und Pixel für die Referenzzeit zu verringern oder zu erhöhen

#### **DYNAMIKUMFANG**

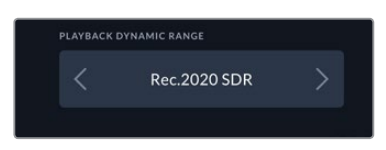

Um den Dynamikumfang für die Wiedergabe auf Ihre Quelle abzustimmen, tippen Sie auf die Pfeile rechts und links.

Folgende Dynamikumfänge sind verfügbar: Automatisch Rec.709 Rec.2020 SDR HLG ST2084 300 ST2084 500 ST2084 800 ST2084 1000 ST2084 2000 ST2084 4000

# ST2084 SETUP Seite 4

### RECORD **MONITOR** LUTS **ALIDIO** SETUP AUDIO METERS PPM (-18dBFS)  $\bullet$  OFF ł HyperDeck English Reset HyperDeck

Die letzte Seite der Registerkarte SETUP umfasst die Einstellungen für Audiometer und Dateinamen

### **Audiopegelmeter**

Sie haben die Wahl zwischen zwei verschiedenen Anzeigeoptionen für Audiometer.

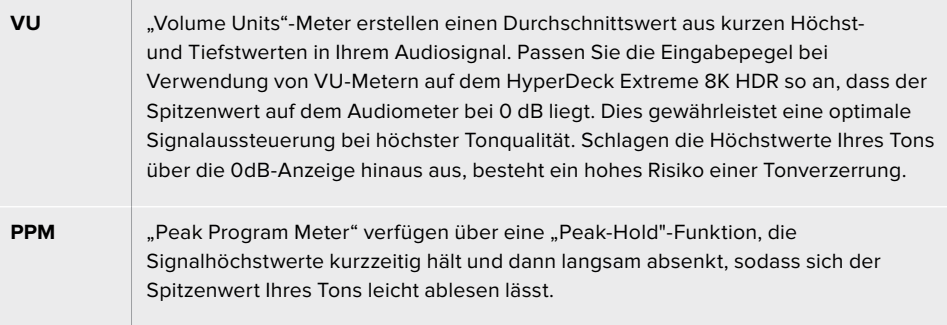

Sowohl für VU- als auch PPM-Meter lassen sich Referenzpegel von -18 dB oder -20 dB vorgeben. Dies gestattet das Audiomonitoring nach unterschiedlichen internationalen Sendenormen.

Um Ihre Eingabepegel auf dem Touchbildschirm anzupassen, tippen Sie auf die Audiometer in der unteren rechten Ecke. Näheres siehe Abschnitt "Audiometer" unter "Touchscreen-Funktionen" in diesem Handbuch.

### **DATEINAMEN-PRÄFIX**

Nach der erstmaligen Einrichtung zeichnet Ihr HyperDeck Extreme 8K HDR Clips auf Ihre CFast-Karte oder Ihr USB-Flash-Laufwerk nach folgender Namenskonvention auf:

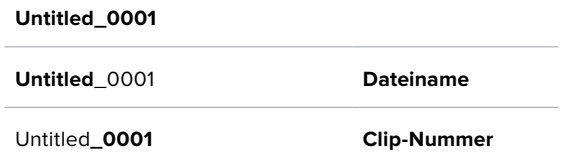

Die Namen Ihrer aufgezeichneten Dateien können Sie durch Tippen auf das Stift-Icon bearbeiten. Es erscheint eine Touchtastatur. Geben Sie dort den Dateinamen ein.

### **ZEITSTEMPELDATEI-SUFFIX**

Standardmäßig ist das Ergänzen des Dateinamens durch einen Zeitstempel ausgeschaltet. Schalten Sie diese Option ein, wenn Sie mit Ihrem Dateinamen das Datum und die Uhrzeit speichern möchten.

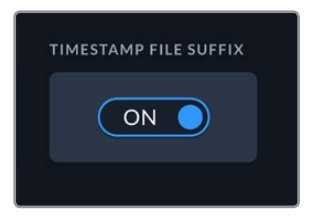

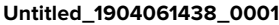

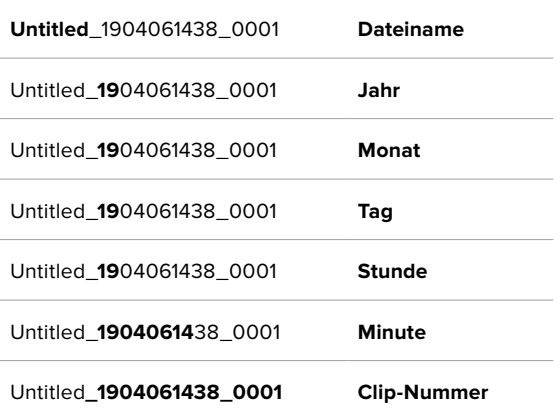

#### **Sprache**

Der HyperDeck Extreme 8K HDR unterstützt 11 verbreitete Sprachen, einschließlich Englisch, Deutsch, Französisch, Italienisch, Spanisch, Portugiesisch, Russisch, Türkisch, Chinesisch, Japanisch und Koreanisch. Der Tab "SPRACHE" wird Ihnen beim ersten Hochfahren angezeigt.

So wählen Sie Ihre Sprache:

- **1** Tippen Sie zuerst auf SPRACHE und dann auf die gewünschte Sprache.
- 2 Tippen Sie auf "Aktualisieren", um zur Registerkarte "SETUP" zurückzukehren.

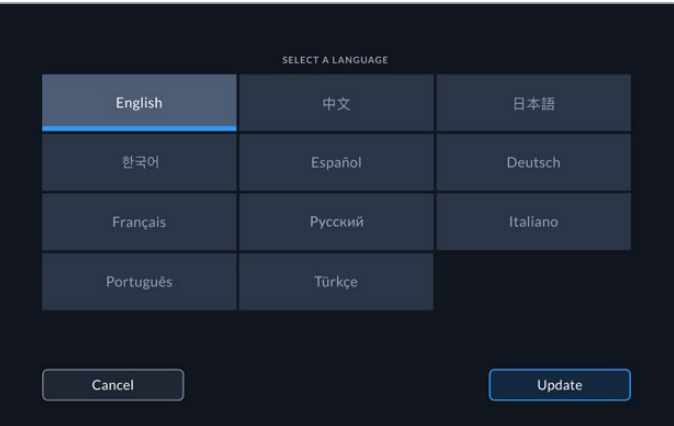

#### **Auf Werkseinstellungen zurücksetzen**

Tippen Sie auf "Reset", um den HyperDeck auf die Werkseinstellungen zurückzusetzen.

### SETUP Seite 5

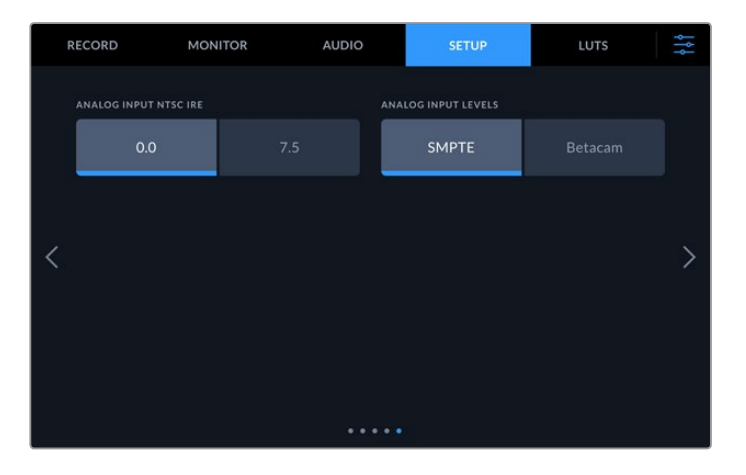

### **Analoger NTSC-IRE-Eingang**

Wählen Sie je nach Region für analoge NTSC-Eingaben 0,0 IRE oder 7,5 IRE.

### **Eingangspegel für Analogvideo**

Bei der Vorgabe von Komponentenvideo besteht die Wahl zwischen SMPTE- und Betacam-Pegeln. Da SMPTE-Pegel gebräuchlicher sind und sogar Betacam SP-MAZen SMPTE-Pegel verarbeiten können, sollte Betacam nur eingestellt werden, wenn tatsächlich Betacam-Pegel verwendet werden.

## **LUTS**

Display-LUTs können besonders hilfreich sein, wenn man den HyperDeck Extreme als Fieldrecorder nutzt. Sie geben dem Gerät vor, welche Farb- und Luminanzwerte auszugeben sind. Sie sind besonders bei Verwendung des Dynamikumfangs "Film" auf Ihrer Kamera nützlich, denn sie sorgen für eine gewollt ungesättigte und "kontrastarme" Wiedergabe. Durch Anwenden einer Display-LUT bekommen Sie einen Eindruck, wie Ihr Video nach der Farbkorrektur aussehen wird.

Display-LUTs lassen sich auf das LC-Display und den Monitor-SDI-Ausgang anwenden. Um eine LUT zu sichten, müssen Sie zuerst eine aktive LUT auswählen. Tippen Sie dazu im LUTS-Menü auf die gewünschte LUT. Danach ist sie blau markiert. Tippen Sie anschließend auf den Haken unten links. Ein senkrechter blauer Balken links neben dem LUT-Namen zeigt an, wenn eine LUT aktiv ist.

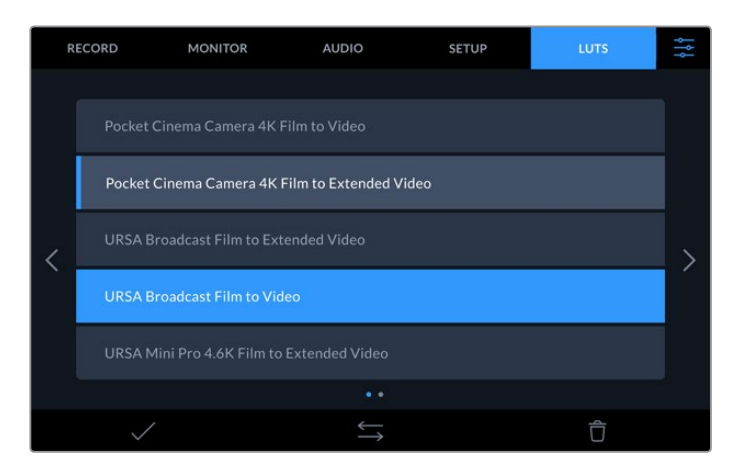

Drücken Sie nun die Taste "3D LUT" an der Frontblende, um die ausgewählte LUT anzuzeigen. Im aktivierten Zustand leuchtet diese Taste. Drücken Sie die Taste erneut, um die LUT zu deaktivieren.

**TIPP** Display-LUTs lassen sich über die MONITORING-Registerkarte im Touchscreen-Menü auf die LCD- und die Monitor-SDI-Ausgabe anwenden. Näheres finden Sie im Abschnitt "MONITORING" unter "Das Dashboard-Menü".

Sie sind nicht darauf festgelegt, die vorinstallierten Display-LUTs zu benutzen, sondern können auch Ihre eigenen importieren und exportieren.

### **So importieren Sie eine LUT:**

- **1** Tippen Sie auf der Registerkarte "LUTS" am unteren LCD-Rand auf das Icon mit den beiden entgegengesetzten Pfeilen.
- **2** Tippen Sie unter LUT-MANAGEMENT auf "LUT importieren".
- **3** Wählen Sie den Speicherträger aus, auf dem die LUT gespeichert ist, und tippen Sie auf "Importieren".

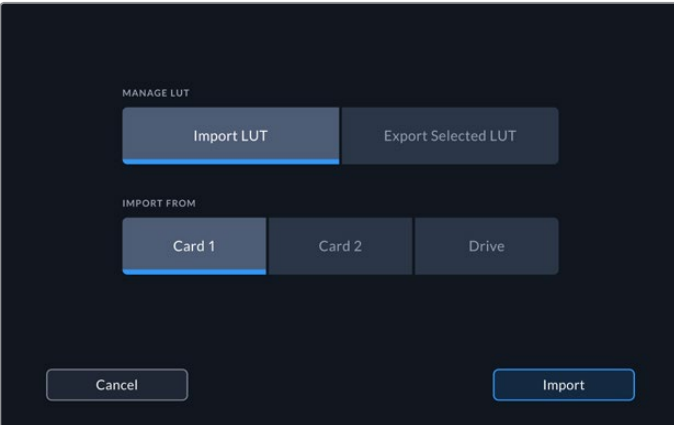

Wählen Sie den Speicherort Ihrer LUT und tippen dann auf "Importieren"

**4** Tippen Sie auf die zu importierende LUT und anschließend auf "Importieren". Ein Bildschirm zeigt den Fortschritt des Imports an. Nach abgeschlossenem Import erscheint die LUT in der Liste.

Die LUT erscheint nun in der Liste. Sobald Sie sie aktivieren, können Sie die LUT auf das LCD und den externen Monitor anwenden.

**HINWEIS** Sollten Sie versuchen, eine bereits bestehende LUT zu importieren, werden Sie aufgefordert, zu bestätigen, ob Sie beide Versionen beibehalten oder die bestehende LUT ersetzen möchten.

# **Speicherträger**

Der HyperDeck Extreme 8K HDR kann über die beiden Schächte an der Frontblende auf CFast-Karten oder auf über den hinteren USB-C-Port angeschlossene externe Speicher aufzeichnen. Mit der Blackmagic MultiDock 10G können Sie gleich vier SSDs auf einmal anschließen.

Je nach Workflow und gewünschtem Aufzeichnungssystem besitzen Sie möglicherweise bereits ausreichend schnelle CFast-Karten oder externe Laufwerke. Für SD-Workflows wie die Archivierung von Digital-Betacam-Material als Dateien benötigt man bspw. nicht die schnellsten Medien. Workflows zur Aufzeichnung bei Höchstauflösungen wie 8K-Video erfordern hingegen höhere Schreibgeschwindigkeiten.

**TIPP** Die nachstehenden Medien wurden für die Aufzeichnung von 8K-Video mit dem HyperDeck Extreme ohne den optionalen Cache getestet.

# **CFast-Karten**

Beim Verarbeiten von hohen Datendurchsatzraten will die Wahl der verwendeten CFast-Karte wohl überlegt sein. Dies begründet sich durch die unterschiedlichen Lese- und Schreibgeschwindigkeiten von CFast-2.0-Karten. Die nachstehenden Tabellen führen die empfohlenen CFast-Karten auf.

### Eine CFast-2.0-Karte auswählen

Für 8K-Aufzeichnungen in Apple ProRes LT mit bis zu 60 fps werden folgende CFast-2.0-Karten empfohlen:

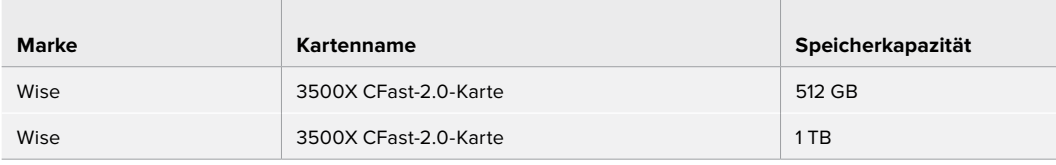

Für 8K-Aufzeichnungen in H.265 High mit bis zu 60 fps werden folgende CFast-2.0-Karten empfohlen:

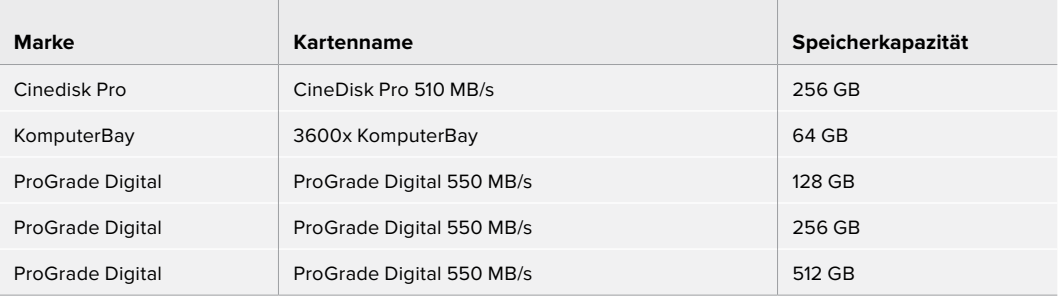

**HINWEIS** Bei Verwendung des optionalen Cache sind auch langsamere CFast-Karten kompatibel. Wenn die Karte nicht nachkommt, nimmt der Cache nämlich die Überlaufdaten auf. Nach Beenden der Aufzeichnung kann es je nach Geschwindigkeit der Speicherkarte jedoch einige Minuten dauern, bis die Daten vom Cache auf die Karte kopiert sind.

## **Externe Laufwerke**

Mit dem HyperDeck Extreme 8K HDR können Sie direkt auf USB-C-Laufwerke aufzeichnen. Die schnellen leistungsfähigen Laufwerke ermöglichen Ihnen Langzeit-Videoaufzeichnungen. Anschließend können Sie die Laufwerke an Ihren Computer anschließen und direkt darauf schneiden.

Noch mehr Speicherkapazität bieten Ihnen USB-C-Dockingstations oder externe Festplatten.

Stecken Sie das Kabel Ihrer Blackmagic MultiDock 10G oder Ihres USB-C-Laufwerks zur Verwendung des Geräts in den EXT-DISK-Port auf der Rückseite Ihres HyperDeck Extreme 8K HDR.

### Ein externes Laufwerk auswählen

**Contract** 

Für 8K-Aufzeichnungen in Apple ProRes LT mit bis zu 60 fps werden folgende USB-C-Laufwerke empfohlen:

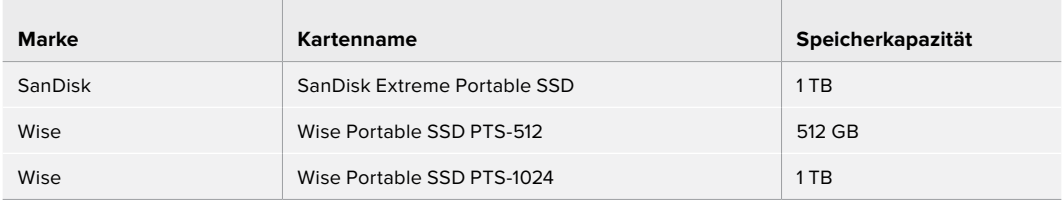

Für 8K-Aufzeichnungen in H.265 High mit bis zu 60 fps werden folgende USB-C-Laufwerke empfohlen:

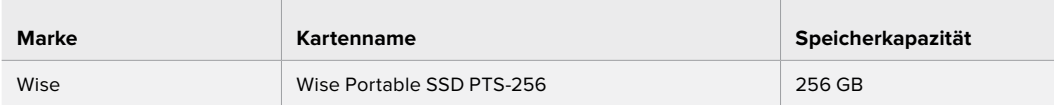

**TIPP** Mit der optionalen Cache-Funktion lassen sich sogar langsamere CFast-Karten und externe Laufwerke einsetzen, da der Cache selbst bei Problemen mit den anderen Speicherträgern weiter aufzeichnet. Die Auflösung Ihrer Aufzeichnung spielt dabei keine Rolle.

# **Speicherträger für die Aufzeichnung vorbereiten**

### Speicherträger auf dem HyperDeck Extreme 8K HDR vorbereiten

CFast-Karten können direkt auf dem Gerät oder mit einem Mac- oder Windows-Computer formatiert werden. An den hinteren, mit "EXT DISK" beschrifteten USB-C-Port angeschlossene Speicherträger können auf Mac- oder Windows-Computern formatiert werden.

HFS+ wird auch als "Mac OS Extended" bezeichnet und ist das empfohlene Format, da es "Journaling" unterstützt. Auf Datenträgern mit Journaling gespeicherte Daten lassen sich im seltenen Fall einer Beschädigung Ihres Speichermediums mit höherer Wahrscheinlichkeit wiederherstellen. HFS+ wird nativ von macOS unterstützt. ExFAT wird von macOS und Windows nativ ohne den Gebrauch zusätzlicher Software unterstützt. Es unterstützt jedoch kein Journaling.

#### **So bereiten Sie CFast-Karten auf dem HyperDeck Extreme 8K HDR vor:**

**1** Tippen Sie auf die Laufwerks-Schaltfläche auf dem Touchscreen, um zur Speicherverwaltung zu gelangen.

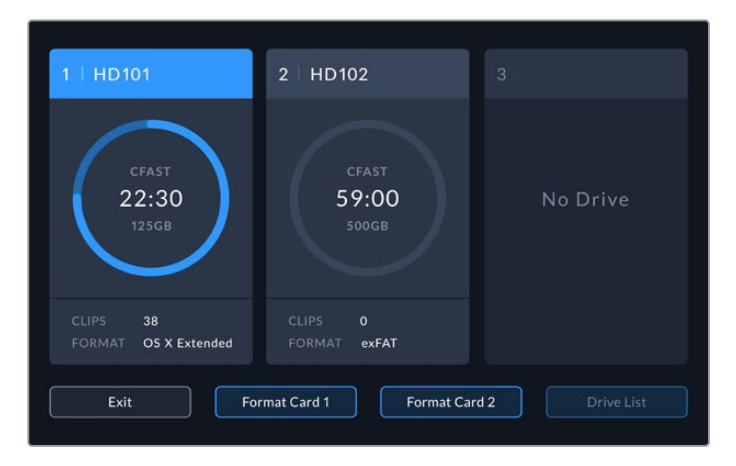

- 2 Um die zu formatierende Karte auszuwählen, tippen Sie auf "Karte 1 formatieren" oder "Karte 2 formatieren". Die Zahlen entsprechen den Kennungen der CFast-Kartenschächte an der Frontblende des HyperDeck Extreme. Wenn kein Speicherträger eingeschoben ist, ist die Option "Karte formatieren" für den entsprechenden Schacht ausgegraut.
- **3** Tippen Sie zum Umbenennen der Karte auf das Stift-Icon. Es öffnet sich eine Tastatur. Geben Sie dort den neuen Namen ein und tippen auf "Aktualisieren".

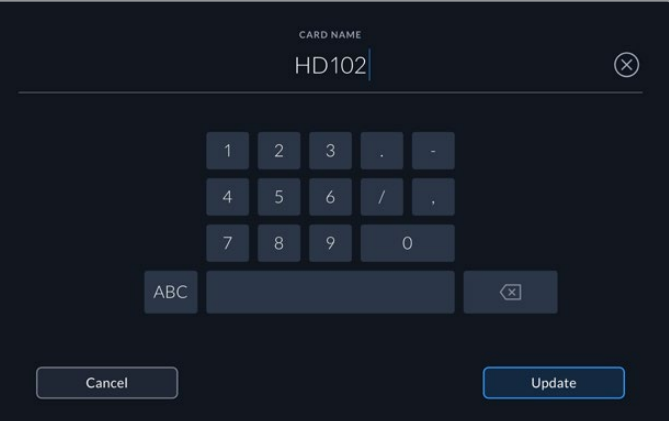

4 Wählen Sie das Format "OS Extended" oder "exFAT" aus und tippen Sie auf "Formatieren".

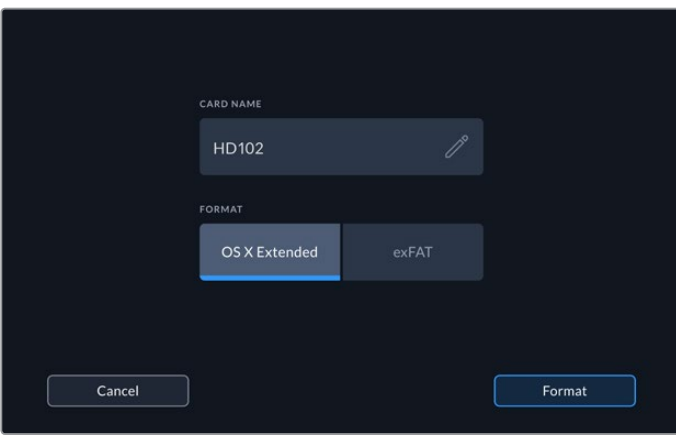

**5** Das nun erscheinende Fenster bestätigt, welche Karte, in welchem Format und unter welchem Kartennamen formatiert wird. Tippen Sie auf "Karte formatieren".

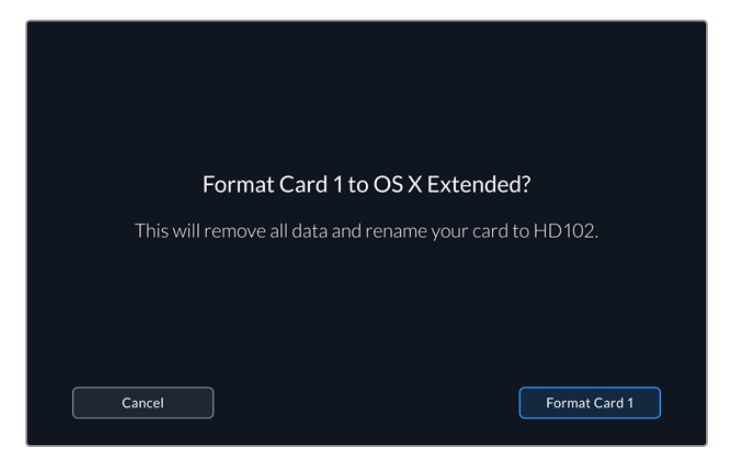

**6** Nun beginnt die Formatierung. Während die Karte formatiert wird, leuchtet die Statusleuchte am CFast-Kartenschacht grün.

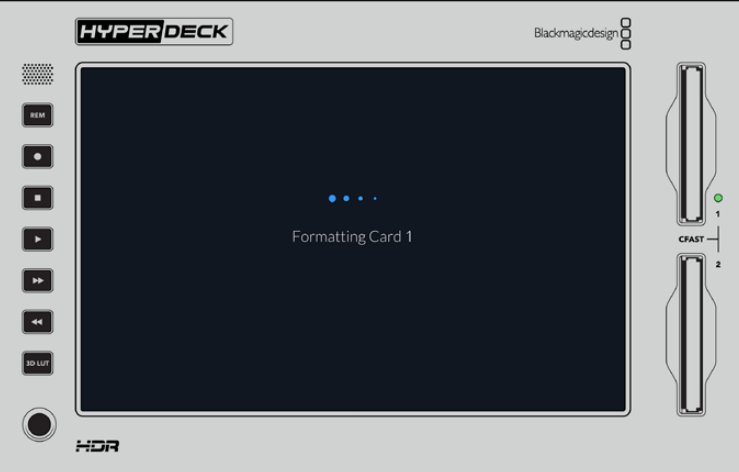

**7** Tippen Sie nach abgeschlossener Formatierung auf "OK".

### **Speicherträger auf einem Computer vorbereiten**

### **So formatieren Sie Speicherträger auf macOS:**

Mithilfe des im Betriebssystem macOS enthaltenen Festplattendienstprogramms lässt sich Ihr Laufwerk in HFS+ oder exFAT formatieren. Fertigen Sie auf jeden Fall Sicherungskopien von allen wichtigen Daten auf Ihrem Speichermedium an, da beim Formatieren alle Inhalte gelöscht werden.

- **1** SSDs schließen Sie über eine externe Dockingstation oder einen Kabeladapter an Ihren Computer an und ignorieren Sie jegliche Meldungen, die den Gebrauch Ihrer SSD für Time Machine Backups anbieten. CFast-Karten schließen Sie über ein externes Kartenlesegerät an Ihren Computer an.
- **2** Gehen Sie zu "Programme" > "Dienstprogramme" und starten Sie das Festplattendienstprogramm.
- **3** Klicken Sie auf das Laufwerksymbol Ihrer SSD oder CFast-Karte und dann auf "Löschen".
- 4 Geben Sie als Format "Mac OS Extended (Journaled)" oder "exFAT" vor.
- **5** Geben Sie einen Namen für das neue Volumen ein und klicken Sie auf "Löschen". Ihr Datenträger wird schnell formatiert und ist dann mit einem HyperDeck einsatzbereit.

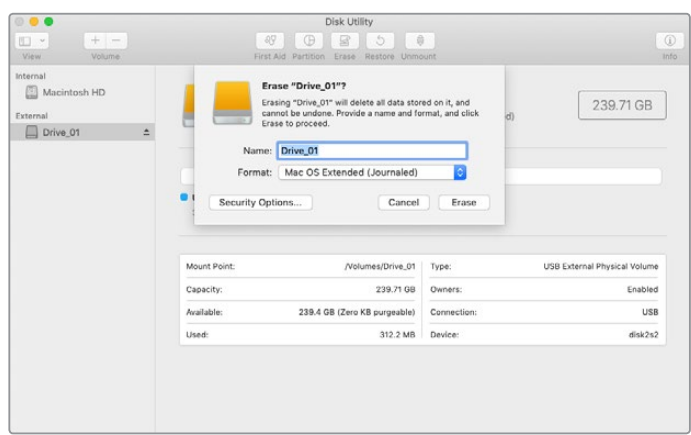

### **So formatieren Sie Speicherträger auf Windows:**

Auf einem Windows-PC erfolgt die Formatierung eines Laufwerks in exFAT über das Dialogfeld "Formatieren". Fertigen Sie auf jeden Fall Sicherungskopien von allen wichtigen Daten auf Ihrer SSD oder CFast-Karte an, da beim Formatieren alle Inhalte gelöscht werden.

- **1** SSD schließen Sie über eine externe Dockingstation oder einen Kabeladapter an Ihren Computer an. CFast-Karten schließen Sie über ein externes CFast-Kartenlesegerät an Ihren Computer an.
- 2 Öffnen Sie das Startmenü oder den Startbildschirm und wählen Sie "Dieser PC" aus. Rechtsklicken Sie auf Ihre SSD oder CFast-Karte.
- **3** Wählen Sie im Kontextmenü "Formatieren" aus.
- 4 Stellen Sie das Dateisystem auf "exFAT" und die Größe der Zuordnungseinheiten auf "128 Kilobytes" ein.
- 5 Geben Sie eine Volumebezeichnung ein, setzen Sie ein Häkchen bei "Schnellformatierung" und klicken Sie auf "Starten".
- **6** Ihr Datenträger wird schnell formatiert und ist dann mit einem HyperDeck einsatzbereit.

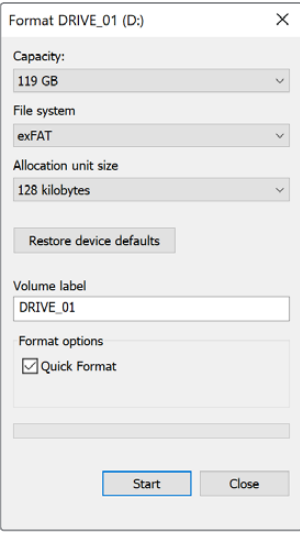

Formatieren Sie Ihre SSD oder CFast-Karte auf Windows über das Dialogfeld "Formatieren"

# **Speicher-Indikatoren**

Den Status Ihrer Speicherträgerplätze ekennen Sie in der unteren Menüleiste des Hauptfensters.

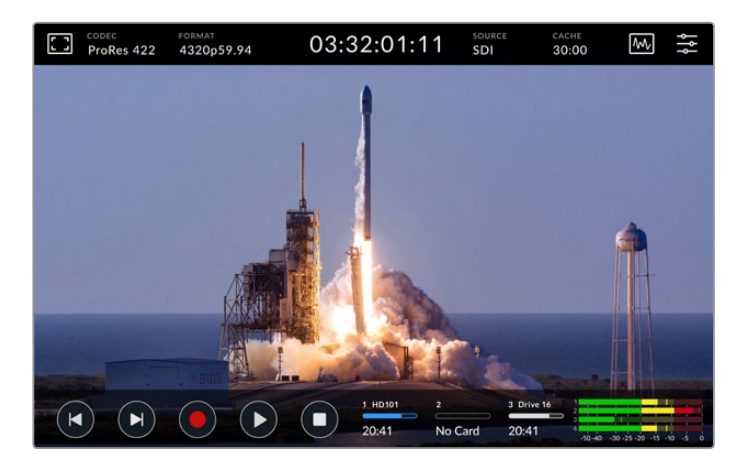

Die Schaltflächen zeigen Nummer, Namen, Fortschritt und Status der CFast-Kartenschächte und aktiven externen Laufwerke an.

#### **Nummer**

Die "1" und "2" stehen für die beiden CFast-Kartenschächte an der Frontblende. Die "3" zeigt den Status des an den USB-C-Port angeschlossenen Laufwerks. Der mit "EXT DISK" beschriftete Anschluss befindet sich an der Rückseite des Geräts.

**TIPP** Mit einem USB-Hub können Sie hinten an die EXT-DISK-Buchse mehrere Laufwerke anschließen. In dem Fall zeigt die Laufwerks-Schaltfläche nur das aktive Laufwerk an.

#### **Name**

Rechts von der Nummer wird der Name der CFast-Karte oder des externen Laufwerks angezeigt. Dieser richtet sich nach dem beim Formatieren des Speichers ausgewählten Namen. Bei Einsatz einer Blackmagic MultiDock ist das besonders hilfreich, um sicherzugehen, dass sie auf dem richtigen Laufwerk aufzeichnen oder abspielen.

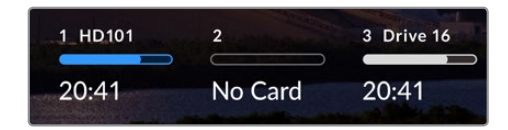

### **Fortschrittsbalken**

Je nach aktuellem Status wird der Balken entweder in blau, weiß oder rot angezeigt. Der Farbbalken zeigt auch den belegten Speicherplatz auf der Karte an.

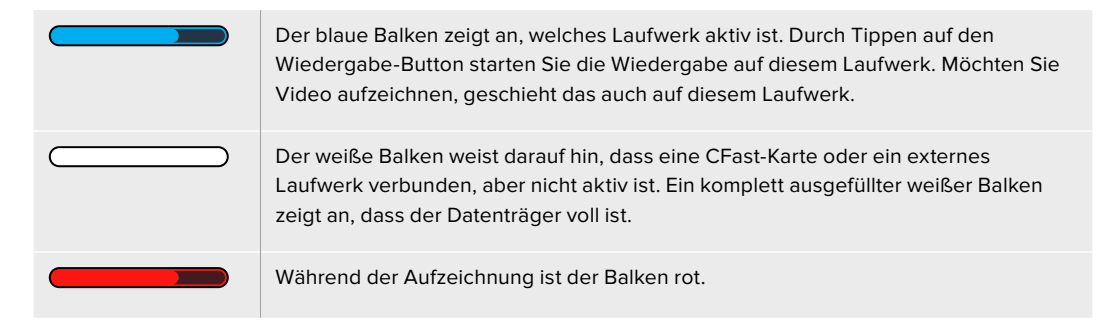

### **Status**

Der Text unter dem Fortschrittsbalken zeigt den verbleibenden Speicherplatz oder den Status des Schachts an.

#### **Verbleibende Kapazität**

Weist Ihre CFast-Karte oder Ihr Laufwerk freien Speicherplatz auf, wird dieser beruhend auf dem derzeit ausgewählten Quellformat, Codec und Qualitätseinstellungen in Stunden:Minuten:Sekunden angezeigt. Verbleibt weniger als eine Stunde, wird die Zeit nur in Minuten:Stunden angezeigt.

Wird keine gültige Quelle erkannt, wird der verfügbare Speicherplatz auf dem Medium in Gigabytes oder Terabytes angezeigt.

### **Schachtstatus**

Ist kein Speicherträger vorhanden, wird "Keine Karte" oder "Kein Laufwerk" angezeigt.

Ist eine CFast-Karte oder ein externes Laufwerk voll, wird hier "Karte voll" bzw. "Laufw. voll" angezeigt. So wissen Sie, wenn es Zeit ist, den Speicherträger auszutauschen. Sobald Sie eine neue CFast-Karte einschieben, wird die Aufzeichnung automatisch auf dieser Karte fortgesetzt. Ist ein externes Laufwerk angeschlossen, läuft die Aufzeichnung darauf weiter, wenn auch die zweite CFast-Karte voll ist.

Ein gesperrtes Laufwerk wird unter dem Fortschrittbalken als "Gesperrt" angezeigt.

Steht unter dem Fortschrittbalken "Blockiert", können Sie nicht auf diesem Medium aufzeichnen oder abspielen. Um die Aufzeichnung oder Wiedergabe auf der CFast-Karte oder dem Laufwerk fortzusetzen, werfen Sie es aus und verbinden Sie es erneut. Die CFast-Karte oder das externe Laufwerk ist dann verfügbar.

### Aktive Speicherträger

Beim Einsatz des HyperDeck Extreme 8K HDR können Sie bis zu zwei CFast-Karten und fünf externe Laufwerke gleichzeitig nutzen. Auf dem einen HyperDeck Extreme Digitalrekorder stehen Ihnen somit etliche Terabytes an Speicherplatz zur Verfügung.

Bei Verwendung eines einzelnen Laufwerks oder einer einzelnen CFast-Karte dient dieses bzw. diese als aktives Medium für sämtliche Aufzeichnungen und Wiedergaben.

Bei mehreren an den Rekorder angeschlossenen Karten oder Laufwerken können Sie auswählen, welche bzw. welches Sie für die Aufzeichnung und Wiedergabe nutzen.

#### **So wählen Sie Ihr aktives Medium aus:**

- **1** Tippen Sie auf die Laufwerks-Schaltfläche am unteren Bildschirmrand.
- **2** Im Speicherverwaltungs-Fenster erscheinen drei große Schaltflächen. Tippen Sie auf das Laufwerk, das sie aktiv schalten möchten. Im Wiedergabemodus wird das aktive Laufwerk in Blau angezeigt. Im Aufzeichnungsmodus ist das aktive Laufwerk rot.

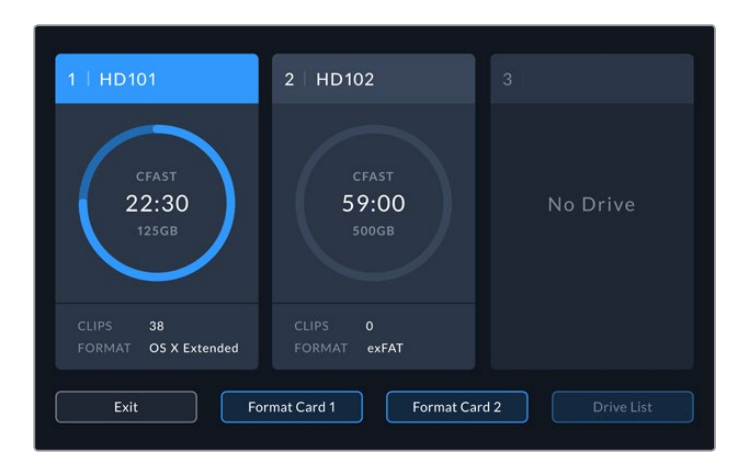

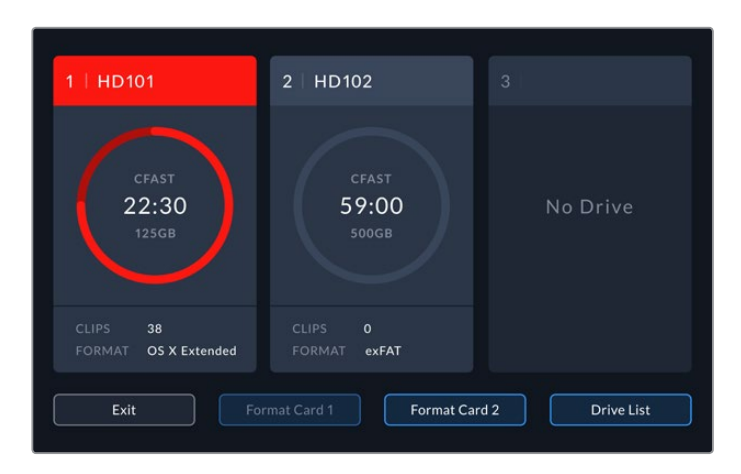

Bei Verwendung einer Dockingstation, wie bspw. der Blackmagic MultiDock 10G, zum Anschließen mehrerer externer Laufwerke können Sie die komplette Liste der angeschlossenen Laufwerke durch Antippen des "Laufwerksliste"-Buttons öffnen.

### **So wählen Sie ein aktives Laufwerk aus der Laufwerksliste:**

- **1** Tippen Sie auf den "Laufwerksliste"-Button.
- **2** Wählen Sie das Laufwerk aus der Liste aus. Ein vertikaler blauer Balken links vom Namen zeigt das ausgewählte Laufwerk an. Tippen Sie auf "Beenden", um zum vorigen Bildschirm zurückzukehren.

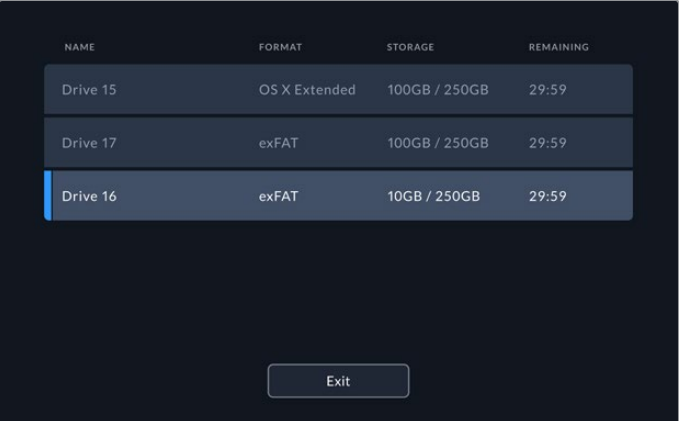

Der blaue Balken auf der linken Seite zeigt das ausgewählte Laufwerk an

**HINWEIS** Bei Verwendung mehrerer Karten und Laufwerke sind Überlaufaufzeichnungen möglich. Ist eine CFast-Karte voll, setzt Ihr HyperDeck Extreme 8K HDR Aufzeichnungen automatisch auf der nächsten CFast-Karte fort. Ist auch die zweite CFast-Karte voll, läuft die Aufzeichnung auf dem aktiven externen Laufwerk weiter.

# **Verwendung des optionalen internen Cache**

Mit der Cache-Funktion des HyperDeck Extreme 8K HDR sind Sie in der Lage, im Falle von Problemen mit den Speicherträgern bei bis zu 8K Ultra HD auf eine M.2 NVMe PCIe-Steckkarte aufzunehmen. Sie können also auch langsamere externe Laufwerke und CFast-Karten einsetzen, die zudem meist günstiger sind.

Der Cache fungiert als Kurzzeitspeicher. Vor der Übertragung der Dateien auf das ausgewählte Medium wird Ihr Video und Audio zuerst in 5-Sekunden-Abschnitten auf das interne M.2-PCIe-Laufwerk aufgezeichnet. Die fünf Sekunden langen Abschnitte ergeben auf Ihrem Speicherträger eine zusammenhängende Datei.

Nach Einbau des PCIe-Laufwerk werden alle Aufzeichnungen zuerst im Cache und dann auf Ihrem Speicherträger gespeichert. Selbst beim Ausschalten Ihres HyperDeck Extreme bleiben alle zuvor aufgezeichneten, aber noch nicht an eine CFast-Karte oder ein externes Laufwerk übertragenen Dateien erhalten.

# **Eine M.2 NVMe PCIe-Steckkarte auswählen**

Bei der Auswahl einer M.2 NVMe PCIe-Steckkarte für den Cache ist es sinnvoll, auch künftige und nicht nur aktuelle Workflows zu berücksichtigen. Durch Auswählen eines Laufwerks, das die höchsten Frameraten und Auflösungen unterstützt, stellen Sie sicher, dass selbst mit der langsamsten CFast-Karte oder dem langsamsten externen Laufwerk keine Frames ausgelassen werden.

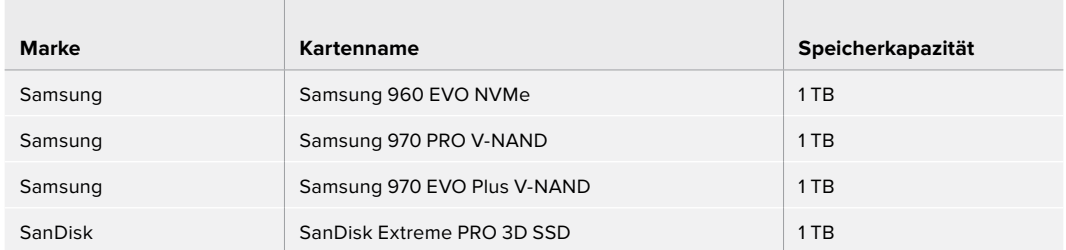

Für 8K-Aufzeichnungen in Apple ProRes HQ mit bis zu 60 fps werden folgende M.2 PCIe Laufwerke empfohlen:

# **Den Cache einbauen**

Der Einbau eines M.2-PCIe-Laufwerks ist einfach und muss nur einmal gemacht werden. Der Steckplatz für den Cache befindet sich unter einer abnehmbaren Abdeckung unter dem Gerät. Es gibt unterschiedlich lange M.2-PCIe-Laufwerke: 2242, 2260, 2280 und 22110. Die Zahlen beziehen sich auf die Breite und Länge Ihrer NVMe-Steckkarte. Eine 2242-Steckkarte ist 22 Millimeter breit und 42 Millimeter lang.

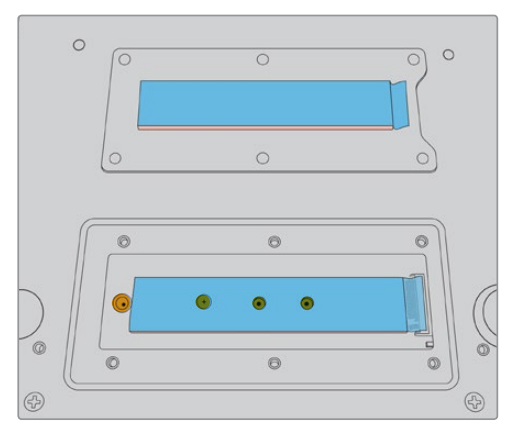

Bei Bedarf können die Abstandsbolzen und Schrauben auf der Platine entsprechend versetzt werden.

#### **So bauen Sie den Cache ein:**

- **1** Trennen Sie Ihren HyperDeck Extreme 8K HDR vom Strom. Andere Kabel können Sie eingesteckt lassen, aber möglicherweise ist es leichter, sie ebenfalls zu entfernen.
- **2** Um die Abdeckungsplatte zu entfernen, stellen Sie das Gerät auf den Kopf und lockern Sie die sechs Schrauben.

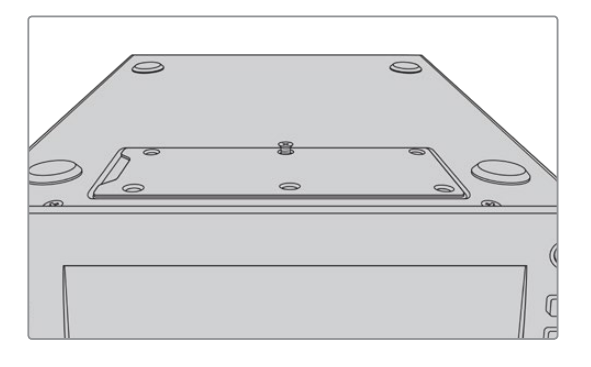

**HINWEIS** Der HyperDeck Extreme 8K HDR wird mit vorinstallierten Wärmeleitpads geliefert, die zum Füllen der Luftlöcher zwischen Ihrem PCIe-Laufwerk und dem Gerät selbst dienen. Die Pads leiten Wärme vom PCIe-Laufwerk weg ins Gehäuse. Ein Pad ist auf der Hauptplatine installiert, die anderen an der Innenseite der Abdeckungsplatte. Denken Sie daran, die blaue Schutzfolie abzuziehen, wenn Sie eine SSD installieren.

**3** Lockern Sie die Befestigungsschraube des Abstandsbolzens. Sollten Sie eine NVMe-Steckkarte in einer anderen Größe einsetzen, schrauben Sie auch den Abstandsbolzen los und bringen Sie ihn an der passenden Stelle wieder an.

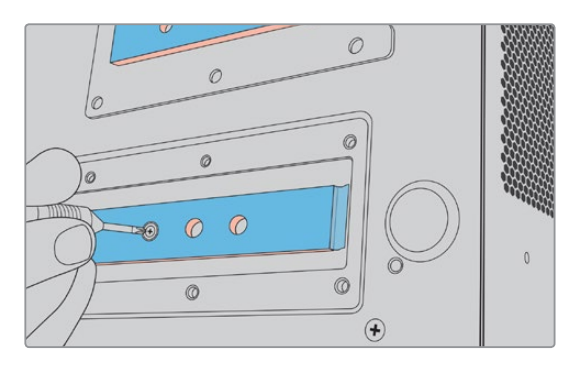

- **4** Ziehen Sie die blaue Schutzfolie vom Wärmeleitpad auf der Hauptplatine ab.
- **5** Nehmen Sie Ihre NVMe-SSD aus der Verpackung und schieben Sie sie in den PCIe-Steckplatz. Um den Einbau zu erleichtern, ist der Steckplatz um bis zu 30 ° drehbar.

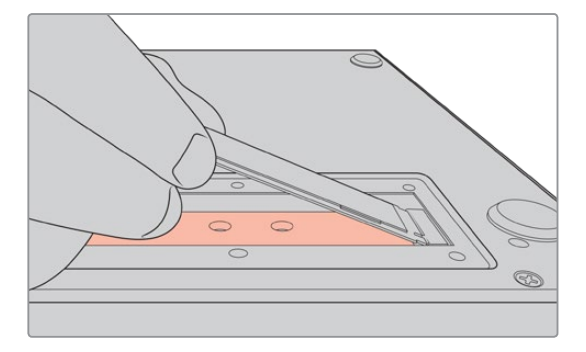

**6** Drücken Sie die Karte sanft in Richtung des Abstandsbolzens und ziehen Sie die Befestigungsschraube fest. Ziehen Sie sie nur so fest, dass die NVMe-SSD fest, aber nicht zu fest sitzt.

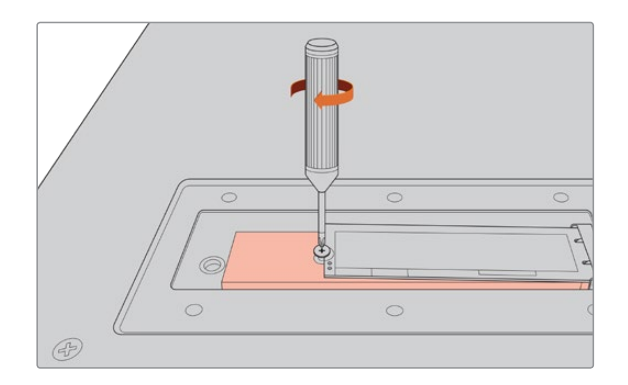

- **7** Entfernen Sie die blaue Schutzfolie vom Wärmeleitpad unter der Abdeckungsplatte.
- **8** Setzen Sie die Abdeckungsplatte so wieder auf, dass die Schrauben passen. Wegen der Dichte der NVMe-SSD in Kombination mit den Wärmeleitpads werden Sie etwas Widerstand spüren. Das ist vollkommen normal, denn auf diese Weise leiten die Pads Wärme von der Platine weg.
- **9** Stellen Sie das Gerät wieder aufrecht hin und schließen Sie es an den Strom und andere Kabel an.

### **Den Cache formatieren**

Nach Einbauen Ihrer NVMe-SSD müssen Sie sie formatieren.

- **1** Bei Erkennen der installierten NVMe-SSD wird unter CACHE anstelle von "Keiner" nun "Formatier." angezeigt. Tippen Sie auf die Cache-Schaltfläche, um das Formatierungsfenster zu öffnen.
- **2** Es erscheint ein Fenster mit Anweisungen zum Formatieren des Cache. Tippen Sie auf "Formatieren". Mit diesem Vorgang löschen Sie alle Daten von der NVMe-SSD.
- **3** Nun beginnt die Formatierung. Nach abgeschlossener Formatierung ist der Cache einsatzbereit. Tippen Sie auf "OK".

Nach einmaligem Formatieren des Cache müssen Sie ihn nie wieder formatieren, es sei denn, Sie entfernen die NVMe-SSD und bauen eine andere – bspw. mit mehr Speicherplatz – ein.

## **Cache-Schaltflächen und -Status**

Die Speicherkapazität des Cache hängt von der Größe des NVMe-Datenträgers und dem aufzuzeichnenden Codec sowie der Auflösung ab. Ist hinten am HyperDeck Extreme 8K HDR eine gültige Signalquelle angeschlossen, wird auf dem Touchscreen an der Frontblende unter CACHE die verfügbare Aufzeichnungsdauer angezeigt. Diese richtet sich nach der aktuellen Auflösung und dem ausgewählten Codec. Liegt kein gültiges Signal an, wird der verfügbare Speicherplatz unter CACHE in Gigabytes angezeigt.

Es gibt vier verschiedene Status für den Cache.

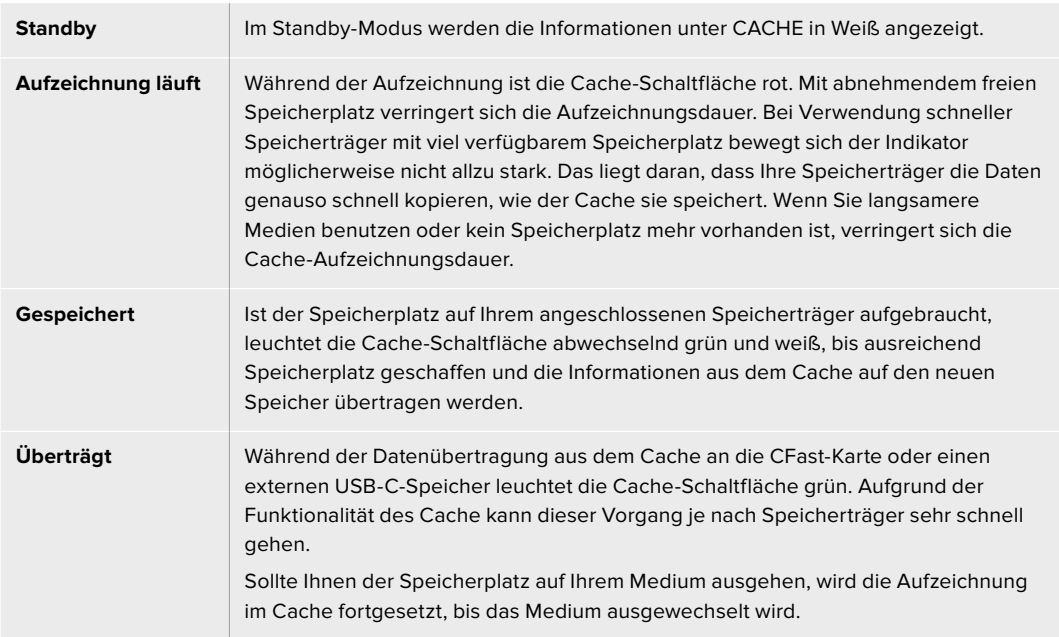

# **Erste Schritte mit der HyperDeck Extreme Control**

HyperDeck Extreme Control ist eine Fernsteuereinheit, mit der man bis zu acht HyperDeck Digitalrekorder oder MAZen über ein einziges Gerät steuern kann.

Alle Wiedergabe- und Aufzeichnungsgeräte werden über die RS-422-Anschlüsse auf der Rückseite der HyperDeck Extreme Control gesteuert.

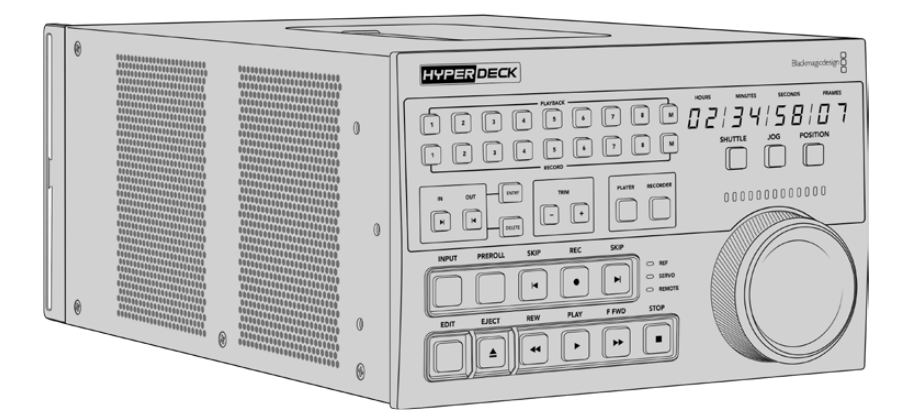

Sollten Sie zuvor bereits MAZen mit Suchlaufregler und Schnittsteuerung verwendet haben, dann wird Ihnen die HyperDeck Extreme Control sehr vertraut vorkommen. Die Bedienelemente sind ähnlich aufgebaut, sodass Sie das Gerät bequem und vertrauensvoll betreiben können. Der Suchlaufregler hat sogar eine eingebaute mechanische Kupplung, die Ihnen bei Benutzung der Shuttle- oder Position-Modi eine taktile Rückmeldung gibt.

Dieser Abschnitt des Handbuchs zeigt Ihnen, wie Sie die HyperDeck Extreme Control in Betrieb nehmen. Das fängt beim Anschließen an das Stromnetz an, geht über das Verbinden mit einem HyperDeck Extreme 8K HDR bis hin zur Aktivierung der Fernsteuerung auf dem Gerät.

# **HyperDeck Extreme Control an das Stromnetz anschließen**

Um die HyperDeck Extreme Control mit Strom zu versorgen, schließen Sie ein IEC-Kabel vom AC-Stromanschluss auf der Rückseite des Geräts ans Stromnetz an. Alternativ können Sie ein externes Netzteil an den 12V-DC-Eingang anschließen, um eine externe oder redundante Stromquelle wie eine unterbrechungsfreie Stromversorgung oder einen externen 12V-Akku bereitzustellen.

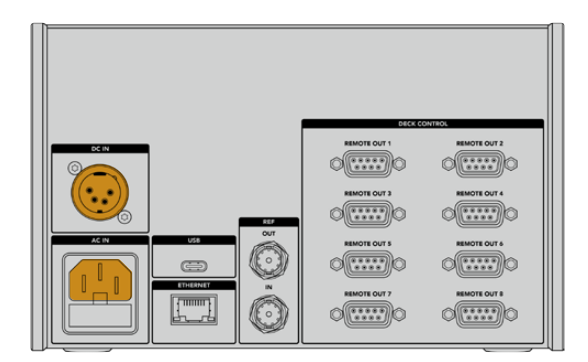

# **HyperDeck Extrem Control an den HyperDeck Extreme 8K HDR anschließen**

An der Rückseite verfügt die HyperDeck Extreme Control über acht RS-422-Anschlüsse, die Ihnen die Fernsteuerung von bis zu acht HyperDeck Geräten oder MAZen ermöglichen.

Verbinden Sie ein serielles RS-422-Kabel vom REMOTE-IN-Anschluss des HyperDeck Extreme 8K HDR zum mit REMOTE OUT 1 beschrifteten Ausgang an der HyperDeck Steuereinheit.

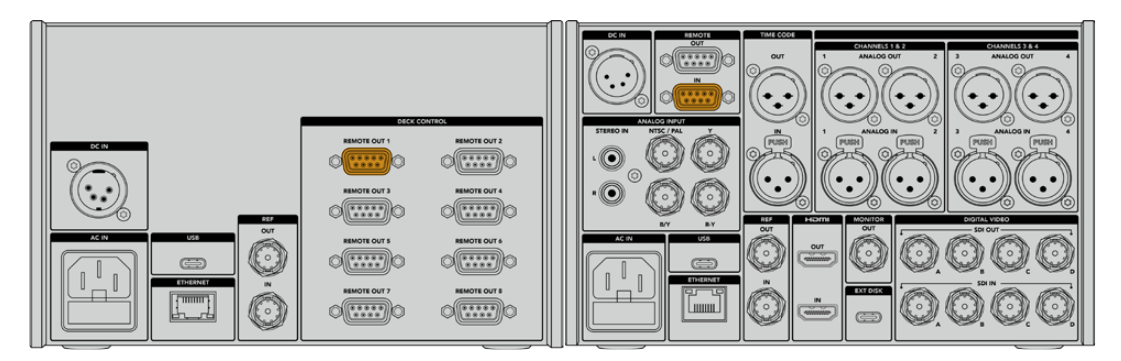

Durch Festziehen der Schrauben auf beiden Seiten der einzelnen RS-422- Anschlüsse vermeiden Sie Unterbrechungen der Verbindung

# **Die Fernsteuerung auf Ihrem HyperDeck aktivieren**

Jetzt, da Ihr HyperDeck Extreme 8K HDR verbunden ist, drücken Sie die mit "REM" beschriftete Fernsteuerungstaste an der Frontblende des Geräts. Auf diese Weise wird Ihrem HyperDeck Digitalrekorder mitgeteilt, dass Sie die Fernsteuerung der HyperDeck Extreme Control übergeben.

# **Mit der HyperDeck Extreme Control abspielen**

Die beiden Zeilen mit nummerierten Tasten an der HyperDeck Extreme Control entsprechen den nummerierten RS-422-Ports an der Rückseite. Zu Beginn dieses Abschnitts haben wir den HyperDeck Extreme 8K HDR an den RS-422-Port 1 angeschlossen. Diesen HyperDeck können Sie als Aufzeichnungs- oder als Wiedergabegerät steuern, indem Sie von den PLAYBACK- und RECORD-Tasten jeweils die "1" auswählen.

Um den HyperDeck als Wiedergabegerät auszuwählen, drücken Sie einfach die Taste "1" in der PLAYBACK-Zeile. Nun leuchtet die Taste "1" für die Wiedergabe grün.

Falls sie nicht bereits leuchtet, drücken Sie die PLAYER-Taste. Die Timecode-Anzeige und Status-Indikatoren auf Ihrer HyperDeck Steuereinheit entsprechen denen des Wiedergabegeräts. Ihr HyperDeck Rekorder ist nun bereit, um mithilfe der leistungsstarken Bedienelemente der HyperDeck Extreme Control gesteuert zu werden.

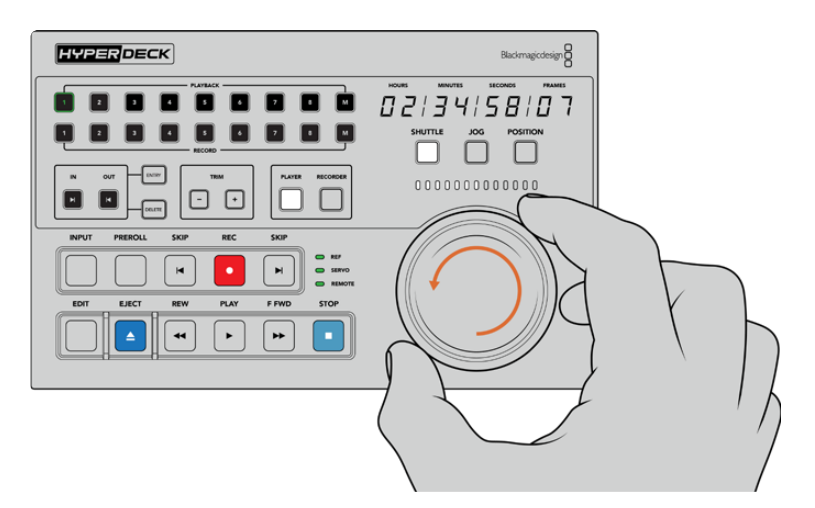

Sie können Ihren HyperDeck Extreme 8K HDR mit den physischen Transportsteuerelementen oder dem Suchlaufregler und den Tasten für die verschiedenen Modi steuern

Tippen Sie auf die SHUTTLE-Taste über dem Suchlaufregler. Jetzt können Sie den Suchlaufregler nach rechts und links drehen, um schnell durch Ihr Video zu navigieren. Drücken Sie die STOP-Taste, um den Shuttle-Modus zu beenden. Drücken Sie nun die PLAY-Taste, um das Video in Echtzeit abzuspielen, oder die SKIP-Tasten, um von einem aufgezeichneten Clip zum nächsten zu springen.

Der nächste Abschnitt des Handbuchs zeigt anhand eines grundlegenden Workflows, wie man eine MAZ zur Archivierung des Materials auf einem HyperDeck Extreme 8K HDR steuert.

# **Ein Workflow mit HyperDeck Extreme Control**

Im folgenden Beispiel wird über eine herkömmliche MAZ von einem Band auf den HyperDeck Extreme 8K HDR Rekorder aufgezeichnet. Für diesen Vorgang muss man bei Einsatz der HyperDeck Extreme Control aber nicht zwangsläufig einen HyperDeck verwenden. Sie können auch eine oder mehrere herkömmliche MAZen anschließen und von Band zu Band synchronisieren.

# **RS-422-Geräte verbinden**

RS-422-Anschlüsse auf der Rückseite der HyperDeck Extreme Control ermöglichen Ihnen den Anschluss von bis zu acht RS-422-fähigen MAZen und Geräten. Dies erfolgt über die Rückseite Ihres HyperDeck Rekorders oder der MAZ. Es lassen sich bis zu acht eigenständige Geräte anschließen.

- **1** Verbinden Sie den RS-422-Anschluss Ihrer bandbasierten MAZ und den ersten RS-422- Anschluss der Steuereinheit mit einem 9-poligen seriellen Kabel.
- **2** Verbinden Sie als nächstes mit einem ebensolchen seriellen Kabel den RS-422-Anschluss des HyperDeck Rekorders mit dem zweiten RS-422-Anschluss der HyperDeck Extreme Control.
- **3** Wiederholen Sie diese Schritte für den Anschluss von bis zu acht Geräten.

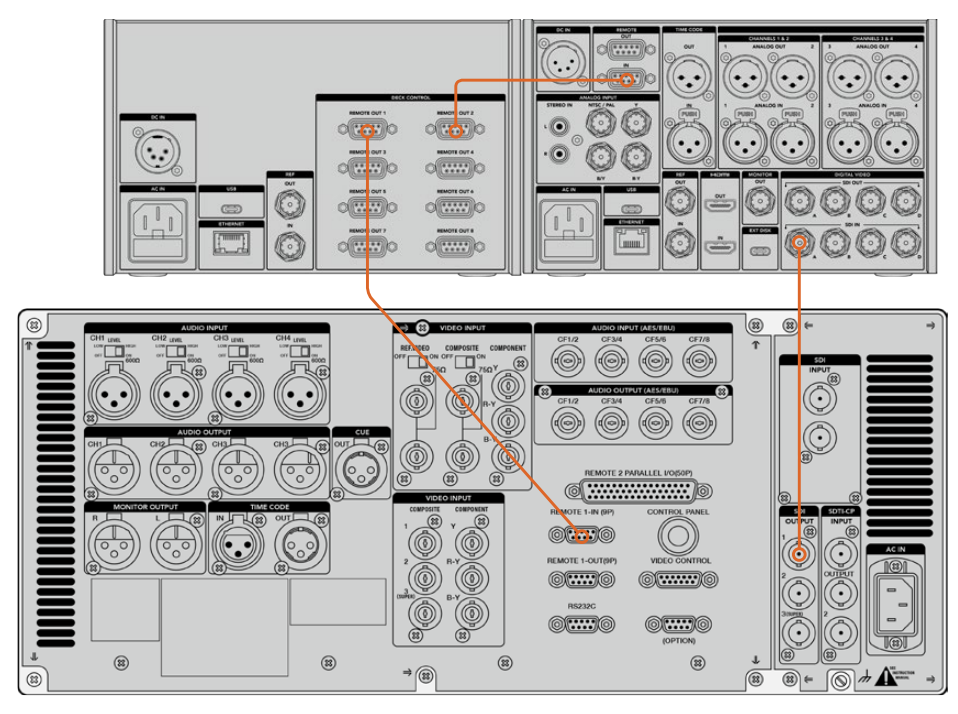

Durch Festziehen der Schrauben an beiden Seiten des 9-poligen seriellen Kabels vermeiden Sie Unterbrechungen der Verbindung

**TIPP** Der HyperDeck Extreme 8K HDR und die HyperDeck Extreme Control lassen sich mit dem HyperDeck Extreme Rack Kit gemeinsam im Rack installieren. Siehe Abschnitt "Zubehör" weiter hinten im Handbuch.

# **Videoquellen anschließen**

Auf dem großen Touchbildschirm des HyperDeck Extreme 8K HDR können Sie das Material von Ihrem Bandgerät sichten.

### **So schließen Sie Ihre Videoquellen an:**

- **1** Schließen Sie ein BNC-Kabel vom SDI-Ausgang hinten an Ihrer bandbasierten MAZ an den SDI-IN-A-Anschluss des HyperDeck Extreme 8K HDR an.
- **2** Schieben Sie Ihre Kassette in die bandbasierte MAZ.
- **3** Versetzen Sie Ihre MAZ in den Fernsteuerungsmodus.

**TIPP** Der HyperDeck Extreme 8K HDR kann sowohl digitale als auch analoge Quellen verarbeiten, d. h. Sie können auch Medien von analogen MAZen archivieren. Verbinden Sie dazu einfach den FBAS-Ausgang der MAZ mit dem FBAS-Eingang auf der Rückseite des HyperDeck Extreme 8K HDR.

# **Referenzsignalquellen**

Zur Synchronisierung von Aufzeichnungen verfügt die HyperDeck Extreme Control auf der Rückseite über Referenzanschlüsse mit der Beschriftung REF IN bzw. REF OUT.

Verbinden Sie Ihre Referenzquelle bei Verwendung eines externen Referenzsignals vom Referenzausgang des Geräts oder der MAZ mit dem REF-IN-Anschluss der Steuereinheit.

# **Geräte auswählen**

Jetzt, da Ihre RS-422-Geräte und Videoquellen verbunden sind, ist es an der Zeit, diese über die Frontblende der HyperDeck Extreme Control auszuwählen. Wählen Sie Ihre MAZ für die Aufzeichnung und Wiedergabe aus, indem Sie in den Zeilen PLAYBACK und RECORD die entsprechende nummerierte Taste drücken.

**1** Drücken Sie an der Frontblende der Steuereinheit die Taste mit der Nummer "1". Damit wählen Sie die zuvor an den ersten RS-422-Ausgang angeschlossene MAZ als Wiedergabe-MAZ aus. Die Taste ist nun grün hinterleuchtet.

Drücken Sie in der zweiten Zeile die Taste mit der Nummer "2", um den HyperDeck Extreme 8K HDR als Aufzeichnungs-MAZ auszuwählen. Um anzuzeigen, dass dieser als Rekorder dient, ist die Taste nun rot hinterleuchtet.

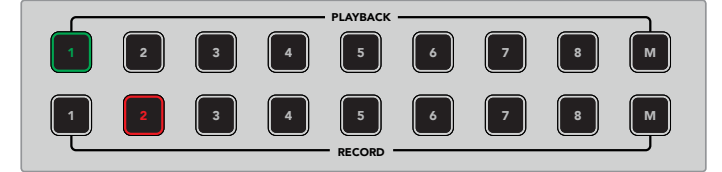

ine Taste mit der Nummer "I" stent für die abspielende MAZund die rote Taste mit der Nummer "2" für die aufzeichnende

#### INPUT PRESS AND RECEIVED A RECEIVED A STRUCK CONTINUES. **Aufzeichnungs- und Wiedergabe-MAZen steuern**

Nach Anschließen und Auswählen der Aufzeichnungs- und Wiedergabe-MAZen können Sie mithilfe der PLAYER- und RECORDER-Tasten über den Status-Indikatoren an der Frontblende zwischen den Geräten hin und her wechseln. Bei aktivierter Fernsteuerung können Sie mit dem Suchlaufregler und den Transportsteuerelementen auf Ihrer MAZ an die gewünschte Bandstelle navigieren.

**1** Im eingeschalteten Zustand leuchtet die PLAYER-Taste. Die Timecode-Anzeige und die Status-Leuchten an der Steuereinheit aktualisieren sich mit den Angaben von Referenzsignal, Servo und Fernsteuerung der abspielenden MAZ. Durch Drücken der RECORDER-Taste wechseln Sie zur Statusanzeige des HyperDeck Rekorders.

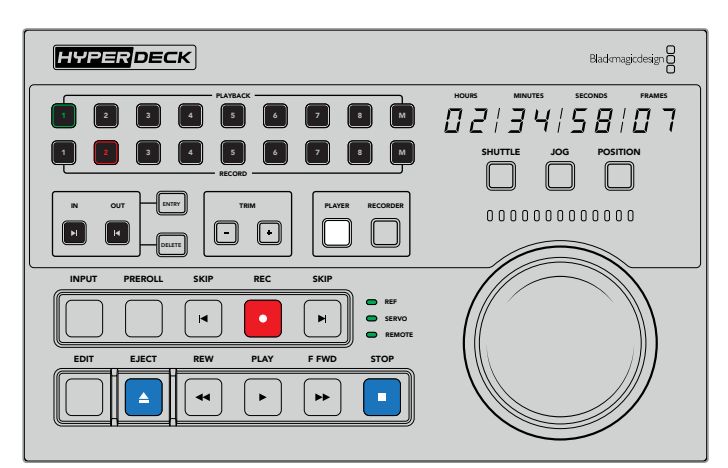

Ist die PLAYER-Taste aktiviert, entspricht die Timecode-Anzeige der als Wiedergabegerät ausgewählten MAZ. Die Statuslämpchen reflektieren ebenfalls die Einstellungen des angeschlossenen Geräts

**2** Die Status-Indikatoren links vom Suchlaufregler zeigen die Einstellungen des aktiven Aufzeichnungs- oder Wiedergabegeräts an.

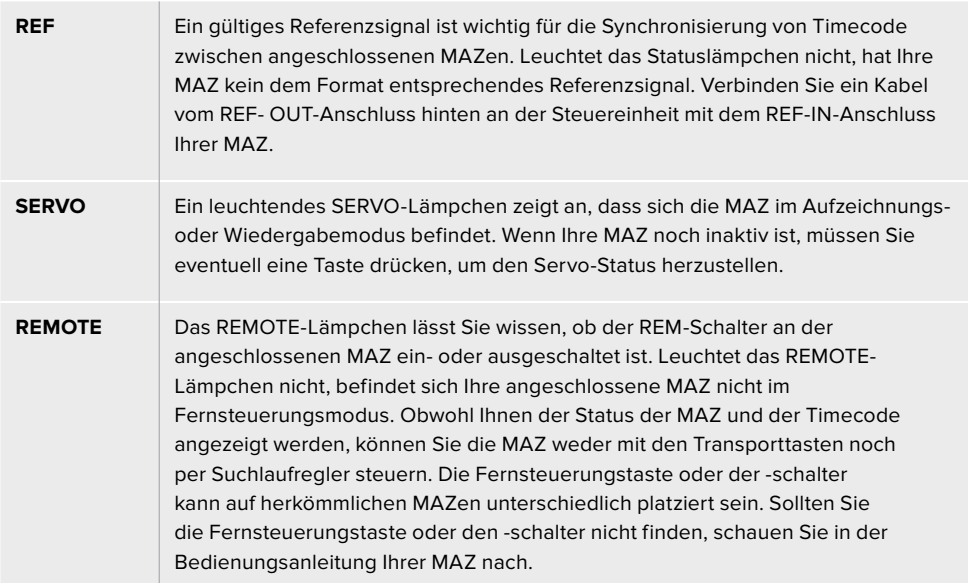

**TIPP** HyperDeck Studio Modelle und der HyperDeck Extreme 8K HDR verfügen über eine REM-Taste an der Frontblende, mit der Sie den Fernsteuerungsmodus aktivieren. Bei Einsatz eines HyperDeck Studio Mini lässt sich der Fernsteuerungsmodus über das Menü auf dem Display an der Frontblende aktivieren.

# **Die Steuerung testen**

Ist auf den Aufzeichnungs- und Wiedergabe-MAZen die Fernsteuerung aktiviert, können Sie die Steuerung mit dem Suchlaufregler und den Transportsteuerelementen testen und auf Ihrer MAZ zur gewünschten Bandstelle navigieren.

- **1** Um die Wiedergabe zu steuern, drücken Sie die PLAYER-Taste. Die Timecode-Anzeige an der Steuereinheit entspricht nun dem Timecode auf Ihrer MAZ.
- **2** Drehen Sie den Suchlaufregler nach links oder rechts oder drücken Sie die F FWD- oder REW-Taste. Der Timecode aktualisiert sich mit jedem Vor- oder Rücklaufvorgang.
- **3** Um die aufzeichnende MAZ zu steuern, drücken Sie die RECORDER-Taste. Der Timecode und die Status-Indikatoren entsprechen nun denen des HyperDeck Rekorders. Drehen Sie den Suchlaufregler, um die Auswahl zu bestätigen, oder drücken Sie eine der Transporttasten.

Jetzt, da Sie die Steuerung Ihres HyperDeck Rekorders und der Digital-Betacam-MAZ eingerichtet haben, können Sie per Suchlaufregler oder mit den Transporttasten Ihre In- und Out-Punkte ansteuern.

# **Eine Timecode-Stelle mit dem Suchlaufregler finden**

Der Suchlaufregler der HyperDeck Extreme Control bietet drei Modi: SHUTTLE, JOG und POSITION. Im aktivierten Modus leuchtet die entsprechende Taste. Die leuchtenden Suchpfeile zeigen die Laufrichtung und -geschwindigkeit des Vorgangs an. Wenn Sie zur gewünschten Stelle navigiert sind, können Sie Ihre In- und Out-Punkte setzen.

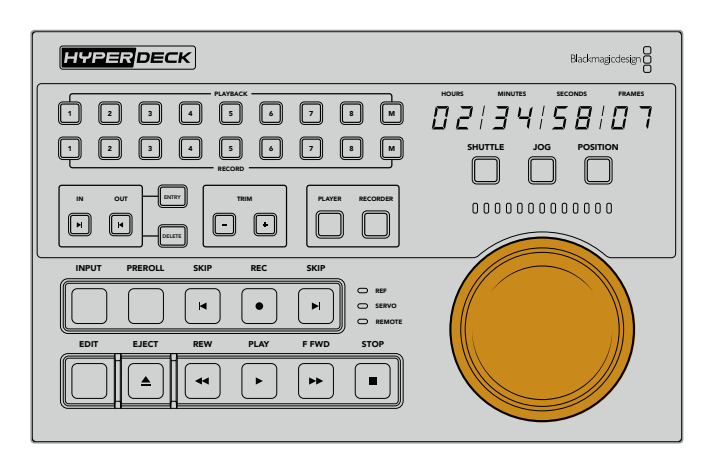

### **SHUTTLE**

Im SHUTTLE-Modus lässt sich der Regler zum Vor- oder Zurückspulen auf Ihrem band- oder dateibasierten Medium maximal um 120 ° nach rechts oder links drehen. Je weiter Sie den Regler in Richtung der 90-Grad-Stellung drehen, desto schneller spult das Medium. Wenn die Kupplung greift, wissen Sie, dass Sie bei der vollen Geschwindigkeit angelangt sind. Drehen Sie den Suchlaufregler zurück in die mittige Position, um das Spulen zu beenden. Bei Erreichen der Mittelposition ist am Regler eine leichte Rastbewegung zu spüren.

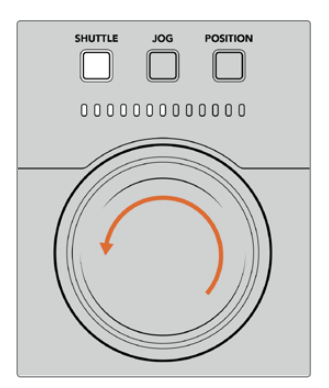

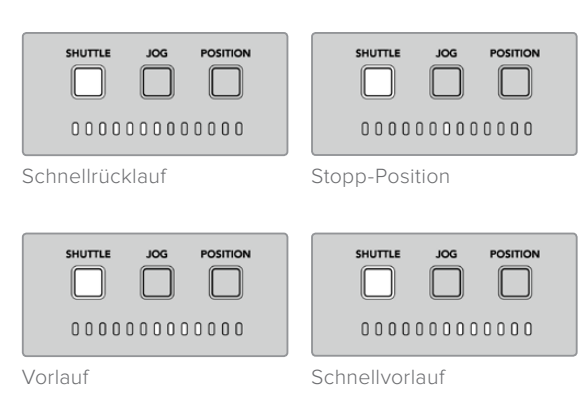

Leuchten über dem Suchlaufregler zeigen die Laufrichtung und -geschwindigkeit an

### **JOG**

Der JOG-Modus bietet eine präzise Steuerung von band- und laufwerksbasierten MAZen bei einer zum Shuttle-Modus vergleichsweise langsameren Geschwindigkeit. Drücken Sie die JOG-Taste, um den Jog-Modus auszuwählen. Die Taste leuchtet dann. Der Suchlaufregler reagiert nun darauf, wie schnell Sie den Regler drehen. Der Regler läuft hierbei ungebremst, ohne dass die Kupplung greift.

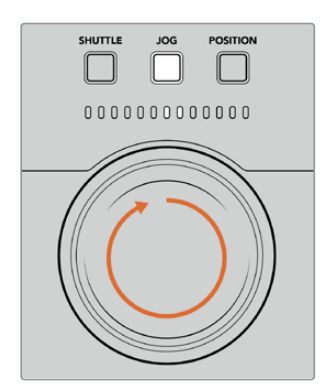

Leuchten zeigen die Richtung Ihres Suchlaufreglers an.

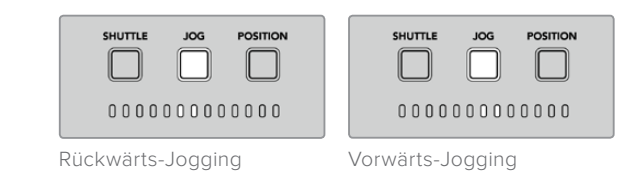

**TIPP** Um Ihre Timecode-Stelle zu finden, verwenden Sie möglicherweise zwei oder drei verschiedene Suchmodi. Im Shuttle-Modus navigieren Sie schnell zum gewünschten Bereich. Für mehr Genauigkeit wechseln Sie in den Jog-Modus.

### **POSITION**

Im POSITION-Modus können Sie je nach Länge des Bands oder der aktuell angezeigten Timeline zum gewünschten Bereich navigieren. Auf einer herkömmlichen bandbasierten MAZ zeigt die Position an, ob man sich eher am Anfang oder Ende eines aufgezeichneten Bands befindet. Auf einem HyperDeck weist die Position auf die relevante Stelle in der Timeline hin.

Die Leuchten zeigen im Position-Modus die Position im Verhältnis zu Anfang, Mitte und Ende der Aufzeichnung an.

**POSITION** 

POSITION

JOG

JOG

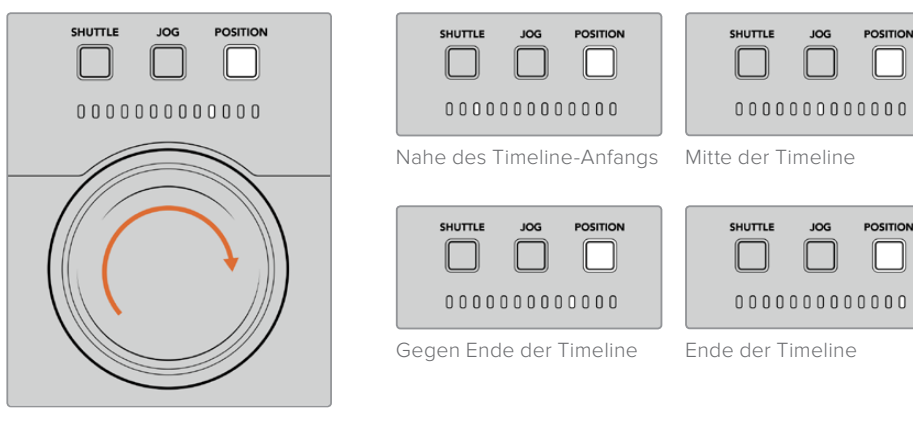

Position-Modus-Leuchten zeigen die Position im Verhältnis zur Timeline an

**HINWEIS** Bei Verwendung des Position-Modus mit einer bandbasierten MAZ wird die Anzeige mit jeder Abfrage der Steuereinheit genauer.

Um die gewünschte Timecode-Stelle ausfindig zu machen, stellen Sie sicher, dass am Wiedergabegerät ein Referenzsignal anliegt und sich das Gerät im Fernsteuerungsmodus befindet. Führen Sie an der Steuereinheit folgende Schritte aus:

- **1** Falls sie nicht bereits leuchtet, drücken Sie die PLAYER-Taste.
- **2** Drücken Sie die SHUTTLE-Taste. Im aktivierten Zustand leuchtet die Taste.
- **3** Spulen Sie Ihr Band zurück, indem Sie den Regler nach links drehen, bis Sie eine Reaktion der Kupplung spüren. Jetzt spulen Sie bei voller Geschwindigkeit zurück und das Band wird an den Anfang zurückgespult.
- **4** Wenn Sie sich der Timecode-Stelle nähern, drehen Sie den Regler zurück in die Mitte. Sie spüren ein Klopfen des Reglers, wenn dieser sich in der Nähe der mittigen Stopp-Position befindet.
- **5** Drücken Sie die JOG-Taste. Die JOG-Taste leuchtet nun. Der Regler dreht sich nun ungebremst und Sie können ihn so weit drehen, bis Sie die gewünschte Timecode-Stelle finden. Je schneller Sie den Regler drehen, desto schneller erfolgt das Jogging durch die Medien.

Jetzt, da Sie die gewünschte Timecode-Stelle gefunden haben, können Sie Ihre In- und Out-Punkte mithilfe der vier Timecode-Tasten bestimmen. Die Timecode-Eingabetasten funktionieren genauso wie auf herkömmlichen MAZen.

### **So setzen Sie Timecode-Punkte:**

**1** Drücken Sie die ENTRY- und IN-Tasten, um den In-Punkt auszuwählen. Lassen Sie die Tasten dann wieder los. Als Bestätigung eines ausgewählten In-Punkts leuchtet die IN-Taste.

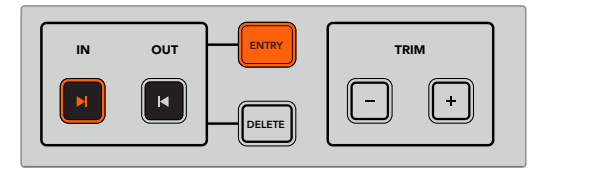

Drücken Sie die ENTRY- und IN-Tasten, um einen In-Punkt zu setzen

2 Jetzt können Sie mit den Transportsteuerelementen oder dem Suchlaufregler den Out-Punkt ansteuern. Wenn Sie die Stelle gefunden haben, setzen Sie Ihren Out-Punkt durch gleichzeitiges Drücken der ENTRY- und OUT-Tasten.

Jetzt leuchten sowohl die IN- als auch die OUT-Taste.

Mit der Trim-Funktion lassen sich In- und Out-Punkte frameweise anpassen. Möchten Sie einen Ihrer Timecode-Punkte frameweise verschieben, können Sie dies mit den TRIM-Tasten tun.

### **So trimmen Sie Ihren Timecode frameweise:**

Um die Marke frameweise vorwärts zu verschieben, drücken Sie die IN-Taste und die TRIM-Plustaste (+). Um sie rückwärts zu verschieben, drücken Sie die IN-Taste und die -Minustaste (-).

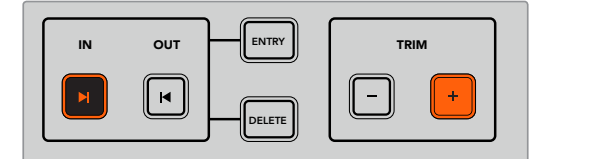

Verschieben Sie Ihre Marke um ein Einzelbild vorwärts, indem Sie die IN-Taste und die TRIM-Plustaste (+) drücken

Wiederholen Sie nach Setzen des IN-Punkts den obigen Schritt, um per Suchlaufregler Ihren Out-Punkt anzusteuern.

## **Die Transportsteuerelemente benutzen**

Mit den Transportsteuerelementen der HyperDeck Extreme Control können Sie zu Ihren In- und Out-Punkten navigieren. Die beiden Zeilen mit Transportsteuerelementen bieten die gängigen Tasten, die Ihnen von herkömmlichen MAZen vertraut sein müssten. Die Tasten umfassen PREROLL (Vorlauf), REC (Aufnahme), EDIT (Schneiden), EJECT (Auswerfen), REW (Zurückspulen), F FWD (Vorspulen) und STOP (Stopp).

Die SKIP-Tasten zum Vor- und Zurückspringen funktionieren wie Vor- und Zurück-Tasten auf dateibasierten MAZen wie dem HyperDeck Studio Mini. So können Sie zügig von Clip zu Clip navigieren.

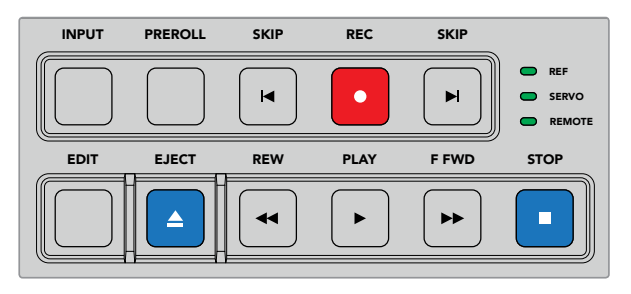

Mit den REW-, PLAY-, F FWD- und STOP-Tasten an der Frontblende können Sie Ihr Video auf datei- und bandbasierten MAZen schnell steuern
Um Ihre Timecode-Stelle ausfindig zu machen, stellen Sie sicher, dass Ihr Wiedergabegerät ein Referenzsignal hat und sich im Fernsteuerungsmodus befindet.

- **1** Drücken Sie die RECORDER-Taste, um die zuvor als Wiedergabegerät ausgewählte MAZ zu steuern.
- **2** Drücken Sie die REW- bzw. F FWD-Taste, um vor- oder zurückzuspulen.
- **3** Wenn Sie die gewünschte Timecode-Stelle erreicht haben, drücken Sie auf STOP, um die Wiedergabe zu stoppen und einen In-Punkt zu setzen. Tun Sie dies durch gleichzeitiges Drücken der ENTRY- und IN-Tasten.

HyperDeck Extreme Control verfügt zudem über weitere Transportsteuerelemente für dateibasierte MAZen.

#### **SKIP**

Benutzen Sie bei Verwendung von dateibasierten MAZen wie dem HyperDeck Extreme 8K HDR als Aufzeichnungs- oder Wiedergabegerät die SKIP-Tasten zum Vor- oder Zurückspringen. Durch einmaliges Drücken der linken SKIP-Taste springen Sie zum ersten Frame des aktuellen Clips zurück. Drücken Sie die rechte SKIP-Taste, um zum ersten Frame des nächsten Clips vorwärts zu springen.

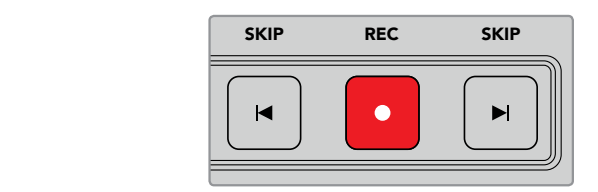

Die SKIP-Tasten befinden sich seitlich der REC-Taste. Wenn Sie bereits am ersten Frame eines Clips stehen, navigieren Sie durch Drücken der linken SKIP-Taste zum ersten Frame des vorigen Clips

#### **REC**

Um mit der Aufzeichnung zu beginnen, drücken Sie gleichzeitig die REC- und PLAY-Tasten. Während der Aufzeichnung können Sie durch dreisekündiges Gedrückthalten der REC-Taste den Speicherträger wechseln, auf den Ihr HyperDeck Extreme 8K HDR aufnimmt.

#### **INPUT**

Drücken Sie die INPUT-Taste, um auf dem Aufzeichnungsgerät zwischen Wiedergabe- und Quellmodus zu wechseln. Ist INPUT aktiviert, zeigt der HyperDeck Extreme 8K HDR die angeschlossene Quelle an.

#### **PREROLL**

Durch Drücken der PREROLL-Taste bewirken Sie, dass die MAZ an den Vorlaufpunkt vor dem gesetzten In-Punkt zurückspult. Auf MAZen kann die Vorlauflänge vorgegeben werden, gebräuchlich sind bis zu fünf Sekunden. Ist der Vorlauf auf einer MAZ bspw. auf 5 Sekunden eingestellt und an der HyperDeck Extreme Control wird die PREROLL-Taste gedrückt, sucht die MAZ nach dem In-Punkt und hält das Band 5 Sekunden davor an. Wichtig ist das bei bandbasierten MAZen, die eine gewisse Anlaufzeit brauchen, um vor Benutzung das Signal abzugreifen.

#### **EDIT**

Nach Setzen von In- bzw. Out-Punkten auf Ihren Wiedergabe- und Aufzeichnungsgeräten bewirkt das Drücken der EDIT-Taste einen automatischen Schnitt. Dieser lässt Ihre Bänder am Vorlaufpunkt einsetzen und startet die Aufzeichnung. Bei Einsetzen der Aufzeichnung blinkt die EDIT-Taste.

#### **EJECT**

Die EJECT-Taste hat zwei verschiedene Funktionen. Diese richten sich danach, ob eine herkömmliche bandbasierte MAZ oder eine dateibasierte MAZ wie der HyperDeck Extreme 8K HDR an die Steuereinheit angeschlossen ist.

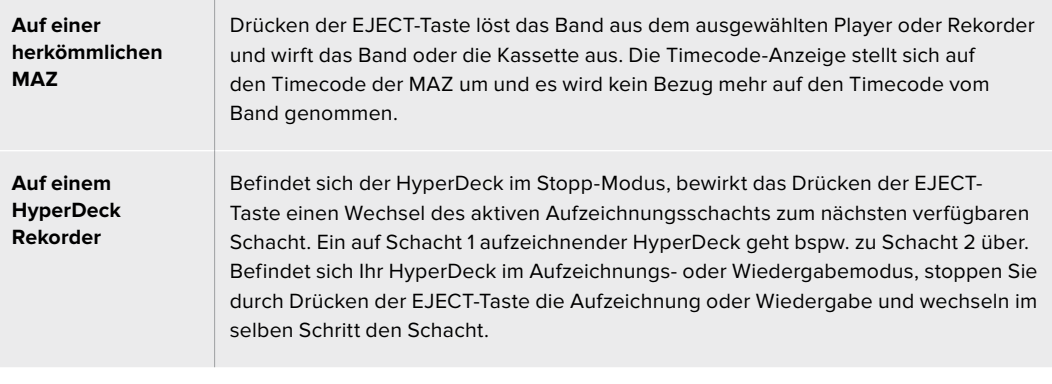

**TIPP** Beim Einsatz eines HyperDeck Rekorders mit einer HyperDeck Extreme Control gibt das Leuchten der EJECT-Taste zu erkennen, dass über den jeweiligen Schacht des HyperDeck Rekorders kein Medium verbunden ist.

# **Die Frontblende der HyperDeck Extreme Control**

In diesem Abschnitt des Handbuchs finden Sie ausführliche Beschreibungen aller Funktionsmerkmale der HyperDeck Extreme Control.

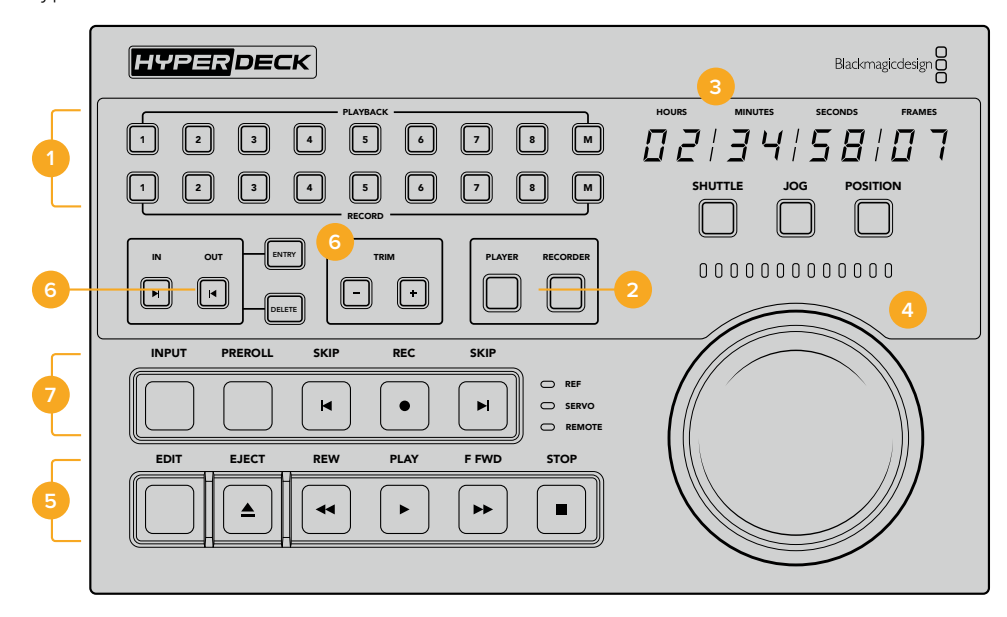

#### **1 PLAYBACK- und RECORD-Tasten**

Über die 16 nummerierten Tasten wählen Sie aus, welche MAZ als Player und welche als Rekorder fungiert. Die M-Tasten sind bisher nicht belegt.

#### **2 PLAYER- und RECORDER-Tasten**

Mit der PLAYER-Taste wählen Sie Ihre Wiedergabegeräte und mit der RECORDER-Taste Ihre Aufzeichnungsgeräte. Das Drücken der PLAYER-Taste bewirkt, dass das Statuslämpchen und der Timecode sich entsprechend der als Player ausgewählten MAZ oder des Geräts aktualisieren.

#### **3 Timecode-Anzeige**

Durch Drücken einer nummerierten PLAYBACK- oder RECORD-Taste oder der PLAYER- bzw. RECORDER-Taste stellt sich die Timecode-Anzeige auf den Timecode der angeschlossenen

MAZ um. Mit Auswerfen eines Laufwerks oder Bands wird der Timecode auf den Standardwert zurückgesetzt. Dieser ist gewöhnlich 00:00:00:00.

#### **4 Suchlaufregler, Statusleuchten und Modus-Tasten**

Es gibt drei Modi für den großen Suchlaufregler: SHUTTLE, JOG und POSITION. Je nach ausgewähltem Modus zeigt die Zeile mit den Statusleuchten die Laufrichtung an. Um voroder zurückzuspulen, drehen Sie den Suchlaufregler nach links oder rechts.

#### **5 Transportsteuerelemente**

Klassische Transportsteuerelemente dienen der vertrauten Wiedergabesteuerung mit PLAY, STOP, REC und EDIT. Die SKIP-Tasten sind für dateibasierte MAZen wie HyperDeck Rekorder bestimmt.

#### **6 Tasten für Timecode-Eingabe und Trimmen**

Mit den ENTRY- und Plus-/Minustasten wählen Sie Ihre In- und Out-Punkte und präzisieren sie frameweise.

#### **7 Statuslämpchen**

Statuslämpchen zeigen Ihnen den Status der MAZ an und geben zu erkennen, wann das Gerät wiedergabe- oder aufzeichnungsbereit ist.

# **Die Rückseite der HyperDeck Extreme Control**

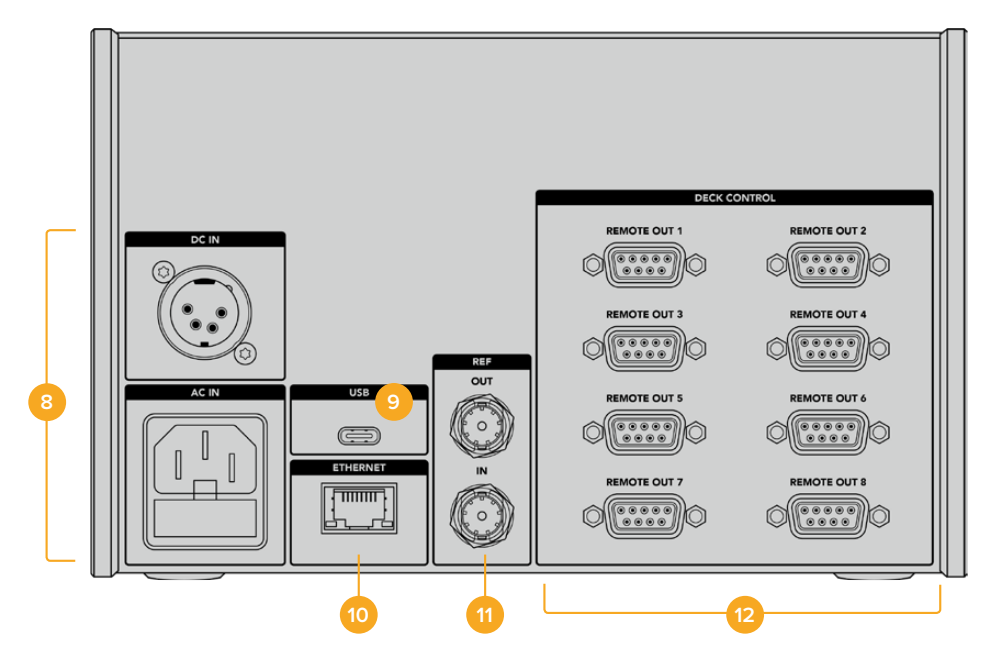

#### **8 Stromanschluss**

Die HyperDeck Extreme Control verfügt für AC- und DC-Stromanschlüsse.

#### **9 USB**

Über den USB-Port können Sie Ihre Steuereinheit an einen Computer anschließen, um das Gerät mit dem HyperDeck Setup Dienstprogramm zu aktualisieren.

#### **10 Ethernet**

Der Ethernet-Anschluss ist aktuell nicht aktiviert.

#### **11 Referenzanschlüsse**

Referenz-Ein- und -Ausgänge dienen der Synchronisierung angeschlossener Geräte.

#### **12 Decksteuerung**

Über die acht nummerierten RS-422-Anschlüsse lassen sich bis zu acht RS-422-fähige Geräte anschließen.

# **Zubehör**

## **Einen HyperDeck im Rack montieren**

Der HyperDeck Extreme 8K HDR und die HyperDeck Extreme Control lassen sich mit dem HyperDeck Extreme Rack Kit in einem Broadcast-Rack oder Roadcase installieren.

Der HyperDeck Extreme misst drei Höheneinheiten und eine halbe Standard-Rackbreite. Mit der im Kit gelieferten Zierblende kann er im Rack neben anderen Geräten oder einzeln installiert werden.

#### **Das HyperDeck Extreme Rack Kit beinhaltet folgende Teile:**

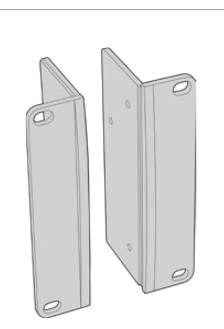

#### **2 Rackwinkel**

Bringen Sie die Rackwinkel zur Montage im Rack an der äußeren Kante des HyperDeck Extreme an.

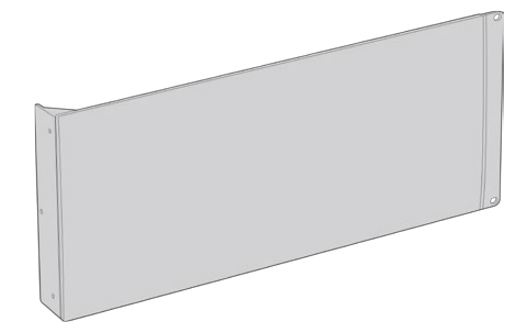

#### **1 Zierblende in halber Rackbreite**

Die Zierblende verfügt auf einer Seite über einen Rackwinkel, sodass Sie bei Installation einer einzelnen Einheit den unbesetzten Rackplatz abdecken können. Die Abbildung zeigt den Rackwinkel rechts angebracht. Drehen Sie die Zierblende einfach um 180 °, um sie seitenverkehrt zu installieren.

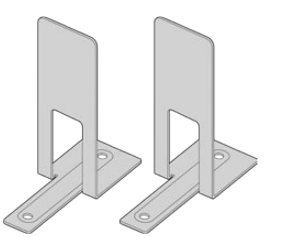

#### **2 Stützen**

Die T-förmigen Stützen werden dort angebracht, wo sich beide HyperDeck Extreme Geräte vorne und hinten berühren. Sie geben der Einheit Halt.

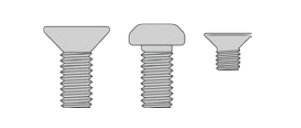

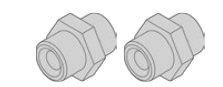

#### **Schrauben 8 x M4 10 mm** Schrauben für Rackwinkel **4 x M4 8 mm** Schrauben für Zierblende **15 x M3 5 mm** Schrauben für Stützen

**2 Kabeleinführungen**

## HyperDeck Extreme 8K HDR oder

#### HyperDeck Extreme Control für die Einzelinstallation im Rack vorbereiten

- **1** Positionieren Sie die Zierblende je nach Bedarf links oder rechts von Ihrem HyperDeck Gerät. Die Vorderseite der Zierblende sollte dabei parallel zur Frontblende des Geräts ausgerichtet sein.
- **2** Befestigen Sie die Zierblende mit drei der mitgelieferten Schrauben auf einer Seite Ihres HyperDeck Geräts.
- **3** Befestigen Sie den Rackwinkel mit drei Schrauben an der anderen Seite des HyperDeck.

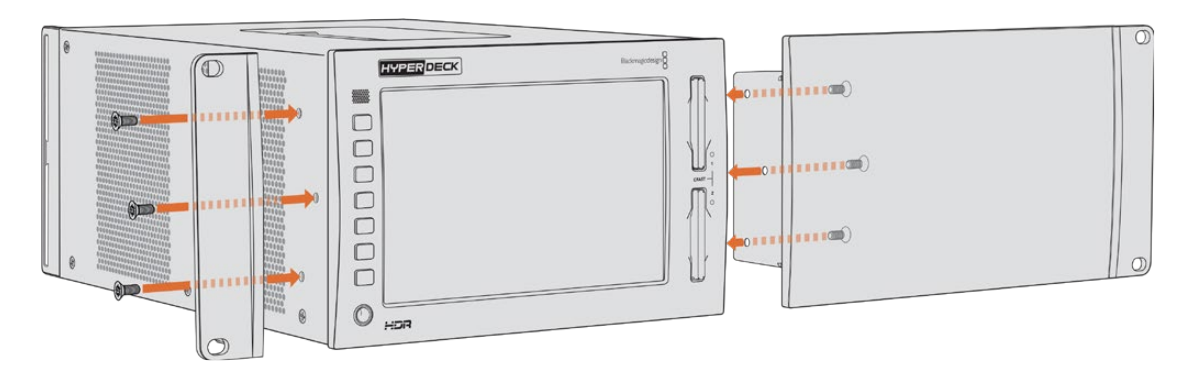

Nach Befestigen der Rackwinkel und der Zierblende können Sie das HyperDeck Gerät nun im Rack montieren. Führen Sie dazu die handelsüblichen Rackschrauben durch die Befestigungslöcher an beiden Seiten.

## HyperDeck Extreme 8K HDR und HyperDeck Extreme Control für die Montage Seite an Seite imRack vorbereiten

Möchten Sie den HyperDeck Extreme 8K HDR und die HyperDeck Extreme Control nebeneinander im Rack montieren, empfiehlt es sich, die Steuereinheit auf der rechten Seite zu platzieren. Auf diese Weise befindet sich der Kopfhöreranschluss ganz links und Ihr Suchlaufregler ganz rechts. Das erleichtert Ihnen die Umstellung von einer herkömmlichen MAZ zum HyperDeck Extreme.

- **1** Beide Geräte werden an einer Seite mit Stützen verbunden. Entfernen Sie im ersten Schritt die Gummifüße auf dieser Seite.
- **2** Die Geräte werden hinten mit den Kabelhalterungen und den am Boden angebrachten T-förmigen Stützen gesichert.

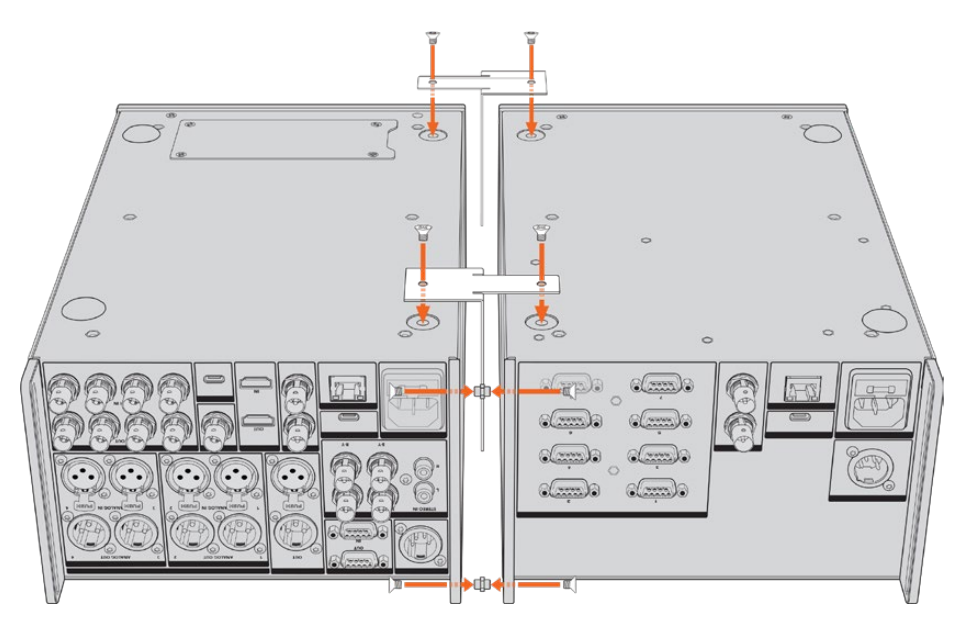

Schieben Sie an einem Gerät jeweils eine Kabeleinführung durch die oberen und unteren Löcher der hinteren Kabelhalterungen. Befestigen Sie sie mithilfe der mitgelieferten Stützen. Bringen Sie die beiden T-förmigen Stützen vorne und hinten zwischen den beiden Geräten an und schrauben Sie sie mit den Schrauben fest.

- **3** Die zuvor angebrachte Kabeleinführung sollte an den Löchern der Kabelhalterung am anderen Gerät ausgerichtet werden. Sichern Sie sie mit den mitgelieferten Schrauben. Drehen Sie die Einheit nun um.
- **4** Bringen Sie die Rackwinkel mit den mitgelieferten Schrauben an den äußeren vorderen Kanten beider Geräte an. Ihre HyperDeck Extreme 8K HDR und HyperDeck Extreme Control Geräte können nun als Einheit im Rack installiert werden.

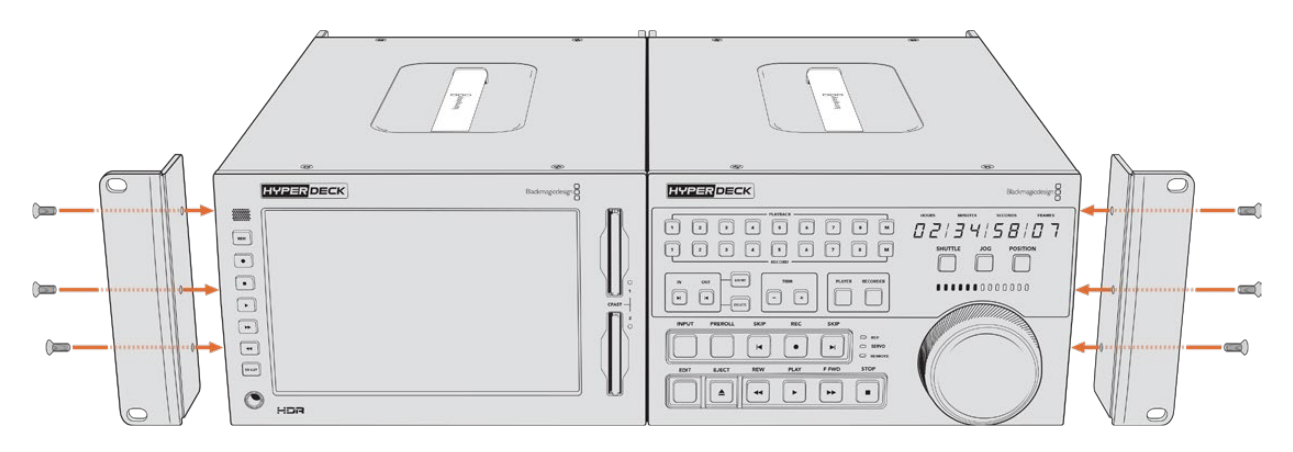

# **RS-422-Steuerung**

## **Was ist RS-422-Steuerung?**

Der Broadcaststandard RS-422 dient zur seriellen Decksteuerung und wird von Broadcastern seit den frühen 1980er Jahren verwendet. Er wird auf vielen MAZen sowie linearen Schnittsystemen und nichtlinearen automatisierten Schnitt- und Broadcastsystemen eingesetzt. Alle aktuellen HyperDeck Modelle unterstützen diesen Standard, d. h. er lässt sich in automatisierte Sendeanlagen, ferngesteuerte Systeme und Schnittsysteme sowie in beliebige selbstgebaute Steuerlösungen integrieren.

Der HyperDeck Extreme 8K HDR unterstützt zudem per Advanced Media Protocol über RS-422 übermittelte dateibasierte Befehle. Sie können Ihren HyperDeck somit über ein externes Gerät mit AMP-Befehlen steuern. U. a. können Sie Clips zu einer Playlist hinzufügen, einen Dateinamen für den nächsten Clip vorgeben, einen einzelnen Clip oder eine Timeline loopen oder eine Playlist entfernen.

#### Eine externe RS-422-Steuerung verwenden

Alle aktuellen HyperDeck Modelle sind mit einem branchenüblichen Sony™-kompatiblen RS-422- Decksteuerungsport ausgestattet. Dieser verfügt über Verbindungsstifte, die einen direkten Anschluss an beliebige RS-422-fähige Fernsteuerungsgeräte ermöglichen.

Sie können vorgefertigte 9-polige Kabel verwenden, sofern beide Kabelenden Stift für Stift verdrahtet sind und die Stiftnummern an beiden Enden einander entsprechen. Orientieren Sie sich für den Bau eigener Kabel am nachstehenden Anschlussplan.

Mit RS-422 können Sie sich Ihre eigene Steuereinheit nach Maß anfertigen oder Ihren HyperDeck Extreme 8K HDR in ein bereits bestehendes System mit RS-422-Steuerung einbinden.

Diverse Funktionen auf Ihrem HyperDeck sind per Fernsteuerung möglich, bspw. Aufnahmestart/ stopp und Wiedergabe sowie gängige Jog/Shuttle-Funktionen. Eine vollständige Liste mit RS-422- Befehlen finden Sie im Abschnitt "Unterstützte RS-422-Befehle".

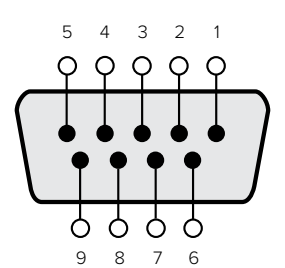

| Receive<br>(Empfang)<br>$\overline{ }$ | Receive<br>(Empfang) | Transmit<br>(Übertragung)<br>- | Transmit<br>(Übertragung) | Ground Pins<br>(Erdungsstifte) |
|----------------------------------------|----------------------|--------------------------------|---------------------------|--------------------------------|
|                                        |                      |                                |                           | 1, 4, 6, 9                     |

RS-422-Stiftverbinder zur Fernsteuerung

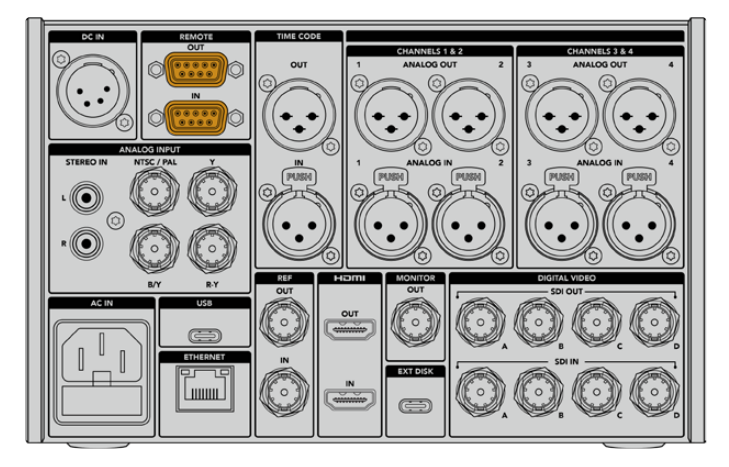

REMOTE-Anschlüsse am HyperDeck Extreme 8K HDR

## Unterstützte RS-422-Befehle (Englisch)

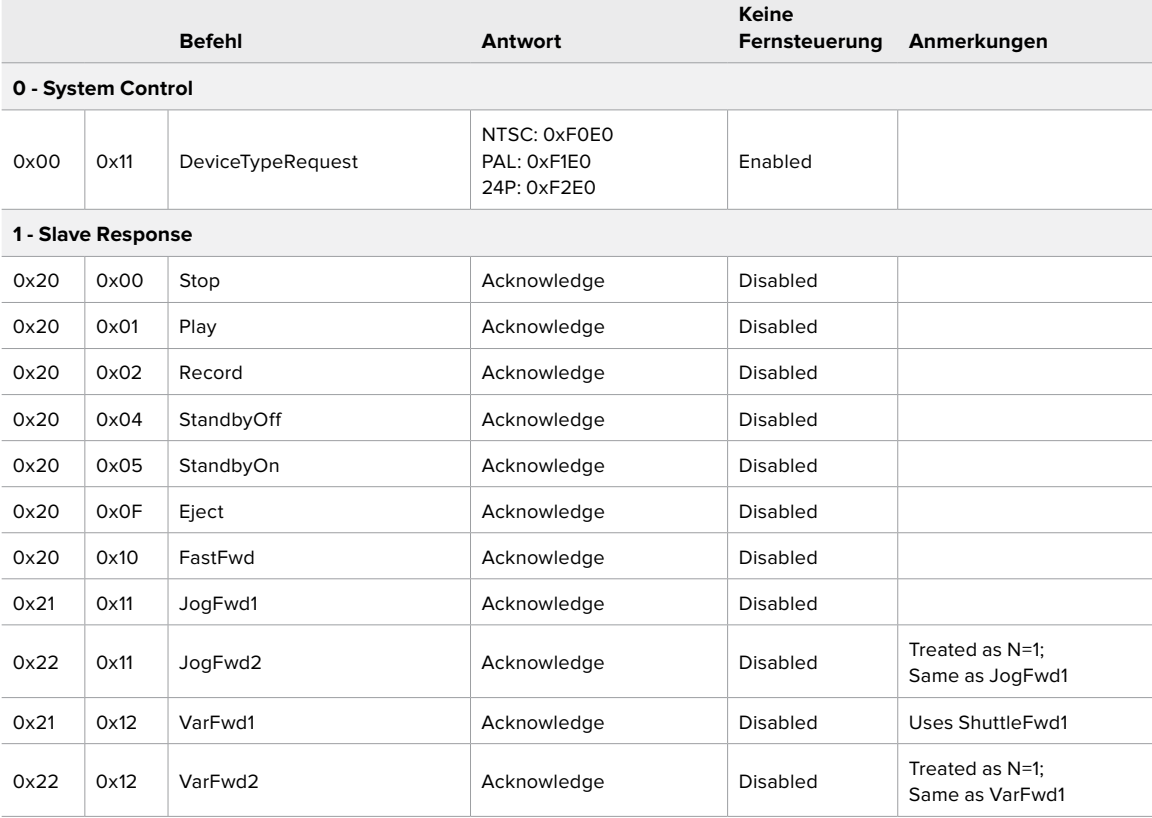

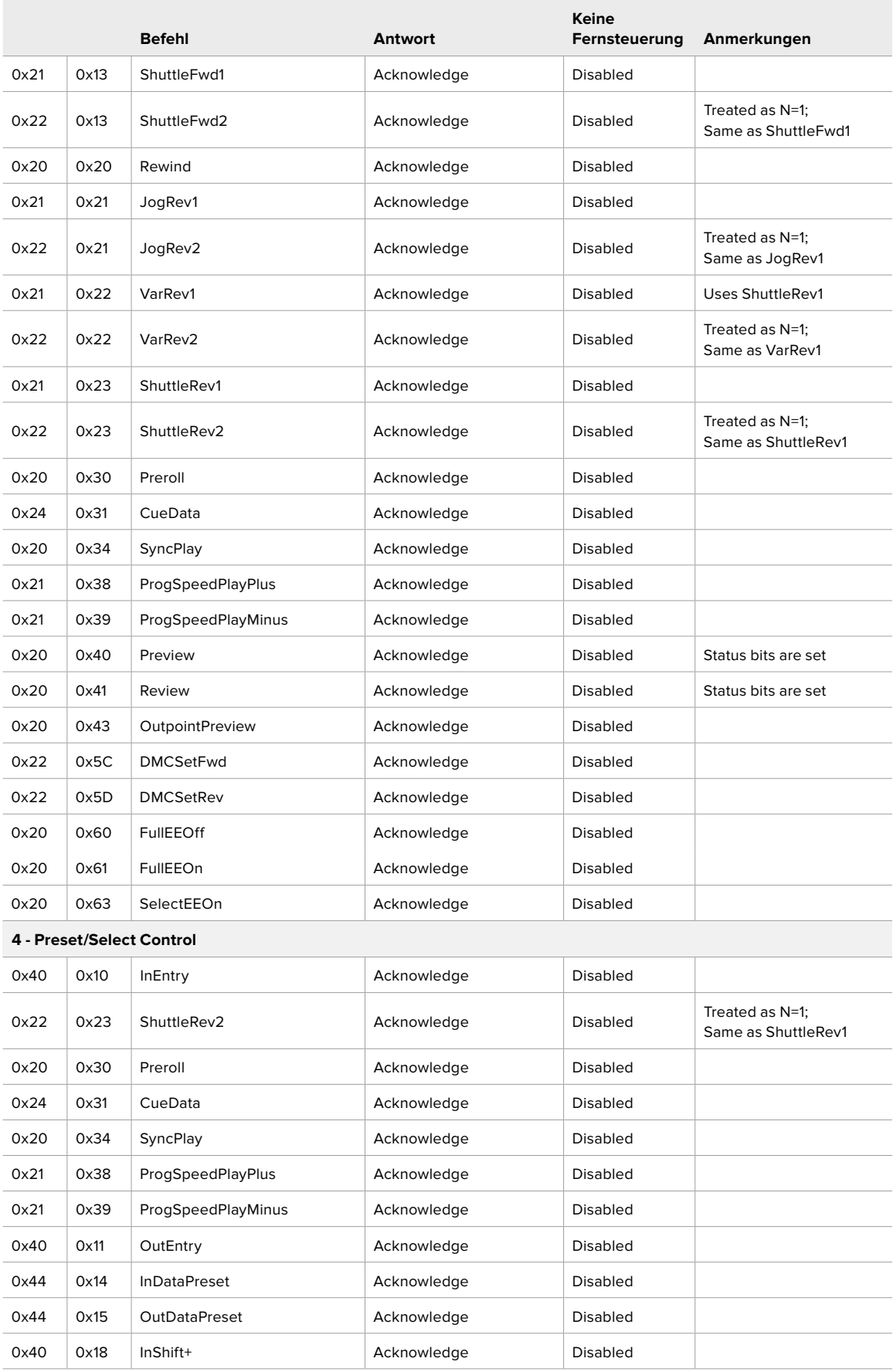

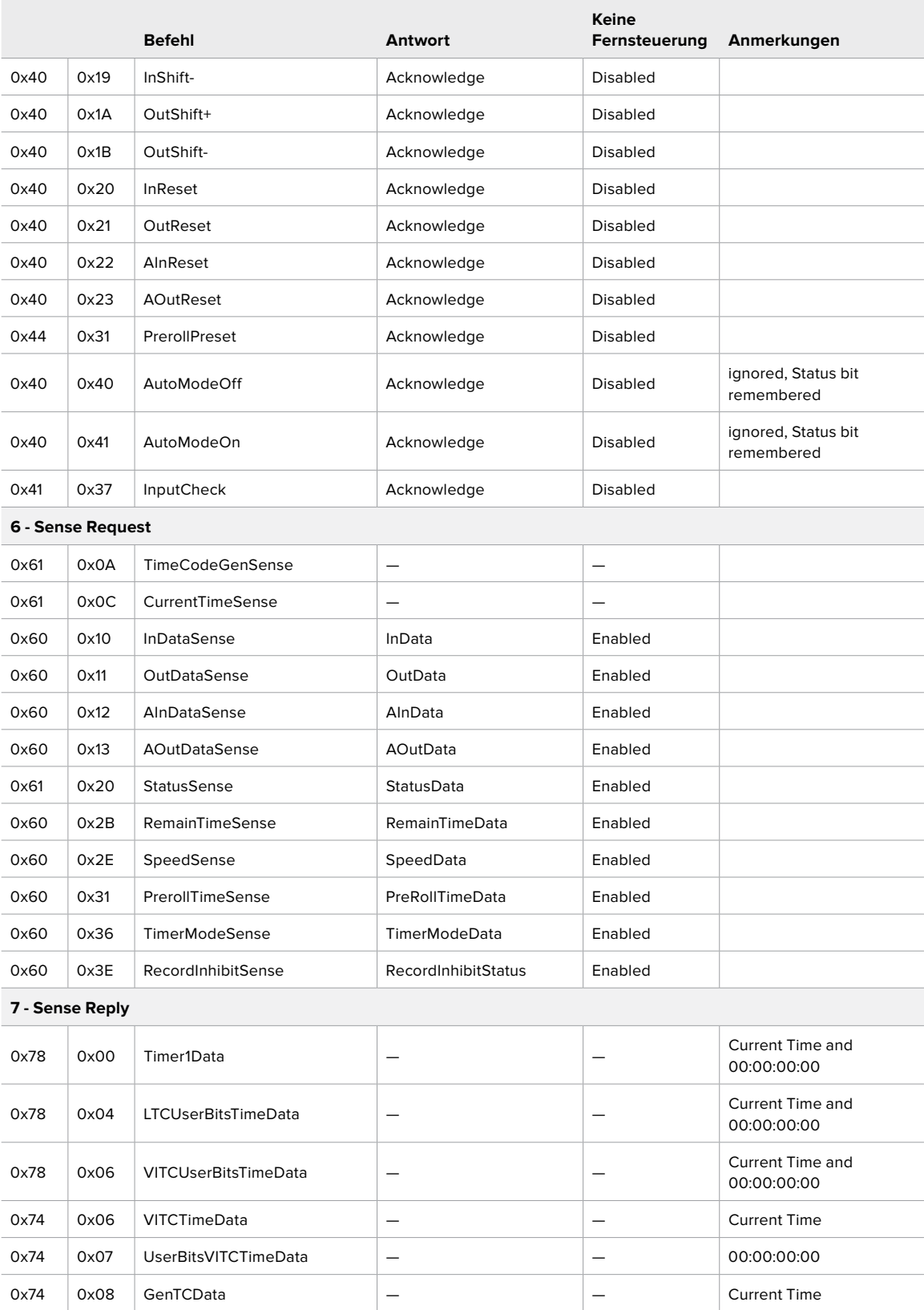

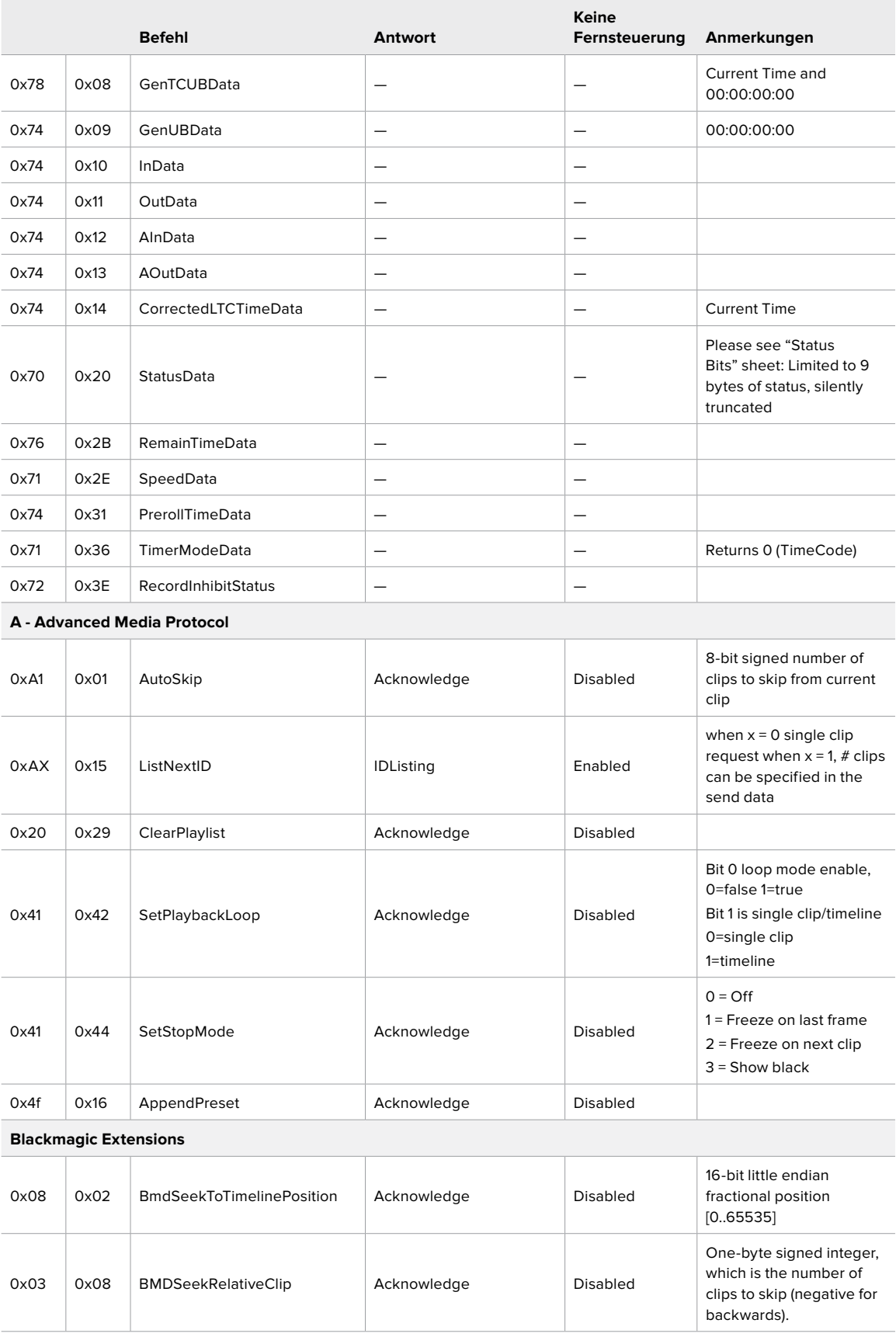

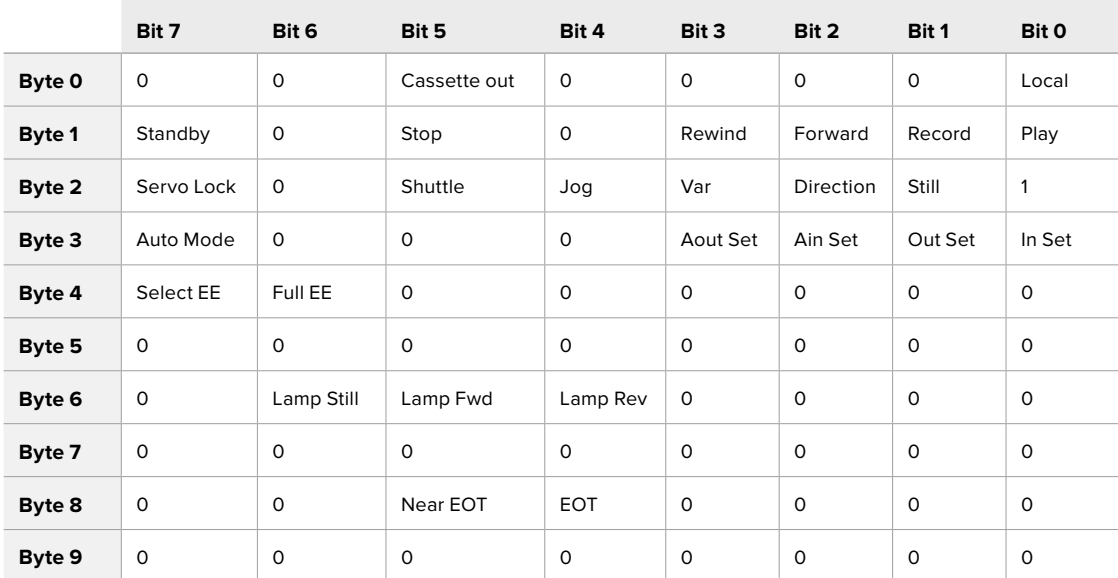

## RS-422-Informationen für Entwickler (Englisch)

#### **Variablen**

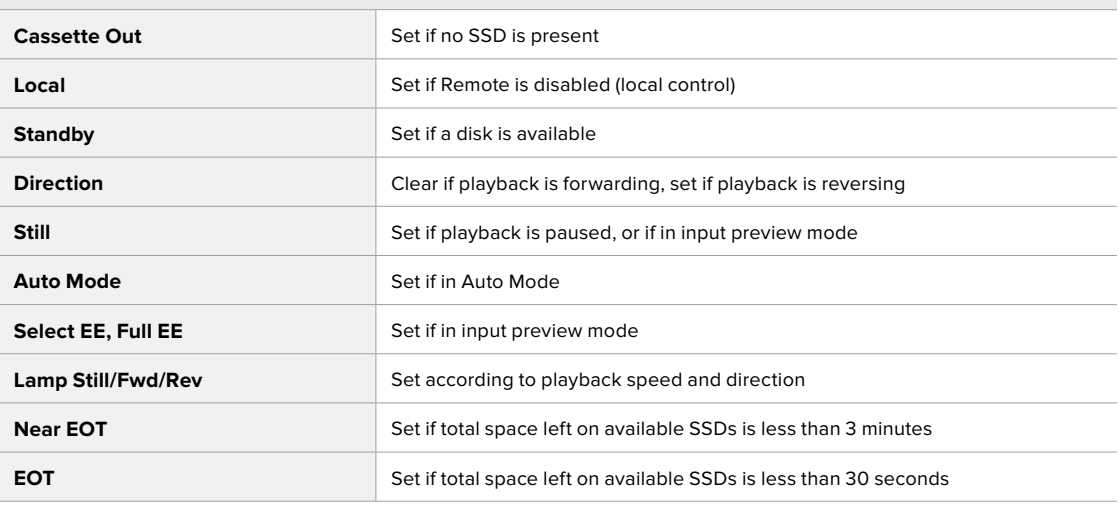

#### **Sonstiges**

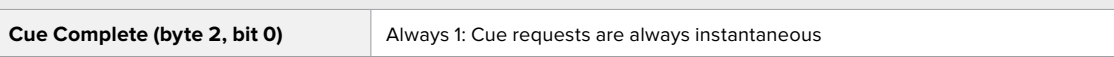

#### **HyperDeck serielles RS-422-Protokoll**

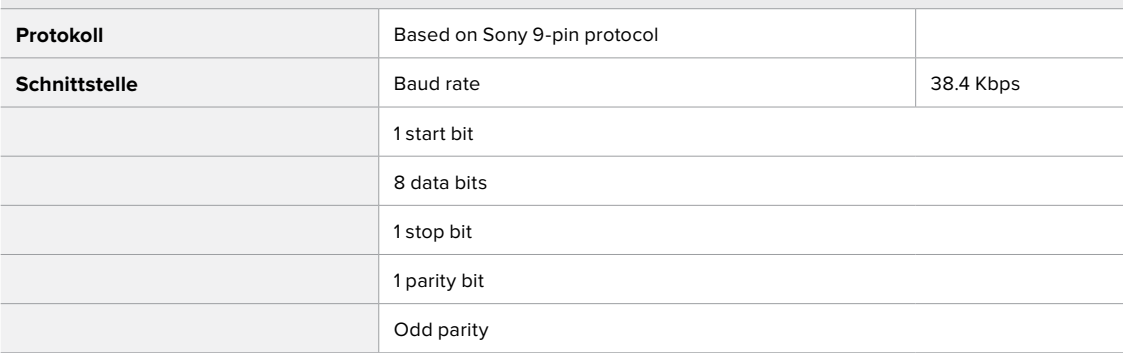

# **Dateiübertragung per Netzwerk**

Der HyperDeck Extreme 8K HDR unterstützt die Übertragung von Dateien per Dateiübertragungsprotokoll oder FTP. Mit dieser leistungsstarken Funktion können Sie Dateien mit rasanter Geschwindigkeit über ein Netzwerk direkt von Ihrem Computer auf Ihren HyperDeck kopieren. Kopieren Sie bspw. neue Dateien zur Wiedergabe von Video auf Bildwänden und für Digital Signage auf ein HyperDeck Gerät.

#### Mit dem HyperDeck Extreme 8K HDR verbinden

Sind Ihr Computer und Ihr HyperDeck Extreme 8K HDR an dasselbe Netzwerk angeschlossen, brauchen Sie lediglich einen FTP-Client und die IP-Adresse Ihres HyperDeck Extreme 8K HDR, um beide Geräte miteinander zu verbinden.

- **1** Laden Sie einen FTP-Client herunter und installieren Sie ihn auf dem Computer, den Sie mit Ihrem HyperDeck Extreme verbinden möchten. Wir empfehlen die Programme Cyberduck, FileZilla oder Transmit, doch fast alle FTP-Anwendungen funktionieren. Cyberduck und FileZilla sind als kostenlose Downloads erhältlich.
- **2** Schließen Sie Ihren HyperDeck Extreme 8K HDR mit einem Ethernet-Kabel an Ihr Netzwerk an und notieren Sie sich die IP-Adresse.

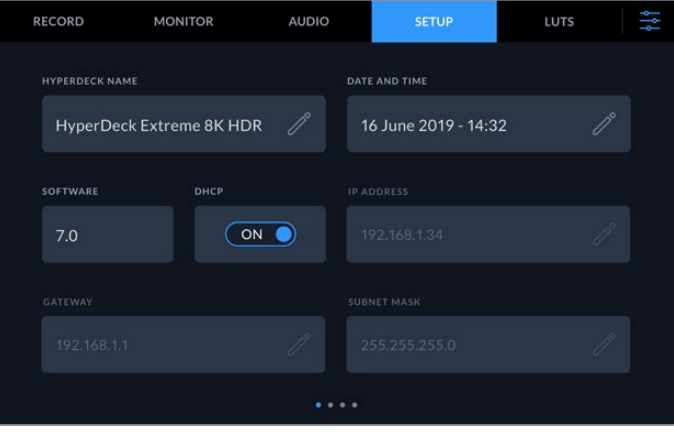

Sollten Sie den HyperDeck Extreme 8K HDR bisher noch nicht mit Ihrem Netzwerk verbunden haben, siehe Menüeinstellungen unter "SETUP".

**3** Geben Sie die IP-Adresse Ihres HyperDeck Extreme 8K HDR in das Verbindungsfenster Ihres FTP-Clients ein. Name und Position dieses Textfelds variieren von Anwendung zu Anwendung. Für gewöhnlich trägt es jedoch die Bezeichnung "Server" oder "Host". Enthält Ihr FTP-Programm ein Kontrollkästchen wie "Anonymous Login", aktivieren Sie dieses unbedingt.

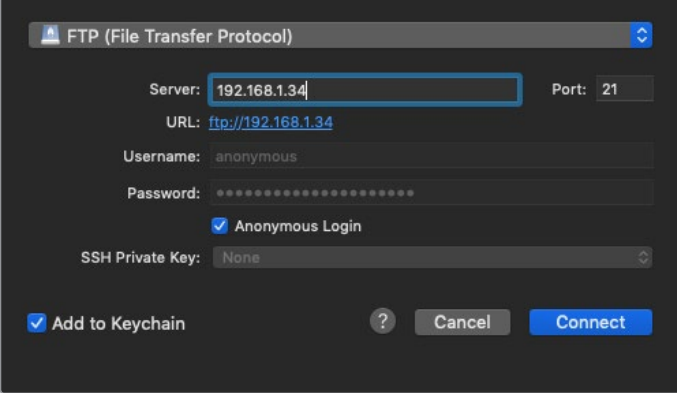

Der Anschluss an Ihren HyperDeck Extreme 8K HDR erfolgt ohne Eingabe eines Benutzernamens oder Passworts. Geben Sie im FTP-Programmdialog einfach die IP-Adresse Ihres Rekorders in das Feld "Server" bzw. "Host" ein und aktivieren Sie das Kontrollkästchen für einen anonymen Login, falls dieses vorhanden ist.

#### Dateien übertragen

Haben Sie Ihren Computer an den HyperDeck Extreme 8K HDR angeschlossen, können Sie die Datenübertragung genau wie mit einem FTP-Programm vornehmen. Ein Großteil der FTP-Anwendungen verfügt über eine Bedienoberfläche mit Drag-and-drop-Optionen. Sie sollten jedoch überprüfen, welche Methode für Ihre Anwendung verfügbar ist.

Sie können den Datenaustausch mit dem HyperDeck Extreme 8K HDR in beliebigen Formaten vornehmen. Beachten Sie jedoch, dass Dateien, die Sie vom HyperDeck Extreme 8K HDR wiedergeben möchten, mit den von Ihrem HyperDeck unterstützen Codecs und Auflösungen kompatibel sein müssen. Eine Liste mit unterstützten Codecs finden Sie unter "AUFZEICHNUNG" im Abschnitt Das Dashboard-Menü"

**TIPP** Sie können Dateien über ein Netzwerk übertragen, während Ihr HyperDeck Extreme 8K HDR aufzeichnet. Der HyperDeck Extreme 8K HDR passt die Übertragungsgeschwindigkeiten automatisch an, um die Aufzeichnung nicht zu beeinträchtigen.

# **Informationen für Entwickler** (Englisch)

## **Blackmagic HyperDeck Ethernet Protocol**

#### **Version 1.10**

The Blackmagic HyperDeck Ethernet Protocol is a text based protocol accessed by connecting to TCP port 9993 on HyperDeck Extreme 8K HDR. If you are a software developer you can use the protocol to construct devices that integrate with our products. Here at Blackmagic Design our approach is to open up our protocols and we eagerly look forward to seeing what you come up with!

You can connect to your HyperDeck recorder using the HyperDeck Ethernet Protocol using a command line program on your computer, such as Terminal on a Mac and putty on a Windows computer.

The HyperDeck Ethernet Protocol lets you schedule playlists and recordings. The following is an example of how to For example, to play 7 clips from clip number 5 onwards via the HyperDeck Ethernet Protocol. If your recorder is installed out of reach, you can also turn on the 'remote' feature via ethernet.

#### **On a Mac**

- **1** Open the Terminal application which is located with the applications > utilities folder.
- **2** Type in "nc" and a space followed by the IP address of your HyperDeck Extreme 8K HDR another space and "9993" which is the HyperDeck Ethernet Protocol port number. For example type: nc 192.168.1.154 9993. The Protocol preamble will appear.
- **3** Type "playrange set: clip id: 5 count: 7" and press 'return'.

If you look on the timeline on the front panel of the HyperDeck Extreme 8K HDR, you will see in and out points marked around clips 5 through the end of clip 11.

- **4** Type "play". Clips 5 through 11 will now play back.
- **5** To clear the playrange, type "playrange clear"
- **6** To exit from the protocol, type 'quit'.

# **Protocol Commands**

 $\overline{\phantom{a}}$ 

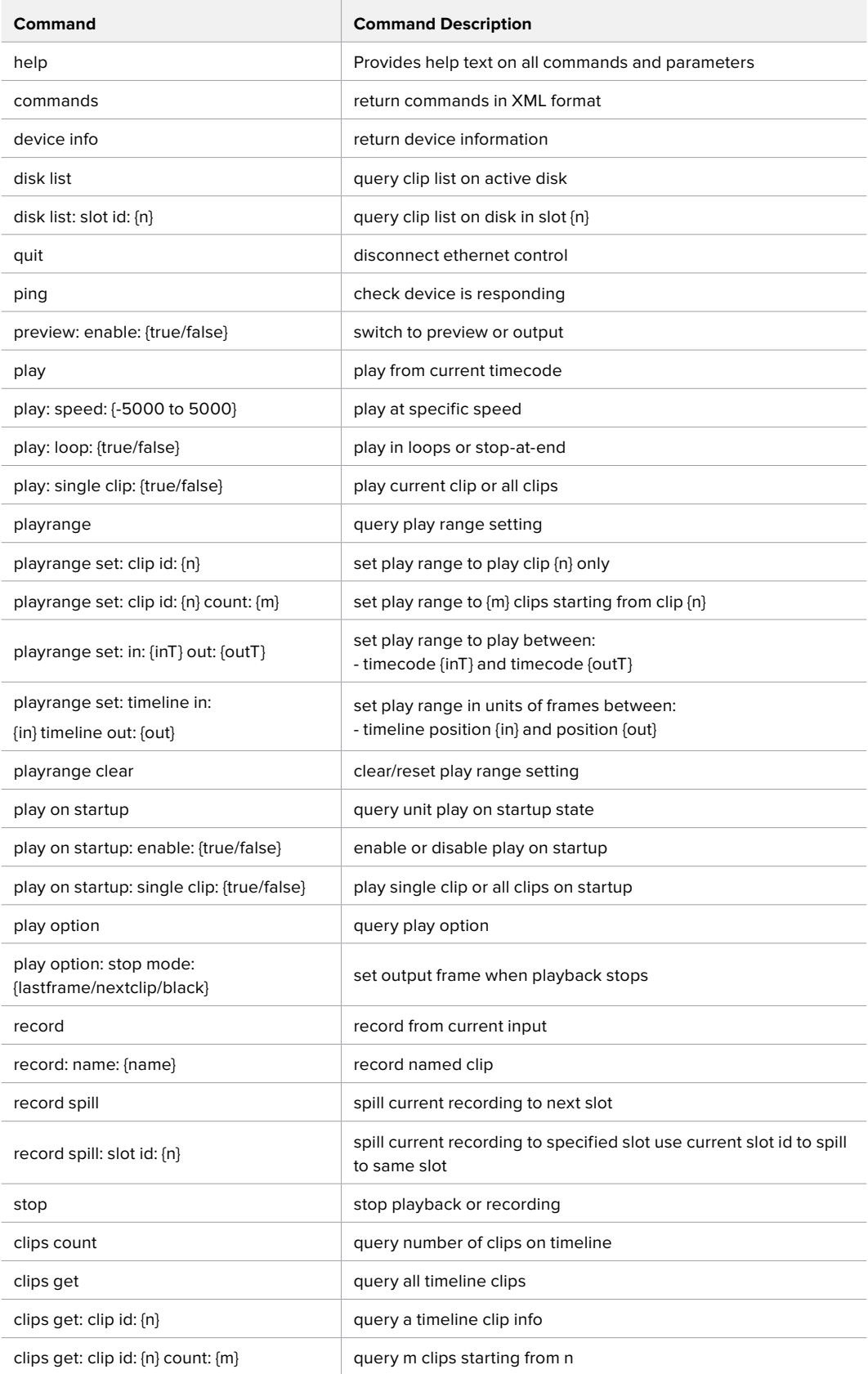

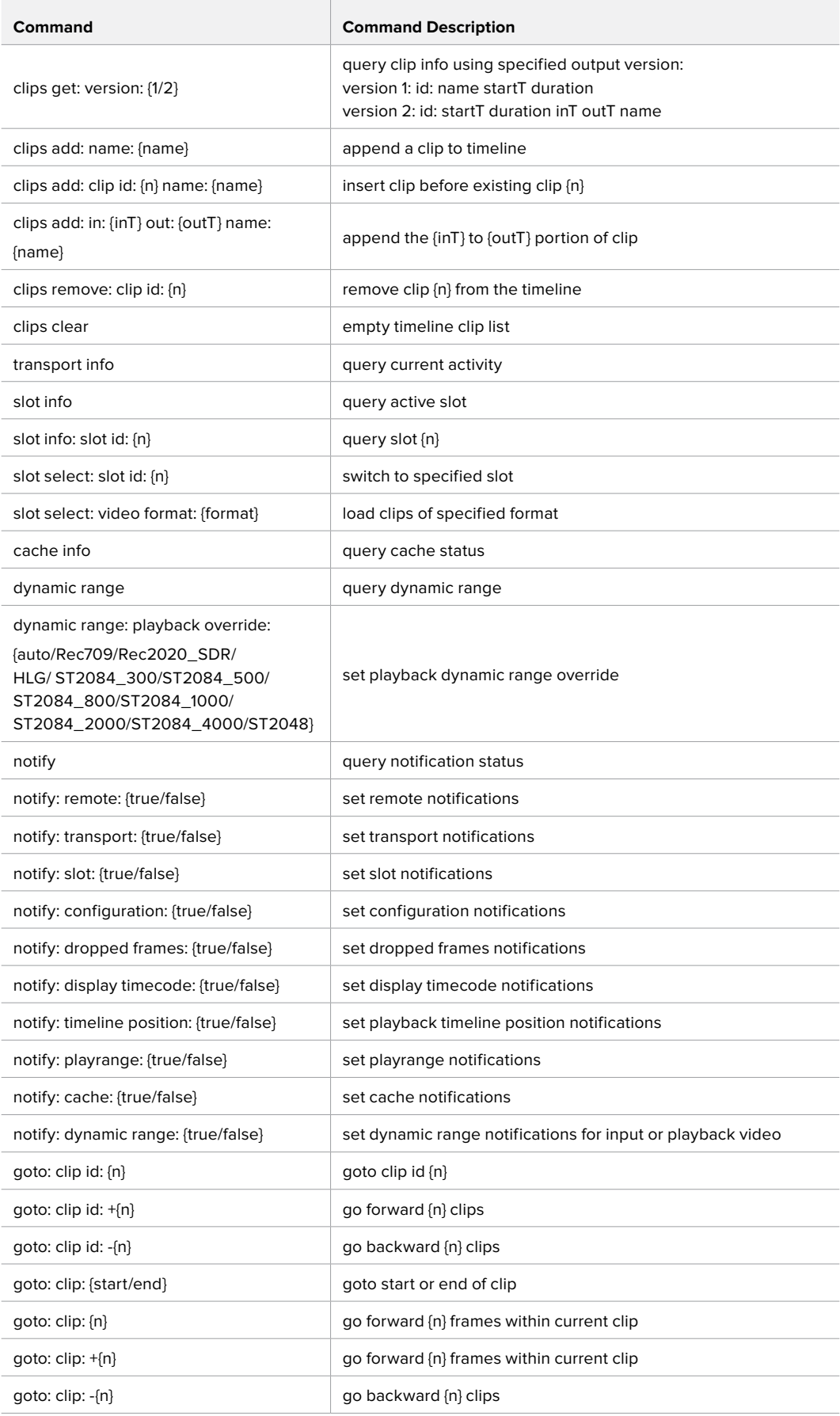

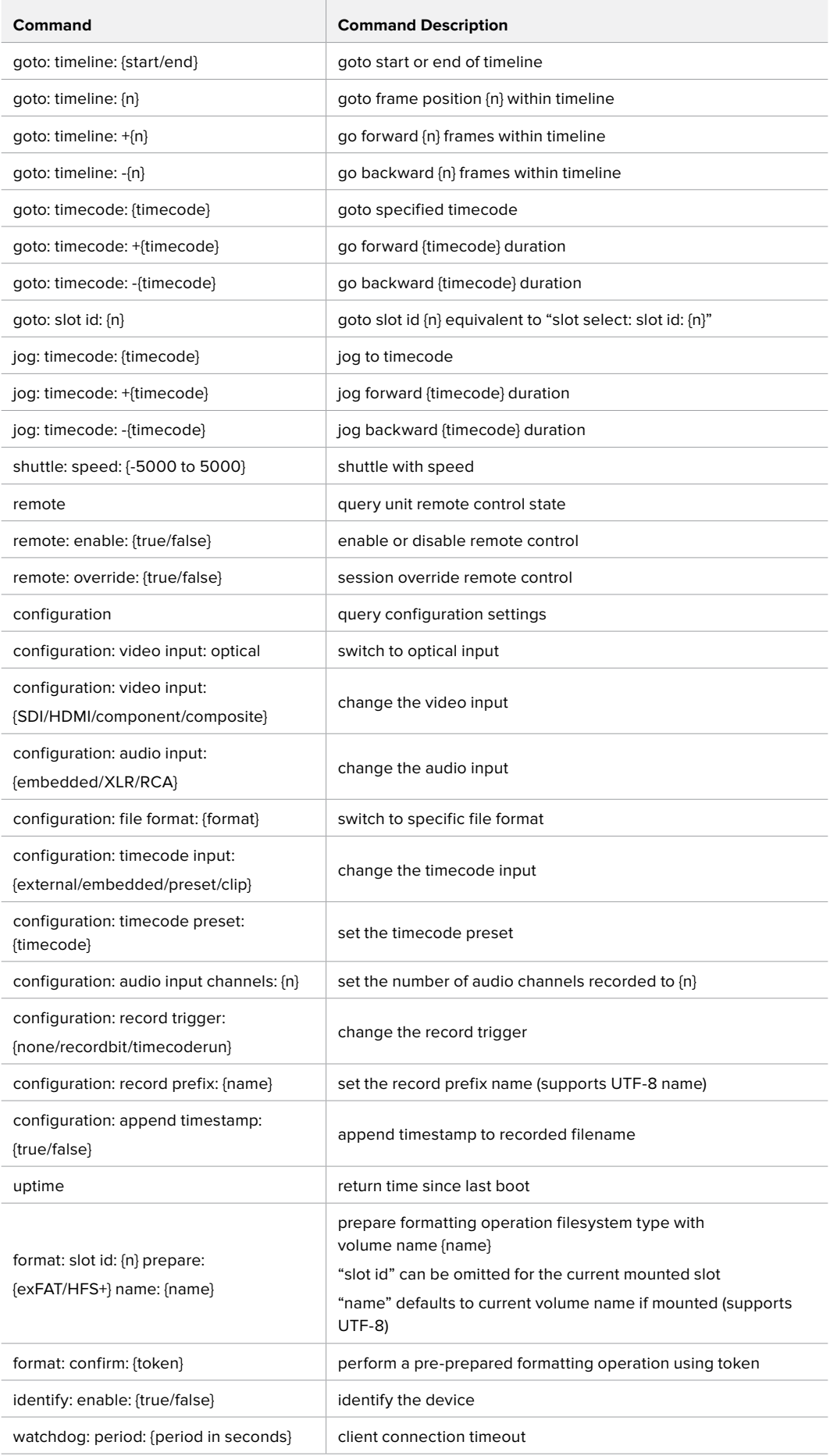

#### **Command Combinations**

You can combine the parameters into a single command, for example:

play: speed: 200 loop: true single clip: true

Or for configuration:

configuration: video input: SDI audio input: XLR

Or to switch to the second disk, but only play NTSC clips:

slot select: slot id: 2 video format: NTSC

#### **Using XML**

While you can use the Terminal to talk to HyperDeck, if you are writing software you can use XML to confirm the existence of a specific command based on the firmware of the HyperDeck you are communicating with. This helps your software user interface adjust to the capabilities of the specific HyperDeck model and software version.

## **Protocol Details**

#### **Connection**

The HyperDeck Ethernet server listens on TCP port 9993.

#### **Basic syntax**

The HyperDeck protocol is a line oriented text protocol. Lines from the server will be separated by an ascii CR LF sequence. Messages from the client may be separated by LF or CR LF.

New lines are represented in this document as a "←" symbol.

#### **Command syntax**

Command parameters are usually optional. A command with no parameters is terminated with a new line:

#### **{Command name}**↵

If parameters are specified, the command name is followed by a colon, then pairs of parameter names and values. Each parameter name is terminated with a colon character:

**{Command name}: {Parameter}: {Value} {Parameter}: {Value} ...**↵

#### **Response syntax**

Simple responses from the server consist of a three digit response code and descriptive text terminated by a new line:

#### **{Response code} {Response text}**↵

If a response carries parameters, the response text is terminated with a colon, and parameter name and value pairs follow on subsequent lines until a blank line is returned:

```
{Response code} {Response text}:↵
{Parameter}: {Value}↵
{Parameter}: {Value}↵
...
↵
```
#### **Successful response codes**

A simple acknowledgement of a command is indicated with a response code of 200:

**200 ok**↵

Other successful responses carry parameters and are indicated with response codes in the range of 201 to 299.

#### **Failure response codes**

Failure responses to commands are indicated with response codes in the range of 100 to 199:

```
100 syntax error
```
- **101 unsupported parameter**
- **102 invalid value**
- **103 unsupported**
- **104 disk full**
- **105 no disk**
- **106 disk error**
- **107 timeline empty**
- **108 internal error**
- **109 out of range**
- **110 no input**
- **111 remote control disabled**
- **120 connection rejected**
- **150 invalid state**
- **151 invalid codec**
- **160 invalid format**
- **161 invalid token**
- **162 format not prepared**

#### **Asynchronous response codes**

The server may return asynchronous messages at any time. These responses are indicated with response codes in the range of 500 to 599:

```
5xx {Response Text}:↵
{Parameter}: {Value}↵
{Parameter}: {Value}↵
↵
```
#### **Connection response**

On connection, an asynchronous message will be delivered:

```
500 connection info:↵
protocol version: {Version}↵
model: {Model Name}↵
↵
```
#### **Connection rejection**

Only one client may connect to the server at a time. If other clients attempt to connect concurrently, they will receive an error and be disconnected:

```
120 connection rejected<sup>←</sup>
```
#### **Timecode syntax**

Timecodes are expressed as non-drop-frame timecode in the format:

**HH:MM:SS:FF**

#### **Handling of deck "remote" state**

The "remote" command may be used to enable or disable the remote control of the deck. Any attempt to change the deck state over ethernet while remote access is disabled will generate an error:

111 remote control disabled<sup>←1</sup>

To enable or disable remote control:

#### **remote: enable: {"true", "false"}** ↵

The current remote control state may be overridden allowing remote access over ethernet irrespective of the current remote control state:

**remote: override: {"true", "false"}** ↵

The override state is only valid for the currently connected ethernet client and only while the connection remains open.

The "remote" command may be used to query the remote control state of the deck by specifying no parameters:

#### **remote**↵

The deck will return the current remote control state:

```
210 remote info:↵
enabled: {"true", "false"}↵
override: {"true", "false"}↵
↵
```
Asynchronous remote control information change notification is disabled by default and may be configured with the "notify" command. When enabled, changes in remote state will generate a "510 remote info:"asynchronous message with the same parameters as the "210 remote info:" message.

#### **Closing connection**

The "quit" command instructs the server to cleanly shut down the connection:

**quit**↵

#### **Checking connection status**

The "ping" command has no function other than to determine if the server is responding:

**ping**↵

#### **Getting help**

The "help" or "?" commands return human readable help text describing all available commands and parameters:

**help**↵

Or:

**?**↵

The server will respond with a list of all supported commands:

**201 help:**↵ **{Help Text}**↵ **{Help Text}**↵ ↵

#### **Switching to preview mode**

The "preview" command instructs the deck to switch between preview mode and output mode:

#### **preview: enable: {"true", "false"}**↵

Playback will be stopped when the deck is switched to preview mode. Capturing will be stopped when the deck is switched to output mode.

#### **Controlling device playback**

The "play" command instructs the deck to start playing:

#### **play**↵

The play command accepts a number of parameters which may be used together in most combinations.

By default, the deck will play all remaining clips on the timeline then stop.

The "single clip" parameter may be used to override this behaviour:

#### **play: single clip: {"true", "false"}**↵

By default, the deck will play at normal (100%) speed. An alternate speed may be specified in percentage between -5000 and 5000:

#### **play: speed: {% normal speed}**↵

By default, the deck will stop playing when it reaches to the end of the timeline. The "loop" parameter may be used to override this behaviour:

#### **play: loop: {"true", "false"}**↵

The "playrange" command returns the current playrange setting if any:

#### **playrange**↵

To override this behaviour and select a particular clip:

**playrange set: clip id: {Clip ID}**↵

To only play a certain number of clips starting at a particular clip:

**playrange set: clip id: {n} count: {m}**↵

To only play a certain timecode range:

**playrange set: in: {in timecode} out: {out timecode}**↵

To play a certain timeline range:

#### **playrange set: timeline in: {in} timeline out: {out}**↵

To clear a set playrange and return to the default value:

#### **playrange clear**↵

The "play on startup command" instructs the deck on what action to take on startup. By default, the deck will not play. Use the "enable" command to start playback after each power up.

#### **play on startup: enable {"true", "false"}**↵

By default, the unit will play back all clips on startup. Use the "single clip" command to override:

#### **play on startup: single clip: {"true", "false"}**↵

The "play option" command queries the output frame for when playback stops:

#### **play option**↵

By default, the deck will display the last frame when playback stops. To override this behaviour, the "stop mode" parameter can be used:

**play option: stop mode: {"lastframe", "nextframe", "black"}**↵

#### **Stopping deck operation**

The "stop" command instructs the deck to stop the current playback or capture:

**stop**↵

#### **Changing timeline position**

The "goto" command instructs the deck to switch to playback mode and change its position within the timeline.

To go to the start of a specific clip:

**goto: clip id: {Clip ID}**↵

To move forward/back {count} clips from the current clip on the current timeline:

#### **goto: clip id: +/-{count}**↵

Note that if the resultant clip id goes beyond the first or last clip on timeline, it will be clamp at the first or last clip.

To go to the start or end of the current clip:

**goto: clip: {"start", "end"}**↵

To go to the start of the first clip or the end of the last clip:

**goto: timeline: {"start", "end"}**↵

To go to a specified timecode:

#### **goto: timecode: {timecode}**↵

To move forward or back a specified duration in timecode:

**goto: timecode: {"+", "-"}{duration in timecode}**↵

To specify between slot 1 and slot 2:

**goto: slot id: {Slot ID}**↵

Note that only one parameter/value pair is allowed for each goto command.

#### **Enumerating supported commands and parameters**

The "commands" command returns the supported commands:

**commands**↵

The command list is returned in a computer readable XML format:

```
212 commands:
```

```
<commands>↵
```
 **<command name="…"><parameter name="…"/>…</command>**↵

```
 <command name="…"><parameter name="…"/>…</command>↵
```
**</commands>**↵

↵

 **…**

More XML tokens and parameters may be added in later releases.

#### **Controlling asynchronous notifications**

The "notify" command may be used to enable or disable asynchronous notifications from the server. To enable or disable transport notifications:

**notify: transport: {"true", "false"}**↵

To enable or disable slot notifications:

**notify: slot: {"true", "false"}**↵

To enable or disable remote notifications:

**notify: remote: {"true", "false"}**↵

To enable or disable configuration notifications:

#### **notify: configuration: {"true", "false"}**↵

Multiple parameters may be specified. If no parameters are specified, the server returns the current state of all notifications:

**209 notify:**↵

```
transport: {"true", "false"}↵
slot: {"true", "false"}↵
remote: {"true", "false"}↵
configuration: {"true", "false"}<sup>←</sup>
↵
```
#### **Retrieving device information**

The "device info" command returns information about the connected deck device:

**device info**↵

The server will respond with:

```
204 device info:↵
protocol version: {Version}↵
model: {Model Name}↵
unique id: {unique alphanumeric identifier}↵
↵
```
#### **Retrieving slot information**

The "slot info" command returns information about a slot. Without parameters, the command returns information for the currently selected slot:

#### **slot info**↵

If a slot id is specified, that slot will be queried:

```
slot info: slot id: {Slot ID}<sup>←</sup>
```
The server will respond with slot specific information:

**202 slot info:**↵

**slot id: {Slot ID}**↵ **status: {"empty", "mounting", "error", "mounted"}**↵ **volume name: {Volume name}**↵ **recording time: {recording time available in seconds}**↵ **video format: {disk's default video format}**↵ ↵

Asynchronous slot information change notification is disabled by default and may be configured with the "notify" command. When enabled, changes in slot state will generate a "502 slot info:" asynchronous message with the same parameters as the "202 slot info:" message.

#### **Retrieving clip information**

The "disk list" command returns the information for each playable clip on a given disk. Without parameters, the command returns information for the current active disk:

```
disk list↵
```
If a slot id is specified, the disk in that slot will be queried:

```
disk list: slot id: {Slot ID}↵
```
The server responds with the list of all playable clips on the disk in the format of: Index, name, formats, and duration in timecode:

```
206 disk list:↵
slot id: {Slot ID}↵
{clip index}: {name} {file format} {video format} {Duration timecode}↵
{clip index}: {name} {file format} {video format} {Duration timecode}↵
…
↵
```
Note that the clip index starts from 1.

#### **Retrieving clip count**

The "clips count" command returns the number of clips on the current timeline:

**clips count** ↵

The server responds with the number of clips:

**214 clips count:** ↵

**clip count: {Count}**↵

#### **Retrieving timeline information**

The "clips get" command returns information for each available clip, for a given range in timecode, on the current timeline. Without parameters, the command returns information for all clips on timeline:

```
clips get↵
```
The server responds with a list of clip IDs, names and timecodes:

```
205 clips info:↵
clip count: {Count}↵
{Clip ID}: {Name} {Start timecode} {Duration timecode}↵
{Clip ID}: {Name} {Start timecode} {Duration timecode}↵
…
```
↵

Note that the clip list format has changed incompatibly in protocol version 1.1, i.e., Start timecode information field is inserted to each clip information line.

#### **Retrieving transport information**

The "transport info" command returns the state of the transport:

**transport info** ↵

The server responds with transport specific information:

```
208 transport info:↵
 status: {"preview", "stopped", "play", "forward", "rewind",
"jog", "shuttle","record"}↵
speed: {Play speed between -1600 and 1600 %}↵
slot id: {Slot ID or "none"}↵
display timecode: {timecode}↵
timecode: {timecode}↵
clip id: {Clip ID or "none"}↵
video format: {Video format}↵
loop: {"true", "false"}↵
↵
```
The "timecode" value is the timecode within the current timeline for playback or the clip for record. The "display timecode" is the timecode displayed on the front of the deck. The two timecodes will differ in some deck modes.

Asynchronous transport information change notification is disabled by default and may be configured with the "notify" command. When enabled, changes in transport state will generate a "508 transport info:" asynchronous message with the same parameters as the "208 transport info:" message.

#### **Video Formats**

The following video formats are currently supported on HyperDeckExtreme 8K HDR:

NTSC, PAL, NTSCp, PALp

720p50, 720p5994, 720p60

1080p23976, 1080p24, 1080p25, 1080p2997, 1080p30

1080i50, 1080i5994, 1080i60

4Kp23976, 4Kp24, 4Kp25, 4Kp2997, 4Kp30

4Kp50, 4Kp5994, 4Kp60

Video format support may vary between models and software releases.

#### **File Formats**

HyperDeck Extreme 8K HDR supports the following file formats:

H.264Low

H.264Medium

H.264High

QuickTimeProResHQ

QuickTimeProRes

QuickTimeProResLT

Supported file formats may vary between models and software releases.

#### **Querying and updating configuration information**

The "configuration" command may be used to query the current configuration of the deck:

#### **configuration**↵

The server returns the configuration of the deck:

```
211 configuration:↵
audio input: {"embedded", "XLR", "RCA"}<sup>←</sup>
video input: {"SDI", "HDMI", "component"}↵
file format: {File format}↵
↵
```
One or more configuration parameters may be specified to change the configuration of the deck. To change the current video input:

**configuration: video input: {"SDI", "HDMI", "component"}**↵

Valid video inputs may vary between models. To configure the current audio input:

#### **configuration: audio input: {"embedded", "XLR", "RCA"}**↵

Valid audio inputs may vary between models.

To configure the current file format:

#### **configuration: file format: {File format}**↵

Note that changes to the file format may require the deck to reset, which will cause the client connection to be closed. In such case, response code 213 will be returned (instead of 200) before the client connection is closed:

#### **"213 deck rebooting"**

Asynchronous configuration information change notification is disabled by default and may be configured with the "notify" command. When enabled, changes in configuration will generate a "511 configuration:" asynchronous message with the same parameters as the "211 configuration:" message.

#### **Selecting active slot and video format**

The "slot select" command instructs the deck to switch to a specified slot, or/and to select a specified output video format. To switch to a specified slot:

**slot select: slot id: {slot ID}**↵

To select the output video format:

**slot select: video format: {video format}**↵

Either or all slot select parameters may be specified. Note that selecting video format will result in a rescan of the disk to reconstruct the timeline with all clips of the specified video format.

#### **Clearing the current timeline**

The "clips clear" command instructs the deck to empty the current timeline:

**clips clear**↵

The server responds with

**200 ok**↵

#### **Adding a clip to the current timeline**

The "clips add:" command instructs the deck to add a clip to the current timeline:

**clips add: name: {"clip name"}**↵

The server responds with

**200 ok**↵

or in case of error

**1xx {error description}**↵

#### **Configuring the watchdog**

The "watchdog" command instructs the deck to monitor the connected client and terminate the connection if the client is inactive for at least a specified period of time.

To configure the watchdog:

#### **watchdog: period: {period in seconds}**↵

To avoid disconnection, the client must send a command to the server at least every {period} seconds. Note that if the period is set to 0 or less than 0, connection monitoring will be disabled.

# **Hilfe**

## **So erhalten Sie Hilfe**

Am schnellsten erhalten Sie Hilfe über die Online-Support-Seiten auf der Blackmagic Design Website. Suchen Sie dort auch nach dem aktuellsten Support-Material für Ihren Blackmagic HyperDeck Digitalrekorder.

## Blackmagic Design Online Support Seiten

Die aktuellsten Versionen der Bedienungsanleitung, Produktsoftware und Support-Hinweise finden Sie im Blackmagic Support Center unter [www.blackmagicdesign.com/de/support.](http://www.blackmagicdesign.com/de/support)

#### Blackmagic Design Forum

Das Blackmagic Design Forum auf unserer Website ist eine praktische Ressource für weitere Informationen und kreative Ideen. Manchmal finden Sie dort schneller Lösungen, da möglicherweise bereits hilfreiche Antworten auf ähnliche Fragen von anderen erfahrenen Anwendern und Blackmagic Design Mitarbeitern vorliegen. Das Forum finden Sie unter [http://forum.blackmagicdesign.com](https://forum.blackmagicdesign.com).

#### Kontaktaufnahme mit dem Blackmagic Design Support

Wenn unser Support-Material oder das Forum Ihnen nicht wie gewünscht hilft, gehen Sie bitte auf unsere Support-Seite und schicken Sie uns Ihre Anfrage über den Button "Senden Sie uns eine E-Mail". Oder klicken Sie auf "Finden Sie Ihr lokales Support-Team" und rufen Sie Ihre nächstgelegene Blackmagic Design Support Stelle an.

#### Die derzeit installierte Softwareversion prüfen

Um herauszufinden, welche Version der Blackmagic HyperDeck Software momentan auf Ihrem Computer installiert ist, öffnen Sie das Fenster "About Blackmagic HyperDeck Setup".

- Öffnen Sie Blackmagic HyperDeck Setup auf macOS über den Ordner "Programme". Wählen Sie im Anwendungsmenü "About Blackmagic HyperDeck Setup", um die Versionsnummer anzuzeigen.
- Öffnen Sie Blackmagic HyperDeck Setup auf Windows 7 über das Startmenü. Klicken Sie auf das Menü "Help" (Hilfe) und wählen Sie "About Blackmagic HyperDeck Setup" aus, um die Versionsnummer anzuzeigen.
- Öffnen Sie Blackmagic HyperDeck Setup auf Windows 8 über die entsprechende Kachel auf Ihrem Startbildschirm. Klicken Sie auf das Menü "Help" (Hilfe) und wählen Sie "About Blackmagic HyperDeck Setup" aus, um die Versionsnummer anzuzeigen.

#### Die aktuellsten Software-Updates erhalten

Prüfen Sie zunächst die Nummer der auf Ihrem Computer installierten Blackmagic HyperDeck Setup Version. Sehen Sie dann im Blackmagic Design Support Center unter [www.blackmagicdesign.com/de/support](http://www.blackmagicdesign.com/de/support) nach neueren Aktualisierungen. In der Regel empfiehlt es sich, die neuesten Updates zu laden. Vermeiden Sie Software-Updates jedoch, während Sie an einem wichtigen Projekt arbeiten.

# **Gesetzliche Vorschriften**

#### **Entsorgung von elektrischen und elektronischen Geräten innerhalb der Europäischen Union.**

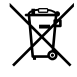

Das auf dem Produkt abgebildete Symbol weist darauf hin, dass dieses Gerät nicht zusammen mit anderen Abfallstoffen entsorgt werden darf. Altgeräte müssen daher zur Wiederverwertung an eine dafür vorgesehene Sammelstelle übergeben werden. Mülltrennung und Wiederverwertung von Altgeräten tragen zum nachhaltigen Umgang mit natürlichen Ressourcen bei. Gleichzeitig wird sichergestellt, dass die Wiederverwertung nicht zulasten der menschlichen Gesundheit und der Umwelt geht. Weitere Informationen zur Entsorgung von Altgeräten sowie zu den Standorten der zuständigen Sammelstellen erhalten Sie von Ihren örtlichen Müllentsorgungsbetrieben sowie vom Händler, bei dem Sie dieses Produkt erworben haben.

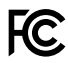

Dieses Gerät wurde geprüft und entspricht den Grenzwerten für Digitalgeräte der Klasse A gemäß Abschnitt 15 der FCC-Bestimmungen für Funkentstörung. Diese Grenzwerte dienen dem angemessenen Schutz gegen schädliche Störungen bei Betrieb des Geräts in einer gewerblichen Umgebung. Geräte dieser Art erzeugen und verwenden Hochfrequenzen und können diese auch ausstrahlen. Bei Nichteinhaltung der Installations- und Gebrauchsvorschriften können sie zu Störungen beim Rundfunkempfang führen. Der Betrieb solcher Geräte in Wohngebieten führt mit großer Wahrscheinlichkeit zu Funkstörungen. In diesem Fall kann vom Betreiber verlangt werden, selbst für die Beseitigung solcher Störungen aufzukommen.

Der Betrieb unterliegt den folgenden zwei Bedingungen:

- **1** Dieses Gerät darf keine schädigenden Störungen hervorrufen und
- **2** Das Gerät muss unanfällig gegenüber beliebigen empfangenen Störungen sein, einschließlich solcher, die einen unerwünschten Betrieb verursachen.

#### **ISED-Zertifizierung für den kanadischen Markt**

Dieses Gerät erfüllt die kanadischen Vorschriften für digitale Geräte der Klasse A. ICES-3 (A)<br>NMB-3 (A)

> Jedwede an diesem Produkt vorgenommene Änderung oder unsachgemäße Verwendung kann die Konformitätserklärung zum Erlöschen bringen.

Verbindungen zu HDMI-Schnittstellen müssen über hochwertige abgeschirmte HDMI-Kabel hergestellt werden.

Die Ausstattung wurde unter Einhaltung der beabsichtigten Nutzung in einer gewerblichen Umgebung getestet. Bei Einsatz des Geräts in einer häuslichen Umgebung verursacht es möglicherweise Funkstörungen.

# **Sicherheitshinweise**

Zum Schutz vor Stromschlag muss das Gerät an ein vorschriftsmäßig geerdetes Stromnetz angeschlossen werden. Kontaktieren Sie im Zweifelsfall einen Elektrofachmann.

Um das Risiko eines Stromschlages zu verringern, setzen Sie das Gerät weder Tropfen noch Spritzern aus.

Stellen Sie sicher, dass die an die Geräte angeschlossenen DC-Stromquellen über die auf dem DC-IN-Anschluss angegebene Eingangsspannung und -stärke verfügen.

Das Produkt eignet sich für den Einsatz in tropischen Gebieten mit einer Umgebungstemperatur von bis zu 40 ºC.

Achten Sie auf eine ausreichende Luftzufuhr um das Gerät herum, damit die Belüftung nicht eingeschränkt wird.

Achten Sie bei der Installation im Rack darauf, dass die Luftzufuhr nicht durch andere Geräte eingeschränkt wird.

Es befinden sich keine durch den Anwender zu wartenden Teile im Inneren des Produkts. Wenden Sie sich für die Wartung an ein Blackmagic Design Service-Center in Ihrer Nähe.

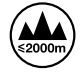

Nicht in Höhen von über 2000 m über dem Meeresspiegel einsetzen

#### **California Proposition 65**

Plastikteile dieses Produkts können Spuren von polybromierten Biphenylen enthalten. Im USamerikanischen Bundesstaat Kalifornien werden diese Chemikalien mit Krebs, Geburtsfehlern und anderen Schäden der Fortpflanzungsfähigkeit in Verbindung gebracht.

Weitere Informationen finden Sie unter [www.P65Warnings.ca.gov](http://www.P65Warnings.ca.gov).

# **Garantie**

## **12 Monate eingeschränkte Garantie**

Für dieses Produkt gewährt die Firma Blackmagic Design eine Garantie auf Material- und Verarbeitungsfehler von 12 Monaten ab Kaufdatum. Sollte sich ein Produkt innerhalb dieser Garantiezeit als fehlerhaft erweisen, wird die Firma Blackmagic Design nach ihrem Ermessen das defekte Produkt entweder ohne Kostenerhebung für Teile und Arbeitszeit reparieren oder Ihnen das defekte Produkt ersetzen.

Zur Inanspruchnahme der Garantieleistungen müssen Sie als Kunde Blackmagic Design über den Defekt innerhalb der Garantiezeit in Kenntnis setzen und die entsprechenden Vorkehrungen für die Leistungserbringung treffen. Es obliegt dem Kunden, für die Verpackung und den bezahlten Versand des defekten Produkts an ein spezielles von Blackmagic Design benanntes Service Center zu sorgen und hierfür aufzukommen. Sämtliche Versandkosten, Versicherungen, Zölle, Steuern und sonstige Abgaben im Zusammenhang mit der Rücksendung von Waren an uns, ungeachtet des Grundes, sind vom Kunden zu tragen.

Diese Garantie gilt nicht für Mängel, Fehler oder Schäden, die durch unsachgemäße Handhabung oder unsachgemäße oder unzureichende Wartung und Pflege verursacht wurden. Blackmagic Design ist im Rahmen dieser Garantie nicht verpflichtet, die folgenden Serviceleistungen zu erbringen: a) Behebung von Schäden infolge von Versuchen Dritter, die Installation, Reparatur oder Wartung des Produkts vorzunehmen, b) Behebung von Schäden aufgrund von unsachgemäßer Handhabung oder Anschluss an nicht kompatible Geräte, c) Behebung von Schäden oder Störungen, die durch die Verwendung von nicht Blackmagic-Design-Ersatzteilen oder -Verbrauchsmaterialien entstanden sind, d) Service für ein Produkt, das verändert oder in andere Produkte integriert wurde, sofern eine solche Änderung oder Integration zu einer Erhöhung des Zeitaufwands oder zu Schwierigkeiten bei der Wartung des Produkts führt. ÜBER DIE IN DIESER GARANTIEERKLÄRUNG AUSDRÜCKLICH AUFGEFÜHRTEN ANSPRÜCHE HINAUS ÜBERNIMMT BLACKMAGIC DESIGN KEINE WEITEREN GARANTIEN, WEDER AUSDRÜCKLICH NOCH STILLSCHWEIGEND. DIE FIRMA BLACKMAGIC DESIGN UND IHRE HÄNDLER LEHNEN JEGLICHE STILLSCHWEIGENDEN GARANTIEN IN BEZUG AUF AUSSAGEN ZUR MARKTGÄNGIGKEIT UND GEBRAUCHSTAUGLICHKEIT FÜR EINEN BESTIMMTEN ZWECK AB. DIE VERANTWORTUNG VON BLACKMAGIC DESIGN, FEHLERHAFTE PRODUKTE ZU REPARIEREN ODER ZU ERSETZEN, IST DIE EINZIGE UND AUSSCHLIESSLICHE ABHILFE, DIE GEGENÜBER DEM KUNDEN FÜR ALLE INDIREKTEN, SPEZIELLEN, NEBEN- ODER FOLGESCHÄDEN ZUR VERFÜGUNG GESTELLT WIRD, UNABHÄNGIG DAVON, OB BLACKMAGIC DESIGN ODER DER HÄNDLER VON DER MÖGLICHKEIT SOLCHER SCHÄDEN ZUVOR IN KENNTNIS GESETZT WURDE. BLACKMAGIC DESIGN IST NICHT HAFTBAR FÜR JEGLICHE WIDERRECHTLICHE VERWENDUNG DER GERÄTE DURCH DEN KUNDEN. BLACKMAGIC HAFTET NICHT FÜR SCHÄDEN, DIE SICH AUS DER VERWENDUNG DES PRODUKTS ERGEBEN. NUTZUNG DES PRODUKTS AUF EIGENE GEFAHR.

© Copyright 2019 Blackmagic Design. Alle Rechte vorbehalten. "Blackmagic Design", "DeckLink", "HDLink", "Workgroup Videohub", "Multibridge Pro", "Multibridge Extreme", "Intensity" und "Leading the creative video revolution" sind eingetragene Warenzeichen in den USA und anderen Ländern. Alle anderen Unternehmens- und Produktnamen sind möglicherweise Warenzeichen der jeweiligen Firmen, mit denen sie verbunden sind.

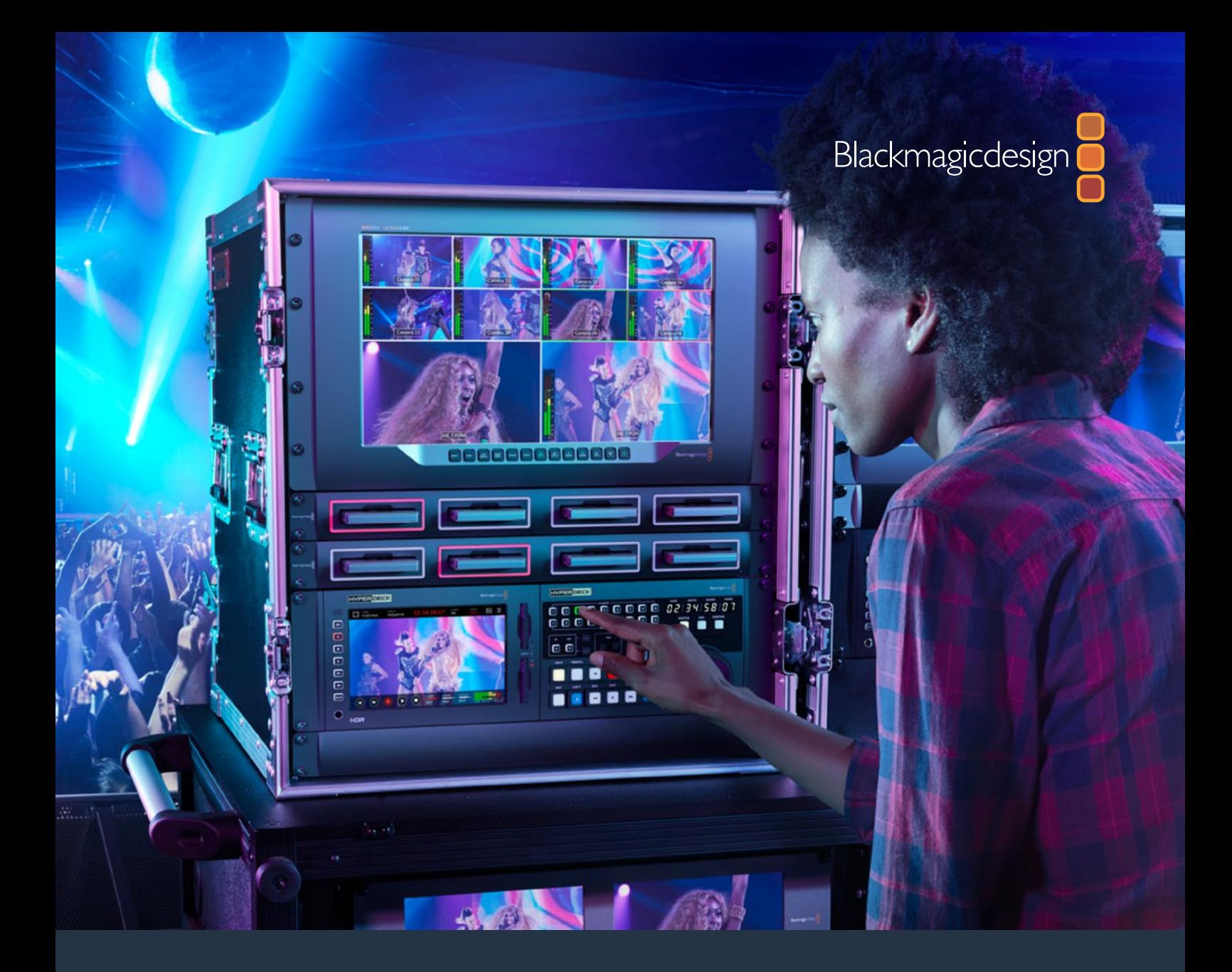

**Manual de instalación y funcionamiento**

# HyperDeck Extreme 8K HDR y HyperDeck Extreme Control

Julio 2019

[Español](#page-1-0)

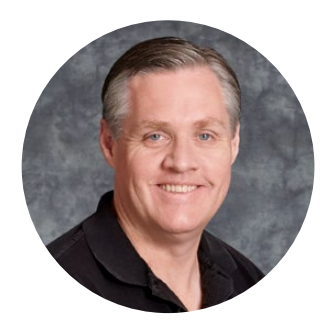

## Bienvenido

Cuando lanzamos el modelo HyperDeck original, nuestro objetivo era permitir que los usuarios grabaran y reprodujeran imágenes de gran calidad mediante el uso de unidades SSD portátiles. Ahora, nos complace presentar la versión HyperDeck Extreme 8K HDR.

Este dispositivo profesional brinda la posibilidad de grabar imágenes 8K en formato ProRes o H.265. Incluye una pantalla táctil brillante de alto rango dinámico que facilita su control y muestra distintas representaciones gráficas de la señal para dinámicas de trabajo profesionales.

Es posible grabar imágenes a una resolución máxima de 8K en formato H.265 o ProRes mediante tarjetas CFast o discos externos, respectivamente. En tal sentido, al instalar la memoria caché opcional, la velocidad del soporte de grabación ya no es relevante, de modo que se puede utilizar cualquier tarjeta CFast o incluso conectar un disco HDD externo a través del puerto USB-C.

Además, este dispositivo es compatible con una amplia variedad de fuentes audiovisuales, tales como grabadores, monitores, matrices de conmutación, cámaras e incluso magnetoscopios gracias a las entradas para señales analógicas compuestas, lo cual es de suma utilidad al digitalizar material de archivo.

Por otra parte, queríamos desarrollar un controlador que funcionara de la misma manera que los videograbadores tradicionales, con un mando giratorio de búsqueda y los botones más habituales. En tal sentido, el dispositivo HyperDeck Extreme Control permite manejar no solo grabadores HyperDeck Extreme 8K HDR, sino también otros equipos, tales como unidades Betacam SP, Digital Betacam e incluso para cintas de una pulgada. Además, sus conexiones RS-422 brindan la posibilidad de conectar hasta ocho magnetoscopios profesionales. En definitiva, creemos que los usuarios disfrutarán de una experiencia intuitiva y eficiente.

Este manual de instrucciones incluye toda la información necesaria para comenzar a utilizar los dispositivos HyperDeck Extreme 8K HDR y HyperDeck Extreme Control. En nuestra página de soporte técnico, encontrarás su versión más reciente, así como material de apoyo adicional para estos productos. Recuerda actualizarlos con frecuencia, a fin de asegurarte de que cuentas con las últimas prestaciones disponibles. Por último, no olvides registrarte al descargar las actualizaciones para que podamos mantenerte informado sobre nuevos lanzamientos. Trabajamos constantemente para desarrollar herramientas innovadoras y superarnos, de modo que nos encantaría conocer tu opinión.

Grant

**Grant Petty**  Director ejecutivo de Blackmagic Design

# <span id="page-355-0"></span>**Índice**

# **HyperDeck Extreme 8K HDR y HyperDeck Extreme Control**

#### **[HyperDeck Extreme 8K HDR:](#page-356-0)**

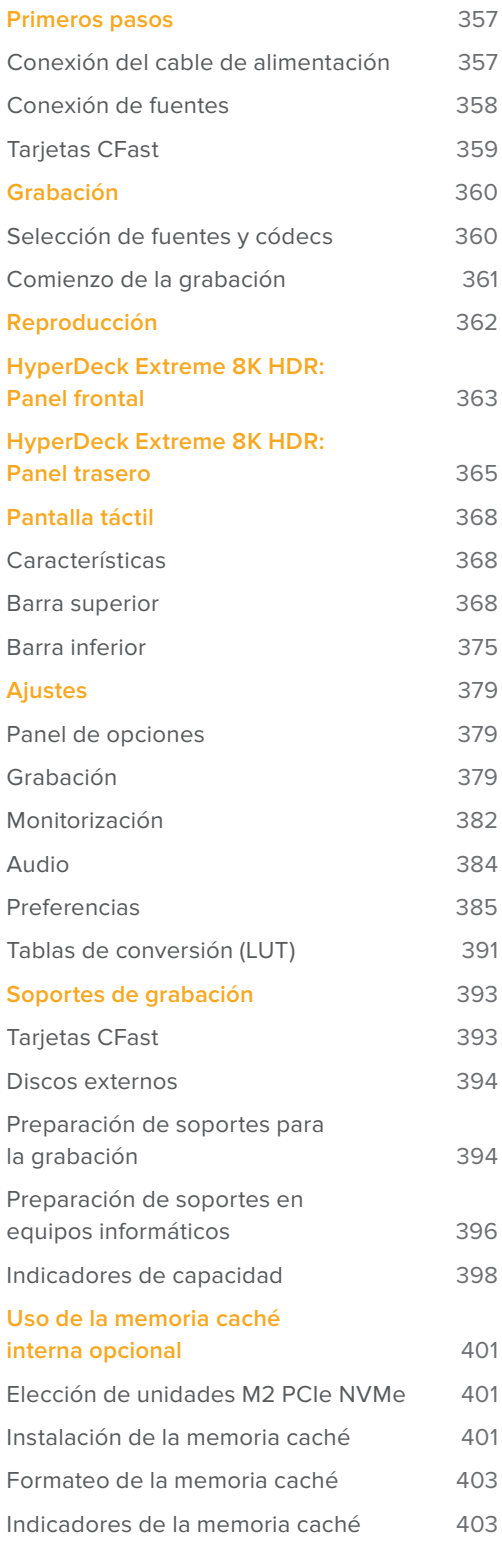

# **[HyperDeck Extreme Control:](#page-403-0)**

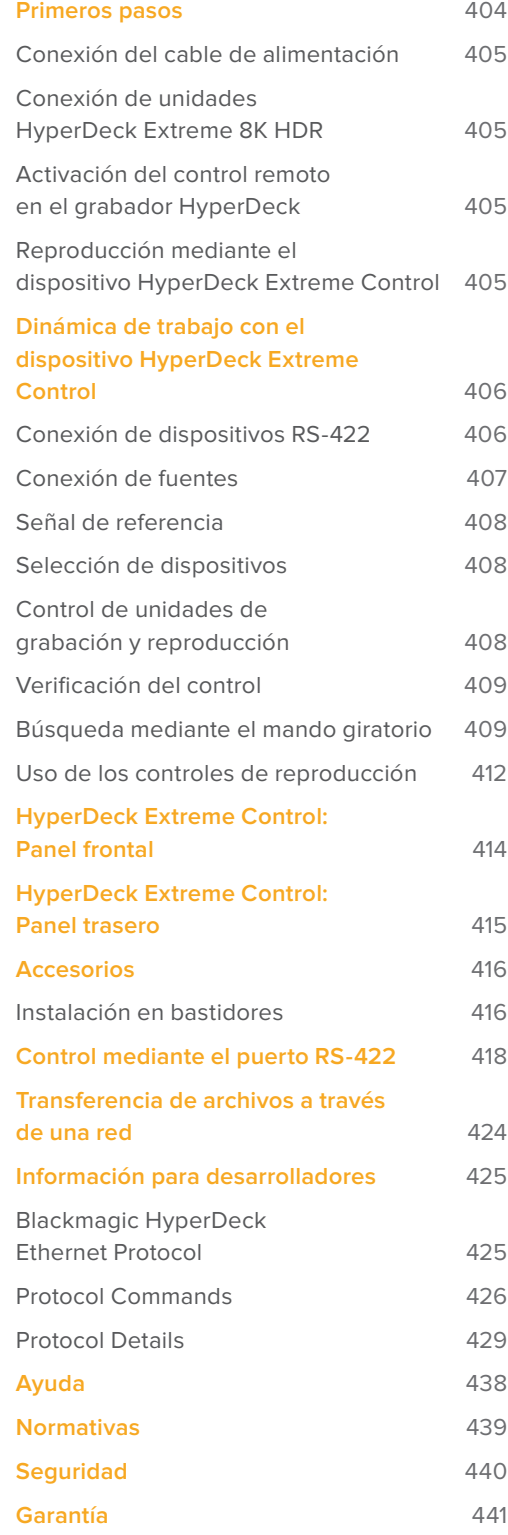

# <span id="page-356-0"></span>**HyperDeck Extreme 8K HDR: Primeros pasos**

Este apartado del manual explica cómo empezar a utilizar el dispositivo HyperDeck Extreme 8K HDR.

Para comenzar, basta con suministrarle corriente eléctrica, conectar las fuentes audiovisuales, insertar una tarjeta CFast formateada y presionar el botón de grabación. Luego, es posible reproducir el material grabado mediante la pantalla táctil o los controles de reproducción en el panel frontal.

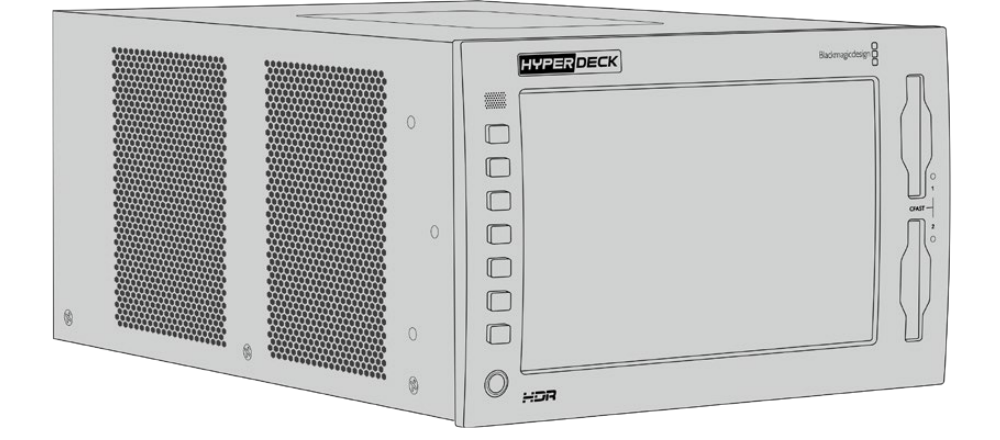

No obstante, también se brinda la posibilidad de conectar un dispositivo HyperDeck Extreme Control a fin de manejar el grabador de forma remota. Este equipo ofrece varias prestaciones, por ejemplo, un mando de búsqueda para avanzar y retroceder las secuencias con precisión. Más adelante se brinda información adicional al respecto.

# **Conexión del cable de alimentación**

Para suministrar corriente eléctrica al dispositivo, conecte un cable IEC convencional a la entrada para fuentes de alimentación (AC IN) en la parte trasera de la unidad. Asimismo, es posible emplear el conector DC IN con el propósito de utilizar fuentes de alimentación externas o redundantes, tales como un sistema de alimentación ininterrumpida o una batería externa de 12 V.

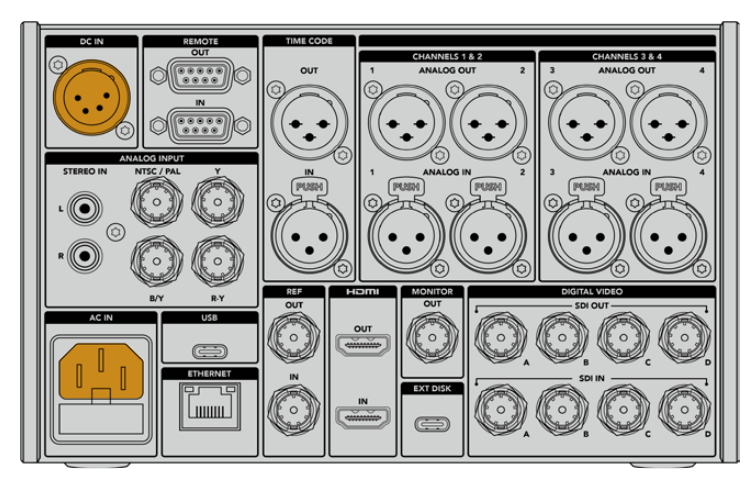

Suministre corriente eléctrica al dispositivo mediante las entradas AC IN o DC IN en la parte trasera de la unidad.

<span id="page-357-0"></span>**NOTA:** Al conectar una fuente de alimentación externa, compruebe que su voltaje resulte adecuado, según el intervalo indicado en la parte trasera de la unidad.

Una vez conectado el dispositivo, la pantalla táctil mostrará los idiomas disponibles para la interfaz. Para seleccionar uno, pulse la opción correspondiente y a continuación el botón **Update** (Aceptar). Se mostrará la pantalla de inicio.

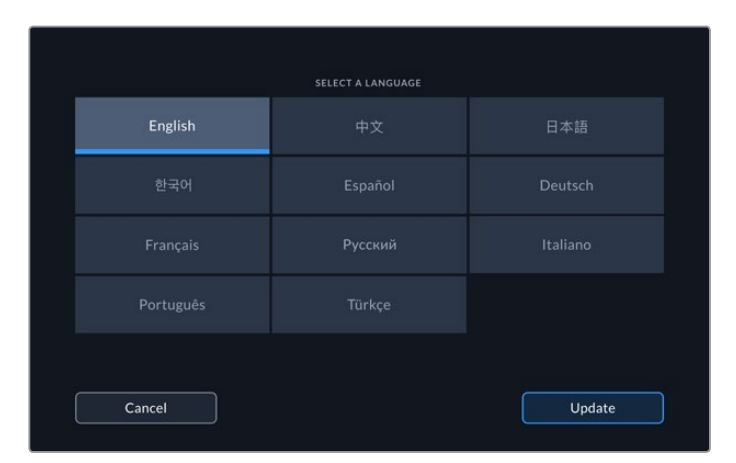

Seleccione un idioma y pulse el botón **Aceptar** para confirmar.

**SUGERENCIA:** Es posible cambiar el idioma en cualquier momento mediante el menú de preferencias. Consulte el apartado *Preferencias* para obtener más información al respecto.

## **Conexión de fuentes**

La parte trasera de la unidad incluye una amplia variedad de conexiones para diversos tipos de fuentes, desde señales compuestas y por componentes hasta SDI y HDMI.

A su vez, es posible conectar un monitor SDI o HDMI a la salida correspondiente en el dispositivo.

Dado que las señales SDI y HDMI incluyen el sonido además de las imágenes, no es necesario conectar fuentes de audio. Sin embargo, de ser necesario, es posible hacerlo a través de las entradas XLR o RCA. Consulte el apartado *HyperDeck Extreme 8K HDR - Panel trasero* para obtener más información al respecto.

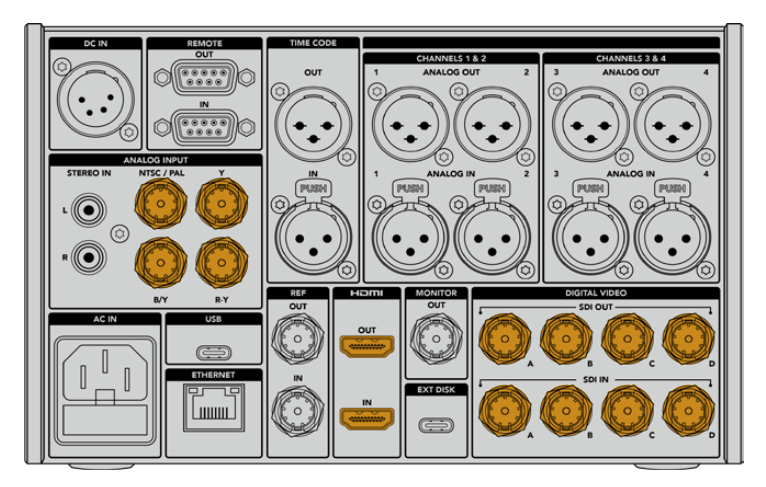

Conecte la fuente a la entrada SDI, HDMI o para señales analógicas.

<span id="page-358-0"></span>**SUGERENCIA:** El dispositivo detecta automáticamente el formato y la frecuencia de imagen. Esta información se muestra en la pantalla táctil.

# **Tarjetas CFast**

El dispositivo permite comenzar a grabar de inmediato. Para ello, solo es necesario una tarjeta CFast formateada.

Las tarjetas CFast pueden formatearse mediante la pantalla táctil o un equipo informático. Consulte el apartado *Preparación de soportes para la grabación* a fin de obtener más información al respecto.

#### **Uso de tarjetas CFast**

El panel frontal incluye dos compartimientos para tarjetas CFast 2.0. Estas unidades son capaces de procesar datos a gran velocidad, de modo que son ideales para grabar archivos ProRes (HD y UHD) o H.265 (8K).

Inserte la tarjeta CFast en el compartimiento con la etiqueta orientada hacia la pantalla táctil. Empújela con suavidad hasta que calce en su lugar. Si la unidad se inserta de forma incorrecta, no se deslizará.

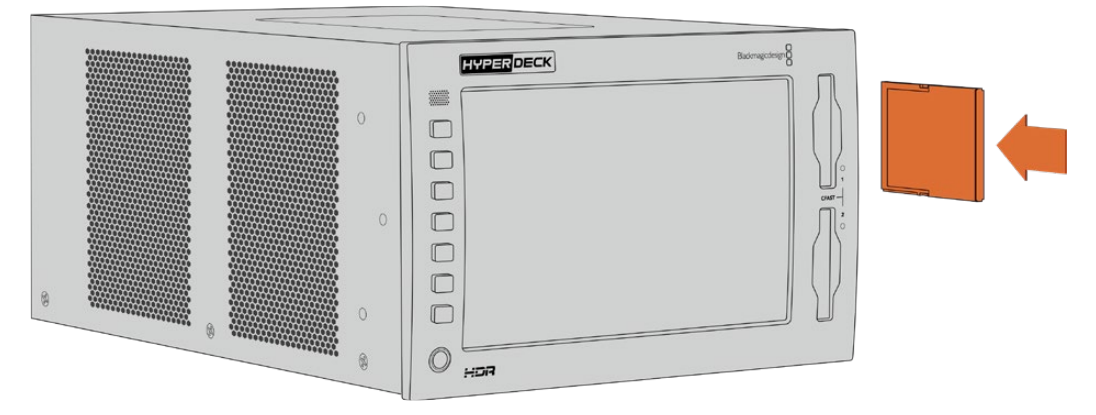

Inserte la tarjeta CFast con la etiqueta orientada hacia la pantalla táctil.

Para quitar la tarjeta del dispositivo, empújela con suavidad y luego suéltela. A continuación, notará que parte de la unidad sobresale del compartimiento. Esto le permitirá tomarla del borde y extraerla.

Esto es todo lo que debe saber para comenzar a utilizar el dispositivo. Después de realizar las conexiones correspondientes y formatear las tarjetas CFast, el equipo estará listo para grabar.

Continúe leyendo el manual para obtener más información sobre los controles de grabación y reproducción, y la forma de cambiar los ajustes mediante la pantalla táctil. Asimismo, se proporcionan detalles adicionales acerca de los conectores del panel trasero y se explica cómo utilizar las entradas para señales compuestas y por componentes, a fin de digitalizar material de archivo.

# <span id="page-359-0"></span>**Grabación**

El dispositivo brinda la posibilidad de grabar en formato H.265 o ProRes. Este último es el predeterminado, de modo que, al presionar el botón de grabación, es posible comenzar a capturar imágenes con una calidad de 10 bits de inmediato. Para secuencias en definición 8K, es preciso seleccionar la opción **H.265**. En este apartado del manual se explica cómo hacerlo.

## **Selección de fuentes y códecs**

Utilice la pantalla táctil intuitiva para cambiar la fuente y el códec.

#### **Para seleccionar una fuente:**

- **1** Pulse **SOURCE** (Fuente), ubicada a la derecha del código de tiempo, en la parte superior de la pantalla táctil, para acceder al menú de grabación.
- **2** En las opciones para la entrada, pulse uno de los botones según el tipo de señal correspondiente a la fuente.

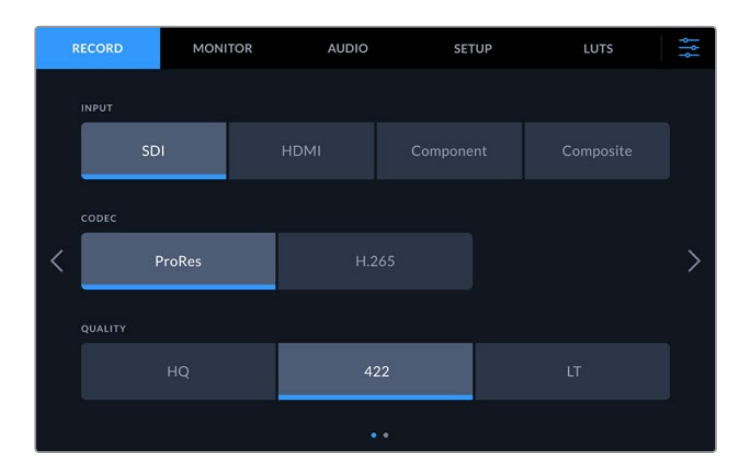

#### **Para seleccionar un códec:**

- **1** En la opción **CODEC** (Códec), pulse el botón **ProRes** o **H.265** para seleccionar el formato correspondiente.
- **2** En la sección **QUALITY** (Calidad), es posible elegir distintas opciones según el códec seleccionado. Por ejemplo, al escoger ProRes, la opción de mayor calidad es **HQ**, o **High** (Alta) en el caso del formato H.265.

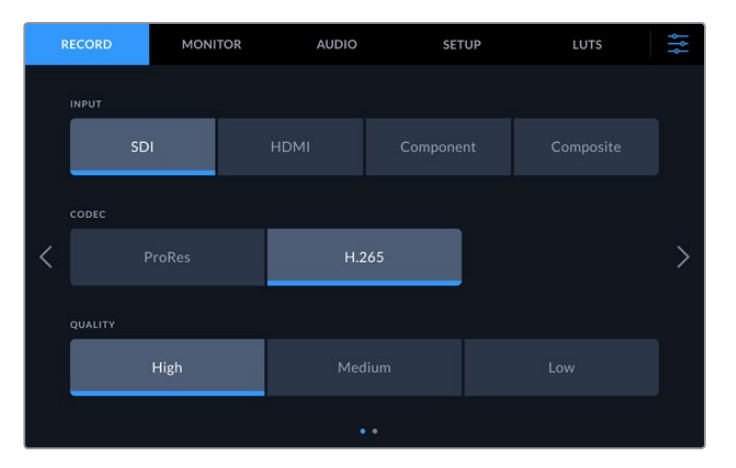

Para regresar a la pantalla principal, pulse el ícono de ajustes situado en la esquina superior derecha. La fuente y el códec seleccionado se indican en la franja superior.
**SUGERENCIA:** Consulte el apartado *Códec y calidad* para obtener más información sobre las distintas opciones disponibles.

# **Comienzo de la grabación**

Después de haber seleccionado el códec y la fuente, es posible comenzar a grabar.

Para ello, presione el botón de grabación en el panel frontal del dispositivo o pulse el ícono correspondiente en la pantalla táctil. Al grabar, dicho botón se enciende de color rojo, al igual que el código de tiempo y el indicador del soporte de almacenamiento respectivo en la pantalla. Para detener la grabación, presione el botón correspondiente en el panel frontal o simplemente toque la pantalla táctil. Al presionar el botón de reproducción durante la grabación, el dispositivo dejará de grabar y comenzará inmediatamente la reproducción desde el primer fotograma de la secuencia grabada. Por consiguiente, basta con presionar un botón para detener la grabación y reproducir las imágenes al instante.

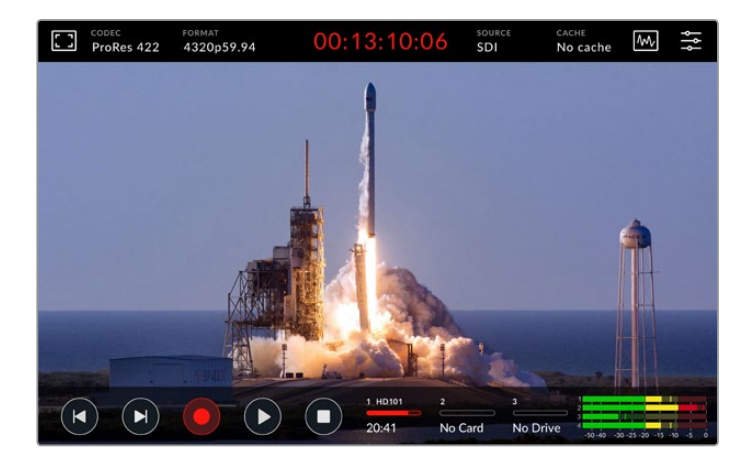

#### Indicador de advertencia

Es posible que ocurran problemas al emplear soportes de almacenamiento de menor velocidad para grabar en UHD u 8K. Por ejemplo, dicha resolución requiere una mayor velocidad de transferencia de datos, por lo cual es preciso contar con tarjetas CFast más rápidas. Si surgen problemas durante la grabación, aparecerá un signo de exclamación rojo sobre los indicadores de volumen en la pantalla táctil.

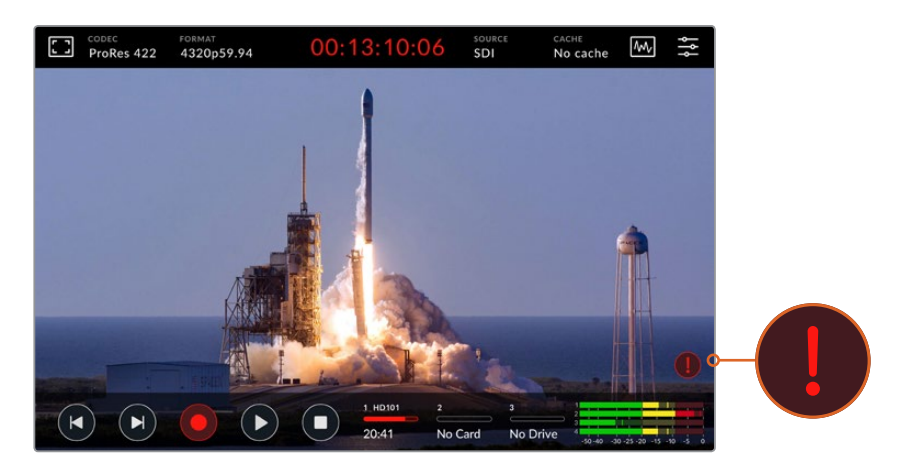

Un signo de exclamación aparecerá en la esquina inferior derecha de la pantalla si hay algún problema con el soporte de grabación.

Recomendamos utilizar los modelos enumerados en la lista de unidades aprobadas que figura en el apartado *Soportes de grabación*.

### Grabación en caché

Esta función permite evitar posibles problemas con los soportes de almacenamiento, ya que brinda la posibilidad de grabar a resoluciones y frecuencias de imagen altas incluso con las unidades más lentas, por ejemplo, archivos ProRes HQ 8K en una tarjeta CFast.

Esta prestación opcional graba todos los archivos en una memoria M2 PCIe NVMe antes de transferirlos a la unidad de almacenamiento. Este procedimiento se realiza casi al instante, según la velocidad de dicha unidad. Una de las ventajas de este tipo de memorias es que son sumamente rápidas y permiten evitar todo tipo de problemas, incluso con soportes de grabación lentos.

Otro beneficio es que brinda la posibilidad de seguir grabando cuando la unidad de almacenamiento está llena. En este caso, las imágenes continúan guardándose en la memoria caché, y al insertar una tarjeta CFast o un disco externo, se transfieren automáticamente a dicha unidad.

Consulte el apartado correspondiente para obtener más información al respecto.

# **Reproducción**

Una vez finalizada la grabación, presione el botón de reproducción o pulse el ícono respectivo en la pantalla táctil para ver la secuencia inmediatamente.

Al presionar este botón o el ícono correspondiente más de una vez, se activa la función de reproducción continua. Esto puede resultar útil para ver el mismo clip indefinidamente o todos los clips en la línea de tiempo.

El modo de reproducción continua se indica en la pantalla. Siga presionando el botón de reproducción o pulsando el ícono respectivo para acceder al modo deseado.

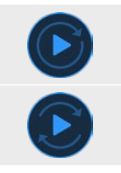

Reproduce el mismo clip continuamente.

Al finalizar el último clip, la reproducción comienza nuevamente desde el primero.

Para desactivar esta función, presione el botón de reproducción o pulse el ícono respectivo hasta que el indicador desaparezca.

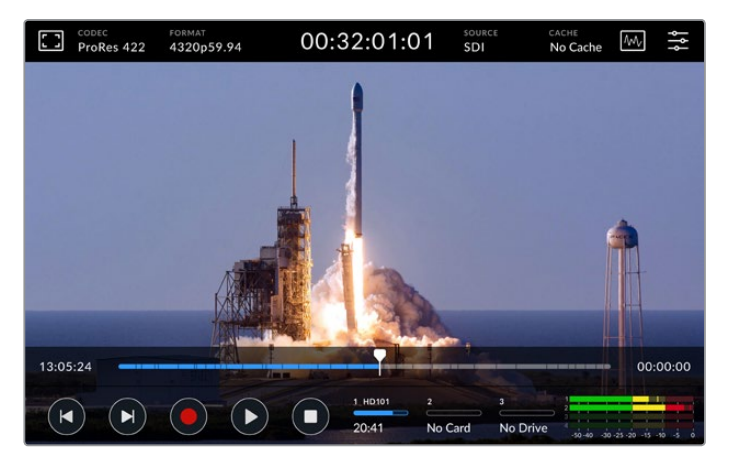

Presione el botón de detención para alternar entre los modos de grabación y reproducción.

Además de controlar la unidad mediante los botones físicos o la pantalla táctil, es posible conectarla un dispositivo HyperDeck Extreme Control, que permite manejar hasta ocho dispositivos simultáneamente de forma remota.

Consulte el apartado respectivo para obtener más información al respecto.

# **HyperDeck Extreme 8K HDR: Panel frontal**

El panel frontal incluye botones y una pantalla brillante de 2000 cd/m2 (nits) para ver las imágenes con colores intensos y auténticos.

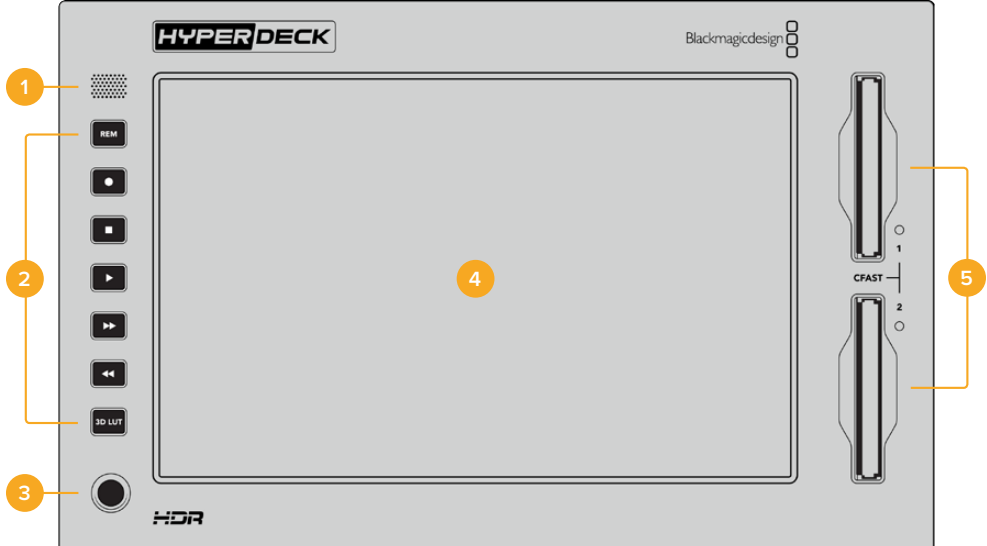

#### **1 Altavoz frontal**

Este altavoz monoaural permite comprobar directamente el nivel del audio. Basta con pulsar los indicadores de volumen en la parte inferior derecha de la pantalla y realizar el ajuste correspondiente.

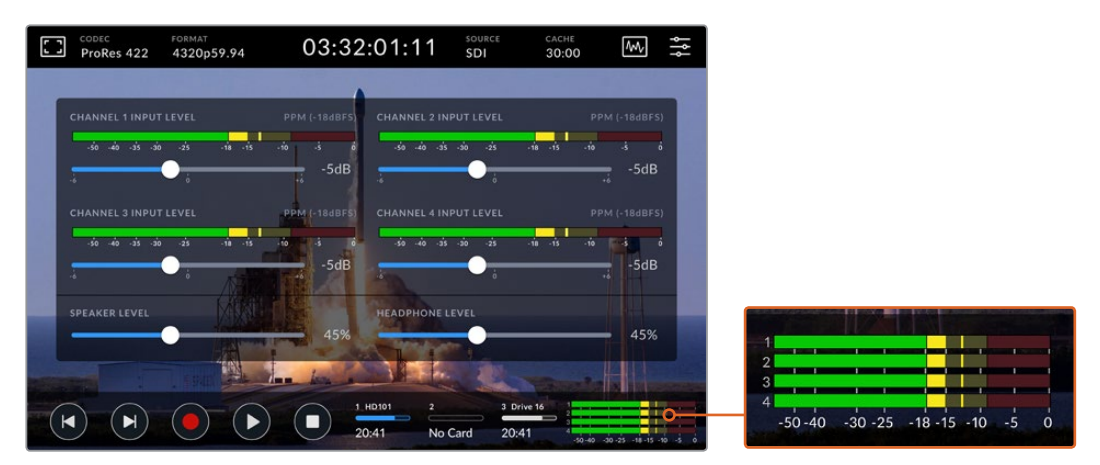

Pulse los indicadores de volumen para ver y ajustar el nivel del audio.

#### **2 Botones**

El grabador incluye siete botones que permiten controlar la reproducción o aplicar tablas de conversión (LUT) con rapidez. Estos cuentan con un sistema de retroiluminación que facilita su visualización en ambientes con poca luz.

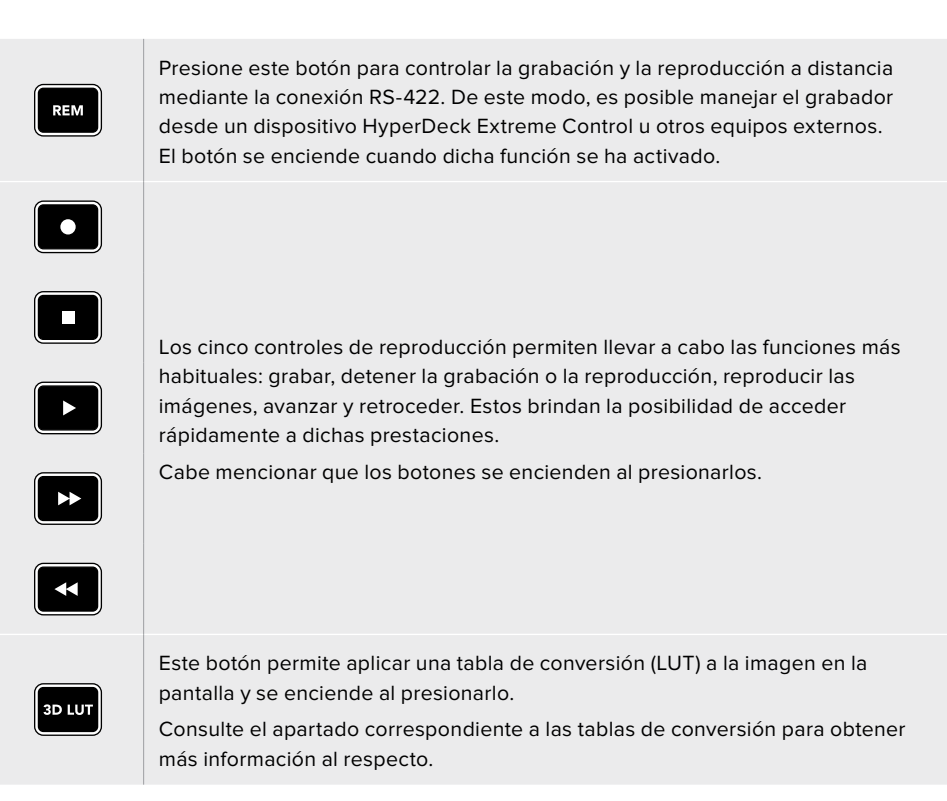

**NOTA:** Cabe señalar que, al presionar el botón de grabación, no ocurrirá nada si el dispositivo no está recibiendo una señal válida. Lo mismo sucede con los botones para reproducir, avanzar y retroceder las secuencias si no hay una unidad de almacenamiento en el equipo.

#### **3 Conexión para auriculares**

Conecte auriculares al dispositivo a fin de escuchar el audio. Para cambiar el volumen, pulse los indicadores correspondientes en la pantalla y mueva el control junto a la opción **HEADPHONE LEVEL** (Auriculares).

#### **4 Pantalla táctil**

La pantalla de cristal líquido de siete pulgadas tiene un gran rango dinámico, así como controles táctiles intuitivos. Su amplio espectro cromático brinda compatibilidad con los espacios Rec. 2020 y Rec. 709, además del formato DCI-P3. Por otra parte, permite visualizar las representaciones gráficas y acceder a distintos menús y opciones.

Consulte el apartado correspondiente para obtener más información al respecto.

#### **5 Compartimientos para tarjetas CFast 2.0**

Estos dos compartimientos en el panel frontal permiten insertar tarjetas CFast. Los ledes a la derecha indican el estado del soporte de grabación.

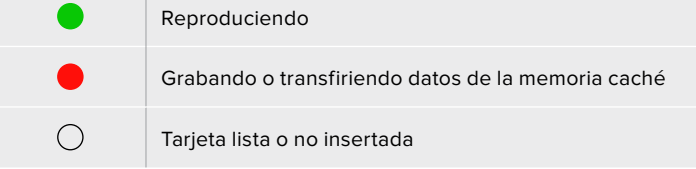

# **HyperDeck Extreme 8K HDR: Panel trasero**

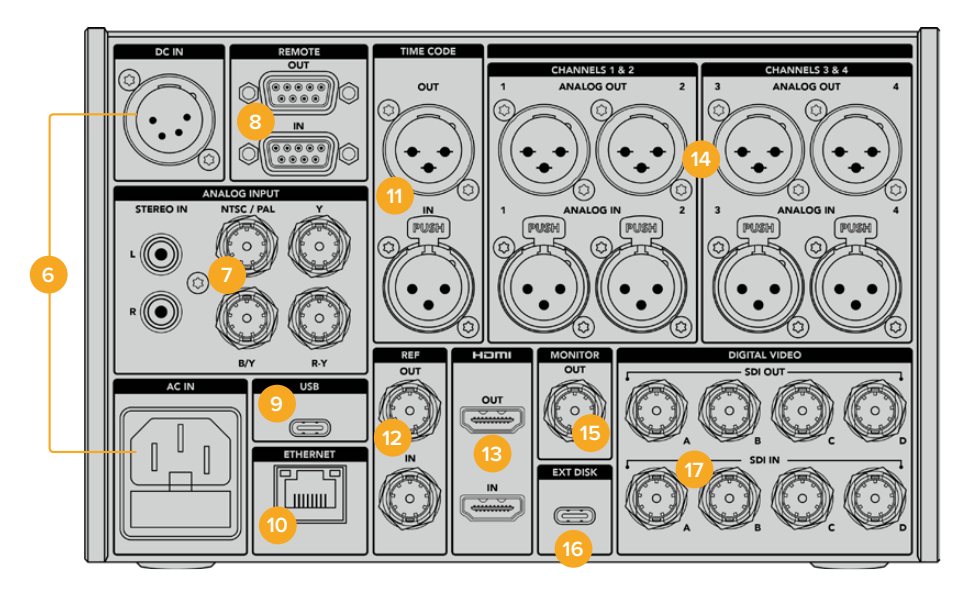

#### **6 Alimentación**

Hay dos opciones de alimentación en la parte trasera del dispositivo: una entrada para corriente alterna, a fin de conectarlo a la red de suministro eléctrico, y otra XLR con cuatro pines para corriente continua de 12 V que permite utilizar baterías o sistemas de redundancia. En este último caso, compruebe que la fuente conectada sea compatible, según el voltaje y la intensidad de la corriente indicados junto al conector DC IN.

#### **7 Entradas analógicas**

Permiten emplear fuentes analógicas mediante diversos tipos de conectores (RCA y BNC para señales compuestas o por componentes).

# **8 Control remoto**

Entrada y salida RS-422 con conectores DB9.

#### **9 USB**

El puerto USB-C permite actualizar el dispositivo mediante un equipo informático y el programa HyperDeck Setup Utility.

#### **10 Ethernet**

La conexión Ethernet de 10 Gb/s permite utilizar este tipo de redes para transferir archivos mediante un cliente FTP o controlar la unidad a distancia a través del protocolo para dispositivos HyperDeck.

Conecte el grabador y un mezclador ATEM a la misma red a fin de reproducir contenidos mediante la pestaña **HyperDecks** del programa ATEM Software Control o a través de un dispositivo ATEM Broadcast Panel. Consulte el apartado *Transferencia de archivos a través de una red* para obtener más información al respecto.

#### **11 Código de tiempo**

La entrada XLR permite recibir códigos de tiempo externos, mientras que la salida correspondiente brinda la posibilidad de transmitirlos a otros equipos. Consulte el apartado *Preferencias* para obtener más información al respecto.

#### **12 Referencia**

El dispositivo permite transmitir señales de referencia estabilizadas (Black Burst en definición estándar o Tri-Sync en alta definición). Asimismo, es posible recibirlas de fuentes externas, tales como generadores de sincronismos. Esto brinda la posibilidad sincronizar

varios equipos mediante una señal de referencia proveniente de una sola fuente, por ejemplo, el dispositivo Blackmagic Sync Generator. La entrada y la fuente externa pueden seleccionarse en la pestaña **SETUP** (Preferencias) de la interfaz.

Consulte el apartado *Preferencias* para obtener más información al respecto.

#### **13 HDMI**

Las conexiones HDMI son ideales al utilizar el dispositivo con el objetivo de grabar en exteriores y para ver las imágenes en pantallas de gran tamaño. Cabe mencionar que, para cualquier tipo de señales con una resolución máxima de 2160p60, la unidad detectará automáticamente el rango dinámico si este parámetro se ha indicado en los metadatos. Esto permite visualizar imágenes deslumbrantes de alto rango dinámico en monitores HDMI mediante la salida respectiva.

#### **14 Audio analógico**

Es posible emplear hasta cuatro canales de audio analógico balanceado mediante los conectores XLR de tres pines. Seleccione la entrada en la pestaña **AUDIO** de la interfaz. Consulte el apartado *Audio* para obtener más información al respecto.

#### **15 Salida de monitorización**

Esta salida SDI 3G permite transmitir una imagen a menor resolución con elementos superpuestos a un monitor externo. Dichos elementos incluyen herramientas de enfoque y exposición, tales como la cuadrícula y la función de falso color, que pueden mostrarse y ocultarse, así como los vúmetros, el contador del tiempo y los íconos de las unidades de almacenamiento. Consulte el apartado *Monitorización* para obtener más información al respecto.

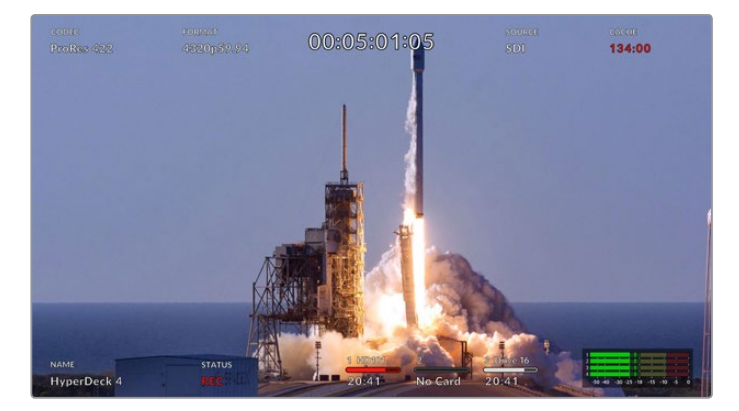

#### **16 Discos externos**

Conecte un disco externo al puerto EXT DISK (USB-C) para grabar a una velocidad máxima de 10 Gb/s. Asimismo, es posible conectar un adaptador con varios puertos USB o un dispositivo MultiDock 10G, a fin de emplear varias unidades SSD y aumentar la capacidad de almacenamiento. Al utilizar este tipo de soportes de grabación, el riesgo de que surjan problemas es menor en comparación con las tarjetas CFast 2.0. Consulte el apartado *Soportes de grabación* para obtener más información al respecto.

#### **17 Conexiones SDI 12G**

Estas cuatro entradas y salidas SDI 12G permiten procesar señales SD, HD o UHD mediante un solo cable, y 8K30p/60p a través de dos o cuatro enlaces, respectivamente.

Por consiguiente, el dispositivo es capaz de procesar contenidos con resolución 8K. Al conectarlo a un mezclador ATEM Constellation 8K, es posible grabar o reproducir contenidos desde la pestaña **Hyperdecks** del programa ATEM Software Control.

Conecte el grabador al mezclador mediante cuatro cables SDI 12G. Nótese que es importante hacerlo en el orden correcto. Por ejemplo, conecte la entrada o la salida SDI C del HyperDeck Extreme a la tercera entrada o salida del ATEM Constellation 8K.

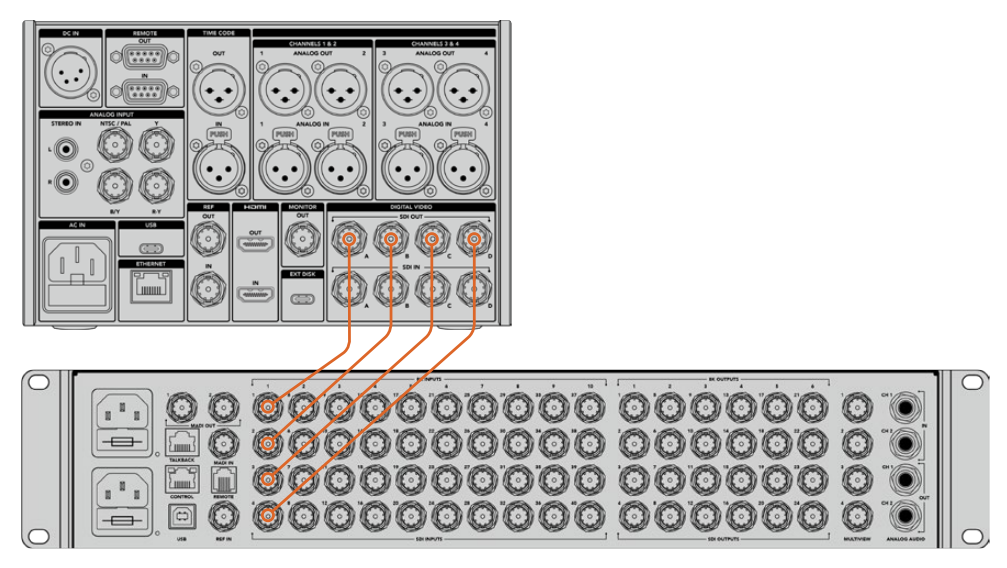

Conexión de un grabador HyperDeck Extreme 8K HDR al mezclador ATEM Constellation 8K

# Subdivisión de imágenes (2SI)

Existen dos métodos para procesar señales 8K: la división en cuadrantes y la subdivisión de imágenes (2SI). Este último es el que utilizan tanto el grabador HyperDeck Extreme 8K HDR como el mezclador ATEM Constellation 8K. Mediante esta técnica, cada conexión SDI 12G transmite una señal a un cuarto de la resolución original. Al combinarlas, se logra una resolución de 8K.

Una de las ventajas de este método es que, si una de las conexiones falla, solo disminuirá la resolución en vez de perder un cuarto de la imagen, como en el caso de la técnica de división en cuadrantes.

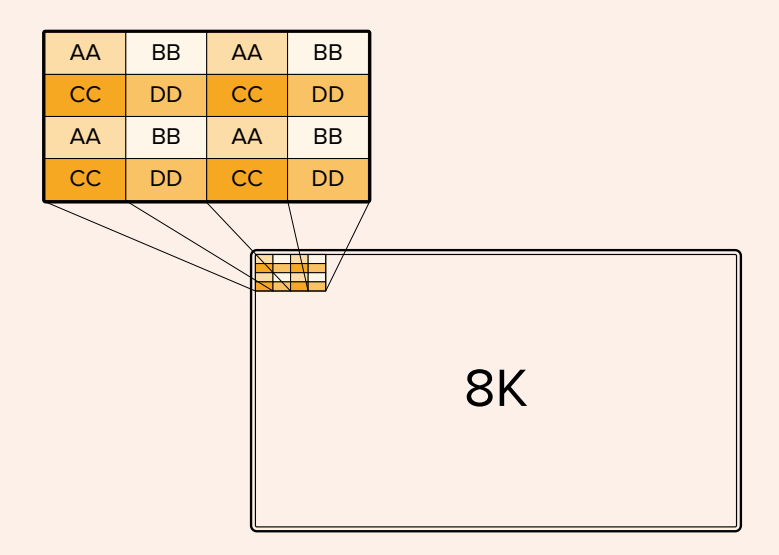

Si en su dinámica de trabajo habitual utiliza el método de división en cuadrantes, puede emplear un dispositivo Teranex Mini SDI to HDMI 8K HDR para realizar automáticamente la conversión de un formato a otro.

# **Pantalla táctil**

# **Características**

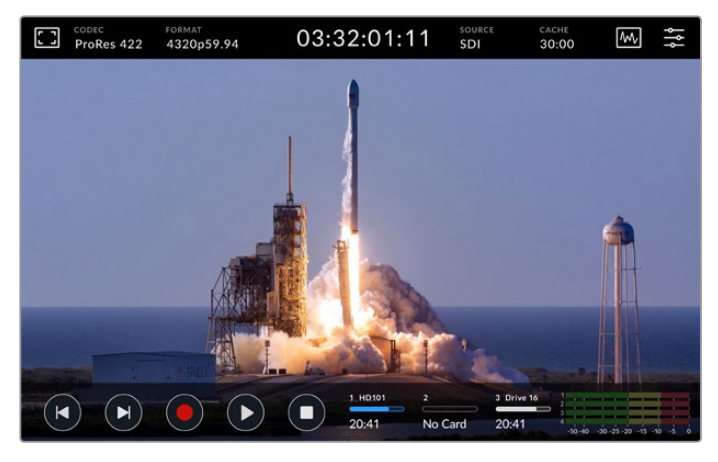

La pantalla táctil interactiva permite ver y seleccionar distintas opciones.

La pantalla de 7 pulgadas permite ver y seleccionar la mayoría de las funciones que ofrece el dispositivo.

Esta incluye una barra superior y otra inferior que muestran diversos datos y ajustes, tales como la fuente conectada o el clip que se está grabando o reproduciendo. También es posible modificar distintos parámetros pulsando la opción correspondiente. Por ejemplo, para cambiar la fuente, pulse **SOURCE** (Fuente).

Los indicadores proporcionan información sobre el formato y la frecuencia de imagen de la fuente, el código de tiempo, el tiempo de grabación restante, el nivel del audio y los controles de reproducción.

Es posible ver u ocultar la barra inferior deslizando el dedo hacia arriba o abajo sobre la pantalla.

# **Barra superior**

Pulse el ícono del monitor o los indicadores de volumen para acceder de inmediato a los ajustes y las herramientas disponibles en cada caso.

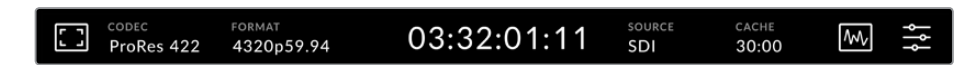

Pulse **SOURCE** (Fuente) o **CODEC** (Códec) a fin de acceder a las opciones correspondientes. Seleccione una unidad para grabar o reproducir secuencias pulsando el ícono respectivo.

### Opciones de monitorización

Pulse el ícono del monitor en la esquina superior izquierda para seleccionar y modificar la apariencia de diversas herramientas, tales como la función Cebra, el indicador de enfoque, las guías, el falso color, el contraste, el brillo o la saturación. Esto resulta de suma utilidad al emplear el dispositivo para grabar en exteriores.

#### **Cebra**

Esta función permite lograr una exposición adecuada al mostrar líneas diagonales en las partes de la imagen que superan el nivel establecido. Para activarla, pulse el interruptor correspondiente. Mueva el control junto al porcentaje para elegir un valor. Al seleccionar la opción 100 %, cualquier zona de la imagen que presente líneas diagonales estará sobrexpuesta.

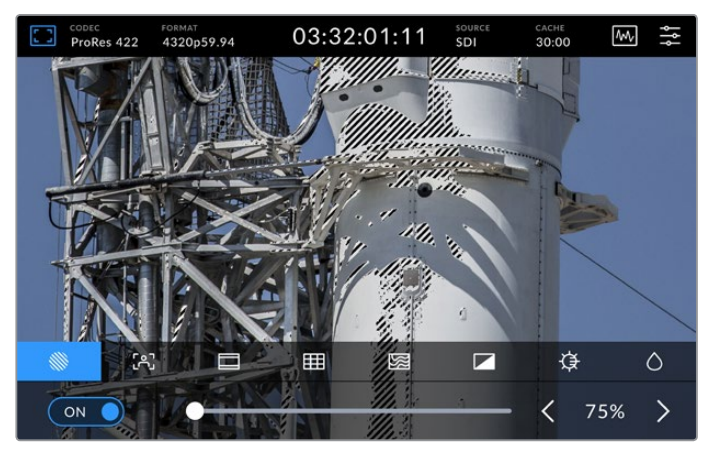

Mueva el control o utilice las flechas para elegir un porcentaje.

**SUGERENCIA:** La función Cebra también puede utilizarse para resaltar zonas de la imagen que representan valores específicos en la onda de la señal. Por ejemplo, al 50 %, es posible identificar visualmente las partes de la imagen que corresponden a este valor en la gráfica.

#### **Enfoque**

Esta opción ofrece diversas herramientas para facilitar el enfoque. Al activarla, se muestra un contorno en las áreas más nítidas de la imagen. Para hacerlo, pulse el interruptor correspondiente. Existen tres niveles de intensidad: **Low** (Baja), **Medium** (Media) y **High** (Alta). Se recomienda elegir uno de los dos primeros en imágenes con un gran contraste y nivel de detalles, ya que las líneas podrían ser un factor de distracción.

En caso contrario, seleccione **High** para acentuar el efecto y facilitar su visualización. A su vez, la opción **Peak** (Indicador) ofrece otra alternativa si las líneas resultan molestas. Consulte el apartado *Monitorización* para obtener más información al respecto.

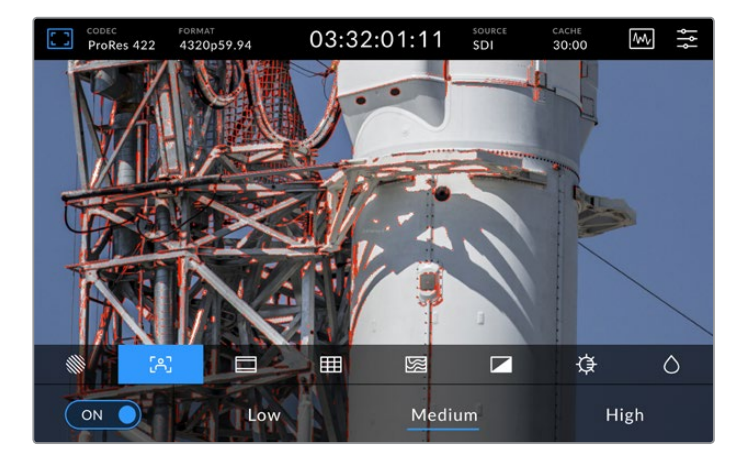

#### **Guías de encuadre**

Las guías de encuadre incluyen relaciones de aspecto para distintos formatos utilizados en el cine, la televisión e Internet. Pulse el interruptor y seleccione una de las opciones disponibles mediante las flechas o el control correspondiente.

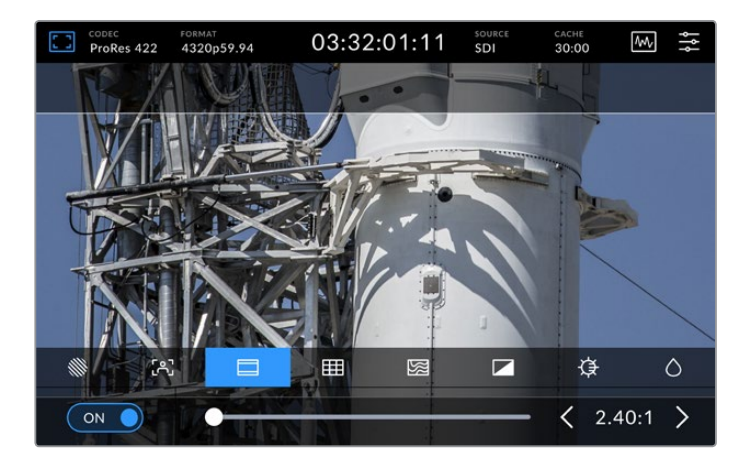

#### **Cuadrícula**

Esta herramienta permite ver elementos superpuestos a la imagen para lograr un enfoque adecuado. Existen tres opciones disponibles.

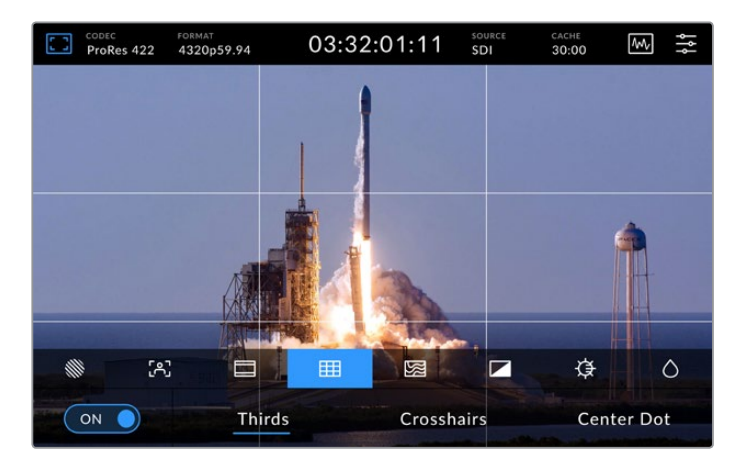

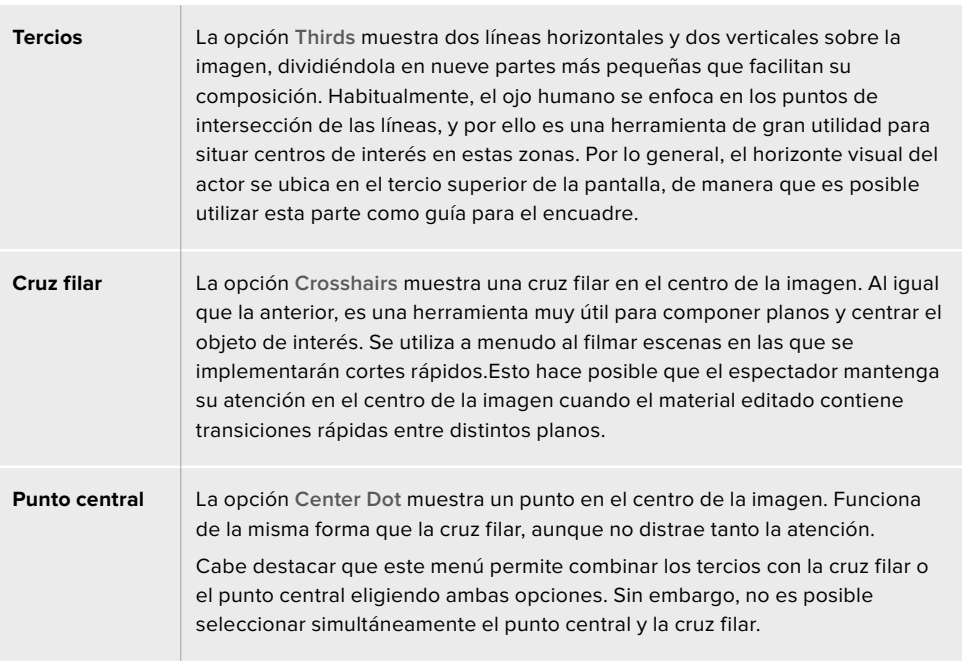

#### **Falso color**

Esta opción permite ver distintos colores que se superponen a la imagen en la pantalla táctil o el monitor conectado a la salida SDI con el objetivo de facilitar la exposición. Por ejemplo, con relación a los tonos de piel, el verde representa un nivel de exposición adecuado para una tez más oscura, y el rosado, para una más clara. Al observar estos colores cuando se filma el rostro de una persona, es posible mantener una exposición constante en dicho elemento. De manera similar, resulta sencillo identificar las áreas sobrexpuestas de la imagen cuando el color cambia de amarillo a rojo.

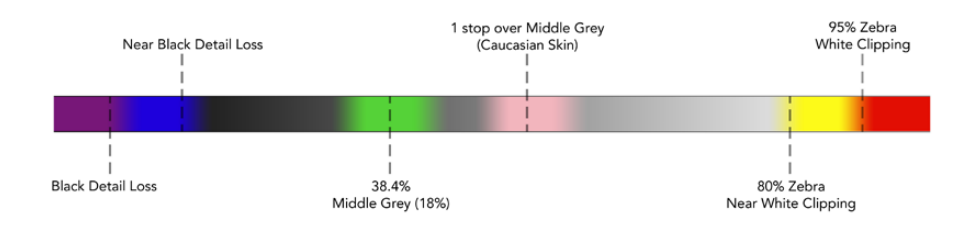

**SUGERENCIA:** La función Cebra, las guías, la cuadrícula y el falso color pueden activarse o desactivarse en la pestaña **MONITOR** del panel de opciones. También es posible seleccionar cuáles de estos elementos se ven en el monitor conectado a la salida SDI 3G. Consulte el apartado *Monitorización* para obtener más información al respecto.

Los siguientes tres ajustes corresponden a la pantalla del dispositivo.

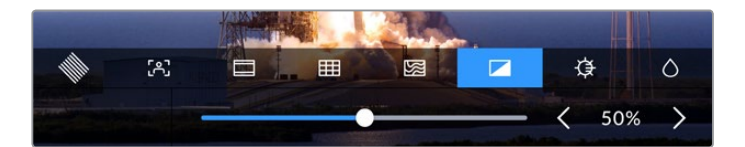

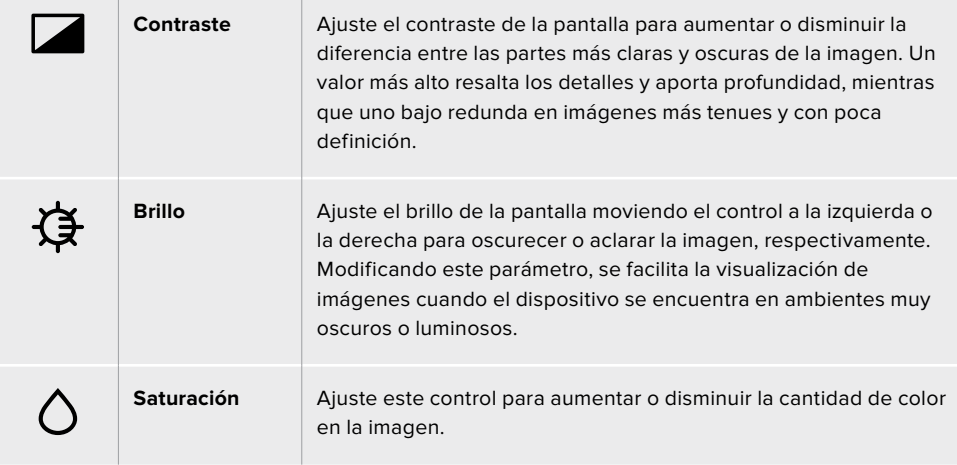

**NOTA:** Todos los ajustes se mantienen al apagar el dispositivo. Cabe mencionar que las opciones de monitorización inciden solo en la imagen que se ve en la pantalla, pero no en el material grabado.

## Códec

El indicador **CODEC** muestra el códec seleccionado para la grabación o el del archivo que se está reproduciendo. Para realizar cambios, basta con pulsarlo y elegir una de las opciones disponibles. Consulte el apartado correspondiente para obtener más información al respecto.

### Formato

El indicador **FORMAT** muestra la resolución y la frecuencia de imagen del clip durante la reproducción o de la fuente en el modo de grabación. Si **No Signal** (Sin señal) aparece junto al mismo, significa que no se ha detectado una señal válida.

# Código de tiempo

El contador en la parte superior central de la pantalla indica el código de tiempo SMPTE o el tiempo transcurrido. Púlselo para alternar entre ambos valores.

| $13:32:01:11$ <sup>[17]</sup> | El ícono TC hace referencia al código de tiempo SMPTE.                                                                   |
|-------------------------------|----------------------------------------------------------------------------------------------------|
| 00:32:01:11                   | El tiempo transcurrido hace referencia a la línea de tiempo.                                                             |
| $13:36:23:01$ <sup>[4]</sup>  | Los números rojos indican que el dispositivo está grabando.                                                              |
| 00:00:00:00                   | Si no hay una fuente que genere el código de tiempo, este valor<br>comenzará en 00:00:00:00 al inicio de cada grabación. |

El contador indica el código de tiempo SMPTE o el tiempo transcurrido.

# Fuente

El indicador **SOURCE** muestra el tipo de señal correspondiente a la fuente seleccionada. Púlselo para acceder al menú de grabación, donde es posible elegir una de las opciones disponibles.

# Memoria caché

El indicador **CACHE** muestra el estado de la memoria caché y la capacidad de almacenamiento restante. Al instalar y formatear una unidad M2 PCIe NVMe, se indicará el espacio disponible. Cuando se detecta una señal válida, el tiempo de grabación restante se expresa en horas, minutos y segundos, según el formato y el códec seleccionados. En caso contrario, dicho valor se indica en TB o GB.

Si no hay una unidad instalada, el indicador dirá **No Cache** (Sin caché). Consulte el apartado *Uso de la memoria caché interna opcional* para obtener más información al respecto.

# Representaciones gráficas

Pulse el ícono de la gráfica, situado en la esquina superior derecha de la pantalla.

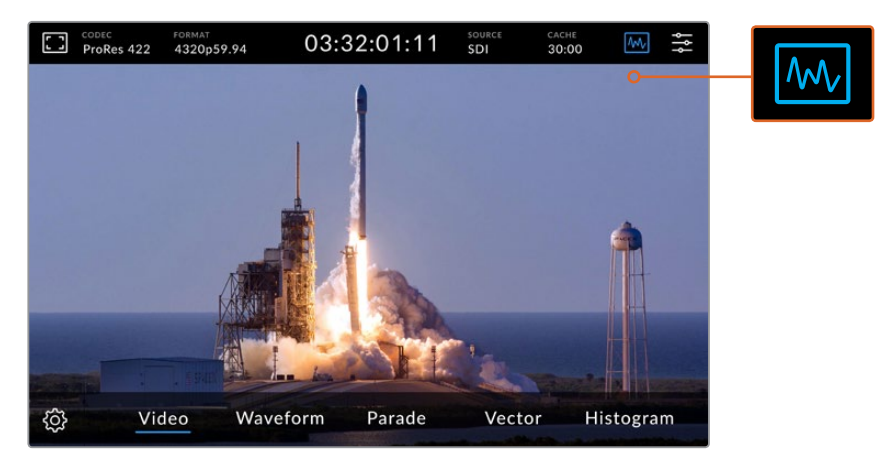

Pulse el ícono de la gráfica para acceder a los distintos tipos de representaciones gráficas que ofrece el dispositivo.

#### Existen cuatro opciones disponibles:

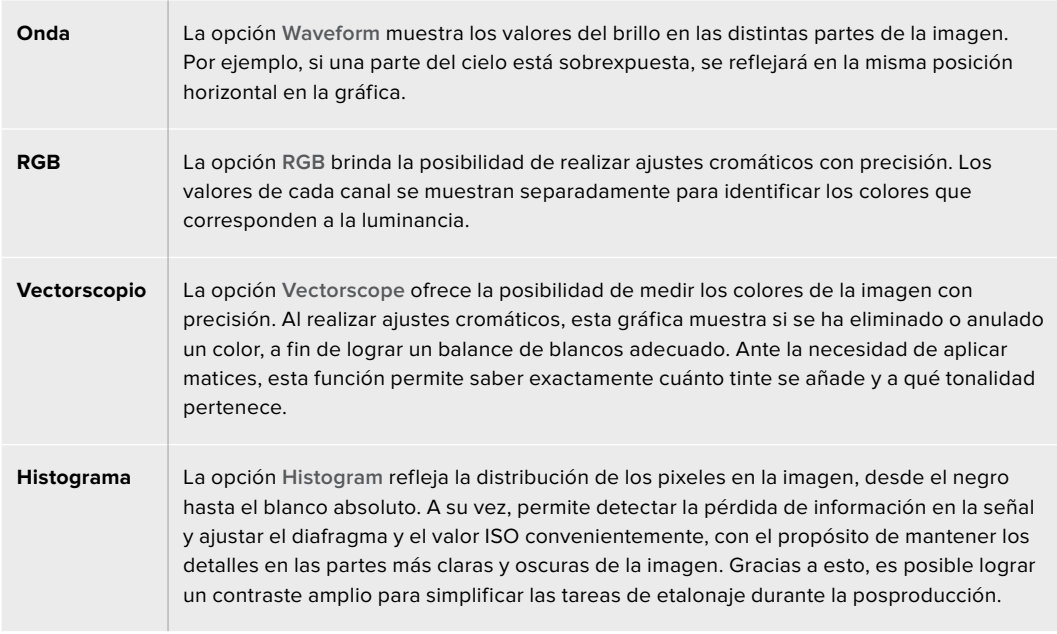

Para desactivar las representaciones gráficas y volver a ver la imagen, seleccione la opción **Video** (Imagen).

Al seleccionar una representación gráfica, es posible pulsar el ícono del engranaje situado a la izquierda de las opciones disponibles para modificar su intensidad y la opacidad del fondo. Esto puede facilitar la lectura de los datos, según el tipo de fuente.

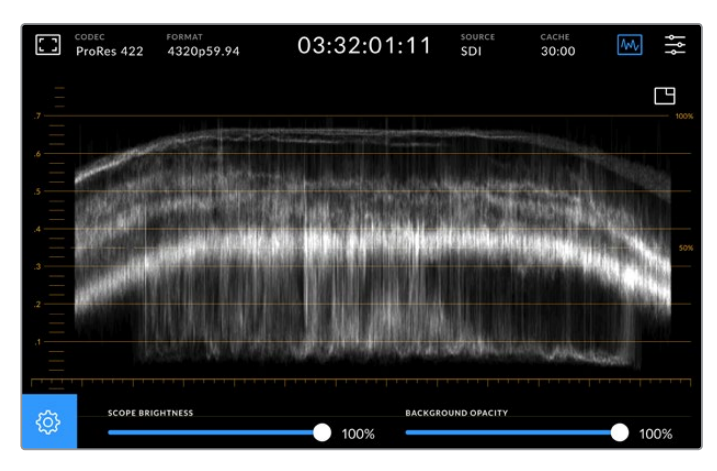

Ajuste la opacidad del fondo moviendo el control correspondiente.

#### **Brillo de la gráfica**

Es posible ajustar el brillo de la representación gráfica blanca entre 0 y 100 %, a fin de encontrar zonas con detalles sutiles que serían difíciles de ver si dicho valor fuera demasiado bajo.

#### **Opacidad del fondo**

Es posible ajustar la opacidad del fondo entre 0 % (invisible) y 100 % (completamente negro). Cuanto más alto sea este valor, más oscuro será el fondo.

**NOTA:** Cabe señalar que las distintas gráficas presentan líneas de color naranja para indicar los niveles. Estas no se ven afectadas al modificar el brillo de la representación o la opacidad del fondo.

#### **Imagen superpuesta**

Al visualizar una representación gráfica, aparecerá un ícono en la parte superior derecha de la misma.

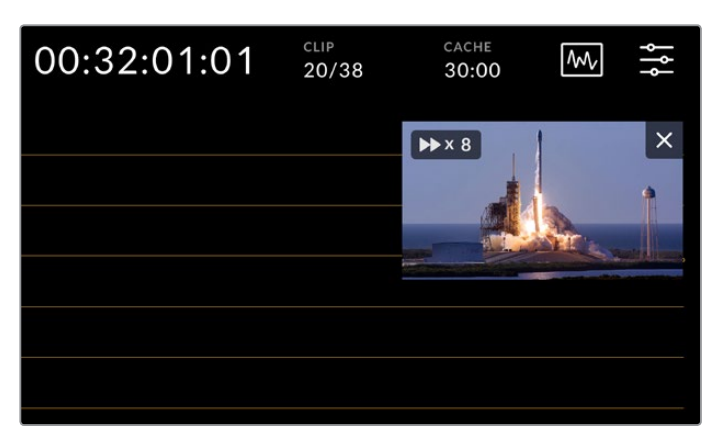

Pulse el ícono de previsualización para ver las imágenes en una ventana más pequeña.

Este permite ver las imágenes en una ventana superpuesta de menor tamaño que puede moverse y situarse en cualquier parte de la pantalla.

**SUGERENCIA:** Si la representación gráfica no aparece en la pantalla al seleccionarla, compruebe que la opción **SCOPES** (Indicadores) esté activada en la pestaña **MONITOR**. Consulte el apartado *Monitorización* para obtener más información al respecto.

### Panel de opciones

El último ícono en la barra superior de la pantalla permite acceder al panel de opciones, desde el cual es posible acceder a distintos menús y modificar la configuración del dispositivo.

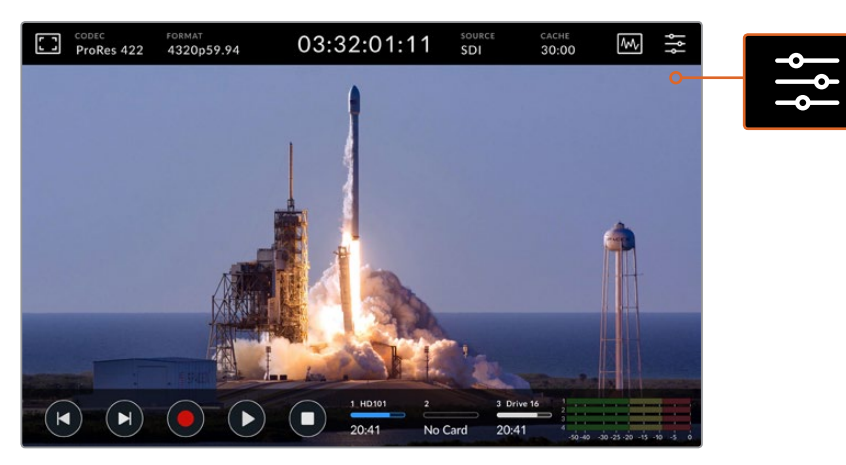

Pulse el ícono de ajustes para acceder al panel de opciones.

Consulte el apartado correspondiente para obtener más información al respecto.

# **Barra inferior**

### Controles de reproducción

Los primeros cinco íconos en la barra inferior de la pantalla corresponden a los controles de reproducción, cuya función varía según el modo de funcionamiento en el que se encuentra el dispositivo.

Los siguientes botones funcionan de la misma manera que los del panel frontal.

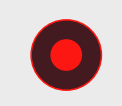

Pulse este botón para comenzar a grabar. Este se encenderá de color rojo, al igual que su par en el panel frontal. Púlselo nuevamente para detener la grabación.

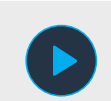

Pulse este botón para ver el clip grabado. El dispositivo entrará en modo de reproducción. El ícono se encenderá de color azul, y el botón respectivo en el panel frontal, de verde.

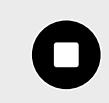

Pulse este botón para detener la grabación. Al hacerlo en el modo de reproducción, se detiene el clip y aparece una línea de tiempo sobre los controles. Esta es una representación visual de todas las secuencias, con un cabezal que indica la posición actual.

El contador a la izquierda indica la ubicación del cabezal de reproducción, mientras que el de la derecha muestra la duración total.

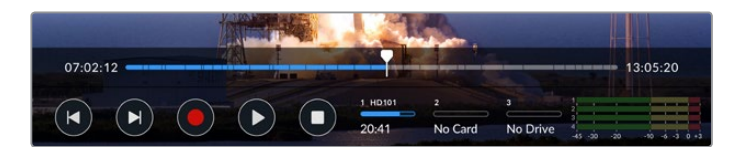

Los siguientes botones permiten avanzar o retroceder las imágenes.

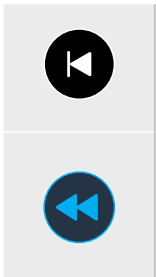

Pulse este botón una vez para retroceder hasta el primer fotograma del clip actual, o del anterior si el cabezal ya se encuentra en dicha posición. Estos botones también permiten avanzar o retroceder la secuencia a mayor velocidad.

Mantenga pulsado uno de los botones para avanzar o retroceder hasta que se encienda de color azul. A continuación, manténgalo presionado o púlselo varias veces para aumentar la velocidad de reproducción en incrementos preestablecidos, seleccionando un valor entre 1/2x y 50x.Para disminuir la velocidad, pulse el botón contrario.

Para salir de este modo, simplemente pulse el botón de detención o el de reproducción. Nótese que es posible aumentar la velocidad de reproducción pulsando sucesivamente el botón para avanzar. Si desea disminuirla, pulse el botón contrario.

Por ejemplo, al reproducir las imágenes a mayor velocidad, pulse el botón de retroceso para disminuir la velocidad de reproducción. Esto permite evitar el uso del botón de detención, ya que este cancela el modo de reproducción rápida.

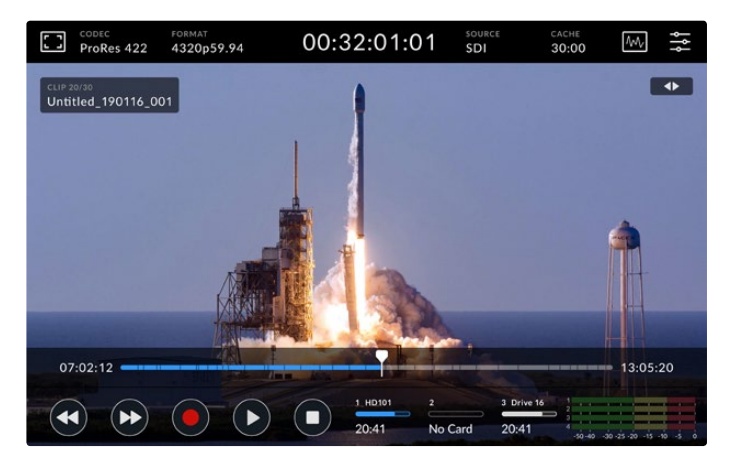

En el modo de reproducción rápida, pulse el botón de retroceso para detener la reproducción sin salir del mismo.

Para salir del modo de reproducción rápida, pulse el botón de detención una vez con el propósito de detener la grabación, y luego nuevamente, a fin de regresar al modo de reproducción.

**NOTA:** Cabe mencionar los botones de avance y retroceso no producen efecto alguno en el modo de grabación.

### Nombre del clip y estado de la reproducción

Durante la reproducción, solo se visualizan las barras situadas en la parte superior e inferior de la pantalla. Al realizar una pausa o aumentar la velocidad de reproducción, el nombre del clip aparece en la esquina superior izquierda de la imagen, junto al estado de la reproducción en la esquina derecha.

Para ocultar estos datos, active la opción **CLEAN FEED** (Señal limpia) en la pestaña **MONITOR** o deslice el dedo hacia arriba o abajo sobre la pantalla, a fin de ocultar la barra inferior. Consulte el apartado *Monitorización* para obtener más información al respecto.

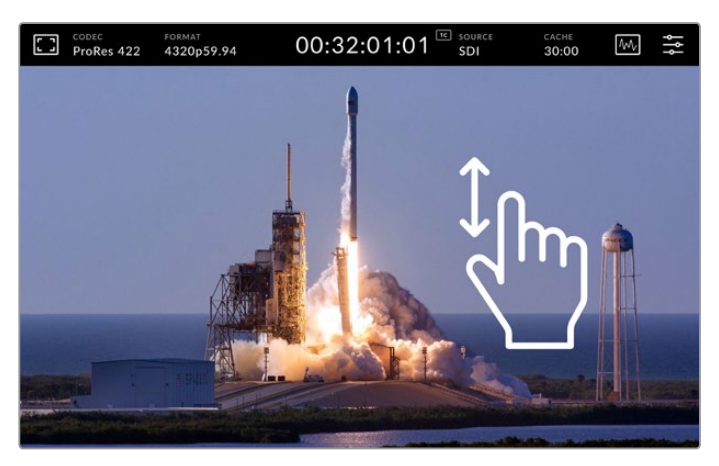

Deslice el dedo hacia arriba o abajo para ocultar la barra inferior y la línea de tiempo.

## Controles táctiles

Es posible tocar la pantalla o deslizar el dedo sobre la misma para lograr un mayor control sobre la reproducción de los clips.

Toque cualquier parte de la línea de tiempo para mover inmediatamente el cabezal de reproducción a dicho punto.

Arrastre el cabezal hacia la derecha o la izquierda para avanzar o retroceder las imágenes, respectivamente. El cabezal se desplazará a la par del dedo.

A fin de lograr una mayor precisión, deslice el dedo sobre la imagen, entre la línea de tiempo y la barra superior. La rapidez de este movimiento incidirá en la velocidad a la que se desplaza el cabezal.

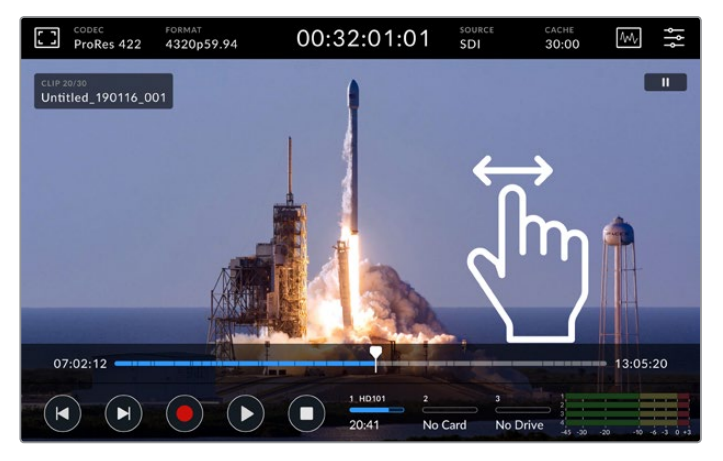

Deslice el dedo hacia la izquierda o la derecha para lograr una mayor precisión.

#### Indicadores de capacidad

Estos indicadores brindan información sobre la capacidad de las unidades de almacenamiento, incluido el tiempo de grabación restante. Los primeros dos corresponden a los soportes insertados en los compartimientos del panel frontal, y el tercero, a la unidad USB externa conectada al dispositivo.

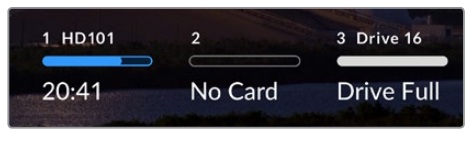

Los indicadores en pantalla brindan información sobre la capacidad de almacenamiento.

La unidad activa se emplea para grabar y reproducir secuencias. Una vez que esta se llena, se utiliza el siguiente soporte disponible, a fin de garantizar la continuidad de la grabación.

Consulte el apartado *Soportes de grabación* para obtener más información al respecto.

#### Indicadores de volumen

Estos indicadores brindan información sobre los primeros cuatro canales de cualquier fuente. Pulse cualquiera de ellos para aumentar su tamaño y superponerlos a la imagen. El tipo de medidor (VU o PPM) se indica a la derecha de cada canal.

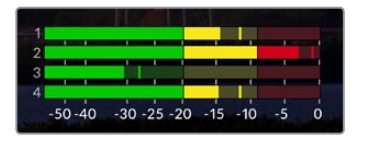

Los indicadores de volumen brindan información sobre el nivel de la señal (VU o PPM). Pulse cualquiera de ellos para ajustarlo.

Durante la grabación, es posible ajustar el nivel de las fuentes XLR moviendo el control respectivo debajo de cada canal.

Durante la reproducción, mueva dichos controles para ajustar el volumen. Cabe señalar que no es posible modificar los canales desactivados.

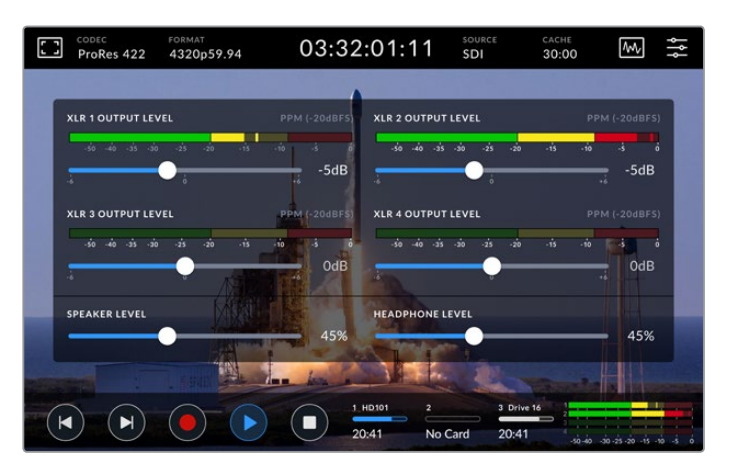

Los indicadores de volumen brindan información sobre el nivel de la señal (VU o PPM). Los canales desactivados no están disponibles.

Es posible seleccionar el tipo de medidor en la pestaña **SETUP** (Preferencias) del panel de opciones. Consulte el apartado correspondiente para obtener más información al respecto.

# **Ajustes**

# **Panel de opciones**

El ícono en el extremo derecho de la barra superior permite acceder al panel de opciones. Este incluye diversas pestañas con ajustes que no están disponibles en la pantalla principal.

Los ajustes están organizados en distintas pestañas según la función que cumplen. Los puntos en la parte inferior indican que la pestaña incluye opciones adicionales. Para acceder a ellas, pulse las flechas situadas en los márgenes o deslice el dedo hacia la izquierda o la derecha sobre la pantalla.

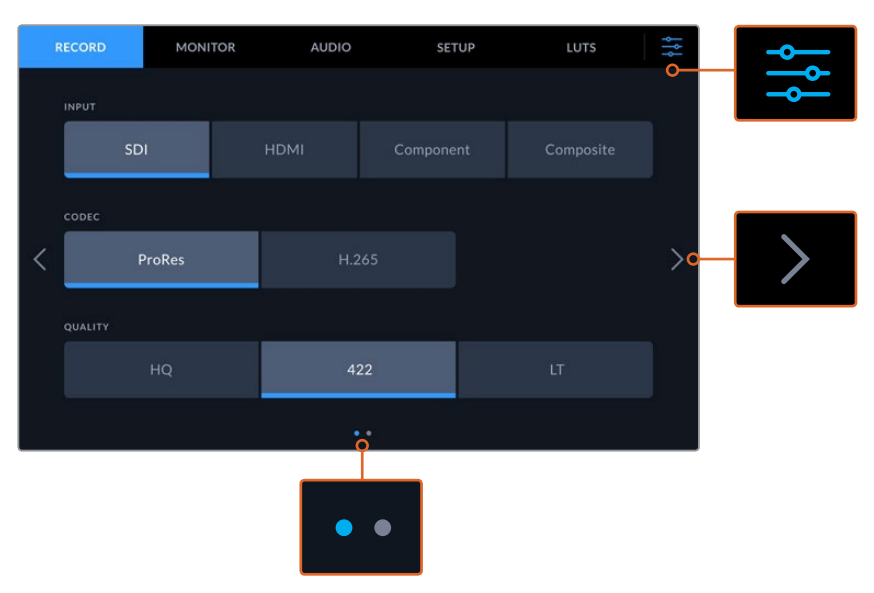

Pulse el ícono de ajustes en la esquina superior derecha para salir del panel de opciones.

# **Grabación**

## Primer grupo de ajustes

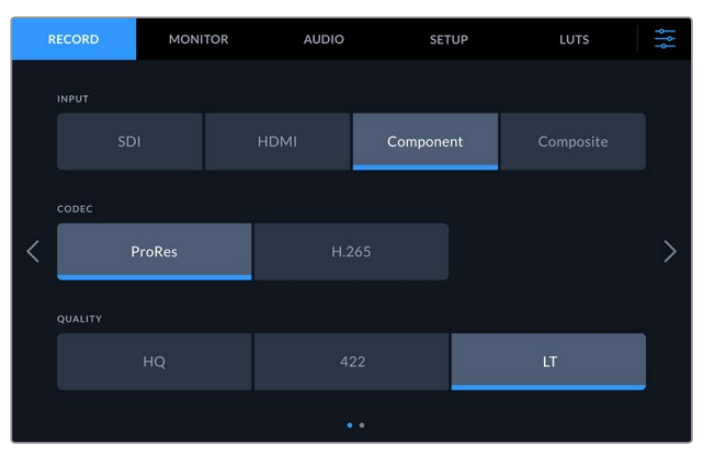

La pestaña **RECORD** (Grabación) permite seleccionar la fuente, el códec y la calidad.

#### **Fuente**

Una vez que se ha conectado la fuente, es posible seleccionar el tipo de señal mediante la opción **INPUT** (Fuente). Para ello, basta con pulsar el botón correspondiente junto a la misma. Seleccione **SDI** para señales con distintas definiciones (SD a 8K) o **Component** (Componentes) en el caso de equipos que utilizan las conexiones YUV, por ejemplo, unidades Beta SP.

### **Códec y calidad**

El dispositivo permite grabar con compresión en formato ProRes o H.265. Para cada uno de estos códecs, existen diferentes opciones de calidad.

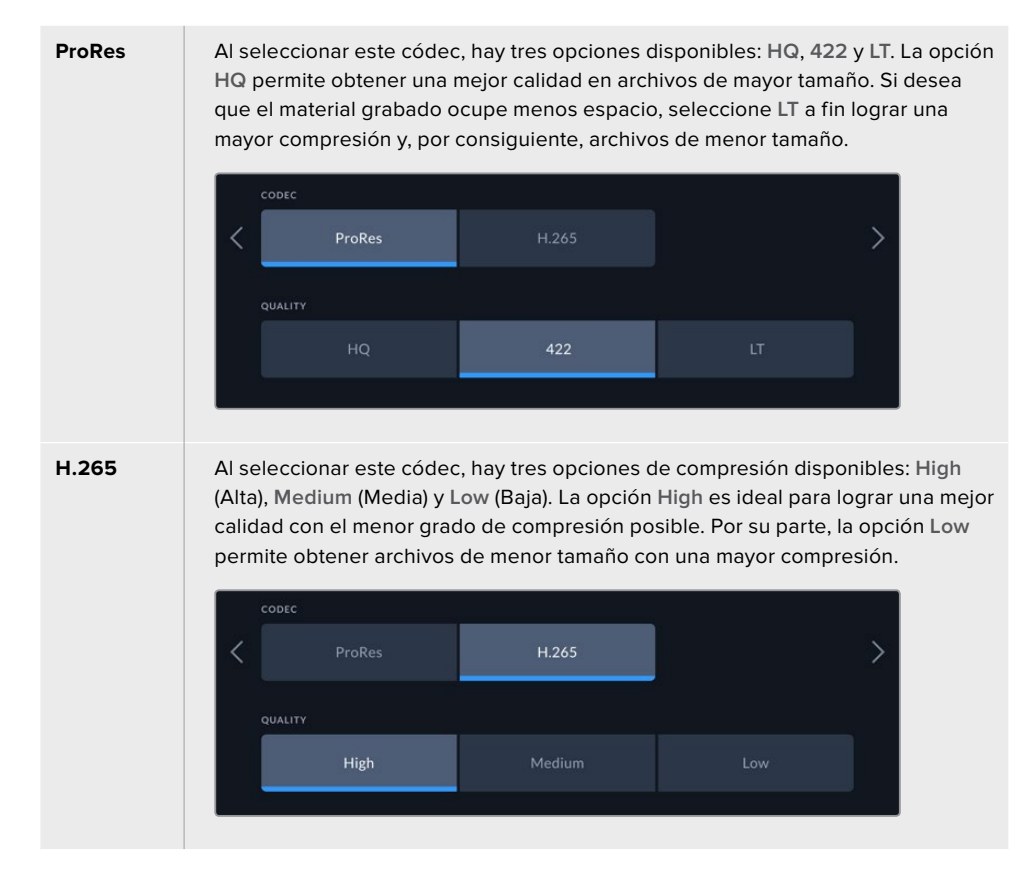

Es importante tener en cuenta el soporte de grabación al seleccionar el códec. En una tarjeta CFast, es posible grabar a una definición máxima de 8K en formato H.265 o 4K en ProRes HQ. Por su parte, los discos externos permiten grabar con resolución 8K empleando cualquier códec. A su vez, al instalar una memoria caché opcional, todas las opciones estarán disponibles.

**NOTA:** El modelo HyperDeck Extreme reproduce únicamente archivos H.265 grabados con el dispositivo, no con otros equipos audiovisuales.

### Segundo grupo de ajustes

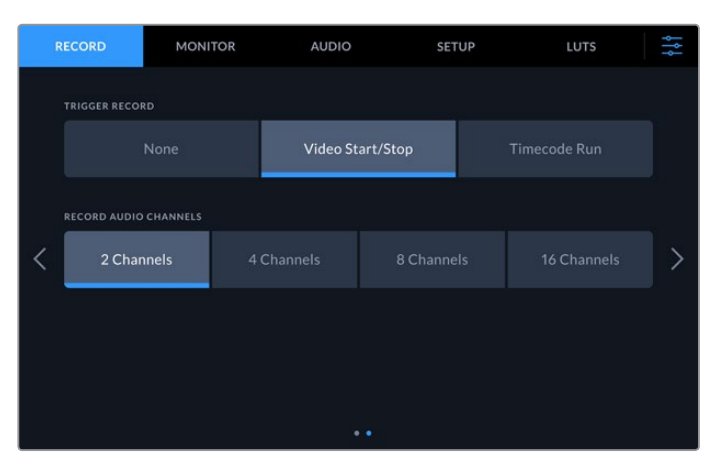

Ajustes adicionales

#### **Grabación automática**

Hay dos modos de grabación automática disponibles: **Video Start/Stop** (Al detectar una señal) y **Timecode Run** (Por código de tiempo). Algunas cámaras, tales como el modelo URSA Mini, transmiten una señal a través de la conexión SDI para comenzar o detener la grabación en equipos externos. Mediante la opción **Video Start/Stop**, el dispositivo comienza o detiene la grabación cuando se presiona el botón correspondiente en la cámara.

Por su parte, la opción **Timecode Run** permite que el dispositivo inicie la grabación al recibir un código de tiempo válido a través de una entrada. Cuando este se detiene, la grabación finaliza. Seleccione la opción **None** (No) para desactivar esta función.

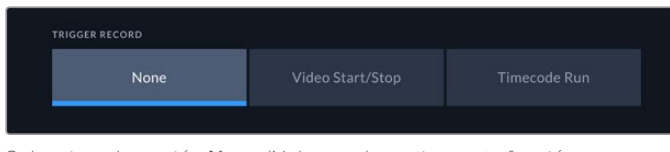

Seleccione la opción **None** (No) para desactivar esta función.

#### **Grabación de audio**

El modelo HyperDeck Extreme 8K HDR permite grabar hasta 16 canales de audio simultáneamente. Seleccione cuántos desea utilizar (2, 4, 8 o 16) pulsando la opción correspondiente. Al grabar cuatro canales o menos, el volumen de la fuente se puede ajustar mediante los indicadores en la pestaña **AUDIO** o en el extremo derecho de la barra inferior. Consulte el apartado *Audio* para obtener más información al respecto.

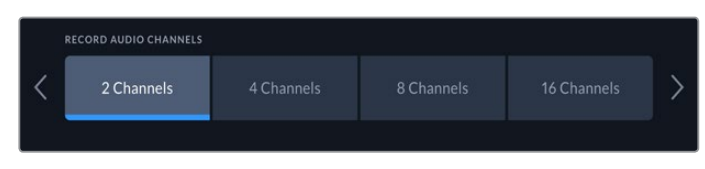

Pulse la opción correspondiente para seleccionar la cantidad de canales que desea grabar.

# **Monitorización**

La pestaña **MONITOR** permite seleccionar los distintos elementos e indicadores visualizados, así como aplicar tablas de conversión tridimensionales (LUT 3D). Cada opción puede activarse o desactivarse independientemente para la pantalla LCD o el monitor conectado a la salida SDI.

| <b>RECORD</b><br><b>MONITOR</b> |  | <b>AUDIO</b>       |     | <b>SETUP</b>        | LUTS | 사             |  |  |
|---------------------------------|--|--------------------|-----|---------------------|------|---------------|--|--|
|                                 |  |                    |     |                     |      |               |  |  |
| LCD                             |  |                    |     | <b>Monitor SDI</b>  |      | LCD and SDI   |  |  |
| <b>CLEAN FEED</b>               |  | ZEBRA              |     | <b>FOCUS ASSIST</b> |      | <b>GUIDES</b> |  |  |
| OFF                             |  |                    | OFF | OFF                 |      | OFF           |  |  |
| GRID                            |  | <b>FALSE COLOR</b> |     | DISPLAY 3D LUT      |      | SCOPES        |  |  |
| OFF                             |  |                    | OFF | OFF                 |      | ON            |  |  |
|                                 |  |                    |     |                     |      |               |  |  |

Pulse **LCD** o **SDI** para activar o desactivar las distintas opciones.

# LCD y SDI

Estos botones permiten activar o desactivar cada opción individualmente para la pantalla del dispositivo o el monitor conectado a la salida SDI.

Las opciones disponibles son las siguientes:

#### **Señal limpia**

Active la opción **CLEAN FEED** para ocultar la información superpuesta a la imagen en la pantalla del dispositivo y en el monitor conectado al mismo. Esto permite ver rápidamente la señal sin elementos adicionales.

#### **Cebra**

Esta opción permite activar la función Cebra, que indica las partes de la imagen sobrexpuestas por medio de líneas diagonales. Consulte el apartado correspondiente para obtener más información al respecto.

#### **Enfoque**

La función **FOCUS ASSIST** facilita el enfoque mediante líneas superpuestas a la imagen. Es posible elegir su color y otros ajustes pulsando el botón **LCD and SDI** (LCD y SDI).

#### **Guías**

La opción **GUIDES** permite ver guías de encuadre con distintas relaciones de aspecto para el cine, la televisión e Internet. Seleccione el tipo de guía pulsando el ícono en la esquina superior izquierda de la pantalla principal.

#### **Cuadrícula**

Al activar la función **GRID**, es posible ver distintas herramientas que facilitan el encuadre. Las opciones disponibles son **Thirds** (Tercios), **Crosshair** (Cruz filar) y **Center Dot** (Punto central). Para seleccionar una de ellas, pulse el ícono en la esquina superior derecha, a fin de salir del panel de opciones, y a continuación, el primer ícono en la barra superior.

#### **Falso color**

La opción **FALSE COLOR** permite ver distintos colores en la imagen para lograr una exposición adecuada. Consulte el apartado correspondiente para obtener más información al respecto.

#### **Mostrar LUT 3D**

La opción **DISPLAY 3D LUT** permite activar o desactivar una tabla de conversión en la pantalla del dispositivo o el monitor conectado al mismo. Si no hay una tabla activa, esta función no estará disponible. Consulte el apartado *Tablas de conversión* para obtener más información al respecto.

# LCD y SDI

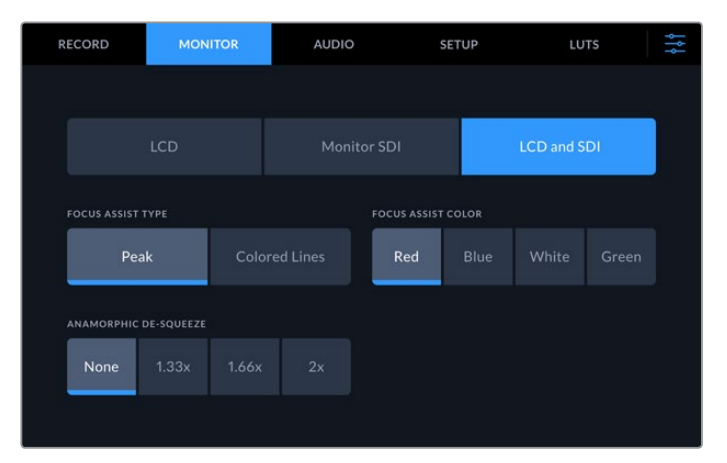

El botón **LCD and SDI** permite acceder a diversas opciones para el asistente de enfoque y la descompresión anamórfica.

El botón **LCD and SDI** brinda la posibilidad de modificar la configuración del asistente de enfoque. Las opciones disponibles se aplican tanto a la imagen en la pantalla del dispositivo como en el monitor conectado al mismo.

#### **Asistente de enfoque**

Hay dos opciones disponibles en este caso: **Peak** (Indicador) y **Colored Lines** (Líneas de color).

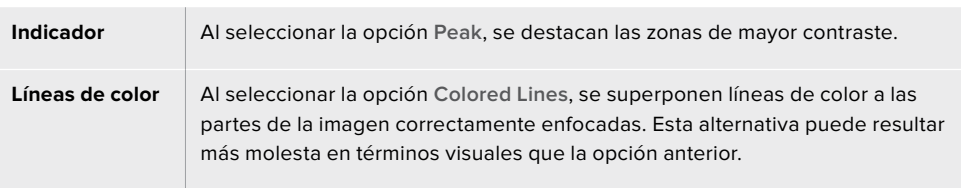

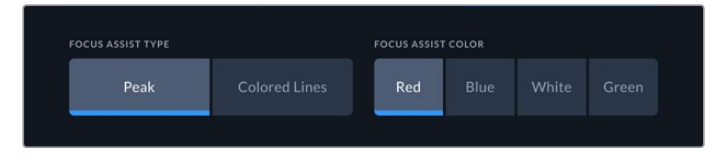

#### **Color**

Al seleccionar la opción **Colored Lines**, es posible elegir un color determinado para las líneas. Esto facilita el destaque de las áreas correctamente enfocadas.

#### **Descompresión anamórfica**

La opción **ANAMORPHIC DESQUEEZE** permite ver de forma adecuada las imágenes comprimidas horizontalmente que provienen de fuentes anamórficas, tales como aquellas con una relación de aspecto de 16:9, o material grabado con objetivos anamórficos. Seleccione **None** (No) si la fuente no es anamórfica.

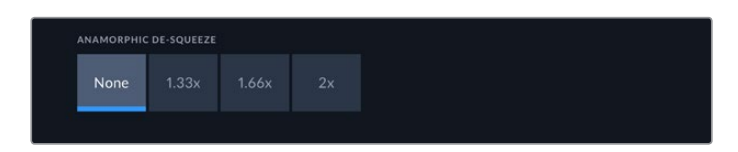

# **Audio**

### Primer grupo de ajustes

La opción **AUDIO INPUT** (Entrada de audio) permite ver los medidores que indican la intensidad de los canales integrados o de las fuentes conectadas a las entradas XLR o RCA. Estos funcionan en la modalidad vúmetro (VU) o picómetro (PPM). Consulte el apartado *Preferencias* para obtener más información al respecto.

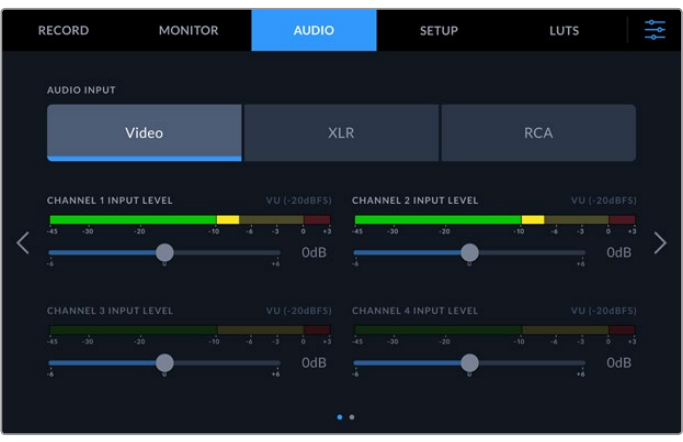

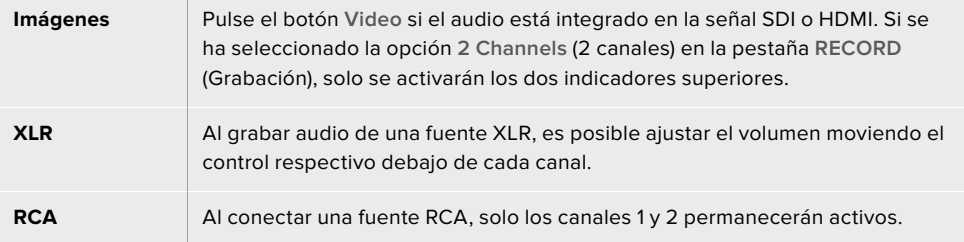

# Segundo grupo de ajustes

Deslice el dedo sobre la pantalla hacia la izquierda o la derecha para acceder a los indicadores correspondientes a las salidas XLR. A fin de modificar los niveles, arrastre el control debajo de cada canal hacia la izquierda para disminuir el volumen o a la derecha para aumentarlo. El tipo de indicador (VU o PPM) depende de la opción seleccionada en la pestaña **SETUP** (Preferencias). Las salidas XLR permiten transmitir el audio a otros dispositivos, tales como el mezclador ATEM Constellation 8K.

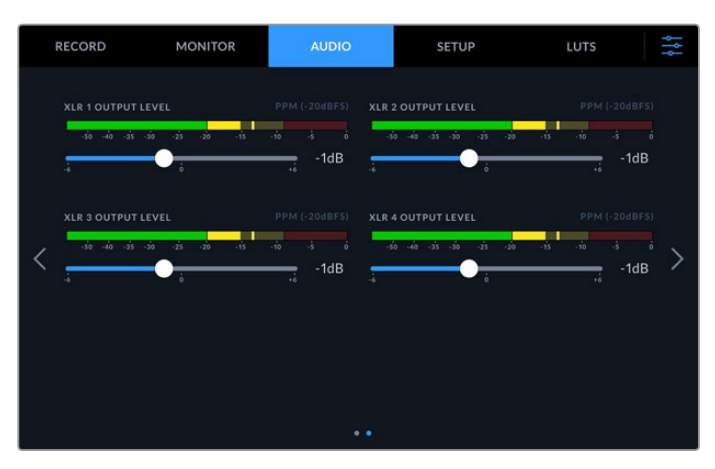

Ajuste cada canal mediante el control respectivo.

# **Preferencias**

La pestaña **SETUP** (Preferencias) brinda acceso a distintos ajustes relativos a la red informática, el código de tiempo y las señales de referencia, entre otros.

### Primer grupo de ajustes

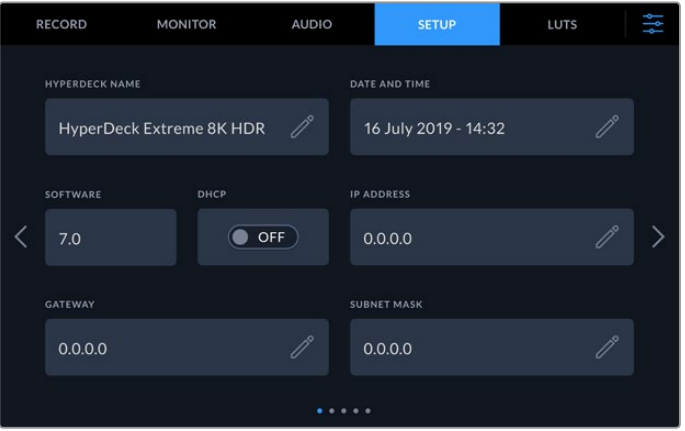

Asigne un nombre al dispositivo y modifique los ajustes de red en la pestaña **SETUP** (Preferencias).

#### **Nombre del dispositivo**

Pulse el ícono del lápiz en la opción **HYPERDECK NAME** para cambiar el nombre del dispositivo. Esto puede resultar particularmente útil cuando es preciso identificar varias unidades conectadas a una misma red. El nombre también se indica en la pantalla del monitor conectado a la salida SDI.

#### **Fecha y hora**

Pulse el ícono del lápiz en la opción **DATE AND TIME** para ajustar la fecha y la hora. Aparecerá una nueva pantalla.

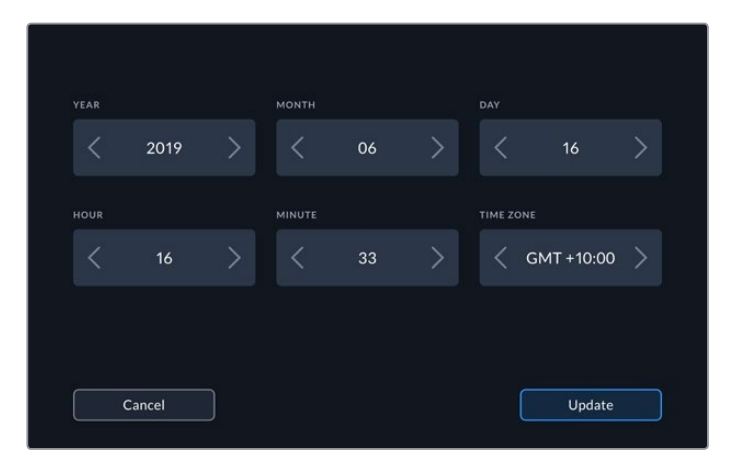

Pulse las flechas a fin de realizar modificaciones.

Pulse las flechas a ambos lados de cada ajuste para cambiar el año, el mes y el día. Repita esta procedimiento para ajustar la hora, los minutos y la zona horaria. Pulse **Update** (Aceptar) para guardar los cambios.

#### **Sistema operativo**

La opción **SOFTWARE** muestra la versión del sistema operativo instalado en el dispositivo.

#### **DHCP**

Active esta opción a fin de conectar el dispositivo a una red mediante una dirección IP dinámica o desactívela para emplear una dirección estática.

#### **Dirección IP**

Cuando la opción **DHCP** está desactivada, es posible introducir los datos de la red informática. Para ello, pulse el ícono del lápiz. A continuación, introduzca la dirección IP mediante el teclado numérico virtual. Al finalizar, pulse **Update** (Aceptar) para confirmar.

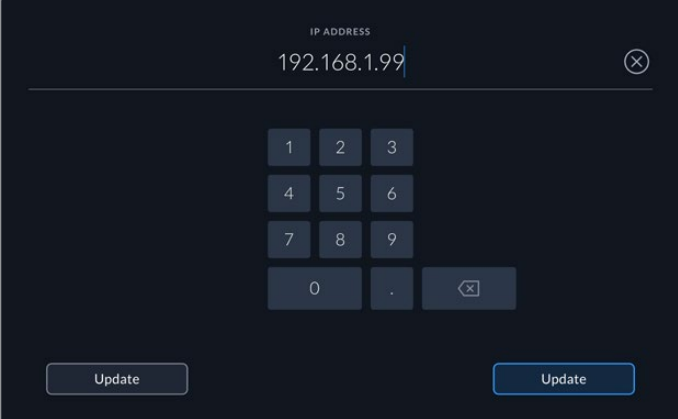

Al modificar valores, aparecerá un teclado numérico. Introduzca la dirección y pulse **Update** (Aceptar) para confirmar.

#### **Puerta de enlace**

Pulse el ícono del lápiz en la opción **GATEWAY** para introducir la dirección de la puerta de enlace. Al finalizar, pulse **Update** (Aceptar) para regresar al menú anterior.

#### **Máscara de subred**

Pulse el ícono del lápiz en la opción **SUBNET MASK** para introducir los valores correspondientes a la máscara de subred. Al finalizar, pulse **Update** (Aceptar) para regresar al menú anterior.

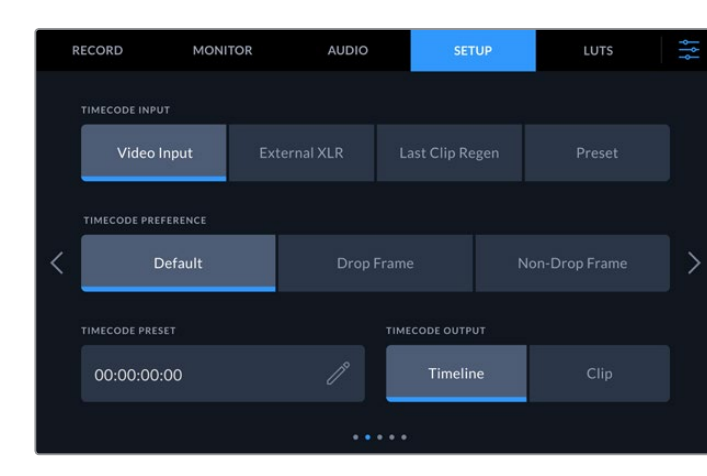

#### Segundo grupo de ajustes

El segundo grupo de ajustes permite modificar las opciones para el código de tiempo.

#### **Fuente**

Existen cuatro opciones disponibles al grabar.

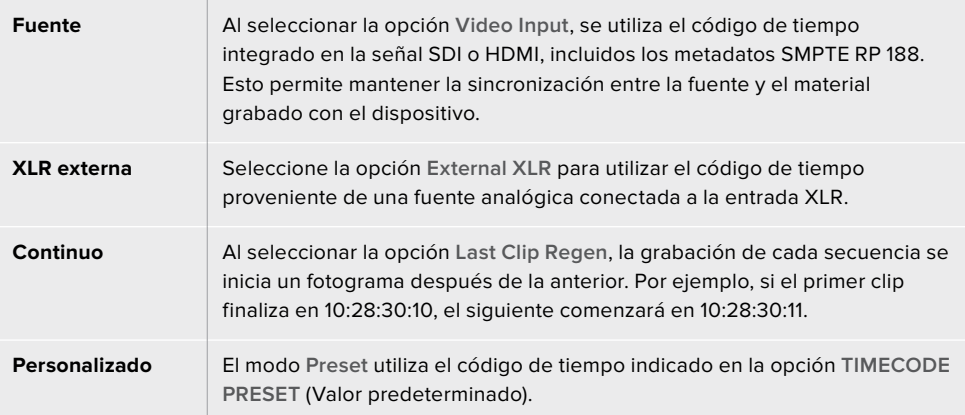

#### **Modo de grabación**

Seleccione cualquiera de los modos de grabación disponibles en la opción **TIMECODE PREFERENCE** (Preferencia) para fuentes NTSC con una frecuencia de imagen de 29.97 o 59.94. Si dicho valor es de 29.97 o 59.97, pulse **Default** (Predeterminado). De esta forma, se mantiene la configuración de la fuente. Si no se detecta un código de tiempo válido, el dispositivo grabará por defecto mediante el modo **Drop Frame** (Omitir fotogramas).

#### **Valor personalizado**

Pulse el ícono de lápiz en la opción **TIMECODE PRESET** para introducir un valor mediante el teclado numérico.

#### **Modo de salida**

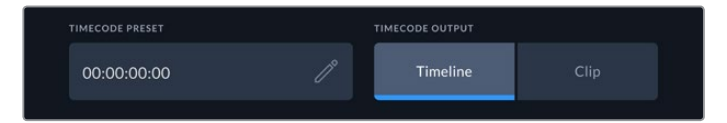

Pulse una de las modalidades disponibles en la opción **TIMECODE OUTPUT**.

Seleccione las opciones para las salidas SDI.

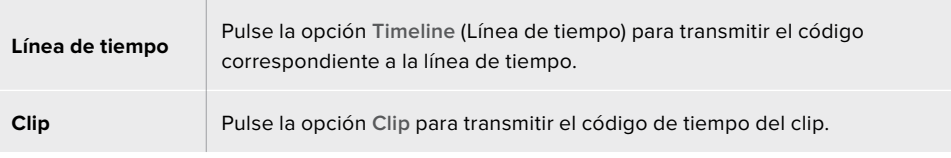

#### Tercer grupo de ajustes

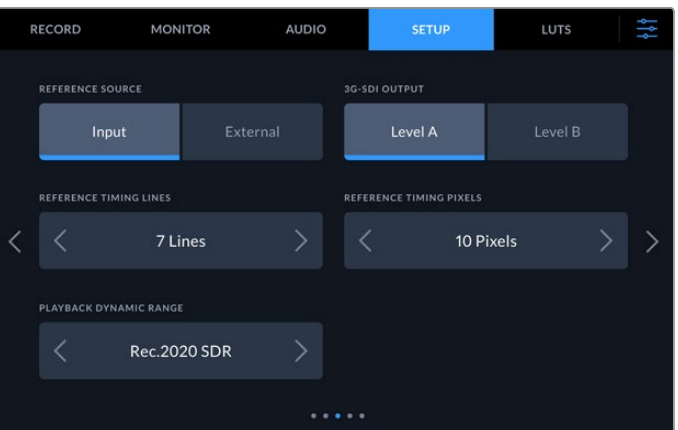

#### **Referencia**

Seleccione el tipo de fuente que utilizará como referencia.

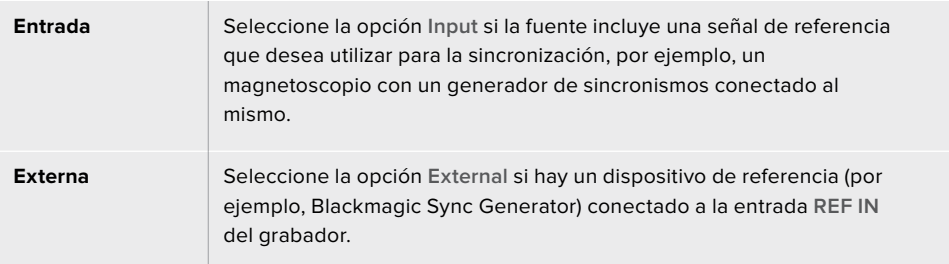

#### **Salida SDI 3G**

Algunos equipos solo son capaces de recibir señales SDI 3G nivel A o B. Seleccione la opción correspondiente a fin de mantener la compatibilidad.

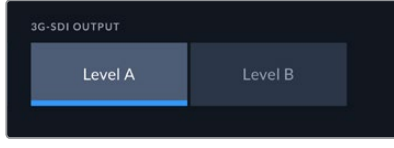

Seleccione el nivel de la señal SDI.

#### **Modo de referencia**

Al digitalizar material grabado en videocintas analógicas, podría resultar necesario ajustar el modo de referencia para lograr una representación precisa del color, especialmente si no hay una señal de referencia válida. En este caso, la opción **REFERENCE TIMING** (Modo de referencia) permite sincronizar las señales transmitidas por los dispositivos con respecto a un sincronismo. Este ajuste es particularmente útil en estudios profesionales de gran envergadura, en los que es necesario sincronizar las imágenes con precisión, y se implementa mediante muestras, de manera que es posible lograr una configuración exacta a este nivel.

Ajuste la cantidad de líneas y pixeles pulsando la flecha derecha para aumentar el valor respectivo o la izquierda a fin de disminuirlo.

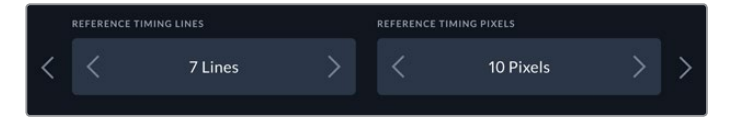

Pulse las flechas para aumentar o disminuir la cantidad de líneas y pixeles.

#### **Rango dinámico de reproducción**

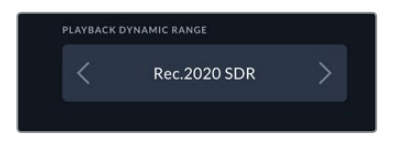

Pulse las flechas en la opción **PLAYBACK DYNAMIC RANGE** para modificar el rango dinámico empleado en la reproducción, a fin de que coincida con la fuente.

Las opciones disponibles incluyen las siguientes: Automático Rec. 709 Rec. 2020 SDR HLG ST2084 300 ST2084 500 ST2084 800 ST2084 1000 ST2084 2000 ST2084 4000

ST2084

# Cuarto grupo de ajustes

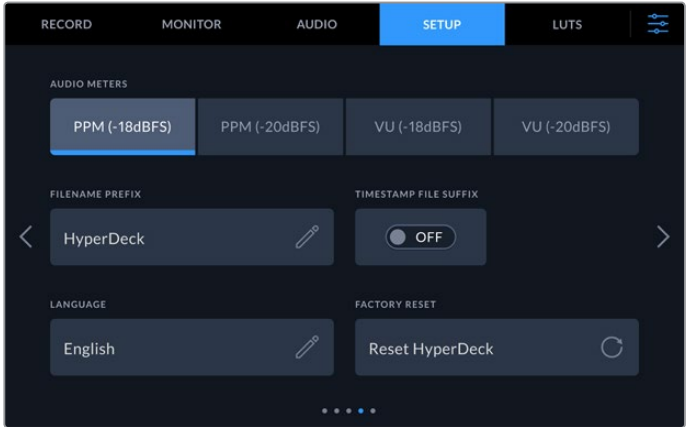

El último grupo de ajustes incluye opciones para los indicadores del nivel del audio y los nombres de archivo.

#### **Indicadores de volumen**

Es posible elegir entre dos tipos de indicadores.

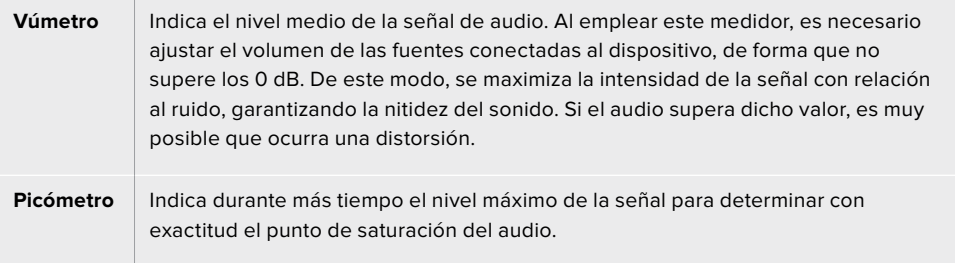

Tanto al utilizar el vúmetro como el picómetro, es posible seleccionar el nivel de referencia (-18 dB o -20 dB) para cerciorarse de que la señal de audio se ajuste a los diversos estándares de difusión internacionales.

Para ajustar el volumen de la fuente, pulse el indicador de audio en la esquina inferior izquierda de la pantalla. Consulte el apartado correspondiente para obtener más información al respecto.

#### **Prefijo de archivo**

Por defecto, el dispositivo utiliza la siguiente nomenclatura al grabar archivos:

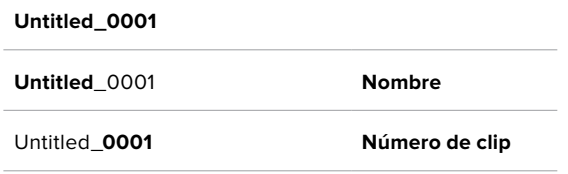

Pulse el ícono del lápiz para cambiar el nombre del archivo grabado. Aparecerá un teclado en la pantalla. Escriba el nombre deseado.

#### **Sufijo con fecha**

Por defecto, la opción **TIMEFILE STAMP SUFFIX** se encuentra desactivada. Actívela para añadir la fecha y la hora al nombre del archivo grabado.

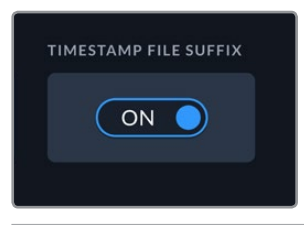

#### **Untitled\_1904061438\_0001**

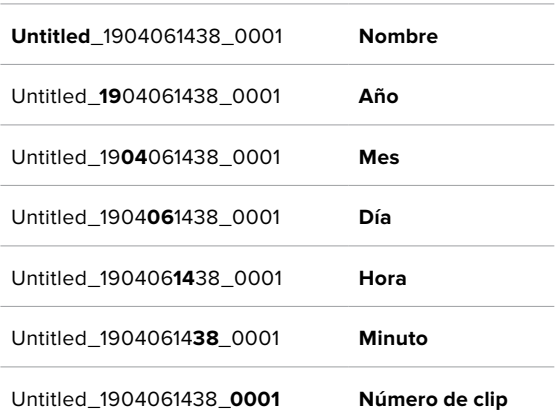

#### **Idioma**

La interfaz está disponible en español, inglés, alemán, francés, italiano, chino, japonés, coreano, ruso, turco y portugués. El idioma puede seleccionarse durante la configuración inicial.

Para seleccionar el idioma:

- **1** Pulse **LANGUAGE** y elija una de las opciones disponibles.
- **2** Pulse **Update** (Aceptar) para regresar al menú de configuración.

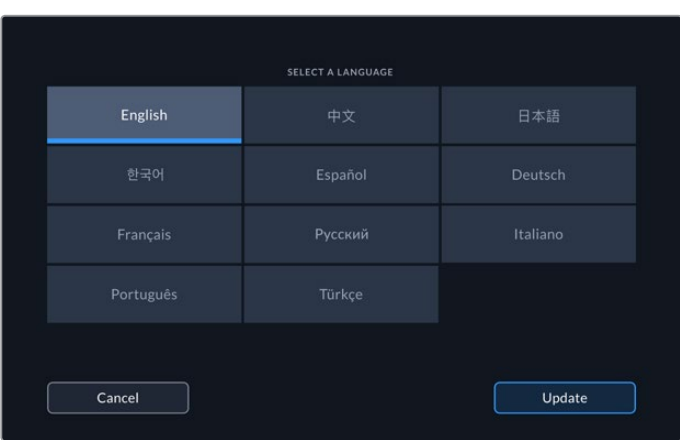

#### **Restablecer configuración original**

Pulse **Reset HyperDeck** (Restablecer ajustes) para restablecer la configuración original del grabador.

#### Quinto grupo de ajustes

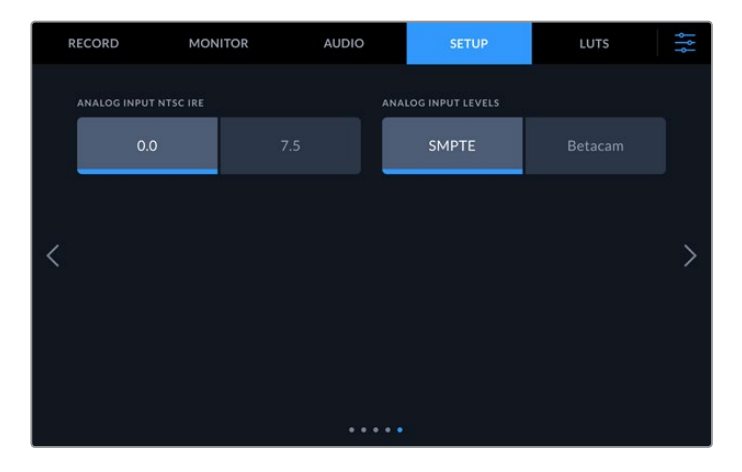

#### **Valor IRE (NTSC)**

Seleccione el valor IRE adecuado para la fuente NTSC según la región donde se encuentre.

#### **Niveles en fuentes analógicas**

En el caso de señales por componentes, es posible alternar entre las opciones **SMPTE** y **Betacam**. La primera es más común y dichos valores son incluso compatibles con unidades Betacam SP. Por lo tanto, solo escoja la segunda si está seguro de que empleará parámetros Betacam.

# **Tablas de conversión (LUT)**

Las tablas de conversión pueden resultar de suma utilidad al emplear el dispositivo para grabar en exteriores. Estas indican a la unidad el color y la luminancia que debe aplicar a las imágenes, lo cual resulta beneficioso al filmar en formato RAW o con rango dinámico de película (Film), ya que en estos casos el material grabado presenta un contraste bajo. Al aplicar una LUT, se obtiene una idea de cómo lucirán las secuencias una vez etalonadas.

Una LUT puede aplicarse a la imagen visualizada en la pantalla del dispositivo o en el monitor conectado a la salida SDI. Para ello, primero es necesario seleccionarla. En la pestaña **LUT**, pulse la tabla que desea utilizar. Esta se destacará en azul. Pulse el ícono del visto en la parte inferior de la pantalla. Aparecerá una línea vertical azul a la izquierda del nombre de la tabla para indicar que está activa.

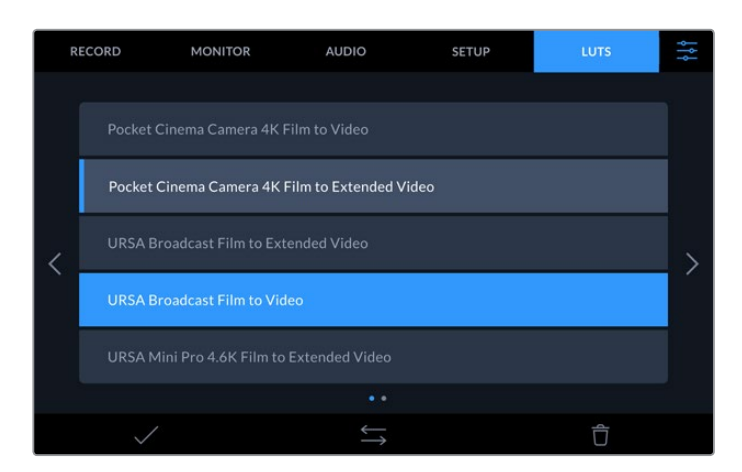

A continuación, puede presionar el botón **3D LUT** en el panel frontal para aplicar la tabla seleccionada. Este se encenderá al oprimirlo. Para desactivarla, presione dicho botón nuevamente.

**SUGERENCIA:** También es posible aplicar una LUT a la imagen en la pantalla del dispositivo o en el monitor conectado mediante el interruptor correspondiente en la pestaña **MONITOR**. Consulte el apartado *Monitorización* para obtener más información al respecto.

Además de utilizar las tablas incluidas, es posible importar o exportar otras.

#### **Para importar una LUT:**

- **1** En la pestaña **LUT**, pulse el ícono de las flechas en la parte inferior central de la pantalla.
- **2** En la opción **MANAGE LUT** (LUT), pulse el botón **Import LUT** (Importar).
- **3** Seleccione la unidad de almacenamiento donde se encuentra la tabla y pulse **Import** (Importar).

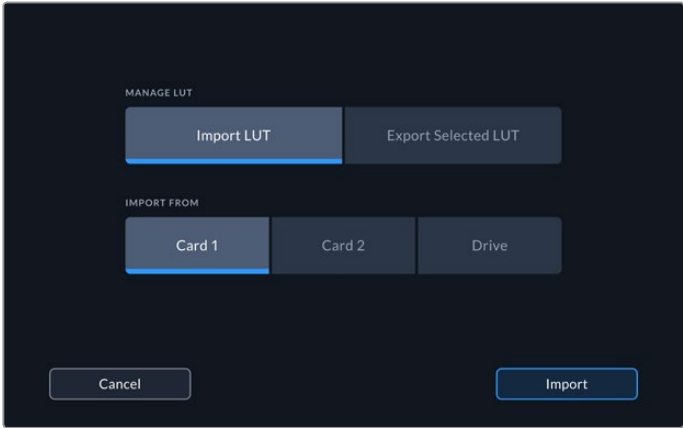

Seleccione la ubicación de la tabla y pulse **Import** (Importar).

**4** Seleccione la tabla y pulse **Import** (Importar). Se mostrará un mensaje para indicar que la tabla se está importando. Una vez finalizado dicho proceso, esta aparecerá en la lista junto a las demás.

Al seleccionar la LUT, es posible aplicarla a la imagen en la pantalla del dispositivo o en el monitor conectado al mismo.

**NOTA:** Si intenta importar una LUT que ya existe, el dispositivo le preguntará si desea sustituirla o conservar ambas.

# **Soportes de grabación**

El modelo HyperDeck Extreme 8K HDR permite grabar en tarjetas CFast mediante los dos compartimientos del panel frontal o en discos externos a través del puerto USB-C en la parte trasera. A su vez, es posible utilizar hasta cuatro unidades SSD simultáneamente conectando un dispositivo Blackmagic MultiDock 10G.

Según la dinámica de trabajo y la resolución deseada, es posible que ya cuente con tarjetas CFast listas para grabar. Por ejemplo, para digitalizar material de unidades Betacam digitales en definición estándar, no es necesario utilizar los modelos más rápidos.No obstante, en el caso de contenidos con mayor resolución, es preciso una velocidad de escritura más alta.

**SUGERENCIA:** Las unidades de almacenamiento que se indican a continuación permiten grabar en resolución 8K sin instalar la memoria caché opcional en el dispositivo.

# **Tarjetas CFast**

Al trabajar con imágenes que requieren transferir datos con una gran rapidez, es importante verificar cuidadosamente la tarjeta CFast empleada, ya que estas unidades de almacenamiento ofrecen distintas velocidades de lectura y escritura. La siguiente tabla muestra los modelos recomendados.

### Elección de tarjetas CFast 2.0

Recomendamos los siguientes modelos para grabar en formato ProRes LT con resolución 8K a una frecuencia máxima de 60 f/s.

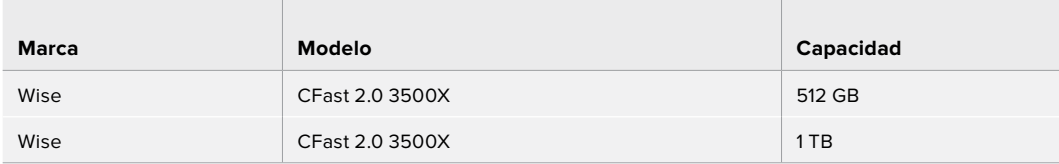

Recomendamos los siguientes modelos para grabar en formato H.265 con resolución 8K a una frecuencia máxima de 60 f/s.

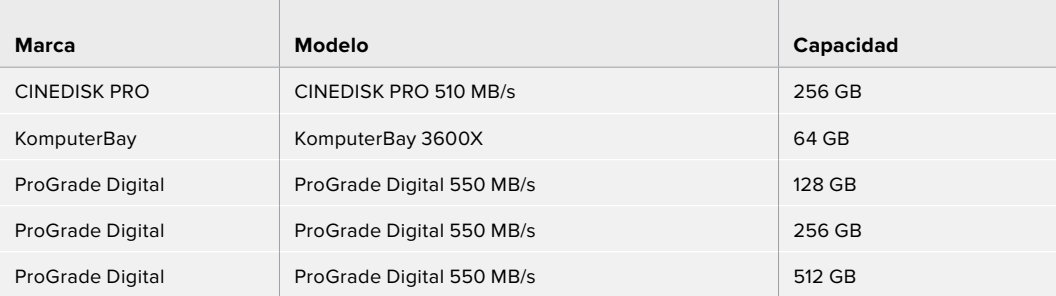

**NOTA:** Es posible utilizar soportes más lentos al instalar la memoria caché opcional, ya que esta permite guardar momentáneamente los datos que la tarjeta es incapaz de almacenar debido a una velocidad insuficiente. Sin embargo, una vez que se detiene la grabación, el traspaso de dicha información a la unidad podría demorar varios minutos, según el modelo empleado.

# **Discos externos**

El dispositivo permite guardar el material digitalizado directamente en discos USB-C. Estas unidades de gran capacidad son rápidas y brindan la posibilidad de grabar durante períodos prolongados. Además, facilitan la edición de los contenidos al instante conectándolas a un equipo informático.

También es posible emplear varias unidades simultáneamente para aumentar la capacidad de almacenamiento.

A tales efectos, conecte un dispositivo Blackmagic MultiDock 10G al puerto **EXT DISK** en la parte trasera de la unidad mediante un cable USB-C.

#### Elección de discos externos

Recomendamos los siguientes modelos para grabar en formato ProRes LT con resolución 8K a una frecuencia máxima de 60 f/s.

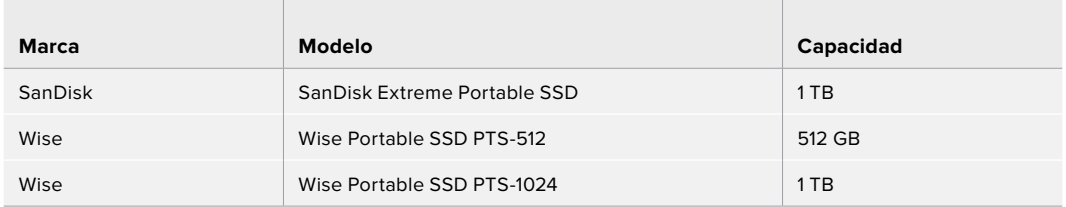

Recomendamos los siguientes modelos para grabar en formato H.265 con resolución 8K a una frecuencia máxima de 60 f/s.

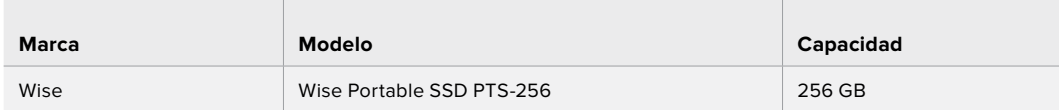

**SUGERENCIA:** Es posible utilizar modelos más lentos al instalar la memoria caché opcional, ya que esta permite continuar la grabación incluso aunque surjan problemas con la tarjeta o el disco externo, independientemente de la resolución.

# **Preparación de soportes para la grabación**

#### Preparación de soportes en el modelo HyperDeck Extreme 8K HDR

Las tarjetas CFast pueden formatearse directamente en la unidad o mediante equipos Mac y Windows. En el caso de los soportes externos conectados al dispositivo, solo es posible hacerlo a través de estos últimos.

El formato HFS+ (también conocido como Mac OS X Extended) es el más recomendado, ya que permite registrar la transferencia de los datos a medida que esta se lleva a cabo. De este modo, es más probable que la información pueda recuperarse en caso de un mal funcionamiento de la unidad. Por su parte, el formato exFAT puede emplearse en sistemas operativos macOS y Windows sin necesidad de adquirir programas adicionales, pero no brinda la posibilidad de registrar la transferencia de datos.

#### **Preparación de tarjetas CFast en el modelo HyperDeck Extreme 8K HDR**

**1** Pulse el indicador de la tarjeta en la barra inferior para acceder a las opciones disponibles.

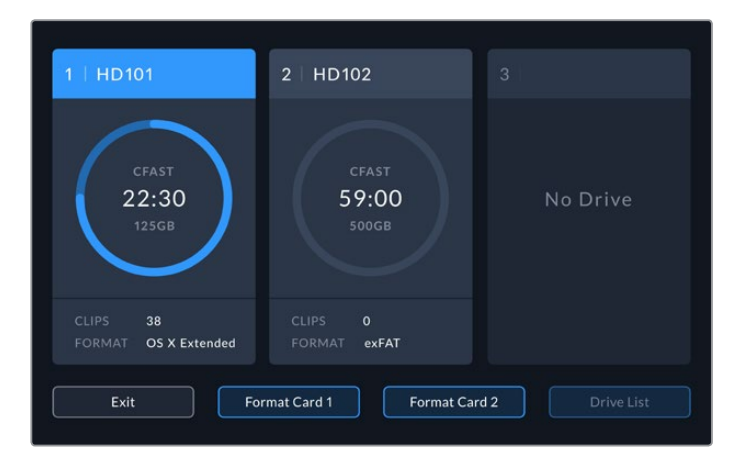

- **2** Pulse el botón **Format Card 1** o **Format Card 2** (Formatear tarjeta 1/2) a fin de seleccionar la unidad. Los números corresponden a los compartimientos para cada tarjeta en el panel frontal del dispositivo. Cabe mencionar que las opciones no estarán disponibles si no hay tarjetas insertadas en el equipo.
- **3** A fin de cambiar la denominación de la tarjeta, pulse el ícono del lápiz, escriba el nombre mediante el teclado virtual y seleccione **Update** (Aceptar) para confirmar.

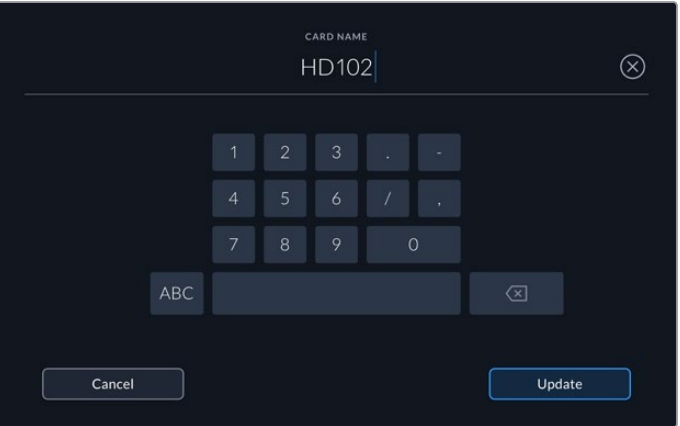

**4** Seleccione **OS X Extended** o **ExFAT** y pulse el botón **Format** (Formatear).

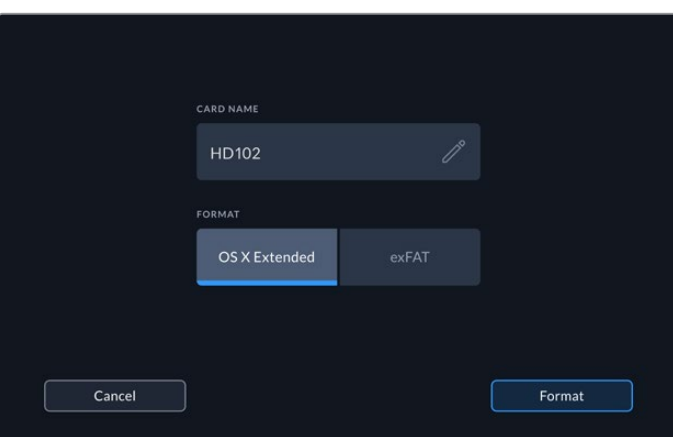

**5** Aparecerá un mensaje de confirmación con el nombre de la unidad y el formato seleccionado. Pulse el botón **Format Card** (Formatear tarjeta).

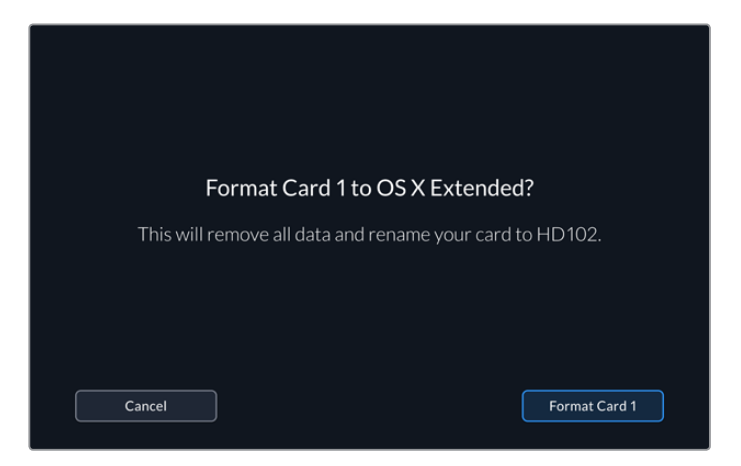

**6** A continuación, el procedimiento comenzará. Mientras se lleva a cabo, la luz indicadora del compartimiento respectivo se encenderá de color verde.

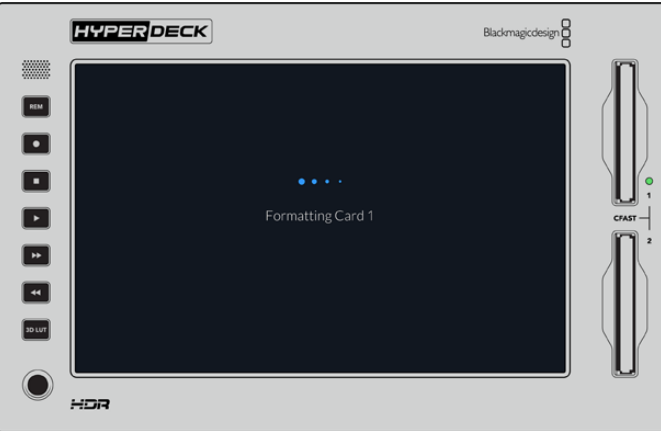

**7** Una vez finalizado el procedimiento, pulse **OK** (Aceptar).

# **Preparación de soportes en equipos informáticos**

#### **Preparación de soportes en Mac**

La aplicación Utilidad de Discos, incluida en el sistema operativo macOS, permite formatear unidades de almacenamiento mediante el sistema HFS+ o exFAT. Asegúrese de respaldar cualquier información importante que contenga el soporte de grabación, puesto que, al iniciar este procedimiento, se borrarán todos los datos.

- **1** Conecte la unidad al equipo informático mediante un cable o una base externa e ignore cualquier mensaje relativo a su uso para copias de seguridad con Time Machine. En el caso de las tarjetas CFast, utilice un lector externo para este tipo de soportes.
- **2** Haga clic en **Aplicaciones** y luego seleccione **Utilidades**. A continuación, ejecute la aplicación **Utilidad de Discos**.
- **3** Haga clic en el ícono de la unidad y luego en la pestaña **Borrar**.
- **4** Seleccione la opción **Mac OS Extended (con registro)** o **exFAT**.
- **5** Escriba un nombre para la unidad y luego haga clic en **Borrar**. Se dará formato a la unidad rápidamente y quedará lista para usarla.
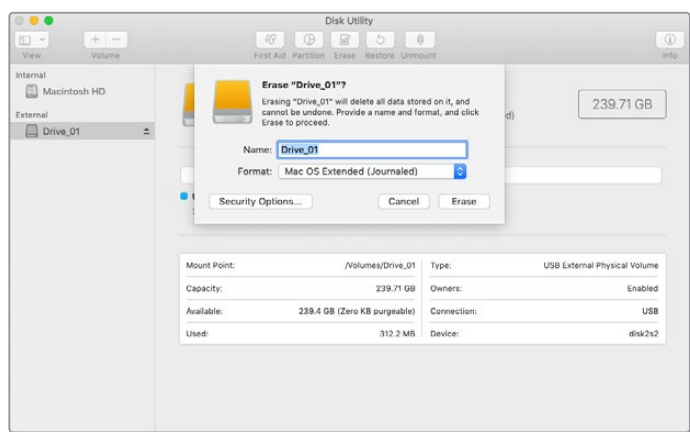

#### **Preparación de soportes en Windows**

El cuadro de diálogo **Formato** en el sistema operativo Windows permite formatear unidades de almacenamiento mediante el sistema exFAT. Asegúrese de respaldar cualquier información importante que contenga el soporte de grabación, puesto que, al iniciar este procedimiento, se borrarán todos los datos.

- **1** Conecte la unidad al equipo informático mediante un cable o un dispositivo externo. En el caso de las tarjetas CFast, utilice un lector externo para este tipo de soportes.
- **2** Abra el menú **Inicio** o la **Pantalla de Inicio** y seleccione la opción **PC**. Haga clic con el botón derecho en el ícono de la unidad.
- **3** En el menú contextual, seleccione la opción **Formato**.
- **4** Elija la opción **exFAT** para el sistema de archivos y **128 kilobytes** para el tamaño de la unidad de asignación.
- **5** Escriba un nombre para la unidad, marque la casilla **Formato rápido** y haga clic en **Iniciar**.
- **6** Se dará formato a la unidad rápidamente y quedará lista para usarla.

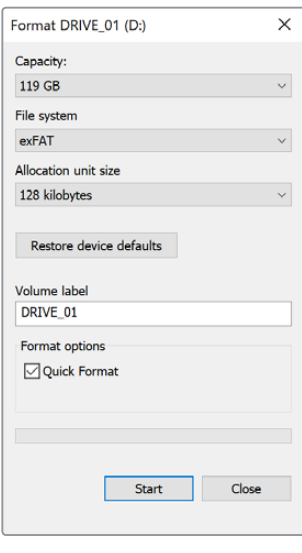

Utilice el cuadro de diálogo **Formato** en Windows para dar formato exFAT a la unidad de almacenamiento.

## **Indicadores de capacidad**

Los indicadores de las unidades de almacenamiento se encuentran en la barra inferior.

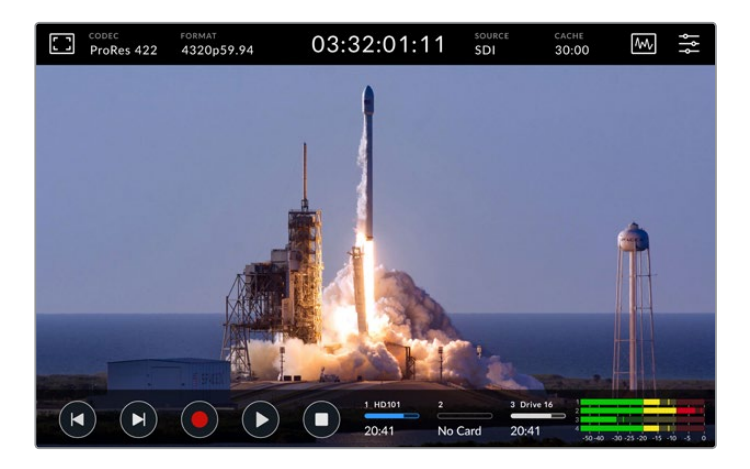

Estos muestran el nombre y el estado del soporte de grabación, así como el número de compartimiento.

#### **Números**

Los primeros dos indicadores corresponden a las tarjetas CFast insertadas en los dos compartimientos del panel frontal, mientras que el tercero muestra el estado de la unidad externa conectada al puerto **EXT DISK** en la parte trasera del dispositivo.

**SUGERENCIA:** Al conectar un dispositivo con capacidad para múltiples soportes de almacenamiento al puerto **EXT DISK**, el tercer indicador mostrará información sobre la unidad activa.

#### **Nombre**

El nombre de la tarjeta CFast o la unidad externa se indica a la derecha del número. Este es el nombre escogido al formatearla y resulta de utilidad para comprobar que se esté utilizando el soporte de grabación correcto.

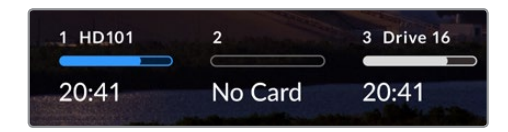

#### **Barra indicadora**

Esta barra indica el espacio disponible en la unidad y su color varía según su estado.

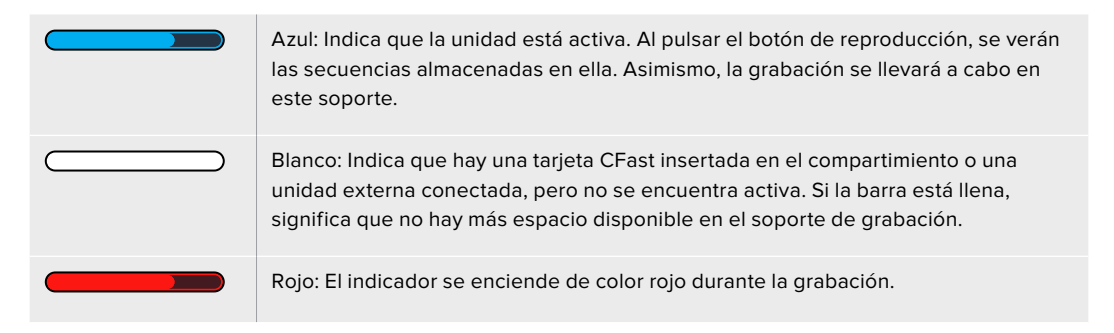

#### **Estado**

El texto debajo de la barra indica si hay una tarjeta insertada en el compartimiento o una unidad conectada al dispositivo. Además, se muestra la capacidad restante del soporte de grabación.

#### **Capacidad restante**

Cuando el soporte de grabación aún tiene capacidad, esta se indica en horas, minutos y segundos, conforme al formato de la fuente, y la calidad y el códec seleccionados. Si hay menos de una hora restante, solo se indican los minutos y los segundos.

Cuando no se detecta una fuente válida, la capacidad restante del soporte de grabación se indica en GB o TB.

#### **Compartimiento**

Si no hay una tarjeta insertada en el compartimiento o una unidad conectada al dispositivo, el indicador dirá **No Card** o **No Drive** (Ninguna).

Cuando la unidad de almacenamiento esté llena, el indicador dirá **Card Full** o **Drive Full** (Llena), a fin de advertir al usuario que es preciso remplazarla. Si hay una segunda tarjeta CFast insertada en el dispositivo, la grabación continuará automáticamente en la misma o en el disco externo conectado, en caso de que esta última no tenga más capacidad.

En ocasiones, aparece el ícono de un candado y la palabra **Locked** (Protegida) debajo de la barra.

Si aparece la palabra **Blocked** (Bloqueada), significa que no es posible grabar en dicha unidad ni reproducir su contenido. Para continuar la grabación o la reproducción, retírela y conéctela nuevamente. De este modo, estará lista para usar.

#### Soporte de grabación activo

El modelo HyperDeck Extreme 8K HDR permite conectar hasta dos tarjetas CFast y cinco unidades externas simultáneamente, brindando de este modo varios terabytes de almacenamiento mediante un solo dispositivo.

Cuando hay una sola tarjeta CFast o unidad externa conectada al equipo, esta será el soporte de grabación activo.

Al utilizar más de una unidad de almacenamiento, es preciso seleccionar cuál se desea emplear para grabar y reproducir contenidos.

#### **Para seleccionar la unidad activa:**

- **1** Pulse el indicador correspondiente en la barra inferior.
- **2** Aparecerá una ventana con información sobre cada una de las unidades. Pulse la que desea activar. En el modo de reproducción, el ícono de la unidad activa es azul, mientras que en el modo de grabación, es rojo.

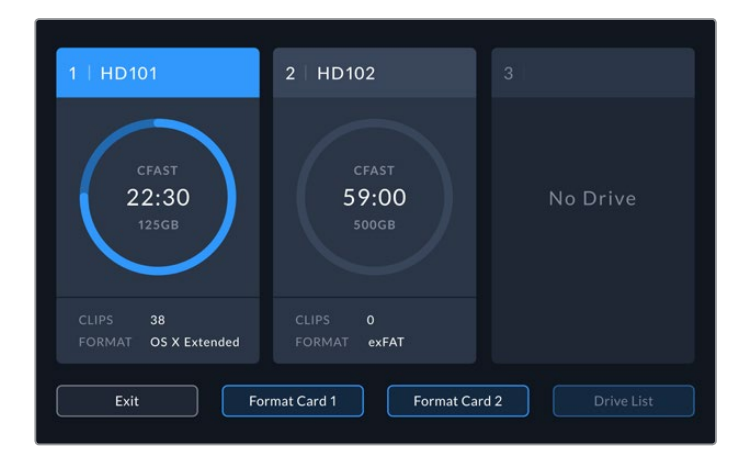

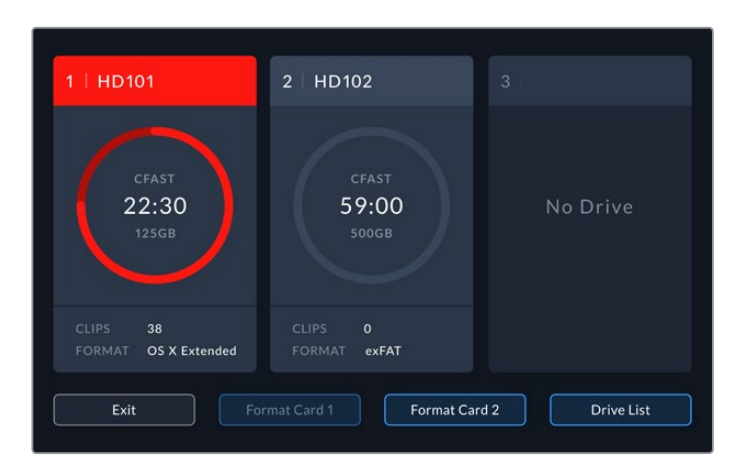

Al emplear un equipo externo tal como el dispositivo Blackmagic MultiDock 10G para conectar varias unidades, es posible acceder a una lista de ellas pulsando el botón **Drive List** (Lista de unidades).

#### **Para seleccionar una unidad de la lista:**

- **1** Pulse el botón **Drive List** (Lista de unidades).
- **2** Seleccione la unidad en la lista. Esta se indica mediante una línea vertical azul junto a su nombre.

Pulse **Exit** (Salir) para regresar a la pantalla anterior.

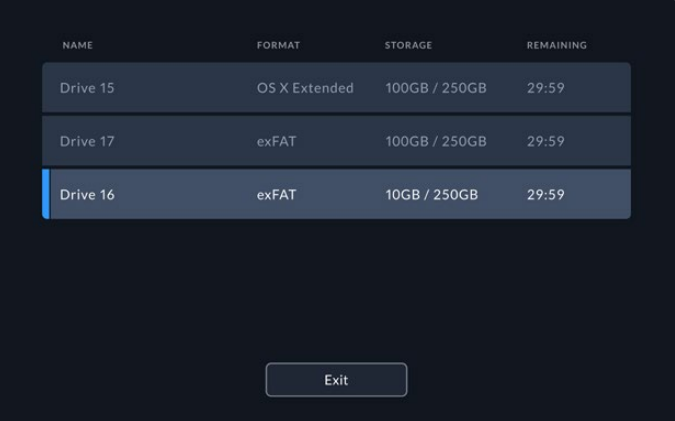

La línea vertical azul a la izquierda indica la unidad seleccionada.

**NOTA:** Si hay dos tarjetas CFast insertadas en el dispositivo, la grabación continuará automáticamente en la segunda cuando la primera no tenga más capacidad, o en el disco externo conectado en caso de que esta última esté llena.

## **Uso de la memoria caché interna opcional**

El dispositivo permite grabar a una resolución máxima de 8K en unidades M2 PCIe NVMe, en caso de que surjan problemas con los soportes de almacenamiento. Esto brinda la posibilidad de utilizar tarjetas CFast y discos externos más lentos y, por lo tanto, de menor precio.

La memoria caché guarda temporalmente los datos en la unidad M.2 o PCIe antes de transferirlos al soporte de almacenamiento seleccionado en intervalos de cinco segundos, a fin de generar un archivo con el material grabado.

Una vez instalada, todo el material se grabará en la memoria caché antes de traspasarlo al soporte de almacenamiento. Incluso al apagar el dispositivo, esta conservará todo el contenido que no se haya transferido al disco externo o a la tarjeta CFast.

## **Elección de unidades M2 PCIe NVMe**

Al elegir una de estas unidades, es recomendable tener en cuenta no solo las dinámicas de trabajo actuales, sino también aquellas que pudieran implementarse en el futuro. Los modelos que son capaces de grabar a las resoluciones y frecuencias de imagen más altas evitarán que se omitan fotogramas, incluso con las tarjetas CFast y los discos externos más lentos.

Recomendamos los siguientes modelos para grabar en formato ProRes HQ con resolución 8K a una frecuencia máxima de 60 f/s.

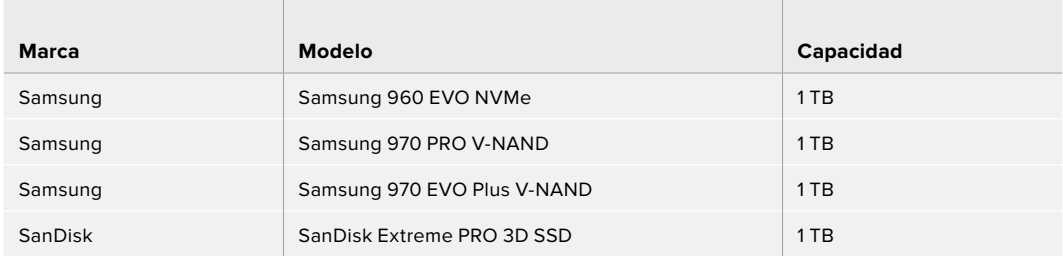

## **Instalación de la memoria caché**

La instalación de una unidad M.2 PCIe es sencilla y solo debe realizarse una vez. El compartimiento para la misma se encuentra cubierto por un panel en la parte trasera de la unidad. Es posible emplear modelos con las siguientes medidas: 2242, 2260, 2280 y 22110. Estos números indican el ancho y el largo de la unidad. Por ejemplo, 2242 hace referencia a una versión de 22 mm de ancho por 42 mm de largo.

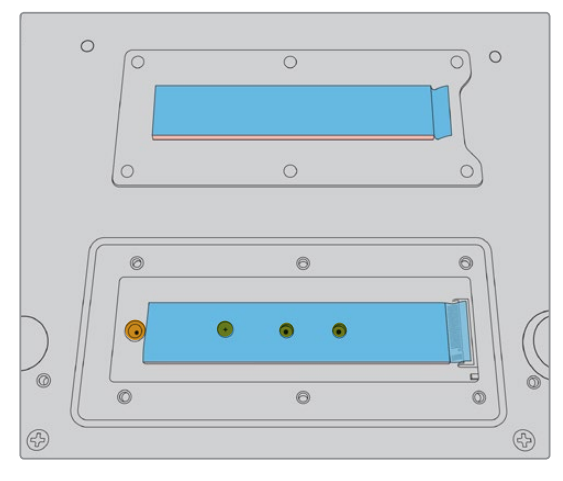

De ser necesario, el separador y el tornillo pueden colocarse en el compartimiento correspondiente.

#### **Para instalar la memoria caché:**

- **1** Desconecte el dispositivo de la fuente de alimentación. Es posible dejar los demás cables conectados, aunque quizás resulte más conveniente desenchufarlos.
- **2** Dé vuelta el dispositivo y afloje los seis tornillos de la cubierta para quitarla.

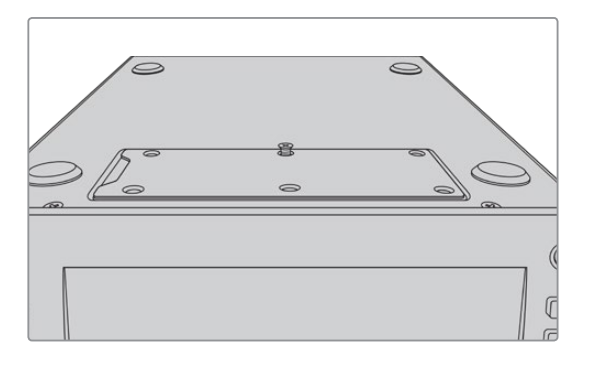

**NOTA:** El modelo HyperDeck Extreme 8K HDR incluye disipadores térmicos que cubren los espacios entre la unidad PCIe y el dispositivo. Estos transfieren el calor generado por la memoria al armazón del equipo. Uno de ellos se encuentra instalado en la placa base, y el otro en la parte interior de la cubierta. Recuerde quitar la película protectora azul al instalar la unidad.

**3** Afloje el tornillo del separador. Si va a instalar una unidad de distinta longitud, quite el separador y colóquelo en el compartimiento correspondiente.

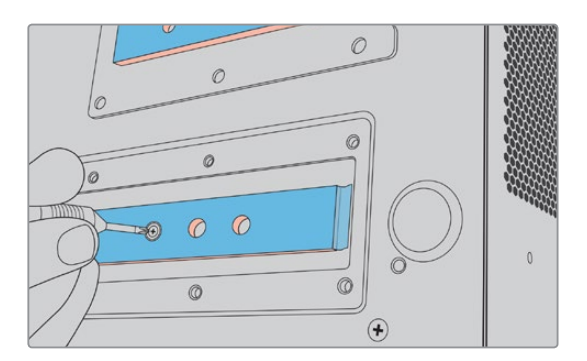

- **4** Retire la película protectora azul del disipador de calor en la placa madre.
- **5** Inserte unidad NVMe en la ranura PCIe. Nótese que es posible inclinarla hacia arriba hasta 30 grados para facilitar la instalación.

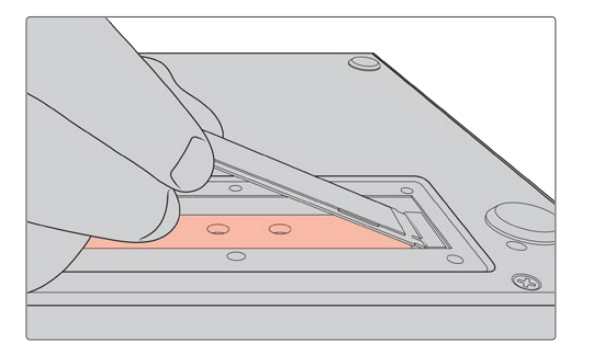

**6** Empuje la unidad suavemente sobre el separador y apriete el tornillo. Ajústelo hasta que la unidad quede firme.

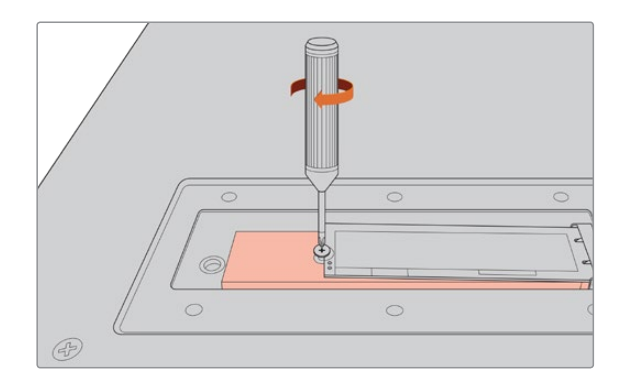

- **7** Retire la película protectora azul del disipador de calor en la parte interior de la cubierta.
- **8** Coloque la cubierta nuevamente. Si la instalación se ha realizado correctamente, los agujeros para los tornillos deberían coincidir. Debido al volumen de la unidad NVMe y de los disipadores de calor, sentirá una leve presión sobre la cubierta. Esto es normal, ya que de dicha manera se dispersa el calor.
- **9** Dé vuelta el dispositivo y conecte nuevamente los cables.

### **Formateo de la memoria caché**

Una vez instalada la memoria, es preciso formatearla.

- **1** Si el dispositivo detecta la memoria instalada, el indicador **CACHE** (Caché) dirá **Format** (Formatear), en vez de **No cache** (Sin caché). Púlselo para formatear la unidad.
- **2** Se abrirá una nueva ventana donde es posible darle formato a la unidad. Pulse el botón **Format** (Formatear). Se borrarán todos los datos almacenados en la memoria NVMe.
- **3** A continuación, el procedimiento comenzará. Una vez finalizado, la memoria estará lista para usar. Pulse **OK** (Aceptar).

No es necesario formatear la memoria caché nuevamente, a menos que se retire del dispositivo y se instale una diferente, por ejemplo, un modelo con mayor capacidad.

### **Indicadores de la memoria caché**

La capacidad de la memoria caché depende de la resolución y el códec seleccionados. Al detectar una fuente, el indicador **CACHE** (Caché) mostrará el tiempo de grabación restante según dichos parámetros. De lo contrario, se indicará el espacio disponible en GB.

Existen cuatro estados posibles para la memoria caché:

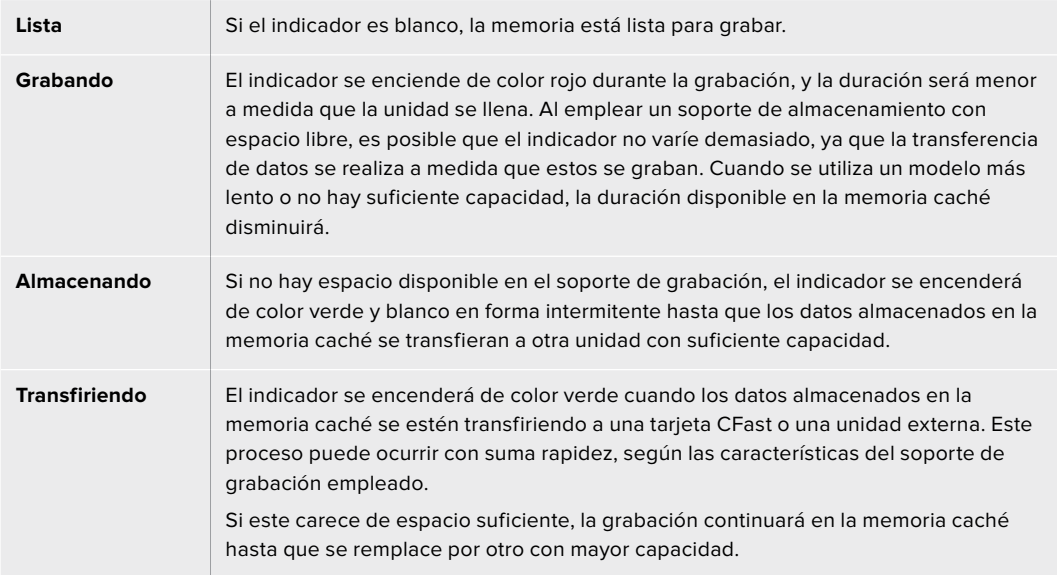

# **HyperDeck Extreme Control: Primeros pasos**

Este dispositivo permite manejar hasta ocho unidades HyperDeck u otros grabadores de forma remota mediante un único panel de control.

Estos se controlan mediante las conexiones RS-422 situadas en la parte trasera del equipo.

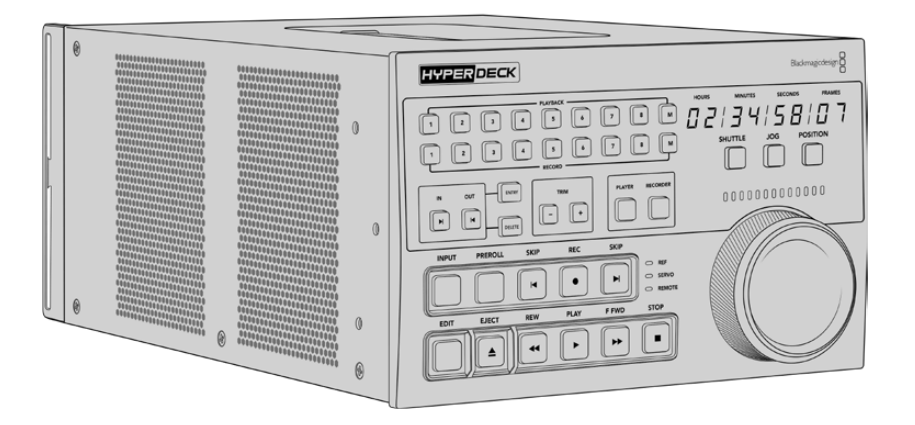

Si ya ha utilizado otros grabadores profesionales con mandos de búsqueda y controles para editar, el modelo HyperDeck Extreme Control le resultará familiar, puesto que su distribución es similar. Esto permite emplear el dispositivo con confianza. El mando giratorio cuenta con un embrague mecánico que ofrece una respuesta táctil, a fin de facilitar la búsqueda y reproducción de las imágenes.

Este apartado indica cómo conectar el dispositivo a la red de suministro eléctrico y a una unidad HyperDeck Extreme 8K HDR, con el propósito de controlarla de forma remota.

## **Conexión del cable de alimentación**

A efectos de suministrar corriente eléctrica al dispositivo, conecte un cable IEC a la entrada para fuentes de alimentación (AC IN) en la parte trasera de la unidad. Asimismo, es posible emplear el conector DC IN con el propósito de utilizar fuentes de alimentación externas o redundantes, tales como un sistema de alimentación ininterrumpida o una batería externa de 12 V.

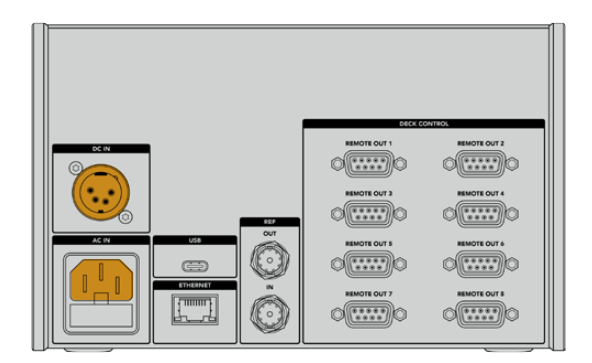

## **Conexión de unidades HyperDeck Extreme 8K HDR**

El dispositivo incluye ocho conexiones RS-422 en la parte trasera que permiten controlar unidades HyperDeck u otros grabadores de forma remota.

Conecte el puerto **REMOTE OUT 1** del equipo a la entrada **REMOTE IN** del grabador HyperDeck mediante un cable RS-422.

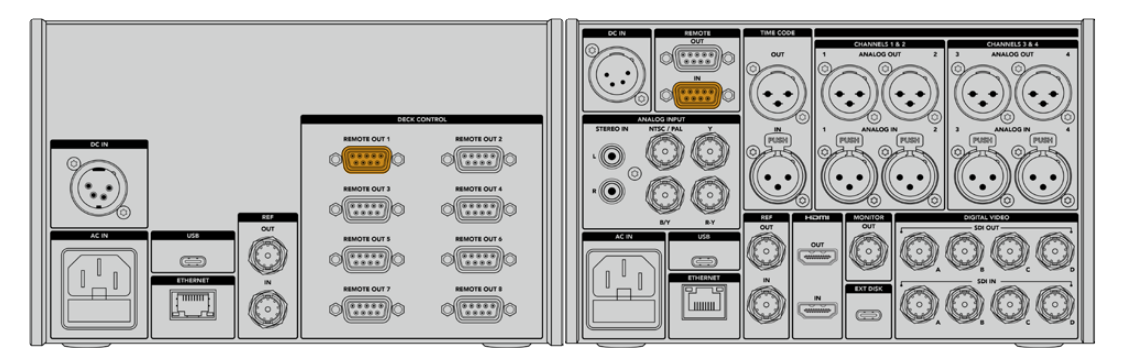

Es posible evitar que el cable se desconecte apretando los tornillos a ambos lados del conector RS-422.

## **Activación del control remoto en el grabador HyperDeck**

Una vez conectado el grabador, presione el botón **REM** en el panel frontal de la unidad. Esto permite manejarlo por medio del dispositivo HyperDeck Extreme Control.

## **Reproducción mediante el dispositivo HyperDeck Extreme Control**

Los botones numerados en el panel frontal de la unidad corresponden a los puertos RS-422 en el panel trasero. Anteriormente, se explicó cómo conectar un grabador HyperDeck Extreme 8K HDR al puerto 1. Esto permite controlarlo para grabar o reproducir contenidos presionando el botón 1.

Para reproducir contenidos, presione el botón 1 en la fila **PLAYBACK**. Este se encenderá de color verde.

Presione el botón **PLAYER** si aún no se encuentra encendido. El código de tiempo y los indicadores de estado en la unidad coincidirán con los del grabador, y será posible controlarlo de forma remota.

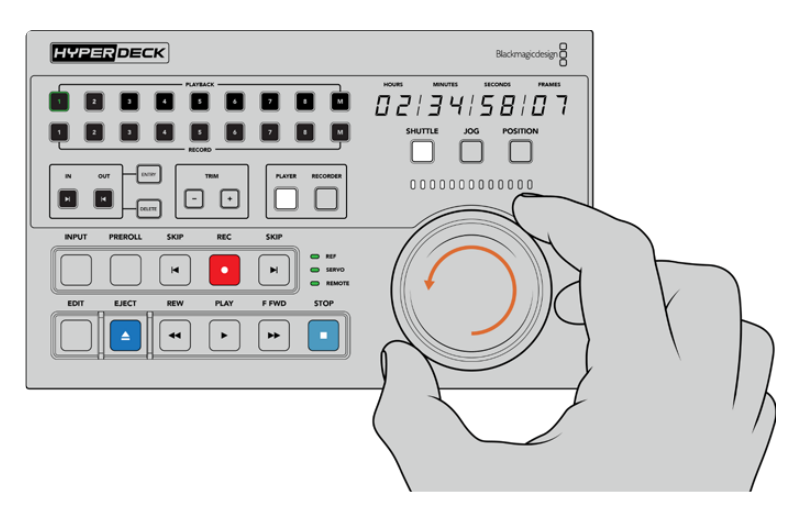

El grabador puede controlarse por medio de los botones o el mando giratorio.

Presione el botón **SHUTTLE**, situado arriba del mando de búsqueda. Gire el mando hacia la izquierda o la derecha para avanzar y retroceder las imágenes. Oprima el botón **STOP** para salir. A continuación, presione **PLAY** para reproducir las imágenes o **REW/F FWD** a fin de pasar de un clip a otro.

El siguiente apartado brinda un ejemplo de una dinámica de trabajo básica que muestra cómo controlar magnetoscopios para digitalizar material mediante el grabador HyperDeck Extreme 8K HDR.

## **Dinámica de trabajo con el dispositivo HyperDeck Extreme Control**

En el siguiente ejemplo, se utiliza un magnetoscopio tradicional con un grabador HyperDeck Extreme 8K HDR, aunque no es necesario emplear una de estas unidades con el dispositivo HyperDeck Extreme Control. Es posible conectar dos o más videograbadores convencionales y copiar el material de una cinta a otra.

## **Conexión de dispositivos RS-422**

Los puertos RS-422 en la parte trasera del dispositivo HyperDeck Extreme Control permiten conectar magnetoscopios y otros equipos similares. De este modo, es posible controlar hasta ocho unidades en forma independiente.

- **1** Conecte la primera salida RS-422 del controlador a la entrada correspondiente en el magnetoscopio o videograbador mediante un cable serial de nueve pines.
- **2** A continuación, conecte la segunda salida RS-422 del controlador a la entrada correspondiente en el grabador HyperDeck.
- **3** Repita este procedimiento para conectar hasta ocho dispositivos.

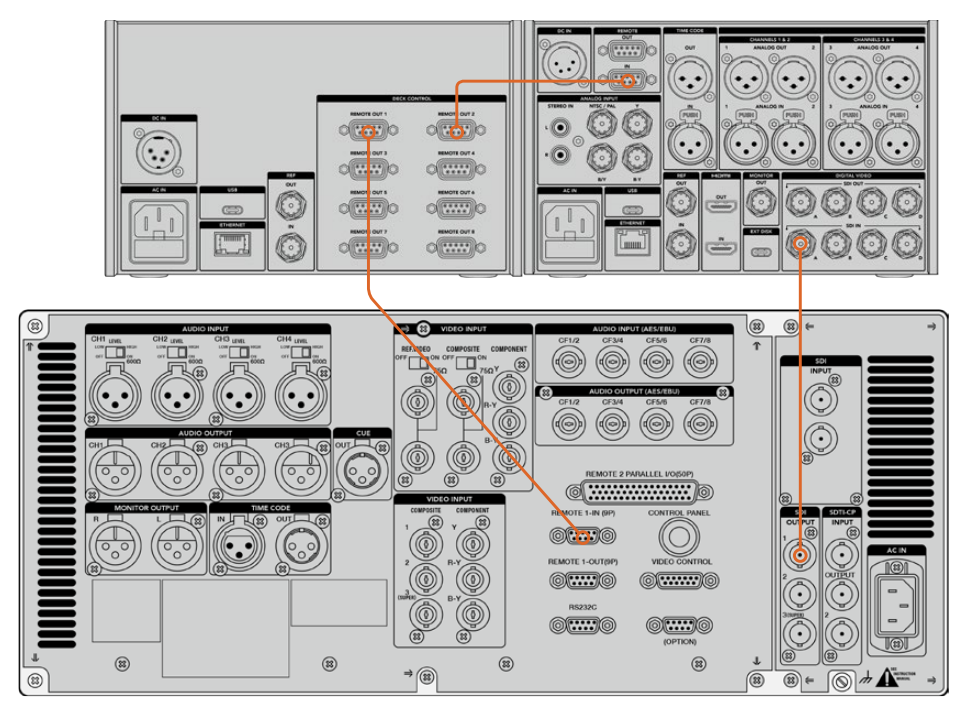

Es posible evitar que el cable se desconecte apretando los tornillos a ambos lados del conector.

**SUGERENCIA:** Es posible instalar el grabador y el controlador en un bastidor mediante el soporte opcional. Consulte el apartado *Accesorios* para obtener más información al respecto.

## **Conexión de fuentes**

La pantalla del grabador HyperDeck Extreme 8K HDR permite ver el contenido de una cinta.

#### **Para conectar fuentes:**

- **1** Conecte la salida SDI del videograbador a la entrada SDI IN A en el grabador HyperDeck Extreme 8K HDR mediante un cable BNC.
- **2** Inserte un casete en el videograbador.
- **3** Coloque la unidad en modo remoto.

**SUGERENCIA:** El modelo HyperDeck Extreme 8K HDR es compatible con fuentes digitales y analógicas, de modo que es posible digitalizar contenidos almacenados en videocintas. Basta con conectar la salida para señales compuestas de la unidad a la entrada respectiva en el grabador.

## **Señal de referencia**

El dispositivo HyperDeck Extreme Control incluye una entrada y una salida para señales de referencia en el panel trasero, a fin de facilitar la sincronización de las grabaciones.

Si dicha señal es generada por un equipo externo, conecte la salida REF OUT del mismo a la entrada correspondiente en el controlador.

## **Selección de dispositivos**

Una vez conectados los dispositivos RS-422 y las fuentes, es posible seleccionarlos desde el panel frontal de la unidad. Para ello, presione uno de los botones numerados en la fila **PLAYBACK** o **RECORD**.

- **1** En el panel frontal de la unidad, presione el botón **1** de la fila superior. De esta forma, se selecciona el dispositivo de reproducción conectado al primer puerto RS-422. El botón se encenderá de color verde.
- **2** Presione el botón **2** en la fila inferior a fin de seleccionar el dispositivo HyperDeck Extreme 8K HDR para la grabación. El botón se encenderá de color rojo.

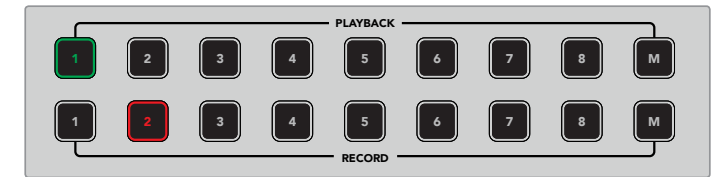

El botón **1** corresponde al dispositivo empleado para la reproducción, y el botón **2** al equipo de grabación.

## **Control de unidades de grabación y reproducción**

Una vez conectadas las unidades de grabación y reproducción, es posible seleccionarlas mediante los botones PLAYER y RECORDER situados junto a los indicadores de estado. Al activar el modo de control remoto, el mando giratorio y los controles de reproducción facilitan la búsqueda de imágenes en la secuencia.

**1** Presione el botón **PLAYER**. Al hacerlo, este se encenderá. El código de tiempo y los ledes indicadores se actualizarán según el estado del dispositivo de reproducción o del grabador HyperDeck, en caso de haber oprimido el botón **RECORDER**.

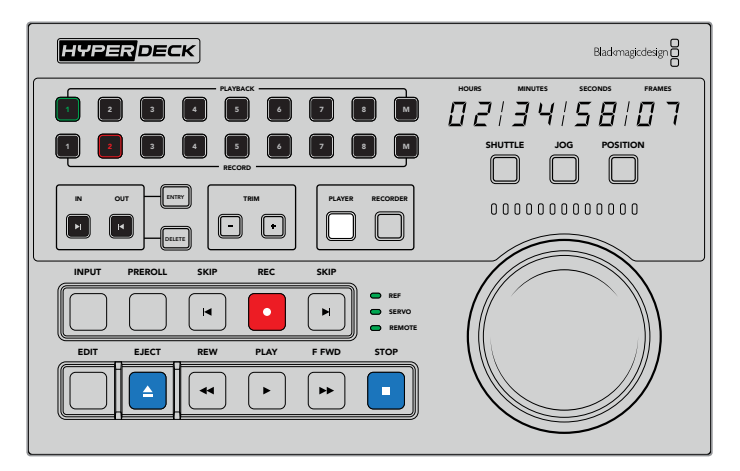

Al presionar el botón **PLAYER**, el código de tiempo se actualizará según el dispositivo seleccionado para la reproducción. A su vez, los ledes indicadores muestran el estado del equipo conectado.

**2** Los indicadores a la izquierda del mando de búsqueda muestran el estado de la unidad de grabación o reproducción activa.

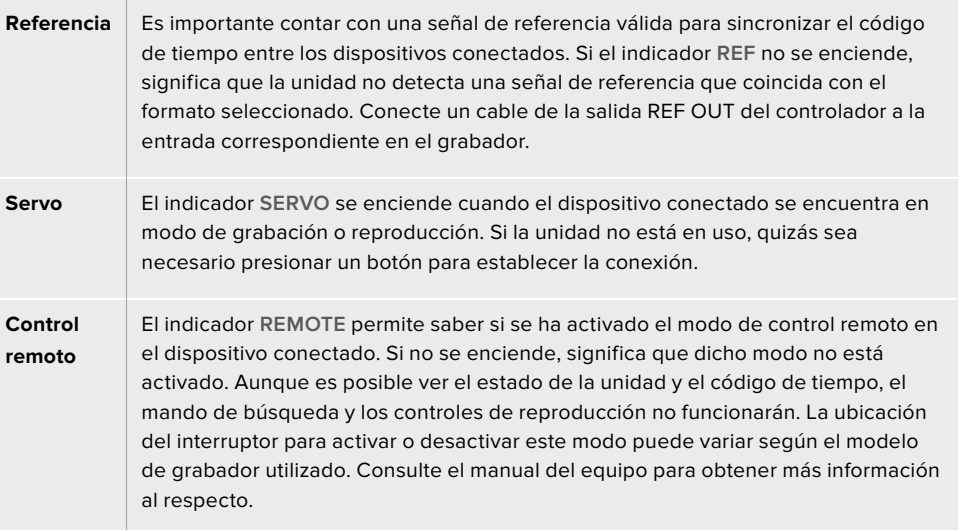

**SUGERENCIA:** Los modelos HyperDeck Studio y HyperDeck Extreme 8K HDR cuentan con un botón denominado **REM** en el panel frontal para activar el modo de control remoto. En el caso de la versión HyperDeck Studio Mini, este puede habilitarse mediante el menú correspondiente en la pantalla del dispositivo.

## **Verificación del control**

Una vez que se ha activado el modo de control remoto, es posible emplear el mando giratorio y los controles de reproducción para verificar su funcionamiento y buscar imágenes en la secuencia.

- **1** Para controlar la unidad de reproducción, presion el botón **PLAYER**. El código de tiempo se actualizará según dicho valor en el dispositivo conectado.
- **2** Gire el mando de búsqueda a la izquierda o la derecha, o presione los botones para adelantar o retroceder las imágenes. El código de tiempo cambiará de acuerdo con la función llevada a cabo.
- **3** Para controlar el grabador, presione **RECORDER**. El código de tiempo y los indicadores de estado se actualizarán según el dispositivo conectado. Gire el mando de búsqueda o presione uno de los controles de reproducción para verificar su funcionamiento.

Una vez establecido el control de las unidades de grabación y reproducción, es posible utilizar el mando de búsqueda o los controles de reproducción para ubicar puntos de entrada o salida.

## **Búsqueda mediante el mando giratorio**

El mando giratorio ofrece tres modos de funcionamiento. Al seleccionar uno de ellos, el botón correspondiente se encenderá. A su vez, los ledes entre ambos controles indican el sentido y la velocidad de la reproducción. Después de encontrar la parte de la secuencia deseada, es posible marcar los puntos de entrada y salida.

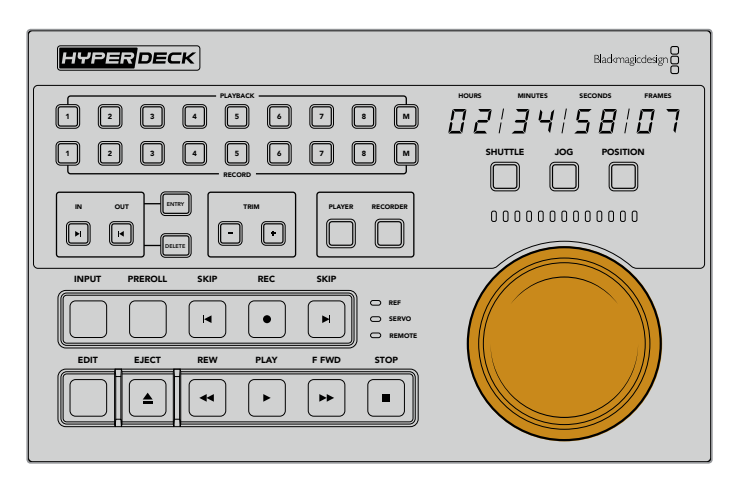

#### **Avance y retroceso**

Al seleccionar el modo **SHUTTLE**, es posible girar el mando un máximo de 120 grados a la izquierda o la derecha para avanzar o retroceder las imágenes. Cuanto más se aproxime el mando a la marca de los 90 grados, mayor será la velocidad de reproducción, hasta que el embrague se activa. Gire el mando a la posición inicial a fin de detener el avance o retroceso. Cuando esto sucede, sentirá una leve pulsación.

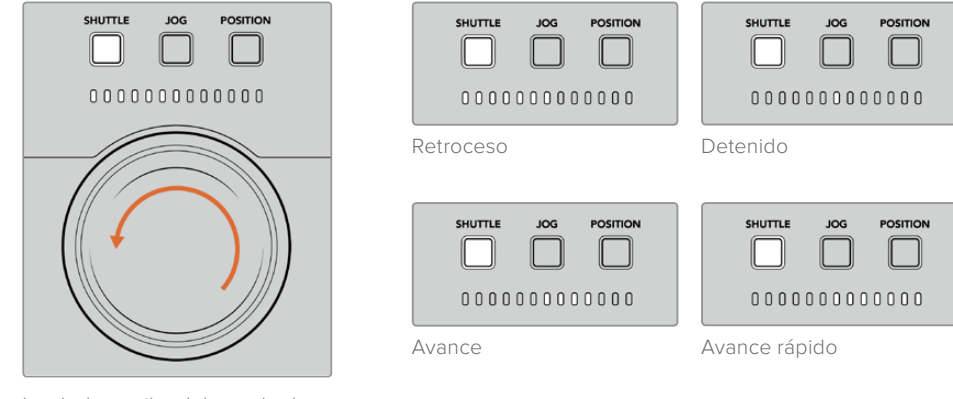

Los ledes arriba del mando de búsqueda indican la velocidad y el sentido de la reproducción.

#### **Desplazamiento**

El modo **JOG** ofrece una mayor precisión permitiendo realizar la búsqueda a una menor velocidad. Presione el botón **JOG**. Al hacerlo, este se encenderá. La velocidad del avance o retroceso dependerá de la rapidez con la que se gire el mando. Cabe mencionar que el embrague no se activa en este caso.

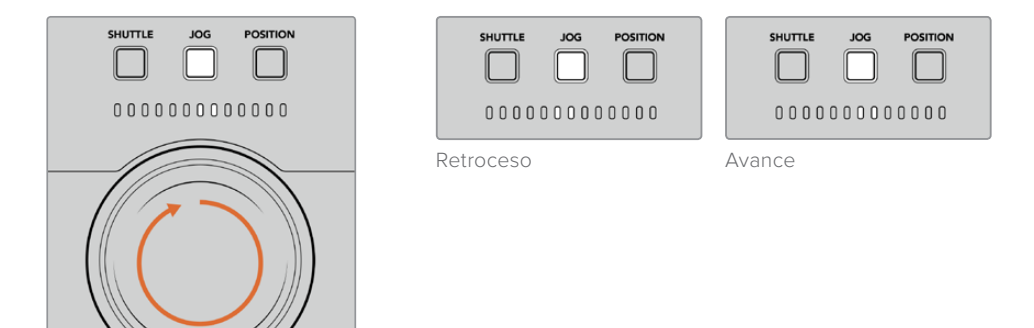

Los ledes indican el sentido de la reproducción.

**SUGERENCIA:** Es posible emplear dos o tres modos de búsqueda distintos para encontrar un punto determinado en la secuencia. Utilice el modo **SHUTTLE** para avanzar o retroceder rápidamente hasta la parte deseada y luego el modo **JOG** para lograr una mayor precisión.

#### **Ubicación**

El modo **POSITION** permite avanzar o retroceder hasta la parte deseada según la duración de la cinta o la línea de tiempo. En el caso de un grabador tradicional, este indica si se está cerca del comienzo o el final del material grabado, mientras que en el modelo HyperDeck, hace referencia a la posición en la línea de tiempo.

Los ledes indican la posición con relación al comienzo y el final de la secuencia.

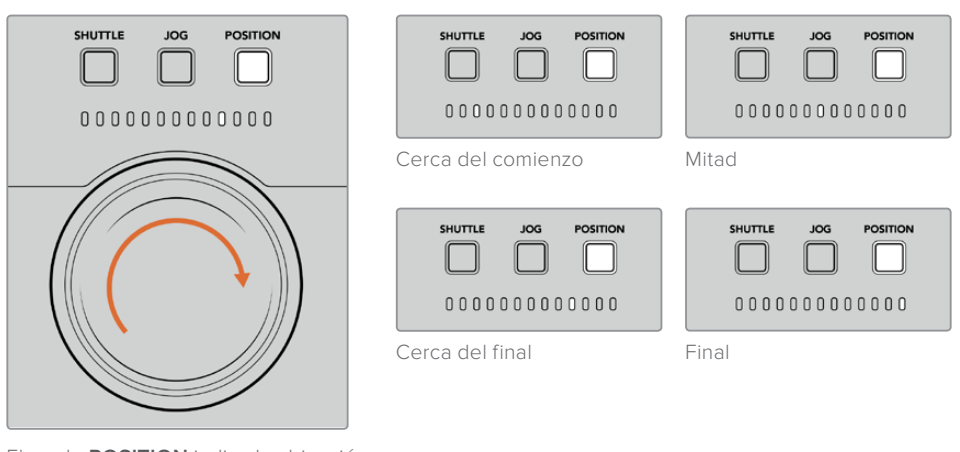

El modo **POSITION** indica la ubicación con respecto a la línea de tiempo.

**NOTA:** Al emplear este modo con un videograbador, la posición mejorará a medida que el controlador realice la búsqueda en el dispositivo.

Para avanzar o retroceder hasta un punto determinado en el código de tiempo, compruebe que la unidad de reproducción cuente con una señal de referencia y se encuentre en modo de control remoto. A continuación, en el controlador:

- **1** Presione el botón **PLAYER** si aún no se encuentra encendido.
- **2** Presione el botón **SHUTTLE**. Al hacerlo, este se encenderá.
- **3** Retroceda la cinta girando el mando de búsqueda a la izquierda hasta que el embrague se active. Una vez que esto sucede, la cinta continúa retrocediendo a máxima velocidad.
- **4** Al aproximarse al valor deseado, gire el mando de búsqueda a la posición inicial. Cuando esto sucede, sentirá una leve pulsación.
- **5** Presione el botón **JOG**. Al hacerlo, este se encenderá. A continuación, podrá girar el mando de búsqueda libremente hasta el punto deseado. La velocidad del avance o retroceso dependerá de la rapidez con la que se gire el mando.

Al encontrar la parte de la secuencia deseada, es posible determinar puntos de entrada y salida mediante los botones **IN**, **OUT**, **TRIM +** y **TRIM -**. Estos funcionan de la misma manera que en los grabadores tradicionales.

#### Para establecer puntos de entrada o salida:

**1** Presione el botón **ENTRY** y luego **IN** simultáneamente. Este último se encenderá para confirmar que se determinará un punto de entrada.

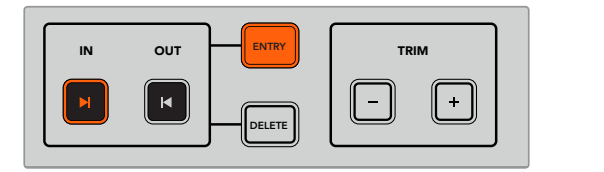

Presione el botón **ENTRY** y luego **IN** simultáneamente para marcar un punto de entrada.

2 A continuación, puede utilizar los controles de reproducción o el mando de búsqueda para determinar el punto de salida. Una vez encontrado, presione los botones ENTRY y OUT simultáneamente.

Los botones **IN** y **OUT** permanecerán encendidos.

La función **TRIM** permite ajustar los puntos de entrada y salida individualmente, de a un fotograma. 1 2 3 4 5 6 7 8

#### **Para ajustar el código de tiempo de a un fotograma:**

Presione el botón IN y luego TRIM + o TRIM - para avanzar o retroceder un fotograma.

| IN | OUT | <b>ENTRY</b>  | <b>TRIM</b> |  |  |
|----|-----|---------------|-------------|--|--|
|    | К   | <b>DELETE</b> |             |  |  |

Ajuste el código de tiempo de a un fotograma presionando el botón **IN** y luego **TRIM +** o **TRIM -**.

Una vez establecido el punto de entrada, repita el mismo procedimiento para determinar el punto de salida mediante el mando de búsqueda.

### **Uso de los controles de reproducción**

También es posible utilizar los controles de reproducción del dispositivo HyperDeck Extreme Control para determinar puntos de entrada y salida. Estos comprenden dos filas de botones familiares que habitualmente se incluyen en los grabadores tradicionales, tales como **PREROLL**, **RECORD**, **EDIT**, **REWIND**, **PLAY**, **FAST FWD** y **STOP**. 1 2 3 4 5 6 7 8

Los botones de avance y retroceso funcionan de la misma manera que aquellos para avanzar a la secuencia siguiente o retroceder a la anterior en grabadores tales como el modelo HyperDeck Studio Mini.

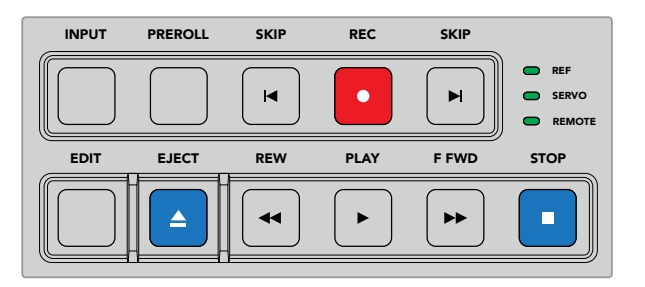

Los botones **REW**, **PLAY**, **F FWD** y **STOP** en el panel frontal de la unidad permiten controlar rápidamente la reproducción de las imágenes.

Para avanzar o retroceder hasta un punto determinado en el código de tiempo, compruebe que la unidad de reproducción cuente con una señal de referencia y se encuentre en modo de control remoto.

- **1** Presione el botón **RECORDER** para controlar el grabador seleccionado previamente.
- **2** Presione los botones **F FWD** o **REW** para avanzar o retroceder las imágenes.
- **3** Una vez alcanzado el valor específico, presione **STOP** para detener la reproducción y marque el punto de entrada mediante los botones **ENTRY** e **IN**.

El modelo HyperDeck Extreme Control también dispone de otros controles de reproducción para grabadores digitales.

#### **Avance y retroceso**

Si se utiliza un dispositivo que graba el material en archivos, tales como el modelo HyperDeck Extreme 8K HDR, es posible presionar el botón de retroceso una vez para retroceder la secuencia hasta el primer fotograma del clip. Al presionar el de avance, se adelanta hasta el primer fotograma del clip siguiente.

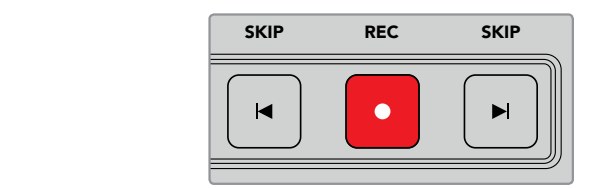

Los botones de avance y retroceso se encuentran a ambos lados del botón de grabación. Al presionar el de retroceso en el primer fotograma de un clip, la secuencia retrocede hasta el primer fotograma del anterior.

#### **Grabación**

Para comenzar la grabación, presione los botones **REC** y **PLAY** simultáneamente. Durante la misma, es posible cambiar el soporte de almacenamiento utilizado en el dispositivo HyperDeck Extreme 8K HDR manteniendo presionado el botón **REC** durante tres segundos.

#### **Entrada**

Presione el botón **INPUT** para alternar entre el modo de reproducción o de fuente en el grabador. Al presionarlo, el dispositivo mostrará las imágenes correspondientes a la fuente conectada.

#### **Tiempo previo**

Al presionar **PREROLL**, la cinta retrocede hasta un punto previo al punto de entrada establecido. El tiempo entre ambos puede configurarse en cualquier videograbador y generalmente es de cinco segundos. En este caso, cuando se oprime el botón **PREROLL** en dicho dispositivo o en el modelo HyperDeck Extreme Control, la cinta retrocederá y se detendrá cinco segundos antes de dicho punto. Esto es de suma importancia cuando es preciso sincronizar la señal antes de utilizar la unidad.

#### **Editar**

Una vez establecidos los puntos de entrada y salida en las unidades de grabación y reproducción, al presionar el botón **EDIT** se realiza una edición automática. La cinta avanza o retrocede hasta el punto determinado (incluido el tiempo previo) y luego se da inicio a la grabación. Durante la misma, el botón se encenderá de forma intermitente.

#### **Expulsar**

El botón **EJECT** cumple dos funciones distintas según el tipo de grabador conectado al dispositivo.

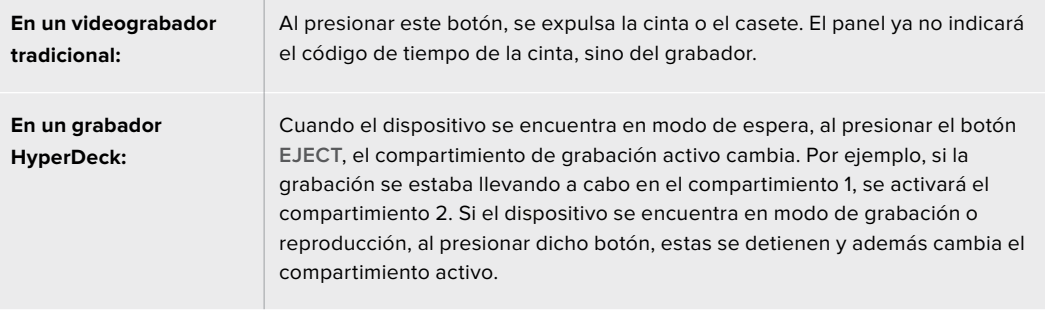

**SUGERENCIA:** Al utilizar uno de los modelos HyperDeck con el dispositivo HyperDeck Extreme Control, el botón **EJECT** se encenderá si no hay una unidad de almacenamiento en el grabador.

## **HyperDeck Extreme Control: Panel frontal**

En este apartado, se describen detalladamente todas las funciones del dispositivo.

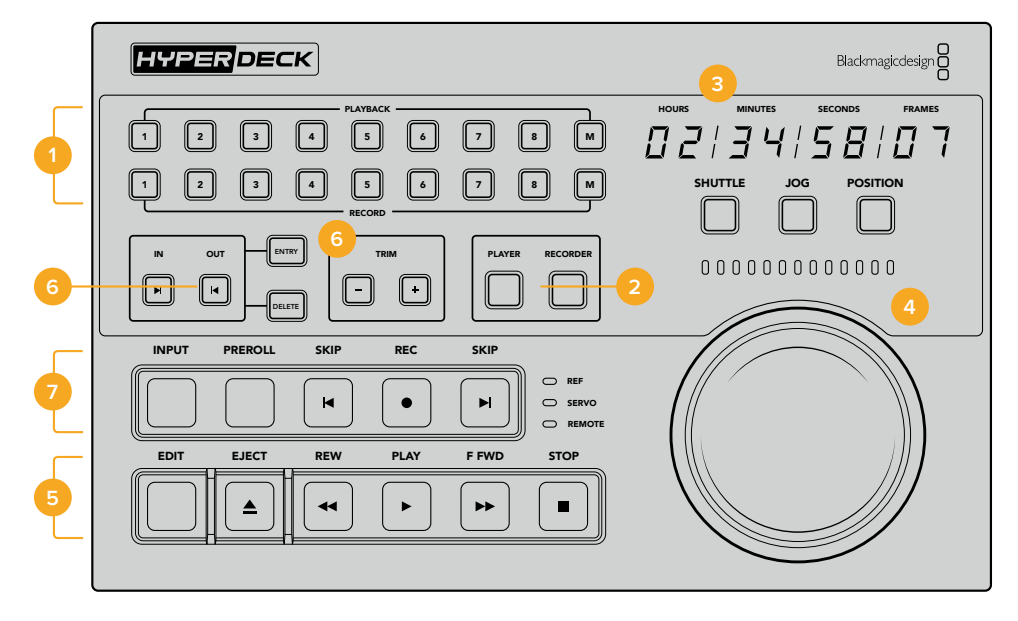

#### **1 Grabación y reproducción**

Estos 16 botones numerados permiten seleccionar las unidades empleadas en la grabación y la reproducción. Cabe mencionar que los botones **M** aún no cumplen una función específica.

#### **2 Botones de grabación y reproducción**

Los botones **PLAYER** y **RECORDER** permiten seleccionar el grabador y el dispositivo empleado para la reproducción. Al presionarlos, el estado y el código de tiempo de la unidad escogida se indican en el panel frontal.

#### **3 Código de tiempo**

Indica el código de tiempo de la unidad de reproducción o el grabador conectado al dispositivo. Al expulsar una cinta o soporte de almacenamiento, regresa a su valor predeterminado (generalmente 00:00:00:00).

#### **4 Mando giratorio, ledes indicadores y botones para el modo de búsqueda**

Existen tres modos de búsqueda disponibles al utilizar el mando giratorio: **SHUTTLE**, **JOG** y **POSITION**. Los ledes indican el sentido de la reproducción según la opción seleccionada. Gire el mando a la izquierda o la derecha para avanzar o retroceder la secuencia.

#### **5 Controles de reproducción**

Controles habituales para grabar secuencias, reproducirlas y editarlas. Los botones **SKIP** solo funcionan al conectar un grabador de archivos, tal como el modelo HyperDeck.

#### **6 Selección de puntos de entrada y salida**

Los botones **ENTRY** y **TRIM +/-** permiten seleccionar puntos de entrada o salida y ajustarlos.

#### **7 Indicadores de estado**

Muestran el estado del grabador e indican si la unidad está lista para grabar o reproducir secuencias.

## **HyperDeck Extreme Control: Panel trasero**

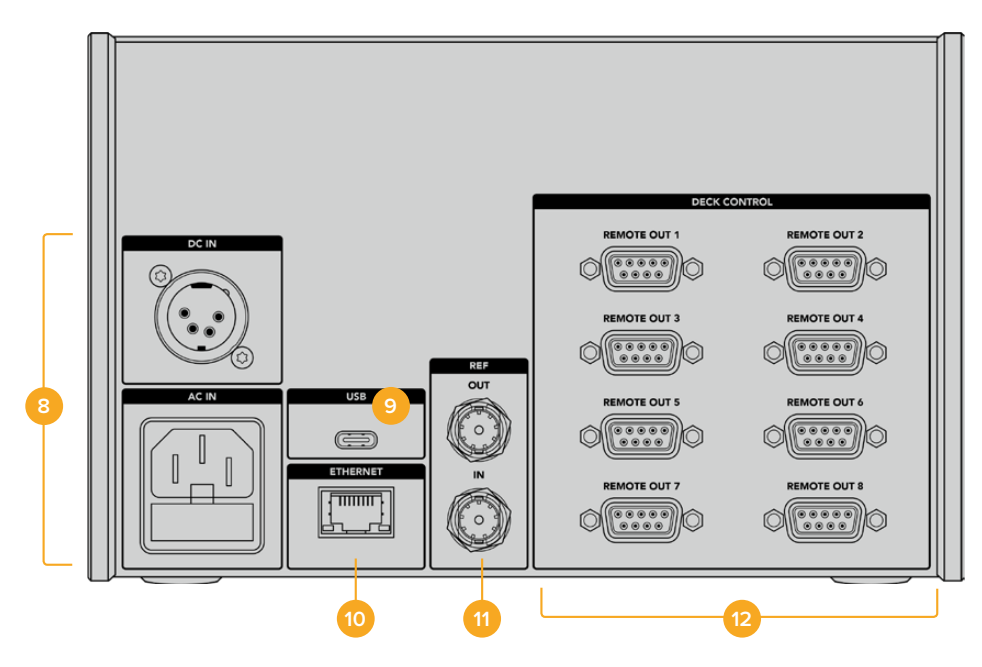

#### **8 Alimentación**

Entradas para alimentación mediante corriente alterna y continua.

#### **9 USB**

Permite conectar el dispositivo a un equipo informático para actualizarlo mediante el programa HyperDeck Setup Utility.

#### **10 Ethernet**

No disponible por el momento.

#### **11 Referencia**

Entrada y salida para señales de referencia que permiten sincronizar los dispositivos conectados.

#### **12 Control remoto**

Puertos RS-422 numerados para conectar hasta ocho dispositivos.

# **Accesorios**

## **Instalación en bastidores**

Es posible instalar el grabador y el controlador en bastidores o cajas de transporte mediante un soporte opcional.

Ambos dispositivos miden 3 U de alto y ocupan la mitad del ancho de un bastidor, lo cual permite colocarlos en forma contigua.

El kit de instalación incluye los siguientes componentes:

#### **El kit de instalación incluye los siguientes componentes:**

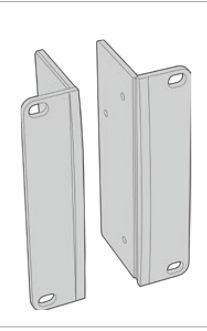

#### **2 escuadras de montaje**

Sujete las escuadras al borde exterior del dispositivo para instalarlo en un bastidor.

#### **1 placa ciega (medio bastidor)**

La placa ciega cuenta con una escuadra en un lateral que permite montarla en el bastidor y cubrir el hueco vacío al instalar solo un dispositivo. La imagen muestra la escuadra a la derecha. Basta con girarla 180 grados para instalarla en el otro lado.

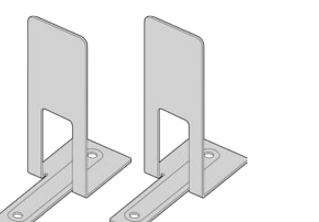

#### **2 soportes angulares**

Los soportes angulares en forma de T se acoplan uno en la parte delantera y otro en la trasera, debajo de los dispositivos, justo donde se unen, para brindarles estabilidad.

> Para la placa ciega

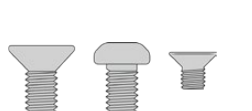

### **Tornillos**

8 x M4 de 10 mm Para las escuadras de montaje

4 x M4 de 8 mm 15 x M3 de 5 mm Para los soportes angulares

**2 topes**

#### Preparación de los dispositivos para su instalación en bastidores

- **1** Coloque la placa ciega al costado del dispositivo, según el lado del bastidor en el cual desea instalarlo. La parte delantera de la placa debe quedar paralela al panel frontal de la unidad.
- **2** Sujete la placa al costado del dispositivo. Utilice tres de los tornillos suministrados para ello.
- **3** Sujete una de las escuadras de montaje al otro lado del conversor. Utilice tres de los tornillos suministrados para ello.

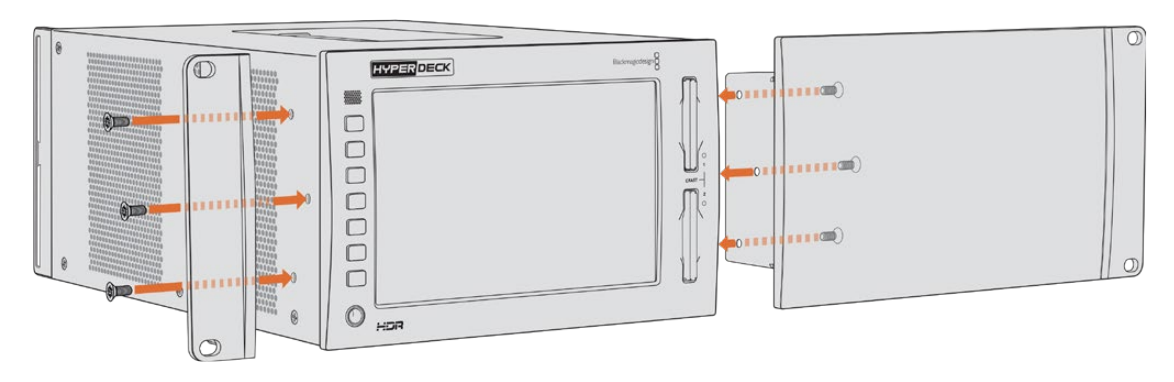

Una vez colocada la placa ciega, es posible instalar el dispositivo en el bastidor. Para ello, utilice los orificios de montaje a ambos lados del mismo y tornillos convencionales.

#### Preparación de los dispositivos para su instalación conjunta

Al instalar los dispositivos en forma contigua, es recomendable colocar el controlador a la derecha. De esta manera, la conexión para auriculares quedará situada a la izquierda, y el mando de búsqueda a la derecha, al igual que en los grabadores tradicionales.

- **1** Los dispositivos se unen mediante los soportes angulares, de modo que el primer paso es quitar los dos pies de goma del lateral que quedará junto a la otra unidad.
- **2** A efectos de sujetar una unidad a la otra, se emplean los topes en la parte posterior y los soportes en forma de T instalados en la base.

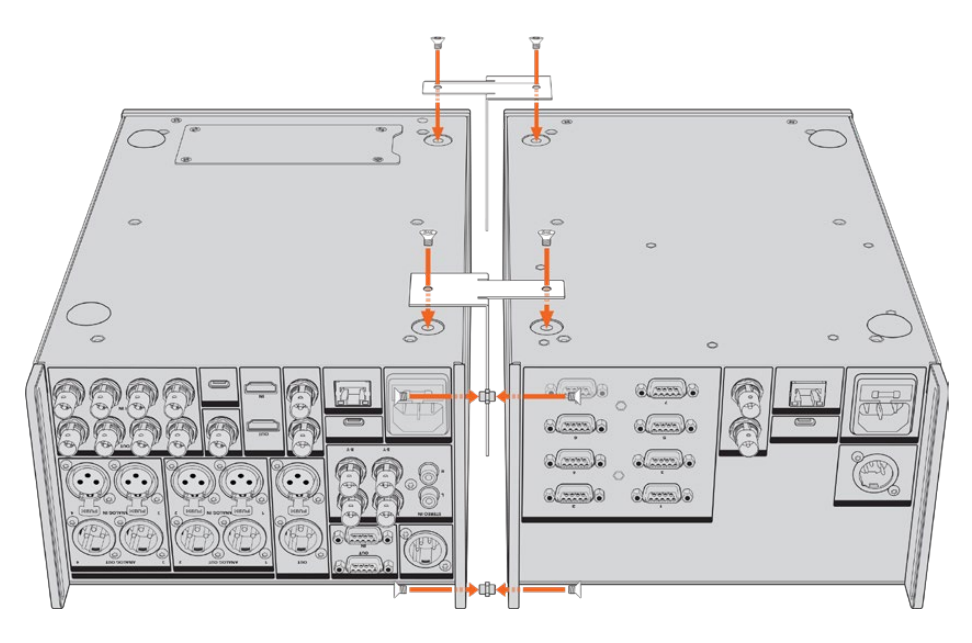

Inserte un tope en el orificio superior e inferior de una unidad y sujételo mediante los tornillos suministrados para tal fin. Coloque los soportes en forma de T entre las dos unidades, en la parte delantera y trasera, utilizando los tornillos correspondientes.

- **3** El tope instalado anteriormente debería coincidir con los agujeros del soporte para cables de la otra unidad. Apriete los tornillos y dé vuelta ambos dispositivos.
- **4** Sujete las escuadras de montaje en los costados de los dispositivos, cerca de la parte delantera. Utilice los tornillos correspondientes que se suministran. Ahora ambos equipos pueden instalarse en un bastidor como si fueran una sola unidad.

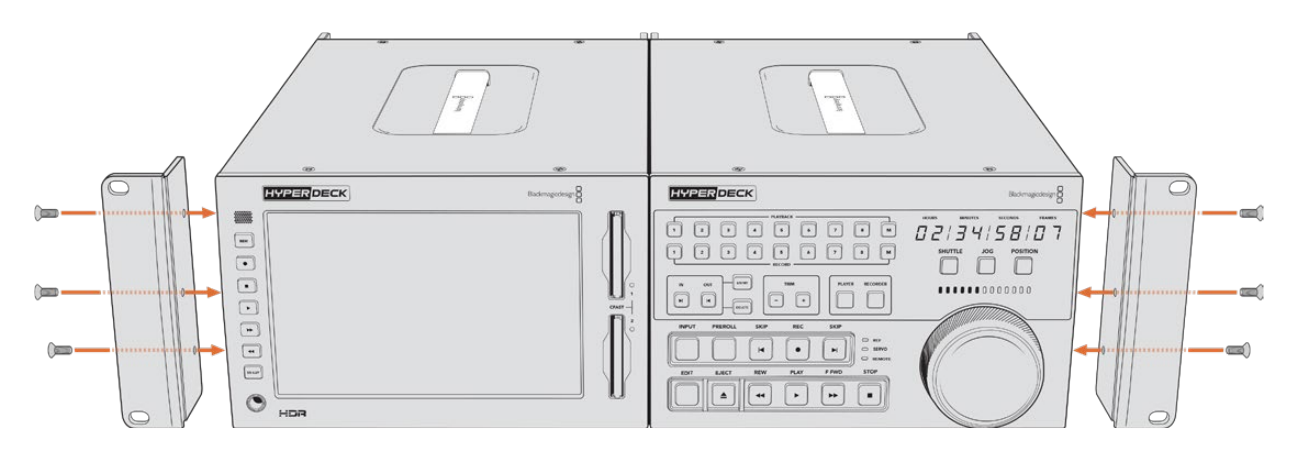

## **Control mediante el puerto RS-422**

## **¿Qué es el protocolo RS-422?**

El estándar RS-422 es un protocolo para controlar dispositivos por medio de un puerto serial, utilizado por una gran cantidad de emisoras desde principios de los años 80, que se emplea en varios productos con el objetivo de automatizar la difusión de contenidos. Dado que los modelos de la línea HyperDeck son compatibles con dicho protocolo, pueden integrarse a cualquier sistema de edición, automatización o control remoto, así como otras soluciones diseñadas por el usuario.

Por su parte, el modelo HyperDeck Extreme 8K HDR también admite comandos de archivo del protocolo Advanced Media a través del puerto RS-422. Esto permite controlar el grabador con un dispositivo externo mediante comandos AMP, por ejemplo, para añadir clips a una lista de reproducción, determinar el nombre del archivo de la siguiente secuencia, reproducir un clip o una línea de tiempo de forma continua o eliminar una lista de reproducción.

### Uso de un controlador RS-422 externo

Todos los modelos de la línea HyperDeck disponen de un puerto RS-422, compatible con dispositivos Sony, cuya configuración permite conectar directamente cualquier controlador remoto que funcione por medio de este protocolo.

A estos efectos, es posible utilizar cables de 9 pines prefabricados, siempre que cada una de las conexiones coincida exactamente con la configuración numerada del puerto. Si desea fabricar cables personalizados, consulte el diagrama de conexiones provisto.

Al emplear el protocolo RS-422, es posible crear controladores personalizados o integrar el grabador HyperDeck Extreme 8K HDR a una solución de control existente.

Estos comandos permiten controlar el dispositivo en forma remota para comenzar o detener la grabación, reproducir secuencias y avanzar o retroceder las imágenes. A continuación, se proporciona una lista completa de comandos.

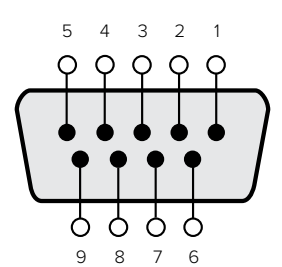

| Recepción (-) | Recepción (+) | Transmisión (-) | Transmisión (+) | Pines de<br>conexión a tierra |
|---------------|---------------|-----------------|-----------------|-------------------------------|
|               |               |                 |                 | 1, 4, 6, 9                    |

Pines en la conexión RS-422

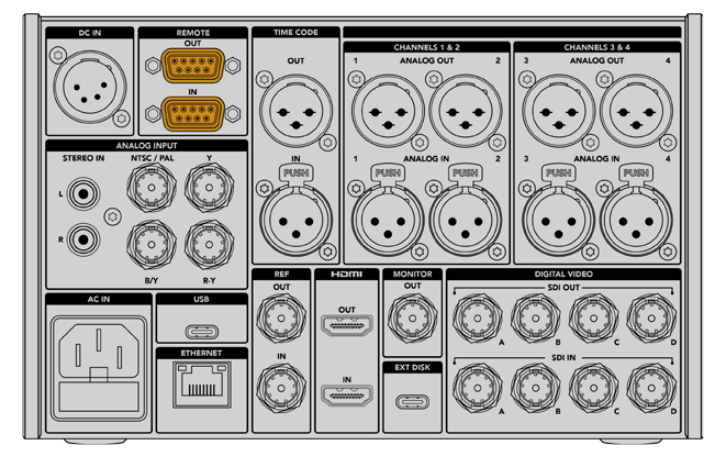

Puertos de control remoto en el dispositivo HyperDeck Extreme 8K HDR

### Comandos compatibles con el protocolo RS-422

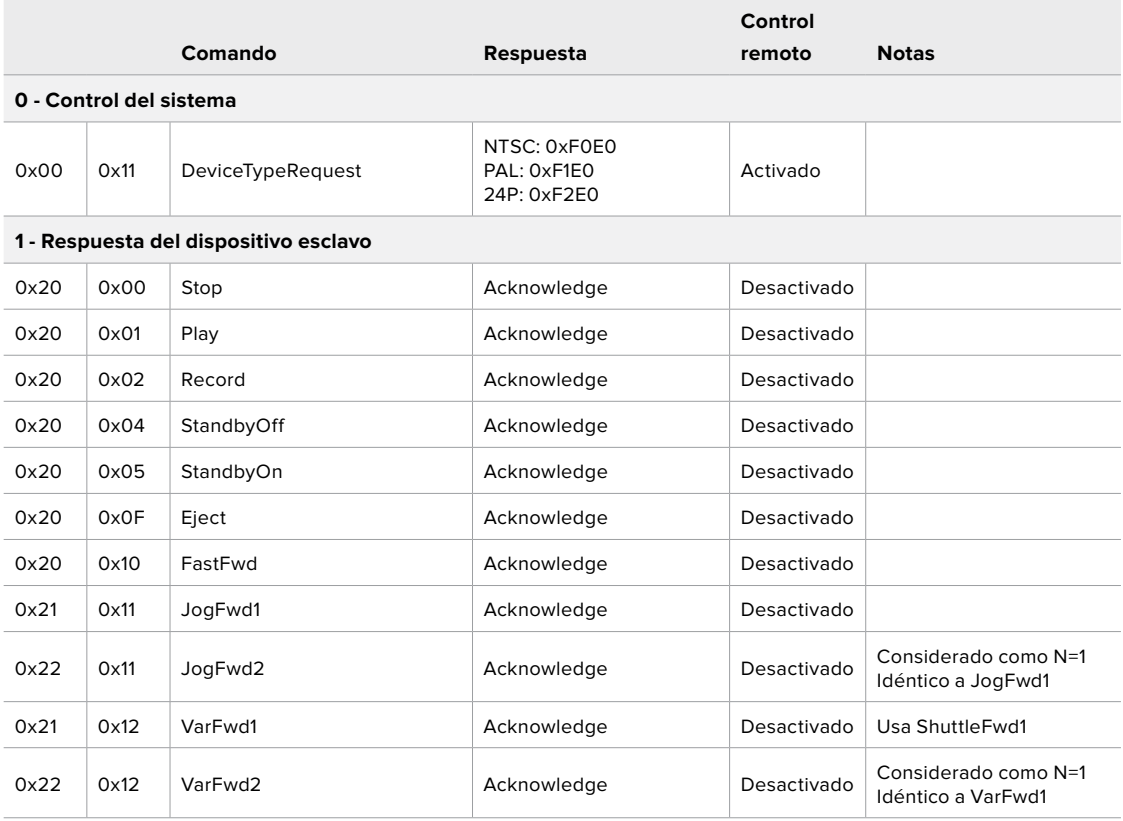

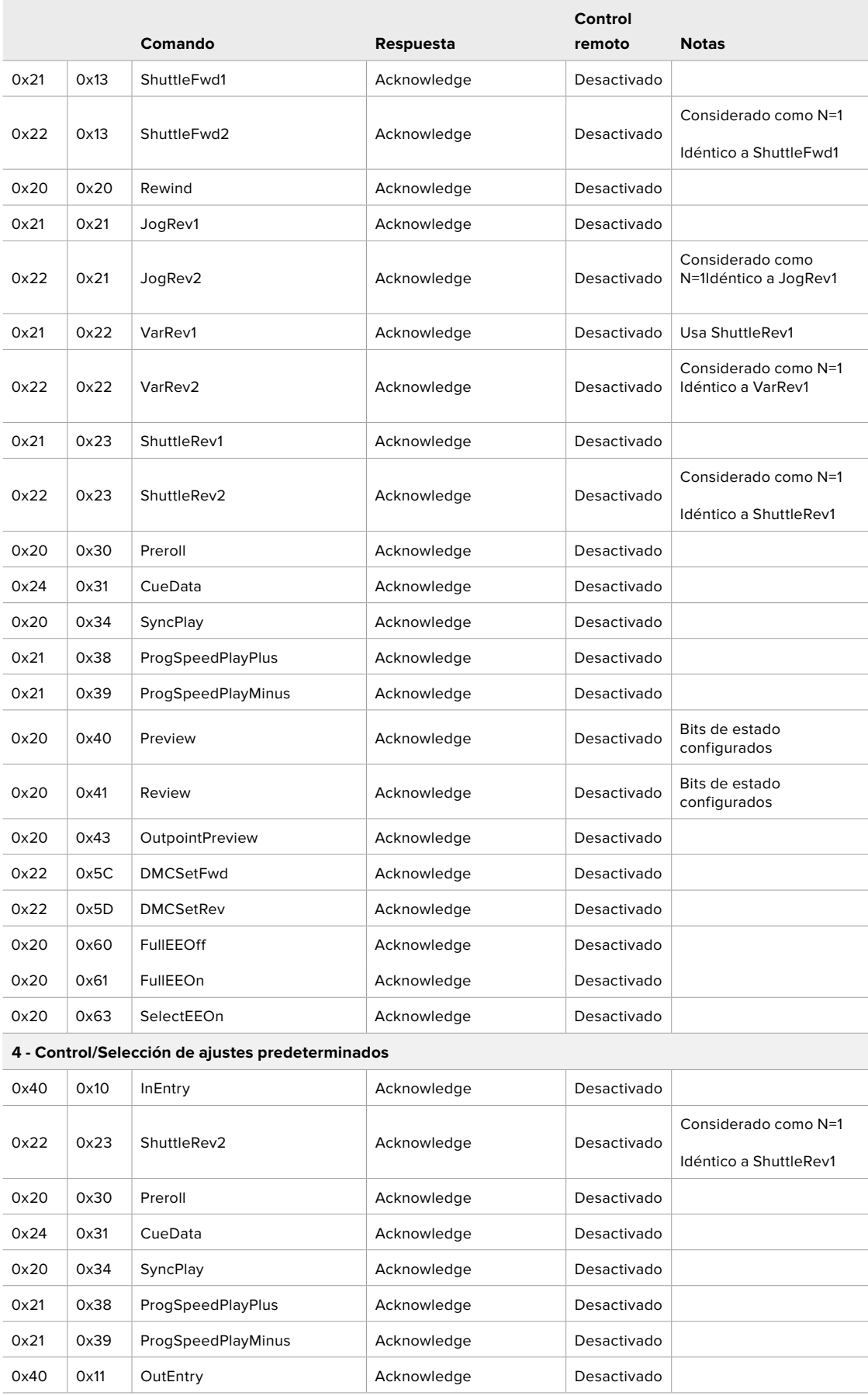

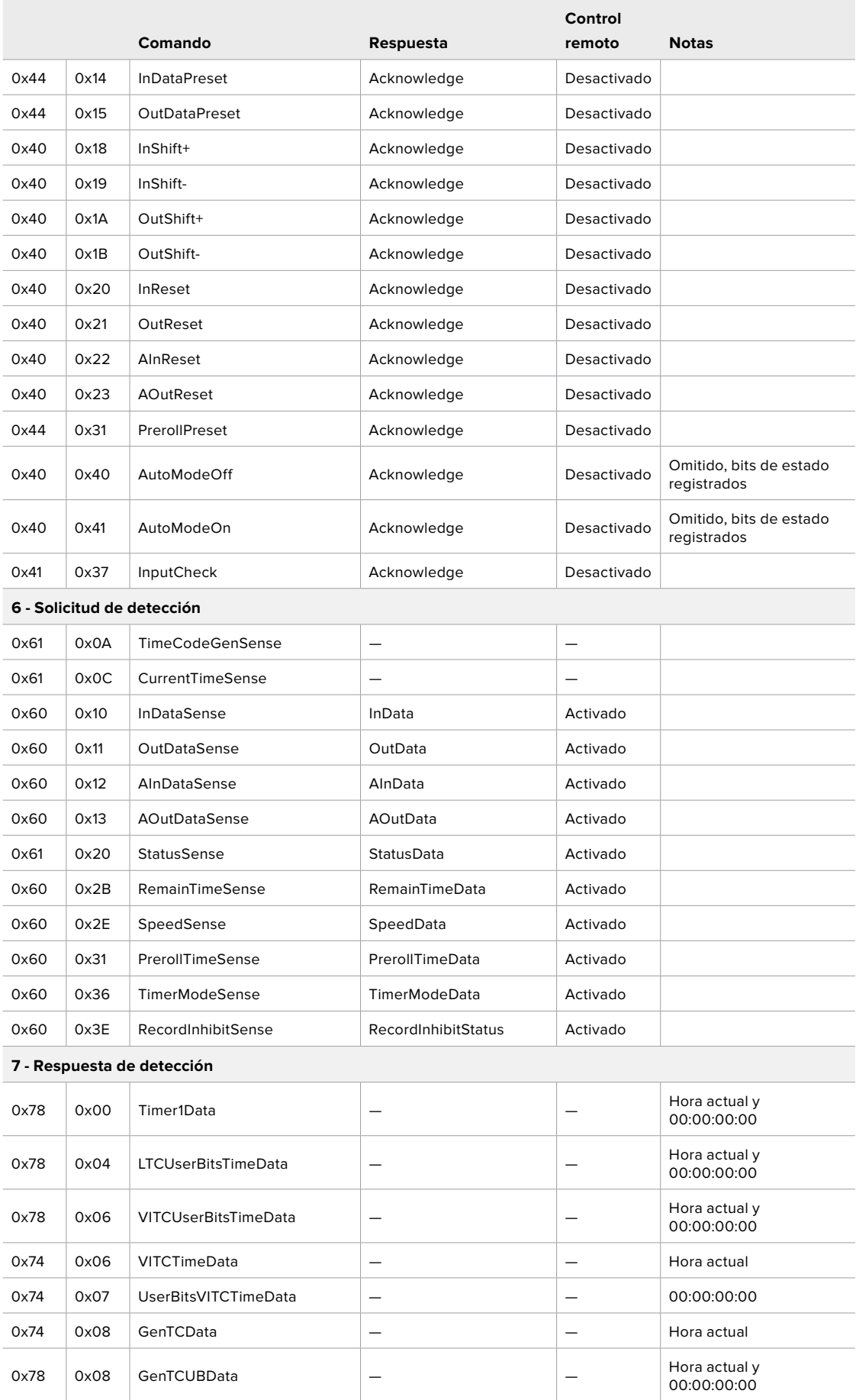

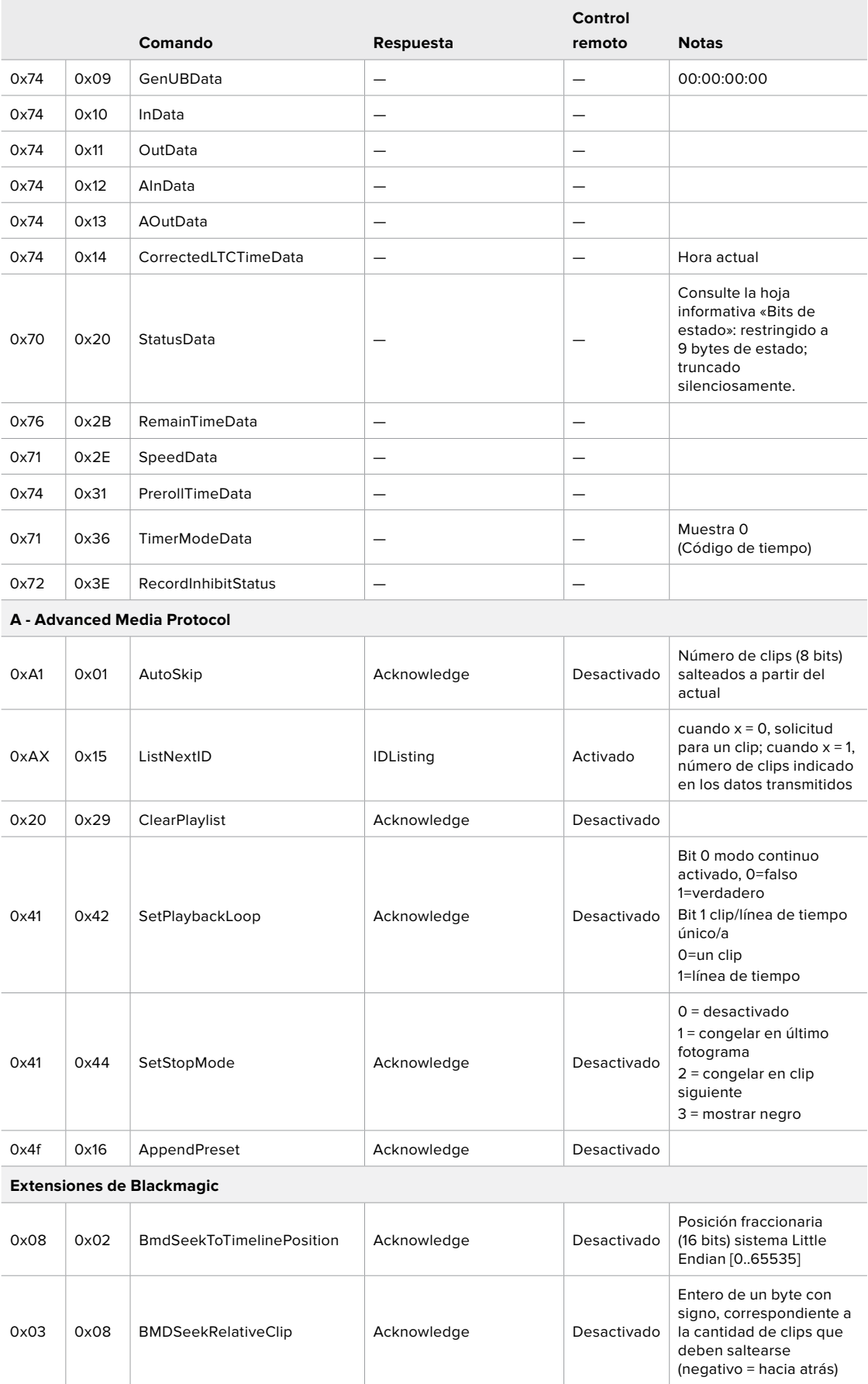

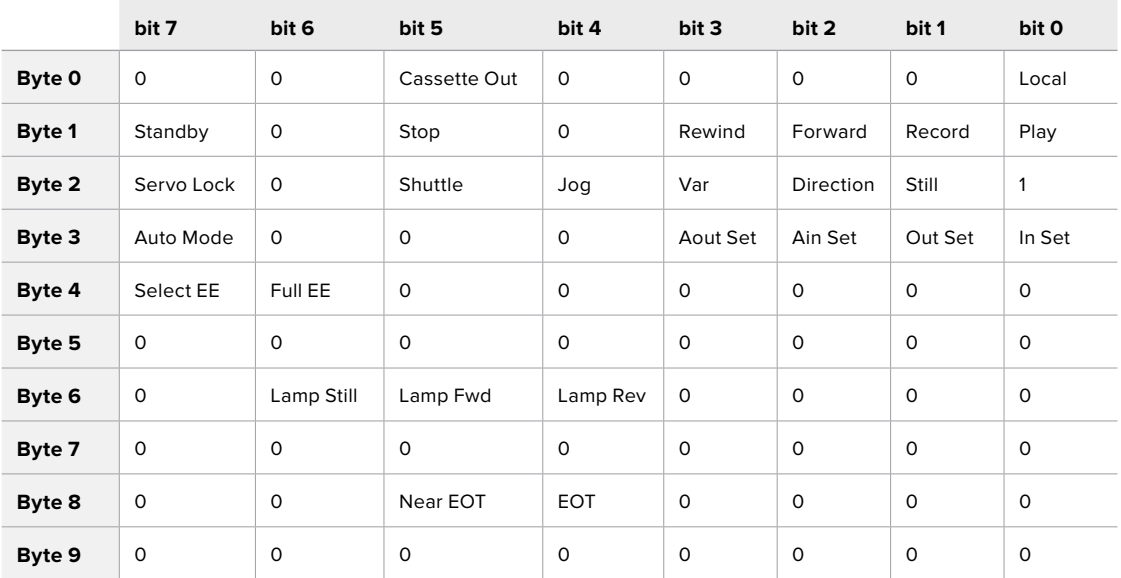

### Información para desarrolladores (RS-422)

### **Variables**

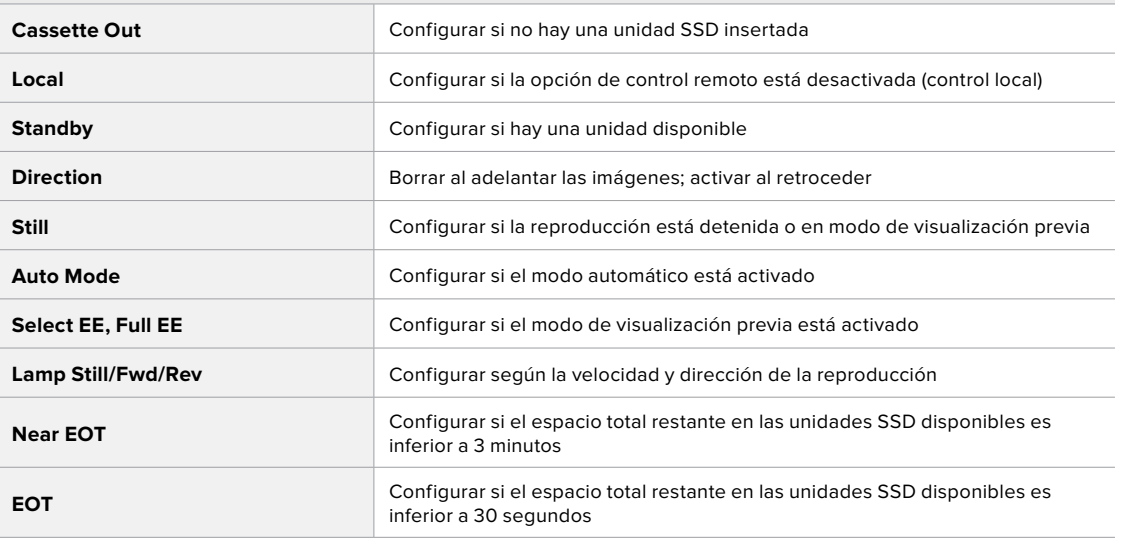

#### **Otros**

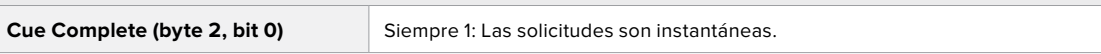

#### **Protocolo RS-422 para grabadores HyperDeck**

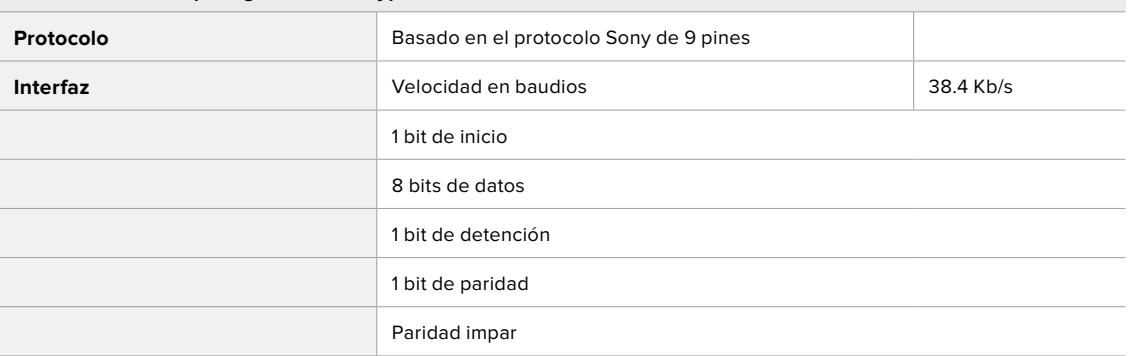

## **Transferencia de archivos a través de una red**

El grabador HyperDeck Extreme 8K HDR permite transferir archivos mediante el protocolo FTP. De este modo, es posible copiarlos directamente de un equipo informático al dispositivo, a través de una red local de gran velocidad. En particular, esto facilita el traspaso de archivos nuevos a la unidad empleada para reproducir imágenes en una superficie audiovisual o en carteles digitales.

#### Conexión de unidades HyperDeck Extreme 8K HDR

Si el dispositivo y el equipo informático se encuentran conectados a la misma red, solo es necesario saber la dirección IP del grabador y contar con un cliente FTP.

- **1** Descargue e instale un cliente FTP en el equipo informático al cual desea conectar el grabador. En tal sentido, recomendamos programas tales como Cyberduck, FileZilla o Transmit, aunque es posible utilizar prácticamente cualquier aplicación FTP. Cabe destacar que Cyberduck y FileZilla son programas gratuitos.
- **2** Conecte el grabador a la red mediante un cable Ethernet y tome nota de su dirección IP.

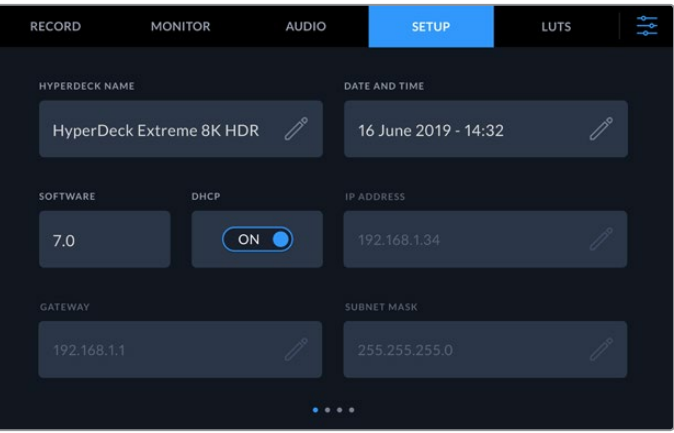

Si aún no lo ha hecho, consulte el apartado *Ajustes* para obtener más información al respecto.

**3** Introduzca la dirección del grabador en el cuadro de diálogo del cliente FTP. El nombre y la posición de esta ventana pueden variar según la aplicación utilizada, aunque generalmente se denomina «servidor» o «host». Compruebe que la casilla **Anonymous Login** esté marcada, si el programa incluye esta opción.

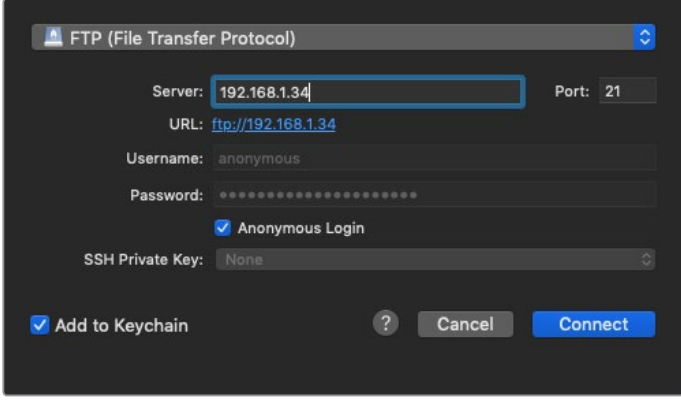

Al conectar una unidad HyperDeck Extreme 8K HDR, no es necesario introducir un nombre de usuario ni una clave. Basta con ingresar la dirección IP del dispositivo en el cliente TCP y marcar la casilla **Anonymous Login**, si dicha opción está disponible.

#### Transferencia de archivos

Una vez conectado el grabador, es posible transferir archivos mediante el cliente FTP. Muchos programas de este tipo cuentan con una interfaz que permite arrastrar y soltar elementos. Verifique el método de transferencia que la aplicación utiliza.

Aunque es posible transferir cualquier tipo de archivos al grabador, nótese que aquellos que vayan a reproducirse desde el dispositivo deben ser compatibles con los códecs y las resoluciones que este admite. Consulte la lista de códecs compatibles en el apartado correspondiente.

**SUGERENCIA:** Es posible transferir archivos mientras la unidad está grabando. El dispositivo ajustará automáticamente la velocidad de transferencia para que la grabación no se vea afectada.

## **Información para desarrolladores**

## **Blackmagic HyperDeck Ethernet Protocol**

#### **Version 1.10**

The Blackmagic HyperDeck Ethernet Protocol is a text based protocol accessed by connecting to TCP port 9993 on HyperDeck Extreme 8K HDR. If you are a software developer you can use the protocol to construct devices that integrate with our products. Here at Blackmagic Design our approach is to open up our protocols and we eagerly look forward to seeing what you come up with!

You can connect to your HyperDeck recorder using the HyperDeck Ethernet Protocol using a command line program on your computer, such as Terminal on a Mac and putty on a Windows computer.

The HyperDeck Ethernet Protocol lets you schedule playlists and recordings. The following is an example of how to For example, to play 7 clips from clip number 5 onwards via the HyperDeck Ethernet Protocol. If your recorder is installed out of reach, you can also turn on the 'remote' feature via ethernet.

#### **On a Mac**

- **1** Open the Terminal application which is located with the applications > utilities folder.
- **2** Type in "nc" and a space followed by the IP address of your HyperDeck Extreme 8K HDR another space and "9993" which is the HyperDeck Ethernet Protocol port number. For example type: nc 192.168.1.154 9993. The Protocol preamble will appear.
- **3** Type "playrange set: clip id: 5 count: 7" and press 'return'.

If you look on the timeline on the front panel of the HyperDeck Extreme 8K HDR, you will see in and out points marked around clips 5 through the end of clip 11.

- **4** Type "play". Clips 5 through 11 will now play back.
- **5** To clear the playrange, type "playrange clear"
- **6** To exit from the protocol, type 'quit'.

## **Protocol Commands**

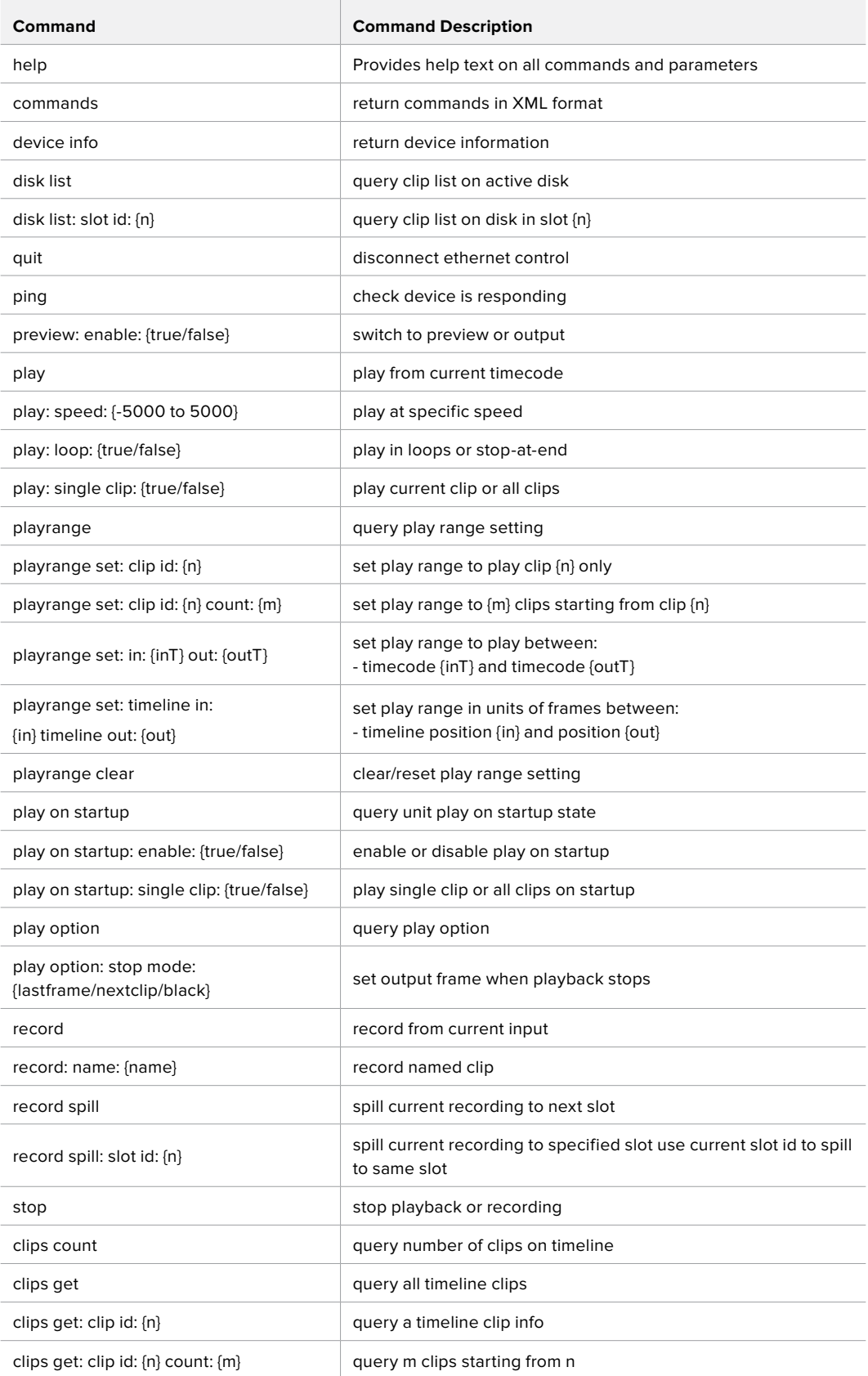

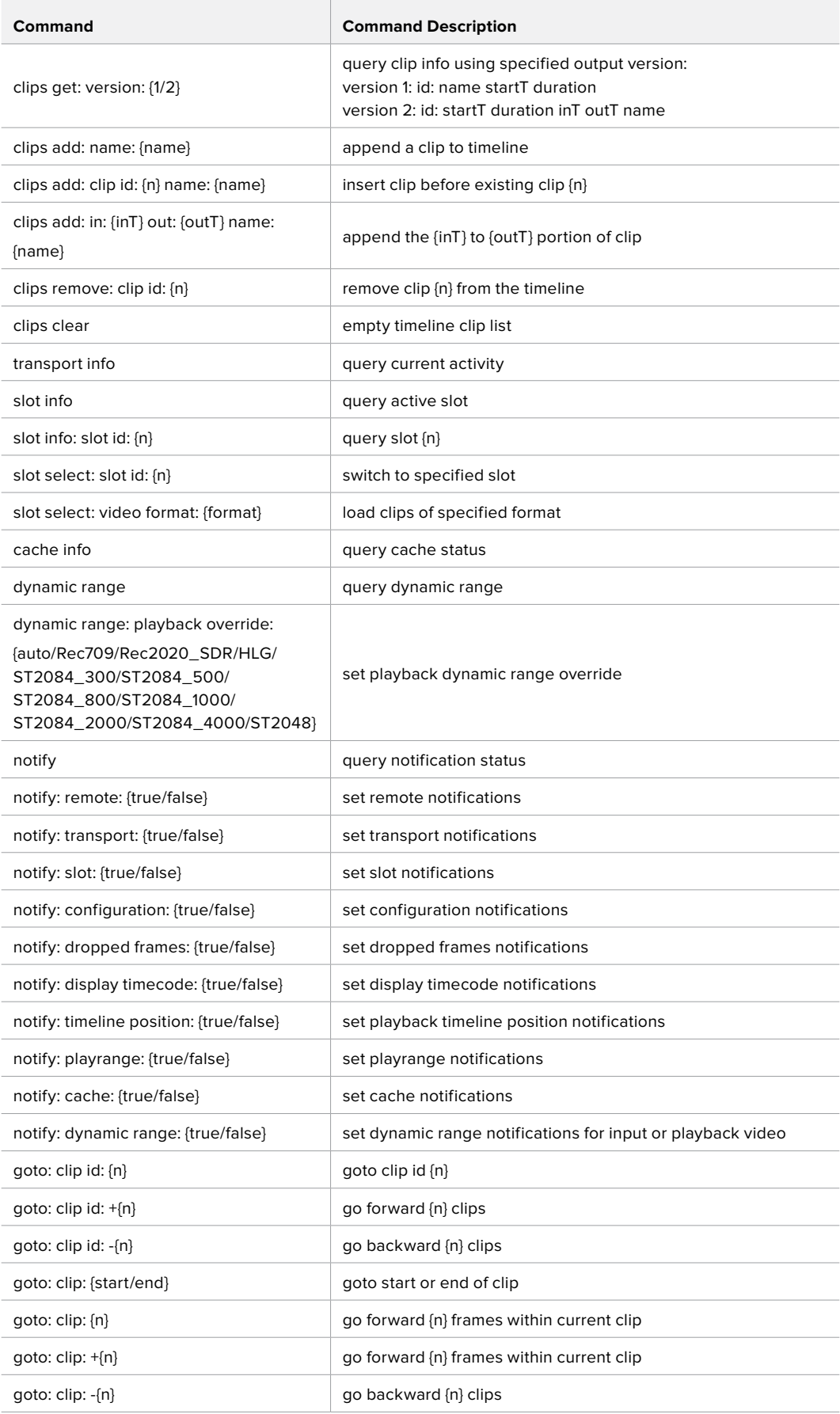

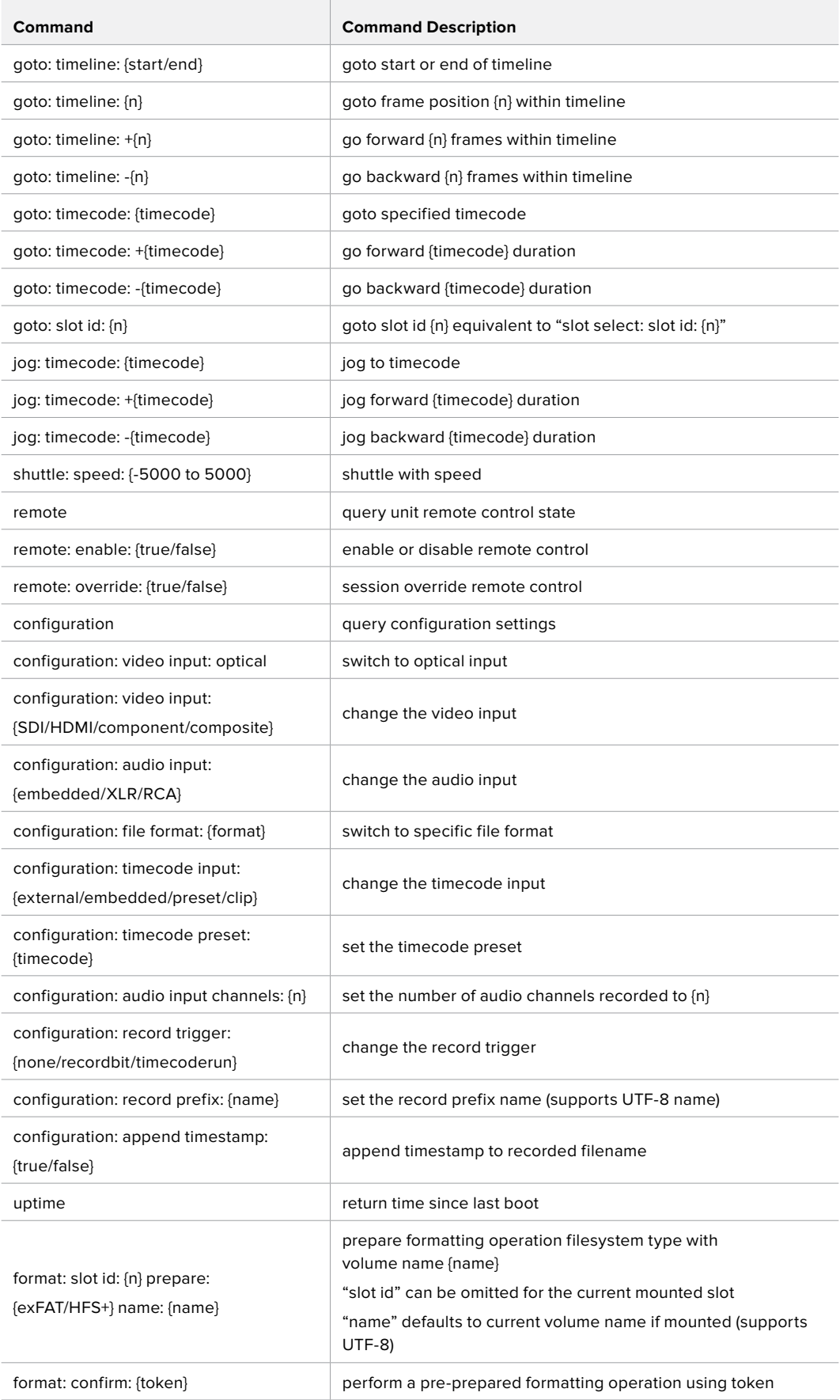

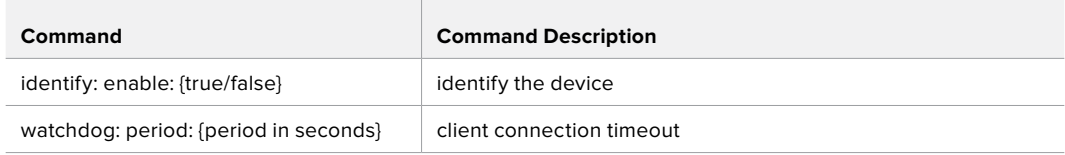

#### **Command Combinations**

You can combine the parameters into a single command, for example:

play: speed: 200 loop: true single clip: true

Or for configuration:

configuration: video input: SDI audio input: XLR

Or to switch to the second disk, but only play NTSC clips:

slot select: slot id: 2 video format: NTSC

#### **Using XML**

While you can use the Terminal to talk to HyperDeck, if you are writing software you can use XML to confirm the existence of a specific command based on the firmware of the HyperDeck you are communicating with. This helps your software user interface adjust to the capabilities of the specific HyperDeck model and software version.

### **Protocol Details**

#### **Connection**

The HyperDeck Ethernet server listens on TCP port 9993.

#### **Basic syntax**

The HyperDeck protocol is a line oriented text protocol. Lines from the server will be separated by an ascii CR LF sequence. Messages from the client may be separated by LF or CR LF.

New lines are represented in this document as a "←" symbol.

#### **Command syntax**

Command parameters are usually optional. A command with no parameters is terminated with a new line:

#### **{Command name}**↵

If parameters are specified, the command name is followed by a colon, then pairs of parameter names and values. Each parameter name is terminated with a colon character:

```
{Command name}: {Parameter}: {Value} {Parameter}: {Value} ...↵
```
#### **Response syntax**

Simple responses from the server consist of a three digit response code and descriptive text terminated by a new line:

```
{Response code} {Response text}↵
```
If a response carries parameters, the response text is terminated with a colon, and parameter name and value pairs follow on subsequent lines until a blank line is returned:

```
{Response code} {Response text}:↵
{Parameter}: {Value}↵
{Parameter}: {Value}↵
...
↵
```
#### **Successful response codes**

A simple acknowledgement of a command is indicated with a response code of 200:

**200 ok**↵

Other successful responses carry parameters and are indicated with response codes in the range of 201 to 299.

#### **Failure response codes**

Failure responses to commands are indicated with response codes in the range of 100 to 199:

**100 syntax error 101 unsupported parameter 102 invalid value 103 unsupported 104 disk full 105 no disk 106 disk error 107 timeline empty 108 internal error 109 out of range 110 no input 111 remote control disabled 120 connection rejected 150 invalid state 151 invalid codec 160 invalid format 161 invalid token**

**162 format not prepared**

#### **Asynchronous response codes**

The server may return asynchronous messages at any time. These responses are indicated with response codes in the range of 500 to 599:

**5xx {Response Text}:**↵ **{Parameter}: {Value}**↵ **{Parameter}: {Value}**↵ ↵

#### **Connection response**

On connection, an asynchronous message will be delivered: **500 connection info:**↵ **protocol version: {Version}**↵ **model: {Model Name}**↵ ↵

#### **Connection rejection**

Only one client may connect to the server at a time. If other clients attempt to connect concurrently, they will receive an error and be disconnected:

120 connection rejected<sup>+1</sup>

#### **Timecode syntax**

Timecodes are expressed as non-drop-frame timecode in the format:

#### **HH:MM:SS:FF**

#### **Handling of deck "remote" state**

The "remote" command may be used to enable or disable the remote control of the deck. Any attempt to change the deck state over ethernet while remote access is disabled will generate an error:

**111 remote control disabled**↵

To enable or disable remote control:

#### **remote: enable: {"true", "false"}** ↵

The current remote control state may be overridden allowing remote access over ethernet irrespective of the current remote control state:

**remote: override: {"true", "false"}** ↵

The override state is only valid for the currently connected ethernet client and only while the connection remains open.

The "remote" command may be used to query the remote control state of the deck by specifying no parameters:

#### **remote**↵

The deck will return the current remote control state:

```
210 remote info:↵
enabled: {"true", "false"}↵
override: {"true", "false"}↵
↵
```
Asynchronous remote control information change notification is disabled by default and may be configured with the "notify" command. When enabled, changes in remote state will generate a "510 remote info:"asynchronous message with the same parameters as the "210 remote info:" message.

#### **Closing connection**

The "quit" command instructs the server to cleanly shut down the connection:

**quit**↵

#### **Checking connection status**

The "ping" command has no function other than to determine if the server is responding:

**ping**↵

#### **Getting help**

The "help" or "?" commands return human readable help text describing all available commands and parameters:

**help**↵

 $\bigcap_{r}$ 

**?**↵

The server will respond with a list of all supported commands:

```
201 help:↵
{Help Text}↵
{Help Text}↵
↵
```
#### **Switching to preview mode**

The "preview" command instructs the deck to switch between preview mode and output mode:

#### **preview: enable: {"true", "false"}**↵

Playback will be stopped when the deck is switched to preview mode. Capturing will be stopped when the deck is switched to output mode.

#### **Controlling device playback**

The "play" command instructs the deck to start playing:

**play**↵

The play command accepts a number of parameters which may be used together in most combinations.

By default, the deck will play all remaining clips on the timeline then stop.

The "single clip" parameter may be used to override this behaviour:

**play: single clip: {"true", "false"}**↵

By default, the deck will play at normal (100%) speed. An alternate speed may be specified in percentage between -5000 and 5000:

**play: speed: {% normal speed}**↵

By default, the deck will stop playing when it reaches to the end of the timeline. The "loop" parameter may be used to override this behaviour:

**play: loop: {"true", "false"}**↵

The "playrange" command returns the current playrange setting if any:

**playrange**↵

To override this behaviour and select a particular clip:

**playrange set: clip id: {Clip ID}**↵

To only play a certain number of clips starting at a particular clip:

**playrange set: clip id: {n} count: {m}**↵

To only play a certain timecode range:

**playrange set: in: {in timecode} out: {out timecode}**↵

To play a certain timeline range:

#### **playrange set: timeline in: {in} timeline out: {out}**↵

To clear a set playrange and return to the default value:

#### **playrange clear**↵

The "play on startup command" instructs the deck on what action to take on startup. By default, the deck will not play. Use the "enable" command to start playback after each power up.

**play on startup: enable {"true", "false"}**↵

By default, the unit will play back all clips on startup. Use the "single clip" command to override:

**play on startup: single clip: {"true", "false"}**↵

The "play option" command queries the output frame for when playback stops:

#### **play option**↵

By default, the deck will display the last frame when playback stops. To override this behaviour, the "stop mode" parameter can be used:

**play option: stop mode: {"lastframe", "nextframe", "black"}**↵

#### **Stopping deck operation**

The "stop" command instructs the deck to stop the current playback or capture:

**stop**↵

#### **Changing timeline position**

The "goto" command instructs the deck to switch to playback mode and change its position within the timeline.

To go to the start of a specific clip:

**goto: clip id: {Clip ID}**↵

To move forward/back {count} clips from the current clip on the current timeline:

#### **goto: clip id: +/-{count}**↵

Note that if the resultant clip id goes beyond the first or last clip on timeline, it will be clamp at the first or last clip.
To go to the start or end of the current clip:

```
goto: clip: {"start", "end"}↵
```
To go to the start of the first clip or the end of the last clip:

**goto: timeline: {"start", "end"}**↵

To go to a specified timecode:

#### **goto: timecode: {timecode}**↵

To move forward or back a specified duration in timecode:

**goto: timecode: {"+", "-"}{duration in timecode}**↵

To specify between slot 1 and slot 2:

#### **goto: slot id: {Slot ID}**↵

Note that only one parameter/value pair is allowed for each goto command.

#### **Enumerating supported commands and parameters**

The "commands" command returns the supported commands:

#### **commands**↵

The command list is returned in a computer readable XML format:

```
212 commands:
```

```
<commands>↵
```
 **<command name="…"><parameter name="…"/>…</command>**↵

```
 <command name="…"><parameter name="…"/>…</command>↵
```
**</commands>**↵

↵

 **…**

More XML tokens and parameters may be added in later releases.

#### **Controlling asynchronous notifications**

The "notify" command may be used to enable or disable asynchronous notifications from the server. To enable or disable transport notifications:

**notify: transport: {"true", "false"}**↵

To enable or disable slot notifications:

**notify: slot: {"true", "false"}**↵

To enable or disable remote notifications:

**notify: remote: {"true", "false"}**↵

To enable or disable configuration notifications:

#### **notify: configuration: {"true", "false"}**↵

Multiple parameters may be specified. If no parameters are specified, the server returns the current state of all notifications:

```
209 notify:↵
transport: {"true", "false"}↵
slot: {"true", "false"}↵
remote: {"true", "false"}↵
configuration: {"true", "false"}<sup>←</sup>
↵
```
#### **Retrieving device information**

The "device info" command returns information about the connected deck device:

**device info**↵

The server will respond with:

```
204 device info:↵
protocol version: {Version}↵
model: {Model Name}↵
unique id: {unique alphanumeric identifier}↵
↵
```
#### **Retrieving slot information**

The "slot info" command returns information about a slot. Without parameters, the command returns information for the currently selected slot:

#### **slot info**↵

If a slot id is specified, that slot will be queried:

```
slot info: slot id: {Slot ID}<sup>←</sup>
```
The server will respond with slot specific information:

**202 slot info:**↵

**slot id: {Slot ID}**↵ **status: {"empty", "mounting", "error", "mounted"}**↵ **volume name: {Volume name}**↵ **recording time: {recording time available in seconds}**↵ **video format: {disk's default video format}**↵ ↵

Asynchronous slot information change notification is disabled by default and may be configured with the "notify" command. When enabled, changes in slot state will generate a "502 slot info:" asynchronous message with the same parameters as the "202 slot info:" message.

#### **Retrieving clip information**

The "disk list" command returns the information for each playable clip on a given disk. Without parameters, the command returns information for the current active disk:

**disk list**↵

If a slot id is specified, the disk in that slot will be queried:

#### **disk list: slot id: {Slot ID}**↵

The server responds with the list of all playable clips on the disk in the format of: Index, name, formats, and duration in timecode:

**206 disk list:**↵

```
slot id: {Slot ID}↵
```

```
{clip index}: {name} {file format} {video format} {Duration timecode}↵
{clip index}: {name} {file format} {video format} {Duration timecode}↵
…
```
↵

Note that the clip index starts from 1.

#### **Retrieving clip count**

The "clips count" command returns the number of clips on the current timeline:

**clips count** ↵

The server responds with the number of clips:

**214 clips count:** ↵

**clip count: {Count}**↵

#### **Retrieving timeline information**

The "clips get" command returns information for each available clip, for a given range in timecode, on the current timeline. Without parameters, the command returns information for all clips on timeline:

```
clips get↵
```
The server responds with a list of clip IDs, names and timecodes:

```
205 clips info:↵
clip count: {Count}↵
{Clip ID}: {Name} {Start timecode} {Duration timecode}↵
{Clip ID}: {Name} {Start timecode} {Duration timecode}↵
…
↵
```
Note that the clip list format has changed incompatibly in protocol version 1.1, i.e., Start timecode information field is inserted to each clip information line.

#### **Retrieving transport information**

The "transport info" command returns the state of the transport:

**transport info** ↵

The server responds with transport specific information:

```
208 transport info:↵
```

```
 status: {"preview", "stopped", "play", "forward", "rewind",
"jog", "shuttle","record"}↵
speed: {Play speed between -1600 and 1600 %}↵
slot id: {Slot ID or "none"}↵
display timecode: {timecode}↵
timecode: {timecode}↵
clip id: {Clip ID or "none"}↵
video format: {Video format}↵
loop: {"true", "false"}↵
↵
```
The "timecode" value is the timecode within the current timeline for playback or the clip for record. The "display timecode" is the timecode displayed on the front of the deck. The two timecodes will differ in some deck modes.

Asynchronous transport information change notification is disabled by default and may be configured with the "notify" command. When enabled, changes in transport state will generate a "508 transport info:" asynchronous message with the same parameters as the "208 transport info:" message.

#### **Video Formats**

The following video formats are currently supported on HyperDeckExtreme 8K HDR:

NTSC, PAL, NTSCp, PALp

720p50, 720p5994, 720p60

1080p23976, 1080p24, 1080p25, 1080p2997, 1080p30

1080i50, 1080i5994, 1080i60

4Kp23976, 4Kp24, 4Kp25, 4Kp2997, 4Kp30

4Kp50, 4Kp5994, 4Kp60

Video format support may vary between models and software releases.

#### **File Formats**

HyperDeck Extreme 8K HDR supports the following file formats:

H.264Low

H.264Medium

H.264High

QuickTimeProResHQ

QuickTimeProRes

QuickTimeProResLT

Supported file formats may vary between models and software releases.

#### **Querying and updating configuration information**

The "configuration" command may be used to query the current configuration of the deck:

#### **configuration**↵

The server returns the configuration of the deck:

```
211 configuration:↵
audio input: {"embedded", "XLR", "RCA"}↵
video input: {"SDI", "HDMI", "component"}↵
file format: {File format}↵
↵
```
One or more configuration parameters may be specified to change the configuration of the deck. To change the current video input:

**configuration: video input: {**"SDI", "HDMI"**, "component"}**↵

Valid video inputs may vary between models. To configure the current audio input:

#### **configuration: audio input: {"embedded",** "XLR", "RCA"**}**↵

Valid audio inputs may vary between models.

To configure the current file format:

#### **configuration: file format: {File format}**↵

Note that changes to the file format may require the deck to reset, which will cause the client connection to be closed. In such case, response code 213 will be returned (instead of 200) before the client connection is closed:

#### **"213 deck rebooting"**

Asynchronous configuration information change notification is disabled by default and may be configured with the "notify" command. When enabled, changes in configuration will generate a "511 configuration:" asynchronous message with the same parameters as the "211 configuration:" message.

#### **Selecting active slot and video format**

The "slot select" command instructs the deck to switch to a specified slot, or/and to select a specified output video format. To switch to a specified slot:

**slot select: slot id: {slot ID}**↵

To select the output video format:

**slot select: video format: {video format}**↵

Either or all slot select parameters may be specified. Note that selecting video format will result in a rescan of the disk to reconstruct the timeline with all clips of the specified video format.

#### **Clearing the current timeline**

The "clips clear" command instructs the deck to empty the current timeline:

**clips clear**↵

The server responds with

**200 ok**↵

#### **Adding a clip to the current timeline**

The "clips add:" command instructs the deck to add a clip to the current timeline:

**clips add: name: {"clip name"}**↵

The server responds with

**200 ok**↵

or in case of error

**1xx {error description}**↵

#### **Configuring the watchdog**

The "watchdog" command instructs the deck to monitor the connected client and terminate the connection if the client is inactive for at least a specified period of time.

To configure the watchdog:

#### **watchdog: period: {period in seconds}**↵

To avoid disconnection, the client must send a command to the server at least every {period} seconds. Note that if the period is set to 0 or less than 0, connection monitoring will be disabled.

# **Ayuda**

### **Cómo obtener ayuda**

Visite nuestra página de soporte técnico a fin de obtener ayuda rápidamente y acceder al material de apoyo más reciente para los productos descritos en este manual.

#### Página de soporte técnico

Las versiones más recientes de este manual, los distintos programas mencionados y el material de apoyo se encuentran disponibles en nuestra página de soporte técnico.

#### Foro

El foro de Blackmagic Design permite compartir ideas creativas y constituye un recurso útil para obtener más información sobre nuestros productos. Por otra parte, brinda la posibilidad de encontrar rápidamente respuestas suministradas por usuarios experimentados o por el personal de Blackmagic Design. Para acceder al foro, visite la página https://forum.blackmagicdesign.com.

#### Cómo ponerse en contacto con Blackmagic Design

Si no encuentra la ayuda que necesita, solicite asistencia mediante el botón **Enviar correo electrónico**, situado en la parte inferior de nuestra página de soporte técnico. De manera alternativa, haga clic en el botón **Soporte técnico local** para acceder al número telefónico del centro de atención más cercano.

#### Cómo comprobar la versión del software instalado

La versión del programa utilitario instalado en su equipo puede comprobarse desde el menú **About HyperDeck Setup**.

- En macOS, ejecute el programa desde la carpeta de aplicaciones. Seleccione el menú **About HyperDeck Setup** en la barra superior de la ventana para ver el número de versión.
- En Windows 7, abra el programa desde el menú **Inicio**. En el menú **Help**, seleccione la opción **About Blackmagic HyperDeck Setup** para ver el número de versión.
- En Windows 8, abra el programa mediante el ícono correspondiente en la página de inicio. En el menú **Help**, seleccione la opción **About Blackmagic HyperDeck Setup** para ver el número de versión.

#### Cómo obtener las actualizaciones más recientes

Después de verificar la versión del programa instalado, visite nuestra página de soporte técnico para comprobar si hay actualizaciones disponibles. Aunque generalmente es recomendable instalar las versiones más recientes, evite realizar modificaciones al sistema operativo interno del dispositivo si se encuentra en medio de un proyecto importante.

# **Normativas**

#### **Tratamiento de residuos de equipos eléctricos y electrónicos en la Unión Europea:**

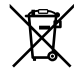

Este símbolo indica que el dispositivo no debe desecharse junto con otros residuos domésticos. A tales efectos, es preciso llevarlo a un centro de recolección para su posterior reciclaje. Esto ayuda a preservar los recursos naturales y garantiza que dicho procedimiento se realice protegiendo la salud y el medioambiente. Para obtener más información al respecto, comuníquese con el distribuidor o el centro de reciclaje más cercano.

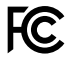

Según las pruebas realizadas, este equipo cumple con los límites indicados para dispositivos digitales Clase A, en conformidad con la sección 15 de las normas establecidas por la Comisión Federal de Comunicaciones. Esto permite proporcionar una protección razonable contra interferencias nocivas al operar el dispositivo en un entorno comercial. Este equipo usa, genera y puede irradiar energía de radiofrecuencia, y si no se instala o utiliza de acuerdo con el manual de instrucciones, podría ocasionar interferencias nocivas para las comunicaciones radiales. El funcionamiento de este equipo en una zona residencial podría ocasionar interferencias nocivas, en cuyo caso el usuario deberá solucionar dicho inconveniente por cuenta propia.

El funcionamiento de este equipo está sujeto a las siguientes condiciones:

- **1** El dispositivo no debe causar interferencias nocivas.
- **2** El dispositivo debe admitir cualquier interferencia recibida, incluidas aquellas que pudieran provocar un funcionamiento incorrecto del mismo.

#### **Declaración ISED (Canadá)**

ICES 3 (A)<br>NMB 3 (A)

Este dispositivo cumple con las normas del gobierno de Canadá relativas a equipos digitales clase A.

Cualquier modificación o uso indebido del mismo podría acarrear un incumplimiento de dichas normas.

Las conexiones a interfaces HDMI deberán realizarse mediante cables blindados.

Este equipo cumple con las normas descritas anteriormente al emplearse en entornos comerciales. Nótese que podría ocasionar interferencia radial al utilizarlo en ambientes domésticos.

# **Seguridad**

Para evitar el riesgo de descarga eléctrica, este equipo debe enchufarse a una toma de corriente que disponga de un cable a tierra. Ante cualquier duda, póngase en contacto con un electricista capacitado.

A fin de reducir el riesgo de descarga eléctrica, evite exponer el equipo a goteras o salpicaduras.

Compruebe que la fuente conectada sea compatible, según el voltaje y la intensidad de la corriente indicados junto al conector DC IN.

Este equipo puede utilizarse en climas tropicales, a una temperatura ambiente máxima de 40 °C.

Compruebe que haya suficiente ventilación en torno a la unidad.

Al instalar el equipo en un bastidor, verifique que el dispositivo contiguo no impida la ventilación.

La reparación de los componentes internos del equipo no debe ser llevada a cabo por el usuario. Comuníquese con nuestro centro de atención más cercano para obtener información al respecto.

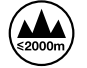

Evite utilizar el equipo a una altura mayor de 2000 metros.

#### **Declaración del Estado de California**

Las partes plásticas de este producto pueden contener trazas de compuestos químicos, tales como polibromobifenilos (PBB), que el Estado de California reconoce como causantes de cáncer, anomalías congénitas o daños reproductivos.

Consulte el sitio [www.P65Warnings.ca.gov](http://www.P65Warnings.ca.gov) para obtener más información al respecto.

# **Garantía**

### **12 meses de garantía limitada**

Blackmagic Design garantiza que el producto adquirido no presentará defectos en los materiales o en su fabricación por un período de 12 meses a partir de la fecha de compra. Si un producto resulta defectuoso durante el período de validez de la garantía, Blackmagic Design podrá optar por reemplazarlo o repararlo sin cargo alguno por concepto de piezas y/o mano de obra.

Para acceder al servicio proporcionado de acuerdo con los términos de esta garantía, el Cliente deberá dar aviso del defecto a Blackmagic Design antes del vencimiento del período de garantía y encargarse de los arreglos necesarios para la prestación del mismo. El Cliente será responsable del empaque y el envío del producto defectuoso al centro de servicio técnico designado por Blackmagic Design, y deberá abonar las tarifas postales por adelantado. El Cliente será responsable de todos los gastos de envío, seguros, aranceles, impuestos y cualquier otro importe que surja con relación a la devolución de productos por cualquier motivo.

Esta garantía carecerá de validez ante defectos o daños causados por un uso indebido del producto o por falta de cuidado y mantenimiento. Blackmagic Design no tendrá obligación de prestar el servicio estipulado en esta garantía para (a) reparar daños provocados por intentos de personal ajeno a Blackmagic Design de instalar el producto, repararlo o realizar un mantenimiento del mismo; (b) reparar daños resultantes del uso de equipos incompatibles o conexiones a los mismos; (c) reparar cualquier daño o mal funcionamiento provocado por el uso de piezas o repuestos no suministrados por Blackmagic Design; o (d) brindar servicio técnico a un producto que haya sido modificado o integrado con otros productos, cuando dicha modificación o integración tenga como resultado un aumento de la dificultad o el tiempo necesario para reparar el producto.

ESTA GARANTÍA OFRECIDA POR BLACKMAGIC DESIGN REEMPLAZA CUALQUIER OTRA GARANTÍA, EXPRESA O IMPLÍCITA. POR MEDIO DE LA PRESENTE, BLACKMAGIC DESIGN Y SUS DISTRIBUIDORES RECHAZAN CUALQUIER GARANTÍA IMPLÍCITA DE COMERCIALIZACIÓN O IDONEIDAD PARA UN PROPÓSITO PARTICULAR. LA RESPONSABILIDAD DE BLACKMAGIC DESIGN EN CUANTO A LA REPARACIÓN O SUSTITUCIÓN DE PRODUCTOS DEFECTUOSOS CONSTITUYE UNA COMPENSACIÓN COMPLETA Y EXCLUSIVA PROPORCIONADA AL CLIENTE POR CUALQUIER DAÑO INDIRECTO, ESPECIAL, FORTUITO O EMERGENTE, AL MARGEN DE QUE BLACKMAGIC DESIGN O SUS DISTRIBUIDORES HAYAN SIDO ADVERTIDOS CON ANTERIORIDAD SOBRE LA POSIBILIDAD DE TALES DAÑOS. BLACKMAGIC DESIGN NO SE HACE RESPONSABLE POR EL USO ILEGAL DE EQUIPOS POR PARTE DEL CLIENTE. BLACKMAGIC DESIGN NO SE HACE RESPONSABLE POR DAÑOS CAUSADOS POR EL USO DE ESTE PRODUCTO. EL USUARIO UTILIZA EL PRODUCTO BAJO SU PROPIA RESPONSABILIDAD.

© Copyright 2019 Blackmagic Design. Todos los derechos reservados. Blackmagic Design, DeckLink, HDLink, Videohub Workgroup, Multibridge Pro, Multibridge Extreme, Intensity y «Leading the creative video revolution» son marcas registradas en Estados Unidos y otros países. Todos los demás nombres de compañías y productos pueden ser marcas comerciales de las respectivas empresas a las que estén asociados.

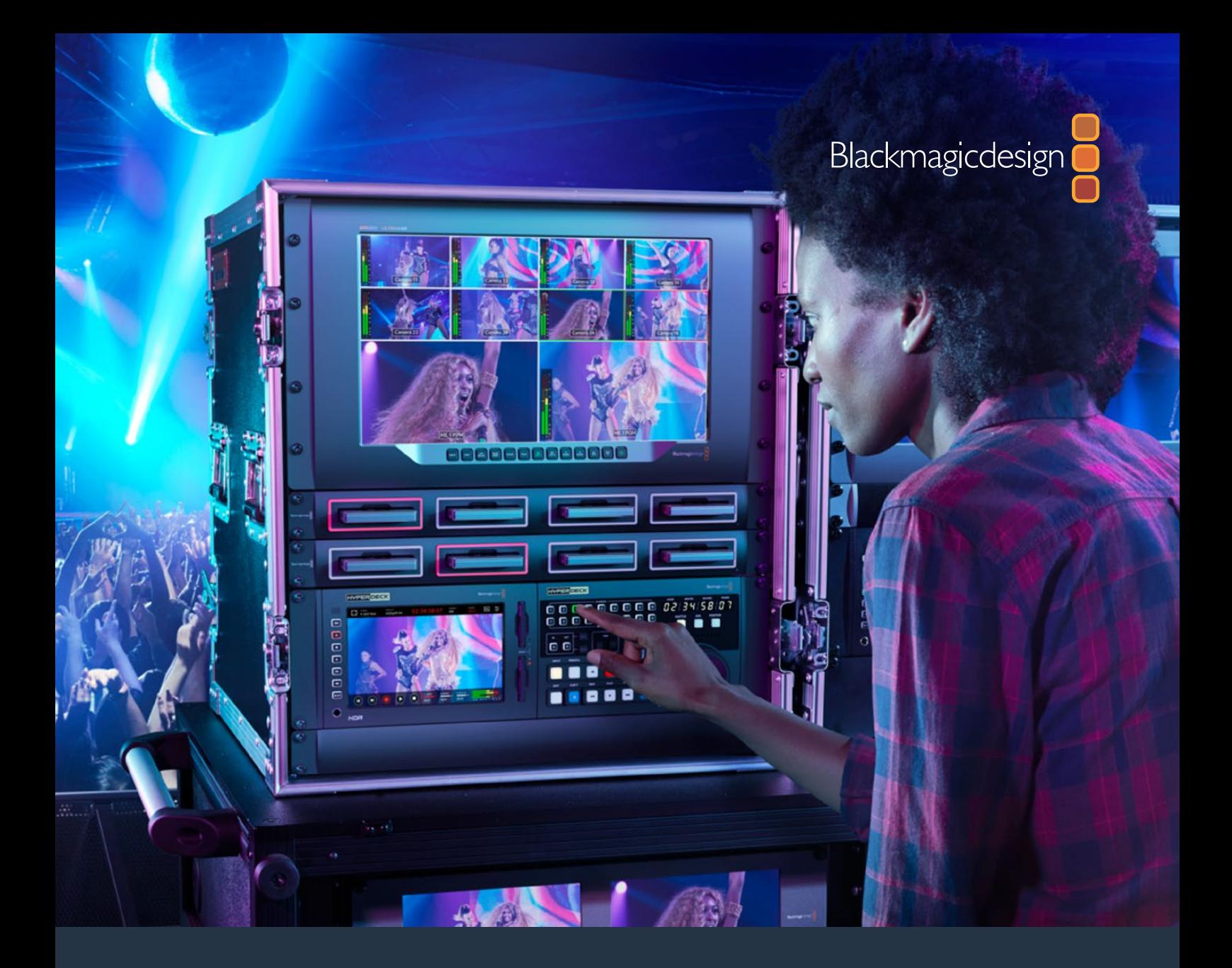

# **安装操作手册** HyperDeck Extreme 8K HDR **和**HyperDeck Extreme Control

2019年7月

[中文](#page-1-0)

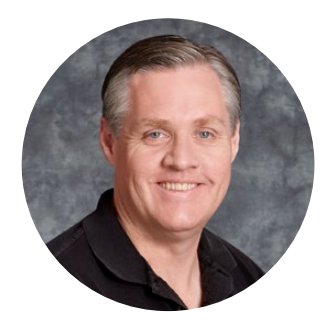

### 欢迎辞

当我们发布原版Blackmagic HyperDeck硬盘录机时,我们的梦想是让大家可以通过便携式 SSD硬盘记录和播放最高品质的视频影像。如今我们非常高兴地推出HyperDeck Extreme 8K HDR!

HyperDeck Extreme 8K HDR是一款专业级视频录机,可以使用Apple ProRes和H.265编 解码记录上至8K视频。该设备配有明亮清晰和色彩鲜艳的HDR触摸屏,让您可以通过点按和 滑动进行控制,其示波器显示可用于专业级SDR和HDR工作流程。

您可以在CFast卡上记录上至8K H.265文件或通过外部硬盘记录8K ProRes文件。如果您安 装了选配缓存功能,那么媒体存储速度就不再是最重要考量,从而您可以将8K视频记录到任 何CFast卡或甚至通过USB-C连接外部HDD并记录到外部硬盘上!

它可以连接包括录机、监视器、矩阵、摄影机的一系列视音频源,或者是通过复合模拟输入连 接老式广播录机,特别是对于从磁带转换存档文件时非常实用。

我们还想要创建出一款像传统广播录机一样带有搜索滚轮和熟悉控制的录机控制器。有了 HyperDeck Extreme Control, 您可以控制HyperDeck Extreme 8K HDR, 还可以控制 Betacam SP、Digital Betacam录机甚至是1英寸设备等录机类型。HyperDeck Extreme Control可通过行业标准RS-422接口控制多达8台广播录机,定会让您的操作既直观又高效!

本操作手册包含您使用HyperDeck Extreme 8K HDR和HyperDeck Extreme Control所需 的全部信息。请登陆公司网站[www.blackmagicdesign.com/cn](http://www.blackmagicdesign.com/cn)的支持页面获取最新版操作手 册以及HyperDeck软件更新。请注意定期更新您的软件以便获得最新功能。下载软件时,请注 册您的相关信息,以便我们发布新软件时能及时通知您。我们将不断致力于产品的功能开发和 性能改进,诚挚期待您的意见和建议!

Grant

Grant Petty Blackmagic Design首席执行官

<span id="page-443-0"></span>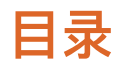

## **HyperDeck Extreme 8K HDR和 HyperDeck Extreme Control**

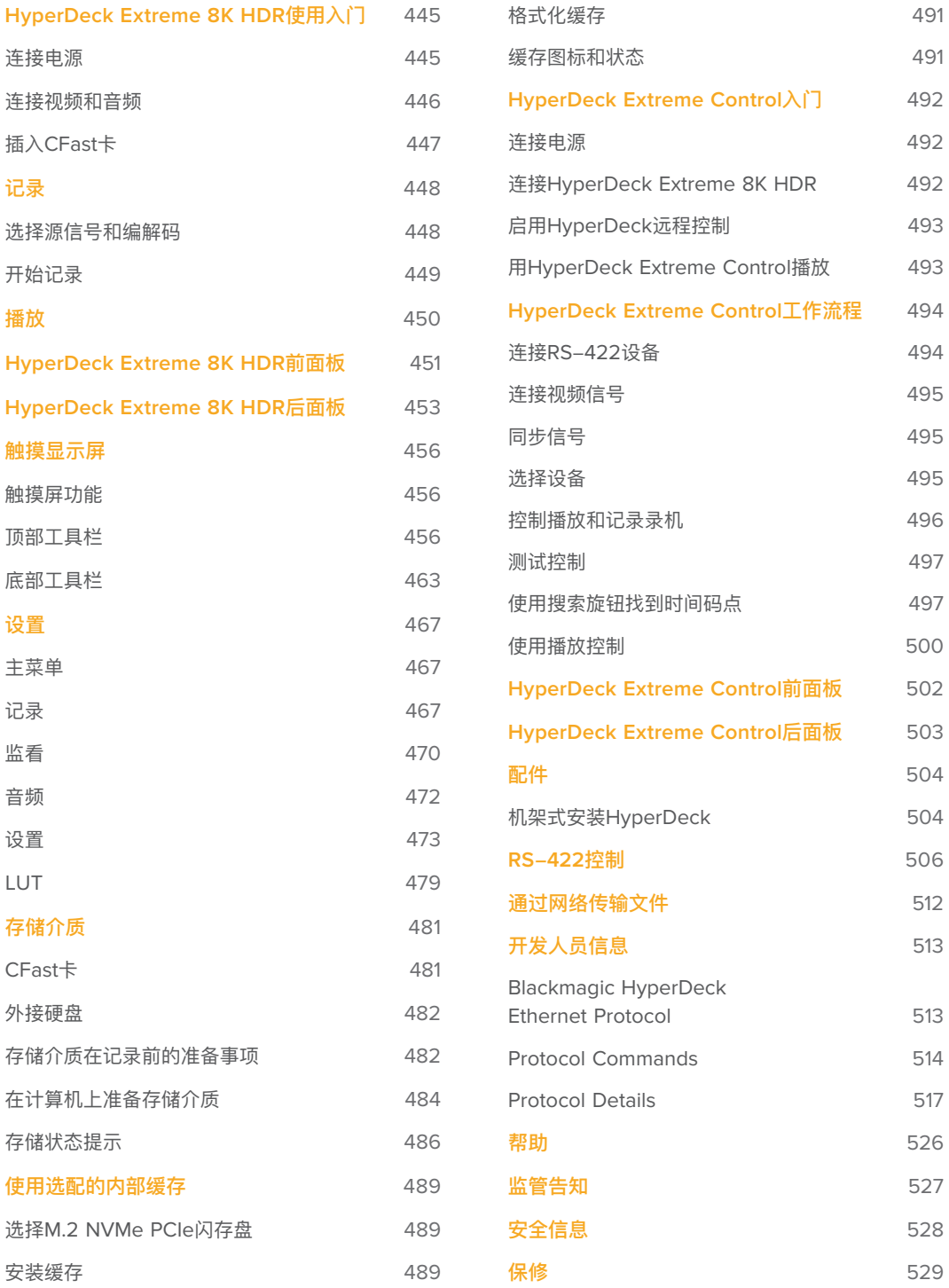

# <span id="page-444-0"></span>**HyperDeck Extreme 8K HDR使用入门**

本手册的这一部分介绍了开始使用HyperDeck Extreme 8K HDR前的准备事项。

使用步骤非常简单,只要连接电源,再连接视音频信号,插入格式化的CFast卡,最后按记录按钮即 可!然后通过内置触摸屏或前面板上的播放控制按钮便可停止记录和回放文件。

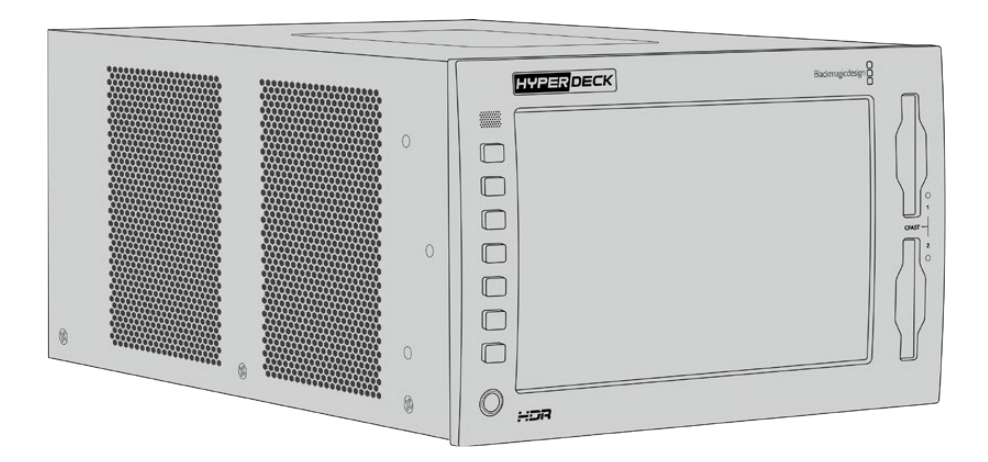

然后,您也可以连接Blackmagic HyperDeck Extreme Control并远程控制您的HyperDeck。这是 一款强大的外部控制器,包括用于精确慢速搜索旋钮以及快速搜索控制等在内的许多功能。本手册的 后半部分专门对HyperDeck Extreme Control进行了详细介绍。

### **连接电源**

为HyperDeck Extreme 8K HDR连接电源,需要使用标准IEC线缆连接设备后面板上的AC电源输入 接口。如果要通过外部电源供应连接外部电源或冗余电源,您还可以使用12V DC输入,例如不间断 电源或外部12V电池电源。

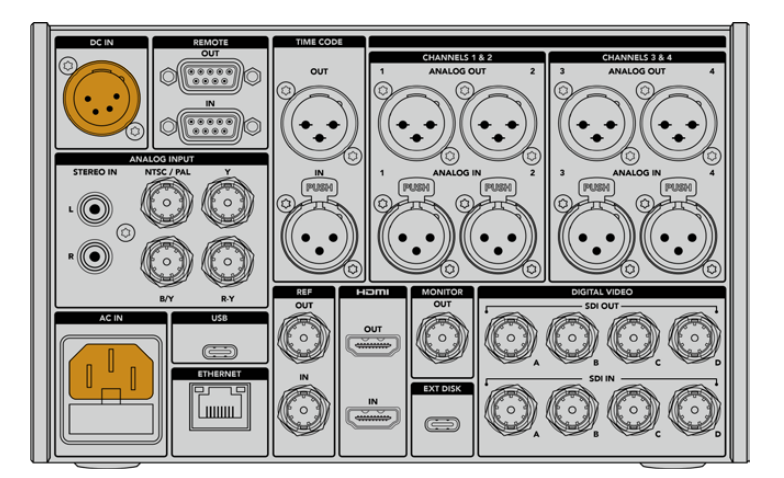

将电源线缆连接至设备后面板上的AC或DC电源输入接口获得电源

**备注** 当连接外部电源时,请务必使用与设备后面板上所标注的输入电压范围相符的电源电 压输出。

<span id="page-445-0"></span>一旦连接电源后,触摸屏显示会弹出提示让您选择语言。要选择语言,请点按语言选项,再按"Update" (更新)。现在会出现主窗口。

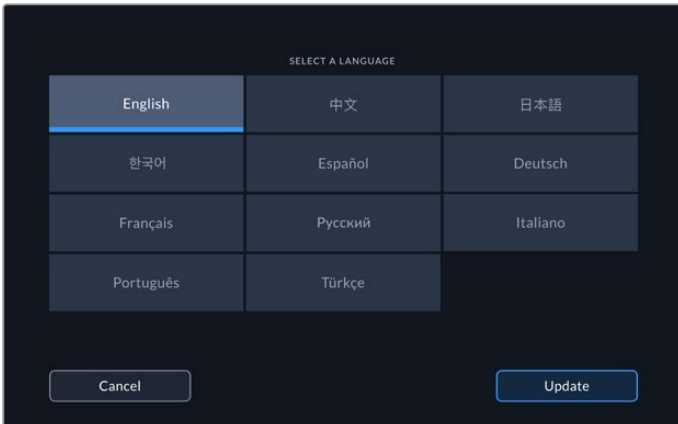

选择您的语言并点按"Update"以确认。

**提示** 任何时候您都可以通过设置菜单来更改语言。详情请参考本手册"设置选项卡"部分的 内容。

### **连接视频和音频**

设备后面板设有一系列接口,您可以连接从模拟复合、分量视频到SDI和HDMI等各种源信号。

如果您想连接HDMI或SDI监视器,可将其连接至HDMI或SDI输出。

SDI和HDMI的音频已嵌入,因此不用再考虑连接音频的问题。但如果您想连接模拟音频源,可通过 平衡XLR或非平衡RCA输入接口连接。关于所有输入和输出接口的详情,请参考本手册"HyperDeck Extreme 8K HDR后面板"部分的内容。

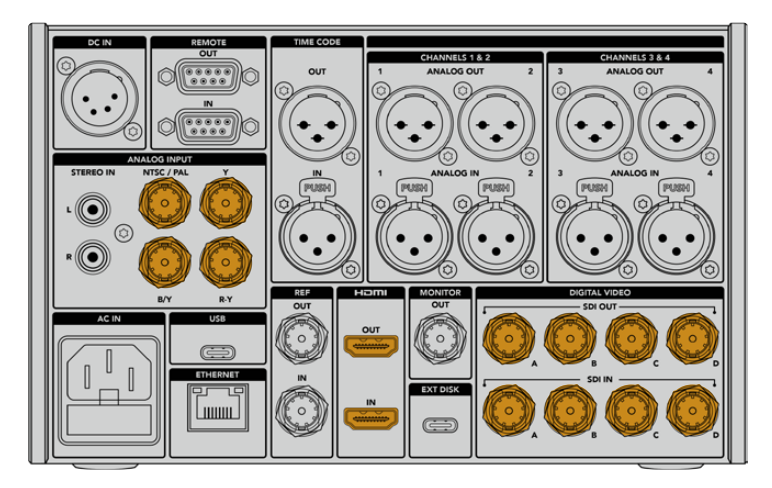

将视频源连接至SDI、HDMI或模拟视频输入

**提示** HyperDeck Extreme 8K HDR可自动检测视频格式和帧率,您可以在触摸屏叠加显 示看到此信息。

### <span id="page-446-0"></span>**插入CFast卡**

HyperDeck Extreme 8K HDR拆封后便可立即开始记录。您需要准备的只是格式化的CFast卡。

您可以通过LCD触摸屏或计算机对CFast卡格式化。详情请参考本手册"准备存储介质"部分的介绍。

#### **使用CFast卡**

设备前面板设有两个用于记录的CFast 2.0卡槽。CFast卡足以支持极高的数据速率,可记录HD和Ultra HD Apple ProRes和8K H.265文件。

插入CFast卡时,将该卡窄的一侧竖直送入CFast卡槽中。插入卡槽时请轻缓操作,直至插入到位为 止。如果插卡操作不正确,您会感觉到阻力,且该卡不会锁定到位。

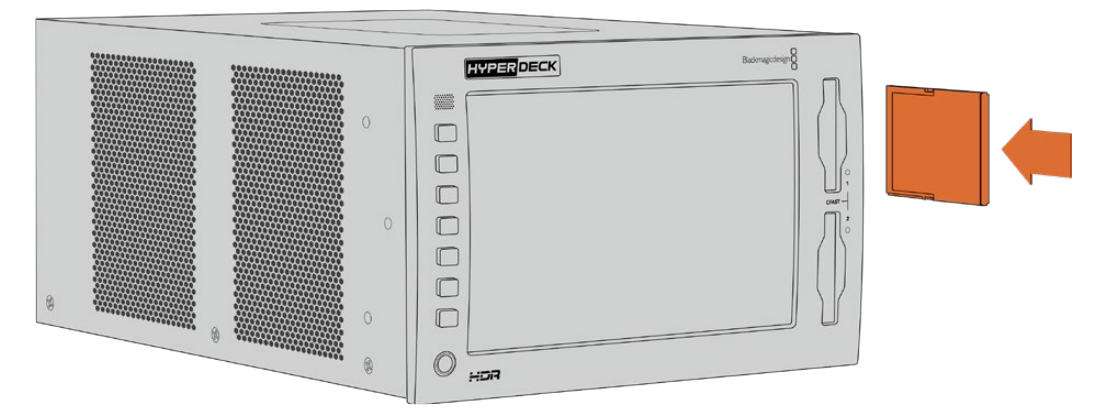

将CFast卡窄的一侧以垂直方向插入卡槽

移除CFast卡时,将CFast卡朝卡槽内侧轻推,直到感觉它喀嚓一下,即可松开手指,卡便会释放。存 储卡会弹出一小段,足以让您握着卡的末端将其从卡槽中取出。

一切准备就绪!当设备连接电源、视频源、插入格式化CFast卡后就可以开始记录了!

继续阅读本手册了解HyperDeck所有记录和播放控制,以及如何通过触摸屏更改设置。手册还包括关 于后面板上各个接口的相关信息,包括如何通过复合和分量输入连接模拟存档视频的介绍。

# <span id="page-447-0"></span>**记录**

HyperDeck Extreme 8K HDR使用H.265和Apple ProRes编解码记录视频。默认编解码为Apple ProRes,因此直接按下记录按钮即可记录高品质10bit视频。如果您想要记录8K视频,需要将编解码 改成H.265。本手册的这一部分介绍了如何操作。

### **选择源信号和编解码**

通过触摸屏可轻松更改源信号和编解码设置。

#### **选择源信号:**

- **1** 点按触摸屏顶部时间码显示右侧的"Source"(源信号)图标可打开"Record"(记录)菜单。
- **2** 从输入选项中,点按您视频信号所连接的相应的源输入图标,如HDMI或复合信号。

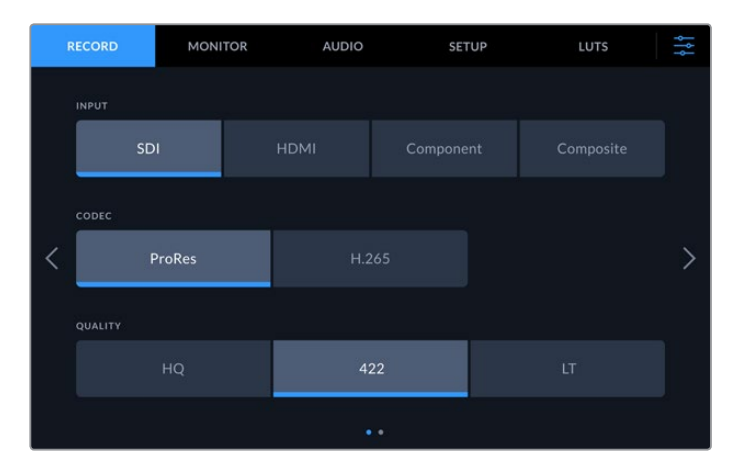

#### **选择编解码:**

- **1** 从编解码选项中,点按"ProRes"或"H.265"。
- **2** 所选的编解码不同,可供选择的质量设置也不同,您可以点按想要的"Quality"(质量)图 标进行选择。ProRes格式,可选的最高质量是"HQ"。如选择H.265,最高可记录的质量 是"High"(高)。

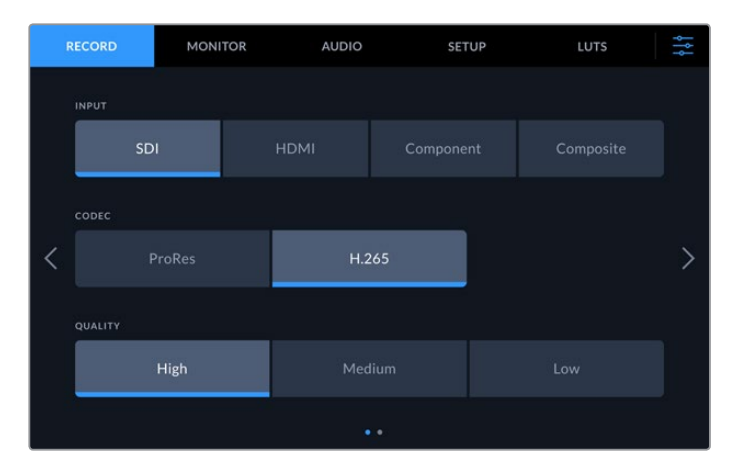

要返回主页面显示,点按右上角的菜单图标。您的输入和编解码将出现在LCD主页面的顶部工具栏 中,和视频源一同显示。

**提示** 更多关于编解码和可选质量设置的信息,请参考本手册后面关于记录菜单部分的"编解 码和质量"的相关内容。

### <span id="page-448-0"></span>**开始记录**

现在设置完信号源和编解码,就可以开始记录了。

按下前面板的记录按钮,或点按触摸屏上的红色记录图标。您可以看到HyperDeck正在记录,因为记 录按钮会亮起红色,时间码显示和存储介质图标也会亮起红色。要停止记录,只要按触摸屏或前面板上 的停止按钮即可。如果HyperDeck Extreme正在记录的时候按下播放按钮,记录会暂停,并且将立即 从记录的首帧开始进行播放。因此,只要按这一个按钮,就可以停止记录并开始播放!

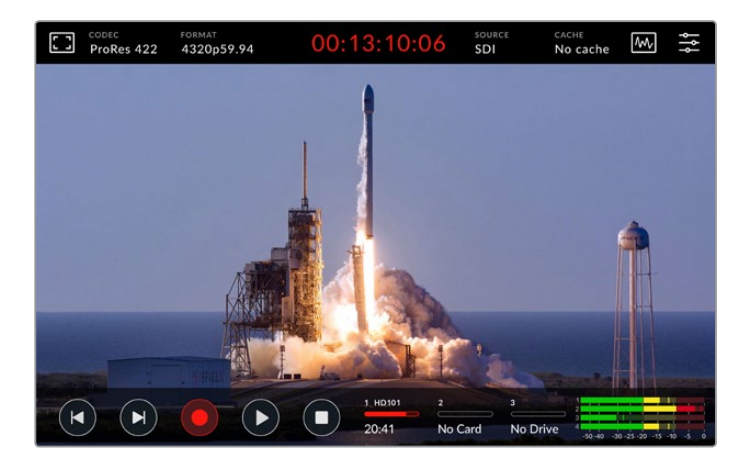

### 存储介质报警提示

如果使用速度较慢的存储介质记录Ultra HD或高品质8K视频,可能存储介质会出现问题。例如,8K 记录相对Ultra HD记录使用更高的数据速率,因此需要使用尽可能最快速度的CFast卡。如果记录中 存储介质出现问题,您将会在触摸屏叠加显示的音频表上方看到一个红色的叹号图标。

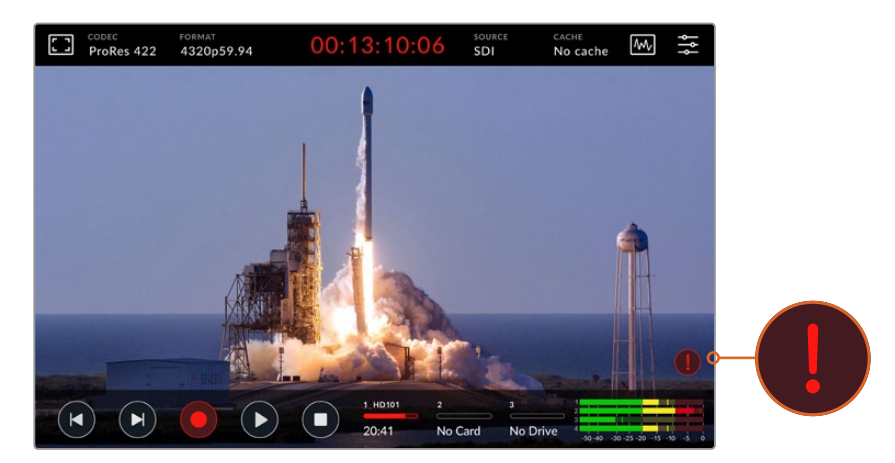

检测到存储介质有问题时,显示屏右下角会出现叹号标记

我们强烈建议您使用推荐存储介质列表上的存储介质,该列表可在本手册后面的"存储介质"部分获得。

#### <span id="page-449-0"></span>缓存记录

为HyperDeck Extreme 8K HDR安装选配缓存记录功能,可以让您彻底避免存储介质出现 问题。这样即使最慢速的存储介质,也能让您记录最高的分辨率和帧率。例如,安装了缓存 之后,您可以在CFast卡上记录8K ProRes HQ文件。

选配缓存记录性能可将所有文件都先记录到内部M.2 PCIe NVMe闪存上,然后再转到您的存 储介质上。这个转存过程几乎是同时进行的,具体视存储介质速度而定!M.2 PCIe NVMe闪 存的优势在于,它们速度非常之快,甚至是记录速度缓慢的存储介质也不会出现任何问题!

缓存的另一个优势在于,即使所连接的存储介质存满后,记录仍会一直继续!即使存储卡空 间不够,内容也会继续记录到缓存上。当插入格式化CFast卡或外部硬盘时,记录会自动转 存至新插入的存储卡上。

更多关于如何安装M.2 PCIe NVMe SSD等缓存记录的信息,请参考本手册后面的"使用选 配内部缓存"部分的内容。

# **播放**

完成记录后,只要按播放按钮,或在触摸屏上点按播放图标则立刻开始播放。

您会发现,如如果按播放按抽放图标超过一次,触摸屏上的播放图标会改变。这是因为,按播 放按钮超过一次则开启了循环功能。当您想要不断地无限循环播放同个片段,或是循环播放时间线上 的所有片段时,循环功能就十分有用。

根据触摸屏上的播放图标显示,您可以辨别出开启的是哪一种循环功能。如果发现不是您想要的循环 功能,只要继续按或点按播放循环直到您想要的功能即可。

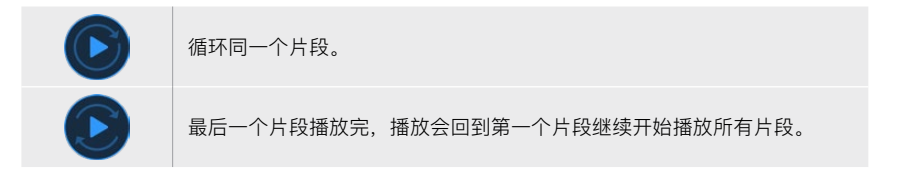

想要禁用循环功能,只要点按或按下播放直到循环图标看不见为止。

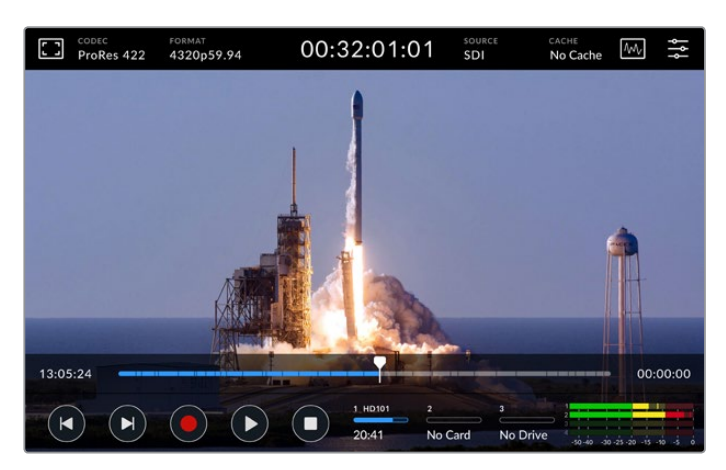

停止按钮可在播放和记录模式之间切换

您不仅仅限于使用功能按钮或触摸屏按钮来控制HyperDeck Extreme 8K HDR。使用HyperDeck Extreme Control控制,一次就可以控制HyperDeck Extreme 8K HDR以及七种其他远程设备!

更多关于HyperDeck Extreme Control的信息,请参考本手册后面相关的章节内容。

# <span id="page-450-0"></span>**HyperDeck Extreme 8K HDR前面板**

前面板设有直观易用的功能软件以及明亮的2000尼特HDR屏幕,能以绚丽真实的色彩显示您的视频。

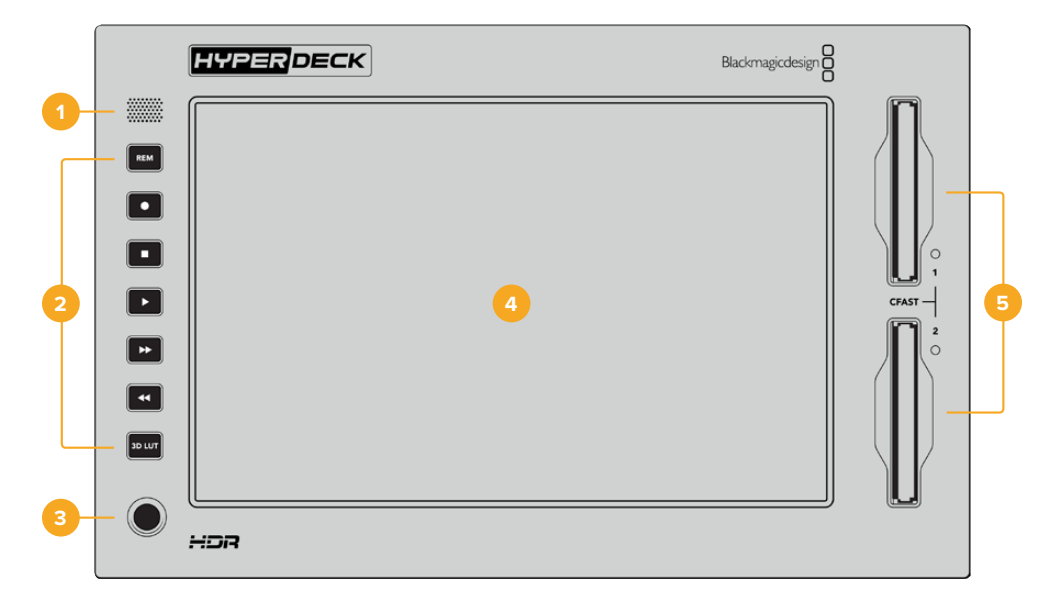

#### **1 前面板扬声器**

前面板内置单声道扬声器可让您直接从前面板检查音频电平。只要在触摸屏右下方点按音量 表,通过滑块调整扬声器电平即可。

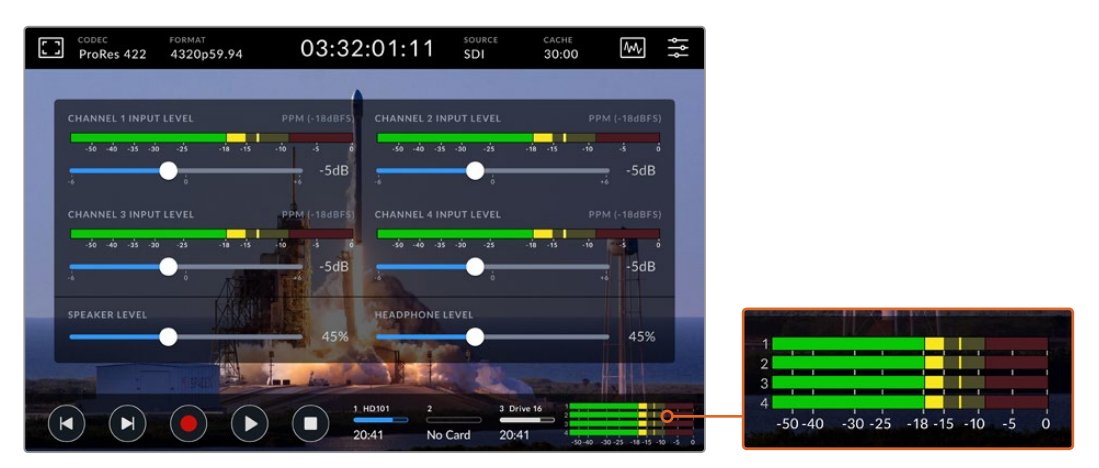

点按音频表可显示和调整扬声器电平

#### **2 功能按钮**

HyperDeck Extreme 8K HDR的前面板设有7个功能按钮,您可以快速获得传统播放控制或 套用LUT。每个按钮都采用背光设计,当设备连接电源后,即便设备安装在配音室等低照明 环境下,仍可轻松看到按钮显示。

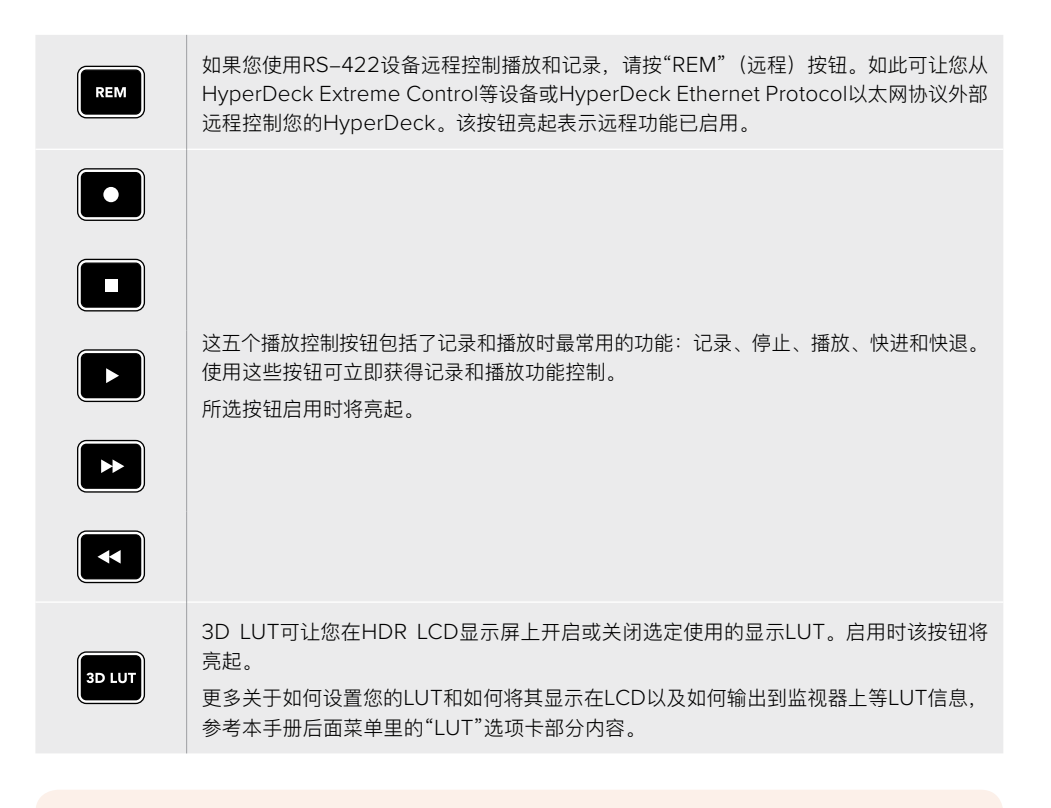

**备注** 需要注意的是,如果设备未连接有效信号,按记录按钮时对设备没有作用。未 连接存储介质时,播放、快进和快退按钮也同样不工作。

#### **3 耳机端口**

将耳机插入设备前面板上的1/4英寸耳机插口可监听音频。要更改耳机音量电平,点按触摸屏 显示上的音量表,并调整"HEADPHONE LEVEL"(耳麦电平)滑块。

#### **4 触摸屏**

7英寸LCD屏幕配有大尺寸超亮HDR视频显示以及简单易用的触摸屏控制。其宽色域性能可 显示Rec. 2020和Rec. 709色彩空间,以及100% DCI-P3格式也受支持。您还可以获得全 屏视频示波器显示功能。通过触摸屏可获得所有屏幕控制和菜单选项。

更多关于菜单设置和使用触摸屏的信息,参考本手册后面"触摸显示屏"部分的内容。

#### **5 CFast 2.0卡槽**

设备正前方设有两个CFast卡槽。卡槽右侧设有LED灯提示了存储介质的状态。

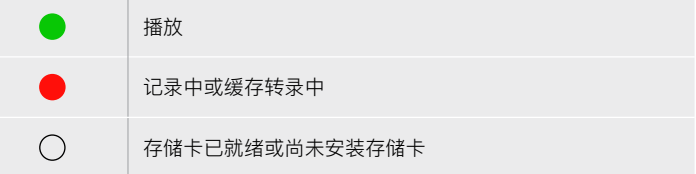

# <span id="page-452-0"></span>**HyperDeck Extreme 8K HDR后面板**

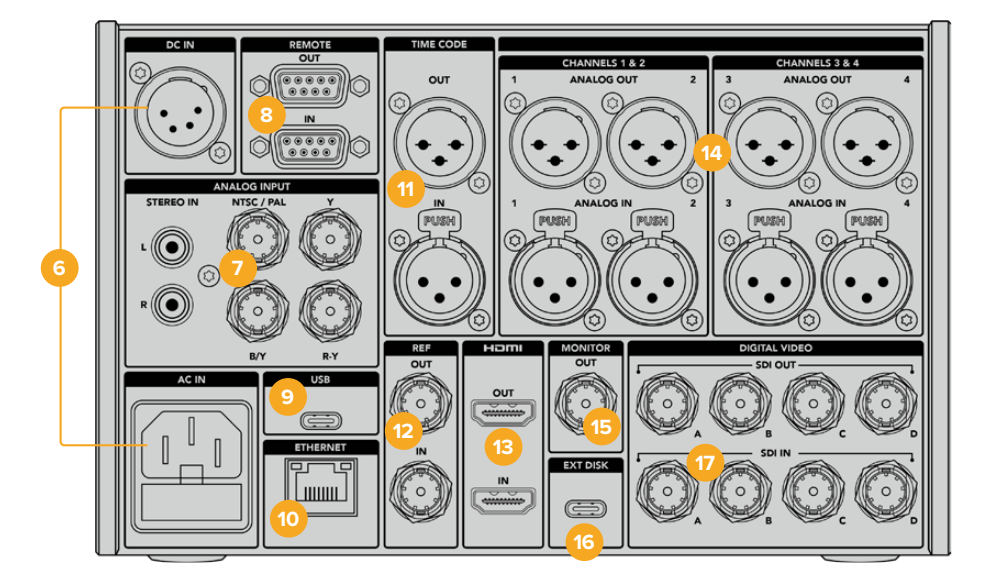

#### **6 电源**

后面板设有两个电源选项,AC电源输入可用于IEC主电源输入,以及12V 4针XLR DC电源输 入可用于连接冗余或电池电源。请务必确保所连接的DC电源符合本设备的"DC IN"(DC输 入)接口上标注的输入电压和电流要求

#### **7 模拟输入**

通过模拟立体声左右RCA接口连接模拟信号源用于存档,通过分量输入连接单个BNC复合输入。

#### **8 远程**

两个RS-422 D89端口用于远程输入和输出。

#### **9 USB**

使用白色包边的USB-C接口可连接计算机通过HyperDeck Setup Utility进行软件更新。

#### **10 以太网**

10Gb/s以太网接口可让您直接连接到网络进行快速FTP传输或通过HyperDeck Ethernet Protocol远程协议控制设备。

将其连接至与ATEM切换台相同的网络,并通过ATEM Software Control里的HyperDeck面 板或通过ATEM Broadcast Panel控制HyperDeck进行播放。更多关于通过FTP客户端传输 文件的信息,请参考本手册后面关于"通过网络传输文件"部分的内容。

**11 时间码**

通过XLR时间码输入接收外部时间码,或通过XLR时间码输出接口环通输出时间码。更多关于 如何选择时间码选项的信息,请参考本手册后面关于"设置"菜单部分的内容。

#### **12 同步**

HyperDeck Extreme 8K HDR对应标清黑场和高清三电平标准搭载稳定的视频同步输出。 您还可以从同步信号发生器等外部信号源接收同步信号。因此,您的机构中可以有多个设备 从Blackmagic Sync Generator等单个信号源接收同步信号,对所有设备进行同步锁相!通 过触摸屏设置菜单选择输入和外部同步信号源。

更多关于选择同步信号的信息,请参考本手册后面关于"设置"部分的内容。

#### **13 HDMI**

当您使用设备作为现场录机并连接到带有HDMI接口的显示屏用于播放时,HDMI接口非常 有用。从标清到2160p60的信号,HDMI输入将自动检测SDR和HDR视频格式,当信号标有 正确元数据时适用。因此,您可以通过HDMI输出接口在HDR兼容的HDMI屏幕上显示绚丽 的HDR图像。

#### **14 模拟音频**

通过3针XLR接口可连接多达4通道平衡模拟音频输入和输出。通过主菜单的"Audio"(音频) 选项卡选择您的音频输入。详细内容请参考本手册中"音频"部分的介绍。

#### **15 监看输出**

3G-SDI监看输出接口提供了带有叠加显示的向下调整,因此您可以在外接显示器上进行监 看。叠加显示包括对焦和曝光工具,您可以打开或关闭网格和伪色等功能,还可以显示硬盘 图标、音频表和计数器。更多关于监看SDI设置的信息,包括如何输出纯净信号等内容,请 参考本手册后面主菜单里"监看"部分的内容。

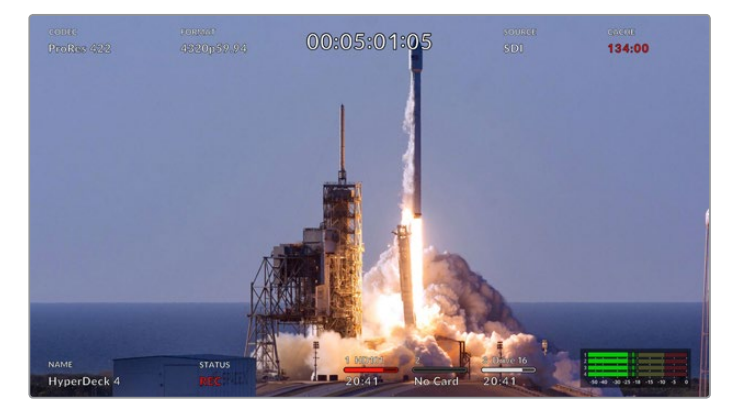

#### **16 外接硬盘**

在设备后侧将硬盘连接至USB-C接口,您可以高达10Gb/s的速度记录至外接硬盘。您还可 以连接多端口USB-C硬盘坞或MultiDock 10G,从而连接一个或多个SSD获得更大的存储容 量!记录到高速SSD和硬盘的方案相比CFast 2.0卡遇到存储问题的风险较低。更多关于外接 硬盘的信息,请参考本手册"存储介质"部分的介绍。

#### **17 12G-SDI数字视频**

设备后面板设有4个12G-SDI输入和输出接口,通过单根线缆可连接从标清到Ultra HD的一系 列视频信号,通过双链路12G-SDI最高可达8K30p,以及四链路12G-SDI最高可达8K60p。

通过四链路12G-SDI接口,您可以将HyperDeck Extreme用于8K流程。将其连接至ATEM Constellation 8K作为播放或记录设备,可通过ATEM Software Control里的HyperDeck 面板进行控制

从HyperDeck Extreme上的输入或输出接口上连接4根12G-SDI线缆至ATEM Constellation 8K后侧的其中一个8K输入或输出接口。请务必按照准确的顺序连接四链路SDI线缆。例如, 请将HyperDeck Extreme上标有"C"的SDI输入或输出连接至ATEM Constellation 8K上的 第三个输入或输出。

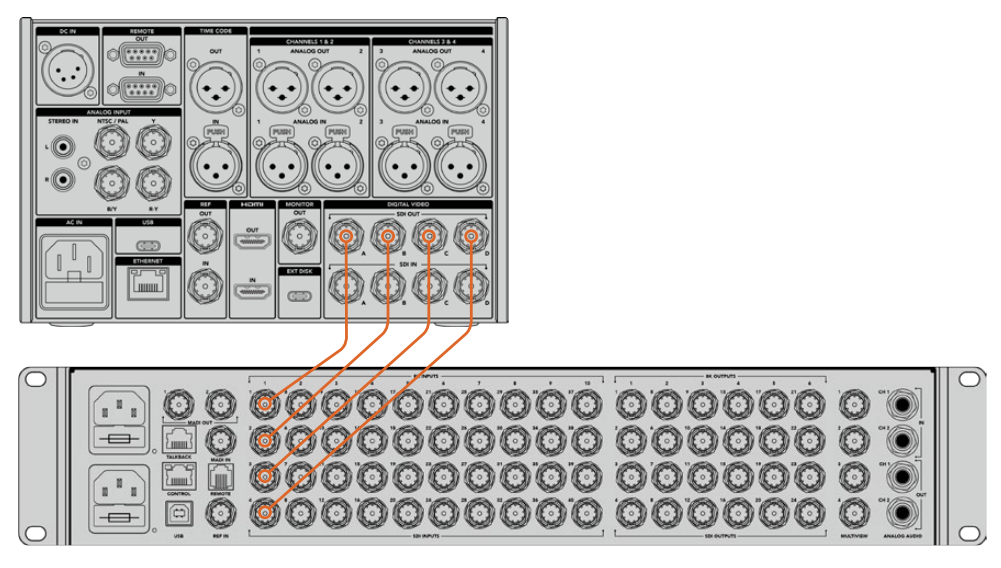

将HyperDeck Extreme 8K HDR的8K四链路SDI输出连接到ATEM Constellation 8K的SDI输入上。

#### 二取样交织

8K流程有两种不同的方案, 二取样交织 (2SI) 和四分法 (SQD) 。HyperDeck Extreme 8K HDR和ATEM Constellation 8K都采用2SI。采用2SI时, 每个12G-SDI接口以四分之一 的分辨率传输8K信号。组合在一起后,就是8K全分辨率信号了!

2SI的优势在于,如果四个接口中的一个出现问题,只是整体分辨率降低一点,而不是图像 缺失一角,但如果采用SQD方案,就会出现后者效果。

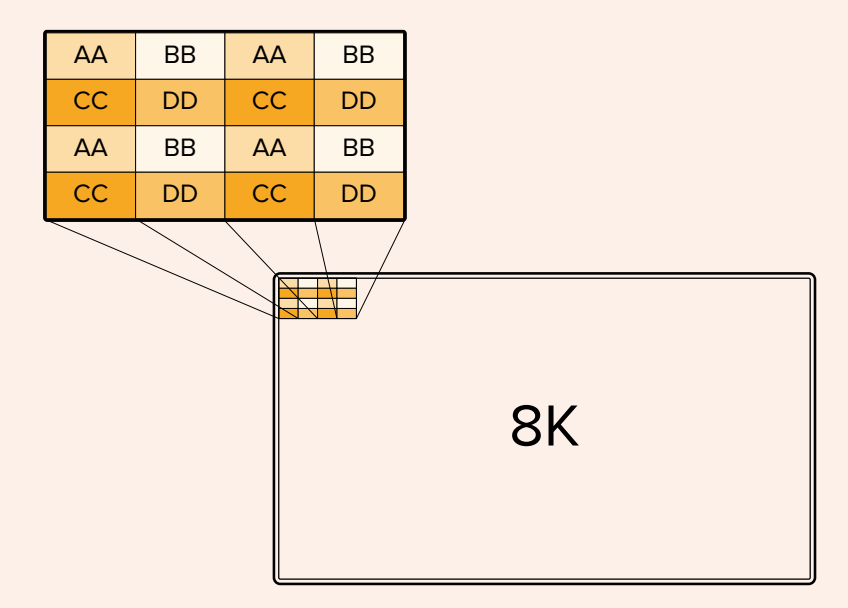

如果您8K流程中的设备使用的是SQD方案,那么您可以使用Teranex Mini SDI to HDMI 8K HDR自动从2SI转换成SQD。

# <span id="page-455-0"></span>**触摸显示屏**

### **触摸屏功能**

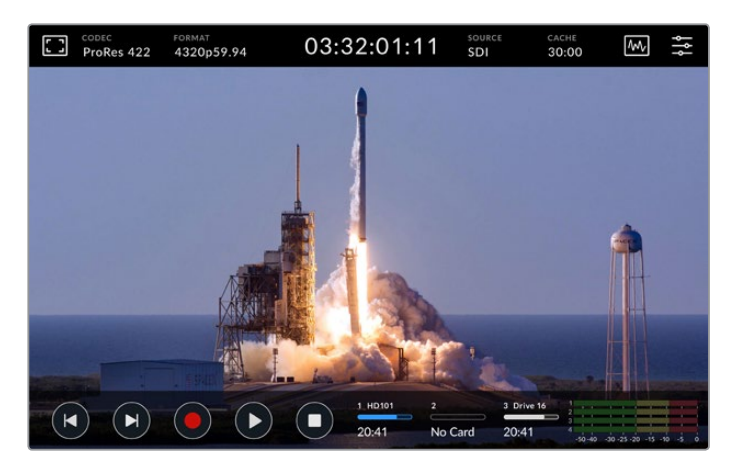

交互式触摸显示屏可让您直接从屏幕上观看和选择选项。

直观易用的7英寸显示屏可让您直接从触摸屏上观看和选择HyperDeck Extreme众多功能。

显示屏包括顶部和底部工具栏。这两个工具栏显示了设置和状态信息,例如当前信号源、或当前片段 正在记录或是播放。点按其对应的图标还可以调整设置,例如点按"SOURCE"(信号源)然后点按 其中一个选项就可更改信号源。

这些提示显示了各种设置的当前状态,例如源视频格式和帧率、时间码、存储介质剩余记录时间、 音频电平以及播放控制等。

向上或向下滑动触摸屏可隐藏或调出底部工具栏显示。

### **顶部工具栏**

点按监看叠加显示或音频表图标可直接获得带有滑块的控制功能,从而可调整扬声器电平以及选择对 焦辅助工具。

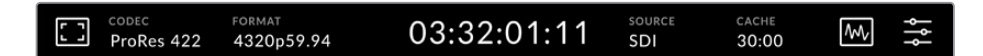

点按"SOURCE"(信号源)或"CODEC"(编解码)可直接在相关菜单选项间导航。点按硬盘图标的 任意位置,可选择当前使用硬盘用于记录或是播放。

#### 监看选项

点按左侧的监看图标可进入监看叠加设置。这些设置可让您选择和更改叠加选项的效果,包括斑马纹、 峰值对焦、帧导栏、网格、伪色、对比度、亮度和饱和度。HyperDeck Extreme 8K HDR作为现场 录机使用时,这些设置十分有用。

#### **斑马纹**

斑马纹模式可将图像中超过所设斑马纹曝光度的部分以对角线标出,从而帮助您获得最佳的 曝光值。要启用斑马纹,请将其切换到开启位置。使用滑块或百分比图标的左右箭头调整您 的斑马纹程度。100%设置代表视频图像中任何斜线标出的区域都是过度曝光。

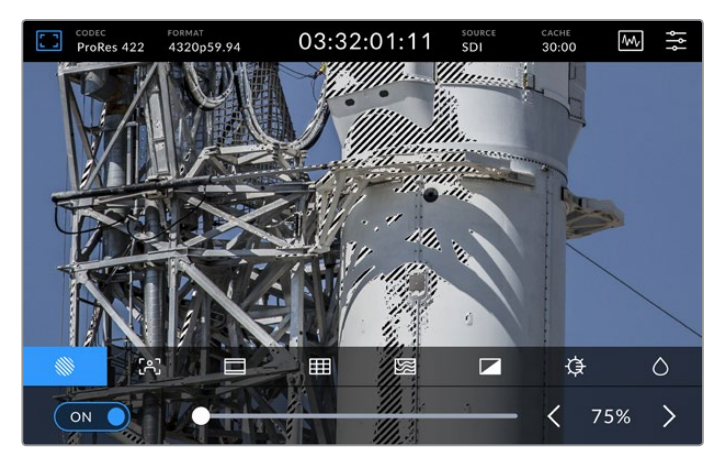

通过滑块或箭头选择斑马纹百分比

**提示** 您可以设置斑马纹来高光显示出该图像在波形图中代表特定视频级别的区域, 例如将斑马纹设为50%意味着您可以肉眼识别出图像的哪些区域将在波形示波器上 显示为大约50%。

#### **对焦辅助**

对焦辅助提供了强大的工具,可帮助您快速完成图像对焦。对焦辅助可以线条标出图像最清 晰部分的轮廓。要启用对焦辅助,请将其切换到开启位置。敏感度设置可让您更改这些线条 的粗细程度,选项包括"低"、"中"或"高"。如果画面中含有大量细节且对比度比较高,这些 边缘线可能会让您分心,因此在这类情况下您可以设置"低"或"中"峰值对焦。

而如果画面中含有较少的细节且对比度较低,那么您可以设置"高"峰值对焦,以便更清晰地 查看边缘线。如果觉得线条过于视觉干扰,可选择"峰值对焦"选项。更多关于如何设置峰值 水平的内容,请参考本手册"监看"设置部分的介绍。

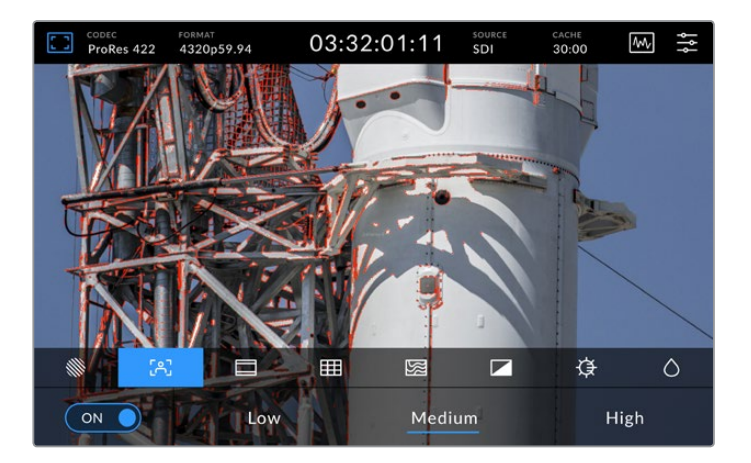

#### **帧导栏**

帧导栏包括用于电影、电视和网络标准的一系列不同宽高比。点按切换至开启状态,然后点 按左右箭头或拖动滑块控制选择您的帧导栏。

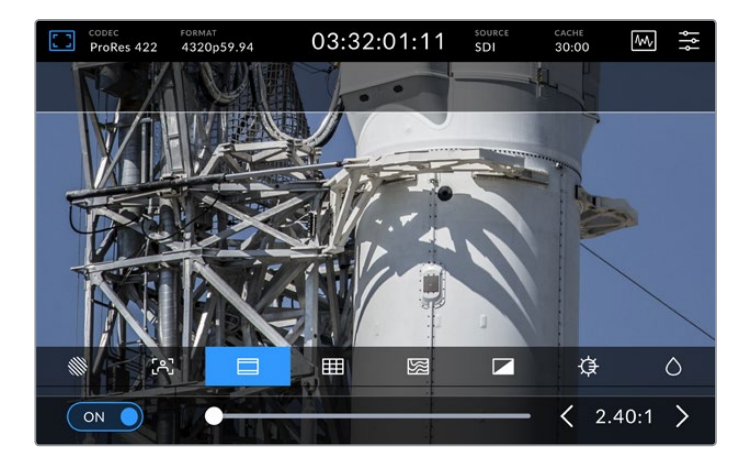

#### **网格**

网格视图提供了三种叠加显示有助于画面构图。HyperDeck Extreme 8K HDR上提供有三 种不同的视图可辅助构图。

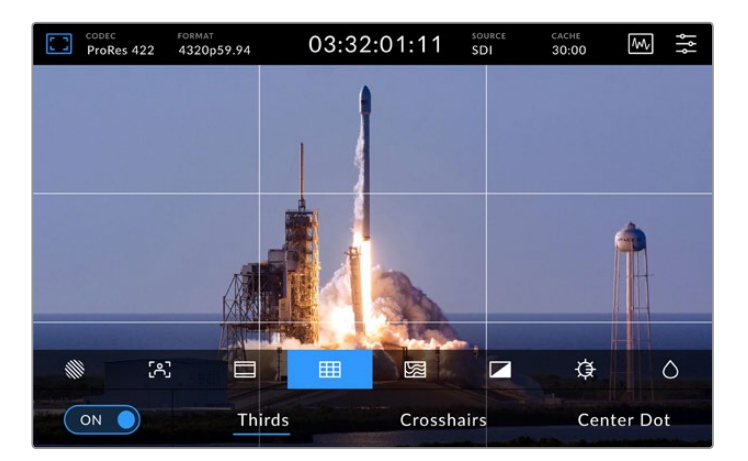

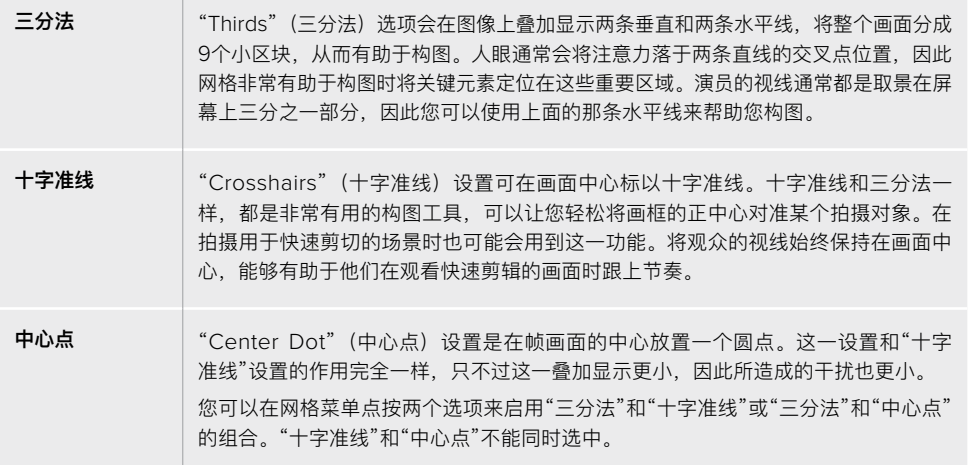

#### **伪色**

伪色设置可以打开或关闭LCD触摸屏和SDI监视器输出上的伪色曝光辅助。伪色开启时,不同 颜色会叠加在图像上代表了不同的曝光程度。例如,肤色的最佳曝光是深肤色显示为绿色, 浅肤色显示为粉色。记录时监看色彩可以帮助您为肤色保持一致的曝光度。以此类推,当您 图像中的元素从黄色变到红色,就意味着现在处于过曝状态。

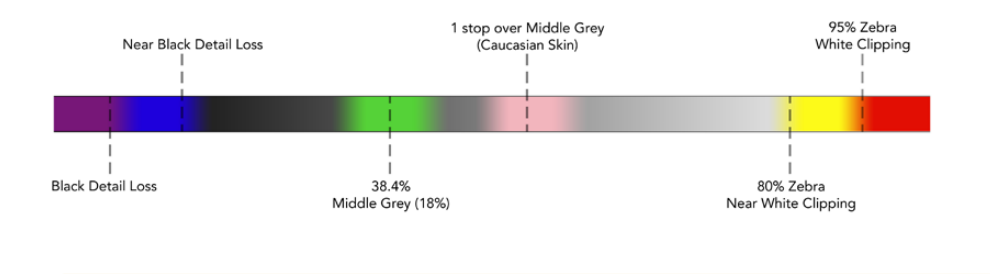

**提示** 斑马纹、峰值对焦、帧导栏、网格和伪色可通过主菜单上的"监看"设置开启 或关闭。您还可以为3G-SDI监看输出开启叠加显示。请参考本手册"监看设置"部 分的内容获取更多信息。

共有三项监看设置可以调整LCD显示屏设置。

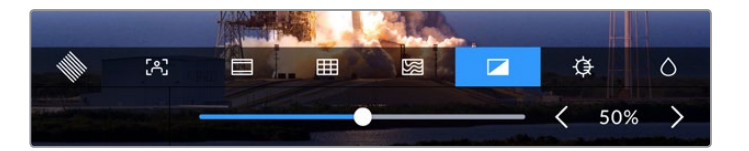

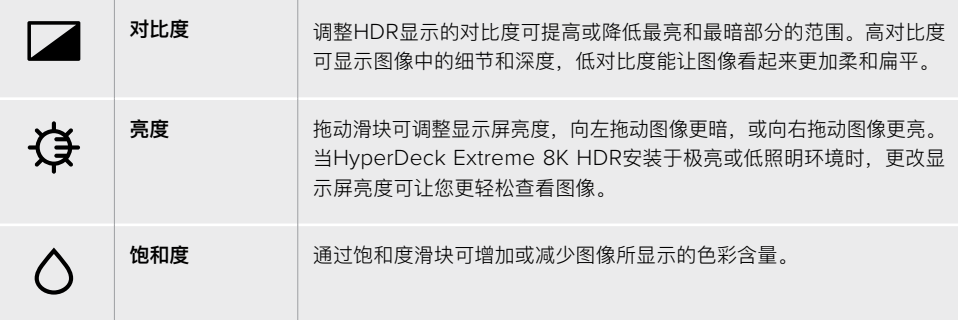

**备注** 设备关闭时,所有这些设置都将被保存。值得一提的是,监看选项的使用将影响LCD 显示屏上的图像显示,但不会影响您所记录的视频。

#### 编解码

编解码图标显示了您当前所选的当前播放文件的"记录"编解码或"播放"编解码。您可以为记录选择一 个新的编解码,只要点按一个编解码图标并在屏幕上从所显示的菜单选项上进行选择。更多关于编解 码的信息,请参考本手册"记录设置"部分的内容。

#### 格式

播放模式时, "Format"(格式) 图标将显示当前片段分辨率和帧率。如果在记录模式时, 将显示当前 所选信号源的分辨率和帧率。如果显示"No Signal"(无信号),意味着未检测到信号。

#### 时间码

显示屏顶部设有大型时间码视图,显示SMPTE时间码或时间线计数器。只要点按时间码图标的任意 位置即可在两者之间切换。

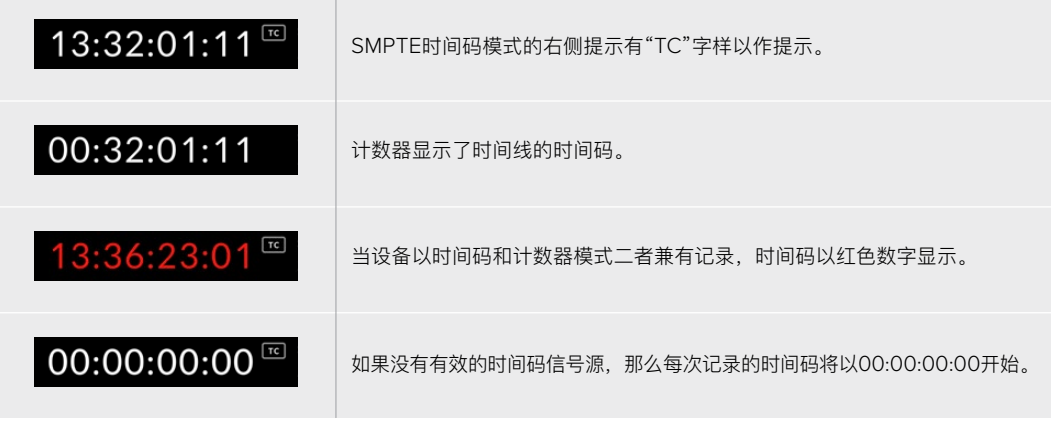

时间码视图显示了SMPTE时间码或计数器。

#### 信号源

信号源图标显示了当前您在HyperDeck Extreme 8K HDR上所选的信号源输入。点按信号源图标可 打开记录菜单,从而可选择SDI、HDMI、分量和复合。

#### 缓存

如果您使用选配的缓存工作时,只要观看缓存图标,就能快速查看到存储剩余空间以及缓存状态。当 装有格式化M.2 PCIe NVMe硬盘时,缓存图标将显示硬盘上的剩余空间。检测到有效视频信号时, 根据当前格式和所选编解码,剩余空间将以时:分:秒的格式显示。未检测到有效视频信号时,剩余 空间将以TB或GB列出。

未安装SSD时,该图标将显示"无缓存"。更多关于使用选配缓存的信息,请参考本手册后面"使用选 配内部缓存"部分的内容。

#### 视频示波器

点按视频示波器图标可显示视频示波器选项。

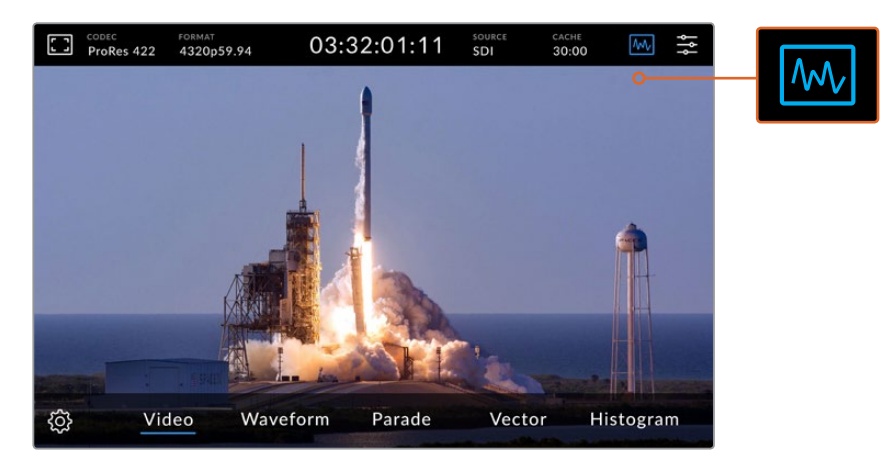

点按示波器图标调出可观看的不同视频示波器

#### 共有四种不同的视频示波器可选:

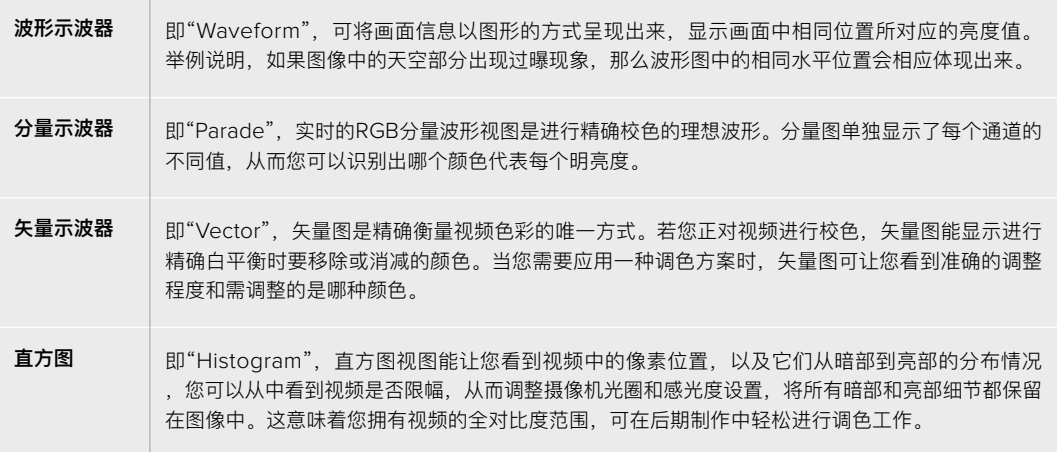

要禁用示波器返回全屏视频视图,请选择"Video"(视频)。

当选择任意视频示波器时,您可以点击设置图标显示明亮度和不透明度滑块,该滑块可让您调整示波 器的视图并调整显示于视频上方的方式。针对不同的视频源,调整不透明度有助于读取示波器信息。

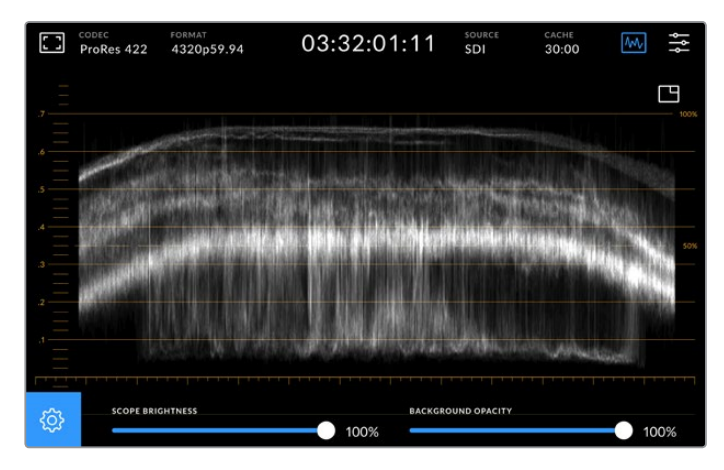

通过滑块可调整其背景的不透明度

#### **波形图亮度**

即"Scope Brightness",可控制示波器中白色光迹的亮度,幅度从最暗0%到最亮100%。 该选项有助于寻找细节区域,在低示波器亮度设置下可能不很清晰。

#### **背景不透明度**

即"Background Opacity",每个视频示波器都有黑色背景。您可以将此背景显示从0%不可 见一直调整到100%纯黑。不透明度越高,背景越深,这样让视频消失,让标线清晰。

**备注** 值得注意的是,每个视频示波器选项都以橙色标线显示了电平。更改示波器亮 度或背景不透明度对这些橙色标线的显示没有影响。

#### **画中画**

当启用视频示波器时,示波器右上方显示有一个小型迷你预览图标。

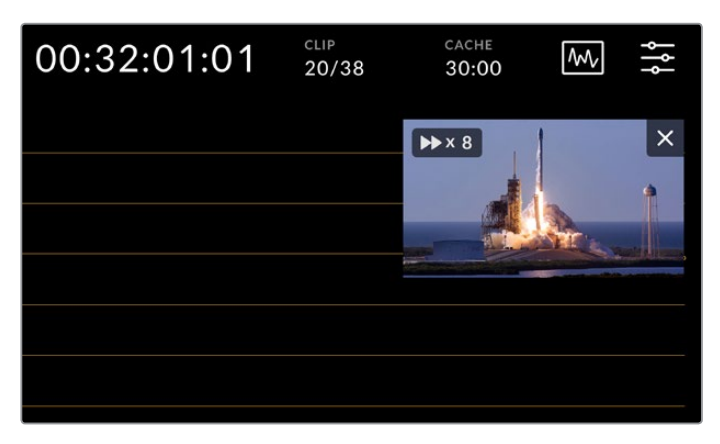

点按迷你预览图标可以小型预览窗口显示您的视频

您可以使用画中画选项将视频最小化到小型预览窗口,从而可以将其移动到您想要的位置进 行显示。

<span id="page-462-0"></span>**提示** 如果您的视频示波器在开启时并未显示,请确保主菜单监看页面中的示波器是开启状态。 详情请参考本手册"监看设置"部分的内容。

#### 菜单

顶部工具栏中的最后一个图标是菜单图标,在此可让您进入主菜单。这一主菜单可让您进入所有记录 选项,包括信号源和编解码、音频通道、监看选项音频偏好设置以及更多设置选项。

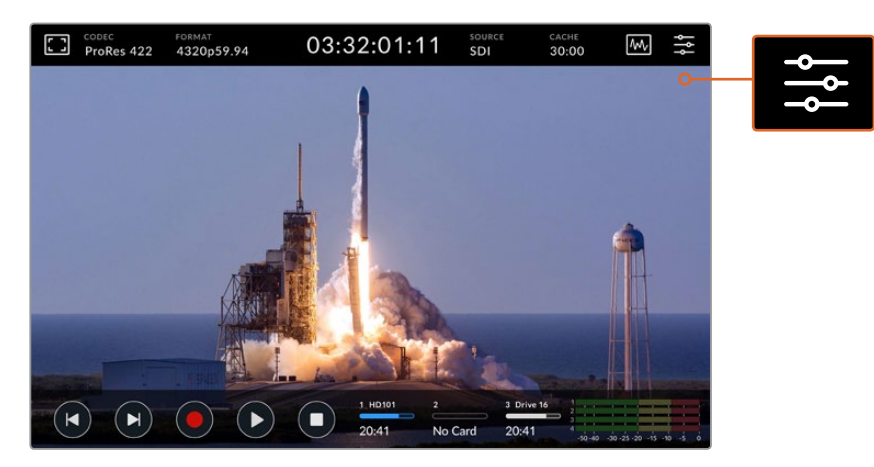

点按菜单图标可打开主菜单。

更多关于菜单选项的信息,请参考本手册后面的"主菜单"部分的内容。

### **底部工具栏**

#### 播放控制

显示屏底部左侧的五个图标是触摸屏播放控制。这些按钮的功能取决于您是在记录模式或是播放模式。

记录、播放和停止按钮与前面板的这些按钮功能一样。

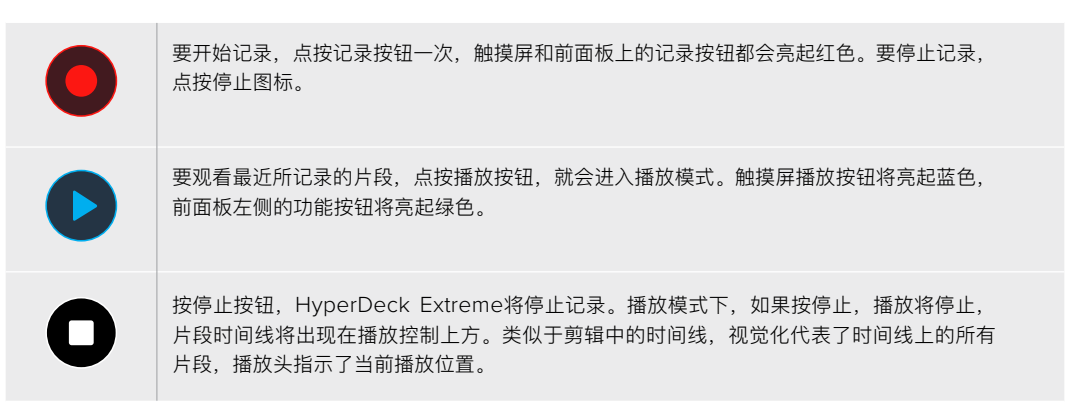

时间线栏左侧计数器显示了当前播放头的位置,右侧计数器显示了所有片段的时长。

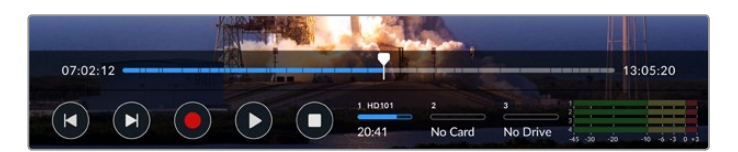

您可以点按向后跳转以及向前跳转图标沿着时间线导航。

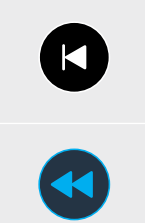

点按向后跳转按钮一次可将播放头移动至当前片段的第一帧。如果播放头已经位于片段起始处,则 将跳至上一个片段的第一帧位置。您还可以使用跳转按钮进入快速搜索模式获得更大的播放速度。

长按其中一个跳转按钮,直到图标变成蓝色的两个箭头。现在您可以将播放速度更改为从x1/2倍速 一直到x50倍速,只要长按该按钮或点按该按钮就能以设定的增量更改速度。要降低该速度,只要 按相反方向的快速搜索按钮即可。

退出快速搜索模式,只要按停止或播放按钮,该按钮将还原成向前跳转或向后跳转按钮图标。快速搜 索模式下,您可以多次点按快进或快退按钮来增加快速搜索速度。要降低速度,点按相反方向的快速 搜索按钮。

例如,以更快速度快进时,点按快退按钮可降低速度。这样操作可以避免使用停止按钮,从而避免离 开快速搜索模式。

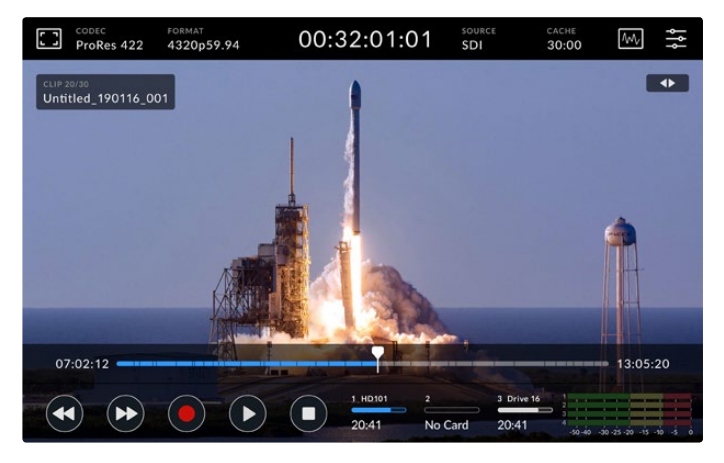

使用快进快速搜索模式时,按快退图标可停止播放,但仍位于快速搜索模式。

要离开播放模式,按一次停止按钮可停止播放,再按一次可回到记录模式。

**备注** 值得注意的是,当位于记录模式时,按跳转按钮没有任何操作。

#### 片段名称和播放状态

播放时,只有顶部和底部工具栏可以看到。暂停播放或以比实时速度更快的速度播放时,播放状态将出现 在屏幕的右上侧。片段名称将出现在显示屏的左上角,便于您快速浏览到它的播放内容以及播放状态。

在监看菜单中将"Clean Feed"(纯画面)设为"ON"(开启)可将片段名称和播放状态在显示屏上 隐藏,或上下滑动屏幕可将底部菜单栏从画面中移除。更多关于纯画面的内容,请参考本手册"监看" 设置部分的介绍。

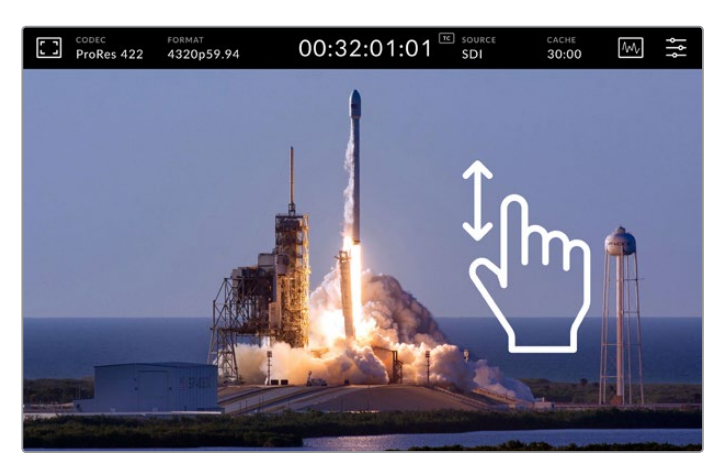

上下滑动显示屏可将底部工具栏和时间线移除

#### 点触及滑动控制

您还可以使用点触和滑动操作慢速浏览您的片段从而精确到帧地控制播放!

点按时间线,播放头将立即移动到您指尖所停的位置。

想要搓擦浏览视频画面,沿时间线左右拖动播放头即可。播放头将会移动到您指尖所停的位置。

想要精确慢速移动,只要用指尖在时间线和顶部工具栏之间的视频滑动即可。其速度由您调整,因此 您滑动得越快,播放头移动得也越快!

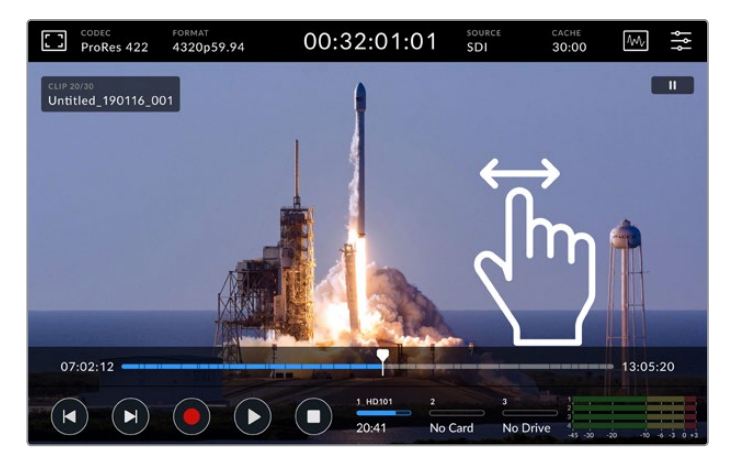

左右滑动可精确控制

#### 存储状态提示

存储状态提示显示了包括记录时长在内的存储媒体卡槽的状态。前两个图标代表了前面板上的2个 CFast卡槽。第三个硬盘图标显示了通过HyperDeck Extreme 8K HDR后面板上的"EXT DISK"(外 接硬盘)接口所连接的正在使用的USB闪存盘。

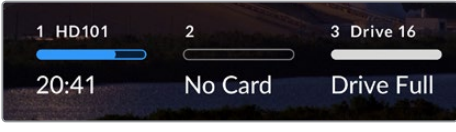

屏幕图标可让您快速浏览到存储介质的状态

您正在使用的硬盘可用于播放和记录。一旦硬盘存满,记录将跳至下一个硬盘,确保您没有丢帧。

更多关于存储状态提示的信息,请参考本手册"存储介质"部分的介绍。

#### 音频表

屏幕上的音频表显示了任意信号源的前四个音频通道。要显示大型音频表,请点按音频表图标。音频 表会出现在视频之上。每个通道右侧的标签显示了该音频表的类型,例如PPM或VU。

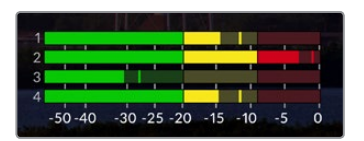

音频表将会把您当前的音频作为VU或PPM音频监看显示。点按音频表调整电平

记录模式时,您可以通过每个通道下方的滑块调整XLR音频电平。

播放模式时,您可以使用每个通道下方的滑块调整XLR音频输出电平。空置或禁用的音频通道显示为 灰色。

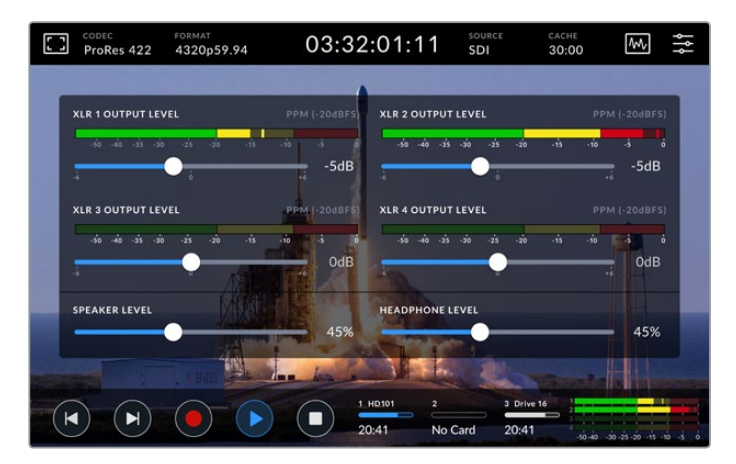

音频表将会把您当前的音频通过VU或PPM音频监看显示。禁用的音频轨道显示为灰色

您可以通过主菜单中的设置选项卡选择音频表类型。详情请参考本手册主菜单章节关于"设置"部分的 介绍。

<span id="page-466-0"></span>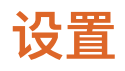

### **主菜单**

在HyperDeck Extreme 8K HDR上按菜单图标可调出主菜单。这是一个基于选项卡的菜单,当中包 含了HyperDeck顶部和底部工具栏中没有显示的设置。

按照功能分为"RECORD"(记录)、"MONITOR"(监看)、"AUDIO"(音频)、"SETUP"(设置)、 以及"LUT"选项卡。菜单底部的圆点图标可让您了解该选项卡包含了几个页面。在触摸屏上左右滑动 或点按左右箭头,从而在各个页面之间导航。

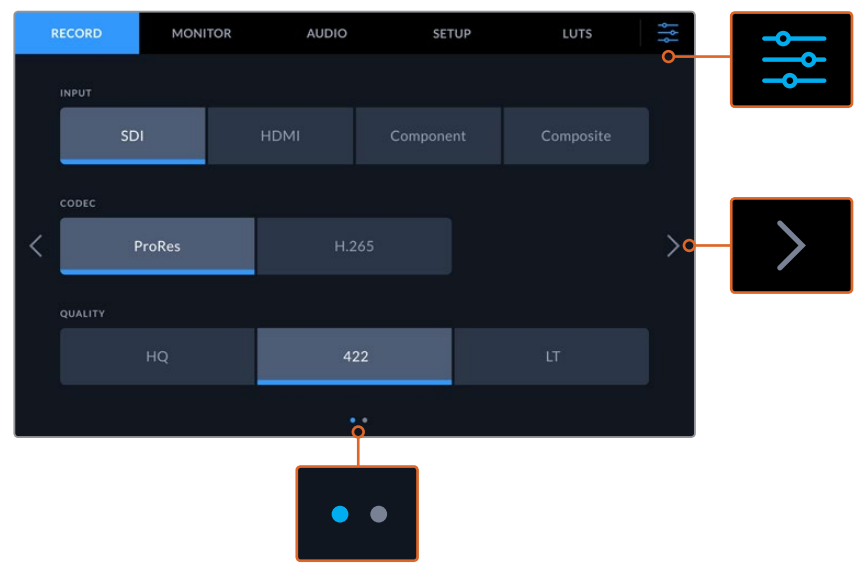

任何时候点按主屏幕菜单按钮,即可返回全屏视图

### **记录**

记录选项卡第1页

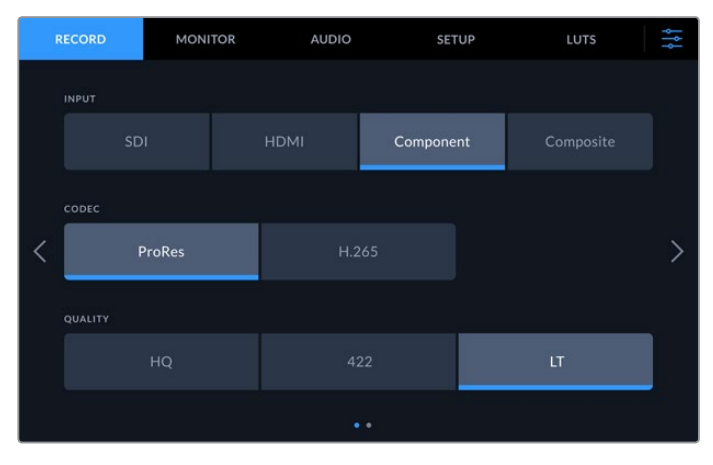

使用"Record"(记录)选项卡可选择输入,并选择编解码和质量设置

#### **输入**

即"Input",连接信号源后,可通过"记录"设置选项卡选择输入。这里提供了四个选项代表 了连接的每个类型,只要点按相应按钮即可选择输入。对于标清到四链路8K的SDI连接, 请点按"SDI"。通过分量YUV接口连接的Beta SP录机等模拟设备,请点按"Component"。

#### **编解码和质量**

即"Codec"和"Quality",对于HyperDeck Extreme 8K HDR,您可以记录使用Apple ProRes 或H.265编解码器的压缩视频。对于每种编解码,都设有不同的质量设置让您可以选择记录。

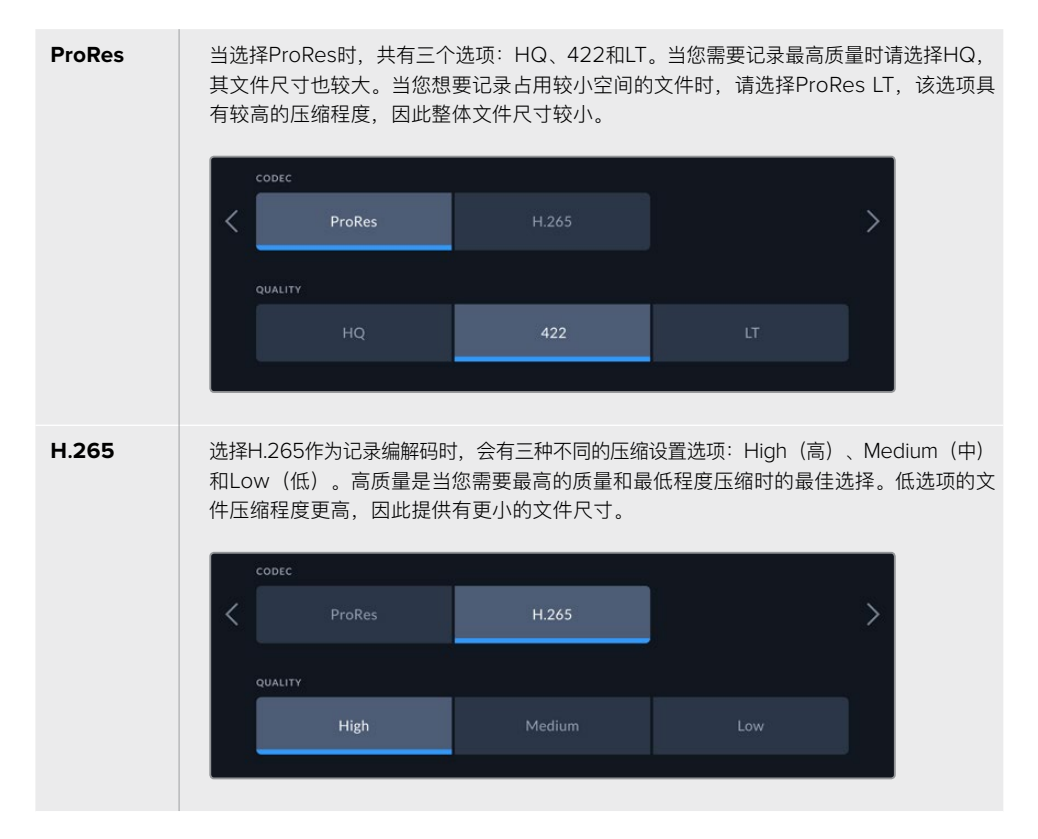

当您选择编解码时,使用何种存储介质记录非常重要。对于CFast卡而言,您可以使用H.265 记录上至8K文件或使用ProRes HQ记录上至4K文件。当记录至USB-C闪存等外接硬盘时, 您可以任何编解码记录8K。安装选配缓存后,所有编解码和质量选项都可以用于8K记录。

**备注** HyperDeck Extreme可以播放记录在HyperDeck Extreme上的H.265文件, 但不能播放在其他视频设备上记录的H.265文件。
# 记录选项卡第2页

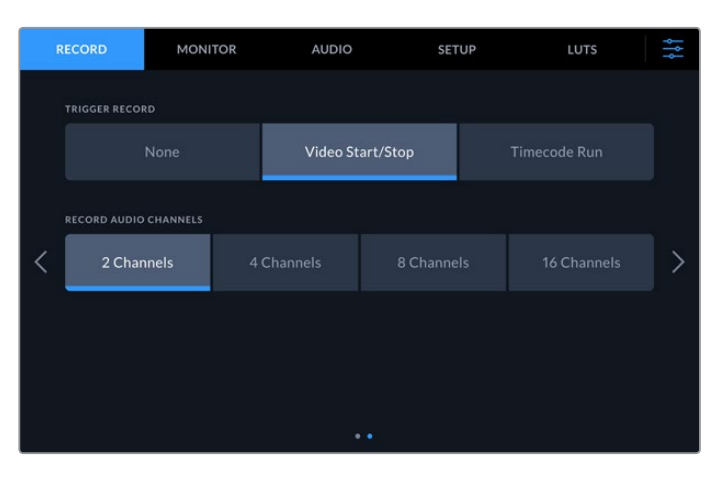

记录选项卡第二页上的其他设置

#### **触发记录**

即"Trigger Record",共有两种触发记录模式,"Video Start/Stop"(视频开始/停止) 和"Timecode Run"(时间码运行)。URSA Mini等有些摄影机,通过SDI发送信号来开 始和停止在外接录机上的记录。当在摄影机上按记录按钮时,点按"视频开始/停止"将触发 HyperDeck Extreme开始或停止记录。

您可以使用"时间码运行"选项,设备通过输入接口收到有效时间码信号时触发开始记录。 当信号停止时,记录也停止。点按"None"(无)选项可以禁用触发记录功能。

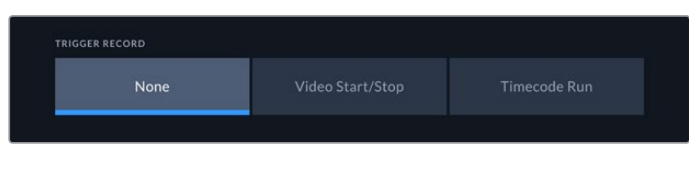

选择"None"可禁用触发记录功能。

#### **录音通道**

即"Record Audio Channels",HyperDeck Extreme 8K HDR可一次记录上至16个音频 通道。点按2、4、8或16通道可选择您想要记录的通道数量。如果记录4通道或少于4通道, 您可以通过音频选项卡上的音频表调整或屏幕上的音频表设置来调整输入音量电平。详情请 参考本手册"音频设置"部分的内容。

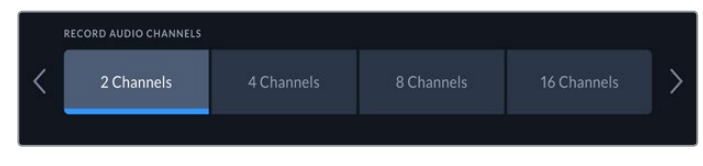

点按2、4、8或16通道选择您想要记录的音频通道数量

# **监看**

"MONITOR"(监看)选项卡可让您在监看选项以及显示3D LUT和示波器之间进行切换。您可以选择 开启或关闭LCD显示和SDI监视器输出。

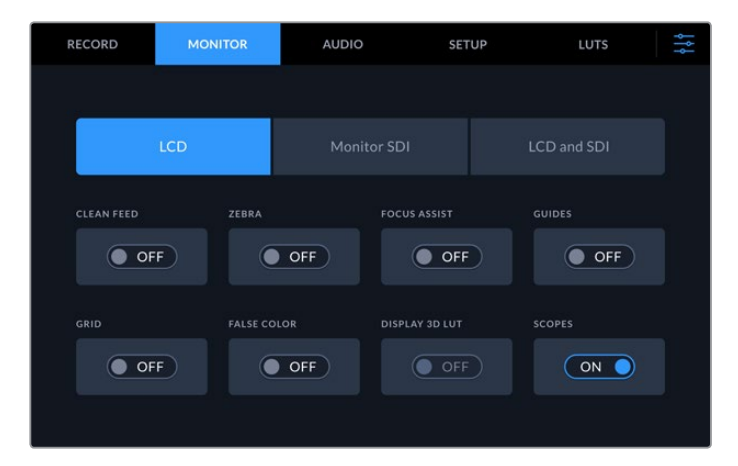

点按LCD或SDI可在开启或关闭选项之间切换

# 监看设置 — LCD选项卡和监视器SDI选项卡

即"LCD"和"Monitor SDI"选项卡,可单独开启或关闭LCD屏幕和SDI输出信号的显示选项。

具体包括:

# **纯画面**

即"Clean Feed",开启纯画面选项后,可禁用LCD显示和监视器SDI输出上的所有状态文字 和叠加显示。该选项是一次关闭所有输出的快捷途径。

## **斑马纹**

即"Zebra",点按该设置可开启斑马纹。当斑马纹开启后,图像将以对角线标出可能会被裁切 的区域。关于如何设置斑马纹级别的信息,请参考本手册"触摸屏菜单"部分的内容。

#### **对焦辅助**

即"Focus Assist",在LCD或监视器SDI输出上启用该功能可查看对焦辅助叠加线。对焦辅助 类型和颜色设置位于"LCD and SDI" (LCD和SDI) 菜单中。

#### **帧导栏**

即"Guides",想要查看针对不同电影、电视和在线发布宽高比的帧导栏叠加显示,可开启帧 导栏设置。点按监视器叠加图标,为前面板显示屏选择适合的帧导栏。

### **网格**

即"Grid",要查看辅助构图的三种网格选项之一,可开启网格设置。网格选项包括:Thirds (三分法)、Center Dot(中心点)和Crosshair(十字准线)。开启或关闭网格。要设置理 想网格,点按右上角的菜单图标可返回LCD屏幕,并点按监视器叠加选项。

## **伪色**

即"False Color",可打开或关闭LCD触摸屏上的伪色曝光辅助。详情请参考本手册"触摸屏 菜单"部分中关于"伪色"的介绍。

#### **显示3D LUT**

即"Display 3D LUT",该设置可以打开或关闭LCD或监视器SDI上的LUT显示。未选定任何 LUT时,该设置为不可用状态。关于如何设置LUT的信息,请参考本手册LUT部分的内容。

# 监看设置 — LCD和SDI

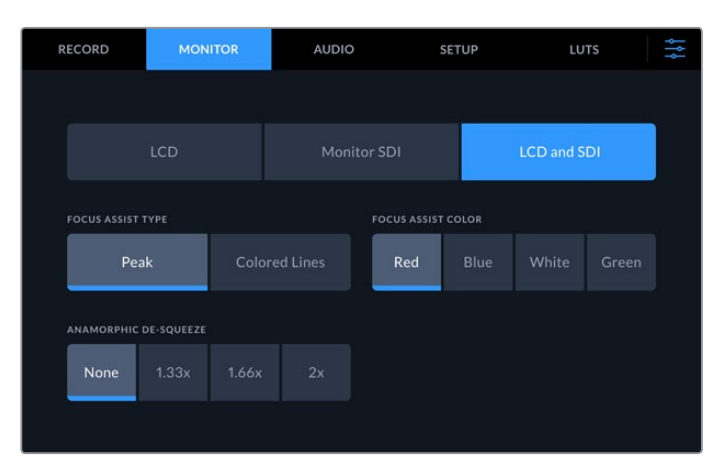

"LCD and SDI"(LCD和SDI)设置包括了对焦辅助控制和变形显示选项。

您可以通过"LCD和SDI"选项卡调整对焦辅助设置的显示。这些选项对LCD显示和SDI监视器输出的 显示均有作用。

## **对焦辅助类型**

即"Focus Assist Type",共设有两个对焦辅助模式,分别为"Peak"(峰值对焦)和"Colored Lines"(彩色线条)。

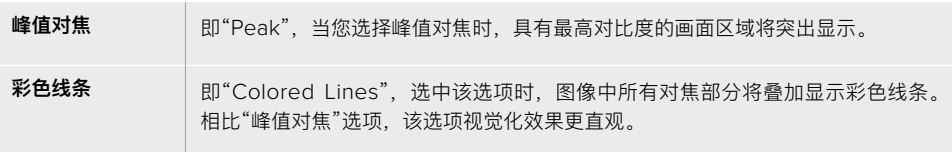

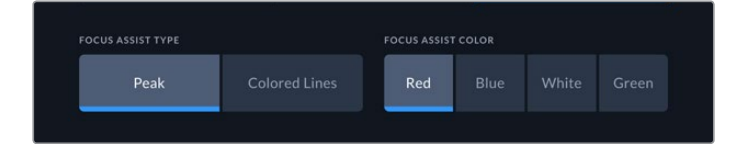

#### **对焦辅助色彩**

即"Focus Assist Color",当在LCD显示或SDI监视器输出上使用彩色线条或峰值辅助时, 您可以为彩色线条选择想要的颜色,可选颜色为红、蓝、白或绿。更改其颜色有助于对焦区 域更加凸显。

## **变形镜头压缩画面还原**

即"Anamorphic De-squeeze",该选项可让您为任何变形信号源正确地其显示水平压缩后的 图像,例如Digibeta磁带包含了16:9内容或变形镜头。非变形视频源,请点按"None"(无)。

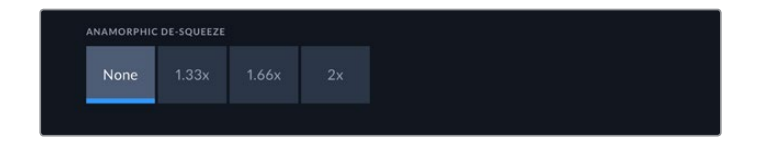

# **音频**

# 音频选项卡第1页

"AUDIO INPUT"(音频输入)显示了嵌入式、XLR及RCA音频的音频表。您可选择显示PPM或VU音 频表。要更改音频表类型,请参考本手册后面对于"设置"部分的介绍。

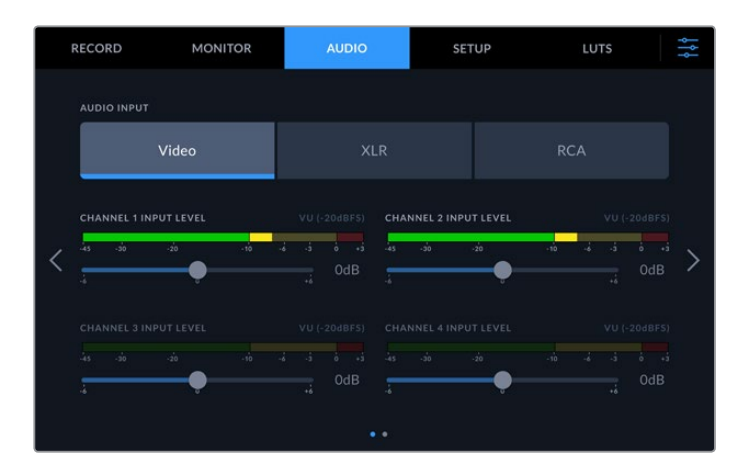

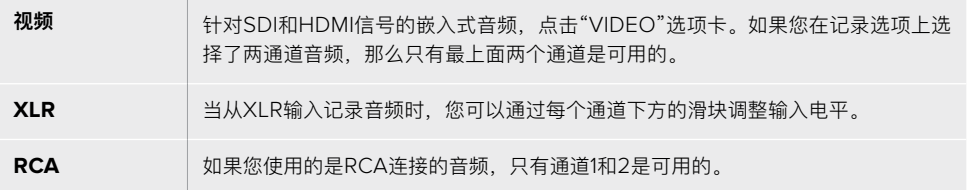

# 音频选项卡第2页

左右滑动音频选项卡可调出XLR输出音频表显示从而导航至XLR输出控制。您可以为全部4个XLR输出 调整电平。拖动每个通道下方的滑块,向左拖动可降低输出音量,或向右拖动可提高该音量。音频表的 类型显示根据设置选项卡所选定的音频表而定。XLR音频输出可用于连接音频至ATEM Constellation 8K切换台等其他设备。

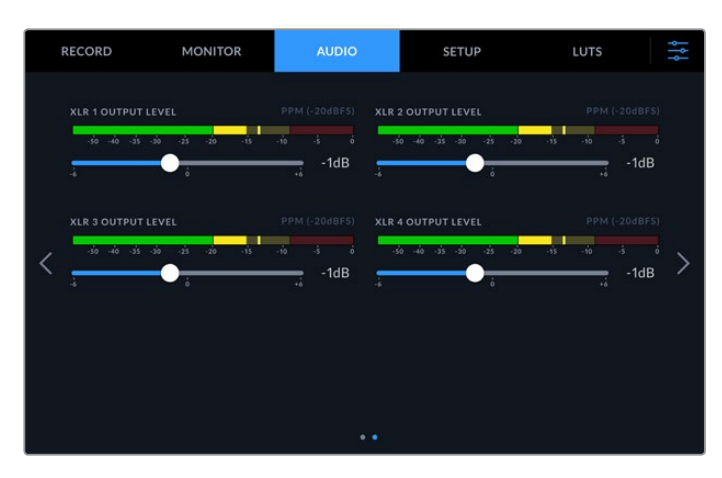

通过底部滑块调整XLR输出通道

# **设置**

"Setup"(设置)选项卡为您提供了网络、时间码和同步设置,以及音频表选项。

# 设置选项卡第1页

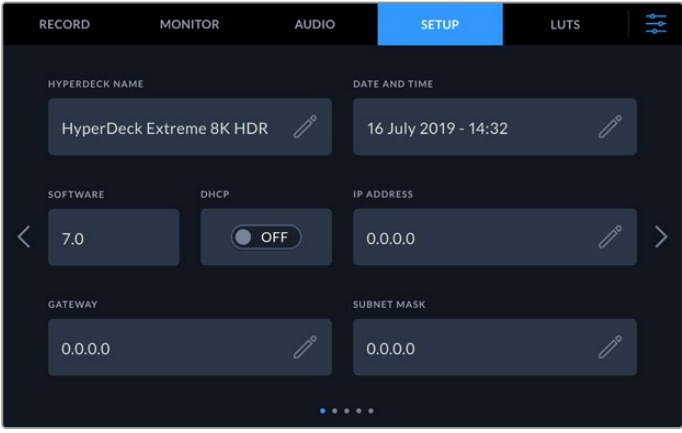

在设置选项卡上添加HyperDeck名称和网络设置

## **HyperDeck名称**

即"HyperDeck Name",点击名称右侧的铅笔图标可进行更改。如果网络中拥有超过1台以 上的HyperDeck Extreme 8K HDR, 为设备命名的环节就特别实用便于您轻松识别。该名 称还显示在SDI监视器输出上。

# **日期和时间**

即"Date and Time",点击铅笔图标设置日期和时间。日期编辑页面将会出现。

| YEAR |        |   | <b>MONTH</b>  |    |   | DAY              |                 |  |
|------|--------|---|---------------|----|---|------------------|-----------------|--|
|      | 2019   | ⇒ | ╭             | 06 | ⟩ |                  | 16              |  |
| HOUR |        |   | <b>MINUTE</b> |    |   | <b>TIME ZONE</b> |                 |  |
|      | 16     | → |               | 33 | ゝ |                  | $GMT + 10:00$ > |  |
|      |        |   |               |    |   |                  |                 |  |
|      | Cancel |   |               |    |   |                  | Update          |  |

使用箭头更改日期和时间

依次点按每个设置的左右箭头可选择年、月、日。重复此步骤可设置小时、分钟和时区。 点击"Update"(更新)以保存设置。

# **软件**

即"Software",可显示当前安装的软件版本。

#### **DHCP**

要通过动态IP地址连接至网络,将开关切换至"ON"(开)位置。要手动设置静态IP地址, 将开启切换至"OFF"(关)位置。

## **IP地址**

即"IP Address",当DHCP切换至"OFF"(关)时,您可以手动键入网络信息。点击铅笔图 标进行编辑。在数字键盘视图键入IP地址。输完地址后,按"Update"(更新)按钮。

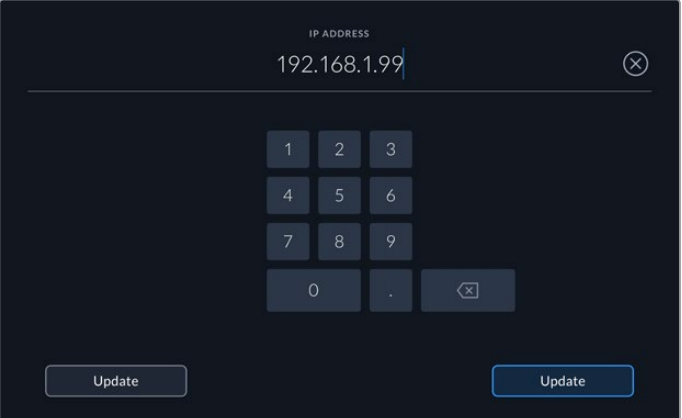

编辑任何数字选项时,将出现数字键盘。键入地址并按更新以确认。

# **网关**

即"Gateway",点击铅笔图标打开数字键盘来设置网络网关。按更新返回"设置"选项卡第1页。

#### **子网掩码**

即"Subnet Mask",点击铅笔图标可手动键入子网掩码。键入地址后,点击更新按钮返回菜单。

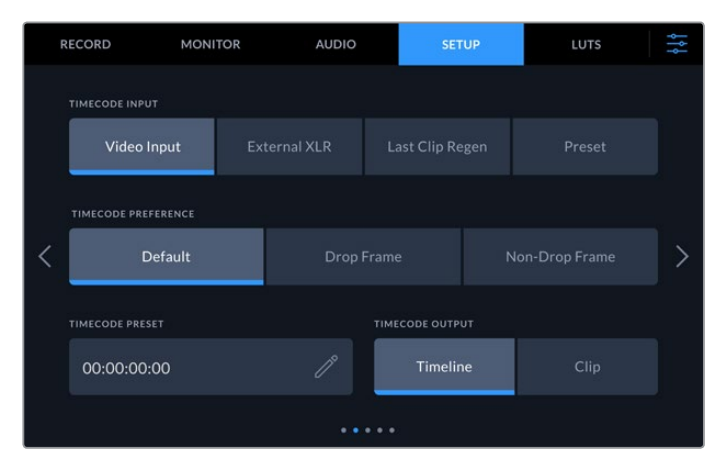

# 设置选项卡第2页

设置选项卡的第2页可设置时间码

#### **时间码输入**

即"Timecode Input",记录时共有四个时间码输入选项。

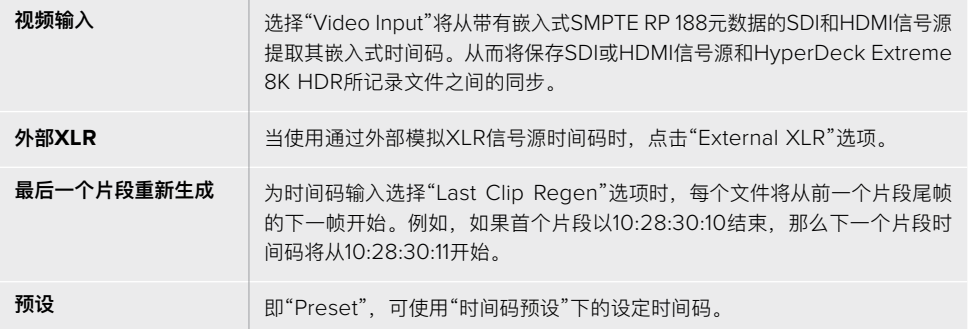

#### **时间码偏好设置**

对于29.97或59.94帧率NTSC信号源,您可以选择"丢帧"或"无丢帧"记录。对于29.97或 59.94帧率信号源,点按默认。这样将保持输入格式,或如果没有有效时间码默认为丢帧。

#### **时间码预设**

即"Timecode Preset",点按铅笔图标并通过触摸屏键盘键入开始时间码来手动设置时间码。

# **时间码输出**

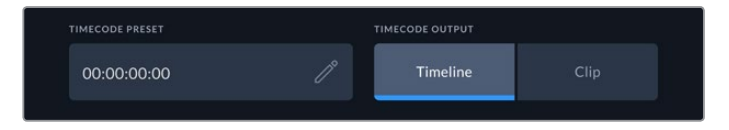

点按片段或时间线来选择"Timecode Output"(时间码输出)

## 为您的SDI输出选择时间码选项。

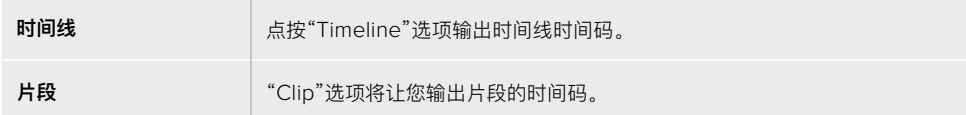

# 设置选项卡第3页

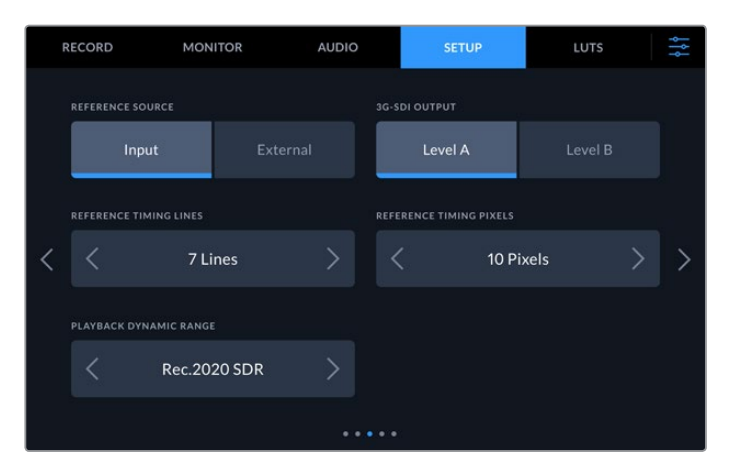

### **同步信号源**

即"Reference Source",共有两个选项。

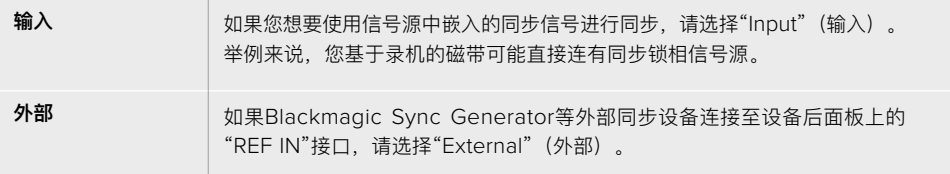

#### **3G-SDI输出**

有些广播设备只接收A级或B级的3G-SDI视频信号。要保持兼容性,点按"Level A"或 "Level B"。

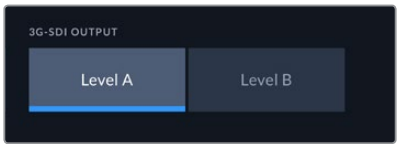

点按"Level A"或"Level B"

#### **时间同步**

即"Reference Timing",如果您从模拟磁带机进行存档工作,可能需要调整时间同步从而获 得精准的色彩重现,特别是在没有有效同步信号的情况下。同步调整可以根据视频同步输入来 调节您的硬件视频输出的时间。这一功能常用于很多大型播出机构,因为它们使用的视频输出 需要精确同步。这一同步调整基于采样,因此您可以获得精确到采样级别的准确同步调整。

想要调整扫描线和像素的数值,只要点按其箭头按钮即可,向左升高数值,向右降低数值。

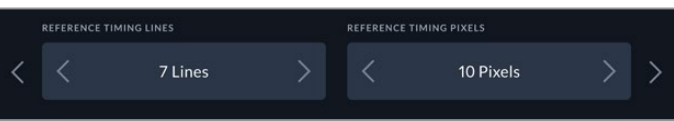

点按左右箭头升高或降低扫描线和像素数值。

#### **播放动态范围**

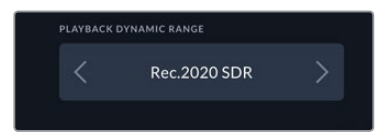

即"Playback Dynamic Range",要更改播放动态范围以匹配您的源信号,只要点按左右箭 头即可。

可选动态范围包括以下选项:

```
Auto (自动)
Rec. 709
Rec. 2020 SDR
HLG
ST2084 300
ST2084 500
ST2084 800
ST2084 1000
ST2084 2000
ST2084 4000
ST2084
```
设置选项卡第4页

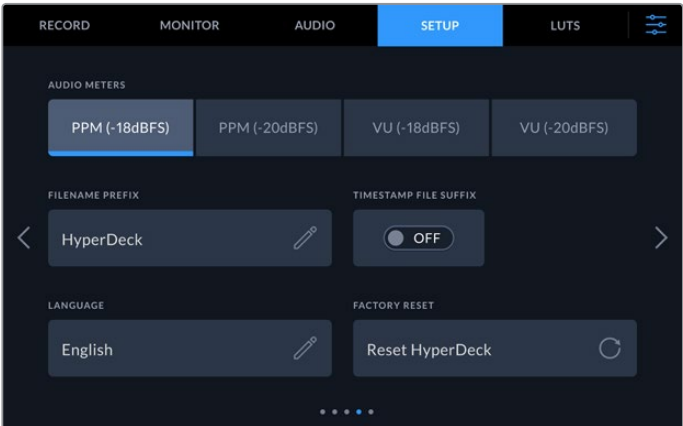

设置选项卡第4页包括音频表设置和文件名选项

#### **音频表**

即"Audio Meters",共有两种不同的音频表显示类型。

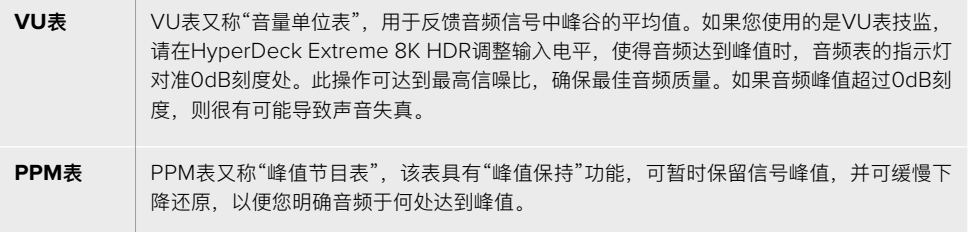

VU表和PPM表都可以设置使用-18dB或-20dB两种参考电平,因此您可以按照不同的国际 播出标准监测音频。

要在"触摸屏显示"上调整输入电平,只需在右下方点按音频表即可。详情请参考本手册"触摸 屏控制"部分中关于"音频监视器"的介绍。

## **文件名前缀**

即"Filename Prefix",首次设置时,您的HyperDeck Extreme 8K HDR将采用以下文件名 规范将片段记录至CFast或USB闪存盘。

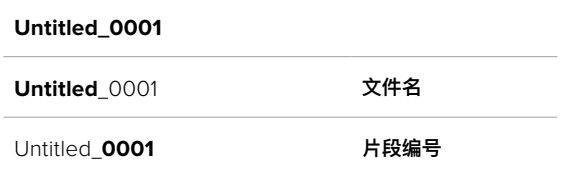

您可以点按箭头编辑图标对录制文件的文件名进行编辑。触摸屏上会弹出键盘。键入文件名 即可。

# **时间戳文件后缀**

默认设置下,时间戳添加至文件名是关闭状态。如果您想要将日期和时间记录到文件名中, 只要将"TIMESTAMP FILE SUFFIX"选项切换至"ON"(开启)状态。

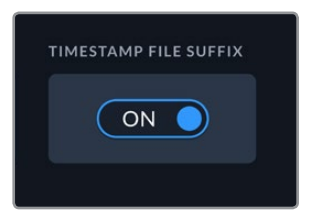

#### **Untitled\_1904061438\_0001**

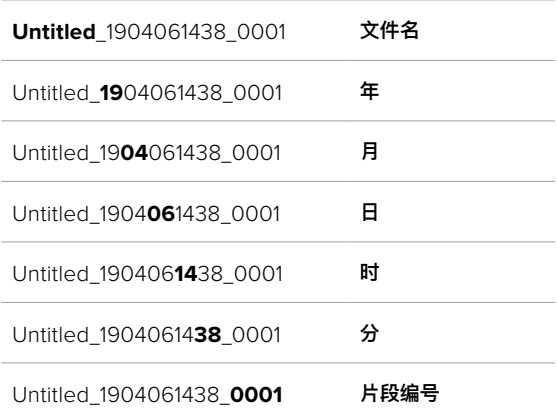

## **语言**

HyperDeck Extreme 8K HDR支持11种语言界面,包括英语、中文、日语、韩语、西班牙 语、德语、法语、俄语、意大利语、葡萄牙语以及土耳其语。语言页面将在首次启用时出现。

如要选择使用的存储介质:

- **1** 点按"LANGUAGE"(语言)并从列表选择某种语言。
- 2 按"Update"(更新)返回设置菜单。

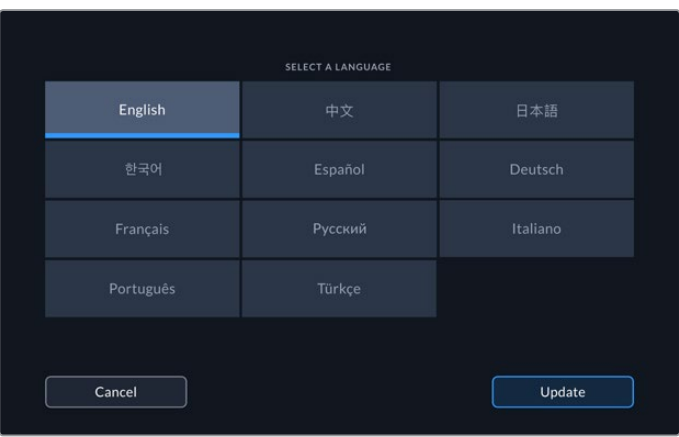

## **恢复出厂设置**

点按"FACTORY RESET"可将HyperDeck恢复到出厂时的设置。

# 设置选项卡第5页

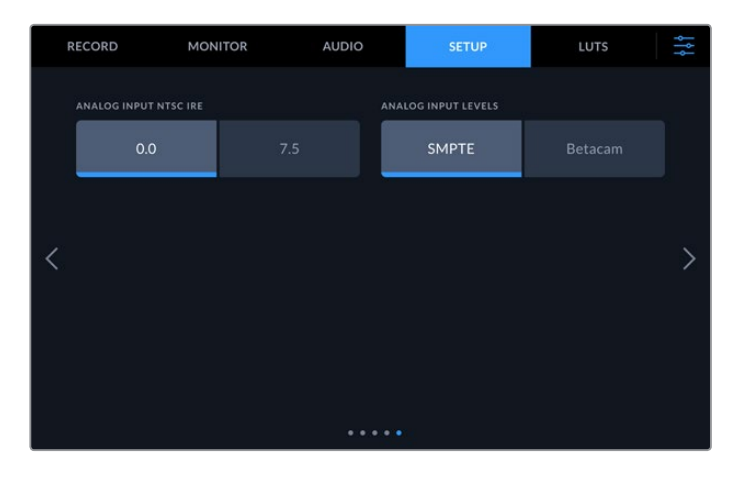

# **模拟输入NTSC IRE**

对于模拟NTSC输入,根据您所工作的区域,可在0.0 IRE和7.5 IRE间进行选择。

## **模拟输入电平**

当选择分量视频时,您可在SMPTE和Betacam电平间进行切换。SMPTE电平使用更为广泛, 甚至是Betacam SP也可以使用SMPTE,因此只有在您十分确定使用Betacam电平时再设置 为Betacam选项。

# **LUT**

将HyperDeck Extreme作为现场录机时,显示LUT非常实用。它们能告诉设备向显示器输出什么色 彩和亮度。当您在摄影机上使用"Film"动态范围,通常会呈现出低饱和度的平淡画面,此时该功能就 十分实用。通过应用显示LUT,您可以对视频调色后的画面有个大致的把握。

显示LUT可应用于LCD显示屏或SDI监看输出。如要查看LUT,首先需要选择LUT进行使用。在LUT菜 单中点按您希望使用的LUT,被选定的LUT会显示蓝色高光。点按下方勾选图标。LUT名称的左侧会显 示一条蓝色垂直线,以确认该LUT已被启用。

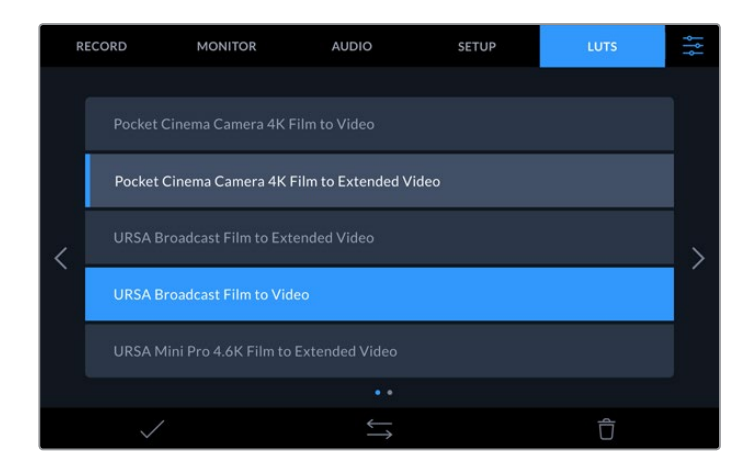

现在,只要按下前面板上的"3DLUT"按钮,就可以显示已选定的LUT。选定后,该按钮会亮起。再次 按下按钮即可关闭。

**提示** 您也可以通过触摸屏菜单上的"Monitor"选项卡,切换LCD和SDI监看上的显示LUT。 详情请参考操作手册中主菜单章节的关于"监看"的相关内容。

您不仅可以使用预载入的显示LUT,也可以导入或导出自己的显示LUT!

#### **导入LUT:**

- **1** 在LUT选项卡上点按位于显示器底部居中的双箭头图标。
- **2** 在"Manage LUT"(管理LUT),点按"Import LUT"(导入LUT)。
- **3** 选择LUT所在的存储介质,点按"Import"(导入)。

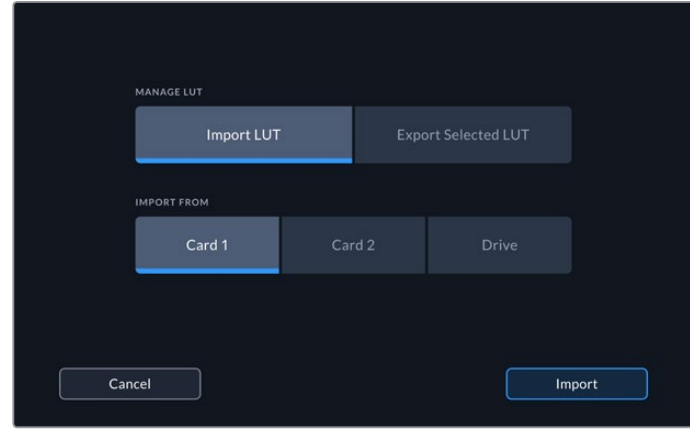

选择LUT的存储位置,点按"Import"。

4 点按希望导入的LUT,然后按下"Import"。进度屏幕会提示正在导入LUT。完成导入后,LUT 会出现在列表里。

LUT现在会出现在列表里,将其启用后您可以把它应用于LCD和外置监视器。

**备注** 如果您尝试导入已经存在的LUT,会出现提示屏幕询问您是否保留两个LUT或替换已 有的LUT。

# **存储介质**

HyperDeck Extreme 8K HDR能通过两个前面板卡槽在CFast卡上记录,或通过USB-C端口在外部 存储设备上记录。有了Blackmagic MultiDock 10G, 您可以同时连接四个SSD!

根据工作流程和需要的记录解决方案,您可能已经拥有速度足够快的CFast卡或外置硬盘可以使用。 比如,从Digital Betacam存档到文件等标清工作流程不需要最快的存储介质。对于录制最高分辨率 的工作流程,比如8K视频,需要读写速度更高的存储介质。

**提示** 以下经认可的存储介质是针对未安装选配缓存的情况下在HyperDeck Extreme上录 制8K视频而言的。

# **CFast卡**

如果您的摄制工作涉及到较高的数据速率,请谨慎挑选您使用的CFast卡。这是因为CFast 2.0卡具备 不同的读写速度。下面这张表格为您推荐了多款CFast卡。

# 选择CFast 2.0卡

建议您使用以下几款CFast 2.0卡记录最高为60fps的8K Apple ProRes LT影像。

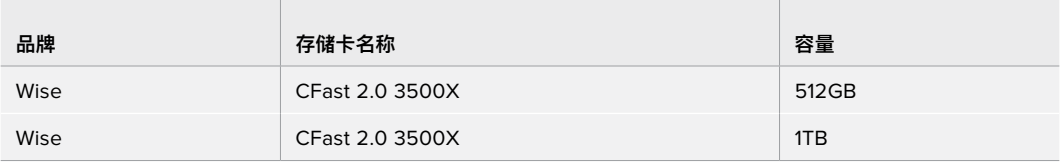

建议您使用以下几款CFast 2.0卡记录最高60fps的8K H.265 High影像:

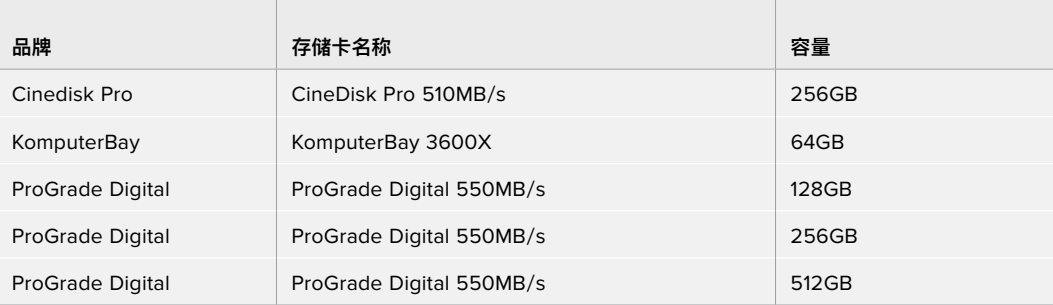

**备注** 安装选配缓存后,可兼容速度较慢的CFast卡。因为当存储卡速度不够时,缓存能够 接收溢出数据。然而在记录停止后,缓存可能需要几分钟将数据复制到存储卡,这取决于存 储卡的速度。

# **外接硬盘**

您可以通过HyperDeck Extreme 8K HDR直接在USB-C闪存盘上记录。这类存储盘速度快,容量 大,可进行长时间视频记录。您可以将闪存盘连接到计算机,直接在闪存盘上进行剪辑!

如要获得更大的存储空间,可以连接USB-C硬盘坞或外置硬盘。

如要连接Blackmagic MultiDock 10G或USB-C闪存盘,用线缆将USB-C设备连接到HyperDeck Extreme 8K HDR后方的"EXT DISK"端口。

# 选择外接硬盘

推荐使用以下外接USB-C硬盘记录最高60fps的8K Apple ProRes LT视频。

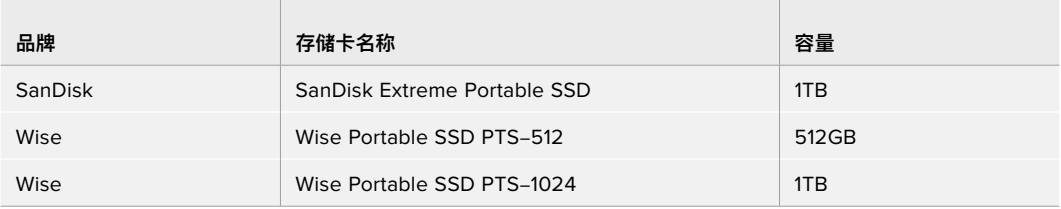

推荐使用以下外接USB-C硬盘记录最高60fps的8K H.265 High视频。

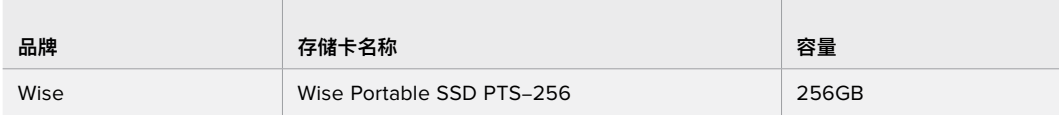

**提示** 通过选配的缓存功能,您甚至可以使用速度较慢的CFast卡和外接硬盘,因为缓存在存 储介质出问题时也能继续记录,无论分辨率是多少!

# **存储介质在记录前的准备事项**

# 为HyperDeck Extreme 8K HDR准备存储介质

CFast卡可直接在设备上格式化,或者通过Mac或Windows计算机格式化。通过后方"EXT DISK"USB-C 端口连接的存储介质可在Mac或Windows计算机上进行格式化。

HFS+也被称为Mac OS X扩展格式,因为它支持"日志功能",所以被广为推荐。一旦发生存储介质 损坏的情况,具有日志功能的存储介质更易恢复数据。HFS+受macOS系统的原生支持。exFAT则受 macOS和Windows系统的支持,无需使用额外软件,但不支持日志功能。

### **在HyperDeck Extreme 8K HDR上准备CFast卡**

**1** 点按前面板上的硬盘区域图标进入存储管理器。

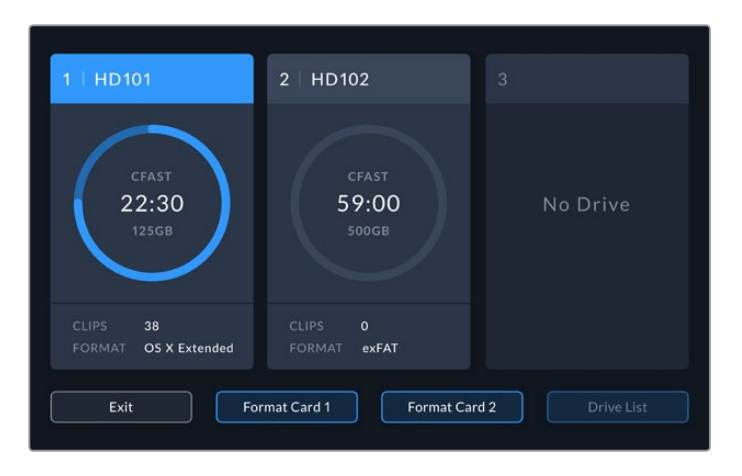

- **2** 点按"Format Card 1"或"Format Card 2"选择存储卡进行格式化。这些数字对应HyperDeck Extreme前面板上CFast插槽上的标签。如果插槽中没有插入存储介质,相对应的"Format Card"选项显示为灰色。
- 3 如要重新命名存储卡,点按铅笔图标打开键盘,用触摸屏键盘输入新的名称,然后按 下"Update"(更新)。

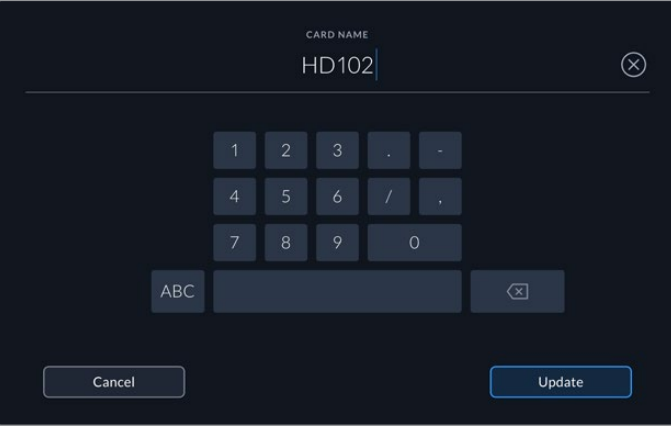

**4** 选择"OS X Extended"或"exFAT",并点按格式化按钮。

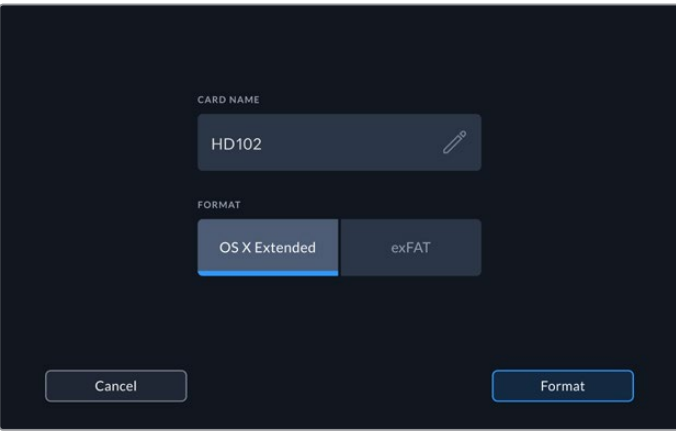

**5** 随后会出现确认窗口,显示了哪个卡将要被格式化、所选定的格式化选项和存储卡名称的信 息。点按"Format Card"(格式化存储卡)按钮。

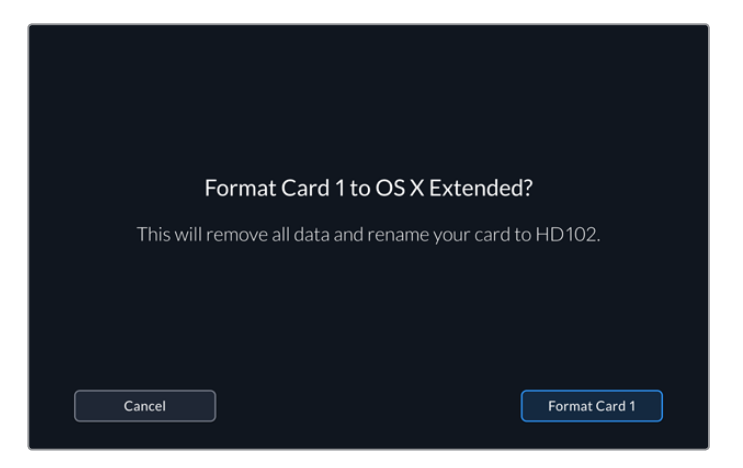

**6** 格式化将会开始。存储卡被格式化的过程中,CFast插槽上的LED状态灯会亮起绿色。

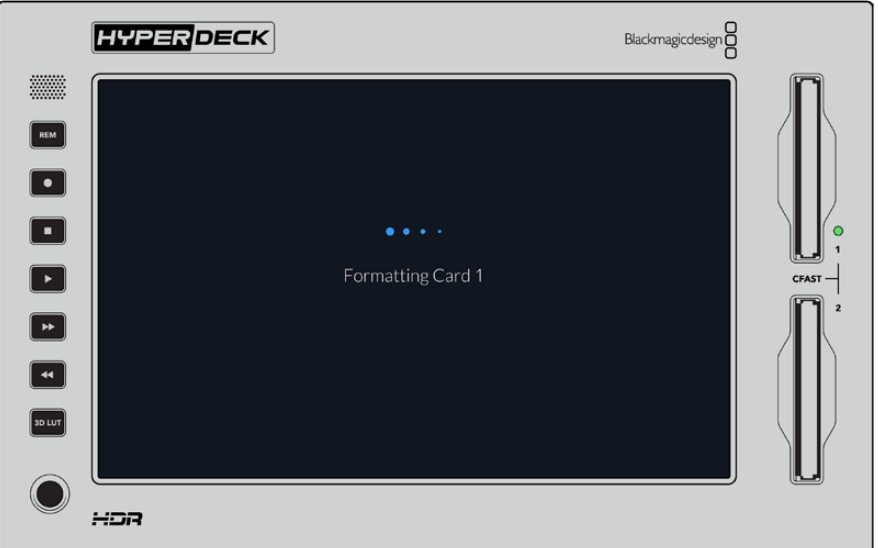

**7** 完成格式化后,点按"OK"。

# **在计算机上准备存储介质**

### **在Mac OS计算机上格式化存储介质**

Mac OS系统自带的"磁盘工具"应用程序可以将硬盘格式化为HFS+或exFAT格式。由于格式化后硬盘 内所有文件都会被清除,因此请务必在格式化前备份硬盘上的所有重要文件。

- **1** 通过外部连接器或数据线将SSD连接至电脑,忽略任何关于使用SSD作为Time Machine备 份选择的信息。CFast卡可通过外部读卡器连接到您的计算机。
- 2 进入"应用程序/实用工具"界面,运行"磁盘工具"程序。
- **3** 点击SSD或CFast卡图标,再点击"抹掉"选项卡。
- **4** 将格式设置为"Mac OS扩展(日志式)"或"exFAT"。
- **5** 输入新增分区的名字,点击"抹掉"。您的存储介质会迅速格式化,以备HyperDeck使用。

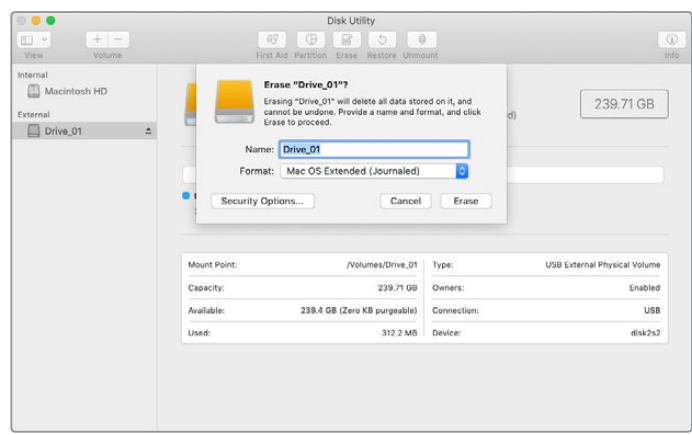

# **在Windows计算机上格式化存储介质**

使用Windows PC的格式化对话框可将硬盘格式化为exFAT。由于格式化后SSD硬盘或CFast卡内所 有文件都会被清除,因此请务必在格式化前备份硬盘上的所有重要文件。

- **1** 通过外接硬盘座或数据线将SSD连接至计算机。CFast卡可通过外部读卡器连接到您的计算机。
- **2** 打开"开始菜单"或"开始画面",选择"我的电脑"。右击SSD或CFast卡。
- **3** 从快捷菜单中选择"格式化"。
- 4 将文件系统设置为"exFAT",将分配单元大小设置成128kb。
- **5** 输入卷标,选择"快速格式化",点击"开始"。
- **6** 您的存储介质会迅速格式化,以备HyperDeck使用。

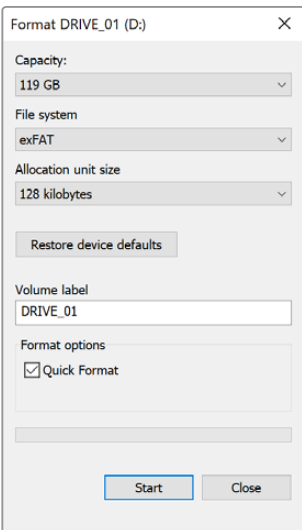

在Windows计算机上可使用格式化对 话框将SSD或CFast卡格式化为exFAT 格式。

# **存储状态提示**

存储介质插槽的状态可在主页面显示底部工具栏中看到。

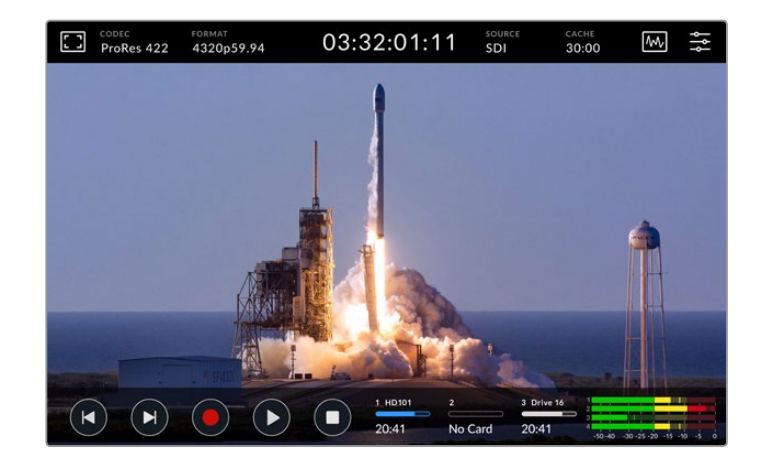

这些图标显示了CFast插槽和正在使用外接存储盘的编号、名称、进度和状态。

# **编号**

存储盘"1"和"2"显示了前面板上的两个CFast卡槽。存储盘"3"显示了连接后方"EXT DISK"USB-C端 的外部存储盘的状态。

**提示** 如果您使用硬盘坞,可以通过后方的"EXT DISK"接口连接多个存储盘。该情况下,第 三个硬盘图标只会显示正在使用的存储盘。

## **名称**

编号右边的文字是CFast卡或外部存储盘的名称,也就是您在格式化存储介质时选择的名称,当您使 用Blackmagic MultiDock时,可以帮您确定用于播放或记录的存储盘准确无误。

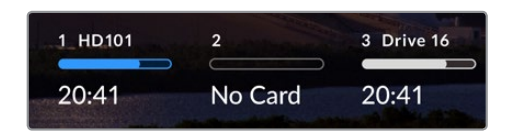

## **进度条**

这个条状图标会按照当前状态显示蓝色、白色或红色。色彩的强度也会显示存储卡的已用空间。

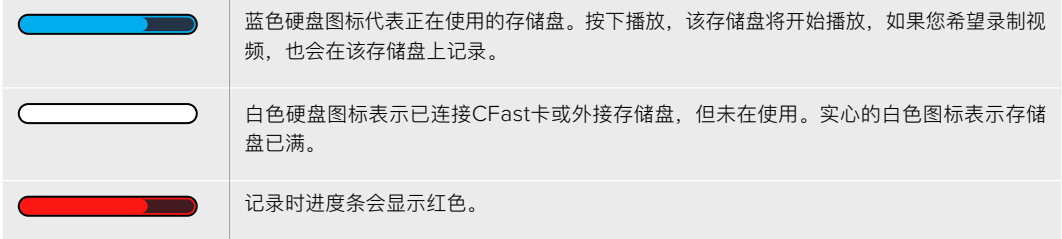

#### **状态**

进度条下方的文字会显示剩余存储空间或插槽状态。

### **剩余空间**

当您的CFast卡或存储盘有剩余空间时,根据当前的源格式和已选的编码及画质设置,可用的 记录时长会以小时:分钟:秒显示。如果剩余时间少于一小时,只会显示分钟:秒。

如果无法检测到有效信号源,存储介质的剩余空间将以GB或TB显示。

## **插槽状态**

如果存储盘插槽没有连接任何存储介质,将显示"No Card"(无存储卡)和"No Drive" (无存储盘)。

但CFast卡或外部存储盘已满时,图标会显示"Card Full"或"Drive Full"(存储已满), 提示您需要替换存储介质。如果插入另一张CFast卡,系统会自动开始在这张CFast卡上记录。 如果您连接了外部存储盘,当第二张CFast卡已满时,会在外部存储盘上开始记录。

锁定的存储盘会在进度条下方显示"锁定"。

当进度条下方显示"Blocked"(阻止)时,表示您无法在该存储介质上播放或记录。如要恢 复在该CFast卡或存储盘上播放或记录,将其弹出后重新连接。之后CFast卡或外部存储盘 即可使用。

# 正在使用的存储介质

使用HyperDeck Extreme 8K HDR时,您可以同时连接两张CFast卡和5个外部存储盘。这意味着您 从一台HyperDeck Extreme硬盘录机上就可以访问数TB的记录空间。

如果您只连接了一个存储盘或CFast卡,您所有的播放和记录将在这个存储介质上进行。

如果您使用了一个以上的存储盘或卡,可以选择用哪一个进行记录和播放。

#### **如要选择使用的存储介质:**

- **1** 点按屏幕底部的硬盘图标区域。
- **2** 存储介质窗口会出现三个大型图标。点按需要激活的存储盘。播放模式下已激活存储盘会显 示蓝色。记录模式下已激活存储盘会显示红色。

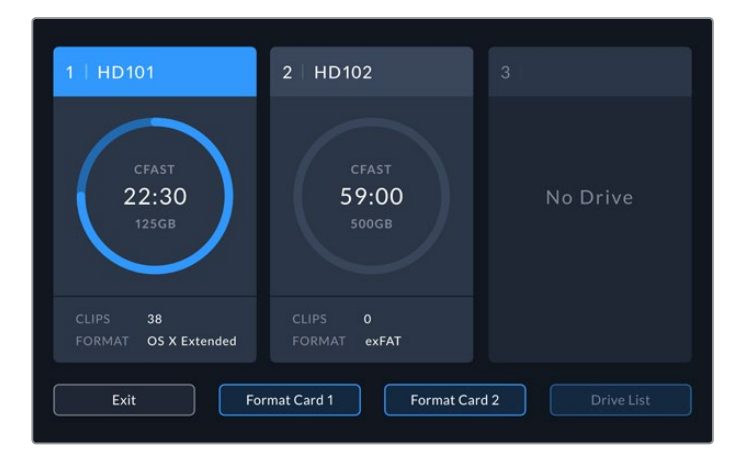

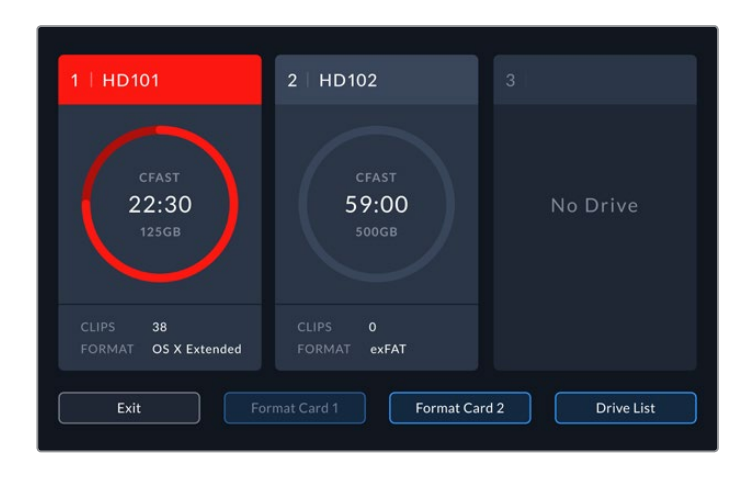

如果您使用硬盘坞连接多台外部存储盘,比如Blackmagic MultiDock 10G,可以点按"Drive List"(存储盘列表)按钮访问已连接存储盘的完整列表。

## **如要从存储盘列表中选择已激活的存储盘:**

- **1** 点按"Drive List"按钮。
- **2** 在列表中选择存储盘。选定存储盘的名称左侧 会出现蓝色垂直线。按下退出回到上一级屏幕。

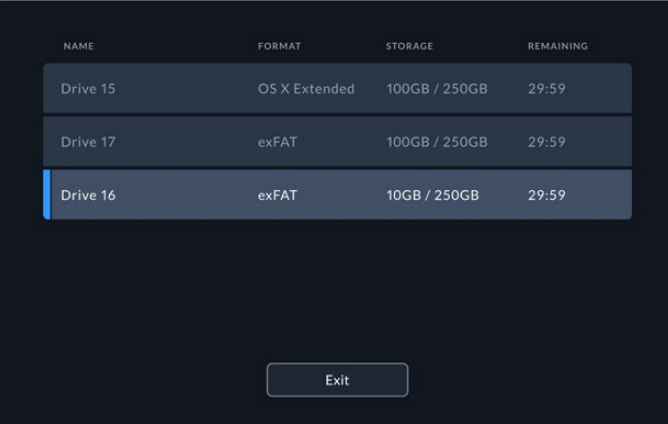

左手边的蓝线表示选定的存储盘。

**备注** 当连接多个存储卡和存储盘时可进行溢出记录。HyperDeck Extreme 8K可在一张 CFast卡已满时自动在另一张CFast卡上开始记录。第二张CFast卡已满后,记录会在已激 活的外接存储盘上开始。

# **使用选配的内部缓存**

当存储介质出现问题时,您可以使用HyperDeck Extreme 8K HDR的缓存功能在M.2 NVMe PCIe闪存 盘上录制最高8K的Ultra HD视频。这意味着您可以使用价格较低,速度较慢的外部存储盘和CFast卡。

缓存的工作方式类似于短期存储,将视音频记录在内部M.2 PCIe闪存盘中,然后将文件以多个长度 为五秒的段传输到选定的存储介质。之后这些五秒的段会在存储介质中组成一个有连续性的文件。

一旦安装了PCIe闪存盘,未来所有记录都会先在缓存中保存,然后才会在存储介质上保存。即使关闭 HyperDeck Extreme, 所有之前没有传输到CFast卡或外部存储盘的已记录文件也不会丢失!

# **选择M.2 NVMe PCIe闪存盘**

为缓存选择M.2 NVMe PCIe闪存盘时,应考虑到未来的工作流程,而不仅仅是当前的工作流程。选择能 记录最高帧率和分辨率的闪存盘,就算使用最慢的CFast卡或外部存储盘,也能确保您不会丢失任何帧。

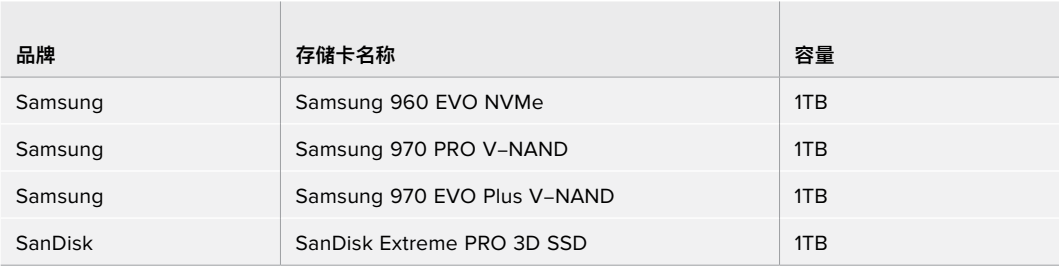

建议您使用以下几款M.2 PCIe闪存盘记录最高60fps的8K Apple ProRes HQ影像。

# **安装缓存**

安装M.2 PCIe闪存盘十分简单,且只需安装一次即可。您可以打开设备下方的可拆卸面板看到缓存的 位置。您可以使用四种不同长度的M.2 PCIe闪存盘:2242、2260、2280和22110。号码代表NVMe 的宽度和长度,比如2242就是22毫米宽,42毫米长。

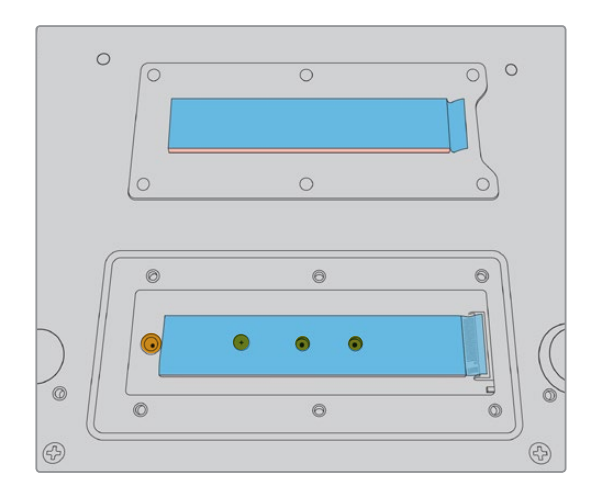

如有需要,可将支架和螺丝移动到底板上合适的槽中。

#### **如要安装缓存:**

- **1** 断开HyperDeck Extreme 8K HDR的电源。您可以不用断开其他线缆,但断开操作起来会 更容易。
- **2** 将设备翻过来,拧下扣板上的六个螺丝,然后拆下扣板。

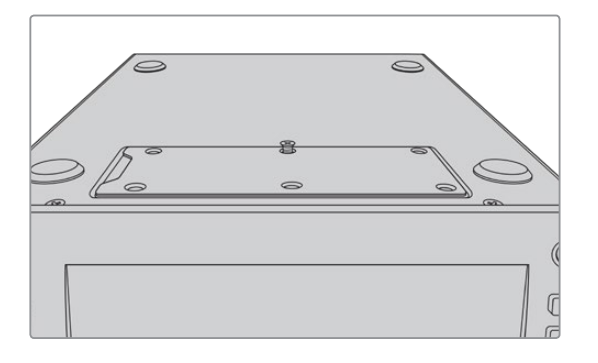

备注 包装中HyperDeck Extreme 8K HDR预先安装了导热垫, 用于填充PCIe闪 存盘和设备之间的空隙。这些导热垫能将PCIe闪存盘的热量传导给底座。一个导 热垫安装在主板上,另一个安装在扣板内侧。安装SSD时请记得揭下蓝色保护膜。

**3** 拧下支架卡口螺丝。如果您使用不同长度的NVMe卡,同样卸下支架卡口,然后将其轻轻拧 紧在合适的槽中。

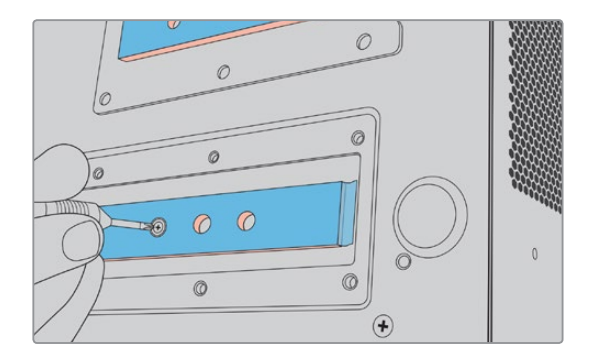

- **4** 揭下主板导热垫上的蓝色保护膜。
- **5** 将NVMe SSD从包装中取出,滑动插入PCIe槽。插槽会旋转30度以方便安装。

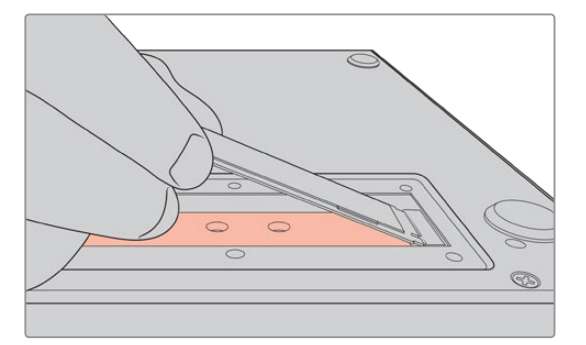

**6** 将卡轻轻推入支架卡口,拧紧支架螺丝。您只需拧紧到NVMe SSD安全固定即可。

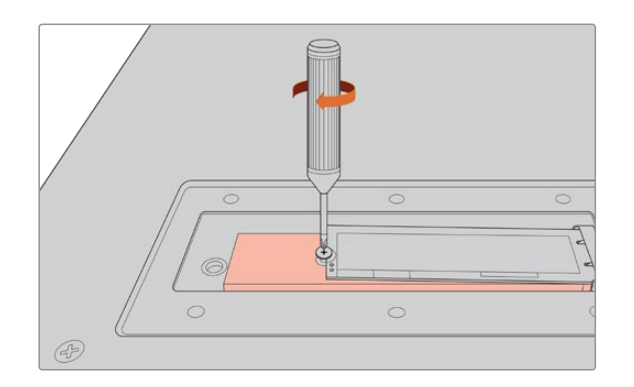

- **7** 揭下扣板内侧导热垫上的蓝色保护膜。
- **8** 盖上扣板,只有在正确安装的情况下螺丝才会对齐。由于NVMe SSD和导热垫密度的原因, 您会感到扣板上有一些压力。这属于正常情况,导热垫会从主板将热量带走。
- **9** 将设备右侧朝上,重新连接电源及其他线缆。

# **格式化缓存**

NVMe SSD安装完毕后需要格式化。

- 1 当安装了被识别的NVMe SSD时, "Cache"(缓存)图标将显示"Format"(格式化)而不 是"No Cache"(无缓存)。点按图标打开格式化窗口。
- **2** 会出现一个窗口提示您格式化缓存。点按"Format"。这样做会删除NVMe SSD上的所有数据。
- **3** 格式化将会开始。完成后即可使用缓存。点按"OK"。

缓存被格式化后无需再次格式化,除非您将NVMe取出,安装了另一个NVMe,比如容量更大的NVMe。

# **缓存图标和状态**

缓存的存储容量取决于NVMe存储介质的大小、编解码格式、以及录制的分辨率。当您在HyperDeck Extreme 8K HDR的后方连接了有效信号,前面板上的缓存图标会根据您当前的分辨率和选定的编解 码格式显示可用的记录时长。如果没有连接有效信号,缓存图标将以GB显示可用空间。

缓存有四个不同的状态模式:

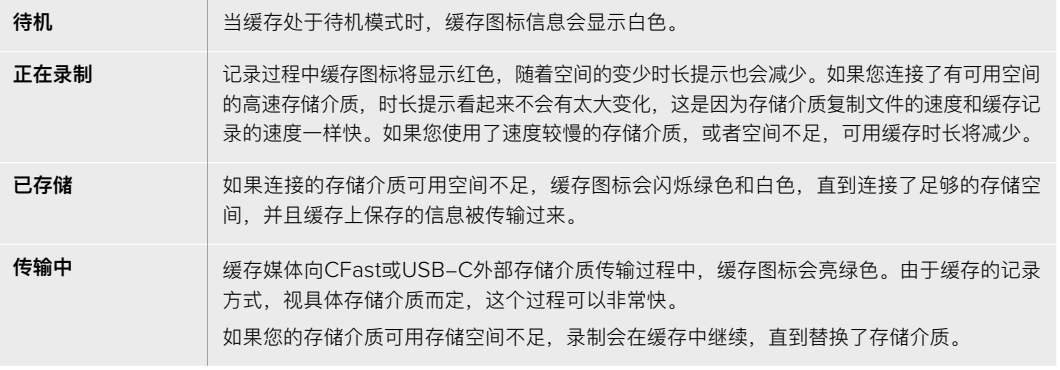

# **HyperDeck Extreme Control入门**

HyperDeck Extreme Control是一台远程控制面板,让您通过一台控制面板就能控制最多8台 HyperDeck硬盘录机或广播级录机。

所有播放和记录设备均通过HyperDeck Extreme Control后面板上的RS-422接口控制。

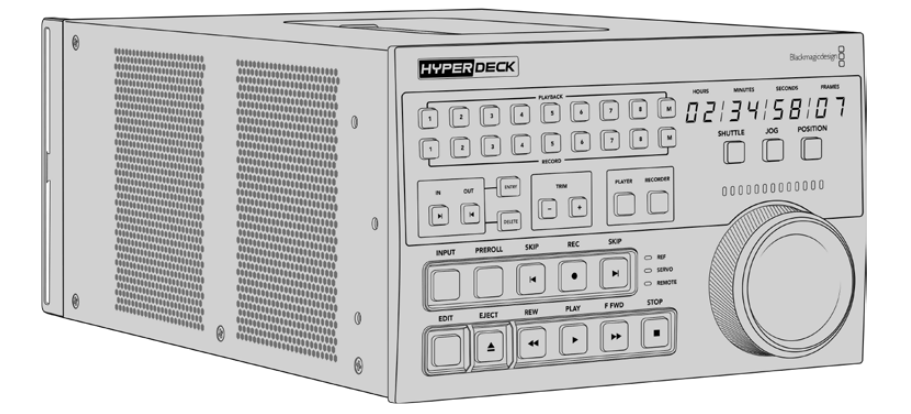

如果您以前使用过带搜索旋钮和剪辑控制的广播级录机,那么您会对HyperDeck Extreme Control 感觉非常熟悉。这些控制遵循类似的布局,让您可以舒服自信地操作设备。搜索旋钮甚至拥有机械离 合器,在快速搜索和定位模式下提供轻触式反应。

手册这部分内容将为您展示如何开始使用HyperDeck Extreme Control,包括连接电源,连接 HyperDeck Extreme 8K HDR, 以及确保启用"Remote"按钮以便远程控制设备。

# **连接电源**

如要启动HyperDeck Extreme Control, 连接一根IEC线缆到设备后方的AC电源输入。如果要通过外部 电源供应连接外部电源或冗余电源,您还可以使用12V DC输入,例如不间断电源或外部12V电池电源。

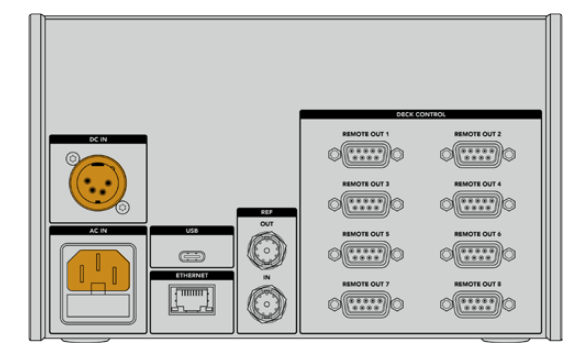

# **连接HyperDeck Extreme 8K HDR**

HyperDeck Extreme Control在后面板上配有八个RS-422接口,允许远程控制最多八台HyperDeck 设备或广播级录机。

用一根RS-422串行电缆将HyperDeck Extreme 8K HDR的"Remote In"接口与HyperDeck控制器 标有"1"的RS-422端口连接。

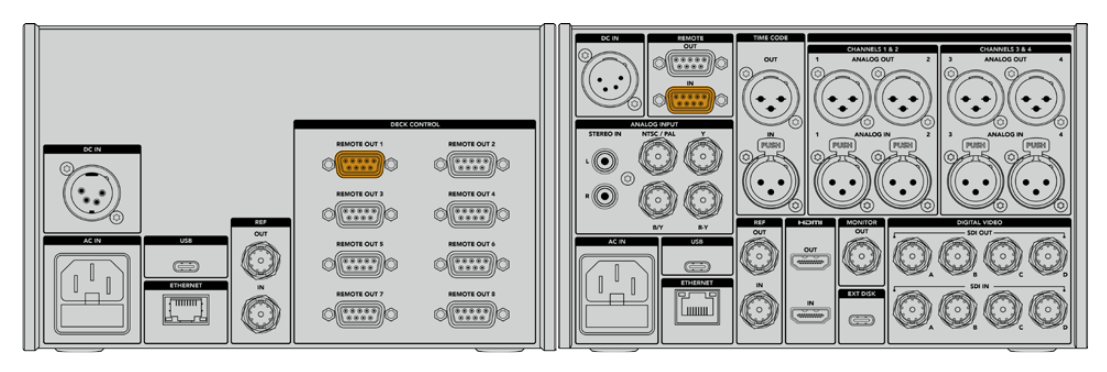

拧紧RS-422接口两侧的螺丝可以避免连接发生中断。

# **启用HyperDeck远程控制**

连接HyperDeck Extreme 8K HDR后,按下设备前面板上标有"REM"的远程按钮。这会让HyperDeck 硬盘录机知道您正在把远程控制指派给HyperDeck Extreme Control。

# **用HyperDeck Extreme Control播放**

HyperDeck Extreme Control上的两排标有数字的按钮对应后面板上标有数字的RS-422端口。在这 部分之前的内容里,我们把HyperDeck Extreme 8K HDR连接到了RS-422端口1。因此在播放排或 记录排按钮中选择设备1,可将HyperDeck作为记录或播放设备进行控制。

如要启用HyperDeck的播放功能,只需按下播放排的"1"按钮。播放按钮"1"会亮绿色。

如果没有亮起,点击"Player"按钮。HyperDeck控制器上的时间码显示和状态提示会匹配播放设备。 您可以用HyperDeck Extreme Control强大的录机控制来操作HyperDeck录机。

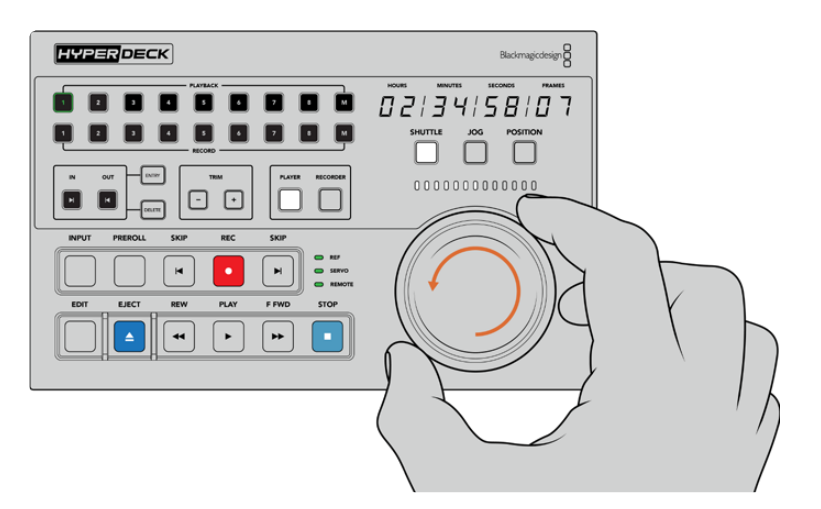

您可以使用轻触式播放控制或搜索旋钮和模式按钮,控制HyperDeck Extreme 8K HDR。

点按搜索旋钮上方的"Shuttle"按钮。您现在可以左右旋转旋钮,快速搜索视频。按下"Stop"按钮退出 快速搜索模式。然后按下"Play"进行实时播放,或者按下跳转按钮在已记录片段之间浏览。

手册下一部分提供了基本的工作流程范例,展示了如何控制广播级录机在HyperDeck Extreme 8K HDR上存档素材。

# **HyperDeck Extreme Control工作流程**

以下内容举例说明了从传统广播磁带机记录到HyperDeck Extreme 8K HDR录机的情况, 然而您并 不是一定要使用选配HyperDeck Extreme Control的HyperDeck。您可以连接两个或更多传统广播 级录机,然后在磁带之间复制。

# **连接RS-422设备**

通过HyperDeck Extreme Control后面板的RS-422接口可将最多八台RS-422录机等设备连接到 HyperDeck录机或广播级录机后侧。最多可连接八台独立设备。

- **1** 用一根9针串行电缆连接磁带录机的RS-422接口和HyperDeck Extreme Control的第一个 RS-422接口。
- **2** 然后用一根串行电缆连接HyperDeck录机上的RS-422接口和HyperDeck Extreme Control 的第二个RS-422接口。

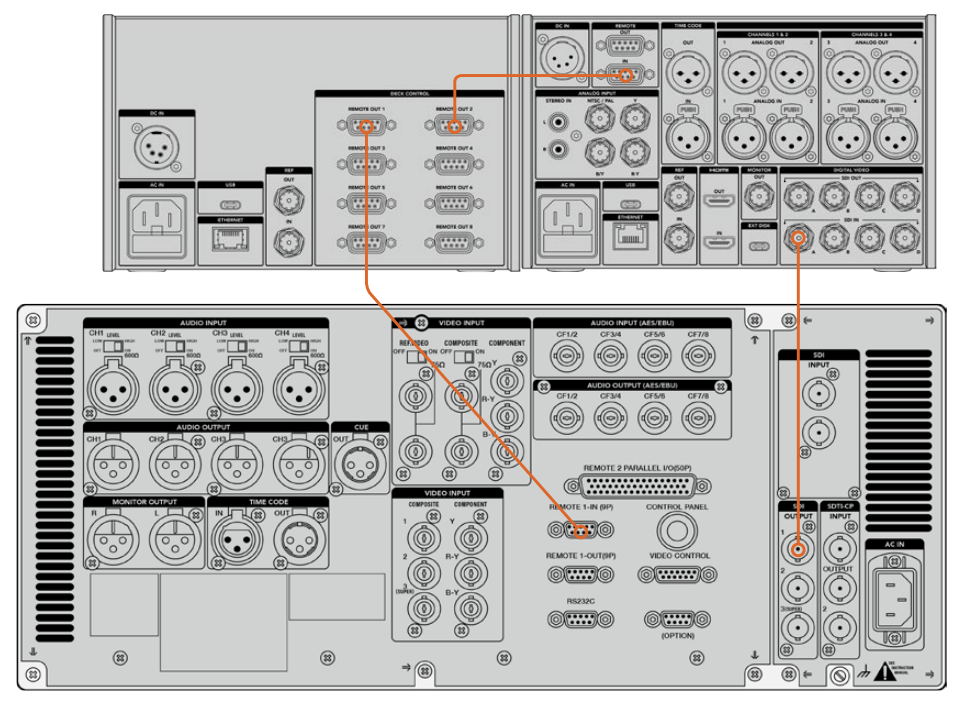

3 您可以重复这些步骤,最多连接八台设备。

拧紧9针串行电缆两侧的螺丝可以避免连接发生中断。

**提示** HyperDeck Extreme 8K HDR和HyperDeck Extreme Control都可以用HyperDeck 机架套件安装在机架上。详情请参考本手册"附件"部分。

# **连接视频信号**

对于HyperDeck Extreme 8K HDR,您可以用大尺寸触摸显示屏查看磁带设备的播放情况。

## **如要连接视频信号:**

- **1** 用一根BNC线缆连接磁带录机后方的"SDI Out"接口和HyperDeck Extreme 8K HDR的"SDI In A"接口。
- **2** 将磁带插入磁带录机。
- **3** 将录机切换至"Remote"(远程)模式。

**提示** HyperDeck Extreme 8K HDR接受数字和模拟源,也就是说您也可以存档来自模拟 磁带机的媒体文件。只需将磁带机的复合输出与HyperDeck Extreme 8K HDR后方的复合 输入连接即可。

# **同步信号**

HyperDeck Extreme Control后面板上配有同步输入和同步输出接口,可实现同步记录。

如果您使用外部同步源,将来自同步设备或录机"Ref Out"的同步信号连接到控制器的"Ref In"。

# **选择设备**

连接了RS-422设备和视频信号后,是时候在HyperDeck Extreme Control前面板选择它们了。 按"PLAYBACK"和"RECORD"区域中对应的两排数字按钮可选择记录和播放录机。

- **1** 按下控制器前面板上第一排标有数字"1"的按钮。这样做会把您之前连接到RS-422接口的磁 带机选定为播放录机。该按钮会亮起绿色。
- 2 按下第二排的按钮"2",将HyperDeck Extreme 8K HDR选定为"记录"录机。该按钮将亮 起红色,表示该录机为记录录机。

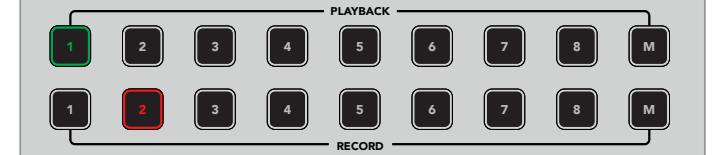

绿色1号按钮代表播放录机,红色2号按钮代表记录录机。

# **控制播放和记录录机**

连接并选定播放和记录录机后,您可以利用前面板状态指示灯上方的轻触式"Player"和"Recorder" 按钮在两个录机之间进行切换。启用远程后,您可以使用搜索旋钮和播放控制控制录机的走带位置。

**1** 按下轻触式"Player"按钮后,播放按钮会亮起。控制器上的时间码显示和LED录机状态指示 灯将更新显示播放录机的同步、伺服和远程状态。如果按下"Recorder",显示信息会更新 显示HyperDeck录机的状态。

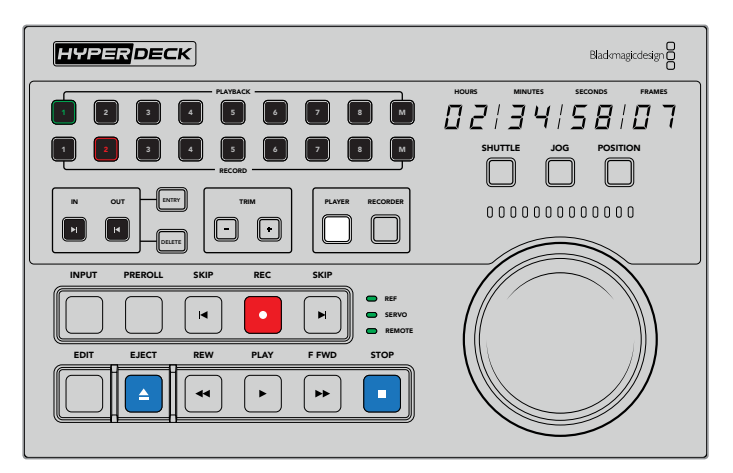

选择"Player"按钮后,时间码显示会相应更新,显示被选为播放器的录机时间码。录机状态灯也会更新,反应 出已连接设备的设置。

**2** 搜索旋钮左侧的录机状态提示会显示使用中播放器或录机的情况。

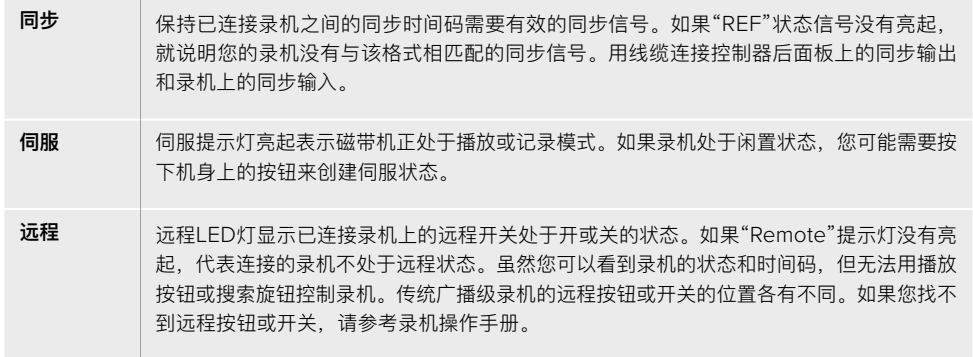

**提示** HyperDeck Studio机型和HyperDeck Extreme 8K HDR的前面板上设有 REM按钮,可用于打开远程模式。如果您在使用HyperDeck Studio Mini,可以通 过前面板上的控制面板显示菜单启用远程模式。

# **测试控制**

启用了播放和记录录机的远程按钮后,您可以使用搜索旋钮和播放控制测试各项操控以及录机的走带 位置。

- **1** 按下"Player"按钮可控制播放录机。控制器上的时间码显示会相应更新,反馈录机上的时间码。
- 2 左右旋转搜索旋钮,或按下快进或倒退按钮。时间码会相应更新,以反馈快进或倒退操作。
- **3** 按下"Recorder"控制记录录机。时间码和状态提示会匹配HyperDeck录机。旋转搜索旋钮 或者按播放控制按钮以确认控制。

现在您建立了对HyperDeck录机和Digi Beta录机的控制,可以使用搜索旋钮或播放按钮找到"入点" 和"出点"。

# **使用搜索旋钮找到时间码点**

HyperDeck Extreme Control搜索旋钮拥有三种模式:SHUTTLE(快速搜索),JOG(慢速搜索) 和POSITION(定位)。选择模式时,选定的按钮将会亮起。搜索方向提示会亮起显示移动的方向和速 度。选中理想的位置后,您就可以设置入点和出点了。

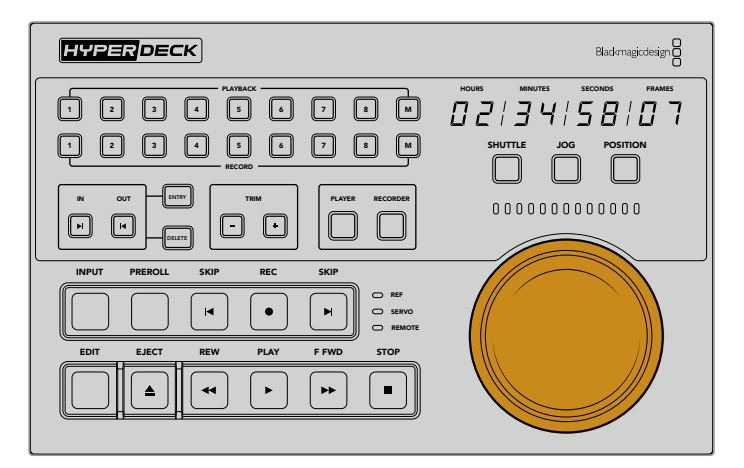

#### **Shuttle**

快速搜索模式下,您可以将旋钮左右旋转最大120度,倒退或快进磁带或文件上所记录的媒体。 旋钮的转动幅度越接近90度标记,媒体文件的走带速度就越快,当离合器介入时说明已达到 全速。如要停止走带,将旋钮转回中心位置。达到中心位置时,旋钮会有反馈感。

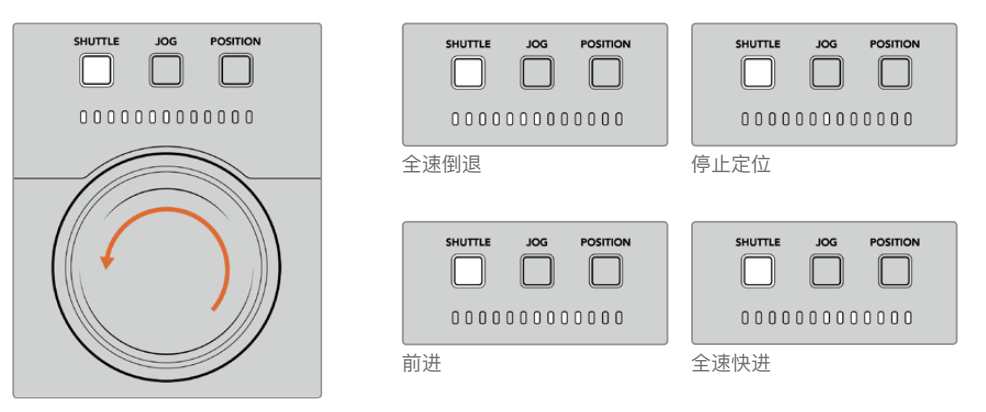

搜索旋钮上方的提示会显示快速搜索模式下 的进行速度。

**Jog**

慢速搜索模式可准确控制磁带录机和硬盘录机,速度比"快速搜索"模式慢。按下Jog按钮选 择慢速搜索模式,按钮会亮起。搜索旋钮会对您旋转旋钮的速度做出响应。旋钮可无阻力自 由旋转,没有离合器的介入。

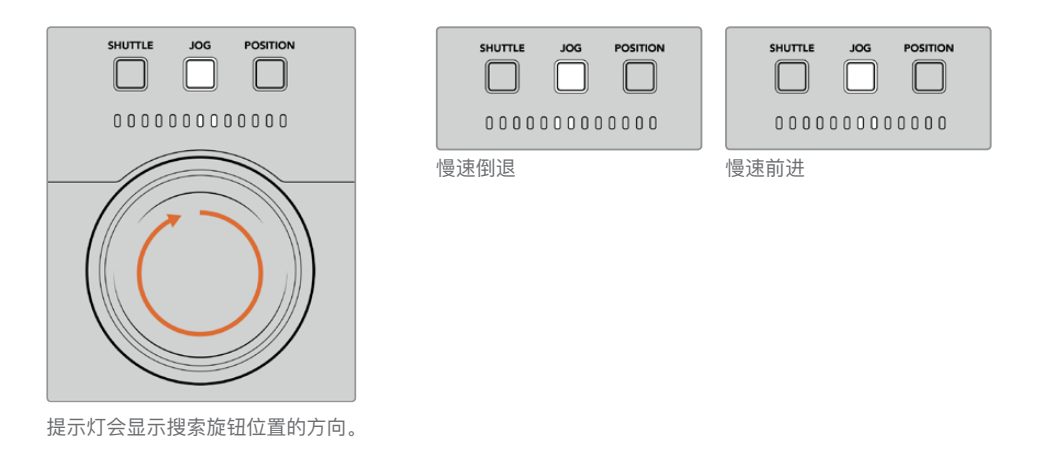

**提示** 您可能需要使用两三个搜索旋钮模式才能找到时间码点。使用"Shuttle"(快 速搜索)模式可迅速前往感兴趣的区域,然后切换到"Jog"(慢速搜索)模式进行 更精确的操作。

# **Position**

定位模式可根据您当前查看的磁带或时间线时长,导航至您感兴趣的区域。传统广播级磁带机 的"POSITION"显示了您是否接近录制磁带的起始或末尾。对于HyperDeck,"POSITION" 是指您在时间线上的相对位置。

定位模式下,提示灯会显示您相对于起始、中间和末尾的位置。

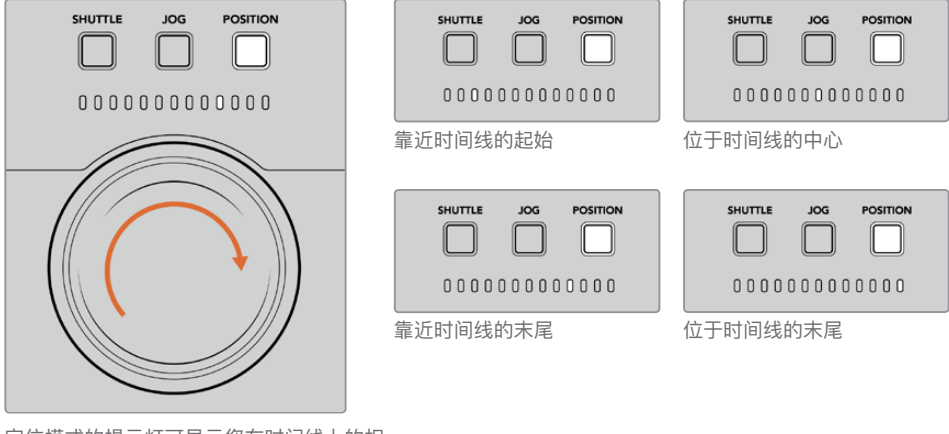

定位模式的提示灯可显示您在时间线上的相 对位置。

> **备注** 对磁带机使用"定位"功能时,定位提示灯会随着控制器访问录机内容的增多 而不断改进。

如要寻找时间码点,确保您的"播放器"有同步信号,并且处于"远程"模式。在控制器上执行下列操作:

- **1** 如果"Player"按钮还没亮起的话,按下该按钮。
- **2** 按下"Shuttle"按钮。按下之后,按钮会亮起。
- **3** 将旋钮向左旋转进行倒带,直到感觉到离合器介入。您现在正全速倒带,磁带会卷回开始位置。
- **4** 临近时间码点时,将旋钮转回中心。旋钮一旦靠近中心停止位置,您会感觉旋钮反馈。
- **5** 按下"Jog"模式按钮。该按钮会亮起。该旋钮会无阻力自由转动,您可以旋转找到想要的时 间码。越快转动旋钮,媒体慢速搜索会越快。

找到时间码入点后,您可以用四个轻触式时间码按钮定义时间码出入点。这些时间码输入按钮的操作 方式跟传统广播级录机一样。

#### **设置时间码点:**

1 按下"Entry"和"In"选择入点,然后松开按钮。"In"按钮会亮起,确认入点已被选定。

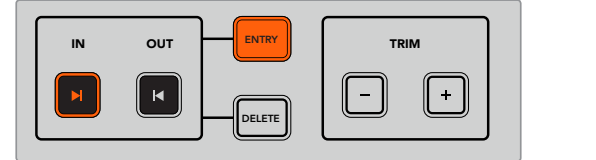

按下Entry和In按钮设置入点

2 您现在可以使用播放控制或搜索旋钮找到出点。找到出点后,同时按下"Entry"和"Out"按钮 进行设置。

"In"和"Out"按钮会亮起。

修剪功能可以逐帧调整出入点。如果您希望逐帧移动任何时间码点,可以使用"Trim"(修剪)按钮。

#### **如要逐帧修剪时间码:**

按下"In"按钮,然后按下修剪"--"或修剪"+"逐帧前后移动入点。

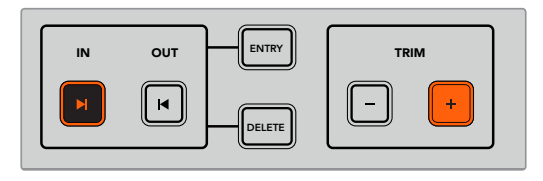

按下"ln"按钮和修剪"+"按钮可将入点向前移动一帧。

设置完入点后,可以重复以上步骤,用搜索旋钮找到出点。

# **使用播放控制**

您还可以用HyperDeck Extreme Control的播放控制前往入点和出点。两排播放控制的按钮与传统 广播级录机一样,您会感到十分熟悉。这些按钮包括"Preroll"(预卷),"Record"(记录),"Edit" (剪辑),"Eject"(弹出),"Rewind"(倒退),"Play"(播放),"Fast Fwd"(快进)和"Stop" (停止)。

"向后跳转"和"向前跳转"按钮在HyperDeck Studio Mini等基于文件的录机上,相当于"上一个"和"下 一个"按钮,方便您快速在片段之间浏览。

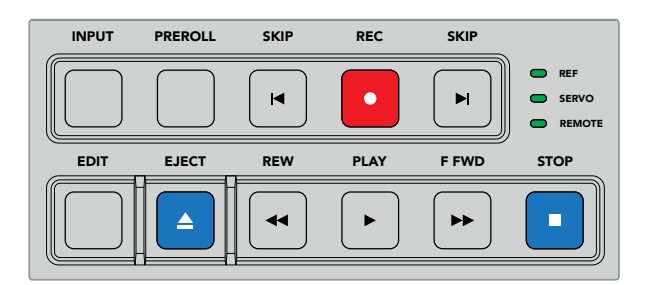

使用前面板上的REW、PLAY、F FWD和STOP按钮可快速控制文件录机上的视频。

要找到时间码点,确保播放器有同步信号并处于远程模式,然后在控制器上:

- **1** 按下"Recorder"按钮以控制您之前选定为记录录机的录机。
- 2 按下REW或F FWD按钮可倒退或快进。
	- 3 达到时间码后,按下"STOP"停止播放,同时按下"Entry"和"In"按钮定义选择入点。

HyperDeck Extreme Control还针对文件录机拥有其他播放控制。

# 向前跳转和向后跳**转**

当您使用HyperDeck Extreme 8K HDR等文件录机进行记录或播放时,可以使用"Skip"向前跳转或向 后跳转按钮。按下向后跳转可跳回到当前片段的第一帧。按下向前跳转会前往下一个片段的第一帧<mark>。</mark>

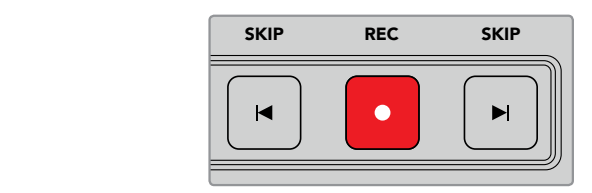

"Skip"按钮位于"Rec"按钮的两侧。在片段的第一帧按下向后跳转会前往上一个片段的第一帧。

# **记录**

要开始记录,同时按REC和PLAY按钮。记录过程中您可以按下记录按钮三秒,切换HyperDeck Extreme 8K HDR记录的存储介质。

## **输入**

按下INPUT(输入)按钮在正在记录的录机上切换播放或源模式。选定输入后,HyperDeck Extreme 8K HDR会显示已连接的源。

#### **预卷**

当您按下"Preroll"(预卷),在设置输入点之前磁带机会退回到预卷点。广播级录机上可以设置预 卷时长,一般最长设为5秒。比如,如果一台广播级录机的预卷设为5秒,且按下录机或HyperDeck Extreme Control上的预卷按钮, 录机会寻找到那个点之前5秒处并停放磁带。这对磁带录机很重要, 因为在可用之前,录机需要时间锁定信号。

#### **编辑**

您在播放和记录设备上设置了出入点后,按下"Edit"(编辑)会执行自动编辑,将磁带切换到预卷点 进行准备,然后再从入点开始记录。记录开始后"Edit"按钮会闪烁。

#### **弹出**

"Eject"(弹出)按钮有两个不同的功能,取决于您连接的是传统广播级磁带录机,还是HyperDeck Extreme 8K HDR等文件录机。

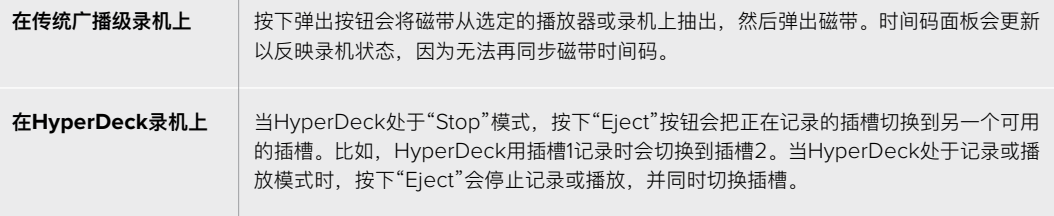

**提示** 如果您将HyperDeck录机与HyperDeck Extreme Control结合使用,"Eject"按钮会 亮起,提示您HyperDeck录机的硬盘插槽里没有存储介质。

# **HyperDeck Extreme Control前面板**

手册这部分内容详细描述了HyperDeck Extreme Control的所有功能。

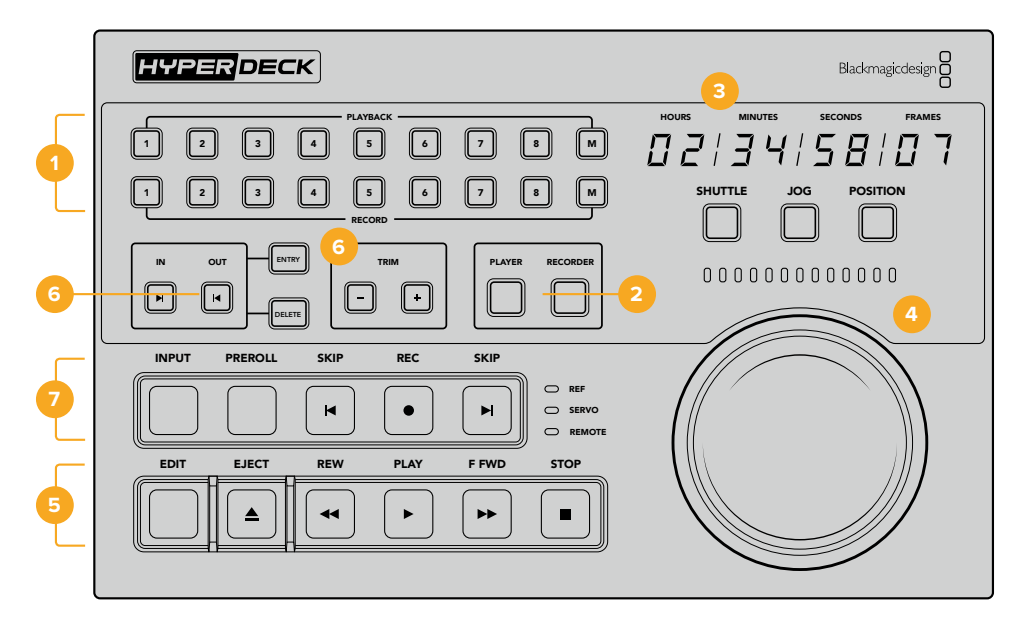

### **1 播放和记录按钮**

即Playback和Record按钮。这16个标有数字的按钮可选择作为播放器的录机和记录用的录机。 编写本手册之时,M按钮尚未启用。

### **2 播放器和录像机按钮**

即Player和Recordre按钮。可选择播放器或录像机设备。按下播放器按钮后, 状态提示和时 间码会更新显示选定为播放器的录机或设备。

#### **3 时间码显示**

选定标有数字的播放或记录按钮,也就是"Player"或"Recorder"按钮后,时间码显示会更新成 已连接的录机。当硬盘或磁带被弹出后,时间码显示将回到录机默认值,一般是00:00:00:00。

#### **4 搜索旋钮、LED提示灯和模式按钮**

使用大搜索旋钮时有三个模式:SHUTTLE(快速搜索),JOG(慢速搜索)和POSITION (定位)。一排LED灯显示搜索方向,取决于所选模式。左右旋转旋钮可快进或倒退。

#### **5 播放控制**

传统播放控制提供熟悉的播放控制,包括PLAY(播放)、STOP(停止)、REC(记录)和 EDIT(编辑)。SKIP(跳转)按钮用于HyperDeck录机等文件录机。

#### **6 时间码输入和修剪按钮**

即IN、OUT和TRIM。您可以使用时间码输入和修剪按钮,选择入点和出点并逐帧精修。

## **7 录机状态提示**

LED提示会显示录机的状态,让您知道设备是否做好播放和记录的准备。

# **HyperDeck Extreme Control后面板**

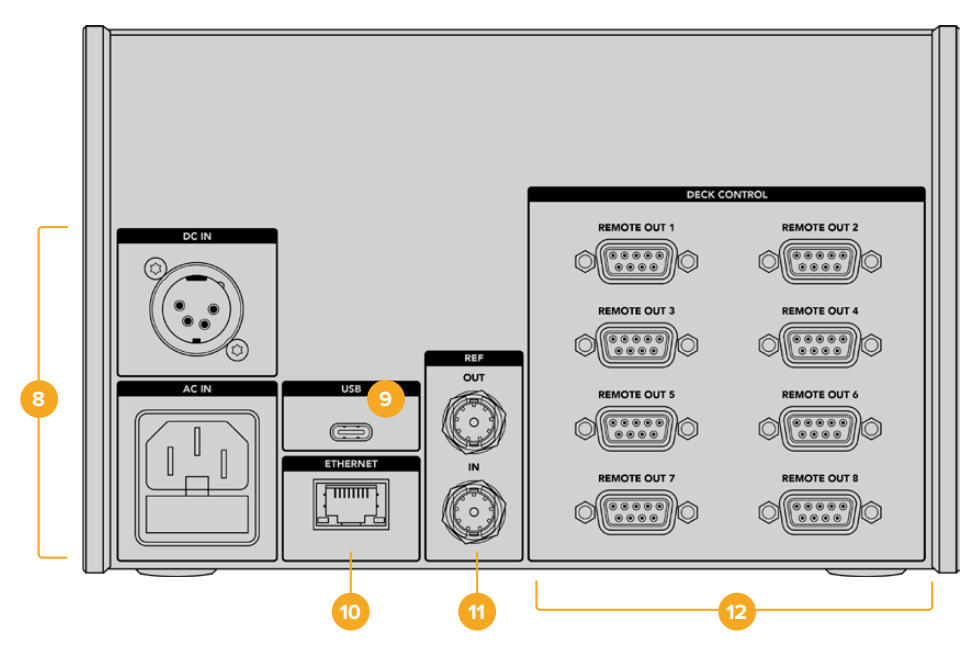

## **8 电源输入**

HyperDeck Extreme Control配有AC和DC电源输入。

**9 USB**

USB端口让您连接控制器和计算机,通过HyperDeck Setup实用程序进行更新。

**10 以太网** 

编写本手册之时,以太网连接并未启用。

## **11 同步**

同步输出和同步输入接口用于已连接设备之间的同步记录。

## **12 录机控制**

8个标有数字的RS-422接口最多可连接8个启用RS-422的设备。

# **配件**

# **机架式安装HyperDeck**

HyperDeck Extreme 8K HDR和HyperDeck Extreme Control可用HyperDeck机架组件安装在广 播级机架上或航空箱里。

HyperDeck Extreme高度为三个机架单位,宽度为半个标准机架,可以并排安装,或使用组件提供 的挡板单独安装。

HyperDeck机架组件包含:

## **HyperDeck Extreme Rack Kit包括以下内容:**

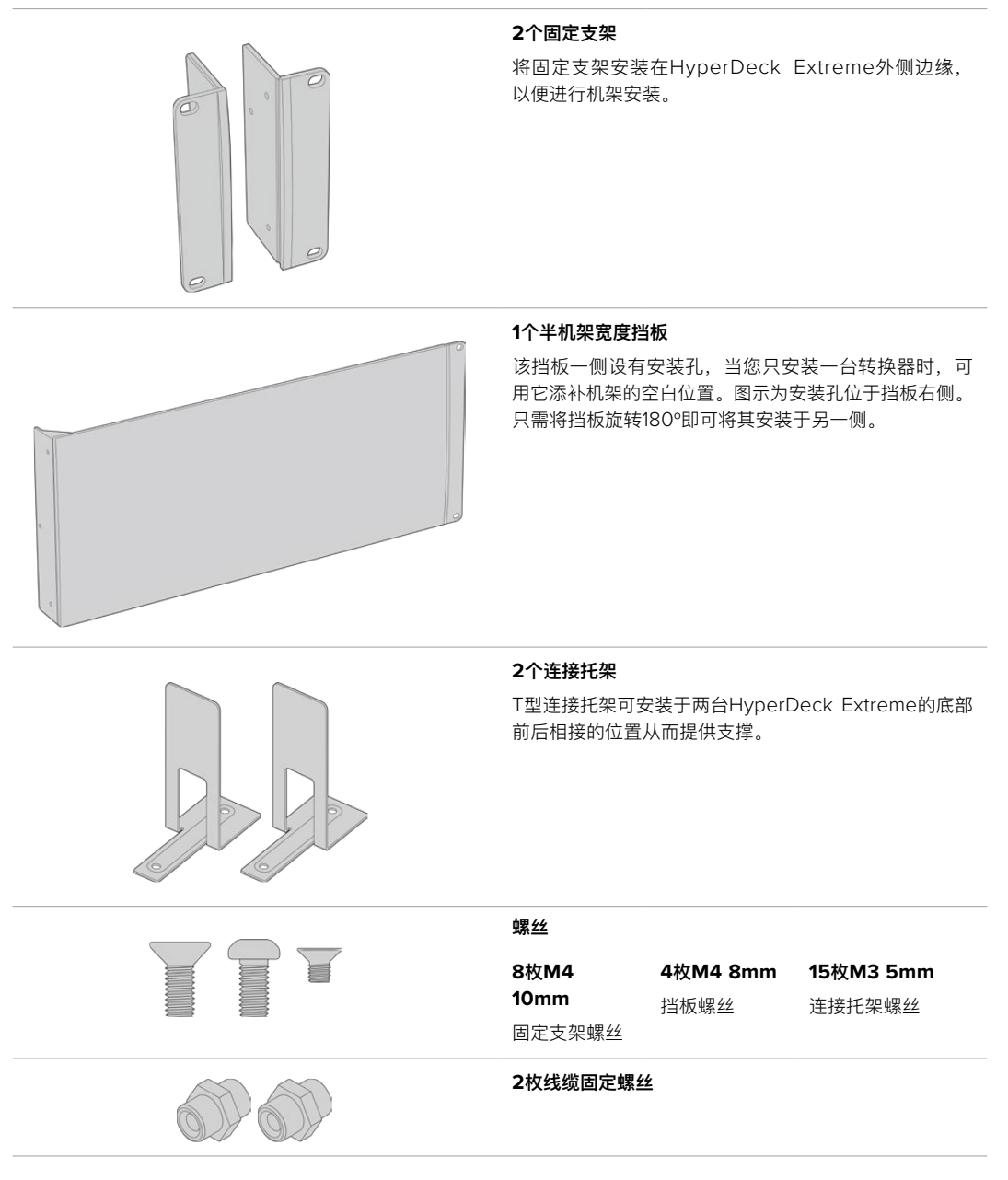
#### 在机架上单独安装HyperDeck Extreme 8K HDR或HyperDeck Extreme Control:

- **1** 将挡板放于HyperDeck的左侧或右侧,具体位置根据设备安装在机架哪一侧而定。挡板的正 面应与设备前面板相平行。
- **2** 使用所提供的三枚挡板螺丝将挡板安装至HyperDeck一侧。
- **3** 使用所提供的三枚固定支架螺丝将固定支架安装至HyperDeck机身的另一侧。

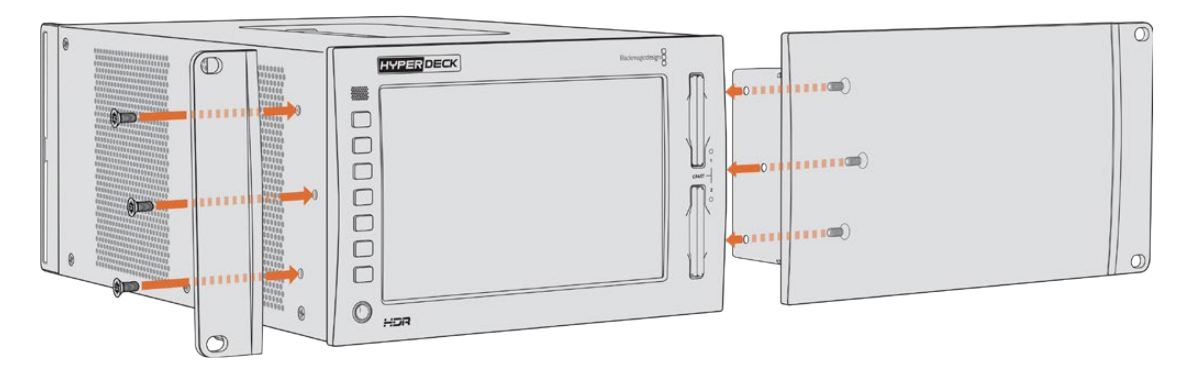

安装完固定支架和挡板后,您可以把HyperDeck安装在机架上了。使用两侧的安装孔和标准机架螺丝。

#### 在机架上安装带HyperDeck Extreme Control的HyperDeck Extreme 8K HDR。

当把HyperDeck Extreme 8K HDR和HyperDeck Extreme Control并排安装在机架上时,最好将 控制器安装在右侧。这样一来耳机端口位于最左侧,搜索旋钮位于最右侧,让您从传统广播级录机向 HyperDeck Extreme无缝过渡。

- **1** 两台设备通过连接托架在同一侧接合,所以第一步是移除每台设备接合面的两个橡胶垫。
- **2** 设备通过后方线缆托架及安装在底部的T型连接托架固定。

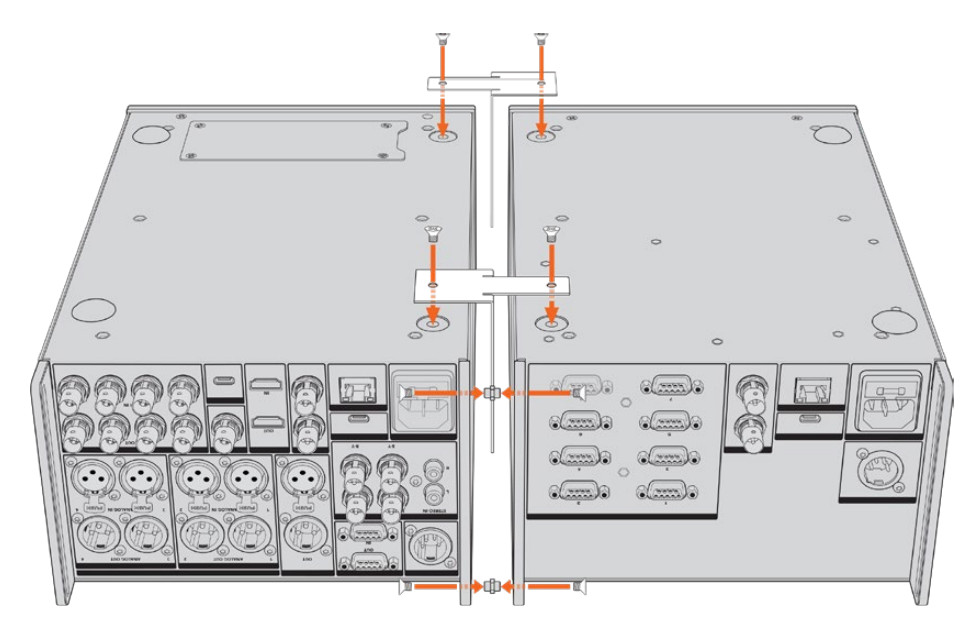

在线缆托架上,在一台设备的顶部和底部孔里插入线缆固定螺丝,用自带的连接托架螺丝 固定到位。在两台设备之间前方和后方安装两个T型连接托架,用连接托架螺丝固定到位。

**3** 之前安装的线缆固定螺丝应与另一台设备线缆托架上的孔对齐。用自带的连接托架螺丝固定。 现在,将组合后的设备正面朝上放置。

**4** 使用提供的固定支架螺丝,将两个固定支架分别安装到组合后设备的两侧靠近前面板的位 置。您的HyperDeck Extreme 8K HDR和HyperDeck Extreme Control现在可以作为单 个设备安装在机架上了。

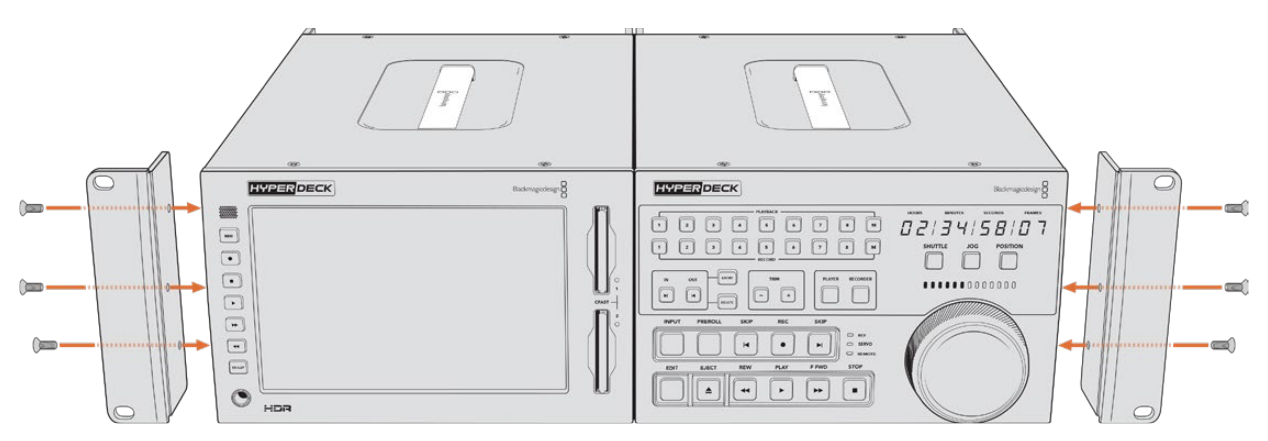

# **RS-422控制**

## **什么是RS-422控制?**

RS-422标准是串行录机控制广播级标准,自20世纪80年代早期开始便为众多播出机构用于各类录 机、线性编辑工具、非编工具以及播出自动化产品。所有当前HyperDeck型号均支持这一标准,因 此可集成到播出自动化遥控系统、剪辑系统以及任何自行设计的定制控制方案当中。

HyperDeck Extreme 8K HDR还可以通过RS-422支持来自Advanced Media Protocol的文件命 令。您可以使用AMP命令通过外部设备控制HyperDeck,比如为播放列表添加素材片段,决定下一 个片段的文件名,循环播放单个片段或时间线,或者清空播放列表。

#### 使用外部RS-422控制器

所有当前HyperDeck型号均配备工业标准的索尼™兼容RS-422录机控制端口,该端口配有正确的引 脚连接,可直接连接到任何支持RS-422的远程控制。

您可以使用预加工的9针线缆,只要确保线缆两端均采用"引脚到引脚"的连线,且两端相同号码的引 脚连接在一起即可。如果您想要定制线缆,请参考附带的引脚配线图。

使用RS-422控制意味着您可以构建自定义控制器或将HyperDeck Extreme 8K HDR纳入到已有的 RS-422控制方案中。

比如,您可以远程控制开始或停止HyperDeck的记录和播放功能,并进行其他常用的快速搜索操作了。 本章节后续名为"支持的RS-422命令"的表格列出了所有支持的RS-422命令。

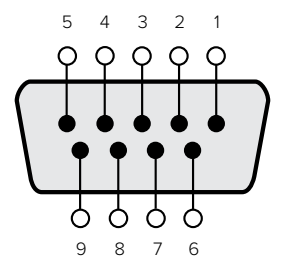

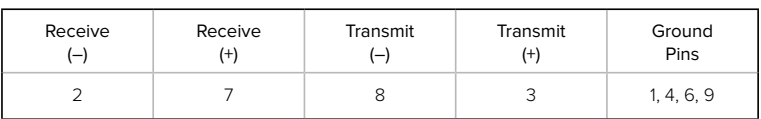

RS-422远程控制引脚接口

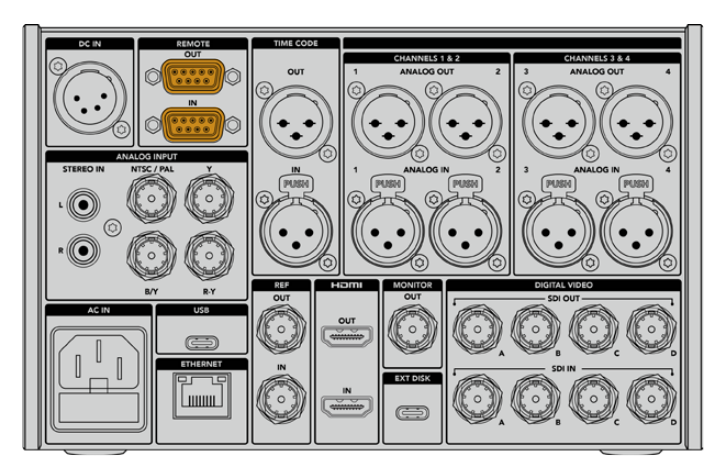

HyperDeck Extreme 8K HDR的远程端口

### 支持的RS-422命令

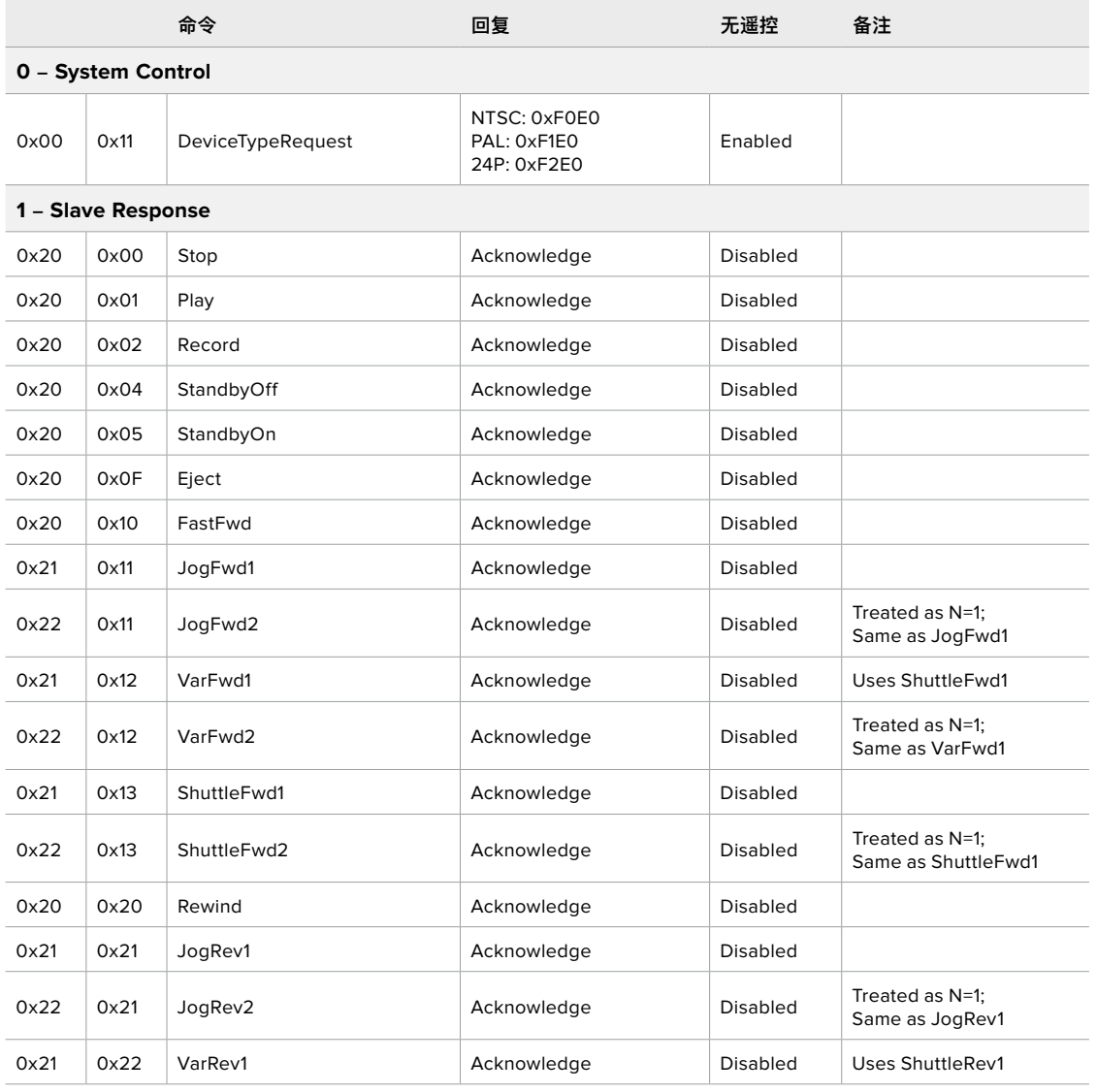

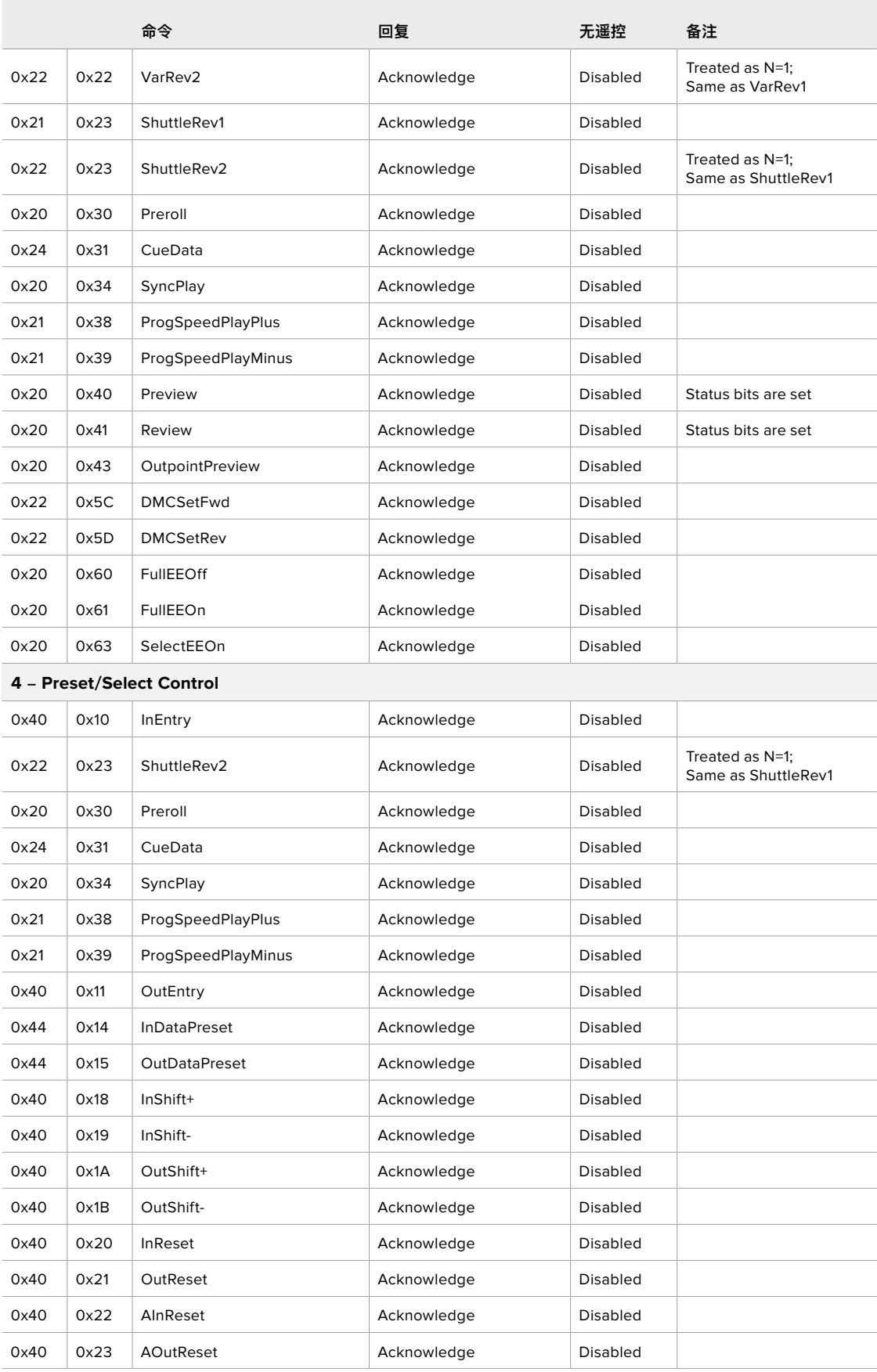

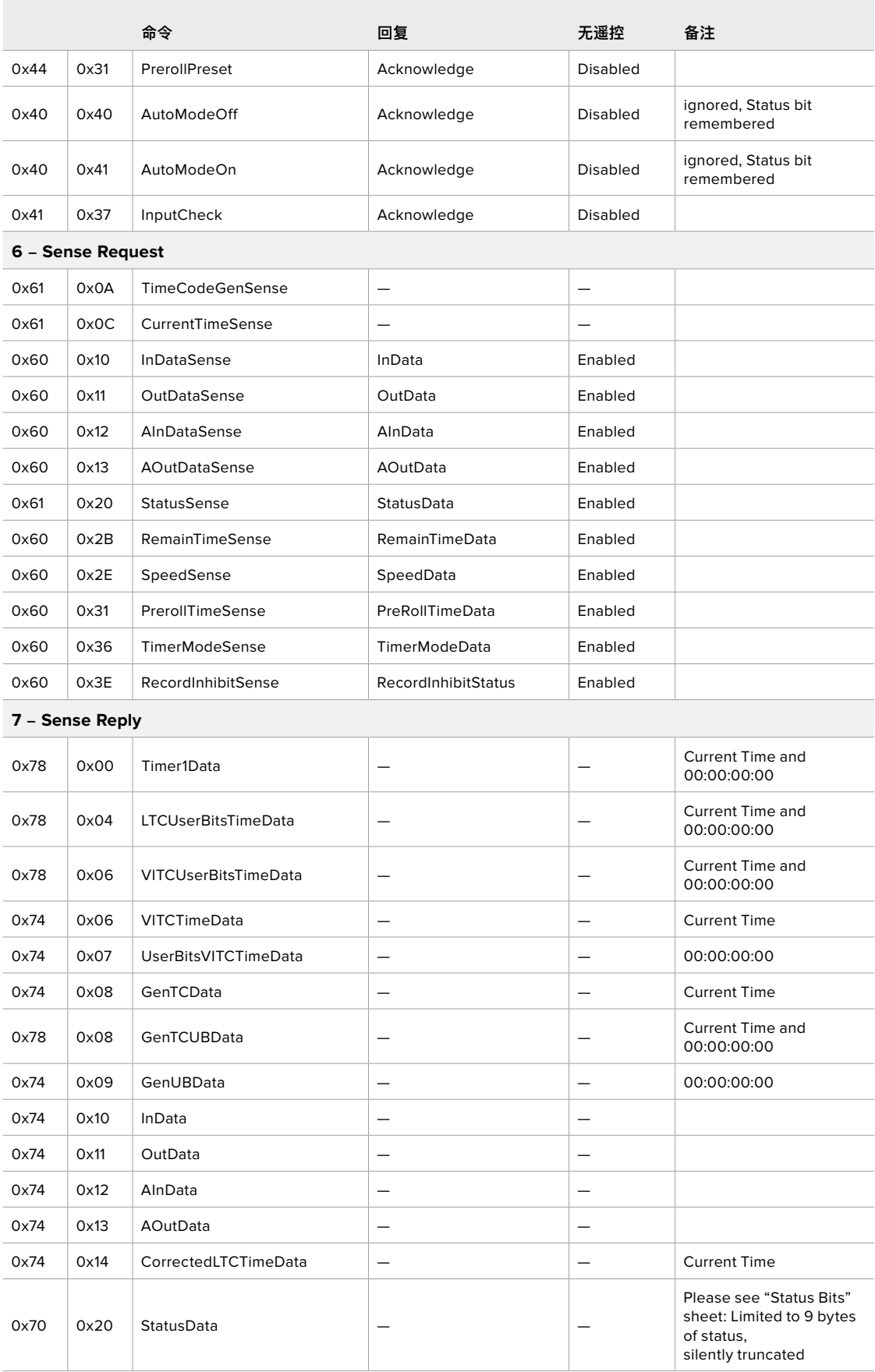

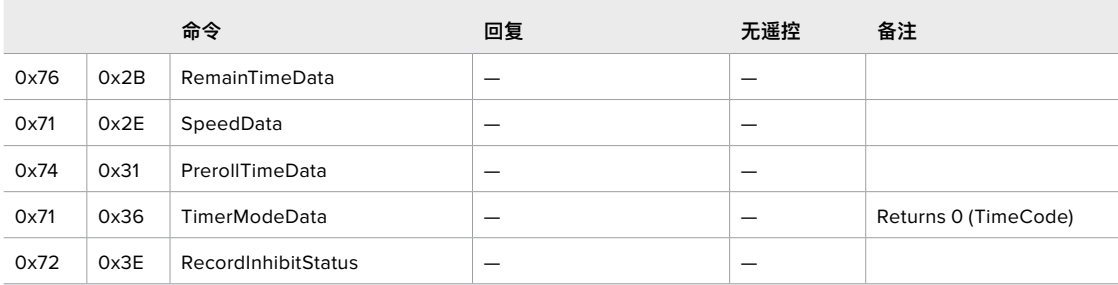

#### **A - Advanced Media Protocol**

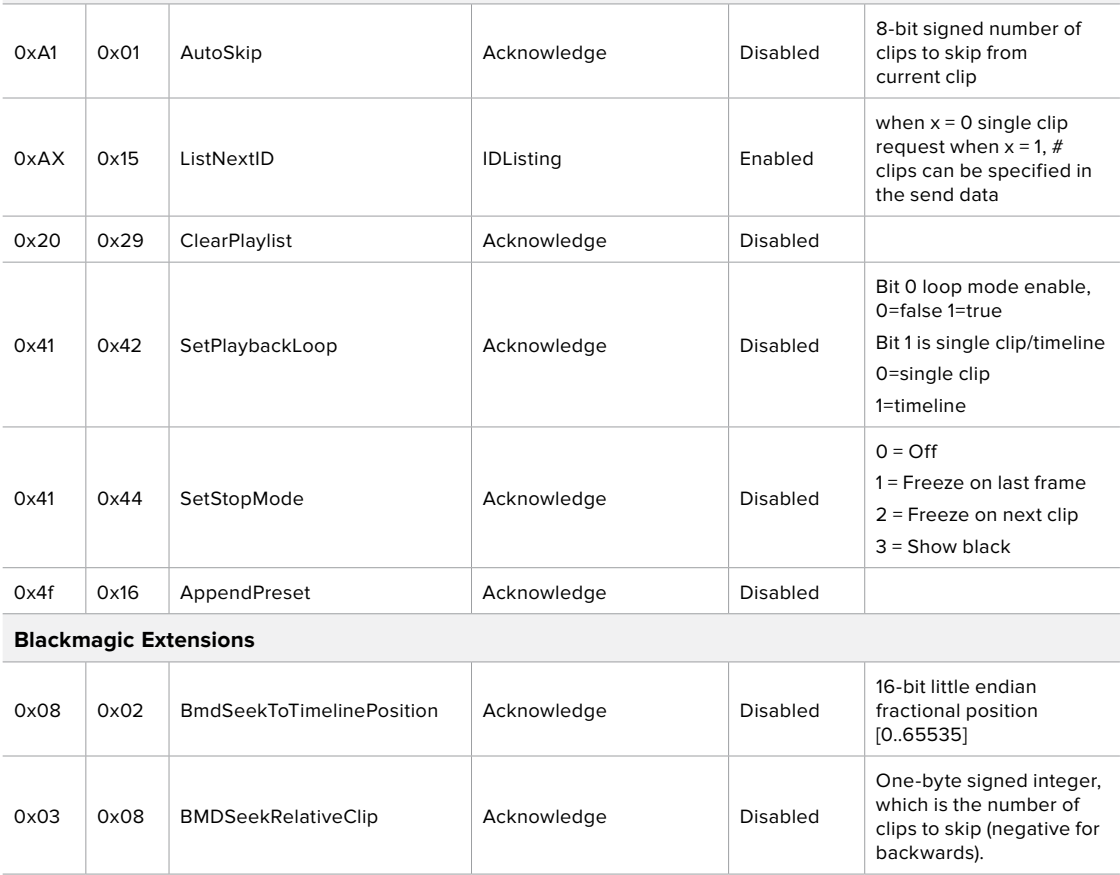

### RS-422开发人员信息

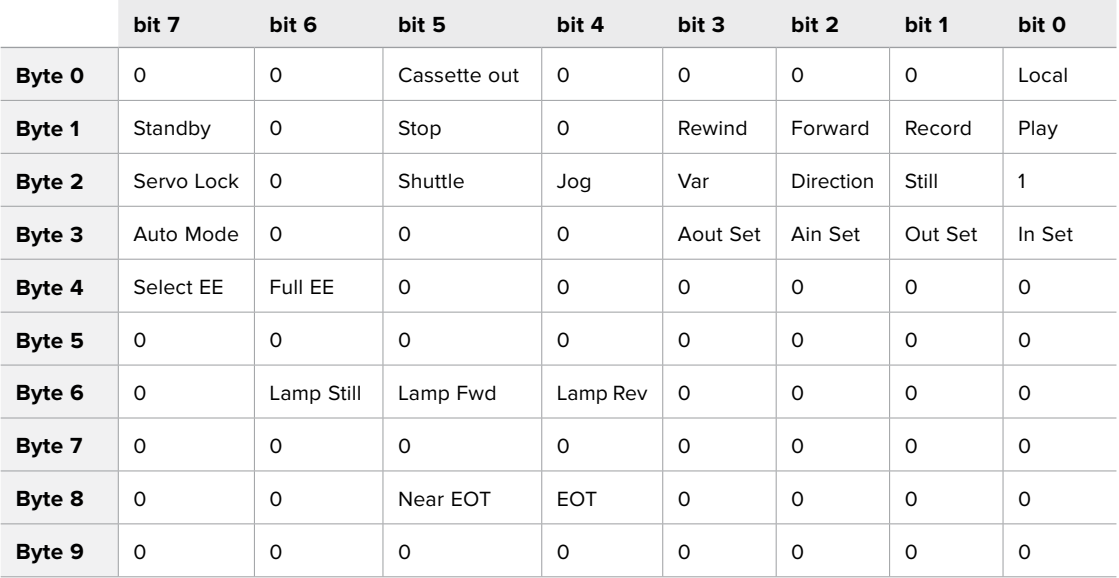

#### **Variables**

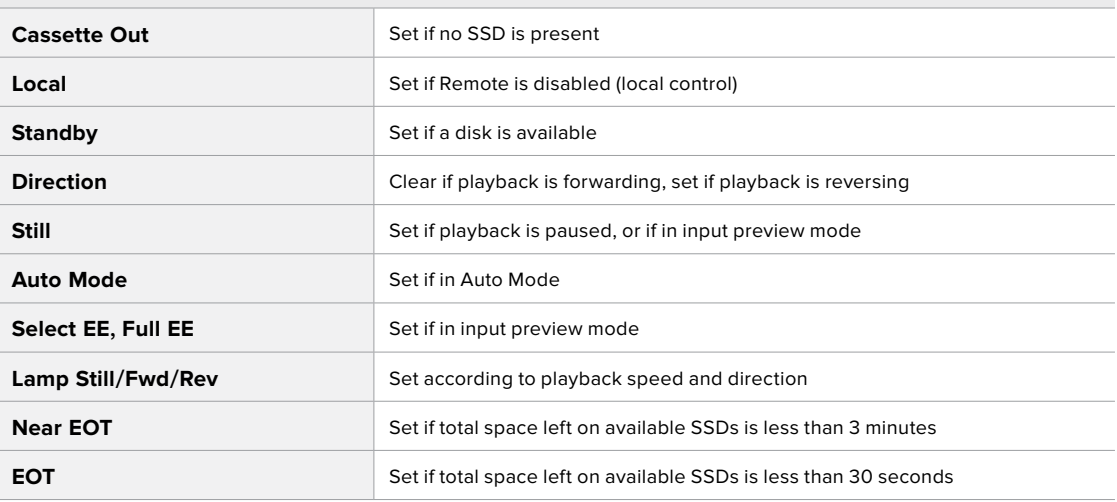

#### **Others**

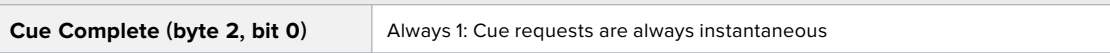

#### **HyperDeck Serial RS-422 Protocol**

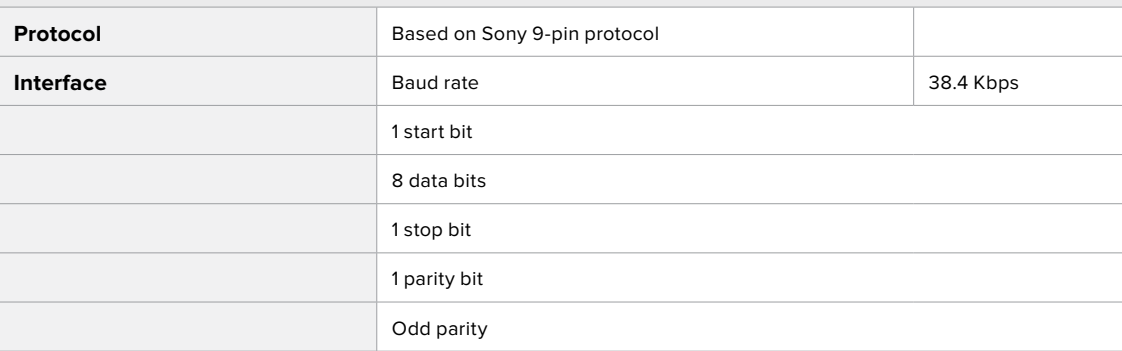

# **通过网络传输文件**

HyperDeck Extreme 8K HDR支持通过文件传输协议, 即"FTP"来传输文件。这个强大功能可让您通 过本地网络可提供的快速网络,直接从电脑上复制文件到HyperDeck。例如,您可以将新文件复制到 HyperDeck设备,用于在监视器墙或数字标牌上进行播放。

#### 连接至HyperDeck Extreme 8K HDR

由于计算机和HyperDeck Extreme 8K HDR位于一个网络里,您只需要一个FTP客户端和HyperDeck Extreme 8K HDR的IP地址。

- **1** 在用来连接HyperDeck Extreme的计算机上下载安装FTP客户端。我们推荐 Cyberduck、FileZilla或Transmit,但大多数FTP应用程序都可以使用。Cyberduck与 FileZilla均可免费下载。
- **2** 将HyperDeck Extreme 8K HDR通过以太网线缆与网络连接,记下它的IP地址。

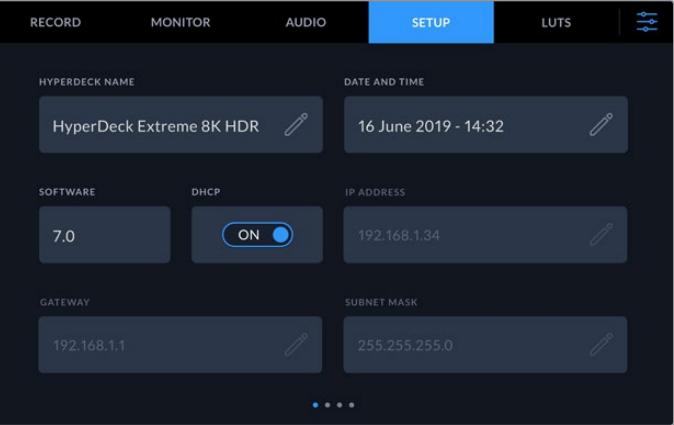

如果您从未将HyperDeck Extreme 8K HDR连接至网络,请参考"设置"菜单设置中如何将 其连接至网络的内容。

**3** 将HyperDeck Extreme 8K HDR的IP地址键入您的FTP客户端连接对话框。对话框的名字 和位置会根据应用程序的不同而发生变化,但通常会标为"服务器"或"主机"。如果您的FTP 程序包含"匿名登录"复选框,请务必勾选该复选框。

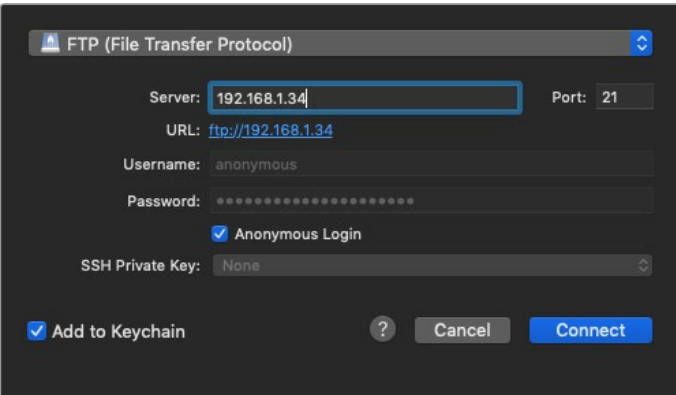

连接HyperDeck Extreme 8K HDR时,您不需要输入用户名或密码。只需在FTP应用程序的"服务器"或"主 机"一栏输入硬盘录机的IP地址,如有"匿名登录"复选框的话同时勾选该复选框。

#### 传输文件

连接HyperDeck Extreme 8K HDR后,您可以按照和FTP程序相同的方式传输文件。大多数FTP应 用程序都具备拖放界面,具体方式请查看您使用的应用程序。

您可以在HyperDeck Extreme 8K HDR输入输出任何文件,但请注意,如果您需要在HyperDeck Extreme 8K HDR上播放任何文件,该文件必须符合HyperDeck所支持的编解码器和分辨率。您可 以在本手册"Blackmagic HyperDeck Setup"部分看到所支持编解码器的列表。

**提示** 您可以在HyperDeck Extreme 8K HDR录制的同时通过网络传输文件。HyperDeck Extreme 8K HDR会自动调整传输速度, 确保记录不受影响。

# **开发人员信息**

# **Blackmagic HyperDeck Ethernet Protocol**

#### **Version 1.10**

The Blackmagic HyperDeck Ethernet Protocol is a text based protocol accessed by connecting to TCP port 9993 on HyperDeck Extreme 8K HDR. If you are a software developer you can use the protocol to construct devices that integrate with our products. Here at Blackmagic Design our approach is to open up our protocols and we eagerly look forward to seeing what you come up with!

You can connect to your HyperDeck recorder using the HyperDeck Ethernet Protocol using a command line program on your computer, such as Terminal on a Mac and putty on a Windows computer.

The HyperDeck Ethernet Protocol lets you schedule playlists and recordings. The following is an example of how to For example, to play 7 clips from clip number 5 onwards via the HyperDeck Ethernet Protocol. If your recorder is installed out of reach, you can also turn on the 'remote' feature via ethernet.

#### **On a Mac**

- **1** Open the Terminal application which is located with the applications > utilities folder.
- **2** Type in "nc" and a space followed by the IP address of your HyperDeck Extreme 8K HDR another space and "9993" which is the HyperDeck Ethernet Protocol port number. For example type: nc 192.168.1.154 9993. The Protocol preamble will appear.
- **3** Type "playrange set: clip id: 5 count: 7" and press 'return'.

If you look on the timeline on the front panel of the HyperDeck Extreme 8K HDR, you will see in and out points marked around clips 5 through the end of clip 11.

- **4** Type "play". Clips 5 through 11 will now play back.
- **5** To clear the playrange, type "playrange clear"
- **6** To exit from the protocol, type 'quit'.

# **Protocol Commands**

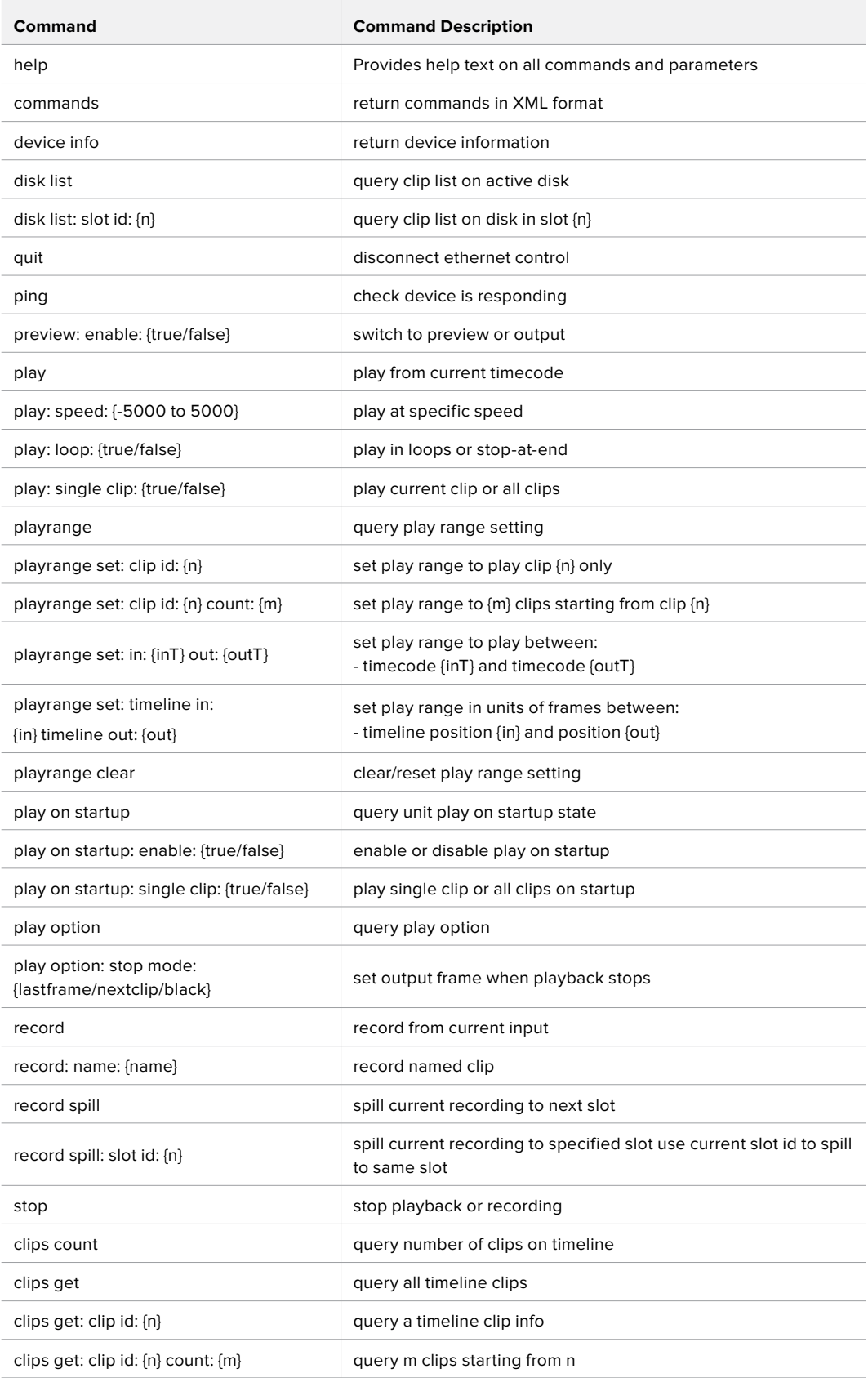

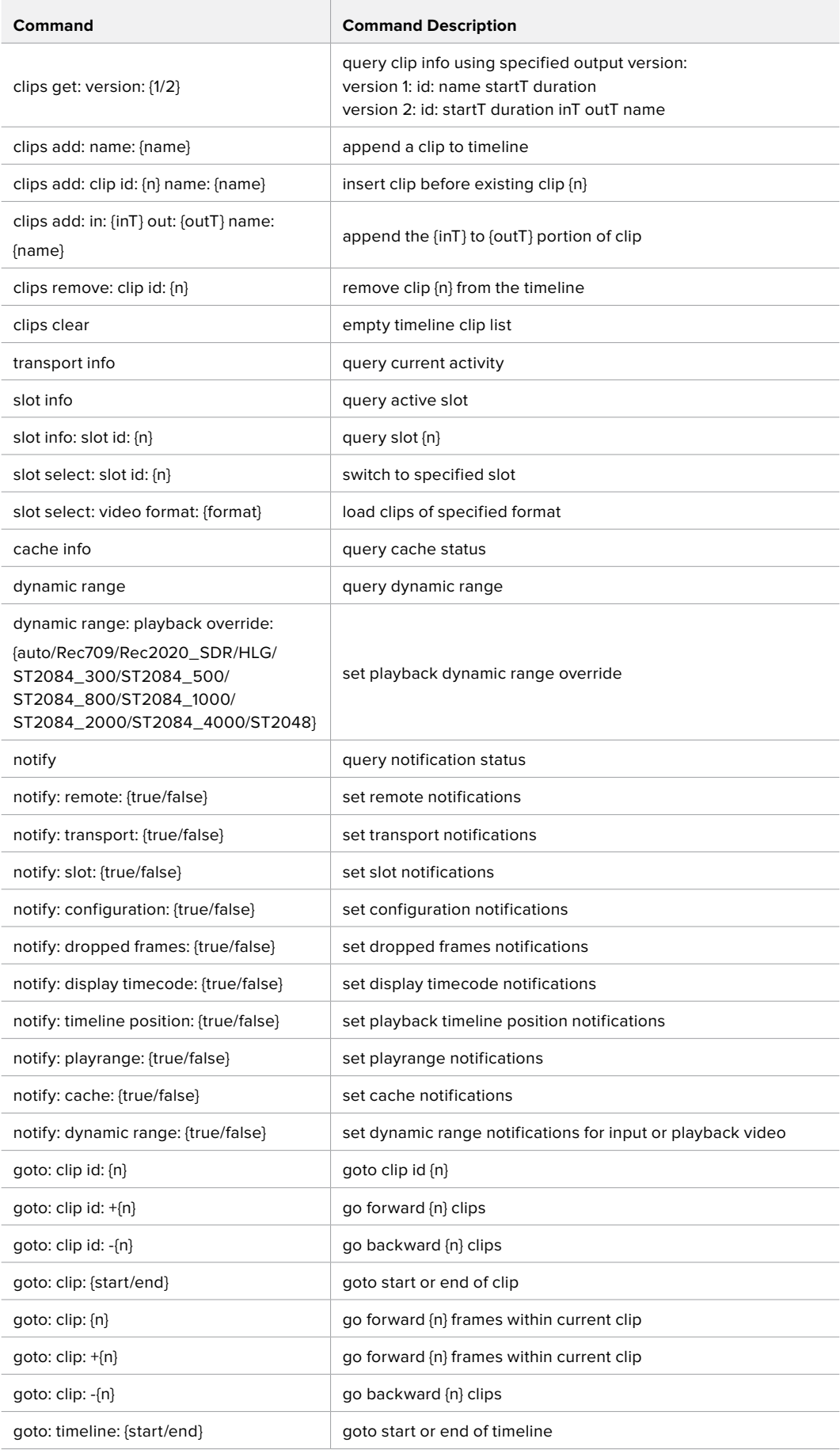

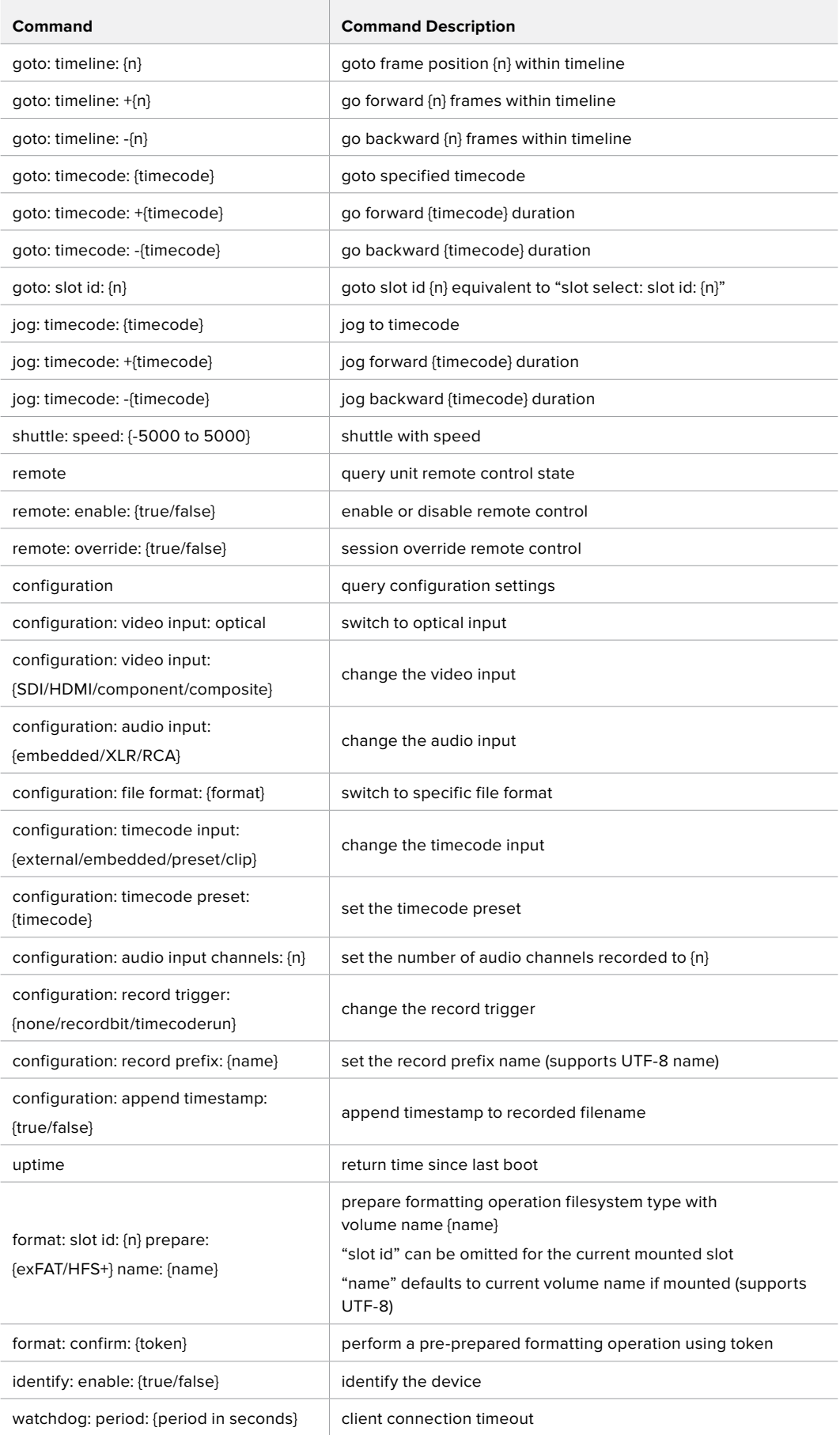

#### **Command Combinations**

You can combine the parameters into a single command, for example:

**play: speed: 200 loop: true single clip: true**

Or for configuration:

**configuration: video input: SDI audio input: XLR**

Or to switch to the second disk, but only play NTSC clips:

**slot select: slot id: 2 video format: NTSC**

#### **Using XML**

While you can use the Terminal to talk to HyperDeck, if you are writing software you can use XML to confirm the existence of a specific command based on the firmware of the HyperDeck you are communicating with. This helps your software user interface adjust to the capabilities of the specific HyperDeck model and software version.

### **Protocol Details**

#### **Connection**

The HyperDeck Ethernet server listens on TCP port 9993.

#### **Basic syntax**

The HyperDeck protocol is a line oriented text protocol. Lines from the server will be separated by an ascii CR LF sequence. Messages from the client may be separated by LF or CR LF.

New lines are represented in this document as a "←" symbol.

#### **Command syntax**

Command parameters are usually optional. A command with no parameters is terminated with a new line:

#### **{Command name}**↵

If parameters are specified, the command name is followed by a colon, then pairs of parameter names and values. Each parameter name is terminated with a colon character:

```
{Command name}: {Parameter}: {Value} {Parameter}: {Value} ...↵
```
#### **Response syntax**

Simple responses from the server consist of a three digit response code and descriptive text terminated by a new line:

```
{Response code} {Response text}↵
```
If a response carries parameters, the response text is terminated with a colon, and parameter name and value pairs follow on subsequent lines until a blank line is returned:

```
{Response code} {Response text}:↵
{Parameter}: {Value}↵
{Parameter}: {Value}↵
...
↵
```
#### **Successful response codes**

A simple acknowledgement of a command is indicated with a response code of 200:

**200 ok**↵

Other successful responses carry parameters and are indicated with response codes in the range of 201 to 299.

#### **Failure response codes**

Failure responses to commands are indicated with response codes in the range of 100 to 199:

- **100 syntax error**
- **101 unsupported parameter**
- **102 invalid value**
- **103 unsupported**
- **104 disk full**
- **105 no disk**
- **106 disk error**
- **107 timeline empty**
- **108 internal error**
- **109 out of range**
- **110 no input**
- **111 remote control disabled**
- **120 connection rejected**
- **150 invalid state**
- **151 invalid codec**
- **160 invalid format**
- **161 invalid token**
- **162 format not prepared**

#### **Asynchronous response codes**

The server may return asynchronous messages at any time. These responses are indicated with response codes in the range of 500 to 599:

```
5xx {Response Text}:↵
{Parameter}: {Value}↵
{Parameter}: {Value}↵
↵
```
#### **Connection response**

On connection, an asynchronous message will be delivered:

```
500 connection info:↵
protocol version: {Version}↵
model: {Model Name}↵
↵
```
#### **Connection rejection**

Only one client may connect to the server at a time. If other clients attempt to connect concurrently, they will receive an error and be disconnected:

120 connection rejected<sup>←1</sup>

#### **Timecode syntax**

Timecodes are expressed as non-drop-frame timecode in the format:

**HH:MM:SS:FF**

#### **Handling of deck "remote" state**

The "remote" command may be used to enable or disable the remote control of the deck. Any attempt to change the deck state over ethernet while remote access is disabled will generate an error:

**111 remote control disabled**↵

To enable or disable remote control:

#### **remote: enable: {"true", "false"}** ↵

The current remote control state may be overridden allowing remote access over ethernet irrespective of the current remote control state:

**remote: override: {"true", "false"}** ↵

The override state is only valid for the currently connected ethernet client and only while the connection remains open.

The "remote" command may be used to query the remote control state of the deck by specifying no parameters:

#### **remote**↵

The deck will return the current remote control state:

```
210 remote info:↵
enabled: {"true", "false"}↵
override: {"true", "false"}↵
↵
```
Asynchronous remote control information change notification is disabled by default and may be configured with the "notify" command. When enabled, changes in remote state will generate a "510 remote info:"asynchronous message with the same parameters as the "210 remote info:" message.

#### **Closing connection**

The "quit" command instructs the server to cleanly shut down the connection:

**quit**↵

#### **Checking connection status**

The "ping" command has no function other than to determine if the server is responding:

**ping**↵

#### **Getting help**

The "help" or "?" commands return human readable help text describing all available commands and parameters:

**help**↵

 $\bigcap_{r}$ 

**?**↵

The server will respond with a list of all supported commands:

```
201 help:↵
{Help Text}↵
{Help Text}↵
↵
```
#### **Switching to preview mode**

The "preview" command instructs the deck to switch between preview mode and output mode:

#### **preview: enable: {"true", "false"}**↵

Playback will be stopped when the deck is switched to preview mode. Capturing will be stopped when the deck is switched to output mode.

#### **Controlling device playback**

The "play" command instructs the deck to start playing:

**play**↵

The play command accepts a number of parameters which may be used together in most combinations.

By default, the deck will play all remaining clips on the timeline then stop.

The "single clip" parameter may be used to override this behaviour:

**play: single clip: {"true", "false"}**↵

By default, the deck will play at normal (100%) speed. An alternate speed may be specified in percentage between -5000 and 5000:

**play: speed: {% normal speed}**↵

By default, the deck will stop playing when it reaches to the end of the timeline. The "loop" parameter may be used to override this behaviour:

**play: loop: {"true", "false"}**↵

The "playrange" command returns the current playrange setting if any:

**playrange**↵

To override this behaviour and select a particular clip:

**playrange set: clip id: {Clip ID}**↵

To only play a certain number of clips starting at a particular clip:

**playrange set: clip id: {n} count: {m}**↵

To only play a certain timecode range:

**playrange set: in: {in timecode} out: {out timecode}**↵

To play a certain timeline range:

#### **playrange set: timeline in: {in} timeline out: {out}**↵

To clear a set playrange and return to the default value:

#### **playrange clear**↵

The "play on startup command" instructs the deck on what action to take on startup. By default, the deck will not play. Use the "enable" command to start playback after each power up.

**play on startup: enable {"true", "false"}**↵

By default, the unit will play back all clips on startup. Use the "single clip" command to override:

**play on startup: single clip: {"true", "false"}**↵

The "play option" command queries the output frame for when playback stops:

#### **play option**↵

By default, the deck will display the last frame when playback stops. To override this behaviour, the "stop mode" parameter can be used:

**play option: stop mode: {"lastframe", "nextframe", "black"}**↵

#### **Stopping deck operation**

The "stop" command instructs the deck to stop the current playback or capture:

**stop**↵

#### **Changing timeline position**

The "goto" command instructs the deck to switch to playback mode and change its position within the timeline.

To go to the start of a specific clip:

**goto: clip id: {Clip ID}**↵

To move forward/back {count} clips from the current clip on the current timeline:

#### **goto: clip id: +/-{count}**↵

Note that if the resultant clip id goes beyond the first or last clip on timeline, it will be clamp at the first or last clip.

To go to the start or end of the current clip:

```
goto: clip: {"start", "end"}↵
```
To go to the start of the first clip or the end of the last clip:

**goto: timeline: {"start", "end"}**↵

To go to a specified timecode:

#### **goto: timecode: {timecode}**↵

To move forward or back a specified duration in timecode:

**goto: timecode: {"+", "-"}{duration in timecode}**↵

To specify between slot 1 and slot 2:

#### **goto: slot id: {Slot ID}**↵

Note that only one parameter/value pair is allowed for each goto command.

#### **Enumerating supported commands and parameters**

The "commands" command returns the supported commands:

#### **commands**↵

The command list is returned in a computer readable XML format:

```
212 commands:
```

```
<commands>↵
```
 **<command name="…"><parameter name="…"/>…</command>**↵

```
 <command name="…"><parameter name="…"/>…</command>↵
```
**</commands>**↵

↵

 **…**

More XML tokens and parameters may be added in later releases.

#### **Controlling asynchronous notifications**

The "notify" command may be used to enable or disable asynchronous notifications from the server. To enable or disable transport notifications:

**notify: transport: {"true", "false"}**↵

To enable or disable slot notifications:

**notify: slot: {"true", "false"}**↵

To enable or disable remote notifications:

**notify: remote: {"true", "false"}**↵

To enable or disable configuration notifications:

#### **notify: configuration: {"true", "false"}**↵

Multiple parameters may be specified. If no parameters are specified, the server returns the current state of all notifications:

```
209 notify:↵
transport: {"true", "false"}↵
slot: {"true", "false"}↵
remote: {"true", "false"}↵
configuration: {"true", "false"}<sup>←</sup>
↵
```
#### **Retrieving device information**

The "device info" command returns information about the connected deck device:

**device info**↵

The server will respond with:

```
204 device info:↵
protocol version: {Version}↵
model: {Model Name}↵
unique id: {unique alphanumeric identifier}↵
↵
```
#### **Retrieving slot information**

The "slot info" command returns information about a slot. Without parameters, the command returns information for the currently selected slot:

#### **slot info**↵

If a slot id is specified, that slot will be queried:

```
slot info: slot id: {Slot ID}<sup>←</sup>
```
The server will respond with slot specific information:

**202 slot info:**↵

**slot id: {Slot ID}**↵ **status: {"empty", "mounting", "error", "mounted"}**↵ **volume name: {Volume name}**↵ **recording time: {recording time available in seconds}**↵ **video format: {disk's default video format}**↵ ↵

Asynchronous slot information change notification is disabled by default and may be configured with the "notify" command. When enabled, changes in slot state will generate a "502 slot info:" asynchronous message with the same parameters as the "202 slot info:" message.

#### **Retrieving clip information**

The "disk list" command returns the information for each playable clip on a given disk. Without parameters, the command returns information for the current active disk:

**disk list**↵

If a slot id is specified, the disk in that slot will be queried:

#### **disk list: slot id: {Slot ID}**↵

The server responds with the list of all playable clips on the disk in the format of: Index, name, formats, and duration in timecode:

**206 disk list:**↵

```
slot id: {Slot ID}↵
{clip index}: {name} {file format} {video format} {Duration timecode}↵
{clip index}: {name} {file format} {video format} {Duration timecode}↵
…
```
↵

Note that the clip index starts from 1.

#### **Retrieving clip count**

The "clips count" command returns the number of clips on the current timeline:

**clips count** ↵

The server responds with the number of clips:

**214 clips count:** ↵

**clip count: {Count}**↵

#### **Retrieving timeline information**

The "clips get" command returns information for each available clip, for a given range in timecode, on the current timeline. Without parameters, the command returns information for all clips on timeline:

```
clips get↵
```
The server responds with a list of clip IDs, names and timecodes:

```
205 clips info:↵
clip count: {Count}↵
{Clip ID}: {Name} {Start timecode} {Duration timecode}↵
{Clip ID}: {Name} {Start timecode} {Duration timecode}↵
…
↵
```
Note that the clip list format has changed incompatibly in protocol version 1.1, i.e., Start timecode information field is inserted to each clip information line.

#### **Retrieving transport information**

The "transport info" command returns the state of the transport:

**transport info** ↵

The server responds with transport specific information:

```
208 transport info:↵
```

```
 status: {"preview", "stopped", "play", "forward", "rewind",
"jog", "shuttle","record"}↵
speed: {Play speed between -1600 and 1600 %}↵
slot id: {Slot ID or "none"}↵
display timecode: {timecode}↵
timecode: {timecode}↵
clip id: {Clip ID or "none"}↵
video format: {Video format}↵
loop: {"true", "false"}↵
↵
```
The "timecode" value is the timecode within the current timeline for playback or the clip for record. The "display timecode" is the timecode displayed on the front of the deck. The two timecodes will differ in some deck modes.

Asynchronous transport information change notification is disabled by default and may be configured with the "notify" command. When enabled, changes in transport state will generate a "508 transport info:" asynchronous message with the same parameters as the "208 transport info:" message.

#### **Video Formats**

The following video formats are currently supported on HyperDeckExtreme 8K HDR:

NTSC, PAL, NTSCp, PALp

720p50, 720p5994, 720p60

1080p23976, 1080p24, 1080p25, 1080p2997, 1080p30

1080i50, 1080i5994, 1080i60

4Kp23976, 4Kp24, 4Kp25, 4Kp2997, 4Kp30

4Kp50, 4Kp5994, 4Kp60

Video format support may vary between models and software releases.

#### **File Formats**

HyperDeck Extreme 8K HDR supports the following file formats:

H.264Low

H.264Medium

H.264High

QuickTimeProResHQ

QuickTimeProRes

QuickTimeProResLT

Supported file formats may vary between models and software releases.

#### **Querying and updating configuration information**

The "configuration" command may be used to query the current configuration of the deck:

#### **configuration**↵

The server returns the configuration of the deck:

```
211 configuration:↵
audio input: {"embedded", "XLR", "RCA"}<sup>←</sup>
video input: {"SDI", "HDMI", "component"}↵
file format: {File format}↵
↵
```
One or more configuration parameters may be specified to change the configuration of the deck. To change the current video input:

**configuration: video input: {"SDI", "HDMI", "component"}**↵

Valid video inputs may vary between models. To configure the current audio input:

#### **configuration: audio input: {"embedded", "XLR", "RCA"}**↵

Valid audio inputs may vary between models.

To configure the current file format:

#### **configuration: file format: {File format}**↵

Note that changes to the file format may require the deck to reset, which will cause the client connection to be closed. In such case, response code 213 will be returned (instead of 200) before the client connection is closed:

#### **"213 deck rebooting"**

Asynchronous configuration information change notification is disabled by default and may be configured with the "notify" command. When enabled, changes in configuration will generate a "511 configuration:" asynchronous message with the same parameters as the "211 configuration:" message.

#### **Selecting active slot and video format**

The "slot select" command instructs the deck to switch to a specified slot, or/and to select a specified output video format. To switch to a specified slot:

**slot select: slot id: {slot ID}**↵

To select the output video format:

**slot select: video format: {video format}**↵

Either or all slot select parameters may be specified. Note that selecting video format will result in a rescan of the disk to reconstruct the timeline with all clips of the specified video format.

#### **Clearing the current timeline**

The "clips clear" command instructs the deck to empty the current timeline:

**clips clear**↵

The server responds with

**200 ok**↵

#### **Adding a clip to the current timeline**

The "clips add:" command instructs the deck to add a clip to the current timeline:

**clips add: name: {"clip name"}**↵

The server responds with

**200 ok**↵

or in case of error

**1xx {error description}**↵

#### **Configuring the watchdog**

The "watchdog" command instructs the deck to monitor the connected client and terminate the connection if the client is inactive for at least a specified period of time.

To configure the watchdog:

#### **watchdog: period: {period in seconds}**↵

To avoid disconnection, the client must send a command to the server at least every {period} seconds. Note that if the period is set to 0 or less than 0, connection monitoring will be disabled.

# **帮助**

### **获得帮助**

获得帮助最快捷的途径是登陆Blackmagic Design在线支持页面并浏览有关Blackmagic HyperDeck 硬盘录机的最新支持信息和材料。

### Blackmagic Design在线支持页面

请登陆Blackmagic Design支持中心[www.blackmagicdesign.com/cn/support](http://www.blackmagicdesign.com/cn/support)获得最新版操作手 册、软件以及技术答疑文章。

### Blackmagic Design论坛

您可以登陆我们的网站访问Blackmagic Design论坛,获得更多信息和有用的创意资源。访问论坛也 是获取帮助的一个捷径,因为论坛中不乏经验丰富的用户和Blackmagic Design的员工,他们都能为 您答疑解惑。请登陆网址http://forum.blackmagicdesign.com进入论坛。

### 联系Blackmagic Design支持中心

如果我们提供的支持信息和论坛均无法解答您的疑问,请到支持页面下点击"给我们发送电子邮件"按 钮即可发送技术支持请求。或者,您也可以点击支持页面下的"查找您所在地区的支持团队"按钮,致 电您所在地区的Blackmagic Design支持中心获得帮助。

#### 查看当前安装的软件版本

要检查您计算机上的Blackmagic HyperDeck软件版本,请打开"About Blackmagic HyperDeck Setup"窗口查看。

- 在Mac OS系统下,请到"应用程序"文件夹下打开Blackmagic HyperDeck Setup。到程序 菜单中点击"About Blackmagic HyperDeck Setup"即可查看版本号。
- 在Windows 7系统下,请到开始菜单打开Blackmagic HyperDeck Setup。点击"Help" (帮助)菜单并选择"About Blackmagic HyperDeck Setup"即可查看版本号。
- 在Windows 8系统下,请从开始页面的Blackmagic HyperDeck Setup板块打开Blackmagic HyperDeck Setup。点击"Help"(帮助)菜单并选择"About Blackmagic HyperDeck Setup"即可查看版本号。

#### 如何获得软件更新

检查完您电脑上安装的Blackmagic HyperDeck Setup软件版本号之后,请登录网址 [www.blackmagicdesign.com/cn/support](http://www.blackmagicdesign.com/cn/support)访问Blackmagic Design支持中心查看最新版本。请及 时将软件升级到最新版本,但切勿在重要项目制作过程中升级软件。

**监管告知**

#### **在欧盟范围内处置电子垃圾和电子设备的注意事项。**

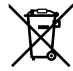

根据产品所附的提示标志,本设备不得与其它废弃材料共同处置。处置废弃设备时,必须交给 指定收集点进行回收。对废弃设备进行单独收集并回收能够节省自然资源,且回收方式不会 损害环境和人体健康。获取更多关于废弃设备回收点的信息,请联系您所在城市的回收站, 或当时购买设备的经销商。

 $\text{FC}$  本设备经过测试,符合FCC规则的第15部分对A类数字设备的限制。这些限制旨在为运行于 商业环境中的设备提供合理保护,使其免受有害干扰的影响。本设备可生成、使用且辐射射 频能量,如果未按照安装手册来安装和使用本设备,则可能导致对无线电通信的有害干扰。 在住宅区运行本产品可能会产生有害干扰,在这种情况下将由用户自行承担消除干扰的费用。

必须满足以下条件后方可操作:

- **1** 设备不会造成有害干扰。
- **2** 设备必须能够承受任何干扰,包括可能导致意外操作的干扰。

#### **加拿大ISED认证声明**

本设备符合加拿大A类数码产品的相关标准。 ICES-3 $(A)$ <br>NMB-3 $(A)$ 

任何对本产品的改装或预期用途之外的使用均可能导致相关标准认证无效。

必须使用有高品质屏蔽的HDMI电缆连接HDMI接口。

本设备经检测符合商业环境使用要求。在家用环境中,本设备可能会造成无线电干扰。

# **安全信息**

为避免触电,设备必须连接在配有保护地线的电源插座。如有疑问,请与具有相关资质的电工进行确认。 为了降低触电风险,请勿将设备放在会滴水或溅水的地方。

请务必确保所连接的DC电源符合本设备的"DC IN"(DC输入)接口上标注的输入电压和电流指数

本产品适合在环境温度低于40ºC的热带地区使用。

确保设备四周留有足够的空间,不受阻碍。

安装在机架上时,确保相邻设备不会影响通风。

设备内部没有操作人员可维护的零件。维修服务请联系当地Blackmagic Design服务中心。

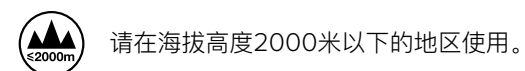

#### **加利福尼亚安全声明**

该产品可能会让您暴露在塑料部件中所含的微量多溴化联苯等化学物质下,此类物质已被加州政府认 定为可能导致癌症、先天畸形或其他遗传危害的物质。

详情请访问网址[www.P65Warnings.ca.gov](http://www.P65Warnings.ca.gov)

# **保修**

### **12个月有限保修**

Blackmagic Design保证本产品自购买之日起12个月内不会有材料和工艺上的缺陷。若本产品在保修期 内出现质量问题, Blackmagic Design可选择为产品提供免费修理或更换零部件, 或者更换缺陷产品。

为确保消费者有权享受本保修条款中的服务,如遇产品质量问题请务必在保修期内联系Blackmagic Design并妥善安排保修事宜。消费者应将缺陷产品包装并运送到Blackmagic Design的指定服务中 心进行维修,运费由消费者和并预先支付。若消费者因任何原因退货,所有运费、保险费、关税等 各项税务以及其他费用均由消费者承担。

本保修条款不适用于任何因使用、维护不当或保养不周造成的缺陷、故障或损坏。根据本保修服务, Blackmagic Design的保修服务范围不包括以下内容:1. 对由非Blackmagic Design专门人员进行的安 装、维修或保养所造成的损坏进行维修,2. 对因使用不当或连接到不兼容设备所造成的损坏进行维修, 3. 对因使用了非Blackmagic Design生产的零部件所导致的损坏或故障进行维修, 及 4. 对经过改 装或和其他产品进行组装的产品进行保养维修(因为产品经改装或组装后会增加保养维修所需时间 或保养难度)。本保修条款由BLACKMAGIC DESIGN提供,它可取代所有其他明示或隐含的保修。 BLACKMAGIC DESIGN及其供应商对任何有关适销性及就特定用途的适用性等隐含保证不作任何担保。 BLACKMAGIC DESIGN负责为消费者提供缺陷产品的维修或更换服务是完整和排他性补救措施,不论 BLACKMAGIC DESIGN或其供应商是否事先获悉发生间接、特殊、偶然或必然损坏等损坏的可能性。 若消费者对本设备进行非法使用, BLACKMAGIC DESIGN概不负责。对因使用本产品造成的损失, BLACKMAGIC DESIGN概不负责。本产品的操作风险由用户自行承担。

© 版权所有 2019 Blackmagic Design. 保留一切权利。"Blackmagic Design"、"DeckLink"、"HDLink"、"Workgroup Videohub"、 "Multibridge Pro"、"Multibridge Extreme"、"Intensity"以及"Leading the creative video revolution"均为美国及其他国家的 注册商标。所有其他公司名称及产品名称可能是其他所有者的注册商标。

[한국어](#page-1-0)

2019년 7월

# **설치 및 사용 설명서** HyperDeck Extreme 8K HDR **및** HyperDeck Extreme Control

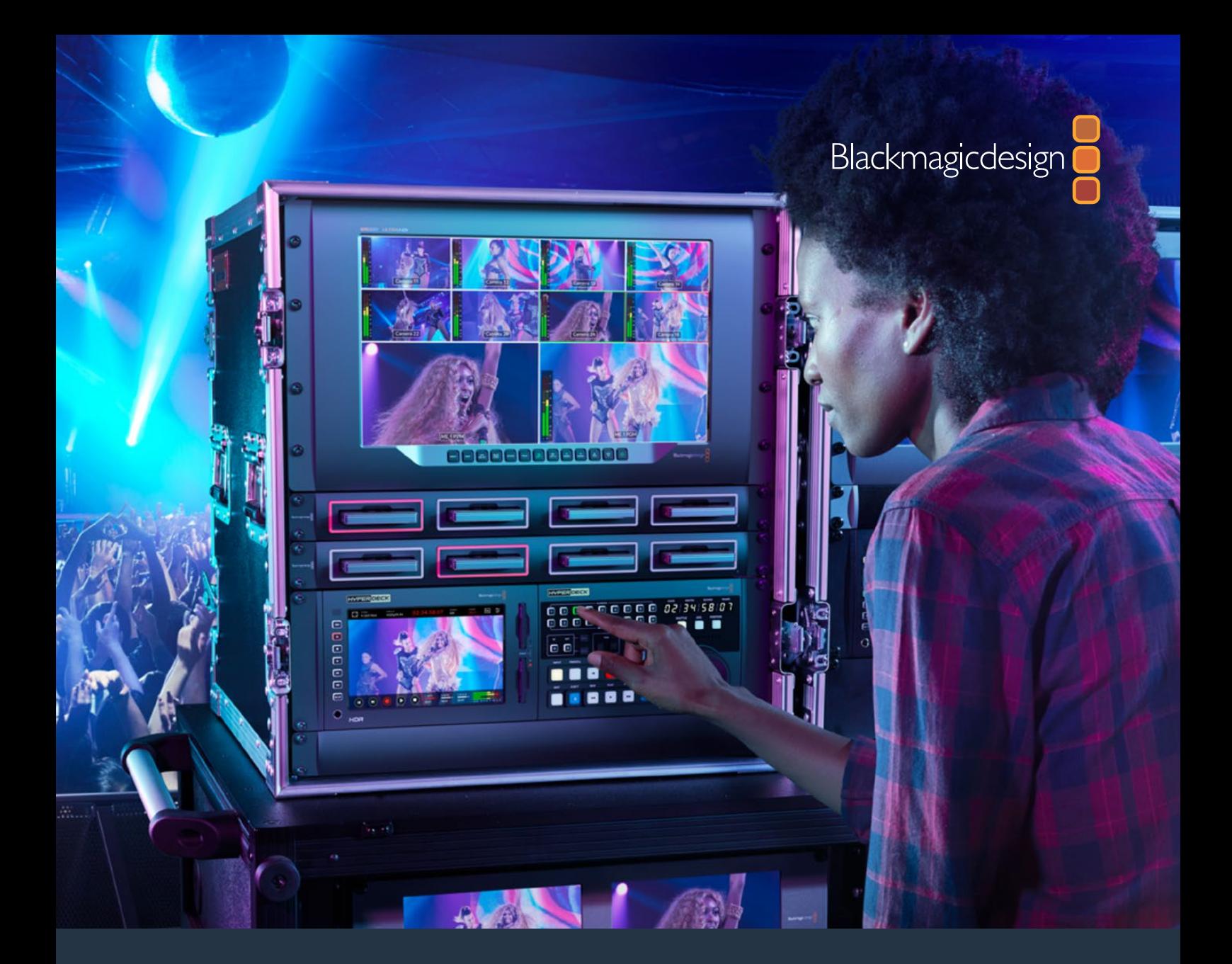

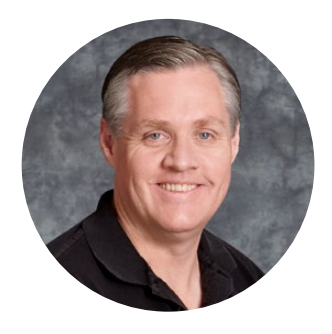

### **환영합니다**

우리 회사가 처음 Blackmagic HyperDeck 디스크 레코더를 출시했을 때 우리의 꿈은 누구나 휴대용 SSD 스토리지를 사용하여 최고 화질의 영상을 녹화하고 재생할 수 있도록 만드는 것이었습니다. HyperDeck Extreme 8K HDR을 새롭게 출시하게 되어 매우 기쁩니다.

이 제품은 전문 영상 녹화 데크로서 Apple ProRes와 H.265 코덱을 사용하여 최대 8K 영상을 녹화할 수 있습니다. 밝고 선명한 HDR 터치스크린이 장착되어 있어 태핑 및 쓸어 넘기기 동작을 통해 데크를 제어할 수 있으며, 스코프 기능은 전문 SDR/HDR 워크플로에서 사용하기 좋습니다.

CFast 카드를 사용하면 최대 8K의 H.265 영상으로, 외장 디스크를 사용하면 최대 8K의 ProRes 포맷으로 녹화 가능합니다. 옵션 제품인 캐시를 추가 설치하면 저장 미디어의 속도와 무관하게 고속 녹화가 가능하므로 모든 종류의 CFast 카드, 또는 USB-C를 통해 외부 HDD 도크의 하드 드라이브에 8K로 녹화할 수 있습니다.

데크, 모니터, 라우터, 카메라, 구형 방송 데크 등 다양한 종류의 비디오 및 오디오 소스를 컴포지트 아날로그 입력에 연결할 수 있어 테이프에 저장된 소스를 디지털 파일로 변환하는 아카이빙 워크플로에 특히 유용합니다.

또한 구형 방송 데크와 유사한 방식의 컨트롤 및 검색 다이얼을 탑재한 데크 컨트롤러도 출시했습니다. HyperDeck Extreme Control을 사용하여 HyperDeck Extreme 8K HDR은 물론 Betacam SP, Digital Betacam 데크, 1인치 장비 같은 기존의 방송 데크도 제어할 수 있습니다. HyperDeck Extreme Control은 업계 표준인 RS-422 연결을 사용하여 최대 8대의 방송 데크를 제어할 수 있으며 직관적이고 효율적인 사용 경험을 선사할 것이라 믿습니다.

본 사용 설명서에는 HyperDeck Extreme 8K HDR과 HyperDeck Extreme Control 운용에 필요한 모든 정보가 담겨 있습니다. 또한 자사 웹사이트 www.[blackmagicdesign](http://www.blackmagicdesign.com/kr).com/kr 고객지원 페이지에서 최신 버전의 사용 설명서와 HyperDeck 관련 업데이트를 확인하시기 바랍니다. 최신 기능을 사용하기 위해 항상 최신 소프트웨어 업데이트를 확인하는 것이 좋습니다. 소프트웨어를 다운로드할 때 사용자 정보를 등록하시면 새로운 소프트웨어가 출시될 때마다 업데이트 소식을 받아보실 수 있습니다. Blackmagic Design은 새로운 기능 및 제품 향상을 위해 끊임없이 노력하고 있으며 항상 고객 여러분의 의견을 기다립니다!

Grant P

**Blackmagic Design의**  CEO 그랜트 패티

# <span id="page-531-0"></span>**목차**

# **HyperDeck Extreme 8K HDR 및 HyperDeck Extreme Control**

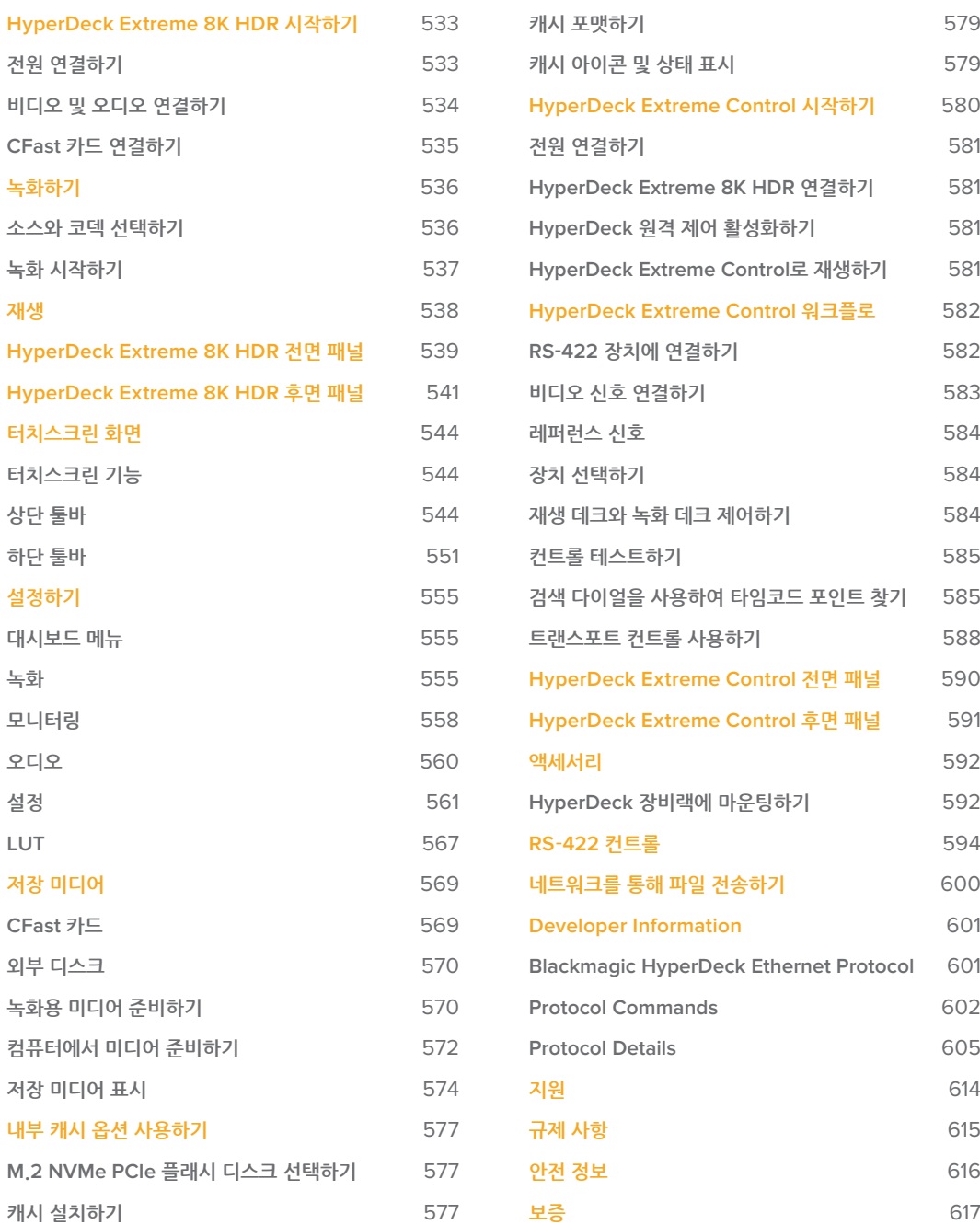

# <span id="page-532-0"></span>**HyperDeck Extreme 8K HDR 시작하기**

여기서는 HyperDeck Extreme 8K HDR을 처음 시작하는 방법을 설명합니다.

전원을 연결한 뒤 비디오와 오디오 소스를 연결하고 포맷이 완료된 CFast 카드를 삽입한 다음 녹화 버튼을 누르기만 하면 녹화가 시작됩니다. 그런 다음 전면 패널에 내장된 터치스크린 또는 트랜스포트 컨트롤을 사용하여 녹화를 정지하고 재생을 시작해 보세요.

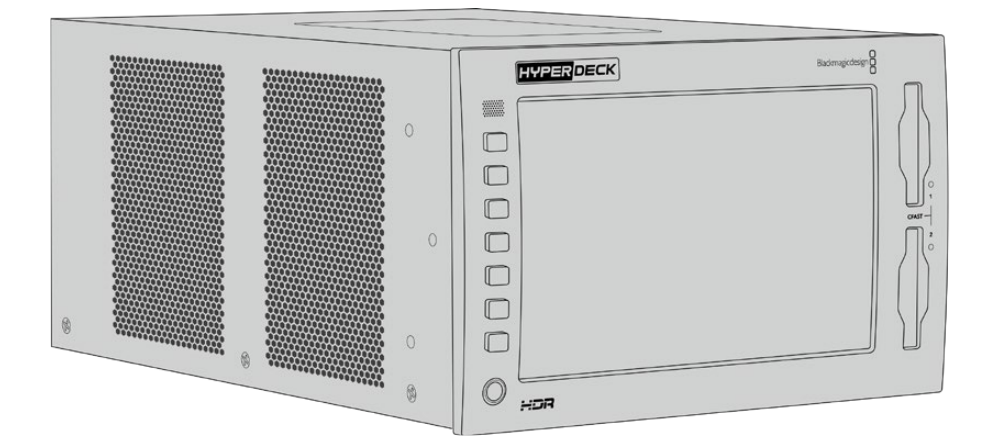

Blackmagic HyperDeck Extreme Control을 연결하여 원격으로 HyperDeck을 제어할 수도 있습니다. 이 외부 컨트롤러는 강력한 제어 장비로서 검색 다이얼을 통해 정교한 조그 기능을 수행할 수 있고 셔틀 기능 또한 제공합니다. HyperDeck Extreme Control에 대한 자세한 설명은 본 사용 설명서 뒤편에 별도로 기술되어 있습니다.

## **전원 연결하기**

표준형 IEC 케이블을 장비 후면의 AC 전원 입력 단자에 연결하면 전원이 공급됩니다. 무정전 전원 공급 장치(UPS) 또는 12V 외장 배터리 같은 외부 전원을 12V DC 입력 단자에 연결할 수도 있습니다.

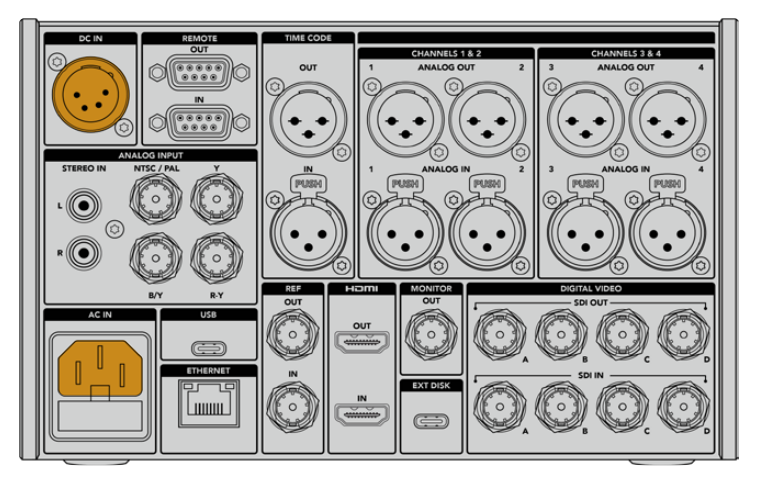

장비 후면의 AC 또는 DC 입력 단자에 전원을 연결하세요.

<span id="page-533-0"></span>**참고**  외부 전원을 연결할 때는 해당 출력 전압이 HyperDeck 후면 패널에 표시된 입력 전압 범위에 해당하는지 반드시 확인하세요.

전원이 공급되면 터치스크린에 언어 선택 화면이 나타납니다. 원하는 언어를 선택한 다음 '업데이트'를 클릭하면 메인창이 나타납니다.

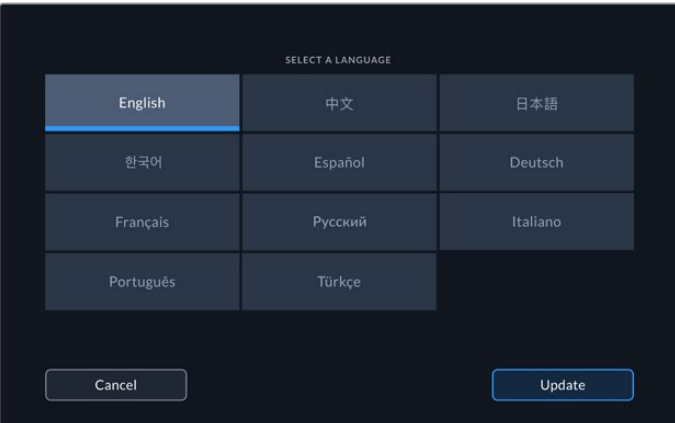

원하는 언어를 선택 후 '업데이트'를 누르세요.

**정보**  설정 메뉴에서 언제든지 언어를 변경할 수 있습니다. 더 자세한 정보는 본 사용 설명서 뒤편의 [대시보드 메뉴 - 설정] 부분을 참고하세요.

# **비디오 및 오디오 연결하기**

후면 패널의 여러 연결 단자를 통해 아날로그 컴포지트/컴포넌트부터 SDI와 HDMI에 이르는 다양한 비디오 소스를 연결할 수 있습니다.

HDMI나 SDI 모니터를 연결할 때는 HDMI 또는 SDI 출력에 이를 연결할 수 있습니다.

SDI와 HDMI 신호에는 오디오가 임베드되어 있으므로 오디오 소스를 따로 연결하지 않아도 됩니다. 하지만 아날로그 오디오 소스를 사용하고 싶다면 균형 XLR 또는 불균형 RCA 입력을 통해 연결할 수 있습니다. 입출력 단자에 관한 자세한 정보는 본 사용 설명서의 [HyperDeck Extreme 8K HDR 후면 패널] 부분을 참고하세요.

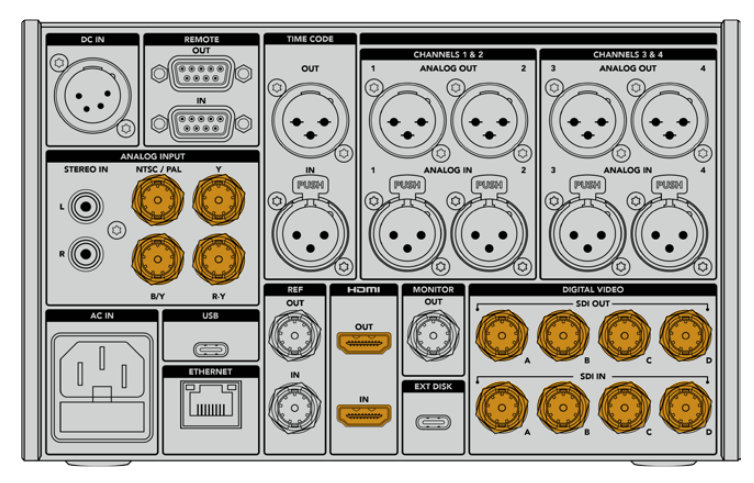

비디오 소스를 SDI/HDMI 또는 아날로그 비디오 입력에 연결하세요.

<span id="page-534-0"></span>**정보**  HyperDeck Extreme 8K HDR은 연결된 비디오의 포맷과 프레임 레이트를 자동으로 인식하여 터치스크린에 오버레이 형식으로 해당 정보를 표시합니다.

# **CFast 카드 연결하기**

HyperDeck Extreme 8K HDR 제품은 바로 녹화할 수 있는 상태로 배송됩니다. 포맷된 CFast 카드만 있으면 바로 녹화를 시작할 수 있습니다.

LCD 터치스크린 또는 컴퓨터를 통해 CFast 카드를 포맷할 수 있습니다. 더욱 자세한 설명은 본 사용 설명서 뒤편의 [녹화용 미디어 준비하기] 부분을 참고하세요.

#### **CFast 카드 사용하기**

전면 패널에는 녹화를 위한 2개의 CFast 2.0 슬롯이 장착되어 있습니다. CFast 카드는 고속의 데이터 전송률을 지원해 HD/UHD Apple ProRes 및 8K H.265 파일로 녹화하기에 완벽합니다.

카드의 작은 소켓이 위를 향하게 한 뒤 CFast 카드 슬롯에 밀어 넣으세요. 딸깍 소리가 날 때까지 부드럽게 눌러주세요. 카드가 잘못 삽입된 경우에는 카드가 제대로 고정되지 않고 딱딱한 저항감이 느껴집니다.

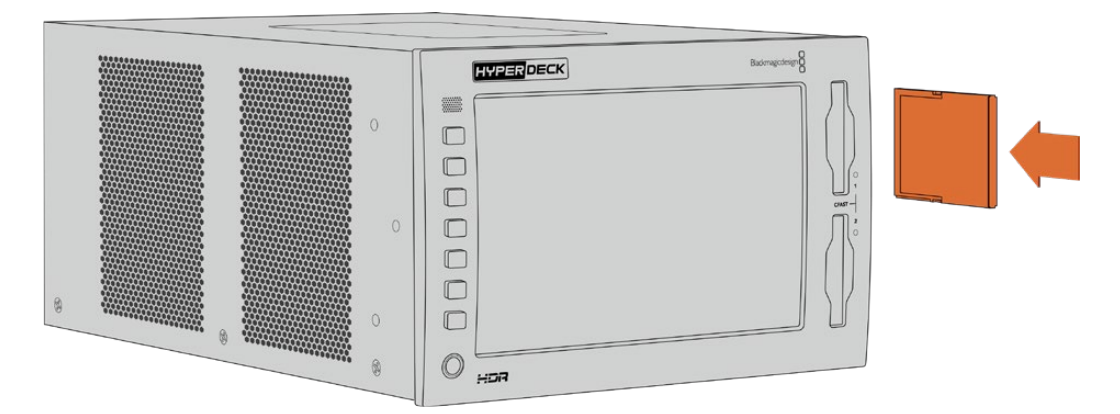

CFast 카드의 작은 소켓이 위를 향하게 한 뒤 슬롯에 삽입하세요.

카드를 슬롯에서 분리하고자 할 때는 딸깍 소리가 날 때까지 부드럽게 눌러줍니다. 조금 튀어나온 카드 끝부분을 잡아 당겨 슬롯에서 완전히 빼냅니다.

이것으로 모든 사용 준비가 완료되었습니다. 전원 연결, 비디오 소스 연결, 포맷된 CFast 카드 삽입이 완료되면 이제 녹화를 시작할 수 있습니다.

본 사용 설명서를 끝까지 읽으면서 HyperDeck 녹화 및 재생 방법과 터치스크린 화면을 통한 설정 변경 방법을 습득하세요. 또한 이 설명서에는 아카이빙된 아날로그 비디오를 컴포지트/컴포넌트 입력에 연결하는 방법 등의 후면 패널 연결 단자에 관한 자세한 내용이 기술되어 있습니다.

# <span id="page-535-0"></span>**녹화하기**

HyperDeck Extreme 8K HDR에서 H.265와 Apple ProRes 코덱을 사용하여 녹화할 수 있습니다. Apple ProRes가 기본 코덱으로 설정되어 있으므로 녹화 버튼을 눌러 고화질의 10비트 영상을 바로 녹화할 수 있습니다. 8K 영상을 녹화하려면 코덱을 H.265로 변경해야 합니다. 아래에 자세한 방법이 설명되어 있습니다.

## **소스와 코덱 선택하기**

직관적인 터치스크린 화면을 통해 소스와 코덱 설정을 변경하세요.

#### **소스 선택하기**

- **1** 터치스크린 상단의 타임코드 오른쪽에 있는 '소스' 아이콘을 눌러 녹화 메뉴를 엽니다.
- **2** '입력' 항목에서 원하는 비디오 입력 소스, 예를 들어 'HDMI' 또는 '컴포넌트'를 누릅니다.

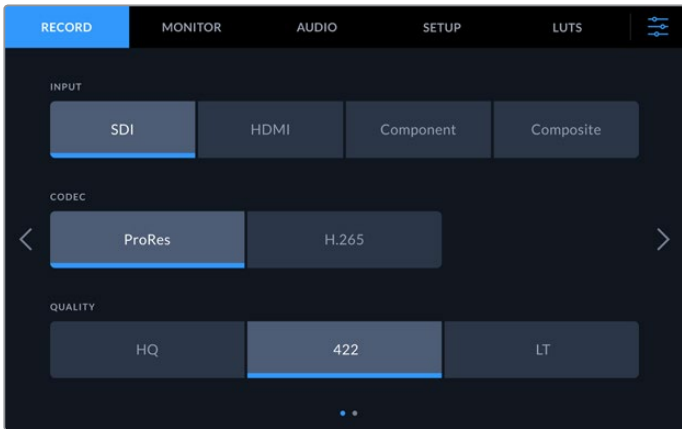

#### **코덱 선택하기**

- **1** '코덱' 항목에서 'ProRes' 또는 'H.265'를 누르세요.
- **2** 선택된 코덱의 종류에 따라 화질 항목에 보여지는 옵션 목록이 달라집니다. 화면에서 원하는 화질의 옵션을 선택하세요. ProRes 코덱일 경우 선택 가능한 최고의 화질은 'HQ'입니다. H.265 코덱의 경우에는 '높음'이 선택 가능한 최상의 화질입니다.

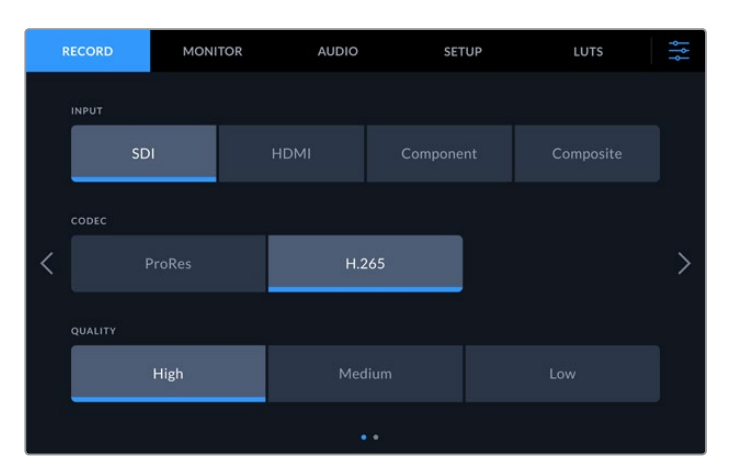

원래의 영상 화면으로 돌아가려면 오른쪽 상단에 있는 '메뉴' 아이콘을 누르세요. 위에서 선택한 입력 및 코덱 항목이 비디오 소스 정보와 함께 LCD 화면의 상단 툴바에 나타납니다.

<span id="page-536-0"></span>**정보**  코덱별 선택 가능한 화질에 대한 자세한 정보는 본 사용 설명서 뒤편의 [대시보드 메뉴 - 녹화] 부분의 '코덱 및 화질' 항목을 참고하세요.

# **녹화 시작하기**

소스와 코덱 설정을 마쳤다면 녹화를 시작할 수 있습니다.

전면 패널의 RECORD 버튼을 누르거나 터치스크린에서 빨간색 '녹화' 아이콘을 누르세요. RECORD 버튼과 함께 '타임코드' 와 '미디어' 아이콘이 빨간색으로 화면에 나타나므로 녹화가 진행 중임을 알 수 있습니다. 녹화를 정지하려면 터치스크린의 '정지' 또는 전면 패널의 STOP 버튼을 누르기만 하면 됩니다. 녹화가 진행 중일 때 PLAY 또는 '재생' 버튼을 누르면 녹화가 중단되고 곧바로 해당 영상의 첫 프레임부터 재생이 시작됩니다. 즉 버튼 하나만 누르면 녹화를 중단하고 바로 재생을 시작할 수 있습니다.

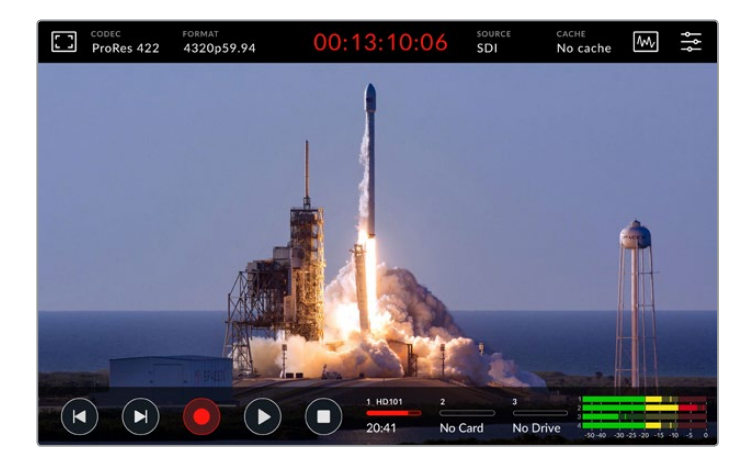

### **미디어 경고 표시**

저속의 미디어를 사용하여 UHD나 고화질의 8K 영상을 녹화할 경우 문제가 발생합니다. 예를 들어 8K 로 녹화할 때는 UHD로 녹화할 때보다 데이터 전송률이 높아야 하므로 고속의 CFast 카드가 필요합니다. 녹화 시 미디어 장치에 문제가 발생할 경우 터치스크린 오버레이의 '오디오 미터' 상단에 빨간색 느낌표가 나타납니다.

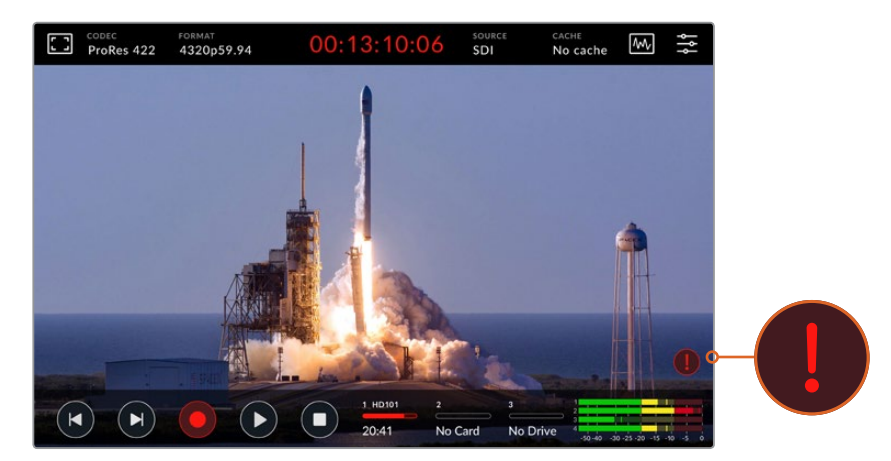

미디어의 문제가 감지되면 LCD 화면 오른쪽 하단 모서리에 느낌표가 나타납니다.

따라서 반드시 권장 미디어 장치를 사용하여 녹화할 것을 권장합니다. 권장 미디어 장치 목록은 본 사용 설명서 뒤편의 [저장 미디어] 부분에 기술되어 있습니다.

# <span id="page-537-0"></span>캐시 녹화

HyperDeck Extreme 8K HDR의 캐시 녹화 기능을 사용하면 미디어로 인해 발생할 수 있는 위와 같은 문제를 예방할 수 있습니다. 따라서 저속의 미디어 장치로도 최고의 해상도와 높은 프레임 레이트로 영상을 녹화할 수 있습니다. 예를 들어 캐시 사용 시 ProRes HQ 포맷의 8K 영상을 CFast 카드 하나에 녹화할 수 있습니다.

캐시 녹화 옵션을 사용하면 모든 녹화 파일이 내부의 M.2 PCIe NVMe 플래시 디스크에 기록된 후 저장 미디어로 전송됩니다. 저장 미디어의 속도에 따라 차이가 있지만 디스크 기록과 거의 동시에 미디어 전송이 이루어집니다. M.2 PCIe NVMe 플래시 디스크는 놀라울 정도로 속도가 빠르기 때문에 저속의 저장 미디어를 사용하는 경우에 발생 가능한 문제를 완벽하게 차단합니다.

캐시 기능의 또다른 장점은 저장 미디어가 꽉 찼을 때에도 녹화가 중단되지 않고 계속된다는 점입니다. 미디어 카드의 공간이 다 차더라도 녹화 파일이 계속해서 캐시에 저장됩니다. 포맷된 CFast 카드나 외부 디스크를 삽입하면 캐시에 저장된 녹화 파일이 자동으로 해당 카드에 전송됩니다.

M.2 PCIe NVMe 디스크 설치 등의 캐시 녹화에 대한 자세한 정보는 본 사용 설명서 뒤편의 [내부 캐시 옵션 사용하기] 부분을 참고하세요.

# **재생**

녹화가 완료되면 PLAY 버튼을 누르거나 터치스크린의 '재생' 아이콘을 눌러 재생을 시작하세요.

PLAY 버튼이나 '재생' 아이콘을 한 번 이상 누르면 터치스크린의 재생 아이콘 모양이 변하는 것을 확인할 수 있는데, 이는 '반복 재생' 기능이 활성화되었기 때문입니다. 반복 재생 기능은 특정 클립의 재생을 무한 반복할 때나 타임 라인의 전체 클립을 반복 재생할 때 유용합니다.

반복 재생 기능의 두 가지 모드 중 어느 것이 활성화되었는지는 터치스크린의 재생 아이콘을 통해 구분할 수 있습니다. 다른 모드로 전환하고 싶을 때는 '재생' 버튼을 계속 누르고 있거나 가볍게 터치하세요.

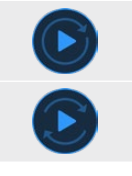

특정 클립을 반복 재생하기.

타임라인의 마지막 클립이 재생 완료되면 첫 클립으로 돌아가 전체 타임라인을 반복 재생하기.

반복 재생 기능을 비활성화하기 위해서는 루프 모양이 사라질 때까지 '재생' 버튼을 가볍게 터치하거나 누르세요.

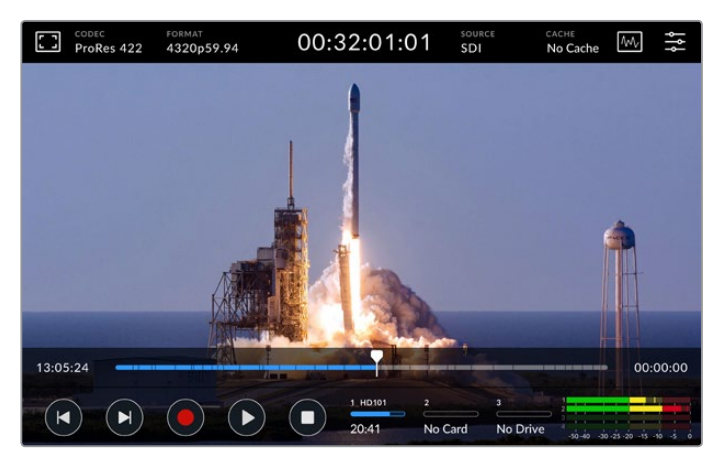

토글 방식의 정지 버튼을 눌러 재생 모드와 녹화 모드 간을 전환하세요.

<span id="page-538-0"></span>HyperDeck Extreme 8K HDR은 패널의 소프트터치 버튼와 터치스크린 버튼 이외에도 HyperDeck Extreme Control을 통해 제어 가능합니다. HyperDeck Extreme Control을 사용하여 HyperDeck Extreme 8K HDR과 7대의 다른 장비를 한꺼번에 원격으로 제어할 수 있습니다.

HyperDeck Extreme Control에 관한 자세한 사항은 본 사용 설명서 뒤편에 별도로 기술되어 있습니다.

# **HyperDeck Extreme 8K HDR 전면 패널**

전면에 소프트터치 버튼이 있어 쉽고 빠르게 컨트롤에 접속할 수 있으며 눈부시게 밝은 2000nit의 HDR 화면을 통해서는 사실감 있는 생생한 색상의 영상을 볼 수 있습니다.

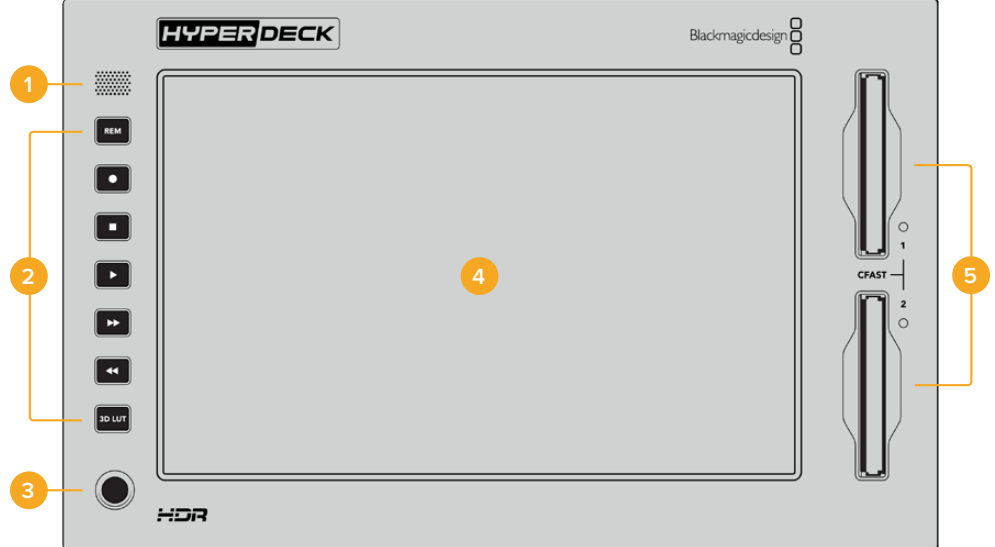

#### **1 전면 패널 스피커**

전면 패널에 내장된 모노 스피커를 통해 오디오 레벨을 바로 점검할 수 있습니다. 터치스크린 화면 오른쪽 하단의 '오디오 미터' 를 누른 후 슬라이더를 사용하여 스피커 레벨을 조정합니다.

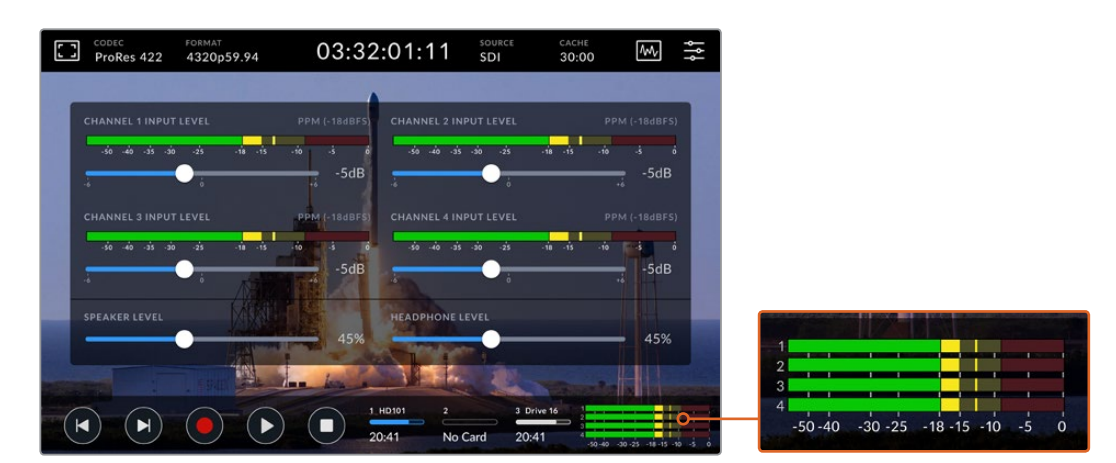

'오디오 미터'를 눌러 스피커 레벨을 확인 및 조정하세요.

#### **2 소프트터치 버튼**

HyperDeck Extreme 8K HDR의 전면 패널에는 7개의 소프트터치 버튼이 있어 트랜스포트 컨트롤에 신속하게 접속하고 LUT를 적용할 수 있습니다. 장비에 전원이 공급되면 각 버튼에 배면광이 들어오므로 장비가 더빙 시설 같은 어두운 곳에 설치되어 있더라도 버튼이 잘 보입니다.

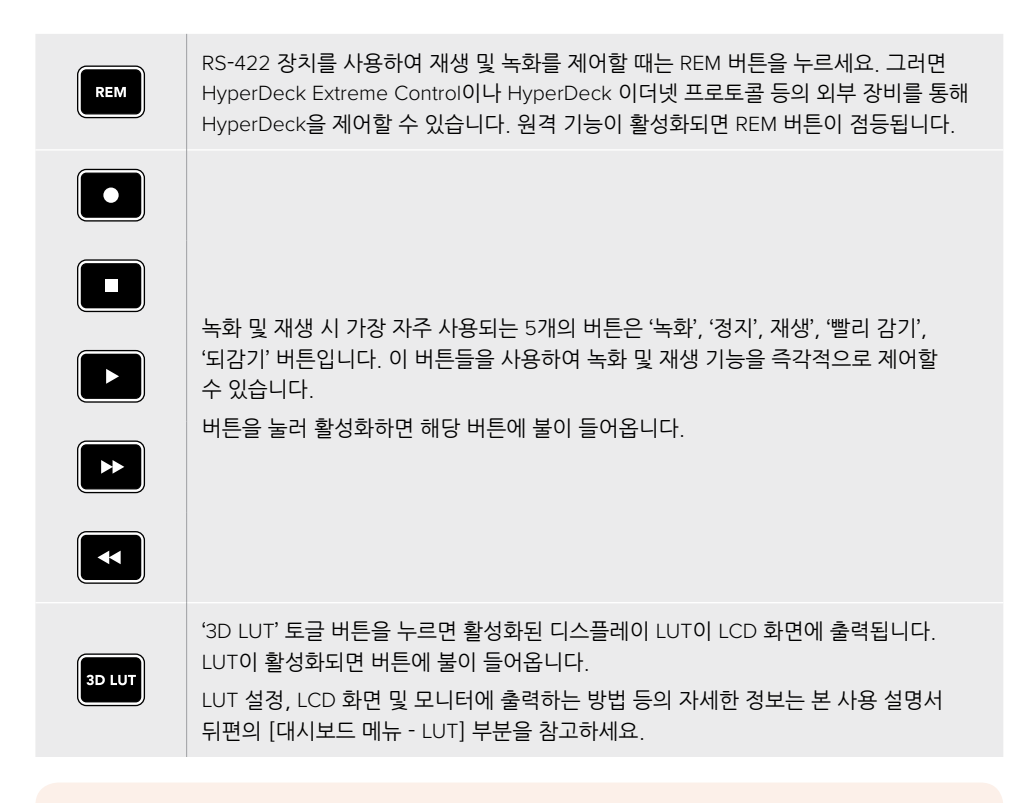

**참고**  만약 현재 HyperDeck에 연결된 유효한 신호가 없을 시, '녹화' 버튼을 눌러도 아무런 동작이 일어나지 않습니다. 저장 미디어가 연결되지 않은 상황에서 '재생'/'빨리 감기'/'되감기' 버튼을 누르는 경우에도 마찬가지입니다.

#### **3 헤드폰 포트**

오디오를 듣기 위해서 전면 패널의 1/4인치 헤드폰 잭에 헤드폰을 연결하세요. 헤드폰의 볼륨 레벨을 변경하기 위해서는 터치스크린 화면의 '오디오 미터'를 누른 후 '헤드폰 레벨' 슬라이더를 조정합니다.

#### **4 터치스크린**

7인치 크기의 LCD 화면에는 크고 밝은 HDR 비디오 디스플레이가 탑재되어 있으며 터치스크린 방식을 통해 직관적으로 제어할 수 있습니다. 폭넓은 색영역을 지원하므로 Rec. 2020 및 Rec. 709 색공간, 그리고 DCI-P3 100% 포맷을 재현할 수 있습니다. 비디오 스코프를 전체 화면으로 표시할 수도 있습니다. 터치스크린 화면을 통해 모든 온스크린 컨트롤 및 메뉴를 사용할 수 있습니다.

메뉴 설정과 터치스크린 사용법에 관한 자세한 정보는 본 사용 설명서 뒤편의 [터치스크린 화면] 부분을 참고하세요.

#### **5 CFast 2.0 카드 슬롯**

전면 패널에 2개의 CFast 카드 슬롯이 탑재되었습니다. 각 슬롯의 오른쪽에 있는 LED 표시등은 현재의 미디어 상태를 표시합니다.

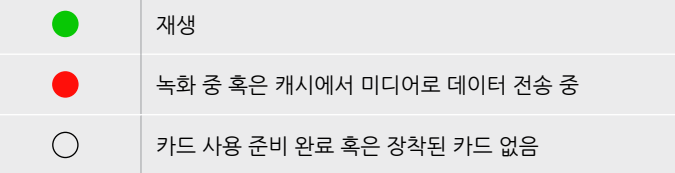
# **HyperDeck Extreme 8K HDR 후면 패널**

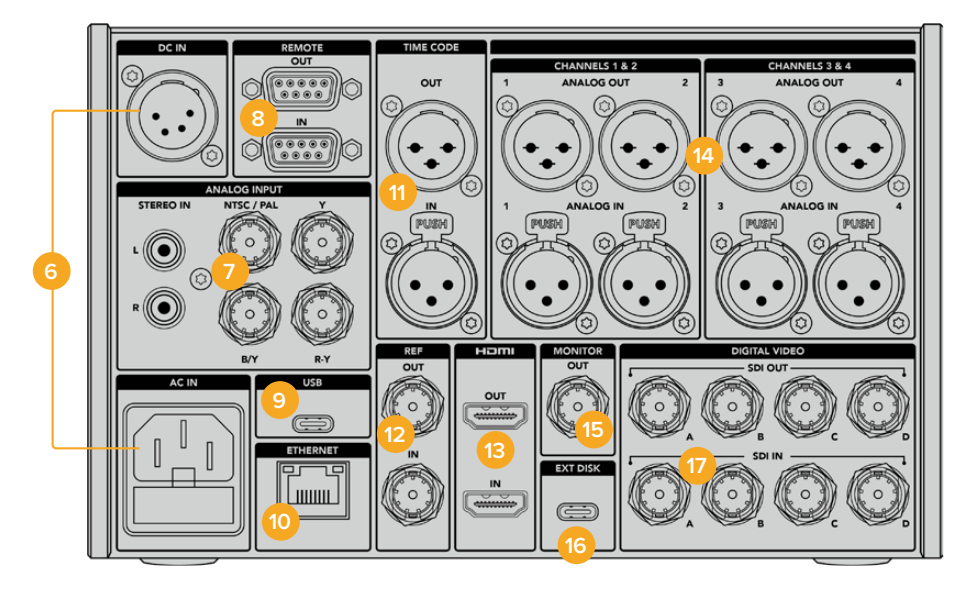

#### **6 전원**

후면 패널에는 두 종류의 전원 연결이 있습니다. AC 단자에는 IEC 주 전원을, DC 단자에는 리던던시 또는 배터리 연결용으로 4핀 타입의 12V XLR 전원을 연결할 수 있습니다. DC 전원을 연결할 때는 해당 전원이 DC IN에 표시된 전압 및 정격 전류의 허용 범위 내에 속하는지 반드시 확인하세요.

#### **7 아날로그 입력**

RCA 아날로그 스테레오 좌(L)/우(R) 커넥터, 단일 BNC 컴포지트, 혹은 컴포넌트 입력 단자에 아날로그 소스를 연결하면 아카이빙 작업을 할 수 있습니다.

#### **8 원격**

RS-422 DB9 커넥터를 연결할 수 있는 IN/OUT 단자입니다.

### **9 USB**

컴퓨터에서 HyperDeck Setup Utility를 사용하여 소프트웨어 업데이트를 할 때 사용하는 USB-C 케이블용 연결입니다.

#### **10 이더넷**

HyperDeck 이더넷 프로토콜을 사용한 고속 FTP 데이터 전송 혹은 원격 제어 시 네트워크에 직접 접속하기 위해 필요한 10Gb/s 이더넷입니다.

ATEM 스위처와 함께 사용할 때는 ATEM과 동일한 네트워크에 연결하여 HyperDeck을 재생 장비로 사용할 수 있습니다. ATEM Software Control 혹은 ATEM 방송용 패널을 통해 HyperDeck 팔레트에서 해당 HyperDeck을 선택할 수 있습니다. FTP 클라이언트를 통한 파일 전송의 자세한 내용은 본 사용 설명서 뒤편의 [네트워크를 통해 파일 전송하기] 부분을 참고하세요.

### **11 타임코드**

XLR 타임코드 입력 단자(IN)를 통해 외부 타임코드를 수신할 수 있으며 출력 단자(OUT)를 통해 타임코드를 루프 출력할 수 있습니다. 타임코드 설정에 관한 자세한 사항은 본 사용 설명서의 [대시보드 메뉴 - 설정] 부분을 참고하세요.

#### **12 레퍼런스**

HyperDeck Extreme 8K HDR는 안정화된 SD 블랙 버스트 및 HD Tri-Sync 레퍼런스 신호를 출력할 수 있습니다. 또한 동기 신호 발생기 같은 외부 소스로부터 레퍼런스 신호를 수신할 수도 있습니다. 따라서 Blackmagic Sync Generator 등을 사용하여 하나의 레퍼런스 신호를

여러 대의 장비로 전송하여 모든 장비의 신호를 동기화시키는 젠록 기능을 구현할 수 있습니다. 터치스크린의 설정 메뉴에서 비디오 입력과 외부 레퍼런스 소스 중 선택할 수 있습니다.

레퍼런스 소스 선택에 관한 자세한 사항은 본 사용 설명서 뒤편의 [대시보드 메뉴 - 설정] 부분을 참고하세요.

#### **13 HDMI**

HDMI 연결은 HyperDeck을 필드 레코더로 사용하면서 다른 HDMI 디스플레이에 연결하여 모니터링할 때 유용합니다. HDMI 입력에 SD부터 2160p60 사이의 신호가 수신되면 신호 내 메타데이터가 정확한 경우, 해당 신호가 SDR인지 HDR인지 자동으로 감지합니다. 따라서 HDMI 출력에 HDR을 지원하는 HDMI 디스플레이를 연결하면 놀라운 화질의 HDR 이미지로 모니터링할 수 있습니다.

#### **14 아날로그 오디오**

3핀 타입의 XLR 단자를 통해 최대 4채널의 균형 아날로그 오디오 입/출력을 연결할 수 있습니다. 오디오 입력을 선택할 때는 대시 보드 메뉴의 '오디오' 탭을 사용합니다. 더 자세한 정보는 본 사용 설명서 뒤편의 [대시보드 메뉴 - 오디오] 부분을 참고하세요.

#### **15 모니터 출력**

3G-SDI 모니터 출력을 통해 다운스케일된 영상이 오버레이와 함께 출력되므로 외부 디스플레이를 사용하여 모니터링할 수 있습니다. 오버레이에는 그리드와 폴스 컬러 같은 초점 및 노출 관련 기능이 포함되며 토클 방식으로 켜고 끌 수 있습니다. '드라이브' 아이콘, '오디오 미터', '타임코드' 디스플레이 또한 오버레이에 나타납니다. 클린 신호 출력 방법 등의 SDI 모니터 설정에 관한 자세한 정보는 본 사용 설명서 뒤편의 [대시보드 메뉴 - 모니터링] 부분을 참고하세요.

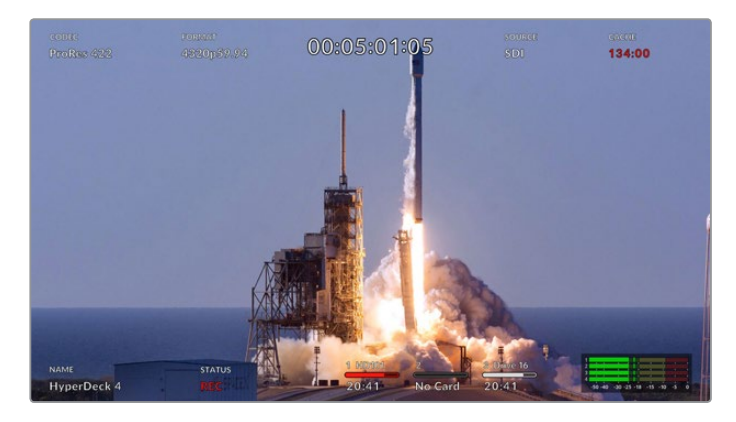

#### **16 외부 디스크**

후면 패널의 USB-C 단자에 플래시 디스크를 연결하여 최대 10Gb/s의 속도로 녹화할 수 있습니다. 다포트 USB-C 허브를 사용하거나, 스토리지 용량을 최대화하기 위해서는 여러 개의 SSD 카드를 MultiDock 10G에 꽂아 사용할 수도 있습니다. 고속의 SSD 카드나 하드 드라이브에 녹화하면 CFast 2.0 카드를 사용할 때보다 미디어 문제가 발생할 위험이 적습니다. 외부 디스크에 관한 더욱 자세한 정보는 본 사용 설명서 뒤편의 [저장 미디어] 부분을 참고하세요.

### **17 12G-SDI 디지털 비디오**

각 4개의 12G-SDI 입/출력을 통해 SD부터 UHD까지의 신호는 SDI 싱글 케이블로, 8K 30p 신호는 듀얼 링크 12G-SDI, 8K 60p 신호는 쿼드 링크 12G-SDI 케이블을 연결합니다.

HyperDeck Extreme을 8K 워크플로에서 사용하고자 할 때는 쿼드 링크 12G-SDI로 연결합니다. HyperDeck Extreme을 ATEM Constellation 8K에 연결하여 재생 및 녹화 장비로 사용할 때는 ATEM Software Control의 HyperDeck 팔레트 화면에서 해당 HyperDeck에 접속할 수 있습니다.

이 때, 12G-SDI 케이블 4개를 사용하여 HyperDeck Extreme의 입/출력과 ATEM Constellation 8K의 후면 입/출력 중 한 곳을 서로 연결합니다. 쿼드 링크 SDI 케이블을 사용할 때는 정해진 순서대로 연결하는 것이 중요합니다. 예를 들어 HyperDeck Extreme에 C라고 표기된 입/출력은 ATEM Constellation 8K의 세 번째 입/출력과 연결되어야 합니다.

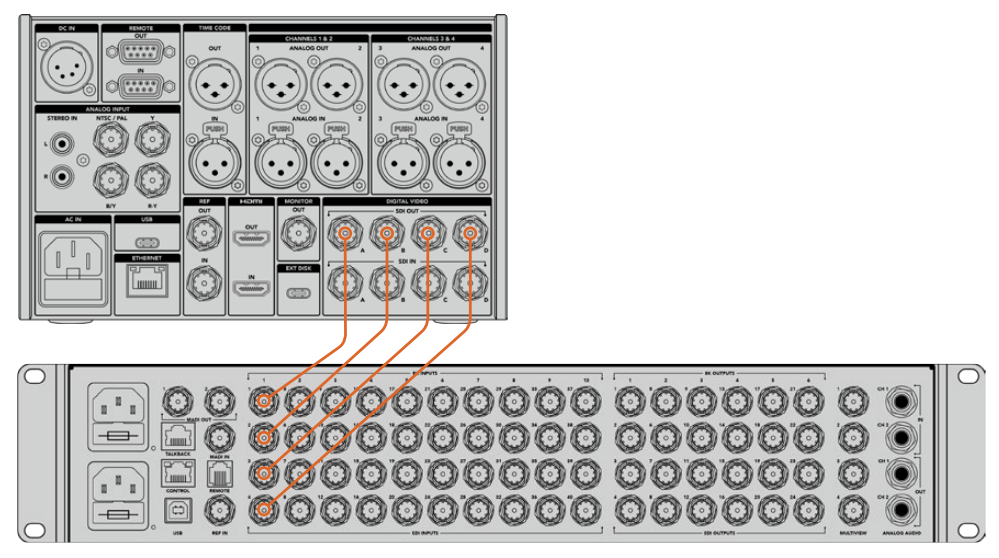

HyperDeck Extreme 8K HDR의 8K 쿼드 링크 SDI 출력을 ATEM Constellation 8K의 SDI 입력에 연결하세요.

## 2SI (2 Sample Interleave)

8K 워크플로에서는 두 가지 방식, 즉 2SI와 4계통 분할(Square Division) 방식이 사용됩니다. HyperDeck Extreme 8K HDR과 ATEM Constellation 8K는 모두 2SI 방식을 사용합니다. 2SI 방식에서는 각 12G-SDI 연결이 8K 신호를 1/4로 배분하여 전송합니다. 4개의 연결이 합쳐지면 8K 풀 해상도의 신호가 되는 방식입니다.

따라서 4개 연결 중 하나에 문제가 생겨도 이미지의 해상도만 낮아질 뿐, 4계통 분할 방식처럼 이미지의 1/4이 완전히 소실되지는 않는 것이 장점입니다.

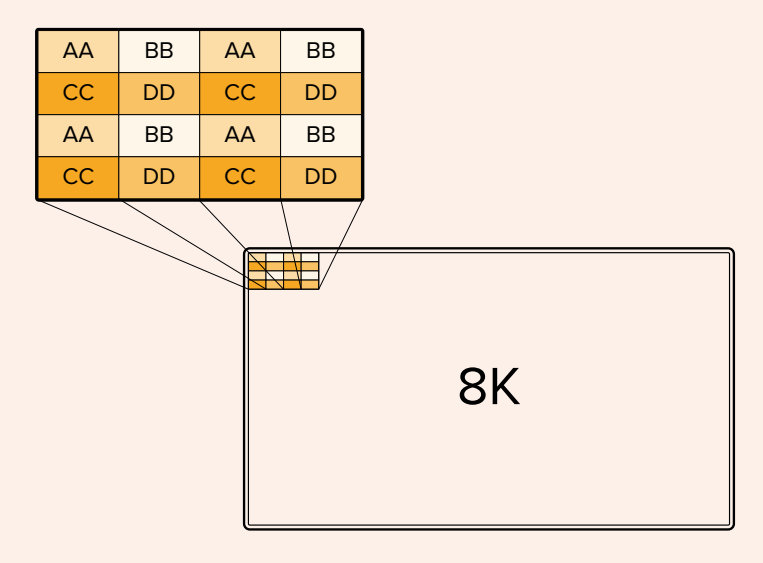

만약 운용 중인 8K 워크플로에 4계통 분할 방식을 사용하는 장비가 있다면 Teranex Mini SDI to HDMI 8K HDR 제품을 사용하여 2SI 신호를 4계통 분할 방식 신호로 자동 변환할 수 있습니다.

# **터치스크린 화면**

## **터치스크린 기능**

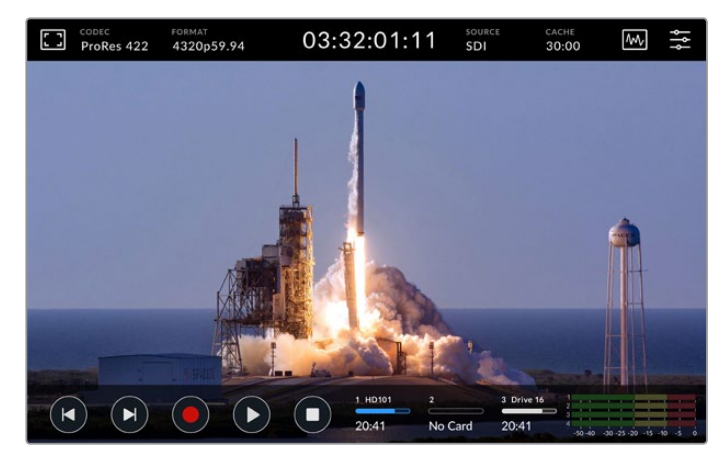

인터랙티브 방식의 터치스크린 화면을 통해 화면에서 직접 옵션을 확인하고 선택할 수 있습니다.

7인치 크기의 직관적인 터치스크린 화면을 통해 HyperDeck Extreme의 여러 기능을 확인하고 선택할 수 있습니다.

화면 상단과 하단에는 툴바가 있습니다. 툴바에는 현재 소스, 혹은 현재 녹화 중이거나 재생 중인 클립 정보 등의 상태 정보와 설정 내용이 표시됩니다. 화면에서 관련 아이콘을 눌러 설정을 변경할 수 있습니다. 예를 들어 '소스' 아이콘을 누른 후 목록에서 원하는 소스를 선택하여 변경할 수 있습니다.

소스 비디오 포맷과 프레임 레이트, 타임코드, 미디어의 잔여 녹화 시간, 오디오 레벨 같은 상태 정보 및 트랜스포트 컨트롤 또한 화면에 표시됩니다.

하단 툴바는 터치스크린을 위/아래로 쓸어 넘기면 감추거나 다시 나타나게 할 수 있습니다.

## **상단 툴바**

'오디오 미터' 아이콘 혹은 '모니터' 아이콘을 눌러 관련 설정에 바로 접속하여, 슬라이더 컨트롤로 스피커 레벨을 조정하거나 포커스 어시스트 도구를 선택할 수 있습니다.

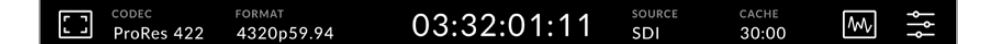

'소스' 또는 '코덱' 아이콘을 누르면 관련 메뉴로 바로 접속됩니다. 녹화나 재생에 사용할 드라이브를 선택할 때는 '드라이브' 아이콘 중 하나를 누릅니다.

### **모니터 옵션**

모니터 오버레이 설정 화면에 접속하기 위해서는 왼쪽의 '모니터' 아이콘을 누릅니다. 여기서는 '지브라', '포커스 어시스트', '가이드', '그리드', '폴스 컬러', '대비', '밝기', '채도' 등의 오버레이 옵션을 선택하거나 수정할 수 있습니다. 이는 HyperDeck Extreme 8K HDR을 필드 레코더로 사용할 때 특히 유용한 기능입니다.

### **지브라**

지브라 모드는 설정된 지브라 레벨을 초과하는 영역에 대각선 줄무늬를 표시함으로써 최적의 노출을 설정하도록 돕습니다. 지브라 모드를 활성화하려면 스위치를 한 번 눌러 ON 상태로 만드세요. 슬라이더 혹은 퍼센트 숫자 양옆에 있는 화살표를 눌러 원하는 지브라 레벨을 선택하세요. 100%로 설정 시 과노출된 이미지 영역 전체에 대각선 줄이 표시됩니다.

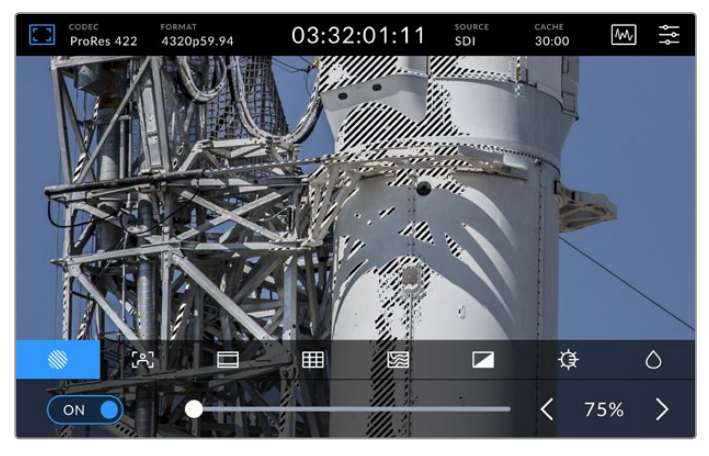

슬라이더나 화살표를 사용하여 지브라 레벨을 설정하세요.

**정보**  '지브라'를 설정하면 파형 스코프에서 특정 레벨에 해당되는 영역이 이미지 위에 표시됩니다. 예를 들어,'지브라'를 50%로 설정하면 파형 스코프의 50% 부근에 해당되는 이미지 영역에 대각선 줄이 표시됩니다.

### **포커스 어시스트**

포커스 어시스트 기능은 이미지의 초점을 신속하게 맞출 수 있는 강력한 도구입니다. 이 기능을 사용하면 영상의 가장 선명한 부분에 테두리 선이 나타납니다. 포커스 어시스트 기능을 켜기 위해서 토글 스위치를 눌러 On 상태로 만드세요. 민감도 설정을 통해 '낮음', '중간', '높음' 중 선택하여 선의 굵기를 조정할 수 있습니다. 디테일과 색대비가 풍부한 영상에서는 테두리 선이 자칫 산만하게 보일 수 있으므로 '낮음'이나 '중간'을 선택하세요.

반대로 디테일이 적고 색대비가 낮은 영상에는 '높음'으로 설정해 더 강력하고 도드라지는 테두리 선을 사용할 수 있습니다. 만약 선이 너무 튀어 보인다면 '피크'를 선택할 수 있습니다. 피크 레벨을 설정하는 방법은 본 사용 설명서 뒤편의 [대시보드 메뉴 - 모니터링] 부분을 참고하세요.

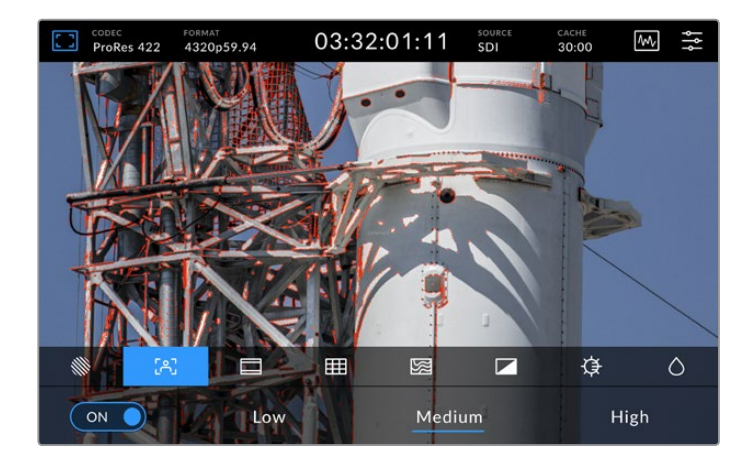

#### **프레임 가이드**

이 기능은 영화와 TV, 온라인 영상 표준을 위한 다양한 종횡비를 제공합니다. 토글 스위치를 눌러 ON으로 만든 후 좌/우 화살표를 누르거나 슬라이더를 좌/우로 드래그하여 원하는 가이드를 선택합니다.

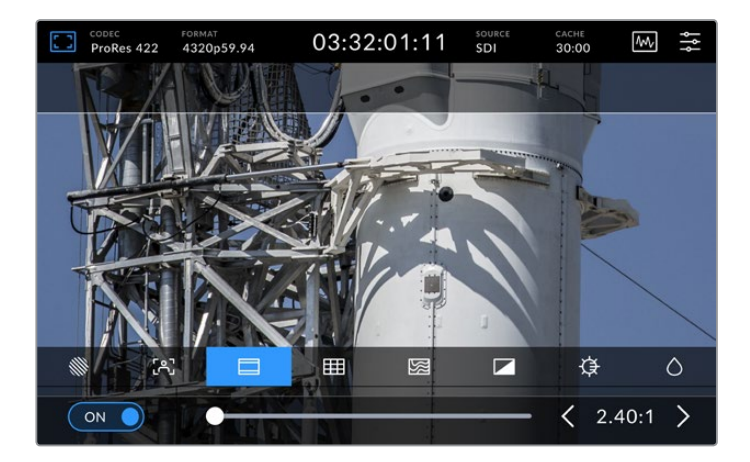

### **그리드**

그리드 뷰는 오버레이 방식의 뷰를 통해 숏 프레이밍 작업을 돕습니다. HyperDeck Extreme 8K HDR은 총 세 종류의 뷰를 제공합니다.

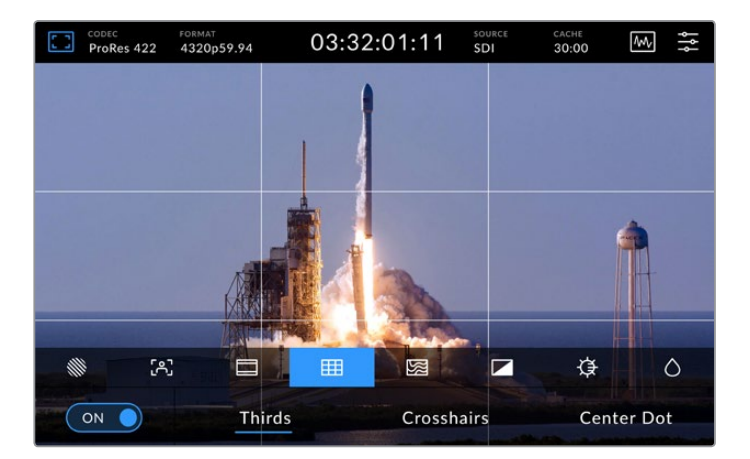

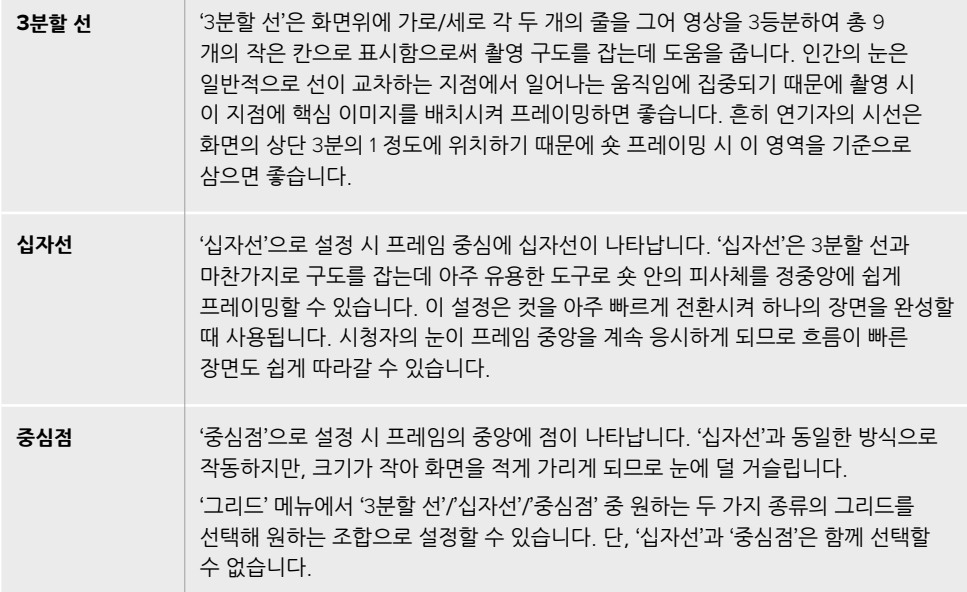

### **폴스 컬러**

'폴스 컬러' 설정을 통해 LCD 터치스크린과 SDI 모니터 출력에 나타나는 폴스 컬러 노출 보조 기능을 켜고 끌 수 있습니다. '폴스 컬러'는 서로 다른 노출 정도를 표시하기 위해 이미지 위에 가짜 색을 덧입힐 수 있는 기능입니다. 예를 들어 어두운 그늘 영역은 녹색으로, 밝은 그늘 영역은 핑크색으로 표시함으로써 피부톤을 위한 최적의 노출을 얻을 수 있습니다. 화면에 나타나는 색을 모니터링하면서 인물을 촬영하면 피부톤의 노출을 일정하게 유지할 수 있습니다. 마찬가지로, 이미지 속 피사체가 노란색에서 빨간색으로 변하면 과노출되었음을 의미합니다.

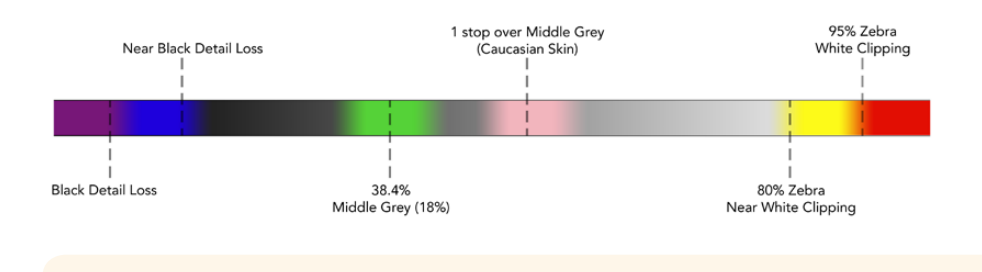

**정보**  대시보드 메뉴의 '모니터링' 설정 화면에서 토글 스위치를 이용해 '지브라', '포커스 어시스트', '가이드', '그리드', '폴스 컬러' 기능을 켜고 끌 수 있습니다. 3G-SDI 모니터 출력에 적용되는 오버레이 항목들도 토글 스위치를 이용해 켜고 끌 수 있습니다. 더 자세한 정보는 본 사용 설명서 뒤편의 '모니터링' 설정 화면을 참고하세요.

다음 세 개의 모니터링 설정 항목은 LCD 화면의 설정을 변경합니다.

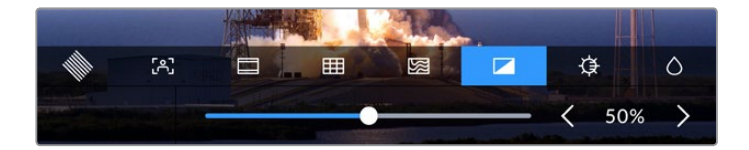

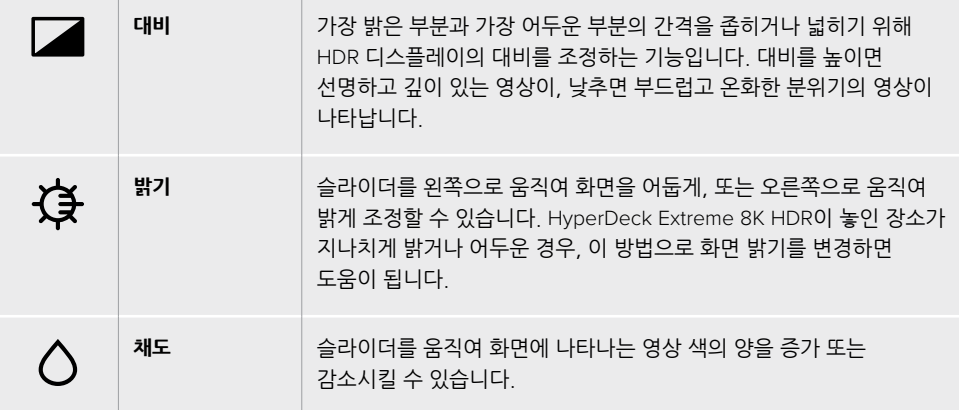

**참고**  기기의 전원이 꺼져도 모든 설정은 그대로 유지됩니다. 변경된 모든 설정 사항은 영상이 나타나는 LCD에는 적용되지만, 녹화 중인 영상에는 영향을 미치지 않는다는 점을 유념하시기 바랍니다.

### **코덱**

'코덱' 아이콘은 현재 선택된 '녹화' 코덱, 또는 재생 중인 경우에는 '재생' 코덱을 표시합니다. 코덱을 변경하려면 해당 아이콘을 누른 후 화면에 나타나는 메뉴에서 새로운 코덱을 선택합니다. 더 자세한 정보는 본 설명서 뒤편의 [대시보드 메뉴 - 녹화] 부분을 참고하세요.

### **포맷**

재생 모드에서는 '포맷' 아이콘이 현재 클립의 해상도와 프레임 레이트를 표시합니다. '녹화' 모드에서는 현재 선택된 소스 영상의 해상도와 프레임 레이트를 표시합니다. 유효한 신호가 감지되지 않을 경우에는 '입력 신호 없음'이 표시됩니다.

### **타임코드**

상단에 큼지막하게 표시되는 타임코드는 SMPTE 타임코드 혹은 타임라인의 타임 카운터를 표시합니다. 타임코드 아이콘 영역을 아무 곳이나 눌러 두 모드 간을 전환할 수 있습니다.

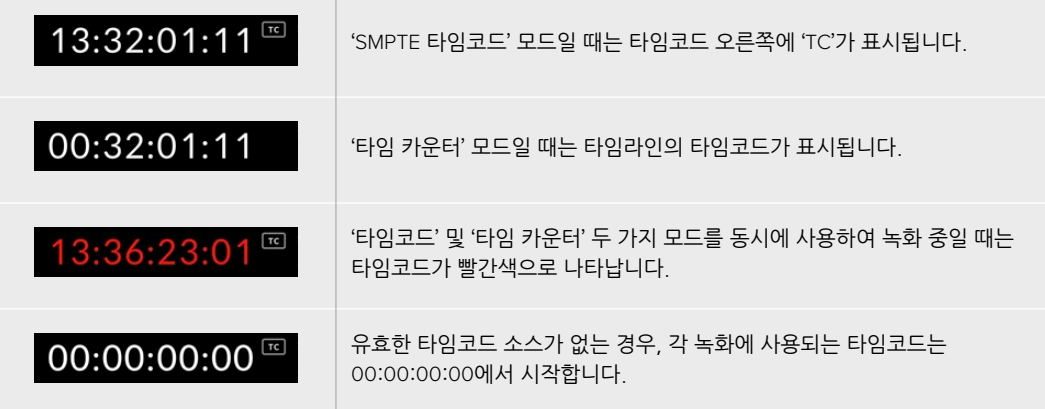

타임코드는 'SMPTE 타임코드' 혹은 '타임 카운터'를 표시합니다.

### **소스**

'소스' 아이콘은 HyperDeck Extreme 8K HDR에 현재 연결된 소스 입력을 나타냅니다. 해당 아이콘을 눌러 녹화 메뉴를 열면 'SDI', HDMI', '컴포넌트', '컴포지트' 중 선택할 수 있습니다.

### **캐시**

캐시 옵션을 사용 중인 경우, 해당 아이콘을 통해 잔여 저장 공간 및 현재 캐시 상태를 한 눈에 파악할 수 있습니다. M.2 PCIe NVMe 디스크가 설치 후 포맷되면, 드라이브의 잔여 저장 공간이 표시됩니다. 유효한 영상 신호가 감지되면 잔여 공간이 해당 영상의 포맷 및 코덱에 따라 시간:분:초 형식으로 계산되어 표시되고, 유효한 신호가 감지되지 않을 경우에는 테라바이트(TB)나 기가바이트(GB) 단위로 표시됩니다.

설치된 SSD 카드가 없으면 '캐시 없음'이 나타납니다. 캐시 기능 사용에 관한 자세한 정보는 본 사용 설명서 뒤편의 [내부 캐시 옵션 사용하기] 부분을 참고하세요.

### **비디오 스코프**

'스코프' 아이콘을 누르면 스코프의 종류가 나타납니다.

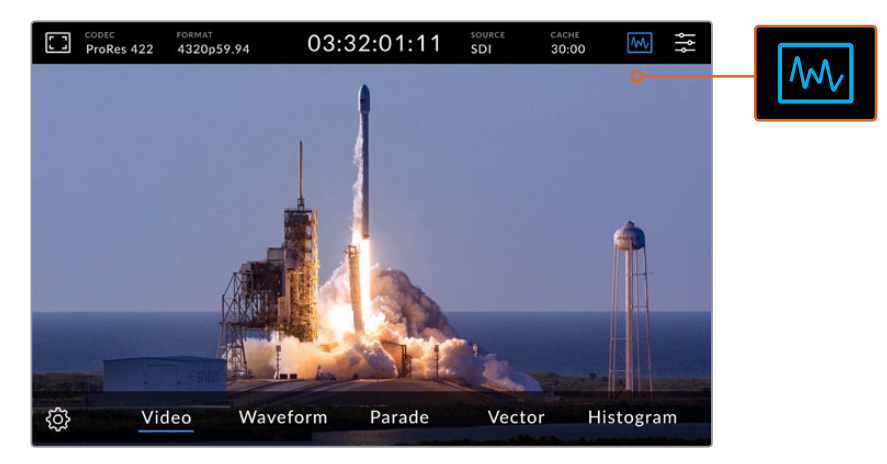

해당 아이콘을 눌러 사용 가능한 비디오 스코프의 종류를 볼 수 있습니다.

4개의 비디오 스코프 종류 중 선택할 수 있습니다.

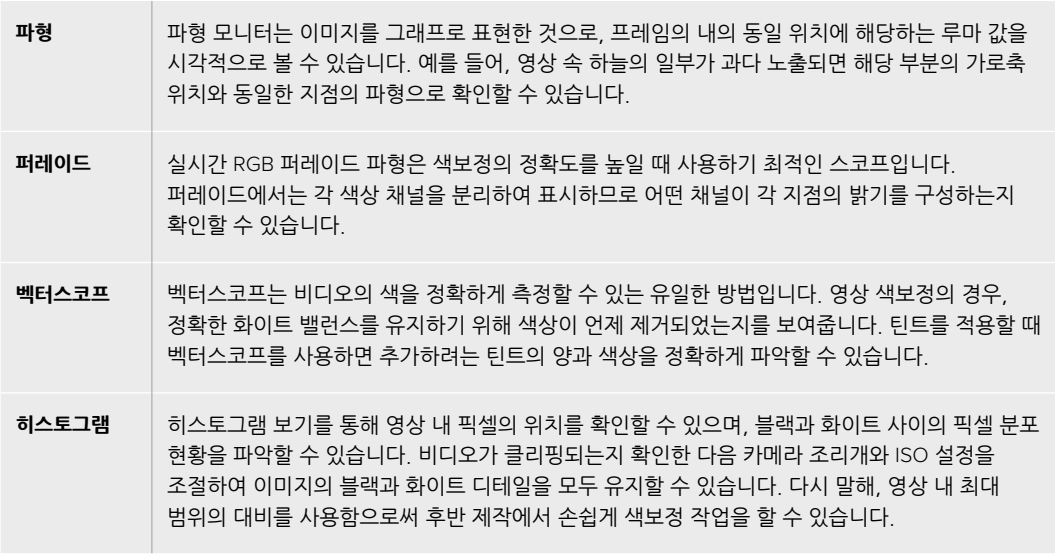

'스코프'를 끄고 전체 영상 화면으로 돌아가려면 하단 왼쪽의 '비디오'를 누릅니다.

'스코프' 선택 시 '설정' 아이콘을 클릭하여 밝기와 불투명도 슬라이더를 조정하면 스코프의 밝기 및 영상 위에 겹쳐지는 정도를 조정할 수 있습니다. 소스 비디오에 맞춰 불투명도를 조정하면 스코프를 읽기가 더 쉬워집니다.

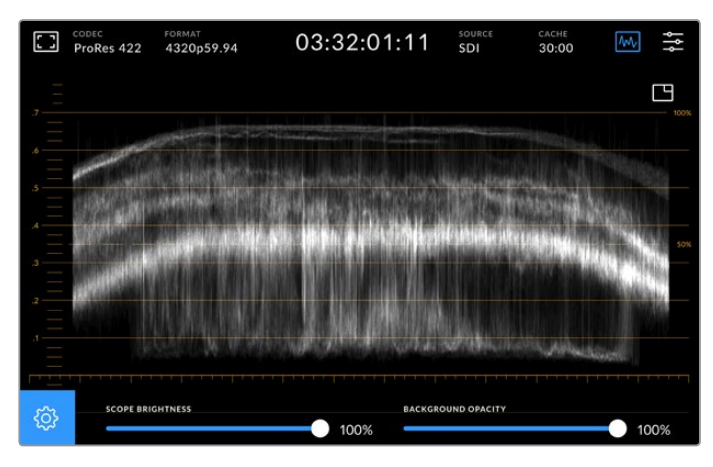

슬라이더를 움직여 배경의 불투명도를 조정하세요.

#### **스코프 밝기**

스코프 내 흰색으로 나타나는 그래프의 밝기를 0%부터 제일 밝은 최대 100%까지 조절할 수 있습니다. 밝기를 높이면 스코프 밝기가 낮을 때는 잘 눈에 띄지 않던 미세한 부분들이 드러나기도 합니다.

### **배경의 불투명도**

각 비디오 스코프의 배경색은 검정입니다. 배경색을 0%에 맞추면 배경이 보이지 않게 되고 100%에 맞추면 완전한 검정이 됩니다. 불투명도가 높아지면, 배경이 어두워지고 영상이 보이지 않게 되며 격자선은 더 선명해집니다.

**참고**  각 비디오 스코프에는 수치를 표시하는 오렌지색 그래프 영역이 있습니다. 스코프의 밝기 및 배경 불투명도를 변경하더라도 이 오렌지색 그래프는 영향을 받지 않습니다.

### **화면 속 화면**

비디오 스코프가 켜져 있을 때는 스코프의 오른쪽 상단에 작은 크기의 '미니 프리뷰' 아이콘이 나타납니다.

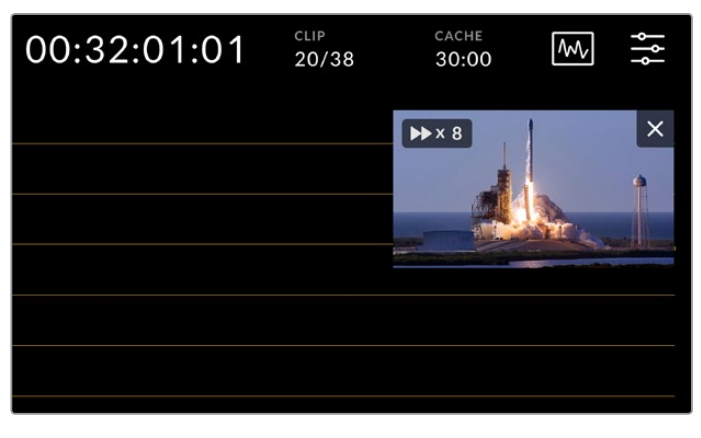

해당 아이콘을 누르면 작은 크기의 미리보기 창이 열리고 그 안에 영상이 나타납니다.

'화면 속 화면' 기능을 사용하여 작은 크기의 미리보기 창을 통해 축소된 영상을 볼 수 있으며 해당 창을 화면 내 원하는 곳으로 이리저리 옮길 수 있습니다.

**정보**  비디오 스코프를 켰는데도 화면에 스코프가 나타나지 않을 때는 대시보드 메뉴의 모니터 페이지에서 '스코프' 항목이 활성화되어 있는지 확인하세요. 더 자세한 정보는 본 설명서 뒤편의 [대시보드 메뉴 - 모니터링] 부분을 참고하세요.

### **메뉴**

상단 툴바 제일 끝에 위치한 '메뉴' 아이콘을 통해 대시보드 메뉴로 접속할 수 있습니다. 대시보드 메뉴에서 소스와 코덱, 오디오 채널 등의 녹화 관련 설정과 모니터링 및 오디오 관련 설정을 수행할 수 있습니다.

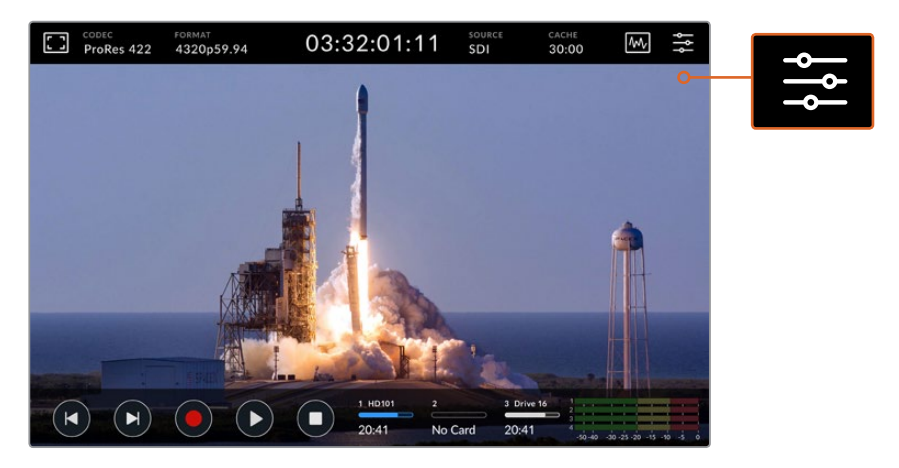

대시보드 화면을 열기 위해서 '메뉴' 아이콘을 누르세요.

설정 항목에 관한 자세한 정보는 본 사용 설명서 뒤편의 [대시보드 메뉴] 부분을 참고하세요.

## **하단 툴바**

### **트랜스포트 컨트롤**

터치스크린 하단의 처음 다섯 개 아이콘은 트랜스포트 컨트롤입니다. 이 버튼들은 현재 녹화 모드인지 재생 모드인지에 따라 다르게 작동합니다.

'녹화', '재생', '정지' 버튼은 전면 패널과 동일하게 작동합니다.

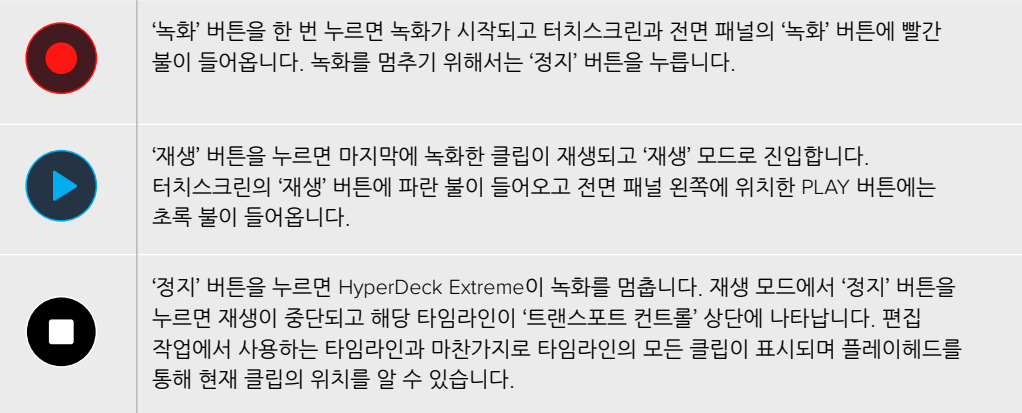

타임라인 바의 왼쪽에 표시되는 타임 카운터는 플레이헤드의 현재 위치, 오른쪽에 표시되는 타임 카운터는 전체 클립의 총 재생 시간을 의미합니다.

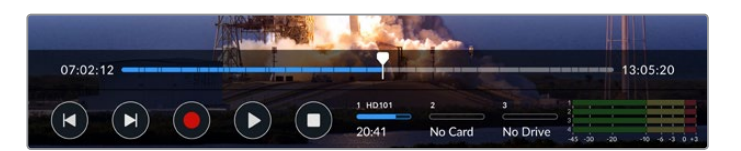

'뒤로 가기'/'건너뛰기' 버튼을 누르면 타임라인을 따라 이동할 수 있습니다.

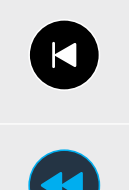

'뒤로 가기' 버튼을 한 번 누르면 플레이헤드가 현재 클립의 시작점으로 이동합니다. 플레이헤드가 이미 클립의 시작점에 있다면 이전 클립의 시작점으로 이동합니다. 재생 속도를 높이기 위해 셔틀 모드로 전환할 때도 '뒤로 가기'/'건너뛰기' 버튼을 사용합니다.

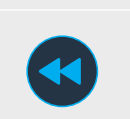

'뒤로 가기'/'건너뛰기' 버튼을 누른 채 유지하면 화살표 두 개짜리 파란색 버튼으로 변합니다. 버튼을 누른 채 유지하거나 여러 번 눌러 재생 속도를 1/2배에서 50배속까지 조정할 수 있습니다. 속도를 낮추기 위해서는 반대 방향의 '셔틀' 버튼을 누르면 됩니다.

셔틀 모드를 빠져나가려면 '정지' 버튼이나 '재생' 버튼을 누릅니다. 그러면 원래의 '뒤로 가기' 또는 '건너뛰기', 즉 화살표 하나짜리 아이콘으로 복귀합니다. 셔틀 모드에서 셔틀 속도를 증가시키려면 정방향 또는 역방향 셔틀 버튼을 한 번 이상 누릅니다. 속도를 감소시키려면 반대 방향의 '셔틀' 버튼을 누릅니다.

예를 들어 정방향 셔틀 중일 때 '역방향 셔틀' 버튼을 누르면 속도가 감소합니다. '정지' 버튼을 눌러 버리면 셔틀 모드에서 빠져나가게 됩니다.

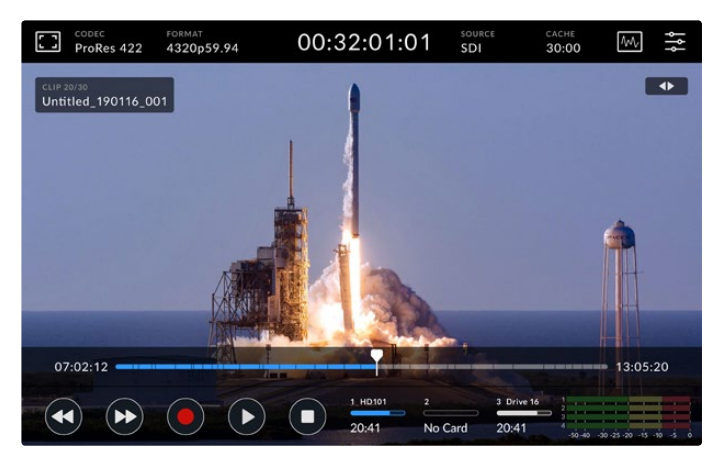

1/2배속으로 정방향 셔틀 중일 때 '뒤로 가기' 버튼을 누르면 재생은 중단되지만 여전히 셔틀 모드에 남아 있게 됩니다.

'정지' 버튼을 한 번 누르면 재생 모드에서 빠져나가고 한 번 더 누르면 녹화 모드로 되돌아 옵니다.

**참고**  녹화 모드일 때는 '뒤로 가기'/'건너뛰기' 버튼을 눌러도 아무런 동작이 일어나지 않습니다.

### **클립 이름과 트랜스포트 상태 표시**

재생 중일 때는 상단 툴바와 하단 툴바만 화면에 나타납니다. 재생이 일시 정지될 때나 원래 속도보다 훨씬 빠른 속도로 재생 중일 때는 화면 오른쪽 상단에 트랜스포트 상태가 표시됩니다. 클립 이름이 화면 왼쪽 상단에 나타나므로 현재 재생 중인 클립과 트랜스포트 상태를 한 눈에 파악할 수 있습니다

클립 이름과 트랜스포트 상태 표시를 숨기고 싶다면 '모니터' 메뉴에서 '클린 피드' 항목을 On으로 설정하거나 화면을 위/아래로 쓸어넘겨 하단 툴바를 안 보이게 할 수 있습니다. 클린 피드 설정에 관한 자세한 설명은 본 설명서 뒤편의 [대시보드 메뉴 - 모니터링] 부분을 참고하세요.

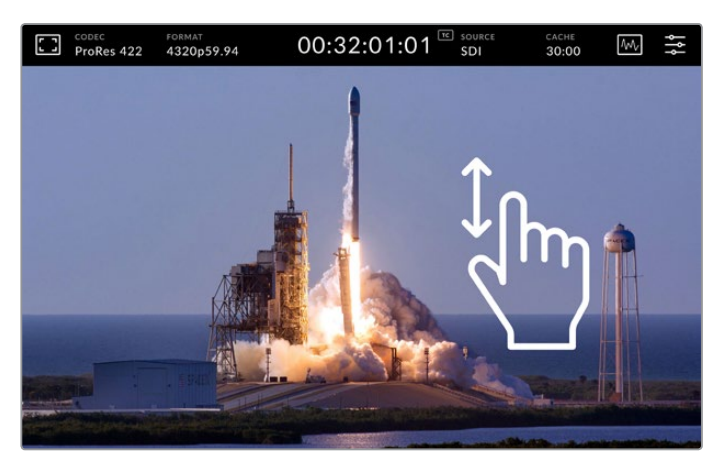

하단 툴바와 타임라인을 화면에서 없애고 싶다면 화면을 위/아래로 쓸어넘기기 하세요.

### **터치 앤 스와이프**

클립을 재생할 때 터치와 쓸어넘기기 동작을 통해 프레임 단위까지 정확하게 제어할 수 있습니다.

타임라인을 누르면 플레이헤드가 손가락이 있는 위치로 즉시 이동합니다.

타임라인을 따라 플레이헤드를 좌우로 드래그하면서 영상을 스크러빙할 수 있습니다. 이때, 플레이헤드가 손가락이 있는 위치로 이동합니다.

정확한 조그 동작을 위해 타임라인과 상단 툴바 사이의 영상 부분을 손가락으로 쓸어넘기세요. 쓸어넘기는 속도에 따라 플레이헤드가 움직이는 속도가 달라집니다. 즉 빨리 쓸어넘기면 플레이헤드가 빠르게 움직입니다.

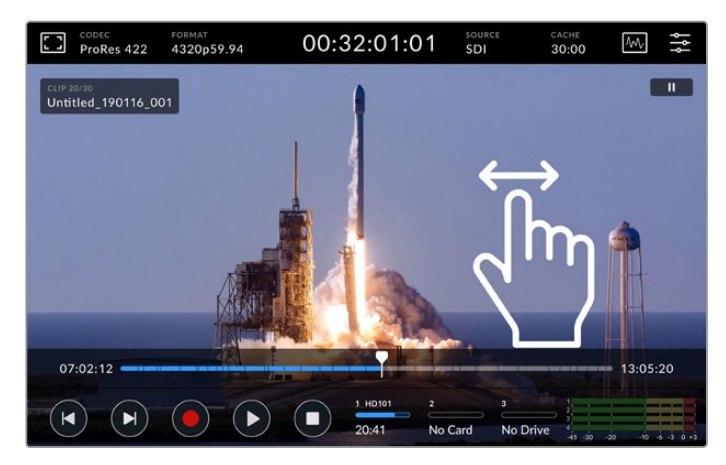

정확한 제어를 위해 손가락을 사용하여 좌우로 쓸어넘기세요.

### **저장 미디어 표시**

잔여 녹화 시간 등 미디어 슬롯의 상태 정보를 표시합니다. 처음 두 개의 아이콘은 전면 패널에 장착된 두 개의 CFast 슬롯의 정보를 나타냅니다. 세 번째 아이콘은 HyperDeck Extreme 8K HDR 후면 패널의 외부 디스크 단자에 연결된 USB 플래시 디스크 중 활성화된 장치의 정보를 나타냅니다.

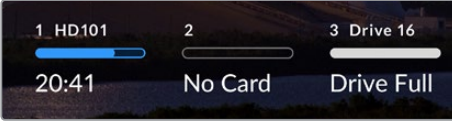

화면에 표시된 아이콘을 통해 저장 미디어에 대한 상태 정보를 한 눈에 파악할 수 있습니다.

활성화된 드라이브란, 현재 재생 또는 녹화에 사용 중인 드라이브를 의미합니다. 드라이브가 꽉 차면 다음 드라이브에 녹화를 진행하므로 영상 데이터를 분실할 염려가 없습니다.

저장 미디어 표시에 관한 더욱 자세한 정보는 본 설명서 뒤편의 [저장 미디어] 부분을 참고하세요.

### **오디오 미터**

오디오 미터에는 입력 소스의 첫 4개 오디오 채널에 대한 정보가 표시됩니다. 미터를 더 크게 보려면 '오디오 미터' 아이콘을 누르세요. 그러면 미터들이 영상 위에 나타납니다. 각 오디오 채널 미터의 오른쪽에는 PPM/VU 등의 미터 방식이 표기됩니다.

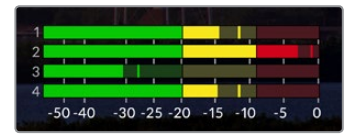

오디오 미터는 현재 오디오를 VU 혹은 PPM 방식으로 표시합니다. 오디오 레벨을 조정하기 위해 오디오 미터 아이콘을 누르세요.

녹화 모드에서는 각 오디오 채널 아래에 있는 슬라이더를 사용하여 XLR 레벨을 조정할 수 있습니다.

재생 모드에서는 같은 슬라이더를 사용하여 XLR 출력 레벨을 조정할 수 있습니다. 오디오 신호가 없거나 비활성화된 오디오 채널은 회색으로 표시됩니다.

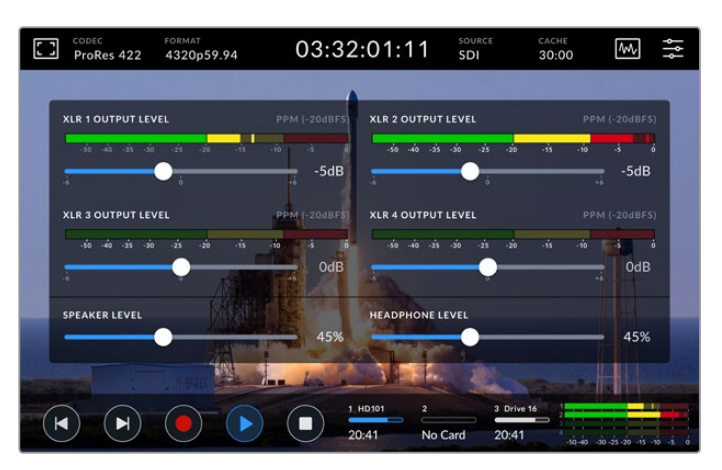

오디오 미터는 현재 오디오를 VU 혹은 PPM 방식으로 표시합니다. 비활성화된 오디오 트랙은 회색으로 표시됩니다.

미터의 종류를 변경할 때는 대시보드 메뉴의 설정 탭을 사용합니다. 설정 방법에 관한 자세한 정보는 본 사용 설명서 뒤편의 [대시보드 메뉴] 부분을 참고하세요.

# **설정하기**

## **대시보드 메뉴**

HyperDeck Extreme 8K HDR의 LCD에서 '메뉴' 아이콘을 누르면 대시보드 메뉴가 열립니다. 이 화면은 LCD의 상단/하단 툴바에서 제공되지 않는 설정 항목들을 제공하며 여러 개의 탭으로 구성되어 있습니다.

기능의 종류에 따라 '녹화', '모니터링', '오디오', '설정', 'LUT' 탭으로 분류됩니다. 메뉴 화면 하단의 점들은 해당 탭의 복수개 페이지를 의미합니다. 페이지를 이동할 때는 터치스크린에서 쓸어넘기기 하거나 좌우 화살표를 사용합니다.

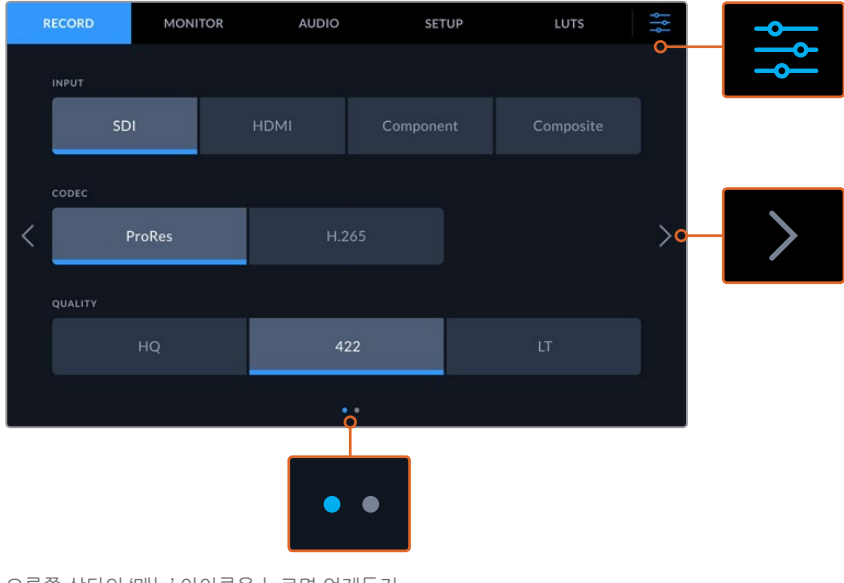

오른쪽 상단의 '메뉴' 아이콘을 누르면 언제든지 대시보드 초기 화면으로 돌아올 수 있습니다.

## **녹화**

### **녹화 페이지 1**

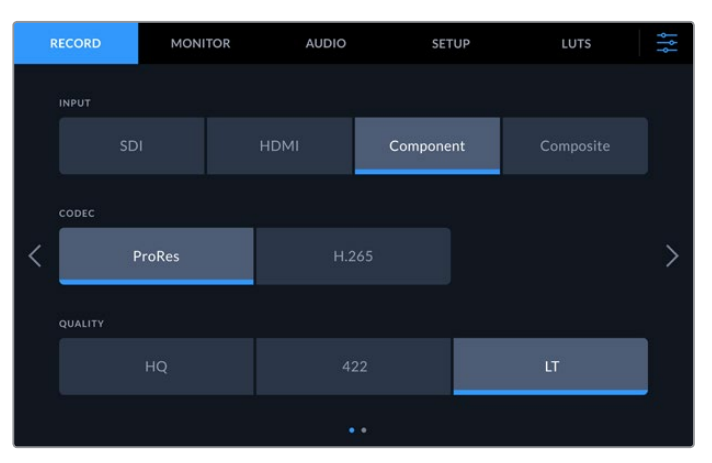

'녹화' 탭에서는 입력 소스와 코덱 및 화질을 선택할 수 있습니다.

### **입력**

소스가 정상적으로 연결된 상태라면 '녹화' 설정 페이지에서 해당 소스를 선택할 수 있습니다. 입력 단자의 종류에 따라 총 4개 중 선택할 수 있으며 원하는 항목의 버튼을 누르기만 하면 됩니다. SD부터 쿼드 링크 8K까지의 SDI 입력을 위해서는 'SDI'를 선택하세요. Beta SP 데크 같은 아날로그 장비를 YUV 컴포넌트 단자를 통해 연결하는 경우에는 '컴포넌트'를 선택하세요.

### **코덱 및 화질**

HyperDeck Extreme 8K HDR은 Apple ProRes나 H.265 코덱을 사용하여 압축 영상을 녹화할 수 있습니다. 코덱의 종류에 따라 선택 가능한 화질의 종류가 달라집니다.

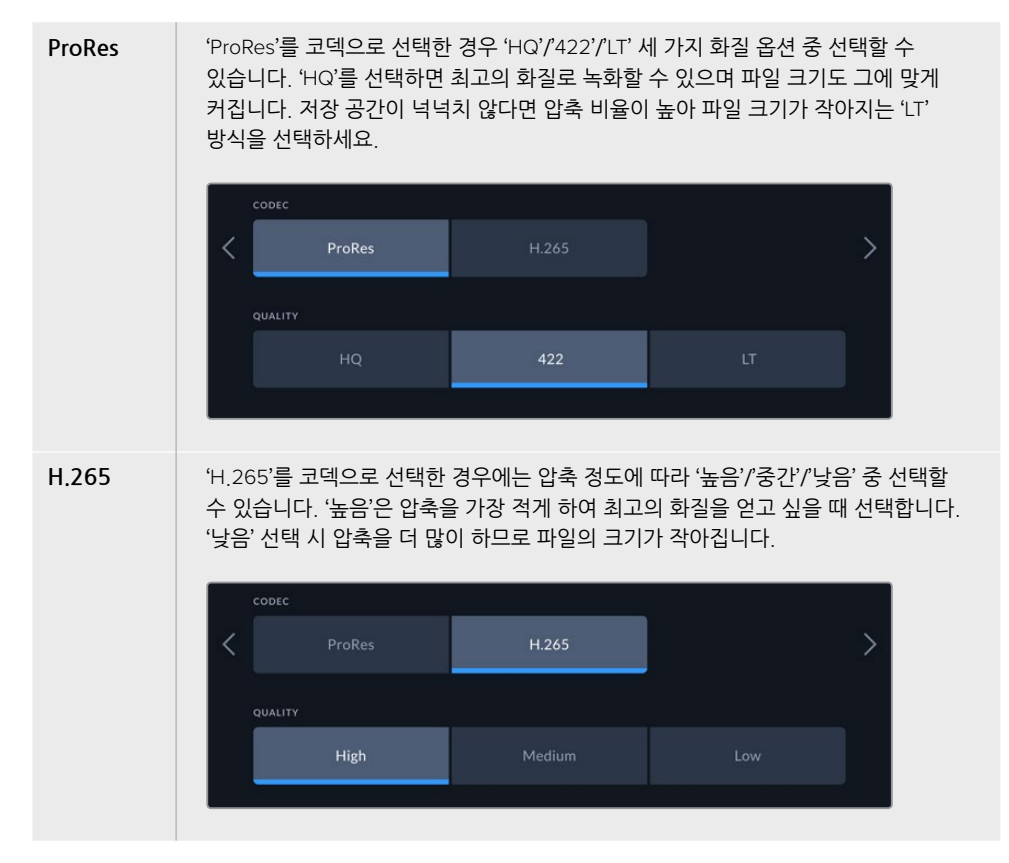

코덱을 선택할 때에는 사용하고자 하는 저장 미디어의 특성을 고려해야 합니다. CFast 카드의 경우, H.265 코덱 사용시 최대 8K, ProRes HQ 사용시 최대 4K로 녹화할 수 있습니다. USB-C 플래시 디스크 같은 외부 장치에 녹화할 때는 코덱의 종류에 관계 없이 8K로 녹화할 수 있습니다. 내부 캐시가 설치된 경우에는 코덱 및 화질 설정에 관계 없이 8K 녹화가 가능합니다.

**참고**  HyperDeck Extreme은 HyperDeck Extreme에서 녹화된 H.265 파일은 재생할 수 있지만 다른 장비에서 녹화된 H.265 파일은 재생할 수 없습니다.

### **녹화 페이지 2**

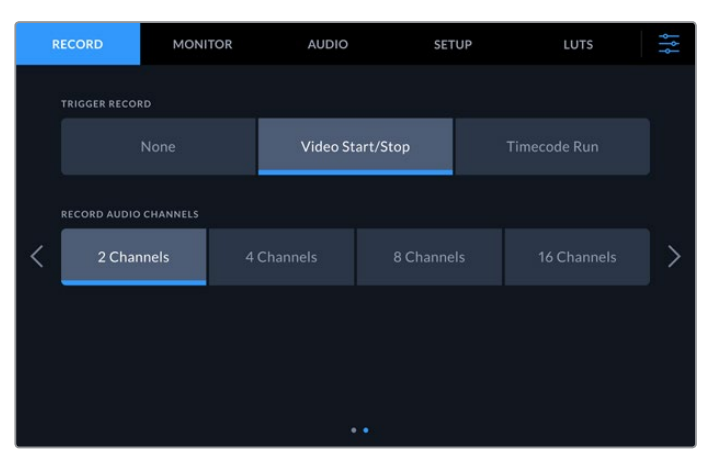

두 번째 페이지에서 설정 가능한 항목들

#### **트리거 녹화**

'비디오 시작/정지' 와 '타임코드 런'의 두 가지 모드 중 선택할 수 있습니다. URSA Mini 같은 일부 카메라는 외부 녹화 장비에 녹화를 시작하거나 정지할 때 SDI를 통해 명령을 전송합니다. '비디오 시작/정지' 모드를 선택하면 촬영 카메라에서 녹화 버튼이 눌러지는 시점에 HyperDeck Extreme이 녹화를 시작/정지합니다.

'타임코드 런' 모드는 유효한 타임코드 신호가 입력되는 시점에 녹화를 시작하도록 합니다. 타임코드 신호 입력이 멈추면 녹화도 자동으로 멈춥니다. '장치 없음'을 선택하면 트리거가 비활성화됩니다.

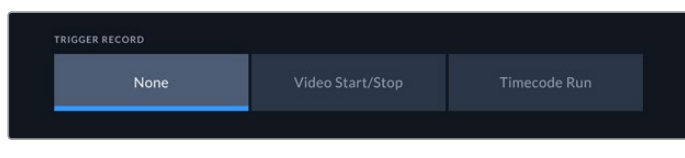

트리거 녹화를 원치 않을 경우, '장치 없음'을 선택하세요.

### **오디오 채널 녹음**

HyperDeck Extreme 8K HDR을 사용하여 한 번에 최대 16개의 오디오 채널을 녹음할 수 있습니다. 2/4/8/16 중 원하는 채널 개수를 선택할 수 있습니다. 4채널 이하를 선택할 경우 대시보드 메뉴의 '오디오' 탭 또는 터치스크린의 '오디오 미터' 조정을 통해 입력 볼륨 레벨을 조절할 수 있습니다. 더 자세한 정보는 '오디오' 탭을 참고하세요.

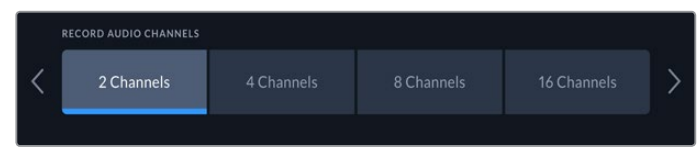

녹음하고자 하는 오디오 채널의 개수를 2/4/8/16 중 선택하세요.

## **모니터링**

'모니터링' 탭에서는 3D LUT 디스플레이와 스코프 등 모니터와 관련된 여러 옵션을 켜고 끌 수 있습니다. LCD 화면과 SDI 모니터 출력 설정은 토글 스위치를 이용합니다.

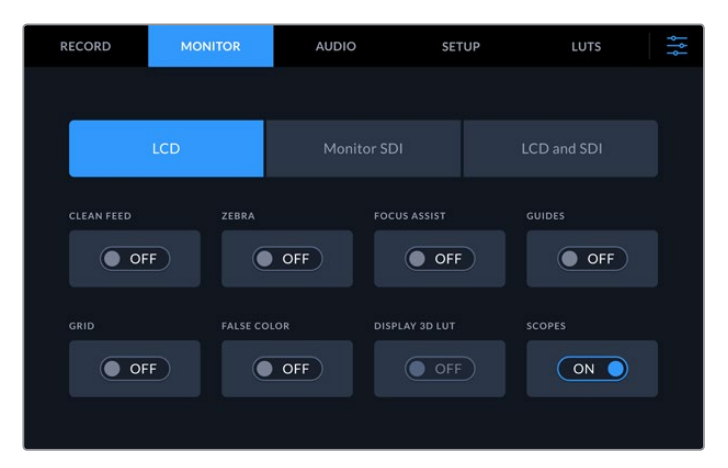

'LCD' 또는 'SDI 모니터' 탭을 누른 후 각 설정 항목에 해당하는 토글 스위치를 켜고 끄세요.

### **모니터링 설정 - 'LCD' 탭과 'SDI 모니터' 탭**

'LCD' 탭과 'SDI 모니터' 탭에서 LCD 터치스크린과 SDI 출력 피드에 관한 각각의 디스플레이 옵션을 켜고 끌 수 있습니다.

디스플레이 옵션은 다음과 같습니다.

#### **클린 피드**

LCD 터치스크린 혹은 SDI 모니터 출력에서 텍스트 및 오버레이를 모두 비활성화하려면 스위치를 On으로 설정하세요. 모든 출력 옵션을 한 번에 신속하게 켜고 끌 수 있습니다.

### **지브라**

지브라 가이드를 활성화하려면 '지브라' 스위치를 On으로 설정하세요. 지브라 가이드가 켜져 있는 경우, 영상 위에 대각선 표시줄이 나타나므로 어떤 영역이 클리핑되었는지 파악할 수 있습니다. 지브라 가이드의 레벨 설정에 관한 자세한 사항은 본 사용 설명서의 [터치스크린 기능] 부분을 참고하세요.

#### **포커스 어시스트**

이 옵션을 On으로 설정하면 LCD 화면 혹은 SDI 모니터 출력에서 포커스 어시스트 기능을 위한 표시줄이 오버레이됩니다. 포커스 어시스트의 종류 및 색상은 'LCD 및 SDI' 탭에서 설정할 수 있습니다.

### **가이드**

영화, TV, 온라인에 적용되는 다양한 종횡비를 맞추기 위해 프레임 가이드를 영상에 오버레이하기 위해서는 '가이드' 스위치를 On으로 설정하세요. 전면 패널의 터치스크린에서 '모니터' 아이콘을 누르면 원하는 종횡비 가이드를 선택할 수 있습니다.

#### **그리드**

'그리드' 스위치를 On으로 설정하면 터치스크린 화면을 통해 세 개의 그리드 방식 중 선택할 수 있습니다. 그리드 방식에는 '3분할 선', '중심점', '십자선'이 있습니다. 그리드 역시 토글 스위치를 통해 켜고 끕니다. 원하는 그리드 방식을 선택하기 위해서는 오른쪽 상단의 '메뉴' 아이콘을 눌러 LCD 화면으로 돌아간 다음, 거기서 '모니터' 아이콘을 누르세요.

### **폴스 컬러**

'폴스 컬러' 토글 스위치를 통해 LCD 터치스크린에 나타나는 폴스 컬러 노출 보조 기능을 켜고 끌 수 있습니다. 폴스 컬러에 대한 자세한 정보는 본 설명서의 [터치스크린 기능] 부분을 참고하세요.

### **3D LUT 디스플레이**

LCD 화면이나 SDI 모니터 출력에 LUT를 표시할 것인지 토글 스위치로 선택합니다. 현재 활성화된 LUT가 없는 경우에는 토글 스위치가 비활성화됩니다. LUT 설정에 관한 자세한 사항은 본 사용 설명서 뒤편의 [LUT] 부분을 참고하세요.

### **모니터링 설정 - 'LCD 및 SDI' 탭**

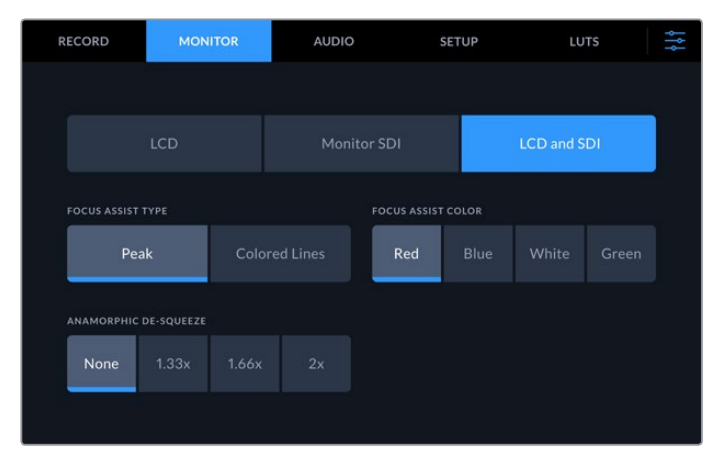

'LCD 및 SDI' 탭에서 아나모픽 디스플레이 및 포커스 어시스트 관련 옵션을 설정하세요.

'LCD 및 SDI' 탭에서 포커스 어시스트 도구가 표시되는 방식을 설정할 수 있습니다. 여기서 설정한 내용은 LCD 화면과 SDI 모니터 출력 모두에 적용됩니다.

### **포커스 어시스트 유형**

'피크' 모드와 '컬러 라인' 모드 중 선택할 수 있습니다.

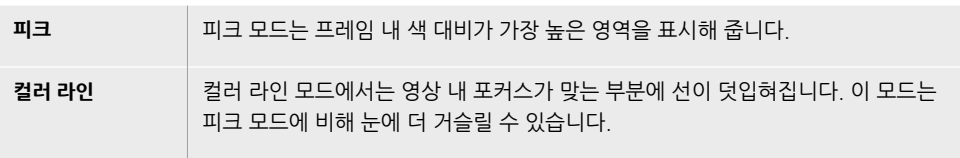

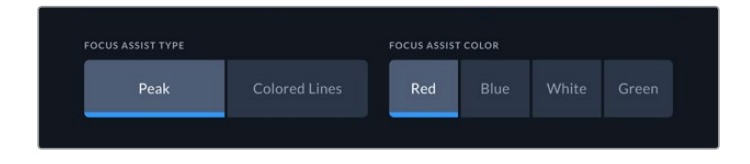

#### **포커스 어시스트 색상**

LCD 화면이나 SDI 모니터 출력에 컬러 라인 모드의 포커스 어시스트 기능을 사용할 때에는 선의 색을 빨간색, 파란색, 흰색, 초록색 중 원하는 색으로 선택할 수 있습니다. 색을 변경함으로써 포커스 영역이 더 도드라져 보이게 만들 수 있습니다.

### **애너모픽 디스퀴즈**

에너모픽 디스퀴즈 옵션을 통해 애너모픽 렌즈, 혹은 16:9 애너모픽 영상이 담긴 디지베타 테이프 같은 장치에서 영상이 전송될 때 수평 방향으로 눌려진 이미지를 교정할 수 있습니다. 애너모픽 소스가 없다면 '장치 없음'을 누르세요.

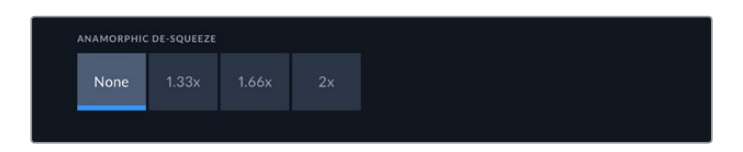

## **오디오**

### **오디오 페이지 1**

HyperDeck Extreme에 오디오가 입력되면 해당 소스에 임베딩된 오디오 또는 XLR이나 RCA 신호의 미터를 조회할 수 있습니다. 미터 방식에는 PPM과 VU 방식이 있습니다. 미터 종류를 변경하는 방법에 관해서는 본 사용 설명서 뒤편의 [설정] 부분을 참고하세요.

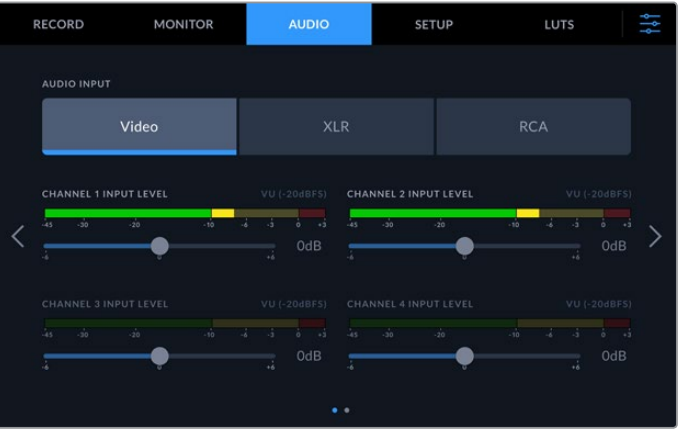

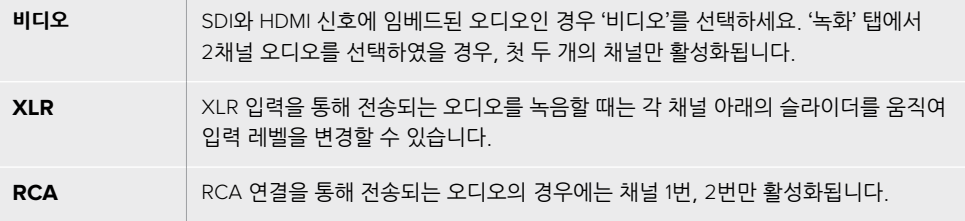

### **오디오 페이지 2**

'오디오' 탭에서 화면을 좌우로 쓸어넘기면 XLR 오디오 출력 미터가 나타납니다. 총 4개의 XLR 출력에 대한 오디오 레벨을 조정할 수 있습니다. 각 채널 아래에 있는 슬라이더를 왼쪽으로 움직이면 출력 볼륨이 작아지고 오른쪽으로 움직이면 출력 볼륨이 커집니다. 화면에 나타나는 오디오 미터의 종류는 '설정' 탭에서 정할 수 있습니다. XLR 오디오 출력 단자를 통해 ATEM Constellation 8K 스위처 같은 다른 장비로 오디오를 출력할 수 있습니다.

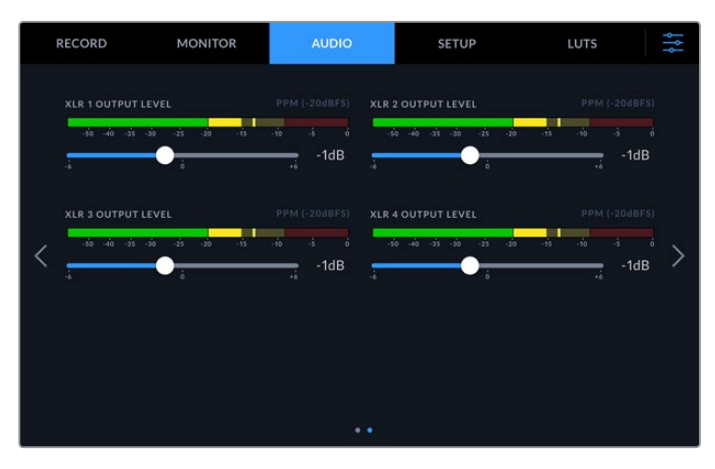

각 채널 아래의 슬라이더를 사용하여 XLR 출력을 조정하세요.

## **설정**

'설정' 탭을 통해 네트워크, 타임코드, 레퍼런스, 오디오 미터 관련 항목을 설정할 수 있습니다.

### **설정 페이지 1**

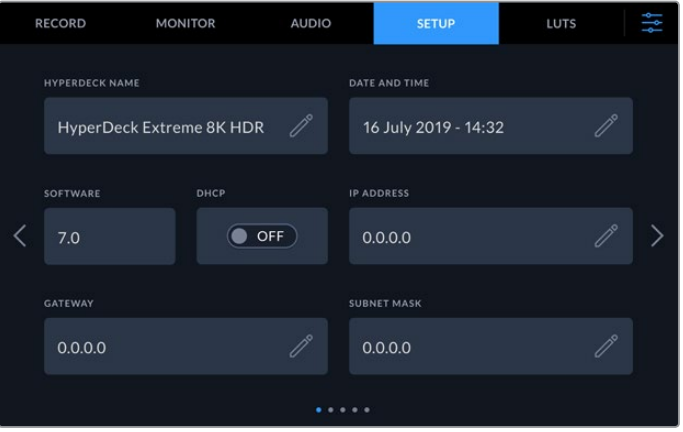

'설정' 탭에서 해당 HyperDeck의 이름을 입력하고 네트워크 관련 항목을 설정하세요.

### **HyperDeck 이름**

오른쪽의 연필 모양 아이콘을 누른 후 장비의 이름을 변경합니다. 하나의 네트워크에서 HyperDeck Extreme 8K HDR을 여러 대 사용할 경우, 각 장비의 이름을 지정하면 쉽게 구분할 수 있습니다. 여기서 입력한 이름은 SDI 모니터에도 그대로 출력됩니다.

### **날짜 및 시간**

연필 모양 아이콘을 눌러 날짜와 시간을 입력합니다. 날짜를 편집하는 화면이 나타나면

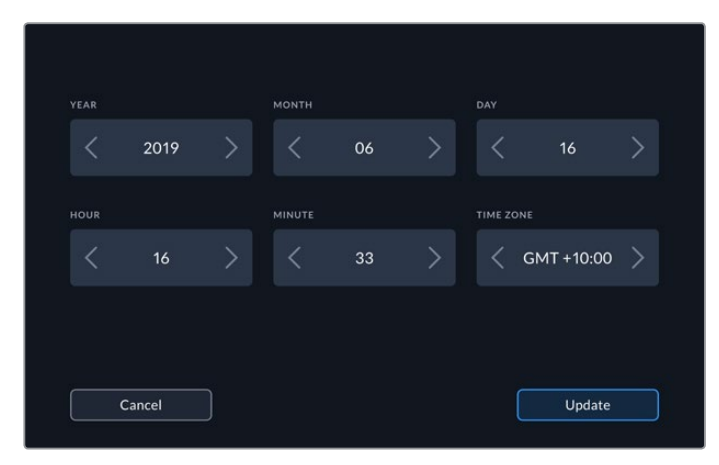

'연도', '월', '일' 항목의 양 옆 화살표를 눌러 날짜를 입력합니다.

화살표를 사용하여 날짜와 시간을 변경하세요.

'시간', '분', '표준시간대' 항목도 같은 방법으로 입력합니다. '업데이트' 버튼을 눌러 입력 사항을 저장합니다.

### **소프트웨어**

현재 소프트웨어의 버전을 표시합니다.

#### **DHCP**

유동 IP 주소를 통해 네트워크에 연결하려면 토글 스위치를 On으로 설정합니다. 고정 IP 주소를 수동으로 입력하려면 토글 스위치를 Off로 설정합니다.

### **IP 주소**

DHCP 토글 스위치가 Off 상태일 때는 네트워크 상세 정보를 수동으로 입력할 수 있습니다. 연필 모양 아이콘을 클릭한 후 화면에 보이는 키패드를 사용하여 IP 주소를 입력합니다. 입력이 끝나면 '업데이트' 버튼을 누릅니다.

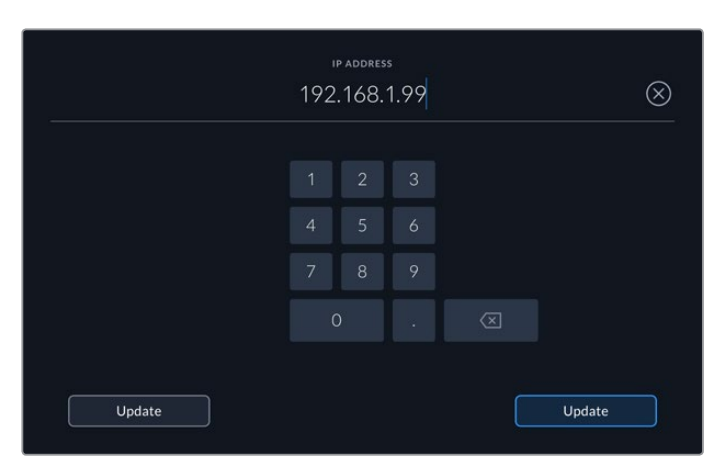

숫자를 입력해야 하는 설정 항목일 경우에는 항상 위와 같이 숫자 키보드가 나타납니다. IP 주소를 입력 후 '업데이트' 버튼을 누르면 저장됩니다.

### **게이트웨이**

연필 모양 아이콘을 클릭한 후 숫자 키패드가 나타나면 해당 네트워크의 게이트웨이 주소를 입력합니다. 설정 탭의 첫 번째 페이지로 돌아가려면 '업데이트' 버튼을 누르세요.

#### **서브넷 마스크**

서브넷 마스크 또한 연필 모양 아이콘을 클릭 후 입력할 수 있습니다. 주소를 입력 후 '업데이트' 버튼을 누르면 메뉴 화면으로 돌아갑니다.

### **설정 페이지 2**

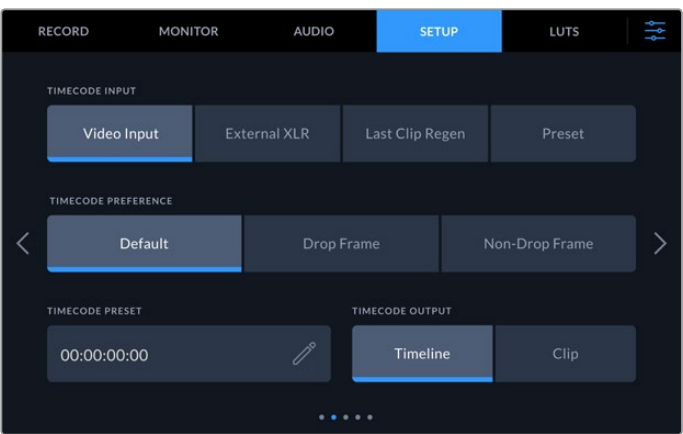

'설정' 탭의 두 번째 페이지에서 타임코드를 설정하세요.

### **타임코드 입력**

녹화 시 총 4개의 타임코드 입력 중 선택하여 사용할 수 있습니다.

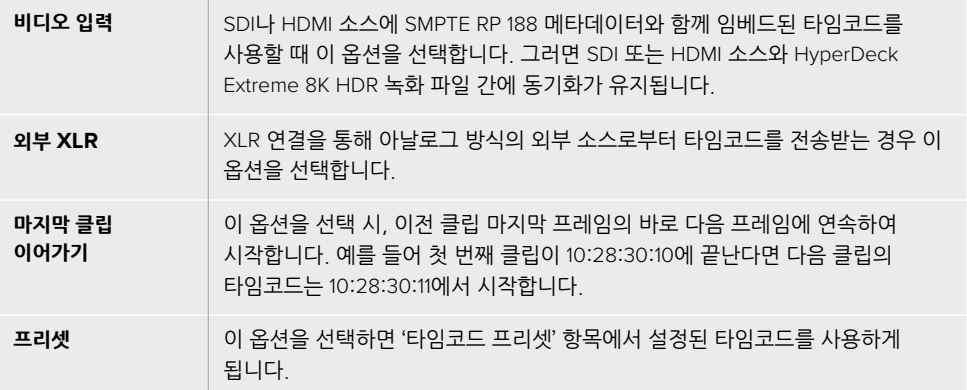

### **타임코드 프리퍼런스**

29.97 혹은 59.94 프레임 레이트의 NTSC 소스로부터 타임코드를 전송받는 경우 '드롭 프레임' 또는 '논드롭 프레임' 녹화 모드를 선택할 수 있습니다. 소스의 프레임 레이트가 29.97 혹은 59.94인 경우에는'기본값'을 선택하세요. 이 경우, 입력 소스의 표준을 그대로 사용하거나, 유효한 타임코드 입력이 없는 경우에는 드롭 프레임 방식으로 처리합니다.

### **타임코드 프리셋**

연필 모양 아이콘을 누른 후 터치스크린 키패드를 사용하여 타임코드의 시작점을 직접 입력할 수 있습니다.

#### **타임코드 출력**

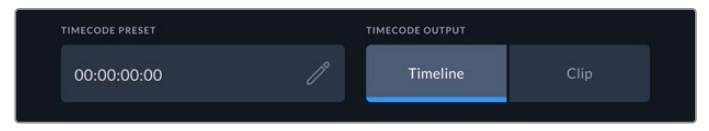

타임코드 출력을 선택하기 위해 '클립' 또는 '타임라인'을 누르세요.

SDI 출력을 위한 타임코드 옵션은 다음과 같습니다.

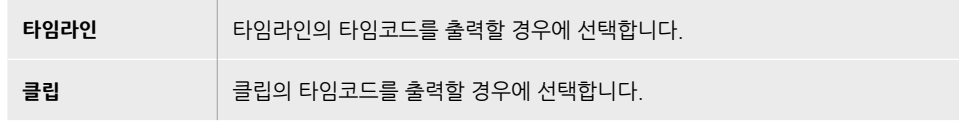

### **설정 페이지 3**

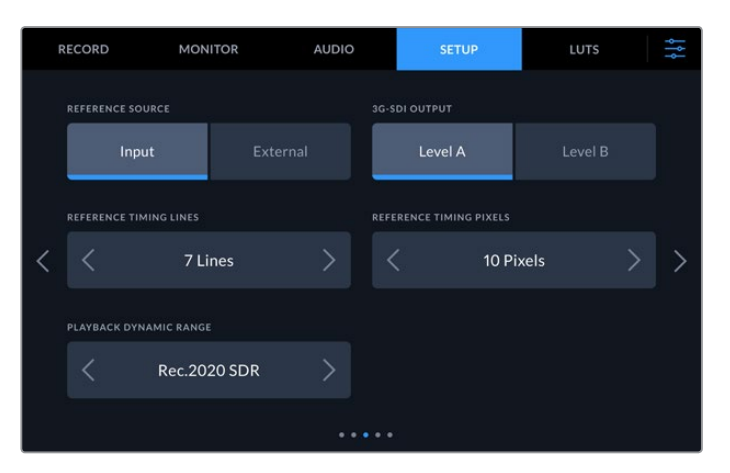

### **레퍼런스 소스**

다음 둘 중 하나를 선택합니다.

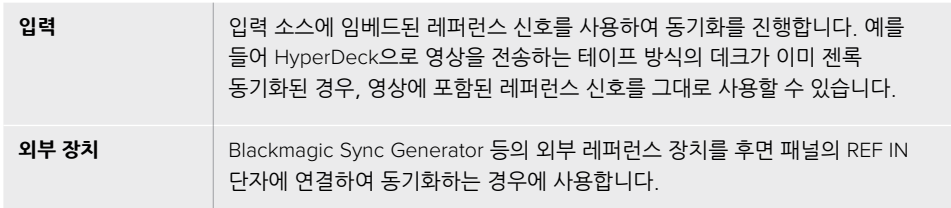

#### **3G-SDI 출력**

일부 방송 장비는 3G-SDI 영상 수신 시 '레벨 A' 또는 '레벨 B' 방식만 수신 가능합니다. 이런 경우에는 호환성을 위해 레벨 A 또는 레벨 B 방식을 선택합니다.

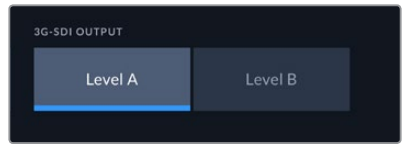

'레벨 A'와 '레벨 B' 중 선택하세요.

### **레퍼런스 타이밍**

아날로그식 테이프 데크의 영상을 아카이빙할 때 정확한 색 표현을 위해 레퍼런스 타이밍을 조정해야 할 경우가 있습니다. 특히, 유효한 레퍼런스 신호가 없을 경우에 이 작업이 필요합니다. HyperDeck에 연결된 비디오 장비로부터 전송되는 레퍼런스 입력을 조정함으로써 출력 영상의 타이밍을 정확하게 맞출 수 있습니다. 시간이 정확하게 일치해야 하는 대형 방송 시설로 출력 영상을 전송할 때 흔히 사용하는 방법입니다. 레퍼런스 조정이 샘플 단위로 이루어지므로 샘플 레벨까지 정확하게 일치시킬 수 있습니다.

라인과 픽셀의 수를 조정할 수 있으며 값을 감소시키려면 왼쪽 화살표, 증가시키려면 오른쪽 화살표를 이용합니다.

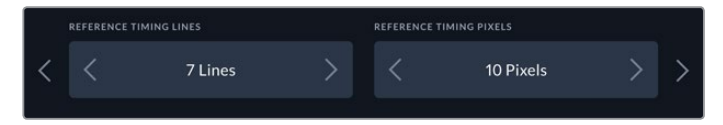

타이밍의 라인과 픽셀수를 증가 혹은 감소시키기 위해 화살표를 누르세요.

#### **재생 다이나믹 레인지**

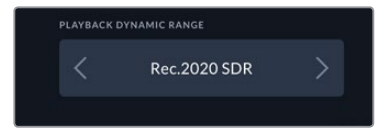

재생을 위한 다이나믹 레인지가 영상 소스와 일치하도록 좌우 화살표를 눌러 원하는 옵션을 선택하세요.

사용 가능한 다이나믹 레인지는 다음과 같습니다.

자동 Rec. 709 Rec. 2020 SDR HLG ST2084 300 ST2084 500 ST2084 800 ST2084 1000 ST2084 2000 ST2084 4000 ST2084

**설정 페이지 4**

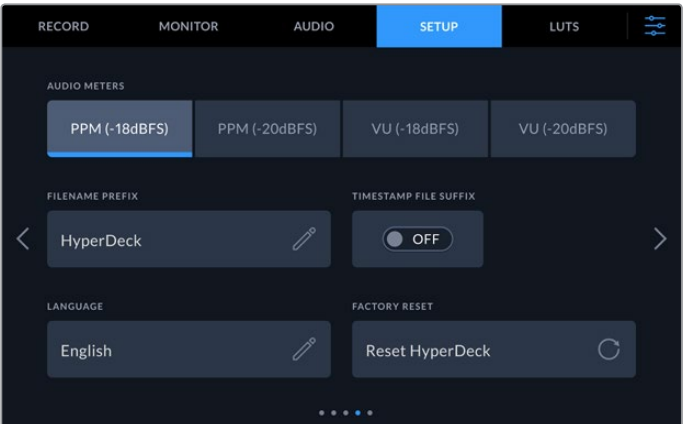

'설정' 탭의 마지막 페이지에서는 '오디오 미터'를 설정하고 파일 이름과 관련된 옵션을 설정합니다.

### **오디오 미터**

오디오 미터를 표시하는 방식에는 두 가지 종류가 있습니다.

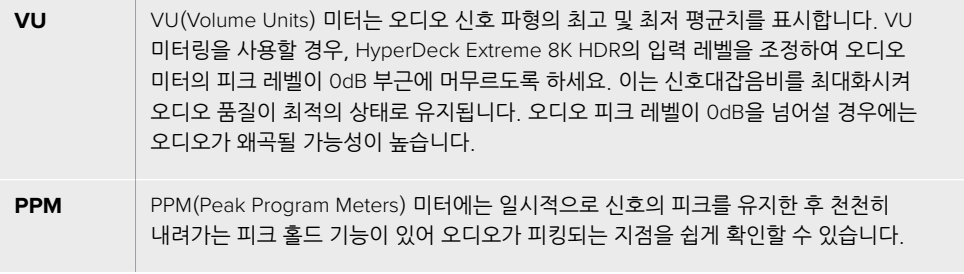

VU와 PPM 미터 둘 다 레퍼런스 레벨을 -18dB 또는 -20dB로 설정 가능하기 때문에 다양한 국제 방송 표준에 맞추어 오디오를 모니터링할 수 있습니다.

입력 레벨을 조정하기 위해서는 터치스크린의 하단 오른쪽 모서리에 있는 '오디오 미터' 를 누릅니다. 더 자세한 정보는 본 사용 설명서의 [터치스크린 기능] 부분의 '오디오 미터'를 참고하세요.

### **파일명 접두사**

HyperDeck Extreme 8K HDR은 CFast 카드나 USB 플래시 디스크에 녹화할 때 다음과 같은 파일명을 사용합니다.

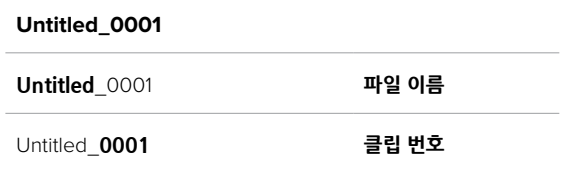

연필 모양의 아이콘을 눌러 녹화된 파일들의 이름을 변경할 수 있습니다. 화면에 터치스크린 방식의 키보드가 나타나면 파일명을 입력하세요.

### **타임스탬프 파일 접미사**

타임스탬프가 파일 이름의 일부로 기록되는 기능은 Off로 기본 설정되어 있습니다. 파일 이름에 날짜와 시간을 기록하고 싶을 때는 해당 옵션을 On으로 변경하세요.

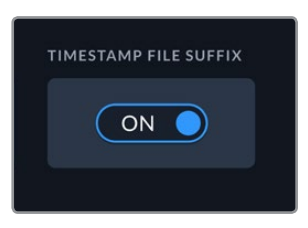

#### **Untitled\_1904061438\_0001**

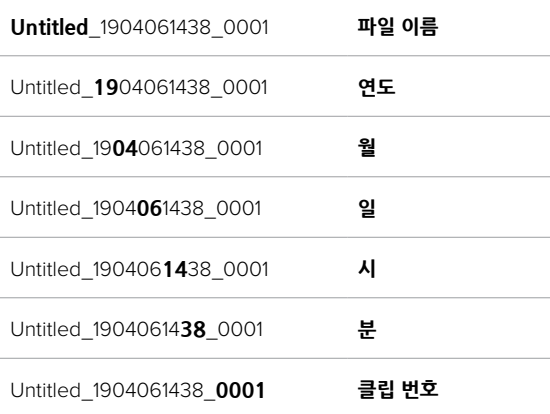

#### **언어 지원**

HyperDeck Extreme 8K HDR은 한국어, 영어, 중국어, 일본어, 스페인어, 독일어, 불어, 러시아어, 이탈리아어, 포르투갈어, 터키어를 지원합니다. 언어 설정 페이지는 장비가 최초 가동될 때 화면에 나타납니다.

다음과 같은 순서로 언어를 선택합니다.

- **1** '언어' 탭의 목록에서 원하는 언어를 선택합니다.
- **2** '업데이트' 버튼을 누르면 선택 내용이 저장되고 '설정' 메뉴로 되돌아갑니다.

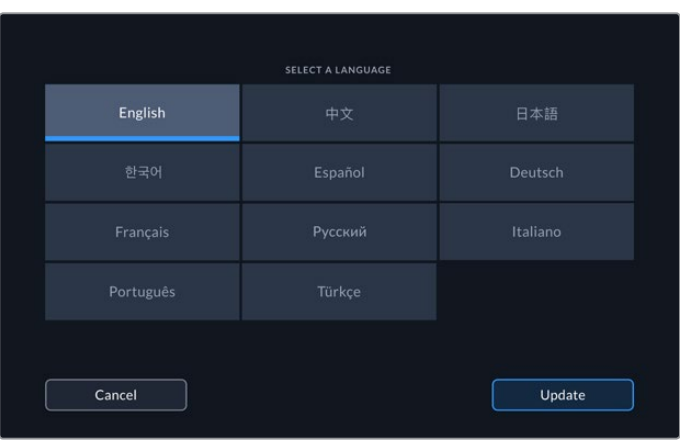

### **공장 초기화**

HyperDeck을 공장 초기화 상태로 되돌리려면 'HytperDeck 초기화'를 누르세요.

### **설정 페이지 5**

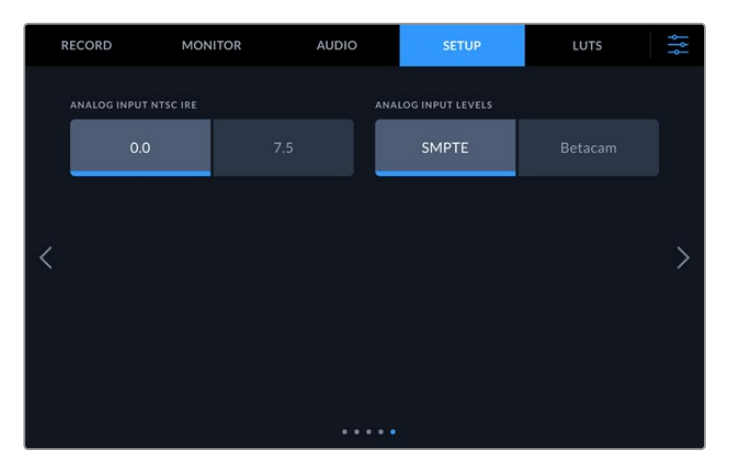

### **아날로그 입력 NTSC IRE**

NTSC 방식의 아날로그 입력을 위해서는 현재 작업 중인 지역의 상황에 맞추어 0.0 IRE와 7.5 IRE 사이의 값으로 설정합니다.

### **아날로그 입력 레벨**

컴포넌트 비디오를 선택한 경우, 'SMPTE' 또는 'Betacam'을 선택할 수 있습니다. SMPTE 는 보편적으로 사용되는 비디오 레벨이며 Betacam SP 데크에서도 SMPTE 레벨을 사용할 수 있으므로 입력 영상에서 Betacam 레벨이 사용 중인지 확인된 경우에만 'Betacam' 으로 설정을 변경하세요.

### **LUT**

HyperDeck Extreme을 필드 레코더로 사용하는 경우에 디스플레이 LUT 기능은 매우 유용합니다. HyperDeck에게 어떤 색과 휘도가 화면으로 출력되고 있는지 알려주기 때문입니다. 카메라에서 필름 다이나믹 레인지를 사용하는 경우에는 의도적으로 채도를 낮춰 명암 대비를 낮추기 때문에 이 기능을 유용하게 사용할 수 있습니다. 디스플레이 LUT를 적용하면 색보정 작업 후 영상룩에 대한 아이디어를 얻을 수 있습니다.

디스플레이 LUT는 LCD 화면과 SDI 모니터 출력에 적용 가능합니다. LUT를 보기 위해서는 활성화된 LUT 를 선택하는 작업이 필요합니다. 'LUT' 탭에서 사용하고자 하는 LUT를 클릭하면 파란색으로 변합니다. 화면 왼쪽 하단의 '체크' 아이콘을 클릭하면 저장됩니다. LUT 이름의 왼쪽에 보이는 파란색 세로줄은 해당 LUT가 활성화된 상태라는 의미입니다.

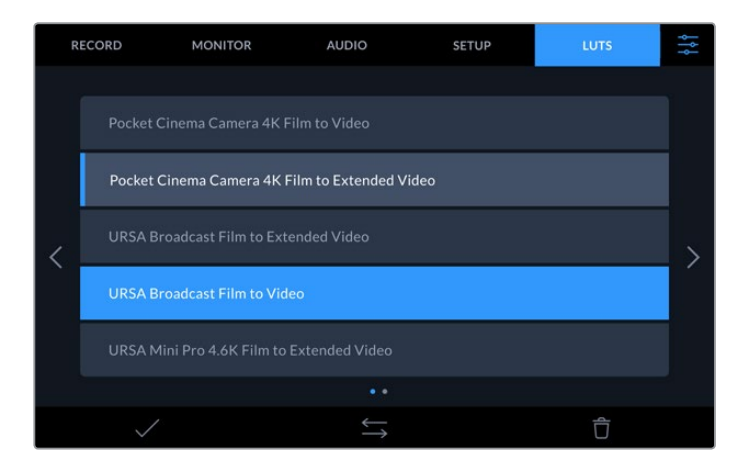

이 상태에서 전면 패널의 3D LUT 버튼을 누르면 선택된 LUT가 화면에 표시됩니다. 전면 패널의 해당 버튼에는 불이 들어옵니다. 버튼을 다시 한 번 눌러 기능을 끌 수 있습니다.

**정보**  '모니터링' 탭 하위 'LCD' 탭과 'SDI 모니터' 탭에서도 디스플레이 LUT를 켜고 끌 수 있습니다. 더 자세한 정보는 본 사용 설명서의 [대시보드 메뉴 - 모니터링] 부분을 참고하세요.

제품에 미리 설치된 디스플레이 LUT를 사용할 수도 있고 직접 제작한 LUT를 불러오거나 내보낼 수도 있습니다.

### **3D LUT 불러오기**

- **1** 'LUTS' 탭 화면의 하단 중앙에 있는 양쪽 화살표를 누릅니다.
- **2** 'LUT 관리' 아래의 'LUT 불러오기'를 선택합니다.
- **3** 원하는 LUT가 위치한 드라이브를 선택 후 '불러오기' 버튼을 누릅니다.

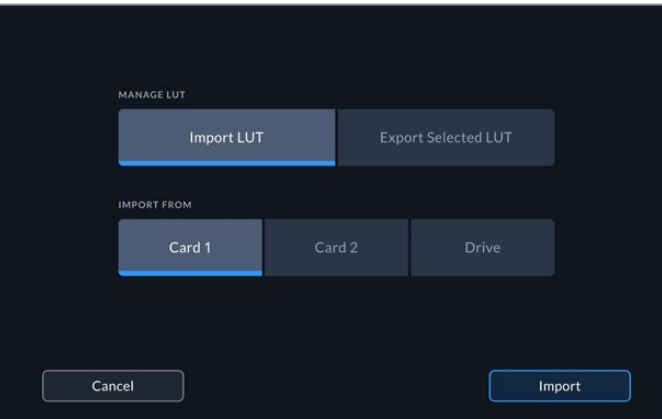

원하는 LUT가 위치한 드라이브를 선택 후 '불러오기' 버튼을 누르세요.

**4** 목록 중 원하는 LUT를 선택한 후 '불러오기' 버튼을 누르세요. 불러오기 작업이 진행되는 동안 화면에 진척 상황이 표시됩니다. 작업이 완료되면 해당 LUT가 목록에 추가됩니다.

해당 LUT가 목록에 나타나게 되며 이를 활성화시키면 LCD 및 외부 모니터에 적용할 수 있습니다.

**참고**  불러오기할 LUT이 이미 목록에 있는 경우, 기존 LUT에 덮어쓸지 또는 모두 유지할지 묻는 메시지가 화면에 나타납니다.

# **저장 미디어**

HyperDeck Extreme 8K HDR는 전면 패널에 장착된 두 개의 CFast 카드 슬롯에 녹화하거나 후면 패널의 USB-C 포트를 통해 외장 미디어에 녹화할 수 있습니다. Blackmagic MultiDock 10G를 사용하면 한 번에 4개의 SSD에 녹화할 수도 있습니다.

사용자가 자신이 원하는 워크플로와 녹화 해상도에 적합한 속도를 지원하는 CFast 카드 혹은 외장 디스크를 이미 보유하고 있는 경우도 있습니다. 예를 들어, Digital Betacam 영상을 파일로 변환하는 SD 워크플로의 경우에는 고속의 미디어가 필요치 않습니다. 하지만 8K 영상 같은 고해상도의 녹화 워크플로에서는 높은 쓰기 속도를 제공하는 미디어가 필요합니다.

**정보**  아래에 기술된 권장 미디어 목록은 캐시 옵션 없이 HyperDeck Extreme에 8K로 녹화할 때의 기준입니다.

## **CFast 카드**

데이터율이 높은 영상을 작업할 경우 CFast 카드를 신중하게 선택해야 합니다. CFast 2.0 카드는 모델별로 읽기/쓰기 속도가 다르기 때문입니다. 아래 표는 사용이 권장되는 CFast 카드 목록입니다.

### **CFast 2.0 카드 선택하기**

다음은 최대 60fps의 8K Apple ProRes LT 녹화에 권장되는 CFast 2.0 카드 목록입니다.

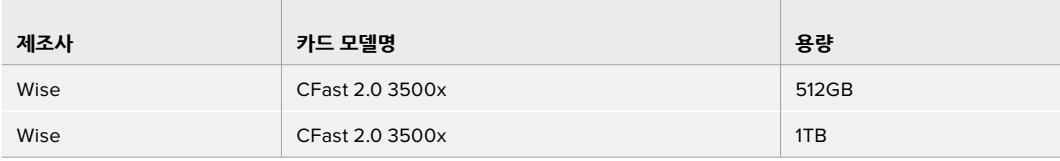

다음은 최대 60fps의 8K H.265 High 녹화에 권장되는 CFast 2.0 카드 목록입니다.

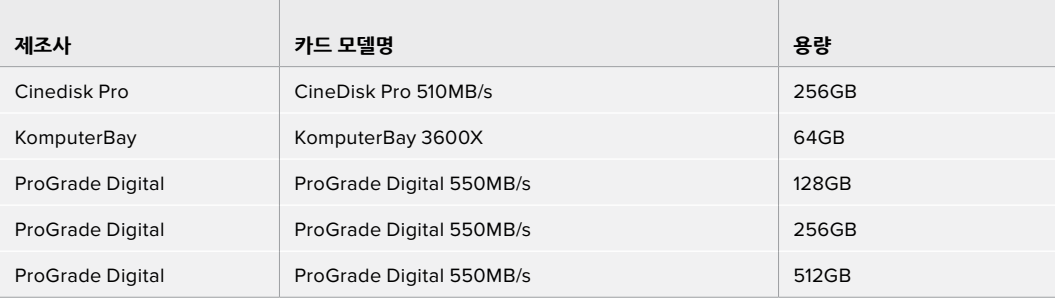

**참고**  캐시가 설치된 경우에는 속도가 낮은 CFast 카드도 사용 가능합니다. 카드가 쓰기 속도를 따라잡지 못하더라도 오버플로된 데이터를 캐시에 보관했다가 카드에 전송할 수 있기 때문입니다. 그러나 녹화가 정지된 후 캐시가 카드로 데이터 전송을 완료하는 데는 수분 정도 걸리며 실제 소요 시간은 미디어 카드의 속도에 따라 달라집니다.

## **외부 디스크**

HyperDeck Extreme 8K HDR는 USB-C 플래시 디스크로 바로 녹화할 수 있습니다. 이 디스크는 속도가 빠르고 용량이 커서 장시간 녹화에 사용할 수 있습니다. 녹화 후에는 플래시 디스크를 컴퓨터에 연결하여 바로 편집 작업을 시작할 수 있습니다.

더 큰 저장 공간을 사용하고 싶다면 USB-C 도크 장비나 외장 하드 드라이브를 연결할 수 있습니다.

Blackmagic MultiDock 10G 또는 USB-C 플래시 디스크를 연결하기 위해서는 해당 USB-C 장비와 HyperDeck Extreme 8K HDR 후면의 EXT DISK 단자를 케이블로 연결합니다.

## **외부 디스크 선택하기**

다음은 최대 60fps의 8K Apple ProRes LT 녹화에 권장되는 USB-C 드라이브 목록입니다.

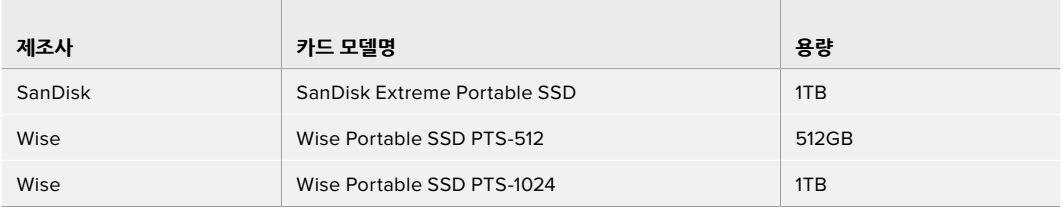

다음은 최대 60fps의 8K H.265 High 녹화에 권장되는 USB-C 드라이브 목록입니다.

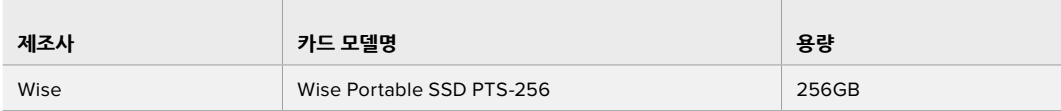

**정보**  캐시 옵션을 사용하면 속도가 느린 CFast 카드나 외장 디스크를 사용해도 문제가 없습니다. 미디어 카드에 문제가 생기더라도, 혹은 녹화 해상도가 높더라도 캐시에 녹화를 계속할 수 있습니다.

## **녹화용 미디어 준비하기**

### **HyperDeck Extreme 8K HDR에서 녹화용 미디어 준비하기**

HyperDeck 장비 또는 Mac/Windows 컴퓨터에서 CFast 카드를 포맷할 수 있습니다. 장비 후면 EXT DISK라고 표기된 USB-C 포트에 연결된 저장 미디어를 Mac/Windows 컴퓨터에서 포맷할 수 있습니다.

Mac OS X 확장 포맷으로도 알려진 HFS+는 저널링을 지원하므로 사용을 권장합니다. 사용 중인 저장 미디어에 문제가 생길 경우, 저널링이 적용된 미디어 카드의 데이터는 복원될 가능성이 훨씬 높습니다. HFS+는 Mac OS에서 기본 지원됩니다. ExFAT는 Mac OS와 Windows에서 기본 지원되므로 추가 소프트웨어가 필요하지 않으나 저널링을 지원하지는 않습니다.

### **HyperDeck Extreme 8K HDR에서 CFast 카드 준비하기**

**1** 전면 패널 LCD의 '드라이브' 아이콘을 눌러 저장 관리 화면에 접속하세요.

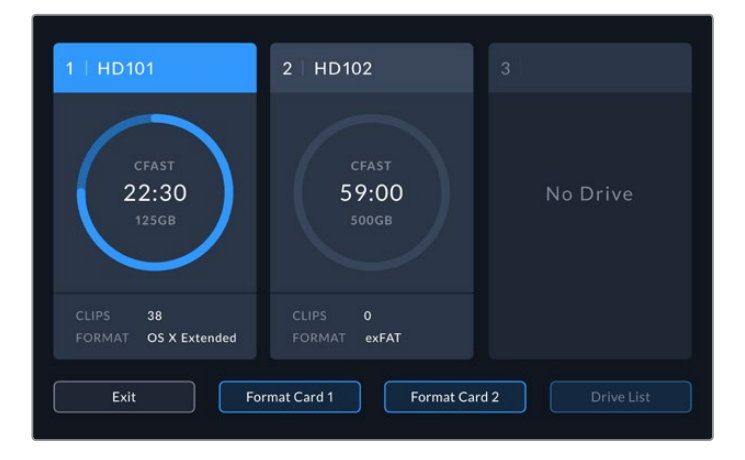

- **2** '포맷 카드 1' 또는 '포맷 카드 2' 를 눌러 포맷할 카드를 선택합니다. 카드의 번호는 HyperDeck Extreme 전면 패널의 CFast 슬롯 번호와 일치합니다. 카드가 슬롯에 꽂혀 있지 않은 경우, 해당 번호의 버튼이 회색으로 비활성화됩니다.
- **3** 카드의 이름을 변경하려면 연필 모양 아이콘을 클릭하여 터치스크린 키보드를 통해 새로운 이름을 입력한 후 '업데이트' 버튼을 누릅니다.

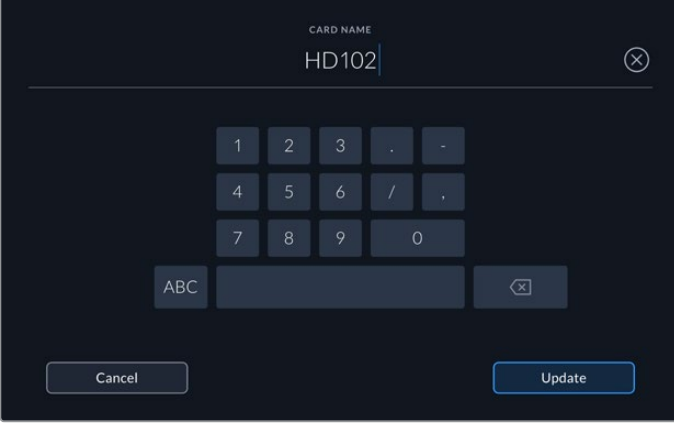

**4** 'OS X 확장' 또는 'exFAT' 포맷을 선택한 뒤,'포맷' 버튼을 누르세요.

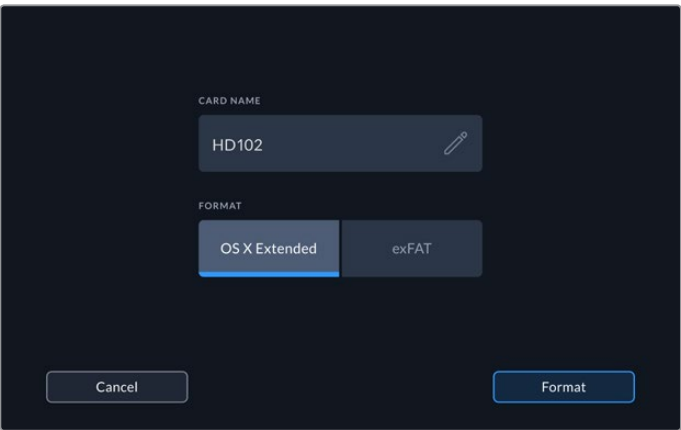

**5** 확인 창에 포맷될 카드의 번호와 선택된 포맷의 종류, 카드 이름 정보가 나타납니다. '카드 포맷하기' 버튼을 누르세요.

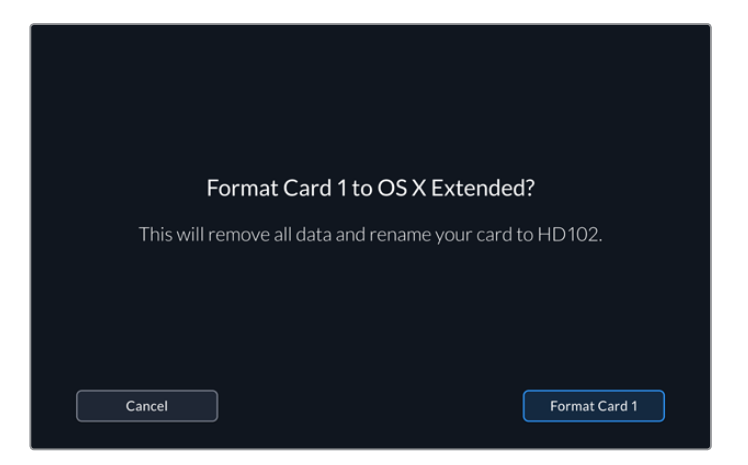

**6** 포맷이 시작됩니다. 카드가 포맷되는 동안 CFast 슬롯의 상태 표시등에 초록색 불이 들어옵니다.

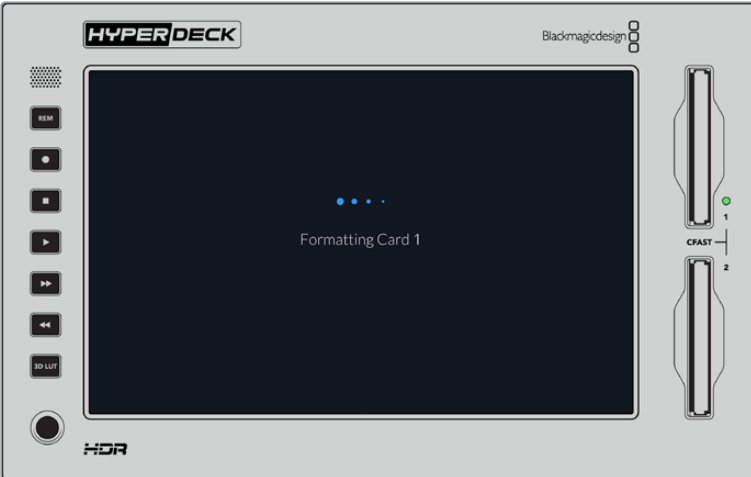

**7** 포맷이 완료되면 '완료'를 누르세요.

## **컴퓨터에서 미디어 준비하기**

### **Mac OS 컴퓨터에서 미디어 포맷하기**

Mac OS에 포함된 디스크 유틸리티를 사용하여 각 드라이브를 HFS+ 또는 exFAT 형식으로 포맷하세요. 포맷이 진행되면 디스크의 모든 정보가 삭제되므로 중요한 정보는 포맷 전에 반드시 백업해 두어야 합니다.

- **1** 외장 도크 또는 케이블 어댑터를 사용하여 SSD를 컴퓨터에 연결하세요. SSD를 타임머신 백업 용도로 사용할 것인지 묻는 메시지는 모두 거절하세요. CFast 카드를 포맷하려면 외장 카드 리더기에 장착해 컴퓨터에 연결하세요.
- **2** '응용 프로그램 > '유틸리티'로 이동해 '디스크 유틸리티'를 실행하세요.
- **3** SSD 또는 CFast 카드의 '디스크' 아이콘을 클릭한 뒤, 상단 '지우기' 탭을 클릭하세요.
- **4** 포맷을 'Mac OS 확장(저널링)' 또는 'exFAT'로 설정하세요.
- **5** 새로운 볼륨의 이름을 입력하고 '지우기'를 클릭합니다. 미디어가 신속하게 포맷되어 HyperDeck에 사용할 준비가 완료됩니다.

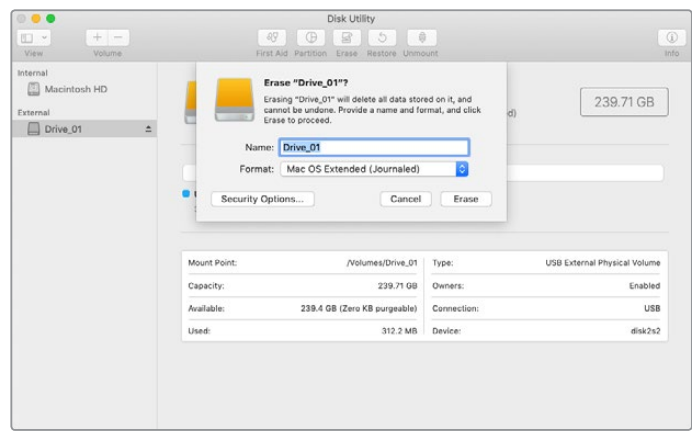

#### **Windows 컴퓨터에서 미디어 포맷하기**

Windows PC의 포맷 대화 상자에서 드라이브를 exFAT 형식으로 포맷할 수 있습니다. 포맷이 진행되면 SSD 또는 CFast 카드의 모든 정보가 삭제되므로 중요한 정보는 포맷하기 전에 반드시 백업해 두어야 합니다.

- **1** 외장 도크 또는 케이블 어댑터를 사용하여 SSD를 컴퓨터에 연결하세요. CFast 카드를 포맷하려면 외장 Cfast 카드 리더기에 장착해 컴퓨터에 연결하세요.
- **2** '시작 메뉴' 또는 '시작 화면'을 열고 '내컴퓨터'를 선택합니다. 'SSD' 또는 'CFast 카드'에서 마우스를 우클릭합니다.
- **3** 나타나는 메뉴에서 '포맷'을 선택합니다.
- **4** '파일 시스템'을 'exFAT'으로 설정한 뒤, '할당 단위'를 '128킬로바이트'로 설정합니다.
- **5** 볼륨 라벨을 입력하고 '빠른 포맷'을 선택한 뒤, '시작'을 클릭합니다.
- **6** 미디어가 신속하게 포맷되어 HyperDeck에 사용할 준비가 완료됩니다.

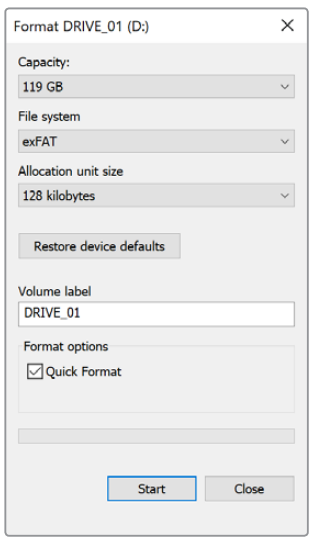

Windows의 포맷 대화 상자에서 SSD 또는 CFast 카드를 'exFAT'로 포맷합니다.

## **저장 미디어 표시**

저장 미디어 슬롯의 상태가 영상 화면의 하단 툴바에 나타납니다.

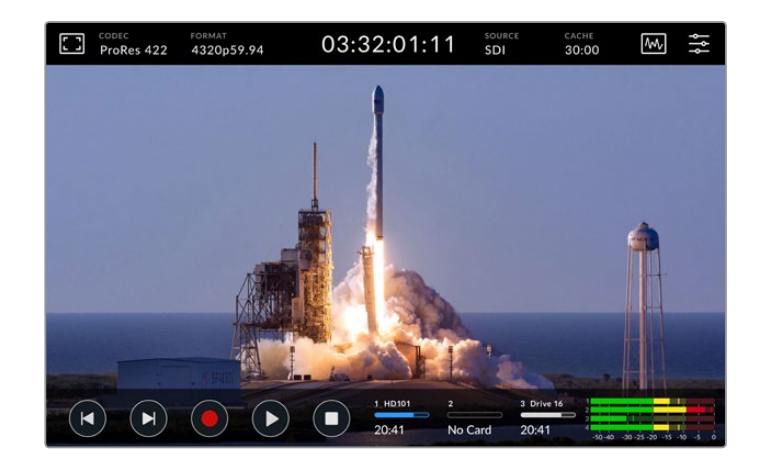

'드라이브' 아이콘에는 CFast 슬롯 및 현재 활성화된 외장 디스크 드라이브의 번호, 이름, 진행 정도, 현재 상태가 표시됩니다.

### **번호**

'1번 드라이브'와 '2번 드라이브'는 전면 패널의 CFast 카드 슬롯을 나타냅니다. '3번 드라이브'는 장비 후면에 EXT DISK라고 표기된 USB-C 포트에 연결된 외장 드라이브를 나타냅니다.

**정보**  드라이브 허브 장치를 사용 중이라면 이를 장비 후면의 EXT DISK 단자에 연결하여 여러 개의 드라이브에 한꺼번에 사용할 수 있습니다. 이 경우, '3번 드라이브'는 허브에 장착된 드라이브 중 활성화된 드라이브만 표시합니다.

### **이름**

번호 오른쪽에 나타나는 글자는 CFast 카드 또는 외부 디스크의 이름입니다. 저장 미디어를 포맷할 때 선택하였던 입력하였던 이름이며, Blackmagic MultiDock을 사용할 경우에는 현재 재생/녹화가 올바른 드라이브에서 이루어지고 있는지 이름으로 확인할 수 있어 특히 유용합니다.

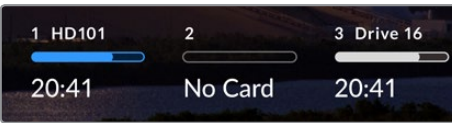

### **진행표시줄**

이 아이콘은 현재 미디어의 상태에 따라 파란색, 흰색, 또는 빨간색으로 나타납니다. 색이 진하게 표시된 부분은 미디어 카드에서 이미 사용된 부분을 표시합니다.

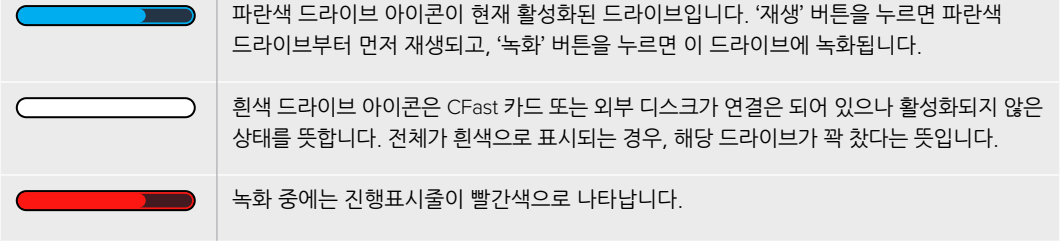

### **상태 표시**

진행표시줄 아래에는 잔여 저장 공간 또는 슬롯의 상태를 표시됩니다.

### **잔여 저장 공간**

CFast 카드나 드라이브에 저장 공간이 남아 있다면, 현재 소스의 포맷과 코덱 및 화질 설정에 기반하여 시:분:초 형식으로 잔여 시간이 표시됩니다. 잔여 시간이 한 시간 미만일 경우에는 분:초 형식으로 표시됩니다.

유효한 소스가 감지되지 않을 경우, 사용 가능한 저장 미디어의 잔여 공간이 기가바이트(GB) 또는 테라바이트(TB) 단위로 표시됩니다.

### **슬롯 상태**

드라이브 슬롯에 연결된 미디어가 없을 때는 '카드 없음'과 '매체 없음'이 표시됩니다.

CFast 카드나 외부 디스크가 꽉 찼을 경우에는 '드라이브' 아이콘에 '가득 참'이 표시되므로 미디어 교체 시기를 쉽게 알 수 있습니다. CFast 카드가 하나 더 꽂혀 있는 경우에는 HyperDeck 이 자동으로 두 번째 카드에 녹화를 시작합니다. 외부 디스크가 연결된 경우, 두 번째 CFast 카드가 차면 자동으로 외부 디스크에 녹화를 시작합니다.

드라이브가 잠금 상태일 때는 진행표시줄 아래에 '잠금 모드'가 표시됩니다.

진행표시줄 아래에 '쓰기 방지'가 나타나면 해당 미디어를 재생 또는 녹화에 사용할 수 없다는 뜻입니다. 쓰기 방지된 CFast 카드나 드라이브를 재생 혹은 녹화에 사용하려면 해당 드라이브를 '꺼내기' 한 후 다시 연결하세요. CFast 카드나 외부 디스크가 다시 사용 가능한 상태로 됩니다.

### **활성 저장 미디어**

HyperDeck Extreme 8K HDR에는 한 번에 최대 2개의 CFast 카드와 5개의 외부 드라이브를 연결할 수 있습니다. 따라서 한 대의 HyperDeck Extreme 디스크 레코더에서 몇 테라바이트에 달하는 저장 공간을 녹화에 사용할 수 있습니다.

만약 한 개의 드라이브 또는 CFast 카드만 연결되어 있다면 이것이 유일한 활성 미디어이므로 재생 및 녹화에 모두 사용됩니다.

하나 이상의 카드 또는 드라이브를 사용한다면 재생 및 녹화에 어느 것을 사용할지 선택할 수 있습니다.

### **활성 미디어 선택하기**

- **1** 화면 하단의 '드라이브' 아이콘을 누릅니다.
- **2** 저장 미디어 창에는 세 개의 커다란 아이콘이 나타납니다. 활성화하려는 드라이브를 누르세요. 재생 모드에서는 활성화된 드라이브가 파란색으로 표시됩니다. 녹화 모드에서는 활성화된 드라이브가 빨간색으로 표시됩니다.

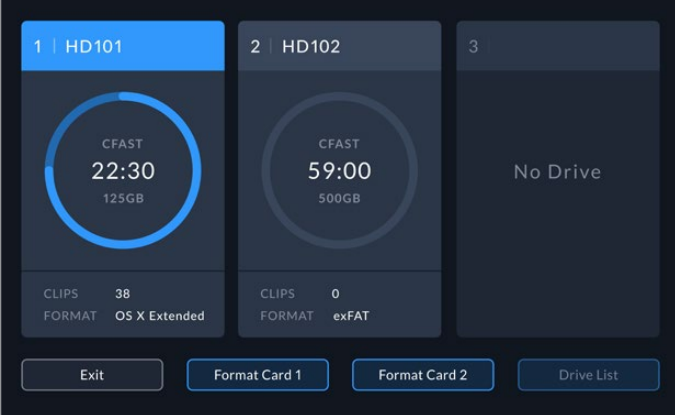

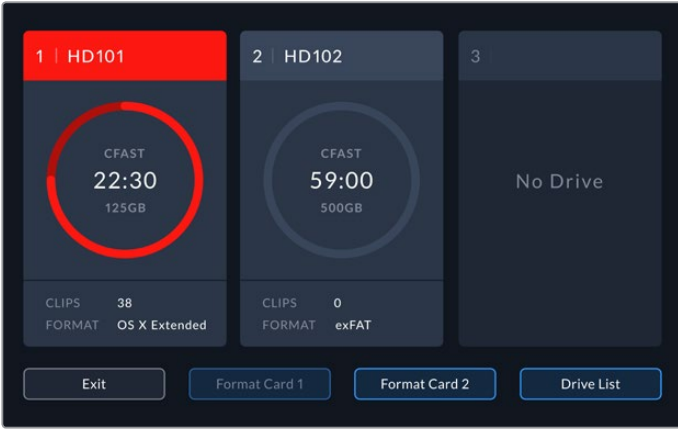

Blackmagic MultiDock 10G 같은 도크 장비를 사용하여 여러 개의 외부 디스크를 연결했다면 '드라이브 목록' 버튼을 눌러 전체 드라이브 목록을 확인할 수 있습니다.

### **드라이브 목록에서 활성 드라이브 선택하기**

- **1** '드라이브 목록' 버튼을 누르세요.
- **2** 목록에서 원하는 드라이브를 선택하세요. 선택된 드라이브명 왼쪽에 파란색 세로줄이 표시됩니다. 이전 화면으로 돌아가려면 '종료' 버튼을 누릅니다.

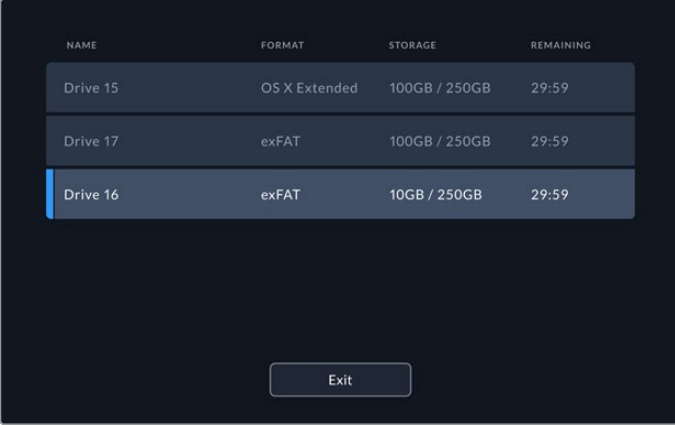

드라이브명 왼쪽의 파란색 선은 해당 드라이브가 선택되었다는 뜻입니다.

**참고**  여러 개의 카드와 드라이브가 연결된 경우에는 자동으로 다음 카드 또는 드라이브에 녹화를 계속합니다. HyperDeck Extreme 8K는 CFast 카드 하나가 다 차면 자동으로 두 번째 카드에 녹화를 시작합니다. 두 번째 CFast 카드가 차면 자동으로 외부 디스크에 녹화를 시작합니다.
# **내부 캐시 옵션 사용하기**

HyperDeck Extreme 8K HDR의 캐시 기능을 사용하면 저장 미디어에 문제가 발생해도 최대 8K UHD 영상을 문제없이 M.2 NVMe PCIe 플래시 카드에 녹화할 수 있습니다. 따라서 가격이 비싸지 않은 외장 드라이브나 CFast 카드를 녹화에 사용할 수 있습니다.

캐시는 임시 저장 공간으로, 내부 M.2 PCIe 플래시 카드에 비디오 및 오디오 녹화 데이터를 저장한 후 5초 분량씩 선택된 미디어로 파일을 전송합니다. 저장 미디어에는 5초 분량의 녹화 데이터가 하나의 연속 파일로 저장됩니다.

PCIe 플래시 디스크를 설치한 시점부터는 모든 녹화 파일이 캐시에 먼저 저장되었다가 저장 미디어로 옮겨집니다. HyperDeck Extreme 장비를 끌 경우, CFast 카드나 외장 디스크로 미처 옮겨지지 못한 데이터는 캐시에 그대로 남아 있습니다.

### **M.2 NVMe PCIe 플래시 디스크 선택하기**

캐시에 사용할 M.2 NVMe PCIe 플래시 디스크를 선택할 때에는 현재뿐 아니라 향후의 워크플로도 미리 고려하는 것이 좋습니다. 플래시 디스크를 선택할 시, 녹화 가능한 최대 프레임 레이트와 해상도를 고려해서 선택해야 저속의 CFast 카드나 외장 디스크를 사용할 때도 데이터 분실 없이 녹화할 수 있습니다.

다음은 최대 60fps의 8K Apple Pro Res HQ 녹화에 권장되는 M.2 PCIe 플래시 디스크 목록입니다.

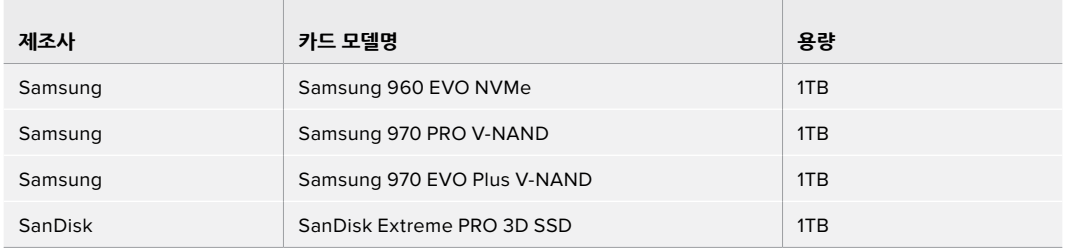

### **캐시 설치하기**

M.2 PCIe 플래시 디스크는 설치가 쉬우며 최초 한 번만 작업하면 됩니다. 장비 아랫부분의 패널을 떼어 내면 캐시 설치 영역에 닿을 수 있습니다. 디스크의 길이에 따라 2242, 2260, 2280, 22110 총 4종류 중 선택할 수 있습니다. 이 숫자는 NVMe의 폭과 길이를 의미하는 것으로, 예를 들어 2242는 폭이 22mm, 길이가 42mm라는 의미입니다.

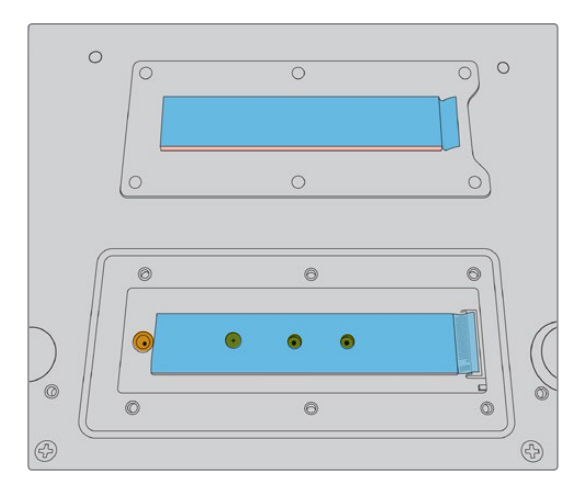

필요하다면 보드 슬롯에 맞게 나사 위치를 바꿀 수 있습니다.

### **캐시 설치하기**

- **1** HyperDeck Extreme 8K HDR의 전원 공급을 차단합니다. 전원 케이블 외의 다른 케이블은 연결되어 있어도 무방하지만, 모두 제거하는 것이 편리합니다.
- **2** 장비를 거꾸로 뒤집어서 덮개판의 나사 6개를 제거합니다.

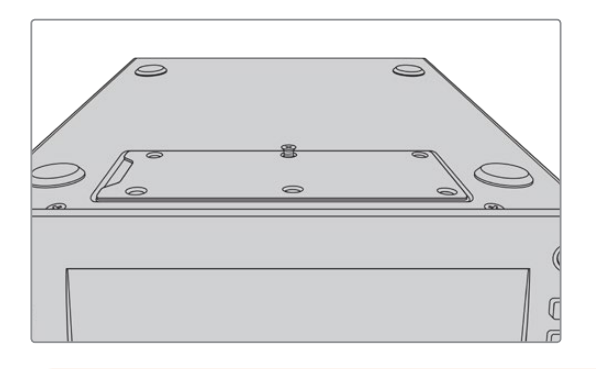

**참고**  HyperDeck Extreme 8K HDR은 PCIe 플래시 디스크와 섀시 간의 공극을 메꾸기 위해 방열판이 설치된 채 배송됩니다. 방열판은 PCIe 플래시 디스크의 열을 흡수하여 섀시로 방출하는 역할을 합니다. 방열판 한 개는 메인보드 위에, 다른 한 개는 덮개판 안쪽에 설치되어 있습니다. SSD를 설치할 때는 방열판 위의 파란색 보호 필름을 반드시 제거하세요.

**3** 스탠드오프 마운트의 나사를 풉니다. NVMe 카드의 길이가 슬롯에 맞지 않는 경우에는 해당 마운트도 함께 풀어낸 후 적당한 다른 슬롯에 가볍게 고정합니다.

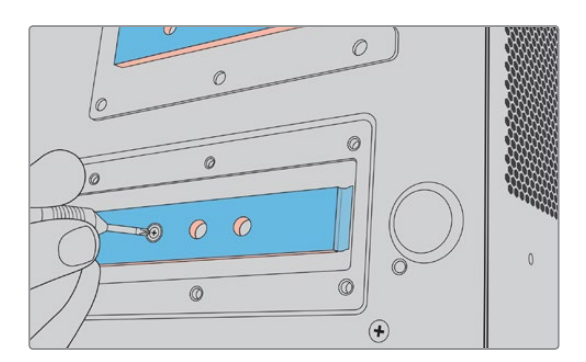

- **4** 메인보드 방열판의 파란색 보호 필름을 벗깁니다.
- **5** NVMe SSD의 포장을 제거한 후 카드를 PCIe 슬롯으로 밀어 넣습니다. 보다 쉬운 설치를 위해 슬롯은 30도까지 기울어집니다.

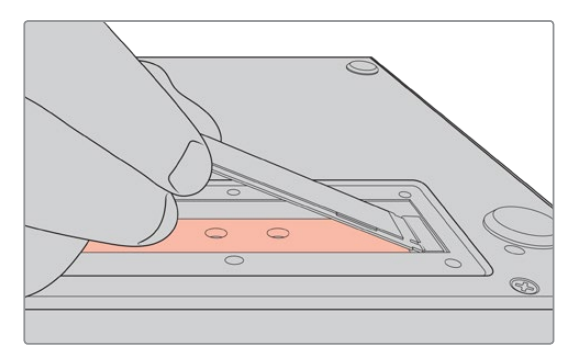

**6** 카드를 마운트 위로 가볍게 눌러 끼운 후 나사를 조입니다. NVMe SSD가 고정될 정도로만 조입니다.

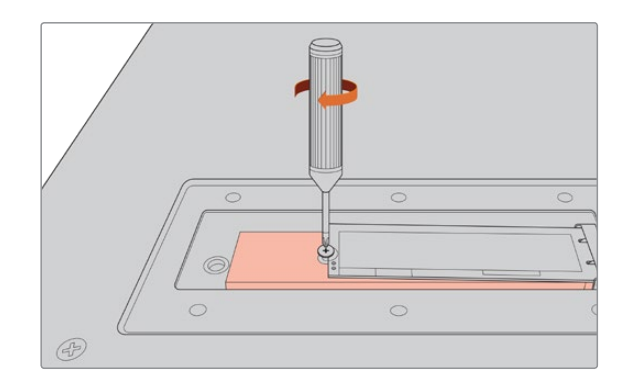

- **7** 덮개판 안쪽의 방열판에서 파란색 보호 필름을 제거합니다.
- **8** 덮개판을 다시 부착합니다. 설치가 제대로 되었다면 나사들이 나란히 정렬되어 보입니다. NVMe SSD와 방열판이 함께 들어가 있기 때문에 덮개판에 약간의 압력이 느껴질 것입니다. 이는 정상적이며 이를 통해 메인보드의 열이 배출됩니다.
- **9** 장비를 다시 바로 세워 전원과 그 외 케이블을 다시 연결합니다.

### **캐시 포맷하기**

NVMe SSD 설치가 완료되면 이를 포맷해야 합니다.

- **1** 권장된 카드를 설치했다면 화면의 캐시 아이콘에 '캐시 없음' 대신 '포맷'이 표시됩니다. 해당 아이콘을 눌러 포맷 창을 엽니다.
- **2** 캐시를 포맷할 것인지 묻는 화면이 나타납니다. '포맷'을 누르세요. 포맷을 통해 NVMe SSD 카드의 모든 데이터가 삭제됩니다.
- **3** 포맷이 시작됩니다. 포맷이 끝나면 캐시의 사용 준비가 완료됩니다. '완료'를 누르세요.

캐시는 한 번 포맷하면 현재 NVMe를 제거하고 더 큰 용량의 다른 카드를 설치하지 않는 이상 다시 포맷할 필요가 없습니다.

### **캐시 아이콘 및 상태 표시**

캐시의 저장 용량은 NVMe 카드의 크기, 녹화 시의 코덱 및 해상도에 따라 결정됩니다. HyperDeck Extreme 8K HDR 후면을 통해 유효한 신호가 연결되면 전면 패널의 캐시 아이콘은 현재 해상도와 코덱에 맞게 잔여 녹화 시간을 표시해 줍니다. 유효한 신호가 감지되지 않을 때는 캐시 아이콘에 잔여 저장 공간이 기가바이트(GB) 단위로 표시됩니다.

캐시의 상태는 4가지 모드로 표시됩니다.

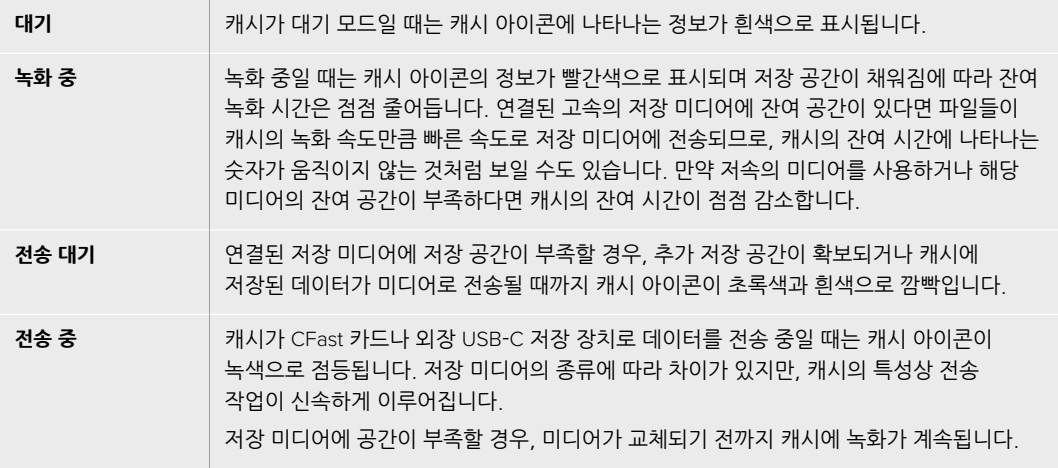

# **HyperDeck Extreme Control 시작하기**

HyperDeck Extreme Control은 원격 제어 패널로서, 한 대의 패널로 최대 8대의 HyperDeck 디스크 레코더 및 방송 데크를 제어할 수 있습니다.

모든 종류의 재생 및 녹화 장비를 HyperDeck Extreme Control 후면 패널의 RS-422 단자에 연결하여 제어 가능합니다.

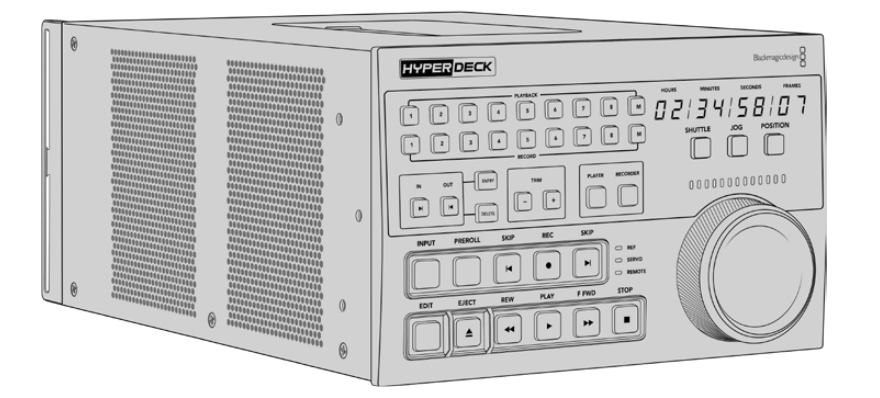

검색 다이얼과 편집 컨트롤로 구성된 기존의 방송 데크를 사용해 보았다면 HyperDeck Extreme Control이 매우 친숙하게 느껴질 것입니다. 제어 패널의 구조가 기존 데크와 비슷해 자신감을 가지고 장비를 다룰 수 있습니다. 검색 다이얼에는 기계식 클러치까지 내장되어 있어 셔틀 및 포지션 모드 사용 시 촉감으로 제어할 수 있습니다.

여기에서는 전원 연결 및 HyperDeck Extreme 8K HDR 연결, 원격 제어를 위한 원격 버튼 활성화 등 HyperDeck Extreme Control의 운용 시작 방법을 설명합니다.

### **전원 연결하기**

IEC 케이블을 장비 후면의 AC 전원 입력 단자에 연결하면 전원이 공급됩니다. 무정전 전원 공급 장치 (UPS) 또는 12V 외장 배터리 같은 외부 전원을 12V DC 입력 단자에 연결할 수도 있습니다.

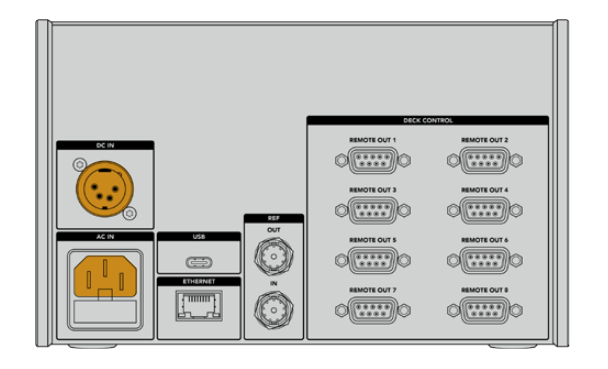

### **HyperDeck Extreme 8K HDR 연결하기**

HyperDeck Extreme Control은 후면 패널에 8개의 RS-422 연결 단자가 장착되어 있어 최대 8대의 HyperDeck 장비 또는 방송 데크를 제어할 수 있습니다.

RS-422 직렬 케이블을 사용하여 HyperDeck Extreme 8K HDR의 Remote IN 단자와 HyperDeck Control의 RS-422 1번 포트에 단자를 연결합니다.

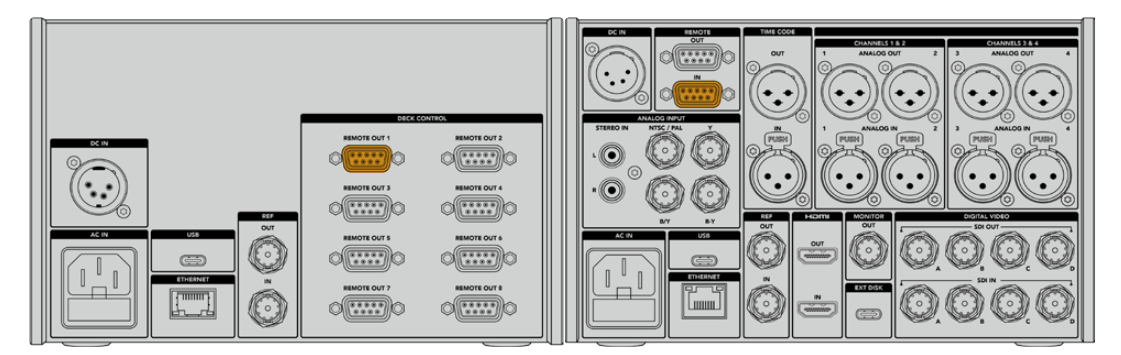

양쪽 RS-422 단자의 나사를 제대로 조여야 접촉 불량 문제가 발생하지 않습니다.

### **HyperDeck 원격 제어 활성화하기**

HyperDeck Extreme 8K HDR을 연결했다면 전면 패널에서 원격 버튼인 REM을 누릅니다. 이로써 HyperDeck 디스크 레코더는 자신의 원격 제어 기능을 HyperDeck Extreme Control로 할당했음을 인지합니다.

### **HyperDeck Extreme Control로 재생하기**

HyperDeck Extreme Control에서 두 줄의 소프트 버튼 위에 쓰인 번호는 후면 패널의 RS-422 포트 번호와 매칭됩니다. 앞서 HyperDeck Extreme 8K HDR을 RS-422 1번 포트에 연결했었습니다. 따라서 PLAYBACK 및 RECORD 줄의 1번 버튼을 누르면 1번 포트에 연결된 HyperDeck의 재생 또는 녹화를 제어할 수 있습니다.

연결된 HyperDeck 장비를 재생 장비로 사용하기 위해서는 간단히 PLAYBACK 줄의 1번 버튼을 누르면 됩니다. 1번 재생 버튼이 초록색으로 점등됩니다.

만약 재생 버튼이 점등되지 않는다면 PLAYER 버튼을 누르세요. 그러면 HyperDeck Extreme Control에 나타나는 타임코드 표시기와 상태 표시등이 재생 장비의 정보를 반영합니다. 이제 HyperDeck Extreme Control의 강력한 기능들을 이용하여 HyperDeck 레코더를 제어할 준비가 완료되었습니다.

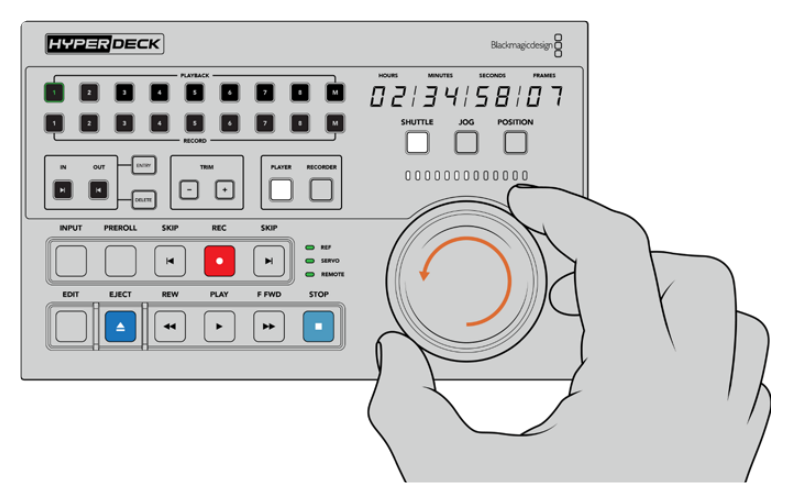

HyperDeck Extreme 8K HDR 제어를 위해 소프트 터치 방식의 트랜스포트 컨트롤, 검색 다이얼, 모드 선택 버튼을 사용합니다.

검색 다이얼 위쪽의 SHUTTLE 버튼을 누릅니다. 그러면 검색 다이얼을 좌우로 돌려 영상을 셔틀할 수 있습니다. STOP 버튼을 누르면 셔틀 모드를 빠져나갑니다. PLAY 버튼을 눌러 실시간 재생을 하거나 SKIP 버튼을 눌러 녹화 클립 간을 이동할 수 있습니다.

다음에서는 기본적인 워크플로 예시를 통해 방송 데크에서 HyperDeck Extreme 8K HDR로 아카이빙하는 작업을 소개하겠습니다.

# **HyperDeck Extreme Control 워크플로**

아래 예시에서는 일반 방송 테이프 데크의 영상을 HyperDeck Extreme 8K HDR 레코더에 녹화하는 방법을 설명합니다. 여기서는 HyperDeck 제어를 위해 HyperDeck Extreme Control을 사용할 필요는 없습니다. 두 개 혹은 그 이상의 일반 방송 데크를 연결할 경우, 테이프에서 테이프로 더빙 작업을 할 수 있습니다.

### **RS-422 장치에 연결하기**

HyperDeck Extreme Control 후면의 RS-422 단자를 통해 최대 8대의 RS-422 지원 데크 및 장치를 연결할 수 있습니다. HyperDeck 레코더나 방송 데크 후면의 RS-422 단자와 HyperDeck Extreme Control 후면의 RS-422 단자를 서로 연결하면 됩니다. 최대 8대의 개별 장치를 연결할 수 있습니다.

- **1** 9핀 직렬 케이블을 사용하여 테이프 기반 데크의 RS-422 단자와 HyperDeck Extreme Control 후면의 RS-422 1번 포트를 연결합니다.
- **2** 직렬 케이블을 사용하여 HyperDeck 레코더의 RS-422 단자와 HyperDeck Extreme Control 의 RS-422 2번 포트를 연결합니다.
- **3** 위 작업을 반복하여 최대 8개의 장치를 연결할 수 있습니다.

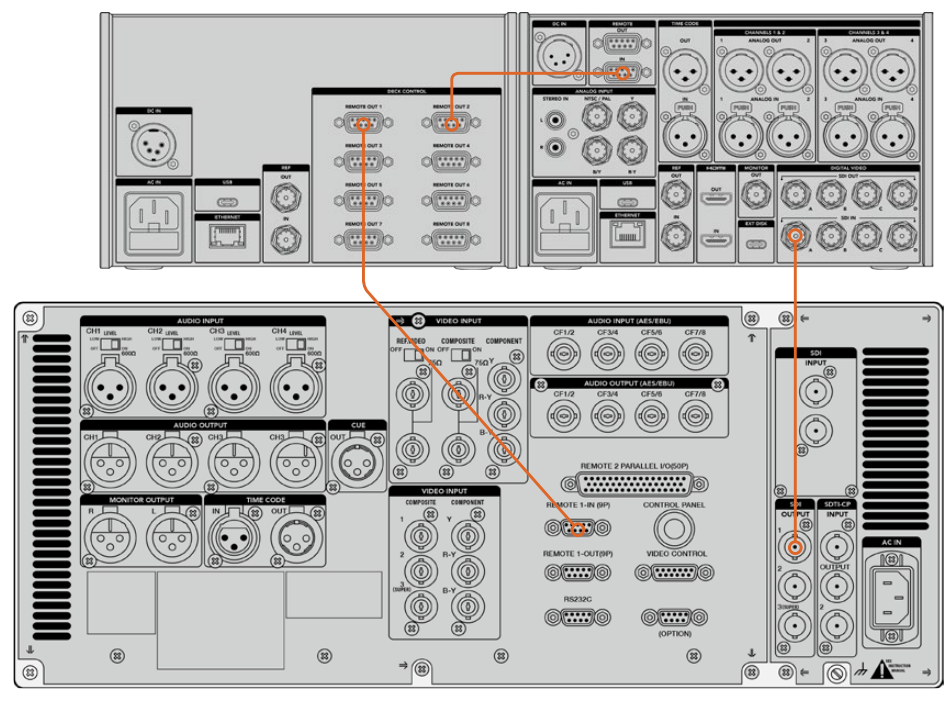

9핀 직렬 케이블의 양쪽 나사를 단단히 조여야 접촉 불량 문제가 발생하지 않습니다.

**정보**  HyperDeck 랙마운트 키트를 사용하여 HyperDeck Extreme 8K HDR과 HyperDeck Extreme Control을 함께 장비랙에 설치할 수 있습니다. 본 사용 설명서 후반의 [액세서리] 부분을 확인하세요.

### **비디오 신호 연결하기**

HyperDeck Extreme 8K HDR의 큼지막한 터치스크린 화면을 통해 테이프 장치의 재생 영상을 확인할 수 있습니다.

### **비디오 신호 연결하기**

- **1** BNC 케이블을 사용하여 테이프 기반 데크 후면의 SDI OUT 단자와 HyperDeck Extreme 8K HDR의 SDI IN A 단자를 연결합니다.
- **2** 테이프 기반 데크에 카세트테이프를 삽입하세요.
- **3** 테이프 기반 데크를 원격 모드로 설정하세요.

**정보**  HyperDeck Extreme 8K HDR은 디지털 소스와 아날로그 소스를 모두 수용하므로 아날로그 기반의 테이프 데크로부터 영상을 아카이빙할 수 있습니다. 테이프 데크의 컴포지트 OUT 단자와 HyperDeck Extreme 8K HDR의 컴포지트 IN 단자를 연결하면 됩니다.

### **레퍼런스 신호**

HyperDeck Extreme Control은 녹화 시 동기화를 위해 후면 패널에 레퍼런스 IN/OUT 단자가 장착되어 있습니다.

외부 레퍼런스 소스를 사용할 경우에 레퍼런스 장치나 데크의 REF OUT 단자와 HyperDeck Extreme Contol의 REF IN 단자를 연결합니다.

### **장치 선택하기**

RS-422 장치와 비디오 신호가 연결되었다면 HyperDeck Extreme Control의 전면 패널에서 이들을 선택해 주어야 합니다. PLAYBACK 및 RECORD 줄의 소프트 버튼 중 해당 번호를 선택함으로써 녹화 및 재생 장치를 선택할 수 있습니다.

**1** 전면 제어 패널에서 윗 줄의 1번 버튼을 누르세요. 그러면 RS-422 1번 포트에 연결된 테이프 기반 데크가 재생 장치로 선택됩니다. 해당 버튼에 초록불이 들어옵니다.

아랫줄에서 2번 버튼을 누르면 HyperDeck Extreme 8K HDR이 녹화 장치로 선택됩니다. 버튼 주변이 빨간색으로 점등되어 연결된 장치가 녹화 장치임을 알려줍니다.

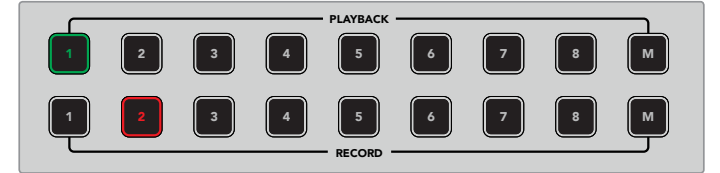

초록색으로 점등된 1번 버튼은 재생 장치임을, 빨간색으로 점등된 2번 버튼은 녹화 장치임을 나타냅니다.

### 재생 데크와 녹화 데크 제어하기

재생 데크와 녹화 데크가 연결 및 선택되었으므로 전면 패널의 상태 표시등 위 PLAYER/RECORDER SERVO 소프트 버튼을 통해 두 개 장치 중 어느 장치를 제어할지 선택할 수 있습니다. 원격 모드가 활성화되었을 EDIT EJECT REW PLAY F FWD STOP 때는 검색 다이얼과 트랜스포트 컨트롤을 사용하여 데크 영상 내 원하는 위치로 이동할 수 있습니다.

**1** PLAYER 버튼을 누르면 해당 버튼이 점등됩니다. HyperDeck Control의 타임코드 표시기와 상태 표시 LED가 재생 데크의 레퍼런스, 서보, 원격 상태를 업데이트하여 보여줍니다. 만약 RECORDER 버튼이 눌러진 상태라면 HyperDeck 레코더의 현재 상태를 보여줍니다.

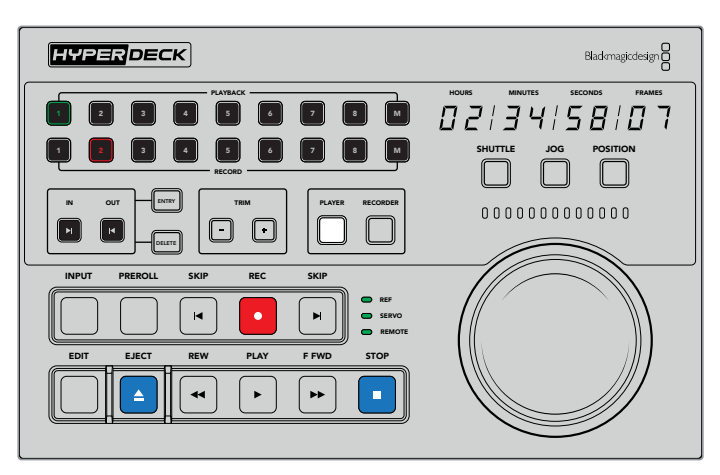

PLAYER 버튼이 선택된 경우, 타임코드 표시기는 재생 데크로 선택된 장치의 정보를 표시합니다. 데크의 상태 표시등 또한 현재 연결된 장치의 설정을 반영합니다.

**2** 검색 다이얼 왼쪽에 위치한 데크 상태 표시등은 재생 장치 또는 녹화 장치의 상태를 나타냅니다.

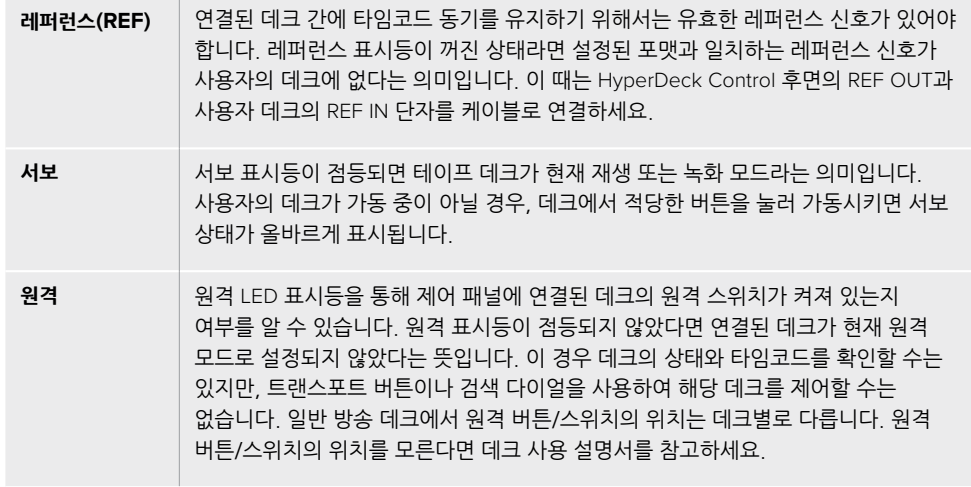

**정보**  HyperDeck Studio 모델과 HyperDeck Extreme 8K HDR은 전면 패널의 REM 버튼을 눌러 원격 모드를 켤 수 있습니다. HyperDeck Studio Mini에서는 전면 패널의 컨트롤 패널 디스플레이 메뉴를 통해 원격 모드를 활성화할 수 있습니다.

### **컨트롤 테스트하기**

재생 또는 녹화 데크의 원격 버튼이 활성화되었다면 검색 다이얼과 트랜스포트 컨트롤을 사용하여 제어 기능을 테스트하고 데크 영상 내 원하는 위치로 이동할 수 있습니다.

- **1** 재생 데크를 제어하기 위해 PLAYER 버튼을 누르세요. HyperDeck Extreme Control의 타임코드 표시기가 데크의 타임코드를 반영하여 업데이트됩니다.
- **2** 검색 다이얼을 좌우로 돌리거나 '앞으로 감기'나 '되감기' 버튼을 눌러보세요. 앞으로 또는 뒤로 감는 동작에 따라 타임코드가 이를 반영하여 업데이트됩니다.
- **3** 녹화 데크를 제어하기 위해 RECORDER 버튼을 누르세요. 타임코드 표시기와 상태 표시등이 HyperDeck 레코더의 타임코드 및 상태와 동기화됩니다. 검색 다이얼을 돌려 제어하거나 트랜스포트 버튼들을 눌러보세요.

이제 HyperDeck 레코더와 Digi Beta 데크를 제어할 준비가 완료되었으니 검색 다이얼이나 트랜스포트 버튼을 사용하여 인/아웃 포인트를 지정할 수 있습니다.

### **검색 다이얼을 사용하여 타임코드 포인트 찾기**

HyperDeck Extreme Control의 검색 다이얼은 셔틀, 조그, 포지션의 3가지 모드를 지원합니다. 원하는 모드를 선택하면 해당 버튼에 불이 들어옵니다. 검색 방향 표시등은 움직이는 방향 및 속도를 반영하여 점등됩니다. 영상 내 원하는 위치에 도달했다면 인/아웃 포인트를 지정할 수 있습니다.

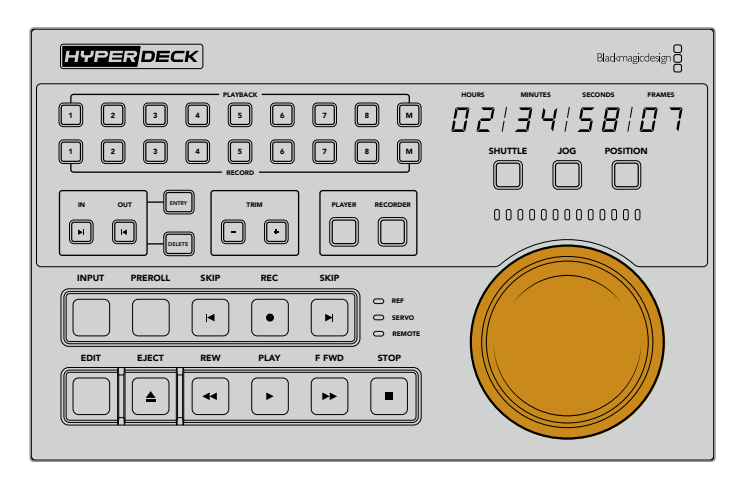

### **셔틀**

셔틀 모드일 때는 좌우로 각각 최대 120도까지 다이얼을 돌려 테이프나 파일 기반의 미디어를 되감기 또는 빨리감기할 수 있습니다. 다이얼을 120도에 가깝게 돌릴수록 미디어가 더 빠르게 감기며 클러치의 촉감을 통해 최대 속도에 도달했음을 알 수 있습니다. 미디어 감기를 정지하기 위해서는 다이얼을 가운데 방향으로 되돌립니다. 다이얼의 촉감을 통해 가운데에 도달했음을 알 수 있습니다.

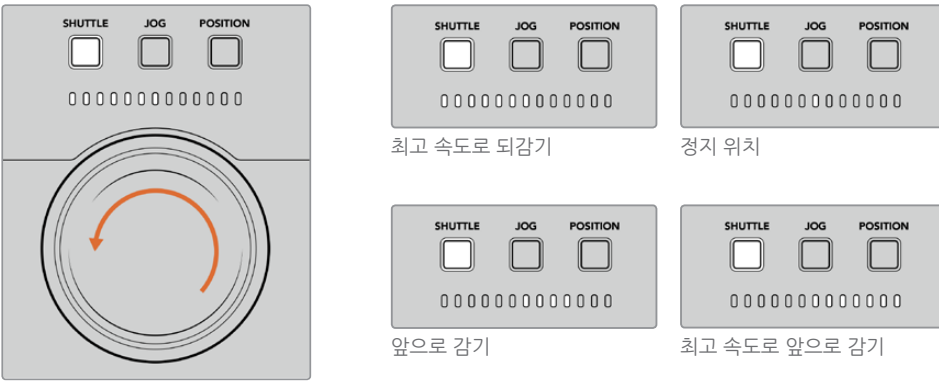

셔틀 모드에서 검색 다이얼 위의 표시등은 현재 이동하는 방향과 속도를 알려줍니다.

### **조그**

조그 모드는 셔틀 모드보다 비교적 느린 속도로 테이프와 드라이브 기반의 데크를 정밀하게 제어합니다. 조그 버튼을 눌러 조그 모드를 선택하면 해당 버튼이 점등됩니다. 검색 다이얼은 다이얼을 돌리는 속도에 맞추어 반응합니다. 이 모드에서는 클러치의 작동 없이 다이얼이 돌려지는 대로 자유롭게 돌아갑니다.

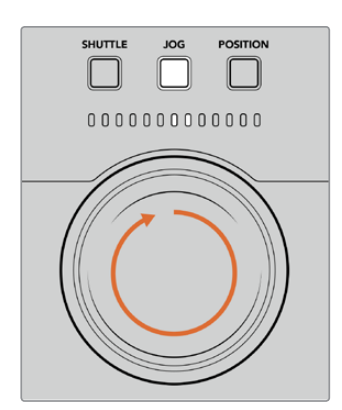

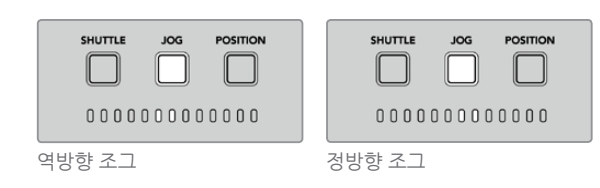

표시등은 검색 다이얼의 회전 방향을 표시합니다.

**정보**  원하는 타임코드 포인트를 찾기 위해 2~3개의 검색 다이얼 모드를 사용할 수 있습니다. 셔틀 모드를 사용해 원하는 포인트 근처에 재빨리 도달한 후, 조그 모드로 변경하여 정확한 위치로 이동할 수 있습니다.

### **포지션**

포지션 모드에서는 테이프의 재생 시간 및 현재 타임라인을 기준으로 원하는 지점을 탐색합니다. 테이프 기반의 일반 방송 데크에서 포지션은 녹화 테이프의 시작점 근처인지 또는 끝점 근처인지를 나타냅니다. HyperDeck에서 포지션은 타임라인 내의 현재 위치를 상대적으로 표시합니다.

포지션 모드에서 표시등은 현재 위치가 타임라인의 초반인지, 중반인지 혹은 후반인지를 나타냅니다.

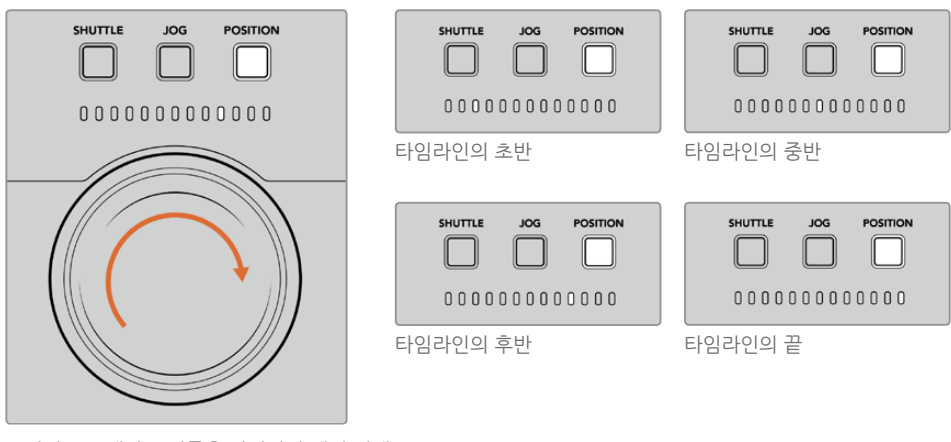

포지션 모드에서 표시등은 타임라인 내의 현재 위치를 표시합니다.

> **참고**  테이프 기반의 데크에서 포지션 모드를 사용할 경우, HyperDeck Extreme Control이 데크를 읽어감에 따라 표시등의 불빛이 진행됩니다.

타임코드 포인트를 지정하기 위해서는 연결된 재생 장치에 레퍼런스 신호가 있는지와 원격 모드로 설정되었는지를 확인하세요. 그런 다음 제어기에서는 아래 사항을 수행하세요.

- **1** 만약 PLAYER 버튼이 점등되지 않았다면 해당 버튼을 눌러 활성화합니다.
- **2** SHUTTLE 버튼을 누르세요. 버튼이 눌러지면 해당 버튼이 점등됩니다.
- **3** 검색 다이얼을 클러치에 걸릴 때까지 왼쪽으로 끝까지 돌려 테이프를 되감기 합니다. 그러면 최고 속도로 되감기 되고, 테이프가 시작점으로 되돌아 갑니다.
- **4** 원하는 타임코드 포인트 근처에서 다이얼을 가운데 방향으로 다시 돌립니다. 검색 다이얼이 가운데 지점에 정확하게 도달하면 딸깍하는 촉감이 느껴집니다.
- **5** JOG 모드 버튼을 누르세요. JOG 버튼이 점등됩니다. 다이얼이 걸림 없이 끝까지 돌아가며 원하는 타임코드 지점에 도달할 때까지 돌릴 수 있습니다. 다이얼을 빠르게 돌릴수록 미디어가 빠르게 조깅됩니다.

타임코드의 인 포인트를 찾았다면 4개의 소프트터치 버튼을 이용하여 타임코드의 인/아웃 포인트를 지정할 수 있습니다. 타임코드를 입력하는 이 4개의 버튼은 일반 방송 데크와 같은 방식으로 작동합니다.

### **타임코드 포인트 설정하기** 1 2 3 4 5 6 7 8

**1** ENTRY 버튼을 누른 후 IN 버튼을 누른 채로 원하는 포인트에 도달하면 버튼에서 손을 뗍니다. IN 버튼이 점등되면 인 포인트 선택이 완료되었다는 뜻입니다.

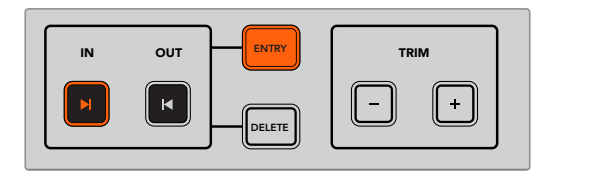

인 포인트 설정을 위해 ENTRY 버튼과 IN 버튼을 누르세요.

<mark>2</mark> 아웃 포인트를 지정하기 위해서는 트랜스포트 컨트롤 또는 검색 다이얼을 사용할 수 있습니다. 아웃 포인트를 찾았다면 ENTRY 버튼과 OUT 버튼을 동시에 눌러 입력을 완료합니다.

이제 IN/OUT 버튼이 모두 점등되었습니다.

트림 기능은 인/아웃 포인트를 프레임 단위로 조정하는 기능입니다. 타임코드를 프레임 단위로 이동하고 싶다면 TRIM 영역의 버튼을 사용합니다.

#### **프레임 단위로 타임코드 트림하기** 1 2 3 4 5 6 7 8

IN 버튼을 누른 후 '-' 혹은 '+' 버튼을 누르면 인 포인트가 앞으로 혹은 뒤로 한 프레임씩 이동합니다. 1 2 3 4 5 6 7 8

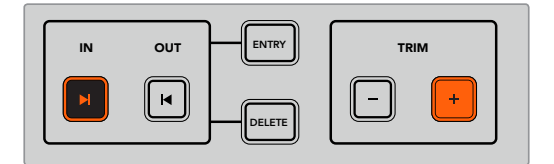

IN 버튼과 '+' 버튼을 눌러 인 포인트를 앞으로 한 프레임 움직이세요.

인 포인트 지정이 완료되면 검색 다이얼을 사용하여 위와 같은 방법으로 아웃 포인트를 지정합니다.

#### 트랜스포트 컨트<del>롤</del> 사용하기 PLAYBACK

HyperDeck Extreme Control의 트랜스포트 컨트롤을 통해서도 인/아웃 포인트를 이동할 수 있습니다. 두 줄로 배치된 트랜스포트 컨트롤 기능은 일반 방송 데크에서도 흔히 사용되므로 익숙하게 느껴질 것입니다. PREROLL, REC, EDIT, EJECT, REW, PLAY, F FWD, STOP 버튼 등이 있습니다. RECORD

SKIP 버튼은 건너뛰기와 뒤로 가기 기능으로, HyperDeck Studio Mini 같은 파일 기반 데크의 이전/다음 버튼과 유사하며 클립 간을 신속하게 이동할 수 있습니다.

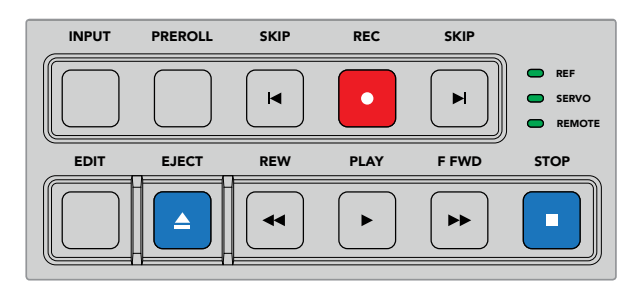

전면 패널의 REW, PLAY, F FWD, STOP 버튼을 사용하여 영상 파일이나 테이프 기반의 데크를 신속하게 제어할 수 있습니다.

타임코드 포인트를 지정하려면 연결된 재생 장치에 레퍼런스 신호가 있는지와 원격 모드로 설정되었는지를 확인하세요. 그런 다음 HyperDeck Extreme Control에서 아래 사항을 수행하세요.

- **1** 설명서 앞 부분에서 녹화 데크로 선택했던 데크를 제어하기 위해 RECORDER 버튼을 누릅니다.
- **2** REW 버튼 또는 F FWD 버튼을 눌러 되감기 또는 빨리 감기 합니다.
- **3** 원하는 타임코드에 도달하면 STOP 버튼을 눌러 재생을 정지한 후 ENTRY 버튼과 IN 버튼을 함께 눌러 인 포인트를 입력합니다.

HyperDeck Extreme Control은 또한 파일 기반의 데크를 제어하기 위한 트랜스포트 컨트롤도 제공합니다.  $1 \cup B$   $1 \cup$ 

### **건너뛰기와 뒤로 가기** RECORD

HyperDeck Extreme 8K HDR 같은 파일 기반의 데크에서 녹화 또는 재생할 때는 정방향 SKIP 버튼과 역방향 SKIP 버튼을 사용할 수 있습니다. 정방향 SKIP 버튼을 누르면 현재 클립의 첫 프레임으로 이동합니다. 역방향 SKIP 버튼을 누르면 다음 클립의 첫 프레임으로 이동합니다.

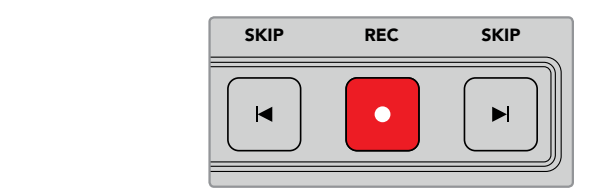

이러한 두 개의 SKIP 버튼은 REC 버튼의 양옆에 위치합니다. 이미 클립의 첫 프레임에 와 있는 경우, 뒤로 가기 버튼을 누르면 이전 클립의 첫 프레임으로 이동합니다.

### **녹화**

녹화를 시작하기 위해 REC 버튼과 PLAY 버튼을 동시에 누릅니다. 녹화 도중 REC 버튼을 3초간 누르면 HyperDeck Extreme 8K HDR의 녹화 미디어를 다른 것으로 교체할 수 있습니다.

### **입력**

INPUT 버튼을 눌러 재생 모드 또는 녹화 소스 모드로 전환할 수 있습니다. INPUT 버튼이 선택되면 HyperDeck Extreme 8K HDR이 녹화 소스 모드로 전환되어 녹화에 사용될 소스 영상을 화면에 보여줍니다.

### **프리롤**

PREROLL 버튼을 누르면 테이프 데크가 인 포인트 전의 프리롤 포인트로 되감기합니다. 프리롤 시간은 방송 데크에서 설정 가능하며 일반적으로는 최대 5초입니다. 예를 들어 방송 데크에서 프리롤 시간이 5초로 설정되었을 경우, 데크나 HyperDeck Extreme Control의 PREROLL 버튼을 누르면 데크는 인 포인트의 5초 전 지점으로 이동하여 대기합니다. 테이프 기반의 데크에서는 작동 전에 신호를 잠그는 시간이 필요하므로 이는 중요한 기능입니다.

### **편집**

재생 장비 또는 녹화 장비에서 인/아웃 포인트를 설정한 후 EDIT 버튼을 누르면 자동 편집이 시작됩니다. 데크가 프리롤 지점으로 큐잉된 다음 녹화를 시작합니다. 녹화가 시작되면 EDIT 버튼이 깜빡입니다.

### **꺼내기**

EJECT 버튼은 제어기에 연결된 장비가 일반 테이프 기반의 방송 데크인지 또는 HyperDeck Extreme 8K HDR 같은 파일 기반의 데크인지에 따라 두 가지 서로 다른 기능을 제공합니다.

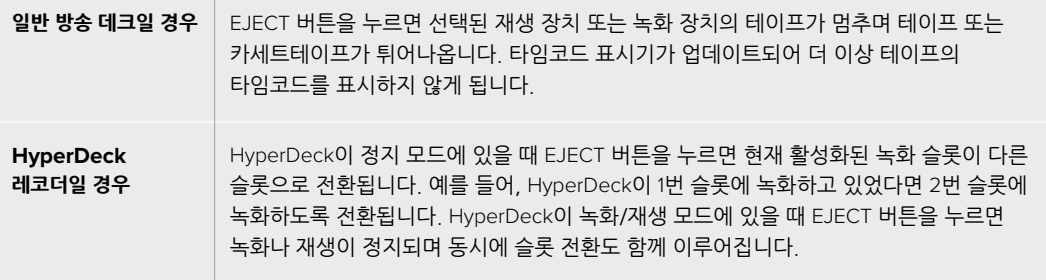

**정보**  HyperDeck 레코더와 HyperDeck Extreme Control을 함께 사용하는 경우, EJECT 버튼이 점등되어 있으면 HyperDeck 레코더의 드라이브 슬롯에 장착된 미디어가 없다는 의미입니다.

# **HyperDeck Extreme Control 전면 패널**

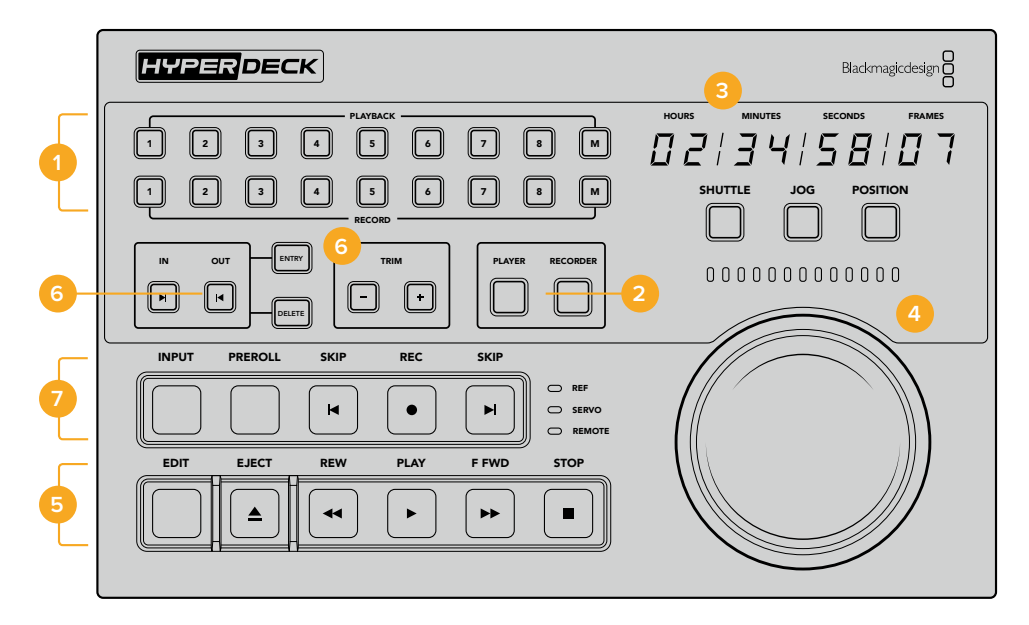

여기에서는 HyperDeck Extreme Control의 모든 기능에 대해 자세하게 설명합니다.

### **1 재생/녹화 선택 버튼**

총 16개의 버튼을 사용하여 어느 데크를 재생 또는 녹화 장치로 사용할지 선택할 수 있습니다. M으로 표기된 버튼은 이번 모델에서는 사용되지 않습니다.

### **2 Player/Recorder 버튼**

이 버튼을 통해 재생 장치를 제어할지 또는 녹화 장치를 제어할지 선택할 수 있습니다. PLAYER 버튼을 누르면 상태 표시등과 타임코드가 재생 장치의 정보를 반영하여 업데이트됩니다.

**3 타임코드 표시기**

숫자가 표기된 재생/녹화 선택 버튼 또는 PLAYER/RECORDER 버튼이 선택되면 타임코드 표시기가 현재 연결된 데크의 정보를 표시합니다. 드라이브나 테이프를 꺼낸 경우에는 데크의 기본 설정값인 00:00:00:00으로 되돌아갑니다.

### **4 검색 다이얼, LED 표시기 및 그 외 버튼들**

셔틀, 조그, 포지션 모드에서 큼지막한 검색 다이얼을 사용할 수 있습니다. LED 표시등은 검색의 방향을 표시하며 현재 모드에 따라 표시 방식이 달라집니다. 검색 다이얼을 좌우로 돌리면 되감기 또는 빨리 감기 됩니다.

### **5 트랜스포트 컨트롤**

재생, 정지, 녹화, 편집 등의 익숙한 트랜스포트 컨트롤을 제공합니다. SKIP 버튼은 HyperDeck 레코더 같은 파일 기반의 데크를 위한 용도입니다.

### **6 타임코드 입력 및 트림 버튼**

ENTRY/TRIM 영역의 버튼을 사용하여 인/아웃 포인트를 선택하고 프레임 단위로 이동할 수 있습니다.

### **7 데크 상태 표시등**

LED 표시등은 연결된 데크의 상태를 표시함으로써 해당 데크가 재생 또는 녹화할 준비가 되었는지를 알려줍니다.

## **HyperDeck Extreme Control 후면 패널**

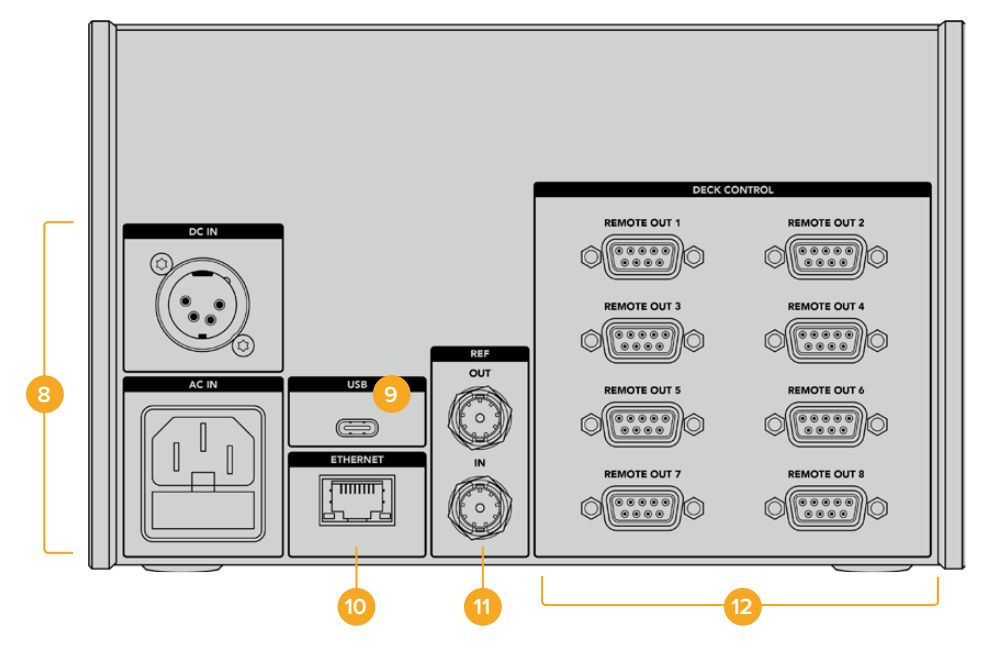

### **8 전원 입력**

HyperDeck Extreme Control은 AC와 DC 전원 단자를 모두 제공합니다.

### **9 USB**

USB 포트를 통해 HyperDeck Extreme Control과 컴퓨터를 연결하여 HyperDeck Setup Utility를 업데이트할 수 있습니다.

### **10 이더넷**

이번 모델에서는 이더넷 연결을 사용할 수 없습니다.

### **11 레퍼런스**

REF IN/OUT 단자를 통해 녹화 시 연결된 장치 간에 동기화가 이루어집니다.

### **12 데크 제어**

숫자가 표기된 8개의 RS-422 단자를 통해 최대 8대의 RS-422 지원 장치를 연결할 수 있습니다.

# **액세서리**

### **HyperDeck 장비랙에 마운팅하기**

HyperDeck 랙마운트 키트를 사용하여 HyperDeck Extreme 8K HDR과 HyperDeck Extreme Control을 함께 방송 랙이나 로드 케이스에 설치할 수 있습니다.

HyperDeck Extreme은 3RU 높이와 1/2RU 폭이므로 두 대를 나란히 설치하거나, 한 대만 설치하고 키트에 포함된 블랭킹 패널로 랙을 메꿀 수 있습니다.

HyperDeck 랙 마운트 키트의 구성 품목은 다음과 같습니다.

### **HyperDeck Extreme Rack Kit의 구성 품목은 다음과 같습니다.**

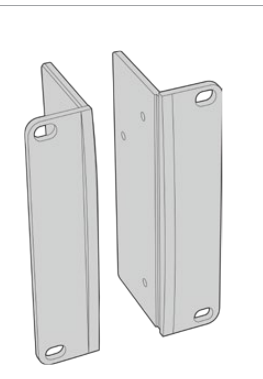

### **2 x 랙 이어**

HyperDeck Extreme을 랙에 마운팅하기 위해서는 랙 이어를 장비의 바깥 테두리에 장착하세요.

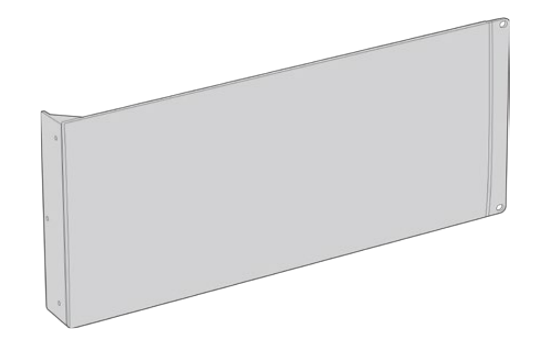

### **1 x 1/2RU 폭의 블랭킹 패널**

블랭킹 패널에는 한쪽에 랙 이어가 장착되어 있어 한 대의 장비만 사용할 시에 빈 곳을 채울 수 있습니다. 왼쪽 그림은 패널의 오른쪽의 모습입니다. 패널을 180º 돌리면 반대쪽으로 설치할 수 있습니다.

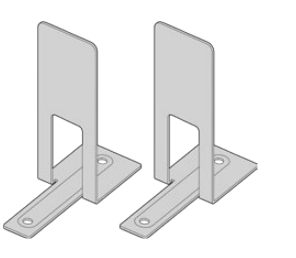

### **2 x 지지대 브래킷**

T 모양의 지지대 브래킷으로, 두 대의 HyperDeck Extreme이 만나는 지점의 앞면과 뒷면의 아랫부분에 장착합니다.

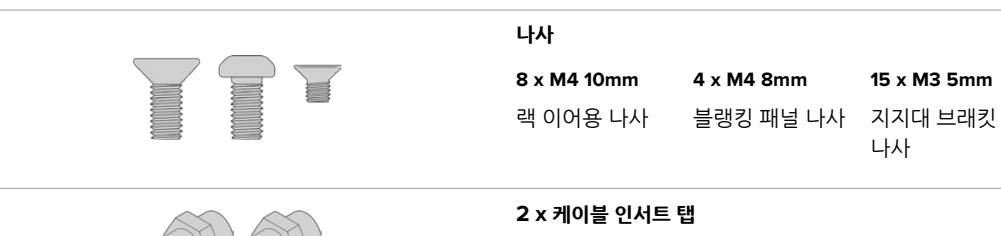

### **HyperDeck Extreme 8K HDR 또는 HyperDeck Extreme Control을 각각의 장비랙에 설치하기**

- **1** HyperDeck 장비의 오른쪽 또는 왼쪽 옆에 블랭킹 패널을 준비합니다. 컨버터와 블랭킹 패널의 앞면을 일렬로 맞춥니다.
- **2** 3개의 블랭킹 패널 나사를 사용하여 HyperDeck 옆에 블랭킹 패널을 부착합니다.
- **3** 3개의 랙 이어 나사를 사용하여 랙 이어를 HyperDeck 장비의 나머지 한 쪽에 부착합니다.

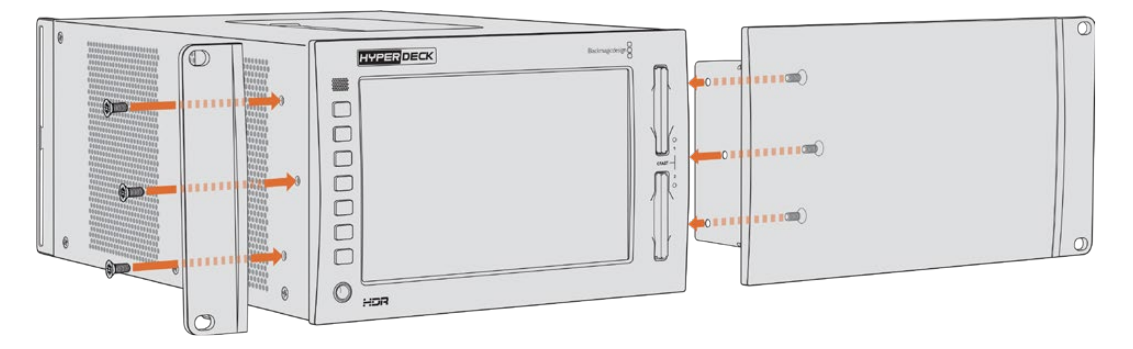

랙 이어와 블랭킹 패널이 부착되었다면 HyperDeck을 랙에 설치합니다. 장비의 양쪽 면에 있는 나사홈에 표준 랙 나사를 끼워 조입니다.

### **HyperDeck Extreme 8K HDR와 HyperDeck Extreme Control을 함께 설치하기**

두 장비를 나란히 설치할 때는 HyperDeck Extreme Control을 오른쪽에 두는 것이 좋습니다. 그러면 헤드폰 잭이 왼쪽에, 검색 다이얼이 오른쪽 끝에 오게 되므로 일반 방송 데크에서 HyperDeck Extreme 으로의 업그레이드가 매끄럽게 이루어집니다.

- **1** 두 장비가 지지대 브래킷을 통해 합쳐지므로 장비가 서로 만나는 면의 고무 받침대 두 개를 먼저 제거합니다.
- **2** 바닥면에 설치된 T 모양의 지지대 브래킷과 함께 장비 후면의 케이블 브래킷을 통해서도 장비가 고정됩니다.

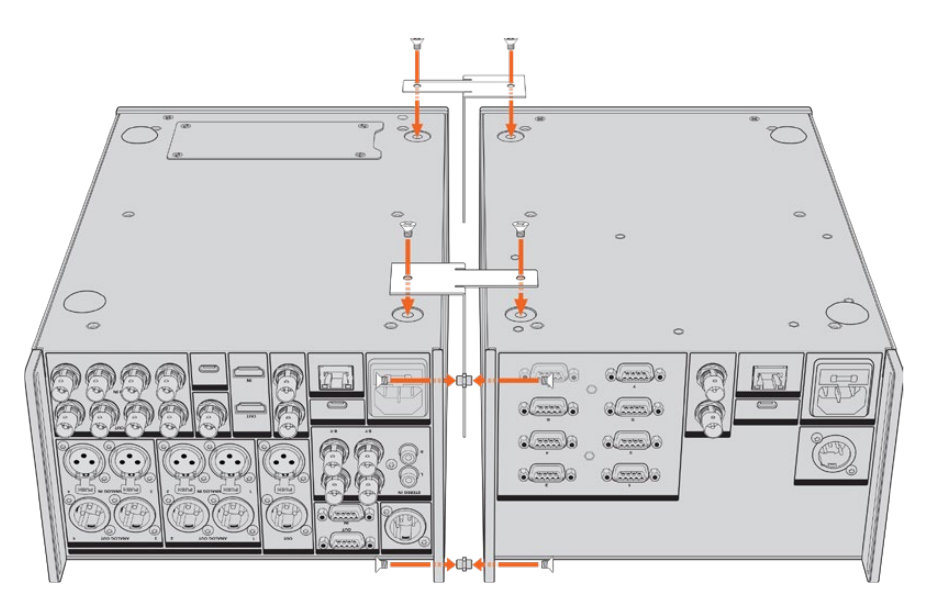

한쪽 장비의 후면에서 케이블 브래킷의 상단과 하단 나사홈에 케이블 인서트를 삽입한 후 지지대 브래킷 나사를 사용하여 고정합니다. 두 개의 T 모양 지지대를 장비 바닥면의 앞뒤에 부착 후 지지대 브래킷 나사를 사용하여 고정합니다.

- **3** 앞서 설치한 케이블 인서트의 홈이 나머지 장비의 케이블 브래킷 홈과 일치하도록 맞춘 후, 지지대 브래킷 나사를 사용하여 고정합니다. 이제 장비를 다시 바로 세웁니다.
- **4** 랙 이어 나사를 사용해 랙 이어를 두 장비 앞면의 바깥쪽에 장착합니다. 이것으로 HyperDeck Extreme 8K HDR과 HyperDeck Extreme Control이 합쳐진 일체형 장비를 랙에 마운팅할 준비가 완료되었습니다.

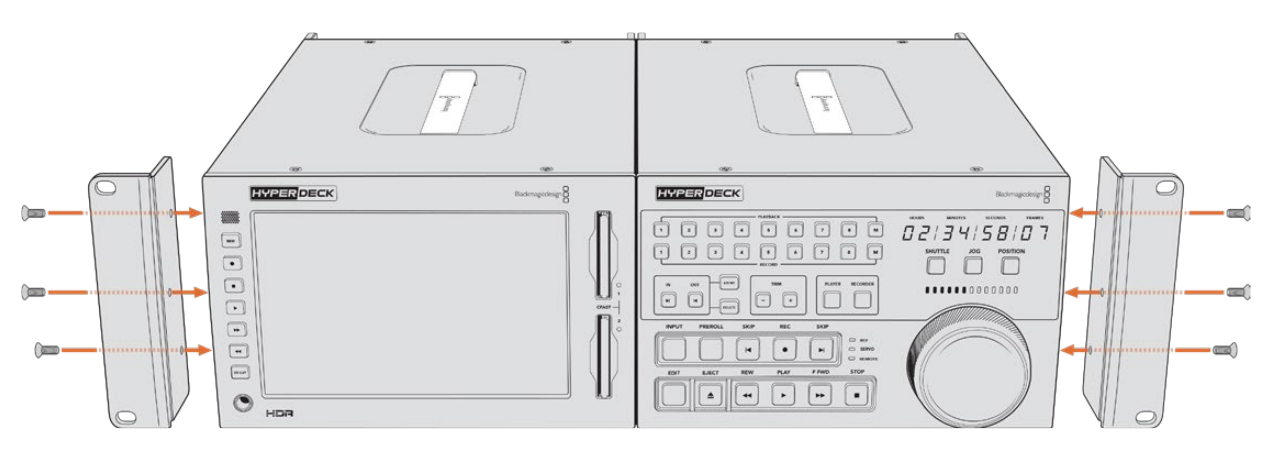

# **RS-422 컨트롤**

### **RS-422 컨트롤이란?**

RS-422 표준은 1980년대 초반부터 방송용 데크 컨트롤을 위한 직렬 표준으로 사용해 왔으며 대부분의 데크 및 선형/비선형 편집 시스템, 방송 자동화 운영 장치에서 사용되고 있습니다. 현재 모든 HyperDeck 모델에서 이 표준을 지원하므로 방송 자동화와 원격 제어 시스템, 편집 시스템, 원하는 모든 종류의 커스텀 컨트롤 등에 통합시킬 수 있습니다.

HyperDeck Extreme 8K HDR는 RS-422를 통해 AMP(Advanced Media Protocol)를 사용한 파일 기반 명령어 또한 지원합니다. 재생 목록에 클립 추가, 다음 클립의 파일명 설정, 특정 클립 또는 타임라인 반복 재생, 재생 목록 제거 등의 AMP 명령어를 사용하여 외부 장치에서 HyperDeck을 제어할 수 있습니다.

### **외부 RS-422 컨트롤러 사용하기**

현재 모든 HyperDeck 모델에는 Sony와 호환하는 산업 표준 RS-422 포트가 탑재되어 있습니다. 이 포트에는 표준 규격 핀 연결부가 있어 RS-422를 지원하는 모든 원격 컨트롤러에 직접 연결할 수 있습니다.

케이블 양쪽 끝의 핀 번호가 서로 일치하도록 제작된 9핀 케이블이라면 모두 사용 가능합니다. 커스텀 케이블을 제작하고자 할 경우 첨부된 배선도를 참조하세요.

RS-422 컨트롤을 사용하면 자신만의 커스텀 컨트롤러를 제작하거나 기존의 RS-422 컨트롤 솔루션에 HyperDeck Extreme 8K HDR 제어 기능을 추가할 수 있습니다.

예를 들어 HyperDeck에서 일반 조그/셔틀 기능을 사용할 수 있을 뿐만 아니라, 녹화 및 재생 시작/정지를 원격으로 제어할 수도 있습니다. 지원되는 RS-422 명령어의 전체 목록은 [지원되는 RS-422 명령어]

부분에 자세히 나와 있습니다.

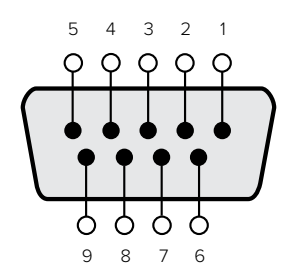

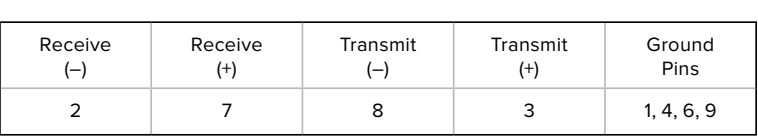

RS-422 원격 핀 연결

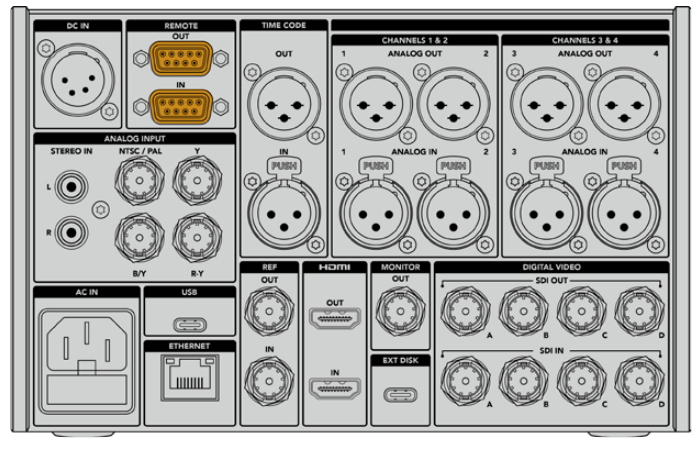

HyperDeck Extreme 8K HDR의 원격 포트

### **지원되는 RS-422 명령어**

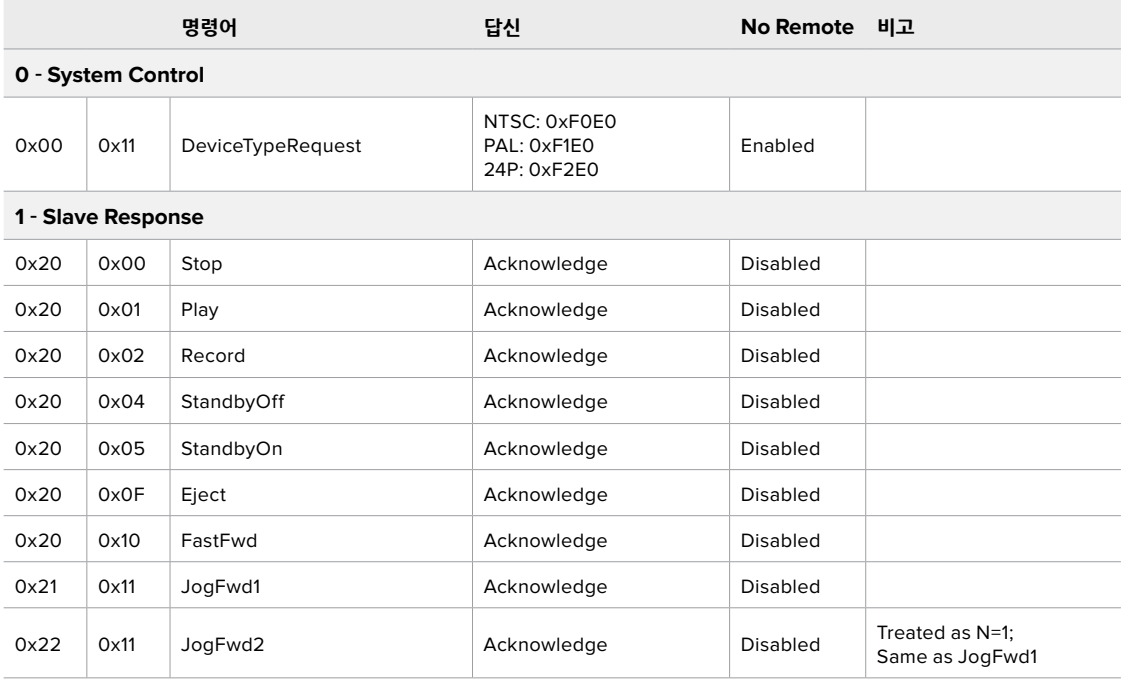

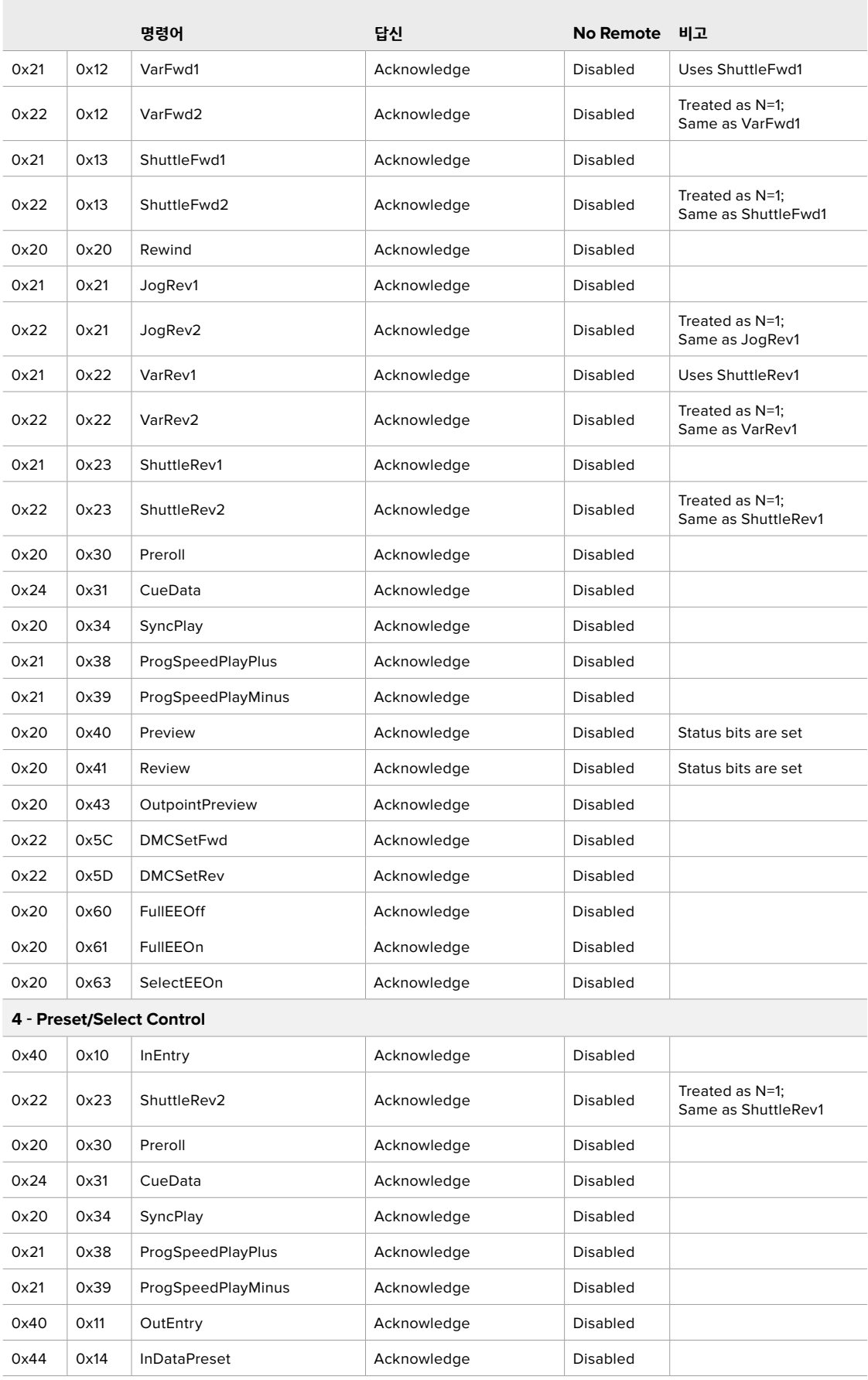

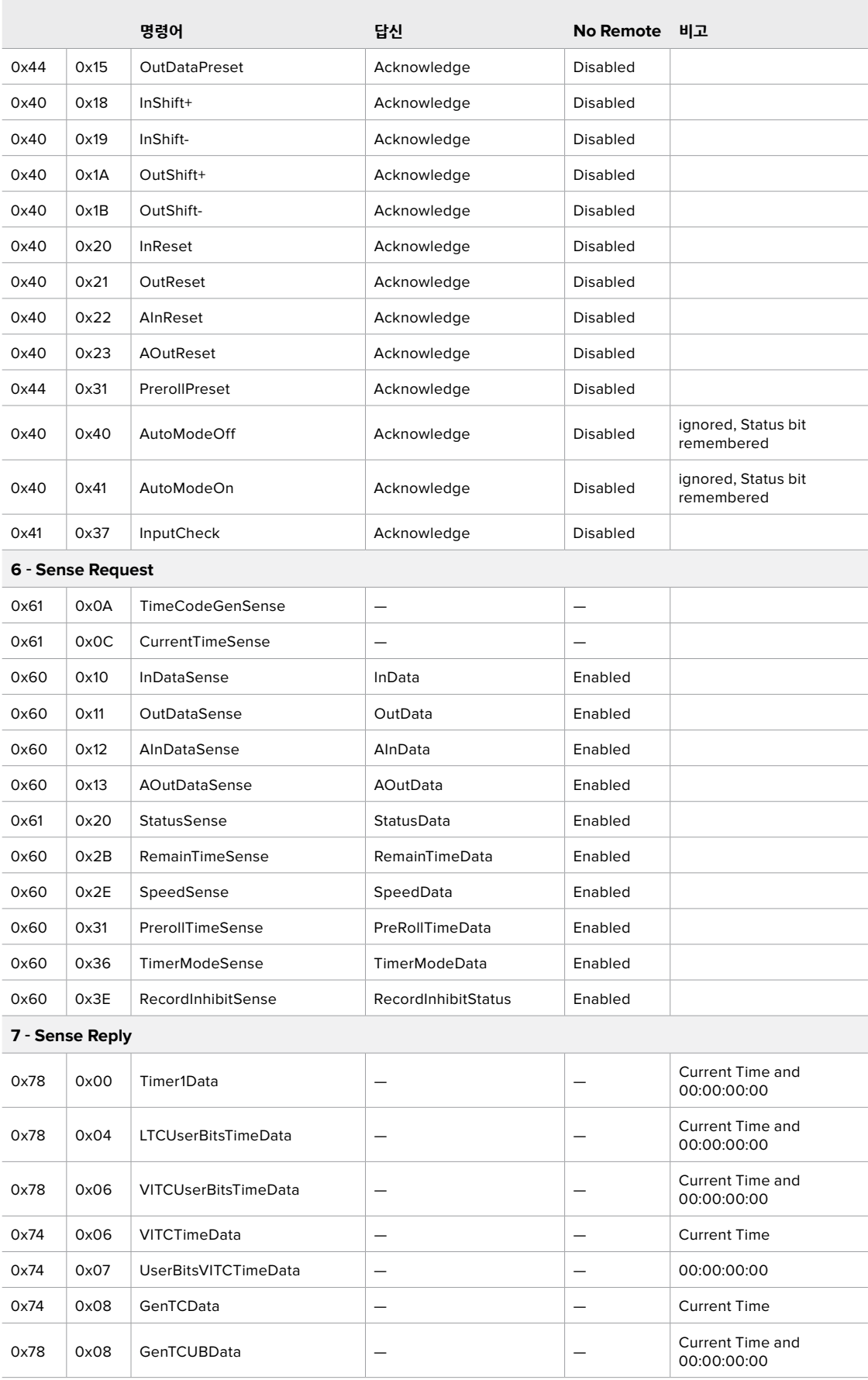

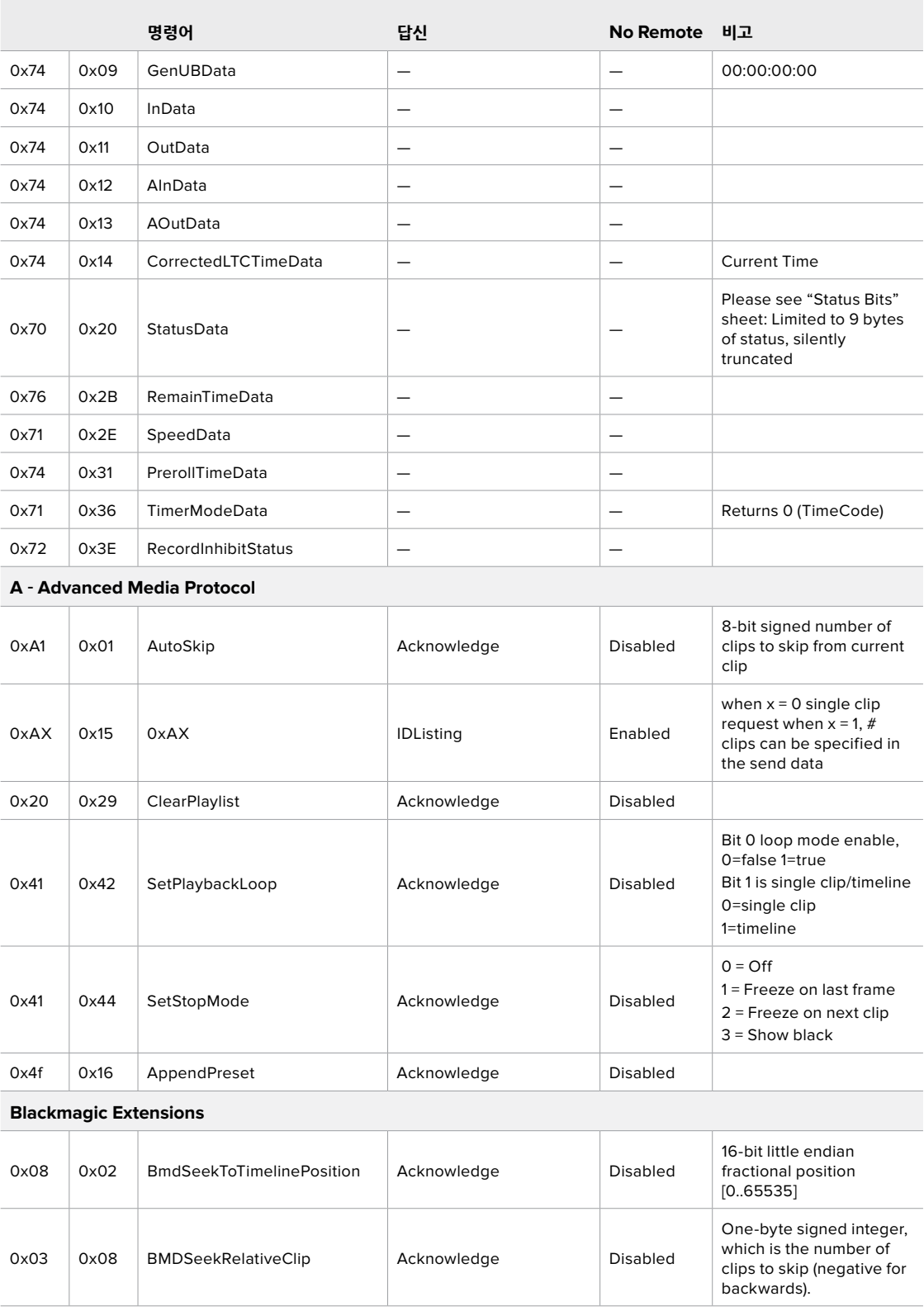

### **RS-422 개발자 정보**

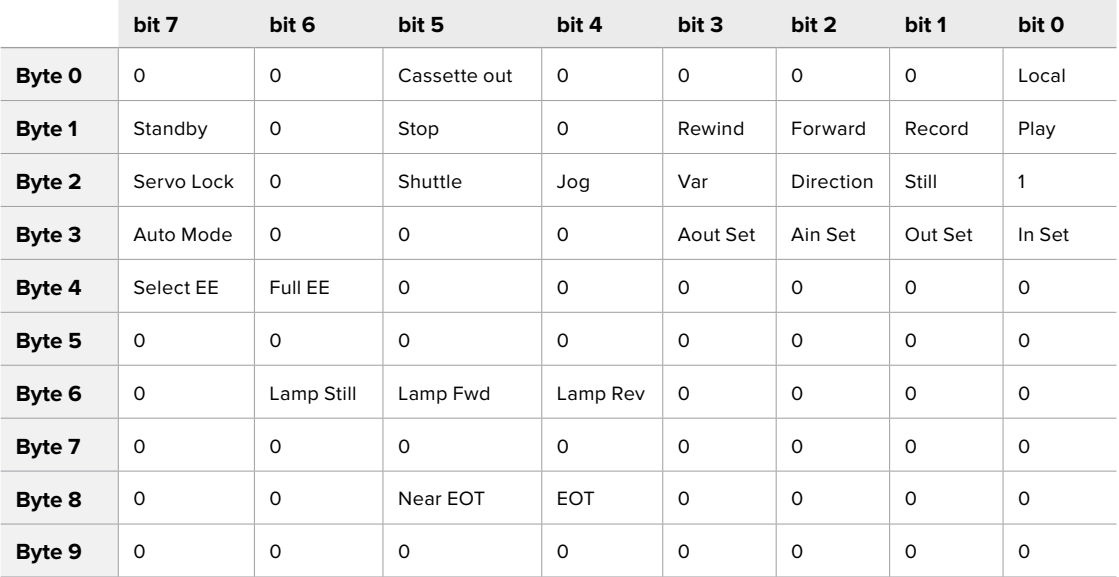

### **Variables**

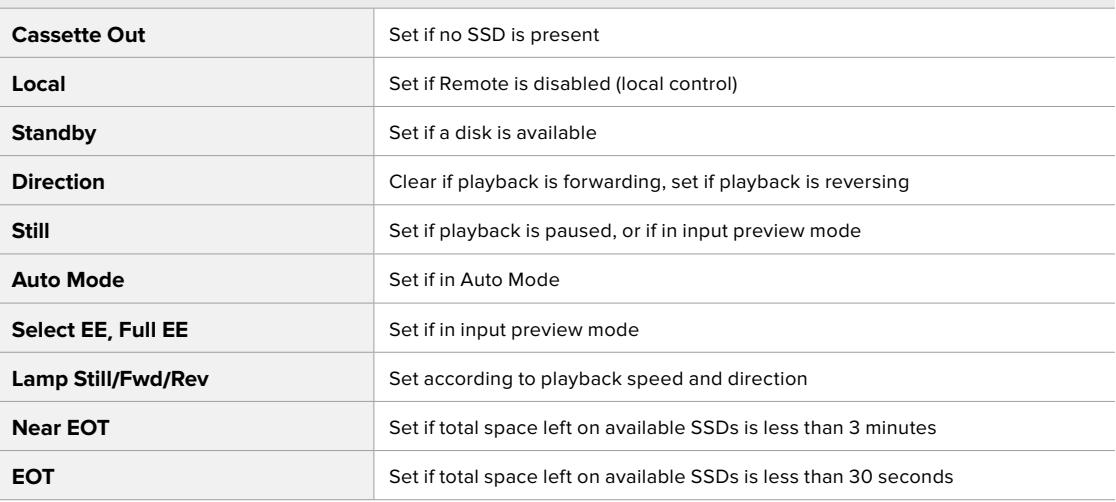

### **Others**

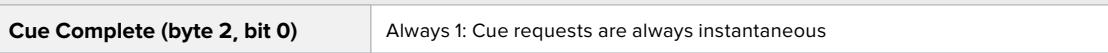

### **HyperDeck Serial RS-422 Protocol**

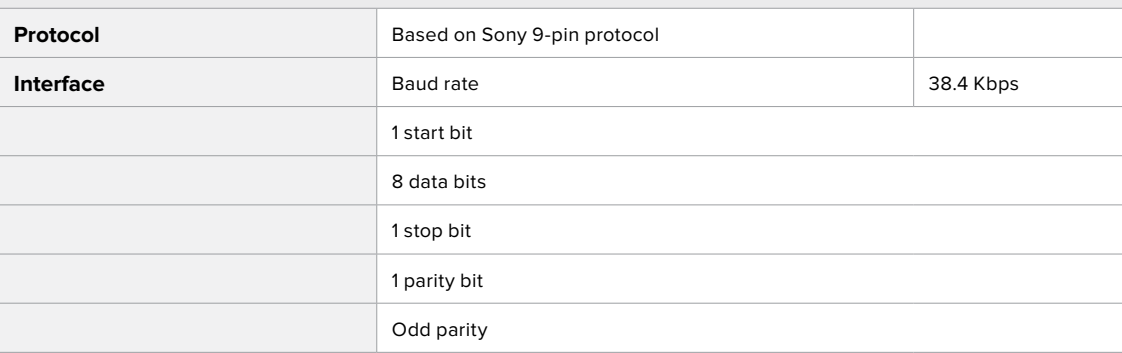

# **네트워크를 통해 파일 전송하기**

HyperDeck Extreme 8K HDR은 파일 전송 프로토콜(FTP)을 통한 파일 전송을 지원합니다. 이는 네트워크를 통해 컴퓨터에서 바로 HyperDeck 장비에 파일을 전송하는 강력한 기능으로, 인터넷 공급 업체에서 제공하는 최고의 속도로 전송할 수 있습니다. 예를 들어, 새 파일을 복사하여 HyperDeck으로 전송하면 모니터 월이나 디지털 사이니지에서 영상을 재생할 수 있습니다.

### **HyperDeck Extreme 8K HDR 연결하기**

컴퓨터와 HyperDeck Extreme 8K HDR이 동일한 네트워크에 있는 경우, FTP 클라이언트와 HyperDeck Extreme 8K HDR의 IP 주소만 있으면 서로 연결 가능합니다.

- **1** HyperDeck Extreme과 연결된 컴퓨터에 FTP 클라이언트를 다운로드하여 설치하세요. Cyberduck, FileZilla, Transmit 등의 사용을 추천하지만, 대부분의 FTP 클라이언트 소프트웨어와 호환됩니다. Cyberduck과 FileZilla는 무료로 다운로드할 수 있습니다.
- **2** 이더넷 케이블을 사용하여 HyperDeck Extreme 8K HDR를 네트워크에 연결한 뒤, IP 주소를 적어두세요.

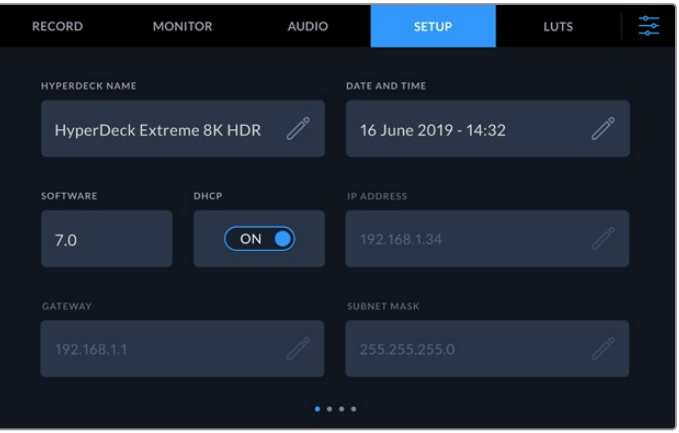

HyperDeck Extreme 8K HDR이 이전에 네트워크에 연결된 적이 없다면, 본 사용 설명서의 [ 설정] 부분을 참고하여 네트워크에 접속하는 방법을 확인하세요.

**3** HyperDeck Extreme 8K HDR의 IP 주소를 FTP 클라이언트의 연결 대화 상자에 입력하세요. 대화 상자의 이름이 프로그램마다 다를 수 있지만, 일반적으로 'Server' 또는 'Host'라고 표기되어 있습니다. FTP 프로그램에 'Anonymous Login' 확인란이 있는 경우에는 해당 확인란을 선택하세요.

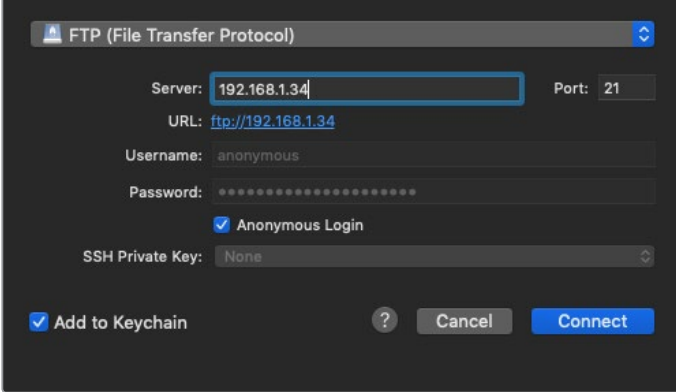

HyperDeck Extreme 8K HDR에 연결할 때는 사용자 이름이나 비밀번호를 입력할 필요가 없습니다. 간단히 디스크 레코더의 IP 주소를 FTP 프로그램의 'Server' 또는 'Host' 필드에 입력하세요. FTP 프로그램에 'Anonymous Login' 확인란이 있는 경우에는 해당 확인란을 선택하세요.

### **파일 전송하기**

HyperDeck Extreme 8K HDR에 연결하고 나면 FTP 프로그램과 같은 방식으로 파일을 전송할 수 있습니다. 대부분의 FTP 프로그램에서 드래그 & 드롭 기능을 지원하지만 현재 사용 중인 프로그램에 맞는 사용법을 확인하세요.

HyperDeck Extreme 8K HDR은 모든 파일을 주고받을 수 있지만 HyperDeck에서 지원되는 코덱 및 해상도의 파일만 재생 가능하다는 사실을 기억하세요. 지원 코덱 목록은 'Blackmagic HyperDeck Setup'에서 확인할 수 있습니다.

**정보**  HyperDeck Extreme 8K HDR에서 녹화가 진행되는 동안 네트워크를 통해 파일을 전송할 수 있습니다. HyperDeck Extreme 8K HDR에서는 전송 속도가 자동 조정되어 녹화에 영향을 끼치지 않습니다.

# **Developer Information**

### **Blackmagic HyperDeck Ethernet Protocol**

### **Version 1.10**

The Blackmagic HyperDeck Ethernet Protocol is a text based protocol accessed by connecting to TCP port 9993 on HyperDeck Extreme 8K HDR. If you are a software developer you can use the protocol to construct devices that integrate with our products. Here at Blackmagic Design our approach is to open up our protocols and we eagerly look forward to seeing what you come up with!

You can connect to your HyperDeck recorder using the HyperDeck Ethernet Protocol using a command line program on your computer, such as Terminal on a Mac and putty on a Windows computer.

The HyperDeck Ethernet Protocol lets you schedule playlists and recordings. The following is an example of how to For example, to play 7 clips from clip number 5 onwards via the HyperDeck Ethernet Protocol. If your recorder is installed out of reach, you can also turn on the 'remote' feature via ethernet.

### **On a Mac**

- **1** Open the Terminal application which is located with the applications > utilities folder.
- **2** Type in "nc" and a space followed by the IP address of your HyperDeck Extreme 8K HDR another space and "9993" which is the HyperDeck Ethernet Protocol port number. For example type: nc 192.168.1.154 9993. The Protocol preamble will appear.
- **3** Type "playrange set: clip id: 5 count: 7" and press 'return'.

If you look on the timeline on the front panel of the HyperDeck Extreme 8K HDR, you will see in and out points marked around clips 5 through the end of clip 11.

- **4** Type "play". Clips 5 through 11 will now play back.
- **5** To clear the playrange, type "playrange clear"
- **6** To exit from the protocol, type 'quit'.

### **Protocol Commands**

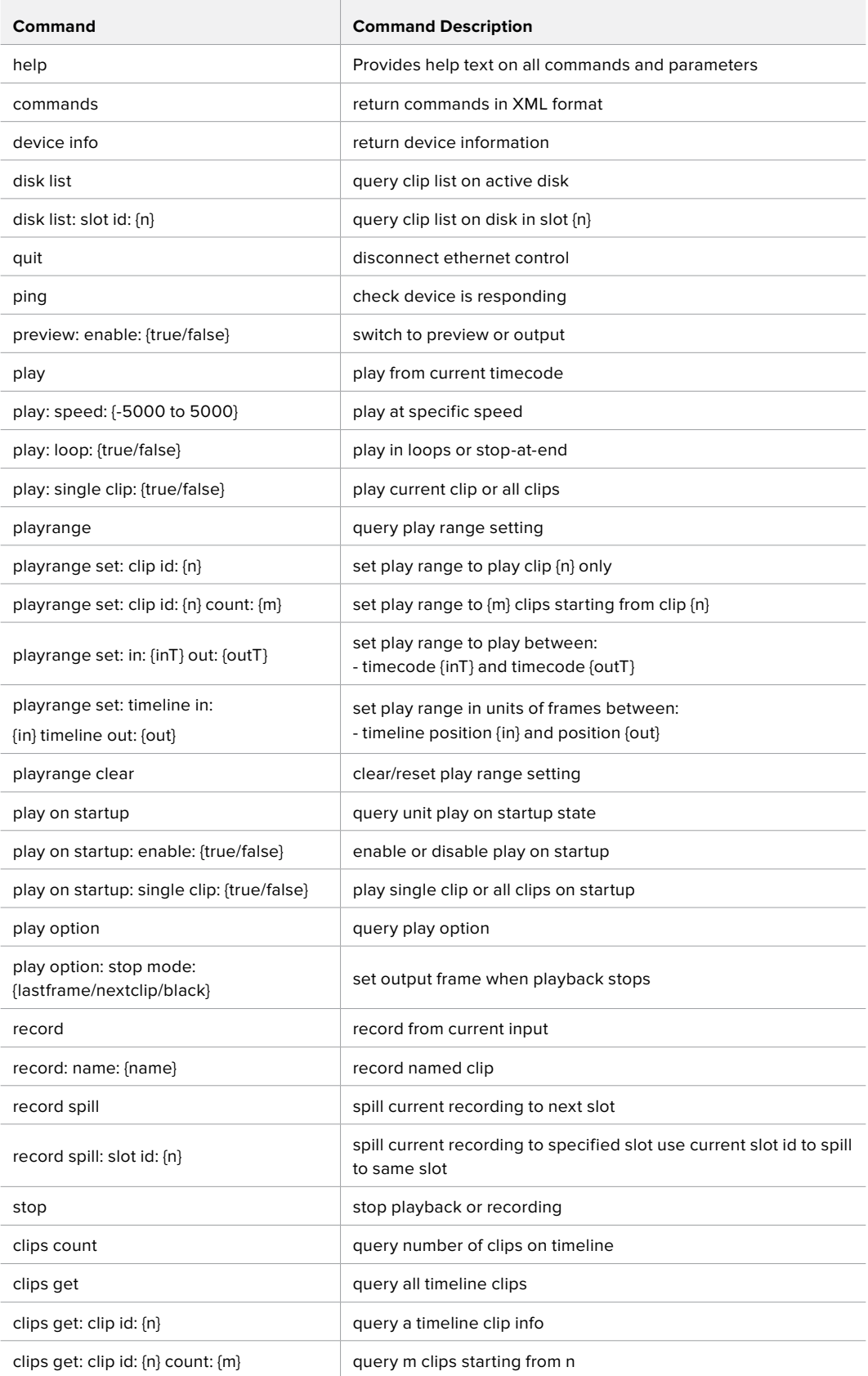

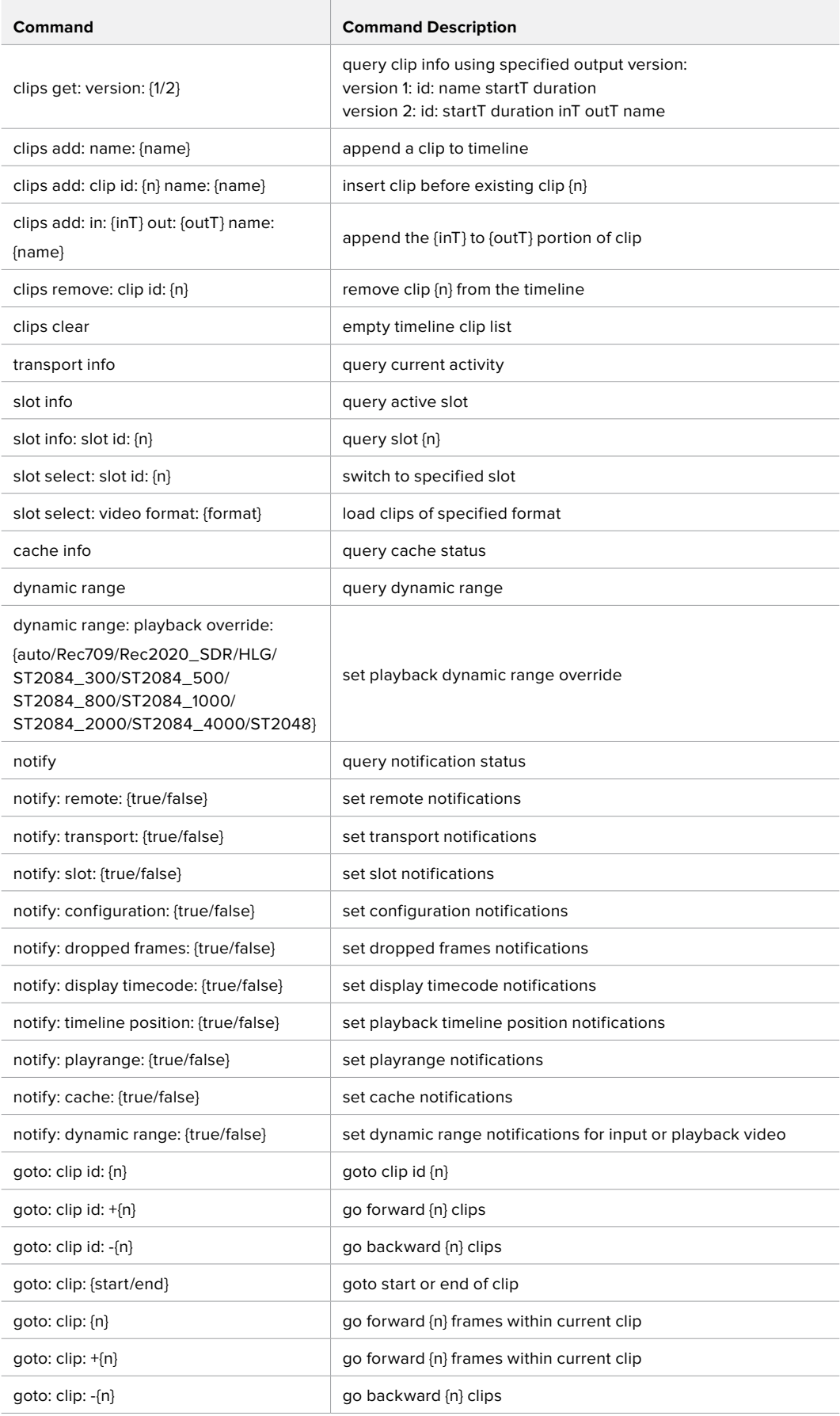

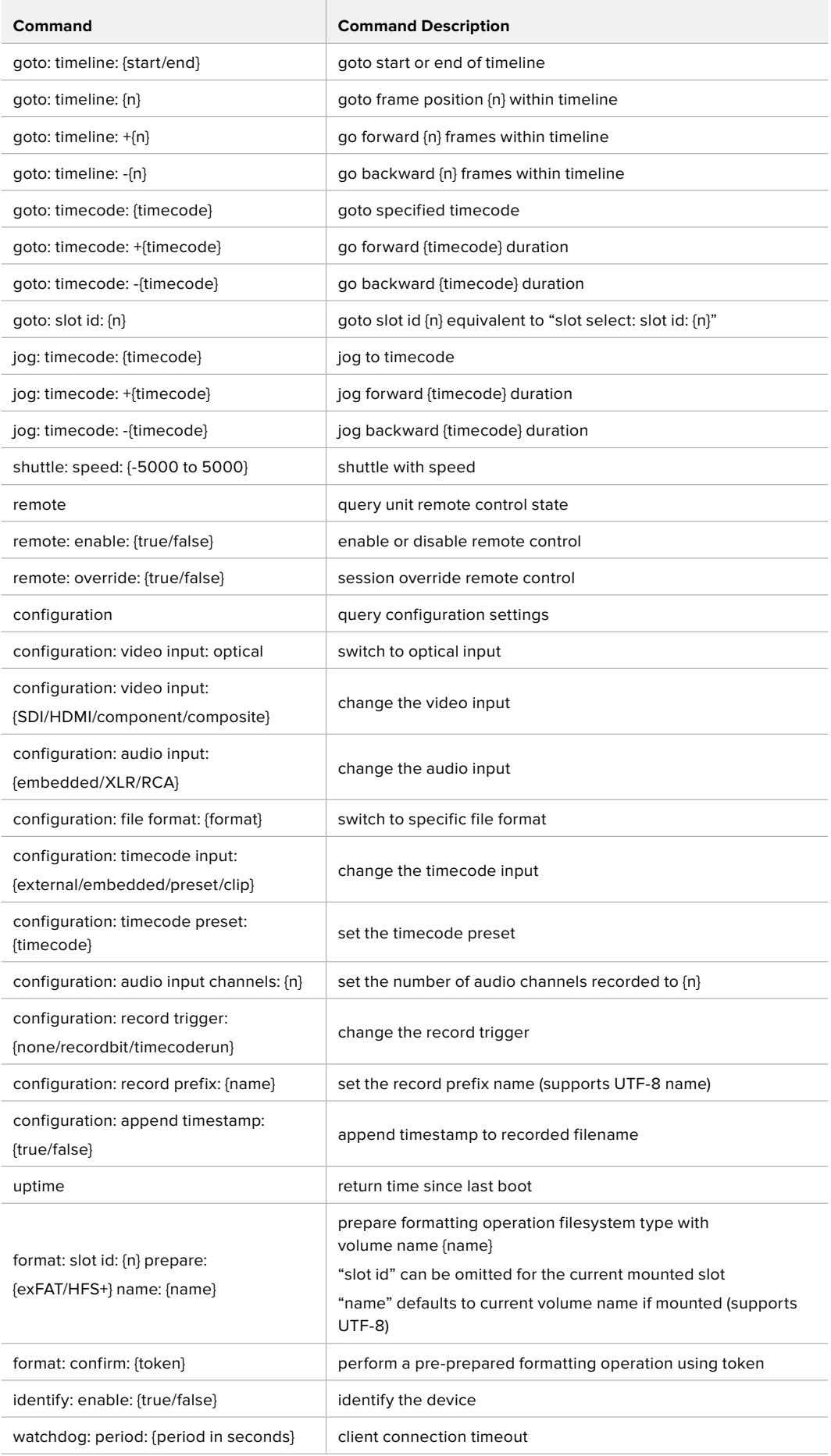

### **Command Combinations**

You can combine the parameters into a single command, for example:

play: speed: 200 loop: true single clip: true

Or for configuration:

configuration: video input: SDI audio input: XLR

Or to switch to the second disk, but only play NTSC clips:

slot select: slot id: 2 video format: NTSC

### **Using XML**

While you can use the Terminal to talk to HyperDeck, if you are writing software you can use XML to confirm the existence of a specific command based on the firmware of the HyperDeck you are communicating with. This helps your software user interface adjust to the capabilities of the specific HyperDeck model and software version.

### **Protocol Details**

### **Connection**

The HyperDeck Ethernet server listens on TCP port 9993.

### **Basic syntax**

The HyperDeck protocol is a line oriented text protocol. Lines from the server will be separated by an ascii CR LF sequence. Messages from the client may be separated by LF or CR LF. New lines are represented in this document as a "←" symbol.

### **Command syntax**

Command parameters are usually optional. A command with no parameters is terminated with a new line:

### **{Command name}**↵

If parameters are specified, the command name is followed by a colon, then pairs of parameter names and values. Each parameter name is terminated with a colon character:

```
{Command name}: {Parameter}: {Value} {Parameter}: {Value} ...↵
```
#### **Response syntax**

Simple responses from the server consist of a three digit response code and descriptive text terminated by a new line:

```
{Response code} {Response text}↵
```
If a response carries parameters, the response text is terminated with a colon, and parameter name and value pairs follow on subsequent lines until a blank line is returned:

```
{Response code} {Response text}:↵
{Parameter}: {Value}↵
{Parameter}: {Value}↵
\mathbf{u}
```
### **Successful response codes**

A simple acknowledgement of a command is indicated with a response code of 200:

### **200 ok**↵

Other successful responses carry parameters and are indicated with response codes in the range of 201 to 299.

#### **Failure response codes**

Failure responses to commands are indicated with response codes in the range of 100 to 199:

```
100 syntax error
```
- **101 unsupported parameter**
- **102 invalid value**
- **103 unsupported**
- **104 disk full**
- **105 no disk**
- **106 disk error**
- **107 timeline empty**
- **108 internal error**
- **109 out of range**
- **110 no input**
- **111 remote control disabled**
- **120 connection rejected**
- **150 invalid state**
- **151 invalid codec**
- **160 invalid format**
- **161 invalid token**
- **162 format not prepared**

#### **Asynchronous response codes**

The server may return asynchronous messages at any time. These responses are indicated with response codes in the range of 500 to 599:

```
5xx {Response Text}:↵
{Parameter}: {Value}↵
{Parameter}: {Value}↵
↵
```
### **Connection response**

On connection, an asynchronous message will be delivered:

```
500 connection info:↵
protocol version: {Version}↵
model: {Model Name}↵
↵
```
### **Connection rejection**

Only one client may connect to the server at a time. If other clients attempt to connect concurrently, they will receive an error and be disconnected:

```
120 connection rejected<sup>←1</sup>
```
### **Timecode syntax**

Timecodes are expressed as non-drop-frame timecode in the format:

**HH:MM:SS:FF**

#### **Handling of deck "remote" state**

The "remote" command may be used to enable or disable the remote control of the deck. Any attempt to change the deck state over ethernet while remote access is disabled will generate an error:

**111 remote control disabled**↵

To enable or disable remote control:

### **remote: enable: {"true", "false"}** ↵

The current remote control state may be overridden allowing remote access over ethernet irrespective of the current remote control state:

**remote: override: {"true", "false"}** ↵

The override state is only valid for the currently connected ethernet client and only while the connection remains open.

The "remote" command may be used to query the remote control state of the deck by specifying no parameters:

#### **remote**↵

The deck will return the current remote control state:

```
210 remote info:↵
enabled: {"true", "false"}↵
override: {"true", "false"}↵
↵
```
Asynchronous remote control information change notification is disabled by default and may be configured with the "notify" command. When enabled, changes in remote state will generate a "510 remote info:"asynchronous message with the same parameters as the "210 remote info:" message.

#### **Closing connection**

The "quit" command instructs the server to cleanly shut down the connection:

**quit**↵

#### **Checking connection status**

The "ping" command has no function other than to determine if the server is responding:

**ping**↵

### **Getting help**

The "help" or "?" commands return human readable help text describing all available commands and parameters:

**help**↵

 $\bigcap_{r}$ 

**?**↵

The server will respond with a list of all supported commands:

```
201 help:↵
{Help Text}↵
{Help Text}↵
↵
```
#### **Switching to preview mode**

The "preview" command instructs the deck to switch between preview mode and output mode:

### **preview: enable: {"true", "false"}**↵

Playback will be stopped when the deck is switched to preview mode. Capturing will be stopped when the deck is switched to output mode.

### **Controlling device playback**

The "play" command instructs the deck to start playing:

**play**↵

The play command accepts a number of parameters which may be used together in most combinations.

By default, the deck will play all remaining clips on the timeline then stop.

The "single clip" parameter may be used to override this behaviour:

**play: single clip: {"true", "false"}**↵

By default, the deck will play at normal (100%) speed. An alternate speed may be specified in percentage between -5000 and 5000:

**play: speed: {% normal speed}**↵

By default, the deck will stop playing when it reaches to the end of the timeline. The "loop" parameter may be used to override this behaviour:

**play: loop: {"true", "false"}**↵

The "playrange" command returns the current playrange setting if any:

**playrange**↵

To override this behaviour and select a particular clip:

**playrange set: clip id: {Clip ID}**↵

To only play a certain number of clips starting at a particular clip:

**playrange set: clip id: {n} count: {m}**↵

To only play a certain timecode range:

**playrange set: in: {in timecode} out: {out timecode}**↵

To play a certain timeline range:

#### **playrange set: timeline in: {in} timeline out: {out}**↵

To clear a set playrange and return to the default value:

### **playrange clear**↵

The "play on startup command" instructs the deck on what action to take on startup. By default, the deck will not play. Use the "enable" command to start playback after each power up.

**play on startup: enable {"true", "false"}**↵

By default, the unit will play back all clips on startup. Use the "single clip" command to override:

**play on startup: single clip: {"true", "false"}**↵

The "play option" command queries the output frame for when playback stops:

### **play option**↵

By default, the deck will display the last frame when playback stops. To override this behaviour, the "stop mode" parameter can be used:

**play option: stop mode: {"lastframe", "nextframe", "black"}**↵

#### **Stopping deck operation**

The "stop" command instructs the deck to stop the current playback or capture:

**stop**↵

### **Changing timeline position**

The "goto" command instructs the deck to switch to playback mode and change its position within the timeline.

To go to the start of a specific clip:

**goto: clip id: {Clip ID}**↵

To move forward/back {count} clips from the current clip on the current timeline:

#### **goto: clip id: +/-{count}**↵

Note that if the resultant clip id goes beyond the first or last clip on timeline, it will be clamp at the first or last clip.

To go to the start or end of the current clip:

```
goto: clip: {"start", "end"}↵
```
To go to the start of the first clip or the end of the last clip:

**goto: timeline: {"start", "end"}**↵

To go to a specified timecode:

#### **goto: timecode: {timecode}**↵

To move forward or back a specified duration in timecode:

**goto: timecode: {"+", "-"}{duration in timecode}**↵

To specify between slot 1 and slot 2:

#### **goto: slot id: {Slot ID}**↵

Note that only one parameter/value pair is allowed for each goto command.

#### **Enumerating supported commands and parameters**

The "commands" command returns the supported commands:

### **commands**↵

The command list is returned in a computer readable XML format:

```
212 commands:
```

```
<commands>↵
```
 **<command name="…"><parameter name="…"/>…</command>**↵

```
 <command name="…"><parameter name="…"/>…</command>↵
```
**</commands>**↵

↵

 **…**

More XML tokens and parameters may be added in later releases.

#### **Controlling asynchronous notifications**

The "notify" command may be used to enable or disable asynchronous notifications from the server. To enable or disable transport notifications:

**notify: transport: {"true", "false"}**↵

To enable or disable slot notifications:

**notify: slot: {"true", "false"}**↵

To enable or disable remote notifications:

**notify: remote: {"true", "false"}**↵

To enable or disable configuration notifications:

### **notify: configuration: {"true", "false"}**↵

Multiple parameters may be specified. If no parameters are specified, the server returns the current state of all notifications:

```
209 notify:↵
transport: {"true", "false"}↵
slot: {"true", "false"}↵
remote: {"true", "false"}↵
configuration: {"true", "false"}<sup>←</sup>
↵
```
### **Retrieving device information**

The "device info" command returns information about the connected deck device:

**device info**↵

The server will respond with:

```
204 device info:↵
protocol version: {Version}↵
model: {Model Name}↵
unique id: {unique alphanumeric identifier}↵
↵
```
### **Retrieving slot information**

The "slot info" command returns information about a slot. Without parameters, the command returns information for the currently selected slot:

#### **slot info**↵

If a slot id is specified, that slot will be queried:

```
slot info: slot id: {Slot ID}<sup>←</sup>
```
The server will respond with slot specific information:

**202 slot info:**↵

**slot id: {Slot ID}**↵ **status: {"empty", "mounting", "error", "mounted"}**↵ **volume name: {Volume name}**↵ **recording time: {recording time available in seconds}**↵ **video format: {disk's default video format}**↵ ↵

Asynchronous slot information change notification is disabled by default and may be configured with the "notify" command. When enabled, changes in slot state will generate a "502 slot info:" asynchronous message with the same parameters as the "202 slot info:" message.

#### **Retrieving clip information**

The "disk list" command returns the information for each playable clip on a given disk. Without parameters, the command returns information for the current active disk:

**disk list**↵

If a slot id is specified, the disk in that slot will be queried:

### **disk list: slot id: {Slot ID}**↵

The server responds with the list of all playable clips on the disk in the format of: Index, name, formats, and duration in timecode:

**206 disk list:**↵

```
slot id: {Slot ID}↵
{clip index}: {name} {file format} {video format} {Duration timecode}↵
{clip index}: {name} {file format} {video format} {Duration timecode}↵
…
↵
```
Note that the clip index starts from 1.

#### **Retrieving clip count**

The "clips count" command returns the number of clips on the current timeline:

**clips count** ↵

The server responds with the number of clips:

**214 clips count:** ↵

**clip count: {Count}**↵

#### **Retrieving timeline information**

The "clips get" command returns information for each available clip, for a given range in timecode, on the current timeline. Without parameters, the command returns information for all clips on timeline:

```
clips get↵
```
The server responds with a list of clip IDs, names and timecodes:

```
205 clips info:↵
clip count: {Count}↵
{Clip ID}: {Name} {Start timecode} {Duration timecode}↵
{Clip ID}: {Name} {Start timecode} {Duration timecode}↵
…
↵
```
Note that the clip list format has changed incompatibly in protocol version 1.1, i.e., Start timecode information field is inserted to each clip information line.

### **Retrieving transport information**

The "transport info" command returns the state of the transport:

**transport info** ↵

The server responds with transport specific information:

```
208 transport info:↵
```

```
 status: {"preview", "stopped", "play", "forward", "rewind",
"jog", "shuttle","record"}↵
speed: {Play speed between -1600 and 1600 %}↵
slot id: {Slot ID or "none"}↵
display timecode: {timecode}↵
timecode: {timecode}↵
clip id: {Clip ID or "none"}↵
video format: {Video format}↵
loop: {"true", "false"}↵
↵
```
The "timecode" value is the timecode within the current timeline for playback or the clip for record. The "display timecode" is the timecode displayed on the front of the deck. The two timecodes will differ in some deck modes.

Asynchronous transport information change notification is disabled by default and may be configured with the "notify" command. When enabled, changes in transport state will generate a "508 transport info:" asynchronous message with the same parameters as the "208 transport info:" message.

### **Video Formats**

The following video formats are currently supported on HyperDeckExtreme 8K HDR:

NTSC, PAL, NTSCp, PALp

720p50, 720p5994, 720p60

1080p23976, 1080p24, 1080p25, 1080p2997, 1080p30

1080i50, 1080i5994, 1080i60

4Kp23976, 4Kp24, 4Kp25, 4Kp2997, 4Kp30

4Kp50, 4Kp5994, 4Kp60

Video format support may vary between models and software releases.

### **File Formats**

HyperDeck Extreme 8K HDR supports the following file formats:

H.264Low

H.264Medium

H.264High

QuickTimeProResHQ

QuickTimeProRes

QuickTimeProResLT

Supported file formats may vary between models and software releases.

#### **Querying and updating configuration information**

The "configuration" command may be used to query the current configuration of the deck:

### **configuration**↵

The server returns the configuration of the deck:

```
211 configuration:↵
audio input: {"embedded", "XLR", "RCA"}<sup>←</sup>
video input: {"SDI", "HDMI", "component"}↵
file format: {File format}↵
↵
```
One or more configuration parameters may be specified to change the configuration of the deck. To change the current video input:

**configuration: video input: {"SDI", "HDMI", "component"}**↵

Valid video inputs may vary between models. To configure the current audio input:

### **configuration: audio input: {"embedded", "XLR", "RCA"}**↵

Valid audio inputs may vary between models.

To configure the current file format:

### **configuration: file format: {File format}**↵

Note that changes to the file format may require the deck to reset, which will cause the client connection to be closed. In such case, response code 213 will be returned (instead of 200) before the client connection is closed:

### **"213 deck rebooting"**

Asynchronous configuration information change notification is disabled by default and may be configured with the "notify" command. When enabled, changes in configuration will generate a "511 configuration:" asynchronous message with the same parameters as the "211 configuration:" message.
#### **Selecting active slot and video format**

The "slot select" command instructs the deck to switch to a specified slot, or/and to select a specified output video format. To switch to a specified slot:

**slot select: slot id: {slot ID}**↵

To select the output video format:

**slot select: video format: {video format}**↵

Either or all slot select parameters may be specified. Note that selecting video format will result in a rescan of the disk to reconstruct the timeline with all clips of the specified video format.

#### **Clearing the current timeline**

The "clips clear" command instructs the deck to empty the current timeline:

**clips clear**↵

The server responds with

**200 ok**↵

#### **Adding a clip to the current timeline**

The "clips add:" command instructs the deck to add a clip to the current timeline:

**clips add: name: {"clip name"}**↵

The server responds with

**200 ok**↵

or in case of error

**1xx {error description}**↵

#### **Configuring the watchdog**

The "watchdog" command instructs the deck to monitor the connected client and terminate the connection if the client is inactive for at least a specified period of time.

To configure the watchdog:

#### **watchdog: period: {period in seconds}**↵

To avoid disconnection, the client must send a command to the server at least every {period} seconds. Note that if the period is set to 0 or less than 0, connection monitoring will be disabled.

# **지원**

# **지원 받기**

가장 빠르게 지원받을 수 있는 방법은 Blackmagic Design 온라인 고객지원 페이지에 접속하여 해당 Blackmagic HyperDeck 디스크 레코더 관련 최신 지원 정보를 확인하는 것입니다.

# **Blackmagic Design 온라인 고객 지원 페이지**

Blackmagic 고객 지원 센터(www.[blackmagicdesign](http://www.blackmagicdesign.com/kr/support).com/kr/support)에서 최신 사용 설명서와 소프트웨어, 지원 노트를 확인할 수 있습니다.

# **Blackmagic Design 포럼**

저희 웹사이트에 있는 Blackmagic Design 포럼은 유용한 정보를 제공하는 곳으로, 방문을 통해 자세한 정보와 창의적인 아이디어를 얻을 수 있습니다. 또한 숙련된 사용자나 Blackmagic Design 직원들이 기존에 올려놓은 해결책을 통해 원하는 해답을 얻을 수도 있으므로 신속하게 도움을 받아 한 단계 성장할 수 있는 방법이기도 합니다. 포럼은 http://forum.blackmagicdesign.com/kr을 방문해 이용할 수 있습니다

# **Blackmagic Design 고객 지원에 문의하기**

고객 지원 페이지나 포럼에서 원하는 정보를 얻지 못한 경우에는 [이메일 보내기] 버튼을 클릭하여 지원 요청 이메일을 보내주세요. 다른 방법으로는, 고객지원 페이지의 [지역별 고객 지원팀 찾기] 버튼을 클릭하여 가장 가까운 Blackmagic Design 고객지원 사무실에 문의하세요.

# **현재 설치된 소프트웨어 버전 확인하기**

컴퓨터에 설치된 Blackmagic HyperDeck 소프트웨어 버전을 확인하려면 [About Blackmagic HyperDeck Setup] 창을 엽니다.

- Mac OS에서는 애플리케이션 폴더에 있는 Blackmagic HyperDeck Setup을 실행합니다. 애플리케이션 메뉴에서 [About Blackmagic HyperDeck Setup]을 선택하고 버전을 확인하세요.
- Windows 7에서는 시작 메뉴에 있는 Blackmagic HyperDeck Setup을 실행합니다. 도움말 메뉴를 클릭한 뒤 [About Blackmagic HyperDeck Setup]을 선택해 버전을 확인할 수 있습니다.
- Windows 8에서는 시작 페이지에 있는Blackmagic HyperDeck Setup 타일에서 Blackmagic HyperDeck Setup을 실행합니다. '도움말' 메뉴를 클릭한 뒤 [About Blackmagic HyperDeck Setup]을 선택해 버전을 확인할 수 있습니다.

# **최신 버전 소프트웨어로 업데이트하기**

컴퓨터에 설치된 Blackmagic HyperDeck Setup 소프트웨어의 버전을 확인한 뒤 Blackmagic Design 고객 지원 센터(www.[blackmagicdesign](http://www.blackmagicdesign.com/kr/support).com/kr/support)에 방문하여 최신 업데이트를 확인하세요. 최신 버전으로 업데이트하는 것을 권장하지만, 중요한 프로젝트를 실행하는 도중에는 소프트웨어 업데이트를 하지 않는 것이 좋습니다.

# **규제 사항**

# **유럽 연합 국가 내의 전기전자제품 폐기물 처리 기준**

제품에 부착된 기호는 해당 제품을 다른 폐기물과는 별도로 처리되어야 함을 나타냅니다. 제품을 폐기하려면 반드시 재활용 지정 수거 장소에 폐기해야 합니다. 폐기물 제품을 분리수거 및 재활용으로 처리하는 것은 자연 자원을 보전하고 인간의 건강과 환경을 보호할 수 있도록 폐기물을 재활용할 수 있는 방법입니다. 재활용을 위한 제품 폐기물 장소에 관한 자세한 정보는 해당 지역 시청의 재활용 센터 혹은 해당 제품을 구입한 상점으로 문의하십시오.

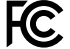

 $\bigtimes$ 

본 제품은 테스트 결과 FCC 규정 제15항에 따라 A급 디지털 기기 제한 사항을 준수하는 것으로 확인되었습니다. 해당 제한 사항은 본 제품을 상업적 환경에서 사용할 시 발생할 수 있는 유해 혼선으로부터 적절한 보호를 제공하기 위함입니다. 이 제품은 무선 주파수를 생성 및 사용, 방출할 수 있습니다. 따라서 설명서의 안내에 따라 제품을 설치 및 사용하지 않을 시, 무선 통신을 방해하는 전파 혼선을 일으킬 수 있습니다. 해당 제품을 주거 지역에서 사용할 경우 유해 전파 혼선이 발생할 가능성이 있으며, 이 경우 사용자는 자체 비용으로 전파 혼선 문제를 해결해야 합니다.

제품 작동은 다음 두 가지 조건을 전제로 합니다.

- **1** 본 기기는 유해 혼신을 일으키지 않습니다.
- **2** 본 기기는 원치 않는 작동을 일으킬 수 있는 혼신을 포함하여 모든 혼신을 수용합니다.

# **ISED 캐나다 성명**

ICES-3  $(A)$ <br>NMB-3  $(A)$ 

본 기기는 캐나다 표준 A급 디지털 장치 규정을 준수합니다.

정해진 사용 목적 이외의 다른 목적의 사용 또는 제품 변경은 표준 규정 위반으로 간주할 수 있습니다.

HDMI 인터페이스 연결 시에는 반드시 고품질의 쉴드 HDMI 케이블을 사용해야 합니다.

이 기기는 업무용 환경에서 사용할 목적으로 적합성 평가를 거쳤습니다. 가정용 환경에서 사용하는 경우 전파간섭의 우려가 있습니다.

# **안전 정보**

감전 예방을 위하여 본 제품은 반드시 보호 접지가 되어있는 메인 콘센트에 연결해야 합니다. 확실하지 않을 경우 자격증이 있는 전기공에 연락하십시오.

감전사고 위험을 줄이기 위해서 본 제품을 물이 튀거나 젖는 곳에 두지 마십시오.

DC 전원을 연결할 때는 해당 전원이 DC IN에 표시된 전압 및 정격 전류의 허용 범위 내에 속하는지 반드시 확인하세요.

본 제품은 주위 온도가 최대 40ºC인 열대 지역에서 사용하기 적합합니다.

공기가 잘 통할 수 있도록 제품을 통풍이 잘되는 곳에 둡니다.

장비랙에 설치할 시, 주변 장비가 제품 통풍에 방해가 되지 않도록 주의하세요.

제품 내부에는 사용자가 수리 가능한 부품이 없습니다. 제품 수리는 해당 지역 Blackmagic Design 서비스 센터에 문의하세요.

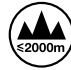

최대 작동 고도는 해수면 기준 2000m입니다.

# **캘리포니아주 성명**

본 제품을 사용하는 사용자는 제품의 플라스틱 내 폴리브롬화 비페닐에 노출될 수 있으며 캘리포니아주에서는 해당 물질이 암, 선천적 결손증, 기타 생식기능의 손상을 유발하는 것으로 알려져 있습니다.

더욱 자세한 정보는 www.[P65Warnings](http://www.P65Warnings.ca.gov).ca.gov을 확인하세요.

# **보증**

# **12개월 한정 보증**

Blackmagic Design은 본 제품의 부품 및 제조에 어떠한 결함도 없음을 제품 구매일로부터 12개월 동안 보증합니다. 보증 기간 내에 결함이 발견될 경우, Blackmagic Design은 당사의 결정에 따라 무상 수리 또는 새로운 제품으로 교환해드립니다.

구매 고객은 반드시 보증 기간이 만료되기 전에 결함 사실을 Blackmagic Design에 통지해야 적절한 보증 서비스를 제공받을 수 있습니다. 구매 고객은 지정된 Blackmagic Design 서비스 센터로 결함 제품을 포장 및 운송할 책임이 있으며, 운송 비용은 선불로 지급되어야 합니다. 구매 고객은 또한 이유를 불문하고 제품 반송에 대한 운송료, 보험, 관세, 세금, 기타 비용을 부담해야 합니다.

이 보증은 부적절한 사용, 관리 및 취급으로 인한 파손, 고장, 결함에는 적용되지 않습니다. Blackmagic Design은 다음과 같은 경우에 보증 서비스를 제공할 의무가 없습니다. a) Blackmagic Design 판매 대리인이 아닌 개인에 의해 발생한 제품 손상. b) 부적절한 사용 및 호환하지 않는 장비와의 연결로 인한 제품 손상. c) Blackmagic Design사의 부품 및 공급품이 아닌 것을 사용하여 발생한 손상 및 고장. d) 제품을 개조하거나 다른 제품과 통합하여 제품 작동 시간 증가 및 기능 저하가 발생한 경우. BLACKMAGIC DESIGN에서 제공하는 제품 보증은 다른 모든 명시적 또는 묵시적 보증을 대신합니다. BLACKMAGIC DESIGN사와 관련 판매 회사는 상품성 및 특정 목적의 적합성과 관련된 모든 묵시적 보증을 부인합니다. 구매 고객에게 제공되는 BLACKMAGIC DESIGN의 결함 제품 수리 및 교환 관련 책임은 BLACKMAGIC DESIGN 또는 판매 회사에서 관련 위험의 가능성에 대한 사전 통보의 여부와 관계없이 모든 간접적, 특별, 우발적, 결과적 손해에 대한 유일한 배상 수단입니다. BLACKMAGIC DESIGN은 장비의 불법적 사용과 관련하여 어떤 법적 책임도 지지 않습니다. BLACKMAGIC은 본 제품의 사용으로 인해 발생하는 손해에 대해서는 어떤 법적 책임도 지지 않습니다. 제품 사용으로 인해 발생할 수 있는 위험에 대한 책임은 본인에게 있습니다.

© Copyright 2019 Blackmagic Design. 모든 저작권은 Blackmagic Design에게 있습니다. 'Blackmagic Design', 'URSA', 'DeckLink', 'HDLink', 'Workgroup Videohub', 'Multibridge Pro', 'Multibridge Extreme', 'Intensity', 'Leading the creative video revolution'은 모두 미국 및 기타 국가에 등록된 상표입니다. 모든 다른 회사명 및 제품 이름은 관련 회사의 등록 상표일 수 있습니다.

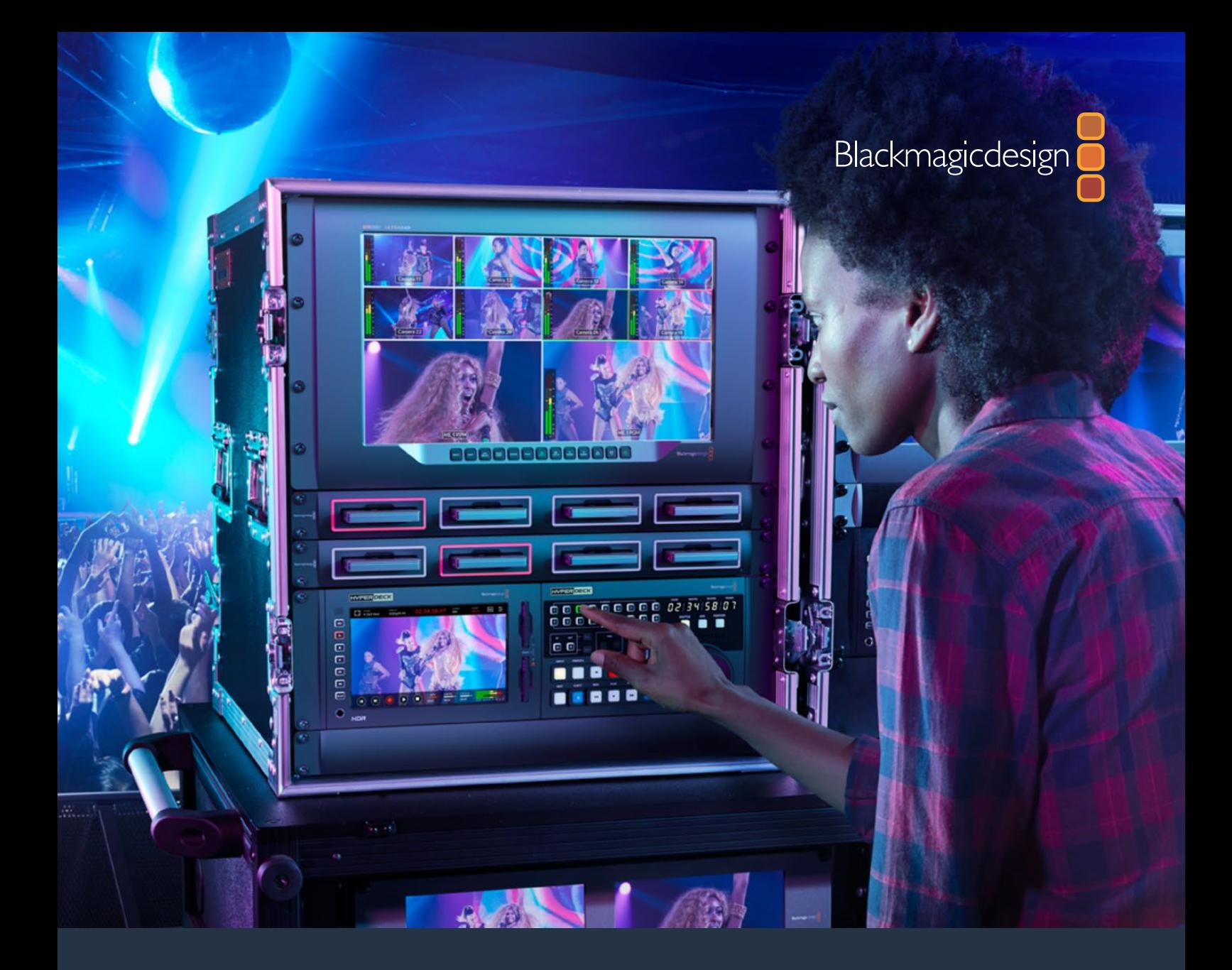

**Руководство по установке и эксплуатации**

# HyperDeck Extreme 8K HDR и HyperDeck Extreme Control

Июль 2019 г.

[Русский](#page-1-0)

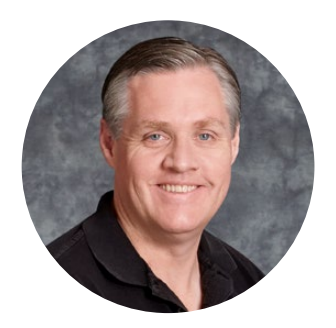

# Добро пожаловать!

Когда мы разрабатывали первые дисковые рекордеры Blackmagic HyperDeck, то стремились создать доступное для каждого решение, которое позволяет записывать и воспроизводить самое качественное видео с помощью портативных SSD-накопителей. Сейчас эта линейка пополнилась новой моделью HyperDeck Extreme 8K HDR.

HyperDeck Extreme 8K HDR представляет собой рекордер с поддержкой 8K-разрешения для профессиональной записи видео с использованием кодеков Apple ProRes и H.265. Устройство имеет яркий сенсорный HDR-экран, который позволяет выбирать нужные настройки касанием и прокруткой, а также выводить индикацию отдельных параметров SDR- и HDR- изображения.

На CFast можно вести запись в H.265, а на внешние носители — в ProRes, в каждом случае в разрешении до 8K. При использовании дополнительной кэш-памяти скоростные характеристики накопителя не имеют значения, поэтому для 8K-контента подойдут любые карты CFast. Кроме того, через порт USB-C легко подключить HDD-диск.

Устройство совместимо с целым рядом видео- и аудиотехники, включая деки, мониторы, коммутаторы и камеры, а через композитные аналоговые входы — еще и с вещательными рекордерами предыдущего поколения. Такая возможность будет особенно полезна при оцифровке архивных записей в файловые форматы.

Мы также предлагаем блок HyperDeck Extreme Control, который имеет традиционные органы управления и позволяет работать с HyperDeck Extreme 8K так же, как с деками Betacam SP, Digital Betacam и устройствами под однодюймовую ленту. HyperDeck Extreme Control обеспечивает контроль до восьми вещательных рекордеров по стандартному протоколу RS-422 через соответствующий порт.

Это руководство содержит всю информацию, необходимую для работы с HyperDeck Extreme 8K HDR и HyperDeck Extreme Control. Последнюю версию руководства и ПО для HyperDeck можно найти в разделе поддержки на веб-сайте [www.blackmagicdesign.com/ru](http://www.blackmagicdesign.com/ru). Использование актуального релиза ПО дает доступ ко всем имеющимся функциям. Чтобы узнавать о выходе обновлений, не забудьте зарегистрироваться при загрузке программного обеспечения. Мы стремимся постоянно совершенствовать наши продукты, поэтому ваши отзывы помогут нам сделать их еще лучше!

Grant,

**Грант Петти** Генеральный директор Blackmagic Design

# <span id="page-619-0"></span>**Содержание**

# **HyperDeck Extreme 8K HDR и HyperDeck Extreme Control**

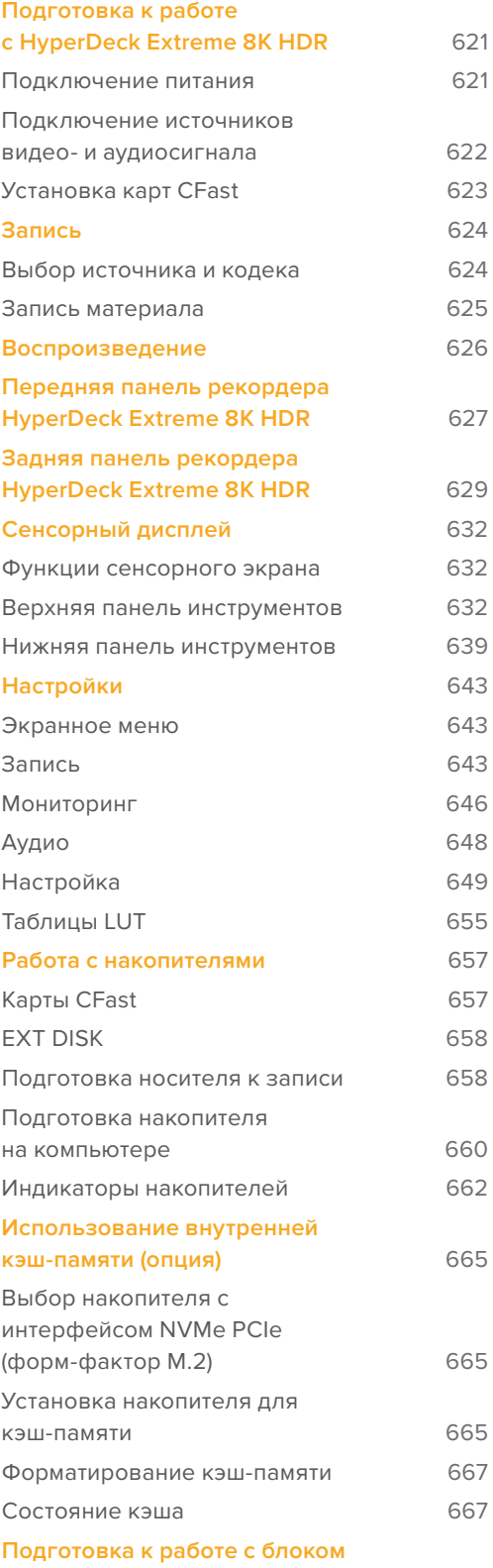

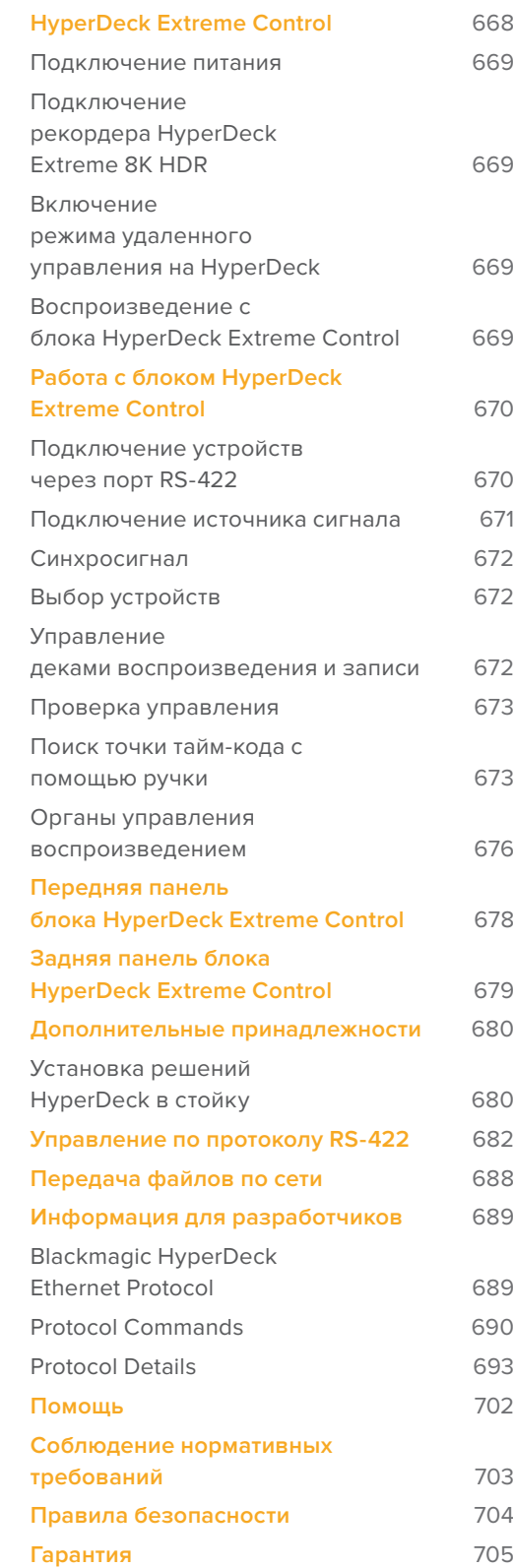

# <span id="page-620-0"></span>**Подготовка к работе с HyperDeck Extreme 8K HDR**

В этом разделе описан порядок подготовки к работе с рекордером HyperDeck Extreme 8K HDR.

Чтобы приступить к работе, достаточно подать на устройство электропитание, подключить его к источнику видео- и аудиосигнала, установить отформатированную карту CFast и нажать кнопку записи. Чтобы остановить сохранение и воспроизведение материала, можно использовать сенсорный экран или органы управления на передней панели.

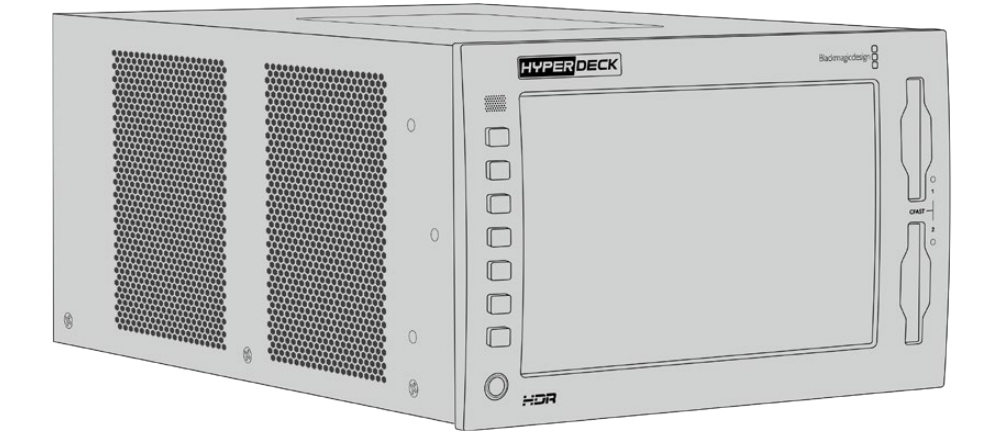

Для удаленного управления рекордером HyperDeck можно подключить блок HyperDeck Extreme Control, который позволяет использовать различные опции контроля, а также имеет круглую ручку поиска для точного перехода к нужному фрагменту с помощью протяжки и перемотки. Порядок работы с устройством HyperDeck Extreme Control описан в одном из следующих разделов.

# **Подключение питания**

Чтобы подать питание на HyperDeck Extreme 8K HDR, подключите кабель по стандарту IEC к силовому разъему переменного тока на задней панели рекордера. Для дополнительных источников питания (например, внешней батареи 12 В или блока бесперебойного энергоснабжения) можно использовать вход 12 В постоянного тока.

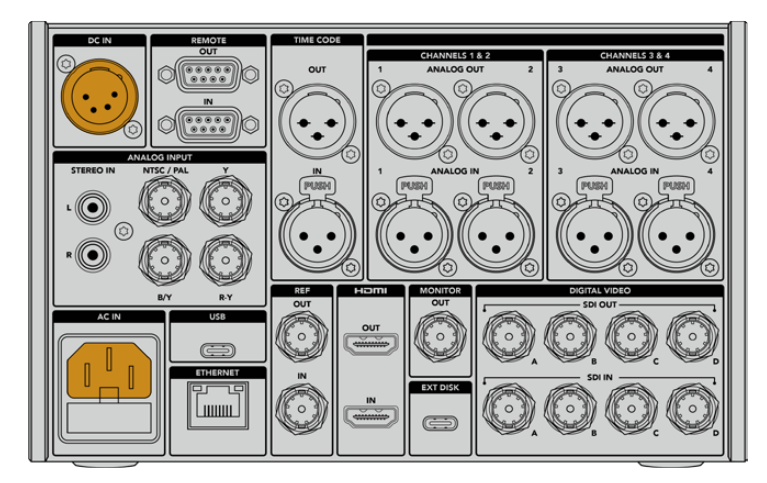

Подключите источник питания к силовому разъему переменного или постоянного тока на задней панели устройства

<span id="page-621-0"></span>**ПРИМЕЧАНИЕ.** При подключении внешнего источника питания убедитесь в том, что его напряжение находится в границах диапазона, указанного на задней панели устройства.

После подачи питания на сенсорном экране будет отображаться таблица со списком доступных языков. Выберите нужную настройку и нажмите кнопку «Обновить». Появится главное окно меню.

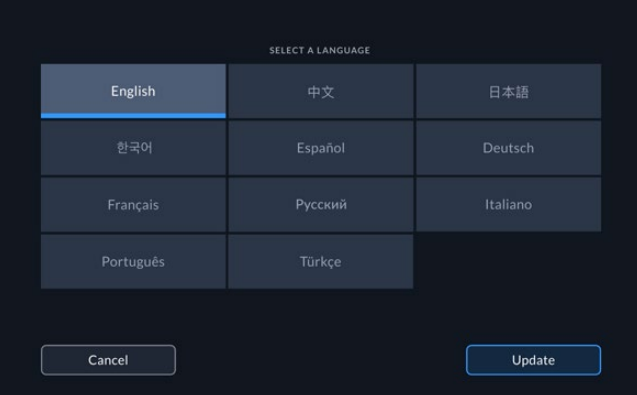

Выберите нужный язык и нажмите кнопку «Обновить»

**СОВЕТ.** Язык интерфейса можно изменить в любой момент с помощью меню «Настройка». Подробнее см. соответствующий раздел ниже.

# **Подключение источников видео- и аудиосигнала**

На задней панели устройства есть целый ряд разъемов (аналоговые композитный и компонентный интерфейсы, SDI и HDMI), которые позволяют подключать рекордер к различному оборудованию.

Чтобы вывести изображение на HDMI- или SDI-монитор, подключите его к соответствующему выходу на рекордере.

Когда аудиодорожка встроена в SDI- и HDMI-сигналы, источник звука подключать не требуется. При работе с аналоговым материалом можно использовать входы для балансного или небалансного звука (разъемы XLR или RCA соответственно). Более подробная информация о всех доступных разъемах содержится в разделе «Задняя панель рекордера HyperDeck Extreme 8K HDR».

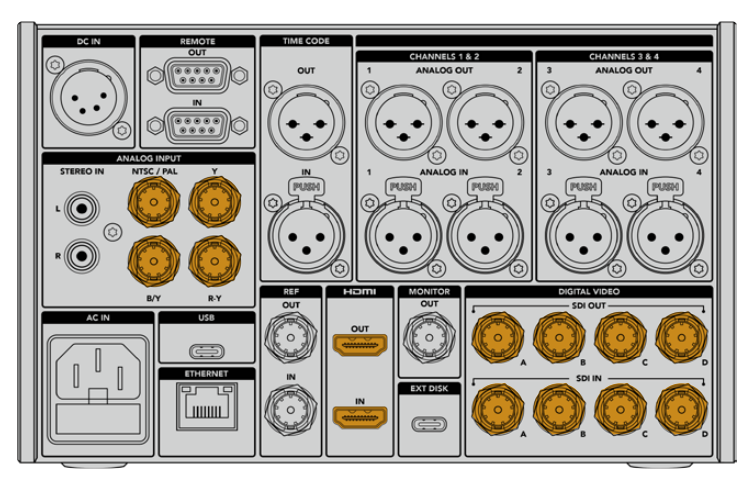

Источник видеосигнала можно подключить через интерфейсы SDI и HDMI, а также аналоговые входы

<span id="page-622-0"></span>**СОВЕТ.** HyperDeck Extreme 8K HDR автоматически определяет формат и кадровую частоту видео. Эти параметры отображаются на сенсорном экране как служебная информация.

# **Установка карт CFast**

Рекордер HyperDeck Extreme 8K HDR поставляется готовым к работе. Все, что нужно, — это отформатированная карта CFast.

Карты CFast можно отформатировать с помощью меню на ЖК-дисплее устройства, а также на компьютере. Подробнее см. раздел «Подготовка накопителя к записи».

### **Работа с картами CFast**

На передней панели находятся два слота под карты CFast 2.0. Эти накопители поддерживают высокую скорость передачи данных, поэтому они идеально подходят для записи в HD и Ultra HD (с сохранением в Apple ProRes), а также в 8K (с помощью кодека H.265).

Для установки карты CFast поместите ее в слот таким образом, чтобы малая выемка была обращена вверх. Осторожно надавите на карту, пока она не зайдет до конца. Если накопитель вставлен неправильно, при его продвижении будет ощущаться сильное сопротивление, поэтому установку завершить невозможно.

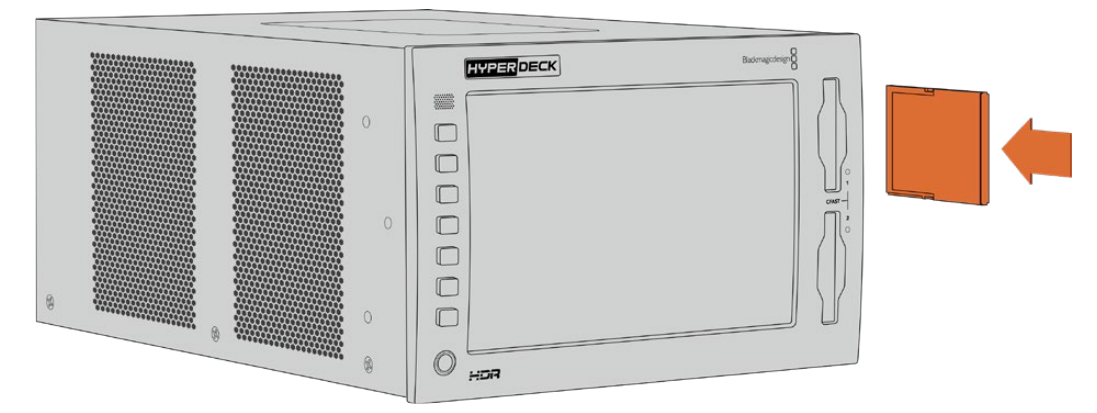

Установите карту CFast таким образом, чтобы малая выемка была обращена вверх

Для извлечения накопителя осторожно нажмите на карту CFast до характерного щелчка. Край карты выйдет из слота, после чего ее можно полностью вынуть.

Все готово для начала работы! Когда на устройство подается питание, источник видеосигнала подключен, а в слоты установлены отформатированные карты CFast, можно приступать к записи.

В следующих разделах описано, как работать с органами управления записью и воспроизведением, а также менять настройки с помощью сенсорного экрана. Кроме того, ниже можно найти информацию о разъемах на задней панели рекордера и о том, как подключать аналоговую технику через композитный и компонентный входы.

# <span id="page-623-0"></span>**Запись**

Рекордер HyperDeck Extreme 8K HDR позволяет сохранять видео с помощью кодеков H.265 и Apple ProRes. По умолчанию запись при нажатии соответствующей кнопки ведется в Apple ProRes, что позволяет получать материал в 10-битном качестве. Для сохранения в 8K необходимо выбрать кодек H.265. В разделе ниже описан порядок изменения этих настроек.

# **Выбор источника и кодека**

Для выбора источника сигнала и кодека используется сенсорный экран.

# **Порядок выбора источника**

- **1** В верхней секции сенсорного экрана коснитесь значка «Источник» справа от таймкода, чтобы открыть меню «Запись».
- **2** В строке «Вход» выберите интерфейс, через который поступает видеосигнал (например, HDMI или компонентный).

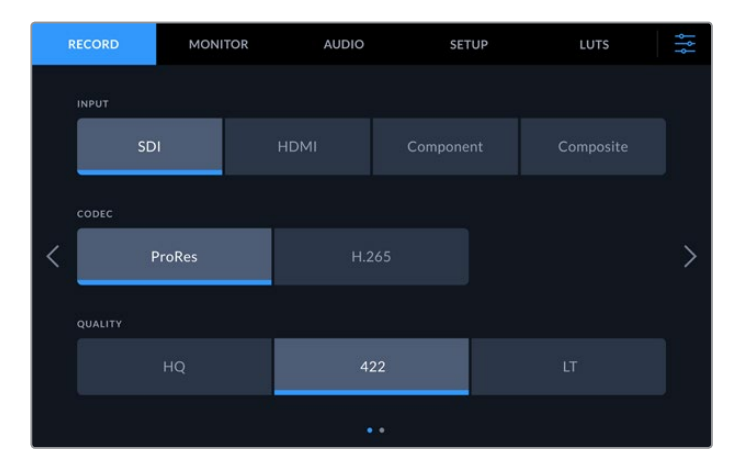

# **Порядок выбора кодека**

- **1** В строке «Кодек» выберите нужную опцию (ProRes или H.265).
- **2** В зависимости от выбранного кодека доступны различные настройки качества, которые можно выбрать касанием соответствующего значка. Для ProRes наилучшее качество обеспечивает опция HQ, для H.265 — «Выс.».

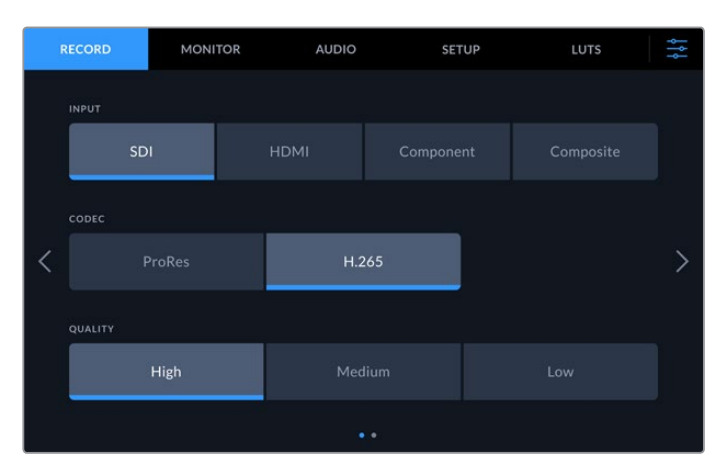

Чтобы вернуться на начальную страницу, коснитесь значка меню в правом верхнем углу. Используемый источник и кодек будут отображаться на верхней панели элементов начальной страницы.

<span id="page-624-0"></span>**СОВЕТ.** Более подробная информация о кодеках и доступных настройках качества содержится в разделе «Кодек и качество» ниже.

# **Запись материала**

После того как выбраны источник сигнала и кодек, можно приступать к записи.

Чтобы начать запись, нажмите соответствующую кнопку (на передней панели) или значок (на сенсорном экране). В режиме сохранения кнопка, значок, а также тайм-код и указатель накопителя имеют красную подсветку. Чтобы остановить запись, используйте соответствующую кнопку на панели управления или значок на сенсорном экране. Если во время сохранения нажать кнопку воспроизведения, запись будет прекращена, после чего начнется проигрывание готового материала с первого кадра. Таким образом, переключение между двумя режимами выполняется одним действием.

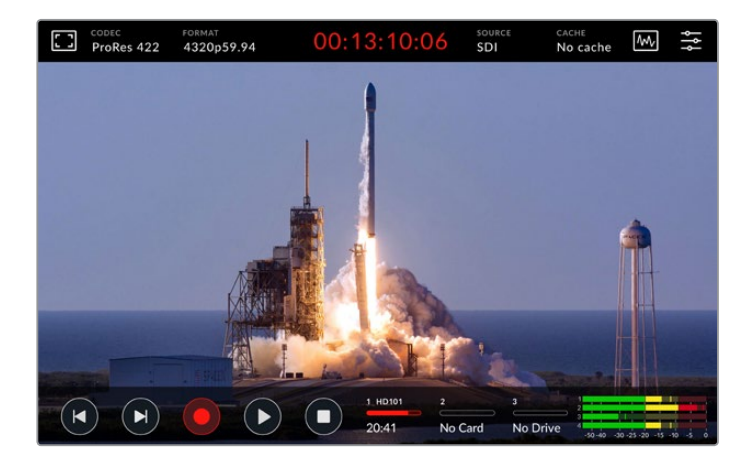

# Недостаточная скорость накопителя

Не все накопители подходят для качественной записи материала в Ultra HD или 8K. По сравнению с Ultra HD, видео в 8K требует сохранения большего объема данных, поэтому для него нужно использовать самые скоростные карты CFast. Если носитель имеет недостаточно высокие характеристики, над индикаторами звука будет отображаться красный восклицательный знак.

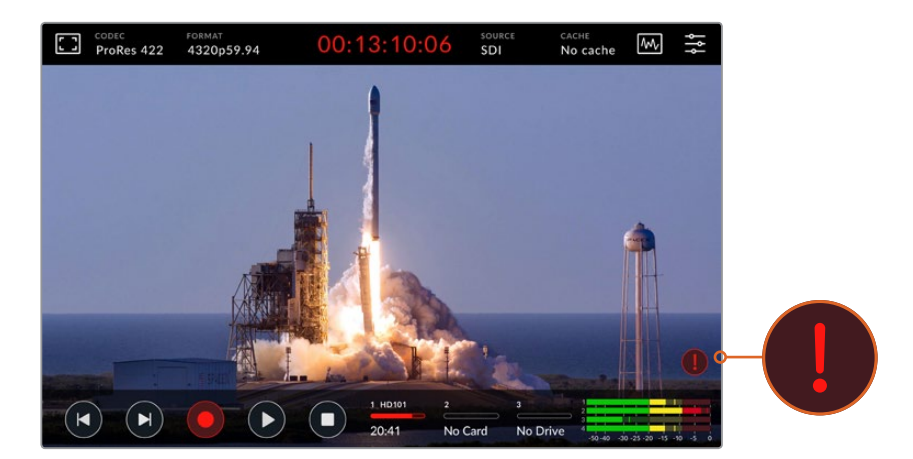

При использовании накопителя с недостаточно высокими скоростными характеристиками в нижнем правом углу дисплея отображается восклицательный знак

Чтобы избежать подобных проблем, настоятельно рекомендуется использовать носители из списка в разделе «Работа с накопителями».

# <span id="page-625-0"></span>Кэширование записи

HyperDeck Extreme 8K HDR позволяет использовать дополнительную кэш-память, которая полностью решает проблему с недостаточно скоростными накопителями. В этом случае даже на медленные носители можно вести запись в самом высоком разрешении. Так, карта CFast подойдет для сохранения 8K-материала в ProRes HQ.

При использовании дополнительной кэш-памяти запись ведется на внутренний накопитель с интерфейсом PCIe NVMe (форм-фактор M.2), а оттуда файлы переносятся на карту. В зависимости от ее характеристик материал может быть доступен практически мгновенно. Накопители с интерфейсом PCIe NVMe (M.2) отличаются исключительно высокой скоростью, что позволяет полностью исключить потенциальные проблемы.

Еще одно преимущество кэш-памяти — продолжение записи даже в том случае, когда установленный накопитель полностью заполнен. Если на носителе не осталось свободного места, для сохранения используется кэш. После установки отформатированной карты CFast или подключения внешнего диска перенос материал начнется автоматически.

Подробнее о использовании дополнительной кэш-памяти и порядке установки SSDнакопителей с интерфейсом PCIe NVMe (форм-фактор M.2) см. соответствующий раздел.

# **Воспроизведение**

После того как запись закончена, для просмотра материала нажмите кнопку воспроизведения или коснитесь соответствующего значка на сенсорном экране.

При нажатии на кнопку или значок воспроизведения более одного раза рекордер переходит в режим циклического просмотра. Он полезен в тех случаях, когда необходимо закольцевать один клип или вывести весь материал на временной шкале.

Режим циклического просмотра имеет две опции, каждой из которых соответствует свое обозначение. Для выбора одной из них нажмите кнопку или коснитесь значка нужное число раз.

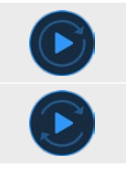

Циклический просмотр одного клипа.

По окончании последнего клипа начнется повторное воспроизведение материала с первого клипа.

Если циклический просмотр нужно отключить, нажимайте на кнопку или значок воспроизведения до тех пор, пока не исчезнет обозначение этого режима.

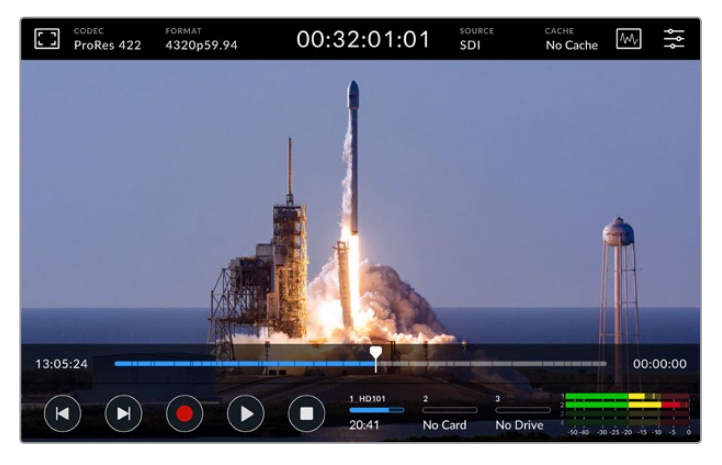

Кнопка остановки позволяет переключаться между воспроизведением и записью

<span id="page-626-0"></span>Управлять рекордером HyperDeck Extreme 8K HDR можно не только с помощью аппаратных кнопок и сенсорного экрана. Так, блок HyperDeck Extreme Control обеспечивает одновременный удаленный контроль модели HyperDeck Extreme 8K HDR и до семи других устройств.

Подробнее см. раздел руководства о работе с блоком HyperDeck Extreme Control.

# **Передняя панель рекордера HyperDeck Extreme 8K HDR**

На передней панели находятся аппаратные кнопки для доступа к органам управления и HDRдисплей яркостью 2000 нит для вывода изображения с точным воспроизведением цветов.

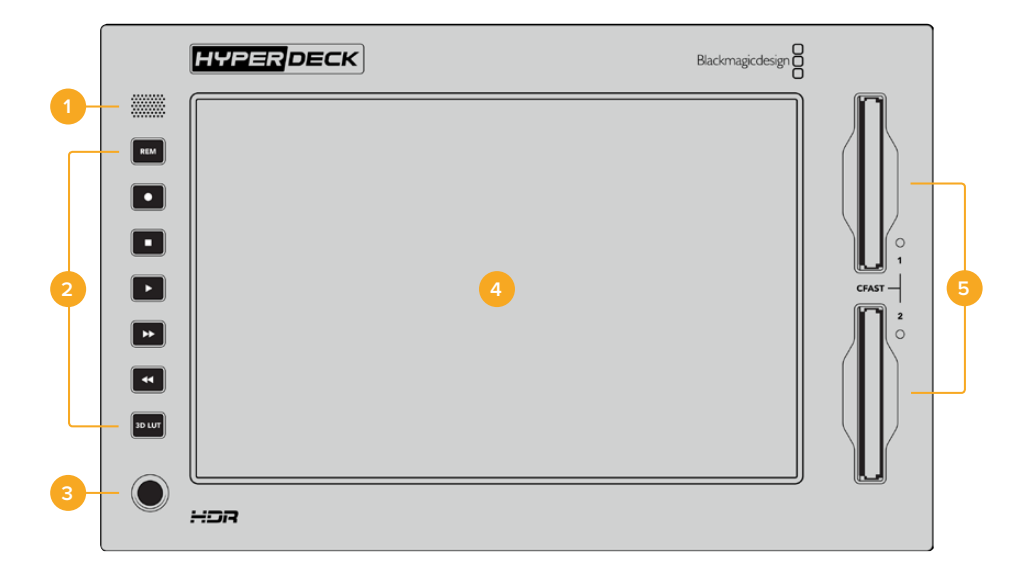

#### **1 Динамик передней панели**

Передняя панель имеет встроенный монофонический динамик, который позволяет контролировать уровень аудиодорожки. Чтобы настроить громкость, коснитесь индикаторов звука внизу сенсорного экрана и передвиньте слайдер в нужное положение.

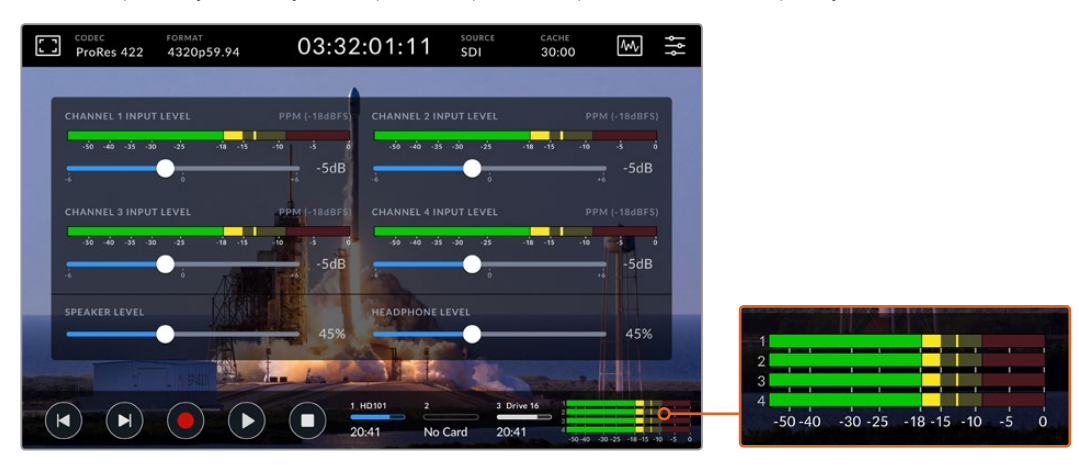

Уровень громкости динамика настраивают с помощью слайдера для индикации звука

#### **2 Аппаратные кнопки**

На передней панели рекордера HyperDeck Extreme 8K HDR есть семь аппаратных кнопок для быстрого доступа к традиционным органам управления и применения LUT-таблиц. Когда устройство подключено к источнику питания, все кнопки подсвечиваются, поэтому с ними удобно работать даже в затененном помещении.

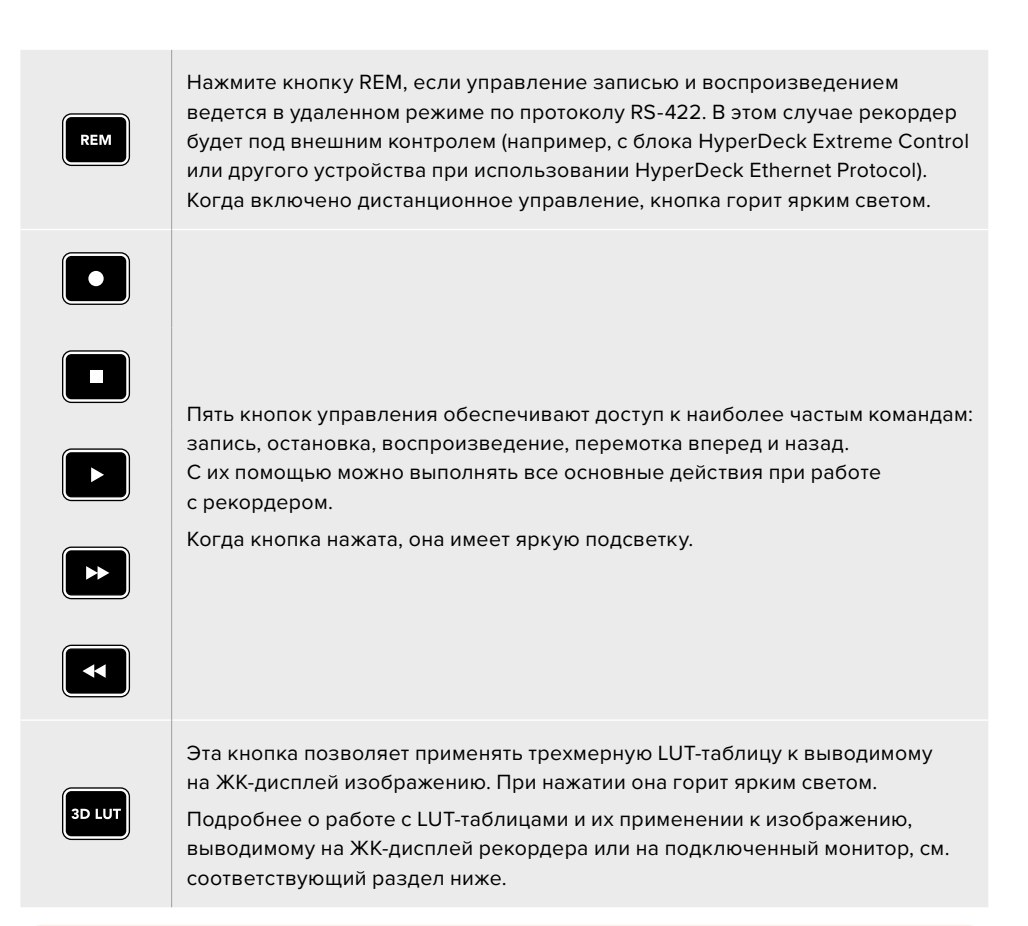

**ПРИМЕЧАНИЕ.** Если устройство не получает корректного сигнала, нажатие кнопки записи не ведет к запуску соответствующей команды. То же самое касается кнопок воспроизведения, перемотки вперед и назад, когда в рекордере отсутствует накопитель.

### **3 Разъем для наушников**

Этот разъем диаметром 1/4 дюйма предназначен для подключения наушников. Чтобы изменить уровень громкости, коснитесь индикаторов звука на сенсорном экране и передвиньте слайдер в нужное положение.

#### **4 Сенсорный экран**

ЖК-дисплей диагональю 7 дюймов имеет органы сенсорного управления и исключительно высокую яркость для просмотра HDR-материала. Широкая цветовая гамма обеспечивает охват на 100% в формате DCI-P3 и совместимость с цветовыми пространствами по стандартам Rec. 2020 и Rec. 709. Дополнительно предусмотрены полноэкранный вывод индикаторных диаграмм для контроля технических параметров видеосигнала и работа с меню.

Подробнее о настройках меню и работе с сенсорным экраном см. соответствующий раздел ниже.

#### **5 Слоты под карты CFast 2.0**

T.

На передней панели есть два слота под карты CFast. Справа от них находятся светодиодные индикаторы, которые показывают состояние накопителя.

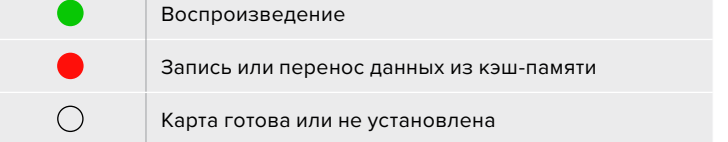

# <span id="page-628-0"></span>**Задняя панель рекордера HyperDeck Extreme 8K HDR**

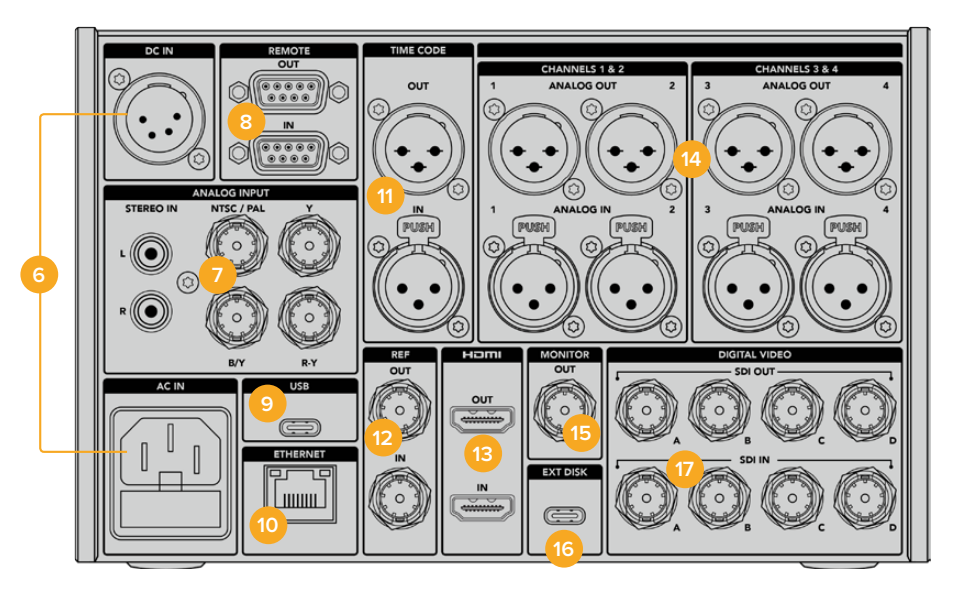

#### **6 Питание**

На задней панели устройства есть силовой вход для подключения к электросети переменного тока с помощью кабеля по стандарту IEC, а также 4-контактный разъем XLR для постоянного тока напряжением 12 В. При использовании источника второго типа убедитесь в том, что его напряжение и номинальный ток соответствуют допустимым характеристикам, указанным на разъеме DC IN.

### **7 Аналоговый вход**

Для подключения к аналоговым устройствам есть интерфейс RCA (правый и левый канал), композитный (один разъем BNC) и компонентный входы.

#### **8 Дистанционное управление**

Два разъема DB9 служат для получения и передачи команд дистанционного управления по протоколу RS-422.

#### **9 USB**

Порт USB-C с белой каймой предназначен для подключения к ПК и обновления ПО с помощью утилиты HyperDeck Setup Utility.

### **10 ETHERNET**

Порт Ethernet с пропускной способностью 10 Гбит/с позволяет подключаться к локальной сети для быстрой передачи данных по FTP и управлять рекордером в дистанционном режиме по HyperDeck Ethernet Protocol.

Когда видеомикшер ATEM и рекордер HyperDeck находятся в одной локальной сети, второе устройство может обеспечивать воспроизведение ранее записанного материала. Для этого используют вкладку HyperDeck в приложении ATEM Software Control или аппаратную панель ATEM. Подробнее о передаче файлов по протоколу FTP см. соответствующий раздел ниже.

# **11 Тайм-код**

Вход и выход XLR для получения тайм-кода из внешнего источника и сквозной передачи на другое оборудование. Подробнее о выборе доступных опций см. раздел о настройке ниже.

### **12 REF**

Рекордер HyperDeck Extreme 8K HDR имеет синхровыход для передачи стабилизированного видеосигнала по стандартам Black Burst (SD) и Tri-Sync (HD). Опорный сигнал можно также получать из внешних источников, таких как синхрогенератор. Такая функция позволяет синхронизировать все оборудование в студии. Для этого его можно подключить к единому источнику опорного сигнала (например, к Blackmagic Sync Generator). Чтобы выбрать один из двух способов работы (через разъем IN или OUT), используют меню настройки на сенсорном экране.

Подробнее о выборе источника синхронизации см. раздел о настройках ниже.

#### **13 HDMI**

Эти разъемы позволяют использовать рекордер на выезде и подключать его к HDMI-дисплею для просмотра записанного материала. Если сигнал поступает с корректными метаданными, для изображения в форматах от SD до 2160p/60 на HDMI-входе выполняется автоматическое определение динамического диапазона (SDR или HDR). Таким образом, через HDMI-выход можно передавать HDR-видео на экраны с поддержкой данной функции.

#### **14 Аналоговый звук**

Через 3-контактные разъемы XLR можно получать или выводить до четырех каналов балансного аналогового звука. Для выбора входа используют вкладку «Аудио» в меню. Подробнее см. соответствующий раздел ниже.

### **15 MONITOR OUT**

Разъем 3G-SDI обеспечивает понижающую конверсию для просмотра материала на внешнем дисплее. Вместе с изображением можно выводить служебные параметры (например, сведения о накопителе) и использовать индикаторы звука и тайм-код, средства для установки фокуса (сетка) и экспозиции (условный цвет). Подробнее о том, как работать с этим интерфейсом и получать чистый сигнал, см. раздел о мониторинге ниже.

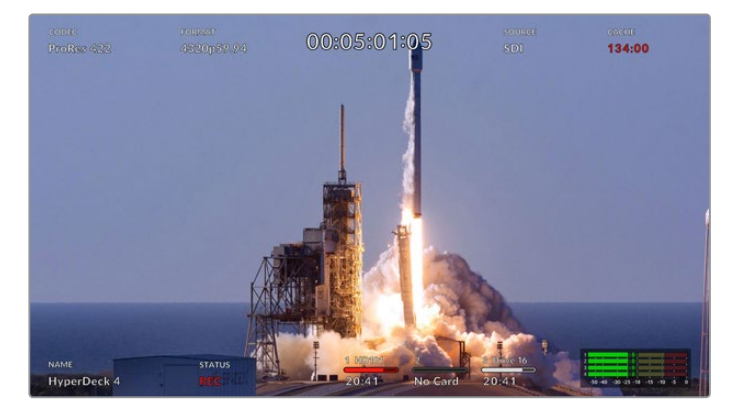

#### **16 EXT DISK**

Через разъем USB-C с пропускной способностью до 10 Гбит/с можно вести запись на внешний носитель. Кроме того, он позволяет подключаться к концентраторам USB-C и к станции MultiDock 10G для сохранения материала на один или несколько твердотельных накопителей. При записи на SSD- и HDD-диски увеличивается не только емкость, но и скорость, поэтому риск потенциальных проблем по сравнению с картами CFast 2.0 становится меньше. Подробнее об использовании внешних дисков см. раздел «Работа с накопителями».

# **17 Интерфейс 12G-SDI (DIGITAL VIDEO)**

На задней панели находится по четыре входа и выхода 12G-SDI, которые позволяют передавать видео в Ultra HD по одному кабелю, а 8K/30p и 8K/60p — по двухи четырехканальному соединению соответственно.

Двухканальное соединение через интерфейс 12G-SDI позволяет использовать рекордер HyperDeck для работы с 8K-материалом. Его можно подключить как устройство записи или воспроизведения к микшеру ATEM Constellation 8K. В этом случае для управления используется вкладка HyperDeck в приложении ATEM Software Control.

Используя четыре кабеля 12G-SDI, соедините входы или выходы на рекордере HyperDeck Extreme с одним из 8K-интерфейсов на задней панели микшера ATEM Constellation 8K. При работе с 8K-видео важно правильно соединить SDI-кабели Quad Link. Например, SDI-вход или выход с маркировкой "C" на HyperDeck Extreme соответствует третьему входу или выходу на ATEM Constellation 8K.

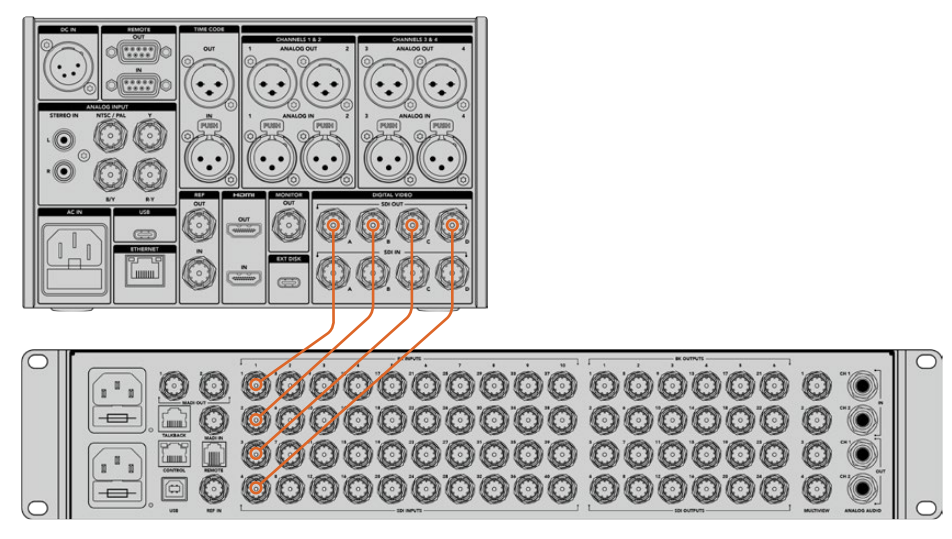

Для работы с 8K-видео соедините рекордер HyperDeck Extreme 8K HDR с микшером ATEM Constellation 8K через интерфейс Quad Link SDI

# Альтернативный набор пикселей

При работе с 8K-материалом сигнал можно передавать двумя разными способами: с альтернативным набором пикселей или с делением изображения на четыре сегмента. На рекордере HyperDeck Extreme 8K HDR и микшере ATEM Constellation 8K используется первый вариант, который называется "2SI". В этом случае каждый канал интерфейса 12G-SDI служит для вывода видео с разрешением в 1/4 долю от общей разрешающей способности 8K-изображения.

Преимущество передачи сигнала с альтернативным набором пикселей заключается в том, что при нарушении целостности одного из четырех кабельных соединений снижается только общее разрешение, в то время как при втором способе будет утрачен целый сегмент изображения.

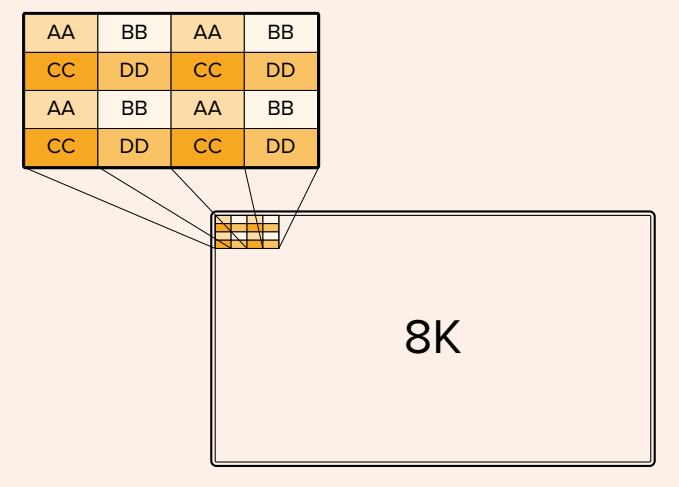

Если 8K-инфраструктура включает в себя устройства, передающие сигнал с делением изображения на четыре сегмента, для автоматического преобразования видео можно использовать конвертер Teranex Mini SDI to HDMI 8K HDR.

# <span id="page-631-0"></span>**Сенсорный дисплей**

# **Функции сенсорного экрана**

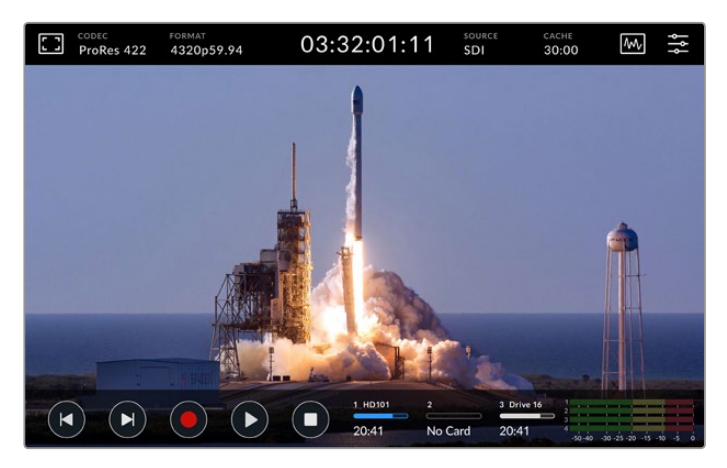

Интерактивный сенсорный дисплей предназначен для быстрой установки настроек

Интуитивно понятный 7-дюймовый экран обеспечивает непосредственный доступ ко многим функциям рекордера HyperDeck Extreme.

Дисплей имеет верхнюю и нижнюю панели инструментов. Они служат для вывода различной служебной информации, такой как текущий источник и название клипа, который записывается или воспроизводится в текущий момент. Чтобы изменить те или иные настройки, достаточно коснуться соответствующего значка и выбрать нужную опцию (например, для источника необходимо указать один из входов).

На панель инструментов выводится актуальная информация и формате и кадровой частоте видео, тайм-коде и оставшемся времени записи. Здесь же отображаются уровни звука и органы управления воспроизведением.

Нижнюю панель инструментов можно отобразить или скрыть, проведя пальцем по экрану в вертикальном направлении.

# **Верхняя панель инструментов**

Чтобы получить мгновенный доступ к настройкам помощи при фокусировке или громкости, коснитесь значка дисплея в левом верхнем углу или индикаторов уровней звука.

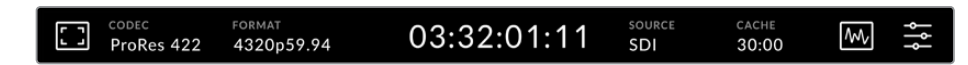

Для перехода к меню «Источник» или «Кодек» коснитесь соответствующей настройки. Активный накопитель для записи и воспроизведения выбирают с помощью значка «Носитель».

# Настройки мониторинга

Чтобы открыть настройки мониторинга, коснитесь значка дисплея в верхнем левом углу экрана. Здесь можно установить контраст, яркость и насыщенность, а также выбрать целый ряд инструментов (зебра, выделение резких участков изображения, рамки, сетка и условный цвет). Такие функции особенно полезны, когда рекордер HyperDeck Extreme 8K HDR используют для записи материала вне студии.

# **Зебра**

Эта функция помогает установить оптимальную экспозицию, отображая диагональные линии в тех областях, где она превышает установленный уровень. Чтобы активировать зебру, установите переключатель в соответствующее положение. Для выбора

нужного уровня передвиньте слайдер или используйте стрелки слева и справа от процентного значения. При настройке 100% любая область изображения с избыточной экспозицией выделяется диагональными линиями.

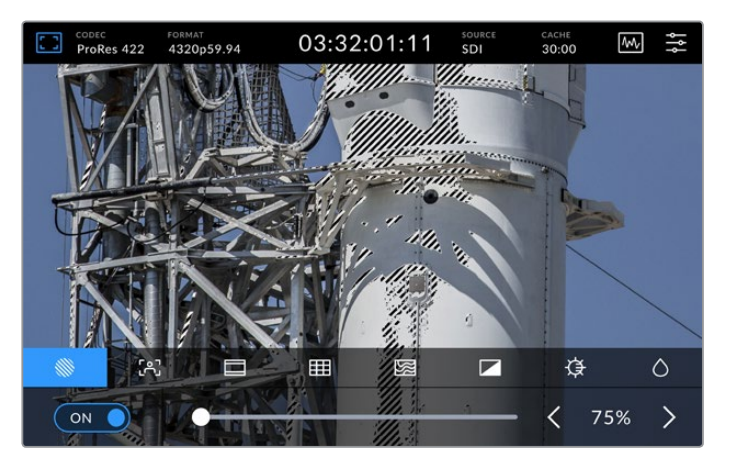

Для установки процентного значения зебры используют слайдер или стрелки

**СОВЕТ.** Эта функция также позволяет выделять отдельные зоны изображения. Например, если использовать настройку 50%, можно визуально идентифицировать участки, которые соответствуют уровню 50% на дисплее формы волны.

# **Фокусировка**

Инструмент помощи при фокусировке позволяет быстро установить фокус. В этом случае наиболее резкие элементы изображения содержат линии. Чтобы активировать помощь при фокусировке, установите переключатель в соответствующее положение. Шкала чувствительности задает интенсивность индикации с тремя градациями. Для контрастного изображения с высокой детализацией достаточно выбрать низкий или средний уровень.

Для кадров с низкой контрастностью и размытыми деталями следует установить высокий уровень, чтобы усилить эффект. Если линии затрудняют работу, вместо них можно использовать выделение. Подробнее о работе с этим инструментом см. раздел «Мониторинг» ниже.

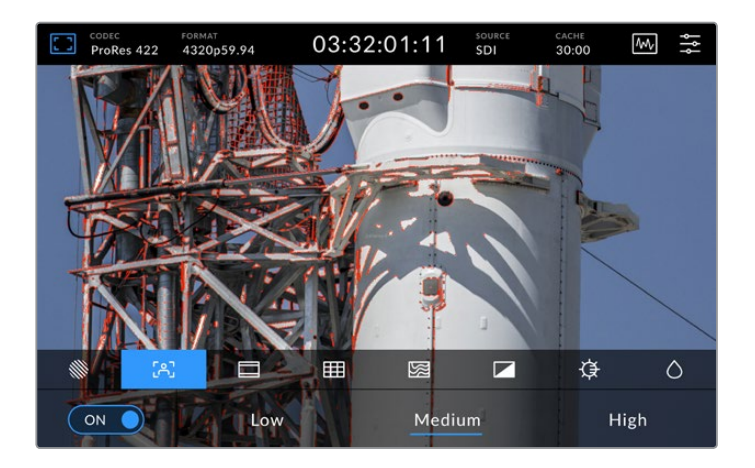

### **Рамки кадрирования**

В зависимости от назначения материала (кино, ТВ или онлайн-просмотр) можно использовать разные пропорции кадра. Чтобы активировать этот инструмент, установите переключатель в соответствующее положение, а затем выберите нужное соотношение сторон с помощью стрелок или слайдера.

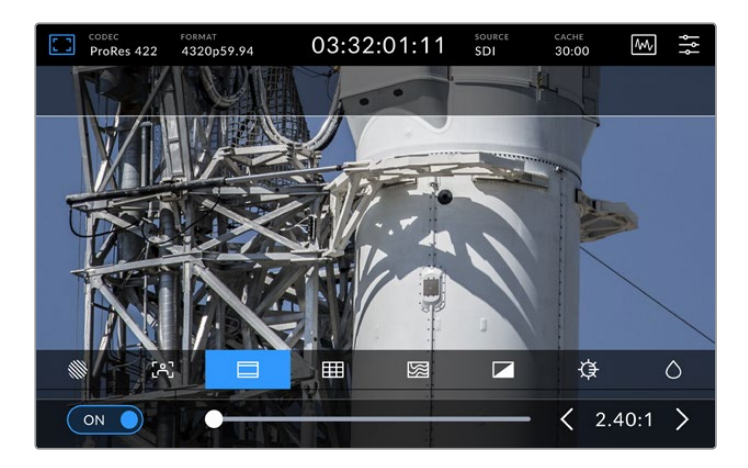

# **Сетка**

Сетка позволяет облегчить кадрирование. При работе с рекордером HyperDeck Extreme 8K HDR этот инструмент имеет три разные опции.

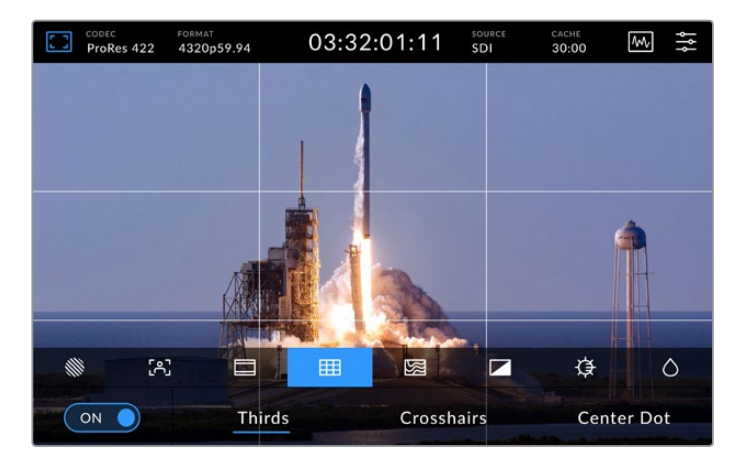

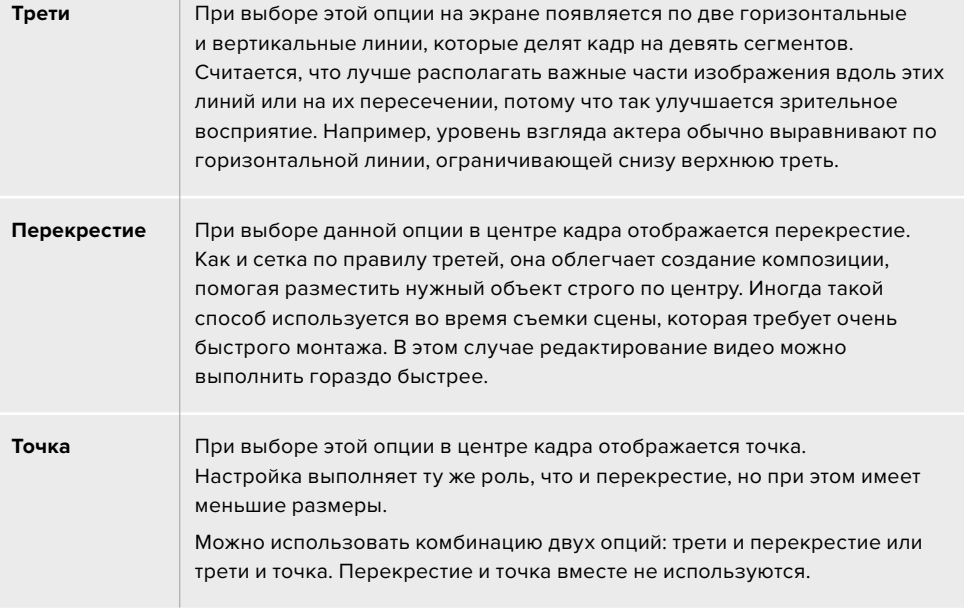

#### **Условный цвет**

Переключатель позволяет использовать инструмент, который облегчает выбор экспозиции при работе с сенсорным ЖК-дисплеем или дополнительным SDIмонитором. Когда этот режим активирован, к изображению добавляются различные цвета, соответствующие разным уровням экспозиции. Например, тональность кожных покровов будет передана оптимальным образом, если области глубоких теней обозначены зеленым, а бледные участки — розовым. Во время записи данный инструмент дает возможность поддерживать постоянную экспозицию для создания однородного материала. Если его элементы меняют цвет с желтого на красный, это означает избыточную экспозицию.

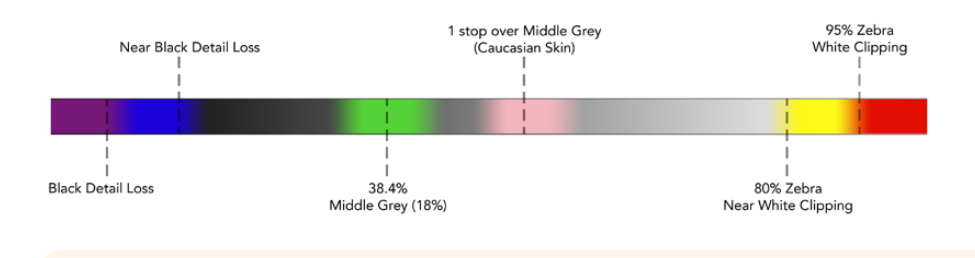

**СОВЕТ.** Зебру, выделение контуров изображения, рамку, сетку и условный цвет можно включать и отключать в настройках мониторинга. Эти инструменты также доступны при передаче изображения на внешний дисплей через выход 3G-SDI. Подробнее см. раздел «Настройки мониторинга» ниже.

Три остальные настройки предназначены для регулировки параметров ЖК-дисплея.

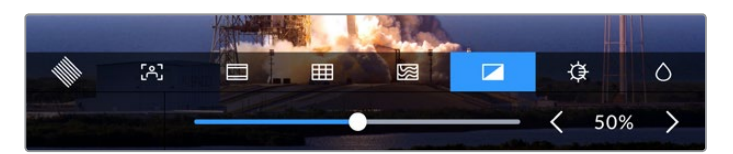

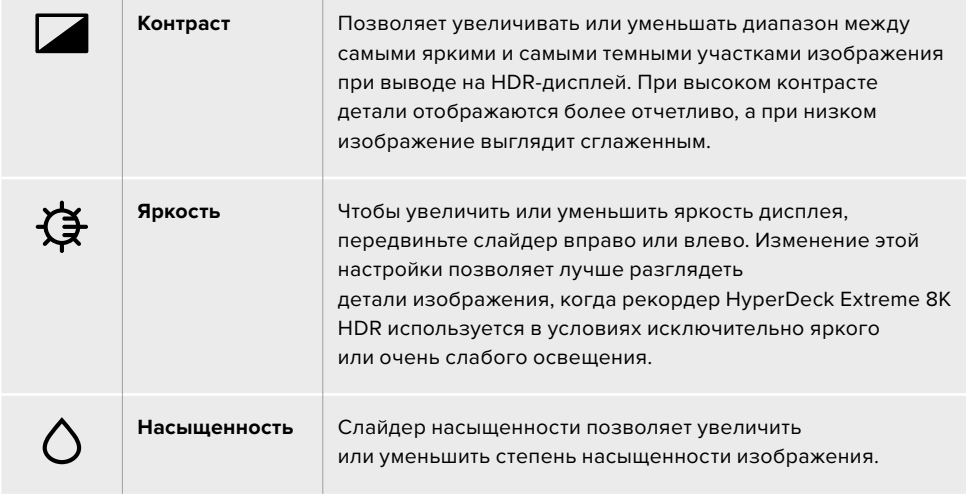

**ПРИМЕЧАНИЕ.** При отключении устройства от сети все настройки сохраняются. Выбранные опции мониторинга применяются только к изображению, выводимому на ЖК-дисплей, но не затрагивают записываемое видео.

# Кодек

В этой строке отображается кодек записываемого или воспроизводимого в текущий момент файла. Чтобы при сохранении материала использовать другой кодек, коснитесь соответствующей настройки и перейдите к нужной опции. Подробнее см. раздел «Настройки записи».

# Формат

При воспроизведении в этой строке отображаются разрешение и кадровая частота текущих клипов, а при записи — параметры подключенного источника. В случае отсутствия корректного сигнала на дисплей выводится соответствующее сообщение.

# Тайм-код

В этой строке отображается тайм-код SMPTE или хронометраж временной шкалы. Для переключения между этими двумя режимами коснитесь настройки в любом месте.

| 13:32:01:11 | Для тайм-кода SMPTE используется обозначение "ТС", которое<br>выводится справа от числа.                           |
|-------------|----------------------------------------------------------------------------------------------------|
| 00:32:01:11 | Хронометраж показывает тайм-код временной шкалы.                                                                   |
| 13:36:23:01 | Строка отображается красным цветом при записи с тайм-кодом<br>и в режиме хронометража.                             |
| 00:00:00:00 | При отсутствии корректного источника тайм-кода отсчет каждого<br>сеанса записи начинается со значения 00:00:00:00. |

Отображение тайм-кода SMPTE или хронометража

# Источник

В этой строке отображается текущий источник сигнала, поступающего на рекордер HyperDeck Extreme 8K HDR. Коснитесь данной настройки, чтобы выбрать одну из следующих опций: SDI, HDMI, компонентный или композитный.

# Кэш

Если используется дополнительная кэш-память, в этой строке отображается ее состояние. Когда на рекордер установлен отформатированный накопитель с интерфейсом PCIe NVMe (M.2), будет показан объем доступного места. При обнаружении корректного сигнала оставшееся место рассчитывается в часах, минутах и секундах на основе текущего формата и выбранного кодека. Когда такой сигнал отсутствует, доступное место будет указано в ТБ или ГБ.

Если SSD-диск не установлен, в строке «Кэш» отображается текст «Нет». Подробнее о использовании дополнительной кэш-памяти см. соответствующий раздел ниже.

# Диаграммы

Коснитесь значка диаграммы, чтобы открыть инструменты контроля сигнала.

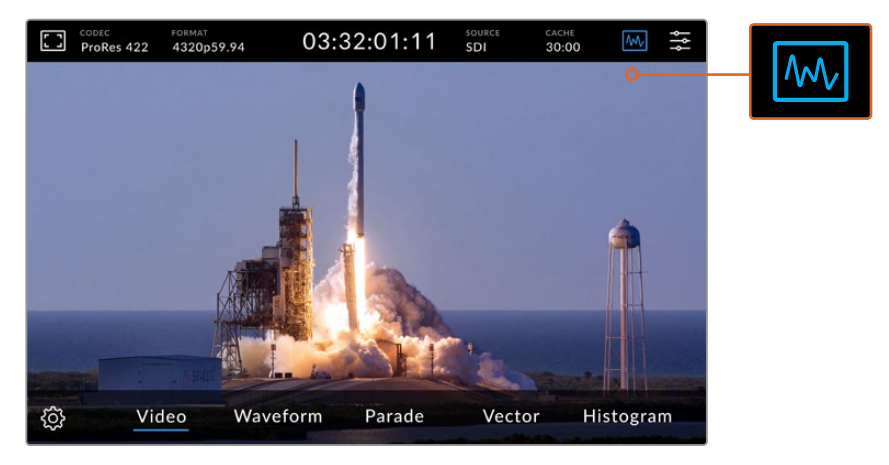

Чтобы перейти к инструментам контроля сигнала, коснитесь значка диаграммы

Рекордер позволяет использовать четыре вида диаграмм.

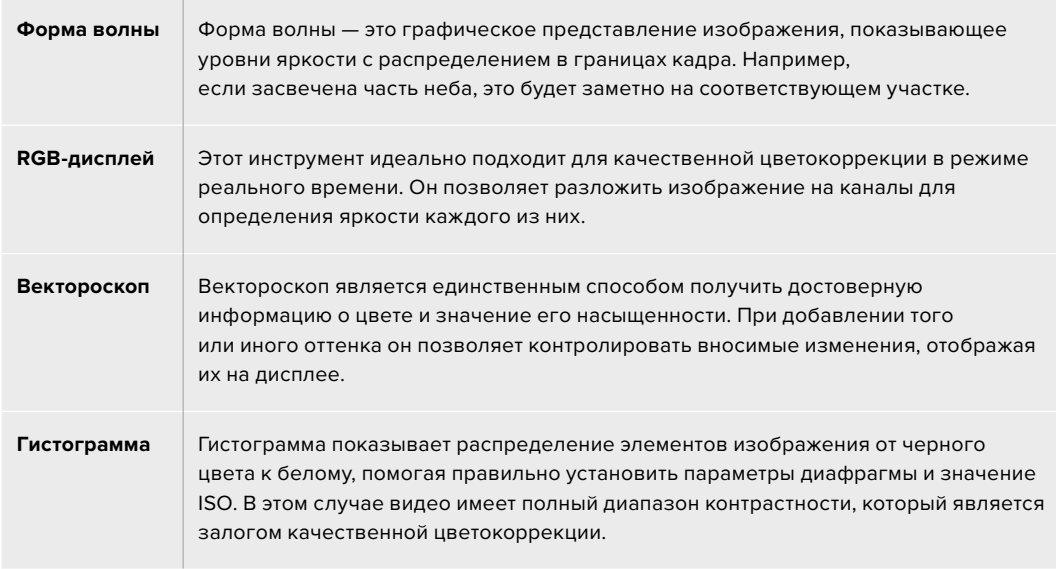

Чтобы отключить диаграммы и вернуться к полноэкранному режиму, выберите «Видео».

При работе с диаграммами можно установить яркость и затемнение фона. Для этого нажмите на значок настроек и выберите нужное значение с помощью слайдеров. Варьирование прозрачности инструментов позволяет улучшить отображение в соответствии с характеристиками исходного видео.

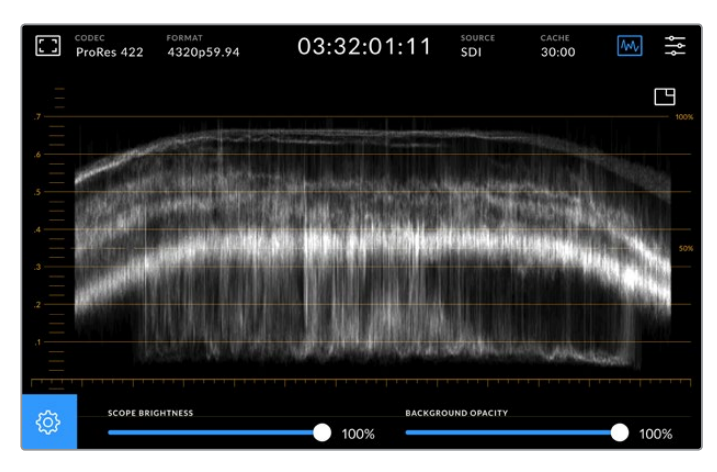

Чтобы настроить затемнение фона, используют соответствующий слайдер

#### **Яркость индикаторов**

Для индикаторных диаграмм предусмотрена настройка яркости в диапазоне от 0% до 100%. Это позволяет улучшить отображение отдельных деталей, которые могут быть плохо различимы при низком значении данного параметра.

# **Затемнение фона**

Каждую индикаторную диаграмму можно выводить с разной степенью затемнения фона — от полностью прозрачного при 0% до черного при 100%. Чем выше значение этой настройки, тем темнее фон (видео) и лучше видна шкала.

**ПРИМЕЧАНИЕ.** Каждая диаграмма имеет оранжевые визуальные элементы, которые служат для обозначения уровней сигнала. Изменение яркости индикаторов и затемнения фона не влияет на отображение этих элементов.

### **Картинка в картинке**

Когда диаграмма активирована, в ее правом верхнем углу отображается значок просмотра видео в уменьшенном масштабе.

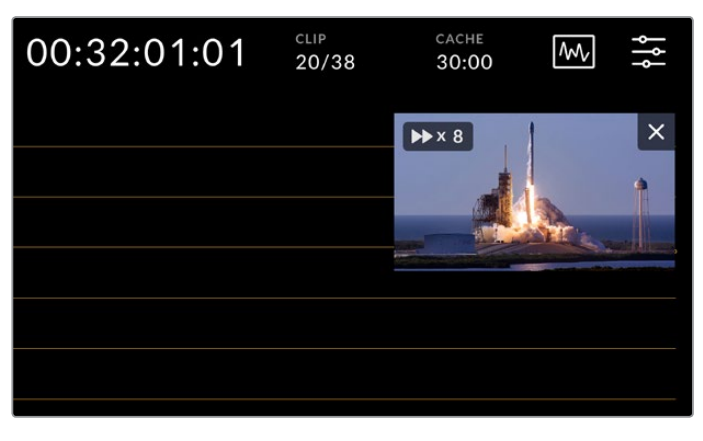

Чтобы вывести видео в уменьшенном масштабе, коснитесь значка мини-просмотра

Режим «картинка в картинке» позволяет поместить видео в небольшое окно, которое можно расположить в любом удобном месте экрана.

<span id="page-638-0"></span>**СОВЕТ.** Если диаграммы не отображаются, перейдите к настройкам мониторинга и убедитесь в том, что выбрана опция «Индикаторы». Подробнее см. раздел «Настройки мониторинга» ниже.

# Меню

Последний значок на верхней панели инструментов предназначен для перехода к меню. Оно обеспечивает доступ к таким настройкам записи, как вход и кодек, использование аудиоканалов и опции мониторинга.

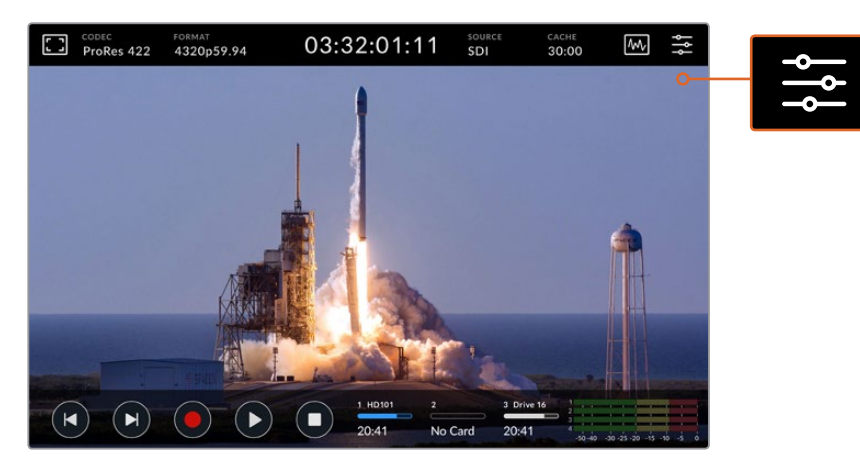

Чтобы открыть меню, коснитесь соответствующего значка

Подробнее о доступных настройках см. раздел «Панель управления» ниже.

# **Нижняя панель инструментов**

### Управление воспроизведением

Первые пять значков в левой нижней части дисплея предназначены для управления воспроизведением. Функции этих кнопок зависят от того, как используется устройство — в режиме записи или просмотра уже готового материала.

Кнопки записи, воспроизведения и остановки работают так же, как на передней панели.

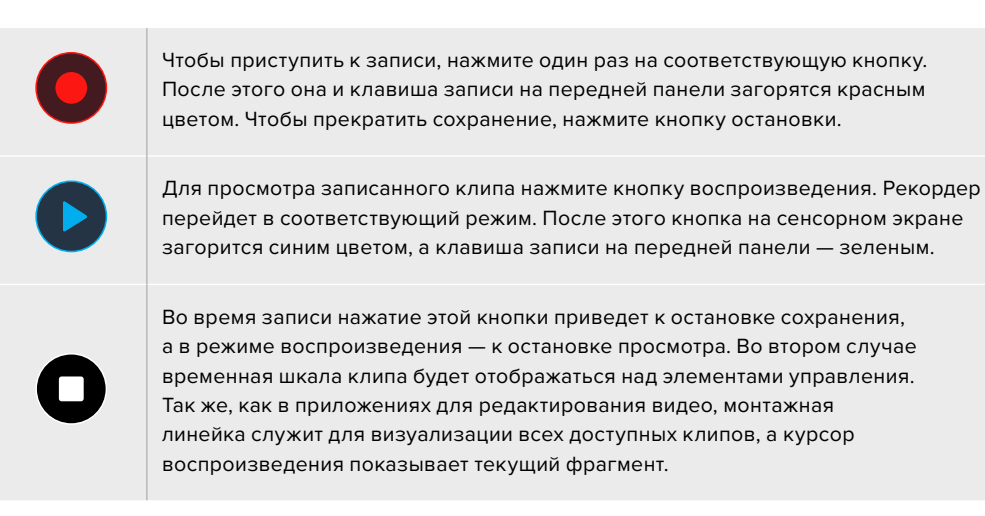

Счетчик времени слева от временной шкалы обозначает текущее положение курсора, а счетчик справа показывает общую продолжительность всех клипов.

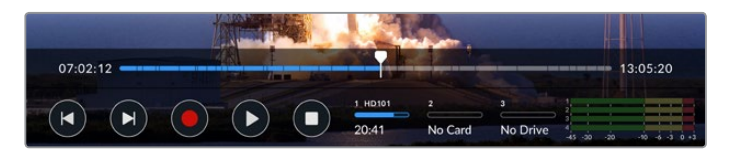

Для навигации по временной шкале можно использовать кнопки перемотки вперед и назад.

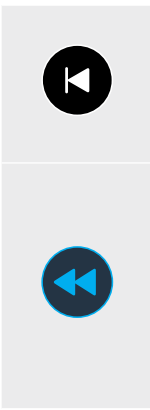

При однократном нажатии на кнопку перемотки назад курсор воспроизведения будет помещен на первый кадр текущего клипа. Если курсор уже находится в начале клипа, выполняется возврат к первому кадру предыдущего клипа. Кнопки перемотки вперед и назад можно также использовать для ускоренного воспроизведения.

Нажмите и удерживайте кнопку перемотки вперед или назад, чтобы значок изменил свой цвет на синий, а внутри него отображались две стрелки. После этого можно изменить скорость воспроизведения, уменьшив ее наполовину или увеличив до 50 раз. Для быстрого выбора значения удерживайте кнопку в нажатом положении, для ступенчатого изменения с заданным шагом используйте однократные нажатия. Чтобы уменьшить скорость, нажмите кнопку перемотки в противоположном направлении.

Для возврата к обычному режиму работы нажмите кнопку остановки или воспроизведения. После этого кнопки перемотки будут отображаться в первоначальном виде. Во время перемотки ее скорость можно увеличить путем нажатия соответствующей кнопки несколько раз. Для уменьшения скорости коснитесь кнопки перемотки в противоположном направлении.

Например, во время ускоренной перемотки вперед нажмите на кнопку перемотки назад, если скорость нужно уменьшить. В этом случае отпадает необходимость использовать кнопку остановки, потому что при ее нажатии выполняется возврат к обычному режиму работу.

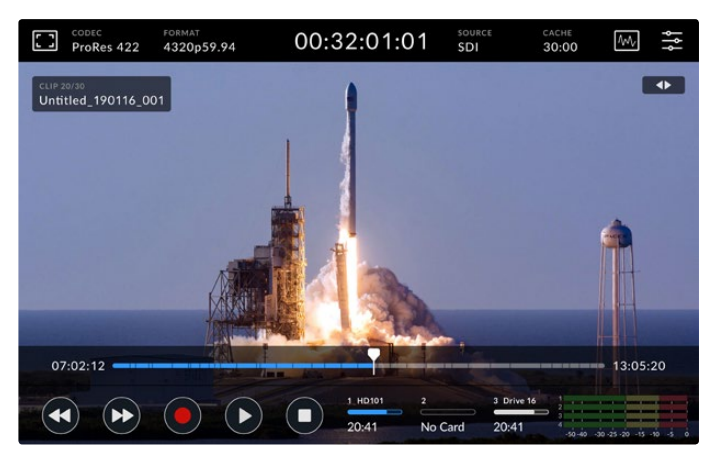

Для остановки перемотки вперед без возврата к обычному режиму работы нажмите кнопку обратной перемотки

Чтобы выйти из режима воспроизведения, нажмите кнопку остановки один раз, а для перехода к записи — еще один раз.

**ПРИМЕЧАНИЕ.** Во время записи кнопки перемотки не работают.

# Имена клипов и состояние воспроизведения

Во время воспроизведения отображаются только верхняя и нижняя панели инструментов. Когда просмотр остановлен или выполняется в ускоренном режиме, состояние воспроизведения будет показано в верхнем правом углу дисплея, а имя клипа — в левом. Это позволяет сразу увидеть, как и с каким материалом работают в текущий момент.

Имя клипа и состояние воспроизведения можно скрыть, если в меню мониторинга выбрать опцию «Чистый сигнал» либо провести по дисплею в вертикальном направлении. Подробнее об использовании чистого сигнала см. раздел «Настройки мониторинга» ниже.

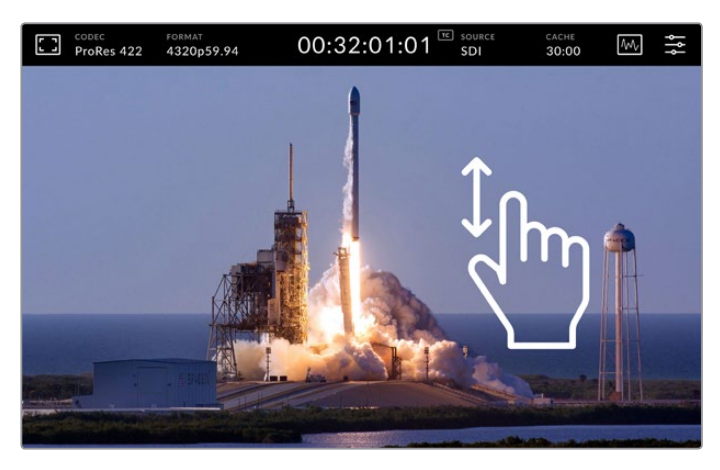

Проведите по дисплею пальцем вверх или вниз, чтобы скрыть нижнюю панель инструментов и временную шкалу

# Сенсорные элементы управления

Для навигации по клипу с точностью до кадра можно использовать касание и прокрутку.

Если коснуться временной шкалы, курсор воспроизведения будет мгновенно установлен в заданное место.

Для навигации по материалу перетащите курсор по временной шкале влево или вправо. Курсор воспроизведения будет установлен в заданное место.

Для точной навигации в режиме протяжки проведите пальцем по экрану между временной шкалой и верхней панелью инструментов. Чем быстрее движение пальца, тем больше будет скорость перемещения курсора.

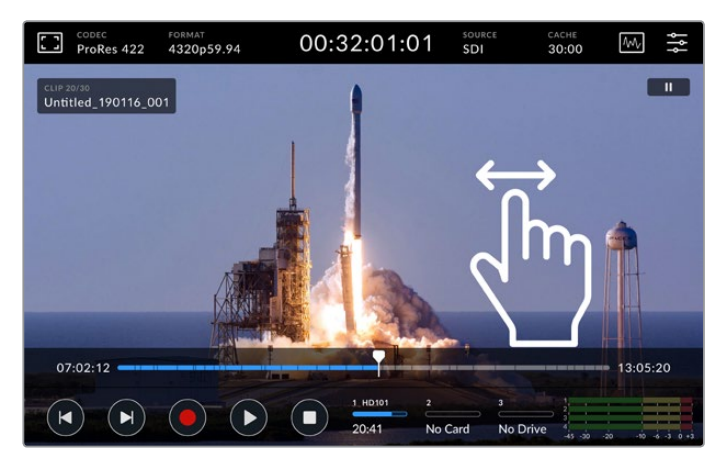

Для поиска нужного фрагмента проведите пальцем по экрану в горизонтальном направлении

# Индикаторы накопителей

Эти индикаторы показывают состояние накопителей, в том числе оставшееся время записи. Первые два соответствуют расположенным на передней панели слотам под карты CFast, а третий относится ко внешнему носителю, подключенному через USB-разъем с маркировкой "EXT DISK" на задней панели рекордера HyperDeck Extreme 8K HDR.

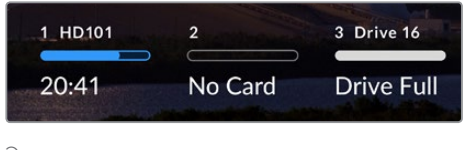

Экранные индикаторы показывают состояние накопителей

Активный накопитель используется для воспроизведения и записи. После его заполнения сохранение продолжится на следующем носителя без пропуска кадров.

Подробнее об этих индикаторах см. раздел «Работа с накопителями».

# Индикация звука

Экранные индикаторы звука показывают первые четыре аудиоканала любого источника. Чтобы увеличить их масштаб, коснитесь нижней панели инструментов в правом нижнем углу. После этого индикаторы будут выводиться поверх изображения. Обозначения справа от каждого канала указывают тип используемой шкалы (PPM или VU).

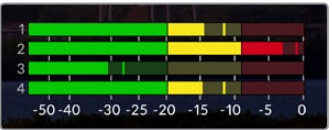

Индикаторы звука показывают уровни аудиоканалов по шкале VU или PPM. Громкость настраивают с помощью слайдера.

Во время записи уровень звука, поступающего через XLR-разъемы, можно отрегулировать с помощью слайдеров под каждым каналом.

В режиме воспроизведения эти слайдеры служат для того, чтобы установить уровень звука на XLR-выходах. Каналы, которые отключены или не используются, будут недоступны для регулировки.

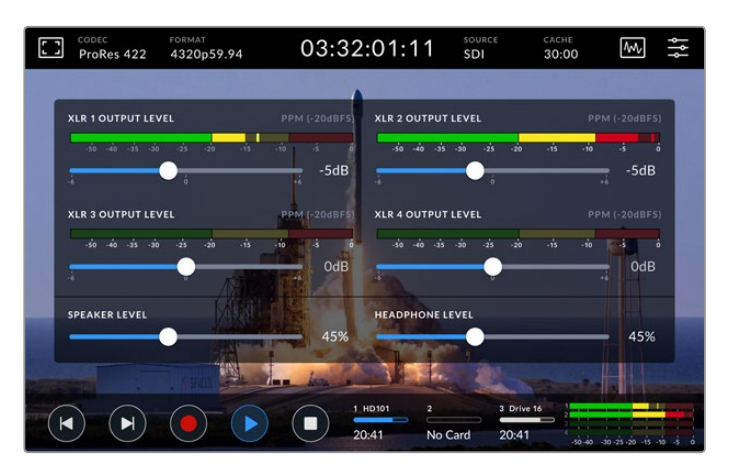

Индикаторы звука показывают уровень громкости по шкале VU или PPM. Каналы, которые отключены, недоступны для регулировки.

Тип шкалы можно выбрать в строке «Индикация звука» (меню «Настройка»). Подробнее см. соответствующий раздел ниже.

# <span id="page-642-0"></span>**Настройки**

# **Экранное меню**

HyperDeck Extreme 8K HDR имеет экранное меню. Чтобы открыть его, нужно нажать соответствующий значок. Меню содержит вкладки с настройками, которые недоступны из верхней и нижней панели инструментов.

Все параметры сгруппированы по функциональному признаку и объединены на нескольких страницах: «Запись», «Мониторинг», «Аудио», «Настройка» и «Таблицы LUT». Точки внизу экрана соответствуют количеству страниц. Для навигации можно использовать прокрутку в горизонтальном направлении или стрелки по краям.

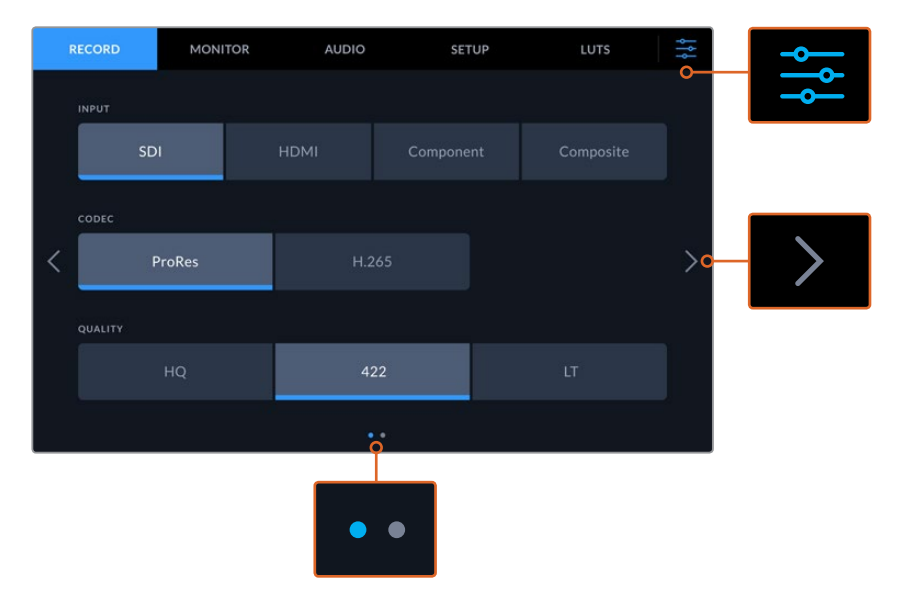

Чтобы вернуться к полноэкранному режиму, коснитесь значка настроек

# **Запись**

# Настройки записи (стр. 1)

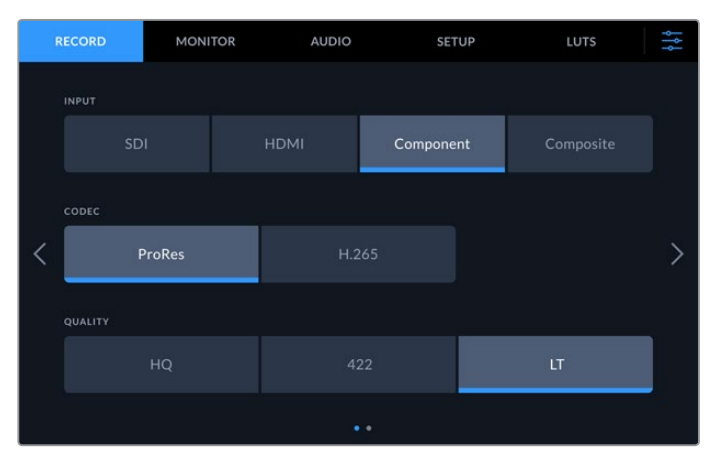

На странице настроек записи можно выбрать вход, кодек и качество сохранения

### **Вход**

После подключения источников сигнала необходимо выбрать вход на странице записи. Каждая из четырех доступных опций соответствует одному из типов интерфейса. При работе с поступающим через SDI изображением (от SD до Quad Link 8K) следует указать SDI. Если аналоговое устройство (например, дека Beta SP) подключено через интерфейс YUV, выберите настройку «Компонентный».

### **Кодек и качество**

HyperDeck Extreme 8K HDR позволяет сохранять видео с компрессией в кодеке Apple ProRes или H.265. В каждом случае доступны разные настройки качества.

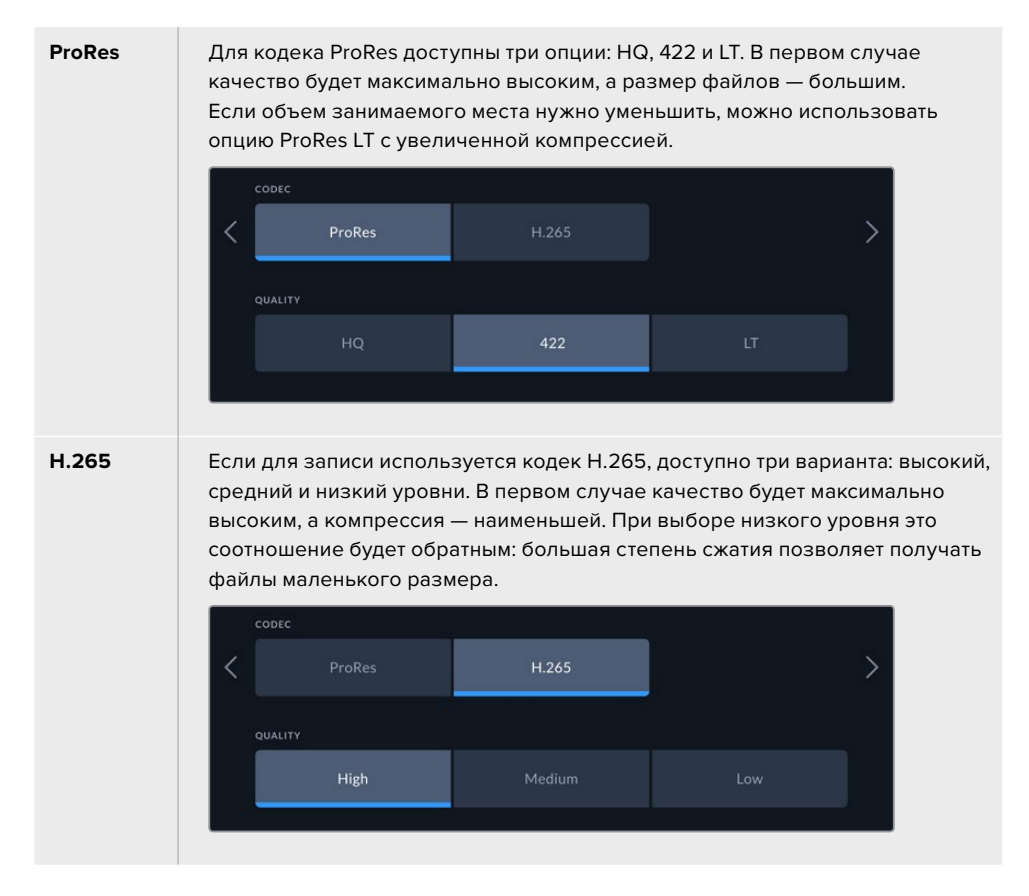

При выборе кодека необходимо учитывать тип используемого накопителя. На карты CFast можно вести запись с разрешением до 8K в H.265 и до 4K в ProRes HQ. Когда видео сохраняют на внешний диск через порт USB-C, для 8K-материала подойдет любой кодек. Если рекордер имеет дополнительную кэш-память, запись в 8K доступна с любыми настройками «Кодек» и «Качество».

**ПРИМЕЧАНИЕ.** В настоящее время HyperDeck Extreme позволяет воспроизводить только те файлы H.265, которые записаны на этой модели рекордера.

# Настройки записи (стр. 2)

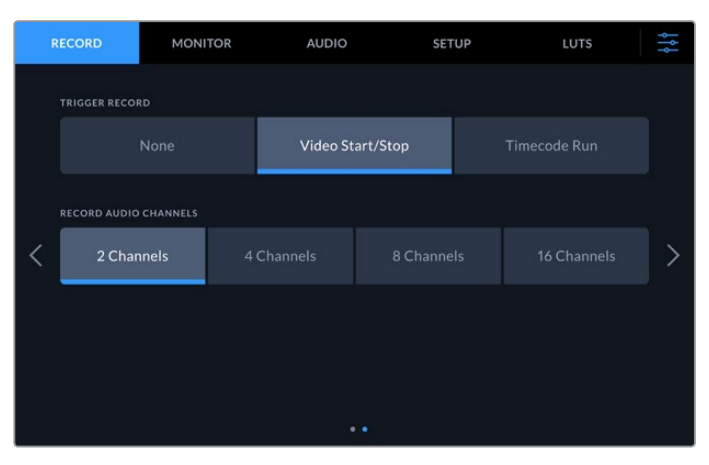

Вторая страница содержит дополнительные настройки записи

# **Запуск записи**

Для этой настройки доступны две опции: «Начало и остановка видео» и «По таймкоду». Некоторые камеры (например, URSA Mini) используют SDI-интерфейс для передачи сигнала о запуске и остановке записи на внешних рекордерах. При выборе данной опции сохранение на HyperDeck Extreme будет начинаться и прекращаться при соответствующем нажатии кнопки записи на камере.

При выборе второй опции запись на рекордере будет начинаться при поступлении на вход действительного тайм-кода. В отсутствие сигнала сохранение остановится. Для отключения данной настройки нужно выбрать «Нет».

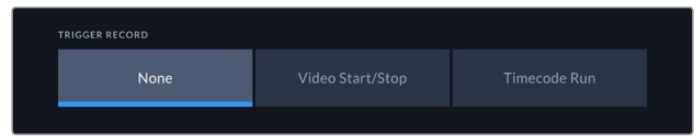

Чтобы отключить запуск записи, выберите опцию «Нет»

#### **Запись аудиоканалов**

HyperDeck Extreme 8K HDR позволяет одновременно записывать до 16 каналов звука. Для выбора нужной опции (два, четыре, восемь или 16) нажмите соответствующую кнопку. При записи четырех и менее каналов можно настроить уровень входящего сигнала. Для этого используют страницу «Аудио» или экранные индикаторы. Подробнее см. раздел «Настройки аудио» ниже.

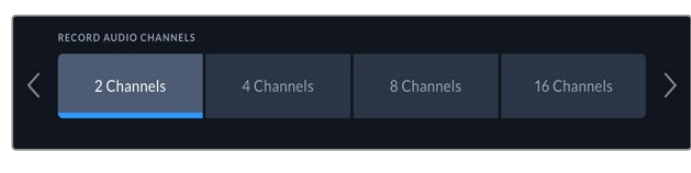

Чтобы выбрать количество каналов записи, нажмите соответствующую кнопку

# <span id="page-645-0"></span>**Мониторинг**

Эта страница позволяет выбирать способ вывода материала для просмотра, отображать 3D LUT-таблицы и использовать индикаторные диаграммы. Доступные опции мониторинга (на ЖК-дисплее и через SDI-интерфейс) можно включать и отключать.

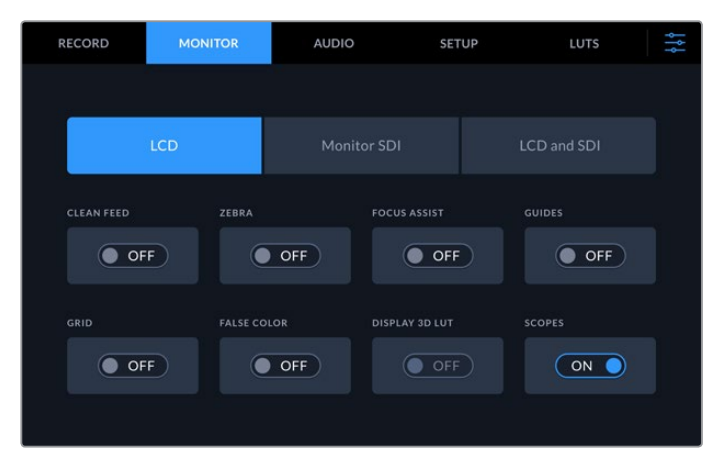

Чтобы включить или отключить мониторинг на ЖК-дисплее либо через SDI-интерфейс, нажмите соответствующую кнопку

# ЖК-дисплей и мониторинг через SDI

Мониторинг с помощью ЖК-дисплея и через SDI-интерфейс можно включать и отключать по отдельности с помощью соответствующих кнопок.

Доступные настройки перечислены ниже.

#### **Чистый сигнал**

Включите эту настройку, чтобы при мониторинге на ЖК-дисплее и через SDIинтерфейс выводить только изображение. На все выходы будет поступать сигнал без служебной информации.

### **Зебра**

Чтобы включить этот инструмент, нажмите соответствующую кнопку. При использовании зебры участки с утраченной детализацией будут показаны диагональными линиями. Подробнее об установке уровней зебры см. раздел «Меню сенсорного экрана».

# **Фокусировка**

Чтобы использовать этот инструмент на ЖК-дисплее или при мониторинге через SDI, нажмите соответствующую кнопку. Настройки режима фокусировки и цвета доступны в меню «ЖК-дисплей и SDI».

# **Рамки**

Этот инструмент позволяет использовать разные рамки кадрирования в зависимости от назначения материала. Необходимое соотношение сторон можно выбрать, нажав на значок монитора в левом верхнем углу.

#### **Сетка**

С помощью этой кнопки можно включать и отключать сетку, которая помогает выполнять кадрирование. Она имеет три вида: трети, точка и перекрестие. Чтобы выбрать нужную опцию, коснитесь значка меню в правом верхнем углу, а затем нажмите на значок монитора в левом верхнем углу.

#### **Условный цвет**

Переключатель условного цвета позволяет использовать инструмент, помогающий выбрать экспозицию. Подробнее см. описание соответствующего инструмента в разделе «Меню сенсорного экрана».

### **Отображение 3D LUT-таблиц**

Эта кнопка позволяет включать и отключать LUT-таблицы для применения к изображению на ЖК-дисплее или SDI-мониторе. Она становится недоступной, если таблица отсутствует. Подробнее о работе с этим инструментом см. соответствующий раздел ниже.

# ЖК-дисплей и SDI

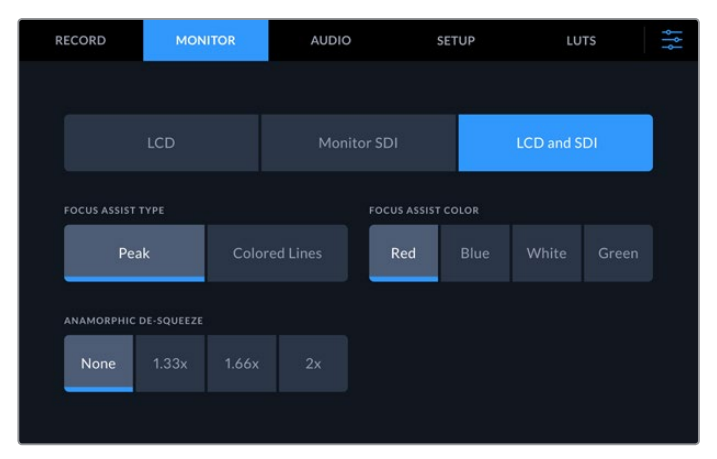

Кнопка «ЖК-дисплей и SDI» позволяет управлять настройками помощи при фокусировке и выбирать опции для растягивания анаморфного изображения

Кнопка «ЖК-дисплей и SDI» служит для доступа к настройкам помощи при фокусировке. Они применяются к изображению, которое выводится на ЖК-дисплей и SDI-монитор.

#### **Режим фокусировки**

Можно использовать два режима фокусировки: выделение и цветные линии.

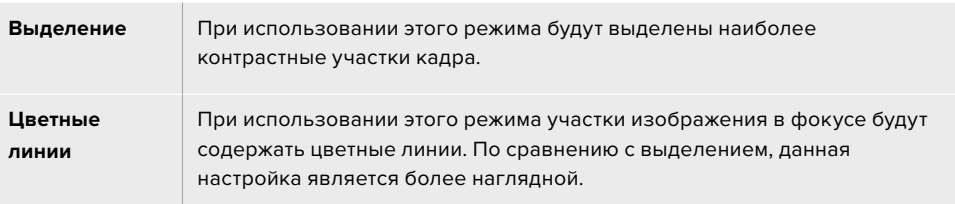

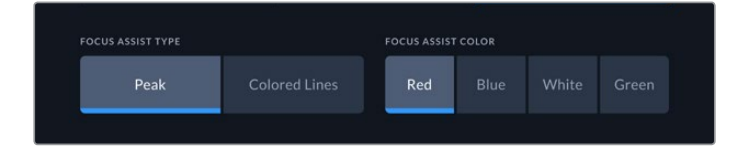

#### **Цвет режима фокусировки**

Когда для помощи при фокусировке на ЖК-дисплее или SDI-мониторе используются цветные линии, можно задать их цвет — красный, синий, белый или зеленый. Выбор той или иной опции зависит от индивидуальных предпочтений.

### **Растягивание анаморфного изображения**

Эта настройка позволяет корректно отображать сжатое по горизонтали изображение, например видео с соотношением сторон 16:9 или материал, снятый с помощью анаморфной оптики. В остальных случаях нужно выбрать опцию «Нет».

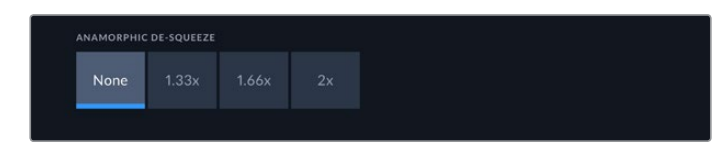

# <span id="page-647-0"></span>**Аудио**

# Настройки аудио (стр. 1)

Настройка «Аудиовход» показывает индикацию уровней для встроенного звука, а также для дорожки, поступающей через XLR- и RCA-разъемы. Громкость можно отображать с помощью шкалы PPM или VU. Порядок изменения шкалы описан в разделе «Настройка» ниже.

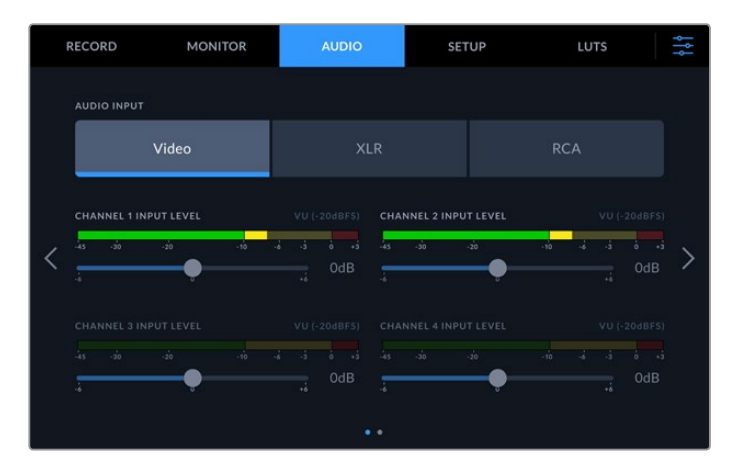

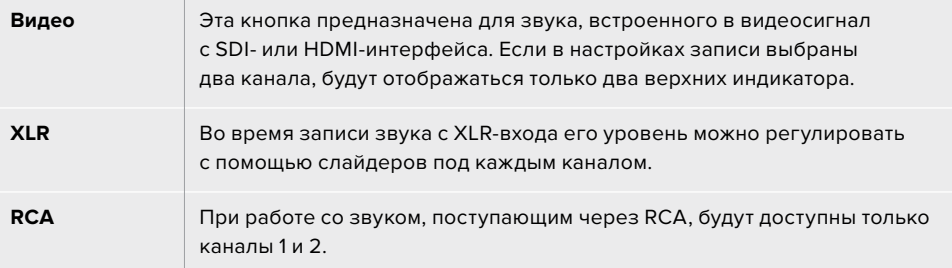

# Настройки аудио (стр. 2)

Чтобы перейти к следующей странице с индикацией, проведите пальцем по экрану в горизонтальном направлении. Здесь можно задать уровень аудио для всех четырех XLRвыходов. Для этого используют слайдер соответствующего канала. Чтобы уменьшить громкость, перетащите его влево, чтобы увеличить — вправо. Тип измерения зависит от опции «Индикация звука», выбранной в меню «Настройка». Выходы XLR позволяют передавать фонограмму на другие устройства, например микшер ATEM Constellation 8K.

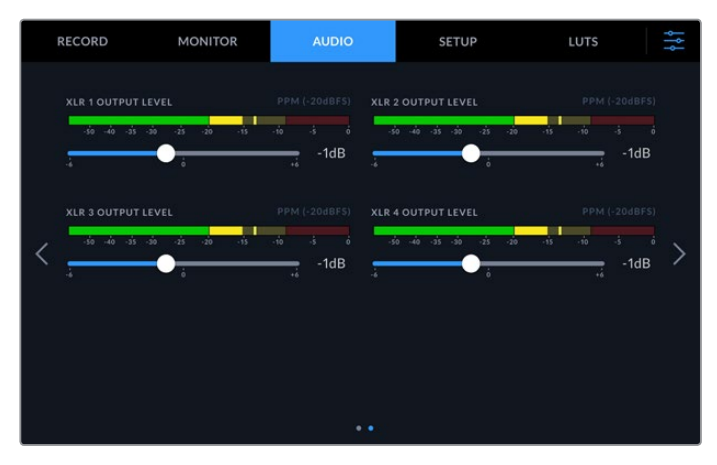

Слайдеры каналов служат для настройки уровня на XLR-выходах
# **Настройка**

Меню «Настройка» позволяет задать сетевые параметры, способ работы с тайм-кодом и индикацией звука, а также порядок синхронизации.

### Меню настройки (стр. 1)

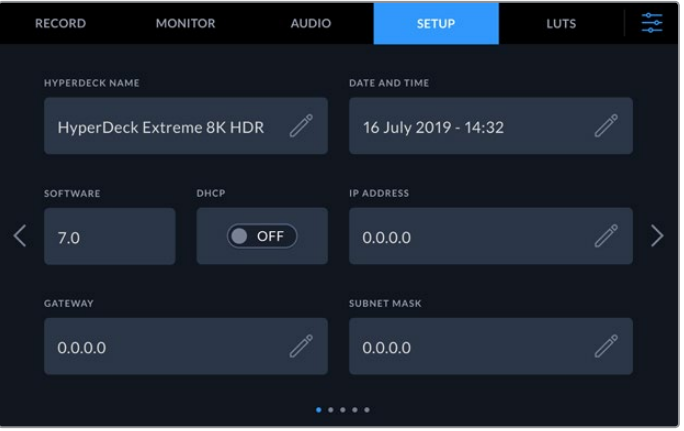

В меню «Настройка» можно задать имя рекордера HyperDeck и его сетевые параметры

### **Имя рекордера**

Чтобы изменить имя устройства, нажмите на значок карандаша в правом углу соответствующей строки. Если в локальной сети есть несколько рекордеров HyperDeck Extreme 8K HDR, с ними будет легче работать по присвоенным идентификаторам. Имя также выводится с изображением через SDI-выход для мониторинга.

### **Дата и время**

Чтобы задать время и дату, нажмите на значок карандаша. Появится страница для ввода данных.

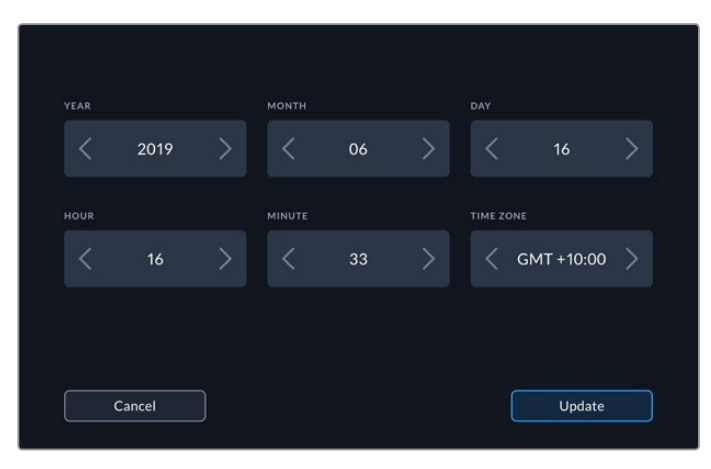

Используйте стрелки, чтобы изменить дату и время

С помощью стрелок по бокам каждой настройки выберите год, месяц и число. Повторите те же действия, чтобы задать время и часовой пояс. Для сохранения изменений нажмите кнопку «Обновить».

### **Программное обеспечение**

Отображает текущую версию программного обеспечения.

### **DHCP**

Включите эту настройку, если соединение с локальной сетью выполняется с помощью динамического IP-адреса, и отключите, когда используется статический IP-адрес.

### **IP-адрес**

Когда настройка DHCP отключена, сетевые параметры можно указать вручную. Нажмите на значок карандаша и введите IP-адрес с помощью цифровой клавиатуры, затем нажмите кнопку «Обновить».

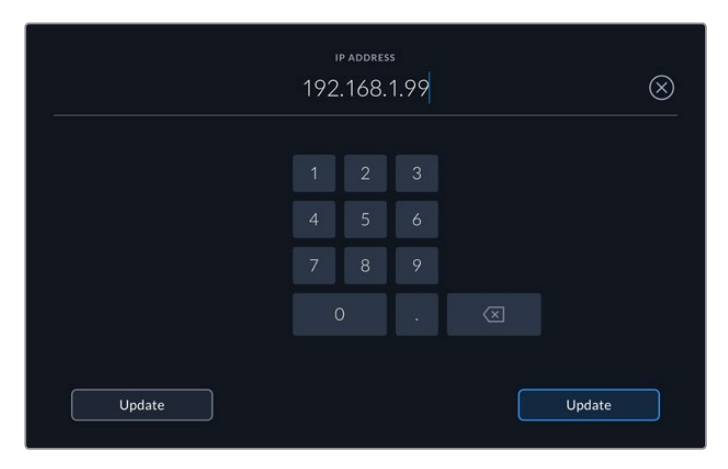

Для изменения значений используется цифровая клавиатура. Введите адрес и нажмите кнопку «Обновить».

### **Шлюз**

Чтобы открыть цифровую клавиатуру и указать сетевой шлюз, нажмите на значок карандаша. Для возврата к первой странице настроек коснитесь кнопки «Обновить».

### **Маска подсети**

Чтобы вручную задать маску подсети, нажмите на значок карандаша. После ввода адреса коснитесь кнопки «Обновить» для возврата к меню.

### Меню настройки (стр. 2)

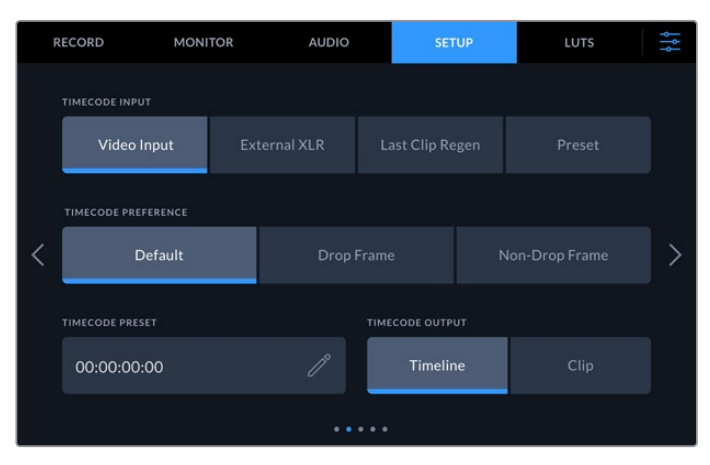

Вторая страница позволяет задать параметры работы с тайм-кодом

### **Ввод тайм-кода**

При записи доступны четыре опции использования тайм-кода.

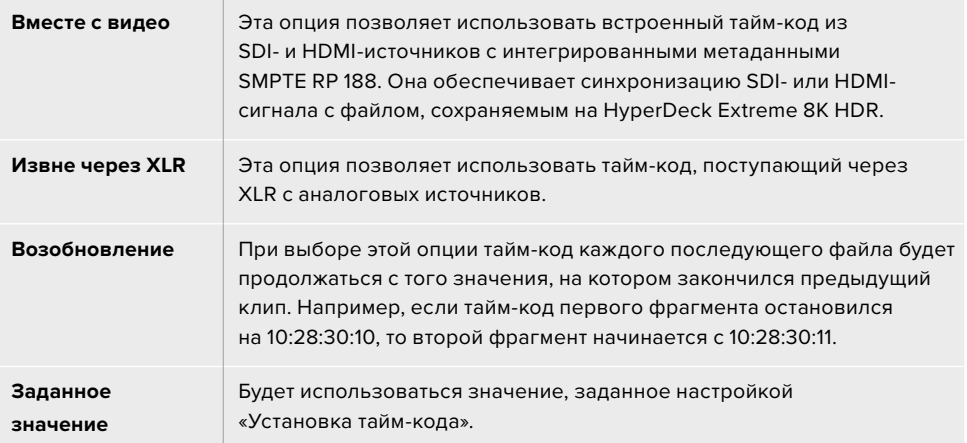

#### **Настройка тайм-кода**

При работе с видео в NTSC на частоте 29,97 или 59,94 fps можно использовать опцию «С пропуском кадров» или «Без пропуска кадров». Если для такого материала параметры пропуска неизвестны, выберите настройку по умолчанию. В этом случае сохраняется формат входящего сигнала, а при отсутствии действительного тайм-кода выполняется пропуск кадров.

### **Установка тайм-кода**

Чтобы задать тайм-код вручную, коснитесь значка карандаша и введите начальное значение с помощью цифровой клавиатуры.

### **Вывод тайм-кода**

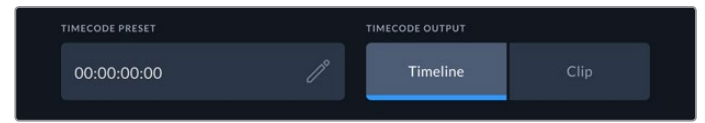

Для вывода тайм-кода коснитесь изображения из клипа или временной шкалы

Эта настройка задает вывод тайм-кода.

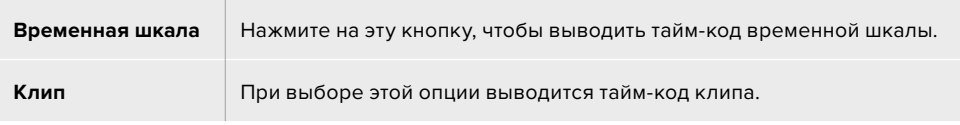

### Меню настройки (стр. 3)

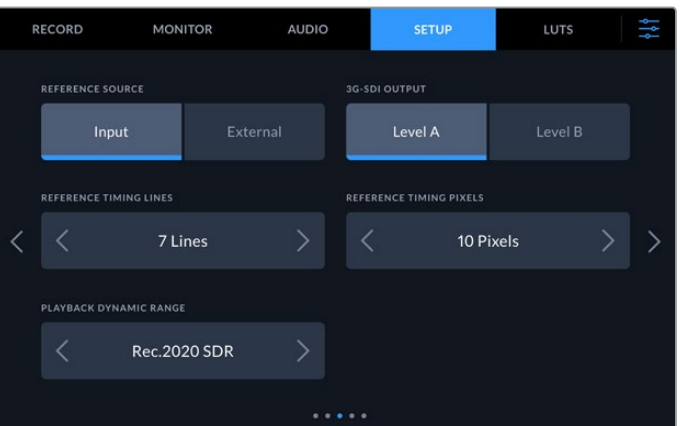

#### **Источник синхронизации**

Эта настройка имеет две опции.

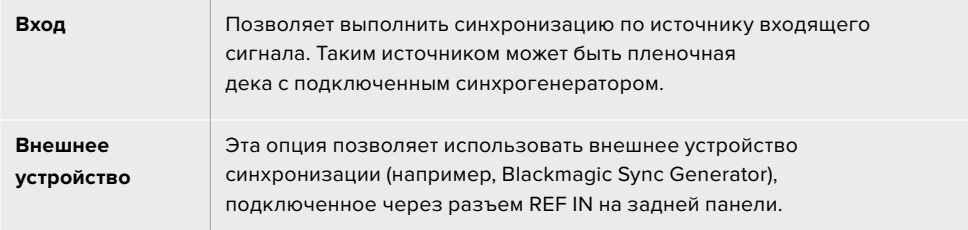

### **Выход 3G-SDI**

При использовании интерфейса 3G-SDI некоторое вещательное оборудование поддерживает только один уровень. Для совместимости с такой техникой есть настройки Level A и Level B.

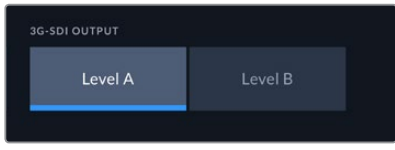

Выберите одну из двух настроек (Level A или Level B)

### **Способ синхронизации**

Чтобы обеспечить достоверную цветопередачу при оцифровке материала с аналоговых пленочных дек, может потребоваться коррекция временного отсчета, особенно при отсутствии действительного синхросигнала. Эта настройка помогает согласовать видео на выходе по входному опорному сигналу. Подобная задача часто стоит перед крупными вещательными студиями, которым необходимо обеспечить точную синхронизацию входящих и исходящих потоков.

Количество строк и пикселей можно изменить с помощью стрелок с двух сторон от соответствующего значения.

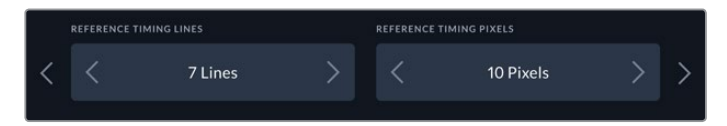

Используйте стрелки, чтобы увеличить или уменьшить количество строк и пикселей для синхронизации

#### **Динамический диапазон воспроизведения**

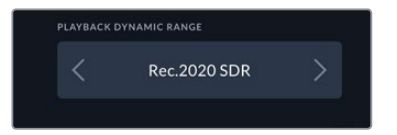

Чтобы изменить динамический диапазон воспроизведения для соответствия источнику, используйте левую и правую стрелки.

Доступные опции Автоматически Rec. 709 Rec. 2020 SDR HLG ST2084 300 ST2084 500 ST2084 800 ST2084 1000 ST2084 2000 ST2084 4000 ST2084

### Меню настройки (стр. 4)

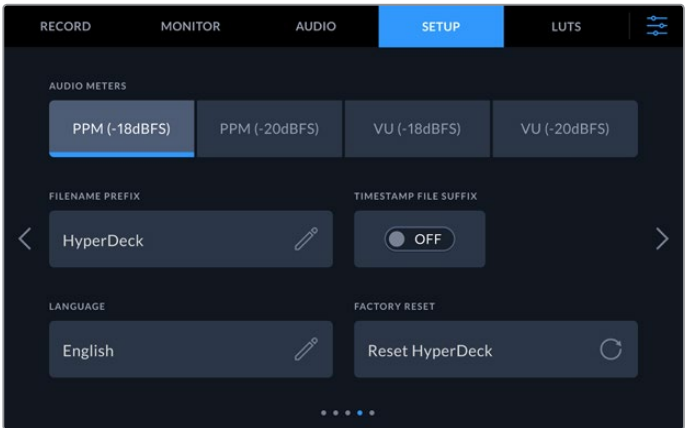

Последняя страница этого меню содержит настройки индикации звука и присвоения имен файлам

### **Индикация звука**

Для измерения уровня звука можно использовать две разные шкалы.

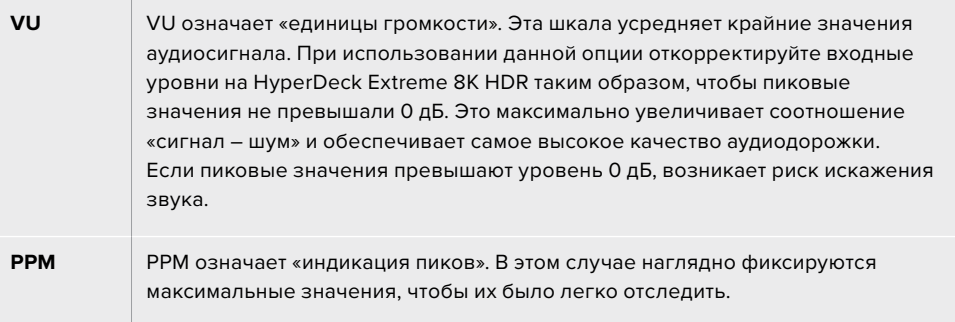

Шкалы VU и PPM позволяют выбирать опорное значение -18 дБ или -20 дБ, чтобы вести мониторинг на основе разных международных стандартов.

Для изменения уровней входящего сигнала коснитесь значка индикаторов звука в правом нижнем углу дисплея. Подробнее см. описание мониторинга аудиодорожки в разделе «Органы управления с сенсорного экрана».

#### **Метка в имени файла**

После первоначальной настройки рекордера HyperDeck Extreme 8K HDR при записи клипов на карту CFast или флеш-диск USB файлам присваиваются имена по приведенному ниже образцу.

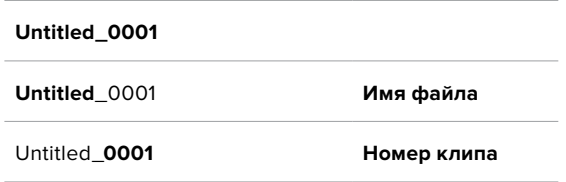

Чтобы изменить имя существующего файла, нажмите на значок карандаша. На экране появится клавиатура, с помощью которой можно ввести новое название.

### **Префикс с метками**

По умолчанию префикс с метками времени не добавляется к имени файла. Чтобы активировать эту функцию, ее нужно включить.

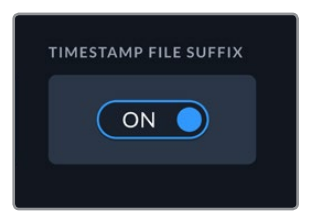

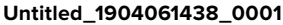

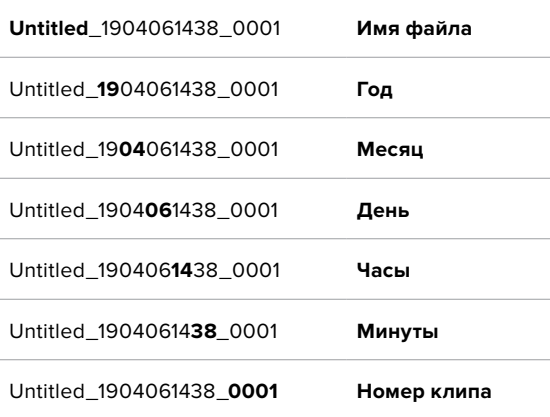

#### **Язык**

HyperDeck Extreme 8K HDR имеет пользовательский интерфейс на 11 основных языках, включая английский, китайский, японский, корейский, испанский, немецкий, французский, русский, итальянский, португальский и турецкий. Экран выбора языка отображается при первоначальной настройке.

Выбор языка

- **1** Нажмите кнопку LANGUAGE и выберите нужный язык.
- **2** Нажмите кнопку «Обновить» для возврата к меню настройки.

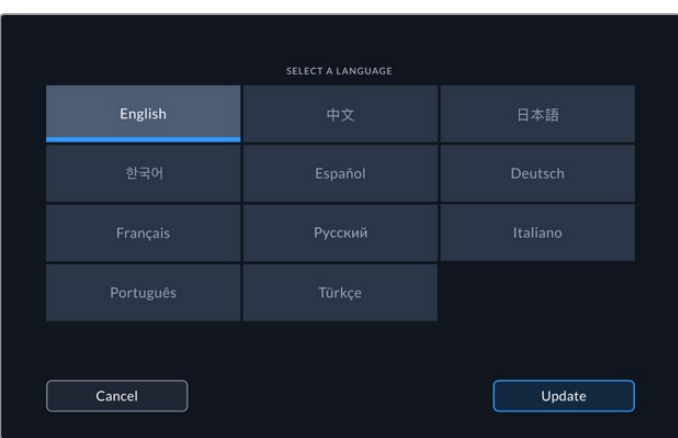

### **Сброс до заводских настроек**

Чтобы вернуть устройство к первоначальному состоянию, нажмите кнопку «Сброс настроек на HyperDeck».

### Меню настройки (стр. 5)

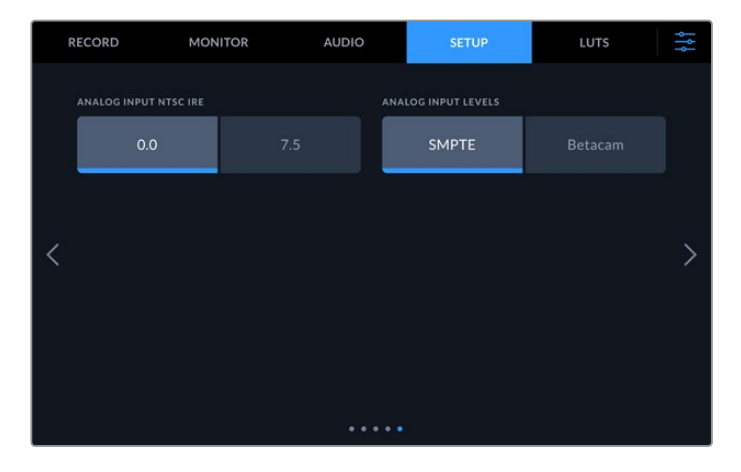

### **Аналоговый вход NTSC IRE**

При работе с форматом NTSC и использовании аналоговых входов можно выбрать одну из двух настроек: 0.0 IRE или 7.5 IRE.

### **Уровни аналогового входа**

Для компонентного видео можно выбрать уровень сигнала по SMPTE или Betacam. Наиболее часто он устанавливается по стандарту SMPTE, работу с которым поддерживают многие устройства Betacam SP. Настройку Betacam следует использовать лишь в том случае, если вы уверены, что она подходит для данного оборудования.

# **Таблицы LUT**

LUT-таблицы особенно полезны в тех случаях, когда запись на рекордер HyperDeck Extreme 8K HDR ведут вне студии. При использовании динамического режима киносъемки получают малоконтрастное изображение. Таблицы определяют значения цвета и яркости при выводе видео на дисплей, поэтому с их помощью можно увидеть, как будет выглядеть материал после грейдинга.

LUT-таблицы можно применять к изображению, выводимому на ЖК-дисплей и SDI-монитор. Чтобы воспользоваться этим инструментом, сначала нужно указать активную таблицу в соответствующем меню. После этого она будет выделена. Нажмите на значок галочки внизу экрана. Слева от LUT-таблицы появится синяя вертикальная линия, которая визуально подтверждает сделанный выбор.

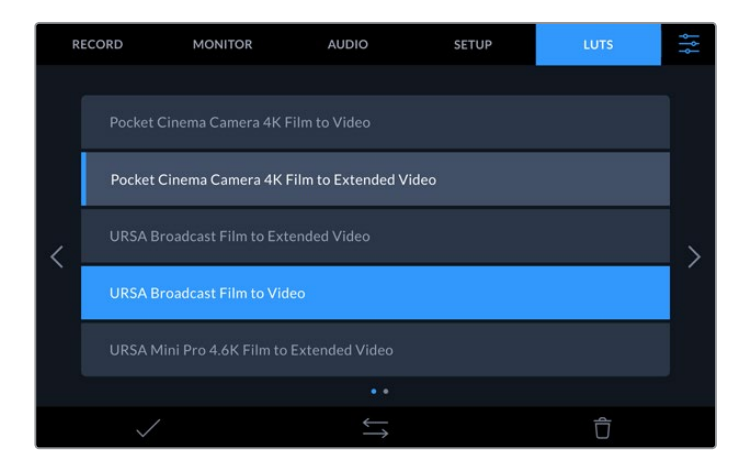

Для обработки изображения с помощью таблицы нажмите кнопку 3DLUT на передней панели устройства. После этого она загорится. Для отключения нажмите кнопку еще раз.

**СОВЕТ.** Включать и отключать LUT-таблицу для применения к изображению на ЖК-дисплее и SDI-мониторе можно также на странице «Мониторинг». Подробнее см. соответствующий раздел руководства.

Рекордер позволяет использовать уже загруженные таблицы, а также импортировать и экспортировать свои собственные.

#### **Порядок импорта LUT-таблиц**

- **1** На странице «Таблицы LUT» нажмите на значок с двумя стрелками внизу по центру экрана.
- **2** В разделе «Работа с LUT-таблицами» выберите «Импорт LUT-таблицы».
- **3** Укажите накопитель, на котором находится LUT-таблица, и нажмите кнопку «Импортировать».

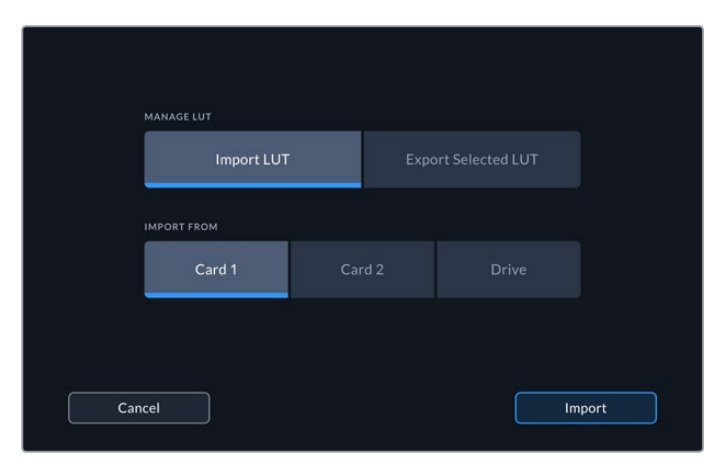

Укажите путь к сохраненной LUT-таблице и нажмите кнопку «Импортировать»

**4** Выберите нужную LUT-таблицу и нажмите кнопку «Импортировать». На экране будет отображаться индикатор выполнения задачи. По завершении LUT-таблица будет показана в списке.

Когда LUT-таблица появится в списке, ее можно активировать и применить к изображению на ЖК-дисплее и SDI-мониторе.

**ПРИМЕЧАНИЕ.** При попытке импортировать уже существующую LUT-таблицу появится сообщение с предложением выполнить замену или сохранить обе таблицы.

# **Работа с накопителями**

HyperDeck Extreme 8K HDR позволяет вести запись на две карты CFast, которые устанавливают в слоты на передней панели, а через порт USB-C — на внешний диск. Если подключить станцию Blackmagic MultiDock 10G, можно одновременно использовать четыре твердотельных накопителя.

Требования к картам CFast и внешним дискам зависят от конкретного проекта и выбранного разрешения. Например, при оцифровке SD-материала с дек Digital Betacam можно использовать накопители с обычными скоростными характеристиками, а для 8K-видео будут нужны носители в более высокой скоростью записи.

**СОВЕТ.** Список рекомендованных накопителей составлен для записи 8K-видео на HyperDeck Extreme без дополнительной кэш-памяти.

## **Карты CFast**

При работе с видео, которое требует передачи большого объема данных, важно правильно подобрать карту CFast. Носители отличаются по скорости записи и считывания данных. В таблице этого раздела приведен перечень рекомендуемых карт CFast.

### Выбор карты памяти CFast 2.0

 $\mathbb{R}$ 

 $\sim$ 

Рекомендуемые карты CFast 2.0 для записи в 8K Apple ProRes LT с частотой до 60 кадров/с

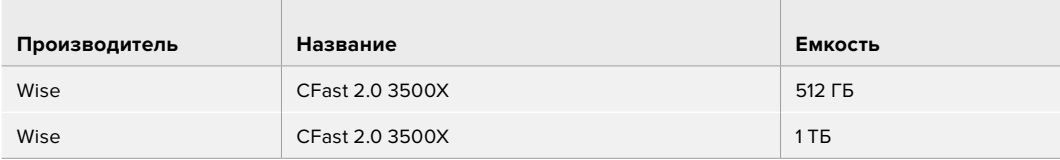

Рекомендуемые карты CFast 2.0 для записи в 8K H.265 High с частотой до 60 кадров/с

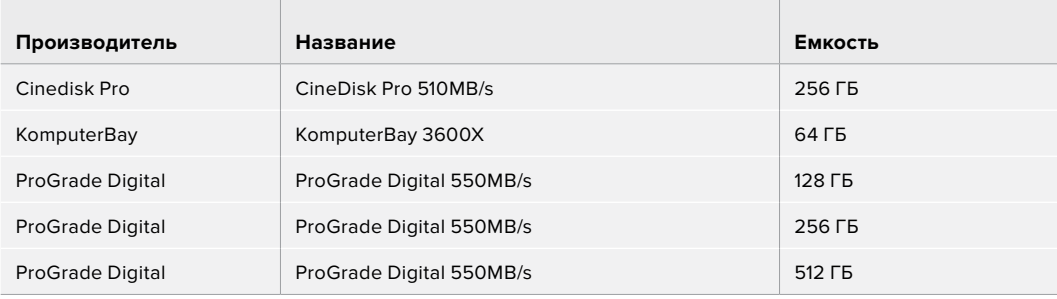

**ПРИМЕЧАНИЕ.** Карты CFast с невысокими скоростными характеристиками можно использовать при наличии дополнительной кэш-памяти, которая будет служить как промежуточное место сохранения. В этом случае нужно иметь в виду, что по окончании записи иногда требуется несколько минут для переноса всех данных на накопитель.

# **EXT DISK**

HyperDeck Extreme 8K HDR позволяет вести запись непосредственно на флеш-диски USB-C. Эти носители имеют большую емкость и обеспечивают сохранение в течение длительного времени. Затем их можно подключить к компьютеру и сразу приступить к монтажу.

Чтобы получить еще больше места для хранения видео, можно подключить док-станцию с портом USB-C или внешний жесткий диск.

Для подключения станции Blackmagic MultiDock 10G или флеш-диска USB-C используют кабель USB-C, который соединяют с разъемом EXT DISK на задней панели рекордера HyperDeck Extreme 8K HDR.

### Выбор внешнего диска

Рекомендуемые накопители USB-C для записи в 8K Apple ProRes LT с частотой до 60 кадров/с

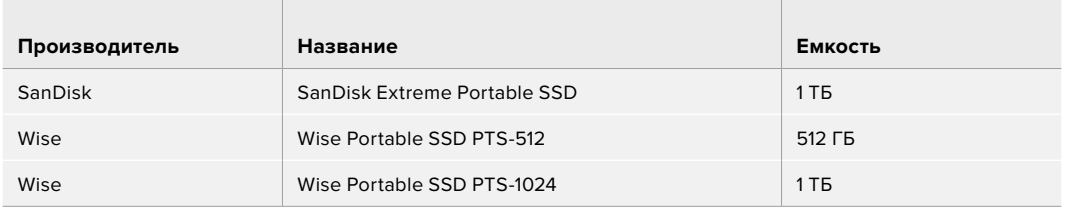

Рекомендуемые накопители USB-C для записи в 8K H.265 High с частотой до 60 кадров/с

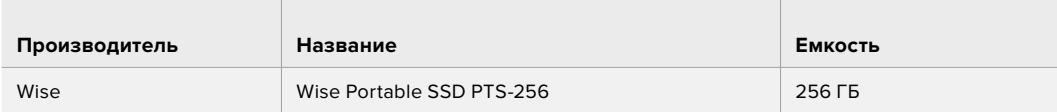

**СОВЕТ.** Карты CFast и внешние диски с невысокими скоростными характеристиками можно использовать при наличии дополнительной кэш-памяти, которая будет служить как промежуточное место сохранения для видео в любом разрешении.

### **Подготовка носителя к записи**

### Подготовка накопителя на рекордере HyperDeck Extreme 8K HDR

Карты CFast можно отформатировать на рекордере или на компьютере с операционной системой Mac или Windows. Флеш-диски USB-C, которые подключают через порт EXT DISK на задней панели, форматируют на ПК с ОС Mac или Windows.

Формат HFS+ также известен как Mac OS X Extended и является предпочтительным, так как он поддерживает протоколирование. В этом случае при повреждении носителя содержащиеся на нем данные будет проще восстановить. Формат HFS+ совместим с операционной системой

macOS, а exFAT можно использовать на платформах macOS и Windows без дополнительного программного обеспечения, однако он не предусматривает протоколирования.

### **Подготовка карт CFast на рекордере HyperDeck Extreme 8K HDR**

**1** Коснитесь значка накопителя внизу экрана, чтобы открыть панель работы с носителями.

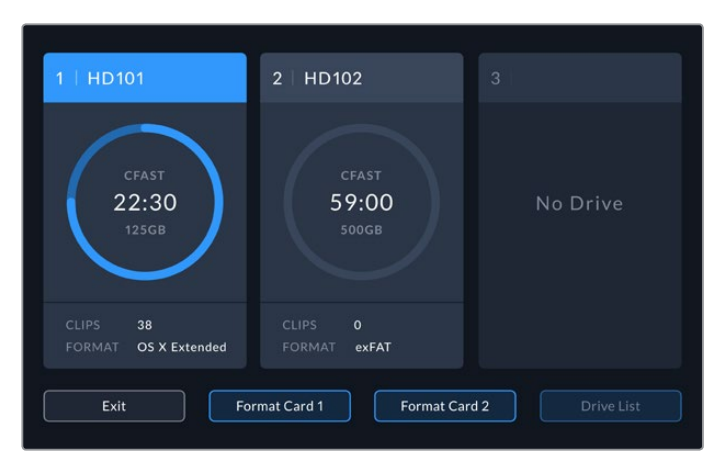

- **2** Нажмите кнопку «Форматировать № 1» или «Форматировать № 2» для выбора нужного накопителя. Нумерация карт CFast соответствует идентификаторам слотов на передней панели рекордера HyperDeck Extreme. Когда носители не установлены, эти кнопки будут недоступны для использования.
- **3** Если имя карты нужно поменять, коснитесь значка карандаша, введите новое название с помощью цифровой клавиатуры и нажмите кнопку «Обновить».

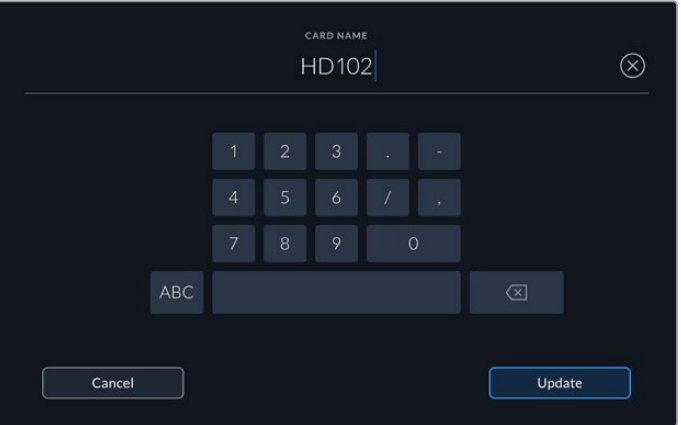

**4** Выберите нужный формат (OS X Extended или exFAT) и нажмите кнопку форматирования.

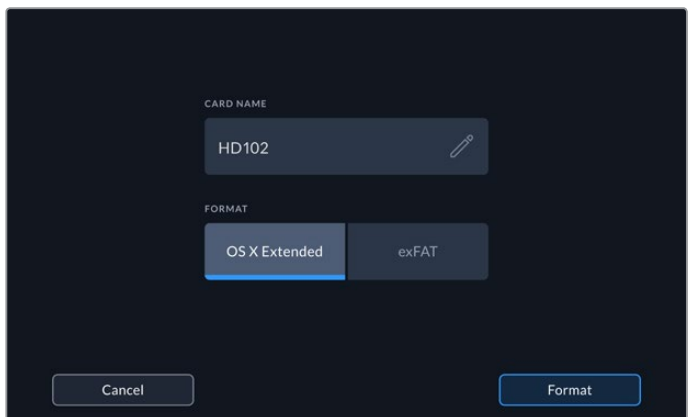

**5** Появится сообщение для подтверждения, которое содержит имя карты и выбранный формат. Коснитесь кнопки форматирования. [Работа с накопителями](#page-619-0) **<sup>659</sup>**

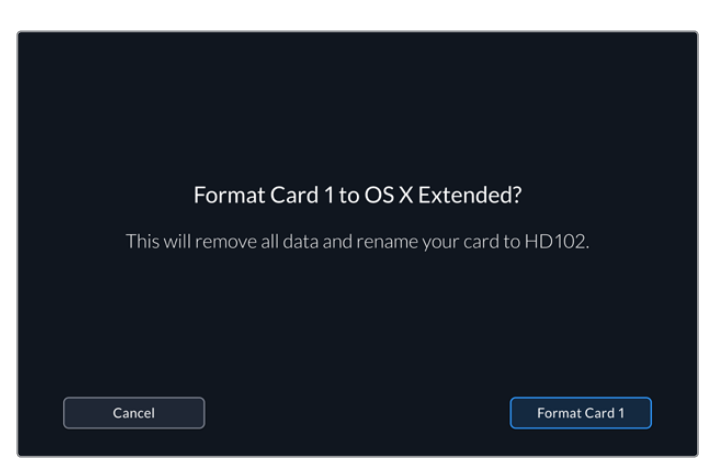

**6** Во время форматирования светодиод слота CFast будет гореть зеленым цветом.

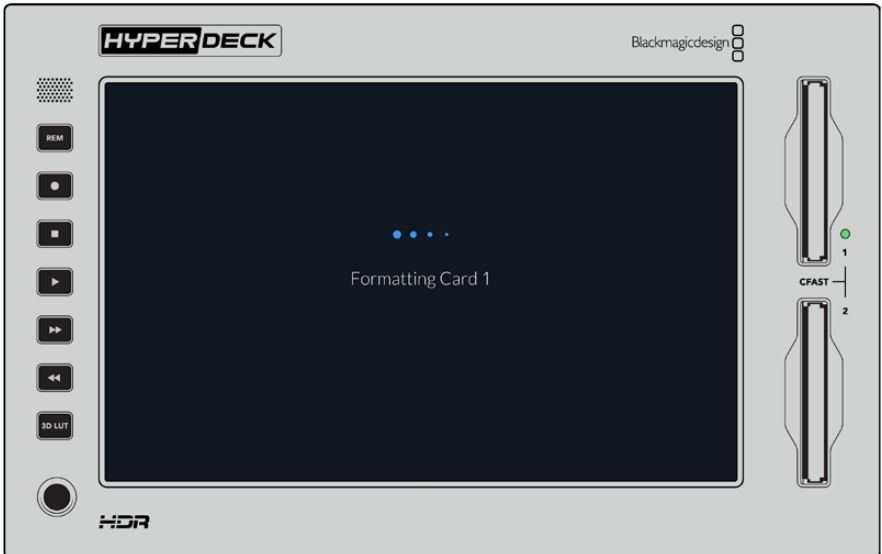

**7** По окончании форматирования нажмите OK.

# **Подготовка накопителя на компьютере**

### **Форматирование носителя на Mac OS**

Для форматирования диска под систему HFS+ или exFAT воспользуйтесь дисковой утилитой, которая входит в пакет Mac OS. Выполните резервное копирование всех важных данных, потому что при форматировании носителя они будут удалены.

- **1** Подключите SSD к компьютеру при помощи внешней док-станции или переходного кабеля и пропустите сообщение, предлагающее использовать диск для создания резервной копии Time Machine. При работе с CFast подключите накопитель к компьютеру через внешний картридер.
- **2** Выберите «Программы» > «Утилиты» и запустите приложение «Дисковая утилита».
- **3** Щелкните кнопкой мыши по значку SSD или CFast и выберите вкладку «Стереть».
- **4** Выберите формат Mac OS Extended (журналируемый) или exFAT.
- **5** Укажите название нового тома в поле «Имя» и щелкните «Стереть». По окончании форматирования носитель будет готов к использованию на HyperDeck.

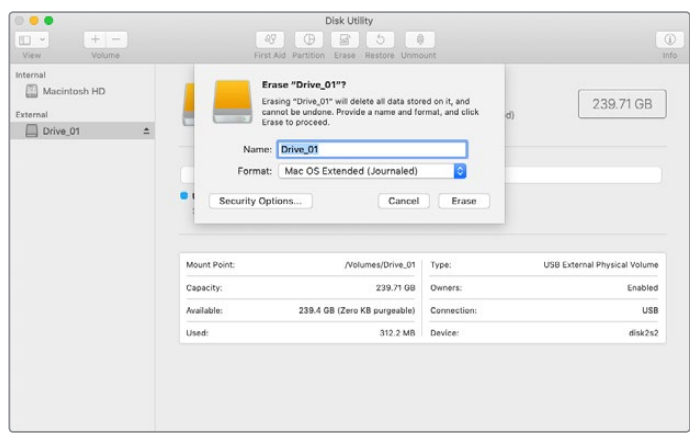

### **Форматирование носителя на Windows**

На компьютере под управлением Windows форматирование под систему exFAT выполняется с помощью диалогового окна Format (Форматировать). Выполните резервное копирование всех важных данных, потому что при форматировании SSD или CFast они будут удалены.

- **1** Подключите SSD-диск к компьютеру с помощью внешней док-станции или переходного кабеля. При работе с CFast подключите накопитель к компьютеру через внешний картридер.
- **2** Откройте меню или экран «Пуск» и выберите «Компьютер». Щелкните правой кнопкой мыши по карте памяти CFast или SSD-диску.
- **3** В контекстном меню выберите Format (Форматировать).
- **4** Выберите файловую систему exFAT и установите размер кластера, равный 128 КБ.
- **5** Укажите метку тома, выберите Quick Format (Быстрое форматирование) и Start (Начать).
- **6** По окончании форматирования носитель будет готов к использованию на HyperDeck.

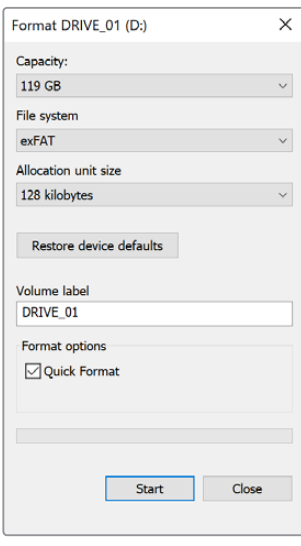

На платформе Windows для форматирования карты CFast или SSD-диска под систему exFAT используется диалоговое окно Format

# **Индикаторы накопителей**

Информация о накопителях отображается на нижней панели инструментов.

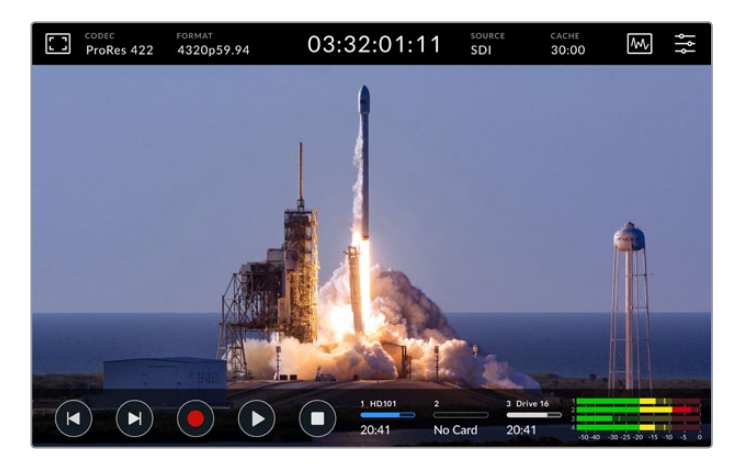

Здесь показаны номера слотов под карты CFast и наличие подключенного внешнего диска, наименования накопителей и их состояние.

### **Номер**

Первые два накопителя (карты CFast) используются в слотах 1 и 2, расположенных на передней панели рекордера. Третий накопитель — это внешний диск, подключенный через разъем EXT DISK (порт USB-C) на задней панели устройства.

**СОВЕТ.** При использовании концентратора через разъем EXT DISK можно подключить несколько дисков. В этом случае индикатор третьего накопителя показывает состояние только активного диска.

### **Название**

Текст справа от номера отображает наименование карты CFast или внешнего диска. Оно представляет собой имя, выбранное при форматировании накопителя, и облегчает идентификацию нужного носителя во время записи и воспроизведения при использовании станции Blackmagic MultiDock.

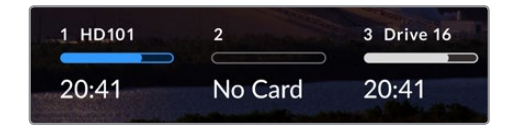

### **Индикатор состояния**

В зависимости от состояния накопителя индикатор может иметь синюю, белую или красную окраску, а степень заливки визуально показывает уровень заполнения.

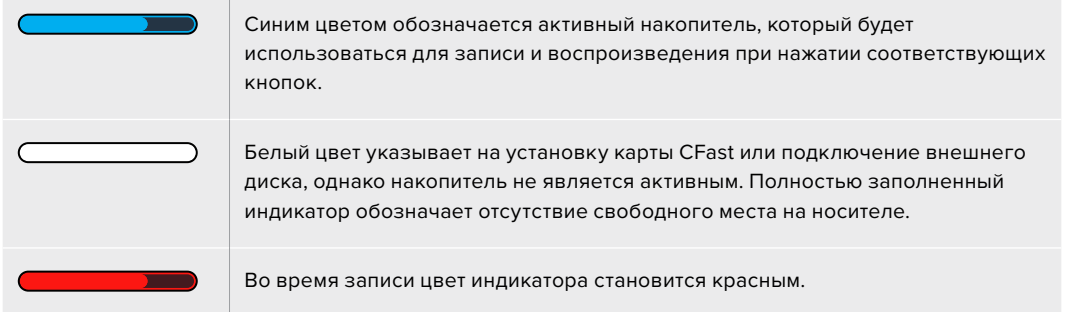

### **Состояние**

Под индикатором состояния отображается оставшееся время, в течение которого можно вести запись на накопитель, или статус слота.

#### **Оставшееся время**

Если на карте CFast или диске есть свободное место, оставшееся время записи отображается в часах, минутах и секундах на основе текущего формата, выбранного кодека и настроек качества. Когда доступная продолжительность составляет менее часа, она будет показана в минутах и секундах.

Если источник корректного сигнала отсутствует, свободное место на накопителе отображается в МБ или ТБ.

### **Статус слота**

При отсутствии карты или носителя отображается соответствующее сообщение.

Если карта CFast или внешний диск заполнены, выводится соответствующее сообщение. При установке новой карты CFast запись будет автоматически продолжена на ней. Когда подключен внешний диск, сохранение на нем начинается после заполнения второй карты CFast.

Если накопитель недоступен для сохранения, под индикатором состояния отображается сообщение «Защита от записи».

Когда под индикатором состояния отображается сообщение «Заблокировано», выбранный накопитель нельзя использовать для записи или воспроизведения. Чтобы возобновить воспроизведение или сохранение на карту CFast либо внешний диск, извлеките и повторно установите или подключите носитель.

### Активный накопитель

Один рекордер HyperDeck Extreme 8K HDR позволяет одновременно подключать до двух карт CFast и пяти внешних дисков. Это дает возможность использовать накопители большой суммарной емкости.

Если с рекордером используется только один носитель, именно он будет являться активным.

При работе с двумя и более накопителями можно выбрать тот, который будет служить для записи и воспроизведения.

#### **Выбор активного накопителя**

- **1** Коснитесь значка носителя внизу экрана.
- **2** Панель работы с носителями содержит три крупных элемента. Выберите накопитель, который нужно сделать активным. В режиме воспроизведения он будет отображаться синим цветом, а при записи — красным.

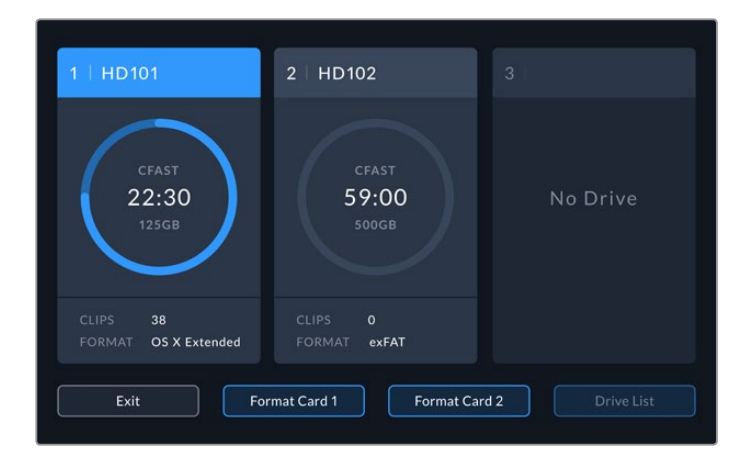

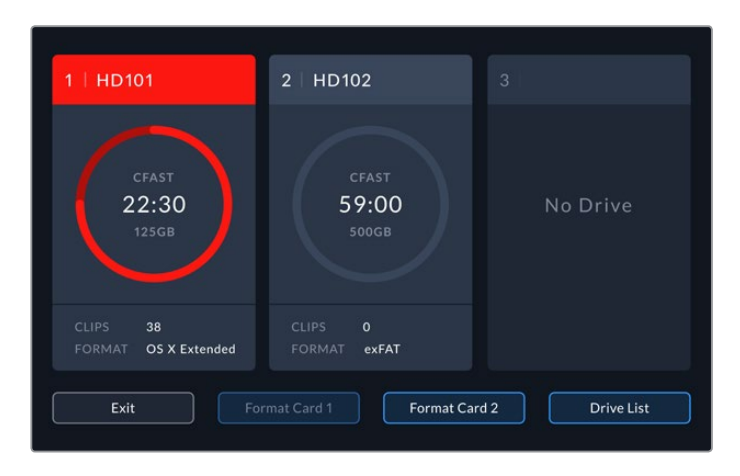

Если для подключения нескольких внешних дисков используется станция Blackmagic MultiDock 10G, для отображения всех накопителей нажмите кнопку «Список носителей».

### **Выбор активного накопителя из списка**

- **1** Нажмите кнопку «Список носителей».
- **2** Выберите активный накопитель из списка. После этого слева от его наименования будет отображаться вертикальная синяя линия. Для возврата к предыдущему меню нажмите кнопку «Выход».

| NAME     | FORMAT | <b>STORAGE</b>              | <b>REMAINING</b> |
|----------|--------|-----------------------------|------------------|
| Drive 15 |        | OS X Extended 100GB / 250GB | 29:59            |
| Drive 17 | exFAT  | 100GB / 250GB               | 29:59            |
| Drive 16 | exFAT  | 10GB / 250GB                | 29:59            |
|          |        |                             |                  |
|          |        |                             |                  |
|          |        |                             |                  |
|          | Exit   |                             |                  |

Синяя линия слева от названия обозначает активный накопитель

**ПРИМЕЧАНИЕ.** При использовании нескольких накопителей доступна непрерывная запись. После заполнения одной карты CFast рекордер HyperDeck Extreme 8K автоматически продолжит сохранение на второй, а затем — на активном внешнем диске.

# **Использование внутренней кэш-памяти (опция)**

При использовании внутренней кэш-памяти рекордер HyperDeck Extreme 8K HDR позволяет записывать видео в формате до 8K Ultra HD на накопитель с интерфейсом M.2 NVMe PCIe. В этом случае для сохранения материала подойдут внешние диски и карты CFast с недостаточно высокой скоростью.

Кэш-память используется для временного хранения видео и аудио на внутреннем диске с интерфейсом M.2 PCIe, после чего файлы переносятся на выбранный накопитель сегментами по пять секунд. Затем эти сегменты служат для создания целостного материала на штатном носителе.

После установки флеш-диска с интерфейсом PCIe весь записываемый материал будет сначала сохраняться в кэш-памяти, а затем на штатном накопителе. При отключении рекордера HyperDeck Extreme файлы, еще не перенесенные на карту CFast или внешний носитель, будут по-прежнему доступны.

# **Выбор накопителя с интерфейсом NVMe PCIe (форм-фактор M.2)**

При выборе накопителя для использования в качестве внутренней кэш-памяти следует учитывать требования текущих и будущих проектов. Скоростной флеш-диск позволит сохранять материал с самой высокой кадровой частотой и разрешением без пропуска кадров даже при установке базовых моделей CFast и внешних носителей.

Рекомендуемые флеш-накопители M.2 PCIe для записи в 8K Apple Pro Res HQ с частотой до 60 кадров/с

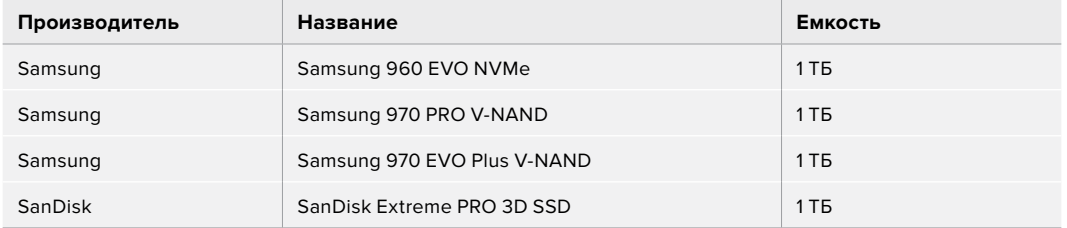

### **Установка накопителя для кэш-памяти**

Установка флеш-диска с интерфейсом M.2 PCIe выполняется один раз и не требует специальных навыков. Предназначенный для него слот находится под съемной панелью в нижней части корпуса. Можно использовать накопители различных размеров: 2242, 2260, 2280 и 22110. Цифры обозначают габариты носителя, например 2242 — это 22 мм в ширину и 42 мм в длину.

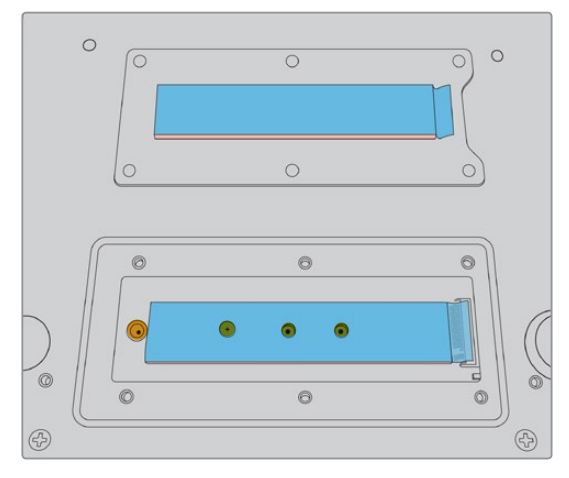

При необходимости крепление можно выполнить с использованием отверстий на корпусе

### **Порядок установки накопителя для кэш-памяти**

- **1** Отключите рекордер HyperDeck Extreme 8K HDR от источника питания. Остальные кабельные соединения можно не трогать, если они не мешают установке.
- **2** Переверните устройство нижней панелью вверх и открутите шесть винтов на крышке, чтобы снять ее.

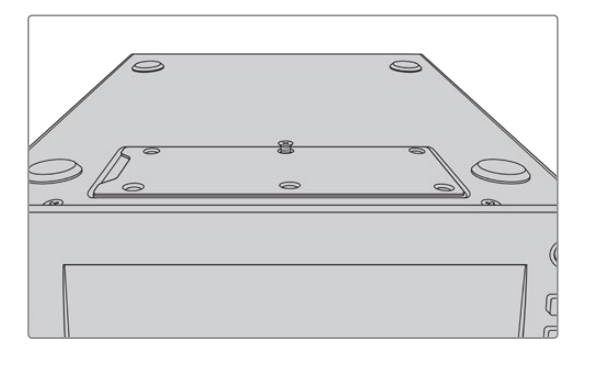

**ПРИМЕЧАНИЕ.** Рекордер HyperDeck Extreme 8K HDR поставляется с термическими прокладками, которые изолируют накопитель с интерфейсом PCIe и служат для отвода тепла на корпус. Одна прокладка находится на материнской плате, вторая — на внутренней поверхности крышки. При установке SSD-диска необходимо удалить защитную пленку синего цвета.

**3** Открутите винт стойки. При использовании накопителя другой длины открутите винт и слегка закрепите его в подходящем слоте.

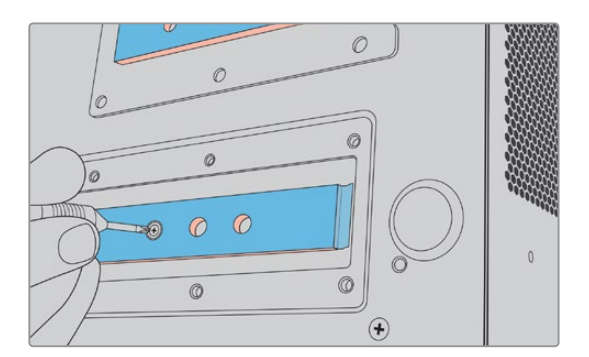

- **4** Снимите синюю защитную пленку на прокладке материнской платы.
- **5** Извлеките SSD-диск с интерфейсом NVMe из упаковки и поместите его в слот PCIe. Для облегчения установки слот можно повернуть на угол до 30 градусов.

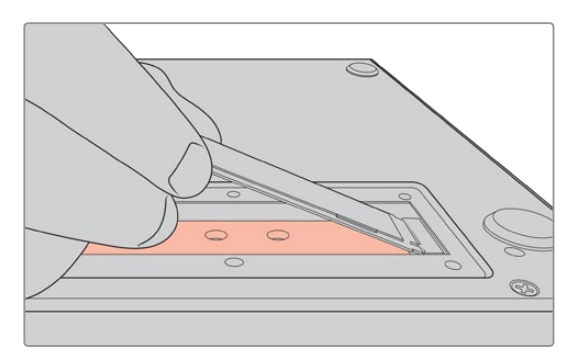

**6** Пододвиньте SSD-диск к стойке и слегка закрепите с помощью винта.

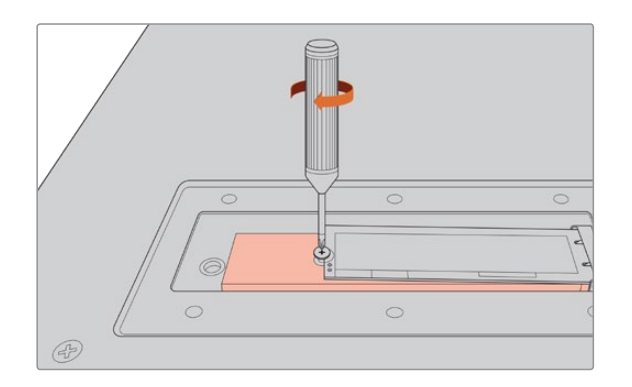

- **7** Снимите синюю защитную пленку с термопрокладки на внутренней поверхности крышки.
- **8** Установите крышку на место. Винты можно будет закрепить только в том случае, если это действие выполнено правильно. При нажатии на крышку SSD-диск вместе с термопрокладкой создает определенное сопротивление. Благодаря этому тепло отводится от материнской платы.
- **9** Верните устройство в исходное положение, затем подключите питание и другие кабели.

### **Форматирование кэш-памяти**

После установки SSD-диска с интерфейсом NVMe его необходимо отформатировать.

- **1** Когда SSD-диск с интерфейсом NVMe установлен, для кэша вместо текста «Нет» будет отображаться формат. Нажмите на этот значок, чтобы получить доступ к окну форматирования.
- **2** Откроется окно с предложением выполнить форматирование. Нажмите кнопку «Форматировать». Все данные, которые есть на SSD-диске, будут удалены.
- **3** По завершении форматирования кэш будет готов к использованию. Нажмите ОК.

Форматирование необходимо выполнить только один раз, за исключением случаев, когда вместо старого накопителя устанавливают новый (например, для увеличения емкости).

### **Состояние кэша**

Емкость кэш-памяти зависит от характеристик накопителя, а также от выбранного кодека и разрешения. Когда на рекордер HyperDeck Extreme 8K поступает корректный сигнал, в строке кэша на передней панели отображается время, в течение которого можно вести запись в заданном кодеке и разрешении. При отсутствии сигнала будет показан доступный объем в ГБ.

Кэш-память может иметь одно из четырех состояний.

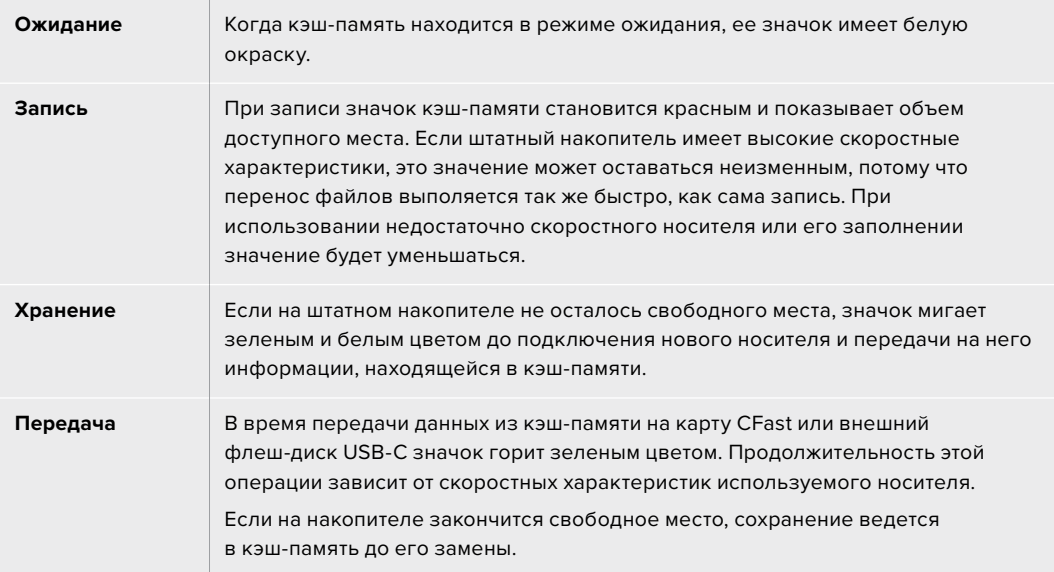

# **Подготовка к работе с блоком HyperDeck Extreme Control**

HyperDeck Extreme Control — блок удаленного управления, который позволяет контролировать до восьми рекордеров HyperDeck или вещательных дек с одной панели.

Все управляемые устройства записи и воспроизведения подключают через порты RS-422 на задней панели блока HyperDeck Extreme Control.

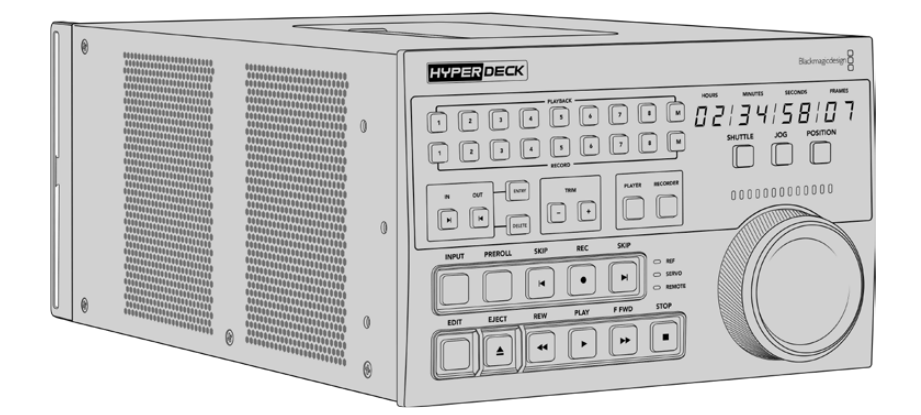

HyperDeck Extreme Control имеет традиционные для вещательных дек органы управления, в том числе круглую ручку навигации с механизмом механической фиксации и кнопки для выполнения монтажа. Такая знакомая конфигурация обеспечивает простую и комфортную работу с устройством.

В этом разделе описана подготовка к работе с блоком HyperDeck Extreme Control, в том числе порядок действий при подключении питания, соединении с рекордером HyperDeck Extreme 8K HDR и переходе в режим удаленного управления.

# **Подключение питания**

Чтобы подать питание на HyperDeck Extreme Control, подключите кабель по стандарту IEC к силовому разъему переменного тока на задней панели устройства. Для дополнительных источников питания (например, внешней батареи 12 В или блока бесперебойного энергоснабжения) можно использовать вход 12 В постоянного тока.

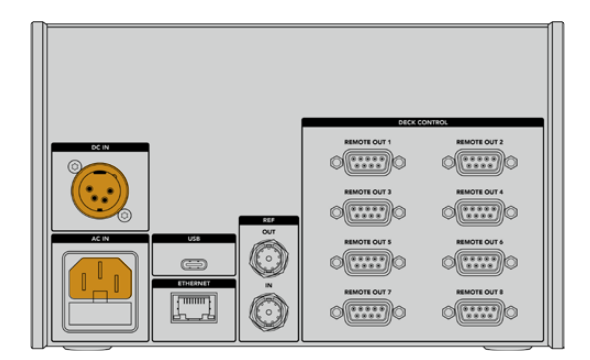

# **Подключение рекордера HyperDeck Extreme 8K HDR**

На задней панели блок HyperDeck Extreme Control имеет восемь портов RS-422, которые позволяют в удаленном режиме управлять рекордерами HyperDeck и вещательными деками.

Используя последовательный кабель RS-422, соедините порт REMOTE IN на HyperDeck Extreme 8K HDR с портом REMOTE OUT 1 на блоке управления.

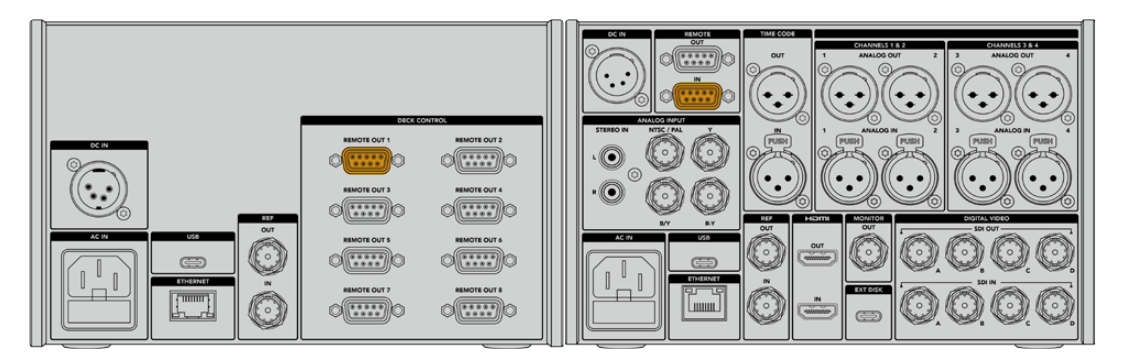

Затяжка винтов по обеим сторонам порта RS-422 поможет избежать случайного отсоединения кабеля

# **Включение режима удаленного управления на HyperDeck**

После того как рекордер HyperDeck Extreme 8K HDR подключен, нажмите кнопку REM на его передней панели. Это необходимо для того, чтобы активировать режим удаленного управления с блока HyperDeck Extreme Control.

# **Воспроизведение с блока HyperDeck Extreme Control**

Два ряда пронумерованных кнопок на блоке HyperDeck Extreme Control соответствуют портам RS-422 на задней панели. Выше был описан порядок подключения рекордера HyperDeck Extreme 8K HDR к порту REMOTE OUT 1. После этого при нажатии кнопки PLAYBACK или RECORD с цифрой 1 будет доступно удаленное управление воспроизведением или записью.

Чтобы использовать рекордер HyperDeck в режиме воспроизведения, нажмите кнопку с цифрой 1 в ряду PLAYBACK. После выбора кнопка загорается зеленым цветом.

Если подсветка не горит, нажмите кнопку PLAYER. Блок HyperDeck Extreme Control показывает тайм-код и состояние устройства воспроизведения. Теперь рекордером HyperDeck можно управлять в удаленном режиме.

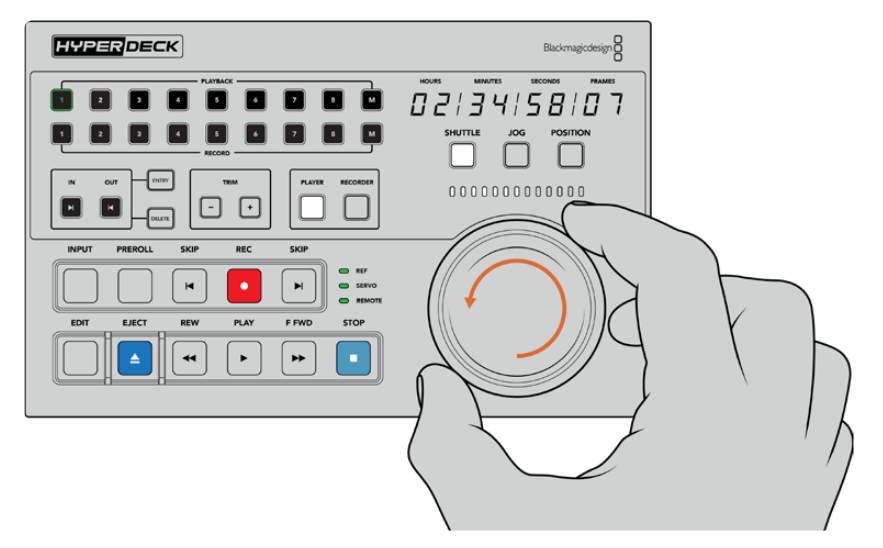

Для работы с рекордером HyperDeck Extreme 8K HDR можно использовать кнопки управления воспроизведением и выбора режима, а также круглую ручку навигации

Нажмите кнопку SHUTTLE над круглой ручкой. После этого поворотом ручки вправо или влево можно выполнить навигацию по видео вперед или назад. Чтобы выйти из режима поиска, нажмите кнопку STOP. Для воспроизведения в реальном времени используйте кнопку PLAY, для перехода между записанными клипами — кнопки SKIP.

В следующем разделе описан порядок управления вещательной декой при архивировании материала на HyperDeck Extreme 8K HDR.

# **Работа с блоком HyperDeck Extreme Control**

Ниже описан пример, в котором блок HyperDeck Extreme Control служит для управления записью с традиционной вещательной деки на рекордер HyperDeck Extreme 8K HDR (вместо HyperDeck можно использовать другое аналогичное устройство). Чтобы создать еще одну пленочную копию материала, достаточно подключить две или несколько вещательных дек.

# **Подключение устройств через порт RS-422**

На задней панели блока HyperDeck Extreme Control находятся разъемы RS-422, через которые к нему можно подключить до восьми рекордеров HyperDeck или других вещательных дек.

- **1** С помощью 9-контактного последовательного кабеля соедините разъем RS-422 на пленочной деке с первым портом RS-422 на блоке управления.
- **2** С помощью последовательного кабеля соедините разъем RS-422 на рекордере HyperDeck со вторым портом RS-422 на блоке управления.
- **3** Для подключения до восьми устройств повторите первые два шага.

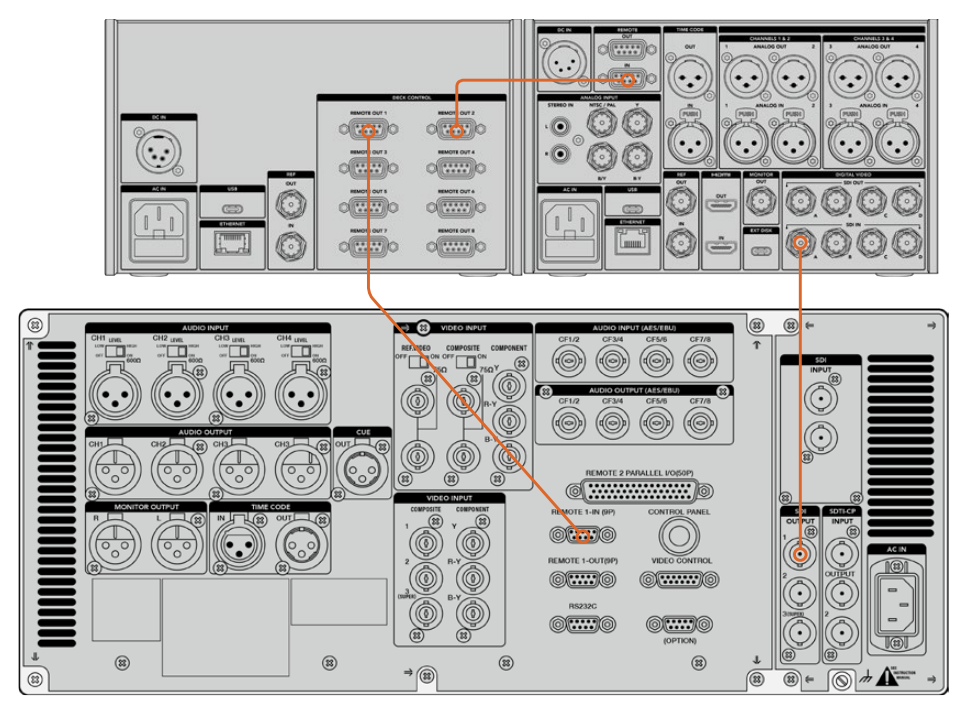

Затяжка винтов по обеим сторонам разъема для 9-контактного кабеля поможет избежать случайного отсоединения

**СОВЕТ.** Рекордер HyperDeck Extreme 8K HDR и блок HyperDeck Extreme Control можно установить в стойку с оборудованием при помощи специального комплекта. Подробнее см. раздел «Дополнительные принадлежности».

## **Подключение источника сигнала**

При работе с рекордером HyperDeck Extreme 8K HDR на сенсорный экран можно выводить изображение с устройства, которое служит для воспроизведения пленки.

### **Порядок подключения сигнала**

- **1** Используя кабель BNC, соедините SDI-выход на задней панели пленочной деки с разъемом SDI IN A на рекордере HyperDeck Extreme 8K HDR.
- **2** Установите видеокассету на пленочную деку.
- **3** Переведите деку в режим удаленного управления.

**СОВЕТ.** Рекордер HyperDeck Extreme 8K HDR позволяет вести запись не только из цифровых, но и аналоговых источников. Во втором случае соедините композитный выход пленочной деки с соответствующим входом на HyperDeck Extreme 8K HDR.

# **Синхросигнал**

Чтобы обеспечить синхронизацию записи, на HyperDeck Extreme Control предусмотрены вход и выход синхросигнала, расположенные на задней панели блока.

При использовании внешней синхронизации соедините ее источник (выход отдельного устройства или деки) с соответствующим входом на блоке управления.

# **Выбор устройств**

После подключения устройств через разъемы RS-422 их нужно выбрать на передней панели блока HyperDeck Extreme Control. Чтобы задать деки для записи и воспроизведения, используют кнопки с нумерацией в рядах PLAYBACK и RECORD.

**1** Нажмите кнопку 1 в верхнем ряду на передней панели блока. Это действие подтверждает выбор деки, подключенной к первому разъему RS-422 и используемой для воспроизведения материала. Кнопка загорится зеленым цветом.

Нажмите кнопку 2 во втором ряду, чтобы выбрать рекордер HyperDeck Extreme 8K HDR как устройство записи. Она загорится красным цветом. Это означает, что активирован режим сохранения.

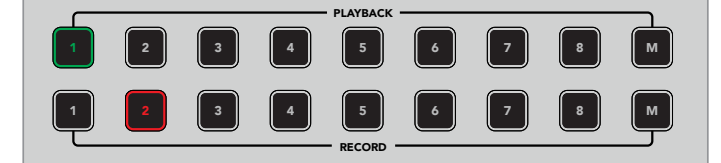

Зеленая кнопка 1 обозначает источник воспроизведения, красная кнопка 2 — устройство записи

## Управление деками воспроизведения и записи

После того как деки для воспроизведения и записи подключены и выбраны, для перехода к нужному устройству используют кнопки PLAYER и RECORDER на передней панели (над индикаторами состояния). Когда активирован режим удаленной работы, круглая ручка поиска и органы управления воспроизведением служат для навигации по материалу.

**1** Нажмите кнопку PLAYER, чтобы она загорелась. После этого обновится значение тайм-кода на деке воспроизведения, а индикаторы REF, SERVO и REMOTE будут показывать актуальное состояние. При нажатии кнопки RECORDER происходит переключение на деку записи.

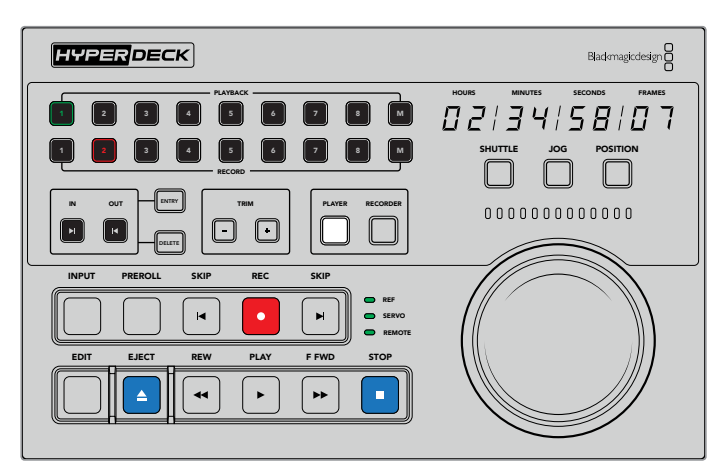

Когда нажата кнопка PLAYER, на передней панели отображается тайм-код деки воспроизведения, а индикаторы состояния показывают выбранные настройки подключенного устройства

**2** Индикаторы слева от круглой ручки поиска показывают состояние активной деки записи или воспроизведения.

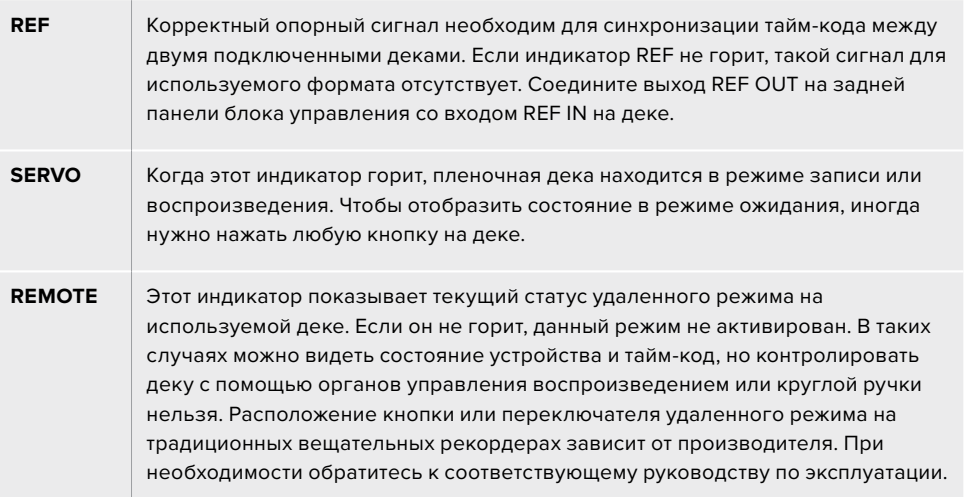

**СОВЕТ.** Модели HyperDeck Studio и HyperDeck Extreme 8K HDR имеют кнопку REM на передней панели для включения режима удаленного управления. При работе с HyperDeck Studio Mini этот режим можно выбрать в меню на дисплее устройства.

## **Проверка управления**

После того как на деках воспроизведения и записи включен режим дистанционной работы, для его проверки и навигации по материалу можно использовать органы управления и круглую ручку поиска.

- **1** Чтобы контролировать деку воспроизведения, нажмите кнопку PLAYER. После этого на блоке управления будет отображаться соответствующий тайм-код.
- **2** Поверните ручку поиска вправо или влево либо нажмите кнопку перемотки вперед или назад. Тайм-код будет обновляться в зависимости от выбранного направления.
- **3** Для контроля деки записи нажмите кнопку RECORDER. Будут отображаться индикаторы состояния и тайм-код выбранного устройства. Чтобы проверить работу в удаленном режиме, поверните ручку поиска или нажмите одну из кнопок управления воспроизведением.

После того как рекордер HyperDeck и пленочная дека включены в цепь удаленного контроля, для поиска точек входа и выхода можно использовать круглую ручку или органы управления воспроизведением.

### **Поиск точки тайм-кода с помощью ручки**

Круглая ручка на блоке HyperDeck Extreme Control имеет три режима: SHUTTLE, JOG и POSITION. После выбора одного из них загорается соответствующая кнопка. Индикаторы поиска показывают направление перемотки и ее скорость. После перехода к нужному фрагменту можно задать точки входа и выхода.

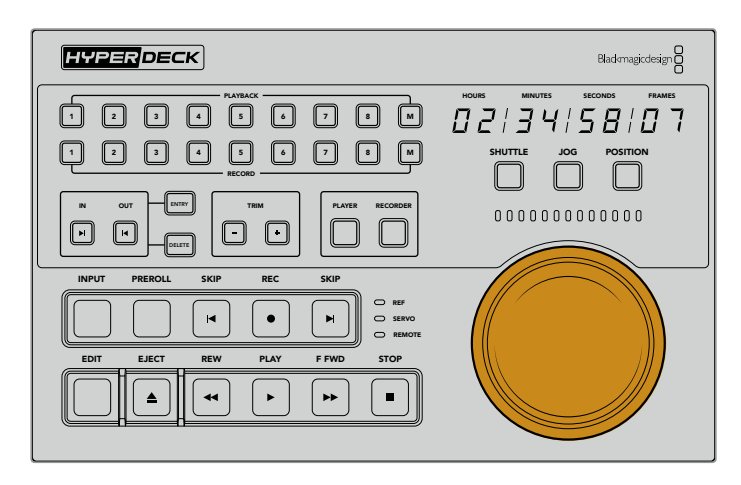

### **SHUTTLE**

В этом режиме ручку можно повернуть влево или вправо максимум на 120 градусов, чтобы выполнить перемотку ленты или переход по файлу вперед или назад. Чем ближе ручка находится к 90-градусной отметке, тем быстрее будет выполняться перемотка, а при полной скорости срабатывает механизм фиксации. Чтобы остановить перемотку, верните ручку в центральное положение до характерного щелчка.

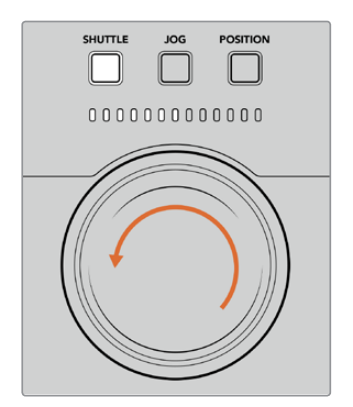

Световые индикаторы над ручкой поиска показывают направление и скорость перемотки

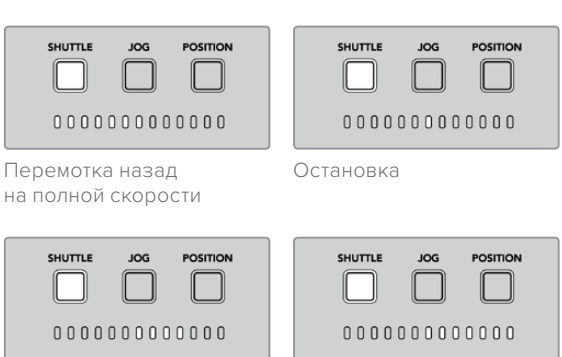

Перемотка вперед Перемотка вперед

на полной скорости

**POSITION** 

 $\Box$ 

 $00000000000000$ 

### **JOG**

Протяжка позволяет более точно находить нужные фрагменты на пленке или накопителе. Нажмите кнопку JOG, чтобы она загорелась. Скорость поиска зависит от того, насколько быстро поворачивают ручку, причем в этом режиме у нее нет механизма фиксации.

POSITION

 $\Box$ 

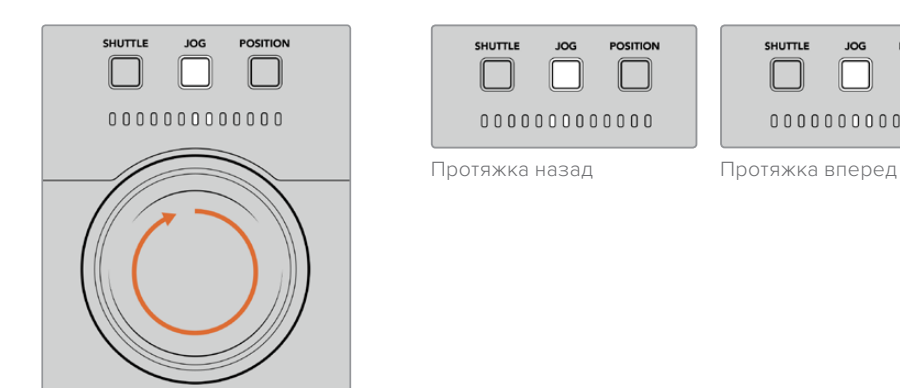

Световые индикаторы показывают направление поиска

 $\mathbb{L}$ 

**СОВЕТ.** Для поиска точки тайм-кода можно комбинировать два или три режима: SHUTTLE позволяет быстро перейти к предполагаемому месту фрагмента, а JOG обеспечивает более точную навигацию.

### **POSITION**

Этот режим позволяет перейти к нужному фрагменту исходя из продолжительности пленки или временной шкалы. Для аналоговой вещательной деки он показывает место относительно начала или конца записанной пленки, а для HyperDeck положение в контексте временной шкалы.

В этом режиме световые индикаторы указывают относительное положение (начало, середина или конец).

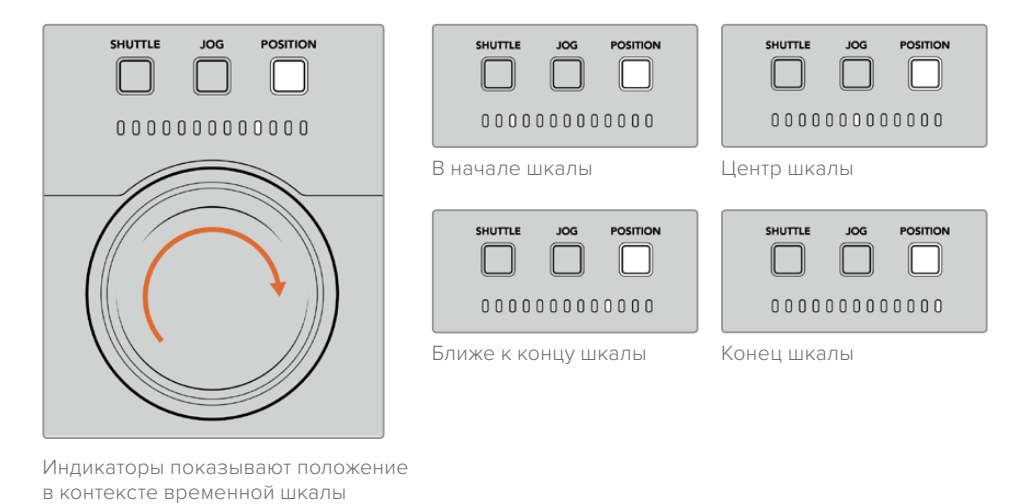

**ПРИМЕЧАНИЕ.** При использовании данного режима с пленочной декой точность индикатора будет возрастать с течением времени за счет обмена

Чтобы найти точку тайм-кода, убедитесь в том, что воспроизводящая дека имеет опорный сигнал и находится в режиме удаленного управления. После этого выполните описанные ниже действия на блоке управления.

**1** Если кнопка PLAYER не горит, нажмите ее.

информацией с блоком управления.

- **2** Нажмите кнопку SHUTTLE. После этого она загорится.
- **3** Перемотайте пленку назад, повернув ручку поиска влево до срабатывания механизма фиксации. Будет выполнена перемотка в начало на полной скорости.
- **4** При приближении к точке с необходимым тайм-кодом верните ручку в центральное положение, которое обозначается характерным щелчком.
- **5** Нажмите кнопку JOG, чтобы она загорелась. После этого ручка поиска будет вращаться без ограничения, позволяя найти нужную точку тайм-кода. Чем быстрее ее поворачивать, тем быстрее выполняется протяжка.

После того как найден нужный фрагмент, можно использовать четыре кнопки, чтобы задать точки входа и выхода. С этими кнопками работают так же, как на традиционных вещательных деках.

### Установка точки тайм-кода

**1** Нажмите кнопки ENTRY и IN, чтобы задать точку входа. Кнопка IN загорится, подтверждая выбор точки.

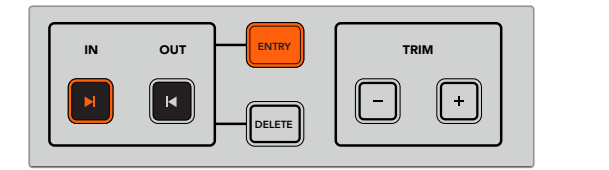

Нажмите кнопки ENTRY и IN, чтобы задать точку входа

2 Чтобы перейти к точке выхода, можно использовать органы управления воспроизведением или ручку поиска. После того как точка найдена, задайте ее путем EDIT EJECT REW PLAY F FWD STOP REW PLAY F FWD STOP REW PLAY F FWD STOP REW STOP REW STOP REW STOP REW STOP REW одновременного нажатия кнопок ENTRY и OUT.

Кнопки ENTRY и OUT загорятся.

Функция подгонки позволяет корректировать точки входа и выхода на уровне кадра. Если точку тайм-кода нужно сдвинуть на один или несколько кадров, это можно сделать с помощью кнопок TRIM.

### Подгонка точки тайм-кода на уровне кадра

Нажмите кнопку IN, затем сместите точку входа вперед или назад по одному кадру с помощью клавиш «+» или «-» в секции TRIM. SHUTTLE JOG POSTER JOG POSTER JOG POSTER JOG POSTER JOG POSTER JOG POSTER JOG POSTER JOG POSTER JOG POSTER JOG POSTER JOG POSTER JOG POSTER JOG POSTER JOG POSTER JOG POSTER JOG POSTER JOG POSTER JOG POSTER JOG POSTER JOG P

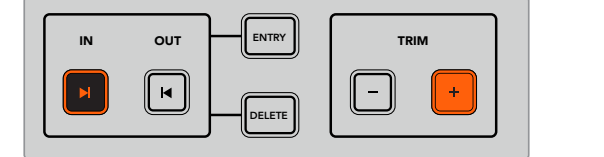

Для смещения точки входа на один кадр вперед используют кнопки IN и «+»

После установки точки входа выполните описанные выше действия, чтобы найти точку выхода с помощью ручки поиска.

### **Органы управления воспроизведением**

Для перехода к точкам входа и выхода блок HyperDeck Extreme Control имеет органы .<br>управления воспроизведением, которые сгруппированы в два ряда и знакомы тем, кто работал с традиционными вещательными рекордерами. Это кнопки PREROLL, REC, EDIT, EJECT, REW, PLAY, F FWD и STOP.

Кнопки SKIP предназначены для быстрой навигации между клипами так же, как при переходе к предыдущему или следующему фрагменту на файловых рекордерах класса HyperDeck Studio Mini.

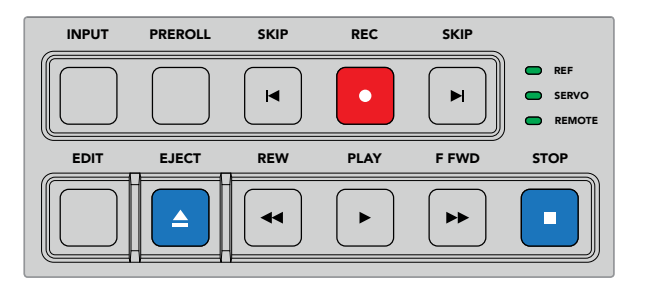

Кнопки REW, PLAY, F FWD и STOP на передней панели позволяют управлять воспроизведением при работе с файлами и пленками

Чтобы найти точку тайм-кода, убедитесь в том, что воспроизводящая дека имеет опорный сигнал и находится в режиме удаленной работы. После этого выполните описанные ниже шаги на блоке управления.

- **1** Нажмите кнопку RECORDER, чтобы перейти в режим управления выбранной ранее декой воспроизведения.
- **2** Для быстрой перемотки вперед или назад нажмите кнопку F FWD или REW.
- **3** После перехода к нужному фрагменту нажмите кнопку STOP, чтобы остановить воспроизведение, и задайте точку входа с помощью клавиш ENTRY и IN.

При работе с файловыми рекордерами блок HyperDeck Extreme Control позволяет использовать ряд других органов управления воспроизведением.

### .<br>Переход вперед и назад

Если запись или воспроизведение ведут с помощью файлового рекордера класса HyperDeck Extreme 8K HDR, можно использовать кнопки SKIP со стрелками вперед и назад. В первом случае выполняется переход к первому кадру следующего клипа, во втором — к первому кадру текущего фрагмента.

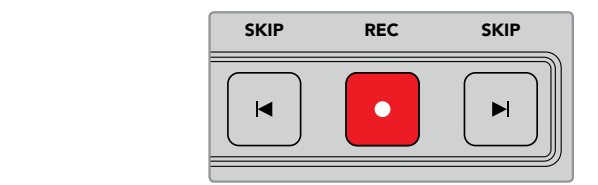

Кнопки SKIP находятся по бокам от клавиши REC. Когда текущий фрагмент является первым кадром клипа, при нажатии стрелки назад будет выполнен переход к первому кадру предыдущего клипа.

### **REC**

Чтобы начать сохранение, нужно одновременно нажать кнопки REC и PLAY. Во время записи на рекордер HyperDeck Extreme 8K HDR можно переключаться между накопителями. Для этого удерживайте кнопку REC нажатой в течение трех секунд.

### **INPUT**

Кнопку INPUT используют для переключения между источником и режимом воспроизведения на записывающей деке. При ее нажатии на дисплей рекордера HyperDeck Extreme 8K HDR выводится изображение из подключенного источника.

### **PREROLL**

При работе с пленочными деками кнопка PREROLL позволяет перейти к фрагменту, с которого начинается обратный отсчет до точки входа. Продолжительность отсчета, обычно составляющую пять секунд, устанавливают на вещательной деке. В этом случае при нажатии кнопки PREROLL на деке или блоке HyperDeck Extreme Control будет найден фрагмент за пять секунд до заданной точки. Подобная функция используется на аналоговых устройствах, потому что им требуется время для захвата сигнала.

### **EDIT**

После того как заданы точки входа и (или) выхода на устройствах воспроизведения и сохранения, при нажатии кнопки EDIT запускается автоматический монтаж (то есть выполняется переход к фрагменту обратного отсчета), а затем — запись. Во время записи подсветка этой кнопки мигает.

### **EJECT**

Кнопка EJECT имеет две разные функции в зависимости от того, какое подключено устройство — традиционная пленочная дека или файловый рекордер класса HyperDeck Extreme 8K HDR.

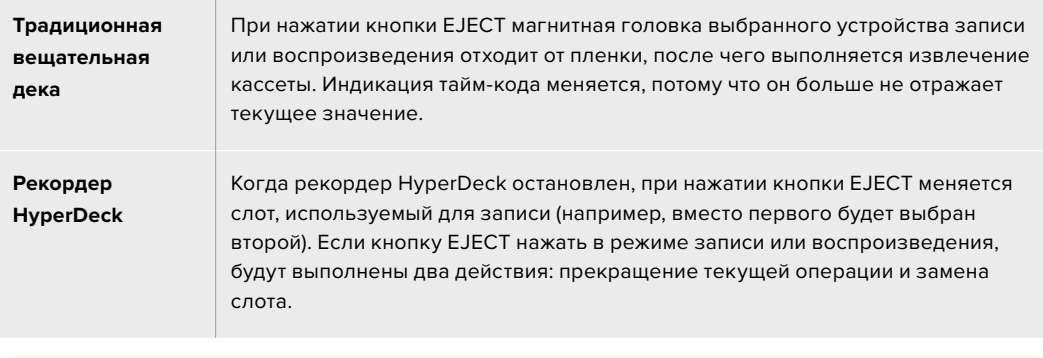

**СОВЕТ.** Если вместе с рекордером HyperDeck используется блок HyperDeck Extreme Control, горящая кнопка EJECT обозначает отсутствие накопителей в слотах устройства.

# **Передняя панель блока HyperDeck Extreme Control**

Этот раздел содержит подробное описание всех функций блока HyperDeck Extreme Control.

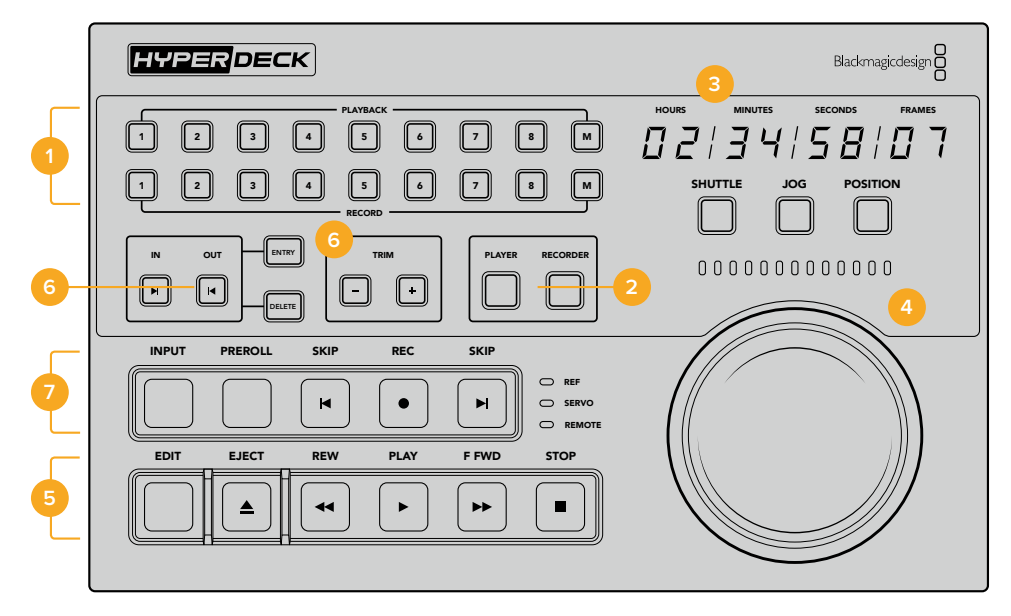

#### **1 Кнопки воспроизведения и записи**

16 пронумерованных кнопок позволяют выбирать необходимые устройства записи и воспроизведения. Клавиши M в настоящее время не используются.

### **2 Кнопки PLAYER и RECORDER**

Эти кнопки позволяют назначить устройство для воспроизведения или записи. При нажатии кнопки PLAYER индикатор состояния и тайм-код будут отображать информацию о деке, выбранной для воспроизведения.

### **3 Дисплей тайм-кода**

Дисплей тайм-кода отображает информацию о подключенной деке при нажатии одной из пронумерованных кнопок, клавиши PLAYER или RECORDER. После извлечения накопителя или пленки выполняется возврат к значению по умолчанию (обычно 00:00:00:00).

#### **4 Ручка поиска, светодиодные индикаторы и кнопки режима**

Круглую ручку можно использовать в одном из трех режимов: SHUTTLE, JOG и POSITION. Светодиодные индикаторы показывают направление поиска в зависимости от выбранного режима. Для перемотки вперед или назад поверните ручку вправо или влево.

### **5 Управление воспроизведением**

Для управления воспроизведением и записью используют кнопки PLAY, STOP, REC и EDIT. При работе с файловыми рекордерами класса HyperDeck дополнительно доступны клавиши SKIP.

### **6 Кнопки ввода тайм-кода и секция TRIM**

Эти кнопки позволяют задавать точки входа и выхода, а также корректировать их на кадровом уровне.

### **7 Индикаторы состояния деки**

Светодиодные индикаторы показывают состояние деки и ее готовность к записи или воспроизведению.

# **Задняя панель блока HyperDeck Extreme Control**

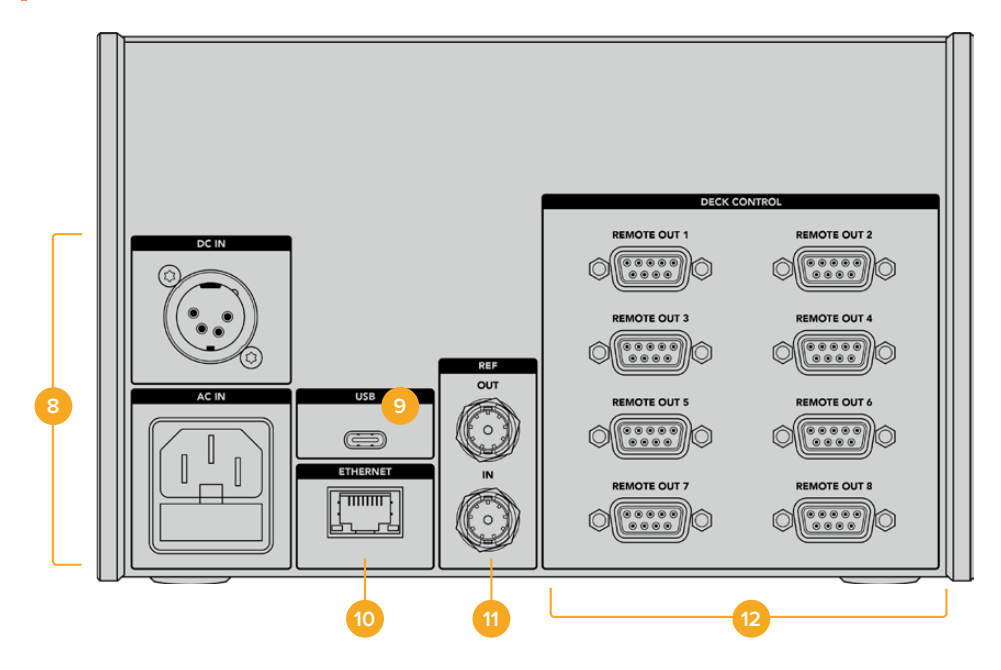

### **8 Входы питания**

HyperDeck Extreme Control имеет разъемы для подключения к источникам переменного и постоянного тока.

### **9 USB**

Порт USB позволяет подключать блок управления к компьютеру для обновления ПО с помощью HyperDeck Setup Utility.

### **10 ETHERNET**

Порт Ethernet в настоящее время не используется.

### **11 REF**

Вход и выход опорного сигнала служат для синхронизации записи на подключенных деках.

### **12 DECK CONTROL**

Восемь разъемов для управления подключенными устройствами по протоколу RS-422.

# **Дополнительные принадлежности**

# **Установка решений HyperDeck в стойку**

Рекордер HyperDeck Extreme 8K HDR и блок HyperDeck Extreme Control можно установить в стойку или мобильный кейс. Для этого понадобится специальный комплект HyperDeck.

Решения HyperDeck Extreme имеют размер 3 RU по высоте и половину стандартного места по ширине. Их можно установить рядом друг с другом или по отдельности. Во втором случае используют входящую в комплект заглушку.

Комплект для установки решений HyperDeck в стойку содержит несколько деталей.

### **Комплект HyperDeck Extreme Rack Kit**

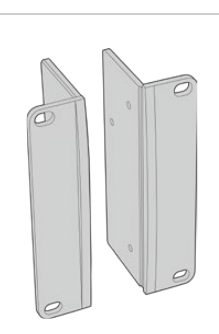

#### **Две скобы**

Для установки решений HyperDeck Extreme в стойку необходимо закрепить скобы на внешних сторонах устройств.

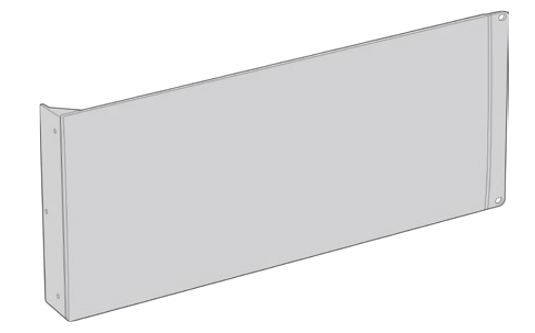

### **Одна заглушка 1/2 RU**

Служит для заполнения пустого места в стойке при установке только одного устройства. На рисунке показана скоба с правой стороны. Для использования с другой стороны разверните скобу на 180°.

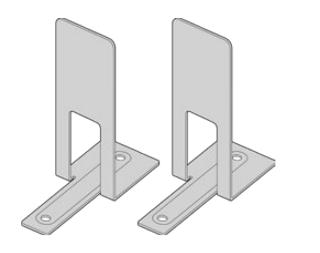

#### **Два крепежных кронштейна**

Т-образные кронштейны служат опорой в месте стыка двух устройств HyperDeck Extreme при их установке по разные стороны.

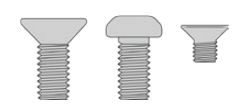

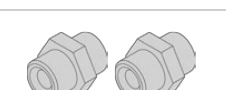

#### **Винты**

**8 x M4 (10 мм)** Винты для скоб **4 x M4 (8 мм)** Винты для заглушки

**15 x M3 (5 мм)**

Винты для кронштейнов

#### **Два кабельных вкладыша**

### Одиночная установка рекордера HyperDeck Extreme 8K HDR или блока HyperDeck Extreme Control в стойку

- **1** Поместите заглушку с противоположной стороны от места, предназначенного для установки устройства HyperDeck. Лицевая поверхность заглушки должна располагаться параллельно передней панели устройства.
- **2** Закрепите заглушку на боковой стороне устройства HyperDeck с помощью трех специальных винтов.
- **3** Закрепите скобу с другой стороны устройства HyperDeck с помощью трех винтов.

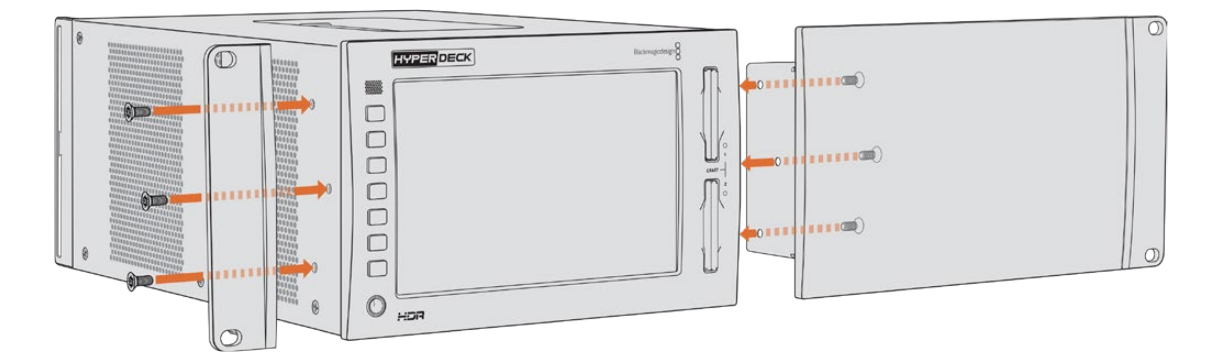

После установки скобы и заглушки устройство HyperDeck можно поместить в стойку. Для крепления используйте монтажные отверстия по обеим сторонам и стандартные винты.

### Установка рекордера HyperDeck Extreme 8K HDR с блоком HyperDeck Extreme Control в стойку

При совместной установке HyperDeck Extreme 8K HDR и HyperDeck Extreme Control рекомендуется размещать блок управления с правой стороны. В этом случае гнездо для подключения наушников будет находиться слева, а ручка поиска — справа. Такая конфигурация позволяет работать с решениями HyperDeck Extreme так же, как с традиционными вещательными рекордерами.

- **1** Чтобы использовать крепежный кронштейн на стыке двух устройств, удалите в этом месте две резиновые вставки.
- **2** Крепление устройств выполняют с помощью кабельных кронштейнов (сзади) и Т-образных кронштейнов (в основании корпуса).

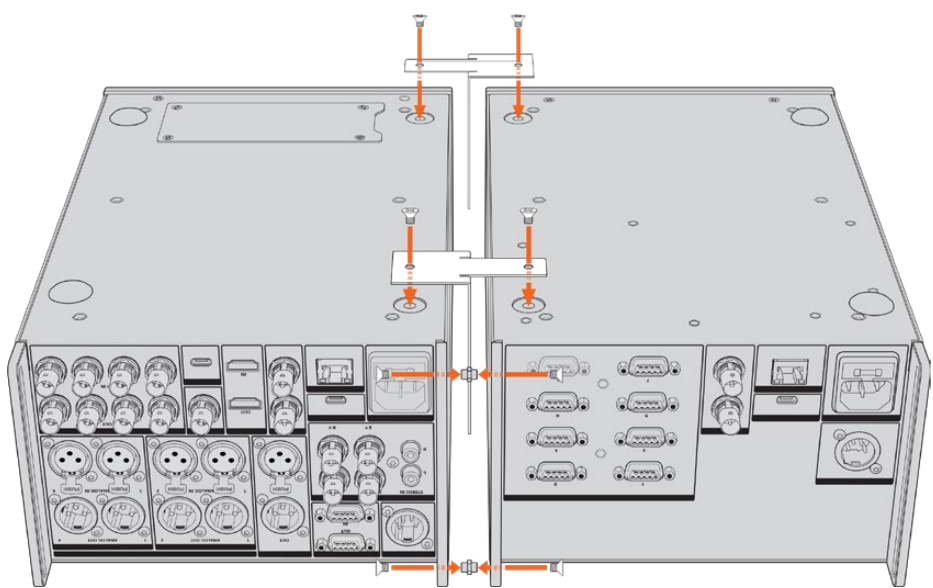

Установите вкладыши в верхнее и нижнее отверстия кабельных кронштейнов на задней панели и закрепите их с помощью соответствующих винтов. Поместите два Т-образных кронштейна между устройствами спереди и сзади, затем закрепите их с помощью соответствующих винтов.

- **3** Вкладыш, установленный на предыдущем шаге, должен совпасть с отверстием кабельного кронштейна на втором устройстве. Закрепите с помощью винтов для кронштейна. Теперь устройство можно перевернуть в обычное положение.
- **4** Закрепите скобы на внешних краях обоих устройств у передней панели, используя соответствующие винты. Теперь рекордер HyperDeck Extreme 8K HDR и блок HyperDeck Extreme Control можно установить в стойку как единое устройство.

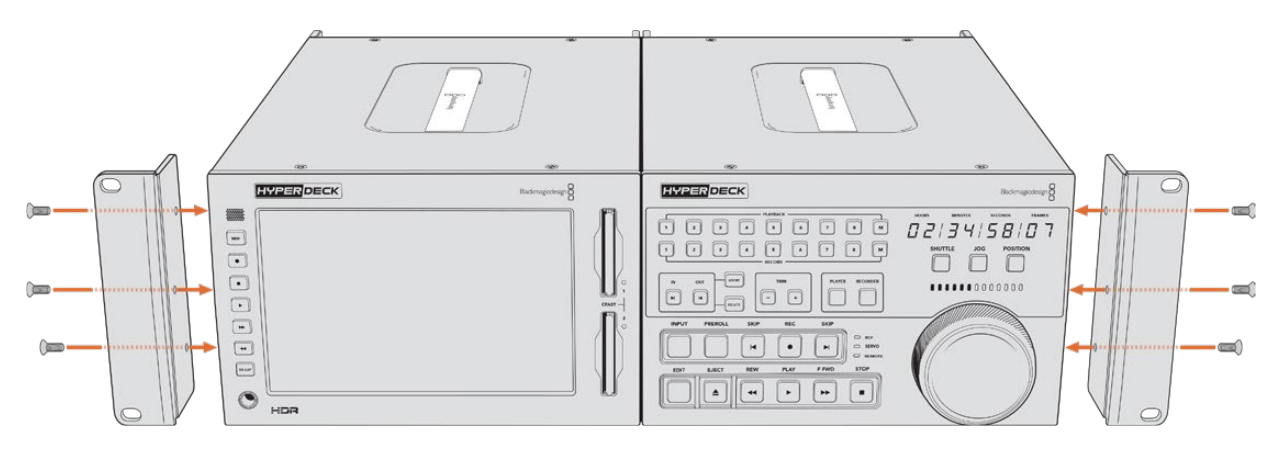

# **Управление по протоколу RS-422**

# **Протокол RS-422**

Протокол RS-422 является вещательным стандартом для управления через последовательный порт. Он применяется с начала 1980-х гг. и используется на многих деках, в приложениях линейного и нелинейного монтажа. Все текущие модели HyperDeck поддерживают этот стандарт, поэтому их можно интегрировать в системы автоматизации вещания, редактирования видео, дистанционного контроля и собственные решения.

HyperDeck Extreme 8K HDR также поддерживает команды в виде файлов, которые передаются по протоколу Advanced Media Protocol через порт RS-422. Они позволяют с внешнего устройства управлять рекордерами HyperDeck через такие команды, как добавление клипов к списку вывода, определение имени следующего клипа, циклическое воспроизведение отдельного клипа или участка на монтажной линейке, а также очистка списка воспроизведения.

### Использование внешнего контроллера RS-422

Все рекордеры HyperDeck оснащены портом RS-422, который совместим с оборудованием Sony™ и позволяет напрямую подключаться к любому дистанционному контроллеру с поддержкой RS-422.

Можно использовать готовый 9-контактный кабель, если оба его конца полностью идентичны, т. е. выводы с одинаковым номером соединены друг с другом. Для создания собственного кабеля см. схему распайки на рисунке.

Протокол RS-422 позволяет разработать индивидуальное решение управления или включить рекордер HyperDeck Extreme 8K HDR в существующую конфигурацию контроля.

Например, управлять запуском и остановкой записи, воспроизведением, протяжкой и перемоткой на HyperDeck можно в удаленном режиме. Полный перечень команд, поддерживаемых протоколом RS-422, см. в таблице ниже.

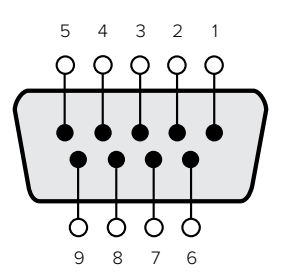

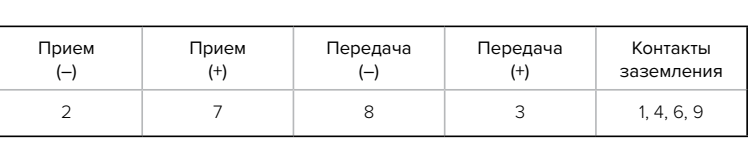

Схема распайки для дистанционного управления по протоколу RS-422

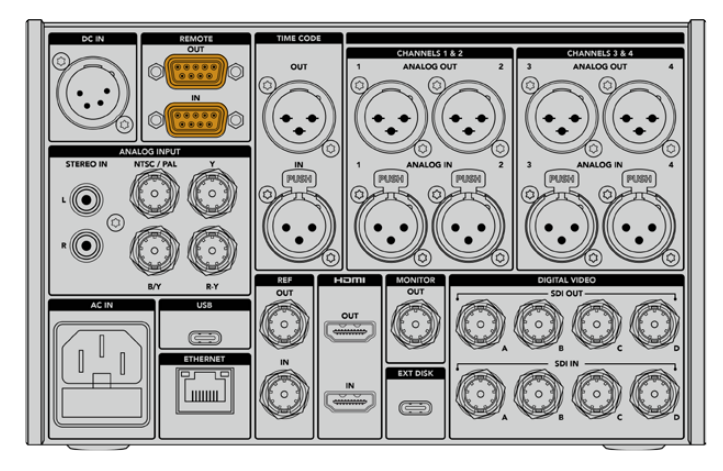

Порт удаленного управления на HyperDeck Extreme 8K HDR

### Перечень поддерживаемых команд по протоколу RS-422

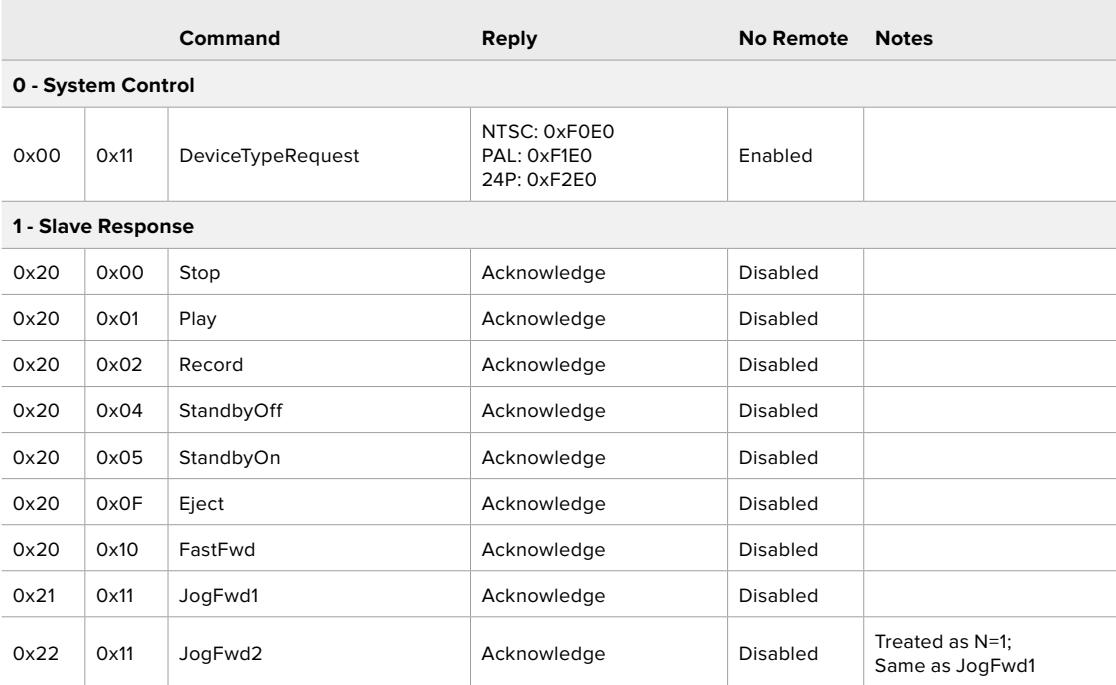

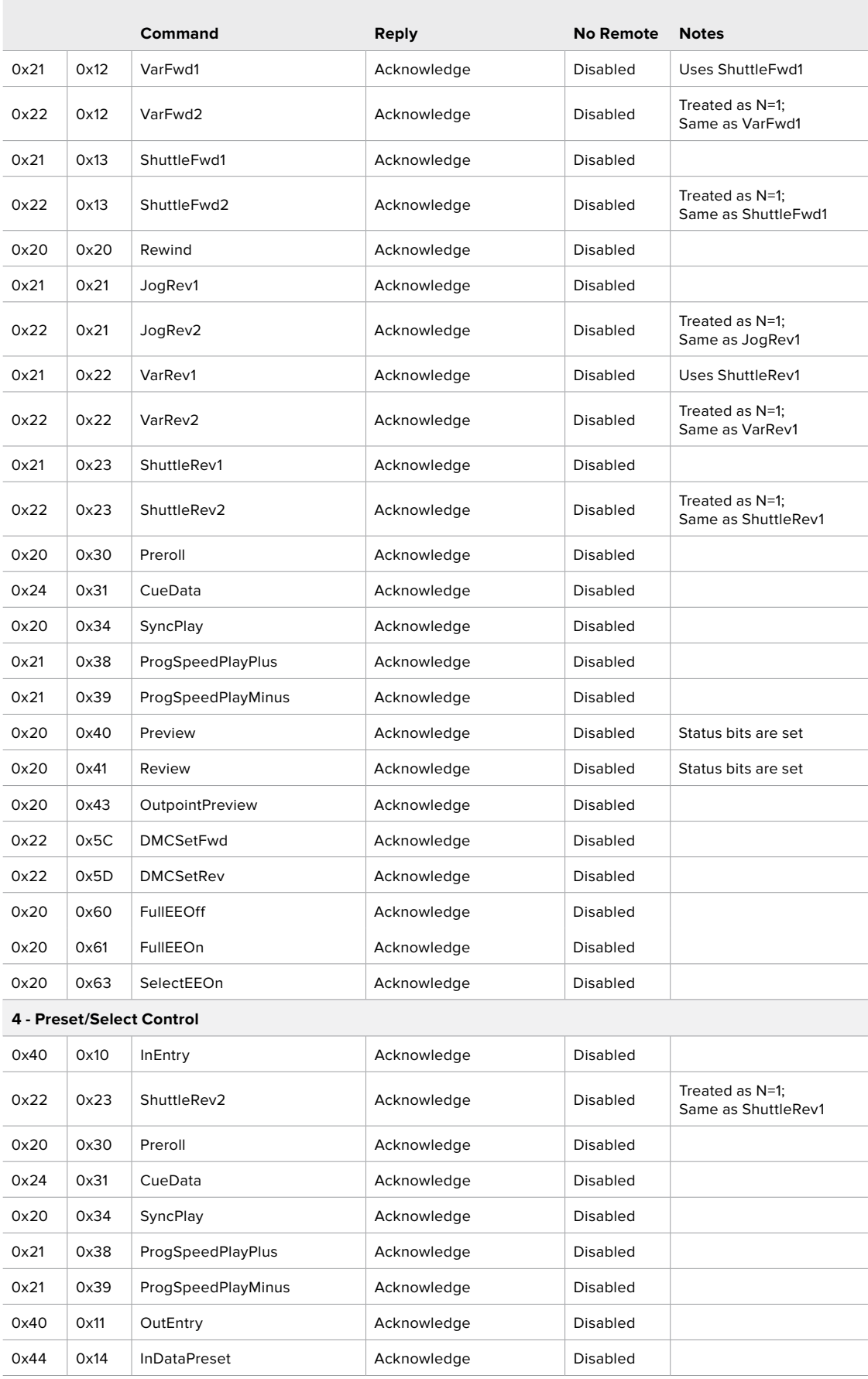
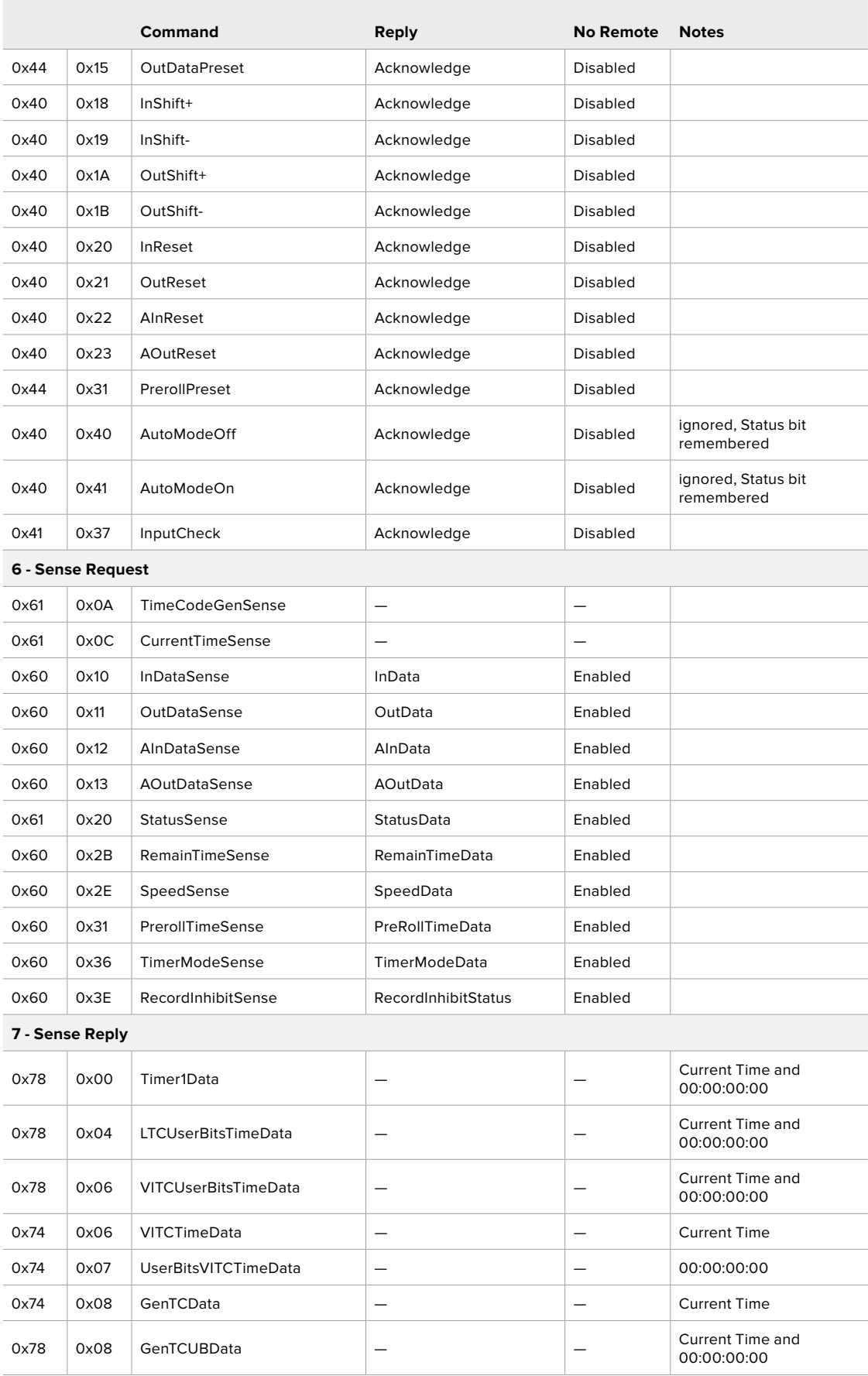

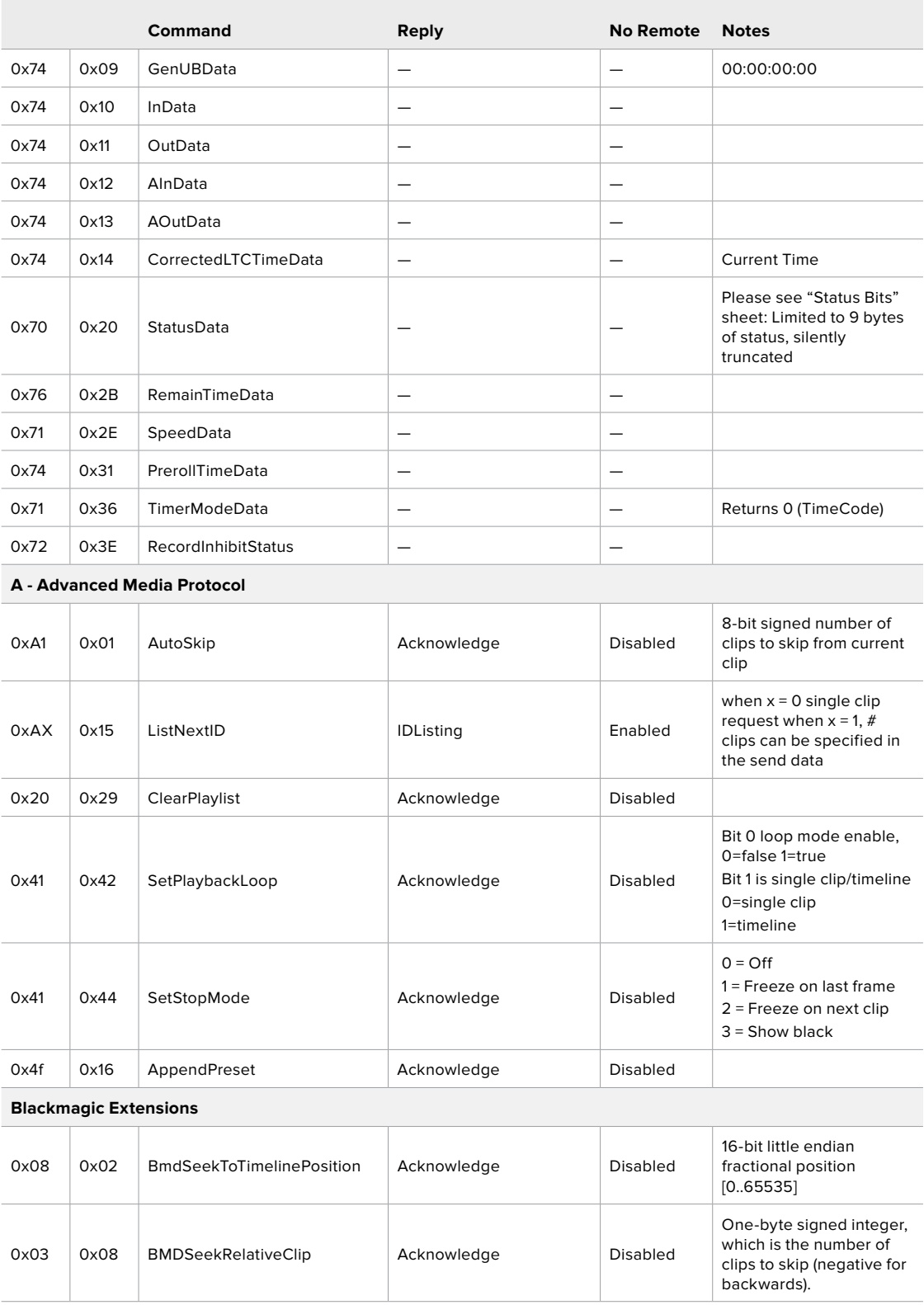

### RS-422 Developer Information

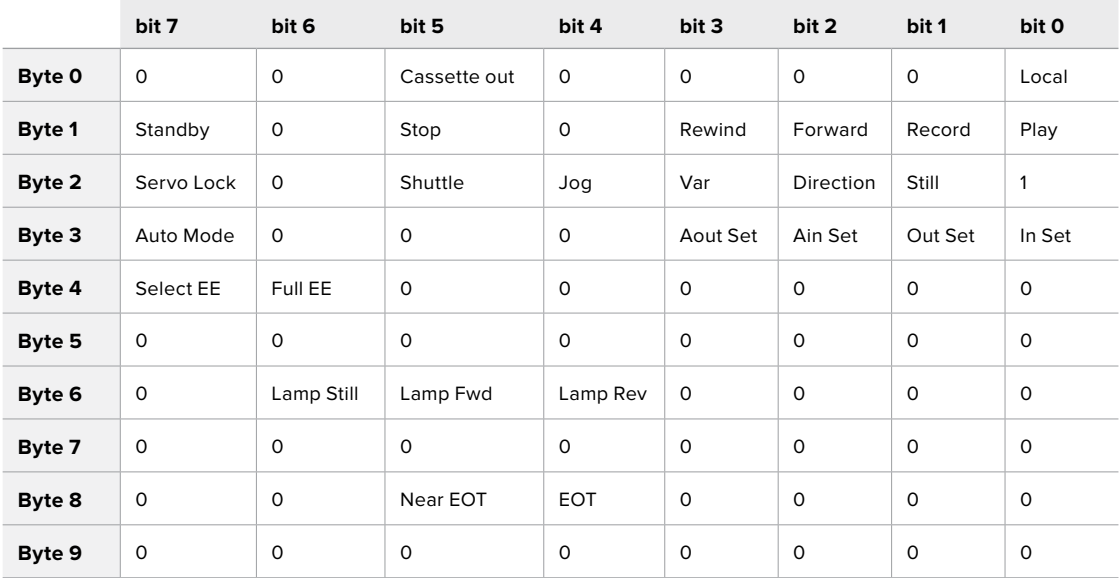

### **Variables**

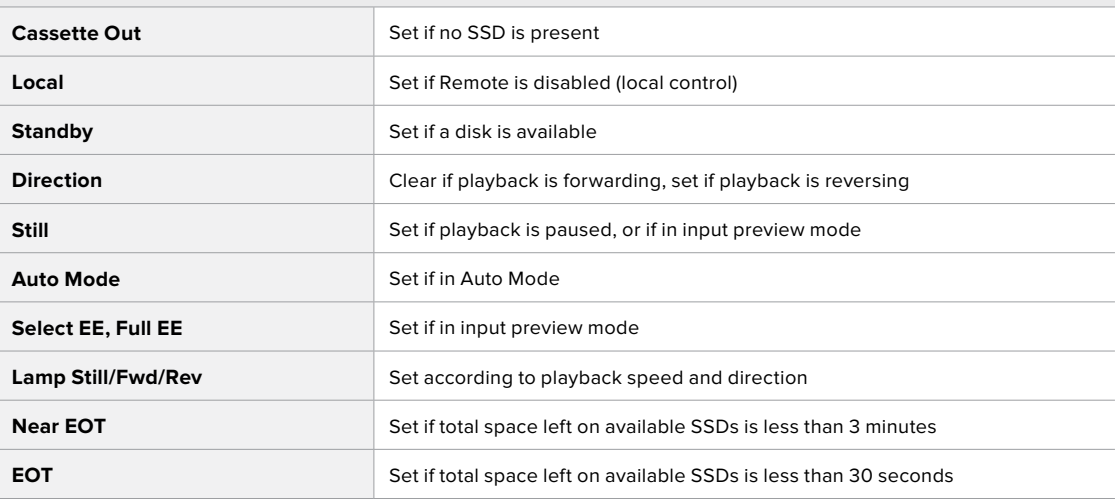

### **Others**

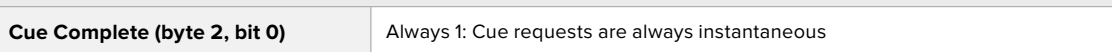

### **HyperDeck Serial RS-422 Protocol**

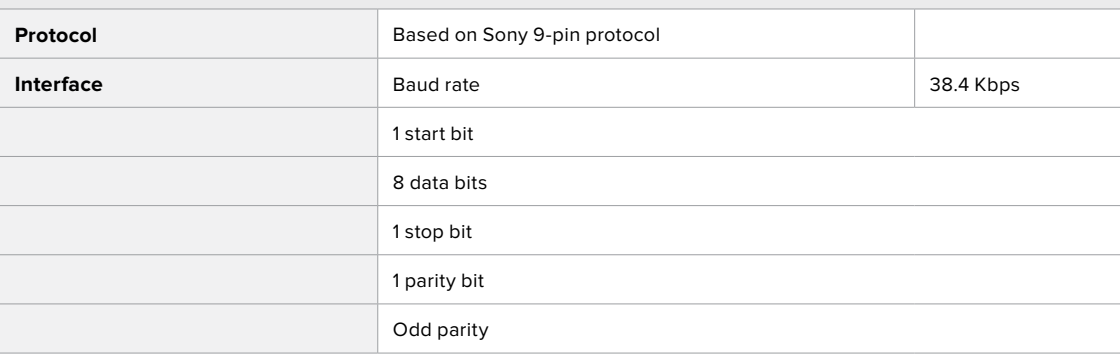

# **Передача файлов по сети**

HyperDeck Extreme 8K HDR поддерживает передачу файлов по FTP-протоколу. Это позволяет быстро копировать материалы с компьютера непосредственно на рекордер по локальной сети. Например, можно перенести изображение на рекордер HyperDeck, который используется для вывода на видеостены и цифровые рекламно-информационные панели.

### Подключение к рекордеру HyperDeck Extreme 8K HDR

Для обмена файлами между компьютером и HyperDeck Extreme 8K HDR в одной локальной сети потребуются приложение для работы с FTP-протоколом и IP-адрес рекордера.

- **1** Загрузите и установите приложение для работы с FTP-протоколом на компьютер, который будет подключен к рекордеру. Рекомендуется использовать Cyberduck, FileZilla или Transmit, однако подойдут и другие аналогичные программы. Cyberduck и FileZilla предлагаются бесплатно.
- **2** С помощью кабеля Ethernet подключите HyperDeck Extreme 8K HDR к локальной сети и посмотрите IP-адрес рекордера.

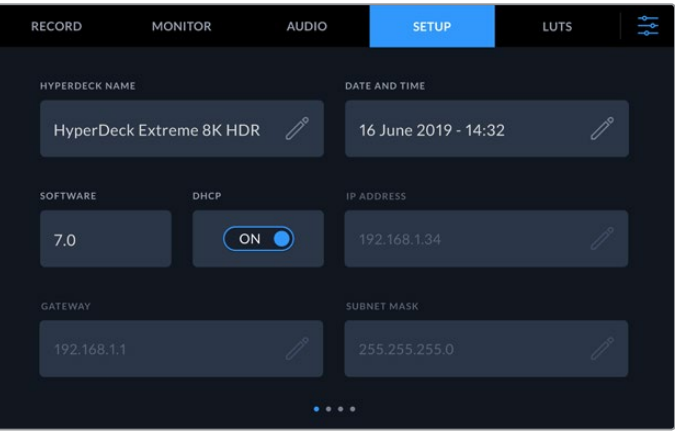

Если ранее рекордер HyperDeck Extreme 8K HDR не подключали к сети, перейдите на страницу «Настройка».

**3** Введите IP-адрес рекордера HyperDeck Extreme 8K HDR в диалоговом окне приложения для работы с FTP-протоколом. В зависимости от программы расположение поля может меняться, но обычно оно носит название Server или Host. Если есть опция Anonymous Login, поставьте для нее флажок.

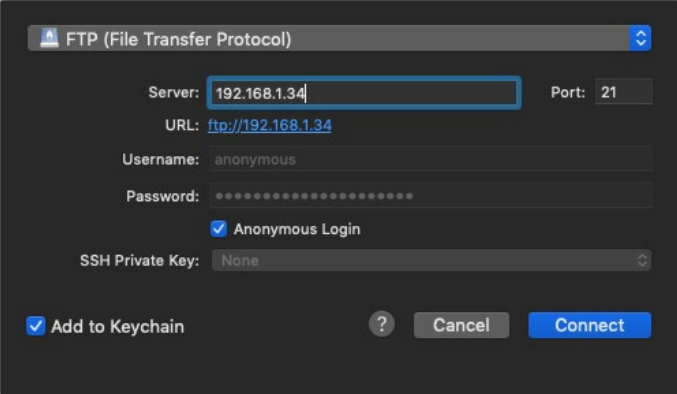

При подключении к HyperDeck Extreme 8K HDR вводить имя пользователя или пароль не нужно. Достаточно указать IP-адрес рекордера и поставить флажок для опции Anonymous Login при ее наличии.

### Передача файлов

После установки соединения с HyperDeck Extreme 8K HDR можно выполнять передачу файлов по FTP. В большинстве приложений для работы с таким протоколом используется простое перетаскивание.

HyperDeck Extreme 8K HDR позволяет импортировать и экспортировать любые файлы, однако их воспроизведение возможно только в том случае, если рекордер поддерживает используемые кодек и разрешение. Перечень кодеков содержится в разделе о работе с утилитой Blackmagic HyperDeck Setup.

**СОВЕТ.** Передавать файлы по сети можно в то время, когда HyperDeck Extreme 8K HDR ведет запись. В этом случае скорость обмена данными корректируется автоматически.

# **Информация для разработчиков**

## **Blackmagic HyperDeck Ethernet Protocol**

### **Version 1.10**

The Blackmagic HyperDeck Ethernet Protocol is a text based protocol accessed by connecting to TCP port 9993 on HyperDeck Extreme 8K HDR. If you are a software developer you can use the protocol to construct devices that integrate with our products. Here at Blackmagic Design our approach is to open up our protocols and we eagerly look forward to seeing what you come up with!

You can connect to your HyperDeck recorder using the HyperDeck Ethernet Protocol using a command line program on your computer, such as Terminal on a Mac and putty on a Windows computer.

The HyperDeck Ethernet Protocol lets you schedule playlists and recordings. The following is an example of how to For example, to play 7 clips from clip number 5 onwards via the HyperDeck Ethernet Protocol. If your recorder is installed out of reach, you can also turn on the 'remote' feature via ethernet.

### **On a Mac**

- **1** Open the Terminal application which is located with the applications > utilities folder.
- **2** Type in "nc" and a space followed by the IP address of your HyperDeck Extreme 8K HDR another space and "9993" which is the HyperDeck Ethernet Protocol port number. For example type: nc 192.168.1.154 9993. The Protocol preamble will appear.
- **3** Type "playrange set: clip id: 5 count: 7" and press 'return'.

If you look on the timeline on the front panel of the HyperDeck Extreme 8K HDR, you will see in and out points marked around clips 5 through the end of clip 11.

- **4** Type "play". Clips 5 through 11 will now play back.
- **5** To clear the playrange, type "playrange clear"
- **6** To exit from the protocol, type 'quit'.

# **Protocol Commands**

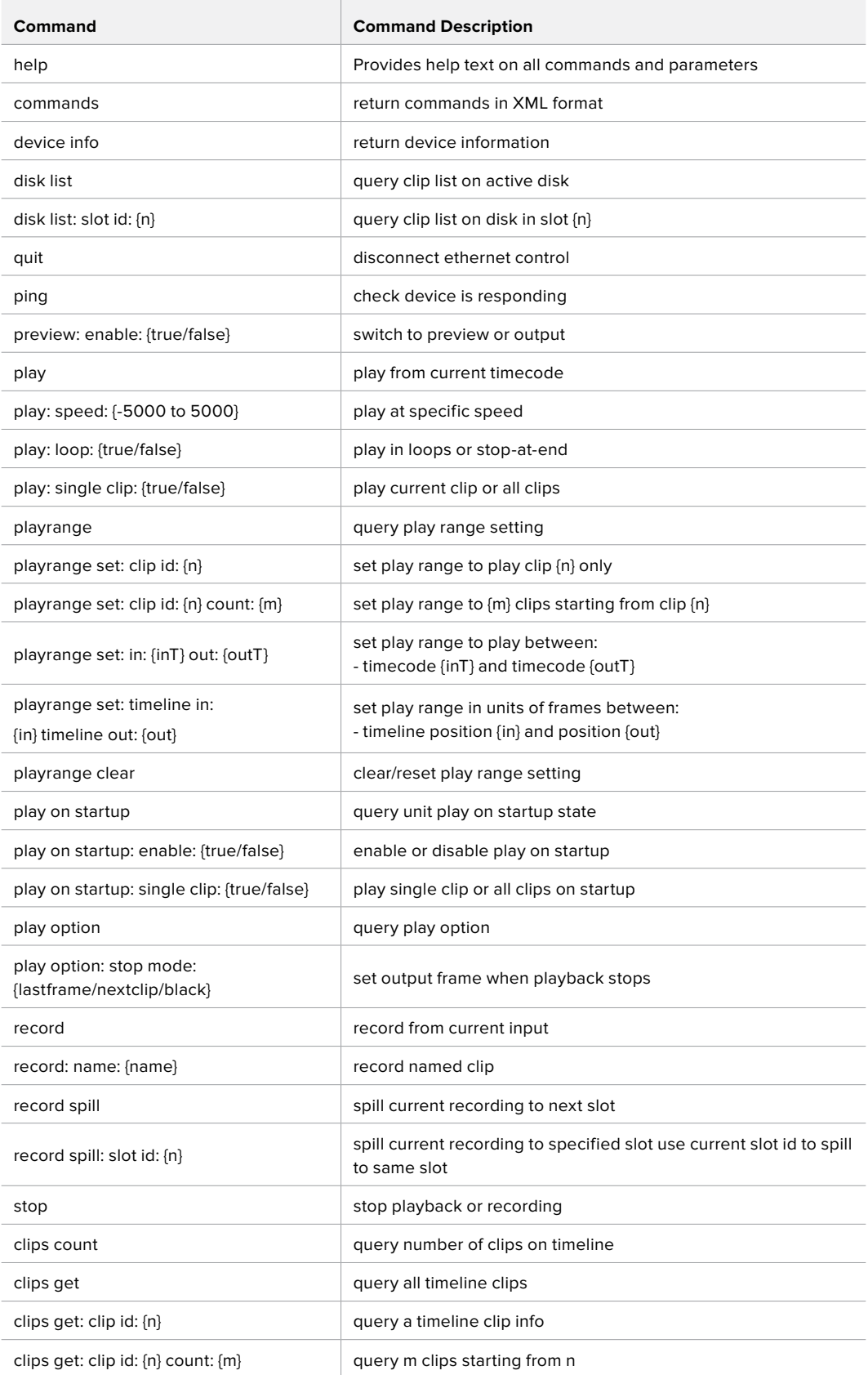

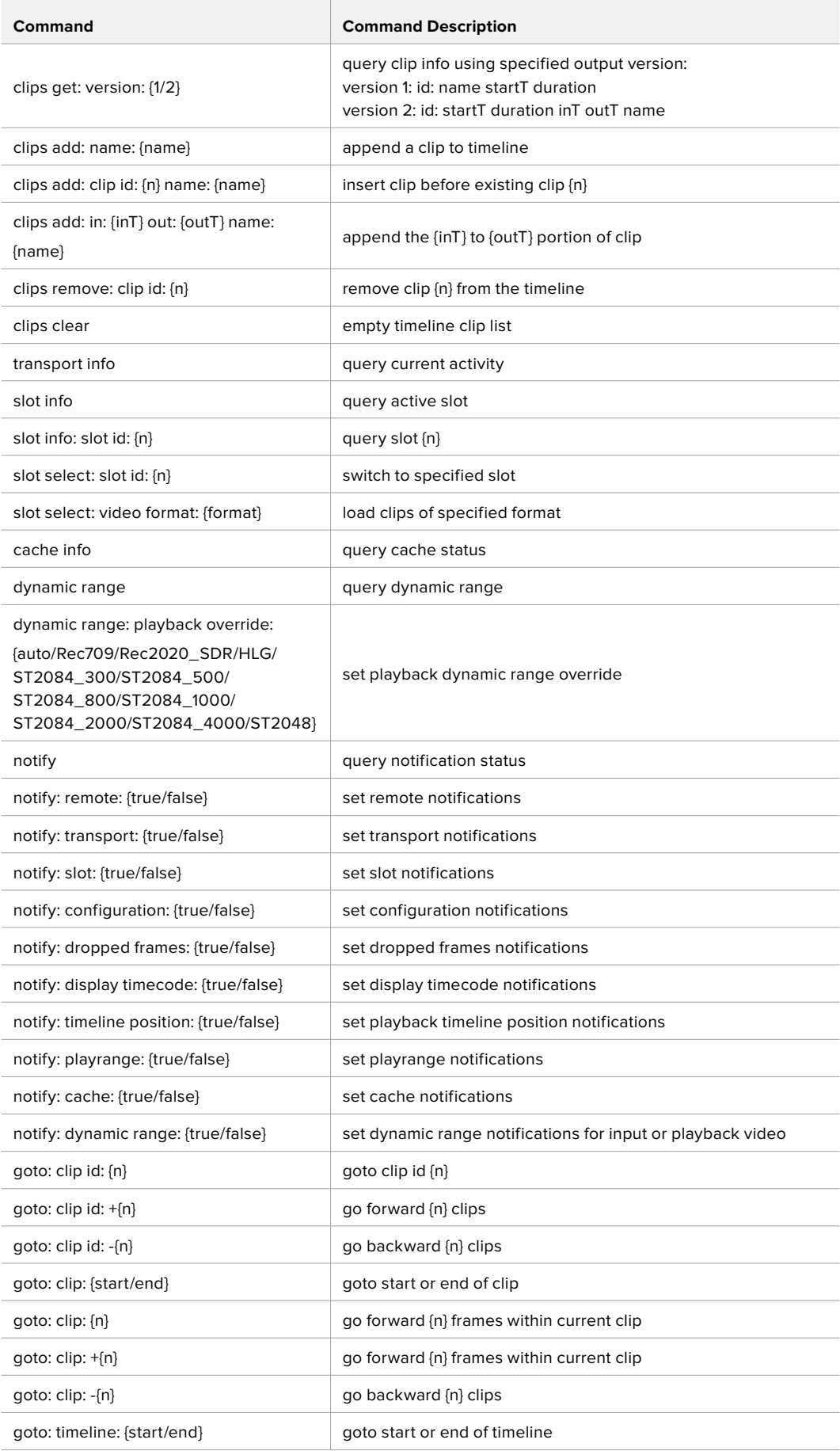

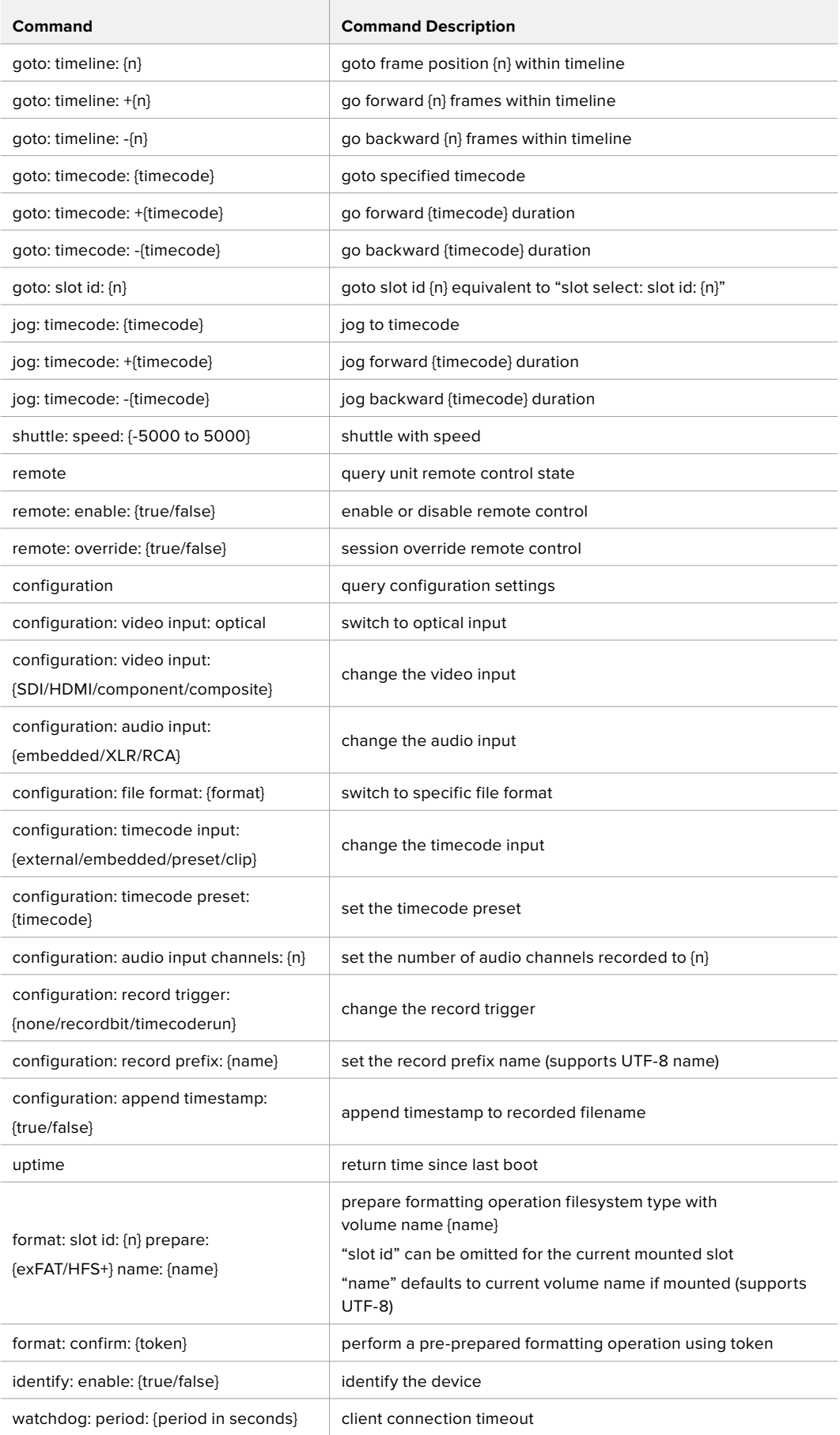

### **Command Combinations**

You can combine the parameters into a single command, for example:

play: speed: 200 loop: true single clip: true

Or for configuration:

configuration: video input: SDI audio input: XLR

Or to switch to the second disk, but only play NTSC clips:

slot select: slot id: 2 video format: NTSC

### **Using XML**

While you can use the Terminal to talk to HyperDeck, if you are writing software you can use XML to confirm the existence of a specific command based on the firmware of the HyperDeck you are communicating with. This helps your software user interface adjust to the capabilities of the specific HyperDeck model and software version.

### **Protocol Details**

### **Connection**

The HyperDeck Ethernet server listens on TCP port 9993.

### **Basic syntax**

The HyperDeck protocol is a line oriented text protocol. Lines from the server will be separated by an ascii CR LF sequence. Messages from the client may be separated by LF or CR LF.

New lines are represented in this document as a "←" symbol.

### **Command syntax**

Command parameters are usually optional. A command with no parameters is terminated with a new line:

### **{Command name}**↵

If parameters are specified, the command name is followed by a colon, then pairs of parameter names and values. Each parameter name is terminated with a colon character:

```
{Command name}: {Parameter}: {Value} {Parameter}: {Value} ...↵
```
#### **Response syntax**

Simple responses from the server consist of a three digit response code and descriptive text terminated by a new line:

**{Response code} {Response text}**↵

If a response carries parameters, the response text is terminated with a colon, and parameter name and value pairs follow on subsequent lines until a blank line is returned:

```
{Response code} {Response text}:↵
{Parameter}: {Value}↵
{Parameter}: {Value}↵
↵
```
### **Successful response codes**

A simple acknowledgement of a command is indicated with a response code of 200:

### **200 ok**↵

Other successful responses carry parameters and are indicated with response codes in the range of 201 to 299.

### **Failure response codes**

Failure responses to commands are indicated with response codes in the range of 100 to 199:

- **100 syntax error**
- **101 unsupported parameter**
- **102 invalid value**
- **103 unsupported**
- **104 disk full**
- **105 no disk**
- **106 disk error**
- **107 timeline empty**
- **108 internal error**
- **109 out of range**
- **110 no input**
- **111 remote control disabled**
- **120 connection rejected**
- **150 invalid state**
- **151 invalid codec**
- **160 invalid format**
- **161 invalid token**
- **162 format not prepared**

### **Asynchronous response codes**

The server may return asynchronous messages at any time. These responses are indicated with response codes in the range of 500 to 599:

```
5xx {Response Text}:↵
{Parameter}: {Value}↵
{Parameter}: {Value}↵
↵
```
### **Connection response**

On connection, an asynchronous message will be delivered:

```
500 connection info:↵
protocol version: {Version}↵
model: {Model Name}↵
↵
```
### **Connection rejection**

Only one client may connect to the server at a time. If other clients attempt to connect concurrently, they will receive an error and be disconnected:

```
120 connection rejected<sup>←1</sup>
```
### **Timecode syntax**

Timecodes are expressed as non-drop-frame timecode in the format:

**HH:MM:SS:FF**

### **Handling of deck "remote" state**

The "remote" command may be used to enable or disable the remote control of the deck. Any attempt to change the deck state over ethernet while remote access is disabled will generate an error:

**111 remote control disabled**↵

To enable or disable remote control:

### **remote: enable: {"true", "false"}** ↵

The current remote control state may be overridden allowing remote access over ethernet irrespective of the current remote control state:

**remote: override: {"true", "false"}** ↵

The override state is only valid for the currently connected ethernet client and only while the connection remains open.

The "remote" command may be used to query the remote control state of the deck by specifying no parameters:

#### **remote**↵

The deck will return the current remote control state:

```
210 remote info:↵
enabled: {"true", "false"}↵
override: {"true", "false"}↵
↵
```
Asynchronous remote control information change notification is disabled by default and may be configured with the "notify" command. When enabled, changes in remote state will generate a "510 remote info:"asynchronous message with the same parameters as the "210 remote info:" message.

#### **Closing connection**

The "quit" command instructs the server to cleanly shut down the connection:

**quit**↵

#### **Checking connection status**

The "ping" command has no function other than to determine if the server is responding:

**ping**↵

### **Getting help**

The "help" or "?" commands return human readable help text describing all available commands and parameters:

**help**↵

 $\bigcap_{r}$ 

**?**↵

The server will respond with a list of all supported commands:

```
201 help:↵
{Help Text}↵
{Help Text}↵
↵
```
### **Switching to preview mode**

The "preview" command instructs the deck to switch between preview mode and output mode:

### **preview: enable: {"true", "false"}**↵

Playback will be stopped when the deck is switched to preview mode. Capturing will be stopped when the deck is switched to output mode.

### **Controlling device playback**

The "play" command instructs the deck to start playing:

**play**↵

The play command accepts a number of parameters which may be used together in most combinations.

By default, the deck will play all remaining clips on the timeline then stop.

The "single clip" parameter may be used to override this behaviour:

**play: single clip: {"true", "false"}**↵

By default, the deck will play at normal (100%) speed. An alternate speed may be specified in percentage between -5000 and 5000:

**play: speed: {% normal speed}**↵

By default, the deck will stop playing when it reaches to the end of the timeline. The "loop" parameter may be used to override this behaviour:

**play: loop: {"true", "false"}**↵

The "playrange" command returns the current playrange setting if any:

**playrange**↵

To override this behaviour and select a particular clip:

**playrange set: clip id: {Clip ID}**↵

To only play a certain number of clips starting at a particular clip:

**playrange set: clip id: {n} count: {m}**↵

To only play a certain timecode range:

**playrange set: in: {in timecode} out: {out timecode}**↵

To play a certain timeline range:

#### **playrange set: timeline in: {in} timeline out: {out}**↵

To clear a set playrange and return to the default value:

### **playrange clear**↵

The "play on startup command" instructs the deck on what action to take on startup. By default, the deck will not play. Use the "enable" command to start playback after each power up.

**play on startup: enable {"true", "false"}**↵

By default, the unit will play back all clips on startup. Use the "single clip" command to override:

**play on startup: single clip: {"true", "false"}**↵

The "play option" command queries the output frame for when playback stops:

### **play option**↵

By default, the deck will display the last frame when playback stops. To override this behaviour, the "stop mode" parameter can be used:

**play option: stop mode: {"lastframe", "nextframe", "black"}**↵

### **Stopping deck operation**

The "stop" command instructs the deck to stop the current playback or capture:

**stop**↵

### **Changing timeline position**

The "goto" command instructs the deck to switch to playback mode and change its position within the timeline.

To go to the start of a specific clip:

**goto: clip id: {Clip ID}**↵

To move forward/back {count} clips from the current clip on the current timeline:

#### **goto: clip id: +/-{count}**↵

Note that if the resultant clip id goes beyond the first or last clip on timeline, it will be clamp at the first or last clip.

To go to the start or end of the current clip:

```
goto: clip: {"start", "end"}↵
```
To go to the start of the first clip or the end of the last clip:

**goto: timeline: {"start", "end"}**↵

To go to a specified timecode:

### **goto: timecode: {timecode}**↵

To move forward or back a specified duration in timecode:

**goto: timecode: {"+", "-"}{duration in timecode}**↵

To specify between slot 1 and slot 2:

### **goto: slot id: {Slot ID}**↵

Note that only one parameter/value pair is allowed for each goto command.

### **Enumerating supported commands and parameters**

The "commands" command returns the supported commands:

### **commands**↵

The command list is returned in a computer readable XML format:

```
212 commands:
```

```
<commands>↵
```
 **<command name="…"><parameter name="…"/>…</command>**↵

```
 <command name="…"><parameter name="…"/>…</command>↵
```
**</commands>**↵

↵

 **…**

More XML tokens and parameters may be added in later releases.

### **Controlling asynchronous notifications**

The "notify" command may be used to enable or disable asynchronous notifications from the server. To enable or disable transport notifications:

**notify: transport: {"true", "false"}**↵

To enable or disable slot notifications:

**notify: slot: {"true", "false"}**↵

To enable or disable remote notifications:

**notify: remote: {"true", "false"}**↵

To enable or disable configuration notifications:

### **notify: configuration: {"true", "false"}**↵

Multiple parameters may be specified. If no parameters are specified, the server returns the current state of all notifications:

```
209 notify:↵
transport: {"true", "false"}↵
slot: {"true", "false"}↵
remote: {"true", "false"}↵
configuration: {"true", "false"}<sup>↓</sup>
↵
```
### **Retrieving device information**

The "device info" command returns information about the connected deck device:

**device info**↵

The server will respond with:

```
204 device info:↵
protocol version: {Version}↵
model: {Model Name}↵
unique id: {unique alphanumeric identifier}↵
↵
```
### **Retrieving slot information**

The "slot info" command returns information about a slot. Without parameters, the command returns information for the currently selected slot:

### **slot info**↵

If a slot id is specified, that slot will be queried:

```
slot info: slot id: {Slot ID}<sup>←</sup>
```
The server will respond with slot specific information:

**202 slot info:**↵

**slot id: {Slot ID}**↵ **status: {"empty", "mounting", "error", "mounted"}**↵ **volume name: {Volume name}**↵ **recording time: {recording time available in seconds}**↵ **video format: {disk's default video format}**↵ ↵

Asynchronous slot information change notification is disabled by default and may be configured with the "notify" command. When enabled, changes in slot state will generate a "502 slot info:" asynchronous message with the same parameters as the "202 slot info:" message.

### **Retrieving clip information**

The "disk list" command returns the information for each playable clip on a given disk. Without parameters, the command returns information for the current active disk:

**disk list**↵

If a slot id is specified, the disk in that slot will be queried:

### **disk list: slot id: {Slot ID}**↵

The server responds with the list of all playable clips on the disk in the format of: Index, name, formats, and duration in timecode:

**206 disk list:**↵

```
slot id: {Slot ID}↵
```

```
{clip index}: {name} {file format} {video format} {Duration timecode}↵
{clip index}: {name} {file format} {video format} {Duration timecode}↵
…
```
↵

Note that the clip index starts from 1.

### **Retrieving clip count**

The "clips count" command returns the number of clips on the current timeline:

**clips count** ↵

The server responds with the number of clips:

**214 clips count:** ↵

**clip count: {Count}**↵

### **Retrieving timeline information**

The "clips get" command returns information for each available clip, for a given range in timecode, on the current timeline. Without parameters, the command returns information for all clips on timeline:

```
clips get↵
```
The server responds with a list of clip IDs, names and timecodes:

```
205 clips info:↵
clip count: {Count}↵
{Clip ID}: {Name} {Start timecode} {Duration timecode}↵
{Clip ID}: {Name} {Start timecode} {Duration timecode}↵
…
↵
```
Note that the clip list format has changed incompatibly in protocol version 1.1, i.e., Start timecode information field is inserted to each clip information line.

### **Retrieving transport information**

The "transport info" command returns the state of the transport:

**transport info** ↵

The server responds with transport specific information:

```
208 transport info:↵
```

```
 status: {"preview", "stopped", "play", "forward", "rewind",
"jog", "shuttle","record"}↵
speed: {Play speed between -1600 and 1600 %}↵
slot id: {Slot ID or "none"}↵
display timecode: {timecode}↵
timecode: {timecode}↵
clip id: {Clip ID or "none"}↵
video format: {Video format}↵
loop: {"true", "false"}↵
↵
```
The "timecode" value is the timecode within the current timeline for playback or the clip for record. The "display timecode" is the timecode displayed on the front of the deck. The two timecodes will differ in some deck modes.

Asynchronous transport information change notification is disabled by default and may be configured with the "notify" command. When enabled, changes in transport state will generate a "508 transport info:" asynchronous message with the same parameters as the "208 transport info:" message.

### **Video Formats**

The following video formats are currently supported on HyperDeckExtreme 8K HDR:

NTSC, PAL, NTSCp, PALp

720p50, 720p5994, 720p60

1080p23976, 1080p24, 1080p25, 1080p2997, 1080p30

1080i50, 1080i5994, 1080i60

4Kp23976, 4Kp24, 4Kp25, 4Kp2997, 4Kp30

4Kp50, 4Kp5994, 4Kp60

Video format support may vary between models and software releases.

### **File Formats**

HyperDeck Extreme 8K HDR supports the following file formats:

H.264Low

H.264Medium

H.264High

QuickTimeProResHQ

QuickTimeProRes

QuickTimeProResLT

Supported file formats may vary between models and software releases.

### **Querying and updating configuration information**

The "configuration" command may be used to query the current configuration of the deck:

### **configuration**↵

The server returns the configuration of the deck:

```
211 configuration:↵
audio input: {"embedded", "XLR", "RCA"}<sup>←</sup>
video input: {"SDI", "HDMI", "component"}↵
file format: {File format}↵
↵
```
One or more configuration parameters may be specified to change the configuration of the deck. To change the current video input:

**configuration: video input: {"SDI", "HDMI", "component"}**↵

Valid video inputs may vary between models. To configure the current audio input:

### **configuration: audio input: {"embedded", "XLR", "RCA"}**↵

Valid audio inputs may vary between models.

To configure the current file format:

### **configuration: file format: {File format}**↵

Note that changes to the file format may require the deck to reset, which will cause the client connection to be closed. In such case, response code 213 will be returned (instead of 200) before the client connection is closed:

### **"213 deck rebooting"**

Asynchronous configuration information change notification is disabled by default and may be configured with the "notify" command. When enabled, changes in configuration will generate a "511 configuration:" asynchronous message with the same parameters as the "211 configuration:" message.

### **Selecting active slot and video format**

The "slot select" command instructs the deck to switch to a specified slot, or/and to select a specified output video format. To switch to a specified slot:

**slot select: slot id: {slot ID}**↵

To select the output video format:

**slot select: video format: {video format}**↵

Either or all slot select parameters may be specified. Note that selecting video format will result in a rescan of the disk to reconstruct the timeline with all clips of the specified video format.

### **Clearing the current timeline**

The "clips clear" command instructs the deck to empty the current timeline:

**clips clear**↵

The server responds with

**200 ok**↵

### **Adding a clip to the current timeline**

The "clips add:" command instructs the deck to add a clip to the current timeline:

**clips add: name: {"clip name"}**↵

The server responds with

**200 ok**↵

or in case of error

**1xx {error description}**↵

### **Configuring the watchdog**

The "watchdog" command instructs the deck to monitor the connected client and terminate the connection if the client is inactive for at least a specified period of time.

To configure the watchdog:

### **watchdog: period: {period in seconds}**↵

To avoid disconnection, the client must send a command to the server at least every {period} seconds. Note that if the period is set to 0 or less than 0, connection monitoring will be disabled.

# **Помощь**

### **Как получить помощь**

Самый быстрый способ получить помощь — обратиться к страницам поддержки на сайте Blackmagic Design и проверить наличие последних справочных материалов по рекордерам HyperDeck.

### Раздел поддержки на сайте Blackmagic Design

Последние версии руководства по эксплуатации, программного обеспечения и дополнительную информацию можно найти в разделе поддержки Blackmagic Design на странице [www.blackmagicdesign.com/ru/support](http://www.blackmagicdesign.com/ru/support).

### Форум сообщества Blackmagic Design

Полезным источником информации является форум сообщества на веб-сайте Blackmagic Design. На нем можно поделиться своими идеями, а также получить помощь от персонала поддержки и других пользователей. Адрес форума [http://forum.blackmagicdesign.com.](https://forum.blackmagicdesign.com)

### Обращение в Службу поддержки Blackmagic Design

Если с помощью доступных справочных материалов и форума решить проблему не удалось, воспользуйтесь формой «Отправить нам сообщение» на странице поддержки. Можно также позвонить в ближайшее представительство Blackmagic Design, телефон которого вы найдете на нашем веб-сайте.

### Проверка используемой версии программного обеспечения

Чтобы узнать версию Blackmagic HyperDeck Setup, установленную на вашем компьютере, откройте окно About Blackmagic HyperDeck Setup.

- На компьютере с операционной системой Mac OS откройте Blackmagic HyperDeck Setup в папке «Приложения». В меню выберите About Blackmagic HyperDeck Setup, чтобы узнать номер версии.
- На компьютере с операционной системой Windows 7 откройте Blackmagic HyperDeck Setup в меню «Пуск». В разделе меню «Помощь» выберите About Blackmagic HyperDeck Setup, чтобы узнать номер версии.
- При работе в операционной системе Windows 8 на экране «Пуск» выберите Blackmagic HyperDeck Setup. В разделе меню «Помощь» выберите About Blackmagic HyperDeck Setup, чтобы узнать номер версии.

### Загрузка последних версий программного обеспечения

Узнав установленную версию ПО Blackmagic HyperDeck Setup, перейдите в центр поддержки Blackmagic на странице [www.blackmagicdesign.com/ru/support](http://www.blackmagicdesign.com/ru/support), чтобы проверить наличие обновлений. Рекомендуется всегда использовать последнюю версию программного обеспечения, однако обновление лучше всего выполнять после завершения текущего проекта.

# **Соблюдение нормативных требований**

### **Утилизация электрооборудования и электронной аппаратуры в Европейском Союзе**

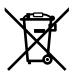

Изделие содержит маркировку, в соответствии с которой его запрещается утилизировать вместе с бытовыми отходами. Непригодное для эксплуатации оборудование необходимо передать в пункт вторичной переработки. Раздельный сбор отходов и их повторное использование позволяют беречь природные ресурсы, охранять окружающую среду и защищать здоровье человека. Чтобы получить подробную информацию о порядке утилизации, обратитесь в местные муниципальные органы или к дилеру, у которого вы приобрели это изделие.

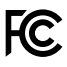

Данное оборудование протестировано по требованиям для цифровых устройств класса A (раздел 15 спецификаций FCC) и признано соответствующим всем предъявляемым критериям. Соблюдение упомянутых нормативов обеспечивает достаточную защиту от вредного излучения при работе оборудования в нежилых помещениях. Так как это изделие генерирует и излучает радиоволны, при неправильной установке оно может становиться источником радиопомех. Если оборудование эксплуатируется в жилых помещениях, высока вероятность возникновения помех, влияние которых в этом случае пользователь должен устранить самостоятельно.

До эксплуатации допускаются устройства, соответствующие двум главным требованиям.

- **1** Оборудование не должно быть источником вредных помех.
- **2** Оборудование должно быть устойчивым к помехам, включая помехи, которые могут вызвать сбой в работе.

### **Соответствие требованиям ISED (Канада)**

ICES 3 (A)<br>NMB 3 (A)

Данное оборудование соответствует канадским стандартам для цифровых устройств класса A.

Любая модификация или использование изделия не по назначению могут повлечь за собой аннулирование заявления о соответствии этим стандартам.

Подключение к HDMI-интерфейсу должно выполняться с помощью качественного экранированного кабеля.

Данное оборудование протестировано по требованиям, предъявляемым к устройствам при работе в нежилых помещениях. При использовании в бытовых условиях оно может становиться источником помех для радиосигнала.

# **Правила безопасности**

Во избежание удара электрическим током розетка для подключения устройства к сети должна иметь заземляющий контакт. При необходимости обратитесь за помощью к квалифицированному электрику.

Чтобы минимизировать опасность поражения электрическим током, изделие необходимо защищать от попадания брызг и капель воды.

При использовании источника второго типа убедитесь в том, что его напряжение и номинальный ток соответствуют допустимым характеристикам, указанным на разъеме DC IN.

Допускается эксплуатация в условиях тропического климата с температурой окружающей среды до 40ºC.

Для работы устройства необходимо обеспечить достаточную вентиляцию.

При установке в стойку убедитесь в том, что не нарушен приток воздуха.

Внутри корпуса не содержатся детали, подлежащие обслуживанию. Для выполнения ремонтных работ обратитесь в местный сервисный центр Blackmagic Design.

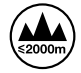

Допускается эксплуатация в местах не выше 2000 метров над уровнем моря.

### **Уведомление для жителей штата Калифорния**

При работе с этим оборудованием существует возможность контакта с содержащимися в пластмассе микропримесями многобромистого бифенила, который в штате Калифорния признан канцерогеном и увеличивает риск врожденных дефектов и пороков репродуктивной системы.

Подробнее см. информацию на сайте [www.P65Warnings.ca.gov.](http://www.P65Warnings.ca.gov)

# **Гарантия**

### **Ограниченная гарантия сроком 12 месяцев**

Компания Blackmagic Design гарантирует отсутствие в данном изделии дефектов материала и производственного брака в течение 12 месяцев с даты продажи. Если во время гарантийного срока будут выявлены дефекты, Blackmagic Design по своему усмотрению выполнит ремонт неисправного изделия без оплаты стоимости запчастей и трудозатрат или заменит такое изделие новым.

Чтобы воспользоваться настоящей гарантией, потребитель обязан уведомить компанию Blackmagic Design о дефекте до окончания гарантийного срока и обеспечить условия для предоставления необходимых услуг. Потребитель несет ответственность за упаковку и доставку неисправного изделия в соответствующий сервисный центр Blackmagic Design с оплатой почтовых расходов. Потребитель обязан оплатить все расходы по доставке и страхованию, пошлины, налоги и иные сборы в связи с возвратом изделия вне зависимости от причины возврата.

Настоящая гарантия не распространяется на дефекты, отказы и повреждения, возникшие из-за ненадлежащего использования, неправильного ухода или обслуживания. Компания Blackmagic Design не обязана предоставлять услуги по настоящей гарантии: а) для устранения повреждений, возникших в результате действий по установке, ремонту или обслуживанию изделия лицами, которые не являются персоналом Blackmagic Design; б) для устранения повреждений, возникших в результате ненадлежащего использования или подключения к несовместимому оборудованию; в) для устранения повреждений или дефектов, вызванных использованием запчастей или материалов других производителей; г) если изделие было модифицировано или интегрировано с другим оборудованием, когда такая модификация или интеграция увеличивает время или повышает сложность обслуживания изделия. НАСТОЯЩАЯ ГАРАНТИЯ ПРЕДОСТАВЛЯЕТСЯ КОМПАНИЕЙ BLACKMAGIC DESIGN ВМЕСТО ЛЮБЫХ ДРУГИХ ПРЯМО ВЫРАЖЕННЫХ ИЛИ ПОДРАЗУМЕВАЕМЫХ ГАРАНТИЙ. КОМПАНИЯ BLACKMAGIC DESIGN И ЕЕ ДИЛЕРЫ ОТКАЗЫВАЮТСЯ ОТ ЛЮБЫХ ПОДРАЗУМЕВАЕМЫХ ГАРАНТИЙ КОММЕРЧЕСКОЙ ЦЕННОСТИ ИЛИ ПРИГОДНОСТИ ДЛЯ КАКОЙ-ЛИБО ОПРЕДЕЛЕННОЙ ЦЕЛИ. ОТВЕТСТВЕННОСТЬ BLACKMAGIC DESIGN ПО РЕМОНТУ ИЛИ ЗАМЕНЕ НЕИСПРАВНЫХ ИЗДЕЛИЙ ЯВЛЯЕТСЯ ПОЛНЫМ И ИСКЛЮЧИТЕЛЬНЫМ СРЕДСТВОМ ВОЗМЕЩЕНИЯ, ПРЕДОСТАВЛЯЕМЫМ ПОТРЕБИТЕЛЮ В СВЯЗИ С КОСВЕННЫМИ, ФАКТИЧЕСКИМИ, СОПУТСТВУЮЩИМИ ИЛИ ПОСЛЕДУЮЩИМИ УБЫТКАМИ, ВНЕ ЗАВИСИМОСТИ ОТ ТОГО, БЫЛА ИЛИ НЕТ КОМПАНИЯ BLACKMAGIC DESIGN (ЛИБО ЕЕ ДИЛЕР) ПРЕДВАРИТЕЛЬНО ИЗВЕЩЕНА О ВОЗМОЖНОСТИ ТАКИХ УБЫТКОВ. BLACKMAGIC DESIGN НЕ НЕСЕТ ОТВЕТСТВЕННОСТИ ЗА ПРОТИВОПРАВНОЕ ИСПОЛЬЗОВАНИЕ ОБОРУДОВАНИЯ СО СТОРОНЫ ПОТРЕБИТЕЛЯ. BLACKMAGIC DESIGN НЕ НЕСЕТ ОТВЕТСТВЕННОСТИ ЗА УБЫТКИ, ВОЗНИКАЮЩИЕ ВСЛЕДСТВИЕ ИСПОЛЬЗОВАНИЯ ЭТОГО ИЗДЕЛИЯ. РИСКИ, СВЯЗАННЫЕ С ЕГО ЭКСПЛУАТАЦИЕЙ, ВОЗЛАГАЮТСЯ НА ПОТРЕБИТЕЛЯ.

<sup>©</sup> Copyright 2019 Blackmagic Design. Все права защищены. Blackmagic Design, DeckLink, HDLink, Workgroup Videohub, Multibridge Pro, Multibridge Extreme, Intensity и "Leading the creative video revolution" зарегистрированы как товарные знаки в США и других странах. Названия других компаний и наименования продуктов могут являться товарными знаками соответствующих правообладателей.

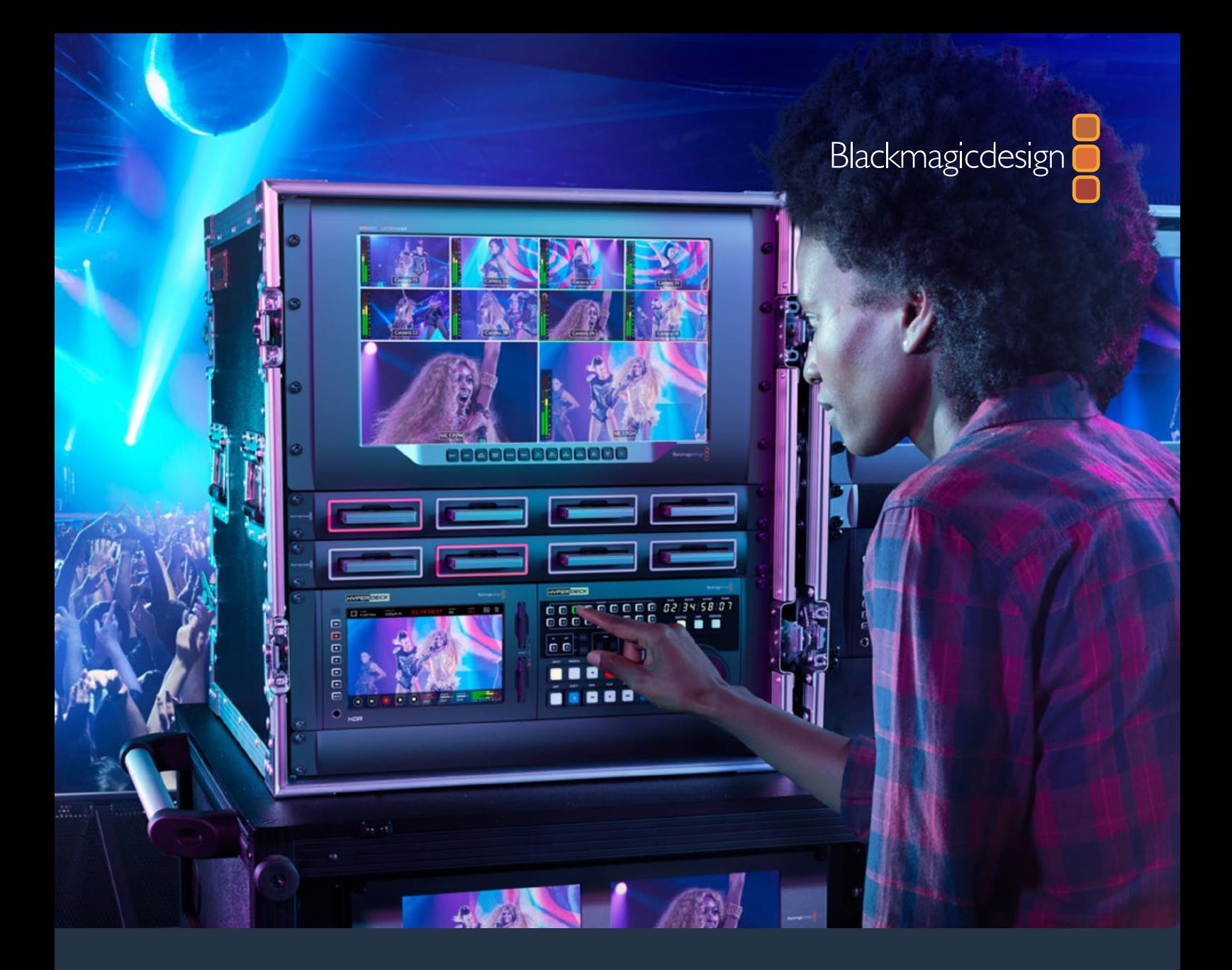

**Manuale di istruzioni**

# HyperDeck Extreme 8K HDR e HyperDeck Extreme Control

Luglio 2019

[Italiano](#page-1-0)

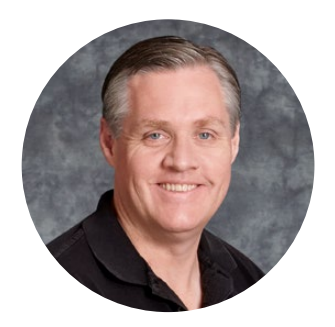

### Gentile utente

Quando abbiamo lanciato i primi registratori Blackmagic HyperDeck, il nostro obiettivo era di dare a ciascuno la possibilità di registrare e riprodurre video della più alta qualità ricorrendo a unità SSD portatili. Ora abbiamo il piacere di presentare HyperDeck Extreme 8K HDR.

HyperDeck Extreme 8K HDR è un registratore professionale in grado di registrare video 8K avvalendosi di codec Apple ProRes e H.265. Il deck vanta un luminoso schermo touch HDR a colori, con un'interfaccia gestibile grazie a semplici movimenti del dito sul display, e visualizzatori di segnale per flussi di lavoro SDR e HDR.

Consente di registrare file 8K in H.265 sulle schede CFast, oppure file 8K in ProRes sui drive esterni. È possibile registrare video 8K su qualsiasi modello di scheda CFast utilizzando la cache interna opzionale, oppure su un drive esterno collegando una stazione di docking HDD alla porta USB C.

HyperDeck Extreme 8K HDR permette di connettere un'ampia gamma di sorgenti A/V, tra cui deck, monitor, router, camere e persino deck obsoleti tramite gli ingressi per video analogico composito, utili in particolar modo per i progetti di archiviazione da nastro a file.

Per quanto riguarda il controllo, abbiamo voluto rifarci ai vecchi deck broadcast dotati di manopola e tasti. Nasce così HyperDeck Extreme Control, in grado di controllare HyperDeck Extreme 8K HDR, nonché i deck broadcast come Betacam SP, Digital Betacam e persino i deck da 1 pollice. Grazie alle connessioni RS-422 standard, consente il controllo di otto unità, in modo intuitivo ed efficiente.

Questo manuale spiega come installare e utilizzare HyperDeck Extreme 8K HDR e HyperDeck Extreme Control. Le versioni più recenti del manuale e del software HyperDeck sono disponibili alla pagina Supporto su [www.blackmagicdesign.com/it](http://www.blackmagicdesign.com/it). È consigliabile aggiornare regolarmente il software per disporre delle ultime funzioni. Una volta scaricato il software, registra i tuoi dati personali per stare sempre al passo con gli aggiornamenti. Blackmagic Design è in costante innovazione, per cui ti invitiamo a condividere i tuoi preziosi suggerimenti.

Grant F

**Grant Petty** AD Blackmagic Design

# <span id="page-707-0"></span>**Indice**

# **HyperDeck Extreme 8K HDR e HyperDeck Extreme Control**

## **[HyperDeck Extreme 8K HDR](#page-708-0)  [Operazioni preliminari](#page-708-0)** 709 [Collegare l'alimentazione](#page-708-0) 709 [Collegare video e audio](#page-709-0) 710 [Inserire le schede CFast 711](#page-710-0) **[Registrare](#page-711-0)** 712 [Selezionare sorgente e codec 712](#page-711-0) Avviare la registrazione **713 [Riprodurre](#page-713-0)** 714 [Pannello frontale](#page-714-0) **715** [Pannello posteriore](#page-716-0) **717 [Display touch](#page-719-0)** 720 [Funzioni 720](#page-719-0) Barra superiore **720** [Barra inferiore 727](#page-726-0) **[Impostazioni](#page-730-0)** 731 [Dashboard 731](#page-730-0) [RECORD 731](#page-730-0) [MONITOR 734](#page-733-0) [AUDIO 736](#page-735-0) [SETUP 737](#page-736-0)  $LUT$  743 **[Archiviazione](#page-744-0)** 745 [Schede CFast](#page-744-0) 745 [Drive esterni](#page-745-0) 746 [Preparare i supporti di](#page-745-0)  [archiviazione per la registrazione 746](#page-745-0) [Preparare i supporti di](#page-747-0)  [archiviazione sul computer 748](#page-747-0) [Indicatori di archiviazione](#page-749-0) 750 **[Utilizzare la cache interna opzionale](#page-752-0)** 753 [Scegliere un flash disk M.2](#page-752-0)  [NVMe PCIe adatto 753](#page-752-0) [Installare un flash disk](#page-752-0) 753 [Formattare un flash disk](#page-754-0) 755

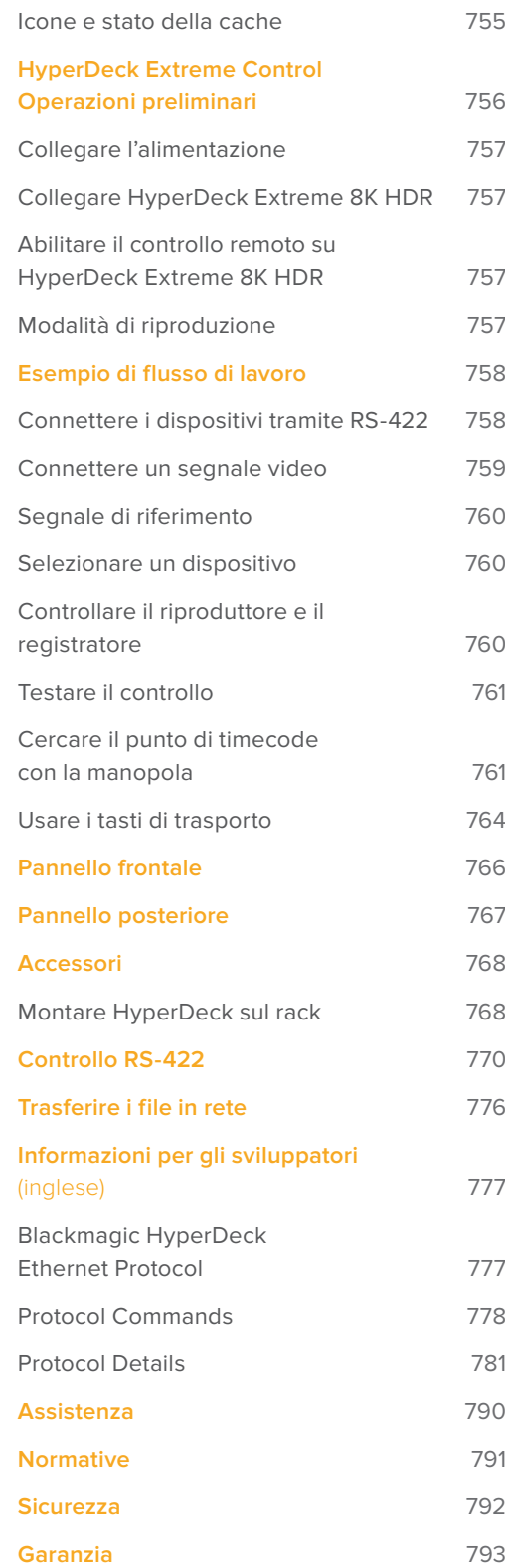

# <span id="page-708-0"></span>**HyperDeck Extreme 8K HDR Operazioni preliminari**

Questa sezione del manuale descrive le operazioni preliminari per l'utilizzo di HyperDeck Extreme 8K HDR.

Per iniziare è sufficiente collegare l'alimentazione, il video e l'audio, inserire una scheda CFast e premere il pulsante Rec. Per interrompere la registrazione e riprodurre i file, usa le icone touch o i tasti di trasporto sul pannello frontale.

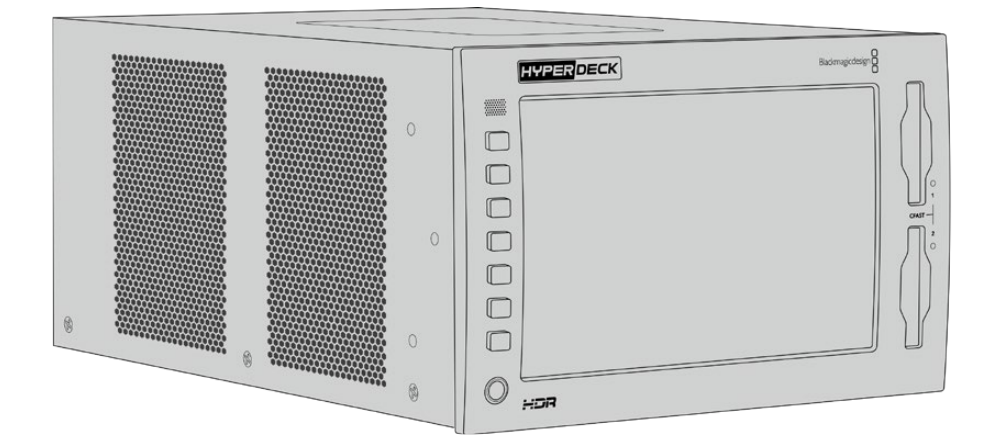

HyperDeck Extreme 8K HDR si può gestire anche in modalità remota da HyperDeck Extreme Control, un dispositivo di controllo esterno ricco di funzioni, dotato di una manopola jog/shuttle ad alta precisione. Tutti i dettagli sono contenuti in una sezione apposita di questo manuale.

# **Collegare l'alimentazione**

Inserisci un cavo IEC standard nell'ingresso di alimentazione **AC IN**. Se preferisci usare una fonte esterna o di riserva, per esempio un gruppo statico di continuità (UPS) o una batteria 12V, collegala all'ingresso **DC IN**.

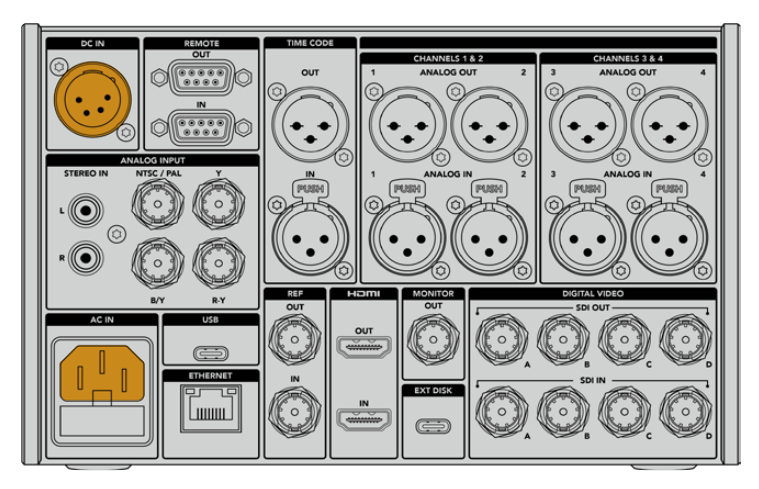

Collega la fonte di alimentazione all'ingresso AC o DC

<span id="page-709-0"></span>**NOTA** Assicurati che la tensione di uscita corrisponda all'intervallo di tensione di ingresso indicato sul connettore sul retro dell'unità.

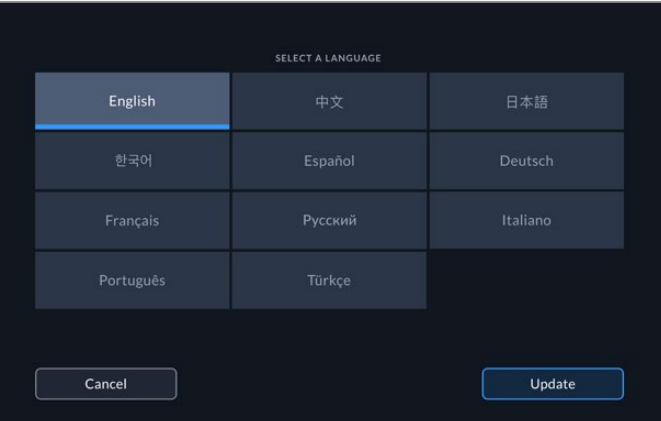

Dopo aver collegato l'alimentazione, il display suggerirà di selezionare una lingua. Seleziona quella desiderata e conferma con **Aggiorna**. Il display visualizzerà la pagina principale.

Seleziona una lingua e conferma con Aggiorna

**SUGGERIMENTO** Accedi alla tab SETUP per cambiare la lingua in qualsiasi momento. Tutti i dettagli su questa tab sono contenuti più avanti nel manuale.

### **Collegare video e audio**

Il retro dell'unità ospita connettori per collegare una varietà di sorgenti, ovvero video analogico composito o a componenti, SDI, e HDMI.

Le uscite HDMI o SDI consentono di connettere un monitor HDMI o SDI.

Non è necessario collegare l'audio perché è già integrato nel segnale SDI o HDMI. Se invece vuoi collegare sorgenti audio analogiche, sfrutta gli ingressi XLR bilanciati o RCA non bilanciati. Tutti i dettagli sui connettori di ingresso e uscita sono contenuti nella sezione "HyperDeck Extreme 8K HDR/Pannello posteriore".

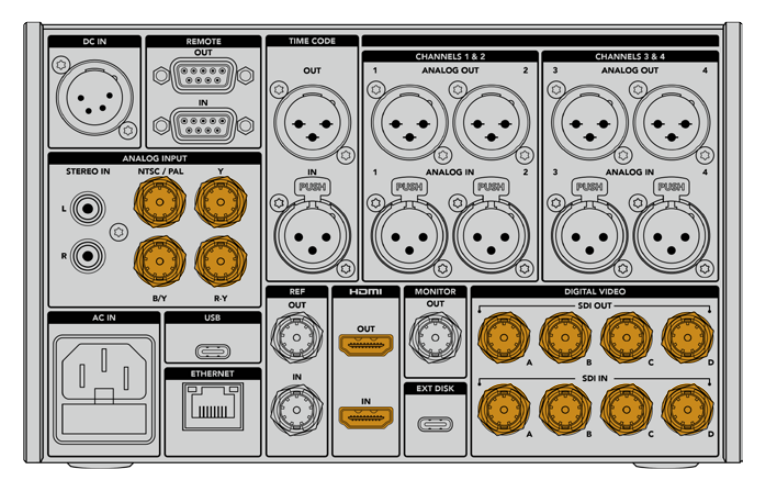

Collega le sorgenti video agli ingressi SDI, HDMI o analogici

<span id="page-710-0"></span>**SUGGERIMENTO** HyperDeck Extreme 8K HDR rileva automaticamente il formato e il frame rate del video. Queste informazioni appaiono sul display.

### **Inserire le schede CFast**

HyperDeck Extreme 8K è subito pronto all'uso, ma occorre formattare la scheda CFast.

La formattazione si può eseguire dal display touch o dal computer. Per tutti i dettagli, consulta la sezione "Preparare i supporti di archiviazione per la registrazione".

### **Utilizzare le schede CFast**

Il pannello frontale ospita due slot per schede CFast 2.0. Queste schede supportano indici di trasferimento dati molto elevati, quindi sono ideali per registrare file HD o Ultra HD in file Apple ProRes, oppure 8K in H.265.

Inserisci la scheda in uno slot con la fessura più piccola rivolta verso l'alto e spingi delicatamente fino a sentire un clic. Se la scheda è posizionata in modo corretto, sentirai una leggera resistenza.

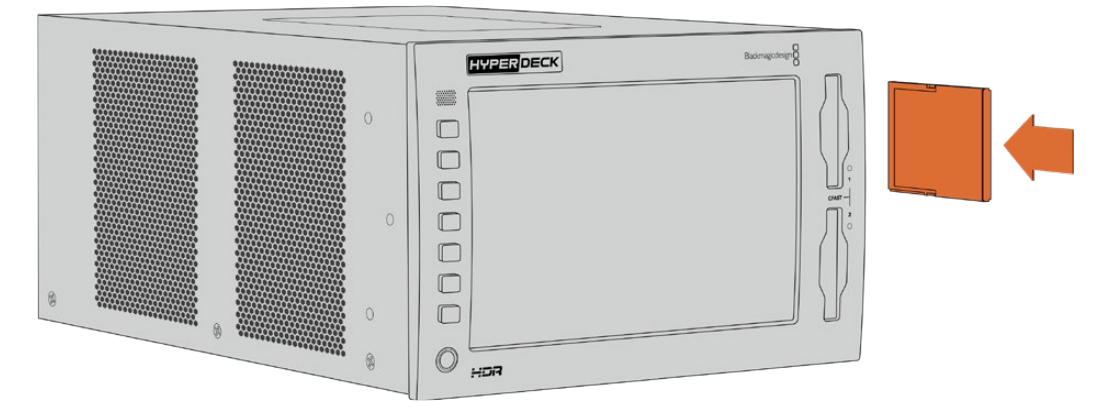

Inserisci la scheda CFast con la fessura più piccola rivolta verso l'alto

Per rimuovere la scheda, premila verso l'interno fino a sentire un clic e rilascia. Lo slot espellerà la scheda quanto basta per consentirti di estrarla con facilità.

Dopo aver collegato alimentazione e video, e inserito una scheda CFast formattata, puoi cominciare a registrare.

Continua a leggere il manuale per scoprire come funzionano i controlli di registrazione e riproduzione, e come cambiare le impostazioni dal display. Troverai anche una sezione dedicata ai connettori, inclusi gli ingressi per video analogico composito e a componenti.

# <span id="page-711-0"></span>**Registrare**

HyperDeck Extreme 8K HDR registra video avvalendosi dei codec H.265 e Apple ProRes. Il codec di default è Apple ProRes, quindi basta premere Rec per ottenere video a 10 bit di alta qualità. Per registrare video 8K è necessario cambiare il codec in H.265. Questa sezione del manuale spiega come fare.

### **Selezionare sorgente e codec**

L'intuitivo display touch permette di selezionare sorgente e codec.

### **Per selezionare una sorgente:**

- **1** Nella barra superiore, tocca la voce **FONTE** (a destra del timecode) e poi la tab **RECORD**.
- **2** Alla voce **INGRESSO**, tocca l'opzione corrispondente all'ingresso a cui è connesso il segnale video, per esempio HDMI o a componenti.

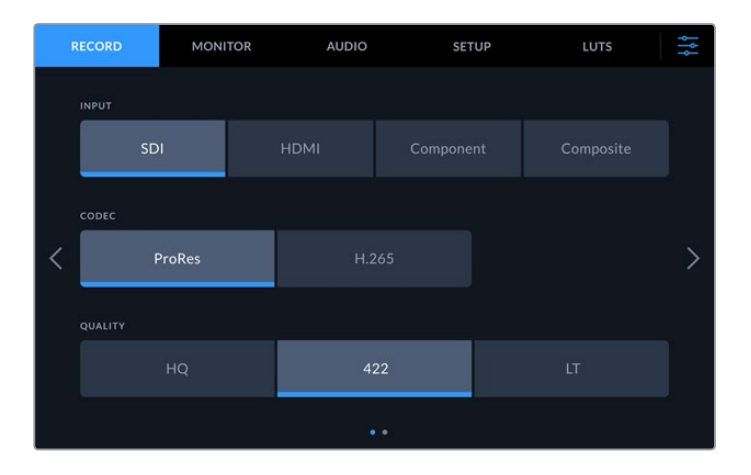

### **Per selezionare un codec:**

- **1** Alla voce **CODEC**, seleziona **ProRes** o **H.265**.
- **2** A seconda del codec selezionato, scegli anche un'opzione di qualità alla voce **QUALITÀ**. Per esempio l'opzione di qualità più alta per ProRes è **HQ**; mentre **Alta** è l'opzione di qualità più alta per H.265.

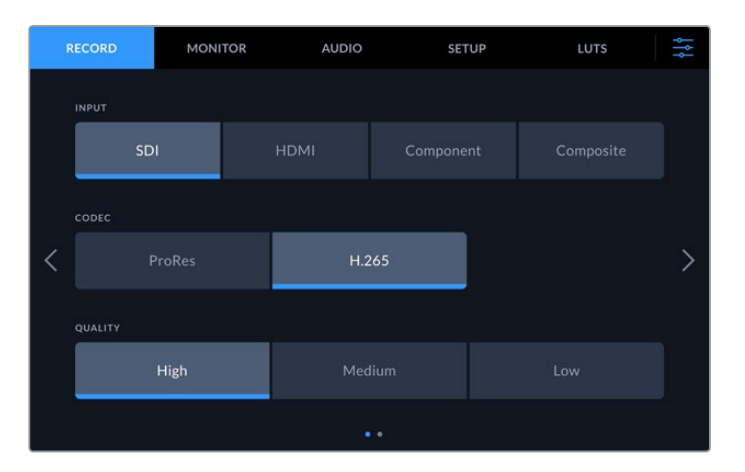

Per tornare alla schermata principale, tocca l'icona del menù nell'angolo in alto a destra. La sorgente e il codec selezionati appariranno nella barra superiore.

<span id="page-712-0"></span>**SUGGERIMENTO** Consulta la sezione "Impostazioni/RECORD/Codec e Qualità" per tutti i dettagli sulle impostazioni di registrazione disponibili.

### **Avviare la registrazione**

Dopo aver selezionato sorgente e codec puoi iniziare a registrare.

Premi il tasto o l'icona **Rec** rispettivamente sul pannello frontale o sul display per avviare la registrazione. In fase di registrazione, il tasto e l'icona Rec, il timecode e l'indicatore del supporto di archiviazione sono illuminati di rosso. Premi il tasto o l'icona **Stop** per interrompere la registrazione. In fase di registrazione, premi il tasto o l'icona **Play** per interromperla e avviare la riproduzione dal primo fotogramma registrato. Così facendo esegui due comandi con un solo tasto.

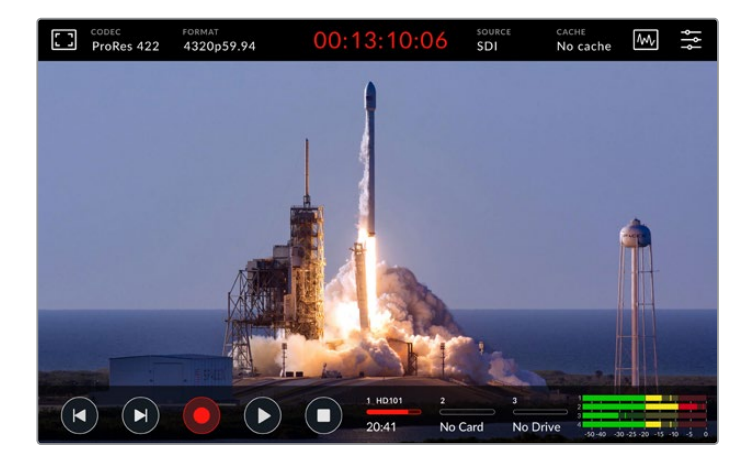

### Icona !

La registrazione di video Ultra HD o 8K di alta qualità su un supporto di archiviazione lento potrebbe non andare a buon fine. Per esempio il video 8K richiede un trasferimento dati più elevato rispetto all'Ultra HD, quindi una scheda CFast il più veloce possibile. Se il supporto non è adatto, durante la registrazione il display mostra l'icona di un punto esclamativo rosso sopra agli indicatori dei livelli audio.

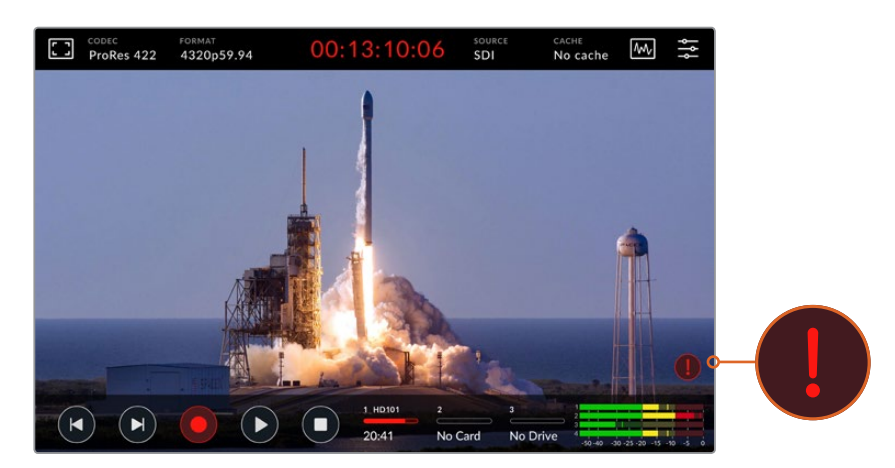

Il display mostra un punto esclamativo rosso se il supporto di archiviazione non è adatto

Consulta le tabelle dei supporti di archiviazione consigliati nella sezione "Archiviazione".

### <span id="page-713-0"></span>Registrare sulla cache

Per aggirare problemi dovuti a supporti di archiviazione non adatti è possibile ricorrere alla cache opzionale di HyperDeck Extreme 8K HDR. Questa cache consente di registrare contenuti ad alta risoluzione e frame rate elevati anche sui supporti di archiviazione più lenti, per esempio video 8K in file ProRes HQ su una scheda CFast.

La cache opzionale registra tutti i file su un flash disk interno M.2 PCIe NVMe prima di trasferirli sul supporto di archiviazione in uso. Il trasferimento è quasi istantaneo e varia a seconda della velocità del supporto di archiviazione. I flash disk M.2 PCIe NVMe sono velocissimi, eliminando completamente il rischio di problemi anche con supporti di archiviazione molto lenti.

Un altro vantaggio della cache è che continua a registrare anche quando il supporto di archiviazione è pieno. Dopo aver inserito una scheda CFast formattata, o collegato un drive esterno, la cache inizia subito a trasferire i file registrati.

Consulta la sezione "Utilizzare la cache interna opzionale" per tutti i dettagli su come installare i drive M.2 PCIe NVMe.

# **Riprodurre**

Per riprodurre il materiale registrato, premi il tasto o l'icona **Play**.

Premendo Play più di una volta si attiva la modalità di riproduzione continua, e l'icona mostra una o due frecce circolari. La riproduzione continua consente di rivedere continuamente la stessa clip o tutte le clip nella timeline.

Per capire quale modalità di riproduzione continua è attiva, osserva l'icona Play. Premi di nuovo il tasto o l'icona Play per selezionare la modalità desiderata.

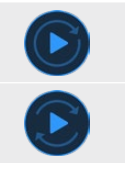

Riproduzione continua di una clip

Riproduzione continua di tutte le clip

Per disattivare la riproduzione continua, premi il tasto o l'icona Play fino a quando le frecce circolari scompaiono.

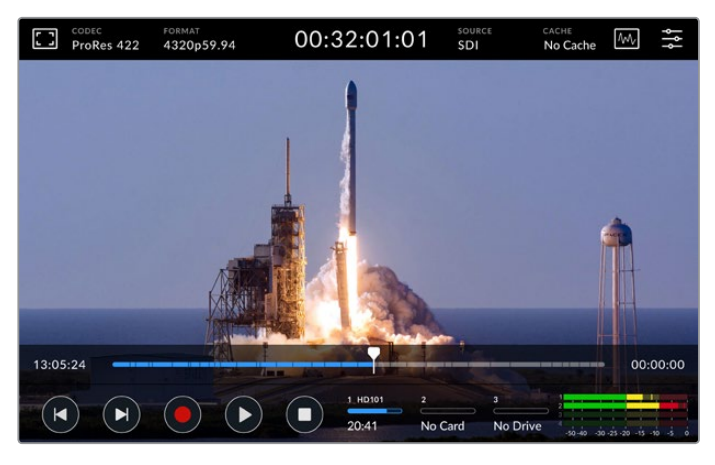

Premi Stop ciclicamente per alternare riproduzione e registrazione

<span id="page-714-0"></span>Puoi scegliere di usare i tasti sul pannello frontale o le icone sul display. Con HyperDeck Extreme Control puoi controllare a distanza HyperDeck Extreme 8K HDR e altri 7 dispositivi allo stesso tempo.

Consulta la sezione dedicata ad HyperDeck Extreme Control per tutti i dettagli.

# **Pannello frontale**

Il pannello frontale include comodi tasti e un display HDR da 2000 nit ultra luminoso dai colori brillanti e realistici.

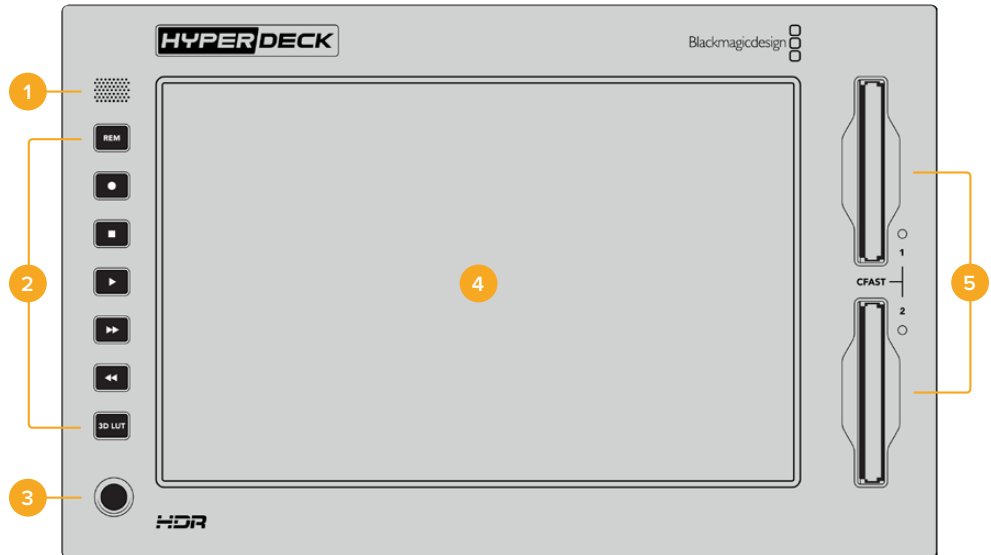

### **1 Speaker**

Lo speaker mono integrato consente di ascoltare l'audio comodamente dal pannello frontale. Tocca gli indicatori dei livelli audio in basso a destra sul display e regola il livello con lo slider.

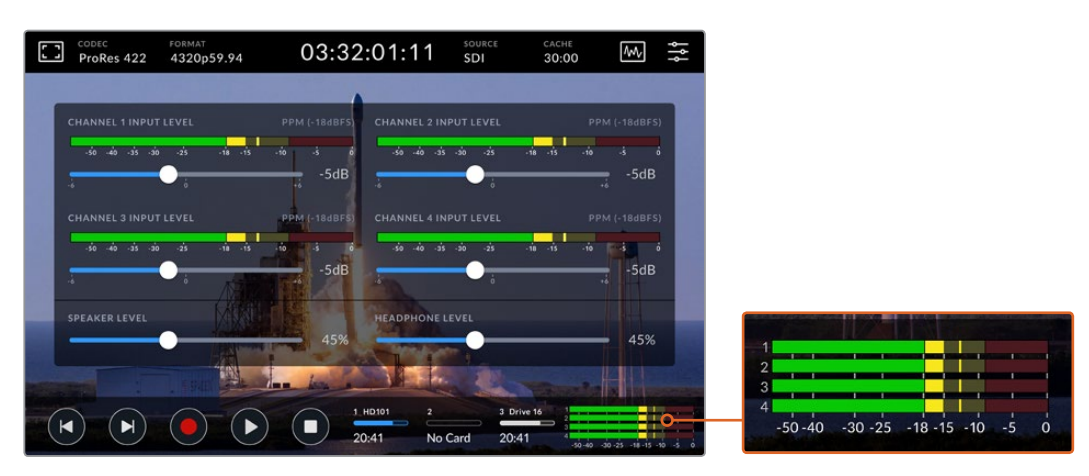

Tocca gli indicatori dei livelli audio sul display per regolare lo speaker

### **2 Tasti**

A sinistra del display ci sono sette tasti morbidi al tatto per impartire comandi di trasporto e applicare le LUT. I tasti sono retroilluminati quando il deck è acceso, ideale negli ambienti bui come le sale di doppiaggio.

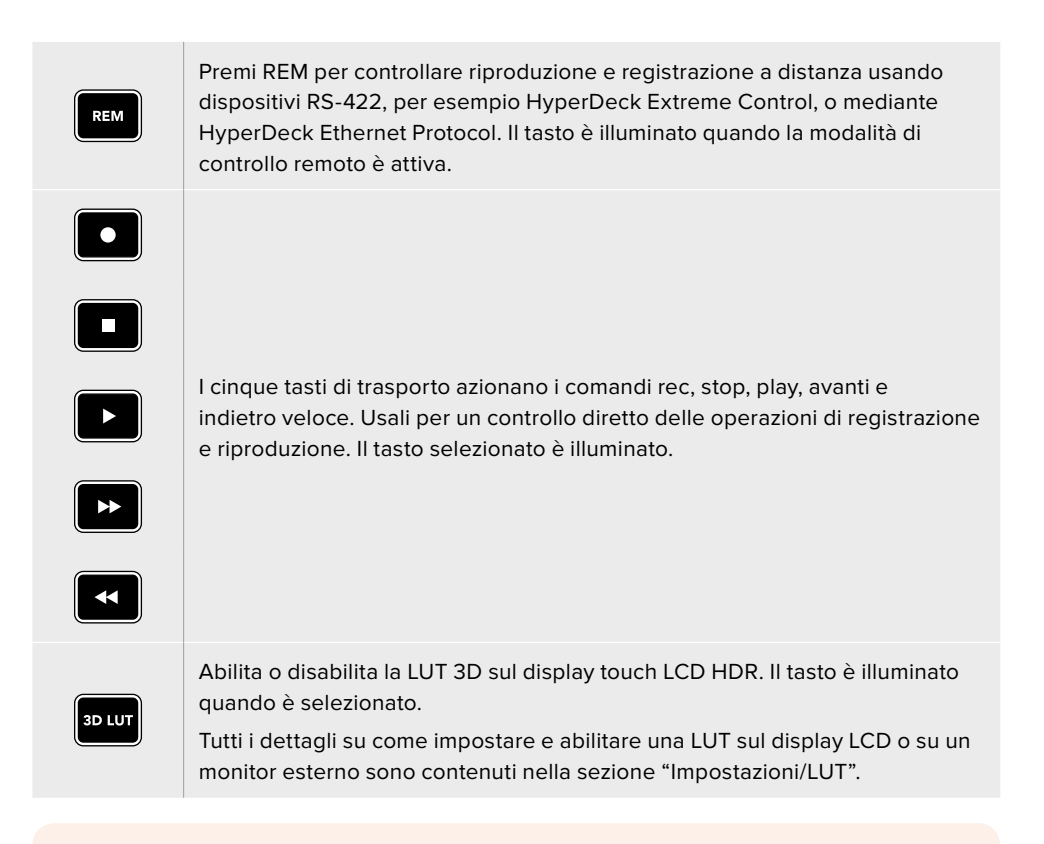

**NOTA** Se al deck non è connesso un segnale valido, Rec non aziona alcun comando. Lo stesso vale per i comandi play, avanti e indietro veloce in assenza di un supporto di archiviazione.

### **3 Ingresso cuffie 1/4"**

Connetti le cuffie per ascoltare l'audio. Per regolare il volume delle cuffie, tocca gli indicatori dei livelli audio in basso a destra sul display e usa lo slider.

### **4 Schermo touch**

Lo schermo vanta un display LCD HDR 7" super brillante con controlli intuitivi. L'ampio gamut di colori è compatibile con gli spazi colore Rec.2020 e Rec.709, e con il formato DCI-P3 al 100%. Lo schermo mostra anche visualizzatori di segnale a schermo intero, e dà accesso a tutti i controlli e ai menù disponibili.

Per tutti i dettagli sui menù e sul funzionamento del display touch, consulta la sezione "Display touch".

### **5 Slot CFast 2.0**

Sul pannello frontale ci sono due slot per schede CFast, ciascuno affiancato da una piccola spia che ne indica lo stato.

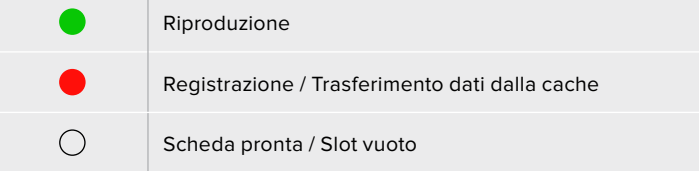

# <span id="page-716-0"></span>**Pannello posteriore**

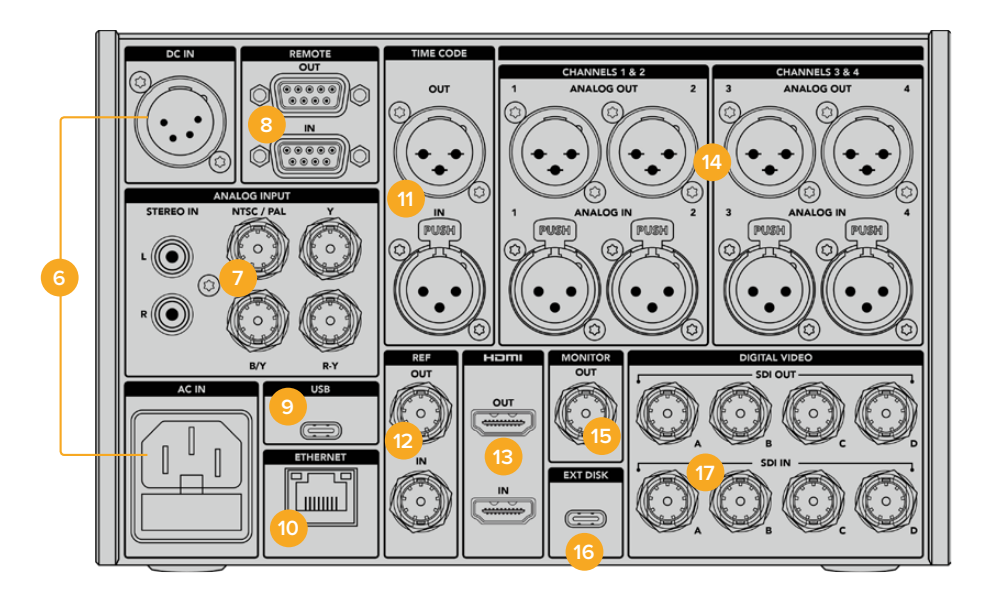

### **6 DC IN / AC IN**

Collega un cavo IEC all'ingresso AC IN, oppure fonti di backup o batterie all'ingresso DC IN 12V XLR a 4 pin. Assicurati che la fonte DC che intendi collegare sia compatibile con l'intervallo di tensione indicato sopra al rispettivo connettore.

### **7 ANALOG INPUT**

Collega sorgenti analogiche d'archivio agli ingressi RCA stereo L e R, all'ingresso BNC composito NTSC/PAL o agli ingressi Y, B/Y, R-Y a componenti.

### **8 REMOTE**

Connettori RS-422 DB9 di ingresso e uscita.

### **9 USB**

Collega un computer alla porta USB C per aggiornare il software mediante l'utilità HyperDeck Setup.

### **10 ETHERNET**

Questa connessione da 10Gb/s consente trasferimenti FTP veloci o il controllo remoto del dispositivo mediante HyperDeck Ethernet Protocol.

Connetti HyperDeck alla stessa rete dello switcher ATEM per operarlo come riproduttore usando il menù HyperDeck di ATEM Software Control o un pannello ATEM Broadcast Panel. Tutti i dettagli sul trasferimento di file tramite un client FTP sono contenuti nella sezione "Trasferire file in rete".

### **11 TIME CODE**

Connettori XLR di ingresso e uscita per ricevere il timecode esterno o ritrasmetterlo in loop. Tutti i dettagli sulle opzioni di timecode sono contenuti nella sezione "Impostazioni/SETUP".

### **12 REF**

Il connettore di uscita per segnale di riferimento offre stabilizzazione black burst a definizione standard o tri-sync ad alta definizione. Per ottenere un segnale di riferimento si può usare anche un generatore di sync esterno. Così facendo è possibile sfruttare una sola sorgente, per esempio Blackmagic Sync Generator, per sincronizzare numerosi dispositivi con lo stesso segnale di riferimento. Usa la tab SETUP per selezionare una fonte di riferimento esterna o interna.

Consulta la sezione "Impostazioni/SETUP" per tutti i dettagli.

### **13 HDMI**

Queste connessioni sono ideali per usare HyperDeck come registratore sul campo, sfruttando un display HDMI per la riproduzione. Il connettore di ingresso rileva automaticamente gli standard video SDR e HDR dei segnali, a partire dalla definizione standard fino al 2160p60, se sono taggati con i metadati corretti. Il connettore di uscita consente di collegare display HDMI abilitati all'HDR per visualizzare immagini HDR.

### **14 CHANNELS 1 & 2 / 3 & 4**

Connetti fino a 4 canali di audio analogico bilanciato professionale ai connettori XLR di ingresso o uscita a 3 pin. Usa la tab AUDIO della dashboard per selezionare il tipo di ingresso. Consulta la sezione "Impostazioni/AUDIO" per tutti i dettagli.

### **15 MONITOR**

Questa connessione 3G-SDI consente di monitorare il video, ridimensionato in risoluzione minore e completo di overlay, su un display esterno. Per esempio ci sono overlay di focus assist ed esposizione, griglie e falsi colori che puoi abilitare o disabilitare, indicatori dei supporti di archiviazione, dei livelli audio e del timecode. Tutti i dettagli sulle impostazioni di monitoraggio e su come visualizzare il video senza overaly sono contenuti nella sezione "Impostazioni/MONITOR".

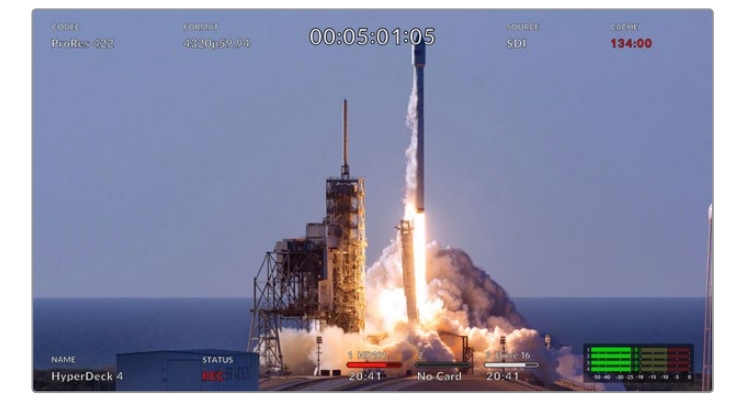

### **16 EXT DISK**

Usa questa porta USB C per collegare e registrare direttamente su un flash disk fino a 10Gb/s. Puoi anche collegare hub USB C o MultiDock 10G per sfruttare uno o più SSD, per una maggiore capacità di archiviazione. A differenza delle schede CFast 2.0, SSD e hard drive ad alta velocità riducono il rischio di problemi in fase di registrazione. Per tutti i dettagli consulta la sezione "Archiviazione".

### **17 DIGITAL VIDEO**

I quattro connettori 12G-SDI di ingresso e di uscita servono per connettere segnali video dall'SD all'Ultra HD tramite un solo cavo, 8K30p tramite dual link, e fino all'8K60p tramite quad link.

Le connessioni 12G-SDI quad link consentono di usare HyperDeck nei flussi di lavoro 8K. Connettendo ATEM Constellation 8K puoi usare il menù HyperDeck di ATEM Software Control per gestire registrazione e riproduzione.

Collega quattro cavi 12G-SDI dagli ingressi o dalle uscite di HyperDeck a uno degli ingressi o delle uscite 8K di ATEM Constellation 8K. È importante che i quattro cavi siano collegati nell'ordine corretto, per esempio l'ingresso o l'uscita C di HyperDeck al terzo ingresso o uscita di ATEM Constellation 8K.

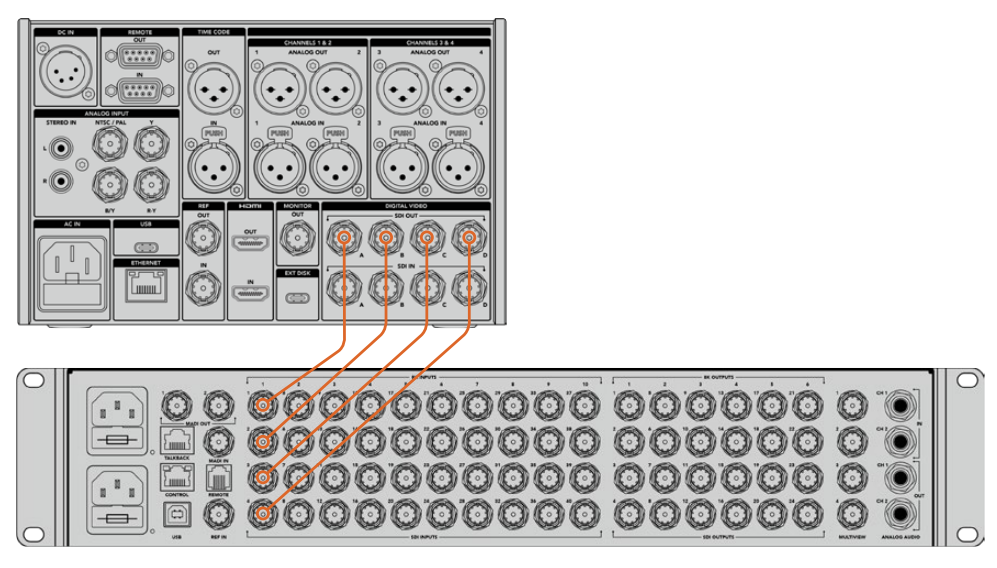

Collega le quattro uscite 12G-SDI di HyperDeck Extreme 8K HDR a un ingresso SDI di ATEM Constellation 8K per una connessione 8K quad link

### 2-sample interleave

Esistono due metodi per i flussi di lavoro 8K: *2-sample interleave* e *square division*. HyperDeck Extreme 8K HDR e ATEM Constellation 8K si avvalgono del primo, anche noto come 2SI. Con il metodo 2SI, ciascuna connessione 12G-SDI fornisce un segnale 8K a 1/4 della risoluzione. Combinando tutti i segnali, si ottiene una risoluzione 8K.

Uno dei vantaggi del metodo 2SI è che se una delle quattro connessioni salta, diminuisce la risoluzione ma non si perde un quarto dell'immagine, come nel caso del metodo square division.

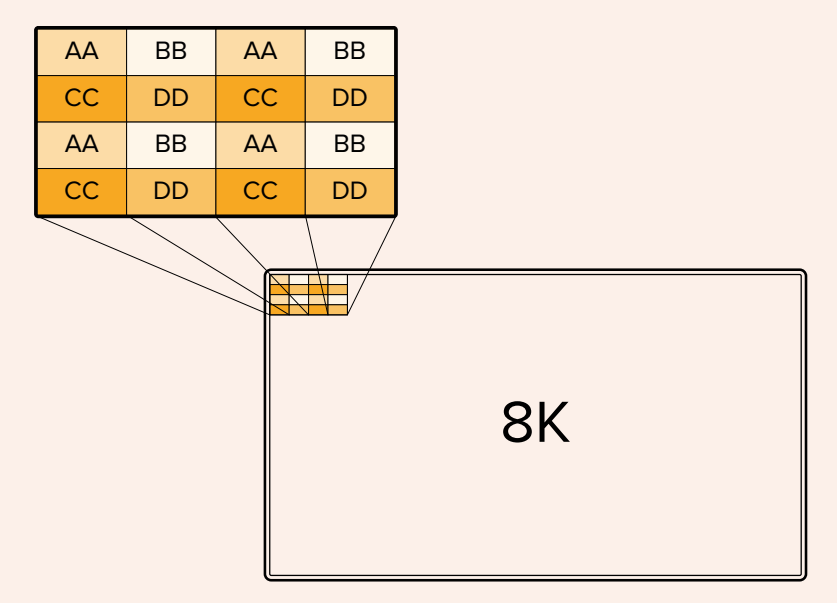

Se il flusso di lavoro 8K include dispositivi che si avvalgono del metodo square division, usa Teranex Mini SDI to HDMI 8K HDR per convertire automaticamente da 2SI a square division.

# <span id="page-719-0"></span>**Display touch**

### **Funzioni**

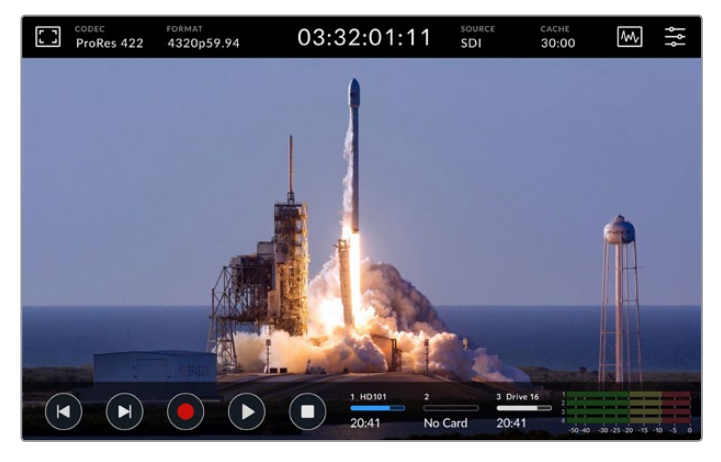

Usa l'interattivo display touch per cambiare le impostazioni

L'intuitivo display touch da 7 pollici consente di controllare e cambiare numerose impostazioni.

Il display include una barra superiore e una barra inferiore, che mostrano informazioni essenziali, tra cui la sorgente corrente, o la clip in fase di registrazione o riproduzione. Per regolare le impostazioni, per esempio cambiare la sorgente, basta toccare l'indicatore o l'icona corrispondente.

La barra superiore mostra informazioni tra cui il formato e il frame rate della sorgente video e il timecode. La barra inferiore mostra il tempo residuo sul supporto di archiviazione, i livelli audio e le icone dei controlli di trasporto.

La barra inferiore si può nascondere o visualizzare passando il dito sul display verso l'alto o il basso.

### **Barra superiore**

Tocca l'icona del monitor in alto a sinistra e gli indicatori dei livelli audio in basso a destra per regolare le impostazioni di monitoraggio e i livelli audio.

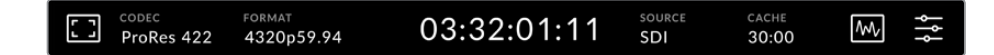

Tocca le voci FONTE e CODEC per controllare e cambiare le impostazioni associate. Seleziona il supporto di archiviazione su cui registrare o da cui riprodurre toccando l'indicatore corrispondente nella parte inferiore.

### Impostazioni di monitoraggio

Tocca l'icona del monitor in alto a sinistra per visualizzare le impostazioni di monitoraggio. Qui selezioni e modifichi l'aspetto degli overlay, ovvero zebra, focus peaking, guide, griglie e falsi colori, e regoli contrasto, luminosità e saturazione. Queste impostazioni sono particolarmente utili se utilizzi HyperDeck come registratore sul campo.
#### **Zebra**

Questa funzione mostra linee diagonali sulle aree che eccedono il livello impostato, con lo scopo di ottenere l'esposizione ottimale. Sposta l'interruttore su **√** per abilitarla, e usa lo slider o le frecce per impostarne la percentuale. Impostando un livello di 100%, qualsiasi area coperta dalle linee diagonali è sovraesposta.

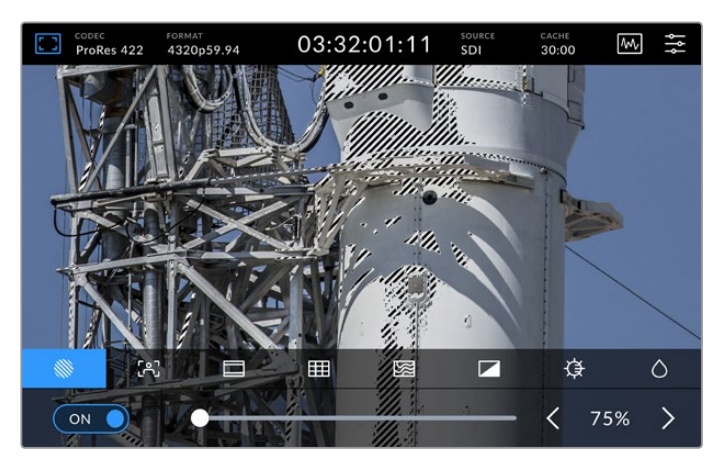

Usa lo slider o le frecce per impostare una percentuale per la funzione zebra

**SUGGERIMENTO** La funzione zebra mette in evidenza le aree dell'immagine che rappresentano determinati livelli video sulla forma d'onda. Per esempio impostala sul 50% per individuare quali aree dell'immagine raggiungono approssimativamente il 50% sulla forma d'onda.

#### **Focus assist**

Questa funzione mostra linee di contorno sulle aree più definite dell'immagine, con lo scopo di facilitare la messa a fuoco. Sposta l'interruttore su **√** per abilitarla. Le tre opzioni disponibili definiscono il grado di visibilità delle linee, ovvero bassa, media e alta. Per le immagini ad alto contrasto e ricche di dettagli è preferibile selezionare una visibilità bassa o media.

Invece per le immagini a basso contrasto e con pochi dettagli, una visibilità alta potrebbe essere più efficace. Se le linee ti distraggono, puoi selezionare la funzione focus peaking. Tutti i dettagli sono contenuti nella sezione "Impostazioni/MONITOR".

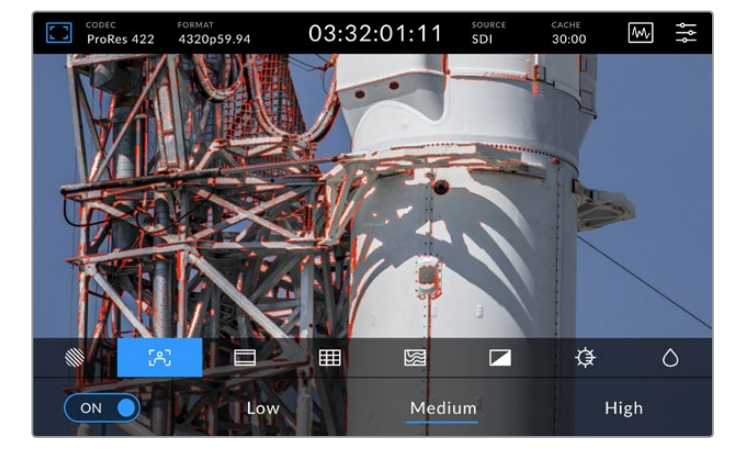

### **Guide**

Questa funzione offre diverse opzioni di rapporti d'aspetto per il cinema, la televisione e i contenuti online. Sposta l'interruttore su **√** per abilitarla, poi tocca le frecce destra e sinistra o muovi lo slider per selezionare un'opzione.

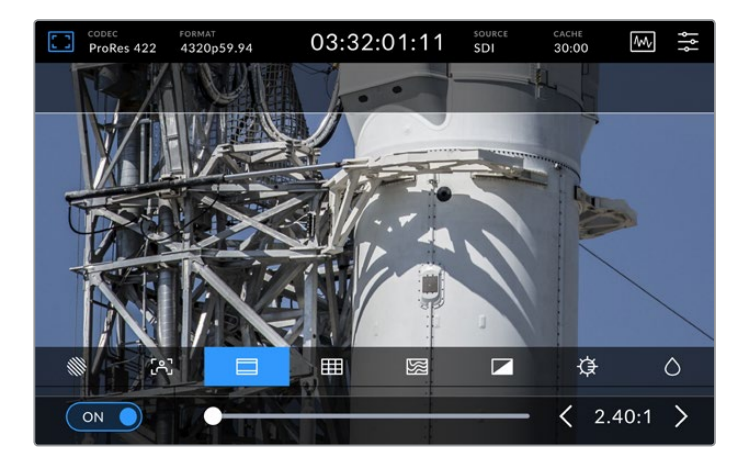

#### **Griglie**

Questa funzione offre tre opzioni per facilitare l'inquadratura, descritte nella tabella qui sotto.

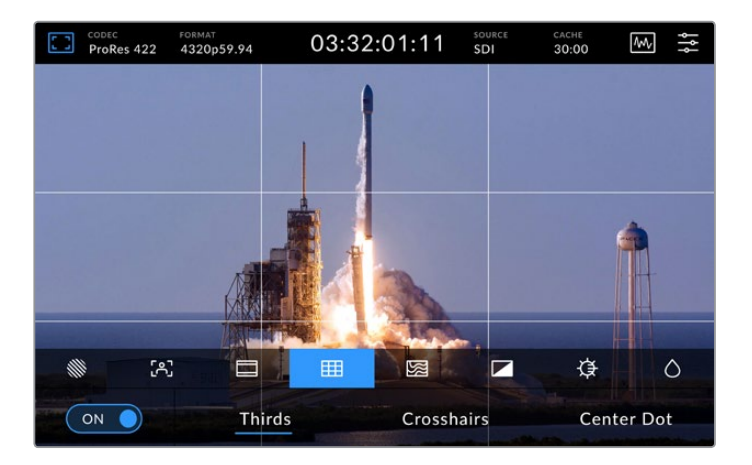

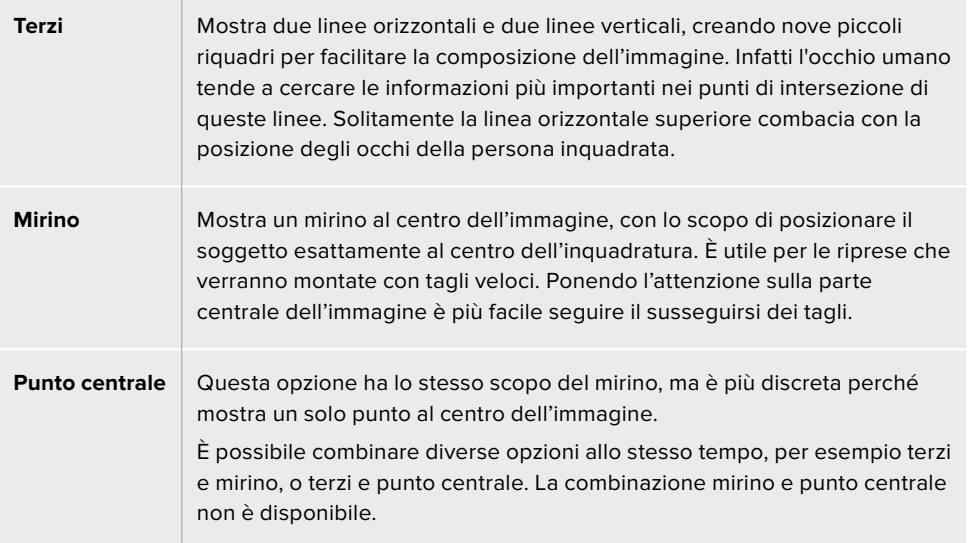

#### **Falsi colori**

Questa funzione visualizza i falsi colori sull'immagine che appare sul display LCD e sul monitor SDI connesso, con lo scopo di raggiungere facilmente l'esposizione ottimale. I falsi colori, in sovraimpressione sull'immagine, rappresentano i diversi livelli di esposizione. Per esempio nel caso delle tonalità della pelle, il verde si riferisce a quelle scure e il rosa a quelle chiare. Per mantenere un'esposizione costante basta monitorare i colori in sovraimpressione. Invece gli elementi dell'immagine che passano da giallo a rosso sono sovraesposti.

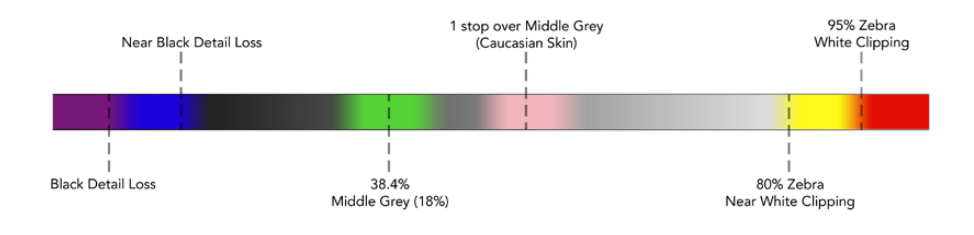

**SUGGERIMENTO** Usa la tab MONITOR per abilitare/disabilitare le funzioni zebra, focus peaking, guide, griglie e falsi colori per il display LCD e il monitor SDI connesso. Consulta la sezione "Impostazioni/MONITOR" per tutti i dettagli.

Le ultime tre icone servono per cambiare contrasto, luminosità e saturazione del display.

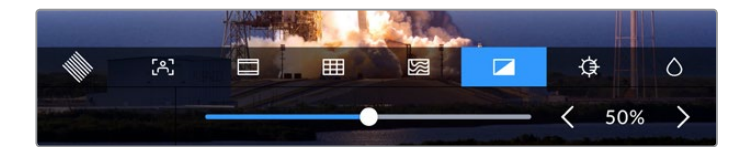

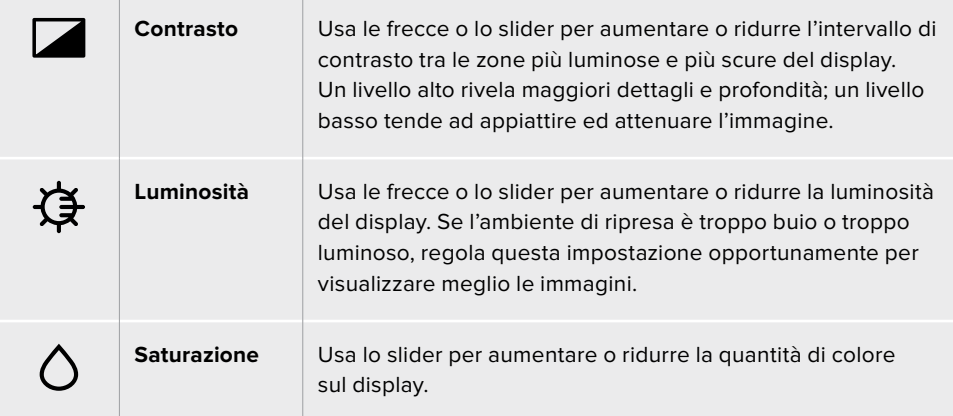

**NOTA** All'accensione, il dispositivo richiama tutte le ultime impostazioni. Le impostazioni di monitoraggio appaiono solo nell'immagine sul display LCD, non nel video registrato.

## Codec

Questo indicatore mostra il codec di registrazione selezionato o il codec di riproduzione del file riprodotto. Per cambiare codec, tocca l'indicatore e seleziona l'opzione desiderata. Consulta la sezione "Impostazioni/RECORD" per tutti i dettagli.

## Formato

Questo indicatore mostra la risoluzione e il frame rate della clip durante la riproduzione, o la risoluzione e il frame rate della sorgente corrente durante la registrazione. Se il dispositivo non rileva un segnale valido, l'indicatore mostra il messaggio *Nessun segnale*.

## Timecode

Questo indicatore mostra il timecode SMPTE o il timecode della timeline. Tocca l'indicatore per alternare le due opzioni.

| $13:32:01:11$ <sup>[17]</sup> | Timecode SMPTE, come indicato dall'etichetta TC.                                           |
|-------------------------------|--------------------------------------------------------------------------------------------|
| 00:32:01:11                   | Timecode della timeline.                                                                   |
| $13:36:23:01$ <sup>m</sup>    | Timecode in fase di registrazione.                                                         |
| 00:00:00:00                   | In assenza di una sorgente di timecode valida, ogni registrazione<br>parte da 00:00:00:00. |

L'indicatore di timecode mostra il timecode SMPTE o della timeline

# Fonte

Questo indicatore mostra il tipo di ingresso selezionato. Le opzioni disponibili sono SDI, HDMI, Componenti, Composito.

# Cache

Questo indicatore mostra lo spazio residuo e lo status della cache, se utilizzata. Quando è installato un drive M.2 PCIe NVMe formattato, l'indicatore mostra lo spazio residuo. In presenza di un segnale video valido, il tempo residuo appare in ore:minuti:secondi e varia in base al formato e al codec selezionato. In assenza di un segnale valido, lo spazio residuo appare in TB o GBs.

Se non è installato nessun drive, l'indicatore mostra il messaggio *No cache*. Consulta la sezione "Utilizzare la cache interna opzionale" per tutti i dettagli.

## Visualizzatori di segnale

Tocca l'icona della forma d'onda per visualizzare le opzioni disponibili.

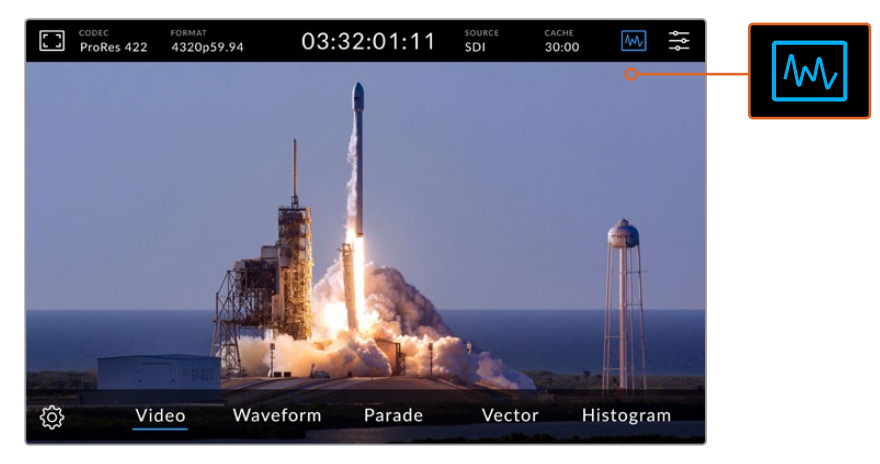

Scegli un visualizzatore di segnale tra le opzioni disponibili

Ci sono 4 tipi di visualizzatore di segnale.

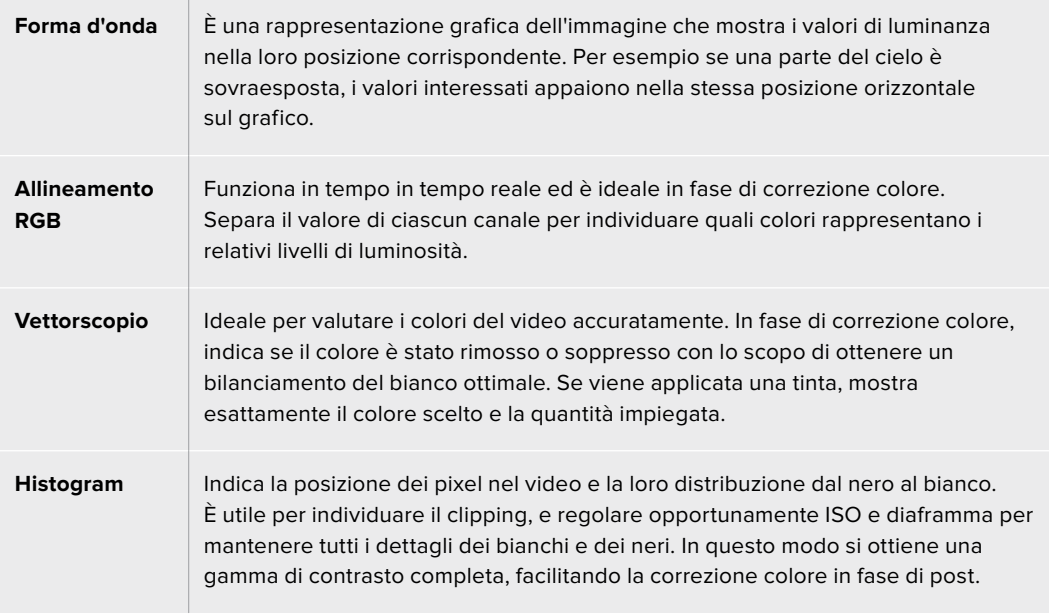

Tocca la voce **Video** per disabilitare i visualizzatori e tornare a vedere il video.

Tocca l'icona dell'ingranaggio per visualizzare e regolare la luminosità del visualizzatore selezionato e l'opacità dello sfondo. Regola l'opacità in base alla sorgente video per leggere le informazioni in modo chiaro.

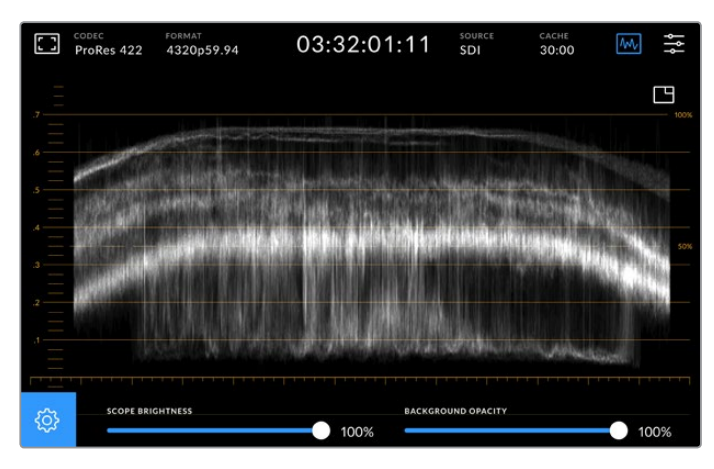

Sposta lo slider per regolare l'opacità dello sfondo

#### **Luminosità del visualizzatore**

Imposta la luminosità del visualizzatore su un livello da 0% a 100% per individuare facilmente i dettagli più minuziosi.

#### **Opacità dello sfondo**

Tutti i visualizzatori hanno uno sfondo nero. Imposta l'opacità dello sfondo su un livello da 0% a 100%. Più alto è il livello, più scuro è lo sfondo, al punto da far scomparire il video e rendere più visibile il reticolo.

**NOTA** In tutti i visualizzatori, gli elementi del grafico sono arancioni. Le regolazioni apportate alla luminosità del visualizzatore o all'opacità dello sfondo non cambiano l'aspetto di questi elementi.

#### **Immagine nell'immagine**

Quando è in uso un visualizzatore di segnale, nell'angolo in alto a destra appare un'icona di anteprima.

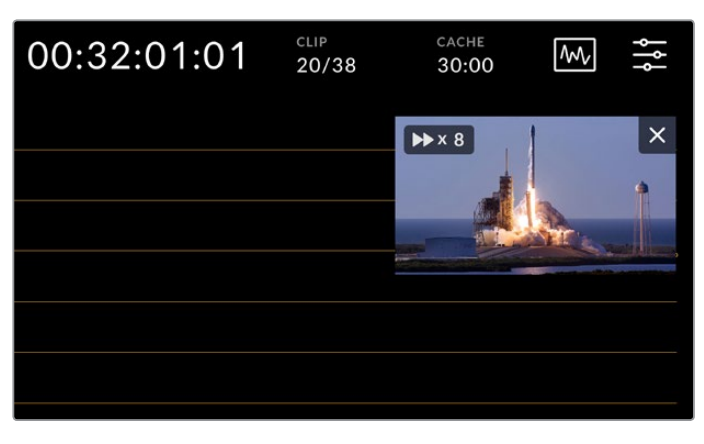

Tocca l'icona di anteprima per vedere il video in un piccolo riquadro

Il video appare in un piccolo riquadro in sovraimpressione, che puoi spostare a piacimento sullo schermo.

**SUGGERIMENTO** Se il visualizzatore selezionato non appare sul display, assicurati che l'impostazione Visualizzatori sia abilitata nella tab MONITOR. Consulta la sezione "Impostazioni/MONITOR" per tutti i dettagli.

### Menù

L'ultima icona a destra nella barra superiore dà accesso alla dashboard, che contiene le tab per gestire diverse impostazioni, tra cui la sorgente e il codec di registrazione, i canali audio e le opzioni di monitoraggio.

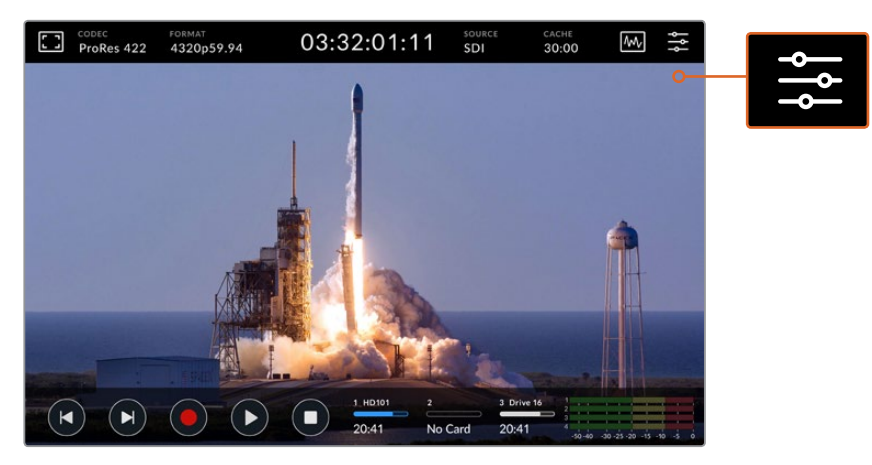

Tocca l'icona del menù per aprire la dashboard

Per tutti i dettagli sulle impostazioni e le opzioni disponibili consulta la sezione "Dashboard".

# **Barra inferiore**

#### Icone di trasporto

Le prime cinque icone a sinistra sono i controlli di trasporto. La funzione di ciascuna varia a seconda che il deck sia in modalità di registrazione o di riproduzione.

Le icone Rec, Play e Stop funzionano esattamente come i rispettivi tasti sul pannello frontale.

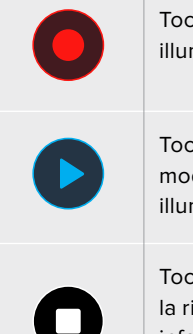

Tocca l'icona Rec una volta per avviare la registrazione. Il tasto e l'icona Rec si illumineranno di rosso. Tocca l'icona Stop per interrompere la registrazione.

Tocca l'icona Play per rivedere la clip registrata. Così facendo il deck passa in modalità di riproduzione. L'icona Play si illuminerà di blu, e il tasto Play si illuminerà di verde.

Tocca l'icona Stop per interrompere la registrazione. In modalità di riproduzione, la riproduzione si interrompe e una mini timeline della clip appare sopra la barra inferiore. Simile a una timeline di montaggio, rappresenta tutte le clip, con l'indicatore di riproduzione situato nella posizione corrente.

L'indicatore temporale a sinistra della timeline si riferisce alla posizione corrente dell'indicatore di riproduzione; quello a destra, alla durata complessiva delle clip.

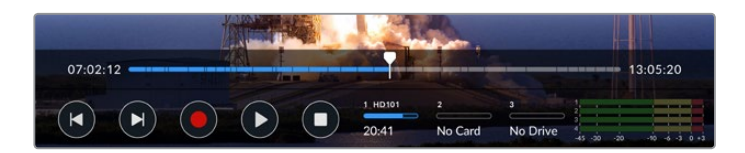

Usa le icone salta avanti e indietro per navigare la timeline.

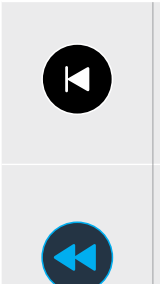

Premi l'icona salta indietro una volta per tornare al primo fotogramma della clip corrente. Se l'indicatore è già sul primo fotogramma, passa al primo fotogramma della clip precedente. Queste due icone funzionano anche in modalità shuttle, per navigare più velocemente.

Tenendo premuta l'icona salta avanti o indietro, l'icona si trasforma in due freccette blu, ovvero avanti e indietro veloce. Usale per gestire la velocità di riproduzione da x1/2 a x50. Tieni premuta l'icona per raggiungere subito x50, o premila più volte per cambiare la velocità in incrementi preimpostati. Premi l'icona della direzione opposta per ridurre la velocità.

Premi le icone Stop o Play per uscire dalla modalità shuttle. Le icone avanti e indietro veloce ritornano alla funzione salta avanti e indietro. In modalità shuttle, premi ripetutamente le icone avanti e indietro veloce per aumentare la velocità. Per ridurla, premi l'icona della direzione opposta.

Per esempio se la riproduzione va avanti veloce, tocca l'icona indietro veloce per ridurre la velocità di un incremento preimpostato. Così facendo eviti di usare l'icona Stop, quindi di uscire dalla modalità shuttle.

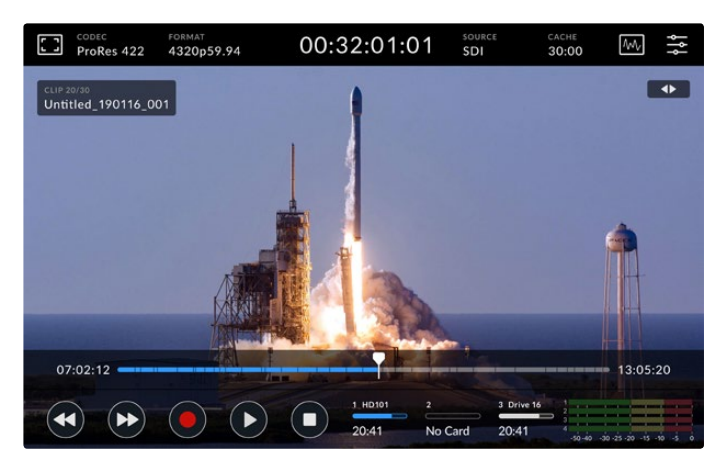

In modalità shuttle, premi l'icona indietro veloce per interrompere la riproduzione ma rimanere in modalità shuttle

Premi l'icona Stop una volta per uscire dalla modalità di riproduzione; ripremila per tornare in modalità di registrazione.

**NOTA** In modalità di registrazione, le icone salta avanti e indietro non azionano alcun comando.

### Nome della clip e comando di trasporto attivo

Durante la riproduzione, le barre superiore e inferiore sono visibili. Mettendo in pausa la riproduzione, o riproducendo una clip a una velocità maggiore del tempo reale, il comando di trasporto attivo appare in alto a destra e il nome della clip in alto a sinistra sull'immagine.

Abilita l'impostazione **Clean feed** nella tab MONITOR per nascondere queste informazioni, o muovi il dito sul display verso l'alto o il basso per nascondere la barra inferiore. Consulta la sezione "Impostazioni/MONITOR" per tutti i dettagli sull'impostazione Clean feed.

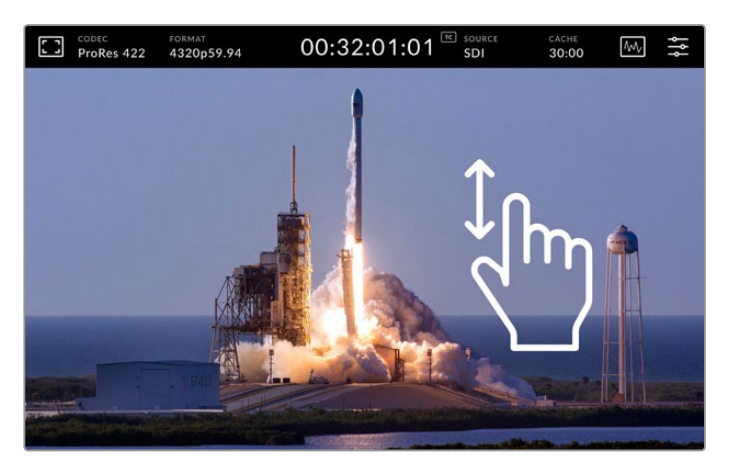

Muovi il dito sul display verso l'alto o il basso per nascondere la barra inferiore

### Scorrere la clip con il dito

Per navigare la clip con precisione puoi anche sfruttare la funzionalità touch del display.

Tocca il punto della timeline che vuoi raggiungere per riposizionare l'indicatore di riproduzione con un solo gesto.

Tocca e trascina l'indicatore di riproduzione verso destra o sinistra per riposizionarlo manualmente lungo la timeline.

L'indicatore di riproduzione si ferma nel punto in cui si ferma il dito.

Per scorrere la clip fotogramma per fotogramma, muovi il dito versa destra o sinistra. La velocità di scorrimento risponde alla velocità con cui muovi il dito.

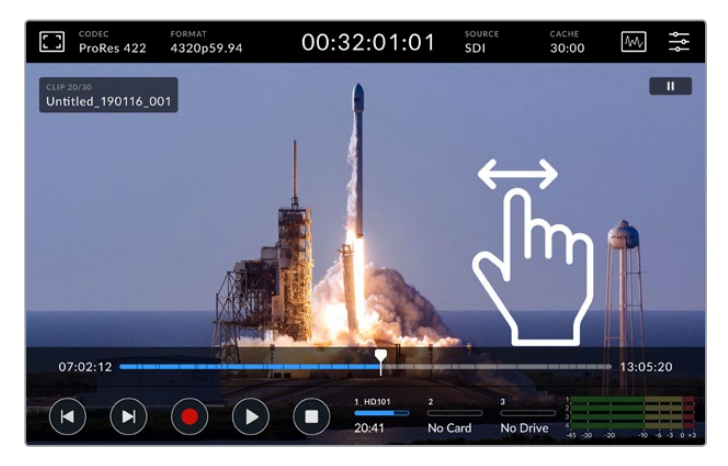

Muovi il dito verso destra o sinistra per scorrere la clip con precisione

### Supporti di archiviazione

I tre indicatori centrali segnalano lo stato degli slot e della porta USB C, incluso il tempo di registrazione residuo. I primi due rappresentano gli slot CFast situati sul pannello frontale. Il terzo rappresenta la porta USB C (EXT DISK) situata sul retro del pannello, a cui è possibile collegare un drive esterno.

| 1 HD101 | 2       | 3 Drive 16        |
|---------|---------|-------------------|
| 20:41   | No Card | <b>Drive Full</b> |

I tre indicatori centrali si riferiscono agli slot e alla porta USB C

Il supporto di archiviazione selezionato viene usato per riprodurre e registrare. Quando è pieno, la registrazione passa sul supporto successivo per evitare la perdita di fotogrammi.

Per tutti i dettagli consulta la sezione "Archiviazione".

### Livelli audio

Questi indicatori visualizzano i livelli audio dei primi quattro canali di qualsiasi sorgente. Toccali per vedere i livelli a schermo intero in sovraimpressione al video. Il tipo di livelli selezionato, PPM o VU, appare a destra di ciascun canale.

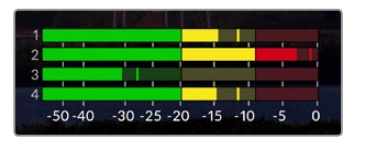

I livelli audio dei canali possono essere di tipo PPM o VU. Tocca gli indicatori in basso a destra per regolare i livelli

Durante la registrazione, usa gli slider sotto ciascun canale per regolare i livelli dell'audio XLR.

Usa gli slider sotto ciascun canale per regolare i livelli dell'audio XLR. I canali inutilizzati o disabilitati appaiono grigi.

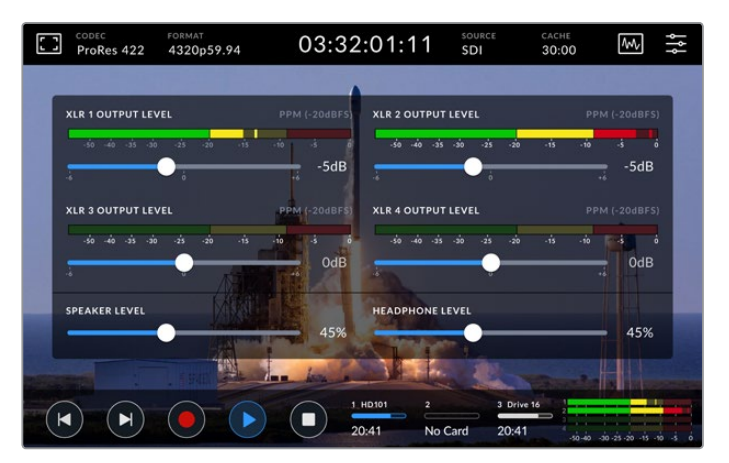

I livelli audio dei canali possono essere di tipo PPM o VU. I canali disabilitati appaiono grigi

Usa la tab SETUP per selezionare il tipo di livelli. Consulta la sezione "Impostazioni/SETUP" per tutti i dettagli.

# **Impostazioni**

# **Dashboard**

L'ultima icona a destra nella barra superiore dà accesso alla dashboard, suddivisa in 5 tab contenenti le impostazioni non disponibili nelle barre superiore e inferiore.

Le tab sono organizzate per funzione: RECORD, MONITOR, AUDIO, SETUP, e LUT. I puntini centrali in basso indicano il numero di pagine disponibili per ciascuna tab. Per accedere alle varie pagine, muovi il dito verso destra o sinistra, oppure tocca le frecce destra o sinistra.

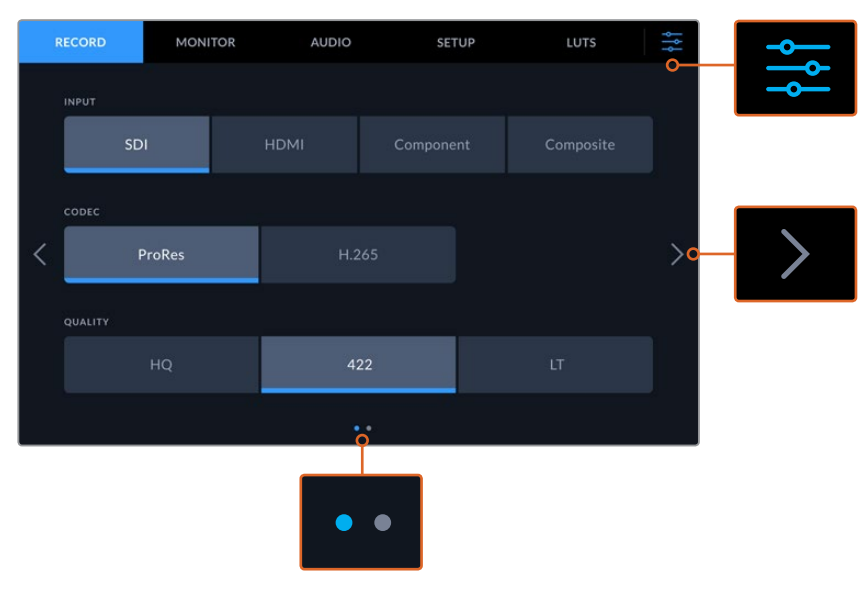

Tocca l'icona del menù in alto a destra per uscire dalla dashboard

# **RECORD**

# RECORD – Pagina 1

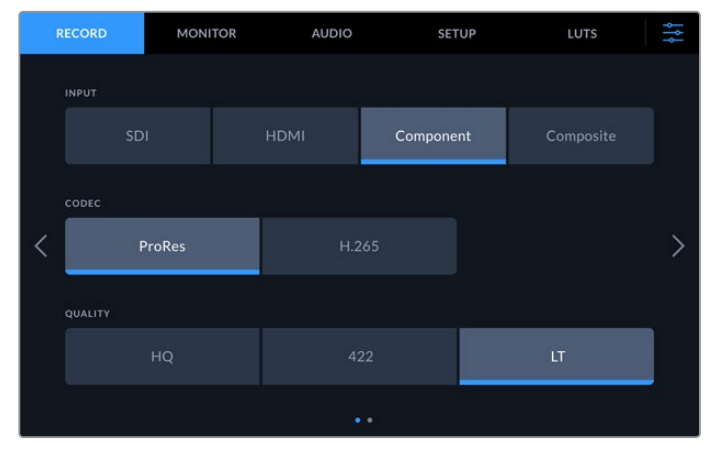

Apri la tab RECORD per selezionare l'ingresso, il codec e la qualità di registrazione

#### **Ingresso**

Dopo aver collegato le sorgenti è necessario selezionare l'ingresso desiderato. Le quattro opzioni disponibili corrispondono al tipo di connessione. Scegli **SDI** per le sorgenti SDI, dalla definizione standard all'8K quad link; **Componenti** per le sorgenti analogiche collegate agli ingressi YUV, per esempio Beta SP.

#### **Codec e Qualità**

Il deck registra video compresso nei codec Apple ProRes o H.265. Ciascun codec offre diverse opzioni di qualità.

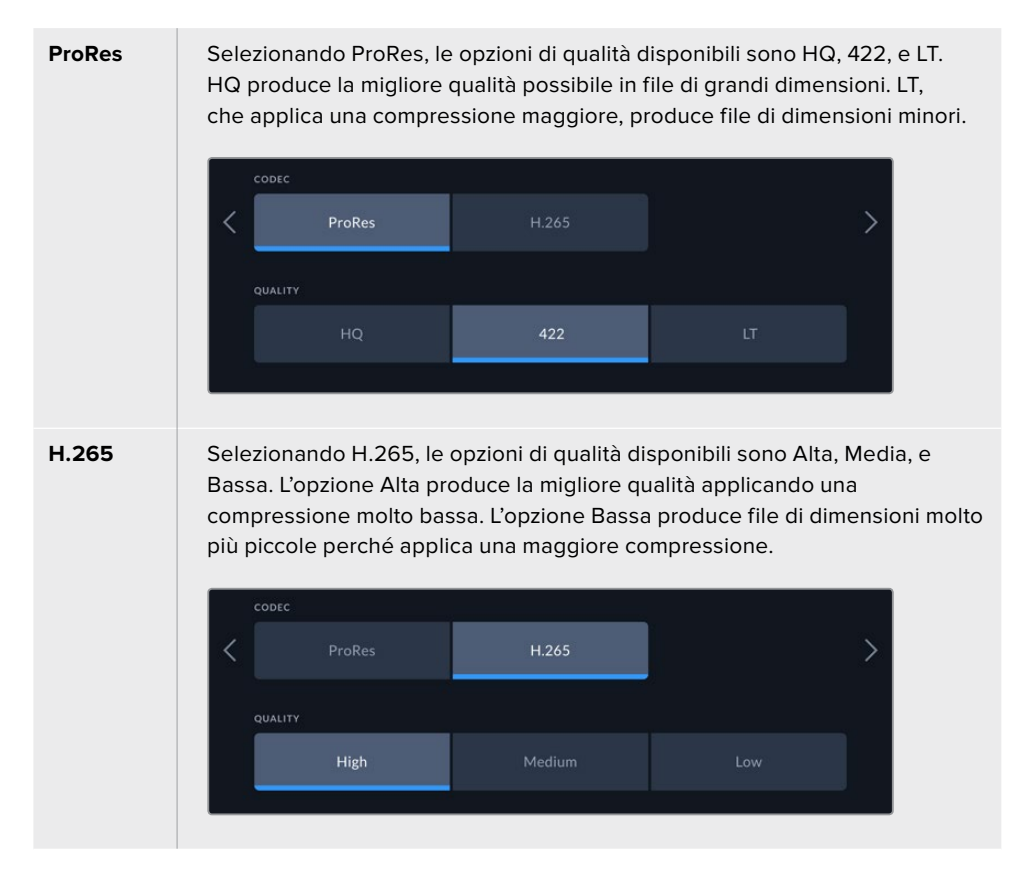

Per selezionare un codec adeguato è importante prendere in considerazione il tipo di supporto di archiviazione usato. Per esempio le schede CFast consentono di registrare video 8K con il codec H.265, oppure video 4K con il codec ProRes HQ. Invece i flash disk esterni, collegati tramite USB C, ammettono video 8K con entrambi i codec. Se la cache interna opzionale è in funzione, tutti i codec e le opzioni di qualità sono adatti per registrare in 8K.

**NOTA** HyperDeck Extreme riproduce file H.265 registrati su un HyperDeck Extreme, ma non i file H.265 registrati su altri dispositivi.

## RECORD – Pagina 2

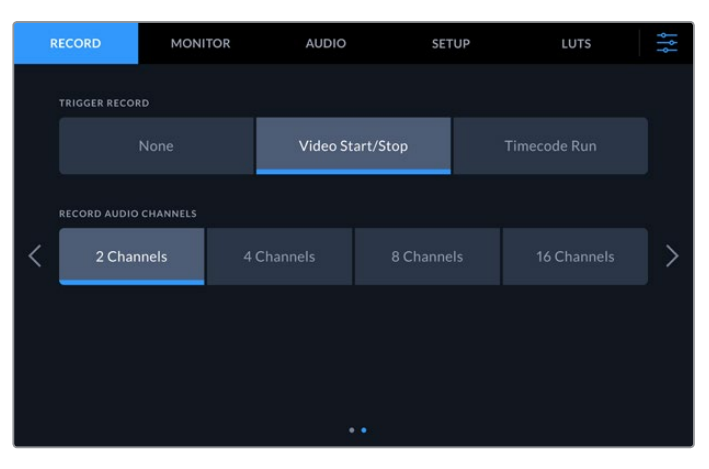

La seconda pagina della tab RECORD

#### **Rec automatico**

Questa impostazione offre due opzioni: Video Start/Stop e Timecode. Alcune camere, per esempio URSA Mini, sono in grado di inviare tramite SDI un segnale che avvia o interrompe la registrazione sui registratori esterni. Seleziona **Video Start/Stop** per far sì che il deck avvii e interrompa la registrazione quando viene premuto il pulsante Rec sulla camera.

Seleziona **Timecode** per far sì che il deck avvii la registrazione quando riceve un segnale di timecode valido da uno degli ingressi. Quando il segnale si disconnette, la registrazione si interrompe. Scegli **Off** per disabilitare la funzione di Rec automatico.

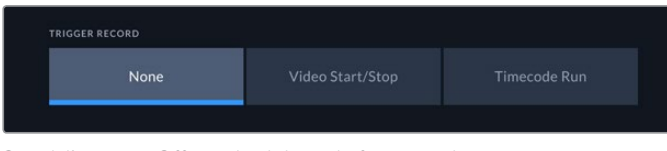

Scegli l'opzione Off per disabilitare la funzione di rec automatico

#### **Rec canali audio**

Il deck consente di registrare fino a 16 canali audio alla volta. Seleziona il numero di canali che desideri registrare scegliendo tra le opzioni **2**, **4**, **8**, e **16**. Selezionando 4 o un numero inferiore puoi regolarne i livelli dalla tab AUDIO o in sovraimpressione al video toccando gli indicatori in basso a destra. Consulta la sezione "Impostazioni/AUDIO" per tutti i dettagli.

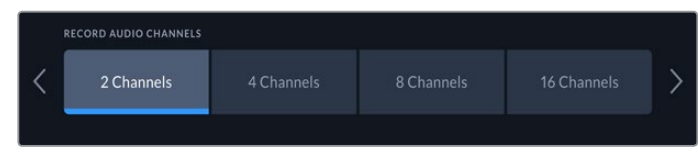

Seleziona 2, 4, 8, o 16 canali

# **MONITOR**

Questa tab include le impostazioni per mostrare/nascondere gli strumenti di monitoraggio, inclusi LUT 3D e visualizzatori di segnale, sul display LCD o sul monitor SDI collegato.

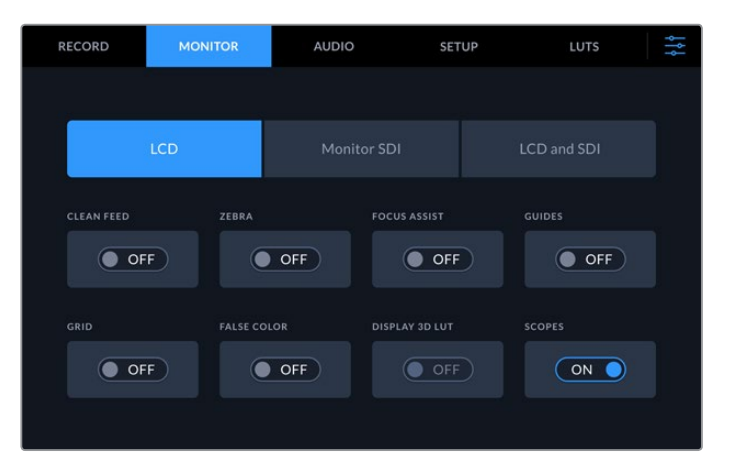

Abilita/disabilita gli stumenti di monitoraggio sul display LCD o sul monitor SDI

### Impostazioni di monitoraggio – LCD e Monitor SDI

Premi **LCD** o **Monitor SDI** per gestire le impostazioni di monitoraggio per il display LCD o il monitor SDI collegato.

Le impostazioni disponibili sono:

#### **Clean feed**

Mostra o nasconde gli overlay di stato e altre informazioni sul display LCD e sul monitor SDI. È utile per nascondere gli overlay su tutte le uscite contemporaneamente.

#### **Zebra**

Mostra o nasconde le linee diagonali che appaiono sulle aree dell'immagine affette da clipping. Consulta la sezione "Display touch" per tutti i dettagli su come impostare questa funzione.

#### **Focus assist**

Mostra o nasconde le linee che appaiono sull'immagine per facilitare la messa a fuoco. Seleziona l'opzione **LCD e SDI** per scegliere la modalità e il colore delle linee.

#### **Guide**

Mostra o nasconde le guide di inquadratura dei rapporti d'aspetto per il cinema, la televisione, o il web. Esci dalla dashboard e tocca l'icona del monitor in alto a sinistra nella barra superiore per scegliere il tipo di guide.

#### **Griglie**

Mostra o nasconde le griglie che facilitano la composizione dell'immagine. Sono disponibili in tre opzioni: terzi, punto centrale e mirino. Esci dalla dashboard e tocca l'icona del monitor in alto a sinistra nella barra superiore per scegliere il tipo di griglie.

#### **Falsi colori**

Mostra o nasconde i colori della funzione di aiuto esposizione sul display LCD. Consulta la sezione "Display touch" per tutti i dettagli su come impostare questa funzione.

#### **LUT 3D**

Abilita o disabilita la LUT sul display LCD o sul monitor SDI. L'interruttore appare grigio quando nessuna LUT è selezionata. Consulta la sezione "Impostazioni/LUT" per tutti i dettagli su come impostare le LUT.

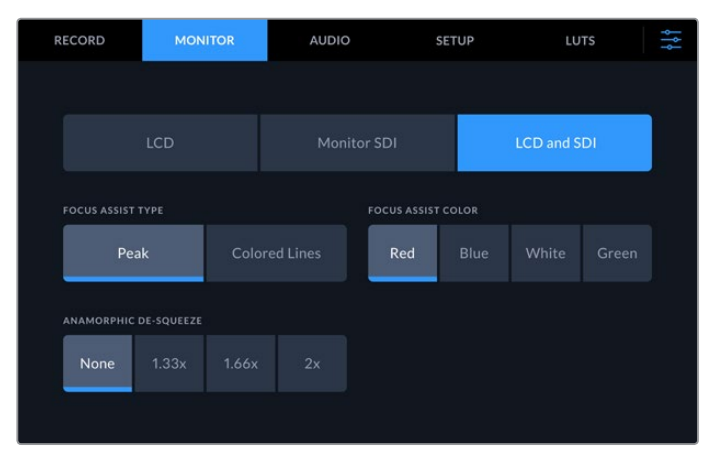

Impostazioni di monitoraggio – LCD e SDI

L'opzione LCD e SDI contiene le impostazioni della funzione focus assist e del formato anamorfico

Seleziona l'opzione LCD e SDI per scegliere la modalità della funzione focus assist visualizzata sia sul display LCD che sul monitor SDI collegato.

#### **Modalità focus assist**

La funzione focus assist è disponibile in due modalità: peaking e linee colorate.

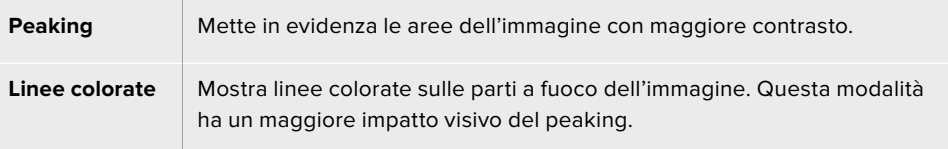

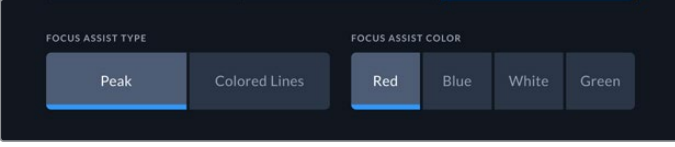

#### **Colore focus assist**

Le linee colorate si possono visualizzare in quattro colori: rosso, blu, bianco o verde. Cambiare colore potrebbe essere utile per evidenziare più chiaramente le aree a fuoco.

#### **De-squeeze anamorfico**

Questa impostazione offre opzioni per visualizzare correttamente le immagini compresse in orizzontale di sorgenti anamorfiche, per esempio nastri digi-beta di contenuti in anamorifco 16:9 o immagini catturate da obiettivi anamorfici. Seleziona **Off** per le sorgenti non anamorfiche.

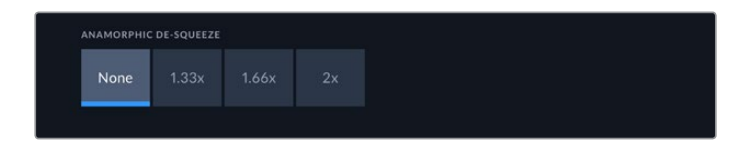

# **AUDIO**

# AUDIO – Pagina 1

Questa pagina mostra gli indicatori di livello degli ingressi per audio integrato, XLR, e RCA. I livelli possono essere di tipo PPM o VU. Consulta la sezione "Impostazioni/SETUP" per tutti i dettagli.

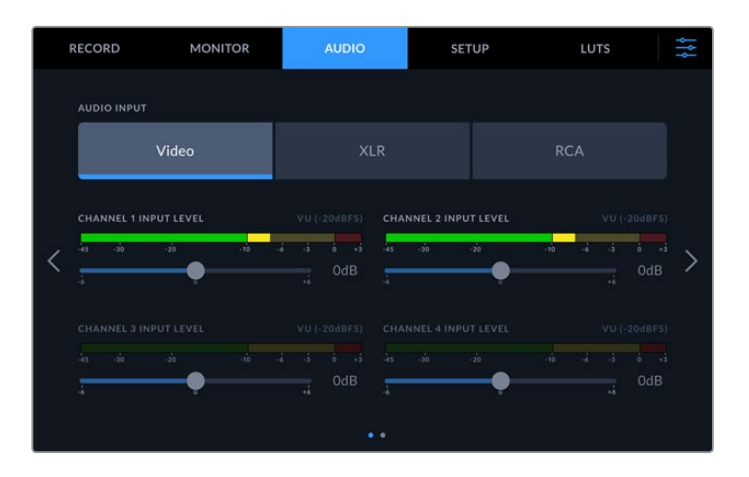

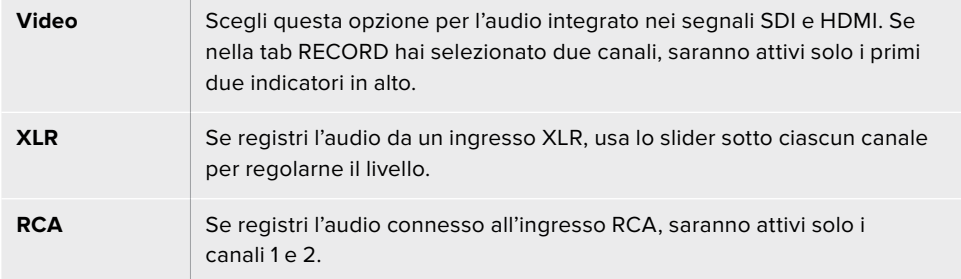

# AUDIO – Pagina 2

Questa pagina contiene i controlli per regolare il livello delle 4 uscite XLR. Sposta gli slider sotto ciascun canale verso sinistra o destra per diminuire o aumentare il volume. I livelli saranno PPM o VU, in base alla selezione effettuata nella tab SETUP. Le uscite audio XLR consentono di connettere l'audio ad altri dispositivi, per esempio lo switcher ATEM Constellation 8K.

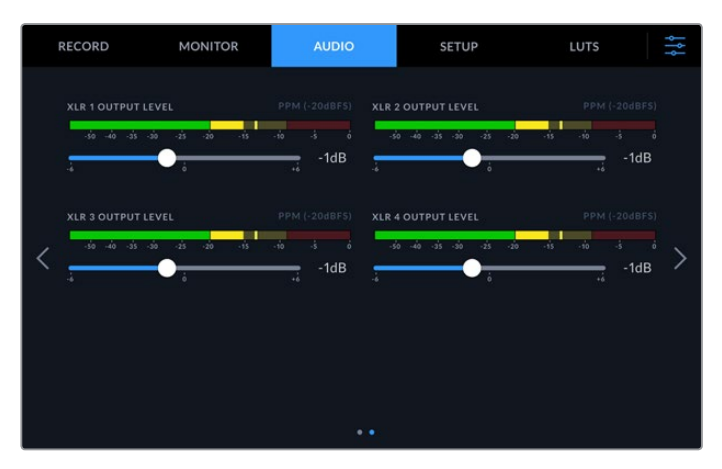

Usa gli slider per regolare i livelli dei canali XLR

# **SETUP**

Questa tab contiene le impostazioni di rete, timecode, riferimento e livelli audio.

## SETUP – Pagina 1

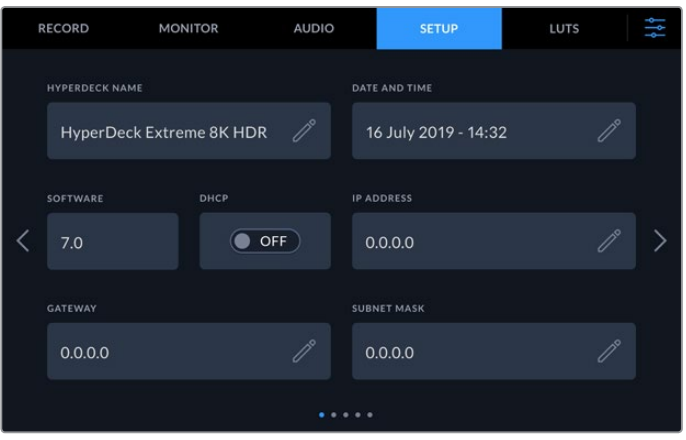

Apri la tab SETUP per rinominare il deck e cambiare le impostazioni di rete

#### **Nome HyperDeck**

Tocca l'icona della matita per assegnare un nome al deck, e poterlo facilmente identificare in rete. Il nome del deck appare anche sul monitor SDI collegato.

#### **Data e ora**

Tocca l'icona della matita per impostare la data e l'ora. Si aprirà una finestra di configurazione.

| YEAR |        |   | <b>MONTH</b>  |    |   | DAY              |                 |  |
|------|--------|---|---------------|----|---|------------------|-----------------|--|
|      | 2019   | ⇒ |               | 06 | ⇒ |                  | 16              |  |
| HOUR |        |   | <b>MINUTE</b> |    |   | <b>TIME ZONE</b> |                 |  |
|      | 16     |   |               | 33 | ⇒ |                  | $GMT + 10:00$ > |  |
|      |        |   |               |    |   |                  |                 |  |
|      | Cancel |   |               |    |   |                  | Update          |  |

Usa le frecce destra e sinistra per impostare la data e l'ora

Tocca le frecce destra e sinistra di ogni voce per impostare l'anno, il mese e il giorno. Fai lo stesso per impostare l'ora, i minuti e il fuso orario. Tocca **Aggiorna** per confermare.

#### **Software**

Mostra la versione attuale del sotware.

#### **DHCP**

Sposta l'interruttore su **√** per far sì che il deck si connetta alla rete mediante un indirizzo IP dinamico; spostalo su **X** per impostare manualmente un indirizzo IP statico.

#### **Indirizzo IP**

Se l'opzione DHCP è deselezionata, puoi inserire le impostazioni di rete manualmente. Tocca l'icona della matita e digita l'indirizzo IP con la tastiera numerica che appare sul display. Tocca **Aggiorna** per confermare.

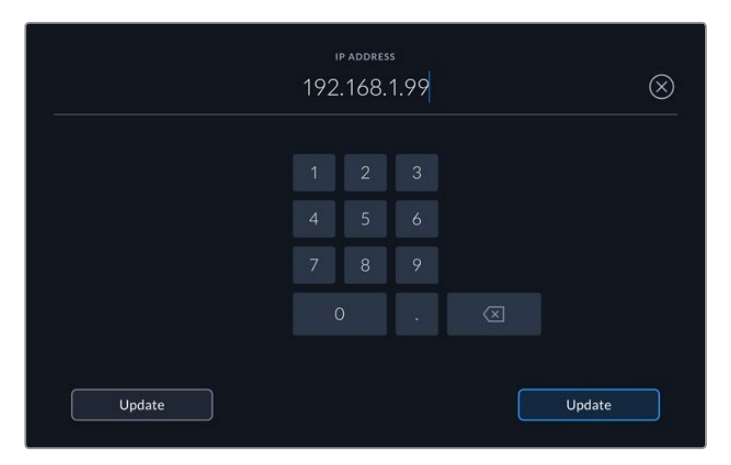

Usa la tastiera numerica per inserire i valori e conferma con Aggiorna

#### **Gateway**

Tocca l'icona della matita e imposta il gateway con la tastiera numerica che appare sul display. Tocca **Aggiorna** per confermare.

#### **Maschera di sottorete**

Tocca l'icona della matita e imposta la maschera di sottorete con la tastiera numerica che appare sul display. Tocca **Aggiorna** per confermare.

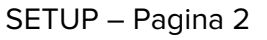

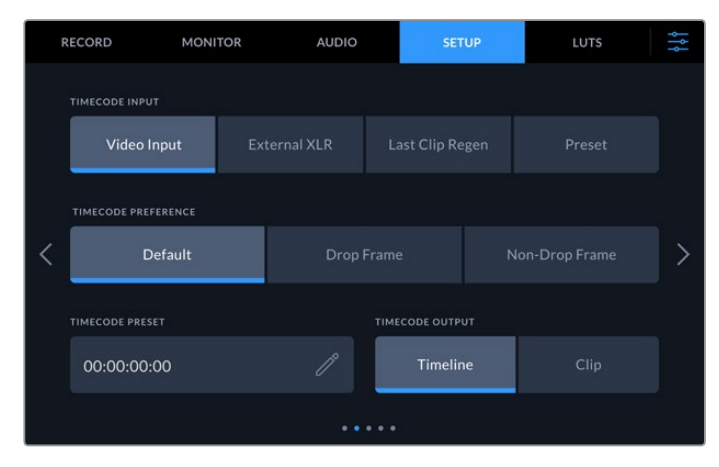

Accedi alla seconda pagina della tab SETUP per impostare il timecode

#### **Ingresso timecode**

Le opzioni di timecode disponibili sono quattro.

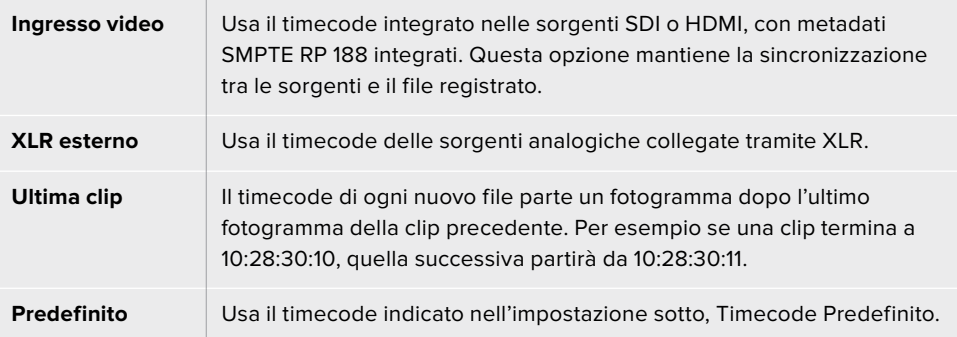

#### **Registrazione timecode**

Seleziona **Drop frame** o **Senza drop frame** per le sorgenti NTSC con frame rate di 29.97 o 59.94. Seleziona **Default** per le sorgenti con frame rate di 29.97 o 59.94. Questa opzione mantiene lo standard dell'ingresso, o passa automaticamente all'opzione drop frame in assenza di un timecode valido.

#### **Timecode predefinito**

Imposta manualmente il timecode usando la tastiera numerica che appare sul display.

#### **Uscita timecode**

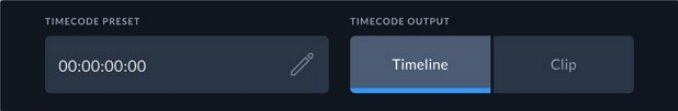

Seleziona Clip o Timeline in base al timecode che desideri trasmettere

Seleziona una delle due opzioni in base al timecode che desideri trasmettere mediante le uscite SDI.

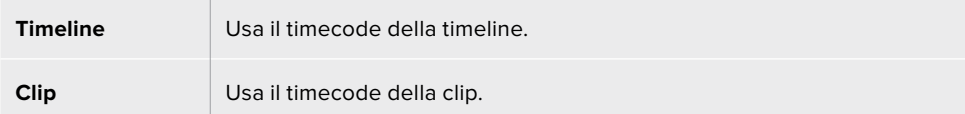

### SETUP – Pagina 3

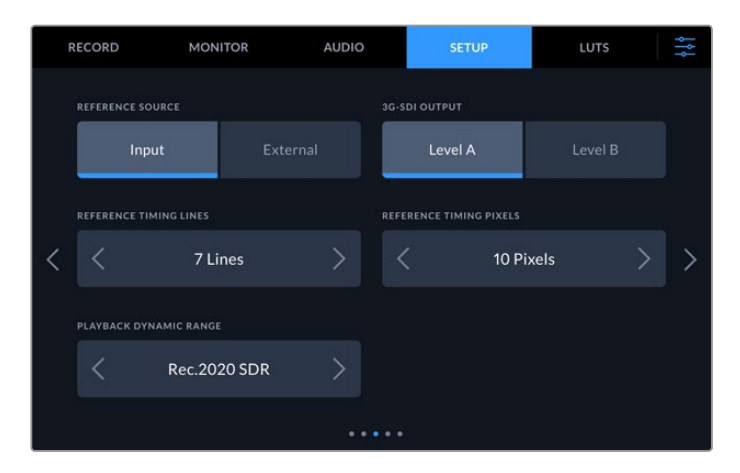

#### **Fonte di riferimento**

Le opzioni per la fonte di riferimento sono due.

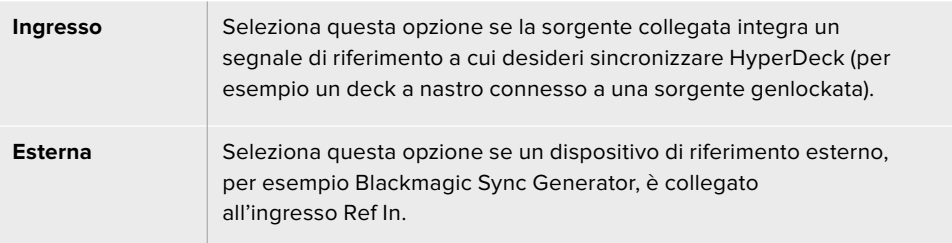

#### **Uscita 3G-SDI**

Alcuni dispositivi broadcast sono in grado di ricevere video 3G-SDI solo di livello A o solo di livello B. Seleziona una delle due opzioni disponibili a seconda del dispositivo collegato.

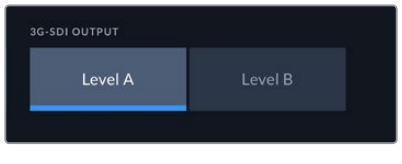

Seleziona Livello A o Livello B

#### **Riferimento temporale**

Per i progetti di archiviazione dai vecchi deck analogici potrebbe essere necessario regolare il riferimento temporale per ottenere una rappresentazione del colore accurata. Questo accorgimento è particolarmente utile in assenza di un segnale di riferimento valido. Usa le opzioni disponibili per regolare il riferimento temporale delle uscite video del dispositivo in relazione all'ingresso video di riferimento, pratica comunemente utilizzata negli studi di trasmissione. La regolazione del riferimento temporale è precisissima perché viene effettuata a livello del campione.

Tocca le frecce destra e sinstra per regolare il numero di linee e di pixel.

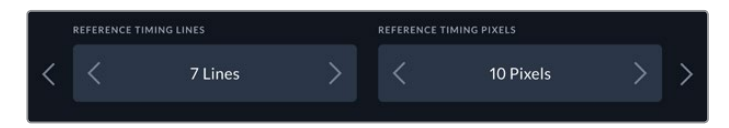

Tocca le frecce destra e sinistra per ridurre/aumentare il numero di linee o pixel

#### **Gamma dinamica - Riproduzione**

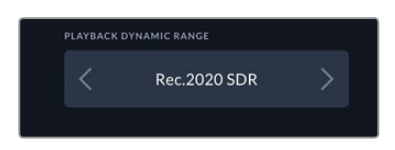

Tocca le frecce destra e sinistra per selezionare una gamma dinamica di riproduzione adatta alla sorgente collegata.

Le opzioni di gamma dinamica sono: Auto Rec. 709 Rec. 2020 SDR HLG ST2084 300 ST2084 500 ST2084 800 ST2084 1000 ST2084 2000 ST2084 4000 ST2084

### SETUP – Pagina 4

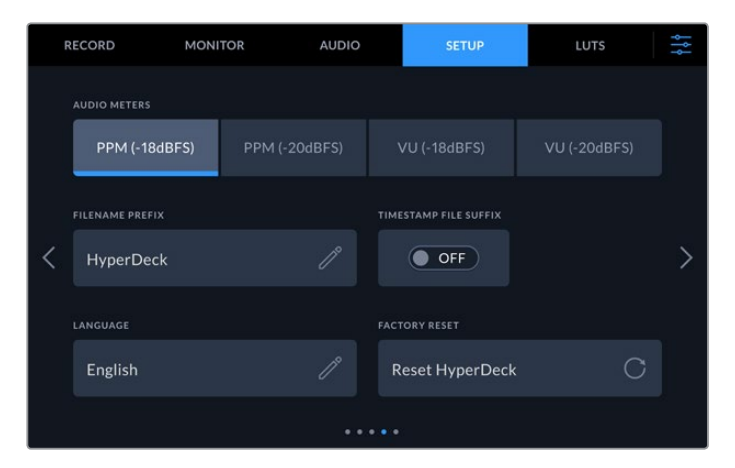

La quarta pagina della tab SETUP con le impostazioni per i livelli audio e il nome del file

#### **Livelli audio**

Ci sono due tipi di indicatori di livello audio.

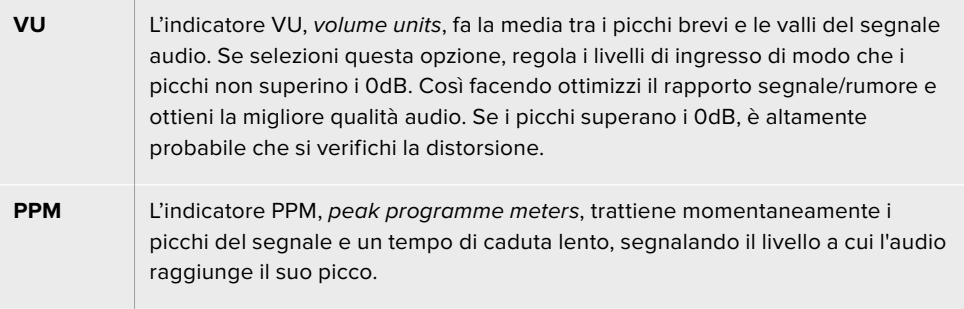

Gli indicatori VU e PPM si possono usare con un livello di riferimento di -18dB o -20dB, a seconda degli standard di trasmissione internazionali.

Per regolare i livelli di ingresso, tocca l'indicatore dei livelli nell'angolo in basso a destra sul display. Consulta la sezione "Display touch/Barra inferiore" per tutti i dettagli.

#### **Prefisso del file**

Alla prima installazione, HyperDeck registra le clip sulle schede CFast o su un flash disk USB con la denominazione seguente:

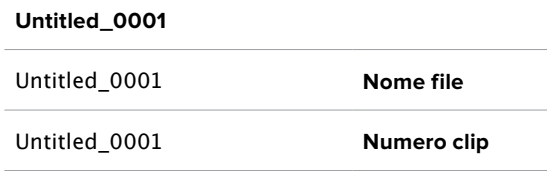

Tocca l'icona della matita per cambiare il nome del file registrato con la tastiera che appare sul display.

#### **Suffisso timestamp**

L'impostazione della marca temporale del file è disattiva di default. Per integrare la data e l'ora nel nome del file, sposta l'interruttore su **√**.

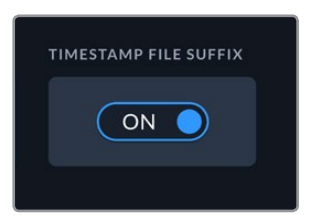

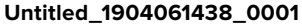

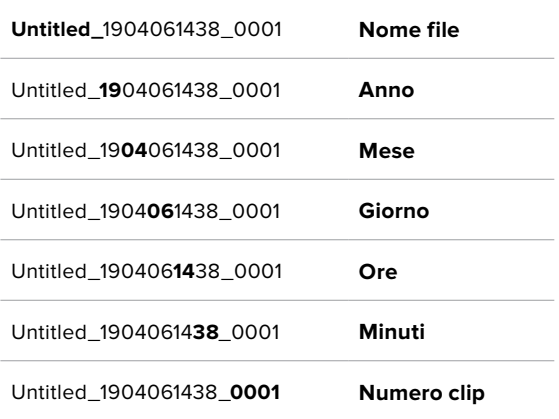

#### **Lingua**

Il software è disponibile in inglese, cinese, giapponese, coreano, spagnolo, tedesco, francese, russo, italiano, portoghese e turco. All'avvio del sistema, l'interfaccia mostra una pagina con tutte le lingue disponibili.

Per selezionare una lingua:

- **1** Seleziona il nome della lingua desiderata.
- **2** Seleziona **Aggiorna** per confermare.

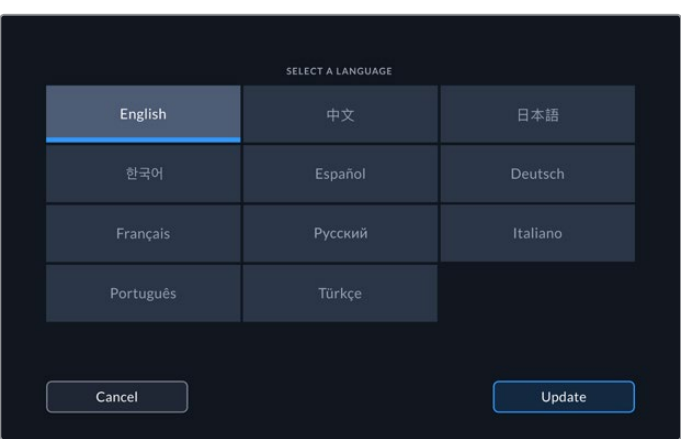

#### **Impostazioni di fabbrica**

Tocca **Resetta HyperDeck** per ripristinare le impostazioni di fabbrica.

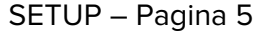

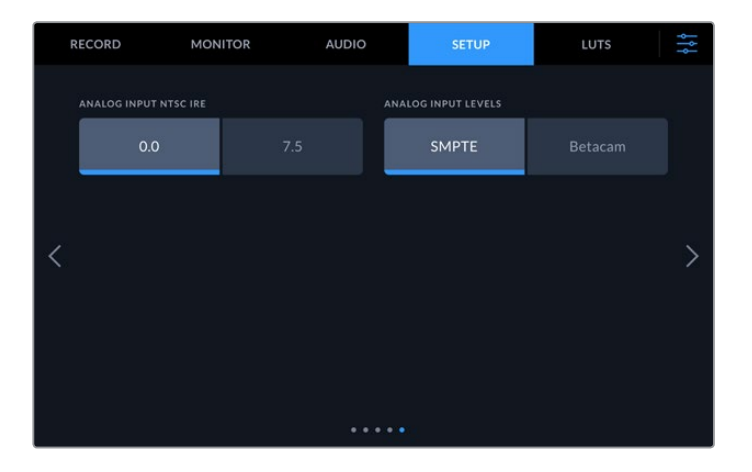

#### **Ingresso analogico - NTSC IRE**

Per gli ingressi analogici NTSC, seleziona **0.0** o **7.5** a seconda del paese in cui lavori.

#### **Ingresso analogico - Livelli**

Per il video a componenti, seleziona i livelli **SMPTE** o **Betcam**. Lo standard SMPTE è più comune, e compatibile anche con Betacam SP. Prima di selezionare Betacam, assicurati che sia adatto al paese in cui lavori.

# **LUT**

Le LUT sono uno strumento molto utile in particolar modo se HyperDeck viene usato come registratore sul campo. Indicano con quale colore e luminanza visualizzare il video. Per esempio sono ideali per le immagini girate in gamma dinamica Film, piatte e a bassa saturazione. Applicando una LUT è possibile vederle con il look che si desidera ottenere dopo la correzione colore.

Le LUT funzionano sia sul display LCD che sul monitor SDI. Per visualizzare una LUT è necessario attivarla. Seleziona quella che desideri dalla lista. La voce selezionata diventerà azzurra. Tocca l'icona della spunta in basso. Una linea verticale azzurra apparirà sul lato sinistro della voce selezionata per indicare che la LUT è attiva.

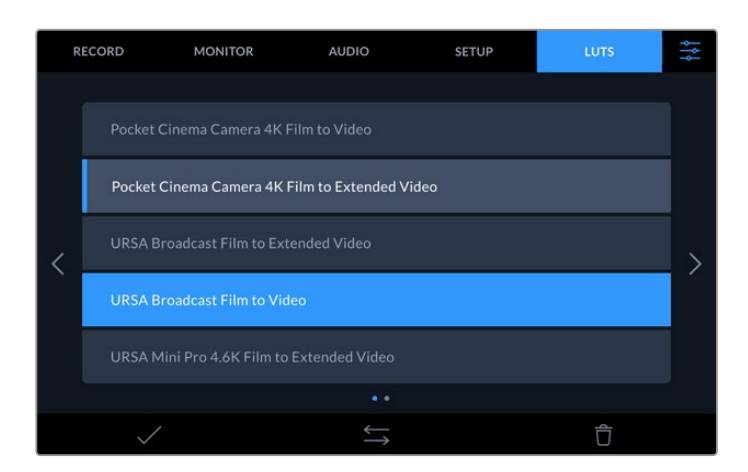

Per visualizzare la LUT sul display, premi il tasto **3D LUT** sul pannello frontale. Il tasto si illuminerà. Premilo di nuovo per non visualizzarla.

**SUGGERIMENTO** Per visualizzare il video con o senza LUT sul display LCD e sul monitor SDI puoi anche usare l'interruttore della voce LUT 3D nella tab MONITOR. Consulta la sezione "Impostazioni/MONITOR" per tutti i dettagli.

Oltre alle LUT già caricate, puoi anche importare ed esportare LUT su misura.

#### **Per importare una LUT:**

- **1** Nella tab LUT, tocca l'icona con due frecce in basso al centro.
- **2** Seleziona **Importa LUT**.
- **3** Seleziona il supporto di archiviazione su cui è salvata la LUT e procedi con **Importa**.

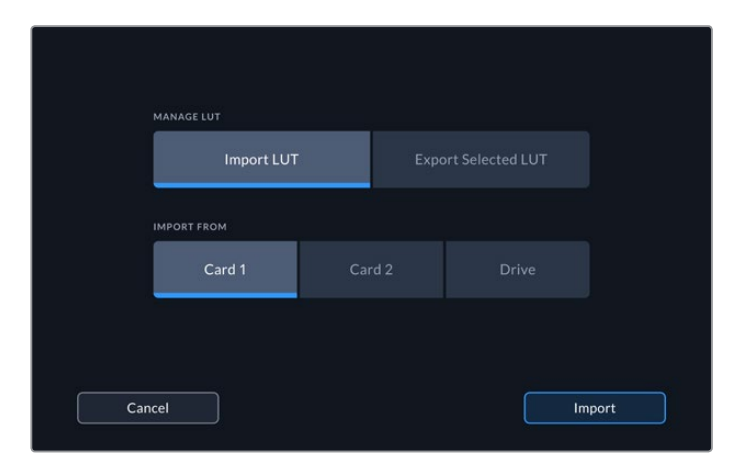

Seleziona il supporto di archiviazione su cui è salvata la LUT e procedi con Importa

**4** Seleziona la LUT che vuoi importare e procedi con **Importa**. Un messaggio sul display confermerà l'importazione in corso. La LUT importata apparirà nella lista.

Per visualizzarla sul display LCD o sul monitor SDI, attivala come già descritto in alto.

**NOTA** Se cerchi di importare una LUT già esistente, un messaggio chiederà se sovrascriverla o conservare entrambe.

# **Archiviazione**

HyperDeck Extreme 8K HDR registra sulle schede CFast inserite nei due slot frontali, o su un drive esterno collegato alla porta USB C posteriore. Collegandolo alla stazione di docking Blackmagic MultiDock 10G, è anche in grado di accedere contemporaneamente ai quattro SSD inseriti.

Il tipo di supporto di archiviazione necessario varia a seconda del flusso di lavoro e della risoluzione di registrazione desiderata. Nel caso della definizione standard, per esempio per l'archiviazione da Digital Betacam in file, non è indispensabile un supporto ultra veloce. Invece per le risoluzioni più alte, per esempio il video 8K, è importante usare supporti con velocità di scrittura elevate.

**SUGGERIMENTO** I supporti di archiviazione nelle tabelle seguenti sono consigliati sulla base delle specifiche necessarie per registrare video 8K senza la cache opzionale.

# **Schede CFast**

Le schede CFast 2.0 hanno velocità di lettura e scrittura diverse, quindi è importante scegliere quella più adatta a seconda del livello di trasferimento dati. Le tabelle seguenti indicano le schede CFast consigliate.

#### Scegliere una scheda CFast 2.0

 $\mathbb{R}$ 

Le seguenti schede CFast 2.0 sono consigliate per registrare in Apple ProRes LT 8K fino a 60 fps.

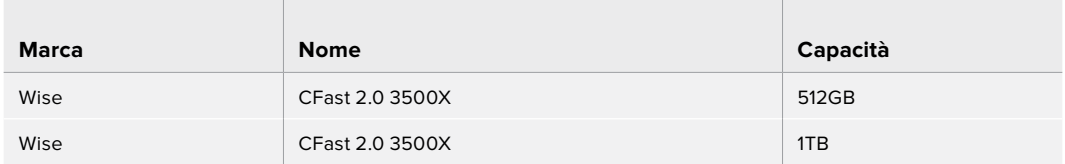

Le seguenti schede CFast 2.0 sono consigliate per registrare in H.265 8K fino a 60 fps.

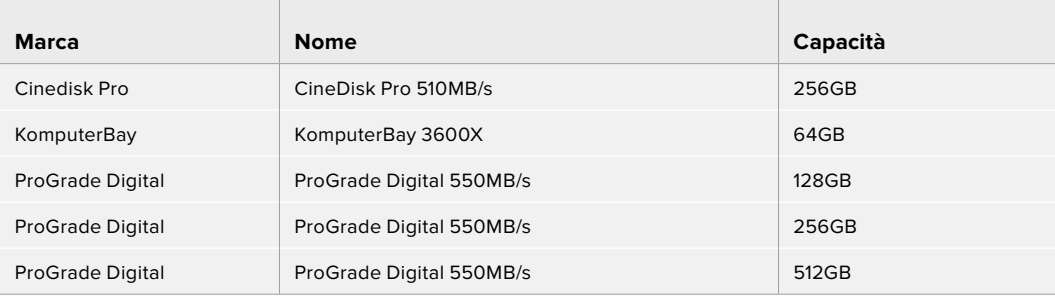

**NOTA** Le schede CFast più lente sono adatte solo se la cache opzionale è in funzione. La cache infatti accetta i dati in eccesso che la scheda non è in grado di gestire. Al termine della registrazione, la copiatura dei file dalla cache alla scheda potrebbe durare qualche minuto, a seconda della velocità di quest'ultima.

# **Drive esterni**

Oltre alle schede CFast HyperDeck Extreme 8K HDR è anche in grado di registrare direttamente sui flash disk USB C. Questi drive veloci e ad alta capacità consentono di effettuare registrazioni di lunga durata. Poi basta collegarli al computer per montare il materiale direttamente dal drive stesso.

Per una capacità di archiviazione ancora superiore è anche possibile collegare una stazione di docking USB C o un HDD esterno.

Inserisci un cavo USB C nella porta EXT DISK sul retro del deck per collegare Blackmagic MultiDock 10G o un flash disk.

### Scegliere un drive esterno

I seguenti drive USB C esterni sono consigliati per registrare in Apple ProRes LT 8K fino a 60 fps.

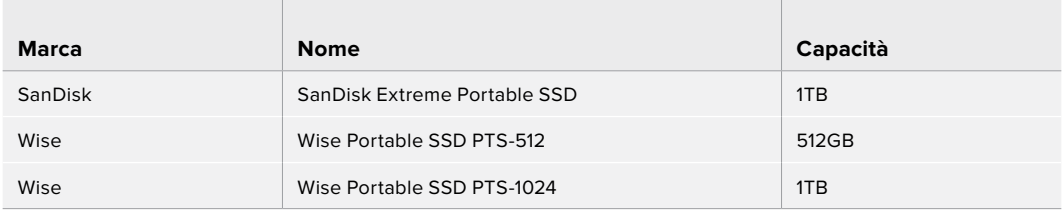

I seguenti drive USB C esterni sono consigliati per registrare in H.265 8K fino a 60 fps.

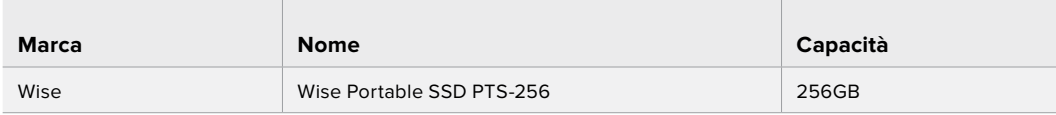

**SUGGERIMENTO** La cache opzionale consente di usare anche schede CFast e drive esterni più lenti, perché continua a registrare anche in caso di imprevisti, indipendentemente dalla risoluzione.

# **Preparare i supporti di archiviazione per la registrazione**

### Preparare i supporti di archiviazione su HyperDeck Extreme 8K HDR

Le schede CFast si possono formattare direttamente sul deck, o su Mac o Windows. I drive collegati alla porta USB C EXT DISK sul retro del deck si possono formattare su Mac o Windows.

HFS+ è conosciuto come Mac OS X Extended (o esteso), ed è il formato consigliato perché supporta il journaling. Grazie al journaling, i dati sono più facilmente recuperabili in caso di danneggiamento del supporto di archiviazione. HFS+ è supportato nativamente da Mac OS, mentre exFAT è supportato nativamente da MacOS e Windows senza il bisogno di un software aggiuntivo, ma non ammette il journaling.

#### **Preparare le schede CFast su HyperDeck Extreme 8K HDR**

**1** Tocca uno dei due indicatori di stato delle schede in basso nell'interfaccia.

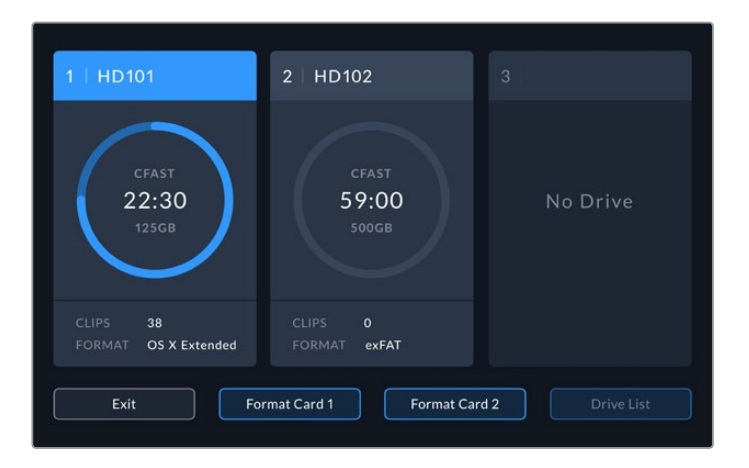

- **2** Seleziona **Formatta scheda 1** o **Formatta scheda 2**. I numeri corrispondono rispettivamente allo slot 1 e allo slot 2 sul pannello frontale del deck. Queste due opzioni non sono selezionabili se negli slot non è inserita una scheda.
- **3** Per rinominare la scheda, tocca l'icona della matita e inserisci un nome nel campo **Nome scheda** con la tastiera che appare sul display. Conferma con **Aggiorna**.

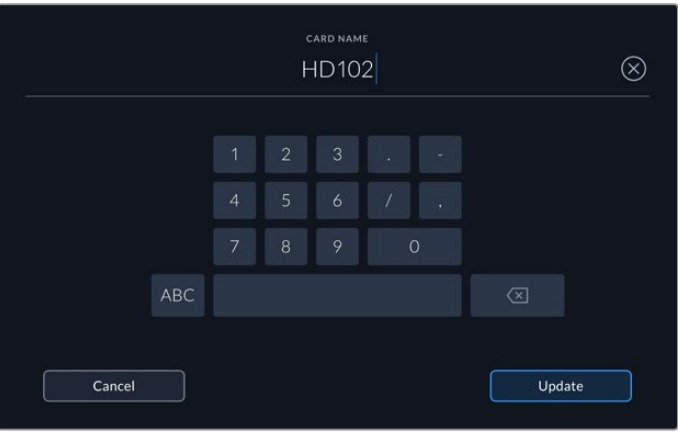

**4** Scegli **OS X Extended** o **exFAT** e conferma con **Formatta**.

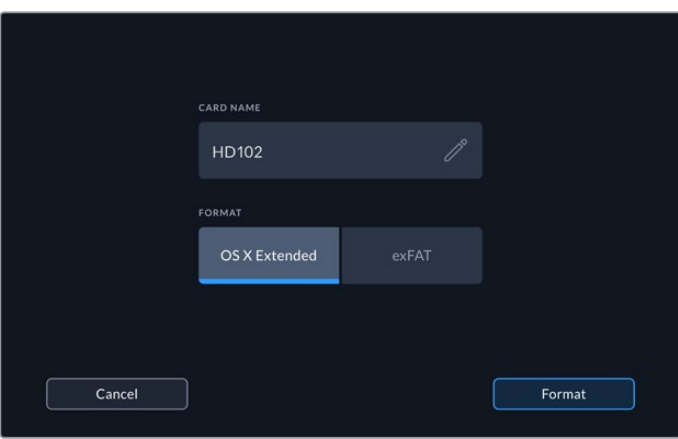

**5** Un messaggio chiederà di confermare la scheda, il nuovo nome della scheda e il formato selezionato. Conferma con **Formatta**.

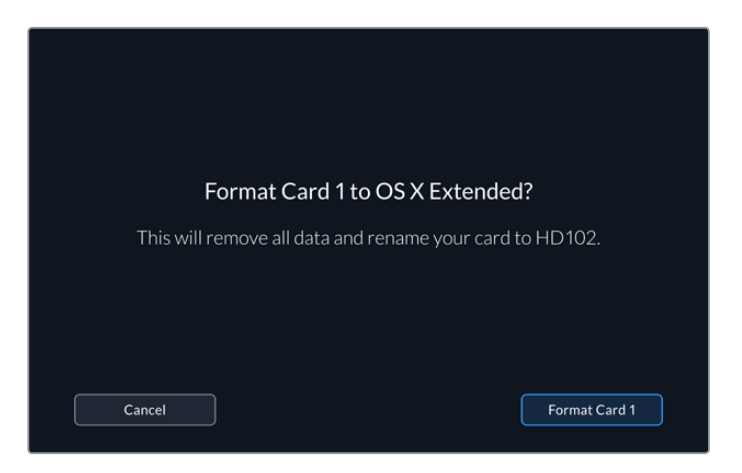

**6** Durante la formattazione la spia LED dello slot corrispondente si illumina di verde.

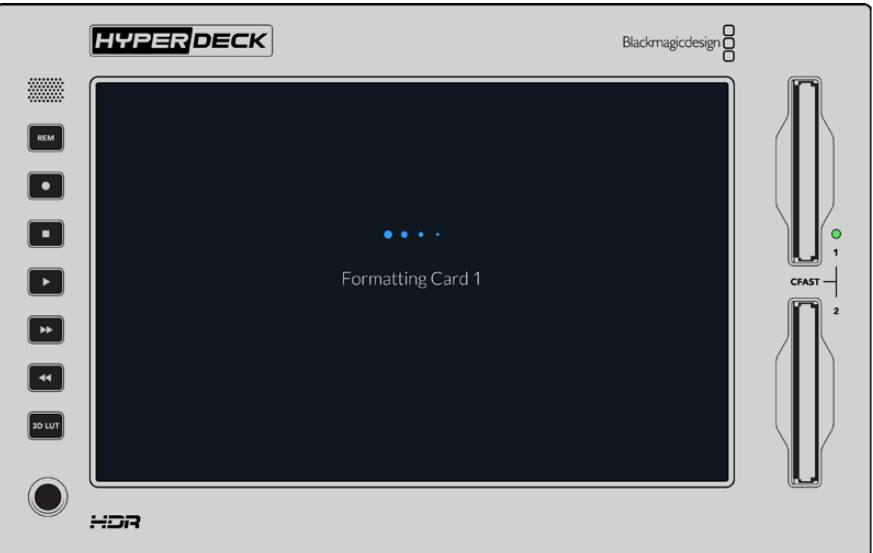

**7** A operazione completata, seleziona **OK**.

# **Preparare i supporti di archiviazione sul computer**

#### **Formattare su Mac OS**

Per formattare in HFS+ o exFAT su Mac OS, utilizza Utility Disco. È consigliabile eseguire un backup del supporto di archiviazione perché la formattazione cancella i dati permanentemente.

- **1** Nel caso di un SSD, collegalo al computer tramite un dock esterno o un cavo adattatore. Ignora il messaggio che suggerisce di usare l'SSD per il backup della Time Machine. Nel caso di una CFast, inseriscila in un lettore esterno collegato al computer.
- **2** Vai su **Applicazioni** > **Utility Disco**.
- **3** Clicca sull'icona del disco dell'SSD o della CFast e clicca sulla tab **Inizializza**.
- **4** Seleziona il formato **Mac OS Extended (Journaled)** o **exFAT**.
- **5** Inserisci un **Nome** per il nuovo volume e poi clicca su **Inizializza**. La formattazione durerà pochi istanti e il supporto di archiviazione sarà pronto all'uso.

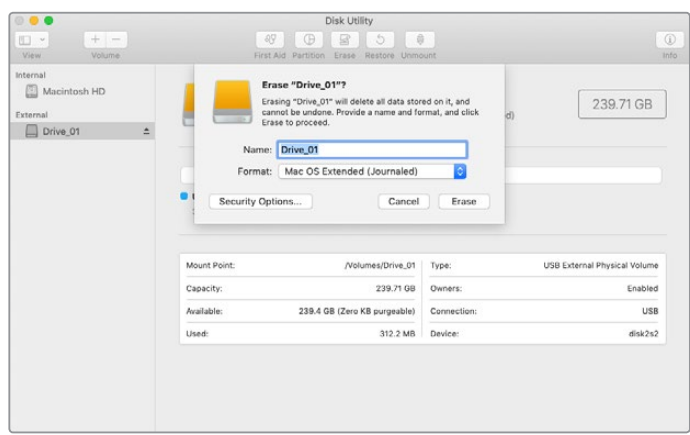

#### **Formattare su Windows**

Per formattare in exFAT su Windows, usa la finestra di dialogo **Formatta**. È consigliabile eseguire un backup del supporto di archiviazione perché la formattazione cancella i dati permanentemente.

- **1** Nel caso di un SSD, collegalo al computer tramite un dock esterno o un cavo adattatore. Nel caso di una CFast, inseriscila in un lettore esterno collegato al computer.
- **2** Seleziona **Computer** dal menù **Start** o dalla schermata iniziale. Fai clic destro sull'SSD o sulla CFast.
- **3** Seleziona **Inizializza** dal menù contestuale.
- **4** Imposta file system su **exFAT** e le dimensioni dell'unità di allocazione su **128 kb**.
- **5** Assegna un nome al volume, seleziona **Formattazione veloce** e conferma con **Esegui**.
- **6** La formattazione durerà pochi istanti e il supporto di archiviazione sarà pronto all'uso.

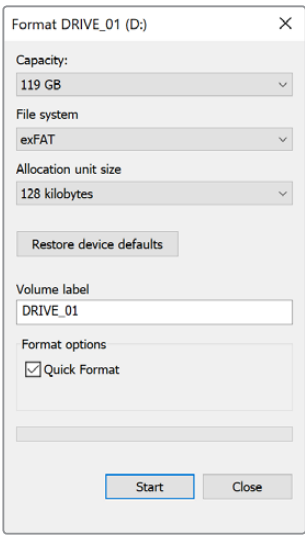

Usa la finestra di dialogo Formatta su Windows per formattare l'SSD o la CFast in exFAT

# **Indicatori di archiviazione**

Gli indicatori di archiviazione si trovano nella barra inferiore dell'interfaccia.

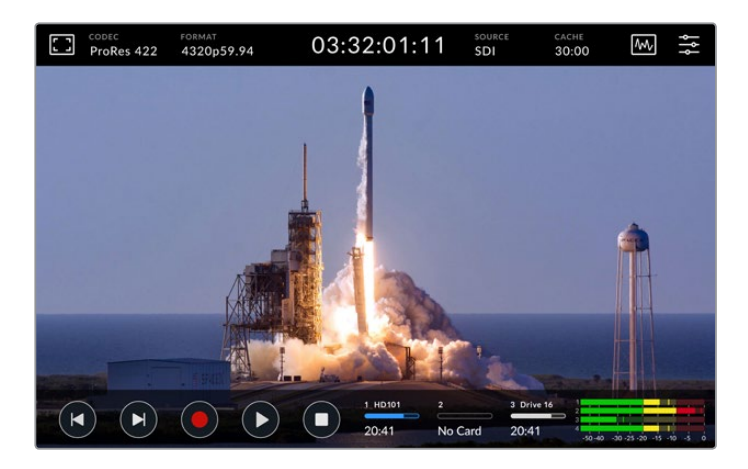

Mostrano il numero, il nome, l'avanzamento e lo stato degli slot CFast e del drive esterno.

#### **Numero**

I numeri **1** e **2** si riferiscono agli slot 1 e 2 sul pannello frontale. Il numero **3** si riferisce al drive esterno collegato alla porta EXT DISK sul retro.

**SUGGERIMENTO** La porta EXT DISK consente di collegare anche un drive hub. In questo caso, l'indicatore 3 si riferisce solo al drive attivo.

#### **Nome**

Accanto al numero c'è il nome della scheda CFast o del drive esterno, lo stesso assegnato durante la formattazione. Se colleghi Blackmagic MultiDock, il nome è utile per capire a colpo d'occhio quale drive è attivo in fase di registrazione o riproduzione.

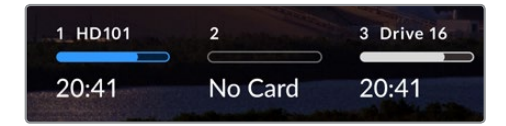

#### **Barra di avanzamento**

La barra di avanzamento è blu, bianca o rossa a seconda dello stato. L'intensità del colore varia in base allo spazio utilizzato sul supporto.

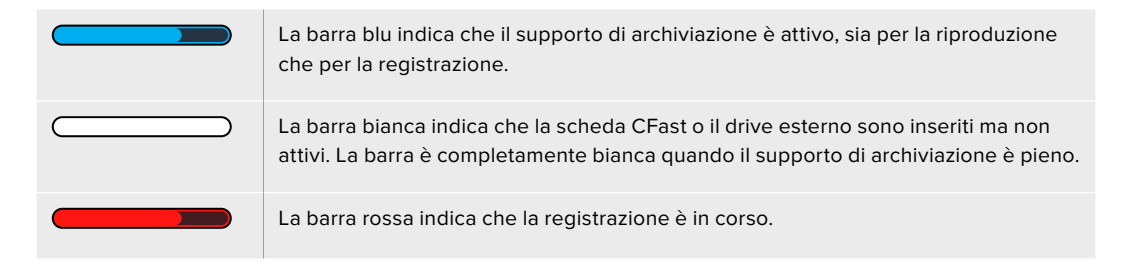

#### **Stato**

Sotto la barra di avanzamento appare lo spazio residuo o lo stato dello slot/drive.

#### **Spazio residuo**

Lo spazio residuo sul supporto di archiviazione appare in ore:minuti:secondi, e dipende dal formato, dal codec e dalla qualità selezionati. Se rimane meno di un'ora, appare in minuti:secondi.

Se il deck non rileva una fonte valida, lo spazio residuo appare in gigabytes o terabytes.

#### **Status dello slot**

Se gli slot sono vuoti e non è collegato un drive esterno, sotto la rispettiva barra compare **Vuoto** o **No drive**.

Quando la scheda CFast o il drive esterno sono pieni, appare la scritta **Piena** o **Pieno**. Se è inserita un'altra scheda, la registrazione continua automaticamente su quest'ultima. Quando anche la seconda scheda è piena, la registrazione continua sul drive esterno, se collegato.

La scritta **Protetta** o **Protetto** appare sotto la rispettiva barra se la scheda o il drive sono protetti da scrittura; **Bloccata** o **Bloccato** appare se è impossibile riprodurre o registrare dal supporto. In questo caso è necessario rimuovere e reinserire la scheda, o scollegare e ricollegare il drive. Così facendo la scheda o il drive saranno di nuovo pronti all'uso.

### Supporto di archiviazione attivo

Il deck consente di inserire due schede CFast e di usare cinque drive esterni contemporaneamente, offrendo un'altissima capacità di archiviazione.

Se è inserito un solo supporto di archiviazione, viene usato automaticamente per la registrazione e la riproduzione.

Se sono inseriti più supporti, puoi scegliere quale usare.

#### **Per scegliere un supporto di archiviazione:**

- **1** Tocca gli indicatori di archiviazione nella barra inferiore dell'interfaccia.
- **2** La schermata mostrerà tre grandi icone. Tocca quella del supporto di archiviazione che desideri usare. In modalità di riproduzione l'icona è blu; in modalità di registrazione è rossa.

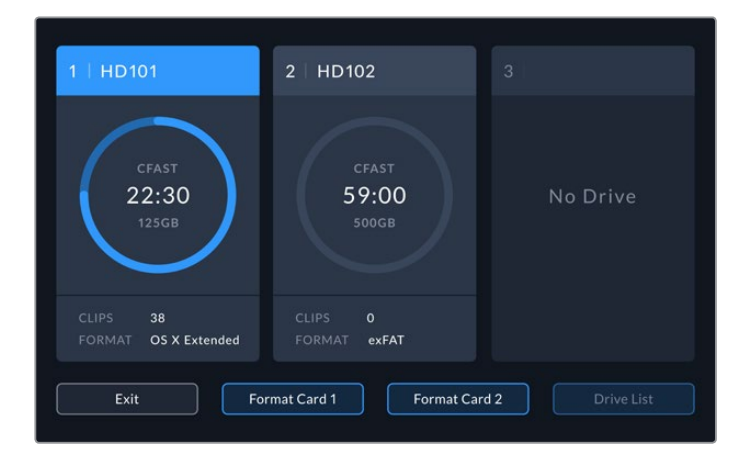

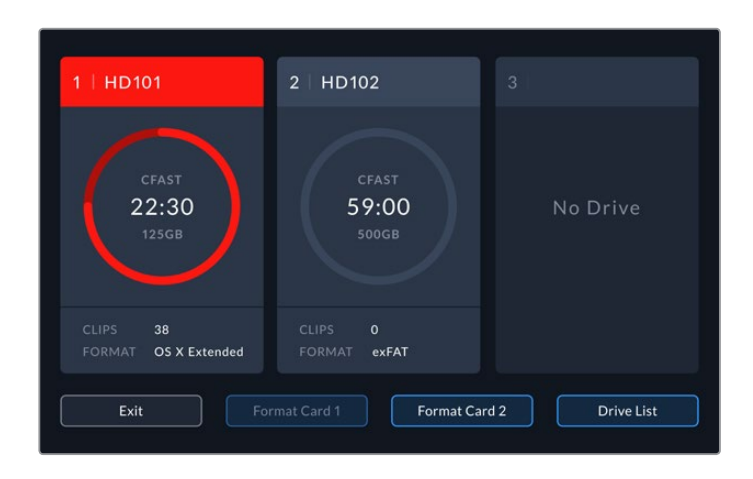

Se colleghi una stazione di docking contenente diversi drive, per esempio Blackmagic MultiDock 10G, puoi scegliere quale drive usare selezionandolo dall'elenco.

#### **Per scegliere un drive dall'elenco:**

- **1** Tocca **Elenco drive**.
- **2** Seleziona quello desiderato. Una linea verticale azzurra comparirà sul lato sinistro del drive selezionato. Premi **Esci** per tornare alla schermata precedente.

| NAME     | FORMAT | <b>STORAGE</b>                      | REMAINING |
|----------|--------|-------------------------------------|-----------|
| Drive 15 |        | OS X Extended  100GB / 250GB  29:59 |           |
| Drive 17 | exFAT  | 100GB / 250GB                       | 29:59     |
| Drive 16 | exFAT  | 10GB / 250GB                        | 29:59     |
|          |        |                                     |           |
|          |        |                                     |           |
|          |        |                                     |           |
|          | Exit   |                                     |           |

Una linea verticale azzurra compare a sinistra del drive selezionato

**NOTA** Se nel deck sono inseriti più supporti di memoria allo stesso tempo, quando il primo è pieno, la registrazione continua automaticamente sul secondo e così via. Per esempio con due schede CFast, la registrazione continua sulla seconda quando la prima è piena. Quando anche la seconda scheda è piena, la registrazione prosegue sul drive esterno, se collegato.

# **Utilizzare la cache interna opzionale**

La cache interna consente di registrare video Ultra HD fino all'8K su un flash disk M.2 NVMe PCIe, anche in caso di problemi con il supporto di archiviazione. Così facendo è possibile usare schede CFast e drive esterni più lenti, quindi più economici.

La cache funziona come un archivio a breve termine: registra video e audio sul flash disk e poi trasferisce i file sul supporto di archiviazione selezionato in segmenti di 5 secondi. Questi segmenti vanno a formare un file singolo e continuo.

Una volta installato un flash disk PCIe, tutte le registrazioni effettuate verranno salvate prima sulla cache e poi sul supporto di archiviazione. Spegnendo il deck, la cache conserva tutti i file registrati che non ha avuto tempo di trasferire su una scheda CFast o su un drive.

# **Scegliere un flash disk M.2 NVMe PCIe adatto**

Il flash disk M.2 NVMe PCIe per la cache va scelto tenendo presente il flusso di lavoro attuale e quelli che intendi usare in futuro. Un flash disk compatibile con frame rate e risoluzioni molto alti garantisce una registrazione senza perdita di fotogrammi, anche se le schede CFast o i drive esterni sono lenti.

I flash disk M.2 NVMe PCIe seguenti sono consigliati per registrare in Apple Pro Res HQ 8K fino a 60 fps.

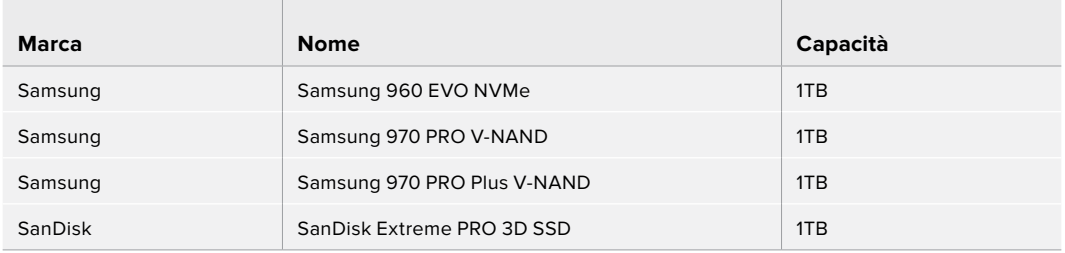

# **Installare un flash disk**

L'installazione di un flash disk è facile e va fatta solo una volta. La cache è situata alla base del deck ed è accessibile rimuovendo la placca di copertura. È compatibile con quattro tipi di flash disk M.2 NVMe PCIe, ovvero 2242, 2260, 2280 e 22110. I numeri si riferiscono alla larghezza e alla lunghezza del flash disk. Per esempio il modello 2242 è largo 22 mm e lungo 42 mm.

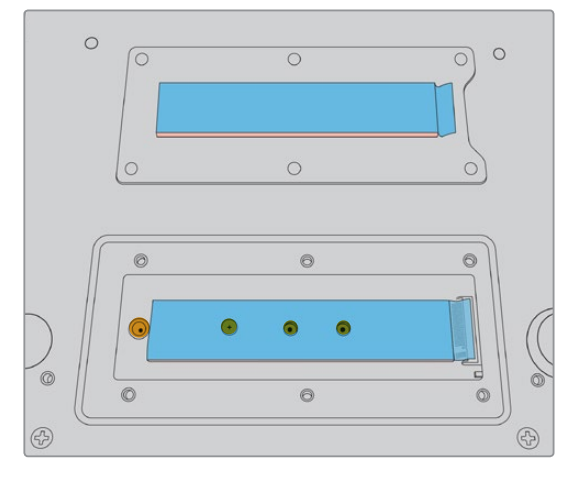

Riposiziona il distanziatore e la vite nel foro più idoneo in base al modello del flash disk

#### **Per installare un flash disk:**

- **1** Scollega il deck dalla corrente. Non è necessario scollegare anche gli altri cavi.
- **2** Capovolgi il deck ed estrai le 6 viti dalla placca di copertura per rimuoverla.

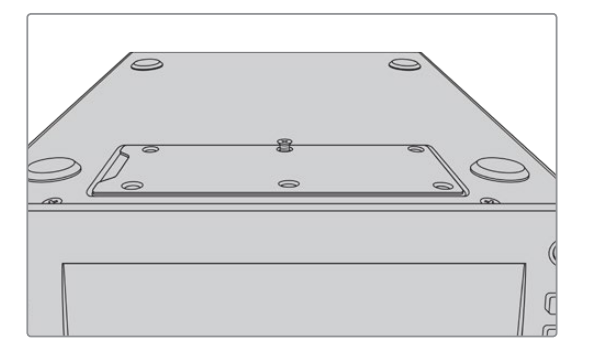

**NOTA** Nell'alloggiamento della cache sono installati cuscinetti termici conduttori che riempiono gli spazi d'aria tra il flash disk e lo chassis. I cuscinetti dissipano il calore dal flash disk allo chassis. Un cuscinetto è installato sulla scheda madre, l'altro all'interno della placca di copertura. Rimuovi la pellicola blu protettiva prima di installare un flash disk.

**3** Allenta la vite del distanziatore. Se usi un flash disk M.2 NVMe PCIe di lunghezza diversa, estrai il distanziatore e riavvitalo nel foro più idoneo.

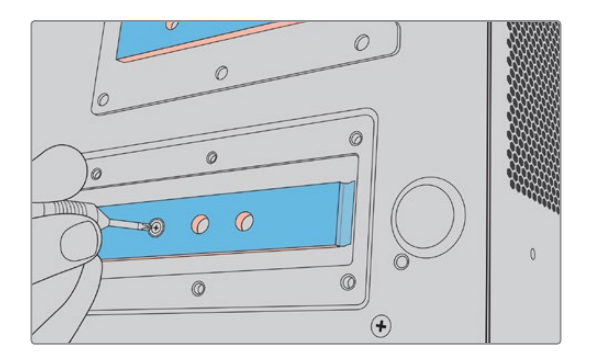

- **4** Rimuovi la pellicola blu protettiva dal cuscinetto termico sulla scheda madre.
- **5** Estrai il flash disk dalla confezione e inseriscilo nello slot PCIe del deck. Lo slot si inclina di 30 gradi per facilitare l'installazione.

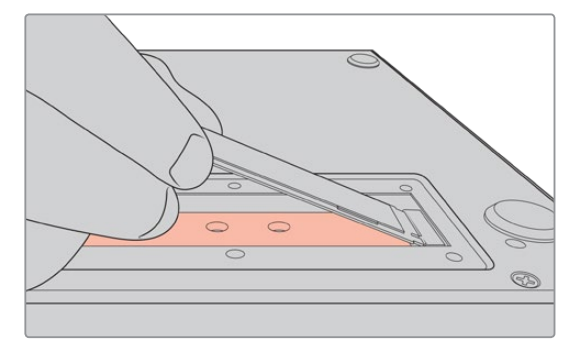

**6** Posiziona la piccola insenatura del flash disk intorno al distanziatore e fissa la vite precedentemente estratta. Gira la vite quanto basta per tenere fermo il flash disk.

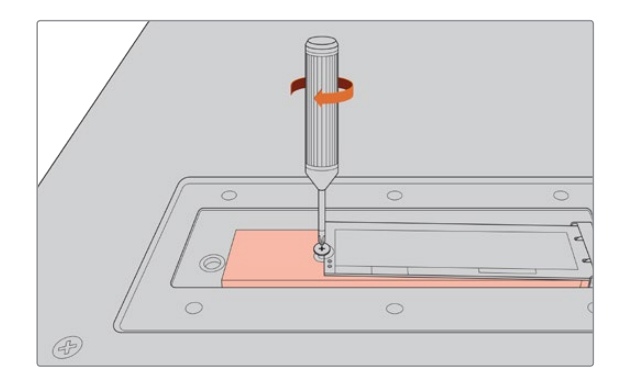

- **7** Rimuovi la pellicola blu protettiva dal cuscinetto termico nella parte interna della placca di copertura.
- **8** Ricolloca la placca di copertura sull'alloggiamento e fissa le viti precedentemente estratte. Il volume del flash disk e dei cuscinetti esercita una leggera pressione sulla placca di copertura, consentendo così di dissipare il calore.
- **9** Capovolgi il deck in posizione di utilizzo e ricollega i cavi precedentemente scollegati.

# **Formattare un flash disk**

Dopo aver installato un flash disk M.2 NVMe PCIe è necessario formattarlo.

- **1** Non appena il flash disk viene rilevato, l'indicatore Cache sul display mostrerà **Formatta**. Tocca l'indicatore per accedere alla pagina di formattazione.
- **2** Un messaggio suggerirà di formattare il flash disk. Conferma con **Formatta**. L'operazione cancellerà tutti i dati sul flash disk.
- **3** Una volta completata la formattazione, il flash disk sarà pronto all'uso. Conferma con **OK**.

Il flash disk va formattato solo dopo la prima installazione.

# **Icone e stato della cache**

La capacità di archiviazione della cache dipende dalle dimensioni del flash disk M.2 NVMe PCIe installato, e dal codec e dalla risoluzione di registrazione. Quando al deck è connesso un segnale valido, l'indicatore Cache sul display mostra il tempo di registrazione disponibile, che varia a seconda della risoluzione e del codec selezionati. In assenza di un segnale valido, l'indicatore mostra lo spazio disponibile in GB.

Questa tabella descrive le quattro modalità della cache.

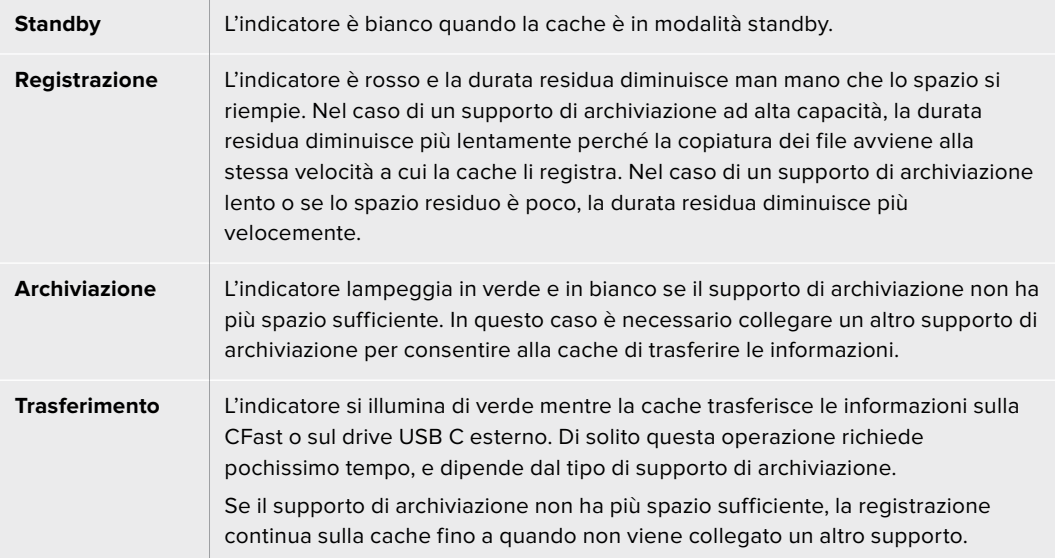

# **HyperDeck Extreme Control Operazioni preliminari**

HyperDeck Extreme Control è un pannello di controllo remoto in grado di controllare fino a 8 HyperDeck o deck brodacast.

Il controllo delle unità di riproduzione o registrazione avviene tramite le connessioni RS-422 sul retro del pannello.

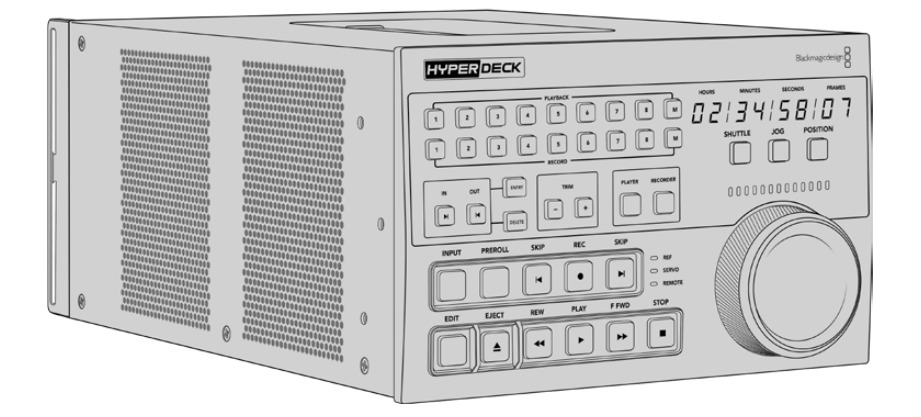

Se hai dimestichezza con altri deck broadcast, dotati di manopola e controlli, troverai HyperDeck Extreme Control facile da usare. I controlli sono disposti in modo molto simile, e la manopola è munita di un sistema di frizione meccanica che offre un riscontro tattile quando ruota in modalità shuttle o di posizione.

Questa sezione del manuale spiega come collegare l'alimentazione, connettere il pannello ad HyperDeck Extreme 8K HDR e abilitare la funzione di controllo remoto.
## **Collegare l'alimentazione**

Inserisci un cavo IEC standard nell'ingresso di alimentazione **AC IN**. Se preferisci usare una fonte esterna o di riserva, per esempio un gruppo statico di continuità (UPS) o una batteria 12V, collegala all'ingresso **DC IN**.

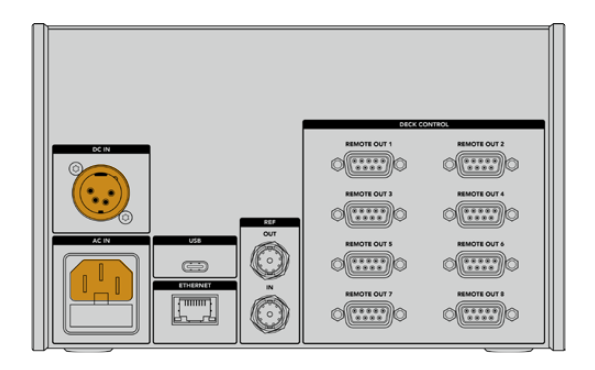

## **Collegare HyperDeck Extreme 8K HDR**

HyperDeck Extreme Control è dotato di 8 connettori RS-422 che consentono il controllo remoto di altrettanti HyperDeck o deck broadcast.

Collega un cavo seriale RS-422 tra la porta **REMOTE IN** di HyperDeck Extreme 8K HDR e la porta **REMOTE OUT 1** di HyperDeck Extreme Control.

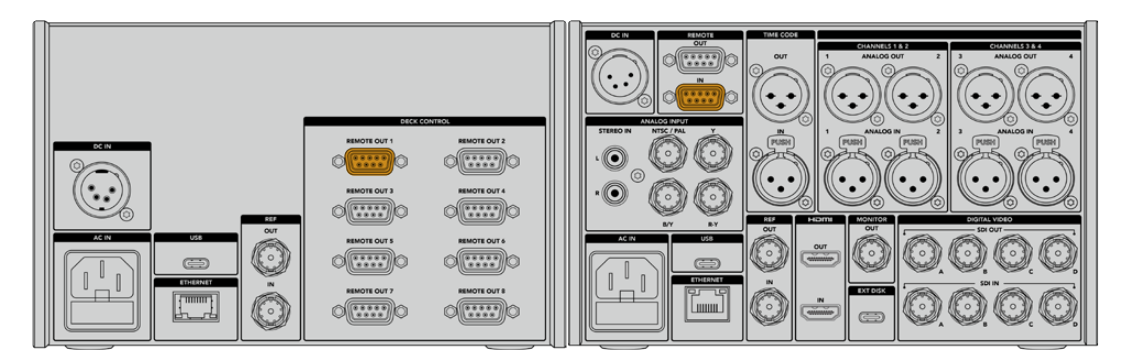

Stringi le due viti alle estremità del cavo seriale RS-422 per evitare disconnessioni indesiderate

## **Abilitare il controllo remoto su HyperDeck Extreme 8K HDR**

Dopo aver connesso HyperDeck Extreme 8K HDR ad HyperDeck Extreme Control, premi il pulsante **REM** sul pannello frontale del primo per abilitarlo al controllo remoto.

## **Modalità di riproduzione**

Le due file di tasti numerati di HyperDeck Extreme Control corrispondono al numero delle porte RS-422 sul retro del pannello. Se hai collegato il pannello ad HyperDeck Extreme 8K HDR come indicato sopra, è possibile controllare quest'ultimo in qualità di registratore o di riproduttore.

Per impostare HyperDeck Extreme 8K HDR come riproduttore, premi il tasto numerato **1** nella fila etichettata **PLAYBACK**. Il tasto si illuminerà di verde.

Premi il tasto **PLAYER**, se non è già illuminato. Il display del timecode e le spie di stato di HyperDeck Extreme Control rispecchieranno la modalità di HyperDeck Extreme 8K HDR. A questo punto il pannello è pronto per gestire il deck.

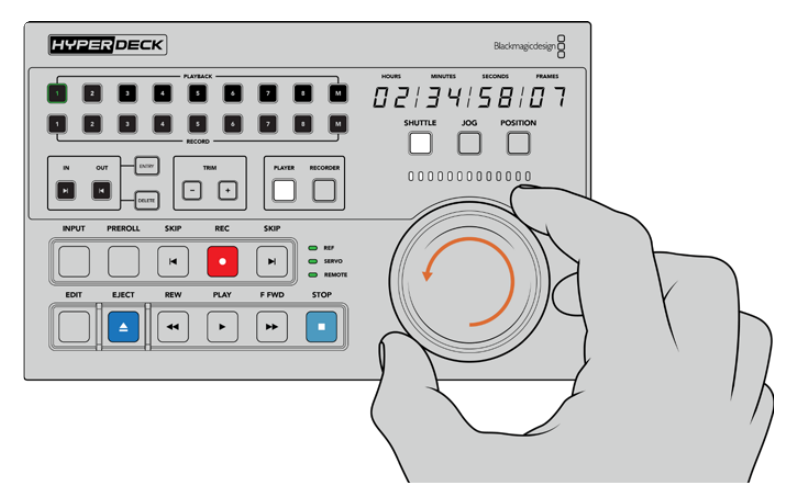

Usa i tasti di trasporto o la manopola in una delle modalità disponibili per controllare HyperDeck Extreme 8K HDR

Premi il tasto **SHUTTLE** sopra alla manopola e ruotala verso destra o sinistra per scorrere il video in modalità shuttle. Premi il tasto **STOP** per uscire dalla modalità shuttle. Premi il tasto **PLAY** per riprodurre il video in tempo reale, e i tasti **SKIP** per passare da una clip registrata all'altra.

La prossima sezione illustra un tipico flusso di lavoro di base, in cui il controller gestisce il deck nel contesto di un progetto di archiviazione.

# **Esempio di flusso di lavoro**

In questo esempio un deck broadcast a nastro è connesso ad HyperDeck Extreme 8K HDR, quest'ultimo in qualità di registratore. HyperDeck Extreme Control funziona anche con altri tipi di deck. È possibile connettere due o più deck broadcast e trasferire i contenuti da un nastro all'altro.

## **Connettere i dispositivi tramite RS-422**

Le connessioni RS-422 sul retro di HyperDeck Extreme Control consentono di connettere fino a 8 HyperDeck, o altri deck broadcast, abilitati al controllo RS-422 .

- **1** Collega un cavo seriale a 9 pin dall'ingresso RS-422 del deck a nastro all'uscita **REMOTE OUT 1** di HyperDeck Extreme Control.
- **2** Collega un cavo seriale dall'ingresso RS-422 di HyperDeck Extreme 8K HDR all'uscita **REMOTE OUT 2** di HyperDeck Extreme Control.
- **3** Segui lo stesso procedimento per connettere altri dispositivi.

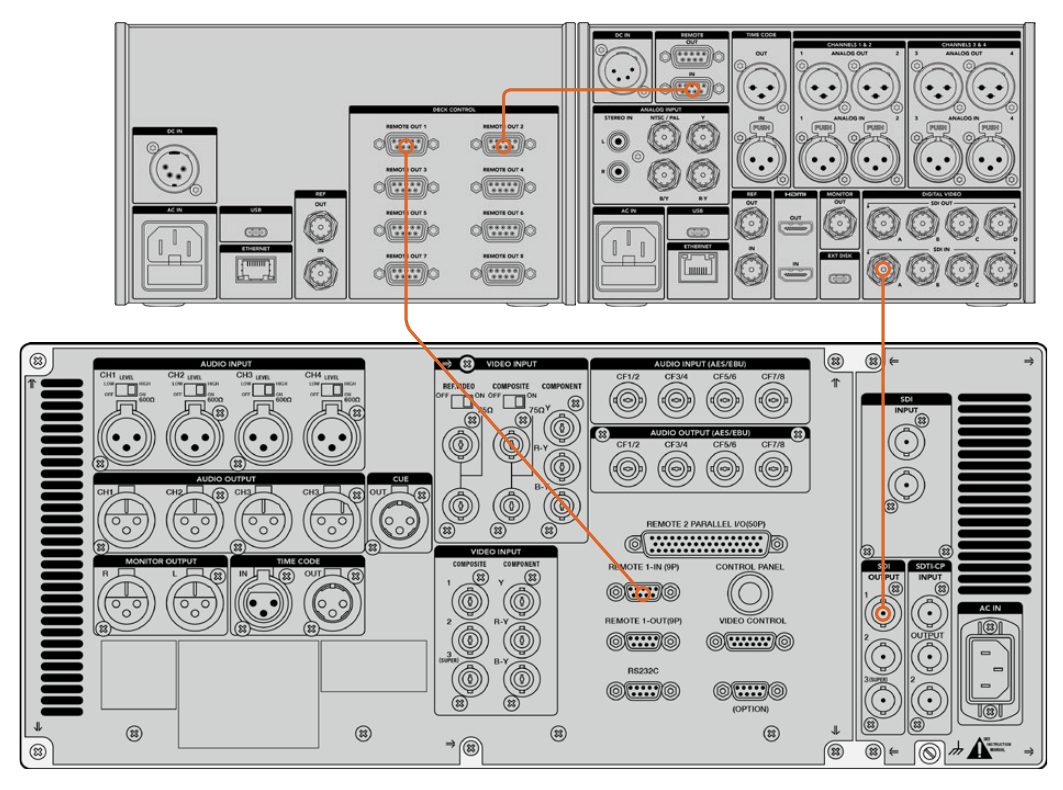

Stringi le viti ad entrambe le estremità del cavo seriale per evitare disconnessioni indesiderate

**SUGGERIMENTO** HyperDeck Extreme 8K HDR e HyperDeck Extreme Control si possono affiancare sullo stesso rack usando HyperDeck Extreme Rack Kit. Consulta la sezione "Accessori" per tutti i dettagli.

## **Connettere un segnale video**

L'ampio display touch di HyperDeck Extreme 8K HDR visualizza le immagini riprodotte.

#### **Per connettere un segnale video:**

- **1** Collega un cavo BNC dall'uscita SDI del deck a nastro all'ingresso **SDI IN A** di HyperDeck Extreme 8K HDR.
- **2** Inserisci la cassetta nel deck.
- **3** Abilita la modalità di controllo remoto sul deck.

**SUGGERIMENTO** HyperDeck Extreme 8K HDR accetta sia sorgenti digitali che analogiche, consentendo l'archiviazione di materiale anche dai deck analogici a nastro. Per farlo, connetti l'uscita video composito del deck a nastro all'ingresso video composito di HyperDeck Extreme 8K HDR.

## **Segnale di riferimento**

HyperDeck Extreme Control ospita un ingresso e un'uscita di riferimento per consentire registrazioni sincronizzate.

Se utilizzi una sorgente di riferimento esterna, connetti l'uscita di riferimento di quest'ultima all'ingresso di riferimento **REF IN** di HyperDeck Extreme Control.

## **Selezionare un dispositivo**

Dopo aver collegato i dispositivi e connesso i segnali video, puoi selezionarli con i tasti numerati dal pannello frontale HyperDeck Extreme Control.

**1** Premi il tasto **1** nella fila **PLAYBACK** per selezionare il deck a nastro (collegato alla prima uscita RS-422 di HyperDeck Extreme Control) in qualità di riproduttore. Il tasto si illuminerà di verde.

Premi il tasto **2** nella fila **RECORD** per selezionare HyperDeck Extreme 8K HDR (collegato alla seconda uscita RS-422 di HyperDeck Extreme Control) in qualità di registratore. Il tasto si illuminerà di rosso per indicare che il deck funge da registratore.

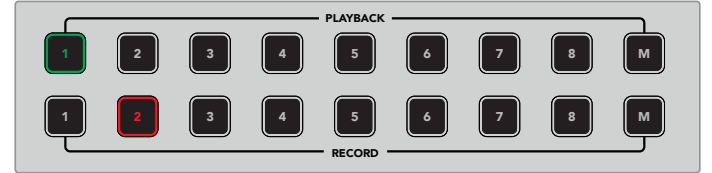

Il tasto 1 illuminato di verde si riferisce al deck usato come riproduttore; il tasto 2 illuminato di rosso si riferisce al deck usato come registratore

## Controllare il riproduttore e il registratore

Dopo aver connesso e selezionato ciascun deck come riproduttore o registratore, usa i tasti PLAYER e RECORDER per alternare il controllo di uno o dell'altro rispettivamente. Se la modalità di controllo remoto è abilitata, usa la manopola e i tasti di trasporto per raggiungere il punto desiderato sul deck.

**1** Premi **PLAYER**. Il tasto si illuminerà. Il display del timecode si aggiornerà e le spie LED **REF**, **SERVO** e **REMOTE** si illumineranno per rispecchiare lo stato del riproduttore. Premendo **RECORDER**, il display e le spie si aggiornano opportunamente per rispecchiare il registratore.

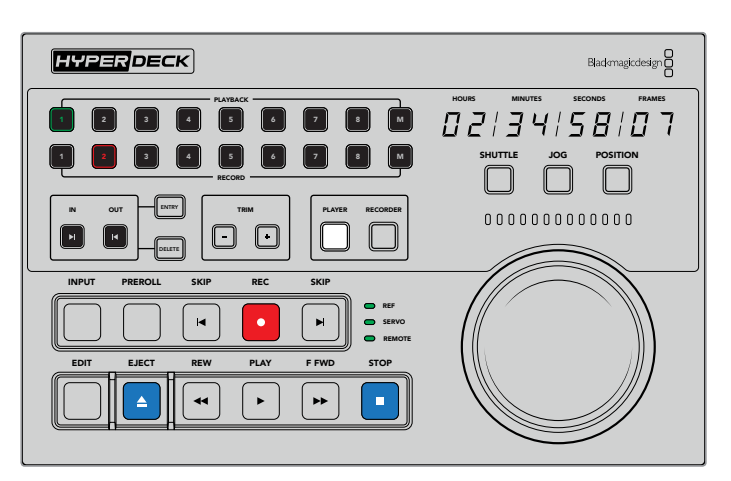

Quando è selezionato PLAYER, il display del timecode e le spie di stato si aggiornano per rispecchiare il deck usato come riproduttore

**2** Le spie a sinistra della manopola indicano lo stato del riproduttore o del registratore selezionato.

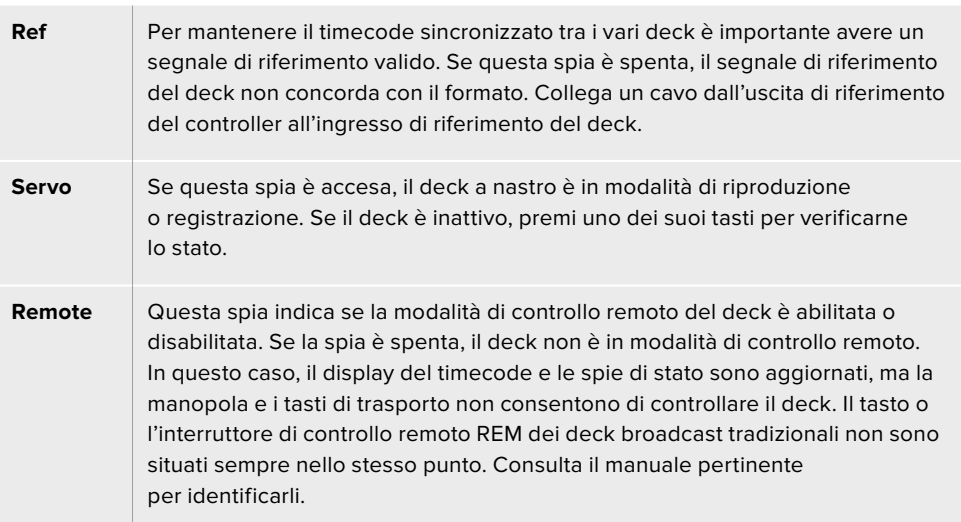

**SUGGERIMENTO** Il tasto REM sui modelli HyperDeck Studio e HyperDeck Extreme 8K HDR è situato sul pannello frontale. Su HyperDeck Studio Mini, la modalità di controllo remoto va abilitata dal menù dell'LCD frontale.

## **Testare il controllo**

Se la modalità di controllo remoto è abilitata, usa la manopola e i tasti di trasporto per testare il controllo e raggiungere il punto desiderato sul deck.

- **1** Premi il tasto **PLAYER** per controllare il deck usato come riproduttore. Il display del timecode di HyperDeck Extreme Control si aggiorna per ripecchiare il deck.
- **2** Ruota la manopola o premi i tasti **REW** o **F FWD**. Il timecode cambia in base al movimento della manopola o del tasto premuto.
- **3** Premi il tasto **RECORDER** per controllare il deck usato come registratore. Il display del timecode e le spie di stato di HyperDeck Extreme Control si aggiornano per rispecchiare il deck. Ruota la manopola o premi uno dei tasti di controllo per testare il controllo.

Dopo aver confermato che HyperDeck e il deck Digi Beta rispondono ai comandi di controllo impartiti da HyperDeck Extreme Control, usa la manopola o i tasti di trasporto per determinare i punti di attacco e stacco.

## **Cercare il punto di timecode con la manopola**

La manopola funziona in tre modalità, ovvero shuttle, jog, e posizione, ognuna selezionabile con l'apposito tasto. Il tasto selezionato si illumina. Le spie sopra la manopola si illuminano in base alla direzione e alla velocità di movimento della manopola. Una volta raggiunta la posizione desiderata, puoi marcare i punti di attacco e stacco.

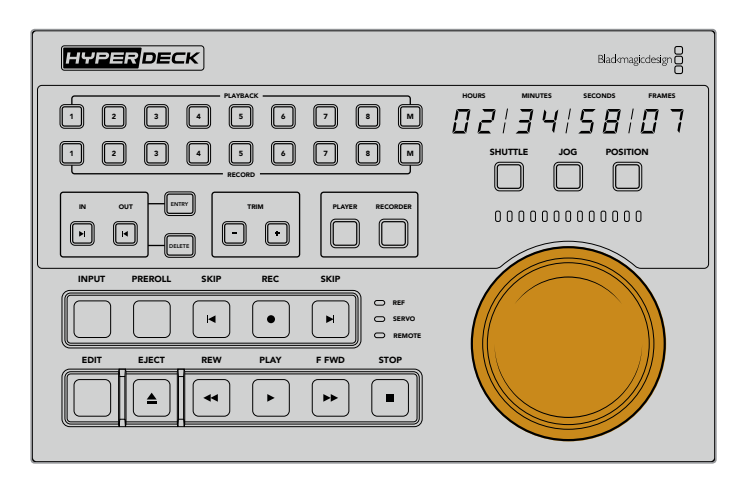

### **Shuttle**

Premi il tasto **SHUTTLE** per selezionare questa modalità di scorrimento. La manopola gira verso destra e sinistra fino a una posizione limite di 120 gradi, per scorrere avanti e indietro sul nastro o sul file. Lo scorrimento è più veloce man mano che la manopola si avvicina alla posizione limite. Una volta raggiunta, la manopola fa clic e si blocca. Riportala in posizione centrale per interrompere lo scorrimento. La manopola fa uno scatto quando raggiunge la posizione centrale.

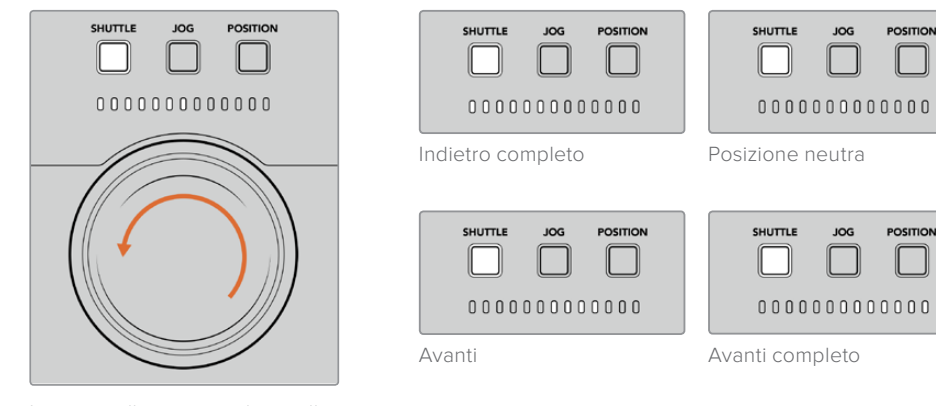

Le spie si illuminano in base alla direzione e alla velocità della manopola

#### **Jog**

Premi il tasto **JOG** per selezionare questa modalità di scorrimento. La manopola offre un controllo molto più preciso del nastro o del file, a una velocità ridotta rispetto alla modalità shuttle, e non ha una posizione limite. La manopola gira liberamente senza mai bloccarsi.

**SHUTTLE** 

Indietro Avanti

**POSITION** 

JOC

 $00000000000000$ 

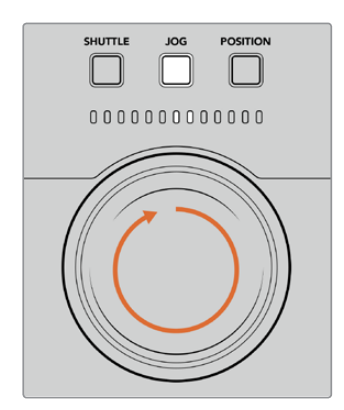

Le spie si illuminano in base alla direzione della manopola

POSITION

 $\mathbf{L}$ 

**JOG** 

 $00000000000000$ 

**SHUTTLE** 

**SUGGERIMENTO** Per cercare il punto di timecode potrebbe essere utile alternare diverse modalità di scorrimento. Per esempio usa shuttle per raggiungere velocemente la sezione di interesse e poi passa a jog per una ricerca più precisa.

#### **Posizione**

Premi il tasto **POSITION** per selezionare la modalità di scorrimento di posizione, e raggiungere la sezione di interesse in base alla durata del nastro o della timeline. Mentre sui deck a nastro tradizionali *position* indica la prossimità all'inizio o alla fine della sezione registrata, su HyperDeck indica la posizione sulla timeline.

Le spie segnalano la posizione approssimativa nella sezione iniziale, centrale e finale della timeline.

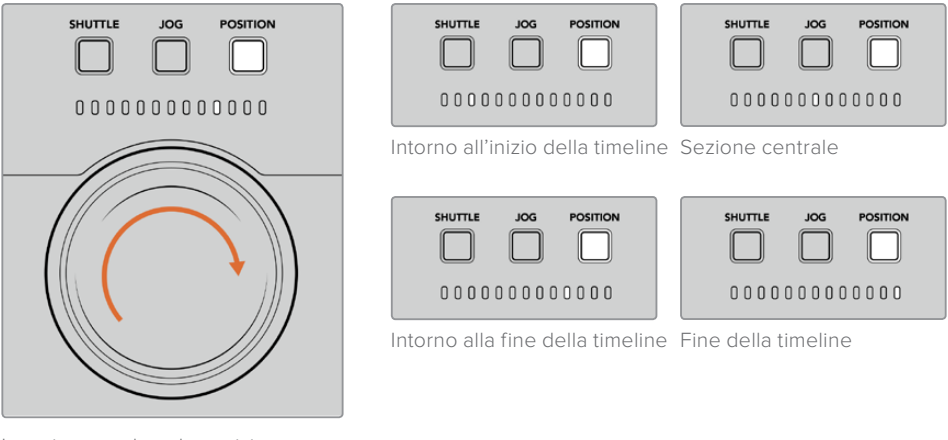

Le spie segnalano la posizione approssimativa sulla timeline

**NOTA** Usando la manopola in modalità di posizione con un deck a nastro, l'accuratezza delle spie migliora con l'avanzare del tempo.

Per cercare il punto di timecode, assicurati che il deck usato come riproduttore abbia un segnale di riferimento e sia in modalità remota. Su HyperDeck Extreme Control:

- **1** Premi **PLAYER**, se non è già illuminato.
- **2** Premi **SHUTTLE**. Il tasto si illuminerà.
- **3** Riavvolgi il nastro ruotando la manopola verso sinistra fino a sentire un clic. Da questo punto in poi il nastro si riavvolge alla massima velocità.
- **4** In prossimità del punto di timecode, riporta la manopola in posizione centrale. Qui sentirai uno scatto.
- **5** Premi **JOG**. Il tasto si illuminerà. Ruota la manopola fino a raggiungere il timecode desiderato. La velocità di scorrimento riflette la velocità con cui giri la manopola.

Dopo aver raggiunto il punto di timecode puoi impostare i punti di attacco e stacco con i tasti IN, OUT, ENTRY e DELETE. Questi tasti funzionano come quelli dei deck broadcast tradizionali.

#### Per impostare i punti di attacco e stacco:

**1** Premi **ENTRY** e **IN** per selezionare il punto di attacco e rilascia. Il tasto IN si illuminerà per confermare la selezione.

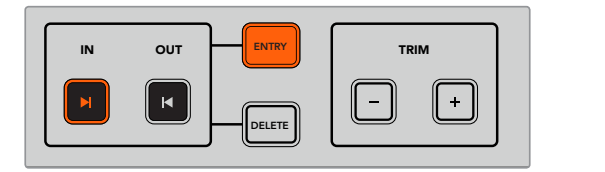

Premi ENTRY e IN per impostare il punto di attacco

2 Usa i tasti di trasporto o la manopola per raggiungere il punto di stacco desiderato. Impostalo premendo **ENTRY** e **OUT**.

Ora entrambi i tasti IN e OUT saranno illuminati.

Per modificare i punti di attacco e stacco fotogramma per fotogramma puoi usare i tasti + e sotto la voce TRIM.

#### Per modificare il timecode:

Premi **IN** e poi **+** o **-** per spostare il punto di attacco indietro o avanti un fotogramma alla volta. Question della contratta di unitato di unitato di unitato di unitato di unitato di unitato di unita

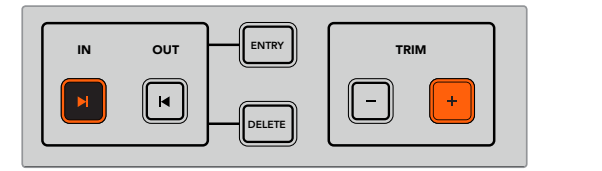

Premi IN e poi + e - per spostare il punto di attacco indietro o avanti un fotogramma alla volta

Dopo aver impostato e modificato il punto di attacco, segui lo stesso precedimento per il punto di stacco.

#### Usare i tasti di trasporto 1 2 3 4 5 6 7 8

I tasti di trasporto consentono di navigare tra i punti di attacco e stacco. Disposti in due file, sono gli stessi dei deck broadcast tradizionali. I tasti disponibili sono illustrati nell'immagine qui sotto.

I tasti SKIP funzionano come i pulsanti *Previous e Next* dei deck basati su file, per esempio HyperDeck Studio Mini, quindi permettono di passare velocemente da una clip all'altra.

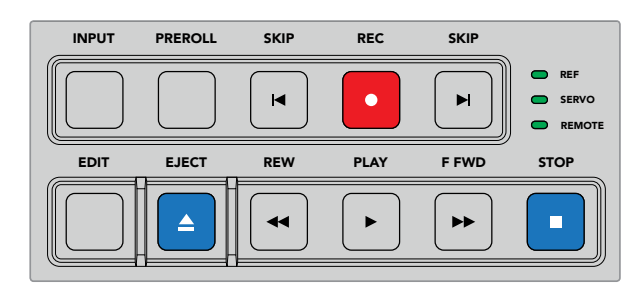

Usa i tasti di trasporto per scorrere il file o il nastro

Per cercare il punto di timecode, assicurati che il deck usato come riproduttore abbia un segnale di riferimento e sia in modalità remota. Su HyperDeck Extreme Control:

- **1** Premi **RECORDER** per controllare il deck selezionato come registratore.
- **2** Premi **REW** o **F FWD** per andare indietro o avanti veloce.
- **3** Premi **STOP** per interrompere la riproduzione quando raggiungi il punto di timecode desiderato. Imposta il punto di attacco premendo ENTRY e IN.

HyperDeck Extreme Control include anche altri tasti di trasporto destinati ai deck basati su file.

#### **SKIP**

Se usi un deck basato su file, per esempio HyperDeck Extreme 8K HDR, usa i due tasti **SKIP** per saltare in avanti o indietro. Premi SKIP indietro una volta per raggiungere il primo fotogramma della clip corrente. Premi SKIP avanti per raggiungere il primo fotogramma della clip successiva.

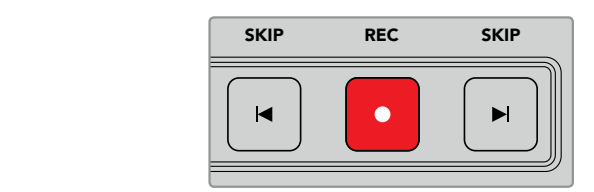

I tasti SKIP si trovano ai lati del tasto REC. Premendo SKIP indietro quando la posizione del file è il primo fotogramma della clip corrente, passi al primo fotogramma della clip precedente

### **REC**

Premi **REC** e **PLAY** insieme per avviare la registrazione. Durante la registrazione, per cambiare il supporto di archiviazione su cui HyperDeck Extreme 8K HDR registra, premi **REC** per 3 secondi.

#### **INPUT**

Premi **INPUT** per alternare le modalità registrazione/sorgente sul deck usato come registratore. Quando questo tasto è selezionato, HyperDeck Extreme 8K HDR mostra la sorgente connessa.

#### **PREROLL**

Con i deck a nastro, premi **PREROLL** per tornare al punto di preroll prima del punto di attacco. La durata della funzione preroll, solitamente di 5 secondi, si può impostare sul deck stesso. Per esempio se il preroll è di 5 secondi, premendo PREROLL sul deck o su HyperDeck Extreme Control, il deck cerca e blocca il nastro 5 secondi prima del punto di attacco. Questa operazione è importante per i deck a nastro perché impiegano più tempo per stabilizzare il segnale.

#### **EDIT**

Dopo aver impostato i punti di attacco e stacco sui deck di riproduzione e registrazione, premi **EDIT** per far sì che entrambi portino il nastro al punto di preroll prima di partire con la registrazione. Il tasto lampeggia quando la registrazione ha inizio.

#### **EJECT**

Il tasto **EJECT** svolge una funzione diversa a seconda che sia connesso un deck a nastro o basato su file, per esempio HyperDeck Extreme 8K HDR.

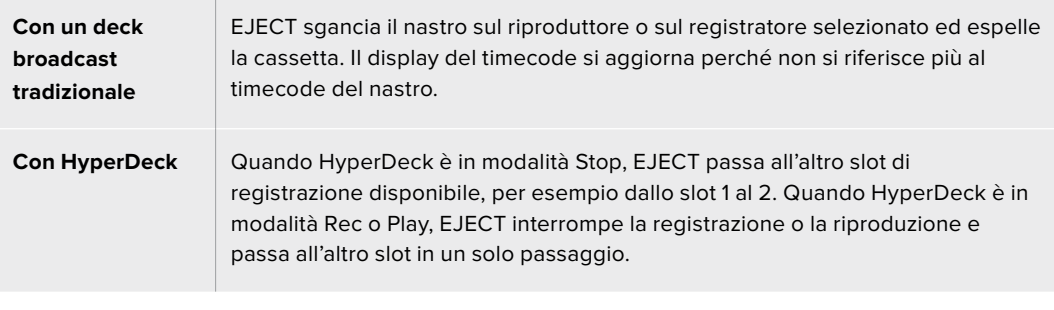

**SUGGERIMENTO** Il tasto EJECT si illumina se negli slot del registratore HyperDeck non sono stati inseriti supporti di archiviazione.

# **Pannello frontale**

Questa sezione del manuale descrive tutte le funzioni di HyperDeck Extreme Control.

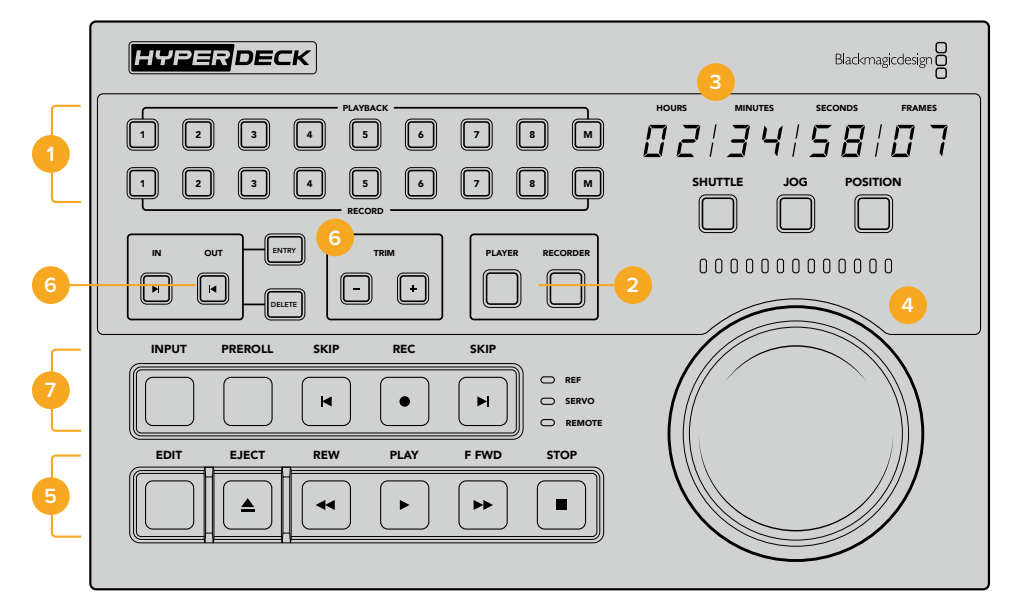

#### **1 Tasti PLAYBACK e RECORD**

Le due file di otto tasti ciascuna servono per selezionare un deck come riproduttore e un deck come registratore. Al momento i due tasti M non sono abilitati.

#### **2 Tasti PLAYER e RECORDER**

Confermano la selezione del riproduttore o del registratore rispettivamente. Premendo PLAYER, le spie di stato e il timecode si aggiornano per rispecchiare il deck selezionato come riproduttore.

#### **3 Display del timecode**

Si aggiorna per rispecchiare il riproduttore o il registratore, in base alla selezione. Quando un drive o un nastro vengono espulsi, il display ritorna al timecode di default, di solito 00:00:00:00.

#### **4 Manopola e spie di stato**

La manopola funziona in tre modalità: shuttle, jog e posizione. La serie di spie LED indica la direzione in cui ruota la manopola, a seconda della modalità selezionata. Ruotala verso sinistra o destra per scorrere avanti o indietro.

### **5 Tasti di trasporto**

Questa sezione include i comuni tasti di trasporto tra cui PLAY, STOP, REC e EDIT. I tasti SKIP sono destinati ai deck basati su file, per esempio HyperDeck.

#### **6 Tasti per impostare e modificare i punti di attacco e stacco**

Questa sezione include i tasti per impostare i punti di attacco e stacco e modificarli fotogramma per fotogramma.

#### **7 Spie di stato**

Le spie LED si illuminano per indicare lo stato del deck, per esempio quando è pronto per riprodurre o registrare.

# **Pannello posteriore**

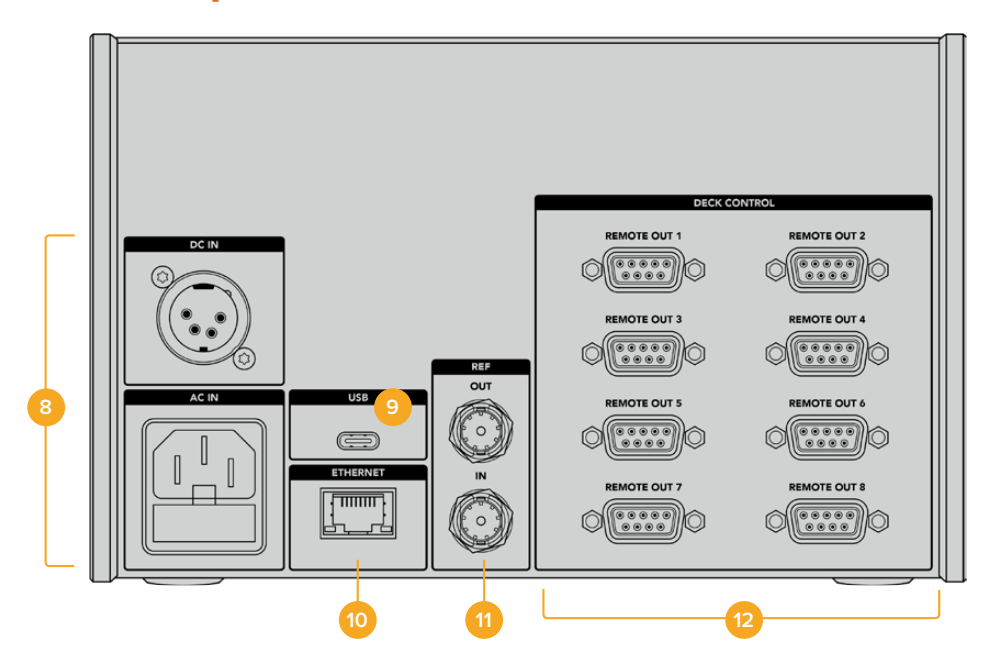

#### **8 Ingressi di alimentazione**

Un ingresso AC e un ingresso DC.

**9 USB** 

Consente di collegare un computer per aggiornare il software tramite l'utilità HyperDeck Setup.

#### **10 Ethernet**

Al momento questa porta non è abilitata.

#### **11 Riferimento**

Un ingresso e un'uscita per consentire registrazioni sincronizzate tra le unità connesse.

#### **12 Controllo deck**

Otto porte RS-422 per connettere altrettanti dispositivi abilitati a questo tipo di controllo.

# **Accessori**

## **Montare HyperDeck sul rack**

HyperDeck Extreme 8K HDR e HyperDeck Extreme Control si possono montare insieme sul rack sfruttando il kit HyperDeck Extreme Rack Kit.

Alti 3RU e larghi metà di un rack standard, i dispositivi HyperDeck si possono affiancare o montare singolarmente sul rack, chiudendo lo spazio inutilizzato con il pannello di copertura in dotazione.

Di seguito sono elencate le parti in dotazione.

#### **HyperDeck Extreme Rack Kit include:**

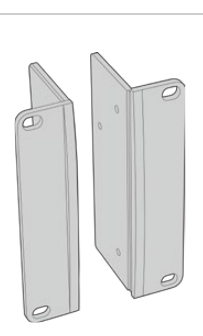

#### **2 alette**

Si installano ai lati di HyperDeck per montarlo sul rack.

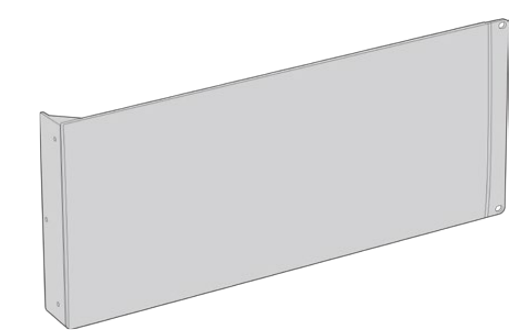

#### **1 pannello di copertura**

Chiude lo spazio inutilizzato se nel rack è inserito un solo HyperDeck. L'immagine mostra il pannello con l'aletta a sinistra. Ruotalo di 180º per installarlo sul lato destro.

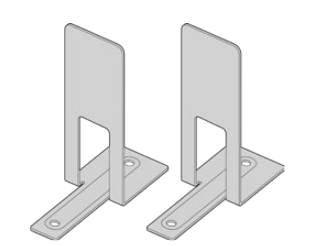

#### **2 staffe di sostegno**

A forma di T, si inseriscono dal basso tra i due HyperDeck, una nella parte posteriore, l'altra nella parte anteriore.

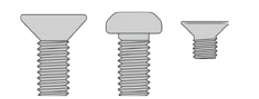

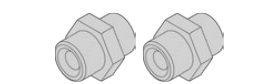

## **Viti**

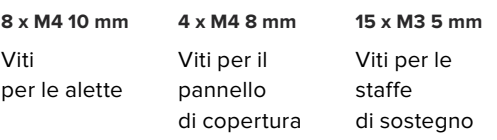

**2 inserti metallici per le alette posteriori** 

## Installare le parti necessarie per montare HyperDeck Extreme 8K HDR o HyperDeck Extreme Control sul rack

- **1** Posiziona il pannello di copertura sul lato frontale destro o sinistro di HyperDeck per chiudere lo spazio che non intendi usare. Il pannello di copertura deve essere parallelo al lato frontale di HyperDeck.
- **2** Fissa il pannello di copertura con 3 viti M4 8 mm.
- **3** Fissa una delle due alette sull'altro lato di HyperDeck con 3 viti M4 10mm.

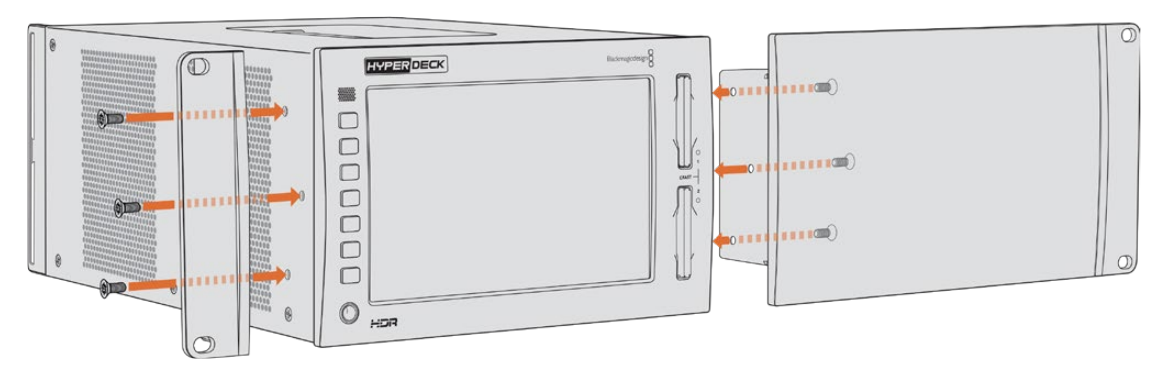

Dopo aver installato il pannello di copertura e l'aletta puoi montare HyperDeck sul rack avvitando viti standard per rack negli appositi fori su entrambi i lati.

## Installare le parti necessarie per montare HyperDeck Extreme 8K HDR e HyperDeck Extreme Control sullo stesso rack

È preferibile installare HyperDeck Extreme Control a destra e HyperDeck Extreme 8K HDR a sinistra. Così facendo l'ingresso cuffie sarà a sinistra e la manopola a destra, proprio come i tradizionali deck broadcast.

- **1** Capovolgi le due unità e rimuovi i due piedini in gomma dai lati adiacenti per poter inserire le staffe di sostegno.
- 2 Oltre alle staffe di sostegno, le alette posteriori consentono di tenere saldamente ferme le due unità.

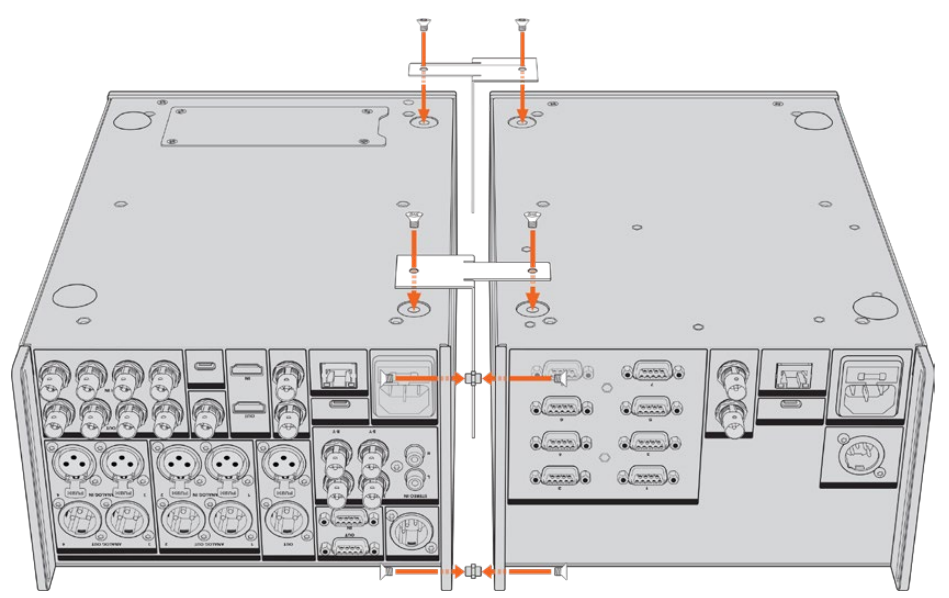

Inserisci un inserto metallico nel foro superiore e uno nel foro inferiore di una unità, e fissali all'esterno con 2 viti M3 5mm. Inserisci le due staffe di sostegno tra le due unità nella parte frontale e posteriore e fissale con le viti M3 5mm.

- **3** Gli inserti metallici precedentemente inseriti devono essere allineati con i fori dell'aletta posteriore dell'altra unità. Fissali con altre 2 viti M3 5mm. Capovolgi le unità in posizione di utilizzo.
- **4** Fissa le alette ai due lati frontali con le viti M4 10mm. HyperDeck Extreme 8K HDR e HyperDeck Extreme Control sono pronti per essere montati sul rack.

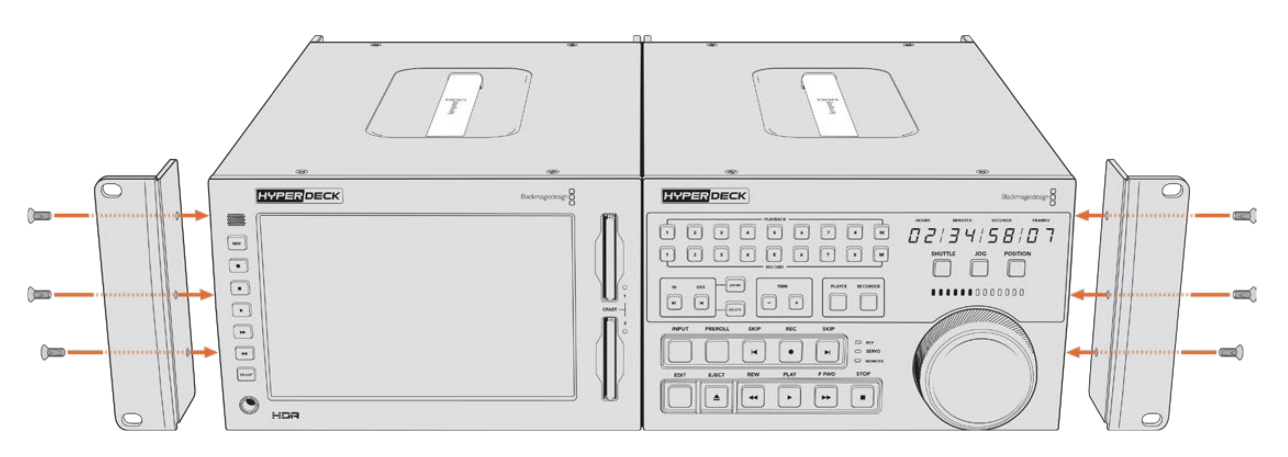

# **Controllo RS-422**

## **Cos'è il controllo RS-422?**

RS-422 è uno standard di controllo deck seriale utilizzato dalle emittenti sin dai primi anni ottanta. È in dotazione a molti deck, soluzioni di montaggio lineare e non lineare, e sistemi di automazione broadcast. Tutti i modelli esistenti di HyperDeck supportano questo standard, garantendone la perfetta integrazione alle soluzioni di automazione broadcast, di controllo remoto, di montaggio, e di controllo su misura.

Tramite RS-422, HyperDeck Extreme 8K HDR è anche compatibile con i comandi Advanced Media Protocol (AMP), e consente il controllo remoto da un dispositivo esterno. Per esempio si possono impartire comandi per aggiungere una clip a una playlist, stabilire il nome file della clip successiva, azionare la riproduzione continua di una clip o dell'intera timeline, o cancellare una playlist.

## Utilizzare un dispositivo di controllo esterno RS-422

Tutti i modelli HyperDeck esistenti ospitano una porta di controllo remoto RS-422 standard compatibile con Sony™, che consente la connessione diretta a qualsiasi dispositivo di controllo di tipo RS-422.

È possibile utilizzare i cavi a 9 pin in commercio, purché i pin alle due estremità siano configurati allo stesso modo. Se preferisci utilizzare cavi su misura, consulta l'illustrazione della piedinatura di seguito.

Puoi costruire una soluzione di controllo personalizzata o integrare HyperDeck Extreme 8K HDR in un sistema di controllo RS-422 esistente.

Avviare/interrompere la registrazione e la riproduzione, e impartire comandi di tipo jog e shuttle sono alcuni esempi di controllo remoto. Le pagine seguenti riportano la lista completa dei comandi RS-422.

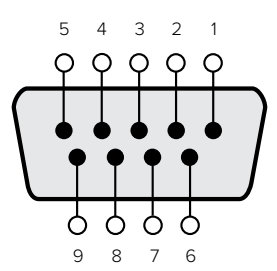

| Ricezione(-) | Ricezione(+) | Trasmissione(-) | Trasmissione(+) | Massa      |
|--------------|--------------|-----------------|-----------------|------------|
|              |              |                 |                 | 1, 4, 6, 9 |

Piedinatura della connessione RS-422

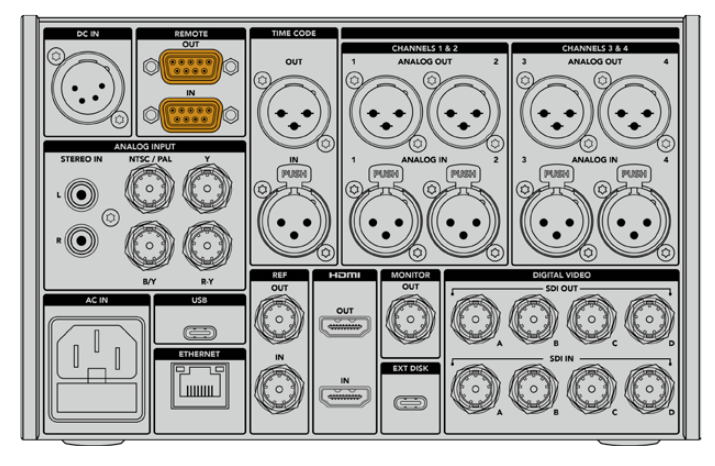

In arancione - le porte di controllo remoto di HyperDeck Extreme 8K HDR

## Comandi RS-422 compatibili

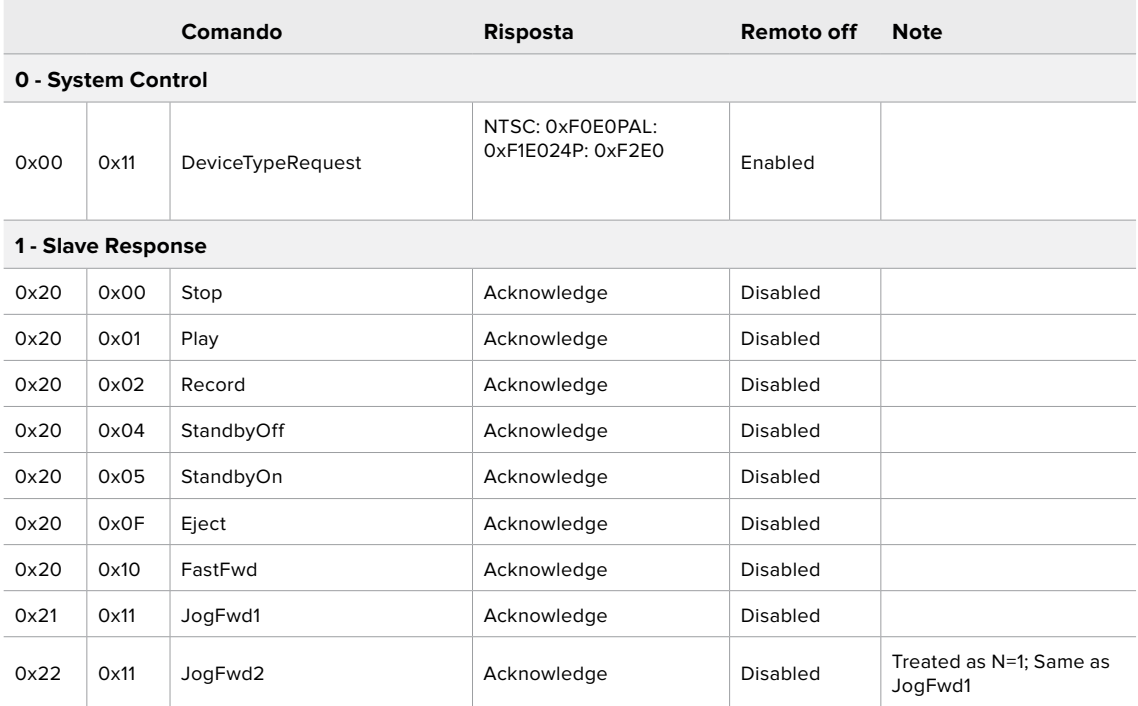

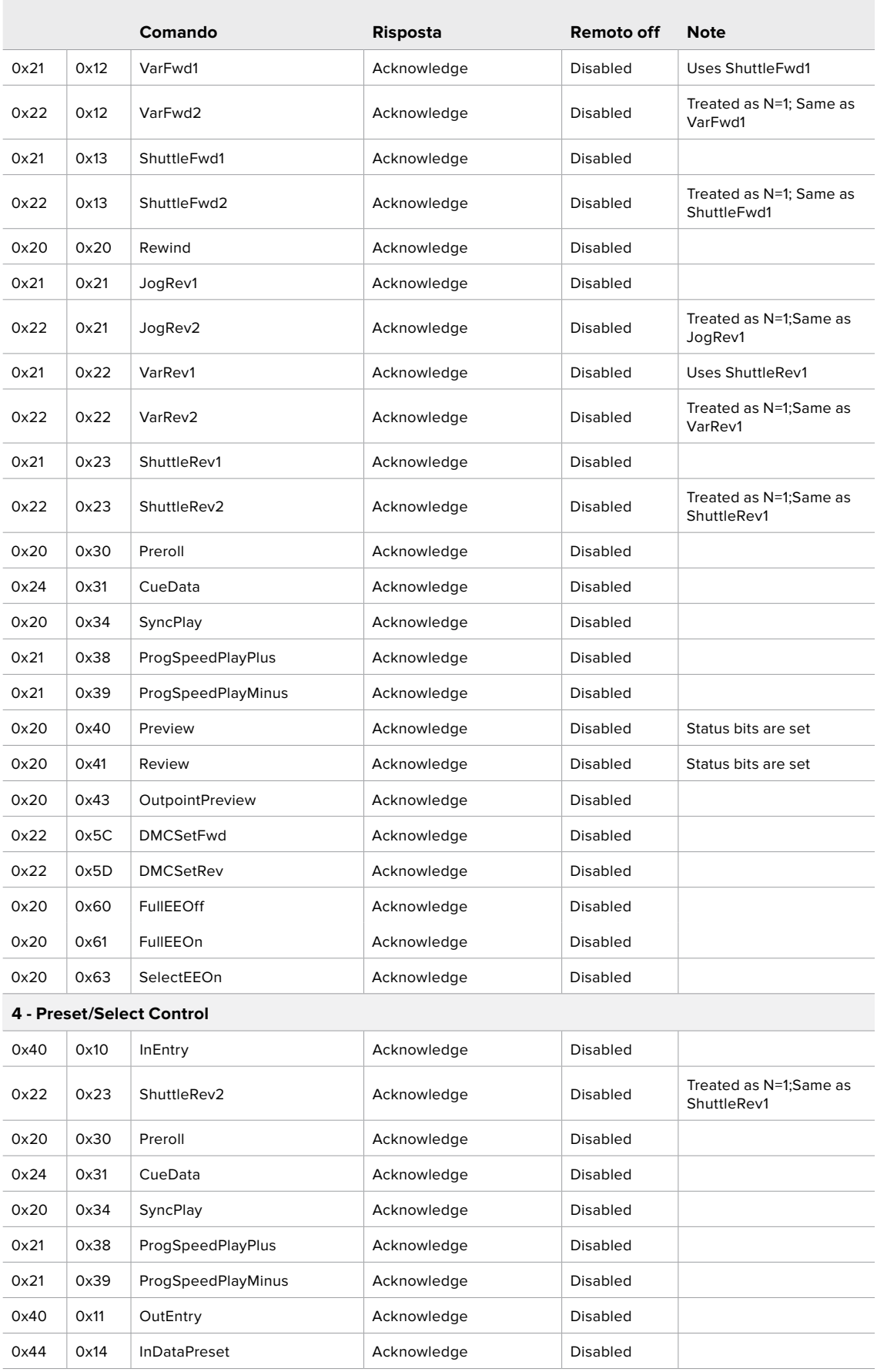

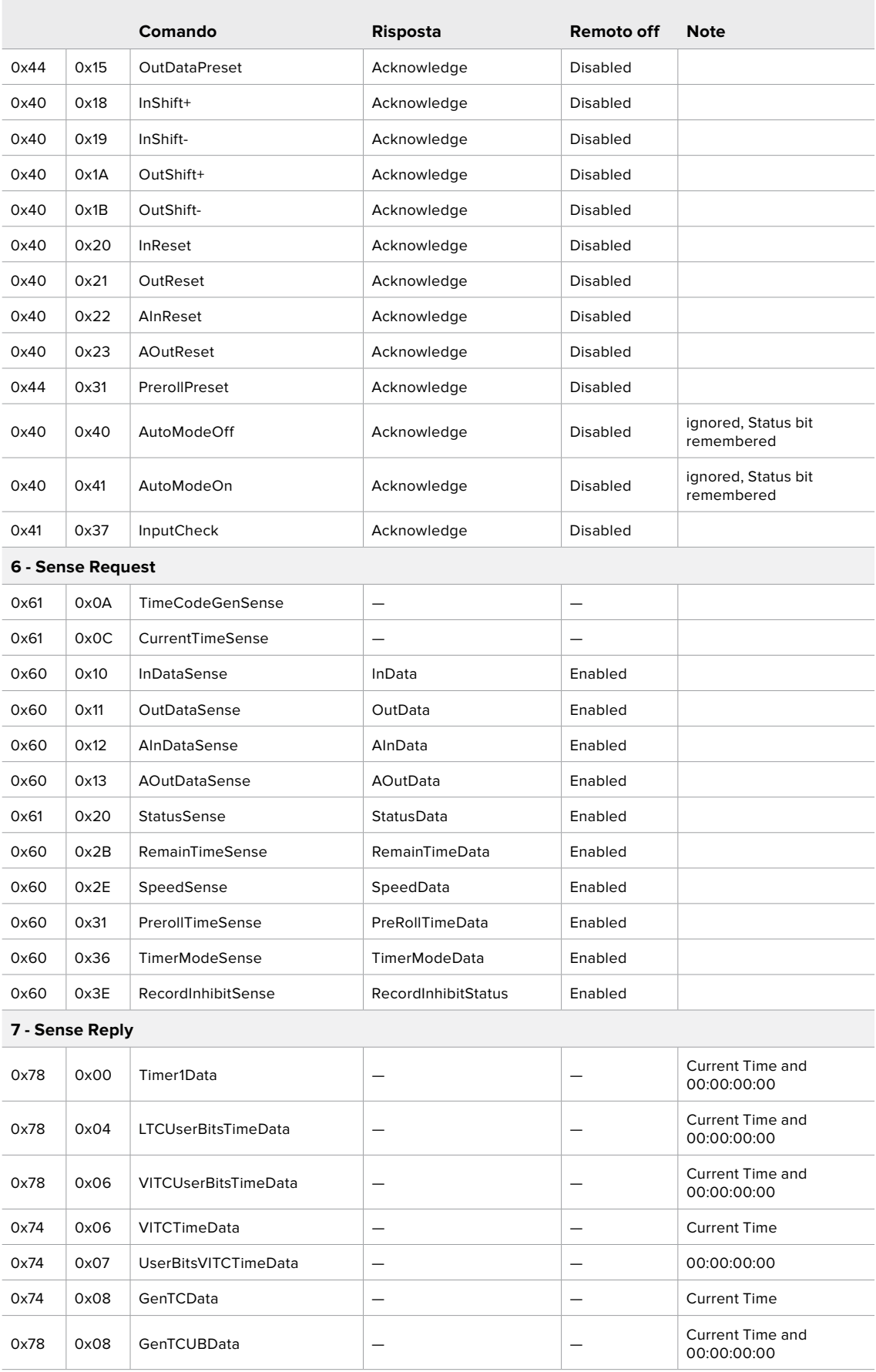

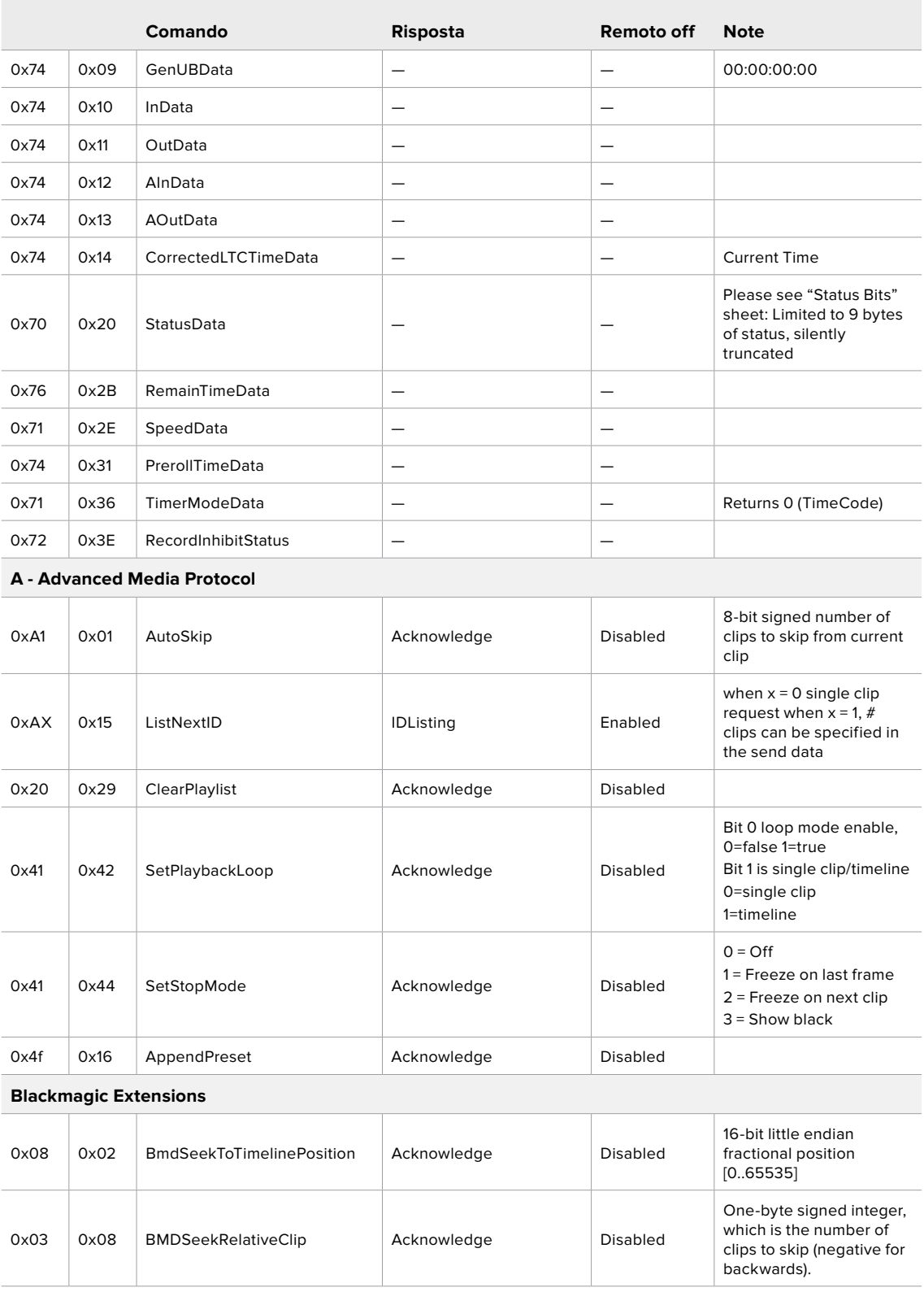

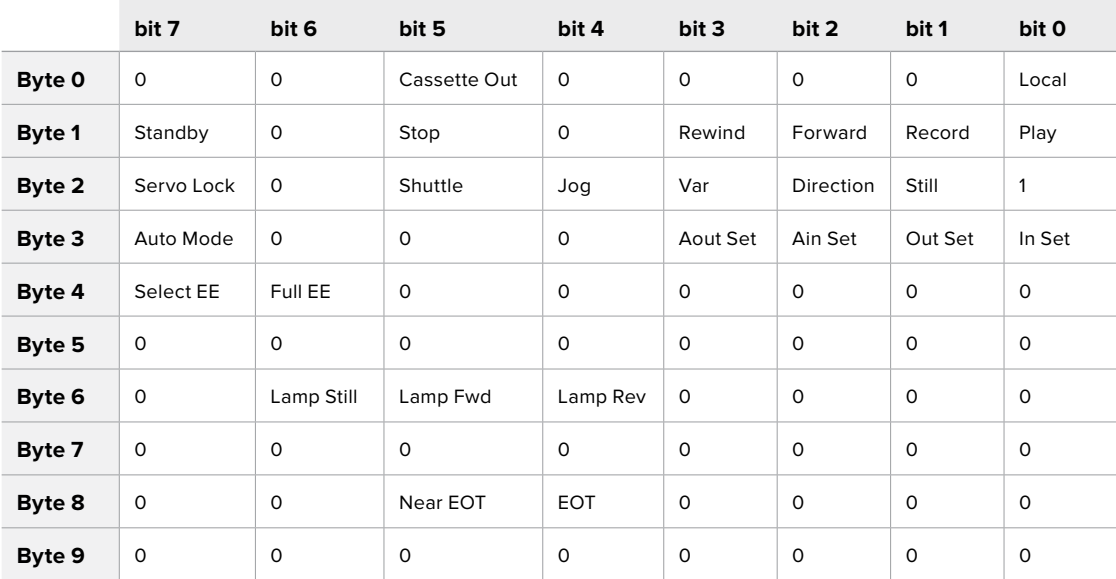

## RS-422 – Informazioni per sviluppatori

### **Variables**

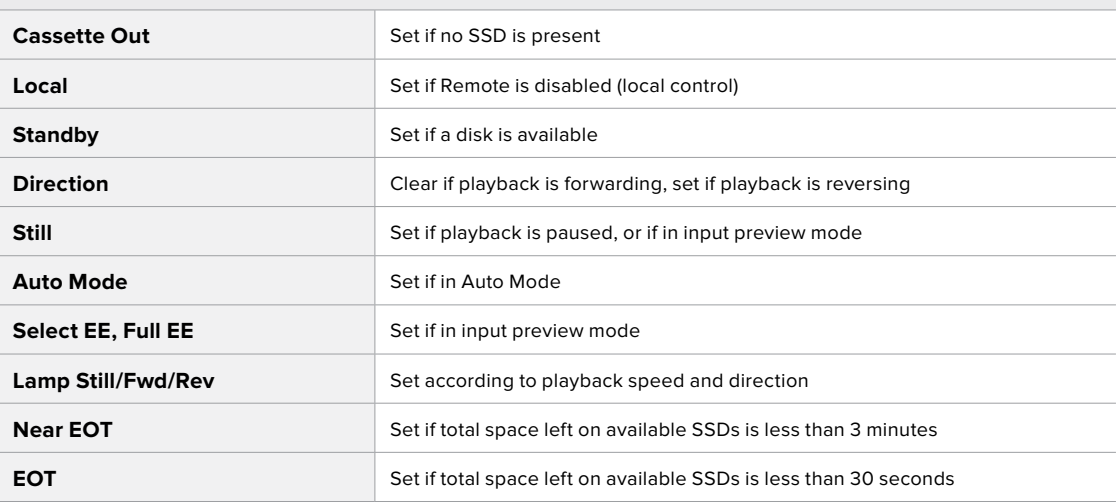

### **Others**

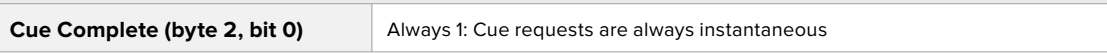

### **HyperDeck Serial RS-422 Protocol**

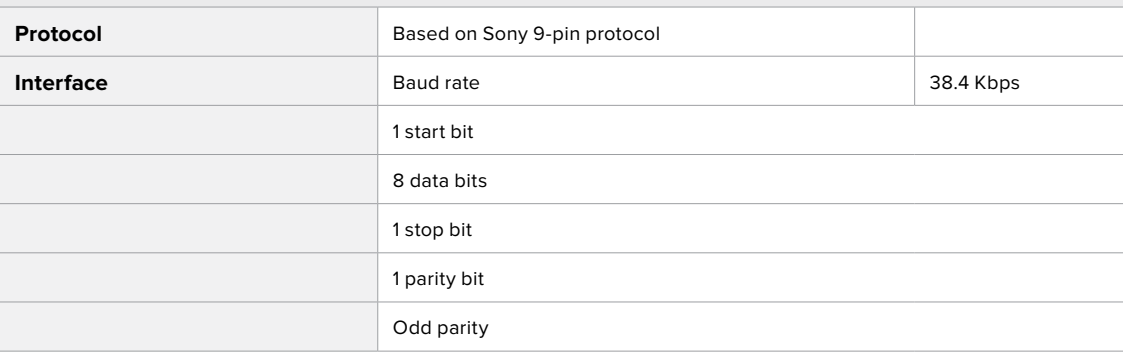

# **Trasferire i file in rete**

HyperDeck Extreme 8K HDR consente il trasferimento dei file mediante FTP (protocollo di trasferimento file). Grazie a questa funzione è possibile copiare file dal computer direttamente su HyperDeck all'interno di una rete, alla velocità offerta dalla rete locale. Per esempio puoi copiare nuovi file sull'HyperDeck usato per riprodurre video sulle pareti multi-monitor o sulle insegne digitali.

### Connettere HyperDeck Extreme 8K HDR

Assicurati che HyperDeck Extreme 8K HDR e il computer siano sulla stessa rete. Per procedere sono necessari un client FTP e l'indirizzo IP del deck.

- **1** Scarica e installa un client FTP sul computer a cui vuoi connettere HyperDeck. Consigliamo Cyberduck, FileZilla o Transmit, ma la maggior parte delle applicazioni FTP è compatibile. Cyberduck e FileZilla sono gratuiti.
- **2** Connetti HyperDeck alla rete tramite un cavo ethernet e annota l'indirizzo IP.

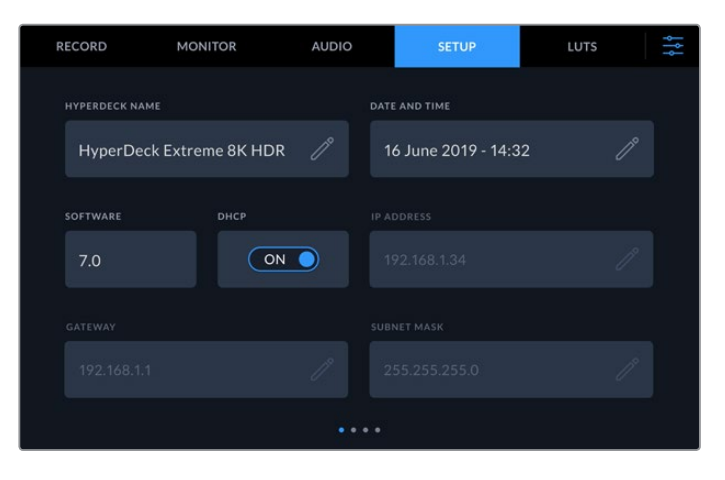

Se connetti HyperDeck alla rete per la prima volta, consulta la sezione "Impostazioni/ SETUP" per tutti i dettagli su come farlo.

**3** Inserisci l'indirizzo IP di HyperDeck nella finestra di dialogo FTP del client. Il nome e la posizione del campo in cui inserire l'indirizzo IP variano a seconda dell'applicazione. Di solito è **Server** o **Host**. Se la finestra include la casella **Anonymous Login**, spuntala.

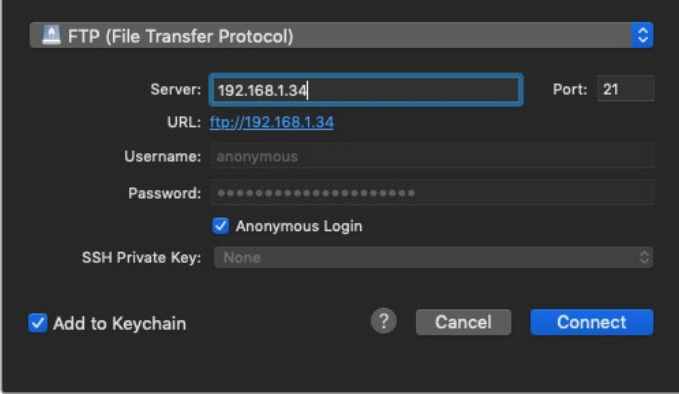

La connessione di HyperDeck non richiede nome utente o password. Inserisci l'indirizzo IP del deck nel campo Server o Host e, se disponibile, spunta la casella Anonymous Login

### Trasferire i file

Dopo aver connesso HyperDeck Extreme 8K HDR puoi iniziare a trasferire i file normalmente con l'applicazione FTP. Gran parte delle applicazioni FTP offre un'interfaccia di tipo trascina e rilascia.

Puoi trasferire qualsiasi file da e su HyperDeck Extreme 8K HDR. Ricorda che i file che intendi riprodurre da HyperDeck devono essere compatibili con i codec e con le risoluzioni supportati dal deck stesso. Per la lista dei codec supportati, consulta la sezione dedicata ai codec.

**SUGGERIMENTO** Trasferire i file in rete è possibile anche mentre HyperDeck Extreme 8K HDR sta registrando. Il deck regolerà automaticamente la velocità di trasferimento per non compromettere la registrazione.

# **Informazioni per gli sviluppatori** (inglese)

## **Blackmagic HyperDeck Ethernet Protocol**

#### **Version 1.10**

The Blackmagic HyperDeck Ethernet Protocol is a text based protocol accessed by connecting to TCP port 9993 on HyperDeck Extreme 8K HDR. If you are a software developer you can use the protocol to construct devices that integrate with our products. Here at Blackmagic Design our approach is to open up our protocols and we eagerly look forward to seeing what you come up with!

You can connect to your HyperDeck recorder using the HyperDeck Ethernet Protocol using a command line program on your computer, such as Terminal on a Mac and putty on a Windows computer.

The HyperDeck Ethernet Protocol lets you schedule playlists and recordings. The following is an example of how to For example, to play 7 clips from clip number 5 onwards via the HyperDeck Ethernet Protocol. If your recorder is installed out of reach, you can also turn on the 'remote' feature via ethernet.

#### **On a Mac**

- **1** Open the Terminal application which is located with the applications > utilities folder.
- **2** Type in "nc" and a space followed by the IP address of your HyperDeck Extreme 8K HDR another space and "9993" which is the HyperDeck Ethernet Protocol port number. For example type: nc 192.168.1.154 9993. The Protocol preamble will appear.
- **3** Type "playrange set: clip id: 5 count: 7" and press 'return'.

If you look on the timeline on the front panel of the HyperDeck Extreme 8K HDR, you will see in and out points marked around clips 5 through the end of clip 11.

- **4** Type "play". Clips 5 through 11 will now play back.
- **5** To clear the playrange, type "playrange clear"
- **6** To exit from the protocol, type 'quit'.

## **Protocol Commands**

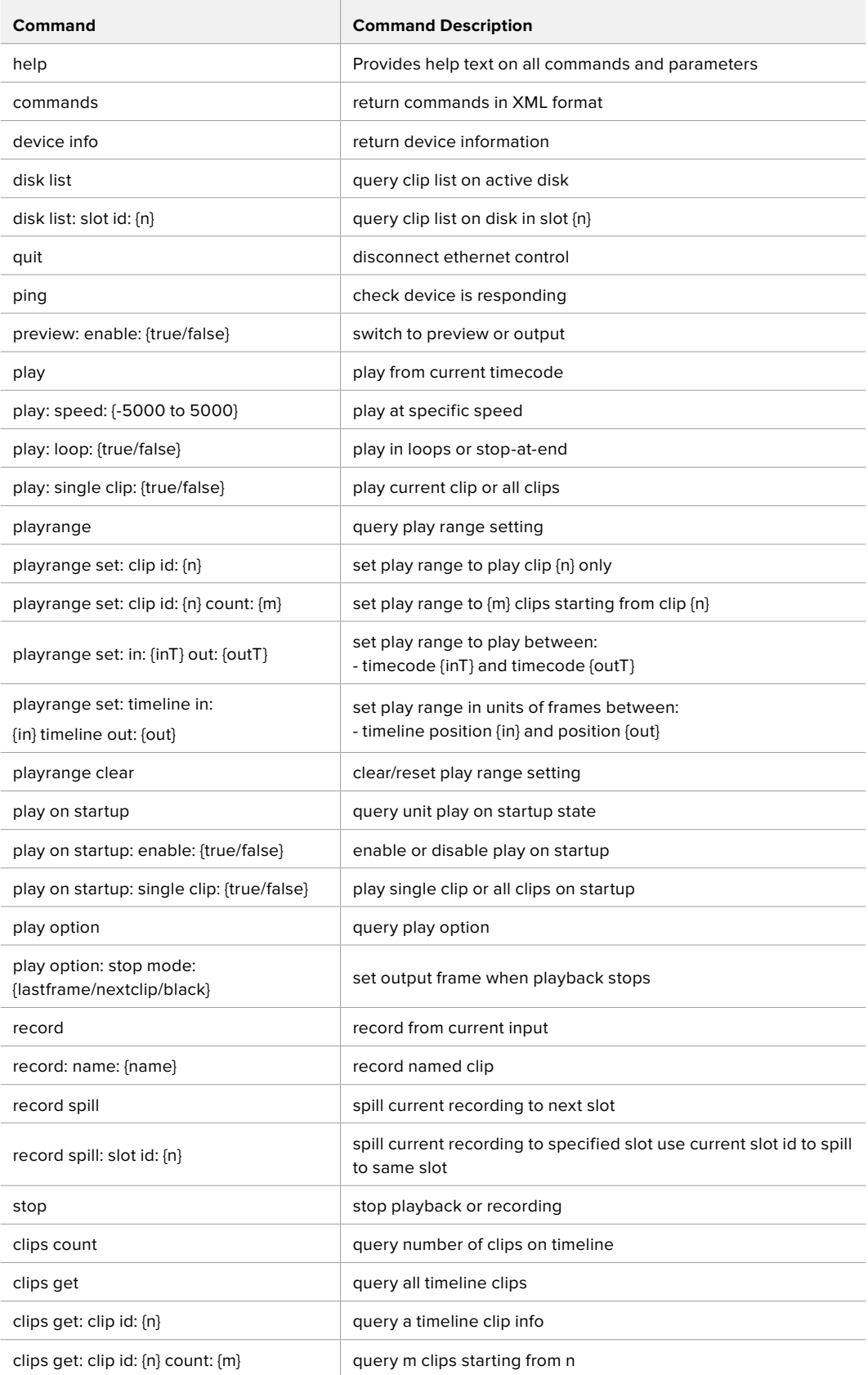

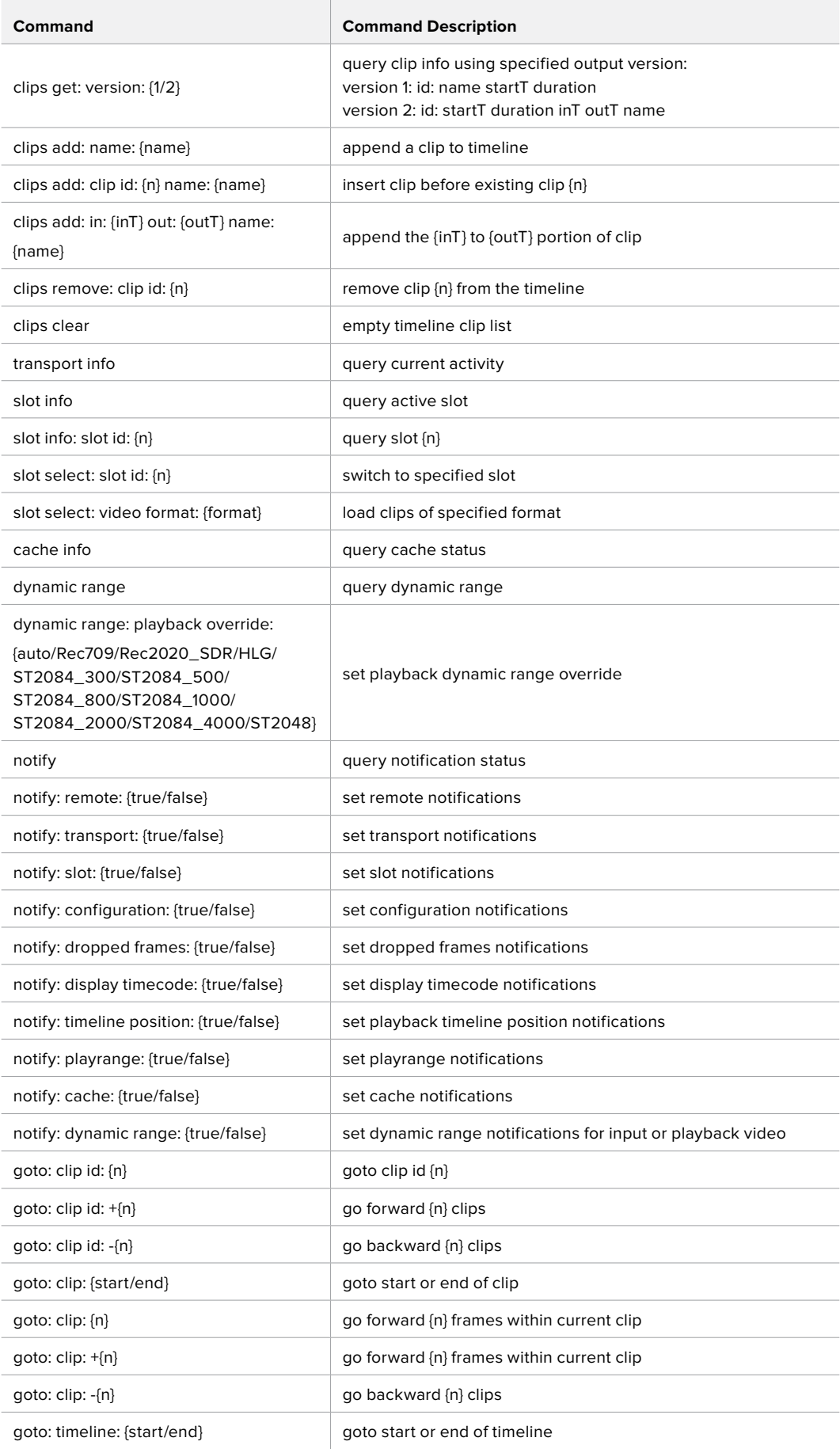

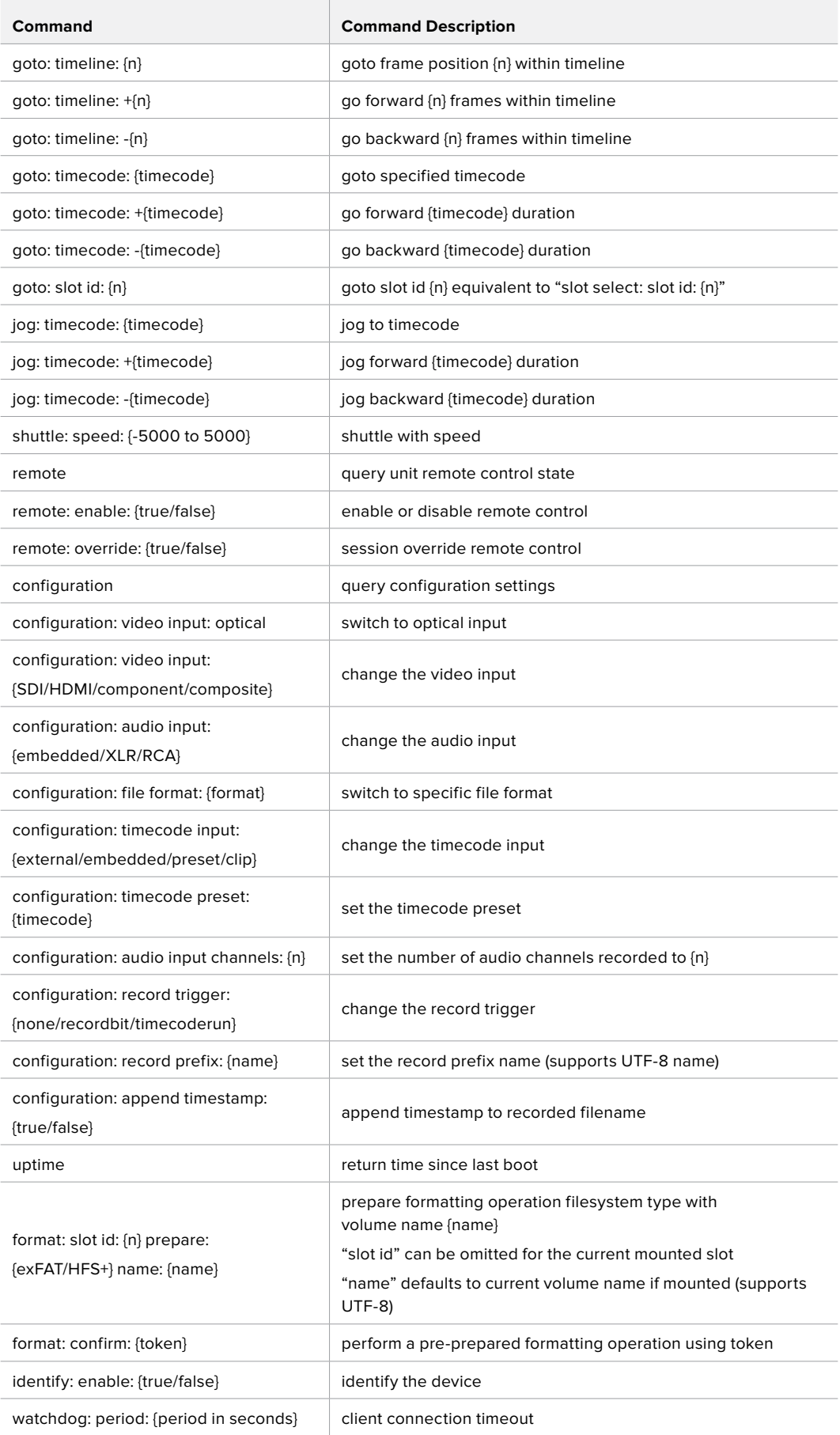

#### **Command Combinations**

You can combine the parameters into a single command, for example:

play: speed: 200 loop: true single clip: true

Or for configuration:

configuration: video input: SDI audio input: XLR

Or to switch to the second disk, but only play NTSC clips:

slot select: slot id: 2 video format: NTSC

#### **Using XML**

While you can use the Terminal to talk to HyperDeck, if you are writing software you can use XML to confirm the existence of a specific command based on the firmware of the HyperDeck you are communicating with. This helps your software user interface adjust to the capabilities of the specific HyperDeck model and software version.

## **Protocol Details**

#### **Connection**

The HyperDeck Ethernet server listens on TCP port 9993.

#### **Basic syntax**

The HyperDeck protocol is a line oriented text protocol. Lines from the server will be separated by an ascii CR LF sequence. Messages from the client may be separated by LF or CR LF.

New lines are represented in this document as a "←" symbol.

#### **Command syntax**

Command parameters are usually optional. A command with no parameters is terminated with a new line:

**{Command name}**↵

If parameters are specified, the command name is followed by a colon, then pairs of parameter names and values. Each parameter name is terminated with a colon character:

```
{Command name}: {Parameter}: {Value} {Parameter}: {Value} ...↵
```
#### **Response syntax**

Simple responses from the server consist of a three digit response code and descriptive text terminated by a new line:

#### **{Response code} {Response text}**↵

If a response carries parameters, the response text is terminated with a colon, and parameter name and value pairs follow on subsequent lines until a blank line is returned:

```
{Response code} {Response text}:↵
{Parameter}: {Value}↵
{Parameter}: {Value}↵
...
↵
```
**Successful response codes** 

A simple acknowledgement of a command is indicated with a response code of 200:

**200 ok**↵

Other successful responses carry parameters and are indicated with response codes in the range of 201 to 299.

#### **Failure response codes**

Failure responses to commands are indicated with response codes in the range of 100 to 199:

- **100 syntax error**
- **101 unsupported parameter**
- **102 invalid value**
- **103 unsupported**
- **104 disk full**
- **105 no disk**
- **106 disk error**
- **107 timeline empty**
- **108 internal error**
- **109 out of range**
- **110 no input**
- **111 remote control disabled**
- **120 connection rejected**
- **150 invalid state**
- **151 invalid codec**
- **160 invalid format**
- **161 invalid token**
- **162 format not prepared**

#### **Asynchronous response codes**

The server may return asynchronous messages at any time. These responses are indicated with response codes in the range of 500 to 599:

```
5xx {Response Text}:↵
{Parameter}: {Value}↵
{Parameter}: {Value}↵
↵
```
#### **Connection response**

On connection, an asynchronous message will be delivered:

```
500 connection info:↵
protocol version: {Version}↵
model: {Model Name}↵
↵
```
#### **Connection rejection**

Only one client may connect to the server at a time. If other clients attempt to connect concurrently, they will receive an error and be disconnected:

```
120 connection rejected<sup>←1</sup>
```
#### **Timecode syntax**

Timecodes are expressed as non-drop-frame timecode in the format:

**HH:MM:SS:FF**

#### **Handling of deck "remote" state**

The "remote" command may be used to enable or disable the remote control of the deck. Any attempt to change the deck state over ethernet while remote access is disabled will generate an error:

**111 remote control disabled**↵

To enable or disable remote control:

#### **remote: enable: {"true", "false"}** ↵

The current remote control state may be overridden allowing remote access over ethernet irrespective of the current remote control state:

**remote: override: {"true", "false"}** ↵

The override state is only valid for the currently connected ethernet client and only while the connection remains open.

The "remote" command may be used to query the remote control state of the deck by specifying no parameters:

#### **remote**↵

The deck will return the current remote control state:

```
210 remote info:↵
enabled: {"true", "false"}↵
override: {"true", "false"}↵
↵
```
Asynchronous remote control information change notification is disabled by default and may be configured with the "notify" command. When enabled, changes in remote state will generate a "510 remote info:"asynchronous message with the same parameters as the "210 remote info:" message.

#### **Closing connection**

The "quit" command instructs the server to cleanly shut down the connection:

**quit**↵

#### **Checking connection status**

The "ping" command has no function other than to determine if the server is responding:

**ping**↵

#### **Getting help**

The "help" or "?" commands return human readable help text describing all available commands and parameters:

**help**↵

 $\bigcap_{r}$ 

**?**↵

The server will respond with a list of all supported commands:

```
201 help:↵
{Help Text}↵
{Help Text}↵
↵
```
#### **Switching to preview mode**

The "preview" command instructs the deck to switch between preview mode and output mode:

#### **preview: enable: {"true", "false"}**↵

Playback will be stopped when the deck is switched to preview mode. Capturing will be stopped when the deck is switched to output mode.

#### **Controlling device playback**

The "play" command instructs the deck to start playing:

**play**↵

The play command accepts a number of parameters which may be used together in most combinations.

By default, the deck will play all remaining clips on the timeline then stop.

The "single clip" parameter may be used to override this behaviour:

**play: single clip: {"true", "false"}**↵

By default, the deck will play at normal (100%) speed. An alternate speed may be specified in percentage between -5000 and 5000:

**play: speed: {% normal speed}**↵

By default, the deck will stop playing when it reaches to the end of the timeline. The "loop" parameter may be used to override this behaviour:

**play: loop: {"true", "false"}**↵

The "playrange" command returns the current playrange setting if any:

**playrange**↵

To override this behaviour and select a particular clip:

**playrange set: clip id: {Clip ID}**↵

To only play a certain number of clips starting at a particular clip:

**playrange set: clip id: {n} count: {m}**↵

To only play a certain timecode range:

**playrange set: in: {in timecode} out: {out timecode}**↵

To play a certain timeline range:

#### **playrange set: timeline in: {in} timeline out: {out}**↵

To clear a set playrange and return to the default value:

#### **playrange clear**↵

The "play on startup command" instructs the deck on what action to take on startup. By default, the deck will not play. Use the "enable" command to start playback after each power up.

**play on startup: enable {"true", "false"}**↵

By default, the unit will play back all clips on startup. Use the "single clip" command to override:

**play on startup: single clip: {"true", "false"}**↵

The "play option" command queries the output frame for when playback stops:

#### **play option**↵

By default, the deck will display the last frame when playback stops. To override this behaviour, the "stop mode" parameter can be used:

**play option: stop mode: {"lastframe", "nextframe", "black"}**↵

#### **Stopping deck operation**

The "stop" command instructs the deck to stop the current playback or capture:

**stop**↵

#### **Changing timeline position**

The "goto" command instructs the deck to switch to playback mode and change its position within the timeline.

To go to the start of a specific clip:

**goto: clip id: {Clip ID}**↵

To move forward/back {count} clips from the current clip on the current timeline:

#### **goto: clip id: +/-{count}**↵

Note that if the resultant clip id goes beyond the first or last clip on timeline, it will be clamp at the first or last clip.

To go to the start or end of the current clip:

```
goto: clip: {"start", "end"}↵
```
To go to the start of the first clip or the end of the last clip:

**goto: timeline: {"start", "end"}**↵

To go to a specified timecode:

#### **goto: timecode: {timecode}**↵

To move forward or back a specified duration in timecode:

**goto: timecode: {"+", "-"}{duration in timecode}**↵

To specify between slot 1 and slot 2:

#### **goto: slot id: {Slot ID}**↵

Note that only one parameter/value pair is allowed for each goto command.

#### **Enumerating supported commands and parameters**

The "commands" command returns the supported commands:

#### **commands**↵

The command list is returned in a computer readable XML format:

```
212 commands:
```

```
<commands>↵
```
 **<command name="…"><parameter name="…"/>…</command>**↵

```
 <command name="…"><parameter name="…"/>…</command>↵
```
**</commands>**↵

↵

 **…**

More XML tokens and parameters may be added in later releases.

#### **Controlling asynchronous notifications**

The "notify" command may be used to enable or disable asynchronous notifications from the server. To enable or disable transport notifications:

**notify: transport: {"true", "false"}**↵

To enable or disable slot notifications:

**notify: slot: {"true", "false"}**↵

To enable or disable remote notifications:

**notify: remote: {"true", "false"}**↵

To enable or disable configuration notifications:

#### **notify: configuration: {"true", "false"}**↵

Multiple parameters may be specified. If no parameters are specified, the server returns the current state of all notifications:

```
209 notify:↵
transport: {"true", "false"}↵
slot: {"true", "false"}↵
remote: {"true", "false"}↵
configuration: {"true", "false"}<sup>←</sup>
↵
```
#### **Retrieving device information**

The "device info" command returns information about the connected deck device:

**device info**↵

The server will respond with:

```
204 device info:↵
protocol version: {Version}↵
model: {Model Name}↵
unique id: {unique alphanumeric identifier}↵
↵
```
#### **Retrieving slot information**

The "slot info" command returns information about a slot. Without parameters, the command returns information for the currently selected slot:

#### **slot info**↵

If a slot id is specified, that slot will be queried:

```
slot info: slot id: {Slot ID}<sup>←</sup>
```
The server will respond with slot specific information:

**202 slot info:**↵

**slot id: {Slot ID}**↵ **status: {"empty", "mounting", "error", "mounted"}**↵ **volume name: {Volume name}**↵ **recording time: {recording time available in seconds}**↵ **video format: {disk's default video format}**↵ ↵

Asynchronous slot information change notification is disabled by default and may be configured with the "notify" command. When enabled, changes in slot state will generate a "502 slot info:" asynchronous message with the same parameters as the "202 slot info:" message.

#### **Retrieving clip information**

The "disk list" command returns the information for each playable clip on a given disk. Without parameters, the command returns information for the current active disk:

**disk list**↵

If a slot id is specified, the disk in that slot will be queried:

#### **disk list: slot id: {Slot ID}**↵

The server responds with the list of all playable clips on the disk in the format of: Index, name, formats, and duration in timecode:

**206 disk list:**↵

```
slot id: {Slot ID}↵
```

```
{clip index}: {name} {file format} {video format} {Duration timecode}↵
{clip index}: {name} {file format} {video format} {Duration timecode}↵
…
```
↵

Note that the clip index starts from 1.

#### **Retrieving clip count**

The "clips count" command returns the number of clips on the current timeline:

**clips count** ↵

The server responds with the number of clips:

**214 clips count:** ↵

**clip count: {Count}**↵

#### **Retrieving timeline information**

The "clips get" command returns information for each available clip, for a given range in timecode, on the current timeline. Without parameters, the command returns information for all clips on timeline:

```
clips get↵
```
The server responds with a list of clip IDs, names and timecodes:

```
205 clips info:↵
clip count: {Count}↵
{Clip ID}: {Name} {Start timecode} {Duration timecode}↵
{Clip ID}: {Name} {Start timecode} {Duration timecode}↵
…
↵
```
Note that the clip list format has changed incompatibly in protocol version 1.1, i.e., Start timecode information field is inserted to each clip information line.

#### **Retrieving transport information**

The "transport info" command returns the state of the transport:

**transport info** ↵

The server responds with transport specific information:

```
208 transport info:↵
```

```
 status: {"preview", "stopped", "play", "forward", "rewind",
"jog", "shuttle","record"}↵
speed: {Play speed between -1600 and 1600 %}↵
slot id: {Slot ID or "none"}↵
display timecode: {timecode}↵
timecode: {timecode}↵
clip id: {Clip ID or "none"}↵
video format: {Video format}↵
loop: {"true", "false"}↵
↵
```
The "timecode" value is the timecode within the current timeline for playback or the clip for record. The "display timecode" is the timecode displayed on the front of the deck. The two timecodes will differ in some deck modes.

Asynchronous transport information change notification is disabled by default and may be configured with the "notify" command. When enabled, changes in transport state will generate a "508 transport info:" asynchronous message with the same parameters as the "208 transport info:" message.

#### **Video Formats**

The following video formats are currently supported on HyperDeckExtreme 8K HDR:

NTSC, PAL, NTSCp, PALp

720p50, 720p5994, 720p60

1080p23976, 1080p24, 1080p25, 1080p2997, 1080p30

1080i50, 1080i5994, 1080i60

4Kp23976, 4Kp24, 4Kp25, 4Kp2997, 4Kp30

4Kp50, 4Kp5994, 4Kp60

Video format support may vary between models and software releases.

#### **File Formats**

HyperDeck Extreme 8K HDR supports the following file formats:

H.264Low

H.264Medium

H.264High

QuickTimeProResHQ

QuickTimeProRes

QuickTimeProResLT

Supported file formats may vary between models and software releases.

#### **Querying and updating configuration information**

The "configuration" command may be used to query the current configuration of the deck:

#### **configuration**↵

The server returns the configuration of the deck:

```
211 configuration:↵
audio input: {"embedded", "XLR", "RCA"}<sup>←</sup>
video input: {"SDI", "HDMI", "component"}↵
file format: {File format}↵
↵
```
One or more configuration parameters may be specified to change the configuration of the deck. To change the current video input:

**configuration: video input: {"SDI", "HDMI", "component"}**↵

Valid video inputs may vary between models. To configure the current audio input:

#### **configuration: audio input: {"embedded", "XLR", "RCA"}**↵

Valid audio inputs may vary between models.

To configure the current file format:

#### **configuration: file format: {File format}**↵

Note that changes to the file format may require the deck to reset, which will cause the client connection to be closed. In such case, response code 213 will be returned (instead of 200) before the client connection is closed:

#### **"213 deck rebooting"**

Asynchronous configuration information change notification is disabled by default and may be configured with the "notify" command. When enabled, changes in configuration will generate a "511 configuration:" asynchronous message with the same parameters as the "211 configuration:" message.

#### **Selecting active slot and video format**

The "slot select" command instructs the deck to switch to a specified slot, or/and to select a specified output video format. To switch to a specified slot:

**slot select: slot id: {slot ID}**↵

To select the output video format:

**slot select: video format: {video format}**↵

Either or all slot select parameters may be specified. Note that selecting video format will result in a rescan of the disk to reconstruct the timeline with all clips of the specified video format.

#### **Clearing the current timeline**

The "clips clear" command instructs the deck to empty the current timeline:

**clips clear**↵

The server responds with

**200 ok**↵

#### **Adding a clip to the current timeline**

The "clips add:" command instructs the deck to add a clip to the current timeline:

**clips add: name: {"clip name"}**↵

The server responds with

**200 ok**↵

or in case of error

**1xx {error description}**↵

#### **Configuring the watchdog**

The "watchdog" command instructs the deck to monitor the connected client and terminate the connection if the client is inactive for at least a specified period of time.

To configure the watchdog:

#### **watchdog: period: {period in seconds}**↵

To avoid disconnection, the client must send a command to the server at least every {period} seconds. Note that if the period is set to 0 or less than 0, connection monitoring will be disabled.

# **Assistenza**

## **Centro assistenza**

Il modo più veloce per ottenere assistenza è visitare la pagina Supporto del sito Blackmagic Design, sempre aggiornata con il materiale di supporto più recente.

## Supporto online

L'ultima versione del manuale e del software e le note di supporto più recenti sono disponibili alla pagina [www.blackmagicdesign.com/it/support](http://www.blackmagicdesign.com/it/support)

## Blackmagic Forum

Il Blackmagic Forum sul nostro sito è un'ottima risorsa per ottenere informazioni utili e condividere idee creative. Qui trovi le risposte alle domande più frequenti, oltre ai consigli forniti da utenti esperti e dal team Blackmagic Design. Visita il Forum su <https://forum.blackmagicdesign.com>

### Contattare il team di supporto Blackmagic Design

Se il materiale disponibile e il Blackmagic Forum non rispondono alle tue domande, clicca su **Invia una email**, oppure **Trova un team di supporto** per contattare direttamente il team Blackmagic Design più vicino a te.

### Controllare la versione del software

Per controllare quale versione del software HyperDeck è installata sul tuo computer, lancia Blackmagic HyperDeck Setup.

- Su Mac OS, apri la cartella **Applicazioni** e seleziona **Blackmagic HyperDeck Setup**. Il numero della versione attualmente in uso è indicato nella tab **About**.
- Su Windows 7, seleziona **Blackmagic HyperDeck Setup** dal menù **Start**. Clicca su **Help** e seleziona **About Blackmagic HyperDeck Setup** per controllare il numero della versione.
- Su Windows 8, seleziona l'icona **Blackmagic HyperDeck Setup** nella pagina **Start**. Clicca su **Help** e seleziona **About Blackmagic HyperDeck Setup** per controllare il numero della versione.

## Scaricare gli aggiornamenti

Dopo aver controllato quale versione del software HyperDeck è installata sul tuo computer, visita il Centro assistenza di Blackmagic Design su [www.blackmagicdesign.com/it/support](http://www.blackmagicdesign.com/it/support) per scaricare gli aggiornamenti più recenti. È consigliabile non aggiornare il software se stai già lavorando a un progetto importante.

# **Normative**

#### **Smaltimento di apparecchiature elettriche ed elettroniche nell'Unione Europea**

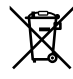

Questo simbolo indica che il dispositivo non deve essere scartato insieme agli altri rifiuti, ma consegnato a uno degli appositi centri di raccolta e riciclaggio. La raccolta e lo smaltimento differenziato corretto di questo tipo di apparecchiatura evita lo spreco di risorse e contribuisce alla sostenibilità ambientale e umana. Per tutte le informazioni sui centri di raccolta e riciclaggio, contatta gli uffici del tuo comune di residenza o il punto vendita presso cui hai acquistato il dispositivo.

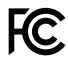

Questo dispositivo è stato testato e dichiarato conforme ai limiti relativi ai dispositivi digitali di Classe A, come indicato nella Parte 15 del regolamento FCC. Tali limiti sono stati stabiliti con lo scopo di fornire protezione ragionevole da interferenze dannose in ambienti commerciali. Questo dispositivo genera, usa e può irradiare energia a radiofrequenza e, se non è installato o usato in conformità alle istruzioni, può causare interferenze dannose che compromettono le comunicazioni radio. Operare questo dispositivo in ambienti residenziali può causare interferenze dannose, nella cui evenienza l'utente dovrà porvi rimedio a proprie spese.

Il funzionamento è soggetto alle due condizioni seguenti:

- **1** Questo dispositivo non deve causare interferenze dannose.
- **2** Il dispositivo deve accettare eventuali interferenze ricevute, incluse le interferenze che possono causare un funzionamento indesiderato.

#### **Dichiarazione ISED (Canada)**

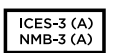

Questo dispositivo è conforme agli standard canadesi sui dispositivi digitali di Classe A.

Qualsiasi modifica o utilizzo del dispositivo al di fuori di quello previsto potrebbero invalidare la conformità a tali standard.

Consigliamo di connettere le interfacce HDMI usando cavi schermati HDMI di alta qualità.

Questo dispositivo è stato testato per l'uso in ambienti commerciali. Se utilizzato in ambienti domestici, può causare interferenze radio.

# **Sicurezza**

Collegare il dispositivo a una presa di corrente con messa a terra per evitare scosse elettriche. Per assistenza, contattare un elettricista qualificato.

Per ridurre il rischio di scosse elettriche, evitare di esporre il dispositivo a gocce o spruzzi.

Assicurarasi che la fonte DC che si intende collegare sia compatibile con l'intervallo di tensione indicato sopra il rispettivo connettore di ingresso.

Questo dispositivo è adatto all'uso nei luoghi tropicali con una temperatura ambiente non superiore ai 40ºC.

Lasciare uno spazio adeguato intorno al dispositivo per consentire sufficiente ventilazione.

Se il dispositivo è installato su rack, assicurarsi che i dispositivi adiacenti non ne ostacolino la ventilazione.

Le parti all'interno del dispositivo non sono riparabili dall'utente. Contattare un centro assistenza Blackmagic Design per le operazioni di manutenzione.

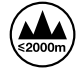

Usare il dispositivo a un'altitudine non superiore a 2000 m sopra il livello del mare.

#### **Dichiarazione dello Stato della California**

Questo dispositivo può esporre l'utente a sostanze chimiche, per esempio tracce di bifenili polibromurati nelle parti in plastica, che nello Stato della California sono considerati causa di cancro e di difetti alla nascita o di altri difetti riproduttivi.

Per maggiori informazioni, visitare la pagina [www.P65Warnings.ca.gov](http://www.P65Warnings.ca.gov).
# **Garanzia**

### **Garanzia limitata di un anno**

Blackmagic Design garantisce che questo prodotto è fornito privo di difetti nei materiali e nella manifattura per un periodo di un anno a partire dalla data d'acquisto. Durante il periodo di garanzia Blackmagic Design riparerà o, a sua scelta, sostituirà tutti i componenti che risultino difettosi esonerando il/la Cliente da costi aggiuntivi, purché i componenti vengano restituiti dal/la Cliente.

Per ottenere l'assistenza coperta dalla presente garanzia, il/la Cliente deve notificare Blackmagic Design del difetto entro il periodo di garanzia, e provvedere a organizzare il servizio di riparazione. Il/la Cliente è responsabile del costo di imballaggio e di spedizione del prodotto al centro di assistenza indicato da Blackmagic Design, con spese di spedizione prepagate. Il costo include spedizione, assicurazione, tasse, dogana, e altre spese pertinenti alla resa del prodotto a Blackmagic Design.

Questa garanzia perde di validità per danni causati da un utilizzo improprio, o da manutenzione e cura inadeguate del prodotto. Blackmagic Design non ha obbligo di assistenza e riparazione sotto garanzia per danni al prodotto risultanti da: a) precedenti tentativi di installazione, riparazione o manutenzione da personale non autorizzato, ovvero al di fuori del personale Blackmagic Design, b) precedenti usi impropri o tentativi di connessione ad attrezzatura incompatibile al prodotto, c) precedenti tentativi di riparazione di guasti o malfunzionamento dovuti all'uso di parti o ricambi non originali Blackmagic Design, o d) precedenti modifiche o integrazione del prodotto ad altri prodotti, con il risultato di rendere la riparazione più difficoltosa o di allungare le tempistiche di eventuali ispezioni atte alla riparazione.

LA PRESENTE GARANZIA DI BLACKMAGIC DESIGN SOSTITUISCE QUALSIASI ALTRA GARANZIA, ESPLICITA O IMPLICITA. BLACKMAGIC DESIGN E I SUOI FORNITORI ESCLUDONO QUALSIASI ALTRA GARANZIA IMPLICITA DI COMMERCIABILITÀ O DI IDONEITÀ AD UN USO SPECIFICO. L'INTERA RESPONSABILITÀ DI BLACKMAGIC DESIGN E L'UNICO ESCLUSIVO RICORSO DELL'UTENTE PER QUALSIASI DANNO ARRECATO DI NATURA INDIRETTA, SPECIFICA, ACCIDENTALE O CONSEQUENZIALE, ANCHE QUALORA BLACKMAGIC DESIGN O I SUOI DISTRIBUTORI FOSSERO STATI AVVERTITI DELLA POSSIBILITÀ DI TALI DANNI, È LA RIPARAZIONE O LA SOSTITUZIONE DEI PRODOTTI DIFETTOSI. BLACKMAGIC DESIGN NON SI ASSUME ALCUNA RESPONSABLITÀ PER QUALSIASI USO ILLEGALE DEL PRODOTTO DA PARTE DEL/LA CLIENTE. BLACKMAGIC DESIGN NON SI ASSUME ALCUNA RESPONSABILITÀ PER DANNI DERIVANTI DALL'USO DI QUESTO PRODOTTO. IL/LA CLIENTE UTILIZZA QUESTO PRODOTTO A PROPRIO RISCHIO.

© Copyright 2019 Blackmagic Design. Tutti i diritti riservati. 'Blackmagic Design', 'DeckLink', 'HDLink', 'Workgroup Videohub', 'Multibridge Pro', 'Multibridge Extreme', 'Intensity' e 'Leading the creative video revolution' sono marchi registrati negli Stati Uniti e in altri Paesi. Altri nomi di prodotti e aziende menzionati in questo manuale potrebbero essere marchi dei rispettivi proprietari.

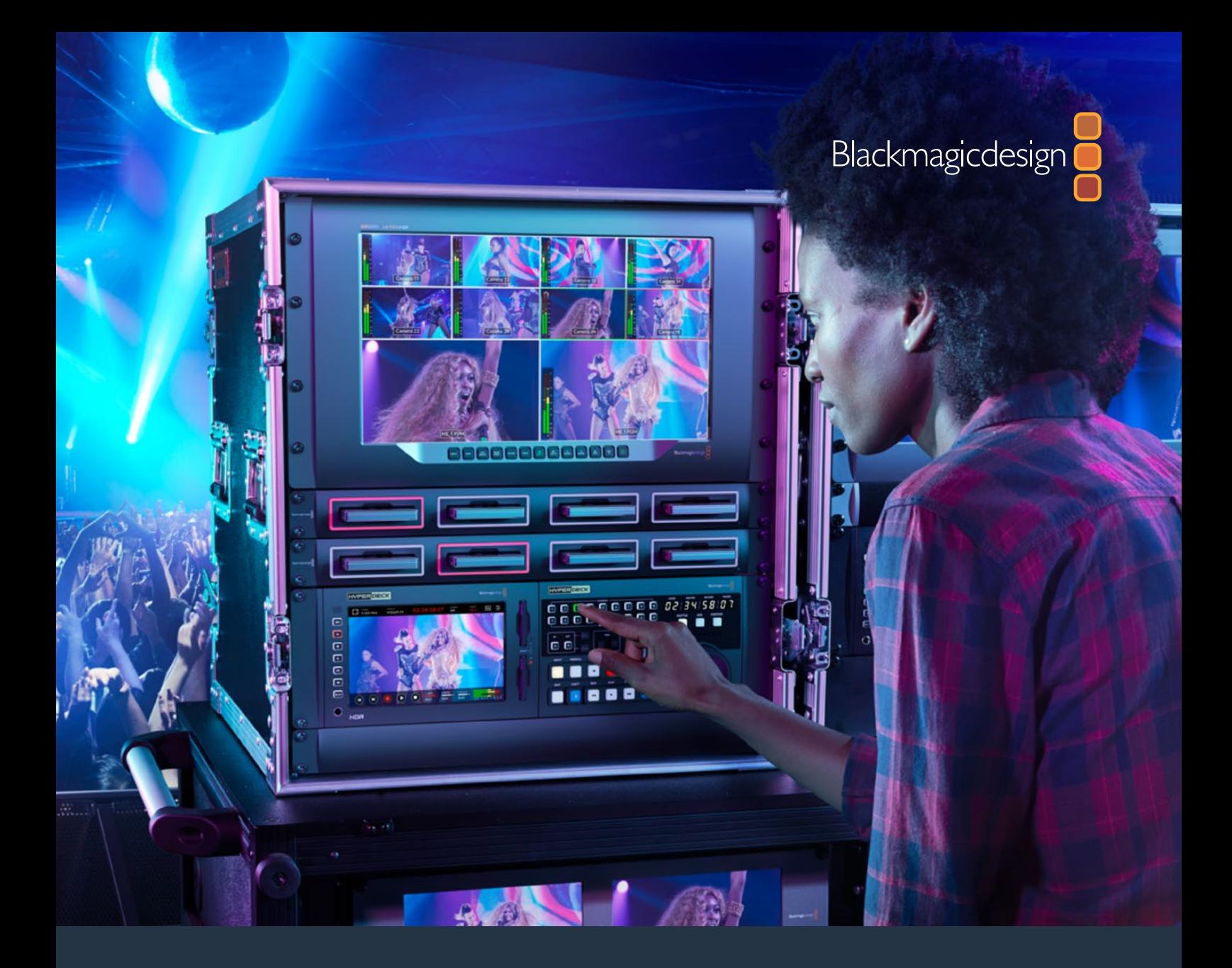

# **Manual de Instalação e Operação**

# HyperDeck Extreme 8K HDR e HyperDeck Extreme Control

Julho 2019

[Português](#page-1-0)

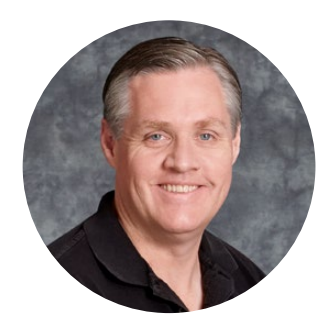

### Bem-vindo

Quando lançamos os gravadores de disco Blackmagic HyperDeck originais, nosso sonho era permitir que qualquer pessoa pudesse gravar e reproduzir vídeos da mais alta qualidade utilizando armazenamento SSD portátil. Agora, temos o orgulho de apresentar o HyperDeck Extreme 8K HDR.

O HyperDeck Extreme 8K HDR é um deck de gravação de vídeo profissional que grava vídeos de até 8K usando os codecs Apple ProRes e H.265. A unidade possui uma tela de toque HDR brilhante e colorida que proporciona controle via gestos de toque e deslizamento, além de exibir escopos para fluxos de trabalho SDR e HDR profissionais.

Você pode gravar arquivos em até 8K H.265 em cartões CFast ou 8K ProRes via unidades externas. Se você instalar o recurso de cache opcional, a velocidade de mídia não importa, então você pode gravar vídeos 8K em qualquer cartão CFast ou até mesmo conectar uma doca HDD externa via USB-C e gravar em um disco rígido externo.

Uma variedade de fontes de áudio e vídeo pode ser conectada, incluindo decks, monitores, roteadores e câmeras, ou decks broadcast mais antigos por meio de entradas de vídeo composto analógico, o que é especialmente útil para fluxos de trabalho de acervo envolvendo conversão de fitas em arquivos digitais.

Nós também queríamos criar um controlador de deck que funcionasse exatamente como um deck broadcast tradicional com um seletor giratório e controles familiares. Com o HyperDeck Extreme Control, você pode controlar seu HyperDeck Extreme 8K HDR, bem como decks broadcast, como Betacam SP, decks Digital Betacam e até mesmo máquinas de 1 polegada. O HyperDeck Extreme Control pode controlar até oito decks broadcast através de conexões RS-422 padrão da indústria e acreditamos que você vai achar a experiência intuitiva e eficiente.

Este manual de instrução contém todas as informações necessárias para você começar a usar o HyperDeck Extreme 8K HDR e HyperDeck Extreme Control. Por favor, consulte a página de suporte no nosso site em [www.blackmagicdesign.com/br](http://www.blackmagicdesign.com/br) para a versão mais recente deste manual e para as atualizações do software do seu HyperDeck. Para garantir que você receba todos os recursos mais recentes, mantenha o seu software atualizado. Ao baixar o software, registre suas informações para que possamos mantê-lo atualizado quando novos programas forem lançados. Estamos sempre trabalhando com novos recursos e aprimoramentos, então adoraríamos ouvir a sua opinião.

Grant"

**Grant Petty** Diretor Executivo da Blackmagic Design

# <span id="page-795-0"></span>**Índice**

# **HyperDeck Extreme 8K HDR e HyperDeck Extreme Control**

# **[Apresentando HyperDeck](#page-796-0)  [Extreme 8K HDR](#page-796-0)** 797 [Conectar Alimentação](#page-796-0) 797 [Conectar Vídeo e Áudio](#page-797-0) 798 [Conectar Cartões CFast](#page-798-0) 799 **[Gravação](#page-799-0)** 800 [Selecionar Fonte e Codec](#page-799-0) 800 [Iniciar Gravação](#page-800-0) en 1801 **[Reprodução](#page-801-0)** 802 **[Painel Frontal do HyperDeck](#page-802-0)  [Extreme 8K HDR](#page-802-0)** 803 **[Painel Traseiro do HyperDeck](#page-804-0)  [Extreme 8K HDR](#page-804-0)** 805 **[Tela Sensível ao Toque](#page-807-0) 1999 - 1999 - 1999 - 1999 - 1999 - 1999 - 1999 - 1999 - 1999 - 1999 - 1999 - 1999 - 1999 - 1999 - 1999 - 1999 - 1999 - 1999 - 1999 - 1999 - 1999 - 1999 - 1999 - 1999 - 1999 - 1999 - 1999 - 1999 -** [Recursos da Tela de Toque](#page-807-0) 808 [Barra de Ferramentas Superior 808](#page-807-0) Barra de Ferramentas Inferior 615 **[Configurações](#page-818-0)** 819 [Menu do Painel de Controle](#page-818-0) 619 [Gravação 819](#page-818-0) [Monitoramento 822](#page-821-0) [Áudio 824](#page-823-0) [Configurações 825](#page-824-0) [LUTs 831](#page-830-0) **[Mídias de Armazenamento](#page-832-0)** 833 [Cartões CFast](#page-832-0) 833 [Unidade Externa](#page-833-0) and 834 [Preparar Mídias para Gravação 834](#page-833-0) [Preparar Mídias em um Computador 836](#page-835-0) [Indicadores de Armazenamento 838](#page-837-0) **[Usar Cache Interno Opcional](#page-840-0)** 841 [Escolher Unidade Flash PCIe](#page-840-0)

[M.2 NVMe 841](#page-840-0) [Instalar o Cache](#page-840-0)[Formatar o Cache](#page-842-0)[Ícones e Status do Cache](#page-842-0)

### **[HyperDeck Extreme Control](#page-843-0)** 844 [Conectar Alimentação](#page-844-0) 845 [Conectar HyperDeck Extreme 8K HDR 845](#page-844-0) [Habilitar Controle Remoto no](#page-844-0)  [HyperDeck 845](#page-844-0) [Reprodução usando](#page-844-0)  [HyperDeck Extreme Control 845](#page-844-0) **[Fluxo de Trabalho HyperDeck](#page-845-0)  [Extreme Control](#page-845-0)** 846 [Conectar Dispositivos RS-422 846](#page-845-0) [Conectar Sinal de Vídeo](#page-846-0) 847 [Sinal de Referência](#page-847-0) **848** [Selecionar Dispositivos](#page-847-0) **848** [Controlar Decks de](#page-847-0)  [Reprodução e Gravação](#page-847-0) 6848 [Testar Controle](#page-848-0) 849 [Encontrar Código de Tempo via](#page-848-0)  [Seletor Giratório](#page-848-0) **849** [Usar Controles de Transporte 852](#page-851-0) **[Painel Frontal do HyperDeck](#page-853-0)  [Extreme Control](#page-853-0)** 854 **[Painel Traseiro do HyperDeck](#page-854-0)  [Extreme Control](#page-854-0)** 855 **[Acessórios](#page-855-0)** 856 [Montar HyperDeck em Rack 856](#page-855-0) **[Controle RS-422](#page-857-0)** 858 **[Transferir Arquivos via Rede](#page-863-0)** 864 **[Informações para Desenvolvedores](#page-864-0)** 865 [Blackmagic HyperDeck](#page-864-0)  [Ethernet Protocolo](#page-864-0) 865 [Comandos do Protocolo](#page-865-0) 866 [Detalhes do Protocolo](#page-868-0) **869 [Ajuda](#page-877-0)** 878 **[Informações Regulatórias](#page-878-0)** 879 **[Informações de Segurança](#page-879-0)** 880 **[Garantia](#page-880-0)** 881

**[Instruções Preliminares para o](#page-843-0)** 

# <span id="page-796-0"></span>**Apresentando HyperDeck Extreme 8K HDR**

Esta seção do manual mostra como começar a usar o seu HyperDeck Extreme 8K HDR.

Basta conectá-lo à tomada, conectar áudio e vídeo, inserir um cartão CFast formatado e pressionar o botão de gravação. Em seguida, você pode interromper a gravação e reproduzir seus arquivos usando a tela de toque integrada ou os botões de controle de transporte no painel frontal.

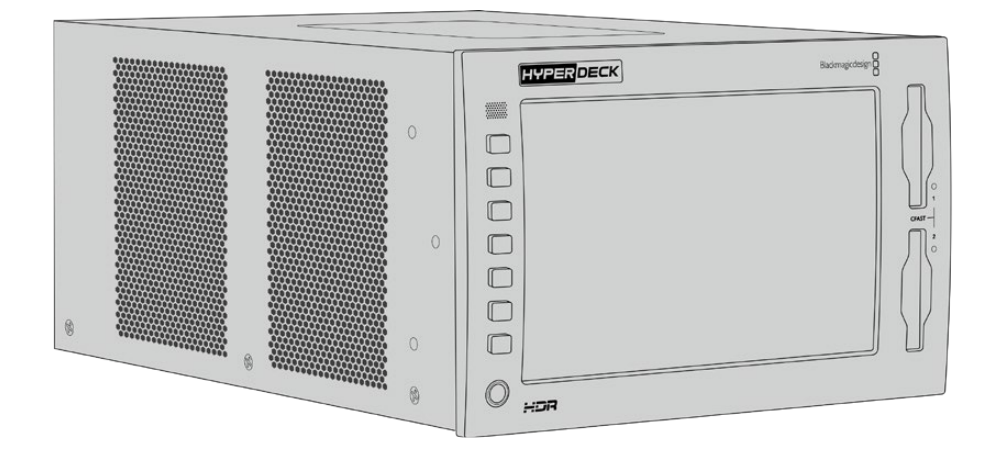

Você também pode conectar um Blackmagic HyperDeck Extreme Control e operar seu HyperDeck remotamente. Trata-se de um controlador externo poderoso com muitos recursos, incluindo um seletor giratório preciso para controle jog e shuttle. Uma seção inteira dedicada ao HyperDeck Extreme Control é fornecida mais adiante neste manual.

# **Conectar Alimentação**

Para alimentar o seu HyperDeck Extreme 8K HDR, conecte um cabo de alimentação IEC padrão à entrada de alimentação AC na parte traseira do painel da unidade. Você também pode usar a entrada da DC de 12 V caso queira conectar a alimentação externa ou a redundante através de uma fonte de alimentação externa, por exemplo uma fonte de alimentação ininterrupta ou uma bateria de 12 V externa.

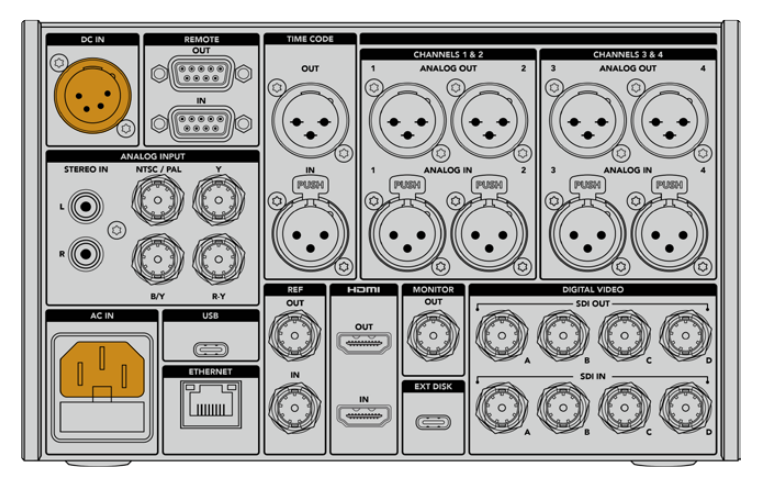

Conecte a alimentação à entrada AC ou DC no painel traseiro da unidade.

<span id="page-797-0"></span>**OBSERVAÇÃO** Ao plugar alimentação externa, certifique-se que a voltagem da saída coincida com a voltagem da entrada, indicada no painel traseiro.

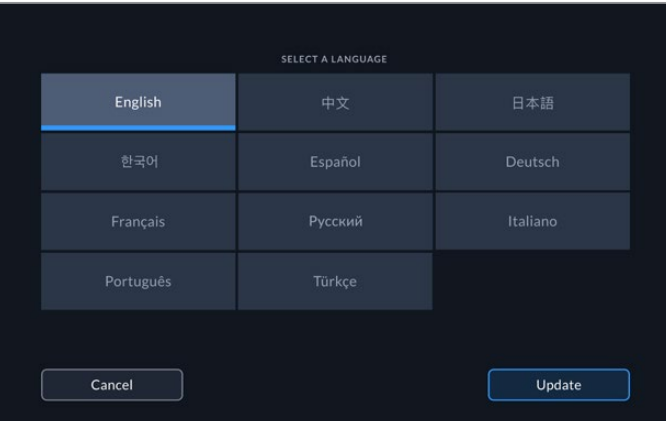

Uma vez alimentada, a tela de toque solicitará que você selecione o seu idioma. Escolha seu idioma e toque no botão "Atualizar". A janela principal será exibida.

Selecione seu idioma e toque em "Atualizar" para confirmar.

**DICA** Você pode alterar o idioma a qualquer momento através do menu de configurações. Para mais informações, consulte a seção 'Configurações' neste manual.

### **Conectar Vídeo e Áudio**

Há uma série de conectores na parte traseira da unidade, assim você pode plugar uma variedade de fontes, desde vídeo composto analógico e componente até SDI e HDMI.

É possível conectar um monitor SDI ou HDMI usando as saídas SDI ou HDMI.

Como o áudio é embutido no SDI e HDMI, você não precisa se preocupar com a conexão de áudio. No entanto, caso queira plugar fontes de áudio analógicas, você pode utilizar os conectores XLR balanceados ou RCA não balanceados. Para mais informações sobre todas as entradas e saídas, consulte a seção 'Painel Traseiro do HyperDeck Extreme 8K HDR' deste manual.

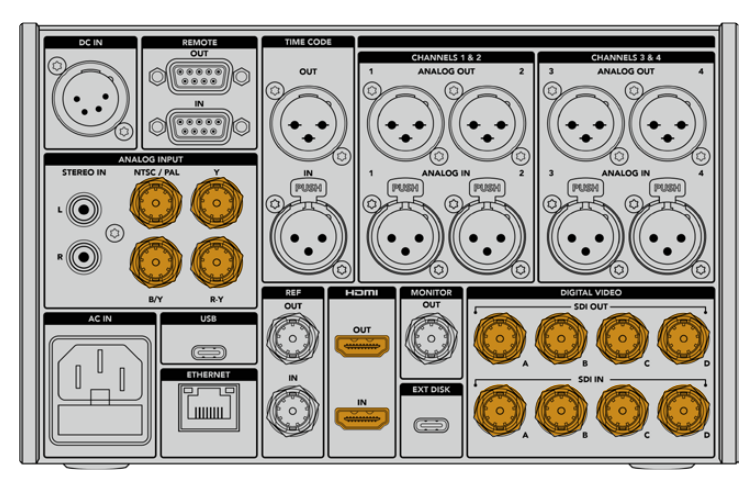

Conecte sua fonte de vídeo à entrada analógica, HDMI ou SDI.

<span id="page-798-0"></span>**DICA** O HyperDeck Extreme 8K HDR detecta automaticamente o formato de vídeo e a taxa de quadro, e você pode ver essas informações exibidas como sobreposições na tela de toque.

### **Conectar Cartões CFast**

O HyperDeck Extreme 8K HDR vem de fábrica pronto para gravar imediatamente. Tudo que você precisa é um cartão CFast formatado!

Você pode formatar seus cartões CFast através da tela de toque ou utilizando um computador. Para mais informações, consulte a seção 'Preparar Mídias de Armazenamento' neste manual.

#### **Usar Cartões CFast**

O painel frontal possui dois compartimentos CFast 2.0 para gravação. Os cartões CFast 2.0 suportam taxas de dados muito altas, portanto são perfeitos para gravação de arquivos Apple ProRes HD e Ultra HD e H.265 8K.

Para utilizar um cartão CFast, introduza-o no compartimento de cartão CFast com o conector menor voltado para cima. Aplique uma leve pressão até sentir que o cartão se encaixou no lugar. Caso o cartão tenha sido introduzido incorretamente, você sentirá uma resistência contínua e o cartão não se encaixará.

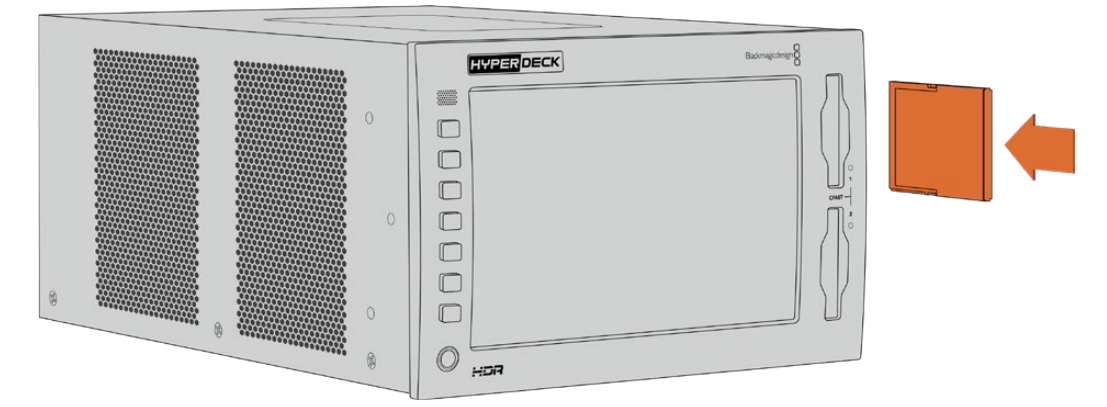

Introduza o cartão CFast com o conector menor voltado para cima.

Para removê-lo, empurre-o levemente para o interior do compartimento até sentir clicar, depois solte. O cartão será ejetado o suficiente para que você o remova do compartimento segurando pelas bordas.

Isso é tudo que você precisa fazer para dar o ponto de partida! Com a unidade alimentada, a fonte de vídeo conectada e os cartões CFast formatados e inseridos, agora você pode começar a gravar.

Continue lendo este manual para saber mais sobre todos os controles de gravação e reprodução do seu HyperDeck e como alterar as configurações usando a tela de toque. Você também pode encontrar informações sobre os conectores do painel traseiro, incluindo como conectar vídeos de arquivo analógicos através das entradas compostas e componentes.

# <span id="page-799-0"></span>**Gravação**

O HyperDeck Extreme 8K HDR grava vídeos utilizando codecs H.265 e Apple ProRes. O codec padrão é Apple ProRes, então você pode pressionar o botão de gravação imediatamente e gravar vídeos de 10 bits de alta qualidade. Caso queira gravar vídeos 8K, será preciso alterar o codec para H.265. Esta seção do manual mostrará como fazer isso.

# **Selecionar Fonte e Codec**

Altere as configurações de fonte e codec usando a tela de toque intuitiva.

#### **Como selecionar uma fonte:**

- **1** Toque no ícone "Fonte", localizado à direita do indicador de código de tempo, na parte superior da tela, e abra o menu "Gravação".
- **2** Nas opções de entrada, toque no ícone correspondente à fonte do sinal de vídeo, por exemplo, HDMI ou componente.

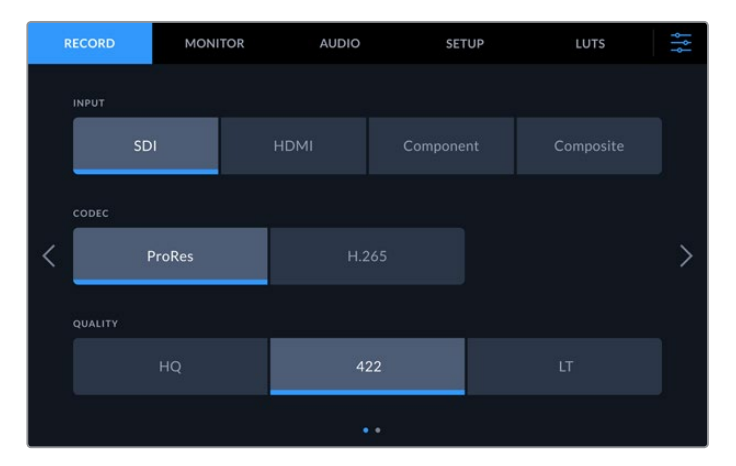

#### **Como selecionar um codec:**

- **1** Nas opções de codec, toque em ProRes ou H.265.
- **2** Dependendo do codec selecionado, diferentes configurações de qualidade estão disponíveis, e você pode escolher uma tocando no ícone desejado. Para ProRes, "HQ" é a qualidade mais alta disponível. Caso tenha selecionado H.265, a opção "Alta" proporcionará gravação com a qualidade mais alta.

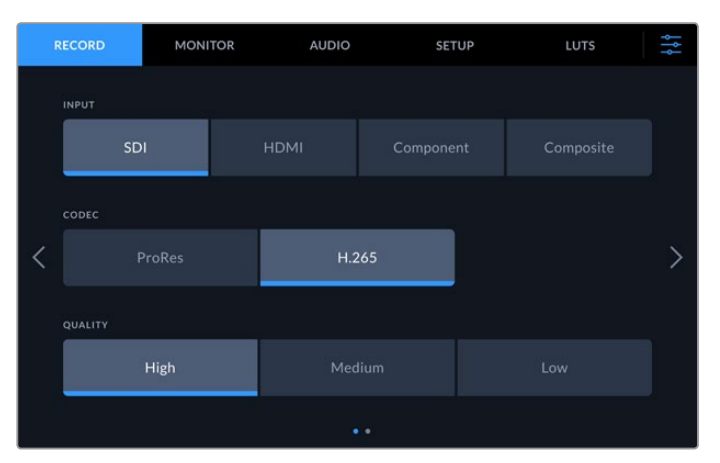

Para retornar à tela principal, toque no ícone de menu no canto superior direito. Sua entrada e seleção de codec aparecerão na barra de ferramentas superior da tela principal, juntamente da fonte de vídeo no LCD.

<span id="page-800-0"></span>**DICA** Para obter mais informações sobre codecs e configurações de qualidade disponíveis, consulte a seção 'Codec e Qualidade' no menu de gravação mais adiante neste manual.

### **Iniciar Gravação**

Agora que você definiu sua fonte e codec, você pode começar a gravar.

Pressione o botão de gravação no painel frontal ou toque no ícone de gravação vermelho na tela de toque. Você pode ver que o seu HyperDeck está gravando porque o botão de gravação acenderá em vermelho junto do indicador de código de tempo e o ícone de mídia. Para interromper a gravação, basta pressionar o botão "Parar" na tela de toque ou no painel frontal. Se você pressionar "Reproduzir" enquanto o HyperDeck Extreme estiver gravando, a gravação cessará e a reprodução começará imediatamente a partir do primeiro quadro da gravação. Isso significa que você pode parar a gravação e iniciar a reprodução com o simples toque de um único botão!

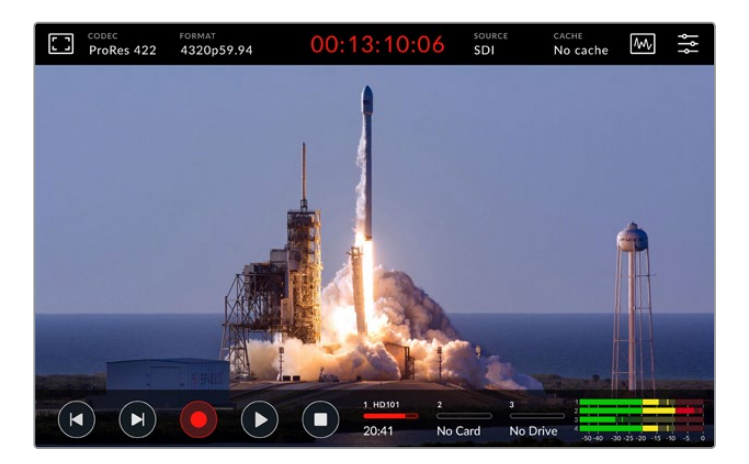

#### Indicador de Aviso de Mídia

Caso esteja gravando vídeos Ultra HD ou 8K de alta qualidade, você pode ter problemas com sua mídia, caso esteja usando cartões mais lentos. Por exemplo, a gravação 8K utiliza uma taxa de dados mais elevada comparada ao Ultra HD, portanto é recomendável usar os cartões CFast mais rápidos do mercado. Se houver problemas com a mídia durante a gravação, você verá um ícone de exclamação vermelho acima dos medidores de áudio na sobreposição da tela de toque.

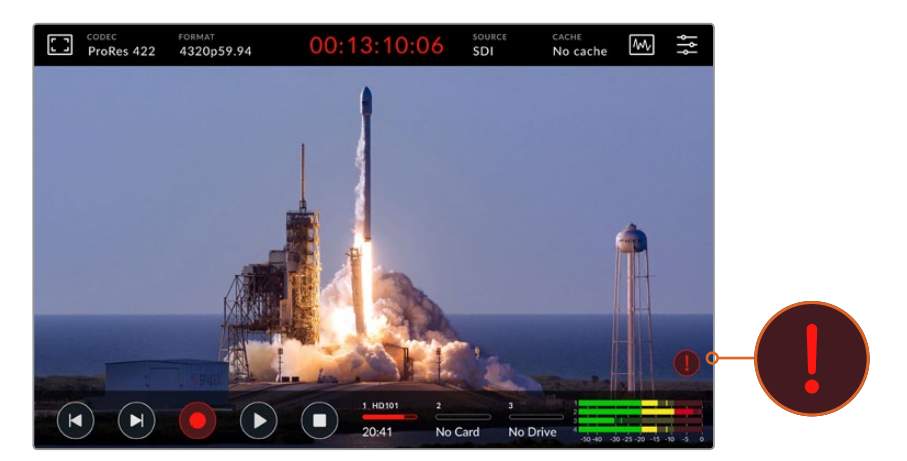

Um ponto de exclamação aparecerá no canto inferior direito da tela caso problemas com sua mídia forem detectados.

É altamente recomendável garantir que sua mídia esteja na lista de mídias aprovadas, disponível na seção 'Mídias de Armazenamento' mais adiante neste manual.

#### <span id="page-801-0"></span>Gravação de Cache

Você pode eliminar o risco de problemas com suas mídias usando o recurso de gravação de cache opcional do HyperDeck Extreme 8K HDR. Isso permite que você grave nas resoluções mais altas e as taxas de quadro mais elevadas até mesmo nas mídias mais lentas. Por exemplo, com um cache, você pode gravar arquivos 8K ProRes HQ em um cartão CFast.

O recurso de gravação de cache opcional grava todos os arquivos em uma unidade flash PCIe M.2 NVMe interna antes de transferi-los para a mídia de armazenamento. Dependendo da velocidade de sua mídia de armazenamento, esta transferência pode parecer quase instantânea! A vantagem das unidades flash PCIe M.2 NVMe é que elas são incrivelmente rápidas, eliminando completamente o risco de problemas, mesmo com mídias de gravação lentas.

Outro benefício do recurso de cache é que as gravações continuarão mesmo depois que sua mídia de armazenamento conectada estiver cheia. Quando não restar espaço no cartão, a gravação continuará no cache. Uma vez que um cartão CFast ou disco externo formatado estiver inserido, a gravação será transferida para o cartão recém-inserido automaticamente.

Para obter mais informações sobre a gravação de cache, incluindo como instalar a placa PCIe M.2 NVMe, consulte a seção 'Usar Cache Interno' mais adiante neste manual.

# **Reprodução**

Após concluir a gravação, basta pressionar o botão "Reproduzir" ou tocar no ícone de reprodução na tela de toque para iniciar a reprodução imediatamente.

Você pode ter notado que, ao pressionar o botão "Reproduzir" ou tocar no ícone de reprodução mais de uma vez, o ícone de reprodução na tela de toque muda. Isso ocorre porque pressionar "Reproduzir" mais de uma vez habilita o recurso "Loop". Este recurso pode ser útil caso você queira reproduzir o mesmo clipe indefinidamente, ou para reproduzir continuamente todos os clipes na linha de tempo.

Você pode saber qual modo loop está habilitado observando o ícone de reprodução na tela de toque. Caso não seja o tipo de loop que você deseja, basta continuar pressionando ou tocando em "Reproduzir" até chegar no recurso desejado.

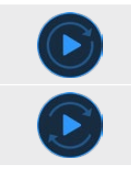

Reproduzir o mesmo clipe em loop.

Depois que o último clipe for reproduzido, a reprodução retornará ao primeiro clipe e continuará tocando todos os clipes.

Para desativar o recurso de reprodução em loop, basta tocar ou pressionar "Reproduzir" até que os ícones de loop desapareçam.

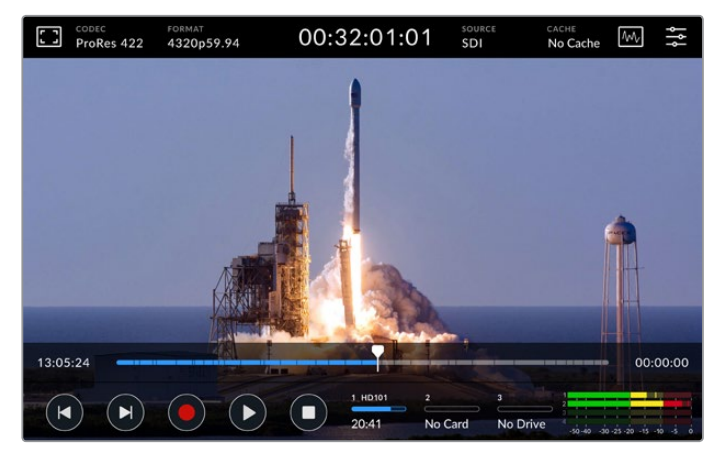

Pressione "Parar" para alternar entre os modos de reprodução e gravação.

<span id="page-802-0"></span>Você não está limitado a usar os botões e a tela de toque para controlar o HyperDeck Extreme 8K HDR. Utilizando o HyperDeck Extreme Control, é possível controlar o seu HyperDeck Extreme 8K HDR e sete outros dispositivos remotos de uma vez!

Para obter mais informações sobre o HyperDeck Extreme Control, consulte a seção dedicada mais adiante neste manual.

# **Painel Frontal do HyperDeck Extreme 8K HDR**

O painel frontal inclui teclas de toque suave que proporcionam acesso rápido e fácil, além de uma tela brilhante de 2000 nits HDR para que você possa visualizar seus vídeos em cores realistas.

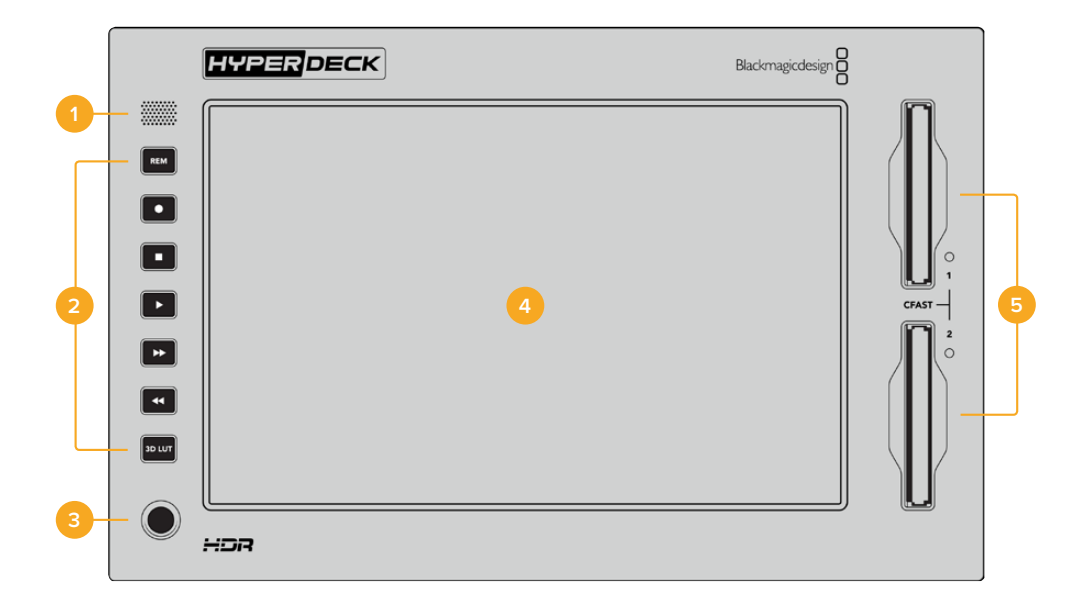

#### **1 Alto-Falante do Painel Frontal**

O alto-falante mono integrado permite que você verifique seus níveis de áudio diretamente do painel frontal. Para ajustar o volume do alto-falante utilizando o deslizador, basta tocar nos medidores de áudio no canto inferior direito do display.

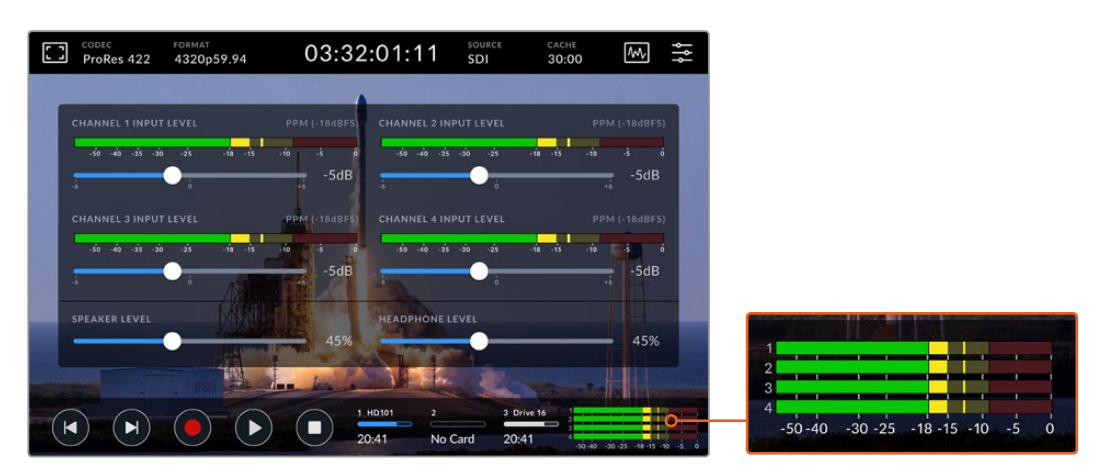

Toque nos medidores de áudio para exibir e ajustar o nível do alto-falante.

#### **2 Botões Funcionais**

O HyperDeck Extreme 8K HDR possui sete teclas de toque suave no painel frontal para que você possa acessar rapidamente os controles de transporte tradicionais ou aplicar LUTs. Todos os

botões são retroiluminados quando a unidade é alimentada, assim você pode vê-los sem dificuldade quando a unidade é instalada em condições de pouca luz, como uma instalação de duplicação.

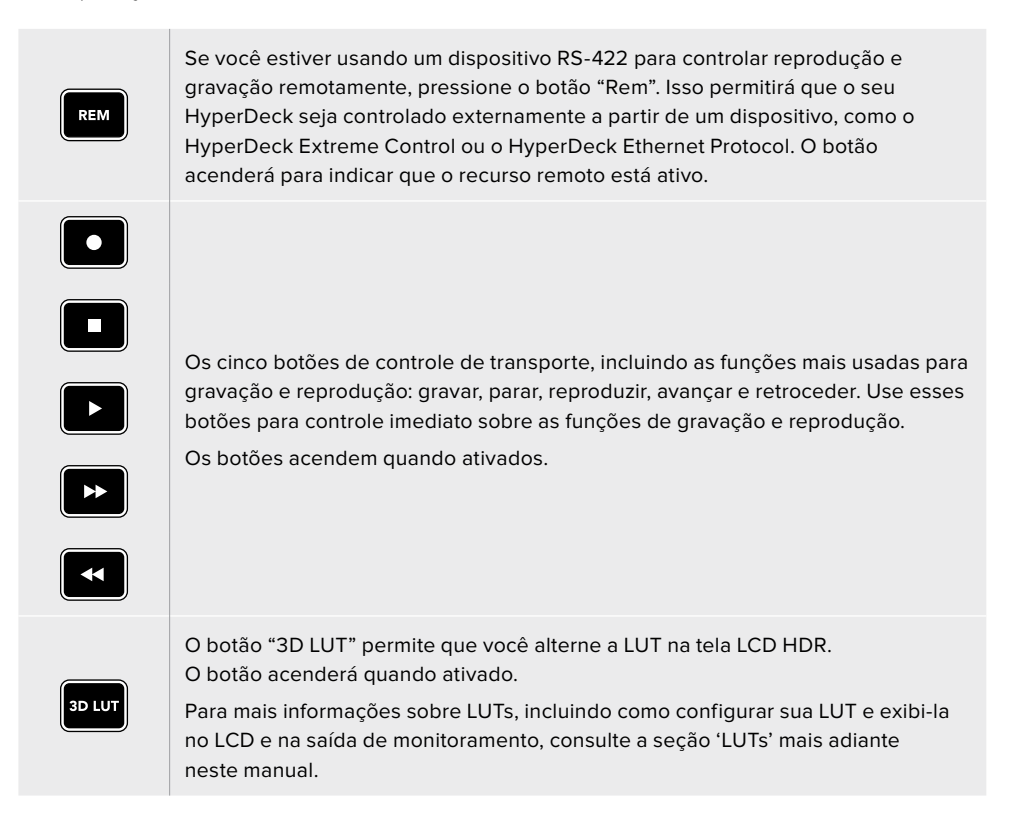

**OBSERVAÇÃO** Caso não haja um sinal válido conectado à unidade, pressionar o botão "Gravar" não terá efeito sobre a mesma. O mesmo se aplica aos botões de reprodução, avanço e retrocesso quando não há mídias de armazenamento conectadas.

#### **3 Entrada para Fone de Ouvido**

Conecte fones de ouvido à entrada de 1/4" no painel frontal para ouvir o áudio. Para controlar o volume do fone de ouvido, toque nos medidores de volume na tela e ajuste o deslizador "Nível do Fone de Ouvido".

#### **4 Tela de Toque**

O display LCD de 7" inclui uma tela HDR superbrilhante com controles de toque intuitivos. Ambos os espaços de cor Rec.2020 e Rec.709 são compatíveis, além do formato DCI-P3 a 100%. Você também pode exibir escopos de vídeo em tela cheia. Todos os controles de tela e opções de menu estão disponíveis através da tela de toque.

Para mais informações as opções de menu e a utilização da tela de toque, consulte a seção 'Display da Tela de Toque' neste manual.

#### **5 Compartimentos de Cartões CFast 2.0**

O painel frontal inclui dois compartimentos para cartões CFast. Os LEDs do lado direito dos compartimentos indicam o status das mídias:

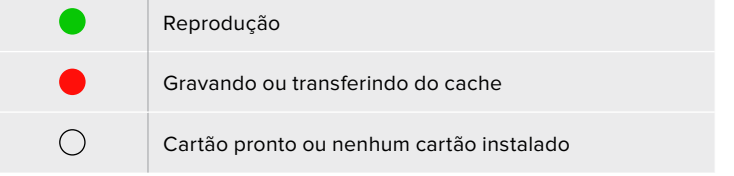

# <span id="page-804-0"></span>**Painel Traseiro do HyperDeck Extreme 8K HDR**

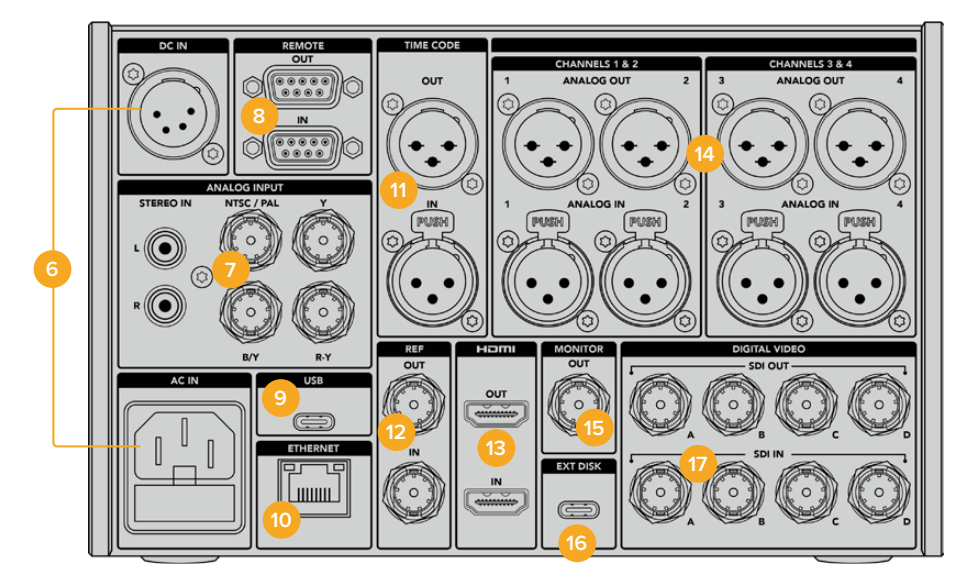

#### **6 Alimentação**

Há duas opções de alimentação na parte traseira: uma entrada AC para conexão à tomada e uma entrada XLR de 4 pinos DC 12 V para conexão de redundância ou alimentação por bateria. Certifique-se de que qualquer fonte de alimentação DC conectada às unidades seja compatível com a voltagem de entrada e a classificação atual indicada no conector "DC IN".

#### **7 Entrada Analógica**

Conecte fontes analógicas para arquivamento através dos conectores RCA estéreo analógico esquerdo e direito; do único conector BNC de entrada composta; ou via entrada componente.

#### **8 Remoto**

Há dois conectores remotos DB9 RS-422 para entrada e saída.

#### **9 USB**

Use o conector USB-C com a borda branca para atualizações de software via computador utilizando o HyperDeck Setup Utility.

#### **10 Ethernet**

Uma conexão Ethernet de 10 Gb/s permite que você se conecte diretamente à sua rede para transferências FTP rápidas ou para controlar a unidade remotamente através do HyperDeck Ethernet Protocol.

Conecte-o à mesma rede que um switcher ATEM e você pode usar o HyperDeck para reprodução usando o painel HyperDecks no ATEM Software Control ou via um painel broadcast ATEM. Para mais detalhes sobre a transferência de arquivos através de um cliente de FTP, consulte a seção 'Transferir Arquivos via Rede' mais adiante neste manual.

#### **11 Código de Tempo**

Receba código de tempo externo através da entrada XLR ou faça a saída em loop através da saída XLR. Para obter mais informações sobre como selecionar suas opções de código de tempo, consulte a seção 'Configurações' deste manual.

#### **12 Referência**

O HyperDeck Extreme 8K HDR inclui uma saída de referência de vídeo sincronizada correspondendo aos padrões Black Burst de definição padrão e Tri-Sync de alta definição. Você também pode receber sinais de referência de fontes externas, como um gerador de sincronização. Isso significa que você pode ter vários dispositivos na sua instalação recebendo um sinal de sincronização de uma única fonte, como o Blackmagic Sync Generator, para "genlocar" todos os seus equipamentos. Selecione a entrada ou fonte de sincronização externa através do menu de configurações da tela de toque.

Consulte a seção 'Configurações' neste manual para mais informações sobre seleção das fontes de sincronização.

#### **13 HDMI**

As conexões HDMI são perfeitas para utilizar a unidade como um gravador de campo e se conectar a um monitor compatível com HDMI para reprodução. Para sinais de definição padrão até 2160p60, a entrada HDMI detectará automaticamente os padrões de vídeo SDR e HDR quando o sinal for identificado com os metadados corretos. Isso significa que você pode exibir imagens HDR impressionantes em telas HDMI compatíveis com HDR usando a saída HDMI.

#### **14 Áudio Analógico**

Você pode conectar até quatro canais de entrada ou saída de áudio analógico balanceado através dos conectores XLR de 3 pinos. Selecione sua entrada de áudio usando a aba "Áudio" no menu principal. Consulte a seção 'Áudio' deste manual para mais informações.

#### **15 Saída de Monitoramento**

Uma saída de monitoramento 3G-SDI fornece uma saída reduzida com sobreposições para que você possa fazer o monitoramento em um monitor externo. As sobreposições incluem ferramentas de foco e exposição, como grades e cores falsas, que você pode ativar e desativar, além de ícones de unidades de armazenamento, medidores de áudio e indicador de tempo. Para mais informações sobre configurações de monitoramento SDI, incluindo a saída de um sinal limpo, consulte a seção 'Monitoramento' neste manual.

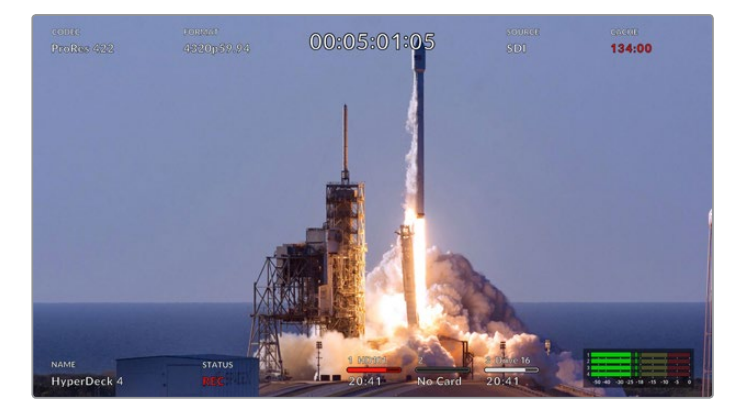

#### **16 Disco Externo**

Conecte uma unidade flash no conector USB-C na parte traseira para gravar em unidades externas de até 10 Gb/s. Também é possível plugar hubs USB-C multiporta ou o MultiDock 10G, assim você pode conectar um ou vários SSDs para uma capacidade de armazenamento muito maior. A gravação em SSDs e discos rígidos de alta velocidade reduz o risco de problemas relacionados à mídia em comparação com cartões CFast 2.0. Para mais informações sobre discos externos, consulte a seção 'Mídias de Armazenamento' deste manual.

#### **17 Vídeo Digital 12G-SDI**

Com quatro entradas e saídas 12G-SDI na parte traseira para sinais de vídeo de definição padrão até Ultra HD através de um único cabo, 8K30p via 12G-SDI de enlace duplo e até 8K60p via 12G-SDI de enlace quádruplo.

Usando as conexões 12G-SDI de enlace quádruplo, você pode usar o HyperDeck Extreme em fluxos de trabalho 8K. Conecte-o ao ATEM Constellation 8K como um dispositivo de reprodução ou gravação que pode ser acessado através do painel HyperDecks no ATEM Software Control.

Conecte seus quatro cabos 12G-SDI da entrada ou saída do HyperDeck Extreme a uma das entradas ou saídas 8K da parte traseira do ATEM Constellation 8K. É importante conectar seus cabos SDI de enlace quádruplo na ordem correta. Por exemplo, conecte a entrada ou saída SDI rotulada como "C" no HyperDeck Extreme à terceira entrada ou saída do ATEM Constellation 8K.

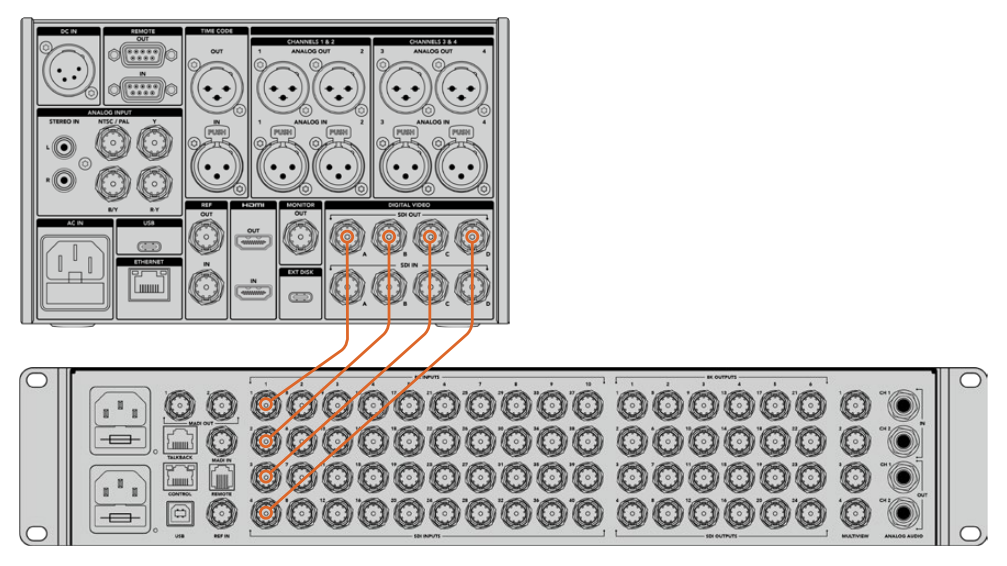

Conectando a saída 8K SDI de enlace quádruplo de um HyperDeck Extreme 8K HDR à entrada SDI do ATEM Constellation 8K.

#### Intercalação de Amostra

Há dois métodos diferentes para fluxos de trabalho 8K: 2SI e divisão quadrada. Tanto o HyperDeck Extreme 8K HDR quanto o ATEM Constellation 8K usam intercalação de amostra, conhecido como 2SI. Com o método 2SI, cada conexão 12G-SDI oferece um sinal 8K com 1/4 da resolução. Quando combinados, você tem um sinal 8K de resolução completa!

Uma vantagem do método 2SI é que, caso uma das quatro conexões se solte, você só perderá resolução em vez de perder um canto da imagem, como seria o caso em uma configuração de divisão quadrada.

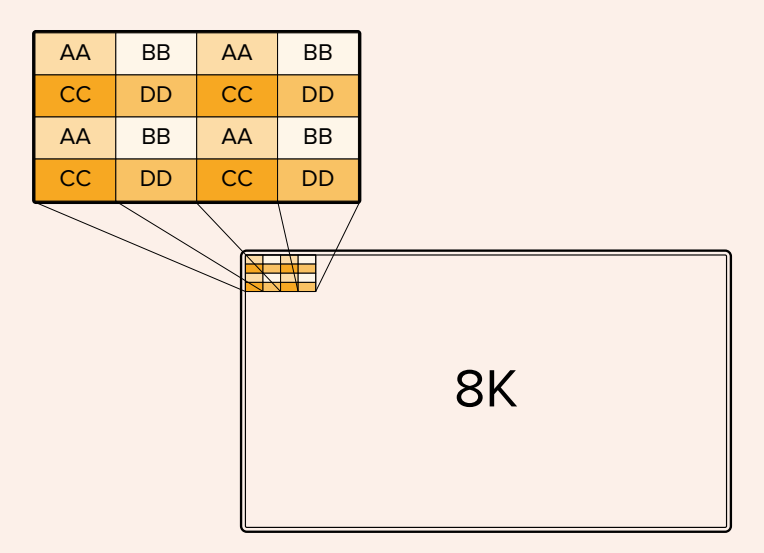

Se o seu fluxo de trabalho 8K envolve dispositivos que utilizam o método de divisão quadrada, você pode usar um Teranex Mini SDI para HDMI 8K HDR para converter automaticamente de 2SI para divisão quadrada.

# <span id="page-807-0"></span>**Tela Sensível ao Toque**

### **Recursos da Tela de Toque**

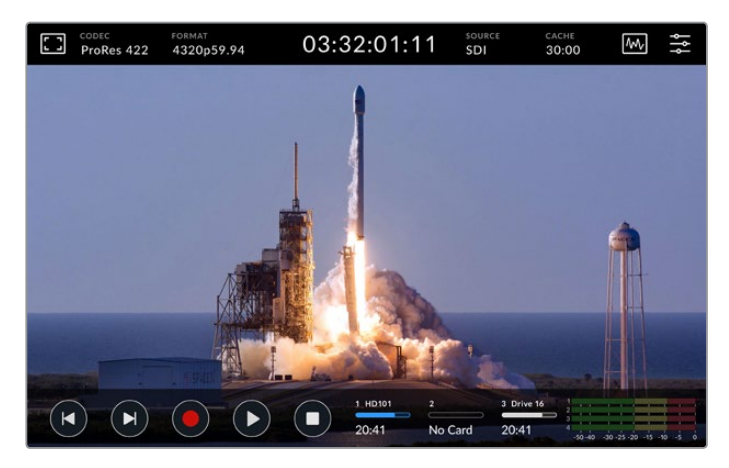

A tela de toque interativa permite visualizar e selecionar opções diretamente da tela.

O display interativo de 7 polegadas permite visualizar e selecionar várias funções do HyperDeck Extreme diretamente na tela.

A tela inclui uma barra de ferramentas superior e inferior, onde são exibidas configurações e informações de status, por exemplo, a fonte atual ou o clipe que está sendo gravado ou reproduzido. As configurações também podem ser ajustadas tocando nos ícones correspondentes. Por exemplo, para alterar a fonte, toque no ícone "Fonte" e, em seguida, toque em uma das opções de fonte.

Os indicadores mostram o status atual de itens como formato de vídeo de origem, taxa de quadro, código de tempo, tempo de gravação restante na mídia, níveis de áudio e controles de transporte.

A barra de ferramentas inferior pode ser ocultada ou exibida deslizando a tela de toque para cima ou para baixo.

# **Barra de Ferramentas Superior**

Toque em "Monitoramento" ou nos medidores de áudio para acesso imediato às configurações disponíveis com controles deslizantes para ajustar os níveis de alto-falante e selecionar ferramentas de assistência de foco.

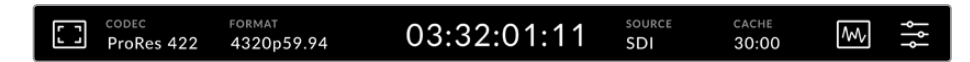

Navegue diretamente às opções relevantes tocando em "Fonte" ou "Codec". A seleção da sua unidade ativa para gravações e reprodução é feito tocando em qualquer lugar dos ícones de unidade de armazenamento.

#### Opções de Monitoramento

Toque no ícone do monitoramento à esquerda para acessar as configurações de sobreposição do monitor. Essas configurações permitem que você selecione e modifique a aparência das opções de sobreposição, incluindo zebra, assistência de foco, guias, grade, cor falsa, contraste, brilho e saturação. Isso é particularmente útil ao usar o HyperDeck Extreme 8K HDR como um gravador de campo.

#### **Zebra**

O modo zebra ajuda você alcançar a exposição ideal ao exibir linhas diagonais sobre as áreas da sua imagem que excedem o nível determinado de zebra. Para habilitar o modo zebra, toque no interruptor à esquerda do deslizador. Use o deslizador ou as setas para a esquerda e direita do ícone de porcentagem para selecionar o nível de zebra. Um nível de 100% significará que qualquer área da imagem exibindo linhas diagonais está superexposta.

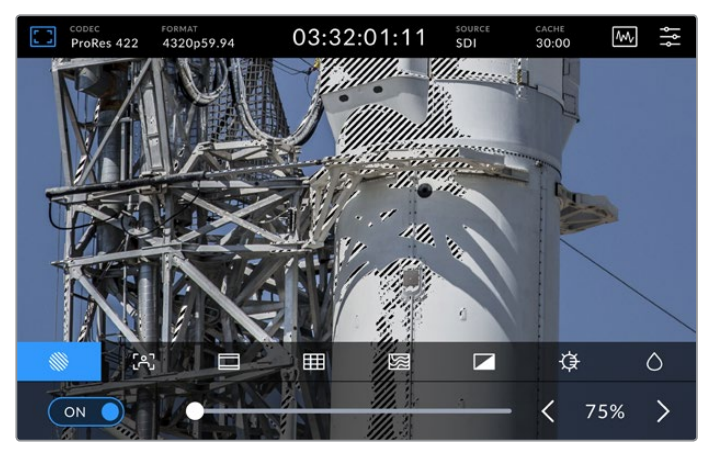

Use o deslizador ou as setas para selecionar o nível de zebra

**DICA** Você também pode configurar o recurso zebra para realçar as áreas da sua imagem que representem níveis de vídeo específicos na forma de onda, por exemplo, ao definir a zebra a 50% você consegue identificar visualmente as regiões da sua imagem que aparecerão a aproximadamente 50% em um escopo de forma de onda.

#### **Assistente de Foco**

A assistência de foco oferece ferramentas poderosas para ajudar no foco rápido das suas imagens. Este recurso exibe as linhas das bordas nas áreas mais nítidas da imagem. As configurações de sensibilidade permitem que você altere a intensidade das linhas. Há dois modos de assistência de foco com níveis de pico e linhas coloridas via as opções de monitoramento no menu.

Para ativar as linhas das bordas e alterar as configurações de sensibilidade, toque nas setas da esquerda e direita ou arraste o deslizador para a esquerda ou direita. Os níveis de sensibilidade incluem baixa, média e alta. Nas imagens com muitos detalhes e alto contraste, as linhas podem distrair, portanto, nessas condições, você pode selecionar "Baixa" ou "Média". Alternativamente, para imagens com contraste baixo e menos detalhes, selecione "Alta" para que as linhas fiquem mais fortes e fáceis de serem vistas.

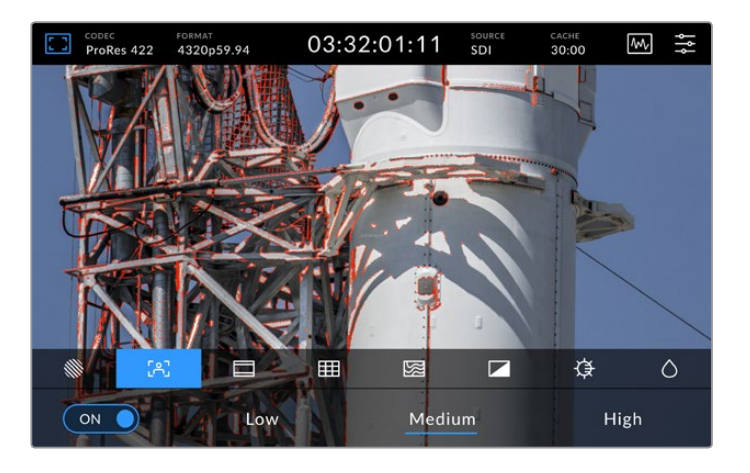

#### **Guias de Enquadramento**

As guias de enquadramento oferecem uma variedade de proporções de tela para vários padrões cinematográficos, televisivos e online. Toque no interruptor para ativá-las e, em seguida, selecione o tipo de guia tocando nas setas para a esquerda e direita ou arrastando o deslizador.

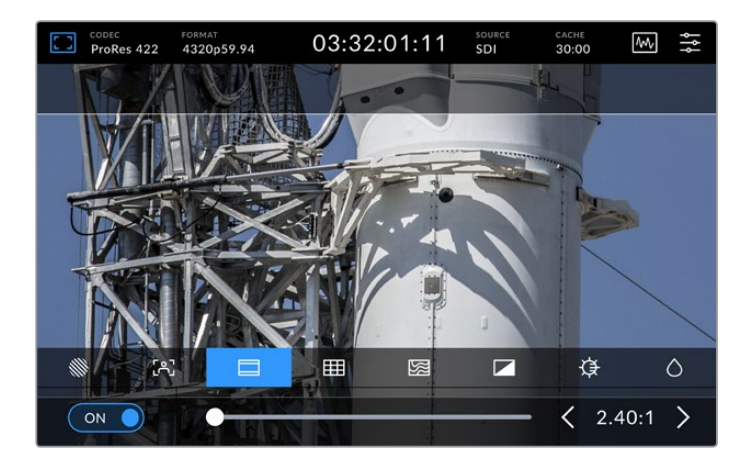

#### **Grades**

A exibição de grades fornece três sobreposições para ajudar no enquadramento do plano de imagem. Há três tipos de visualizações disponíveis no HyperDeck Extreme 8K HDR para ajudar com o enquadramento:

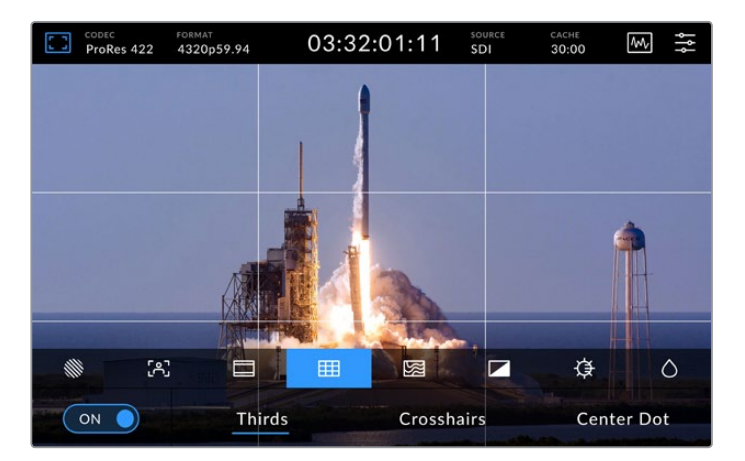

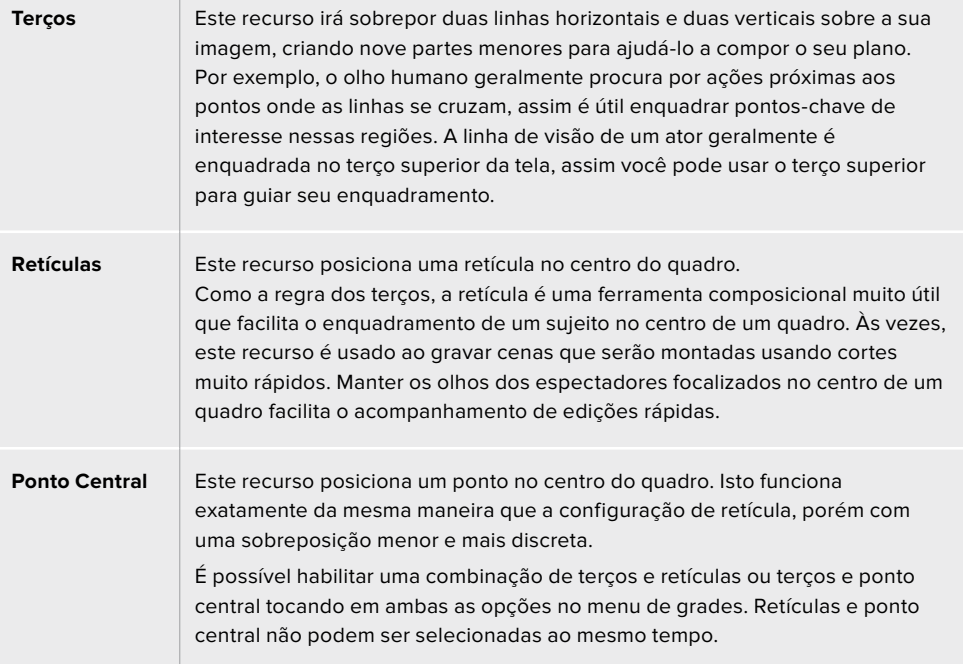

#### **Cor Falsa**

Esta opção alterna o modo de exibição para auxiliar na exposição com cores falsas na tela de toque LCD e na saída de monitoramento SDI. O recurso cor falsa sobrepõe cores diferentes na sua imagem para representar valores de exposição diferentes. Por exemplo, a exposição ideal para tons de pele pode ser obtida usando o verde para tons escuros e rosa para tons claros. O monitoramento das cores durante as gravações pode ajudar a manter uma exposição consistente para tons de pele. Da mesma forma, quando os elementos em sua imagem mudam de amarelo para vermelho, isso significa que eles estão agora superexpostos.

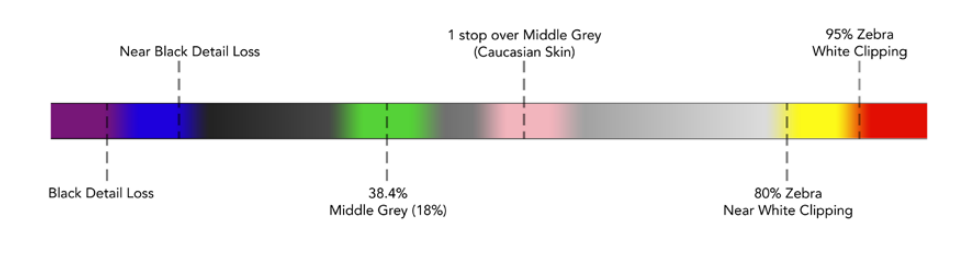

**DICA** Os recursos zebra, assistente de foco, guias, grades e cor falsa podem ser ativados ou desativados na aba "Monitoramento" do painel principal. Você também pode alterar as sobreposições para a saída de monitoramento 3G-SDI. Consulte a seção 'Configurações de Monitoramento' neste manual para mais informações.

As três configurações de monitoramento restantes alteram as configurações da tela LCD.

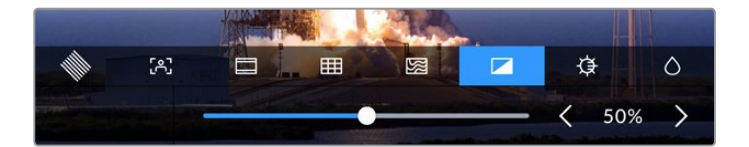

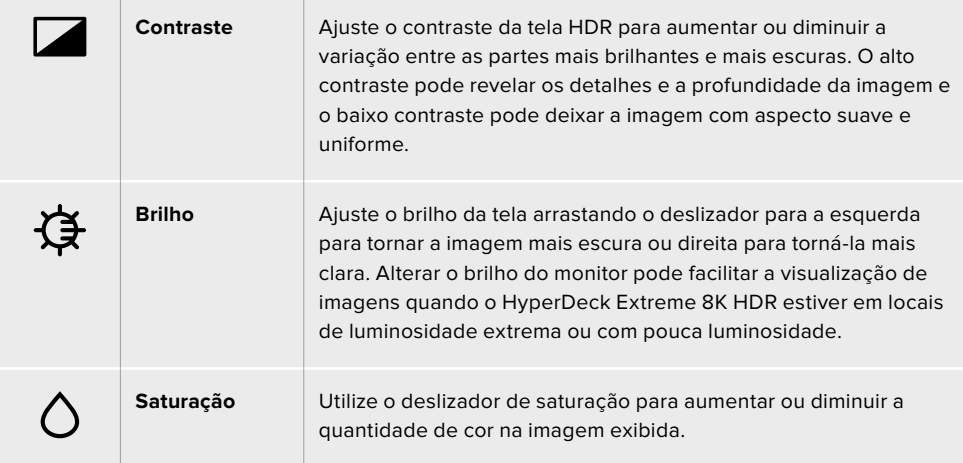

**OBSERVAÇÃO** Todas as configurações serão mantidas quando a unidade for desligada. Também é importante observar que quaisquer alterações dessas configurações afetarão a imagem exibida na tela LCD, mas não o seu vídeo gravado.

#### Codec

O ícone de codec exibe o codec de gravação atualmente selecionado ou o codec de reprodução do arquivo que está sendo reproduzido. Você pode selecionar um novo codec para gravação tocando no ícone de codec e selecionando as opções exibidas na tela. Para mais informações sobre codecs, consulte a seção 'Configurações de Gravação' neste manual.

#### Formato

Quando no modo de reprodução, o ícone "Formato" exibirá a resolução de clipes e a taxa de quadro atuais. Se você estiver no modo de gravação, o ícone exibirá a resolução e a taxa de quadro da fonte atual. Caso a mensagem "Sem Sinal" seja exibida, significa que um sinal válido não foi detectado.

#### Código de Tempo

Um indicador de código de tempo grande na parte superior exibe o código de tempo SMPTE ou um contador de tempo da linha de tempo. Basta alternar entre os dois tocando em qualquer lugar no ícone de código de tempo.

| 13:32:01:11 | O modo de código de tempo SMPTE é indicado por<br>um ícone "TC" à direita.                                                                  |
|-------------|----------------------------------------------------------------------------------------------------|
| 00:32:01:11 | O contador de tempo exibe o código de tempo da<br>linha de tempo.                                                                           |
| 13:36:23:01 | A display de código de tempo aparecerá em vermelho<br>enquanto a unidade estiver gravando nos modos<br>código de tempo e contador de tempo. |
| 00:00:00:00 | Caso não haja uma fonte de código de tempo válida, o<br>código de tempo para cada gravação começará em<br>00.00.00.00                       |

O display de código de tempo exibe código de tempo SMPTE ou contador de tempo.

#### Fonte

O ícone de fonte exibe a fonte de entrada atual que você selecionou no HyperDeck Extreme 8K HDR. Toque em "Fonte" para abrir o menu "Gravação", onde é possível selecionar SDI, HDMI, Componente e Composto.

#### Cache

Se você estiver usando o recurso de cache opcional, poderá visualizar rapidamente o armazenamento restante e o status do cache observando o ícone de cache. Quando uma placa PCIe M.2 NVMe estiver instalada e formatada, o ícone de cache exibirá o espaço restante na unidade. Quando um sinal de vídeo válido for detectado, o espaço restante será exibido em horas:minutos:segundos com base no formato e codec atuais. Quando nenhum sinal válido for detectado, o espaço restante disponível será exibido em terabytes ou gigabytes.

Se não houver um SSD instalado, o ícone exibirá a mensagem "Sem Cache". Para obter mais detalhes sobre o recurso de cache opcional, consulte a seção 'Usar Cache Interno Opcional' mais adiante neste manual.

#### Escopos de Vídeo

Toque no ícone de escopos de vídeo para exibir as opções disponíveis.

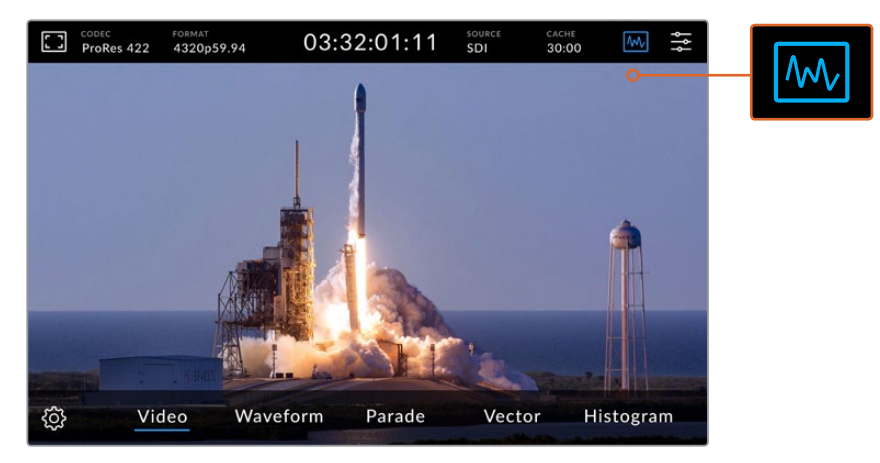

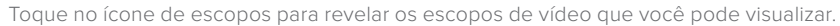

Há quatro escopos de vídeo diferentes para escolher:

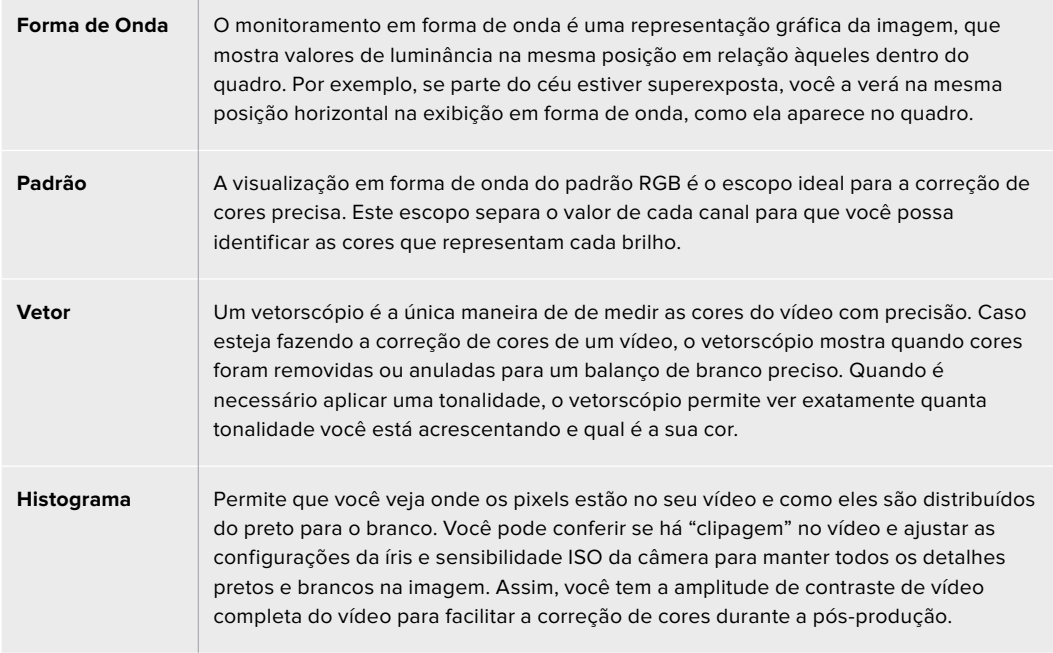

Para desativar os escopos e retornar ao modo de exibição de vídeo em tela cheia, selecione "Vídeo".

Ao selecionar um escopo de vídeo, você pode clicar no ícone de configurações para exibir os deslizadores de brilho e opacidade, permitindo que você altere a exibição dos escopos e ajuste como eles aparecem sobre a filmagem. Alterar a opacidade pode ajudar a ler as informações de escopo dependendo do seu vídeo de origem.

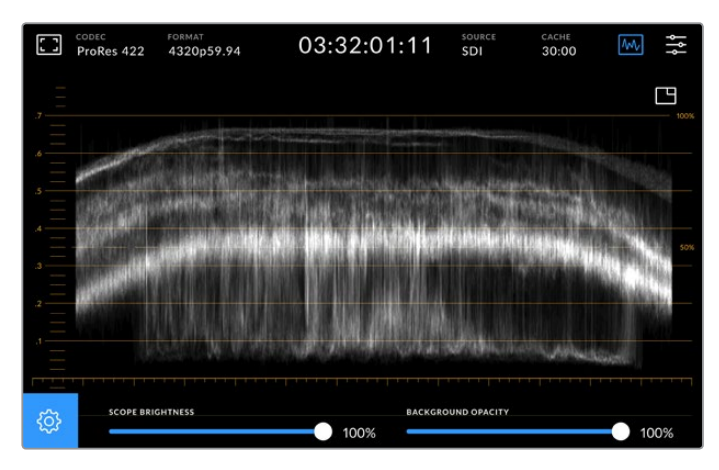

Ajuste a opacidade do segundo plano usando o deslizador.

#### **Brilho do Escopo**

Você pode controlar o brilho do gráfico de escopo branco de 0% até 100%. Isso pode ajudá-lo a encontrar áreas de detalhes finos que podem não ser tão claras com um brilho de escopo mais baixo.

#### **Opacidade do Segundo Plano**

Cada escopo de vídeo tem um fundo preto. Você pode modificar a exibição deste fundo de invisível em 0% até completamente preto em 100%. Quanto maior a opacidade, mais escuro o segundo plano, o que fará o seu vídeo desaparecer e deixará as gratículas claras.

**OBSERVAÇÃO** Todas as opções de escopo de vídeo exibem os níveis via elementos gráficos de cor laranja. Modificar o brilho do escopo ou opacidade do segundo plano não causa nenhum impacto na exibição dos gráficos.

#### **Imagem em Imagem**

Quando um escopo de vídeo está ativo, um pequeno ícone de pré-visualização será exibido no canto superior direito do escopo.

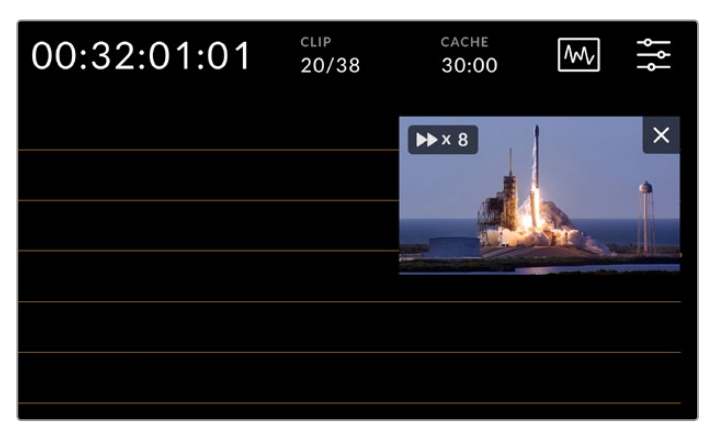

Toque no ícone de pré-visualização para exibir seu vídeo em uma pequena janela de pré-visualização.

Você pode usar a opção imagem em imagem para minimizar o vídeo e obter uma pequena janela de pré-visualização que pode ser movimentada pela tela.

<span id="page-814-0"></span>**DICA** Se os escopos de vídeo não estiverem aparecendo quando você os ativa, certifique-se de que o recurso "Escopos" esteja habilitado na página "Monitoramento" do painel de controle. Para mais informações, consulte a seção 'Configurações de Monitoramento' neste manual.

#### Menu

O último ícone na barra superior é o ícone de menu, onde você pode acessar o menu do painel. Neste menu, você pode acessar todas as opções de gravação, incluindo fonte, codec, canais de áudio, opções de monitoramento, preferências de áudio e muito mais.

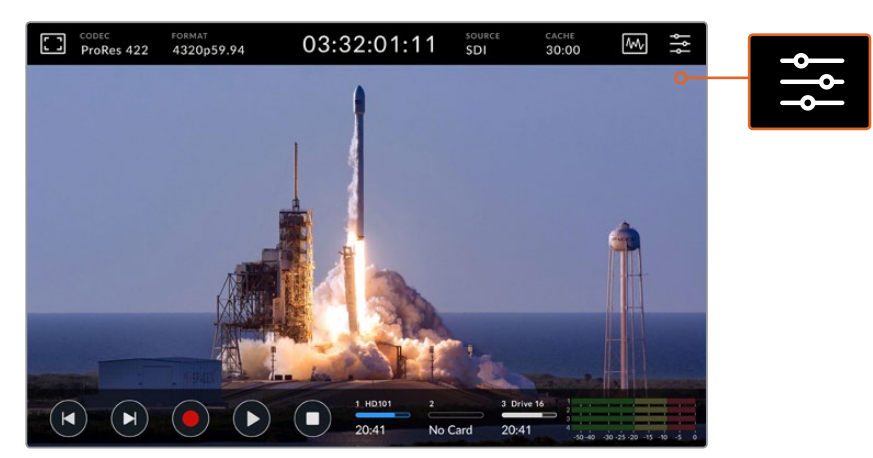

Pressione o ícone de menu para abrir o painel de controle.

Para mais informações sobre as opções disponíveis, consulte a seção 'Painel de Controle' deste manual.

# **Barra de Ferramentas Inferior**

#### Controles de Transporte

Os cinco primeiros ícones no canto inferior esquerdo da tela são os controles de transporte. A função destes botões pode variar se você estiver no modo de reprodução ou gravação.

Os botões "Gravar", "Reproduzir" e "Parar" funcionam da mesma forma que no painel.

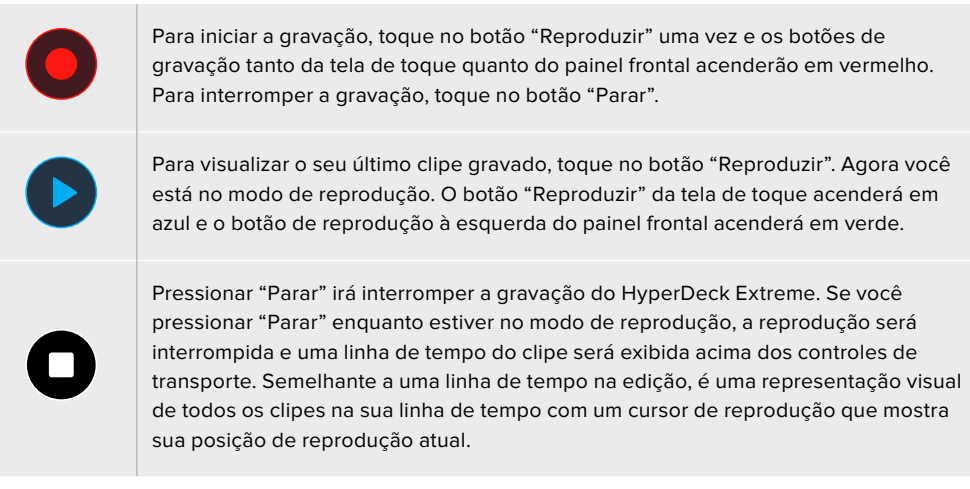

O contador de tempo à esquerda da barra da linha de tempo exibe a localização atual do cursor de reprodução e o contador de tempo à direita exibe a duração total de todos os clipes.

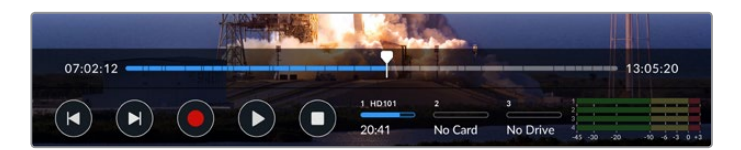

Você pode navegar pela linha de tempo tocando nos ícones de avanço e retrocesso.

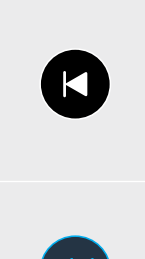

Toque no botão de retrocesso uma vez para mover o cursor de reprodução para o primeiro quadro do clipe atual. Caso o cursor de reprodução já esteja no início de um clipe, ele irá pular para o primeiro quadro de um clipe anterior. Você também pode usar os botões de avanço e retrocesso para entrar no modo shuttle e obter velocidades de reprodução mais rápidas.

Pressione e segure o botão de avanço ou retrocesso até que ícone se transforme em um ícone azul com duas setas. Agora você pode alterar a velocidade de reprodução de x1/2 até x50 segurando o botão ou tocando nele para alterar a velocidade em incrementos predeterminados. Para reduzir a velocidade, basta pressionar o botão shuttle no sentido oposto.

Para sair do modo shuttle, basta pressionar "Parar" ou "Reproduzir" e os botões se transformarão em ícones de avanço e retrocesso novamente. Quando estiver no modo shuttle, você pode aumentar a velocidade tocando nos botões de avanço ou retrocesso mais de uma vez. Para reduzir a velocidade, toque no botão no sentido oposto.

Por exemplo, quando estiver avançando em uma velocidade aumentada, toque no botão de retrocesso para diminuir a velocidade. Dessa forma, você evita usar o botão "Parar", que irá desativar o modo shuttle.

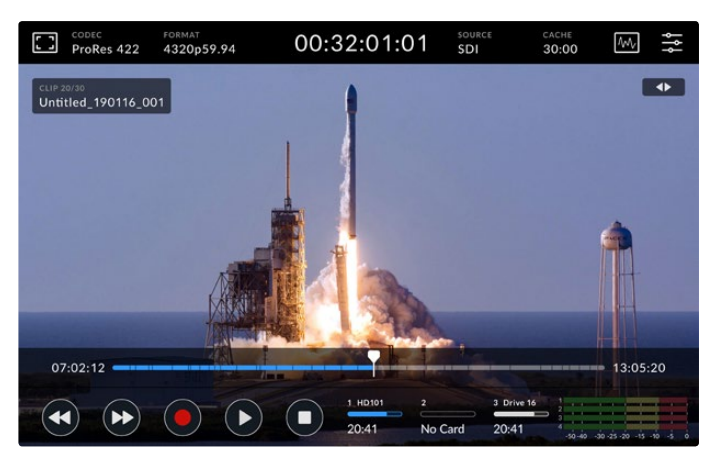

Ao usar o modo de avanço rápido, pressione o ícone de retrocesso para interromper a reprodução sem sair do modo shuttle.

Para sair do modo de reprodução, pressione "Parar" uma vez para interromper a reprodução e "Parar" novamente para retornar ao modo de gravação.

**OBSERVAÇÃO** No modo de gravação, pressionar os botões de avanço e retrocesso não executa nenhuma ação.

#### Nome do Clipe e Status de Transporte

Durante a reprodução apenas as barras de ferramentas superior e inferior estarão visíveis. Quando a reprodução for pausada ou você estiver reproduzindo a uma velocidade maior do que em tempo real, o status de transporte será exibido no lado superior direito da tela. O nome do clipe será visível no canto superior esquerdo da tela para que você possa ver rapidamente o que está sendo reproduzido e o seu status de transporte.

O nome do clipe e o status de transporte podem ser ocultados do display ativando o recurso "Alimentação Limpa" no menu de monitoramento ou deslizando a tela para cima ou para baixo para remover a barra de menu inferior de vista. Para mais informações sobre alimentação limpa, consulte a seção 'Monitoramento' neste manual.

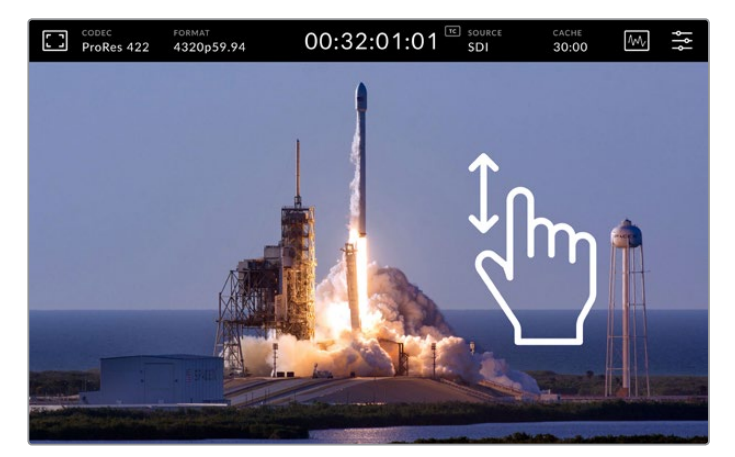

Deslize a tela para cima ou para baixo para remover a barra de ferramentas inferior e a linha de tempo.

#### Controles de Toque e Gesto

Você também pode usar gestos de toque e deslizamento para navegar pelo seu clipe para controle preciso sobre a reprodução até em nível de quadro.

Toque na linha de tempo e o cursor de reprodução se moverá imediatamente até a localização do seu dedo.

Para depuração das imagens, arraste o cursor de reprodução para a esquerda e direita ao longo da linha de tempo. O cursor de reprodução irá se mover até a localização do seu dedo.

Para movimentos precisos no modo de busca, basta deslizar o dedo sobre o vídeo entre a linha de tempo e a barra de ferramentas superior. A velocidade se ajusta ao seu impulso, ou seja, quanto mais rápido você deslizar, mais rápido o cursor de reprodução se moverá!

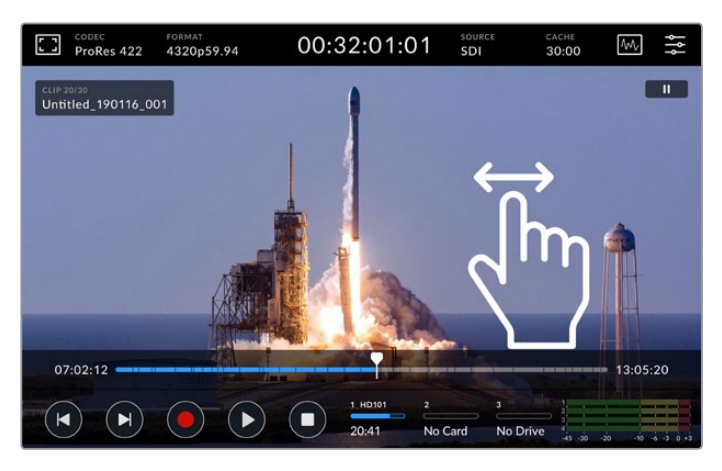

Deslize para a esquerda ou direita para obter um controle preciso.

#### Indicadores de Armazenamento

Os indicadores de armazenamento exibem o status dos compartimentos de mídia, incluindo o tempo de duração de gravação disponível. Os dois primeiros ícones representam dois compartimentos de cartão CFast no painel frontal. O terceiro ícone exibe a unidade flash USB ativa conectada via a porta "Ext Disk" na parte traseira do HyperDeck Extreme 8K HDR.

| 1 HD101 | 2       | 3 Drive 16        |
|---------|---------|-------------------|
| 20:41   | No Card | <b>Drive Full</b> |

Nos ícones da tela, você verá o status do seu armazenamento rapidamente.

Seu drive ativo é usado para reprodução e gravação. Uma vez que uma unidade é preenchida, a gravação continua na próxima unidade, garantindo que nenhum quadro seja perdido.

Para mais informações sobre indicadores de armazenamento, consulte a seção 'Mídias de Armazenamento' deste manual.

#### Medidores de Áudio

Os medidores de áudio na tela exibem os quatro primeiros canais de áudio de qualquer fonte. Para exibir medidores maiores, toque no ícone do medidor de áudio. Os medidores passarão a ser exibidos sobre o vídeo. Os rótulos à direita de cada canal identificam o tipo de medidor, por exemplo, PPM ou VU.

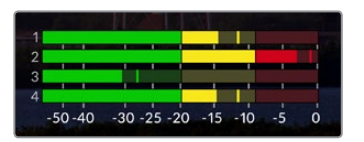

Os medidores de áudio exibirão o áudio atual como um monitor de áudio VU ou PPM. Toque nos medidores para ajustar os níveis de áudio.

No modo de gravação, você pode ajustar os níveis de áudio XLR usando os deslizadores abaixo de cada canal.

No modo de reprodução, você pode usar o deslizador abaixo de cada canal para ajustar os níveis da saída de áudio XLR. Os canais de áudio ociosos ou inativos ficarão sombreados.

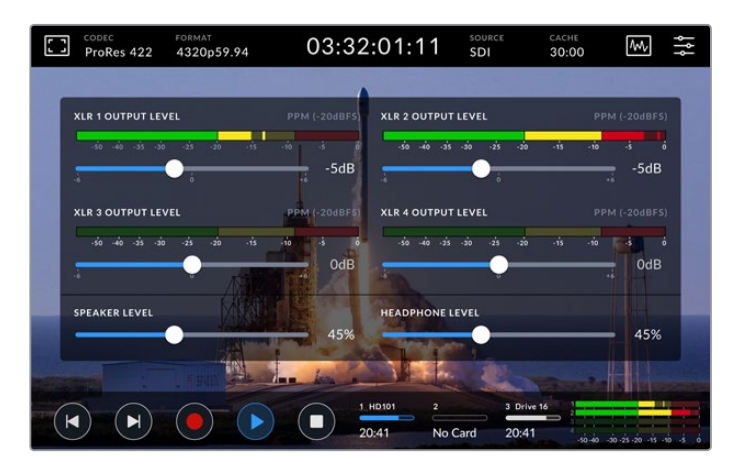

Os medidores de áudio exibirão o áudio atual através de um monitor de áudio VU ou PPM. As trilhas de áudio desativadas ficarão sombreadas.

Você pode selecionar o tipo de medidor através da aba "Configurações" do painel de controle. Consulte a seção 'Configurações' mais adiante neste manual.

# <span id="page-818-0"></span>**Configurações**

### **Menu do Painel de Controle**

Pressionar o ícone de menu no seu HyperDeck Extreme 8K HDR abrirá o menu do painel de controle, onde você encontra as configurações não disponibilizadas nas barras de ferramentas superior e inferior da unidade.

As configurações estão divididas por função: "Gravação", "Monitoramento", "Áudio", "Configurações" e "LUTs". Os pontos na parte inferior do menu indicam que uma aba contém várias páginas. Você pode navegar entre elas deslizando a tela de toque para a esquerda ou direita ou tocando nas setas.

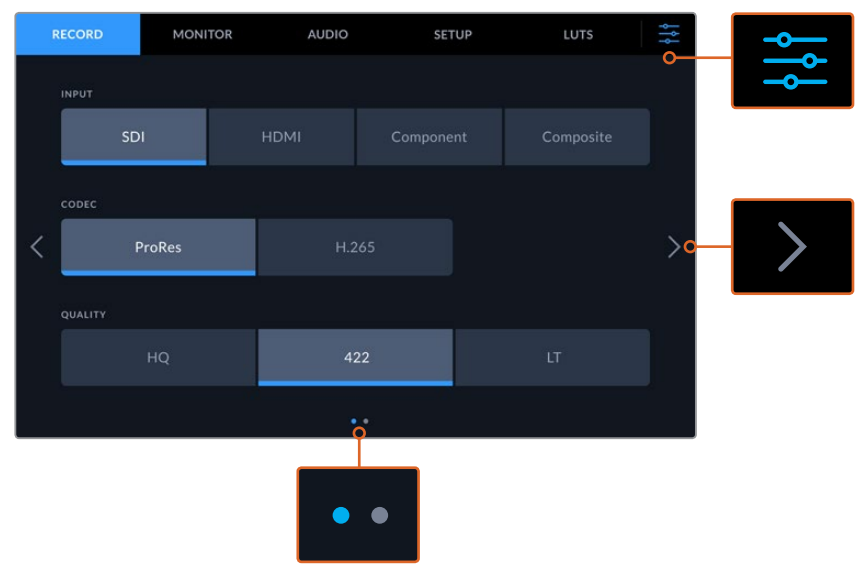

Retorne ao modo de exibição em tela cheia a qualquer momento tocando no ícone do painel de controle quando quiser.

# **Gravação**

#### Página de Gravação 1

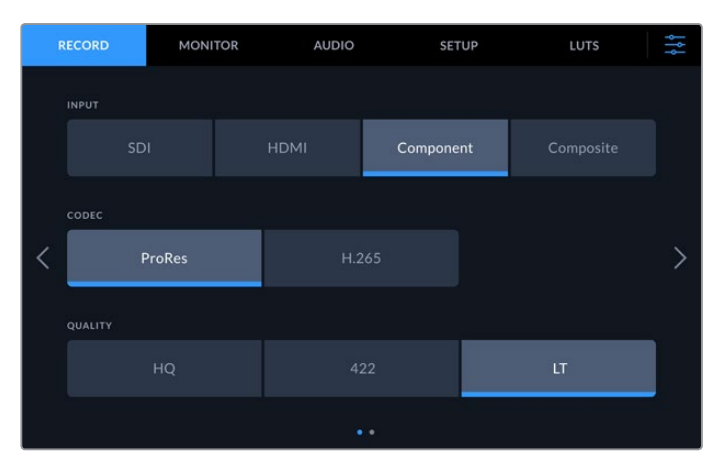

Use a aba 'Gravação' para selecionar sua entrada e escolher suas configurações de codec e qualidade.

#### **Entrada**

Uma vez que suas fontes estejam conectadas, você pode selecionar sua entrada através da aba "Gravação". As quatro opções representam cada tipo de conexão. Basta tocar no botão para selecionar a entrada. Para conexões SDI de definição padrão a 8K de enlace quádruplo, toque em "SDI". Para dispositivos analógicos conectados através das conexões de vídeo YUV componente, como um deck Beta SP, toque em "Componente".

#### **Codec e Qualidade**

Com o HyperDeck Extreme 8K HDR, você pode gravar vídeos compactados usando os codecs Apple ProRes ou H.265. Para cada codec, existem diferentes configurações de qualidade que você pode escolher para gravar.

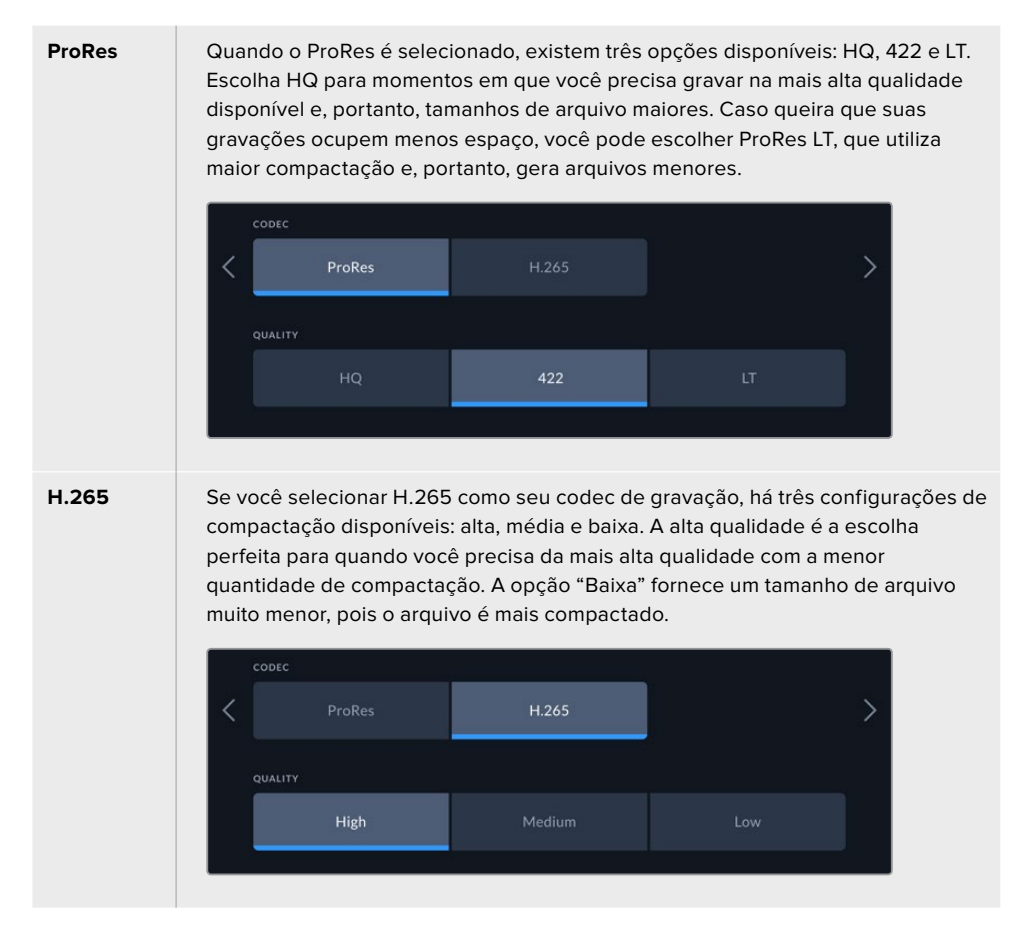

Ao selecionar seu codec, é importante levar em conta qual mídia de armazenamento você está utilizando. Para cartões CFast, você pode gravar até 4K usando ProRes HQ ou até 8K usando H.265. Ao gravar em unidades externas, como discos flash USB-C, você pode gravar 8K em qualquer codec. Com o cache opcional instalado, todas as opções de codec e qualidade estão disponíveis para gravação 8K.

**OBSERVAÇÃO** O HyperDeck Extreme irá reproduzir arquivos H.265 gravados em um HyperDeck Extreme, mas não arquivos H.265 gravados em outros equipamentos de vídeo.

#### Página de Gravação 2

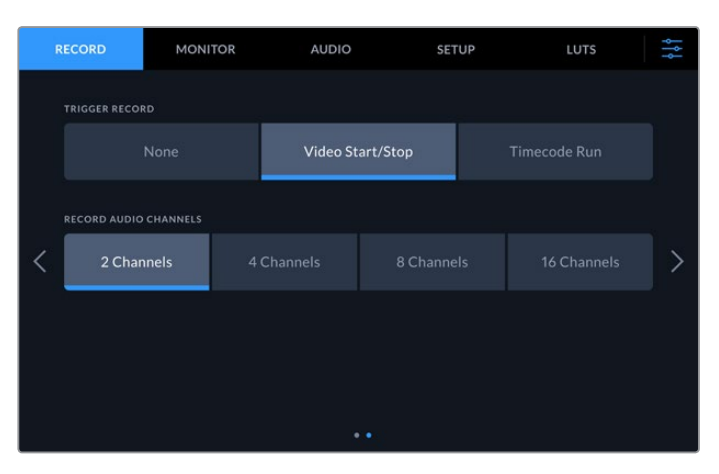

Configurações adicionais na segunda página de gravação.

#### **Disparo de Gravação**

Há dois modos de disparo de gravação disponíveis, "Iniciar/Parar Vídeo" e "Código de Tempo". Algumas câmeras, como a URSA Mini, enviam um sinal via SDI para iniciar e cessar a gravação em gravadores externos. A configuração "Iniciar/Parar Vídeo" determina que seu HyperDeck Extreme inicie ou pare a gravação quando você pressionar o botão de gravação na câmera.

Você pode usar a opção "Código de Tempo" para acionar a unidade para iniciar a gravação quando receber um sinal de código de tempo válido através das entradas. Quando o sinal parar, a gravação também irá parar. Você pode desabilitar o disparo de gravação tocando na opção "Nenhum".

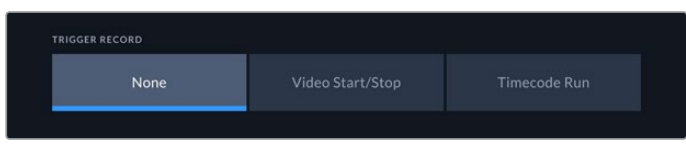

Para desativar o disparo de gravação, selecione "Nenhum".

#### **Gravação de Canais de Áudio**

O HyperDeck Extreme 8K HDR pode gravar até 16 canais de áudio de cada vez. Selecione quantos você deseja gravar tocando em 2, 4, 8 ou 16 canais. Se estiver gravando quatro canais ou menos, você pode ajustar o volume de entrada usando os medidores na aba "Áudio" ou os medidores de áudio na tela. Para mais informações, consulte a seção 'Configurações de Áudio' neste manual.

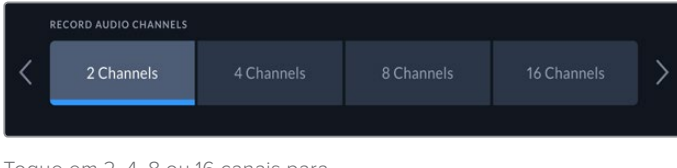

Toque em 2, 4, 8 ou 16 canais para selecionar o número de canais de áudio que você deseja gravar.

### <span id="page-821-0"></span>**Monitoramento**

A aba 'Monitoramento' permite ativar as opções de monitoramento, incluindo "Exibir LUT 3D" e "Escopos". Estas opções podem ser ativadas ou desativadas para as saídas de visor LCD e monitor SDI.

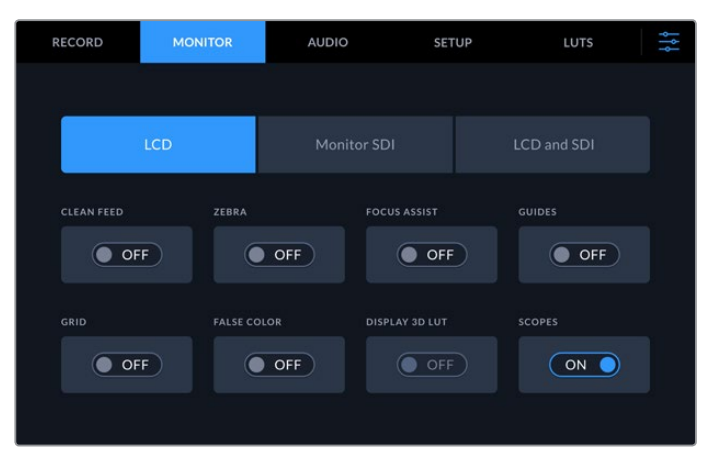

Toque em LCD ou SDI para ativar ou desativar as opções.

#### Configurações de Monitoramento – Abas LCD e Monitor SDI

As opções de exibição podem ser ativadas ou desativadas para a tela LCD e a saída de monitoramento SDI individualmente usando as abas "LCD" ou "Monitor SDI".

Estas configurações incluem:

#### **Alimentação Limpa**

Ative a alimentação limpa para desabilitar todos os textos de status e sobreposições no display LCD e saída de monitoramento SDI. Esta opção oferece uma maneira rápida de desativar todas as saídas de uma só vez.

#### **Zebra**

Toque nesta configuração para ativar os marcadores de zebra. Ao ativar este recurso, serão exibidas linhas diagonais para informar quais áreas estão sujeitas à clipagem. Consulte a seção 'Tela de Toque' neste manual para mais informações sobre ajuste de níveis de zebra.

#### **Assistente de Foco**

Ative este recurso no LCD ou monitor SDI para visualizar o assistente de foco. Você pode configurar o tipo e a cor do assistente de foco no menu "LCD e SDI".

#### **Guias**

Este recurso permite visualizar guias de enquadramento para diferentes proporções de tela de cinema, televisão e online. Escolha a guia desejada no display do painel frontal tocando no ícone de sobreposições de monitoramento.

#### **Grades**

Este recurso permite visualizar uma das três opções de grade para ajudar no enquadramento: terços, ponto central e retículas. Deslize a chave para ativar ou desativar as grades. Para selecionar a grade desejada, toque no ícone de menu no canto superior direito para retornar à tela LCD e toque no ícone de sobreposições.

#### **Cor Falsa**

A configuração de cor falsa alterna o modo de exibição para auxiliar na exposição com cores falsas na tela de toque LCD. Para mais informações, consulte a seção 'Cor Falsa' neste manual.

#### **Exibir LUT 3D**

Deslize a chave para ativar ou desativar LUTs no seu LCD ou monitor SDI. A chave é desabilitada quando nenhuma LUT estiver ativa. Para mais informações sobre como configurar uma LUT, consulte a seção 'LUTs' mais adiante neste manual.

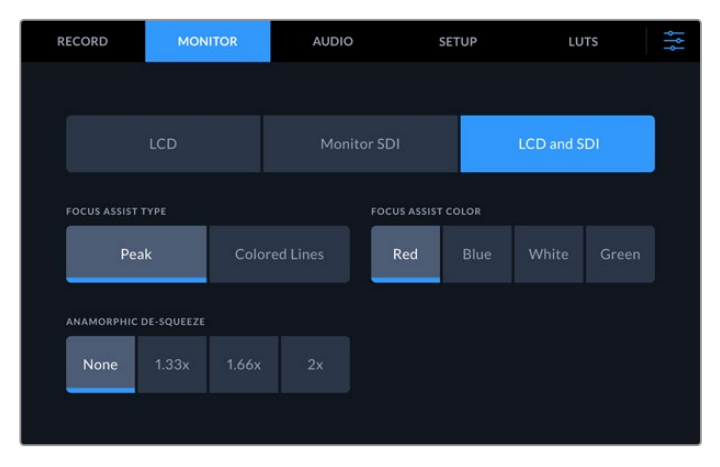

#### Configurações de Monitoramento – Aba LCD e SDI

A aba LCD e SDI apresenta opções de assistente de foco, bem como opções de descompressão anamórfica.

Você pode ajustar a aparência do assistente de foco utilizando a aba "LCD e SDI". Estas opções afetam a aparência tanto da tela LCD quanto da saída do monitor SDI.

#### **Modo do Assistente de Foco**

Seu HyperDeck possui dois modos de assistente de foco: "Pico" e "Linhas Coloridas".

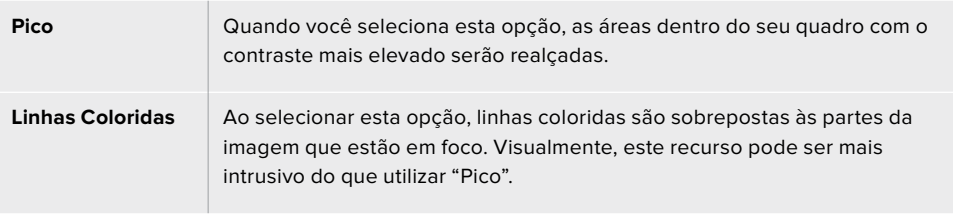

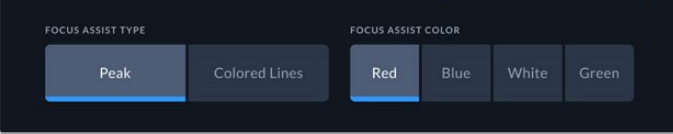

#### **Cor do Assistente de Foco**

Quando estiver utilizando linhas coloridas como assistente de foco no seu display LCD ou monitor SDI, você pode definir a cor das mesmas como vermelho, azul, branco ou verde. Mudar a cor pode fazer com que sua área de foco se destaque mais.

#### **Descompressão Anamórfica**

Esta opção permite corrigir a exibição de imagens espremidas horizontalmente a partir de qualquer fonte anamórfica, por exemplo, fitas DigiBeta com conteúdo anamórfico 16:9 ou lentes anamórficas. Toque em "Nenhuma" quando não estiver utilizando fontes anamórficas.

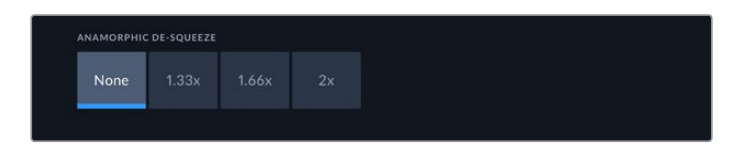

# <span id="page-823-0"></span>**Áudio**

#### Página de Áudio 1

A entrada de áudio exibe medidores de áudio para entradas de áudio embutido, XLR e RCA. Você pode optar por exibir medidores PPM ou VU. Para alterar o tipo de medidor, consulte a seção 'Configurações' mais adiante neste manual.

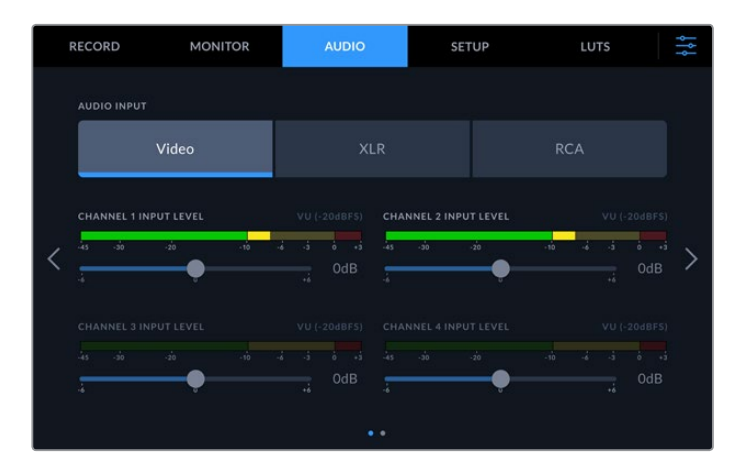

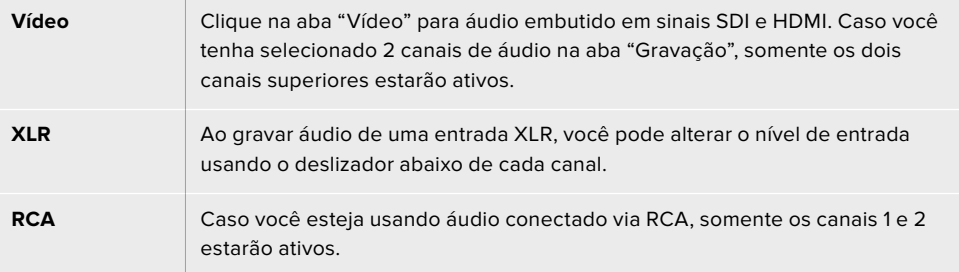

### Página de Áudio 2

Deslize a página de áudio para a esquerda ou direita para revelar a tela de medidores de áudio das saídas XLR, onde você pode ajustar os níveis das quatro saídas XLR. Ajuste o nível arrastando o deslizador abaixo de cada canal para a esquerda para reduzir o volume de saída ou para a direita para aumentar o volume. O tipo de medidor de áudio exibido depende do medidor selecionado na aba de configurações. As saídas de áudio XLR podem ser usadas para conectar áudio a outros dispositivos, como o switcher ATEM Constellation 8K.

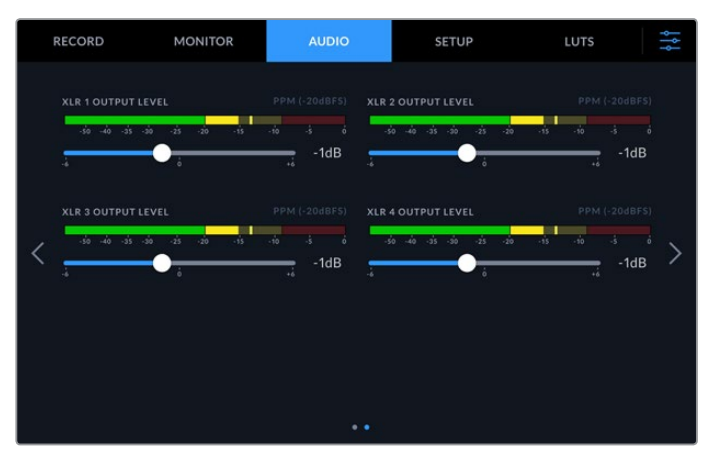

Ajuste os canais de saída XLR usando os deslizadores.

# <span id="page-824-0"></span>**Configurações**

A aba Configurações fornece acesso a ajustes de rede, código de tempo e referência, assim como medidores de áudio.

#### Página de Configurações 1

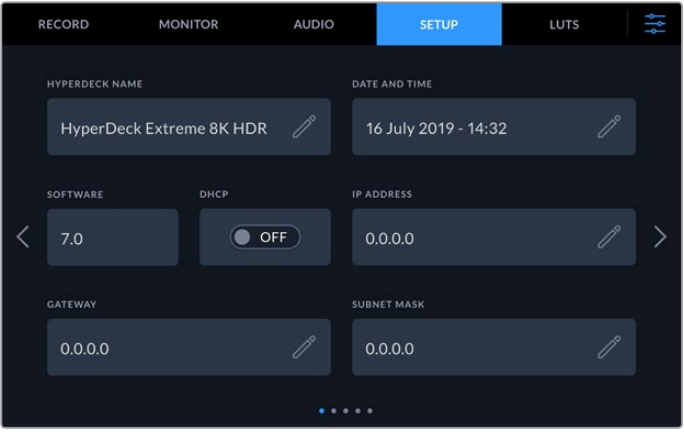

Adicione o nome do HyperDeck e as configurações de rede na aba Configurações.

#### **Nome do HyperDeck**

Altere o nome da unidade clicando no ícone de lápis à direita do campo. Isso pode ser especialmente útil para facilitar a identificação do seu dispositivo quando houver mais de um HyperDeck Extreme 8K HDR na sua rede. O nome também é exibido na saída de monitoramento SDI.

#### **Data e Hora**

Defina a data e a hora clicando no ícone de lápis. A tela de edição de data será exibida.

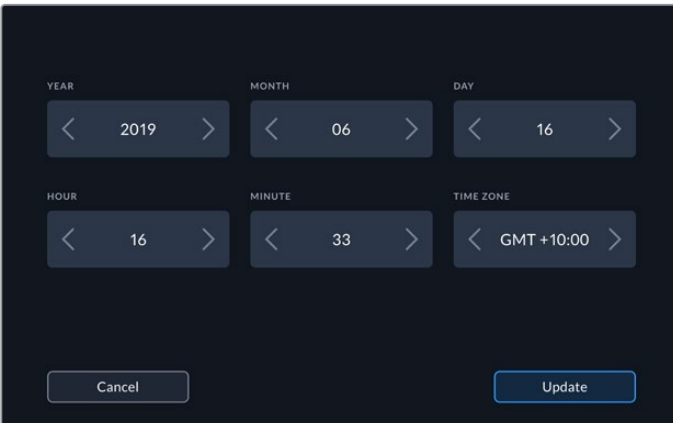

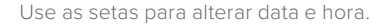

Toque nas setas ao lado de cada configuração para selecionar dia, mês e ano. Repita o processo para definir horas, minutos e fuso horário. Pressione "Atualizar" para salvar as configurações.

#### **Software**

Exibe a versão do software instalado.

#### **DHCP**

Para se conectar à sua rede por meio de um endereço IP dinâmico, ative a chave. Para definir um endereço IP estático manualmente, desative a chave.

#### **Endereço IP**

Quando o DHCP é desativado, você pode inserir as informações da sua rede manualmente. Clique no ícone de lápis. Insira o endereço IP no teclado numérico. Em seguida, pressione o botão "Atualizar".

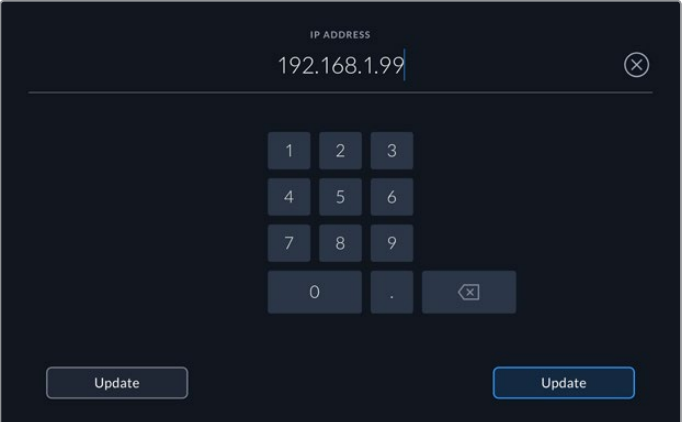

Ao editar qualquer opção numérica, um teclado numérico será exibido. Digite o endereço e pressione "Atualizar" para confirmar.

#### **Gateway**

Configure o endereço do gateway de rede clicando no ícone de lápis para abrir o teclado numérico. Pressione atualizar para retornar à primeira página do menu Configurações.

#### **Máscara de Sub-Rede**

Sua máscara de sub-rede pode ser inserida manualmente clicando no ícone de lápis. Após inserir o endereço, clique no ícone de atualização para retornar ao menu.

#### Página Configurações 2

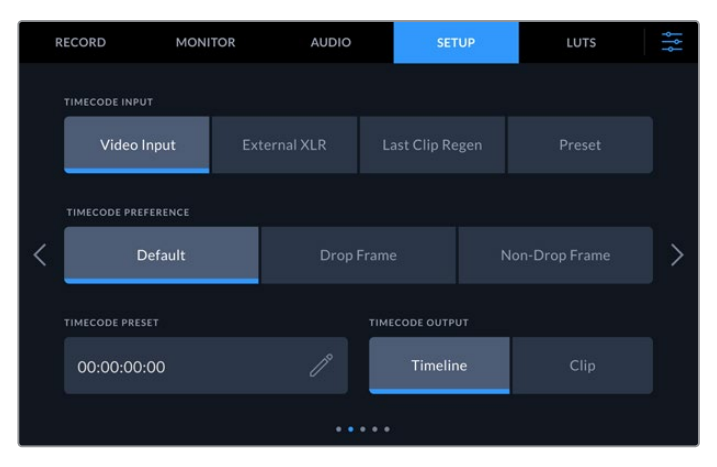

Defina as configurações de código de tempo na segunda página do menu Configurações.

#### **Entrada de Código de Tempo**

Há quatro opções de entrada de código de tempo disponíveis durante a gravação.

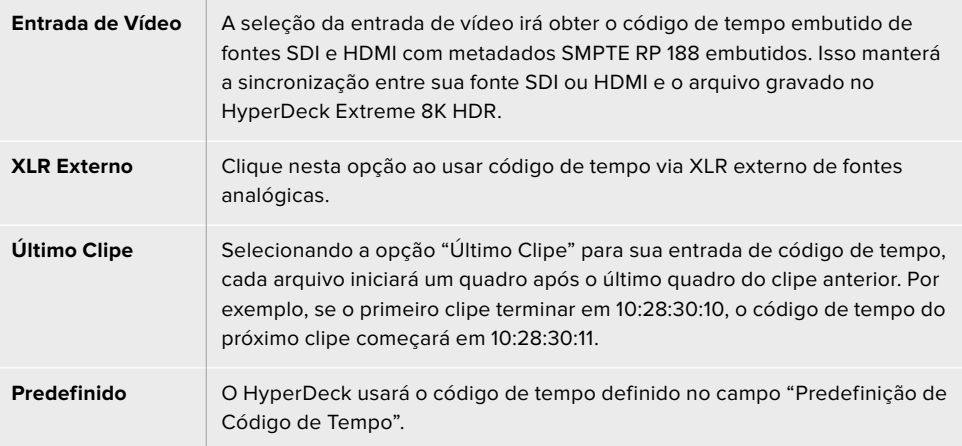

#### **Gravação de Código de Tempo**

Para fontes NTSC com taxas de quadros de 29.97 ou 59.94, você pode selecionar "Com Descarte" ou "Sem Descarte" para gravação. Para fontes com taxas de quadros de 29.97 ou 59.97, toque em "Padrão". Isso manterá o padrão da entrada ou gravará com descarte de quadros se não houver nenhum código de tempo válido.

#### **Predefinição de Código de Tempo**

Você pode definir o seu código de tempo manualmente tocando no ícone de lápis e digitando o código da hora de início através do teclado da tela de toque.

#### **Saída de Código de Tempo**

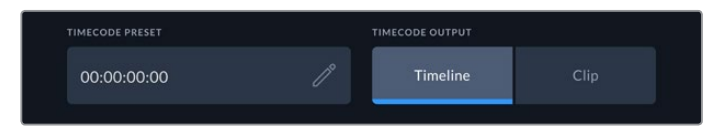

Toque em "Clipe" ou "Linha de Tempo" para selecionar a saída de código de tempo

Selecione as opções de código de tempo para as saídas SDI.

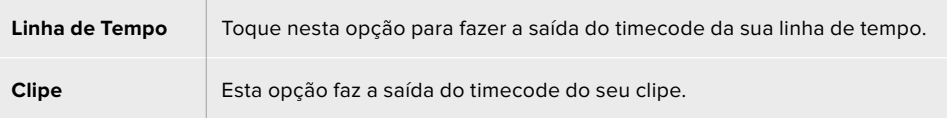

#### Página Configurações 3

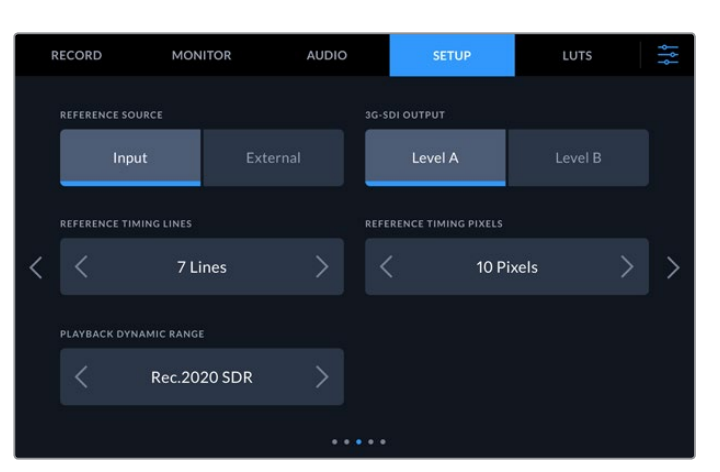

#### **Fonte de Sincronização**

Selecione uma das fontes de sincronização.

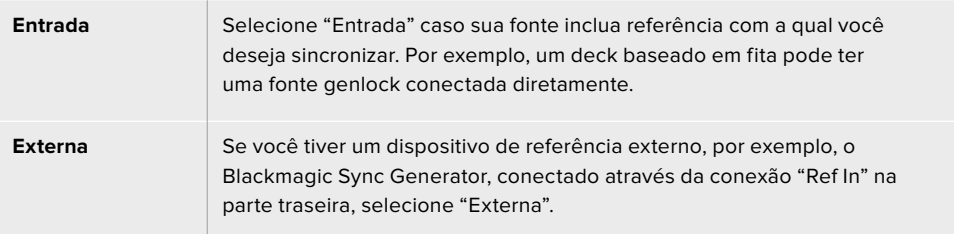

#### **Saída 3G-SDI**

Esta opção oferece compatibilidade com equipamentos profissionais que aceitam somente vídeos 3G-SDI de nível A ou nível B. Para manter compatibilidade, toque em "Nível A" ou "Nível B".

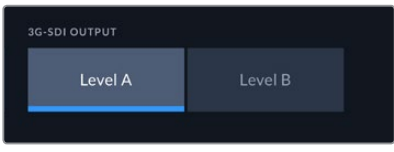

Toque em "Nível A" ou "Nível B".

#### **Sincronização de Referência**

Para arquivamento a partir de decks analógicos baseados em fita, pode ser necessário realizar a sincronização para obter uma representação de cor precisa, principalmente quando não houver um sinal de referência válido. O ajuste de referência permite ajustar a temporização das saídas de vídeo do seu hardware em relação à entrada de sincronização de vídeo. Isso é muito usado em grandes instalações broadcast onde a saída de vídeo precisa ser cronometrada com precisão. O ajuste de referência está em amostras para que você possa obter um ajuste de tempo extremamente preciso ao nível de amostra.

Ajuste o número de linhas e pixels tocando na seta à esquerda para diminuir ou a seta à direita para aumentar.

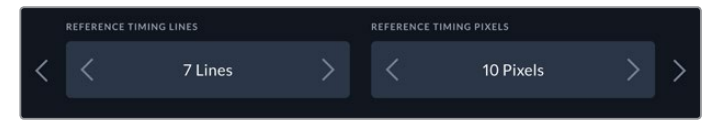

Toque nas setas para aumentar ou diminuir os pixels e as linhas da sincronização de referência.

#### **Faixa Dinâmica de Reprodução**

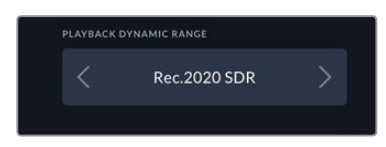

Para alterar a faixa dinâmica de reprodução para corresponder à sua fonte, toque nas setas para a esquerda e direita.
As faixas dinâmicas disponíveis incluem: Auto Rec. 709 Rec. 2020 SDR HLG ST2084 300 ST2084 500 ST2084 800 ST2084 1000 ST2084 2000 ST2084 4000

ST2084

#### Página Configurações 4

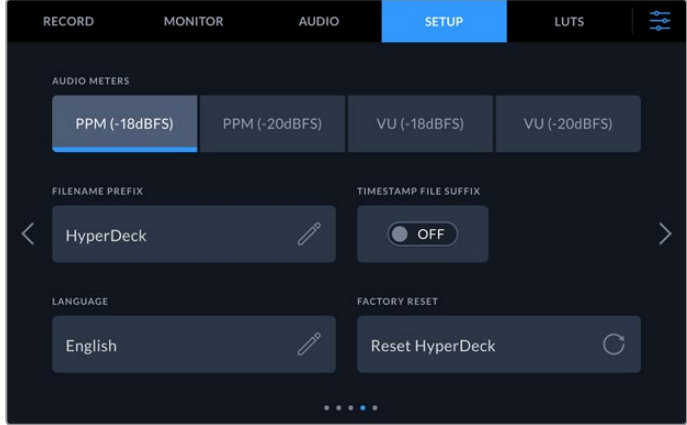

A última página de configurações inclui configurações de medidores de áudio e opções de nome de arquivo.

#### **Medidores de Áudio**

Você pode escolher entre dois tipos de exibição de medidores de áudio diferentes.

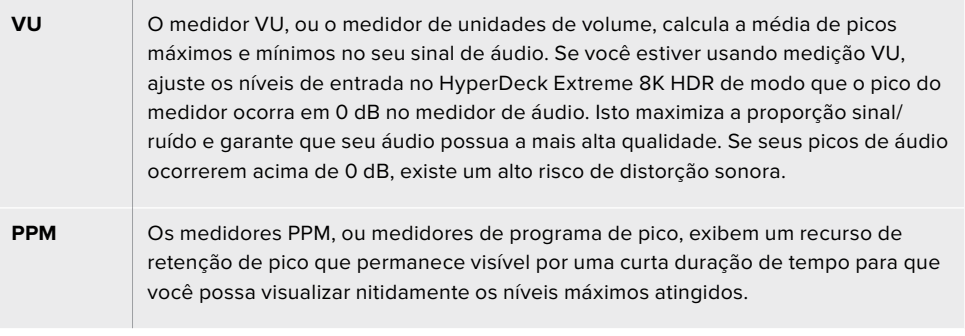

Os medidores VU e PPM estão disponíveis em níveis de referência de - 18 dB ou - 20 dB, assim você pode monitorar seu áudio para atender padrões de transmissão internacionais diferentes.

Para ajustar o nível do fone de ouvido na tela, toque no medidor de áudio no canto inferior direito. Para mais informações, consulte a seção 'Monitoramento de Áudio' neste manual.

#### **Prefixo do Nome do Arquivo**

Quando configurado pela primeira vez, o HyperDeck Extreme 8K HDR gravará clipes na sua unidade CFast ou USB usando a seguinte convenção de nome de arquivo:

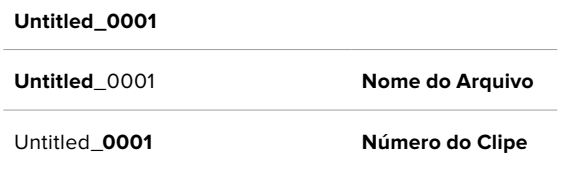

Você pode editar o nome dos seus arquivos gravados tocando no ícone de lápis. Um teclado virtual será exibido na tela. Insira um nome de arquivo.

#### **Extensão com Timestamp**

O carimbo de data/hora adicionado ao nome do arquivo é desativado por padrão. Caso queira registrar a data e a hora no nome do arquivo, ative a opção "Extensão com Timestamp".

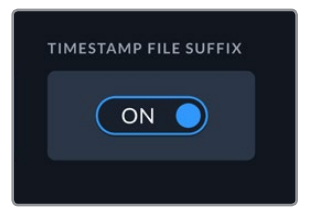

**Untitled\_1904061438\_0001**

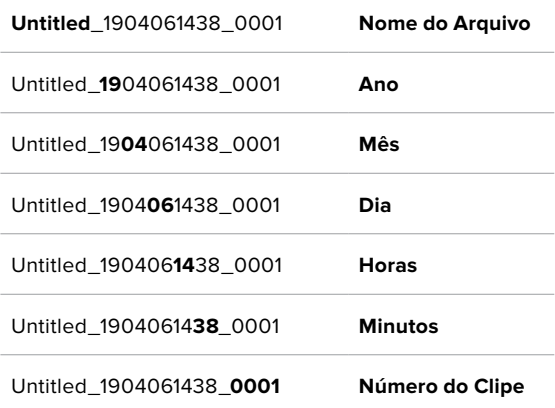

#### **Idioma**

O HyperDeck Extreme 8K HDR suporta onze idiomas populares, incluindo inglês, chinês, japonês, coreano, espanhol, alemão, francês, russo, italiano, português e turco. A página de seleção de idioma também será exibida na primeira inicialização.

Como selecionar seu idioma:

- **1** Toque em "Idioma" e selecione o seu idioma na lista.
- **2** Selecione "Atualizar" para retornar ao menu de configurações.

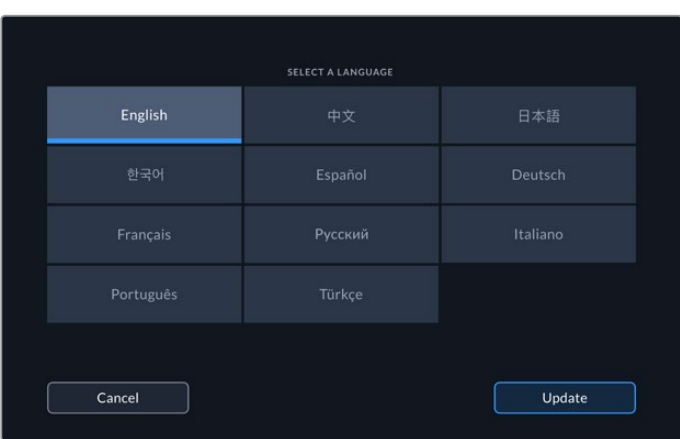

#### **Restauração de Fábrica**

Toque em "Restaurar HyperDeck" para restaurar o dispositivo para as configurações de fábrica.

#### Página Configurações 5

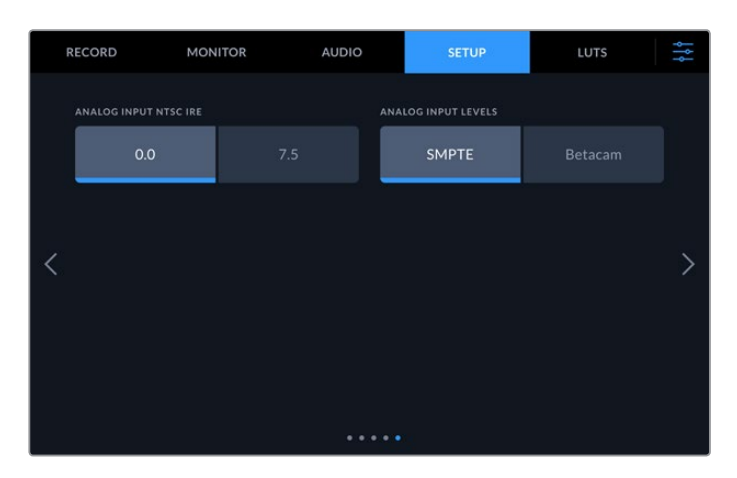

#### **IRE NTSC da Entrada Analógica**

Para entradas NTSC analógicas, selecione 0,0 ou 7,5 dependendo da região em que você estiver trabalhando.

#### **Níveis da Entrada Analógica**

Quando tiver selecionado o vídeo componente, você pode alternar entre os níveis SMPTE e Betacam. Níveis SMPTE são mais comuns e podem ser utilizados até por dispositivos Betacam SP. Dessa forma, selecione Betacam somente se tiver certeza que níveis Betacam estão sendo utilizados.

### **LUTs**

As LUTs podem ser especialmente úteis ao usar o HyperDeck Extreme como um gravador de campo. Eles informam ao dispositivo qual cor e luminância exibir. Isto pode ser útil ao usar a faixa dinâmica da câmera no modo Filme, que tem um aspecto intencionalmente "lavado" e dessaturado. Ao aplicar uma LUT, você pode ter noção de como será a aparência do seu vídeo após o tratamento de cores.

As LUTs de exibição podem ser aplicadas tanto para o display LCD quanto para o monitor SDI. Para visualizar uma LUT, primeiramente é preciso selecionar sua LUT ativa. No menu LUTS, toque na LUT que deseja usar. Ela será destacada em azul. Toque no ícone de verificação na parte inferior da tela. Uma linha azul vertical será exibida à esquerda do nome da LUT para confirmar que a LUT está ativa.

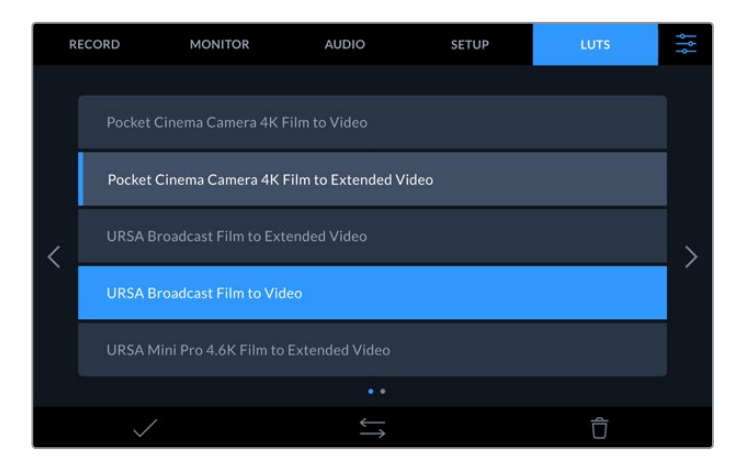

Agora, você pode pressionar o botão "3DLUT" na parte frontal do painel para exibir a LUT selecionada. O botão acenderá quando selecionado. Pressione o botão novamente para desativar a LUT.

**DICA** Você também pode ativar/desativar LUTs na sua tela LCD ou monitor SDI através da aba "Monitoramento" no menu da tela de toque. Para mais informações, consulte a seção 'Monitoramento' neste manual.

Você não está limitado a usar as LUTs pré-carregadas. É possível importar ou exportar a sua própria!

#### **Como importar uma LUT:**

- **1** Na aba "LUTS", toque no ícone de setas duplas no centro inferior da tela.
- **2** Em "Gerenciar LUT", toque em "Importar LUT".
- **3** Selecione a mídia de armazenamento onde a LUT se encontra e toque em "Importar".

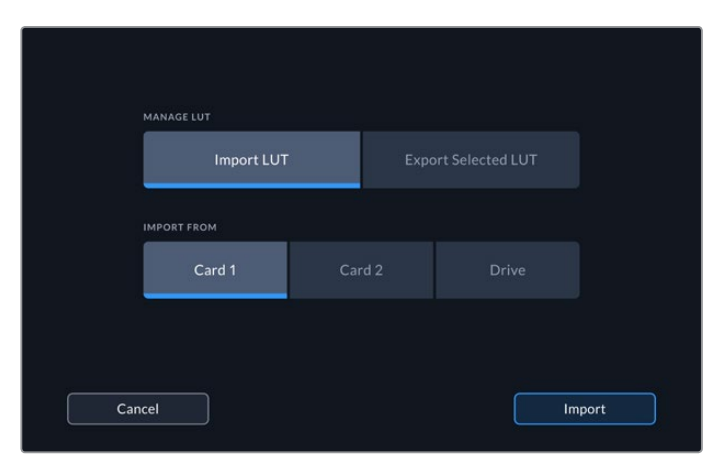

Selecione a localização da sua LUT armazenada e toque em "Importar".

**4** Toque na LUT que deseja importar e depois em "Importar". Uma tela de progresso mostrará que a LUT está sendo importada. Ao final do processo, a LUT será exibida na lista.

A LUT será exibida na lista e, uma vez que você ativá-la, poderá ser aplicada à tela LCD e ao monitor externo.

**OBSERVAÇÃO** Se você tentar importar uma LUT que já existe, uma tela solicitará que você mantenha ambas ou substitua a LUT existente.

# **Mídias de Armazenamento**

O HyperDeck Extreme 8K HDR pode gravar em cartões CFast através dos dois compartimentos do painel frontal ou do armazenamento externo conectado através da porta USB-C traseira. Com o Blackmagic MultiDock 10G, você pode ter quatro SSDs conectados de uma só vez.

Dependendo do seu fluxo de trabalho e da resolução de gravação desejada, talvez você já possua cartões CFast ou unidades externas rápidas o suficiente para usar. Por exemplo, fluxos de trabalho de definição padrão, como a digitalização de Digital Betacam para arquivo, não precisarão de mídias mais rápidas. Para fluxos de trabalho que gravam resoluções mais elevadas, como vídeos 8K, as mídias com velocidades de gravação mais altas são necessárias.

**DICA** A tabela de mídias aprovadas abaixo é baseada na gravação de vídeo 8K no HyperDeck Extreme sem o cache opcional instalado.

## **Cartões CFast**

Ao trabalhar com taxas de dados elevadas, é importante verificar o cartão CFast de sua preferência com cautela. Isso é necessário porque os cartões CFast 2.0 possuem diferentes velocidades de leitura e gravação. As tabelas abaixo identificam os cartões CFast recomendados para uso.

#### Escolher um Cartão CFast 2.0

 $\mathbb{R}^n$ 

Os seguintes cartões CFast 2.0 são recomendados para gravação 8K Apple ProRes LT em até 60 fps.

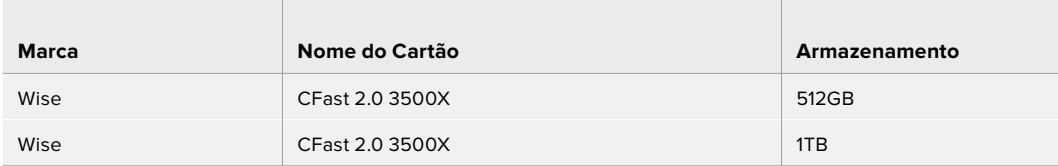

Os seguintes cartões CFast 2.0 são recomendados para gravações 8K H.265 High de até 60 fps.

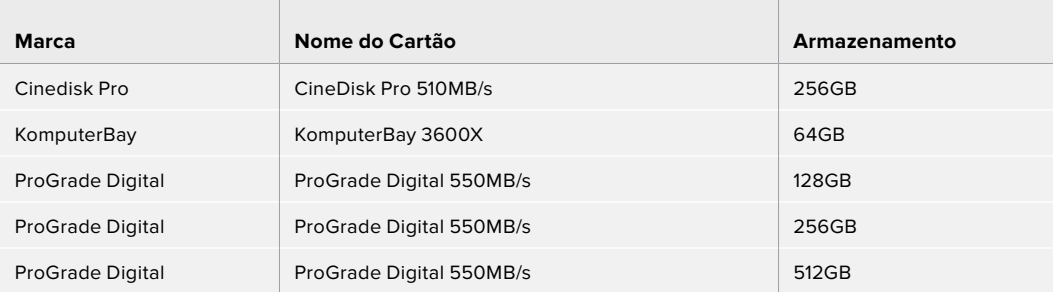

**OBSERVAÇÃO** Os cartões CFast mais lentos são compatíveis quando o cache opcional estiver instalado. Isso ocorre porque o cache pode aceitar o excesso de dados quando o cartão não conseguir acompanhar. No entanto, pode demorar alguns minutos até que o cache termine de copiar para o cartão quando a gravação cessar, dependendo da velocidade do cartão de mídia.

### **Unidade Externa**

Com o HyperDeck Extreme 8K HDR, você pode gravar diretamente em unidades flash USB-C. Essas unidades rápidas e de capacidade superior possibilitam a gravação de vídeos por períodos prolongados. Depois, você pode conectar a unidade flash ao seu computador e editar diretamente dela.

Para capacidades de armazenamento ainda mais elevadas, você pode conectar uma doca ou um disco rígido externo USB-C.

Para conectar seu Blackmagic MultiDock 10G ou unidade flash USB-C, conecte um cabo do seu dispositivo USB-C à porta "EXT DISK" na parte traseira do HyperDeck Extreme 8K HDR.

#### Escolher um Disco Externo

the control of the control of the control of

As seguintes unidades USB-C externas são recomendadas para gravação de 8K Apple ProRes LT em até 60 fps.

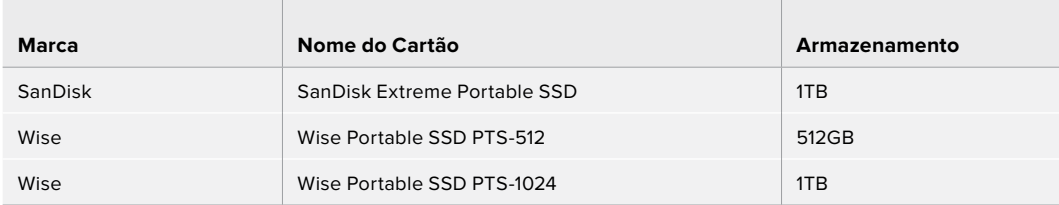

As seguintes unidades flash USB-C externas são recomendadas para gravar 8K H.265 High em até 60 fps.

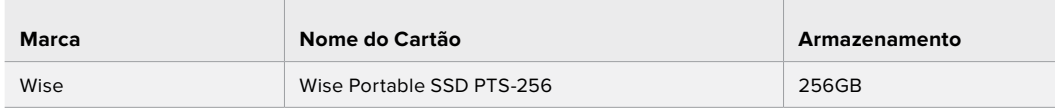

**DICA** Com o recurso de cache opcional, você pode até mesmo usar cartões CFast e discos externos mais lentos, pois o cache continuará gravando mesmo se houver problemas com a sua mídia, independentemente da resolução que você estiver gravando.

## **Preparar Mídias para Gravação**

#### Preparar Mídias no HyperDeck Extreme 8K HDR

Os cartões CFast podem ser formatados diretamente na unidade ou através de um computador Mac ou Windows. Mídias de armazenamento conectadas através da porta USB-C rotulada "EXT DISK" na parte traseira podem ser formatadas em um computador Mac ou Windows.

O HFS+, também conhecido como Mac OS X Expandido, é o formato recomendado, pois é compatível com "journaling". Os dados em mídias com o recurso "journaling" têm uma probabilidade maior de recuperação na rara eventualidade da sua mídia de armazenamento se corromper. O HFS+ é nativamente suportado pelo macOS. Já o exFAT é suportado nativamente pelo macOS e Windows sem a necessidade de adquirir outro software adicional. No entanto, o formato exFAT não é compatível com "journaling".

#### **Preparar Cartões CFast no HyperDeck Extreme 8K HDR**

**1** Toque no ícone de drive no painel frontal para entrar no gerenciador de armazenamento.

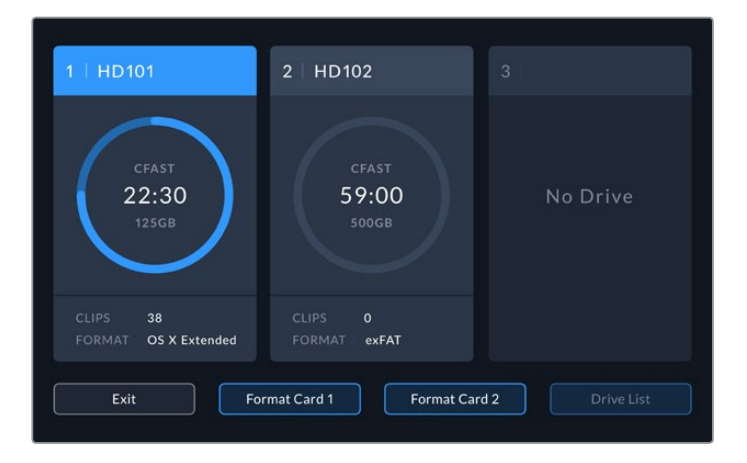

- **2** Toque em "Formatar Cartão 1" ou "Formatar Cartão 2" para selecionar o cartão que deseja formatar. Esses números correspondem aos rótulos nos compartimentos CFast no painel frontal do HyperDeck Extreme. A opção "Formatar Cartão" fica sombreada caso nenhuma mídia esteja inserida no compartimento correspondente.
- **3** Caso deseje renomear o cartão, toque no ícone de lápis para abrir o teclado, digite o novo nome usando o teclado virtual e pressione "Atualizar".

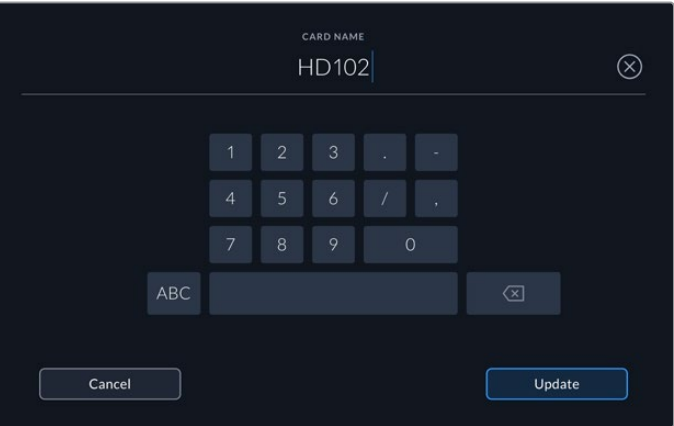

**4** Selecione "OS X Expandido" ou "exFAT" e toque no botão "Formatar".

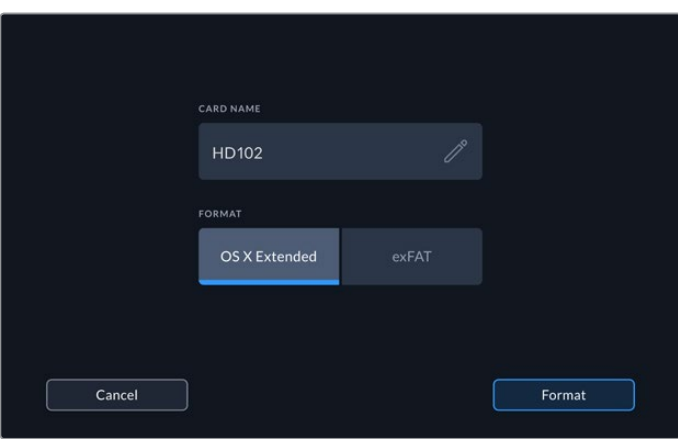

**5** Uma janela de confirmação será exibida, detalhando qual cartão será formatado, o formato selecionado e o nome do cartão. Toque no botão "Formatar Cartão".

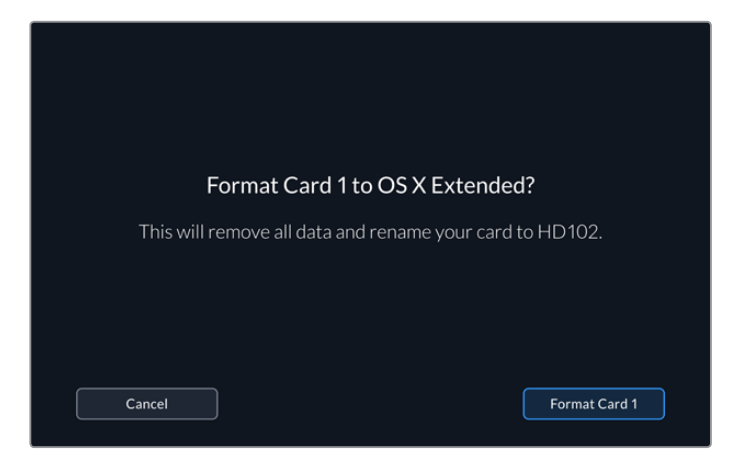

**6** A formatação será iniciada. Durante a formatação, o LED de status do compartimento CFast acenderá em verde.

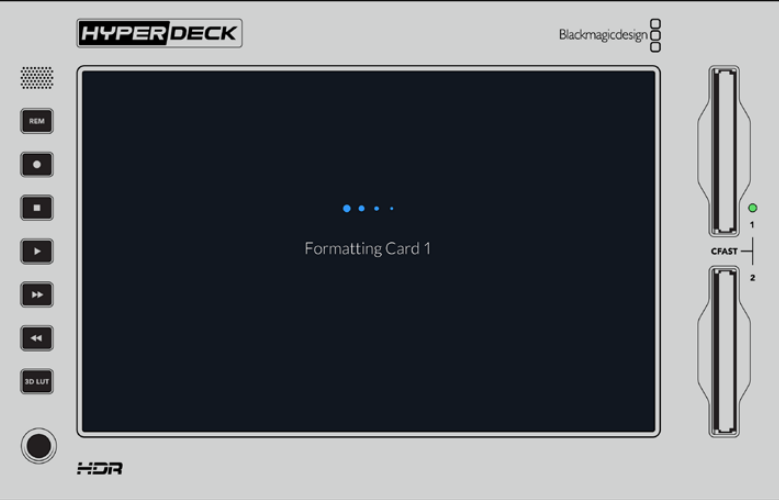

**7** Quando a formatação estiver concluída, toque em "OK".

## **Preparar Mídias em um Computador**

#### **Formatar mídias em um computador Mac OS**

Utilize o Utilitário de Disco incluído no Mac OS para formatar um drive nos formatos HFS+ ou exFAT. Lembre-se de fazer o backup de gravações importantes no seu disco, pois todos os dados serão perdidos após a formatação.

- **1** Conecte um SSD ao seu computador através de uma doca externa ou adaptador de cabo e ignore qualquer mensagem relativa à utilização do SSD para backups com Time Machine. Para cartões CFast, faça a conexão com o seu computador usando um leitor externo.
- **2** Vá até a pasta Aplicativos, abra a pasta Utilitários e inicie o Utilitário de Disco.
- **3** Selecione o seu SSD ou cartão CFast e clique em "Apagar".
- **4** Configure o formato como "Mac OS Expandido (Journaling)" ou "exFAT".
- **5** Digite um nome para o novo volume e clique em "Apagar". A sua mídia de armazenamento será formatada rapidamente e disponibilizada para uso com o HyperDeck.

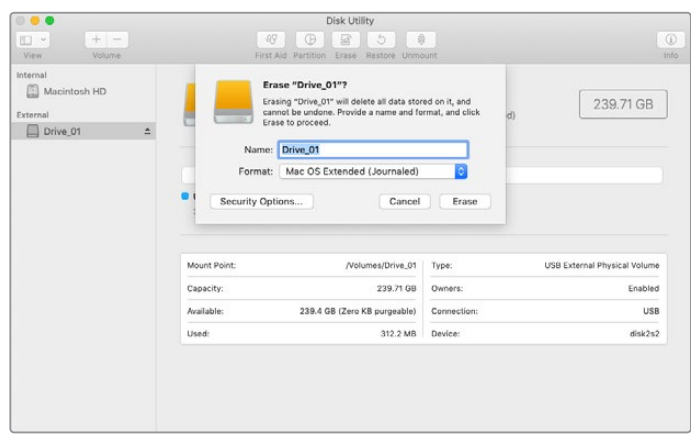

#### **Formatar mídias em um computador Windows**

A caixa de diálogo "Formatar" pode formatar um drive no formato exFAT em um PC Windows. Lembre-se de fazer o backup de gravações importantes do seu SSD ou cartão SD, pois todos os dados serão perdidos após a formatação.

- **1** Conecte o SSD ao seu computador com uma doca externa ou cabo adaptador. Para cartões CFast, faça a conexão com o seu computador usando um leitor externo.
- **2** Abra o menu "Iniciar" ou a tela "Iniciar" e selecione "Computador". Dê um clique com o botão direito no seu SSD ou cartão CFast .
- **3** No menu contextual, selecione "Formatar".
- **4** Defina o sistema de arquivo como "exFAT" e o tamanho da unidade de alocação para 128 kilobytes.
- **5** Digite um rótulo do volume, selecione "Formatação Rápida" e clique em "Iniciar".
- **6** A sua mídia de armazenamento será formatada rapidamente e disponibilizada para uso com o HyperDeck.

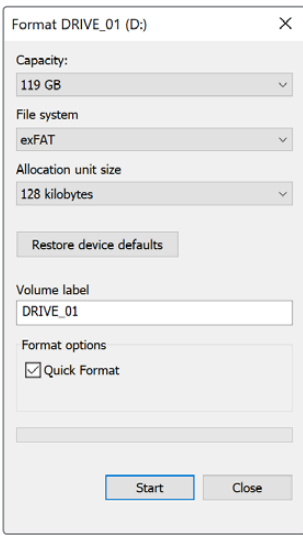

Use a caixa de diálogo "Formatar" no Windows para formatar seu cartão CFast ou SSD no formato exFAT.

### **Indicadores de Armazenamento**

O status dos compartimentos de mídia de armazenamento pode ser visualizado na barra inferior da tela principal.

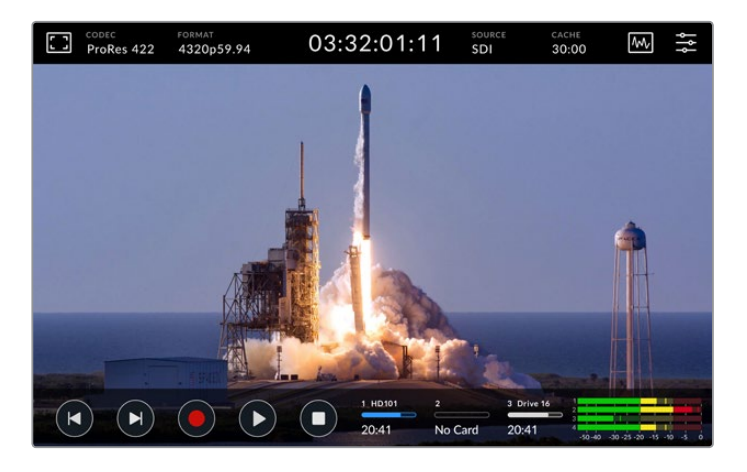

Esses ícones exibem o número, o nome, o andamento e o status dos compartimentos CFast e da unidade de disco externa ativa.

#### **Número**

Os números 1 e 2 representam os dois compartimentos de cartão CFast no painel frontal. O número 3 mostra o status da unidade externa conectada através da porta USB-C "EXT DISK" na parte traseira.

**DICA** Se você estiver usando um hub, é possível conectar várias unidades através do conector "EXT DISK" na parte traseira. Nesse caso, o terceiro ícone número 3 exibirá apenas a unidade ativa.

#### **Nome**

O texto à direita do número é o nome do cartão CFast ou do disco externo. Este será o nome que você selecionou ao formatar a mídia de armazenamento e é particularmente útil se você estiver usando a Blackmagic MultiDock para se certificar de que está reproduzindo ou gravando na unidade correta.

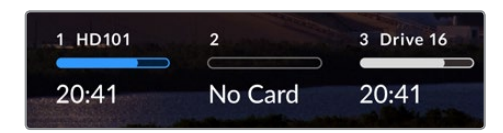

#### **Barra de Progresso**

A barra será azul, branca ou vermelha, dependendo do seu status atual. A intensidade da cor também exibirá o espaço de armazenamento utilizado no cartão.

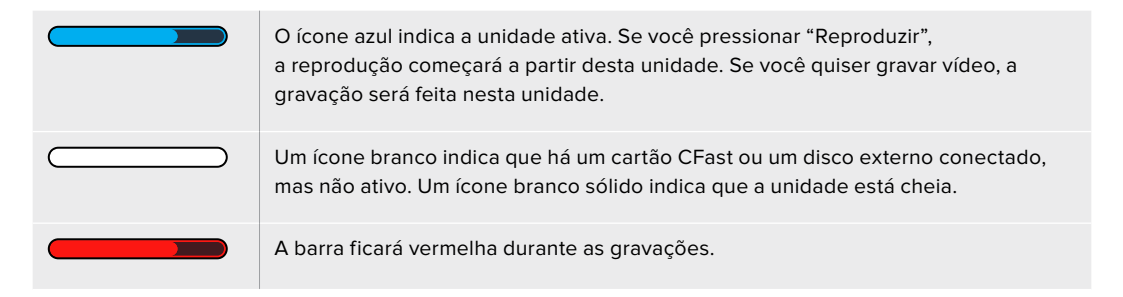

#### **Status**

O texto abaixo da barra de progresso exibirá o espaço de armazenamento restante ou o status do compartimento.

#### **Armazenamento restante**

Quando a sua unidade ou cartão CFast tiver espaço restante, a duração disponível será exibida em horas:minutos:segundos com base no formato de origem atual e nas configurações de codec e qualidade selecionadas. Se restar menos de uma hora, apenas os minutos e segundos serão exibidos.

Se uma fonte válida não for detectada, o armazenamento disponível restante na mídia será exibido em gigabytes ou terabytes.

#### **Status do compartimento**

As mensagens "Sem Cartão" e "Sem Drive" serão exibidas caso nenhuma mídia esteja conectada a esses compartimentos.

Uma vez que um cartão CFast ou disco externo estiverem cheios, o ícone exibirá "Cheio" para indicar que é hora de trocar a mídia de armazenamento. Caso um segundo cartão CFast esteja inserido, a gravação continuará automaticamente neste cartão. Caso haja uma unidade externa conectada, a gravação continuará nela quando o segundo cartão CFast estiver cheio.

Um drive bloqueado será exibido com "Bloqueado" na barra de progresso.

A mensagem "Bloqueado" embaixo da barra de progresso significa que você não consegue reproduzir ou gravar nessa mídia. Para retomar a reprodução ou gravação nesse cartão CFast ou drive, basta ejetar e reconectar a mídia. O cartão CFast ou disco externo agora estarão disponíveis.

#### Mídia de armazenamento ativa

Ao usar o HyperDeck Extreme 8K HDR, você pode conectar até dois cartões CFast e cinco unidades externas de uma só vez. Isto significa que você pode acessar vários terabytes de espaço de gravação, tudo a partir de um gravador de disco HyperDeck Extreme.

Se você tiver apenas uma unidade ou cartão CFast conectado, essa será a mídia ativa para todas as reproduções e gravações.

Se estiver usando mais de um cartão ou drive, você pode selecionar qual deles você deseja usar para gravação e reprodução.

#### **Como selecionar a mídia ativa:**

- **1** Toque na área do ícone de drive na barra inferior da tela.
- **2** Na janela de mídias de armazenamento, três ícones grandes serão exibidos. Toque no drive que você deseja ativar. No modo de reprodução, o drive ativo será exibido em azul. No modo de gravação, o drive ativo será exibido em vermelho.

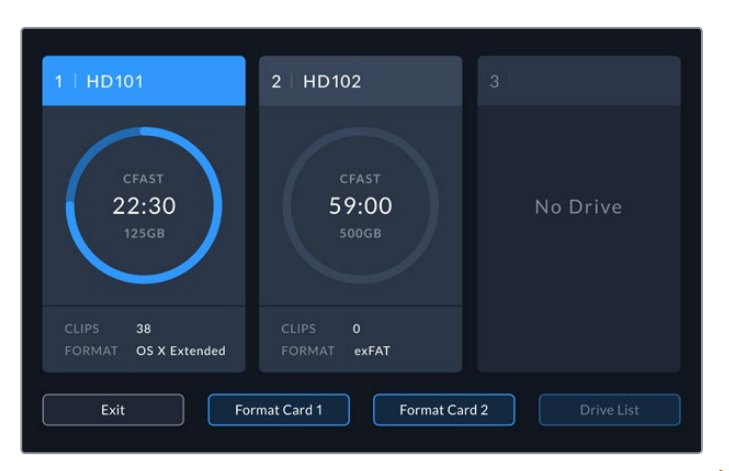

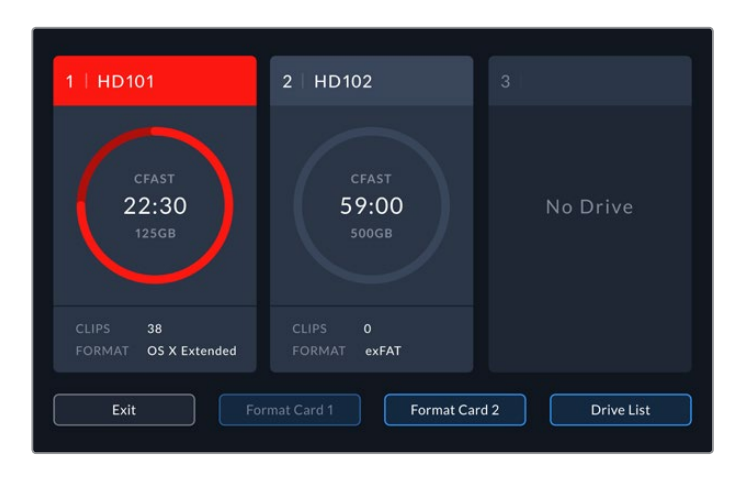

Se você estiver usando uma doca para conectar vários discos externos, como a Blackmagic MultiDock 10G, você pode acessar a lista completa de unidades conectadas tocando no botão "Lista de Drives".

#### **Como selecionar uma unidade ativa a partir da lista de drives:**

- **1** Toque no botão "Lista de Drives".
- **2** Selecione o drive desejado. O drive selecionado será indicado por uma linha azul vertical, localizada à esquerda do nome. Pressione "Sair" para retornar à tela anterior.

| NAME     | FORMAT | STORAGE                     | REMAINING |
|----------|--------|-----------------------------|-----------|
| Drive 15 |        | OS X Extended 100GB / 250GB | 29:59     |
| Drive 17 | exFAT  | 100GB / 250GB               | 29:59     |
| Drive 16 | exFAT  | 10GB / 250GB                | 29:59     |
|          |        |                             |           |
|          |        |                             |           |
|          |        |                             |           |
|          | Exit   |                             |           |

A linha azul no lado esquerdo indica qual unidade está selecionada.

**OBSERVAÇÃO** A gravação contínua está disponível quando vários cartões e unidades estão conectados. Quando um cartão CFast fica cheio, o HyperDeck Extreme 8K continuará gravando automaticamente no próximo. Quando o segundo cartão CFast estiver cheio, a gravação continuará na unidade externa ativa.

# **Usar Cache Interno Opcional**

O recurso de cache no HyperDeck Extreme 8K HDR permite gravar até 8K Ultra HD em uma unidade flash PCIe M.2 NVMe em caso de problemas com a sua mídia. Isso significa que você pode usar unidades externas e cartões CFast mais lentos que, por sua vez, podem custar menos.

O cache funciona como armazenamento de curto prazo, gravando seu vídeo e áudio na unidade flash PCIe M.2 interna antes de transferir os arquivos para a mídia selecionada em segmentos de 5 segundos. Esses segmentos de 5 segundos, em seguida, formam um único arquivo contínuo na sua mídia de armazenamento.

Após instalar uma unidade flash PCIe, todas as gravações futuras serão salvas no cache antes da mídia de armazenamento. Mesmo se você desligar o seu HyperDeck Extreme, todos os arquivos gravados anteriormente que não foram transferidos para um cartão CFast ou disco externo ainda estarão lá.

# **Escolher Unidade Flash PCIe M.2 NVMe**

Ao escolher uma unidade flash PCIe M.2 NVMe para o cache, é recomendável considerar fluxos de trabalho futuros e não apenas os atuais. Ao selecionar uma unidade flash que seja capaz de gravar nas taxas de quadros e resoluções mais elevadas, você garante que nenhum quadro será perdido, mesmo com os cartões CFast e discos externos mais lentos.

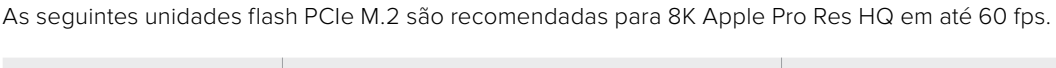

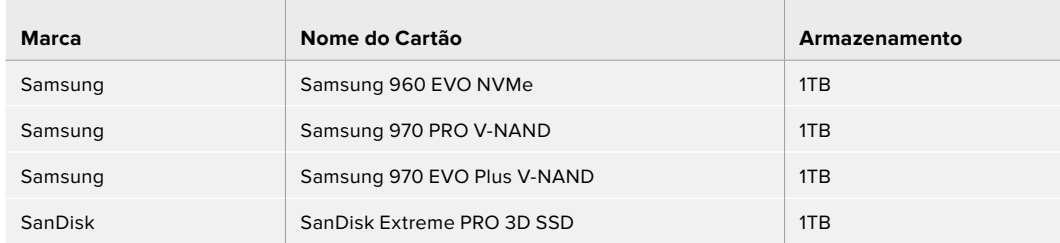

## **Instalar o Cache**

A instalação de uma unidade flash PCIe M.2 é simples e precisa ser feita apenas uma vez. Você pode acessar o local do cache por meio de um painel removível embaixo da unidade. Existem quatro comprimentos diferentes de unidades flash PCIe M.2 que você pode usar: 2242, 2260, 2280 e 22110. Os números se referem à largura e comprimento do seu NVMe, de modo que 2242 quer dizer 22 milímetros de largura por 42 milímetros de comprimento.

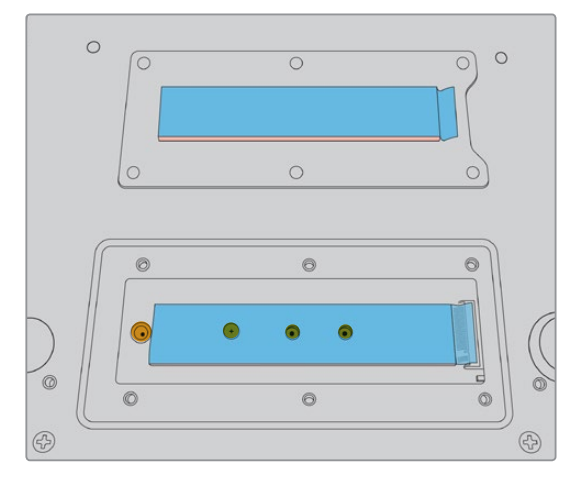

Se necessário, a porca e o parafuso podem ser realocados para o compartimento adequado na placa.

#### **Como instalar o cache:**

- **1** Desconecte o seu HyperDeck Extreme 8K HDR da fonte de alimentação. Você pode deixar outros cabos conectados, mas talvez seja mais fácil removê-los.
- **2** Vire a unidade de cabeça para baixo e solte os 6 parafusos da tampa de proteção para removê-la.

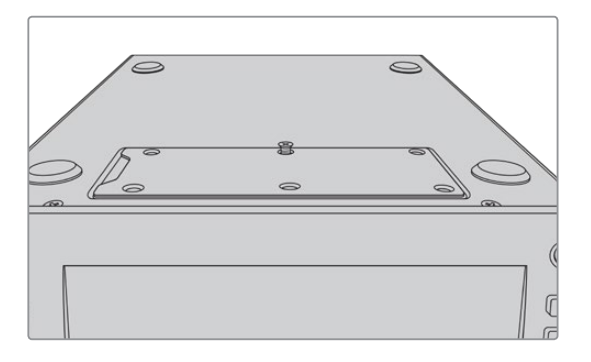

**OBSERVAÇÃO** O HyperDeck Extreme 8K HDR é fornecido com protetores térmicos condutivos pré-instalados para preencher as lacunas de ar entre a sua unidade flash PCIe e a unidade. Eles transferem o calor da unidade flash PCIe para o chassi. Um protetor é instalado na placa-mãe e outro no interior da tampa de proteção. Lembre-se de remover a película protetora azul ao instalar um SSD.

**3** Solte a porca do parafuso. Se você estiver usando uma placa NVMe de comprimento diferente, solte o encaixe e aperte-o levemente no compartimento adequado.

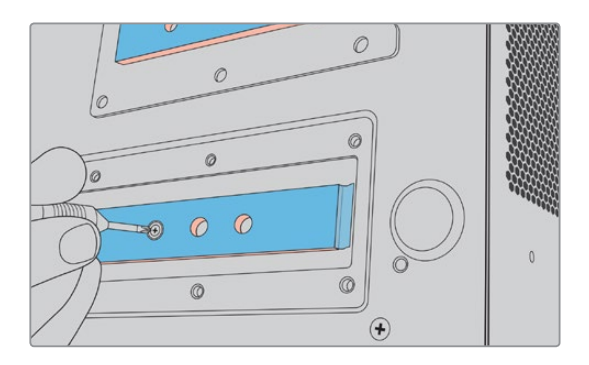

- **4** Remova a película protetora azul do protetor térmico da placa-mãe.
- **5** Remova o seu SSD NVMe da embalagem e insira a placa no interior do compartimento PCIe. O compartimento levantará a até 30 graus para ajudar a instalação.

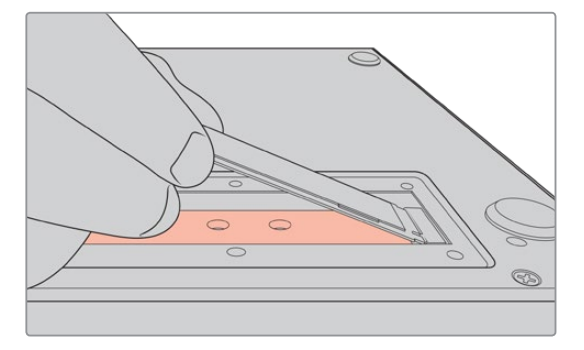

**6** Empurre a placa cuidadosamente no encaixe e aperte o parafuso. Você só precisa apertar o bastante para manter o SSD NVMe firme.

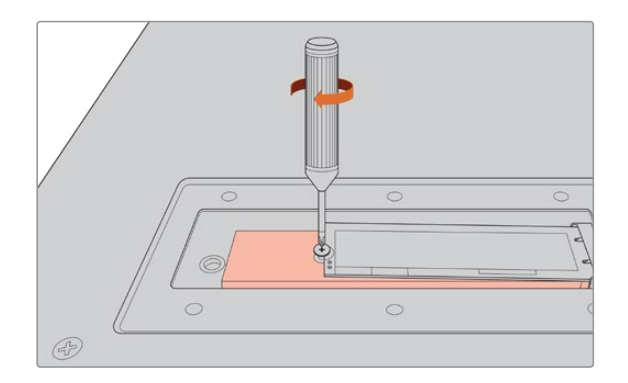

- **7** Remova a película protetora azul do protetor térmico no interior da tampa de proteção.
- **8** Substitua a tampa de proteção. Os parafusos só se alinham quando instalados corretamente. Você vai sentir um pouco de pressão na tampa protetora devido à densidade do SSD NVMe combinado com os protetores térmicos. Isto é normal, pois é assim que eles conduzirão o calor para longe da placa.
- **9** Coloque a unidade na posição correta e reconecte a alimentação e os demais cabos.

## **Formatar o Cache**

Uma vez instalado, seu SSD NVMe precisará ser formatado.

- **1** Quando um SSD NVMe reconhecido é instalado, o ícone "Cache" exibirá "Formatar" em vez de "Sem Cache". Toque no ícone para abrir a janela de formatação.
- **2** Aparecerá uma janela solicitando que você formate o cache. Toque em "Formatar". Esta ação removerá todos os dados do SSD NVMe.
- **3** A formatação será iniciada. Uma vez concluída, o cache estará pronto para uso. Toque em "OK".

Depois que seu cache estiver formatado, não será necessário formatá-lo novamente, a menos que você remova o NVMe e instale outro. Por exemplo, um modelo com maior capacidade de armazenamento.

## **Ícones e Status do Cache**

A capacidade de armazenamento do cache depende do tamanho da mídia NVMe e do codec e resolução que você está gravando. Quando houver um sinal válido conectado à parte traseira do HyperDeck Extreme 8K HDR, o ícone de cache no painel frontal exibirá a duração disponível para gravação com base na sua resolução atual e no codec selecionado. Se não houver um sinal válido conectado, o ícone de cache exibirá o espaço disponível em GB.

Há quatro modos de status diferentes para o cache:

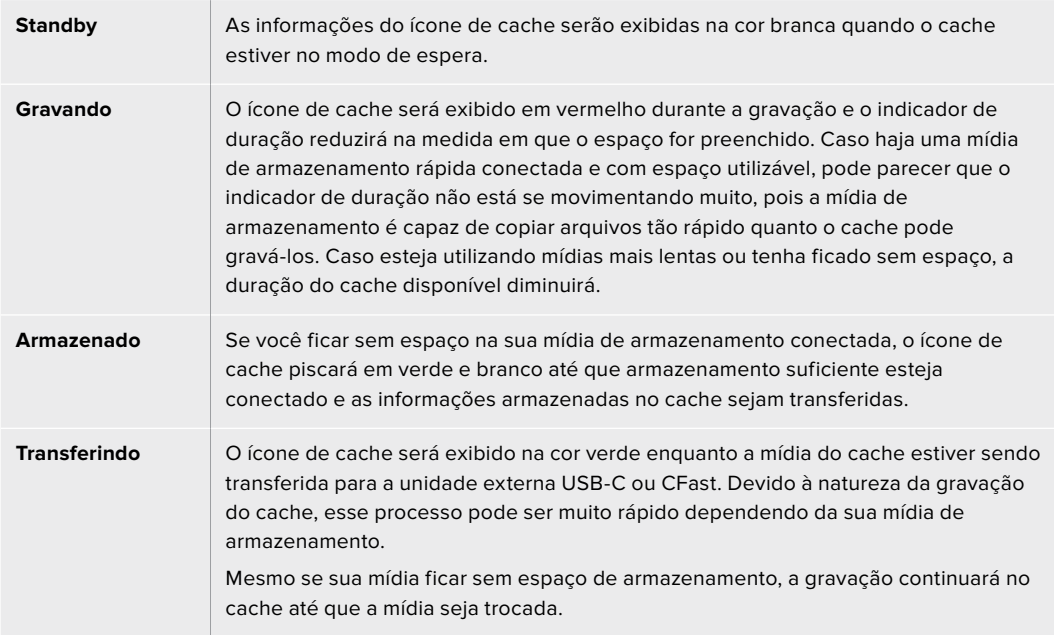

# **Instruções Preliminares para o HyperDeck Extreme Control**

O HyperDeck Extreme Control é um painel de controle remoto que permite controlar até oito gravadores de disco HyperDeck ou decks broadcast a partir de um único painel de controle.

Todas as unidades de reprodução e gravação são controladas através das conexões RS-422 no painel traseiro do HyperDeck Extreme Control.

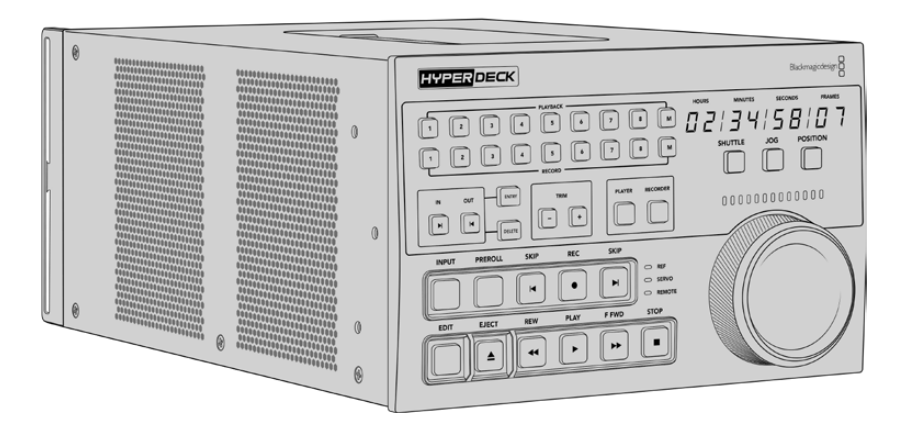

Se você já usou decks broadcast com um seletor de busca e controles de edição, o HyperDeck Extreme Control vai parecer muito familiar. Os controles seguem um layout semelhante, para que você possa operar a unidade com conforto e confiança. O seletor de busca inclui até uma engrenagem mecânica que oferece uma resposta tátil ao usar os modos shuttle e jog.

Esta seção do manual mostrará como começar a usar o seu HyperDeck Extreme Control, incluindo como conectar a alimentação, conectar um HyperDeck Extreme 8K HDR e assegurar que o botão "Remoto" esteja habilitado para que você possa controlar a unidade remotamente.

# **Conectar Alimentação**

Para alimentar o seu HyperDeck Extreme Control, conecte um cabo IEC à entrada de alimentação AC no painel traseiro da unidade. Você também pode usar a entrada da DC 12 V caso queira conectar alimentação externa ou redundância através de uma fonte de alimentação externa, por exemplo, uma fonte de alimentação ininterrupta ou uma bateria de 12 V externa.

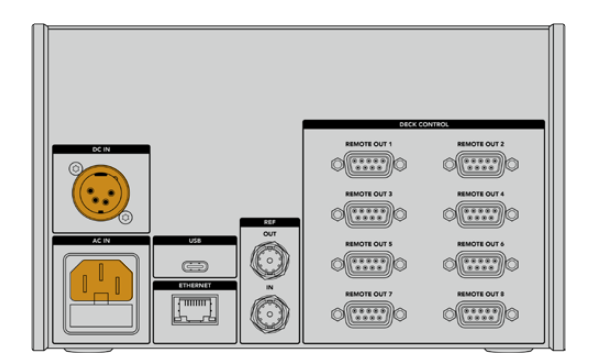

## **Conectar HyperDeck Extreme 8K HDR**

O HyperDeck Extreme Control possui oito conectores RS-422 no painel traseiro para permitir o controle remoto de até oito unidades HyperDeck ou decks broadcast.

Conecte a entrada "Remote In" do HyperDeck Extreme 8K HDR à porta RS-422 do controlador do seu HyperDeck rotulada como 1 usando um cabo serial RS-422.

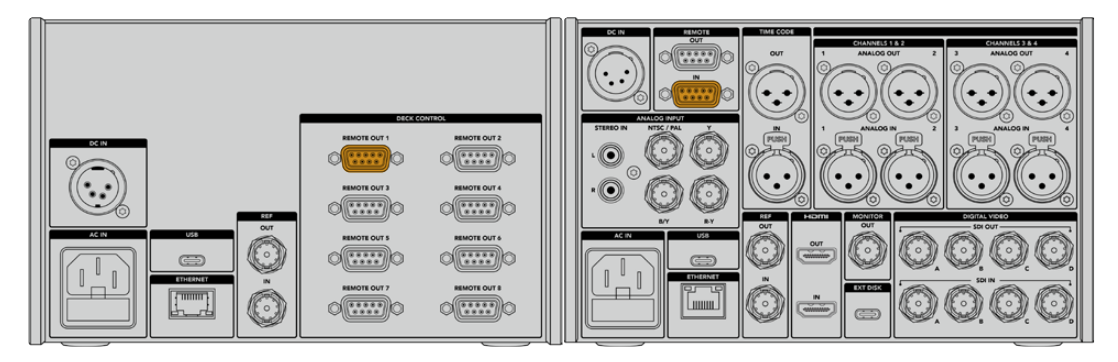

Apertando os parafusos em ambos os lados do conector RS-422, você pode evitar qualquer interrupção da conexão.

# **Habilitar Controle Remoto no HyperDeck**

Agora que o HyperDeck Extreme 8K HDR está conectado, pressione o botão remoto rotulado como "Rem" no painel frontal da unidade. Isso permite que o gravador de disco HyperDeck reconheça que você está atribuindo controle remoto ao HyperDeck Extreme Control.

# **Reprodução usando HyperDeck Extreme Control**

As duas fileiras de botões numerados no HyperDeck Extreme Control correspondem às portas RS-422 numeradas no painel traseiro. No início desta seção, nós conectamos o HyperDeck Extreme 8K HDR à porta RS-422 número 1. Isto significa que você pode controlar aquele HyperDeck como a unidade de gravação ou reprodução selecionando a unidade 1 nos botões da reprodução e gravação.

Para ativar o HyperDeck como uma unidade de reprodução, basta pressionar o botão 1 na fileira de reprodução. O botão de reprodução 1 acenderá em verde.

Se ainda não estiver iluminado, toque no botão "Player". Os indicadores de código de tempo e os indicadores de status no seu controlador HyperDeck corresponderão à unidade de reprodução. Seu gravador HyperDeck está pronto para ser operado usando os poderosos controles de deck do HyperDeck Extreme Control.

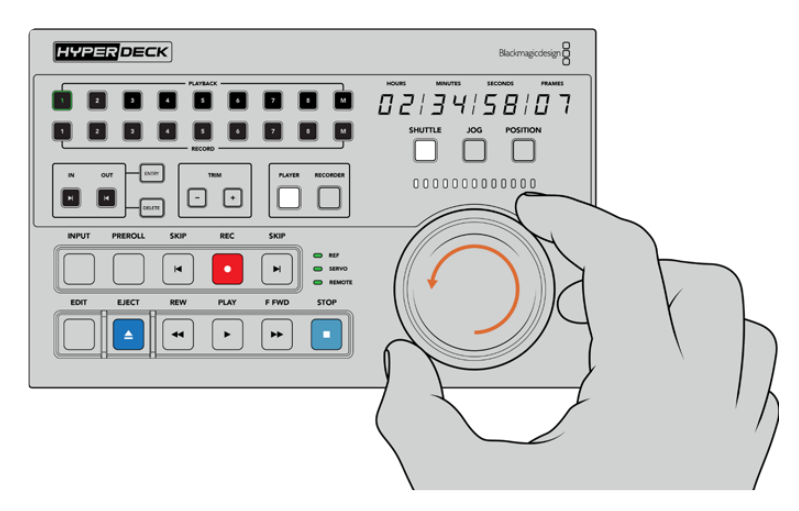

Você pode usar os controles de transporte ou o seletor de busca e os botões de modo para controlar seu HyperDeck Extreme 8K HDR.

Toque no botão "Shuttle" acima do seletor de busca. Agora você pode girar o seletor para a esquerda e direita para navegar pelo vídeo. Pressione o botão "Parar" para sair do modo shuttle. Agora pressione "Reproduzir" para reprodução em tempo real ou os botões de avanço e retrocesso para navegar de clipe gravado para clipe gravado.

A próxima seção do manual fornece um exemplo de fluxo de trabalho básico mostrando como controlar um deck broadcast para arquivamento de material em um HyperDeck Extreme 8K HDR.

# **Fluxo de Trabalho HyperDeck Extreme Control**

O exemplo a seguir mostra um deck broadcast tradicional baseado em fita gravando em um HyperDeck Extreme 8K HDR, mas você não precisa usar um HyperDeck com o HyperDeck Extreme Control. Você pode conectar dois ou mais decks broadcast tradicionais e fazer a duplicação de fita para fita.

## **Conectar Dispositivos RS-422**

As conexões RS-422 na parte traseira do HyperDeck Extreme Control permitem que até oito decks e dispositivos compatíveis com RS-422 sejam ligados à parte traseira do seu gravador HyperDeck ou deck broadcast às conexões RS-422 no painel traseiro do HyperDeck Extreme Control. Até oito dispositivos diferentes podem ser conectados.

- **1** Conecte um cabo serial de 9 pinos da conexão RS-422 do seu deck baseado em fita à primeira conexão RS-422 do controlador.
- **2** Agora conecte um cabo serial da conexão RS-422 do gravador HyperDeck à segunda conexão RS-422 do HyperDeck Extreme Control.
- **3** Você pode repetir esses passos para conectar até oito dispositivos.

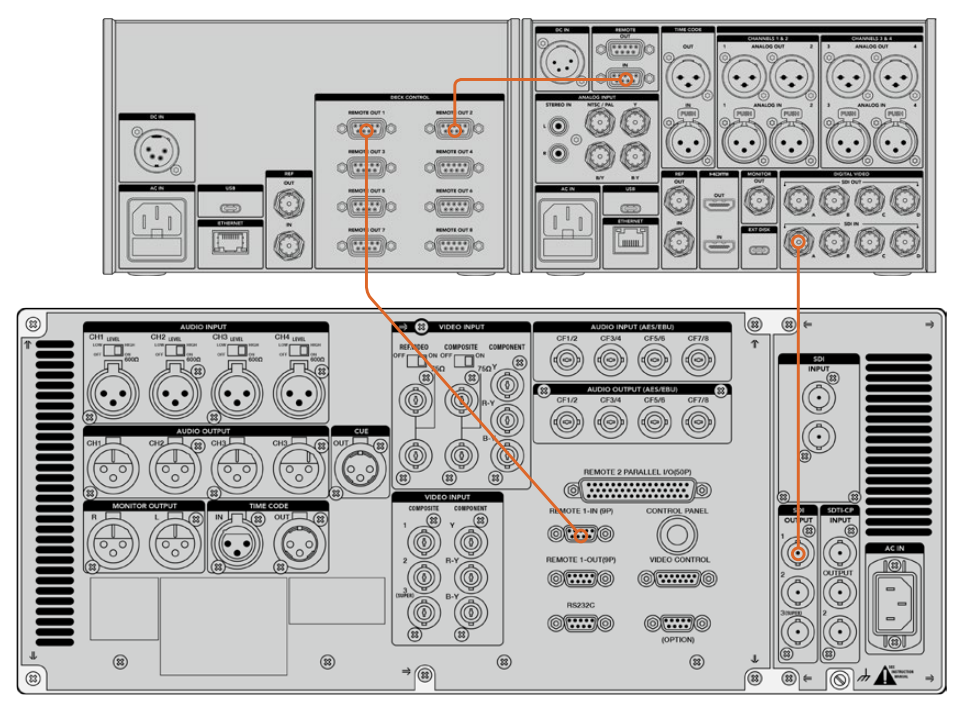

Apertando os parafusos em ambos os lados do cabo serial de 9 pinos, você pode prevenir interrupções na conexão.

**DICA** O HyperDeck Extreme 8K HDR e o HyperDeck Extreme Control podem ser montados em rack usando o kit de montagem em rack HyperDeck. Consulte a seção 'Acessórios' neste manual para mais informações.

# **Conectar Sinal de Vídeo**

Com o HyperDeck Extreme 8K HDR, você pode usar a tela de toque grande para visualizar a reprodução do seu dispositivo de fita.

#### **Como conectar seus sinais de vídeo:**

- **1** Conecte um cabo BNC entre a conexão "SDI Out" na parte traseira do deck baseado em fita e a conexão "SDI In A" do HyperDeck Extreme 8K HDR.
- **2** Insira sua fita cassete no deck baseado em fita.
- **3** Coloque seu deck no modo "Remote".

**DICA** O HyperDeck Extreme 8K HDR pode aceitar fontes digitais e analógicas, o que significa que você também pode arquivar mídia de decks analógicos baseados em fita. Basta conectar a saída de vídeo composto do deck de fitas à entrada de vídeo composto na traseira do HyperDeck Extreme 8K HDR.

## **Sinal de Referência**

O HyperDeck Extreme Control possui entrada e saída de referência no painel traseiro para permitir gravações sincronizadas.

Se você estiver usando uma fonte de sincronização externa, conecte o sinal de referência da conexão "Ref Out" do seu dispositivo de sincronização ou deck à conexão "Ref In" do controlador.

## **Selecionar Dispositivos**

Agora que seus dispositivos RS-422 e sinais de vídeo estão conectados, é hora de selecioná-los no painel frontal do HyperDeck Extreme Control. Escolha seu deck de gravação e reprodução selecionando os botões numerados na fileira de gravação ou reprodução.

**1** No painel frontal do controlador, pressione o botão número 1 na fileira superior. Isso seleciona o deck de fita que você conectou anteriormente à primeira conexão RS-422 como seu deck de reprodução. A borda do botão acenderá em verde.

Pressione o botão número 2 na segunda fileira para selecionar o HyperDeck Extreme 8K HDR como seu deck de gravação. A borda do botão acenderá em vermelho para indicar que este deck é o gravador.

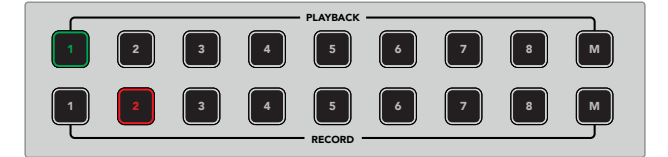

O botão verde número 1 indica o deck de reprodução e o botão vermelho 2 indica o deck de gravação.

# **Controlar Decks de Reprodução e Gravação**

Uma vez que seus decks de reprodução e gravação estiverem conectados e selecionados, você será capaz de alternar o controle entre os dois usando os botões "Player" e "Recorder" no painel frontal, acima dos indicadores de status. Quando o controle remoto estiver habilitado, você poderá usar o seletor giratório e os controles de transporte para navegar até a localização desejada no deck.

**1** Pressione o botão "Player" e ele acenderá. O indicador de código de tempo e os LEDs de status do deck no controlador se atualizarão para exibir o status "Ref", "Servo" e "Remote" do deck de reprodução. Se você pressionar "Recorder", os indicadores serão atualizados para mostrar o status do gravador HyperDeck.

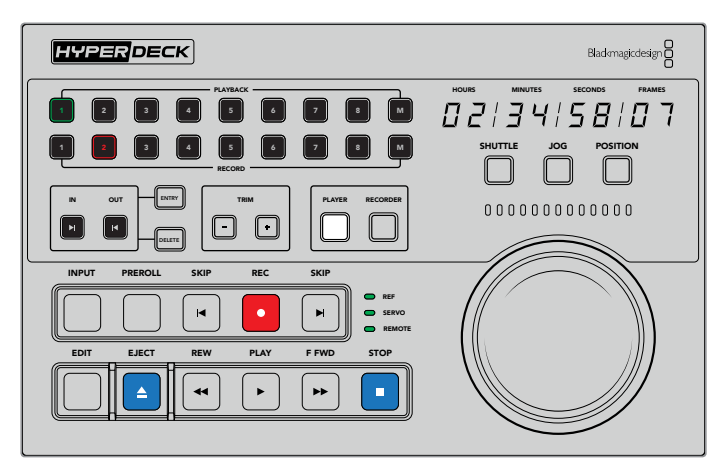

Quando o botão "Player" for selecionado, o indicador de código de tempo será atualizado para coincidir com o deck selecionado como reprodutor. As luzes de status do deck também serão atualizadas para refletir as configurações do dispositivo conectado.

**2** Os indicadores de status do deck, localizados à esquerda do seletor da busca, exibem as condições do reprodutor ou gravador ativo.

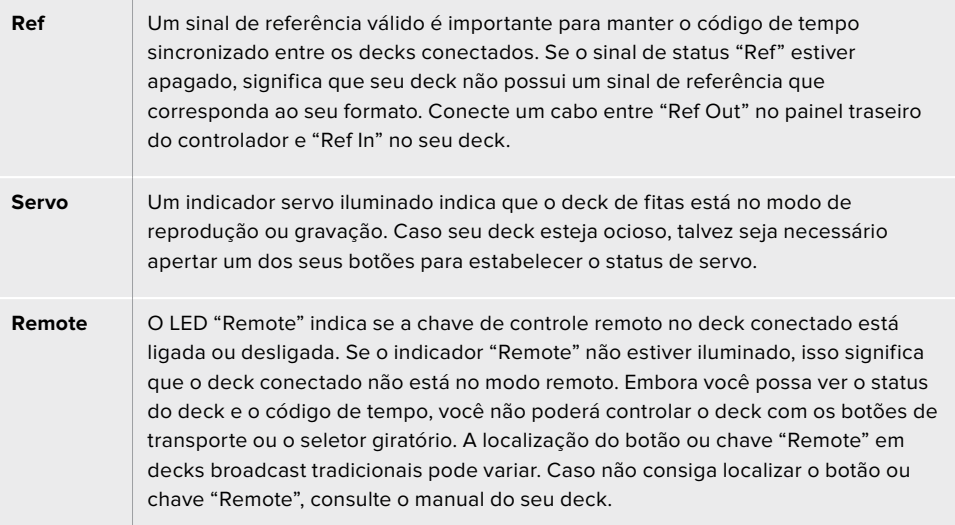

**DICA** Os modelos HyperDeck Studio e HyperDeck Extreme 8K HDR possuem um botão REM no painel frontal para ativar o modo remoto. Se você estiver usando um HyperDeck Studio Mini, o modo remoto pode ser ativado através do menu de exibição na tela do painel frontal.

## **Testar Controle**

Depois que o recurso remoto estiver ativado nos seus decks de reprodução e gravação, você poderá usar o seletor de busca e os controles de transporte para testar o controle e navegar até a localização no seu deck.

- **1** Para controlar o deck de reprodução, pressione o botão "Player". O indicador de código de tempo no controlador será atualizado para refletir o código de tempo do seu deck.
- **2** Gire o seletor giratório para a direita ou esquerda, ou pressione os botões de avanço e retrocesso. O código de tempo se atualizará para refletir o movimento de avanço ou retrocesso.
- **3** Para controlar o deck de gravação, pressione "Recorder". Os indicadores de código de tempo e status agora correspondem aos indicadores do seu gravador HyperDeck. Gire o seletor de busca para confirmar o controle ou pressione um dos botões de transporte.

Agora que você estabeleceu o controle sobre o seu gravador HyperDeck e o deck DigiBeta, você pode usar o seletor de busca ou os botões de transporte para localizar seus pontos de entrada e saída.

## **Encontrar Código de Tempo via Seletor Giratório**

O seletor do HyperDeck Extreme Control possui três modos: "Shuttle", "Jog" e "Position". O botão selecionado acende quando você seleciona um dos modos. Os indicadores de direção de busca iluminarão para mostrar a direção e a velocidade em que você está se movimentando. Uma vez que você girar até a posição desejada, poderá ajustar seus pontos de entrada e saída.

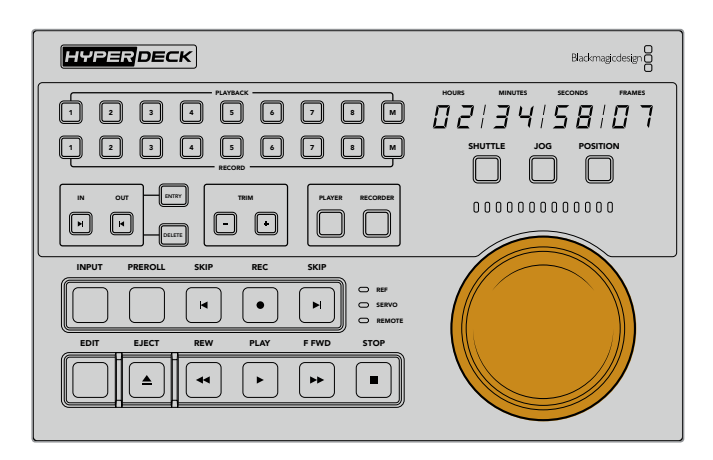

#### **Shuttle**

Quando você está no modo shuttle, você pode girar o seletor para a esquerda ou direita até um máximo de 120 graus para retroceder ou avançar rapidamente sua fita ou mídia baseada em arquivo. Quanto mais você girar o seletor em direção à marca de 90 graus, mais rápido a mídia será rodada, até que a engrenagem é ativada para informar que a velocidade máxima foi atingida. Para interromper a rotação, retorne o seletor para a posição central. Você sentirá um leve toque quando o botão chegar no centro.

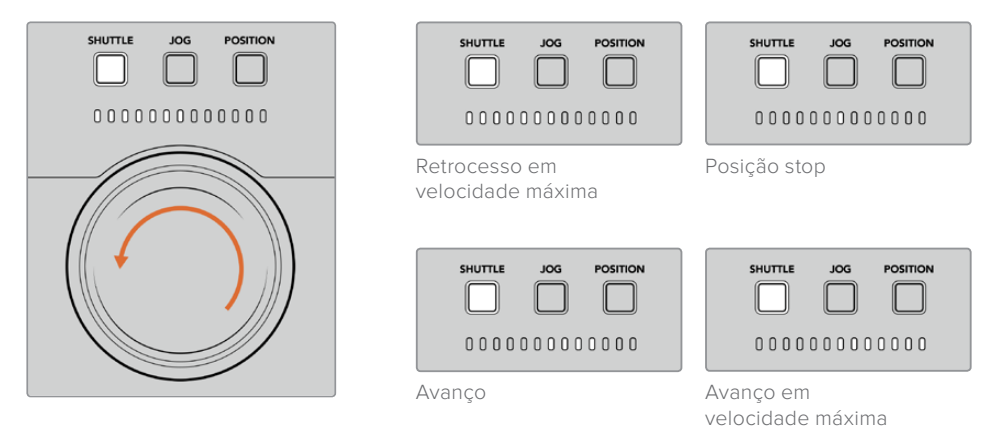

Os indicadores iluminados acima do seletor de busca mostrarão a direção e a velocidade que você está navegando no modo shuttle.

#### **Jog**

O modo jog oferece controle preciso sobre decks baseados em fita e drives, com uma velocidade mais lenta em comparação com o modo "Shuttle". Pressione o botão "Jog" para selecionar o modo jog e o botão acenderá. O seletor agora irá responder à rapidez com que você gira o controle. O seletor rodará livremente, sem interferência da engrenagem.

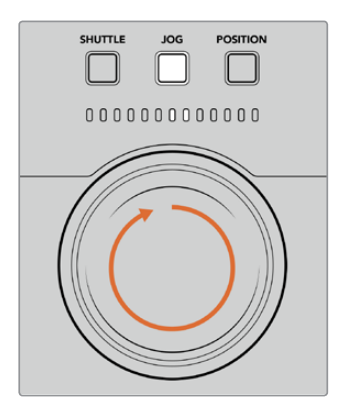

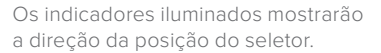

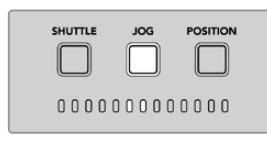

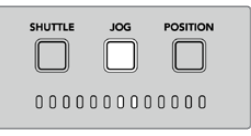

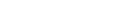

Jog para trás Jog para frente

**DICA** Pode ser preciso utilizar dois ou três modos de busca para encontrar o seu ponto de código de tempo. Use o modo shuttle como uma maneira rápida de navegar até a área de interesse e, em seguida, mude para o modo jog para mais precisão.

#### **Position**

O modo de posicionamento permite que você navegue até sua área de interesse com base na duração da fita ou linha de tempo que você está visualizando. Em um deck broadcast tradicional baseado em fita, "Position" indica se você está perto do início ou do fim de uma fita gravada. Para um HyperDeck, "Position" indica sua localização em relação à posição da linha de tempo.

Os indicadores iluminados no modo de posicionamento mostrarão a posição relativa ao início, meio e fim da linha de tempo.

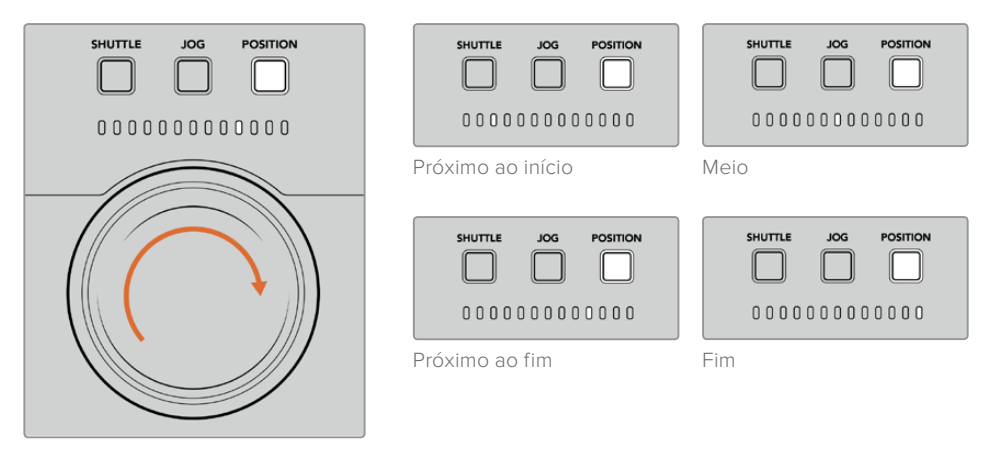

As luzes do modo de posicionamento indicam a posição relativa à linha de tempo.

> **OBSERVAÇÃO** Ao usar o modo de posicionamento com um deck baseado em fita, o indicador de posição melhorará com o tempo conforme o deck é utilizado pelo controlador.

Para localizar o seu ponto de código de tempo, certifique-se de que o seu deck de gravação tenha um sinal de referência e esteja no modo remoto. Em seguida, no controlador:

- **1** Pressione o botão "Player" se ele ainda não estiver iluminado.
- **2** Pressione o botão "Shuttle". Uma vez pressionado, o botão acenderá.
- **3** Rebobine a fita girando o seletor para a esquerda até sentir a engrenagem entrar em ação. Agora você está rebobinando em velocidade máxima e a fita será rebobinada até o início.
- **4** Quando você estiver se aproximando do ponto de código de tempo, gire o seletor de volta ao centro. Quando o seletor estiver perto de parar na posição central, você sentirá um contato no seletor para informá-lo.
- **5** Pressione o botão do modo jog. O botão "Jog" acenderá. O seletor agora irá girar livremente e você pode usá-lo para encontrar seu código de tempo desejado. Quanto mais rápido você girar o seletor, mais rápido você navegará pela mídia.

Agora que você encontrou seu ponto de código de tempo, você pode usar os quatro botões de código de tempo para definir seus pontos de entrada e saída. Esses botões de inserção de código de tempo operam da mesma maneira que nos decks broadcast tradicionais.

#### Como definir seus pontos de código de tempo:

**1** Pressione "Entry" e "In" para selecionar o seu ponto de entrada e solte os botões. O botão "In" acenderá para confirmar que um ponto de entrada foi selecionado. M 1 2 3 4 5 6 7 8

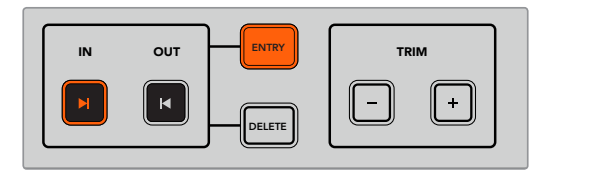

Pressione os botões "Entry" e "In" para definir seus pontos de entrada.

**2** Agora você pode usar os controles de transporte ou o seletor de busca para localizar seu ponto de saída. Uma vez que você encontrou seu ponto saída, você pode defini-lo pressionando os botões "Entry" e "Out" simultaneamente.

Os botões "In" e "Out" acenderão.

O recurso de aparo permite ajustar seus pontos de entrada e saída quadro a quadro. Caso queira modificar um dos seus pontos de código de tempo em um quadro de cada vez, você pode fazer isso usando os botões "Trim".

#### **Como aparar seu código de tempo quadro por quadro:** 1 2 3 4 5 6 7 8

Pressione o botão "In" e, em seguida, "Trim +" ou "Trim -" para avançar ou retroceder um quadro de cada vez.

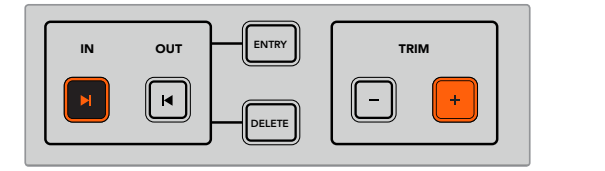

Avance o seu ponto de entrada em um quadro pressionando o botão "In" e o botão "Trim +".

Uma vez que o seu ponto de entrada estiver definido, você pode repetir os passos acima para localizar o ponto de saída usando o seletor de busca.

### **Usar Controles de Transporte**

Você também pode usar os controles de transporte no HyperDeck Extreme Control para navegar até os seus pontos de entrada e saída. As duas fileiras de controles de transporte incluem botões frequentemente encontrados em decks broadcast tradicionais. Esses botões incluem "Preroll", "Record", "Edit", "Eject", "Rewind", "Play", "Fast Fwd" e "Stop".

Os botões "Skip" funcionam como os botões "Rewind" e "Forward" dos decks baseados em arquivos, como o HyperDeck Studio Mini, assim você pode navegar rapidamente de clipe a clipe.

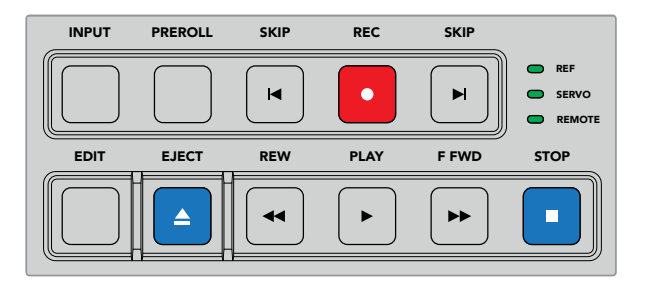

Usando os botões "Rewind", "Play", "Fast Fwd" e "Stop" no painel frontal, você pode controlar rapidamente o seu vídeo em decks baseados em arquivos ou fitas.

Para localizar o seu ponto de código de tempo, certifique-se que a sua unidade de reprodução tenha um sinal de referência e esteja no modo remoto. Em seguida, no controlador:

- **1** Pressione o botão "Recorder" para controlar o deck que você selecionou anteriormente como deck de gravação.
- **2** Pressione os botões "REW" ou "F FWD" para retroceder ou avançar rapidamente.
- **3** Após atingir o seu código de tempo, pressione "Stop" para interromper a reprodução e definir o seu ponto de entrada pressionando os botões "Entry" e "In" ao mesmo tempo.

O HyperDeck Extreme Control também possui outros controles de transporte para decks baseados em arquivos. 1 2 3 4 5 6 7 8

#### **Botões Skip**

Se você estiver usando um deck baseado em arquivos para gravação ou reprodução, como o HyperDeck Extreme 8K HDR, você pode usar os botões "Skip Rewind" e "Skip Forward". Pressione o botão "Skip Rewind" uma vez para navegar até o primeiro quadro do clipe atual. Pressione "Skip Forward" e você vai pular para o primeiro quadro do próximo clipe.

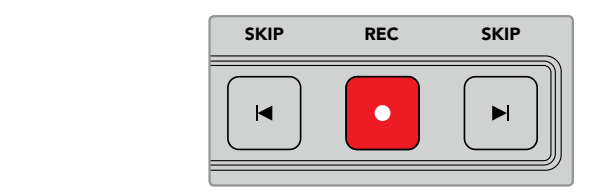

Os botões "Skip" ficam próximos ao botão de gravação. Pressionar "Skip Rewind" quando já estiver localizado no primeiro quadro de um clipe irá navegar até o primeiro quadro do clipe anterior.

#### **Record**

Para iniciar a gravação, pressione os botões "Rec" e "Play" ao mesmo tempo. Durante as gravações, você pode alternar a mídia de armazenamento utilizada pelo HyperDeck Extreme 8K HDR para gravar. Basta manter o botão de gravação pressionado por três segundos.

#### **Input**

Pressione o botão "Input" para alternar entre os modos de reprodução e origem no deck de gravação. Quando a entrada é selecionada, o HyperDeck Extreme 8K HDR exibirá a fonte conectada.

#### **Preroll**

Quando você pressiona "Preroll", os decks de fita rebobinarão até o ponto de pré-rolagem antes do ponto de entrada. A duração da pré-rolagem pode ser definida nos decks broadcast. Normalmente, esse tempo é de até 5 segundos. Por exemplo, se a pré-rolagem em um deck broadcast é configurada como 5 segundos e o botão "Preroll" é pressionado no deck ou HyperDeck Extreme Control, o deck irá fazer a busca e deixar a fita 5 segundos antes daquele ponto. Isto é importante para decks baseados em fita, pois o deck precisa de tempo para encontrar o ponto de indicação antes que seja utilizável.

#### **Edit**

Depois de definir seus pontos de entrada e/ou saída nas suas unidades de reprodução e gravação, pressionar "Edit" executará uma edição automática, marcando e preparando o ponto de prérolagem para as suas fitas e, em seguida, iniciando a gravação. O botão "Edit" irá piscar quando a gravação iniciar.

#### **Eject**

O botão "Eject" tem duas funções diferentes, dependendo se você estiver conectado a um deck broadcast tradicional baseado em fita ou um deck baseado em arquivos, como o HyperDeck Extreme 8K HDR.

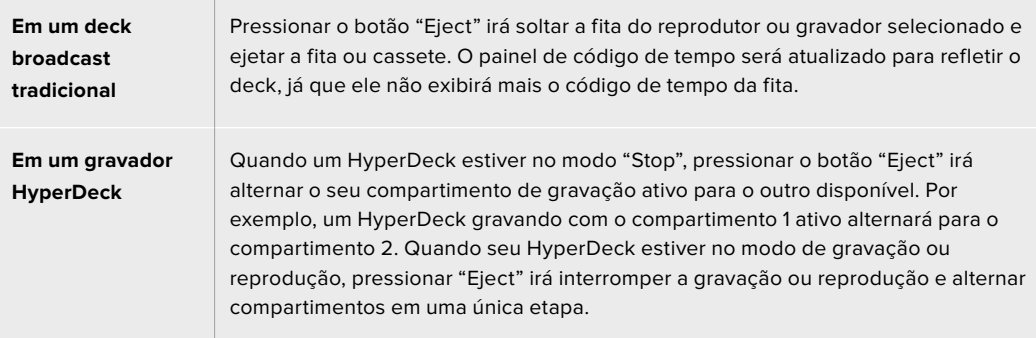

**DICA** Se você estiver usando um gravador HyperDeck com HyperDeck Extreme Control, o botão "Eject" iluminado informa que não há mídia inserida nos compartimentos de unidades de armazenamento do gravador HyperDeck.

# **Painel Frontal do HyperDeck Extreme Control**

Nesta seção do manual você encontrará descrições detalhadas de todos os recursos do seu HyperDeck Extreme Control.

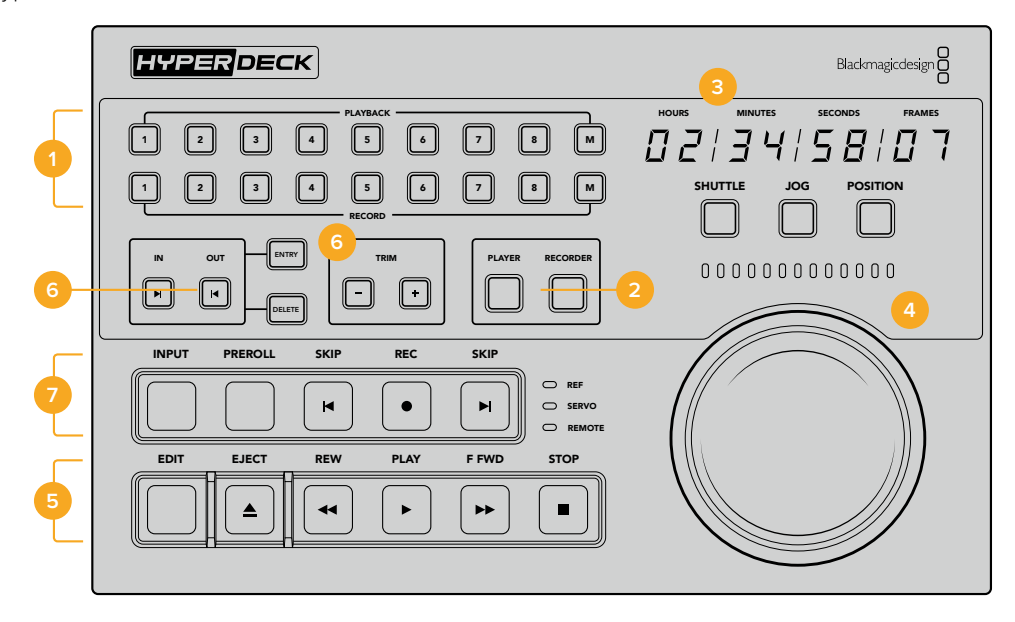

#### **1 Botões de Reprodução e Gravação**

16 botões numerados permitem que você selecione qual deck é o reprodutor e qual deck é o gravador. Os botões M não estão ativados neste momento.

#### **2 Botões Player e Recorder**

Estes botões permitem selecionar o dispositivo de reprodução e gravação. Uma vez que você pressiona o botão "Player", o indicador de status e o código de tempo atualizarão para refletir o deck ou o dispositivo selecionado como reprodutor.

#### **3 Indicador de Código de Tempo**

A exibição do código de tempo atualizará para o deck conectado quando o botão de reprodução ou gravação numerado ou o botão "Player" ou "Recorder" estiver selecionado. Quando uma unidade de armazenamento ou fita é ejetada, o indicador de código de tempo reverterá para o padrão do deck, geralmente 00:00:00:00.

#### **4 Seletor de Busca, Indicadores LED e Botões de Modo**

O seletor de busca possui três modos de operação: shuttle, jog e position. A fileira de LEDs indicará a direção da busca dependendo do modo selecionado. Gire para a esquerda ou direita para avançar ou retroceder.

#### **5 Controles de Transporte**

Controles de transporte tradicionais fornecem controles de reprodução familiares, incluindo reproduzir, parar, gravar e editar. Os botões "Skip" são para decks baseados em arquivos, como o gravador HyperDeck.

#### **6 Botões de Inserção e Aparo de Código de Tempo**

Você pode selecionar seus pontos de entrada e saída e refiná-los quadro a quadro usando os botões de inserção e aparo de código de tempo.

#### **7 Indicadores de Status do Deck**

Os indicadores LED exibirão o status do deck, permitindo que você saiba quando o dispositivo está pronto para reprodução e gravação.

# **Painel Traseiro do HyperDeck Extreme Control**

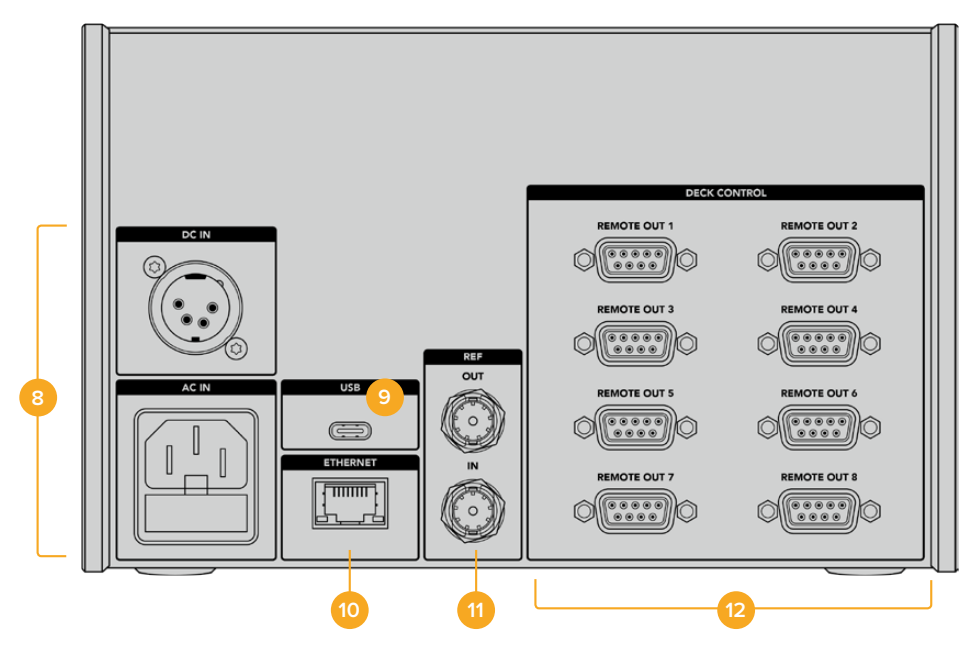

#### **8 Entradas de Alimentação**

O HyperDeck Extreme Control inclui entradas tanto para AC quanto para DC.

#### **9 USB**

Uma porta USB permite que você conecte seu controlador a um computador e faça atualizações através do HyperDeck Setup Utility.

#### **10 Ethernet**

A conexão Ethernet não está ativada no momento.

#### **11 Sincronização**

Entrada e saída de sincronização para gravações entre dispositivos conectados.

#### **12 Controle de Deck**

Oito conexões RS-422 numeradas para conectar até oito dispositivos habilitados para RS-422.

# **Acessórios**

## **Montar HyperDeck em Rack**

O HyperDeck Extreme 8K HDR e o HyperDeck Extreme Control podem ser montados em um rack broadcast ou um case rígido usando o kit de montagem em rack HyperDeck.

Ocupando três unidades de rack de altura e meia unidade de de largura, o Hyperdeck Extreme pode ser montado lado a lado ou individualmente usando a frente falsa fornecida com o kit.

O kit de montagem em rack HyperDeck inclui os seguintes itens:

#### **O HyperDeck Extreme Rack Kit contém os seguintes itens:**

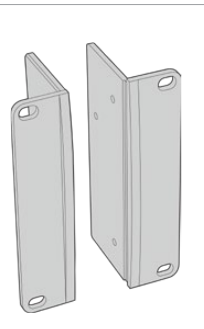

#### **2 x orelhas de rack**

Encaixe as "orelhas" nas beiradas do HyperDeck Extreme para montá-lo em um rack.

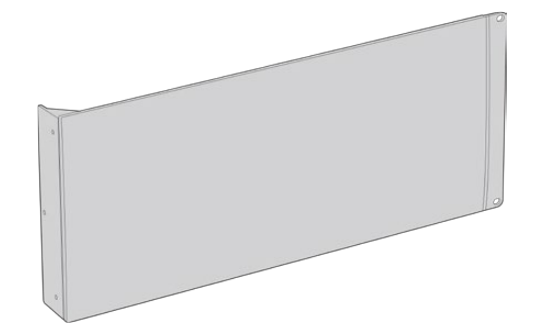

#### **1 x frente falsa com meia unidade de rack de largura**

A frente falsa tem uma orelha de montagem em uma das beiradas para que você possa cobrir o espaço de rack vazio caso esteja instalando somente um dispositivo. A ilustração mostra a orelha no lado direito. Basta girar o painel em 180º para montá-la do outro lado.

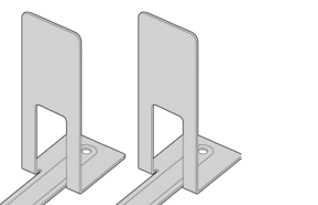

#### **2 x suportes de montagem**

Os suportes de montagem em forma de "T" se encaixam debaixo das unidades HyperDeck Extreme onde eles se encontram, na frente e atrás, para fornecer suporte.

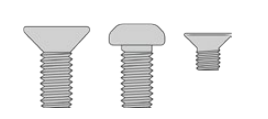

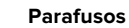

**8 x M4 de 10 mm** Parafusos das orelhas do rack **4 x M4 de 8 mm** Parafusos da frente falsa

**15 x M3 de 5 mm**

Parafusos dos suportes de montagem

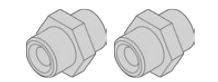

#### **2 x prensa cabos**

### Preparar o HyperDeck Extreme 8K HDR ou HyperDeck Extreme Control para instalação individual em rack:

- **1** Posicione a frente falsa à esquerda ou direita do seu HyperDeck, dependendo do lado do rack no qual você deseja montar a sua unidade. A face dianteira da frente falsa deve estar alinhada paralelamente ao painel frontal da unidade.
- **2** Encaixe a frente falsa na lateral do seu HyperDeck utilizando três dos parafusos fornecidos para a frente falsa.
- **3** Use três dos parafusos fornecidos para encaixar uma orelha de rack no outro lado do seu HyperDeck.

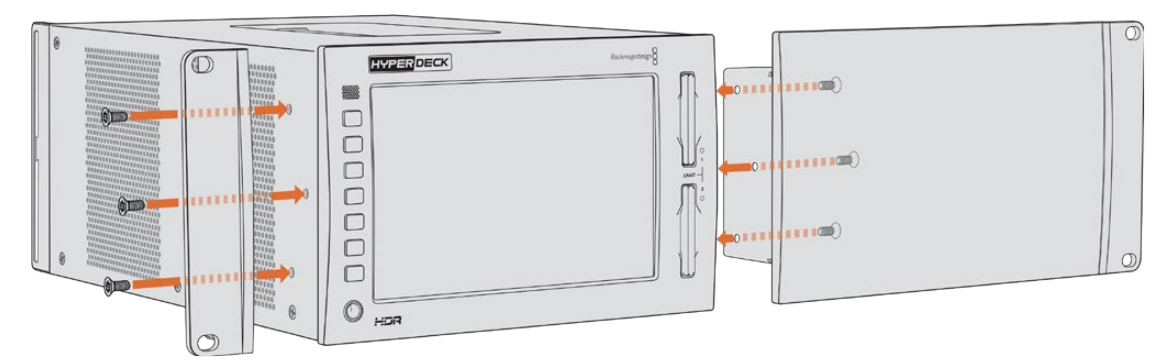

Com a orelha de rack e a frente falsa encaixadas, agora será possível instalar o seu HyperDeck em um rack. Use os orifícios de montagem em ambas laterais e parafusos de rack padrão.

### Preparar montagem em rack de um HyperDeck Extreme 8K HDR com um HyperDeck Extreme Control:

Em uma montagem em rack com o HyperDeck Extreme 8K HDR e o HyperDeck Extreme Control lado a lado, é recomendável instalar o controlador à direita. Desta forma, a entrada para fone de ouvido estará na ponta esquerda e o seletor de busca na ponta direita, oferecendo uma transição fluida do deck broadcast tradicional para o HyperDeck Extreme.

- **1** As duas unidades serão unidas em um lado usando suportes de montagem, então o primeiro passo é remover os dois pés emborrachados do lado da junção de cada unidade.
- **2** As unidades serão fixadas através dos suportes de cabo na parte traseira e dos suportes de montagem em "T" instalados na base.

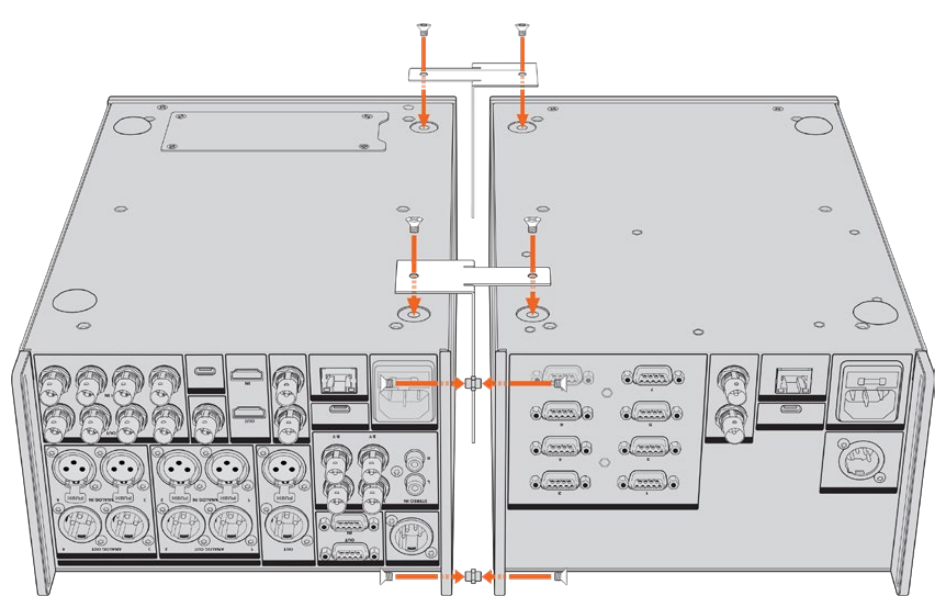

Nos suportes de cabo traseiros, insira um prensa cabo nos orifícios superior e inferior de uma unidade, fixando cada prensa cabo no lugar usando os parafusos de suporte fornecidos. Encaixe os dois suportes de montagem em "T" entre as duas unidades, na frente e atrás, onde as unidades se encostam, utilizando os parafusos de montagem fornecidos.

- **3** O prensa cabo instalado previamente precisa estar alinhado com os orifícios do suporte de cabo na outra unidade. Para fixar, utilize os parafusos de montagem fornecidos. Agora você pode virar a unidade de volta à posição normal.
- **4** Fixe as orelhas nas beiradas próximas ao painel frontal de ambos os dispositivos utilizando os parafusos de montagem fornecidos. Seu HyperDeck Extreme 8K HDR e HyperDeck Extreme Control agora estão prontos para serem montados em rack como uma única unidade.

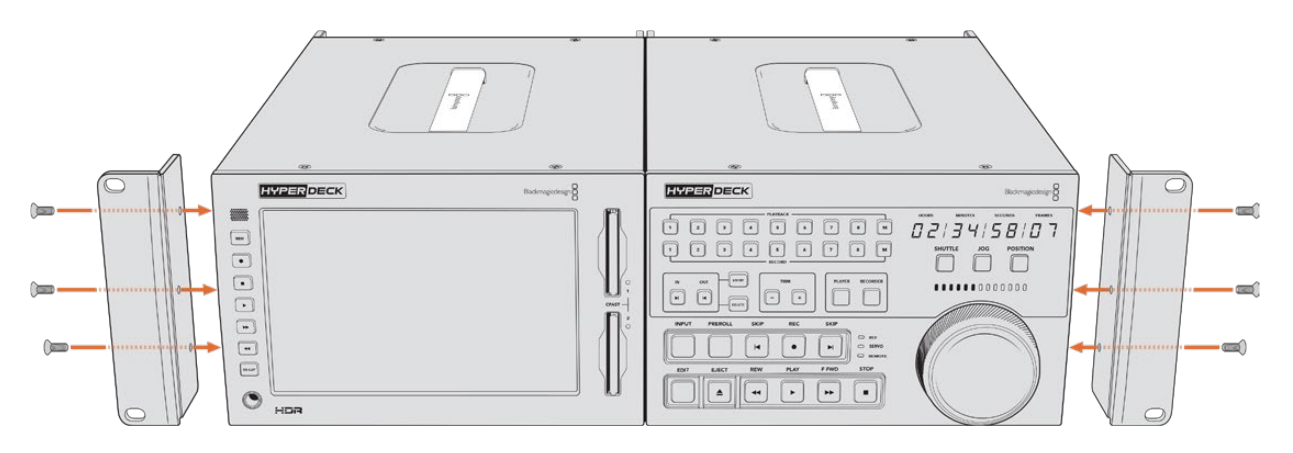

# **Controle RS-422**

# **O que é Controle RS-422?**

O RS-422 é um padrão de controle serial de deck usado por teledifusores desde o início da década de 1980, muito encontrado em decks, editores lineares, editores não lineares e produtos profissionais de automação. Todos os modelos HyperDeck atuais são compatíveis com esse padrão, portanto podem ser integrados em sistemas profissionais de automação, sistemas de controle remoto, sistemas de edição e em qualquer tipo de controle personalizado que você queira desenvolver.

O HyperDeck Extreme 8K HDR também é compatível com comandos baseados em arquivos do Advanced Media Protocol via RS-422. Isso permite que você controle seu HyperDeck com um dispositivo externo usando comandos AMP, como adicionar clipes a uma lista de reprodução, determinar o nome do arquivo do próximo clipe, reproduzir um único clipe ou linha de tempo em loop ou limpar uma lista de reprodução.

### Usar um Controlador RS-422 Externo

Todos os modelos HyperDeck atuais incluem uma porta de comando de deck compatível com RS-422 padrão da indústria Sony™, que tem as conexões de pino corretas para uma conexão direta com qualquer controlador remoto que ofereça suporte a RS-422.

Você pode usar cabos de 9 pinos pré-fabricados, desde que cada extremidade do cabo esteja conectada "de pino para pino", ou seja, os mesmos números de pino em cada extremidade do cabo são conectados juntos. Caso queira utilizar cabos feitos sob encomenda, por favor consulte o diagrama de cabeamento abaixo.

O uso do padrão RS-422 significa que você pode criar seu próprio controlador personalizado, ou incorporar o seu HyperDeck Extreme 8K HDR em uma solução de controle RS-422 existente.

Por exemplo, você pode iniciar e interromper a gravação e a reprodução do seu HyperDeck remotamente, além de executar outras funções comuns de jog e shuttle. A lista completa de comandos RS-422 compatíveis está na seção seguinte, denominada 'Comandos RS-422 Suportados'.

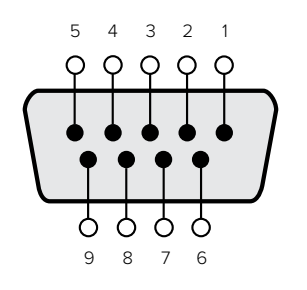

| Receive | Receive | Transmit      | Transmit | Ground     |
|---------|---------|---------------|----------|------------|
| $(-)$   |         | $\overline{}$ | (+)      | Pins       |
|         |         |               |          | 1, 4, 6, 9 |

Conectores de pinos RS-422 remoto.

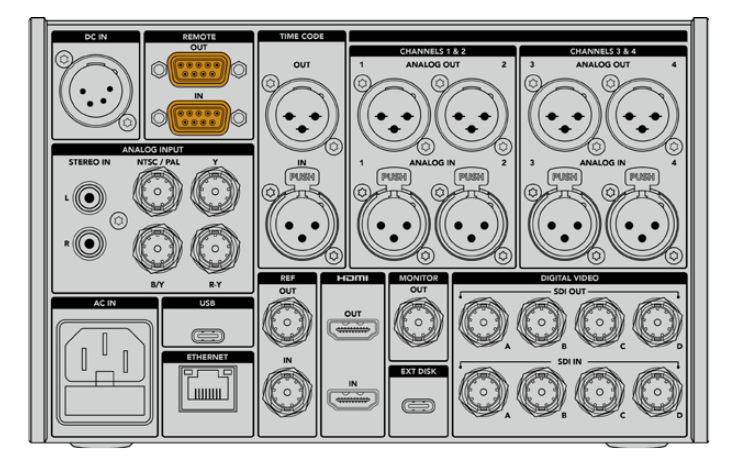

Porta remota do HyperDeck Extreme 8K HDR.

#### Comandos RS-422 Compatíveis

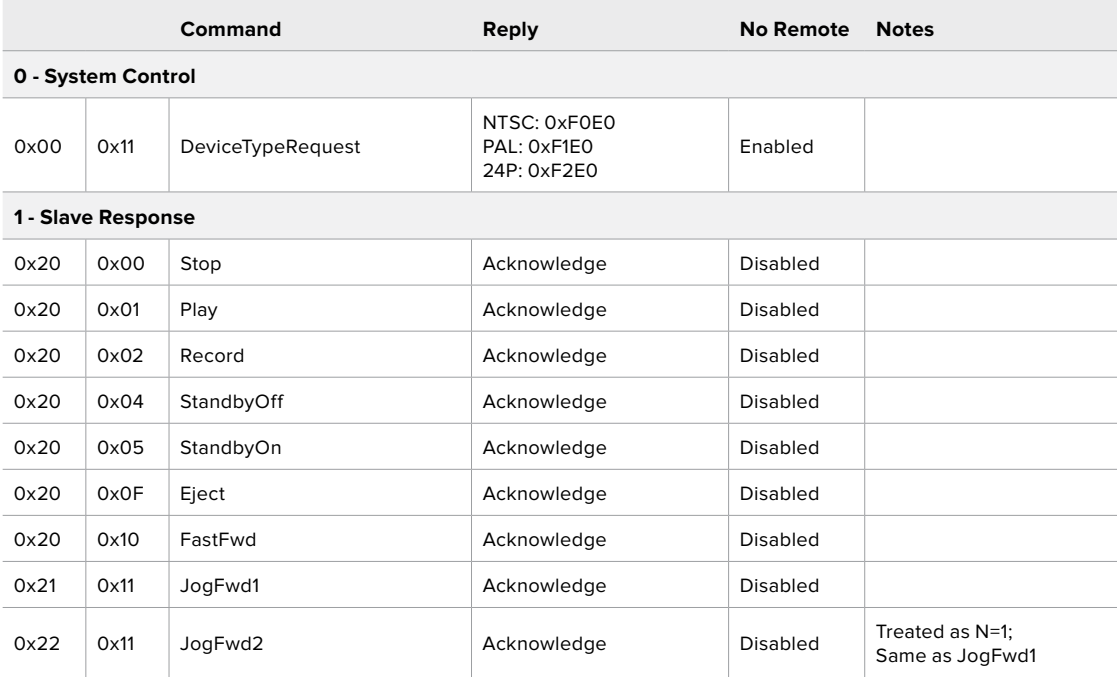

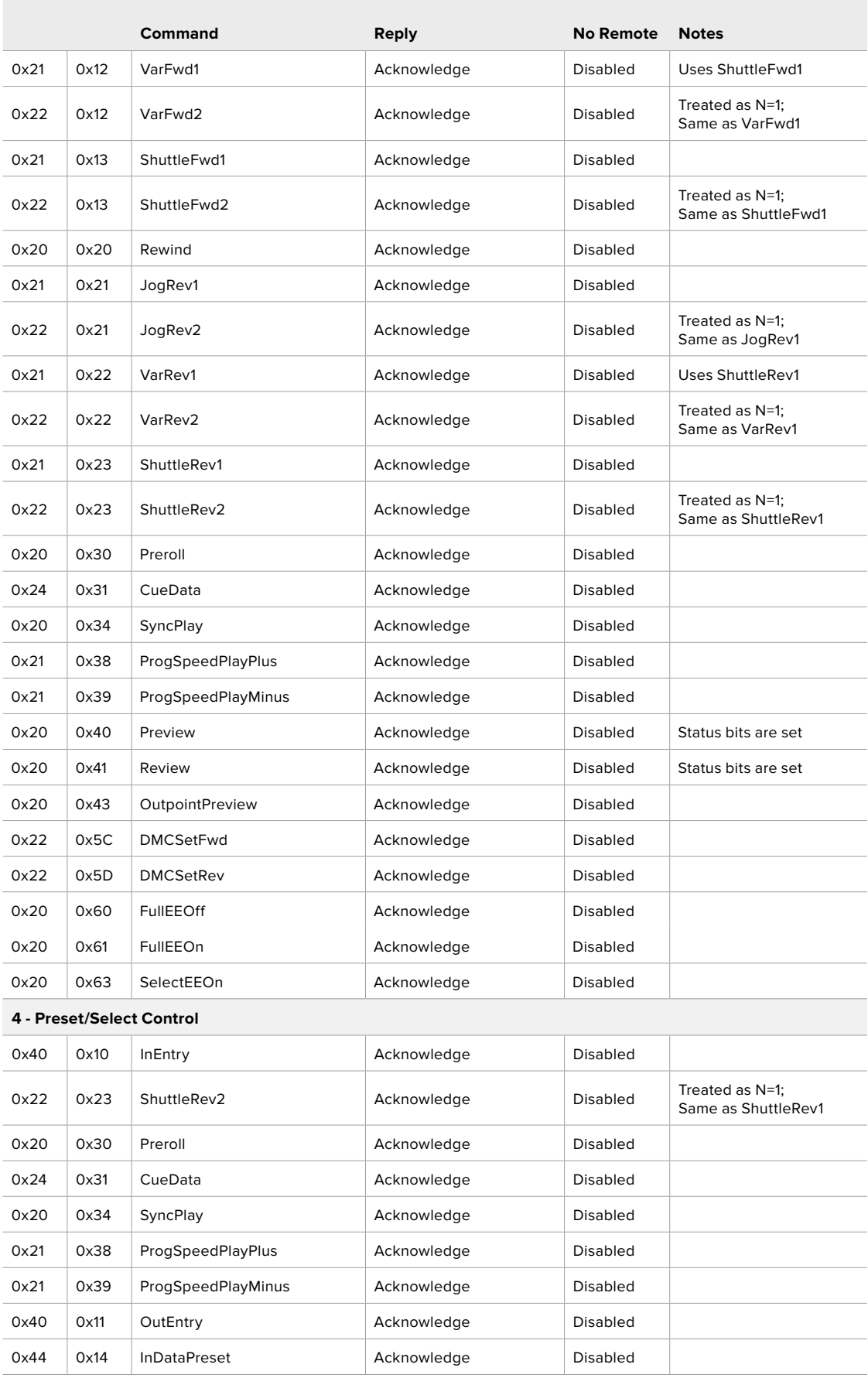

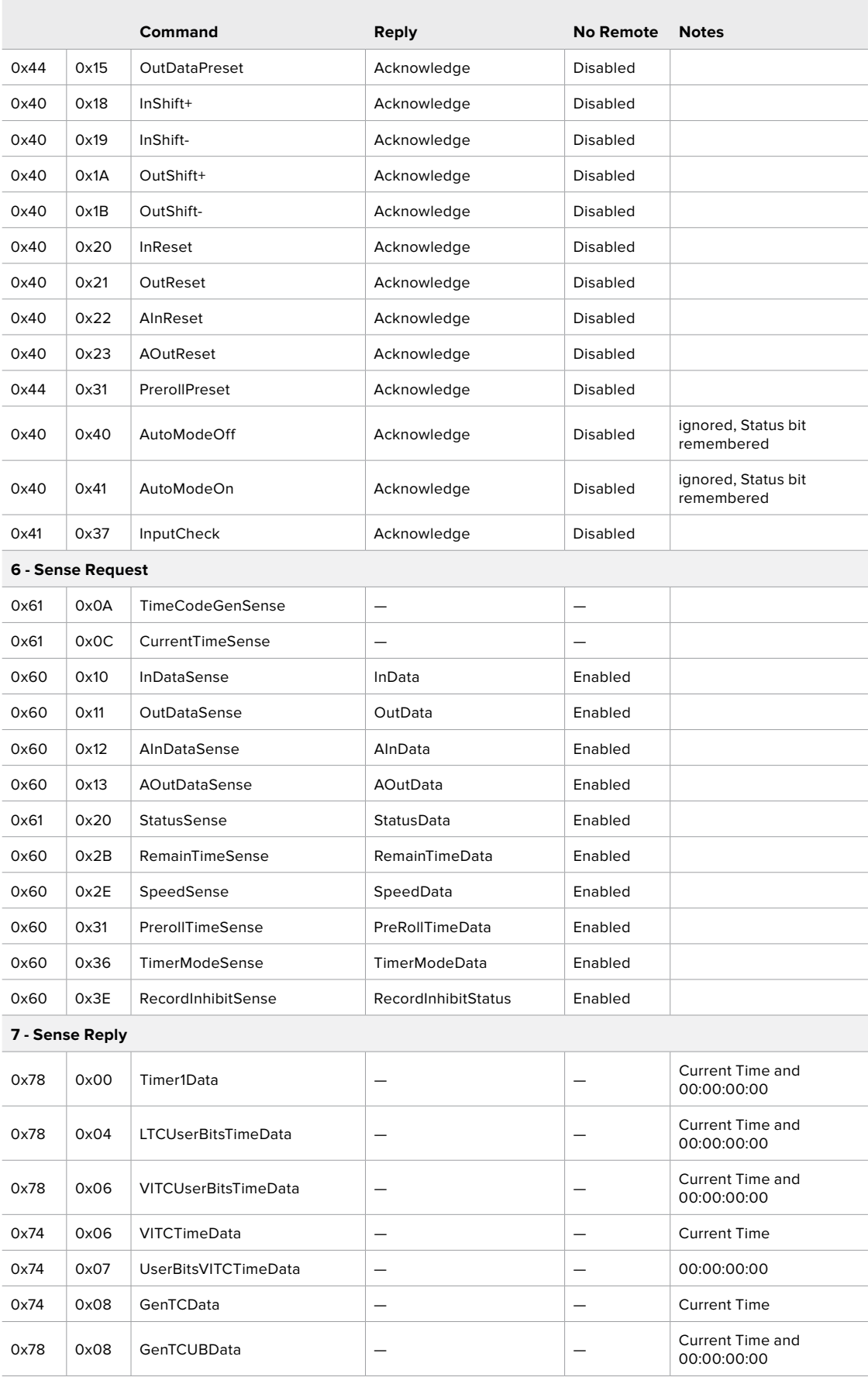

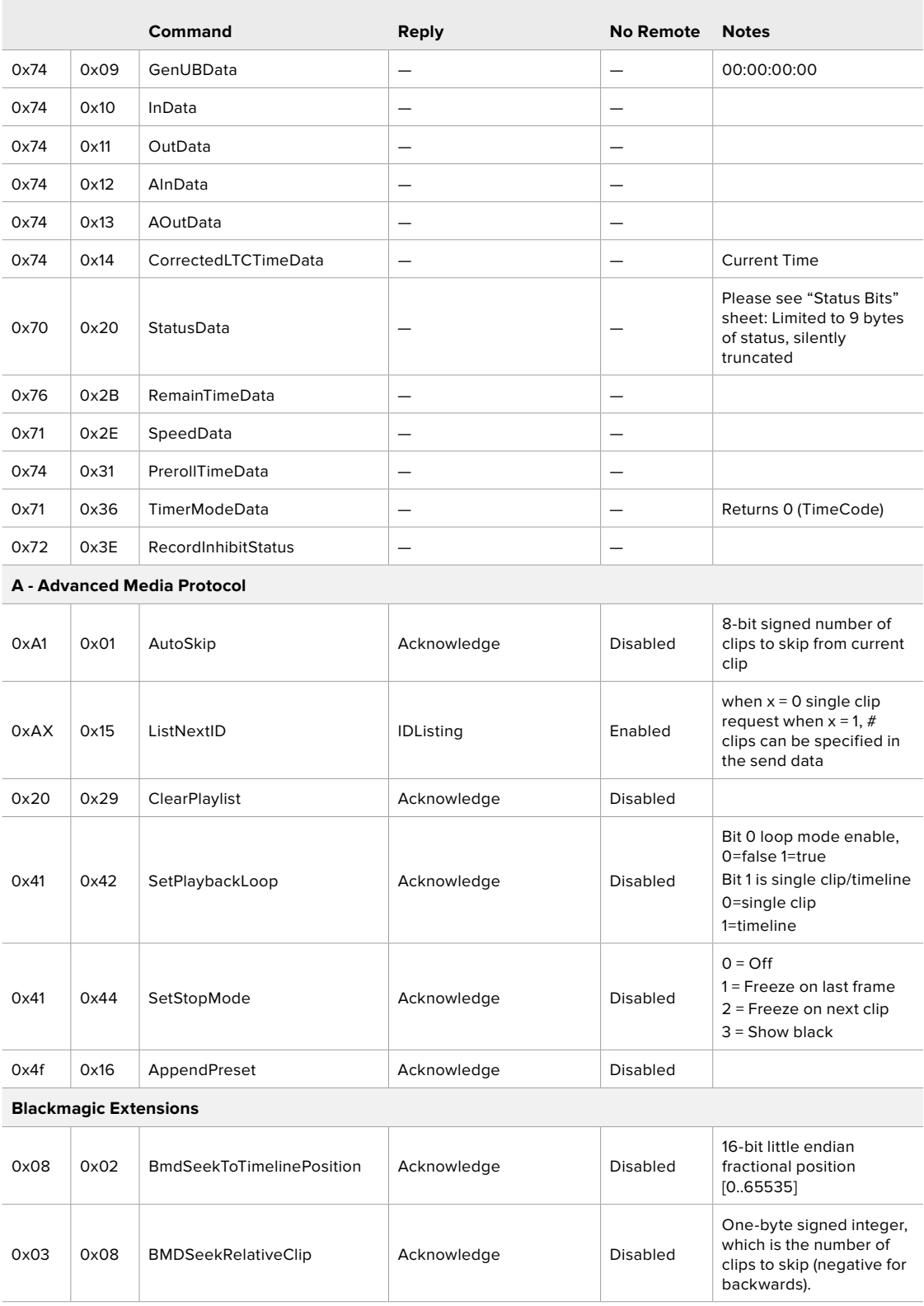

### RS-422 Developer Information

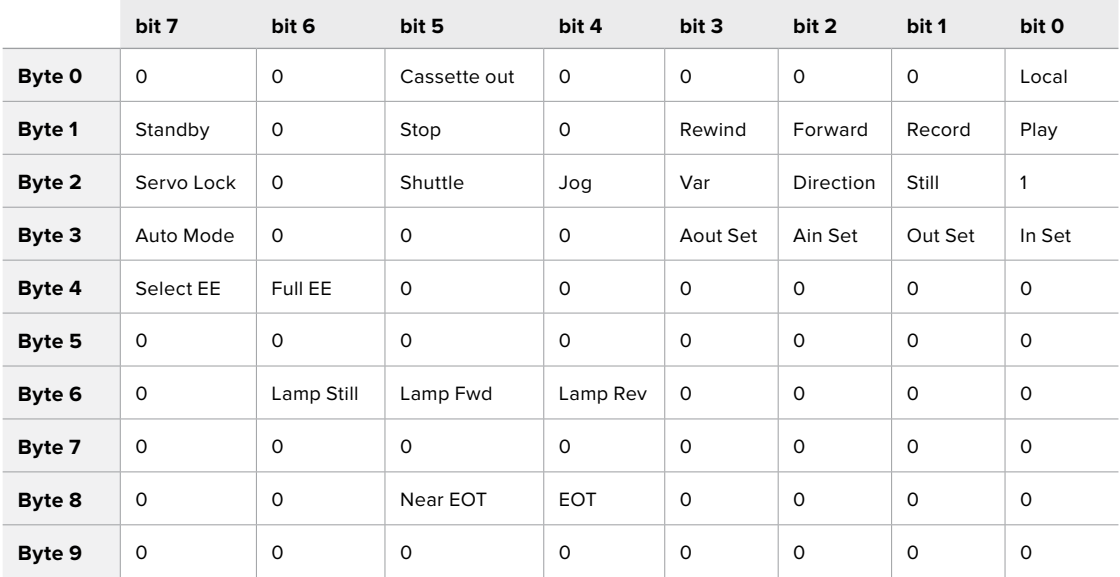

#### **Variables**

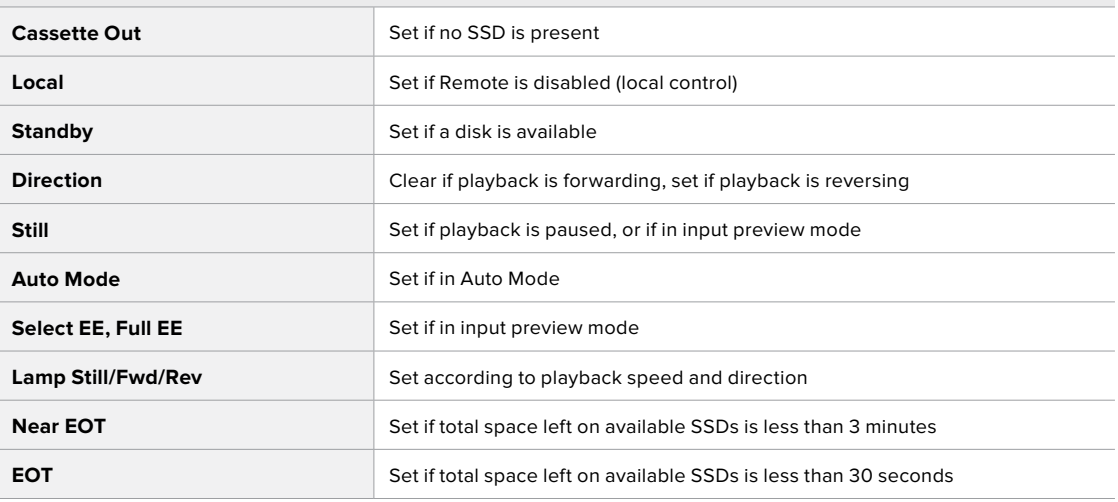

#### **Others**

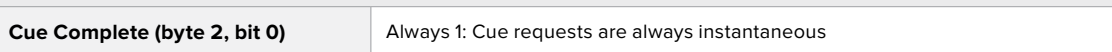

#### **HyperDeck Serial RS-422 Protocol**

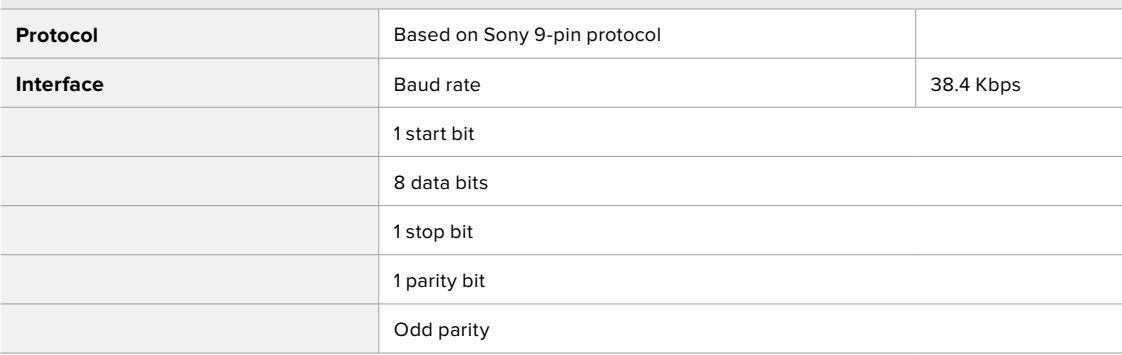

# **Transferir Arquivos via Rede**

O HyperDeck Extreme 8K HDR suporta transferência de arquivos via protocolo de transferência de arquivos, ou FTP. Este recurso poderoso permite que você copie arquivos diretamente do seu computador para o seu HyperDeck através de uma rede com as velocidades rápidas que uma rede local pode oferecer. Por exemplo, você pode copiar novos arquivos para uma unidade HyperDeck que está sendo usada para reproduzir vídeo em paredes de vídeo e sinalização digital.

#### Conectar ao HyperDeck Extreme 8K HDR

Com o seu computador e HyperDeck Extreme 8K HDR na mesma rede, tudo o que você precisa é de um cliente FTP e o endereço IP do HyperDeck Extreme 8K HDR.

- **1** Baixe e instale um cliente FTP no computador no qual deseja conectar o seu HyperDeck Extreme. Recomendamos Cyberduck, FileZilla ou Transmit, mas a maioria dos aplicativos FTP funcionará. Cyberduck e FileZilla podem ser baixados gratuitamente.
- **2** Conecte seu HyperDeck Extreme 8K HDR à sua rede usando um cabo Ethernet e anote seu endereço IP.

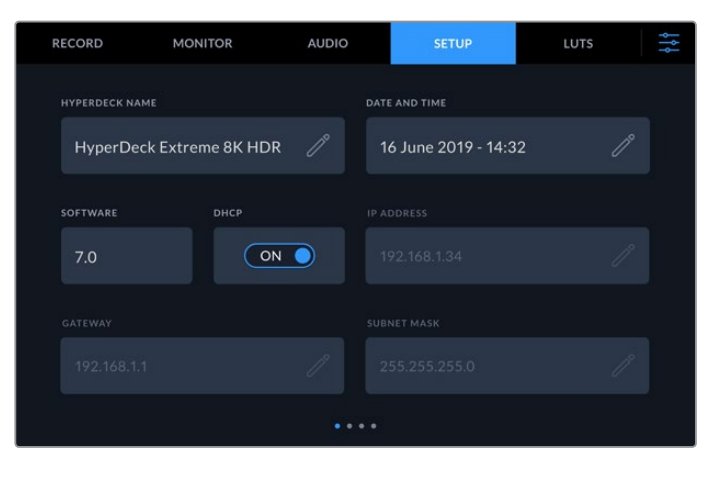

Se você não tiver conectado o HyperDeck Extreme 8K HDR à rede anteriormente, consulte a seção 'Configurações' para saber como conectá-lo à rede.

**3** Insira o endereço IP do HyperDeck Extreme 8K HDR na caixa de diálogo de conexão do seu cliente FTP. O nome e a posição dessa caixa podem variar dependendo do aplicativo, mas geralmente são rotuladas como "Servidor" ou "Host". Se o seu aplicativo FTP incluir uma caixa de verificação "Login Anônimo", certifique-se que ela esteja marcada.

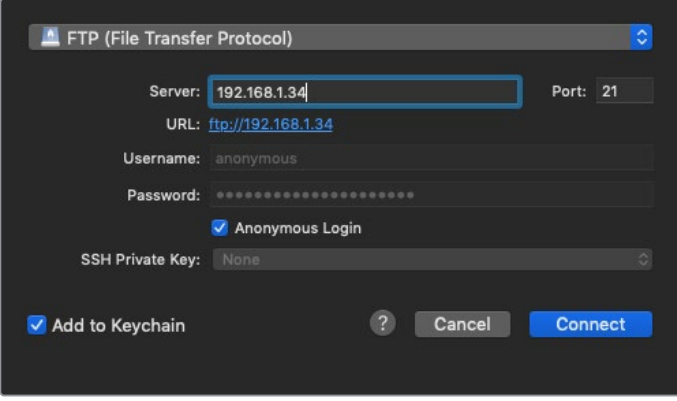

Ao se conectar ao HyperDeck Extreme 8K HDR, você não precisa digitar um nome de usuário ou senha. Basta inserir o endereço IP do seu gravador de disco no campo "Servidor" ou "Host" do seu aplicativo FTP e marcar a caixa de seleção "Login Anônimo" se houver uma disponível.
#### Transferir Arquivos

Uma vez conectado ao HyperDeck Extreme 8K HDR, você pode transferir arquivos como normalmente faria com o seu aplicativo FTP. A maioria dos aplicativos FTP possui uma interface de arrastar e soltar, mas verifique se o seu aplicativo específico para determinar o método apropriado.

Você também pode transferir qualquer arquivo para e a partir de um HyperDeck Extreme 8K HDR, mas vale ressaltar que todos os arquivos que você pretende reproduzir a partir do HyperDeck precisarão estar em conformidade com os codecs e resoluções compatíveis com o HyperDeck. A seção 'Configurações' deste manual inclui uma lista de codecs compatíveis.

**DICA** Você pode transferir arquivos através de uma rede enquanto o HyperDeck Extreme 8K HDR está gravando. O HyperDeck Extreme 8K HDR ajusta automaticamente as velocidades de transferência para garantir que a gravação não seja afetada.

# **Informações para Desenvolvedores**

# **Blackmagic HyperDeck Ethernet Protocolo**

#### **Version 1.10**

The Blackmagic HyperDeck Ethernet Protocol is a text based protocol accessed by connecting to TCP port 9993 on HyperDeck Extreme 8K HDR. If you are a software developer you can use the protocol to construct devices that integrate with our products. Here at Blackmagic Design our approach is to open up our protocols and we eagerly look forward to seeing what you come up with!

You can connect to your HyperDeck recorder using the HyperDeck Ethernet Protocol using a command line program on your computer, such as Terminal on a Mac and putty on a Windows computer.

The HyperDeck Ethernet Protocol lets you schedule playlists and recordings. The following is an example of how to For example, to play 7 clips from clip number 5 onwards via the HyperDeck Ethernet Protocol. If your recorder is installed out of reach, you can also turn on the 'remote' feature via ethernet.

#### **On a Mac**

- **1** Open the Terminal application which is located with the applications > utilities folder.
- **2** Type in "nc" and a space followed by the IP address of your HyperDeck Extreme 8K HDR another space and "9993" which is the HyperDeck Ethernet Protocol port number. For example type: nc 192.168.1.154 9993. The Protocol preamble will appear.
- **3** Type "playrange set: clip id: 5 count: 7" and press 'return'.

If you look on the timeline on the front panel of the HyperDeck Extreme 8K HDR, you will see in and out points marked around clips 5 through the end of clip 11.

- **4** Type "play". Clips 5 through 11 will now play back.
- **5** To clear the playrange, type "playrange clear"
- **6** To exit from the protocol, type 'quit'.

# **Comandos do Protocolo**

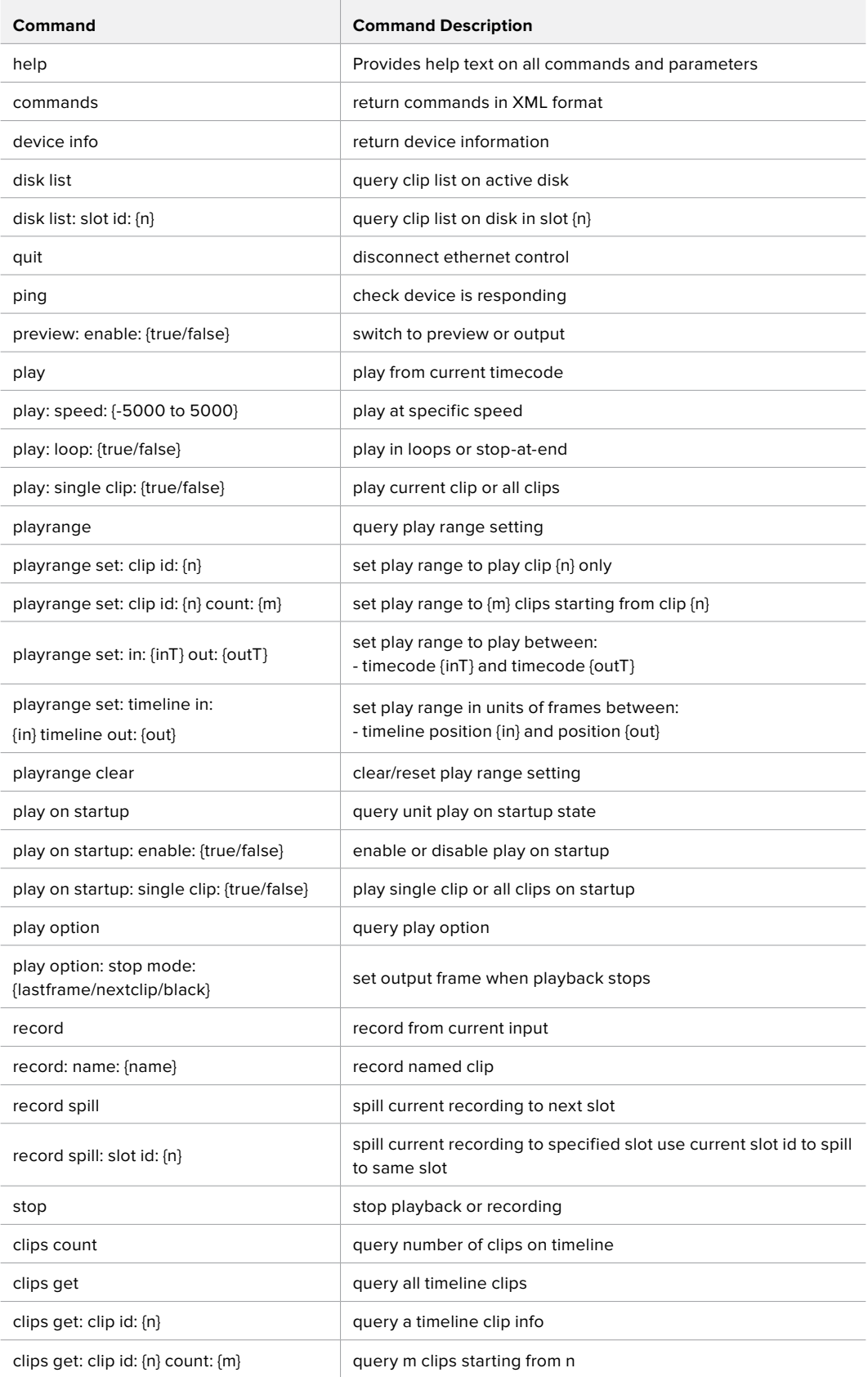

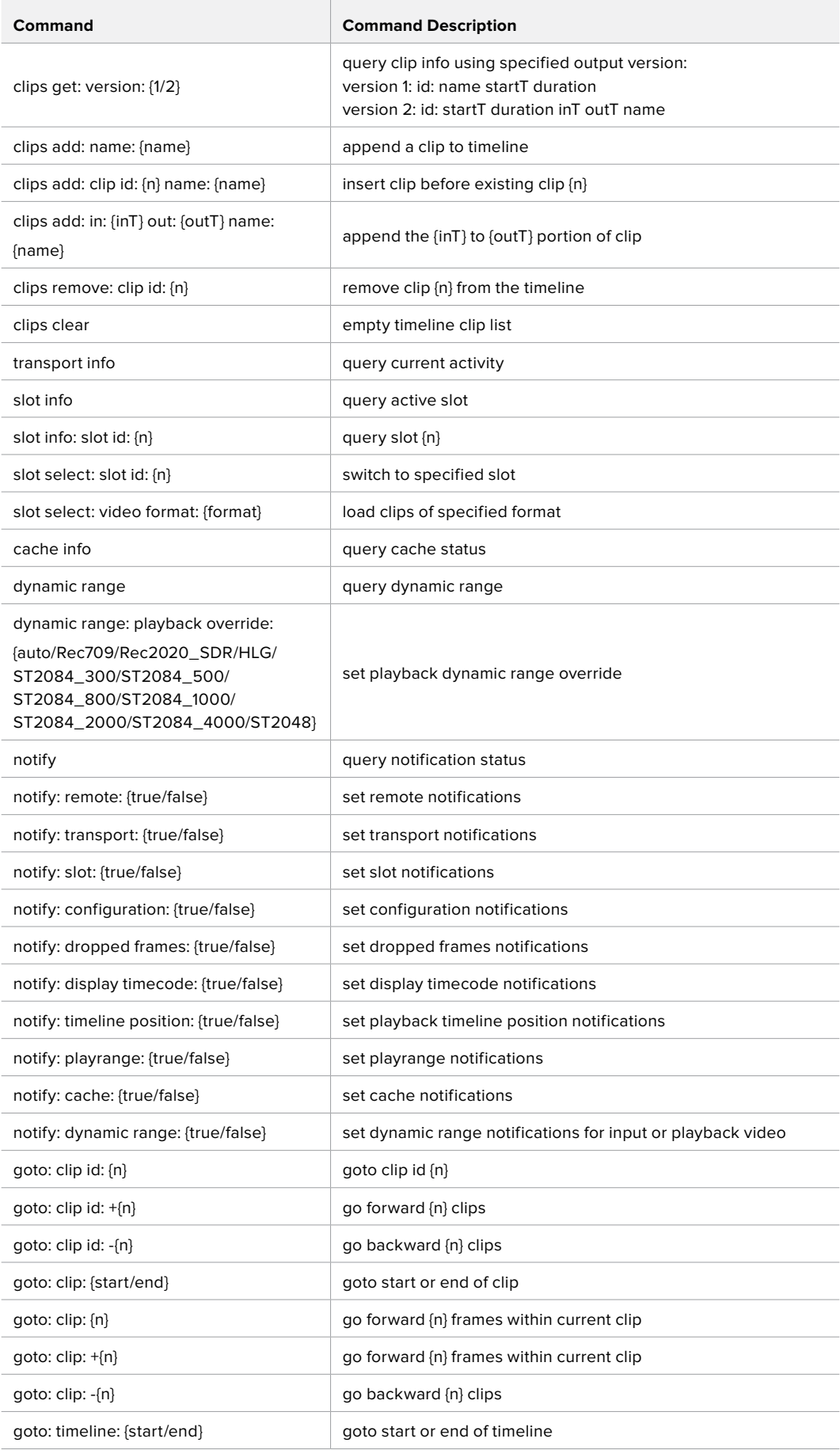

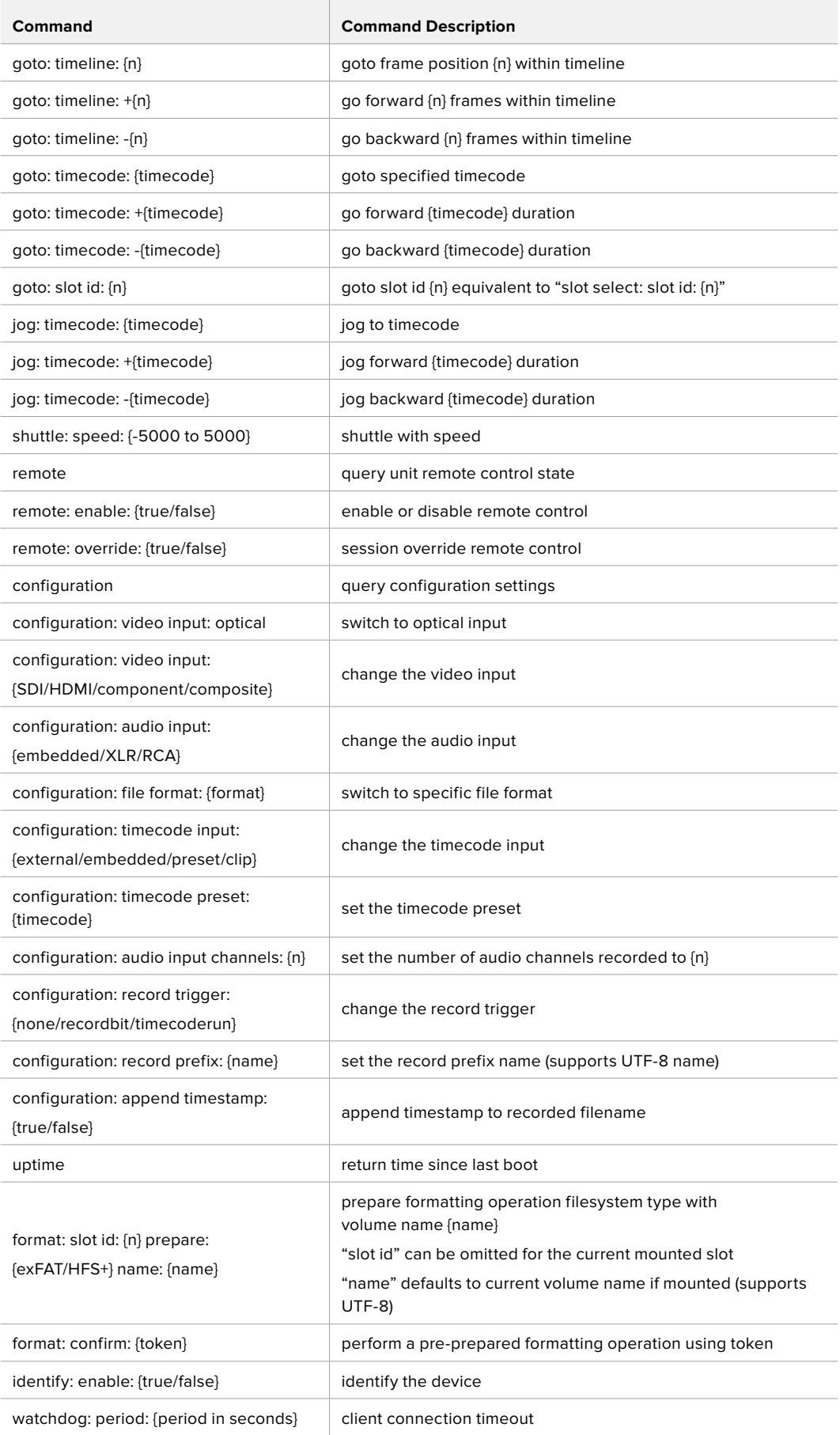

#### **Command Combinations**

You can combine the parameters into a single command, for example:

play: speed: 200 loop: true single clip: true

Or for configuration:

configuration: video input: SDI audio input: XLR

Or to switch to the second disk, but only play NTSC clips:

slot select: slot id: 2 video format: NTSC

#### **Using XML**

While you can use the Terminal to talk to HyperDeck, if you are writing software you can use XML to confirm the existence of a specific command based on the firmware of the HyperDeck you are communicating with. This helps your software user interface adjust to the capabilities of the specific HyperDeck model and software version.

### **Detalhes do Protocolo**

#### **Connection**

The HyperDeck Ethernet server listens on TCP port 9993.

#### **Basic syntax**

The HyperDeck protocol is a line oriented text protocol. Lines from the server will be separated by an ascii CR LF sequence. Messages from the client may be separated by LF or CR LF. New lines are represented in this document as a "←" symbol.

#### **Command syntax**

Command parameters are usually optional. A command with no parameters is terminated with a new line:

#### **{Command name}**↵

If parameters are specified, the command name is followed by a colon, then pairs of parameter names and values. Each parameter name is terminated with a colon character:

```
{Command name}: {Parameter}: {Value} {Parameter}: {Value} ...↵
```
#### **Response syntax**

Simple responses from the server consist of a three digit response code and descriptive text terminated by a new line:

```
{Response code} {Response text}↵
```
If a response carries parameters, the response text is terminated with a colon, and parameter name and value pairs follow on subsequent lines until a blank line is returned:

```
{Response code} {Response text}:↵
{Parameter}: {Value}↵
{Parameter}: {Value}↵
\mathbf{u}
```
#### **Successful response codes**

A simple acknowledgement of a command is indicated with a response code of 200:

#### **200 ok**↵

Other successful responses carry parameters and are indicated with response codes in the range of 201 to 299.

#### **Failure response codes**

Failure responses to commands are indicated with response codes in the range of 100 to 199:

- **100 syntax error**
- **101 unsupported parameter**
- **102 invalid value**
- **103 unsupported**
- **104 disk full**
- **105 no disk**
- **106 disk error**
- **107 timeline empty**
- **108 internal error**
- **109 out of range**
- **110 no input**
- **111 remote control disabled**
- **120 connection rejected**
- **150 invalid state**
- **151 invalid codec**
- **160 invalid format**
- **161 invalid token**
- **162 format not prepared**

#### **Asynchronous response codes**

The server may return asynchronous messages at any time. These responses are indicated with response codes in the range of 500 to 599:

```
5xx {Response Text}:↵
{Parameter}: {Value}↵
{Parameter}: {Value}↵
↵
```
#### **Connection response**

On connection, an asynchronous message will be delivered:

```
500 connection info:↵
protocol version: {Version}↵
model: {Model Name}↵
↵
```
#### **Connection rejection**

Only one client may connect to the server at a time. If other clients attempt to connect concurrently, they will receive an error and be disconnected:

```
120 connection rejected<sup>←1</sup>
```
#### **Timecode syntax**

Timecodes are expressed as non-drop-frame timecode in the format:

**HH:MM:SS:FF**

#### **Handling of deck "remote" state**

The "remote" command may be used to enable or disable the remote control of the deck. Any attempt to change the deck state over ethernet while remote access is disabled will generate an error:

**111 remote control disabled**↵

To enable or disable remote control:

#### **remote: enable: {"true", "false"}** ↵

The current remote control state may be overridden allowing remote access over ethernet irrespective of the current remote control state:

**remote: override: {"true", "false"}** ↵

The override state is only valid for the currently connected ethernet client and only while the connection remains open.

The "remote" command may be used to query the remote control state of the deck by specifying no parameters:

#### **remote**↵

The deck will return the current remote control state:

```
210 remote info:↵
enabled: {"true", "false"}↵
override: {"true", "false"}↵
↵
```
Asynchronous remote control information change notification is disabled by default and may be configured with the "notify" command. When enabled, changes in remote state will generate a "510 remote info:"asynchronous message with the same parameters as the "210 remote info:" message.

#### **Closing connection**

The "quit" command instructs the server to cleanly shut down the connection:

**quit**↵

#### **Checking connection status**

The "ping" command has no function other than to determine if the server is responding:

**ping**↵

#### **Getting help**

The "help" or "?" commands return human readable help text describing all available commands and parameters:

**help**↵

 $\bigcap_{r}$ 

**?**↵

The server will respond with a list of all supported commands:

```
201 help:↵
{Help Text}↵
{Help Text}↵
↵
```
#### **Switching to preview mode**

The "preview" command instructs the deck to switch between preview mode and output mode:

#### **preview: enable: {"true", "false"}**↵

Playback will be stopped when the deck is switched to preview mode. Capturing will be stopped when the deck is switched to output mode.

#### **Controlling device playback**

The "play" command instructs the deck to start playing:

**play**↵

The play command accepts a number of parameters which may be used together in most combinations.

By default, the deck will play all remaining clips on the timeline then stop.

The "single clip" parameter may be used to override this behaviour:

**play: single clip: {"true", "false"}**↵

By default, the deck will play at normal (100%) speed. An alternate speed may be specified in percentage between -5000 and 5000:

**play: speed: {% normal speed}**↵

By default, the deck will stop playing when it reaches to the end of the timeline. The "loop" parameter may be used to override this behaviour:

**play: loop: {"true", "false"}**↵

The "playrange" command returns the current playrange setting if any:

**playrange**↵

To override this behaviour and select a particular clip:

**playrange set: clip id: {Clip ID}**↵

To only play a certain number of clips starting at a particular clip:

**playrange set: clip id: {n} count: {m}**↵

To only play a certain timecode range:

**playrange set: in: {in timecode} out: {out timecode}**↵

To play a certain timeline range:

#### **playrange set: timeline in: {in} timeline out: {out}**↵

To clear a set playrange and return to the default value:

#### **playrange clear**↵

The "play on startup command" instructs the deck on what action to take on startup. By default, the deck will not play. Use the "enable" command to start playback after each power up.

**play on startup: enable {"true", "false"}**↵

By default, the unit will play back all clips on startup. Use the "single clip" command to override:

**play on startup: single clip: {"true", "false"}**↵

The "play option" command queries the output frame for when playback stops:

#### **play option**↵

By default, the deck will display the last frame when playback stops. To override this behaviour, the "stop mode" parameter can be used:

**play option: stop mode: {"lastframe", "nextframe", "black"}**↵

#### **Stopping deck operation**

The "stop" command instructs the deck to stop the current playback or capture:

**stop**↵

#### **Changing timeline position**

The "goto" command instructs the deck to switch to playback mode and change its position within the timeline.

To go to the start of a specific clip:

**goto: clip id: {Clip ID}**↵

To move forward/back {count} clips from the current clip on the current timeline:

#### **goto: clip id: +/-{count}**↵

Note that if the resultant clip id goes beyond the first or last clip on timeline, it will be clamp at the first or last clip.

To go to the start or end of the current clip:

```
goto: clip: {"start", "end"}↵
```
To go to the start of the first clip or the end of the last clip:

**goto: timeline: {"start", "end"}**↵

To go to a specified timecode:

#### **goto: timecode: {timecode}**↵

To move forward or back a specified duration in timecode:

**goto: timecode: {"+", "-"}{duration in timecode}**↵

To specify between slot 1 and slot 2:

#### **goto: slot id: {Slot ID}**↵

Note that only one parameter/value pair is allowed for each goto command.

#### **Enumerating supported commands and parameters**

The "commands" command returns the supported commands:

#### **commands**↵

The command list is returned in a computer readable XML format:

```
212 commands:
```

```
<commands>↵
```
 **<command name="…"><parameter name="…"/>…</command>**↵

```
 <command name="…"><parameter name="…"/>…</command>↵
```
**</commands>**↵

↵

 **…**

More XML tokens and parameters may be added in later releases.

#### **Controlling asynchronous notifications**

The "notify" command may be used to enable or disable asynchronous notifications from the server. To enable or disable transport notifications:

**notify: transport: {"true", "false"}**↵

To enable or disable slot notifications:

**notify: slot: {"true", "false"}**↵

To enable or disable remote notifications:

**notify: remote: {"true", "false"}**↵

To enable or disable configuration notifications:

#### **notify: configuration: {"true", "false"}**↵

Multiple parameters may be specified. If no parameters are specified, the server returns the current state of all notifications:

```
209 notify:↵
transport: {"true", "false"}↵
slot: {"true", "false"}↵
remote: {"true", "false"}↵
configuration: {"true", "false"}<sup>←</sup>
↵
```
#### **Retrieving device information**

The "device info" command returns information about the connected deck device:

**device info**↵

The server will respond with:

```
204 device info:↵
protocol version: {Version}↵
model: {Model Name}↵
unique id: {unique alphanumeric identifier}↵
↵
```
#### **Retrieving slot information**

The "slot info" command returns information about a slot. Without parameters, the command returns information for the currently selected slot:

#### **slot info**↵

If a slot id is specified, that slot will be queried:

```
slot info: slot id: {Slot ID}<sup>↓</sup>
```
The server will respond with slot specific information:

**202 slot info:**↵

**slot id: {Slot ID}**↵ **status: {"empty", "mounting", "error", "mounted"}**↵ **volume name: {Volume name}**↵ **recording time: {recording time available in seconds}**↵ **video format: {disk's default video format}**↵ ↵

Asynchronous slot information change notification is disabled by default and may be configured with the "notify" command. When enabled, changes in slot state will generate a "502 slot info:" asynchronous message with the same parameters as the "202 slot info:" message.

#### **Retrieving clip information**

The "disk list" command returns the information for each playable clip on a given disk. Without parameters, the command returns information for the current active disk:

```
disk list↵
```
If a slot id is specified, the disk in that slot will be queried:

#### **disk list: slot id: {Slot ID}**↵

The server responds with the list of all playable clips on the disk in the format of: Index, name, formats, and duration in timecode:

**206 disk list:**↵

```
slot id: {Slot ID}↵
```

```
{clip index}: {name} {file format} {video format} {Duration timecode}↵
{clip index}: {name} {file format} {video format} {Duration timecode}↵
…
↵
```
Note that the clip index starts from 1.

#### **Retrieving clip count**

The "clips count" command returns the number of clips on the current timeline:

**clips count** ↵

The server responds with the number of clips:

**214 clips count:** ↵

**clip count: {Count}**↵

#### **Retrieving timeline information**

The "clips get" command returns information for each available clip, for a given range in timecode, on the current timeline. Without parameters, the command returns information for all clips on timeline:

**clips get**↵

The server responds with a list of clip IDs, names and timecodes:

```
205 clips info:↵
clip count: {Count}↵
{Clip ID}: {Name} {Start timecode} {Duration timecode}↵
{Clip ID}: {Name} {Start timecode} {Duration timecode}↵
…
↵
```
Note that the clip list format has changed incompatibly in protocol version 1.1, i.e., Start timecode information field is inserted to each clip information line.

#### **Retrieving transport information**

The "transport info" command returns the state of the transport:

```
transport info ↵
```
The server responds with transport specific information:

```
208 transport info:↵
 status: {"preview", "stopped", "play", "forward", "rewind",
"jog", "shuttle","record"}↵
speed: {Play speed between -1600 and 1600 %}↵
slot id: {Slot ID or "none"}↵
display timecode: {timecode}↵
timecode: {timecode}↵
clip id: {Clip ID or "none"}↵
video format: {Video format}↵
loop: {"true", "false"}↵
↵
```
The "timecode" value is the timecode within the current timeline for playback or the clip for record. The "display timecode" is the timecode displayed on the front of the deck. The two timecodes will differ in some deck modes.

Asynchronous transport information change notification is disabled by default and may be configured with the "notify" command. When enabled, changes in transport state will generate a "508 transport info:" asynchronous message with the same parameters as the "208 transport info:" message.

#### **Video Formats**

The following video formats are currently supported on HyperDeckExtreme 8K HDR:

NTSC, PAL, NTSCp, PALp 720p50, 720p5994, 720p60 1080p23976, 1080p24, 1080p25, 1080p2997, 1080p30 1080i50, 1080i5994, 1080i60 4Kp23976, 4Kp24, 4Kp25, 4Kp2997, 4Kp30 4Kp50, 4Kp5994, 4Kp60

Video format support may vary between models and software releases.

#### **File Formats**

HyperDeck Extreme 8K HDR supports the following file formats:

H.264Low

H.264Medium

H.264High

QuickTimeProResHQ

QuickTimeProRes

QuickTimeProResLT

Supported file formats may vary between models and software releases.

#### **Querying and updating configuration information**

The "configuration" command may be used to query the current configuration of the deck:

#### **configuration**↵

The server returns the configuration of the deck:

**211 configuration:**↵

audio input: {"embedded", "XLR", "RCA"}<sup>←</sup> **video input: {"SDI", "HDMI", "component"}**↵ **file format: {File format}**↵ ↵

One or more configuration parameters may be specified to change the configuration of the deck. To change the current video input:

```
configuration: video input: {"SDI", "HDMI", "component"}↵
```
Valid video inputs may vary between models. To configure the current audio input:

```
configuration: audio input: {"embedded", "XLR", "RCA"}↵
```
Valid audio inputs may vary between models.

To configure the current file format:

#### **configuration: file format: {File format}**↵

Note that changes to the file format may require the deck to reset, which will cause the client connection to be closed. In such case, response code 213 will be returned (instead of 200) before the client connection is closed:

#### **"213 deck rebooting"**

Asynchronous configuration information change notification is disabled by default and may be configured with the "notify" command. When enabled, changes in configuration will generate a "511 configuration:" asynchronous message with the same parameters as the "211 configuration:" message.

#### **Selecting active slot and video format**

The "slot select" command instructs the deck to switch to a specified slot, or/and to select a specified output video format. To switch to a specified slot:

**slot select: slot id: {slot ID}**↵

To select the output video format:

**slot select: video format: {video format}**↵

Either or all slot select parameters may be specified. Note that selecting video format will result in a rescan of the disk to reconstruct the timeline with all clips of the specified video format.

#### **Clearing the current timeline**

The "clips clear" command instructs the deck to empty the current timeline:

**clips clear**↵

The server responds with

**200 ok**↵

#### **Adding a clip to the current timeline**

The "clips add:" command instructs the deck to add a clip to the current timeline:

**clips add: name: {"clip name"}**↵

The server responds with

**200 ok**↵

or in case of error

**1xx {error description}**↵

#### **Configuring the watchdog**

The "watchdog" command instructs the deck to monitor the connected client and terminate the connection if the client is inactive for at least a specified period of time.

To configure the watchdog:

#### **watchdog: period: {period in seconds}**↵

To avoid disconnection, the client must send a command to the server at least every {period} seconds. Note that if the period is set to 0 or less than 0, connection monitoring will be disabled.

# **Ajuda**

# **Obter Ajuda**

A maneira mais rápida de obter ajuda é visitando as páginas de suporte online da Blackmagic Design e consultando os materiais de suporte mais recentes disponíveis para o seu Blackmagic HyperDeck Disk Recorder.

### Páginas de Suporte Técnico Online Blackmagic Design

O manual, o programa e as notas de suporte mais recentes podem ser encontrados na Central de Suporte Técnico da Blackmagic Design em [www.blackmagicdesign.com/br/support.](http://www.blackmagicdesign.com/br/support)

### Fórum Blackmagic Design

O fórum da Blackmagic Design no nosso site é um recurso útil que você pode acessar para obter mais informações e ideias criativas. Também pode ser uma maneira mais rápida de obter ajuda, pois já podem existir respostas de outros usuários experientes e da equipe da Blackmagic Design, o que o ajudará a seguir em frente. Você pode visitar o fórum em <https://forum.blackmagicdesign.com>

### Contatar o Suporte Técnico Blackmagic Design

Caso não encontre a ajuda que precisa no nosso material de suporte ou no fórum, por favor use o botão "Envie-nos um email" na página de suporte para nos encaminhar uma solicitação de suporte. Como alternativa, clique no botão "Encontre sua equipe de suporte local" na página de suporte e ligue para a sua assistência técnica da Blackmagic Design mais próxima.

### Verificar a Versão de Software Instalada

Para verificar a versão do software Blackmagic HyperDeck instalada no seu computador, abra a janela "Sobre Blackmagic HyperDeck Setup".

- No Mac OS, abra o Blackmagic HyperDeck Setup na pasta de aplicativos. Selecione "Sobre Blackmagic HyperDeck Setup" no menu de aplicativos para revelar o número da versão.
- No Windows 7, abra o Blackmagic HyperDeck Setup do menu Iniciar. Clique no no menu "Ajuda" e selecione "Sobre Blackmagic HyperDeck Setup" para revelar o número da versão.
- No Windows 8, abra o Blackmagic HyperDeck Setup do ladrilho Blackmagic HyperDeck Setup na página Iniciar. Clique no menu "Ajuda" e selecione "Sobre Blackmagic HyperDeck Setup" para revelar o número da versão.

### Como Obter as Atualizações de Software Mais Recentes

Após verificar a versão do software Blackmagic HyperDeck Setup instalado no seu computador, por favor visite a Central de Suporte Técnico da Blackmagic Design em [www.blackmagicdesign.com/br/support](http://www.blackmagicdesign.com/br/support) para conferir as últimas atualizações. Embora seja uma boa

ideia instalar as últimas atualizações, é recomendável evitar atualizar qualquer programa caso esteja no meio de um projeto importante.

# **Informações Regulatórias**

#### **Descarte de Resíduos de Equipamentos Elétricos e Eletrônicos na União Europeia**

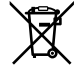

O símbolo no produto indica que este equipamento não pode ser eliminado com outros materiais residuais. Para eliminar seus resíduos de equipamento, ele deve ser entregue a um ponto de coleta designado para reciclagem. A coleta separada e a reciclagem dos seus resíduos de equipamento no momento da eliminação ajudarão a preservar os recursos naturais e a garantir que sejam reciclados de uma maneira que proteja a saúde humana e o meio ambiente. Para mais informações sobre onde você pode entregar os resíduos do seu equipamento para reciclagem, por favor contate a agência de reciclagem local da sua cidade ou o revendedor do produto adquirido.

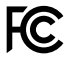

Este equipamento foi testado e respeita os limites para um dispositivo digital Classe A, conforme a Parte 15 das normas da FCC. Esses limites foram criados para fornecer proteção razoável contra interferências nocivas quando o equipamento é operado em um ambiente comercial. Este equipamento gera, usa e pode irradiar energia de radiofrequência e, se não for instalado ou usado de acordo com as instruções, poderá causar interferências nocivas nas comunicações via rádio. A operação deste produto em uma área residencial pode causar interferência nociva, nesse caso o usuário será solicitado a corrigir a interferência às suas próprias custas.

A operação está sujeita às duas condições a seguir:

- **1** Este dispositivo não poderá causar interferência nociva.
- **2** Este dispositivo deve aceitar qualquer interferência recebida, incluindo interferência que possa causar uma operação indesejada.

#### **Norma Canadense ISED**

ICES 3 (A)<br>NMB 3 (A)

Este dispositivo cumpre com as exigências canadenses para aparelhos digitais de classe A.

Quaisquer modificações ou utilização deste produto fora dos limites previstos poderão anular a conformidade com estas normas.

A conexão com interfaces HDMI devem ser feitas com cabos HDMI protegidos.

Este equipamento foi testado para conformidade com a sua finalidade original em um ambiente comercial. Se o equipamento for usado em um ambiente doméstico, ele poderá causar interferência radioelétrica.

# **Informações de Segurança**

Para proteção contra choque elétrico, o equipamento deve estar conectado à uma tomada com conexão de aterramento de proteção. Em caso de dúvida, consulte um eletricista qualificado.

Para reduzir o risco de choque elétrico, não exponha este equipamento a gotejamento ou respingo.

Certifique-se de que qualquer fonte de alimentação DC conectada às unidades seja compatível com a voltagem de entrada e a classificação atual marcada no conector DC IN.

O produto é adequado para uso em locais tropicais com temperatura ambiente de até 40°C.

Certifique-se de que ventilação adequada seja fornecida ao redor do produto e não esteja restringida.

Ao montar o produto em rack, certifique-se de que a ventilação não esteja restringida por equipamentos adjacentes.

Não há componentes internos reparáveis pelo operador. Solicite o serviço de manutenção à assistência técnica local da Blackmagic Design.

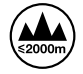

Utilize apenas em altitudes inferiores a 2000 m acima do nível do mar.

#### **Declaração do Estado da Califórnia**

Este produto pode expô-lo a produtos químicos, tais como vestígios de bifenilos polibromados dentro de peças de plástico, que é conhecido no estado da Califórnia por causar câncer e defeitos congênitos ou outros danos reprodutivos.

Para mais informações, visite [www.P65Warnings.ca.gov](http://www.P65Warnings.ca.gov).

# **Garantia**

# **12 Meses de Garantia Limitada**

A Blackmagic Design garante que este produto estará livre de defeitos de materiais e fabricação por um período de 12 meses a partir da data de compra. Se o produto se revelar defeituoso durante este período de garantia, a Blackmagic Design, a seu critério, consertará o produto defeituoso sem cobrança pelos componentes e mão-de-obra, ou fornecerá a substituição em troca pelo produto defeituoso.

Para obter o serviço sob esta garantia você, o Consumidor, deve notificar a Blackmagic Design do defeito antes da expiração do período de garantia e tomar as providências necessárias para o desempenho do serviço. O Consumidor é responsável pelo empacotamento e envio do produto defeituoso para um centro de assistência designado pela Blackmagic Design com os custos de envio pré-pagos. O Consumidor é responsável pelo pagamento de todos os custos de envio, seguro, taxas, impostos e quaisquer outros custos para os produtos que nos forem devolvidos por qualquer razão.

Esta garantia não se aplica a defeitos, falhas ou danos causados por uso inadequado ou manutenção e cuidado inadequado ou impróprio. A Blackmagic Design não é obrigada a fornecer serviços sob esta garantia: a) para consertar danos causados por tentativas de instalar, consertar ou fornecer assistência técnica ao produto por pessoas que não sejam representantes da Blackmagic Design, b) para consertar danos causados por uso ou conexão imprópria a equipamentos não compatíveis, c) para consertar danos ou falhas causadas pelo uso de componentes ou materiais que não são da Blackmagic Design, d) para fornecer assistência técnica de um produto que foi modificado ou integrado a outros produtos quando o efeito de tal modificação ou integração aumenta o tempo ou a dificuldade da assistência técnica do serviço. ESTA GARANTIA É FORNECIDA PELA BLACKMAGIC DESIGN NO LUGAR DE QUAISQUER OUTRAS GARANTIAS, EXPLÍCITAS OU IMPLÍCITAS. A BLACKMAGIC DESIGN E SEUS FORNECEDORES NEGAM QUAISQUER GARANTIAS IMPLÍCITAS DE COMERCIALIZAÇÃO OU ADEQUAÇÃO A UMA FINALIDADE ESPECÍFICA. A RESPONSABILIDADE DA BLACKMAGIC DESIGN DE CONSERTAR OU SUBSTITUIR PRODUTOS DEFEITUOSOS É A ÚNICA E EXCLUSIVA MEDIDA FORNECIDA AO CONSUMIDOR PARA QUAISQUER DANOS INDIRETOS, ESPECIAIS OU ACIDENTAIS INDEPENDENTEMENTE DA BLACKMAGIC DESIGN OU DO FORNECEDOR TIVER INFORMAÇÃO PRÉVIA SOBRE A POSSIBILIDADE DE TAIS DANOS. A BLACKMAGIC DESIGN NÃO É RESPONSÁVEL POR QUAISQUER USOS ILEGAIS DO EQUIPAMENTO PELO CONSUMIDOR. A BLACKMAGIC NÃO É RESPONSÁVEL POR QUAISQUER DANOS CAUSADOS PELO USO DESTE PRODUTO. O USUÁRIO DEVE OPERAR ESTE PRODUTO POR CONTA E RISCO PRÓPRIOS.

© Direitos autorais 2019 Blackmagic Design. Todos os direitos reservados. 'Blackmagic Design', 'DeckLink', 'HDLink', 'Workgroup Videohub', 'Multibridge Pro', 'Multibridge Extreme', 'Intensity' e 'Leading the creative video revolution' são marcas comerciais registradas nos Estados Unidos e em outros países. Todos os outros nomes de empresas e produtos podem ser marcas comerciais de suas respectivas empresas com as quais elas são associadas.

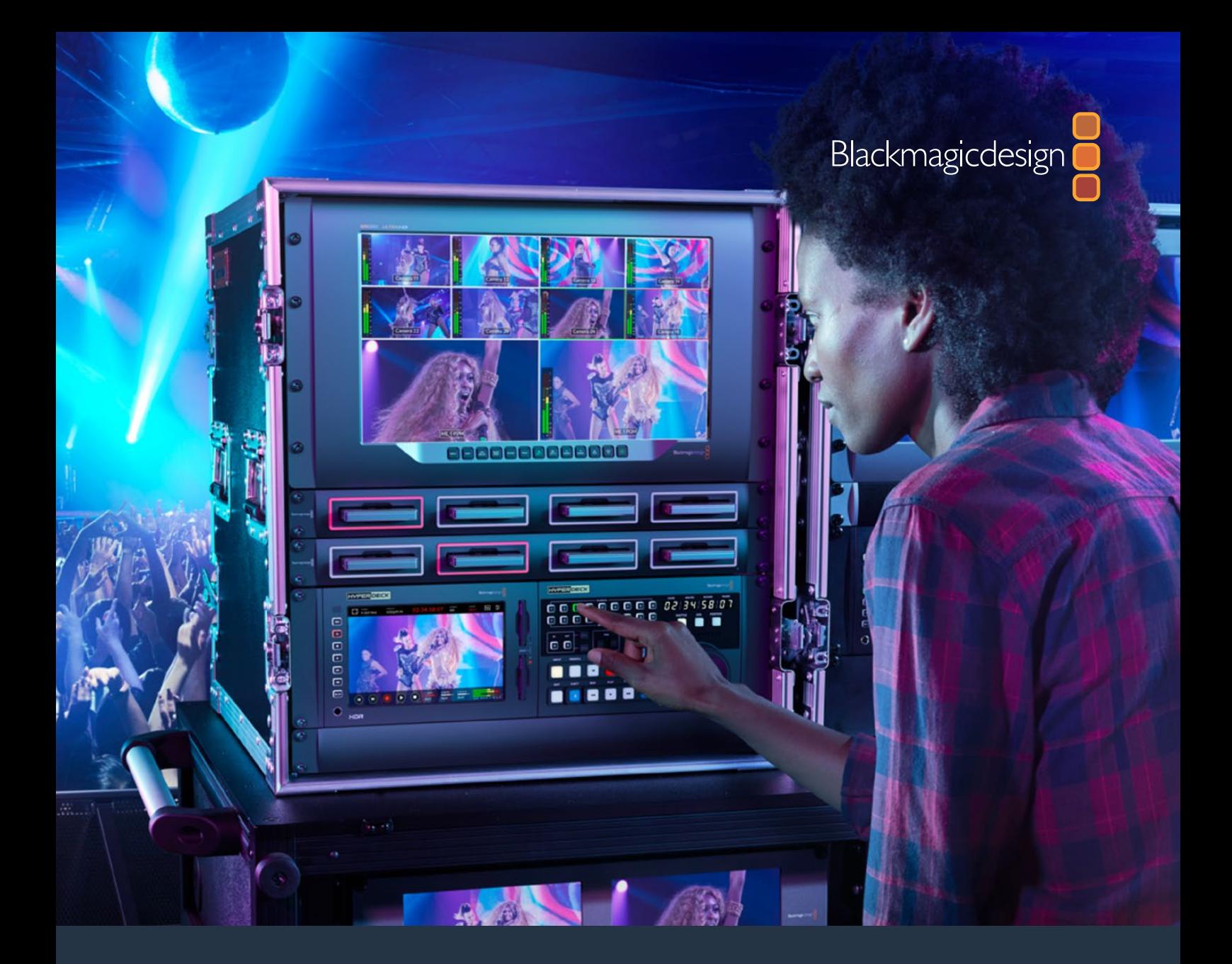

# **Kurulum ve Kullanım Kılavuzu**

# HyperDeck Extreme 8K HDR ve HyperDeck Extreme Control

Temmuz 2019

**Türkce** 

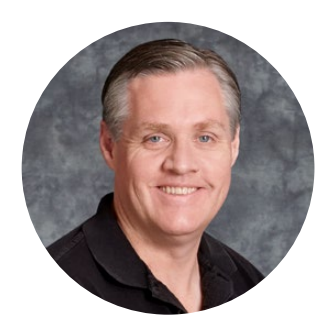

# Hoş Geldiniz

Orijinal Blackmagic HyperDeck disk kaydedicileri piyasaya ilk sürdüğümüzde hayalimiz, portatif bir SSD depolama kullanarak, herkesin en yüksek kalitede video kaydedebilmeleri ve oynatabilmeleriydi. Şimdi, sizi HyperDeck Extreme 8K HDR ile tanıştırmaktan heyecan duyuyoruz!

HyperDeck Extreme 8K HDR; Apple ProRes ve H.265 codec'lerini kullanarak, 8K'ya kadar videoyu kaydeden, profesyonel bir video kayıt deck ünitesidir. Ünite; tıklama ve kaydırma hareketleriyle kontrol sağlayan, parlak ve renkli bir HDR dokunmatik ekrana sahiptir ve profesyonel SDR ile HDR iş akışları için ilgili skopları görüntüler.

CFast kartlarına 8K H.265'e kadar veya harici diskler üzerinden 8K ProRes dosyalar kaydedebilirsiniz. Opsiyonel önbellek özelliğini yüklerseniz, ortam hızının önem arzetmemesi nedeniyle, herhangi bir CFast kartına 8K video kaydedebilirsiniz veya USB-C üzerinden harici bir HDD dock'a bağlanarak, harici bir sabit diske kayıt yapabilirsiniz!

Deck üniteleri, monitörler, yönlendiriciler ve kameralar ya da kompozit analog girişler üzerinden eski yayın deck'ler dahil olmak üzere, çeşitli video ve ses kaynakları bağlanabilir. Bu özellikle, banttan dosya formatına dönüştürme işleminin yapıldığı, arşivleme iş akışları için faydalıdır.

Ayrıca, arama kadranı ve bilindik kontrolleri olan, geleneksel bir yayın deck ünitesi gibi çalışan bir deck kontrolörü geliştirmek istedik. HyperDeck Extreme Control ile hem HyperDeck Extreme 8K HDR'nizi hem de Betacam SP, Digital Betacam gibi yayın deck'lerini ve hatta 1 inç makineleri bile kontrol edebilirsiniz. HyperDeck Extreme Control, endüstri standardı RS-422 bağlantıları üzerinden, 8 adede kadar yayın deck ünitesini kontrol edebilir ve bu deneyimi hem sezgisel hem de etkili bulacağınıza inanıyoruz!

Bu kullanım kılavuzu, HyperDeck Extreme 8K HDR ve HyperDeck Extreme Control ürünlerinizi kullanmaya başlamanız için, ihtiyacınız olan tüm bilgileri içerir. Bu kullanım kılavuzunun en güncel versiyonu ve HyperDeck yazılım güncellemeleri için lütfen [www.blackmagicdesign.com/tr](http://www.blackmagicdesign.com/tr) adresindeki destek sayfasına bakınız. Yazılımınızın güncel olması, en son özelliklere sahip olmanızı garantiler. Piyasaya sürülen yeni yazılımları size duyurabilmemiz için, yazılım indirirken bilgilerinizi sitemize kaydetmenizi rica ediyoruz. Sürekli olarak yeni özellikler ve geliştirmeler üzerinde çalıştığımız için, yorumlarınızı almaktan mutluluk duyarız!

Grant,

**Grant Petty** Blackmagic Design CEO

# <span id="page-883-0"></span>**İçindekiler**

# **HyperDeck Extreme 8K HDR ve HyperDeck Extreme Control**

#### **[HyperDeck Extreme 8K HDR ile](#page-884-0)  [Başlarken](#page-884-0)** 885

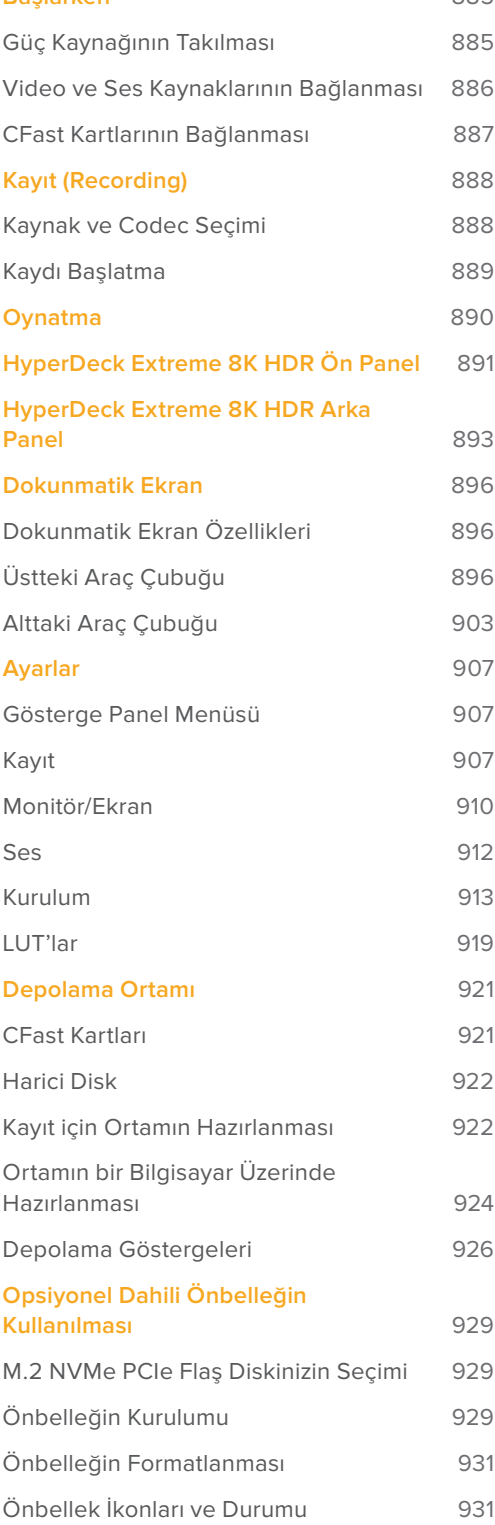

### **[HyperDeck Extreme](#page-931-0)  [Control ile Başlarken](#page-931-0)** 932

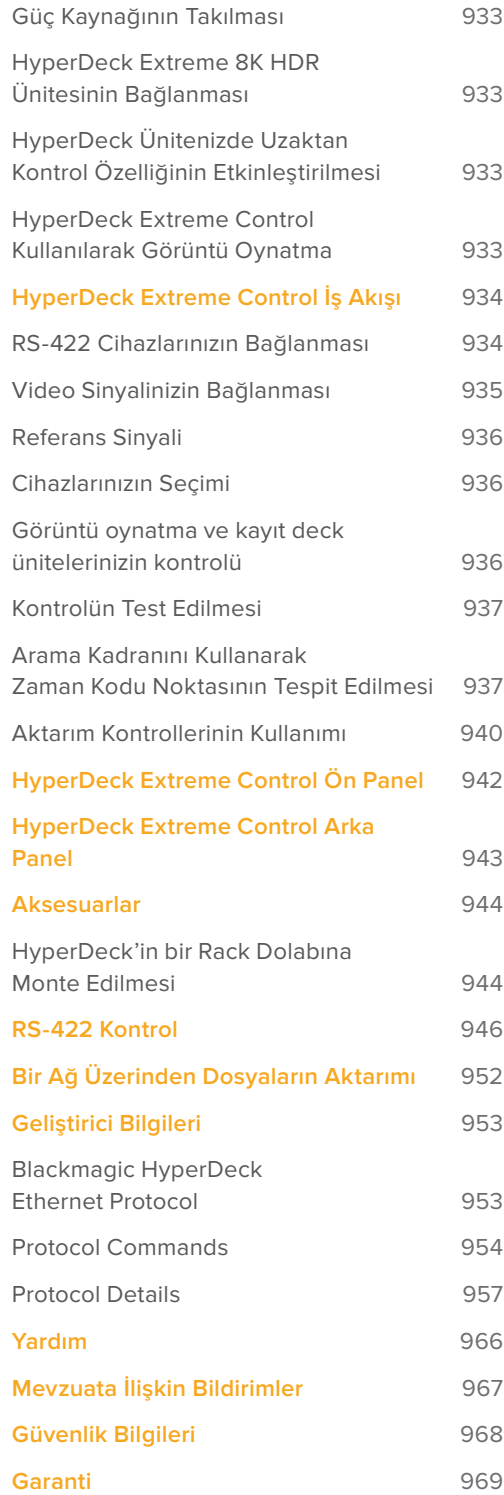

# <span id="page-884-0"></span>**HyperDeck Extreme 8K HDR ile Başlarken**

Kılavuzun bu bölümü, HyperDeck Extreme 8K HDR cihazınızı kullanmaya nasıl başlayacağınızı gösterir.

Cihazı kullanmaya başlamanız; elektriğin bağlanması, video ve sesin bağlanması, formatlanmış bir CFast kartın yerleştirilmesi ve kayıt butonunun basılması kadar kolaydır! Daha sonra kaydı durdurabilir ve dahili dokunmatik ekranı veya ön paneldeki aktarım kontrol butonlarını kullanarak, dosyalarınızı oynatabilirsiniz.

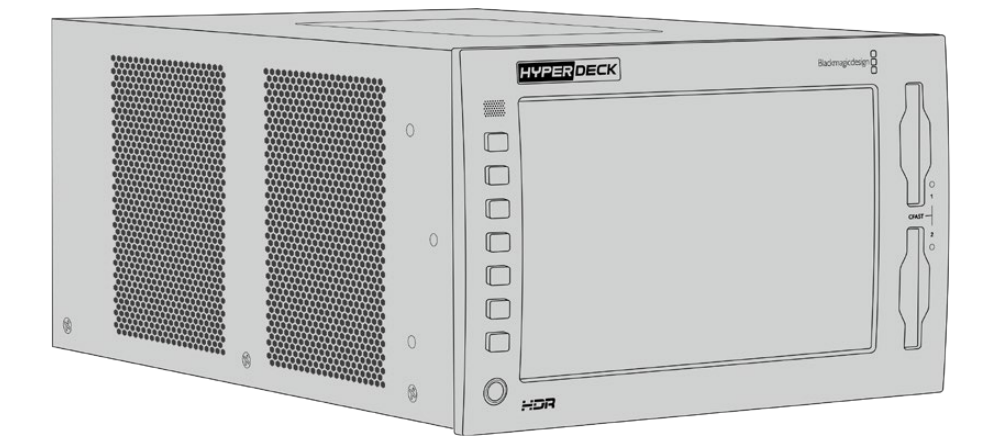

Ancak, Blackmagic HyperDeck Extreme Control'ü bağlayabilir ve HyperDeck'inizi uzaktan da çalıştırabilirsiniz. Bu, hassas yavaş oynatma ve hızlı oynatma kontrolü için birçok özellikleri olan, güçlü bir harici kontrolördür. Bu kılavuzun ilerleyen bölümlerinde, HyperDeck Extreme Control'e ayrılmış kapsamlı bir bölüm bulunmaktadır.

# **Güç Kaynağının Takılması**

HyperDeck Extreme 8K HDR'nizi çalıştırmak için, ünitenin arkasındaki AC güç girişine, standart bir IEC kablosu bağlayın. Harici bir güce bağlanmak veya harici bir güç kaynağı yoluyla yedeklik sağlamak için, 12V DC girişini de kullanabilirsiniz. Mesela, kesintisiz bir güç kaynağı veya harici bir 12V batarya bağlarken.

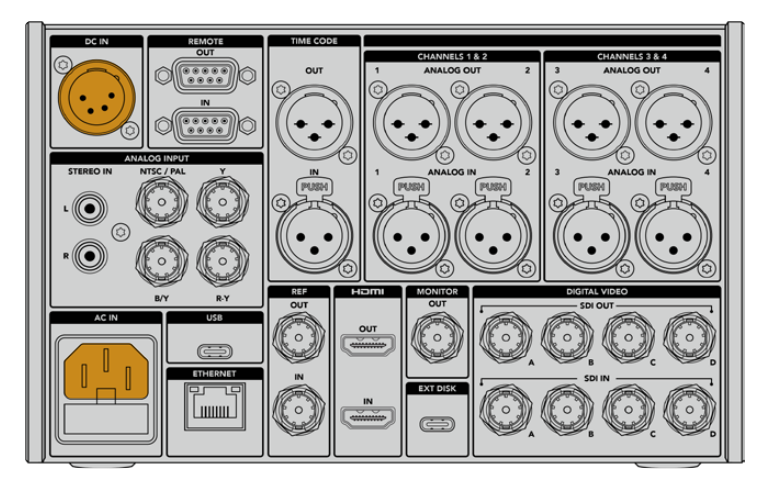

Elektriği, ünitenin arkasındaki AC veya DC güç girişlerine bağlayın

<span id="page-885-0"></span>**NOT** Harici bir güç kaynağını takarken, elektrik voltaj çıkışının arka paneldeki giriş voltaj sınırlarıyla uyumlu olduğundan emin olun.

Ünitenizin elektrik bağlantısı gerçekleştikten sonra, dokunmatik ekranda tercih ettiğiniz dili seçmeniz için bir komut belirecektir. Tercih ettiğiniz dili seçmek için, dil seçeneğini tıkladıktan sonra 'update' (güncelle) ibaresini seçin. Bunu yaptığınızda, ana pencere belirecektir.

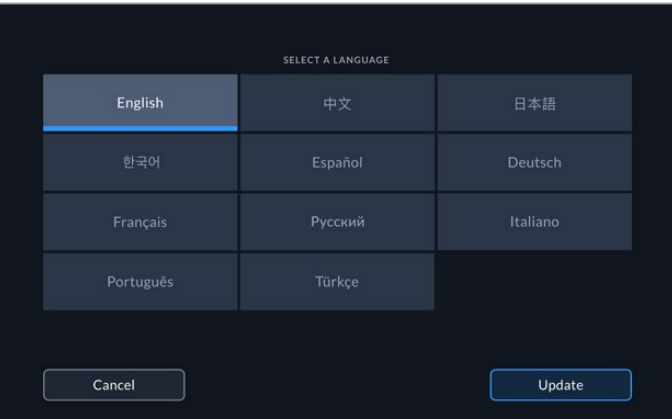

Dili seçin ve teyit etmek için, 'güncelle' ibaresini tıklayın.

**BİLGİ** Dil seçimini, ayarlar menüsü üzerinden istediğiniz zaman değiştirebilirsiniz. Daha fazla bilgi için, bu kullanım kılavuzunun daha sonraki kısımlarındaki 'ayarlar sekmesi' bölümüne bakın.

# **Video ve Ses Kaynaklarının Bağlanması**

Ünitenin arkasında bir dizi konektör bulunur ve bunlarla, analog kompozit ve komponent videodan tutun, SDI ve HDMI'ya kadar çeşitli kaynakları bağlayabilirsiniz.

Bir HDMI veya SDI monitör bağlamak isterseniz bunları, HDMI veya SDI çıkışına takın.

Ses; SDI ve HDMI'da gömülü olduğu için sesi bağlamak gibi bir derdiniz yoktur. Ancak, analog ses kaynaklarını bağlamak isterseniz bunları, dengeli XLR veya dengesiz RCA girişleri üzerinden bağlayabilirsiniz. Tüm giriş ve çıkış konektörleri hakkında detaylı bilgi için, bu kılavuzun 'HyperDeck Extreme 8K HDR arka panel' bölümüne bakın.

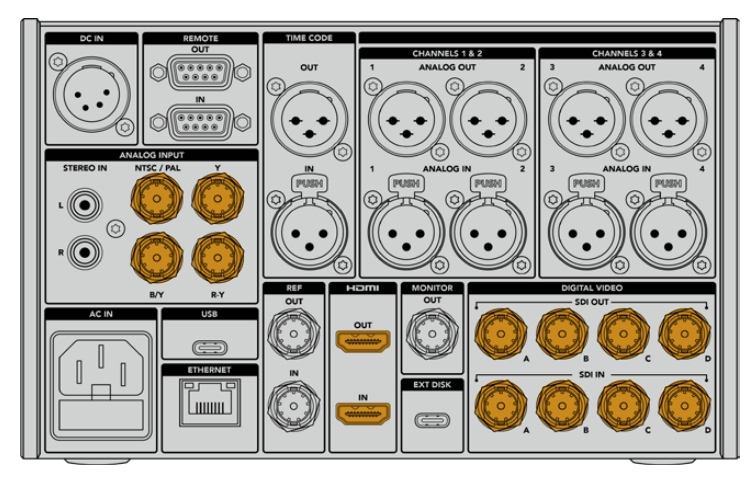

Video kaynağınızı SDI, HDMI veya analog video girişlerine takın.

<span id="page-886-0"></span>**BİLGİ** HyperDeck Extreme 8K HDR, video formatını ve kare hızını otomatik olarak tespit eder ve bu bilgileri dokunmatik ekran katmanında görebilirsiniz.

# **CFast Kartlarının Bağlanması**

HyperDeck Extreme 8K HDR, kayda hazır olarak satılır. İhtiyacınız olan tek şey, formatlanmış bir CFast karttır.

CFast kartlarınızı, dokunmatik ekran veya bir bilgisayar üzerinden formatlayabilirsiniz. Daha fazla bilgi için, bu kılavuzun ilerleyen bölümlerindeki 'depolama medyasının hazırlanması' kısmına bakınız.

#### **CFast Kartlarının Kullanılması**

Ön panel, kayıt için iki adet CFast 2.0 kart yuvasına sahiptir. CFast kartları, çok yüksek veri hızlarını desteklediklerinden, HD ve Ultra HD Apple ProRes ile 8K H.265 dosyaları kaydetmek için idealdirler.

Bir CFast kartını takmak için, daha küçük soket yukarı bakacak şekilde CFast kart yuvasına yerleştirin. Yerine oturduğunu hissedene kadar, hafif bir baskı uygulayın. Kart doğru yerleştirilmediği takdirde, sert bir direnç hissedeceksiniz ve bu durumda kart yuvaya oturmayacaktır.

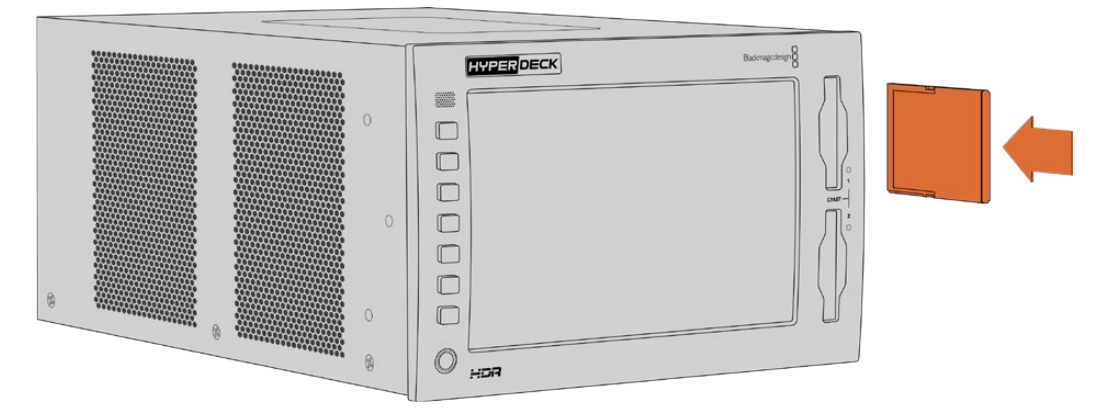

CFast kartını, kartın küçük yuvası yukarı bakacak şekilde yerleştirin.

Bir CFast kartı çıkartmak için, tıklama sesi çıkarıncaya kadar CFast kartı yavaşça içeri itin, sonra bırakın. Bu kart, kartın ucunu tutarak yuvadan çıkartabilmenize yetecek kadar kendini yukarı atacaktır.

Ürünü kullanmaya başlamanız için yapmanız gerekenler bu kadar! Cihaz çalıştırıldığına, video kaynağınız takılı ve CFast kartlarınız formatlanmış olduğuna göre, artık kayıt yapmaya başlayabilirsiniz!

HyperDeck'iniz üzerindeki tüm kayıt ile oynatım kontrollerini öğrenmek ve dokunmatik ekranı kullanarak ayarları nasıl değiştireceğiniz hakkında daha fazla bilgi için, bu kılavuzu okumaya devam edin. Ayrıca, kompozit ve komponent girişler üzerinden arşivsel analog videonun nasıl bağlanacağı dahil olmak üzere, arka panel üzerindeki konektörler hakkında bilgi edinebilirsiniz.

# <span id="page-887-0"></span>**Kayıt (Recording)**

HyperDeck Extreme 8K HDR H.265 ile Apple ProRes codec'leri ile kaydeder. Varsayılan codec'in Apple ProRes olması nedeniyle, hemen kayıt düğmesine basarak yüksek kalitede 10-bit video kaydedebilirsiniz. 8K video kaydetmek istediğinizde, codec'i H.265'e değiştirmeniz gerekecektir. Kılavuzun bu bölümü, bunu nasıl yapacağınızı gösterecektir.

# **Kaynak ve Codec Seçimi**

Sezgisel dokunmatik ekranı kullanarak, kaynak ve codec ayarlarını değiştirebilirsiniz.

#### **Bir kaynak seçmek için:**

- **1** 'Record' (kayıt) menüsünü açmak için, dokunmatik ekranın üst kısmındaki zaman kodu ekranının sağında bulunan, 'source' (kaynak) ikonunu tıklayın.
- **2** Giriş seçeneklerinden, video sinyalinizin bağlı olduğu kaynak girişine tekabül eden ikonu tıklayın, örneğin HDMI veya komponent.

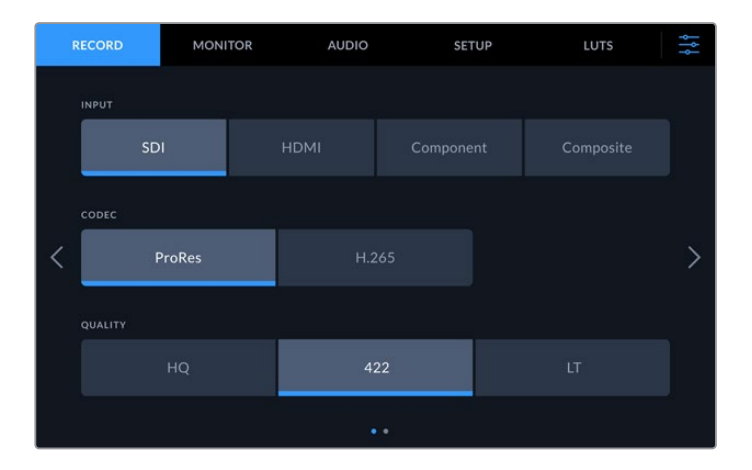

#### **Bir codec seçmek için:**

- **1** Codec seçeneklerinden, ProRes veya H.265 üzerine tıklayın.
- **2** Seçilen codec'e bağlı olarak farklı kalite ayarları vardır ve arzu ettiğiniz 'quality' (kalite) ikonu üzerine tıklayarak, bunlardan birini seçebilirsiniz. ProRes için, 'HQ' mevcut olan en yüksek kalitedir. Eğer H.265'i seçtiyseniz, 'high' (yüksek) opsiyonu, en yüksek kaliteyi kaydedecektir.

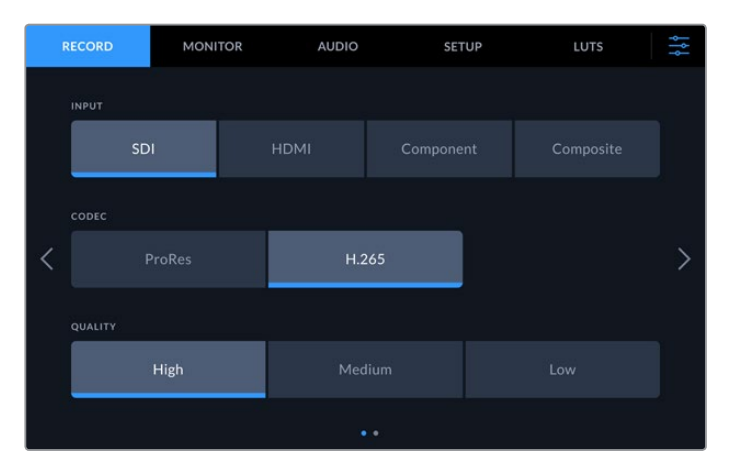

Ana ekrana dönmek için, sağ üst köşedeki menü ikonunu tıklayın. Giriş ve codec seçiminiz, ana ekranda üstteki araç çubuğunda ve video kaynağı ile LCD'de görüntülenecektir.

<span id="page-888-0"></span>**BİLGİ** Codec'ler ve kullanılır olan kalite ayarları hakkında daha fazla bilgi için, bu kılavuzun daha sonraki bölümünde yer alan kayıt menüsünde, 'codec ve kalite' bölümüne bakın.

# **Kaydı Başlatma**

Artık kaynak ve codec'inizi ayarladığınıza göre, kayda başlayabilirsiniz.

Ön paneldeki 'record' (kayıt) butonuna basın veya dokunmatik ekran üzerindeki kırmızı kayıt ikonunu tıklayın. Kayıt butonuyla birlikte, zaman kodu ekranı ve medya ikonu kırmızı yandığında, HyperDeck cihazının kayıt yaptığını görebilirsiniz. Kaydı durdurmak için, dokunmatik ekran veya ön paneldeki 'stop' (durdur) butonuna basmanız yeterlidir. HyperDeck Extreme cihazınız kayıttayken, 'play' (oynat) üzerine basarsanız kayıt duracaktır ve kaydın ilk karesinden itibaren oynatmaya anında başlayacaktır. Bu, tek bir butona basarak kaydı durdurabileceğiniz ve oynatmaya başlatabileceğiniz anlamına gelir.

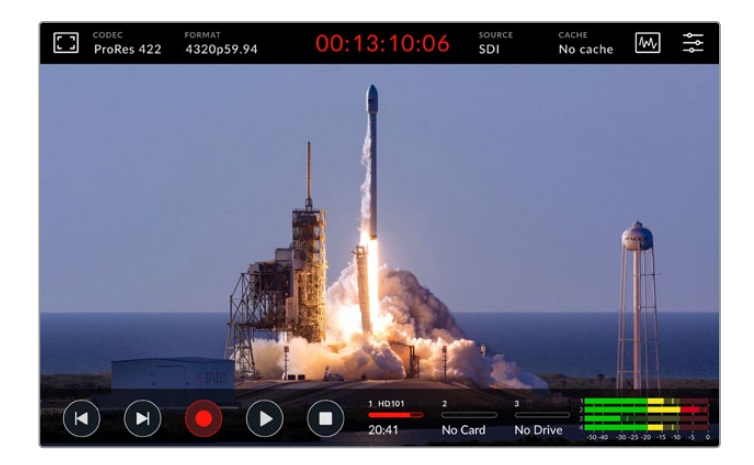

#### Ortam Uyarı Göstergesi

Daha yavaş ortam kullanarak Ultra HD veya yüksek kaliteli 8K video kaydediyorsanız, ortamınıza ilişkin sorun yaşayabilirsiniz. Örneğin; 8K kayıt Ultra HD'ye kıyasla daha yüksek veri hızı kullanır. Bu nedenle, CFast kartlarınızın elde edilebilen kartların en hızlısı olmaları şarttır. Kayıt esnasında ortamınızda oluşan herhangi bir sorun olduğunda, dokunmatik ekrandaki ses göstergelerinin üzerinde, kırmızı bir ünlem işareti göreceksiniz.

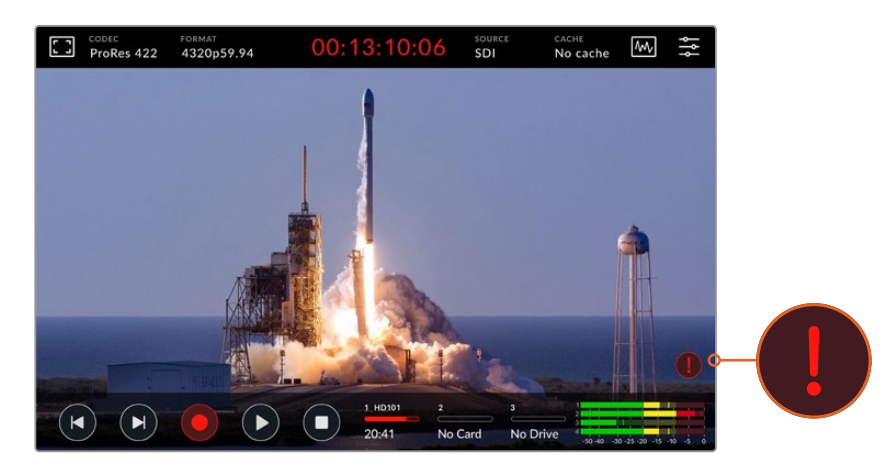

ortamınızda herhangi bir sorunun tespit edilmesi halinde, ekranın sağ alt köşesinde bir ünlem işareti belirecektir.

ortamınızın, onaylı ortam listesinde olduğundan emin ortamı şiddetle öneririz. Bu listeyi, bu kılavuzun ilerleyen bölümündeki 'depolama ortamı' kısmında bulabilirsiniz.

### <span id="page-889-0"></span>Önbellek Kaydı

Ortamınızda herhangi bir sorunun oluşma riskini tamamıyla ortadan kaldırmak için, HyperDeck Extreme 8K HDR'deki opsiyonel önbellek kayıt özelliğini kullanabilirsiniz. Bu özellik, en yavaş ortamda bile, en yüksek çözünürlükleri ve kare hızlarını kaydetmenize imkan tanır. Örneğin, bir önbellek ile bir CFast kartına 8K ProRes HQ dosyaları kaydedebilirsiniz.

Opsiyonel önbellek kayıt özelliği; depolama ortamınıza aktarılmadan önce, tüm dosyaları dahili bir M.2 PCIe NVMe flaş diske kaydeder. Depolama ortamınızın hızına bağlı olarak, bu transfer işlemi neredeyse anında gerçekleşebilir! M.2 PCIe NVMe flaş disklerin bir avantajı son derece hızlı olmalarıdır, böylelikle yavaş kayıt yapan ortamla bile, herhangi bir sorunun oluşma riskini tamamen ortadan kaldırırlar!

Önbellek özelliğinin diğer bir avantajı da bağlı olan depolama ortamınızın dolması durumunda bile, kayıtların devam etmesidir. Kartta kayıt için yer kalmadığında, kayıt işlemi önbellekte devam eder. Formatlanmış bir CFast kartı veya harici bir disk yerleştirildiğinde, kaydı otomatikman yeni yerleştirilen karta aktarmaya başlar.

M.2 PCIe NVMe SSD'nin nasıl yükleneceği dahil, önbellek kaydı hakkında daha fazla bilgi için, bu kılavuzun daha sonra gelen 'Opsiyonel Dahili Önbelleğin Kullanımı' bölümüne bakın.

# **Oynatma**

Kayıt işlemi tamamlandıktan sonra, oynatmayı hemen etkinleştirmek için 'play' (oynat) butonuna basın veya dokunmatik ekrandaki oynatma ikonunu tıklayın.

'Oynat' ikonu üzerine bir defadan daha çok bastığınızda veya tıkladığınızda, dokunmatik ekran üzerindeki 'oynat' ikonunun değiştiğini fark etmiş olabilirsiniz. Bunun sebebi, oynat butonuna bir kezden çok basılmasının 'loop' (döngü) özelliğini etkinleştirmesidir. Aynı klibi sürekli olarak döngü veya timeline üzerindeki kliplerin hepsini döngü modunda oynatmak istediğinizde döngüleme (looping) özelliği faydalı olabilir.

Dokunmatik ekrandaki oynatma ikonuna bakarak, hangi döngü özelliğinin etkin olduğunu anlayabilirsiniz. Arzu ettiğiniz döngü özelliği bu değilse, istediğiniz özelliğe ilerlemesi için oynatma ikonunu basmaya veya tıklamaya devam edin.

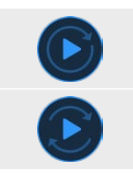

Aynı klibi döngüye alır.

En son klip oynadıktan sonra, oynatma işlemi ilk klibe dönecektir ve tüm klipleri oynatmaya devam edecektir.

Döngü özelliğini etkisiz hale getirmek için, döngü ikonları görünmeyene kadar 'oynat' butonunu tıklayın veya basın.

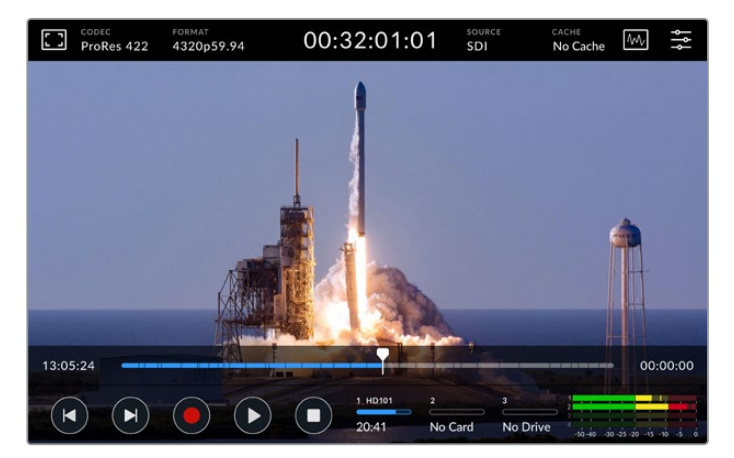

Oynatma ve kayıt modu arasında değiştirmek için 'stop' (durdur) butonunu kullanın.

<span id="page-890-0"></span>HyperDeck Extreme 8K HDR cihazını kontrol etmek için, yazılım butonlarını veya dokunmatik ekran butonlarını kullanmakla sınırlı değilsiniz. HyperDeck Extreme Control'ü kullanarak, HyperDeck Extreme 8K HDR'yi ve bunun haricinde 7 başka cihazı uzaktan kontrol edebilirsiniz!

HyperDeck Extreme Control hakkında daha fazla bilgi için, bu kılavuzun ilerleyen bölümlerindeki ilgili kısma bakın.

# **HyperDeck Extreme 8K HDR Ön Panel**

Ön panel, kolay ve anında erişim sağlamak için yumuşak dokunuşlu butonlar ve videonuzu gerçek hayatta olduğu gibi harika renklerle izleyebilmeniz için 2000 nit ultra parlak bir HDR ekran içerir.

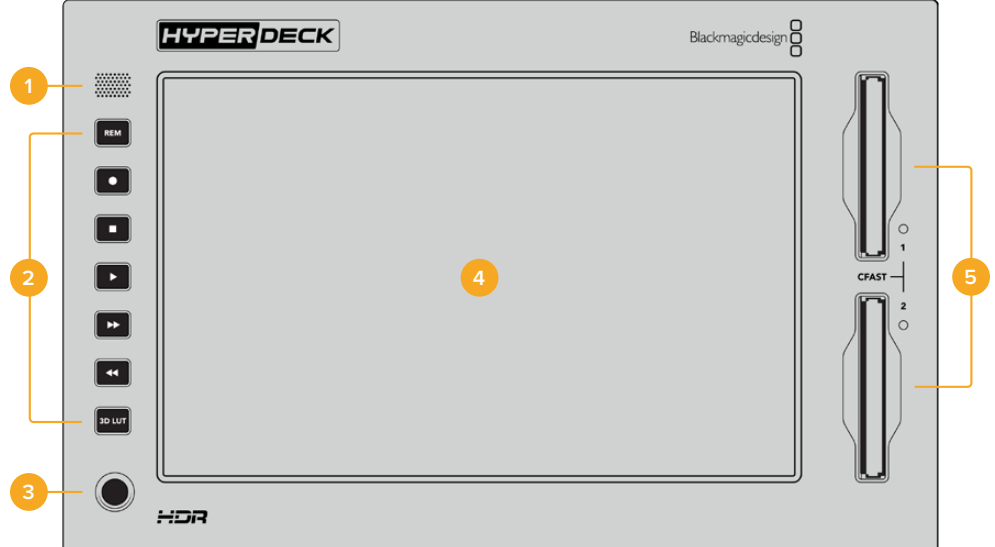

#### **1 Ön Panel Hoparlörü**

Ön paneldeki dahili mono hoparlör, ses seviyelerinizi doğrudan ön panelden kontrol etmenizi sağlar. Kaydırıcıyı kullanarak hoparlör ses seviyesini değiştirmek için, dokunmatik ekranın sağ alt köşesindeki ses seviye sayaçlarını tıklayın.

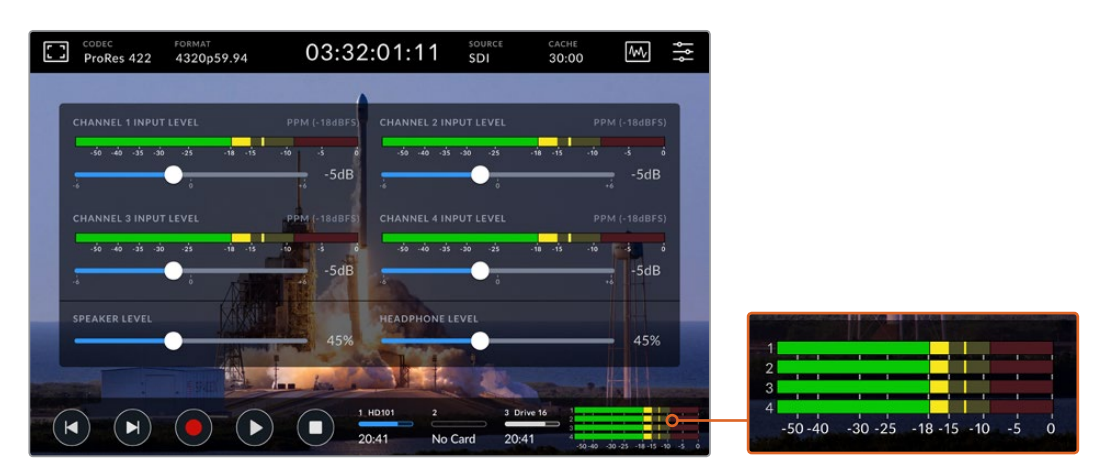

Hoparlör seviyesini görüntülemek ve değiştirmek için ses sayaçları üzerine tıklayın

#### **2 Yumuşak Dokunuşlu Butonlar**

HyperDeck Extreme 8K HDR, ön panelinde 7 adet yumuşak dokunuşlu buton içerir. Bu butonlar yardımıyla, bilindik aktarım kontrollerine hızla erişebilir veya LUT'ları uygulayabilirsiniz. Ünite çalıştırıldığında, her bir butonu arkadan aydınlanır ve bu sayede, bir dublaj tesisi gibi loş ışıklı ortamlarda kurulduğunda, butonlar kolaylıkla görülebilir.

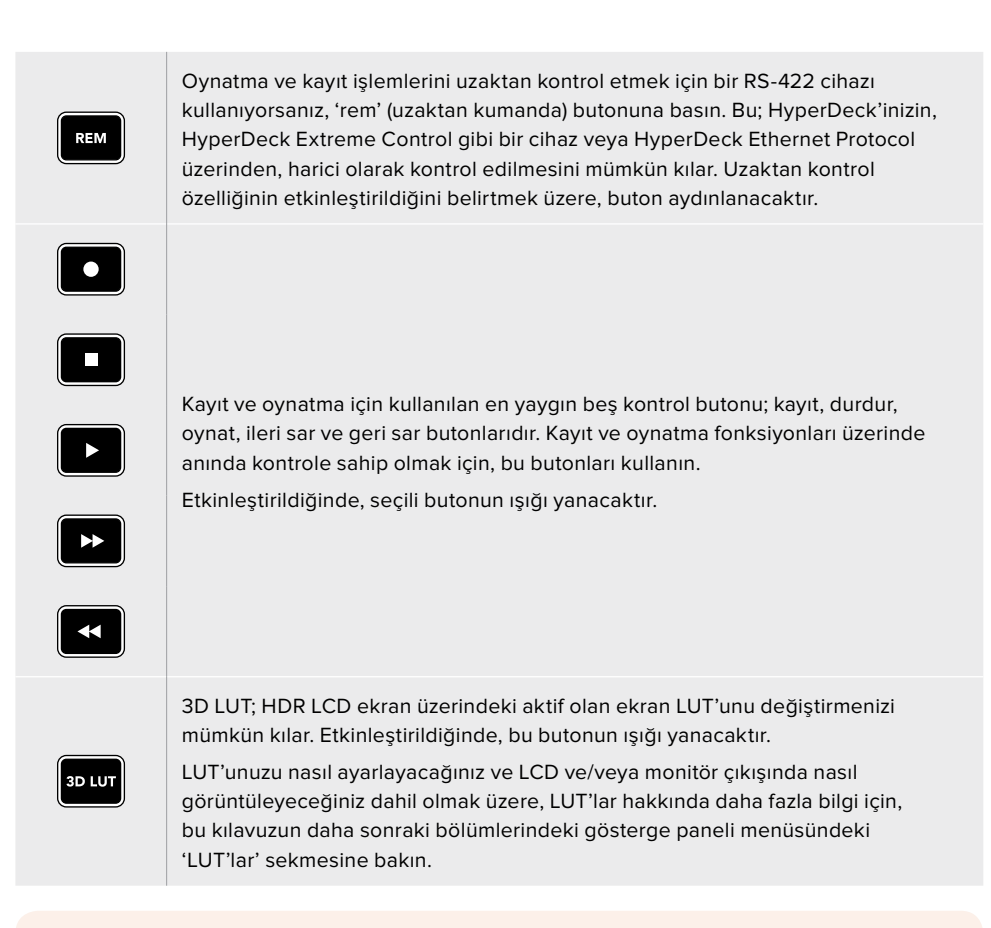

**NOT** Üniteye geçerli bir sinyalin bağlı olmadığı durumlarda, 'record' (kayıt) butonuna basmanın, ünite üzerinde herhangi bir etkisi olmadığını hatırlatmamızda yarar var. Bu, herhangi bir depolama medyasının bağlı olmadığı durumlarda; oynatma, ileri sarma ve geri sarma butonları için de geçerlidir.

#### **3 Kulaklık Portu**

Sesi dinlemek için ön paneldeki 1/4 inç kulaklık jack girişine kulaklık takın. Kulaklık ses seviyesini değiştirmek için, dokunmatik ekrandaki ses seviye sayaçlarını tıklayın ve 'headphone level' (kulaklık ses seviyesi) sürgüsünü kullanarak ayarlayın.

#### **4 Dokunmatik Ekran**

7 inç LCD ekran, sezgisel dokunmatik ekran kontrolleriyle, büyük son derece parlak bir HDR video ekranına sahiptir. Geniş renk skalası hem Rec. 2020 hem de Rec. 709 renk alanlarını ve DCI-P3 formatının %100'ünü görüntüler. Ayrıca, video skoplarını tam ekran modunda olarak da görüntüleyebilirsiniz. Mevcut olan tüm ekran üstü kontrollere ve menü seçeneklerine, dokunmatik ekran üzerinden erişebilirsiniz!

Menü ayarları ve dokunmatik ekranın nasıl kullanılacağı hakkında daha fazla bilgi için, bu kılavuzun ilerleyen bölümündeki 'dokunmatik ekran' kısmına bakın.

#### **5 CFast 2.0 Kart Yuvaları**

CFast kartlarınız için panelin önünde 2 adet CFast yuvası bulunur. Yuvanın sağında bulunan LED ışıkları, ortam durumunu belirtir.

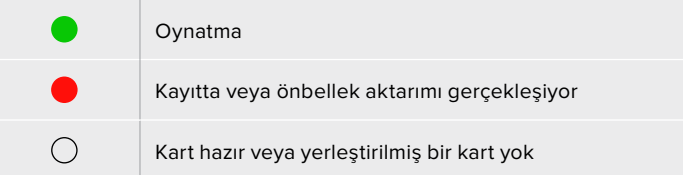

# <span id="page-892-0"></span>**HyperDeck Extreme 8K HDR Arka Panel**

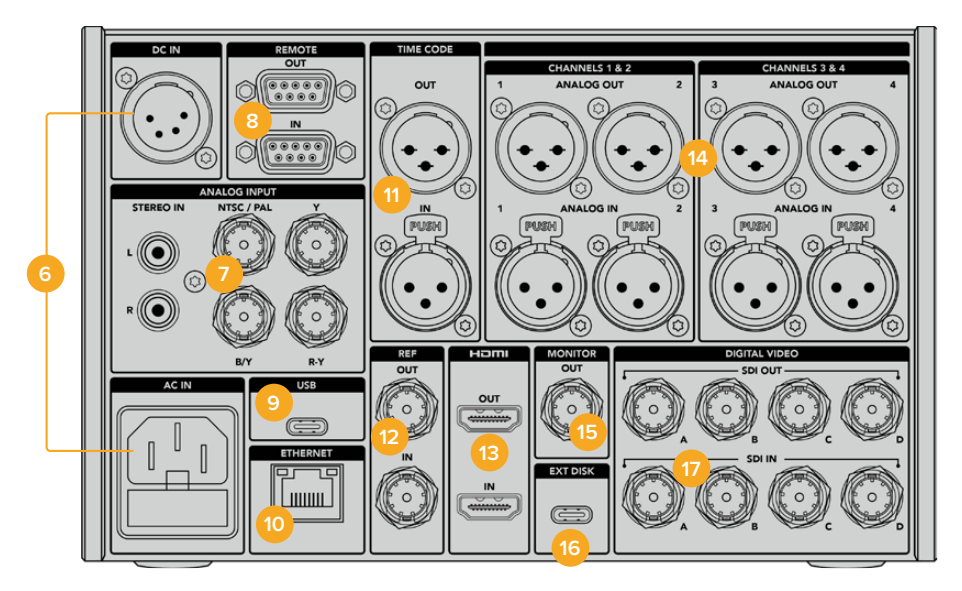

#### **6 Güç**

Ünitenin arkasında iki güç seçeneği bulunur; IEC şebeke elektriği için bir AC güç girişi ve yedek güç ya da batarya gücünün bağlanması için bir 12V 4 pim XLR DC girişi. Üniteye bağlı olan herhangi bir DC güç kaynağının, DC GİRİŞ konektöründe işaretli olan giriş voltajı ve akım oranıyla uyumlu olduğundan emin olun.

#### **7 Analog Giriş**

Arşivleme amacıyla analog kaynakları, analog stereo sol ve sağ RCA konektörleri ve tek BNC kompozit giriş üzerinden ya da komponent giriş üzerinden bağlayın.

#### **8 Uzaktan Kontrol**

Uzaktan kontrol girişi ve çıkışı için iki adet RS-422 DB9 konektör vardır.

#### **9 USB**

Yazılım güncellemeleri için, HyperDeck Setup Utility yardımcı yazılımını kullanan bir bilgisayar üzerinden, beyaz çevreli USB-C konektörünü kullanın.

#### **10 Ethernet**

10Gb/s bir Ethernet bağlantısı, hızlı ftp aktarımları veya HyperDeck Ethernet Protocol üzerinden üniteyi uzaktan kontrol etmeniz için, ağınıza doğrudan bağlanmanıza imkan verir.

Bir ATEM Switcher ile aynı ağa bağlayarak HyperDeck ünitenizi, ATEM Software Control yazılımındaki HyperDeck'ler paletini kullanarak veya ATEM yayın paneli üzerinden, oynatım işlemi için kullanabilirsiniz. Bir FTP istemcisi üzerinden dosyaların transferi hakkında daha fazla bilgi için, bu kılavuzun daha sonraki bölümlerinde yer alan 'bir ağ üzerinden dosyaların aktarılması' kısmına bakın.

#### **11 Zaman Kodu**

Harici zaman kodlarını, XLR zaman kodu girişlerinden alın veya XLR zaman kodu çıkış bağlantısı üzerinden, zaman kodunu bir döngü olarak çıkartın. Zaman kodu seçeneklerinizi nasıl belirleyeceğiniz hakkında daha fazla bilgi için, bu kılavuzun ilerleyen bölümlerindeki 'ayarlar' menüsüne bakın.

#### **12 Referans Sinyalleri**

HyperDeck Extreme 8K HDR'niz, standart tanımlı black-burst ve yüksek tanımlı tri-sync standartlarına tekabül eden, stabilize video referans çıkışına sahiptir. Ayrıca, bir senkron üretici gibi harici kaynaklardan referans sinyallerini de kabul edebilirsiniz. Bu, tesisinizde tek bir kaynaktan referans sinyali alan birden fazla cihazınız olabileceği anlamına gelir.

Tüm ekipmanlarınızı genlock yöntemiyle birbirine senkronize etmek amacıyla bir Blackmagic Sync Generator'un kullanılması gibi. Dokunmatik ekrandaki kurulum menüsü üzerinden, giriş ve harici referans kaynağı arasından seçim yapın.

Referans kaynağınızın seçimi hakkında daha fazla bilgi için, bu kılavuzun ilerleyen bölümündeki 'ayarlar' bölümüne bakın.

#### **13 HDMI**

HDMI bağlantıları, üniteyi bir saha kaydedici olarak kullandığınız ve oynatma işlemi için HDMI uyumlu bir ekrana bağlandığınız durumlar için idealdir. Standart tanımlı ile 2160p60 arasındaki sinyaller için, sinyal doğru metadata ile işaretlendiğinde, SDR ve HDR video standartlarını otomatik olarak HDMI girişi tespit edecektir. Bu, HDMI çıkışını kullanarak HDR uyumlu HDMI ekranlarda, olağanüstü HDR görüntüler sergileyebileceğiniz anlamına gelir.

#### **14 Analog Ses**

3 pimli XLR konektörler üzerinden, 4 kanala kadar dengeli analog ses girişini veya çıkışını bağlayabilirsiniz. Gösterge panelindeki 'ses' sekmesini kullanarak ses girişi için seçiminizi yapabilirsiniz. Daha fazla bilgi için, bu kılavuzun ilerleyen bölümlerindeki 'ses' bölümüne bakın.

#### **15 Monitör Çıkışı**

Bir 3G-SDI monitör çıkış bağlantısı, harici bir ekranda izleyebilmenize yarayan, katmanları olan ölçeği küçültülmüş bir çıkış sağlar. Bu katmanlar arasında; açıp kapatabileceğiniz ızgara kılavuz ve sahte renk gibi netlik ve pozlama araçlarının yanı sıra; disk ikonları, ses göstergeleri ve bir zaman sayacı göstergesi vardır. Bir temiz sinyali nasıl çıkaracağınıza dair bilgiler dahil olmak üzere Monitör SDI ayarları hakkında daha fazla bilgi için, bu kılavuzun ilerleyen bölümlerindeki gösterge paneli kısmında bulunan 'monitor' (monitör) sayfasına bakın.

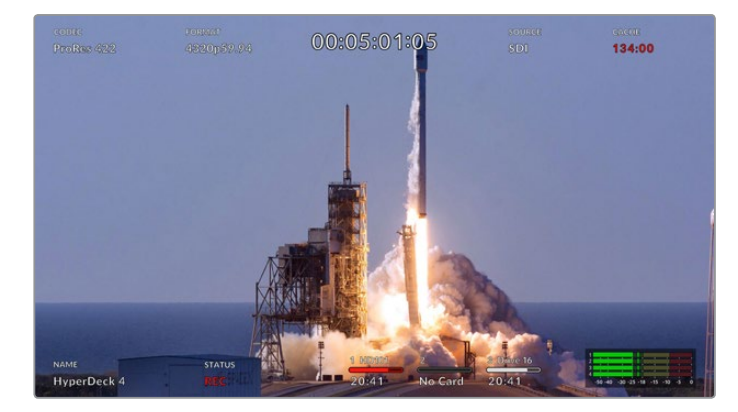

#### **16 Harici Disk**

Harici disklere 10Gb/s'ye kadar hızlarda kayıt yapma imkanı için, ünitenin arkasındaki USB-C konektörüne bir flaş disk takın. Çok sayıda portu olan USB-C çoklayıcı veya MultiDock 10G'ye bağlanarak, çok daha yüksek bir depolama kapasitesi için, bir veya daha fazla SSD'ye bağlanabilirsiniz. CFast 2.0 kartlarına kıyasla, yüksek hızlı SSD'lere ve sabit sürücülere kaydetmek, medyanızda oluşabilecek sorunların riskini azaltır. Harici diskler hakkında daha fazla bilgi için, bu kılavuzun ilerleyen bölümlerindeki 'depolama medyası' kısmına bakınız.

#### **17 12G-SDI Dijital Video**

Tek bir kablo üzerinden standart tanımlı ile Ultra HD arası, dual link 12G-SDI üzerinden 8K30p ve quad link 12G-SDI üzerinden 8K60p'ye kadar olan video sinyalleri için, ünitenin arkasında dört adet 12G-SDI girişi ve çıkışı bulunmaktadır.

Quad link 12G-SDI bağlantılarını kullanarak, HyperDeck Extreme ünitesini 8K iş akışlarında kullanabilirsiniz. ATEM Software Control'deki HyperDeck'ler paleti üzerinden erişilebilen bir görüntü oynatma ve kaydetme cihazı olarak, ATEM Constellation 8K'ya bağlayın.

HyperDeck Extreme üzerindeki giriş veya çıkış üzerinden, 4 adet 12G-SDI kablonuzu ATEM Constellation 8K'nın arkasındaki 8K giriş veya çıkışlardan birine bağlayın. Quad link SDI kablolarınızı doğru sırayla bağlamanız önemlidir. Örneğin, HyperDeck Extreme üzerinde 'c' olarak işaretlenmiş SDI giriş veya çıkışı, ATEM Constellation 8K'nın üçüncü girişine veya çıkışına bağlayın.

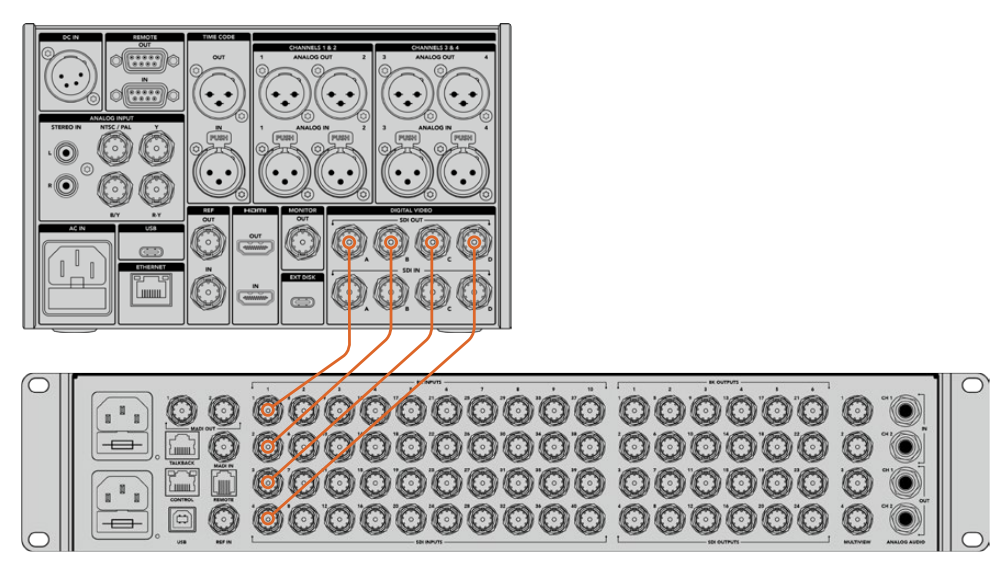

Bir HyperDeck Extreme 8K HDR'nin, 8K quad link SDI çıkışının bir ATEM Constellation 8K'nın SDI girişine bağlanması.

### İki Örnek Aralığı Tekniği

8K iş akışları için iki farklı teknik söz konusudur. Bunlar, iki örnek aralığı (two sample interleave - 2SI) tekniği ve Square Division tekniğidir. HyperDeck Extreme 8K HDR ve ATEM Constellation 8K cihazlarının her ikisi de 2SI olarak da bilinen iki örnek aralığı tekniğini kullanır. 2SI ile 12G-SDI bağlantılarının her biri, çözünürlüğün 1/4 oranında bir 8K sinyal iletir. Bunlar birleştirildiğinde, tam çözünürlükte bir 8K sinyal elde edilir!

2SI tekniğinin bir avantajı da dört bağlantıdan birinin çözülmesi halinde, square quadrant kurulumunda olacağı gibi, görüntünün bir ucunu kaybetmek yerine, yalnızca çözünürlüğü düşürmüş olursunuz.

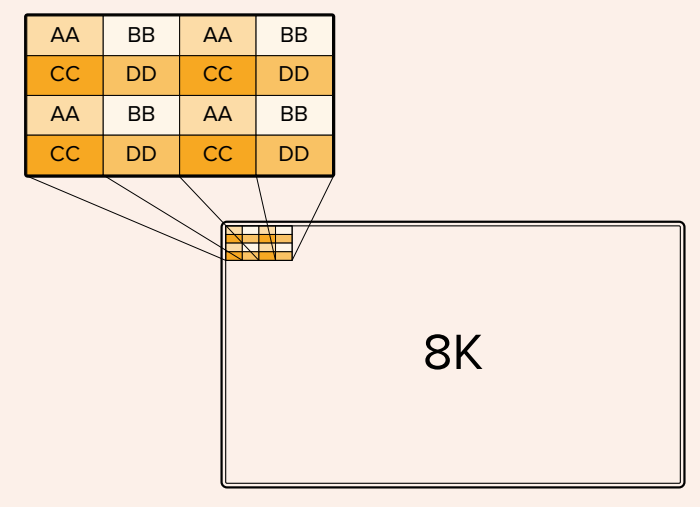

Eğer 8K iş akışınız Square Division tekniğini kullanan cihazları içeriyorsa, 2SI'den Square Division tekniğine otomatik dönüşüm için, Teranex Mini SDI to HDMI 8K HDR çeviriciyi kullanabilirsiniz.

# <span id="page-895-0"></span>**Dokunmatik Ekran**

# **Dokunmatik Ekran Özellikleri**

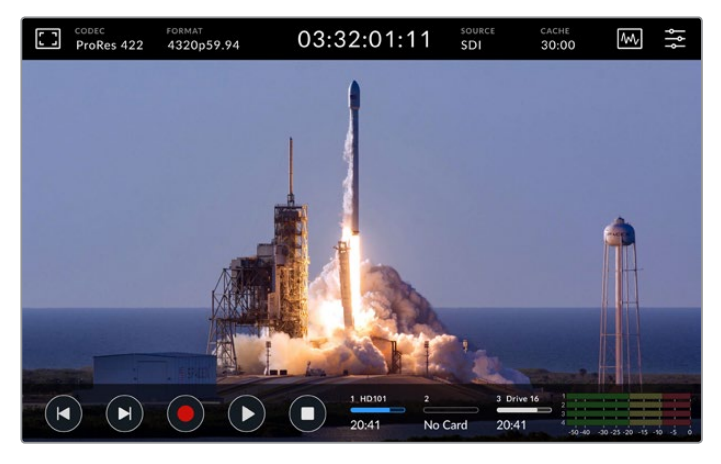

Etkileşimli dokunmatik ekran, seçenekleri doğrudan ekrandan görüntülemenizi ve seçmenizi sağlar.

Sezgisel 7 inç ekran, HyperDeck Extreme fonksiyonlarının birçoğunu doğrudan dokunmatik ekrandan görüntülemenize ve seçmenize imkan verir.

Ekranın üst ve alt kısımlarında bir araç çubuğu bulunur. Bu araç çubukları, ayar ve durum bilgilerini sergiler. Örneğin, geçerli kaynak bilgilerini veya şu anda kaydedilen ya da oynatılan klip bilgilerini. Ayarlar, ilgili ikonları üzerine tıklanarak da düzeltilebilir. Örneğin, kaynağı değiştirmek için, 'source' (kaynak) ikonunu tıklayın ve ardından kaynak seçeneklerinden biri üzerine tıklayın.

Göstergeler; kaynak video formatı ve kare hızı, zaman kodu, ortamda kalan kayıt süresi, ses seviyeleri ve aktarma kontrolleri gibi öğelerin güncel durumunu gösterir.

Dokunmatik ekranı yukarı veya aşağı kaydırarak, ekranın altındaki araç çubuğu gizlenebilir veya görüntülenebilir.

# **Üstteki Araç Çubuğu**

Kaydırıcı kontrolleriyle mevcut olan ayarlara anında erişim için 'monitor overlay' (ekran katmanı) veya ses göstergeleri üzerine tıklayarak, hoparlör seviyelerini düzeltebilir ve odak yardım araçlarını seçebilirsiniz.

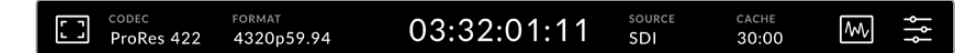

'Source' (kaynak) veya 'codec' üzerine tıklayarak, doğrudan ilgili menü opsiyonlarına ilerleyin. Kayıt ve oynatma işlemi için etkin sürücünüzü seçmek üzere, sürücü ikonlarının herhangi bir yerine tıklayabilirsiniz.

#### Ekran seçenekleri

Ekran katman ayarlarına ulaşmak için, soldaki monitör ikonunu tıklayın. Bu ayarlar; zebra, focus peaking olarak da bilinen odak boyama, kılavuzlar, grid olarak da bilinen ızgara kılavuz, sahte renk, kontrast, parlaklık ve doygunluk gibi katman opsiyonlarının görünümlerini değiştirmenize imkan verir. Bu, HyperDeck Extreme 8K HDR'nin bir saha kaydedici olarak kullanıldığı durumlarda özellikle faydalıdır.

#### **Zebra**

Zebra modu; ayarlanmış olan zebra seviyesini aşan görüntü bölgeleri üzerinde çapraz çizgiler sergileyerek, en yüksek pozlama değerini elde etmenize yardımcı olur. Zebra modunu etkinleştirmek için, anahtarını 'on' (açık) ibaresine getirin. Zebra seviyesini seçmek için, yüzdelik ikonunun solundaki veya sağındaki okları veya kaydırıcıyı kullanın. %100

seviyesi, üzerinde çapraz çizgiler bulunan görüntüdeki herhangi bir alanın, patlamış olduğu anlamına gelecektir.

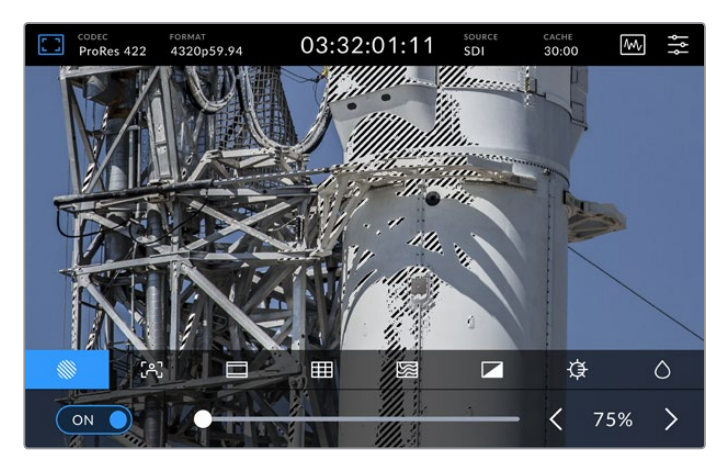

Zebra yüzdeliğinizi seçmek için, kaydırıcıyı veya oku kullanın

**BİLGİ** Zebra modunu ayrıca, bir dalga şekli üzerinde belli video seviyelerini temsil eden görüntünüzdeki alanları vurgulaması için de ayarlayabilirsiniz. Örneğin, zebra modunun %50'ye ayarlanması, görüntünüzün hangi bölgelerinin bir dalga şekli skopunda yaklaşık %50'de belireceğini, görsel olarak tespit edebileceğiniz anlamına gelir.

#### **Odak Yardımı**

Odak yardımı, görüntünüzü hızlıca odaklamanıza yarayan etkili araçlar sunar. Odak yardımı, görüntünüzün en net bölgeleri üzerinde kenar çizgileri görüntüler. Odak yardımı fonksiyonunu etkinleştirmek için, ekrandaki anahtarını açık konuma getirin. Hassasiyet ayarları bu çizgilerin belirginlik seviyesini, 'low' (düşük), 'medium' (orta), 'high' (yüksek) arasında ayarlamanıza yarar. Çok fazla detay ve yüksek kontrast içeren görüntülerde, bu çizgiler dikkat dağıtıcı olabilir. Bu durumlarda, 'düşük' veya 'orta' modunu seçebilirsiniz.

Bunun yerine, daha az ayrıntı içeren düşük kontrastlı görüntüler için, çizgilerin daha güçlü ve belirgin olması için 'high' modunu seçin. Çizgilerin aşırı ölçüde dikkat çektiğini düşünüyorsanız, bunun yerine 'pik' seviyeleri seçebilirsiniz. Pik seviyeleri nasıl ayarlayacağınız hakkında daha fazla bilgi için, bu kılavuzun ilerleyen bölümlerindeki 'monitör' ayarlarına bakın.

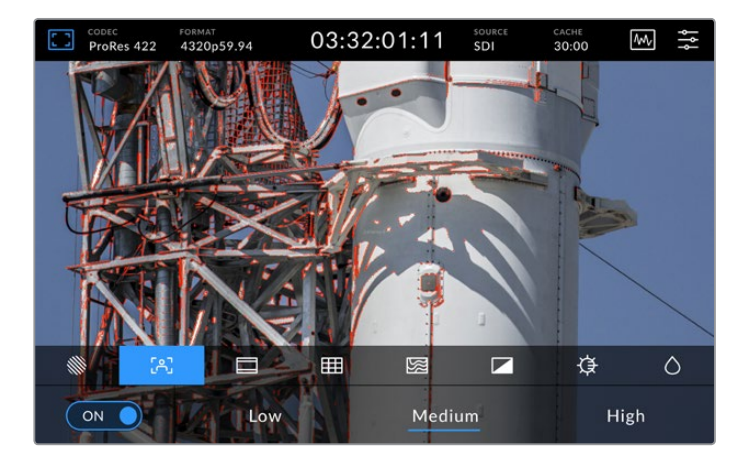

#### **Çerçeve Kılavuzları**

Kılavuzlar; çeşitli film, televizyon ve online standartlarıyla uyumlu çok sayıda görüntü oranları sunar. Değiştirme anahtarını etkinleştirmek için tıklayın ve ardından sol ve sağ okları tıklayarak veya kaydırıcı kontrolünü sürükleyerek, arzu ettiğiniz kılavuzu seçin.

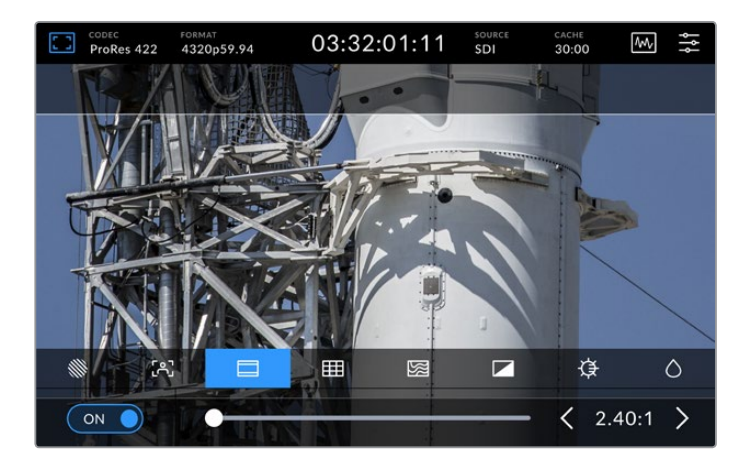

#### **Grid (Izgara Kılavuz)**

T.

Grid görünüm ekranı, çekimlerinizi kadrajlamanıza yarayan üç katman sunar. HyperDeck Extreme 8K HDR üzerinde, çekimlerinizi kadrajlamanıza yarayan üç farklı görüntü türü vardır.

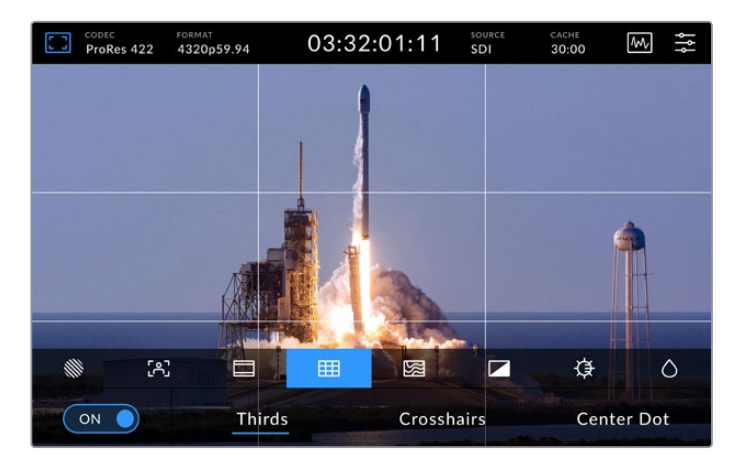

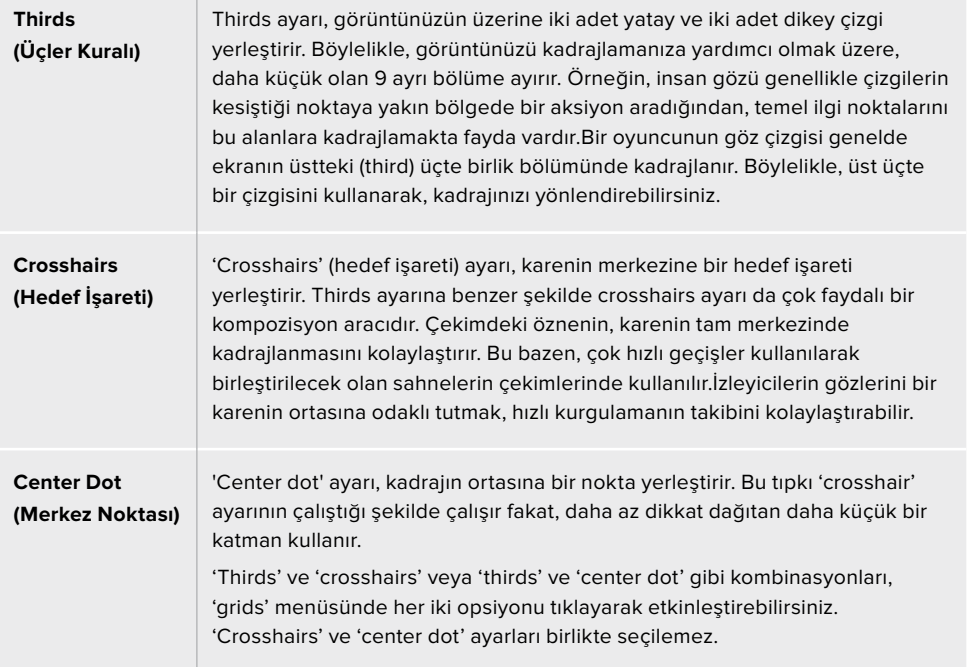

#### **False Color (Sahte Renk) Özelliği**

Sahte renk ayarı, LCD dokunmatik ekran üzerindeki ve SDI monitör çıkışındaki sahte renk pozlama yardımının görünümünü değiştirir. Sahte renk açık olduğunda, farklı pozlama seviyelerini temsil etmek üzere, görüntünüz üzerine farklı renkler bindirilir. Örneğin, cilt tonları için en iyi pozlama, koyu tonlar için yeşil ve açık tonlar için de pembe kullanarak elde edilebilir. Kayıt esnasında renkleri denetlemeniz, cilt tonları için tutarlı bir pozlama ayarını muhafaza etmenize yardımcı olabilir. Benzer şekilde, görüntüdeki öğeler sarıdan kırmızıya dönüştüğünde, bu, aşırı pozlamaya maruz kaldıklarını gösterir.

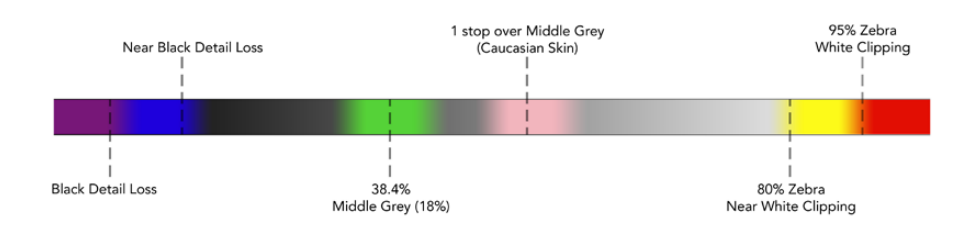

**BİLGİ** Zebra, odak boyama, kılavuzlar, grid ve sahte renk özellikleri, gösterge panelindeki 'monitor settings' (ekran ayarları) sekmesinden açıp kapatılabilir. Ayrıca, 3G-SDI Monitör çıkışının katmanlarını da açıp kapatabilirsiniz. Daha fazla bilgi için, bu kullanım kılavuzunun ilerleyen bölümlerindeki 'ekran ayarları' kısmına bakın.

Geriye kalan 3 adet ekran ayarı, LCD ekran ayarlarını değiştirir.

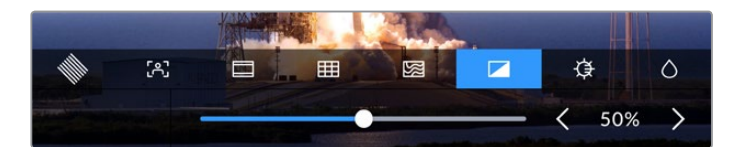

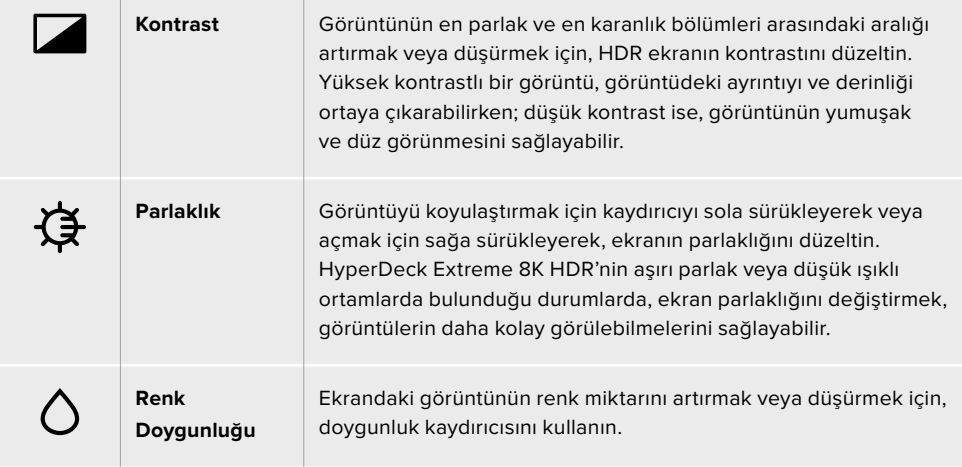

**NOT** Cihaz kapatıldığında, tüm ayarlar saklanır. Ekran özelliklerinin kullanılması, LCD ekranda sergilenen görüntüyü etkileyeceğini ancak kaydedilen videoyu etkilemeyeceğini belirtmemizde yarar var.

### Codec

Codec ikonu, seçili olan 'record' (kayıt) codec'ini veya oynatılan dosyanın 'playback' (oynatma) codec'ini görüntüler. Codec ikonunu tıklayarak ve ekranda görüntülenen menü seçenekleri arasından bir seçim yaparak, yeni bir kayıt codec'i seçebilirsiniz. Codec hakkında daha fazla bilgi için, bu kullanım kılavuzunun ilerleyen bölümlerindeki 'kayıt ayarları' kısmına bakın.

### Format

Oynatma modundayken, 'format' ikonu, oynatılan klibin çözünürlüğünü ve kare hızını görüntüleyecektir. Eğer 'record' (kayıt) modundaysanız, seçili olan kaynağın çözünürlüğünü ve kare hızını görüntüleyecektir. 'No signal' (sinyal yok) ibaresi belirirse geçerli bir sinyalin tespit edilemediği anlamına gelir.

### Zaman Kodu

Üstte bulunan büyük bir zaman kodu görüntüleyicisi, bir SMPTE zaman kodu veya bir timeline zaman sayacı görüntüler. Timecode ikonunun herhangi bir yerine tıklayarak, ikisi arasında değiştirebilirsiniz.

| $13:32:01:11$ <sup>[17]</sup> | SMPTE zaman kodu modu, sağda beliren bir 'tc' ikonu ile gösterilir.                                      |
|-------------------------------|----------------------------------------------------------------------------------------------------|
| 00:32:01:11                   | Zaman sayacı timeline zaman kodunu görüntüler.                                                           |
| $13:36:23:01$ <sup>[47]</sup> | Cihaz, hem zaman kodu hem de zaman sayacı modunda kaydederken,<br>zaman kodu göstergesi kırmızı görünür. |
| 00:00:00:00                   | Gecerli bir zaman kodu kaynağınız yoksa, her kayıt için zaman kodu<br>00:00:00:00'dan baslayacaktır.     |

Zaman kodu görüntüleyicisi, SMPTE zaman kodunu veya zaman sayacını görüntüler.

### Kaynak

Kaynak ikonu, HyperDeck Extreme 8K HDR üzerinde seçmiş olduğunuz, mevcut kaynak girişini görüntüler. SDI, HDMI, komponent ve kompozit arasından seçebileceğiniz kayıt menüsünü açmak için, kaynak ikonunu tıklayın.

### Önbellek

Opsiyonlu önbellek özelliğini kullanıyorsanız, önbellek ikonuna hızlıca göz atarak, kalan depolama alanını ve önbelleğin durumunu görebilirsiniz. Bir M.2 PCIe NVMe disk yüklendiğinde ve formatlandığında, önbellek ikonu disk üzerinde kalan depolama alanını görüntüleyecektir. Geçerli bir video sinyali tespit edildiğinde, kalan alan bilgileri seçilmiş olan codec ve formata bağlı olarak saat:dakika:saniye olarak görüntülenecektir. Geçerli bir sinyal tespit edilemediğinde, kalan alan bilgileri TB veya GB'ler olarak belirtilecektir.

Yüklü bir SSD yoksa, ikon 'no cache' (önbellek yok) ibaresini sergileyecektir. Opsiyonel önbellek özelliğini kullanmaya ilişkin daha fazla bilgi için, bu kılavuzun ilerleyen bölümlerindeki 'Opsiyonel Dahili Önbelleğin Kullanılması' kısmına bakınız.
# Video Skopları

Video skop seçeneklerini görüntülemek için video skopları ikonunu tıklayın.

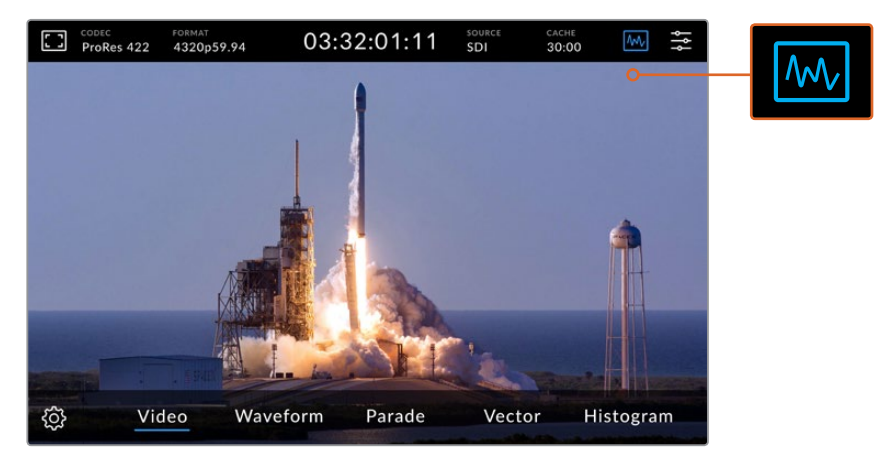

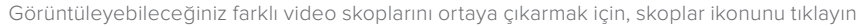

Aralarından seçebileceğiniz dört farklı video skopu var:

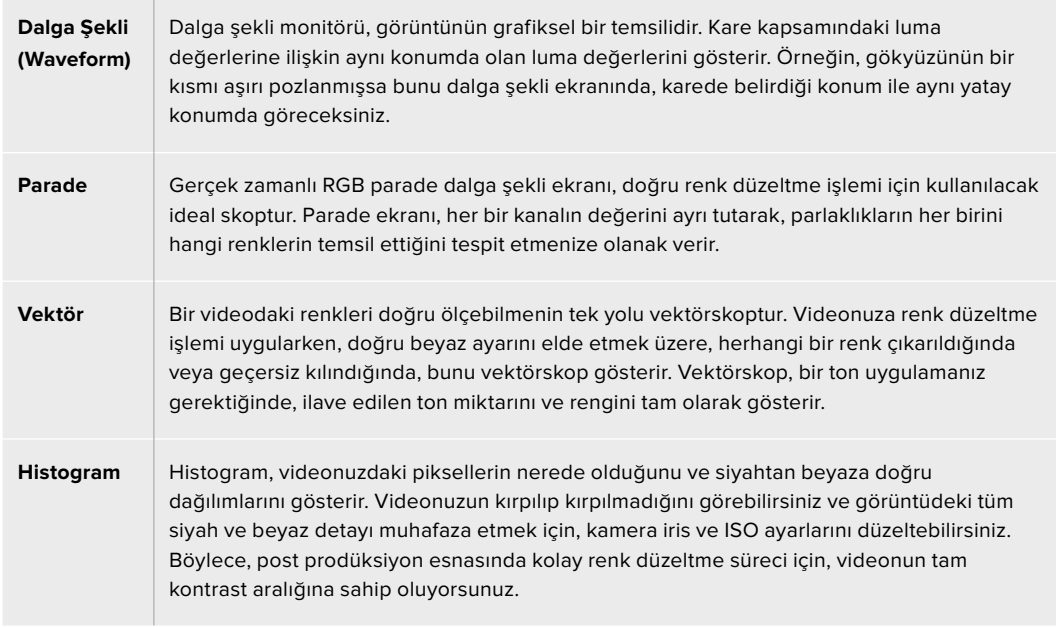

Skopları etkisiz hale getirmek ve tam ekran video görüntüleme moduna geri dönmek için, 'video' ibaresini seçin.

Video skoplarının herhangi birini seçerken, parlaklık ve opaklık ayarı için kaydırıcıları görüntülemek üzere ayarlar ikonunu tıklayabilirsiniz. Bunlar, skopların görüntülenme modunu ve çekimler üzerinde nasıl göründüklerini değiştirmenize olanak verir. Opaklık ayarının değiştirilmesi, kaynak videonuza bağlı olarak, skop bilgilerinin okunmasına yardımcı olabilir.

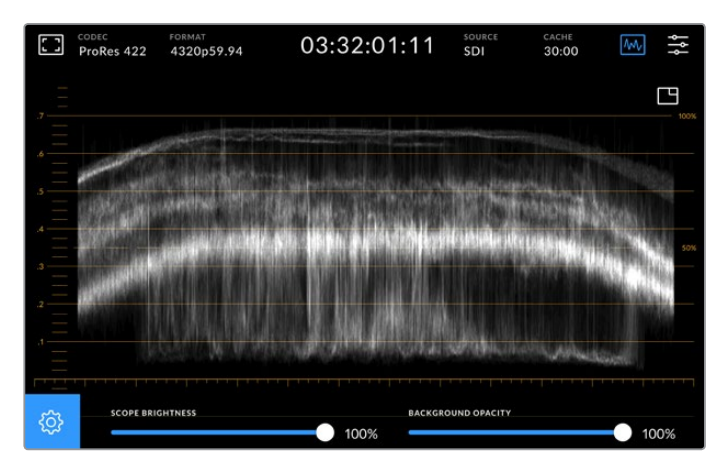

Kaydırıcı ayarını kullanarak arkaplanın opaklığını değiştirin

#### **Skop Parlaklığı**

Beyaz skop grafiğinin parlaklığını, %0'dan tam parlaklık oranı olan %100'e kadar kontrol edebilirisiniz. Bu, düşük skop parlaklığı ile çok net olmayan, ince detaylı bölgeleri bulmanıza yardımcı olabilir.

### **Arkaplan Opaklığı**

Her video skopunun siyah bir arkaplanı vardır. Bu arkaplanın görüntüsünü, %0 olan görünmez modundan tamamen siyah olan %100 moduna kadar değiştirebilirsiniz. Opaklık oranı ne kadar yüksek olursa, arkaplan o kadar koyu olur. Bu, videonuzun ekrandan kaybolmasını ve skopun enlem boylam çizgilerinin daha belirgin görünmesini sağlar.

**NOT** Video skop seçeneklerinin her birinin, seviyelerinizi gösteren turuncu renkte grafik bir elemana sahip olduğunu belirtmemizde fayda var. Skop parlaklığını veya arkaplan opaklığını değiştirmenizin, turuncu renkteki bu grafiklerin görüntülenmesi üzerinde hiçbir etkisi yoktur.

### **Resim içinde Resim**

Bir video skopu aktifken, skopun sağ üst köşesinde bir 'mini preview' (mini önizleme) ikonu belirecektir.

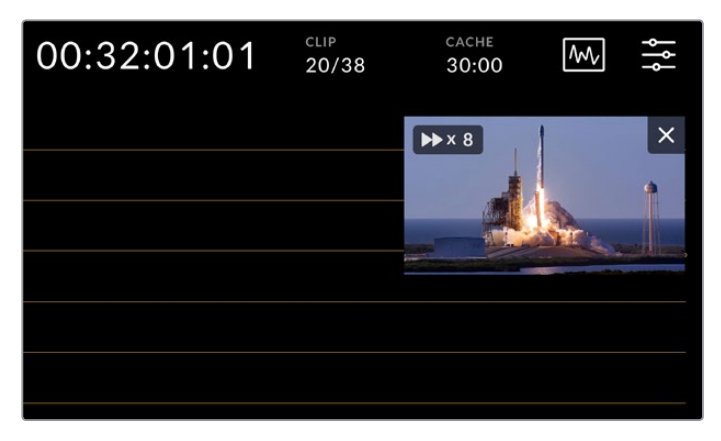

Mini önizleme ikonunu tıklayarak videonuzu küçük bir önizleme penceresinde oynatabilirsiniz.

Videoyu küçük bir önizleme penceresi boyutuna küçültmek için resim içinde resim seçeneğini kullanabilirsiniz. Bu görüntü penceresini ekrandaki istediğiniz konuma sürükleyebilirsiniz.

**BİLGİ** Video skoplarınızı etkinleştirmenize rağmen ekranda belirmiyorlarsa, gösterge paneli menüsünün ekran sayfasında 'scopes' (skoplar) fonksiyonunun etkinleştirildiğini kontrol edin. Daha fazla bilgi için, bu kılavuzun ilerleyen bölümlerindeki 'ekran ayarları' kısmına bakın.

## Menü

Üst sıradaki en son ikon, menü ikonudur. Gösterge paneli menüsüne buradan erişebilirsiniz. Kaynak ve codec, ses kanalları, monitör seçenekleri, ses tercihleri ve bunlar gibi daha nice kayıt seçeneklerine ulaşabileceğiniz yer, gösterge panelidir.

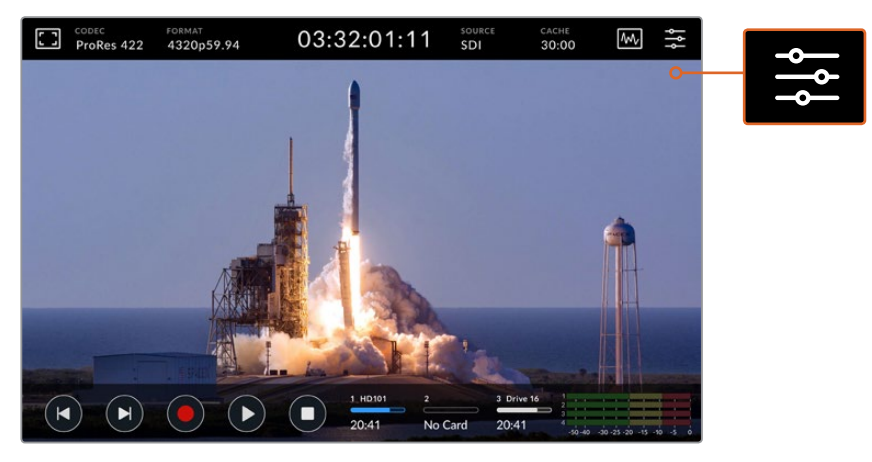

Gösterge panel menüsünü açmak için menü ikonunu tıklayın.

Mevcut olan menü seçenekleri hakkında daha fazla bilgi için, bu kılavuzun ilerleyen bölümlerindeki 'gösterge paneli' kısmına bakın.

# **Alttaki Araç Çubuğu**

## Aktarım Kontrolleri

Ekranın sol alt köşesindeki ilk beş ikon, dokunmatik ekran aktarım kontrollerinizdir. Bu butonların fonksiyonları, 'kayıt' ya da 'oynat' modunda olmanıza bağlı olarak değişir.

'Kayıt' (record), 'oynat' (play) ve 'durdur' (stop) butonları, tıpkı ön panelde olduğu gibi çalışırlar.

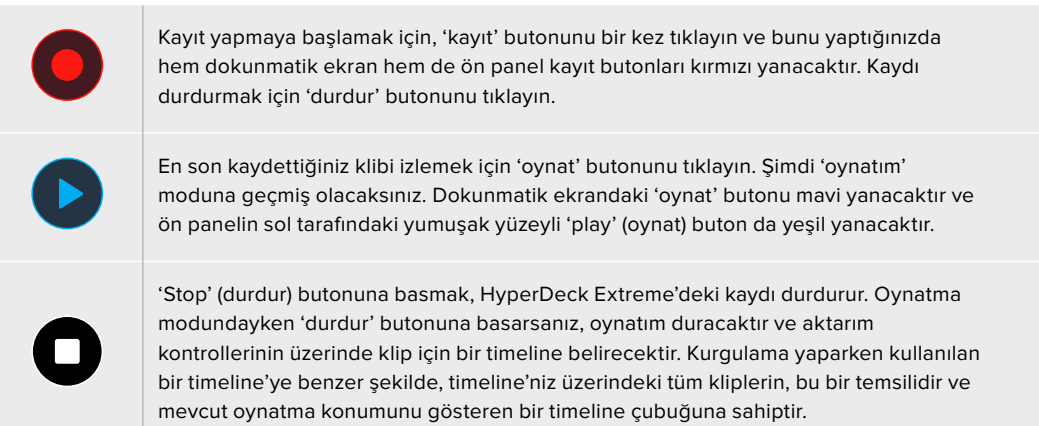

Timeline çizgisinin solundaki zaman sayacı, timeline çubuğunun mevcut konumunu görüntüler ve sağındaki zaman sayacı ise, tüm kliplerin toplam süresini görüntüler.

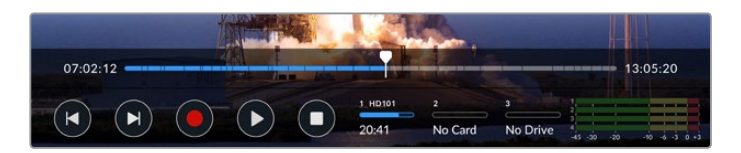

Geri 'atla' (skip back) ve ileri 'atla' (skip next) ikonlarını tıklayarak, timeline üzerinde ileriye ve geriye doğru ilerleyebilirsiniz.

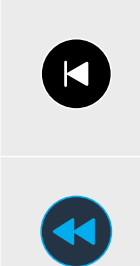

Timeline çubuğunu mevcut klibin ilk karesine götürmek için 'geri atla' butonunu bir kez tıklayın. Timeline çubuğu zaten bir klibin başındaysa, bir önceki klibin ilk karesine atlayacaktır. Atlama butonlarını ayrıca, daha yüksek oynatım hızları için, hızlı oynatma moduna girmek için de kullanabilirsiniz.

İkon, iki oklu mavi bir butona değişinceye kadar, atlama butonlarından herhangi birini basılı tutun. Hızı belirli artış aralıklarıyla değiştirmek için, butonu basılı tutarak veya üzerine tıklayarak, oynatım hızını 1/2 katından 50 katına kadar artırabilirsiniz.Hızı azaltmak için, ters yönde olan hızlı oynatma butonunu basın.

Hızlı oynatım modundan çıkmak için, 'durdur' veya 'oynat' butonlarından birine basmanız yeterlidir ve bunu yaptığınızda, butonlar tekrar ileri atlama ve geri atlama ikonlarına dönecektir. Hızlı oynatım modundayken, hızlı oynatım için olan ileri ve geri butonlarını birden çok kez tıklayarak, hızlı oynatım hızını artırabilirsiniz. Hızı azaltmak için, alternatif hızlı oynatım butonunu tıklayın.

Örneğin, daha yüksek bir hızda ileriye doğru oynatım yapıyorsanız, hızı düşürmek için geriye doğru hızlı oynatım butonunu tıklayın. Bu, sizi hızlı oynatım modundan çıkaran 'durdur' butonunu kullanmanızın önüne geçer.

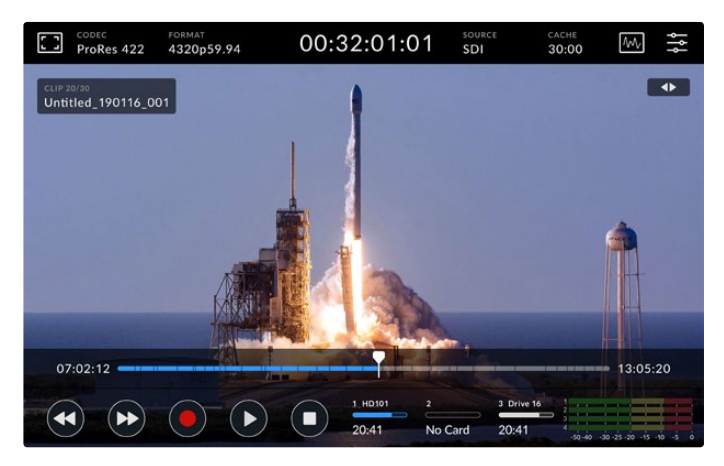

İleri yöndeki hızlı oynatma modunu kullanırken, oynatımı durdurmak ve hala hızlı oynatım modunda kalmak için geri sar ikonuna basın.

Oynatım modundan çıkmak için, 'durdur' butonuna oynatımı durdurmak için bir kez basın ve kayıt moduna dönmek için de 'durdur' butonuna tekrar basın.

**NOT** Kayıt modundayken, 'atla' butonlarına basmanızın herhangi bir işlem yapmayacağını bilmenizde yarar var.

# Klip İsmi ve Aktarma Durumu

Oynatım esnasında yalnızca üst ve alt araç çubukları ekranda görüntülenecektir. Oynatıma ara verildiğinde veya gerçek zamandan daha yüksek bir hızda oynatım yapıldığında, aktarım durumu ekranın sağ üst tarafında belirecektir. Klip ismi ekranın sol üst kısmında görünecektir. Böylelikle, hızlıca bakarak neyin oynatıldığını ve aktarım durumunu tam olarak görebilirsiniz.

Temiz sinyali ekran menüsünden 'on' (etkin) olarak ayarlayarak veya alttaki menü çubuğunu görünümden kaldırmak için ekranı aşağı veya yukarı kaydırarak; klip ismi ve aktarım durumu, ekranda görünmemeleri için gizlenebilir. Temiz sinyal (clean feed) hakkında daha fazla bilgi için, bu kılavuzun ilerleyen bölümlerindeki 'ekran' kısmına bakın.

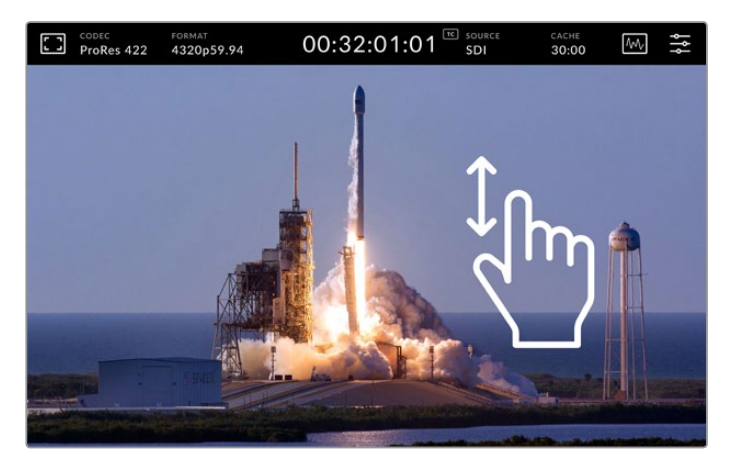

Alttaki araç çubuğunu ve timeline'yi gizlemek için, ekranı yukarı veya aşağı kaydırın

## Dokunma ve Kaydırma Kontrolleri

Ayrıca, oynatım modu üzerinde her bir kareye kadar hassas kontrol için, klibinizi hızlı oynatmak üzere dokunma ve kaydırma hareketleri de kullanabilirsiniz!

Timeline'ye tıkladığınızda, timeline çubuğu anında parmağınızın olduğu konuma ilerleyecektir.

Çekimler arasında sesli dolaşmak için, timeline çubuğunu timeline boyunca sola ve sağa doğru sürükleyin. Timeline çubuğu parmağınızın olduğu konuma ilerleyecektir.

Hassas yavaş oynatma hareketleri için, parmağınızı timeline'nin üzerinde ve üstteki araç çubuğunun altında bulunan video üzerinde kaydırmanız yeterlidir. Videonun ileri alma hızı, parmağınızın hızıyla uyum sağlayacaktır, yani siz parmağınızı ne kadar hızlı kaydırırsanız timeline çubuğu da o kadar hızlı hareket eder!

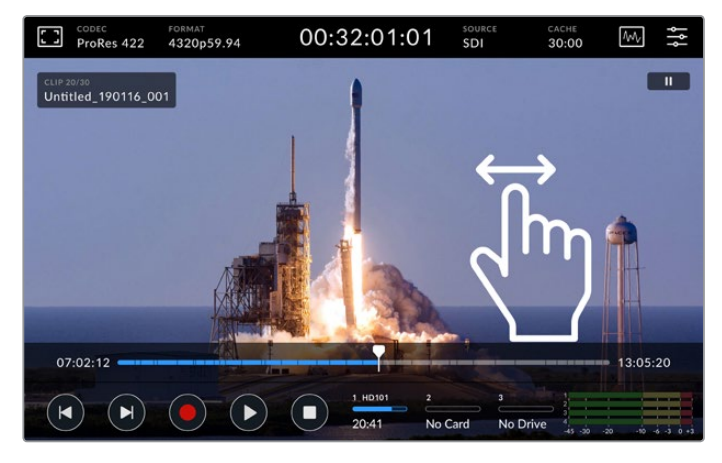

Sola veya sağa kaydırma ile hassas kontrol

# Depolama Göstergeleri

Depolama göstergeleri, kalan kayıt süresi dahil, ortam yuvalarının durumunu görüntüler. İlk iki ikon, ön paneldeki 2 adet CFast kart yuvasını temsil eder. Üçüncü disk ikonu, HyperDeck Extreme 8K HDR'nin arkasındaki 'ext disk' (harici disk) konektörü üzerinden bağlı olan aktif USB flaş diskini görüntüler.

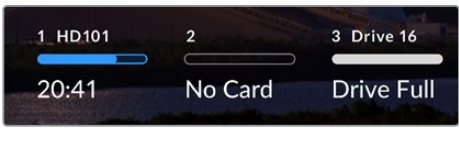

Ekran üstündeki ikonlar, depolama hacminin durumunu hızlıca görmenizi sağlar.

Aktif diskiniz, oynatım ve kayıt için kullanılır. Bir disk dolduğunda, kayıt bir sonraki diskte devam eder. Böylece, tek bir kare atlamadan kayıt devam eder.

Depolama göstergeleri hakkında daha fazla bilgi için, bu kılavuzun ilerleyen bölümlerindeki 'depolama medyası' kısmına bakınız.

# Ses Göstergeleri

Ekran üstü ses göstergeleri, herhangi bir kaynağın ilk dört ses kanalını gösterir. Daha büyük göstergeler görüntülemek için, ses göstergesi ikonunu tıklayın. Bunu yaptığınızda, göstergeler videonun üzerinde belirecektir. Her bir kanalın sağında bulunan etiketler, gösterge türünü belirtir. Örneğin PPM veya VU.

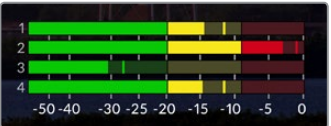

Ses göstergeleri, mevcut ses kaynağını bir VU veya PPM ses birimi olarak görüntüler. Seviyeleri düzeltmek için ses göstergelerini tıklayın

Kayıt modundayken, her kanalın altında bulunan kaydırıcıları kullanarak XLR ses seviyelerini düzeltebilirsiniz.

Oynatım modundayken, her kanalın altında bulunan kaydırıcıları kullanarak, XLR ses çıkış seviyelerini düzeltebilirsiniz. Kullanılmayan veya etkisiz hale getirilmiş ses kanalları, gri renkli olacaktır.

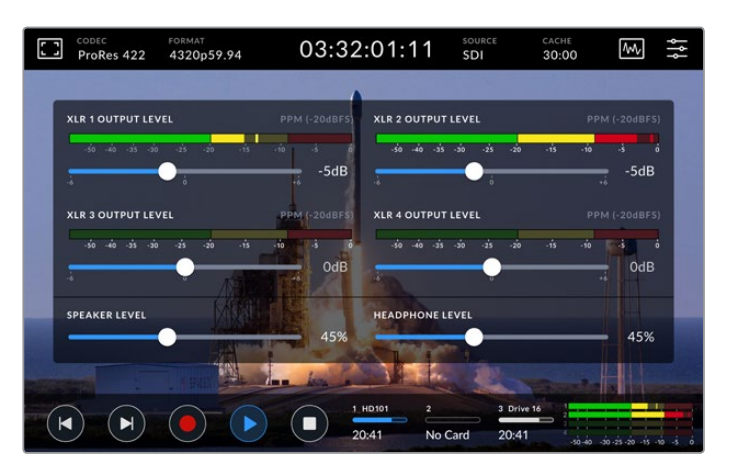

Ses göstergeleri, mevcut ses kaynağını bir VU veya PPM ses birimiyle görüntüleyecektir. Etkisiz hale getirilmiş ses kanalları gri renkli olacaktır.

Gösterge panelindeki kurulum sekmesini kullanarak, göstergenizin türünü seçebilirsiniz. Bu kılavuzun ilerleyen bölümündeki gösterge menüsünde bulunan kurulum kısmına bakın.

# **Ayarlar**

# **Gösterge Panel Menüsü**

HyperDeck Extreme 8K HDR üniteniz üzerindeki 'menü' ikonu üzerine bastığınızda, gösterge panel menüsü açılacaktır. Bu, sekmeli bir menüdür ve HyperDeck ünitenizin önündeki üst ve alt araç çubuklarında olmayan ayarları içerir.

Ayarlar fonksiyonlarına göre; 'record' (kayıt), 'monitor' (ekran), 'audio' (ses), 'setup' (ayarlar) ve 'LUTs' (LUT'lar) olarak ayrılmıştır. Menünün altında beliren noktalar, bir sekmede birden fazla sayfa olduğunu işaret eder. Dokunmatik ekranı sola veya sağa kaydırarak ya da okları tıklayarak, sayfalar arasında gezinebilirsiniz.

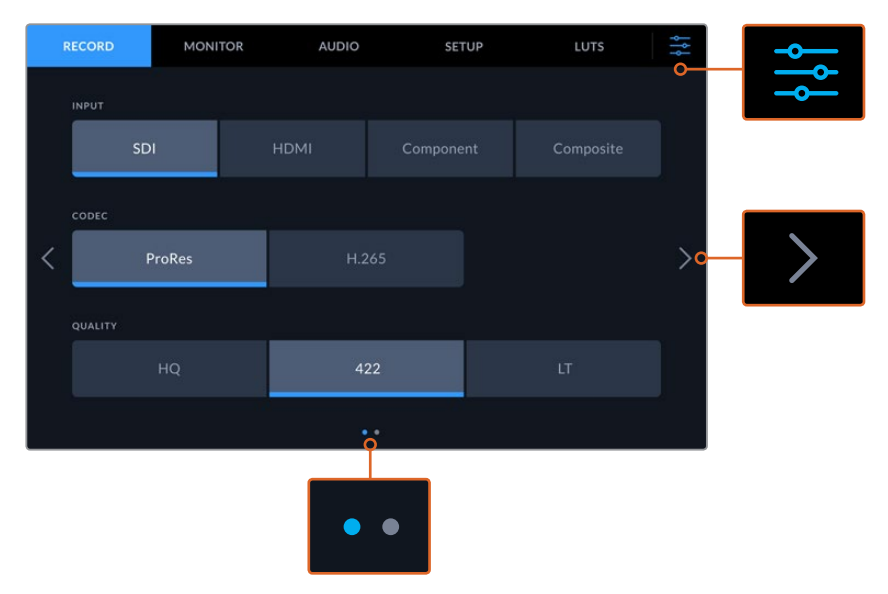

İstediğiniz zaman, 'dashboard menu' (gösterge panel menüsü) ikonunu tıklayarak, tam ekran moduna hemen dönebilirsiniz.

# **Kayıt**

# Kayıt Sayfası 1

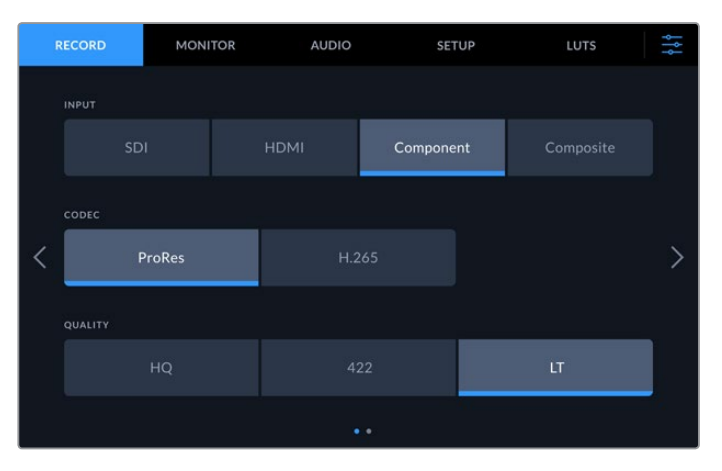

Girişinizi seçmek için 'kayıt' (record) sekmesini kullanın ve ardından codec ile kalite ayarlarını seçin.

### **Giriş (Input)**

Kaynaklarınız bağlandıktan sonra, 'kayıt' (record) ayarları sekmesinden girişinizi seçebilirsiniz. Görüntülenen dört seçenek bağlantı türlerinin her birini temsil eder ve girişi seçmek için butonu tıklamak yeterlidir. Standart tanımlıdan quad link 8K'ya kadar olan SDI bağlantıları için, 'SDI' üzerine tıklayın. Betacam SP deck gibi, komponent YUV bağlantıları üzerinden bağlı analog cihazlar için, 'komponent' (component) üzerine tıklayın.

#### **Codec ve Kalite**

HyperDeck Extreme 8K HDR ile, Apple ProRes veya H.265 codec'lerini kullanarak sıkıştırılmış video kaydedebilirsiniz. Her bir codec için, kayıt için seçebileceğiniz farklı kalite ayarları vardır.

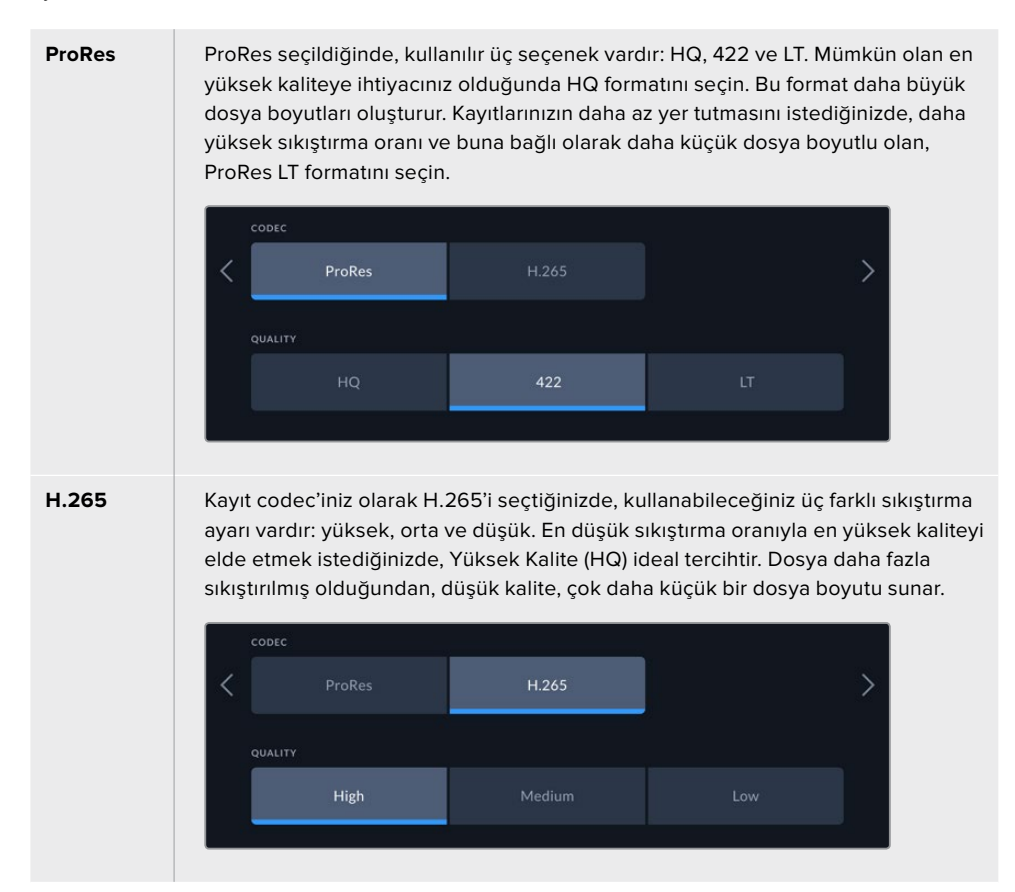

Codec'inizi seçerken, üzerine kayıt yaptığınız depolama ortamını hesaba katmanız önemlidir. CFast kartları için, H.265'i kullanarak 8K'ya kadar ve ProRes HQ'yu kullanarak da 4K'ya kadar kaydedebilirsiniz. USB-C flaş diskler gibi harici disklere kayıt yaparken, istediğiniz codec'te 8K kaydedebilirsiniz. İsteğe bağlı önbelleğin yüklenmesiyle, 8K kayıt için tüm codec ve kalite seçenekleri kullanılabilir.

**NOT** HyperDeck Extreme, bir HyperDeck Extreme'de kaydedilmiş H.265 dosyalarını oynatır ancak, başka video ekipmanında kaydedilmiş H.265 dosyalarını oynatmaz.

# Kayıt Sayfası 2

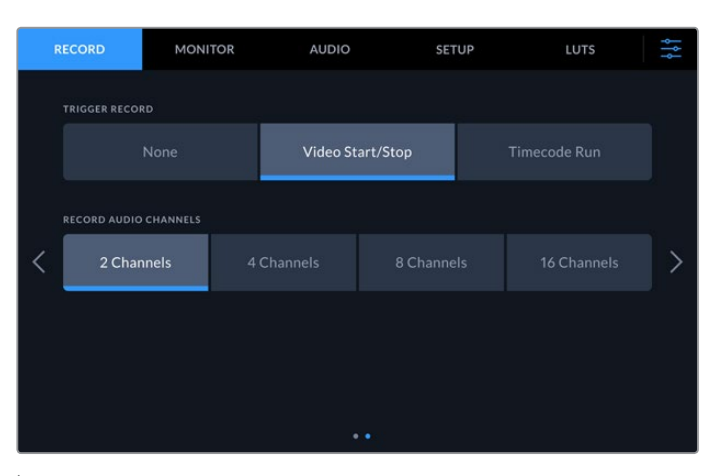

İkinci kayıt sayfasındaki ek ayarlar.

### **Kayıt Tetikleme**

Kullanılabilecek iki adet kayıt tetikleme modu vardır. Bunlar, video başlat/durdur (start/stop) ve zaman kodu çalıştır (timecode run) modlarıdır. URSA Mini gibi bazı kameralar, harici kaydedicilerdeki kaydı başlatıp durdurmak için, SDI üzerinden bir sinyal iletir. 'Video başlat/ durdur' butonunu tıklamak, kamera üzerindeki kayıt düğmesi basılı olduğunda, kaydı başlatması veya durdurması için HyperDeck Extreme'yi tetikleyecektir.

Ünitenin, girişler üzerinden geçerli bir zaman kodu sinyali aldığında kaydı başlatması için 'timecode run' (zaman kodu çalıştır) seçeneğini kullanabilirsiniz. Sinyal durduğunda, kayıt da duracaktır. 'None' (Yok) opsiyonunu tıklayarak, kayıt tetikleme modunu etkisiz hale getirebilirsiniz.

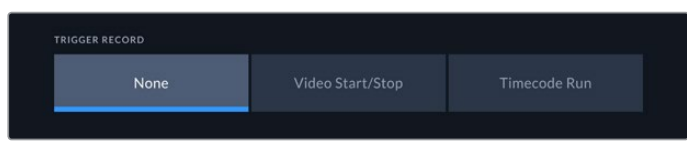

Kayıt tetikleme modunu etkisiz hale getirmek için 'none' (yok) opsiyonunu seçin.

#### **Ses Kanallarını Kaydedin**

HyperDeck Extreme 8K HDR, bir seferde 16 kanala kadar ses kaydı yapabilir. 2, 4, 8 veya 16 kanal üzerine tıklayarak, kaydetmek istediğiniz kanal sayısını seçin. 4 veya daha az kanal kaydediyorsanız, ses sekmesindeki düzeltme göstergelerini veya ekran üstü ses seviye ayarlarını kullanarak, girişteki ses seviyesini düzeltebilirsiniz. Daha fazla bilgi için, bu kılavuzun ilerleyen bölümlerindeki 'ses ayarları' kısmına bakın.

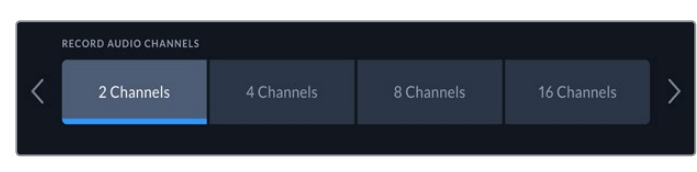

Kaydetmek istediğiniz ses kanal sayısını seçmek için, 2, 4, 8 veya 16 kanal üzerine tıklayın

# **Monitör/Ekran**

'Monitor' sekmesini kullanarak, ekran seçenekleri arasında gezinebileceğiniz gibi, 3D LUT ve Skopları da görüntüleyebilirsiniz. Bunlar, LCD ekran ve SDI monitör çıkışı arasında değiştirilebilir.

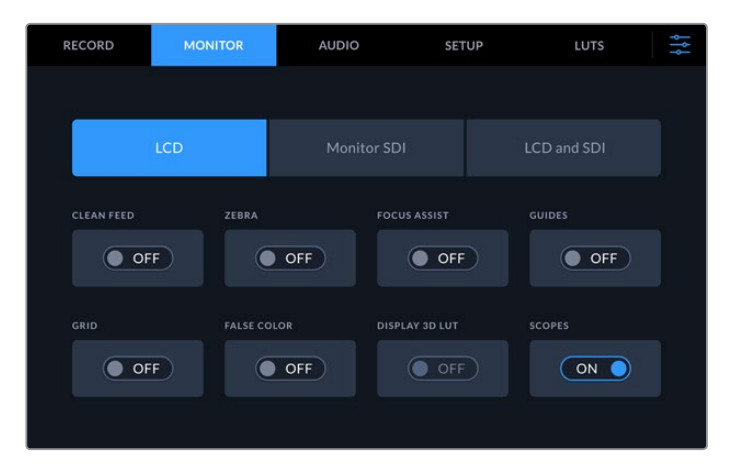

Seçenekleri açık veya kapalı olarak değiştirmek için, LCD veya SDI üzerine tıklayın.

# Ekran Ayarları - LCD sekmesi ve Monitor SDI sekmesi

LCD veya Monitor SDI sekmesi kullanılarak LCD ekran ve SDI çıkış sinyali için görüntüleme seçenekleri bağımsız olarak açılıp kapatılabilir.

Seçenekler arasında şunlar bulunur:

#### **Temiz Sinyal**

LCD ekran ve monitör SDI çıkışı için tüm durum metinlerini ve katmanlarını etkisiz hale getirmek için, temiz sinyal modunu 'on' (açık) olarak ayarlayın. Bu seçenek, tüm çıkışları aynı anda kapatmanın hızlı bir yoludur.

### **Zebra**

Zebra kılavuzlarını etkinleştirmek için 'zebra' ayarını açmak için tıklayın. Zebra kılavuzlarınız etkin olduğunda, hangi bölgelerin kırpılmaya maruz kalabileceğini göstermek üzere, ekranda çapraz çizgiler belirecektir. Zebra kılavuzu seviyelerinin nasıl ayarlandığı hakkında bilgi için, bu kullanım kılavuzundaki 'dokunmatik ekran menüsü' bölümüne bakın.

#### **Odak Yardımı**

Odak yardımı için katman çizgilerini görüntülemek için, LCD ekrandaki veya monitör SDI çıkışındaki 'focus assist' (odak yardımı) modunu açık konuma getirin. Odak yardımı türü ve renk ayarları 'LCD ve SDI' menülerinde bulunabilir.

### **Kılavuzlar**

Farklı film, televizyon ve çevrim içi görüntü oranları için olan kare kılavuzu katmanlarını görmek üzere, kare kılavuzlarını etkinleştirin. 'Monitor overlays' (ekran katmanları) ikonunu tıklayarak, ön panel ekranından arzu ettiğiniz kılavuzu seçin.

### **Grid (Izgara)**

Kadrajlamaya yardımcı olmak üzere üç ayrı grid (ızgara) seçeneklerinden birini görmek için, 'grid' modunu etkinleştirin. Izgara seçenekleri arasında; 'thirds' (üçler kuralı), 'center dot' (merkez noktası) ve 'crosshair' (hedef işareti) bulunur. Izgara (Grid) Modunun Açılıp Kapatılması Arzu ettiğiniz grid seçeneğini ayarlamak üzere, LCD ekrana geri dönmek için, sağ üst köşedeki menü ikonu üzerine tıklayın ve 'monitor overlays' (ekran katmanları) seçeneğini tıklayın.

### **False Color (Sahte Renk)**

'False Color' (sahte renk) ayarı, dokunmatik LCD ekrandaki sahte renk pozlama yardımının görünümünü değiştirir. Daha fazla bilgi için, bu kılavuzun 'dokunmatik ekran menüsü' bölümündeki 'sahte renk' kısmına bakın.

### **Ekran 3D LUT'u**

LUT'ları LCD ekranda veya SDI ekranda etkin ve etkisiz hale getirir. Herhangi bir LUT aktif değilse, açma kapama butonu etkisiz modda görünür. Bir LUT'un nasıl ayarlanacağı hakkında daha fazla bilgi için, bu kılavuzun ilerleyen bölümlerindeki 'LUT'lar' kısmına bakın.

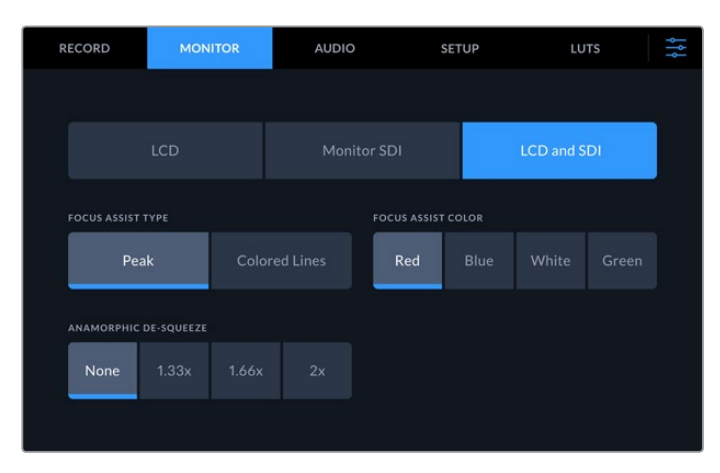

## Ekran Ayarları - LCD ve SDI

LCD ve SDI ayarları, odak yardımı için kontroller içermenin yanı sıra, anamorfik görüntüleme için seçenekler de sunar.

'LCD ve SDI' sekmesini kullanarak, odak yardım ayarlarının görünümünü değiştirebilirsiniz. Bu seçenekler hem LCD ekranın hem de SDI monitör çıkışının görünümünü etkiler.

#### **Odak Yardım Türü**

İki odak yardım modu vardır, 'peak' (pik) ve 'colored lines' (renkli çizgiler).

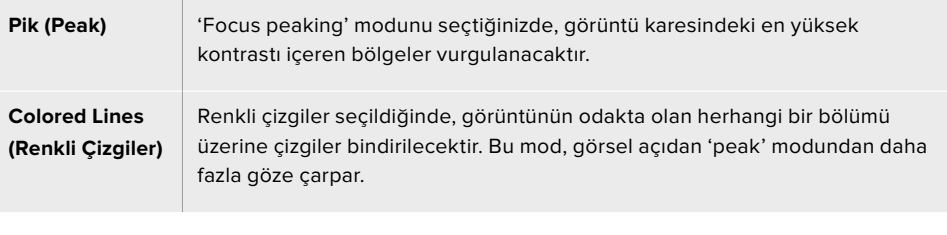

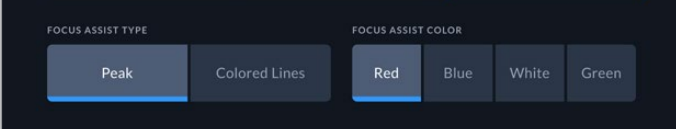

#### **Odak Yardımı Rengi**

Odak yardımı için LCD ekranınızda veya SDI monitör çıkışında renkli çizgiler kullanırken, çizgiler için kırmızı, mavi, beyaz veya yeşil arasından tercih ettiğiniz rengi seçebilirsiniz. Rengi değiştirmeniz, odak için seçtiğiniz bölgenin daha fazla öne çıkmasını sağlayabilir.

#### **Anamorfik Germe**

Anamorfik germe seçeneği, anamorfik 16:9 içerikli digi-beta bant veya anamorfik mercekler gibi, her türlü anamorfik kaynaktan alınan ve yatay olarak sıkıştırılmış görüntüleri düzgün bir şekilde görüntülemenize imkan verir. Anamorfik olmayan kaynaklar için 'none' (hiçbiri) ibaresini tıklayın.

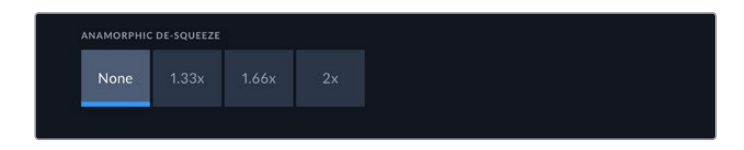

# **Ses**

# Ses Sayfası 1

Ses girişi; gömülü, XLR ve RCA ses girişleri için ses göstergelerini görüntüler. PPM veya VU göstergelerini görüntülemek arasından seçim yapabilirsiniz. Gösterge türünü değiştirmek için, bu kılavuzun ilerleyen bölümlerindeki 'setup' ismindeki kurulum ayarlarına bakın.

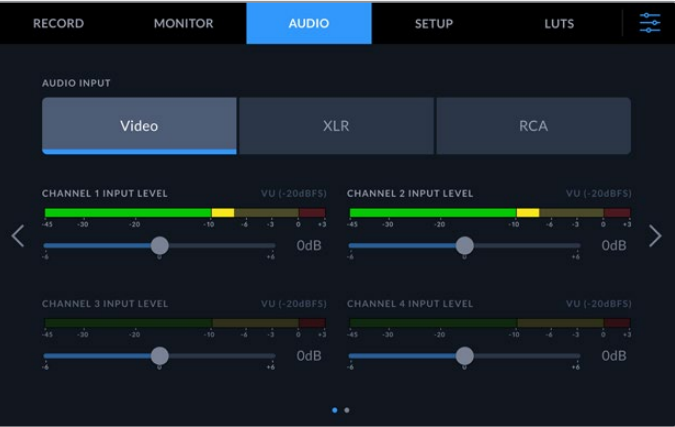

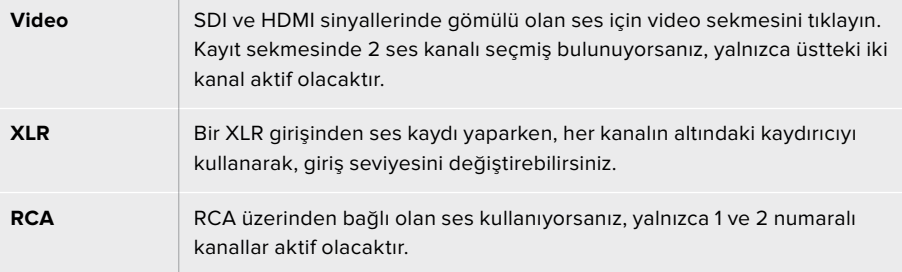

# Ses Sayfası 2

XLR çıkış kontrollerine geçmek için, XLR çıkışına ait ses göstergeleri ekranını görüntülemek üzere, ses sekmesini sağa veya sola kaydırın. Buradan XLR çıkışlarının dördünün de seviyelerini düzeltebilirsiniz. Çıkıştaki ses seviyesini azaltmak için sola ve yükseltmek için de sağa sürüklemek kaydıyla, her bir kanalın altındaki kaydırıcıyı kullanarak seviyeleri düzeltebilirsiniz. Görüntülenen ses göstergesi çeşidi, kurulum sekmesinde seçilmiş bulunan göstergeye bağlıdır. Ses kaynaklarını ATEM Constellation 8K switcher gibi başka cihazlara bağlamak için, XLR ses çıkışları kullanılabilir.

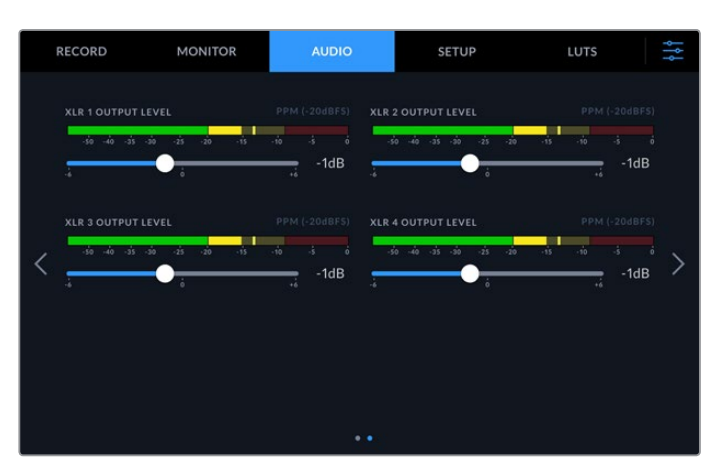

Altındaki kaydırıcıyı kullanarak, XLR çıkış kanallarını ayarlayın

# **Kurulum**

Kurulum sekmesi; ağ, zaman kodu ve referans ayarlarıyla birlikte ses göstergelerinize erişim sağlar.

# Kurulum Sayfası 1

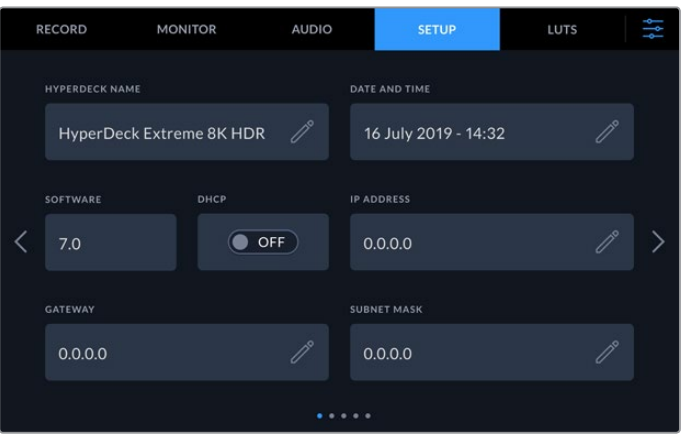

Kurulum sekmesinde, HyperDeck'inizin ismini ve ağ ayarlarını ilave edin

### **HyperDeck İsmi**

İsmin sağındaki kalem ikonunu tıklayarak, ünitenin ismini değiştirebilirsiniz. Ağınızda birden fazla HyperDeck Extreme 8K HDR ünitesinin bulunduğu durumlarda, her birini kolayca tespit edebilmeniz için, cihazınızı isimlendirmeniz özellikle faydalı olabilir. Bu isim ayrıca, SDI Monitör çıkışında da sergilenir.

### **Tarih ve Saat**

Kalem ikonunu tıklayarak tarih ve saati ayarlayabilirsiniz. Tarih değiştirme ekranı belirecektir.

| YEAR   |               |   | <b>MONTH</b> |    |   | DAY              |               |  |
|--------|---------------|---|--------------|----|---|------------------|---------------|--|
|        | 2019          | > | ↙            | 06 | ⟩ |                  | 16            |  |
| HOUR   | <b>MINUTE</b> |   |              |    |   | <b>TIME ZONE</b> |               |  |
|        | 16            |   |              | 33 | ⟩ |                  | $GMT + 10:00$ |  |
|        |               |   |              |    |   |                  |               |  |
| Cancel |               |   |              |    |   |                  | Update        |  |

Tarih ve saati değiştirmek için okları kullanın

Yıl, ay ve günü seçmek için, her bir ayarın sağındaki veya solundaki okları kullanın. Saat, dakika ve zaman dilimini ayarlamak için bu işlemi tekrarlayın. Bu ayarları kaydetmek için 'güncelle' butonuna basın.

### **Yazılım**

Mevcut yazılım sürümünü görüntüler.

### **DHCP**

Dinamik bir IP adresiyle ağınıza bağlanmak için, anahtarı 'on' (açık) moduna getirin. Sabit bir IP adresini manuel olarak ayarlamak için, bu anahtarı 'off' (kapalı) moda getirin.

#### **IP adresi**

DHCP kapalı modundayken, ağ bilgilerinizi manuel olarak girebilirsiniz. Düzeltici kalem ikonunu tıklayın. IP adresini sayısal klavye penceresine girin. Adresi girdikten sonra, 'update' (güncelle) butonunu tıklayın.

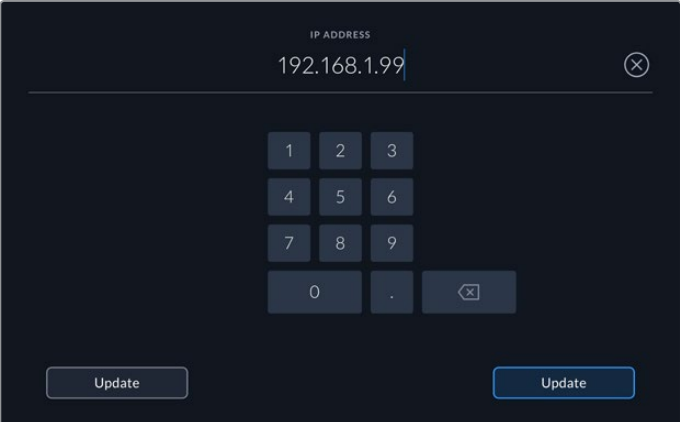

Herhangi bir sayısal opsiyonu değiştirdiğinizde, sayısal bir klavye belirecektir. Adresi girip, teyit etmek için güncelle butonuna basın.

### **Ağ Geçidi**

Sayısal klavyeyi açmak için kalem ikonunu tıklayarak, ağ geçidi adresinizi ayarlayın. Kurulum sayfası 1'e geri dönmek için güncelle butonuna basın.

### **Alt Ağ Maskesi**

Düzeltici kalem ikonunu tıklayarak, alt ağ maskenizi manuel olarak girebilirsiniz. Adresi girdikten sonra, menüye geri dönmek için güncelle ikonunu tıklayın.

# Kurulum Sayfası 2

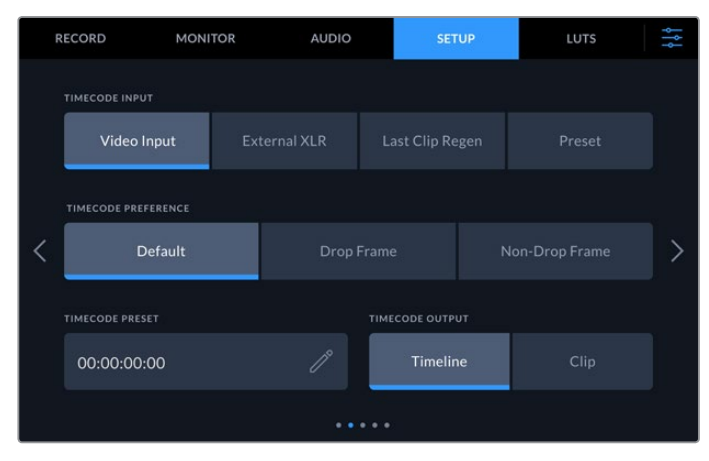

#### Zaman kodu ayarlarınızı ikinci kurulum sayfasında düzenleyin

### **Zaman Kodu Girişi**

Kayıt yaparken, dört adet zaman kodu giriş seçeneği vardır.

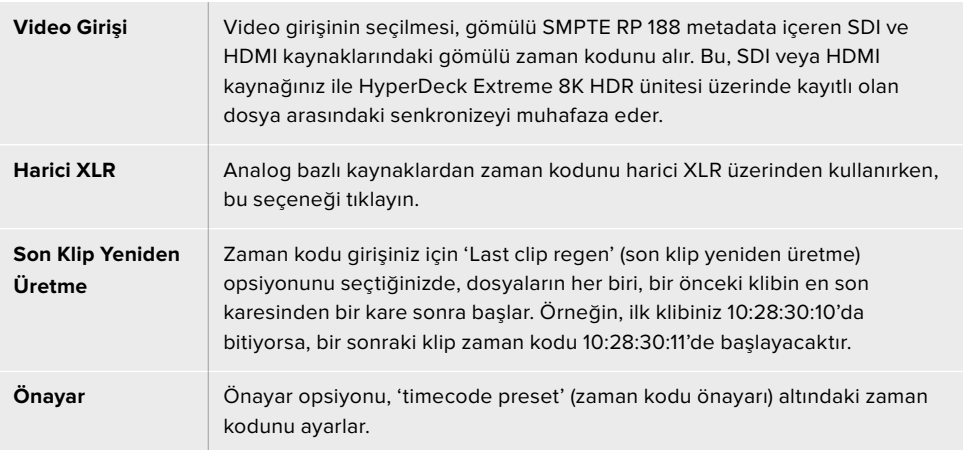

#### **Zaman Kodu Tercihi**

29.97 veya 59.94 kare hızlarındaki NTSC kaynakları için, 'drop frame' (kare düşüren) veya 'non-drop frame' (kare düşürmeyen ) kayıt modları arasından seçebilirsiniz. 29.97 veya 59.94 kare hızları olan kaynaklar için, varsayılan ayarı tıklayın. Bu, girişin standardını korur veya geçerli bir zaman kodu yoksa, öntanımlı düşen kare moduna geçer.

#### **Zaman Kodu Önayarı**

Kalem ikonunu tıklayarak ve dokunmatik ekran klavyesi üzerinden başlama zaman kodunu girerek, zaman kodunuzu manuel olarak ayarlayabilirsiniz.

### **Zaman Kodu Çıkışı**

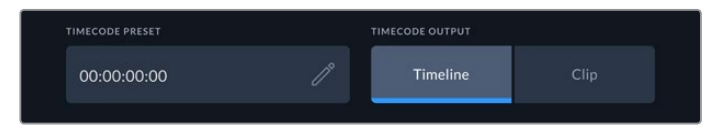

Zaman kodu çıkışınızı seçmek için klip veya zaman kodu üzerine tıklayın

SDI çıkışlarınız için zaman kodu opsiyonlarınızı seçin.

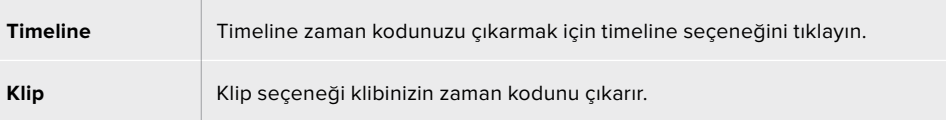

# Kurulum Sayfası 3

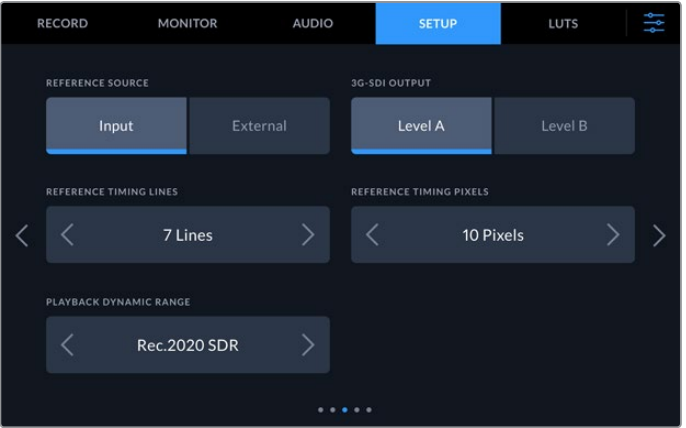

#### **Referans Kaynak**

Referans kaynağınızı iki opsiyon arasından seçin.

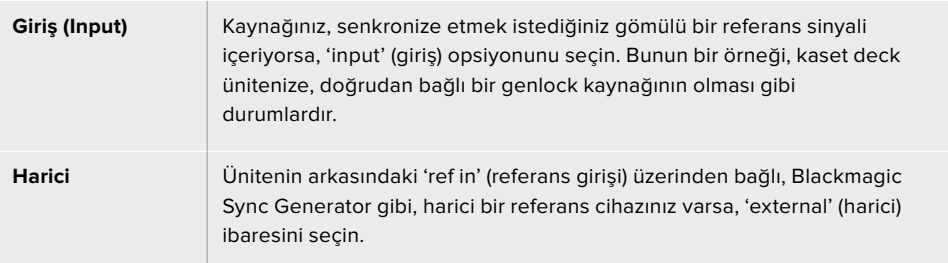

#### **3G-SDI Çıkışı**

Bazı yayın ekipmanları, yalnızca A seviye veya B seviye 3G-SDI video kabul edebilir. Uyumluluğu muhafaza etmek için, 'level A' veya 'level B' seviyesini tıklayın.

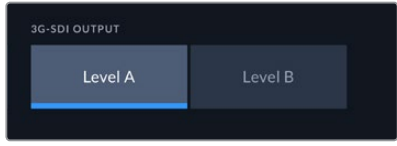

'Level A' veya 'level B' üzerine tıklayın.

### **Referans Zamanlaması**

Analog bazlı kaset deck'lerinden arşivleme yapıyorsanız, doğru renklerin sağlanması için referans zamanlamasını düzeltmek zorunda kalabilirsiniz. Bu, özellikle geçerli bir referans sinyalinizin olmadığı durumlarda söz konusu olur. Referans düzeltimi, donanımınızın video çıkışlarının zamanlamasını, video referans girişine bağlı olarak düzeltmenize imkan verir. Bu fonksiyon, genellikle video çıkışının doğru bir şekilde zamanlanmasının gerektiği, büyük yayın tesislerinde kullanılır. Referans düzeltmesi örnek bazında yapılır. Böylelikle, örnek seviyesine kadar inen, son derece doğru bir zamanlama ayarı yapabilirsiniz.

Çizgilerin ve piksellerin sayısını değiştirmek istediğinizde, sayıyı düşürmek için soldaki oku tıklayın veya artırmak için de sağdaki oku tıklayın.

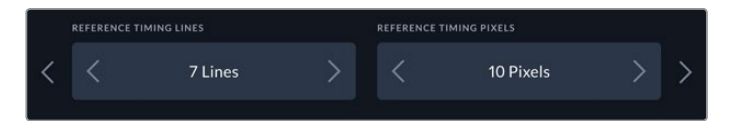

Zamanlama çizgilerini ve piksellerini artırmak veya azaltmak için okları tıklayın.

### **Oynatım Dinamik Aralığı**

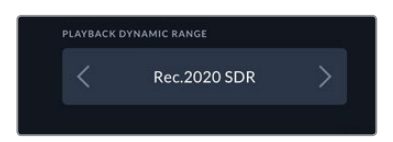

Oynatım dinamik aralığını, kaynağınızla eşleşmesi için değiştirmek üzere, soldaki ve sağdaki okları tıklayın.

Mevcut olan dinamik aralıklardan bazıları şunlardır: Otomatik Rec. 709 Rec. 2020 SDR HLG ST2084 300 ST2084 500 ST2084 800 ST2084 1000 ST2084 2000 ST2084 4000

# ST2084

# Kurulum Sayfası 4

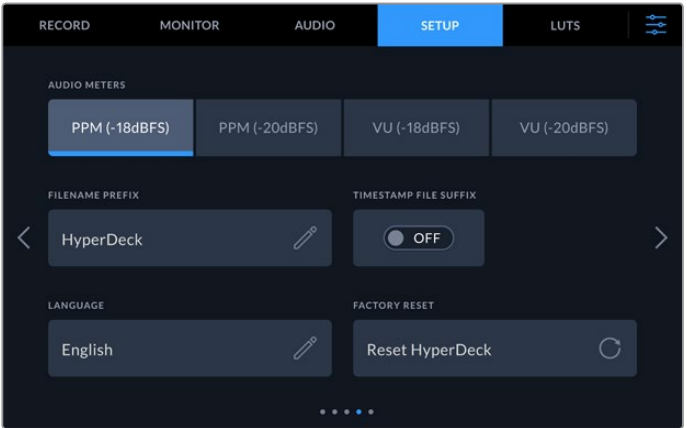

'Setup' (kurulum) bölümünün en son sayfası, ses gösterge ayarlarını ve dosya ismi seçeneklerini içerir.

### **Ses Göstergeleri**

İki farklı ses gösterge görüntüleme türü arasından seçim yapabilirsiniz.

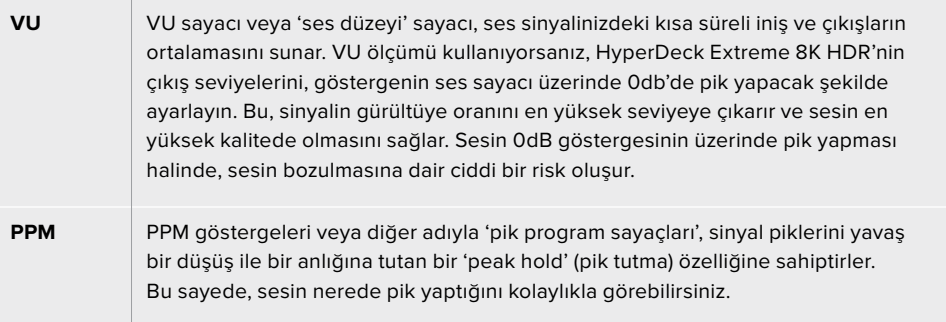

VU ve PPM sayaçlarının her ikisi -18dB veya -20dB'lik referans seviyelerinde kullanılabilirler. Böylece, uluslararası farklı yayın standartlarına uyacak şekilde sesi denetleyebilirsiniz.

Giriş seviyelerinizi 'dokunmatik ekran' üzerinde düzeltmek için, sağ alt köşedeki ses göstergesini tıklayın. Daha fazla bilgi için, bu kılavuzun 'dokunmatik ekran kontrolleri' bölümündeki 'ses monitörü' kısmına bakın.

#### **Dosya Adı Öneki**

Kurulumunu ilk yaptığınızda, HyperDeck Extreme 8K HDR üniteniz aşağıdaki dosya adı düzenini kullanarak, klipleri CFast veya USB Flaş diskinize kaydeder.

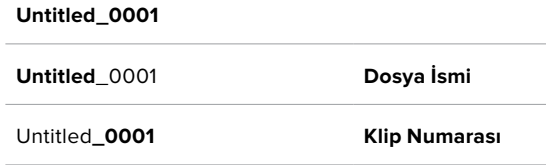

Kayıtlı dosyalarınızın dosya ismini, 'düzeltici' kalem ikonunu tıklayarak değiştirebilirsiniz. Bir dokunmatik ekran klavyesi belirecektir. Dosya ismini girin.

### **Tarih Bilgisi Dosya Soneki**

Dosya ismine eklenen tarih bilgisi, fabrika ayarı olarak kapalı durumdadır. Dosya ismine tarih ve saat bilgilerinin kaydedilmesini istiyorsanız, 'tarih bilgisi dosya soneki' opsiyonunu etkin hale getirin.

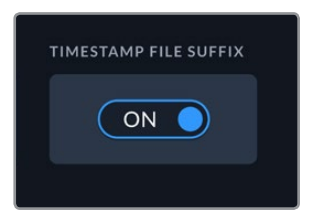

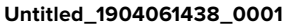

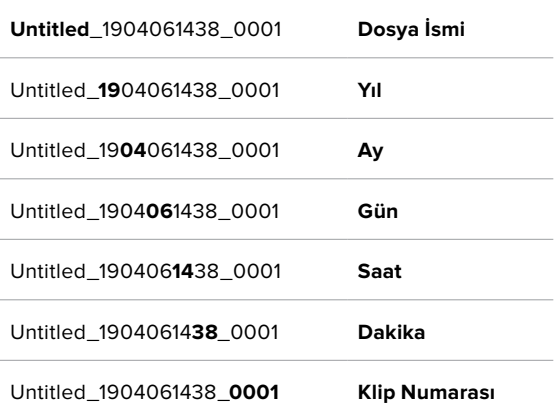

#### **Dil Seçeneği**

HyperDeck Extreme 8K HDR; aralarında İngilizce, Çince, Japonca, Korece, İspanyolca, Almanca, Fransızca, Rusça, İtalyanca, Portekizce ve Türkçe bulunan 11 yaygın dili destekler. Üniteyi ilk çalıştırdığınızda dil sayfası da belirecektir.

Dil tercihinizi yapmak için:

- **1** 'Dil' opsiyonunu tıklayıp, listeden tercih ettiğiniz dili seçin.
- **2** Kurulum menüsüne geri dönmek için 'güncelle' ibaresini seçin.

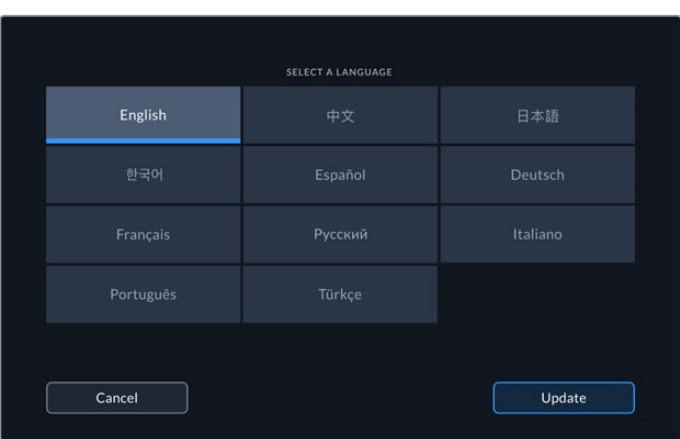

#### **Fabrika Ayarlarına Sıfırlama**

HyperDeck ünitenizi fabrika ayarlarına sıfırlamak için'HyperDeck'i Sıfırla' ibaresini tıklayın.

## Kurulum Sayfası 5

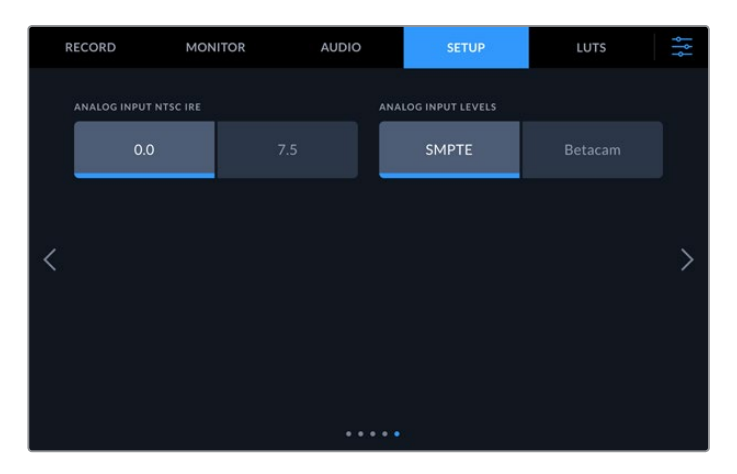

#### **Analog NTSC IRE Girişi**

Analog NTSC girişleri için, üzerinde çalıştığınız bölgeye bağlı olarak 0.0 IRE ile 7.5 IRE arasından seçin.

#### **Analog Girişi Seviyeleri**

Komponent video seçtiğinizde, SMPTE ile Betacam seviyeleri arasında değiştirebilirsiniz. SMPTE seviyeleri daha yaygındır ve Betacam SP bile SMPTE kullanabilir. Bu sebeple, sadece Betacam seviyelerinin kullanıldığından emin olduğunuz durumlarda, Betacam seçeneğine geçiniz.

# **LUT'lar**

Ekran LUT'ları, HyperDeck Extreme'yi bir saha kaydedici olarak kullanırken özellikle faydalı olabilir. Üniteye hangi rengi ve parlaklık çıkışını görüntüleyeceklerini bildirerek çalışırlar. Bu, kameranızdaki kasıtlı olarak doygunlukta olan, düşük kontrastlı bir görünüme sahip 'film' dinamik aralığını kullanırken yararlı olabilir. Bir ekran LUT'u uygulayarak, videonuzun renk derecelendirmesinden sonra nasıl görüneceğine dair fikir edinebilirsiniz.

Ekran LUT'ları LCD ekrana uygulanabildiği gibi, SDI monitör çıkışına da uygulanabilirler. Bir LUT'u görüntülemek için, öncelikle aktif LUT'unuzu seçmeniz gerekiyor. LUT menüsünde, kullanmak istediğiniz LUT üzerine tıklayın, mavi renkte vurgulanacaktır. Alttaki onay ikonunu tıklayın. LUT'un aktif olduğunu teyit etmek üzere, LUT isminin solunda dikey bir mavi çizgi belirecektir.

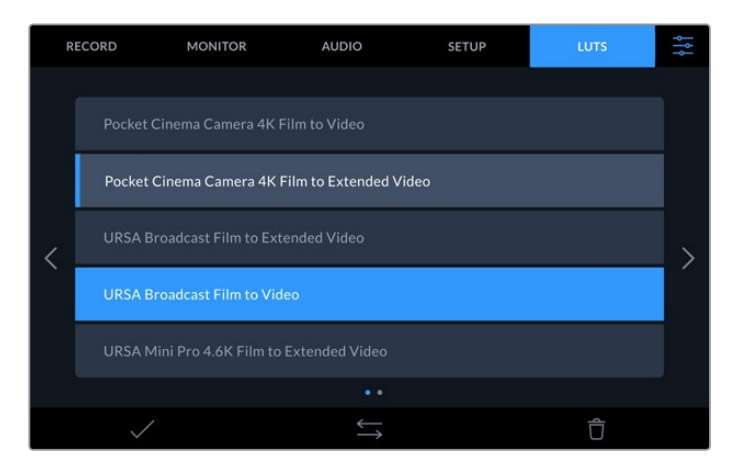

Seçili olan LUT'u görüntülemek için, panelin önündeki '3DLUT' butonuna şimdi basabilirsiniz. Seçildiğinde, buton yanacaktır. Etkisiz hale getirmek için, butona tekrar basın.

**BİLGİ** LCD ve Monitör SDI üzerindeki ekran LUT'unu ayrıca dokunmatik ekran menüsündeki 'Monitör' sekmesinden değiştirebilirsiniz. Daha fazla bilgi için, gösterge paneli menüsündeki 'ekran' ayarlarına bakın.

Daha önceden yüklenmiş LUT'ları kullanmakla sınırlı değilsiniz, kendinize ait olanları içe veya dışa aktarabilirsiniz!

#### **Bir LUT'u içe aktarmak için:**

- **1** LUT'lar sekmesinde, ekranın alt orta bölümündeki çift ok ikonunu tıklayın.
- **2** 'LUT'u yönet' sekmesi altında, 'import LUT' (LUT'u içe aktar) ibaresini tıklayın.
- **3** LUT'un bulunduğu yerdeki depolama ortamını seçin ve 'içe aktar' ibaresini tıklayın.

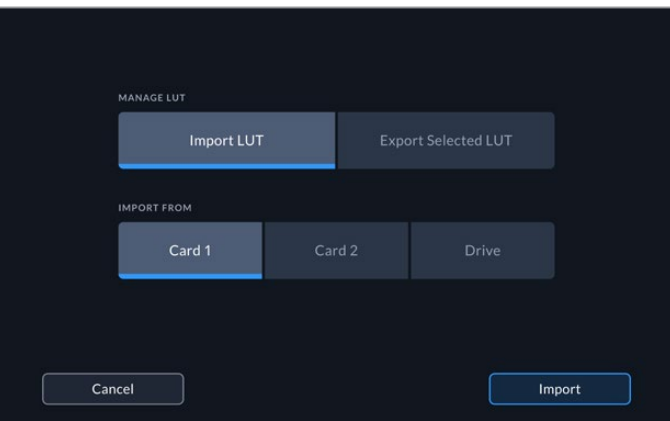

Kayıtlı olan LUT'un konumunu seçin ve 'içe aktar' ibaresini tıklayın.

**4** İçe aktarmak istediğiniz LUT'u ve ardından 'içe aktar' ibaresini tıklayın. Bir ilerleme ekranı, LUT'un içe aktarıldığını size bildirecektir. Bu işlem tamamlandığında, LUT listede belirecektir. LUT şimdi listede belirecektir ve onu aktif hale getirdiğinizde, LCD'ye ve harici monitöre uygulayabilirsiniz.

**NOT** Zaten kayıtlı olan bir LUT'u içe aktarmaya çalıştığınızda, her ikisini tutmanız veya mevcut LUT'u değiştirmeniz için bir komut ekranı belirecektir.

# **Depolama Ortamı**

HyperDeck Extreme 8K HDR, ön paneldeki iki yuva üzerinden CFast kartlarına veya arkasındaki USB-C portu üzerinden bağlı olan harici depolama disklerine kaydedebilir. Blackmagic MultiDock 10G ile, aynı anda 4 adet SSD'yi bağlayabilirsiniz!

İş akışınıza ve arzu ettiğiniz çözünürlüğe bağlı olarak, elinizde yeterince hızlı olan CFast kartlarınız veya harici diskleriniz olabilir. Örneğin, Digital Betacam'den dosyaya arşivleme gibi, standart tanımlı iş akışlarının en hızlı ortama ihtiyacı olmayacaktır.En yüksek çözünürlükleri kaydeden iş akışları için, 8K video gibi, daha yüksek yazma hızları olan ortam gerekli olacaktır.

**BİLGİ** Aşağıdaki onaylı ortam, opsiyonel önbellek kurulu olmadan, 8K videoyu HyperDeck Extreme'ye kaydetmeyi baz alır.

# **CFast Kartları**

Yüksek veri hızlarıyla çalışırken, kullanmak istediğiniz CFast kartını dikkatle gözden geçirmeniz önemlidir. Bunun sebebi, CFast 2.0 kartlarının farklı okuma ve yazma hızlarına sahip olmasıdır. Aşağıdaki tablolar, kullanılmak için önerilen CFAST kartlarını belirler.

# Bir CFast 2.0 Kart'ının Seçilmesi

**Contract** 

Aşağıdaki CFast 2.0 kartları, 60 fps'ye kadar 8K Apple ProRes LT kayıt için tavsiye edilir.

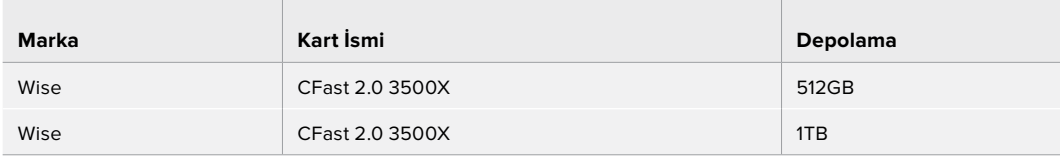

Aşağıdaki CFast 2.0 kartları, 60 fps'ye kadar 8K H.265 High (Yüksek) kayıt için tavsiye edilir.

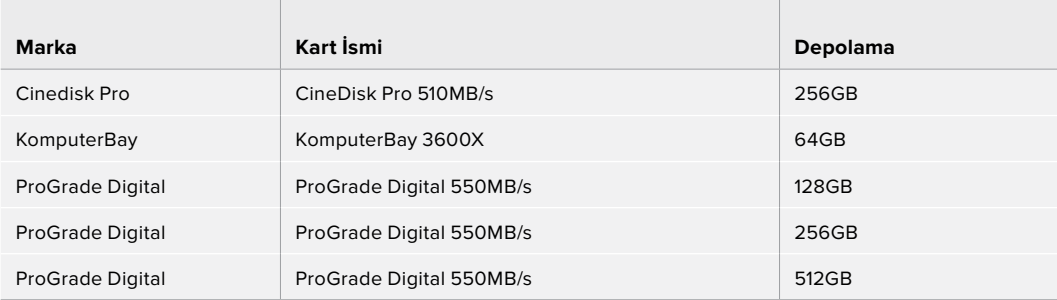

**NOT** Daha yavaş olan CFast kartları, opsiyonel önbellek kurulu olduğunda uyumludur. Bunun sebebi, kartın veri miktarının üstesinden gelemediği durumlarda, fazla veriyi önbelleğin kabul edebilmesidir. Ancak, ortam kartının hızına bağlı olarak, kayıt durduğunda önbelleğin karta kopyalama işleminin tamamlanması birkaç dakika sürebilir.

# **Harici Disk**

HyperDeck Extreme 8K HDR ile doğrudan USB-C flaş disklere kayıt yapabilirsiniz. Bu hızlı ve yüksek kapasiteli sürücüler, uzun süreler boyunca video kaydetmenize olanak verir. Flaş diski bilgisayarınıza bağlayabilir ve onlardan doğrudan kurgulama yapabilirsiniz!

Daha da yüksek depolama kapasiteleri için, bir USB-C yuva veya harici sabit disk takabilirsiniz.

Blackmagic MultiDock 10G'nizi veya USB-C flaş diskinizi bağlamak için, USB-C'ye bağlı olan cihazınızdan, HyperDeck Extreme 8K HDR'nizin arkasındaki 'ext disk' (harici disk) portuna bir kablo bağlayın.

# Harici bir Disk Seçimi

60 fps'ye kadar 8K Apple ProRes LT kayıt için, aşağıdaki Harici USB-C sürücüler önerilir.

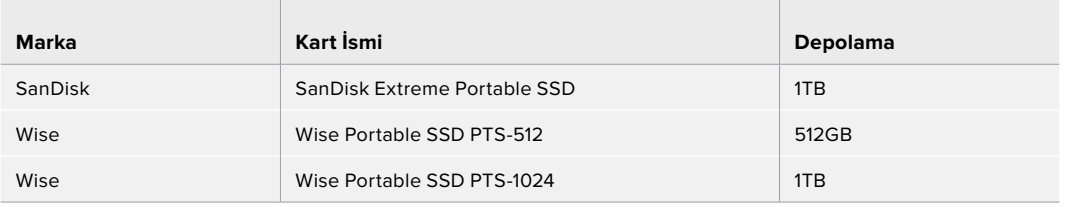

60 fps'ye kadar 8K H.265 High kayıt için, aşağıdaki Harici USB-C sürücüler önerilir.

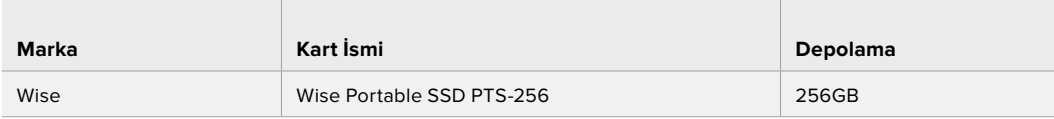

**BİLGİ** Opsiyonel önbellek özelliği ile, kayıt yaptığınız çözünürlüğe bakmaksızın, herhangi bir sorun olmasına rağmen önbellek kayıt yapmaya devam edeceği için, daha yavaş CFast kartlarını ve harici diskleri bile kullanabilirsiniz!

# **Kayıt için Ortamın Hazırlanması**

### HyperDeck Extreme 8K HDR üzerinde Ortamın Hazırlanması

CFast Kartları doğrudan ünitede veya bir Mac ya da Windows bilgisayar üzerinden formatlanabilirler. Arkadaki 'ext disk' (harici disk) USB-C portu üzerinden bağlı olan depolama ortamı, bir Mac veya Windows bilgisayarda formatlanabilir.

HFS+ aynı zamanda Mac OS X Extended olarak da bilinir ve 'journaling' (günlükleme) modundaki dosyalamayı desteklediğinden, tavsiye edilen formattır. Journaled ortamdaki verilerin, depolama ortamınızda nadiren olabilecek bozulma durumunda, geri getirilmesi daha muhtemeldir. HFS+ Mac OS tarafından yerel olarak desteklenmektedir. exFAT herhangi bir ek yazılıma gereksinim duyulmadan, Mac OS ve Windows tarafından yerel olarak desteklenir ancak, journaling işlemini desteklemez.

#### **HyperDeck Extreme 8K HDR üzerinde CFast Kartlarının Hazırlanması**

**1** Depolama yöneticisine girmek için, ön paneldeki sürücü alanı ikonunu tıklayın.

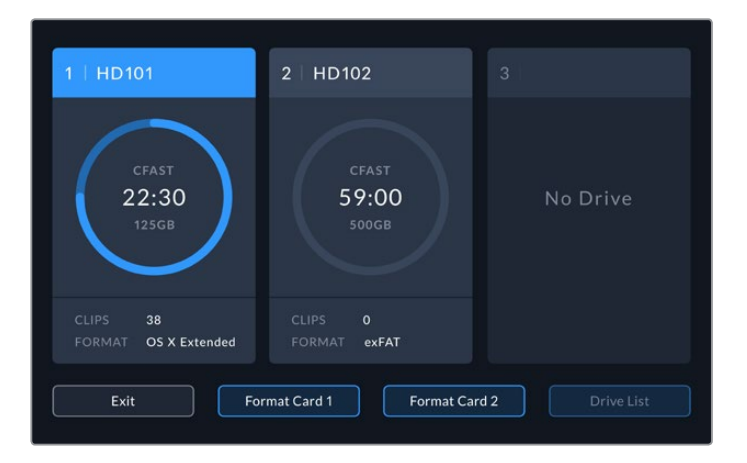

- **2** Kart formatını seçmek için 'kart 1'i formatla' veya 'kart 2'yi formatla' ibareleri arasından seçiminizi yapın. Bu rakamlar, HyperDeck Extreme'nin ön panelindeki CFast yuvaları üzerindeki etiketlere tekabül eder. Denk düşen yuvada bir ortamın takılı olmadığı durumlarda 'kartı formatla' seçeneği gri renkli görünecektir.
- **3** Kartı yeniden isimlendirmek isterseniz, klavyeyi açmak için kalem ikonunu tıklayın, dokunmatik ekran klavyesini kullanarak yeni ismi girin ve 'güncelle' üzerine basın.

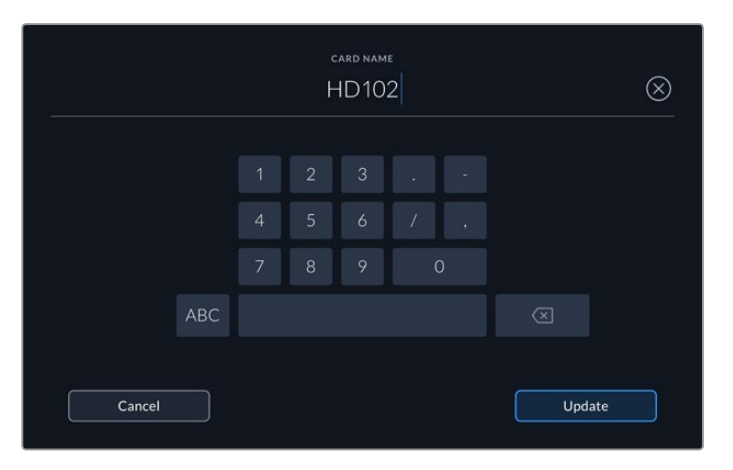

**4** 'OS X Extended' veya 'exFAT' formatını seçin ve format butonunu tıklayın.

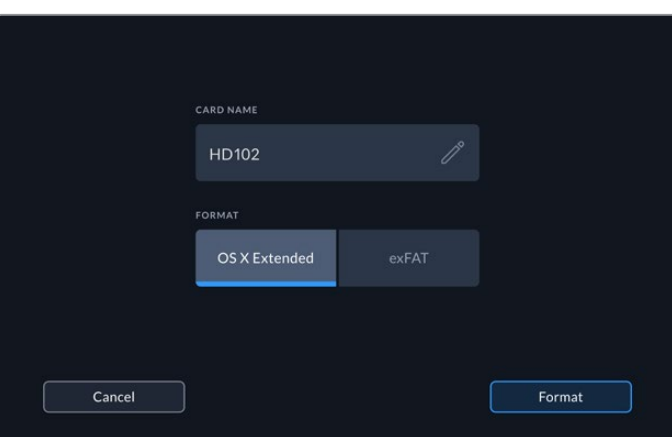

**5** Hangi kartın formatlanacağını, seçili olan format türünü ve kart ismini açıklayan bir teyit penceresi belirecektir. 'Kartı formatla' butonunu tıklayın.

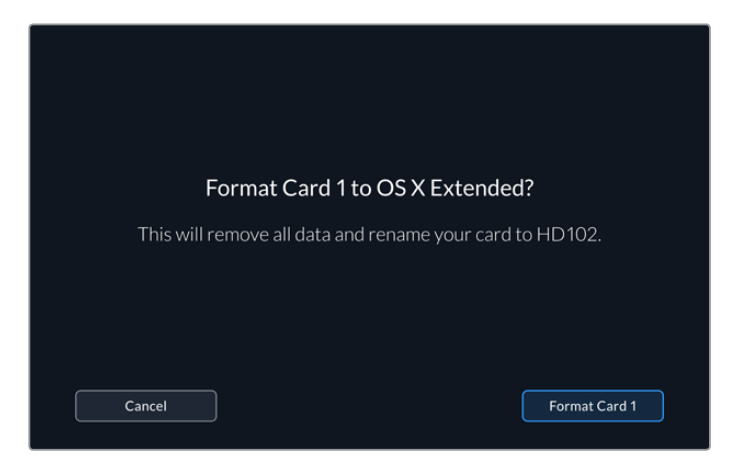

**6** Formatlama işlemi başlayacaktır. Kart formatlanırken, CFast yuvasındaki durum LED lambası yeşil yanacaktır.

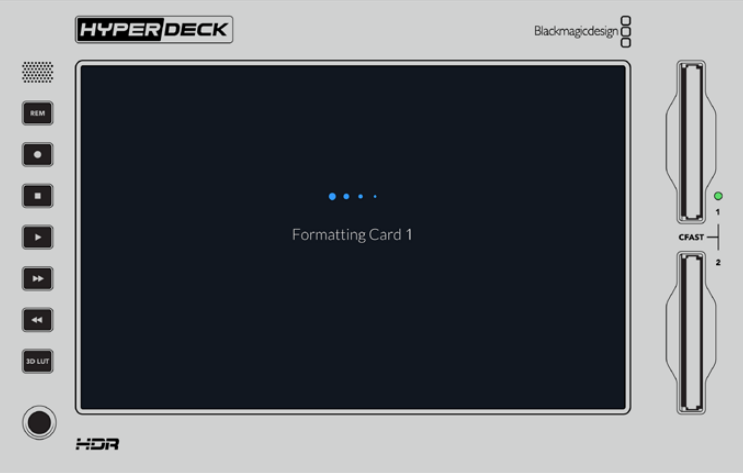

**7** Formatlama tamamlandığında, 'ok' ibaresini tıklayın.

# **Ortamın bir Bilgisayar Üzerinde Hazırlanması**

### **Ortamın bir Mac OS Bilgisayarda Formatlanması**

Mac OS ile gelen Disk Utility uygulaması, bir sürücüyü HFS+ veya exFAT formatlarında formatlayabilir. Diskte bulunan önemli dosyalarınızı yedeklediğinizden emin olunuz çünkü, formatlama yapıldığında diskteki her şey silinecektir.

- **1** Harici bir dock veya bir kablo adaptörü ile bilgisayarınıza bir SSD bağlayın ve Time Machine yedeklemesi için SSD'nizi kullanma taleplerini içeren mesajları reddedin. CFast kartları için, harici bir kart okuyucu üzerinden bilgisayarınıza bağlayın.
- **2** Uygulamalar/yardımcı yazılımlar sekmesine girin ve Disk Utility uygulamasını başlatın.
- **3** SSD veya CFast kartınızın disk ikonunu tıklayın ve ardından 'erase' (sil) sekmesini tıklayın.
- **4** Formatı 'Mac OS Extended (Journaled)' veya 'exFAT' olarak ayarlayın.
- **5** Yeni hacim için bir isim girin ve sonra 'sil' üzerine tıklayın. Ortamınız hızla formatlanacaktır ve HyperDeck ile kullanıma hazır hale getirilecektir.

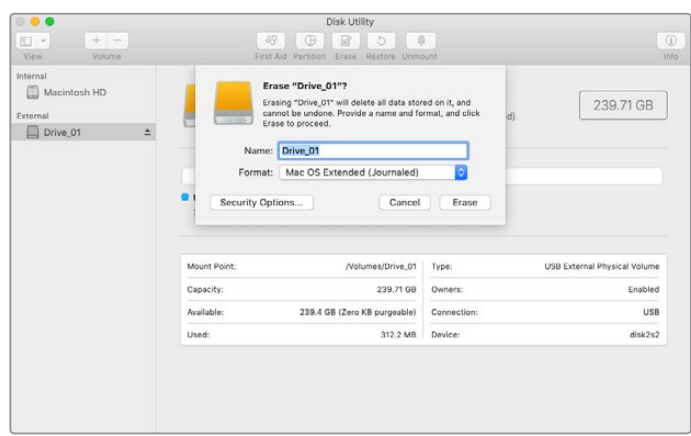

### **Ortamın bir Windows Bilgisayarda Formatlanması**

'Format' diyalog kutusu, bir Windows PC üzerinde bir diski exFAT formatında formatlayabilir. SSD veya CFast kartınızda bulunan önemli dosyalarınızı yedeklediğinizden emin olunuz çünkü, formatlama yapıldığında hepsi silinecektir.

- **1** Bir SSD'yi bilgisayarınıza harici bir yuva veya kablo adaptörü ile bağlayın. CFast kartlarını, harici bir CFast kart okuyucu üzerinden bilgisayarınıza bağlayın.
- **2** 'Start menu' (başlat menüsü) veya 'start screen' (başlat ekranı) sekmesini açın ve 'computer' (bilgisayar) ibaresini seçin. SSD veya CFast kartınız üzerine sağ tıklayın.
- **3** İçerik menüsünden 'format' ibaresini seçin.
- **4** Dosya sistemini 'exFAT' olarak ve birim ayırma boyutunu da 128 kilobyte olarak ayarlayın.
- **5** Bir hacim etiketi girin, 'quick format' (hızlı format) ibaresini seçin ve 'start' üzerine tıklayın.
- **6** Ortamınız hızla formatlanacaktır ve HyperDeck ile kullanıma hazır hale getirilecektir.

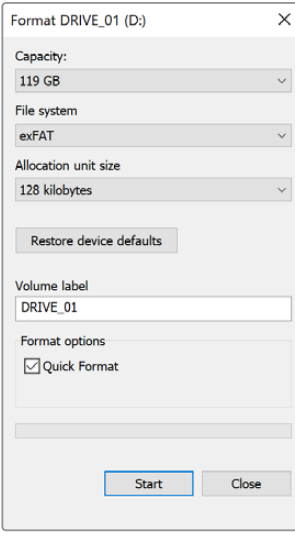

Windows'daki 'format' diyalog kutusu özelliğini kullanarak SSD veya CFast kartınızı exFAT formatında formatlayabilirsiniz.

# **Depolama Göstergeleri**

Depolama ortam yuvalarının durumları, ana ekranın alt araç çubuğunda görülebilir.

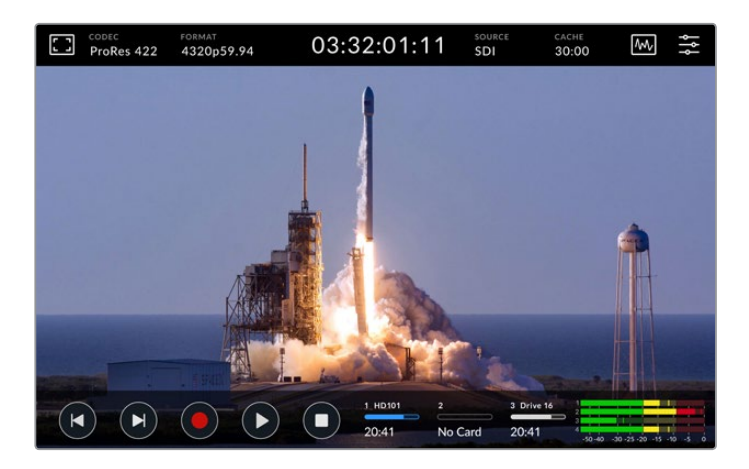

Bu ikonlar; CFast yuvalarının ve aktif olan harici disk sürücülerinin rakam, isim, ilerleme ve durum bilgilerini görüntüler.

#### **Rakam**

'1' ve '2' numaralı sürücüler, ön paneldeki iki CFast kart yuvalarını gösterir. '3' numaralı sürücü, ünitenin arkasındaki 'ext disk' (harici disk) USB-C portu üzerinden bağlı olan harici sürücünün durumunu gösterir.

**BİLGİ** Bir hub kullanıyorsanız, ünitenin arkasındaki 'ext disk' (harici disk) konektörü üzerinden çok sayıda sürücü bağlayabilirsiniz. Bu durumda üçüncü sürücü ikonu, yalnızca aktif sürücüyü görüntüleyecektir.

### **Name (İsim)**

Rakamın sağındaki metin, CFast kartının veya harici diskin ismidir. Bu, depolama ortamını formatlarken seçtiğiniz isimdir ve doğru sürücüyü oynattığınızdan veya kaydettiğinizden emin olmanız için, Blackmagic MultiDock'u kullanırken özellikle faydalıdır.

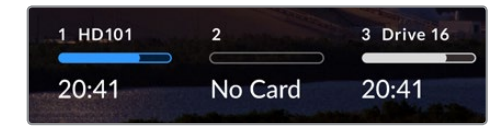

### **İlerleme Çubuğu**

Bu çubuğun ikonu, mevcut durumuna bağlı olarak mavi, beyaz veya kırmızı olacaktır. Bulunduğu rengin yoğunluğu da ayrıca, kartta kullanılan alanı görüntüler.

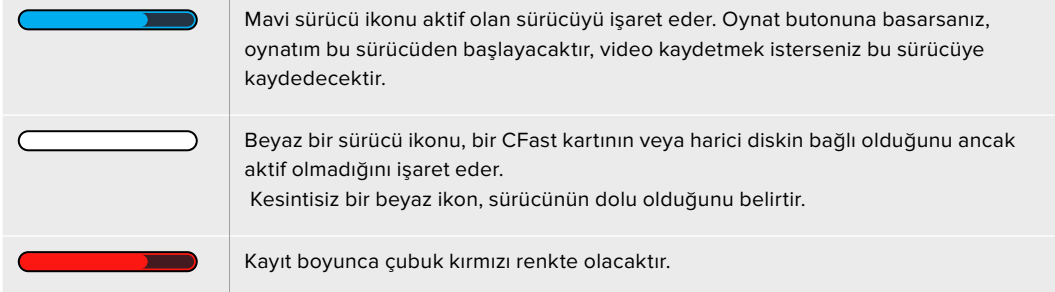

#### **Durum**

İlerleme çubuğunun altındaki metin, ya kalan depolama alanını ya da yuvanın durumunu görüntüleyecektir.

#### **Kalan Kapasite**

CFast kartınızda veya sürücünüzde boş alan kaldığında, mevcut kaynak formatına ve seçtiğiniz codec ile kalite ayarlarına bağlı olarak, kalan süre saat:dakika:saniye olarak görüntülenecektir. Yarım saatten daha kısa bir süre kaldığında, yalnızca kalan dakika:saniye bilgilerini görüntüleyecektir.

Geçerli bir kaynak tespit edilmediğinde, ortamda kalan depolama hacmi, gigabayt veya terabayt olarak görüntülenecektir.

#### **Yuva Durumu**

Sürücü yuvasına bağlı bir medyanın olmadığı durumda, 'kart yok' ve 'sürücü yok' ibaresi görüntülenir.

Bir CFast kartı veya harici disk dolu olduğunda, depolama ortamını değiştirmenin vakti geldiğini bildirmek üzere, ikon 'kart dolu' veya 'sürücü dolu' ibaresini görüntüleyecektir. Yerleştirilmiş olan bir başka CFast kartı varsa, kayıt otomatik olarak bu karta geçer ve üzerine kaydetmeye başlar. Harici bir disk bağlı ise, ikinci CFast kartı dolu olduğunda kayıt bu diskte devam eder.

İlerleme çubuğunun altında 'kilitli' ibaresi bulunan, kilitli bir sürücü gösterilecektir.

İlerleme çubuğunun altında 'engellendi' ibaresini görürseniz, o ortamı oynatamadığınız veya üzerine kayıt yapamadığınız anlamına gelir. CFast kartı veya sürücü üzerinde oynatıma devam etmek için, bağlantıyı güvenilir bir şekilde kaldırın ve yeniden bağlayın. CFast kartı veya harici disk artık kullanıma hazır olacaktır.

#### Aktif Depolama Ortamı

HyperDeck Extreme 8K HDR'yi kullanırken, aynı anda 2 CFast kartına kadar veya 5 harici sürücüye kadar bağlayabilirsiniz. Bu, tek bir HyperDeck Extreme disk kaydediciden birçok terabayt kayıt alanına erişim sağlayabileceğiniz anlamına gelir!

Tek bir sürücü veya CFast kartı bağlı bulunuyorsa, tüm oynatım ve kayıt için aktif ortamınız budur.

Birden fazla kart veya sürücü kullanıyorsanız, kayıt ve oynatım için hangisini kullanmak istediğinizi seçebilirsiniz.

#### **Aktif ortamınızı seçmek için:**

- **1** Alttaki ekranın sürücü ikon alanını tıklayın.
- **2** Depolama ortamı penceresinde üç büyük ikon belirecektir. Aktif hale getirmek istediğiniz sürücüyü tıklayın. Oynatım modunda aktif sürücü mavi görünecektir. Kayıt modunda aktif sürücü kırmızı renkte olacaktır.

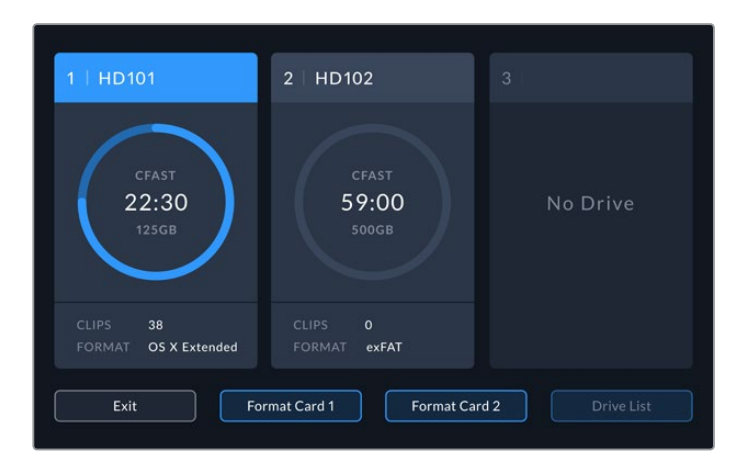

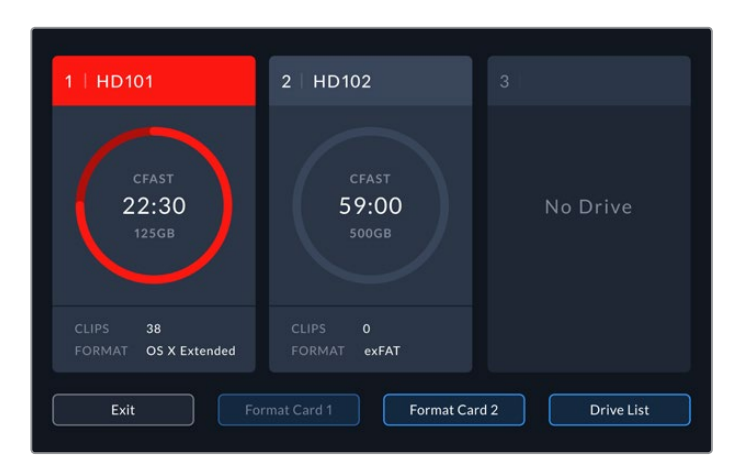

Çok sayıda harici diski bağlamak için, Blackmagic MultiDock 10G gibi bir sürücü yuvası kullanıyorsanız, 'sürücü listesi' butonuna basarak takılı olan sürücülerin tam listesine erişebilirsiniz.

### **Sürücü listesinden aktif bir sürücü seçmek için:**

- **1** 'Sürücü listesi' butonunu tıklayın.
- **2** Listeden sürücüyü seçin. Seçili olan sürücü, ismin solundaki dikey mavi çizgi tarafından belirtilir.

Bir önceki ekrana dönmek için 'çık' ibaresine basın.

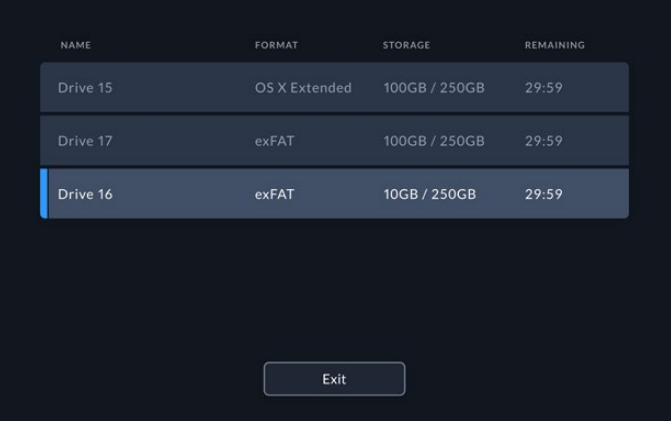

Sol taraftaki mavi çizgi hangi sürücünün seçili olduğunu gösterir.

**NOT** Birden fazla kart ve sürücü bağlı olduğunda 'Spill recording' (kayıt aktarma) modu kullanılabilir. HyperDeck Extreme 8K üniteniz, dolduğunda kayıt işlemini bir CFast karttan diğerine otomatik olarak aktarır. İkinci CFast kartı dolduğunda, kayıt aktif olan harici diskte devam eder.

# **Opsiyonel Dahili Önbelleğin Kullanılması**

HyperDeck Extreme 8K HDR'deki önbellek özelliği, kayıt ortamınızda yaşayacağınız herhangi bir sorun anında, bir M.2 NVMe PCIe flaş diske 8K Ultra HD'ye kadar kaydetmenize imkan verir. Bu sayede, daha yavaş olan harici sürücüleri ve CFast kartlarını kullanabilirsiniz, bu da maliyetinizi düşürecektir.

Önbellek, kısa dönemli depolama vazifesi görür, dosyaları seçmiş olduğunuz ortama 5 saniyelik bölütlerde transfer etmeden önce, videonuzu ve sesi dahili M.2 PCIe flaş diske kaydeder. Bu 5 saniyelik bölütler, daha sonra depolama ortamınızda tek bir kesintisiz dosya oluşturur.

Bir PCIe flaş diski taktıktan sonra, gelecekteki tüm kayıtlarınız depolama ortamına kaydedilmeden önce önbelleğe kaydedilecektir. HyperDeck Extreme ünitenizi kapatsanız bile, daha önce kaydedilmiş ve bir CFast kartına ya da harici diske transfer edilmemiş tüm dosyalar, korunacaktır!

# **M.2 NVMe PCIe Flaş Diskinizin Seçimi**

Önbellek için bir M.2 NVMe PCIe flaş disk seçerken, yalnızca mevcut olanları değil, gelecekteki iş akışlarını da hesaba katmanız iyi bir fikirdir. En yüksek kare hızlarını ve çözünürlükleri kaydetme kapasitesine sahip bir flaş diski seçerek, en yavaş CFast kartlarıyla veya harici disklerle bile, tek bir kareyi kaçırmayacağınızdan emin olabilirsiniz.

60 fps'ye kadar 8K Apple ProRes HQ kayıt için, aşağıdaki M.2 PCIe flaş diskler tavsiye edilir.

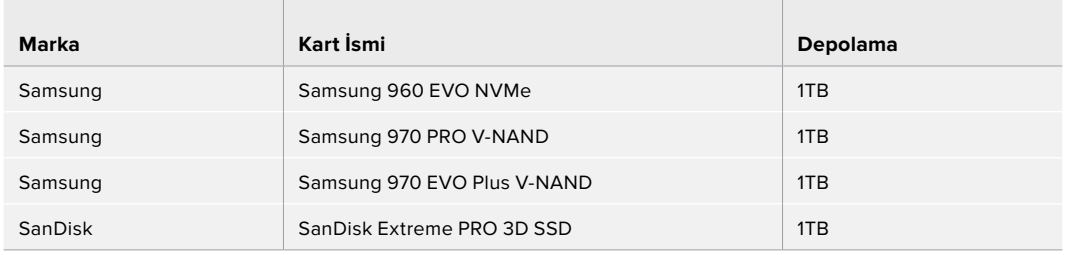

# **Önbelleğin Kurulumu**

Bir M.2 PCIe flaş diskin yüklenmesi kolaydır ve yalnızca bir kez yapılması gerekir. Ünitenin altındaki çıkarılabilir bir panel üzerinden, önbelleğin konumuna erişim sağlayabilirsiniz. Kullanabileceğiniz dört farklı uzunlukta M.2 PCIe flaş disk var ve bunlar; 2242, 2260, 2280 & 22110'dur. Bu sayılar NVMe'nizin eni ve uzunluğuyla ilişkilidir, dolayısıyla 2242 olan 22 milimetre genişliğinde ve 42 milimetre uzunluğundadır.

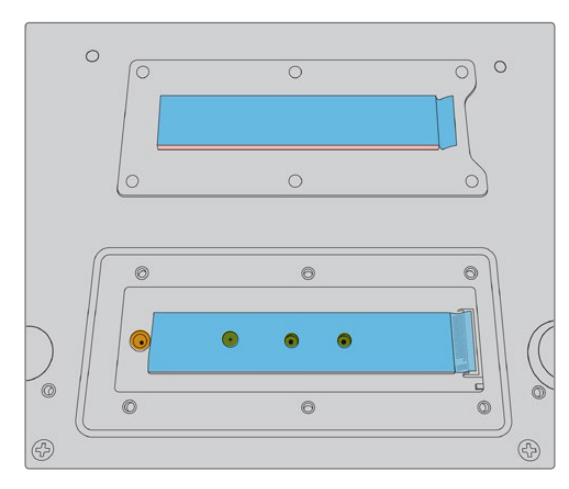

Gerekirse, aralayıcı (standoff) ve vidanın yeri, pano üzerindeki uygun bir yuvaya değiştirilebilir.

### **Bir Önbelleği takmak için:**

- **1** HyperDeck Extreme 8K HDR'nin elektrik bağlantısını güç kaynağından kesin. Diğer kablolar takılı kalabilir fakat, onları da çıkarmak işinizi kolaylaştırabilir.
- **2** Üniteyi baş aşağı çevirin ve kapak plakasını çıkartmak için, üzerindeki 6 vidayı sökün.

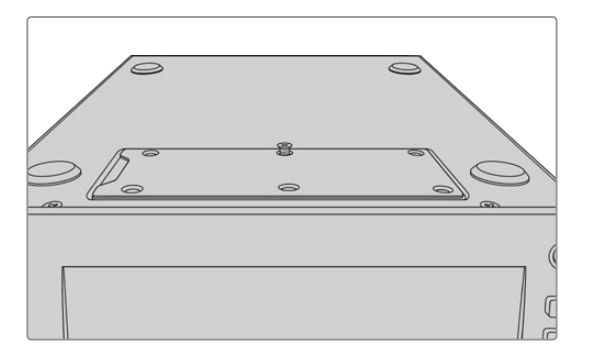

**NOT** HyperDeck Extreme 8K HDR, PCIe flaş diskinizle ünite arasındaki hava boşluklarını doldurmak için, daha önceden takılmış, termal iletken dolgular ile gelir. Bunlar, ısıyı PCIe flaş diskten uzaklaştırarak kasaya doğru dağıtır. Bu dolgulardan biri ana karta takılır, diğeri de kapak plakasının iç yüzeyine yerleştirilir. Bir SSD'yi takarken, koruyucu mavi filmi çıkartmayı unutmayın.

**3** Aralayıcı yuva vidasını sökün. Farklı uzunlukta olan bir NVMe kartı kullanıyorsanız, aralayıcıyı da sökün ve uygun yuvaya hafifçe sıkıştırın.

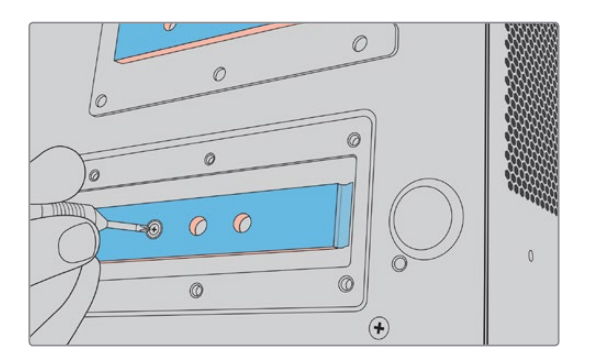

- **4** Ana kart termal dolgu üzerindeki mavi renkteki filmi kaldırarak çıkartın.
- **5** NVMe SSD'nizi ambalajından çıkarın ve kartı PCIe yuvasındaki yerine kaydırarak yerleştirin. Yerleştirmeye yardımcı olmak üzere, yuva 30 dereceye kadar yukarıya doğru açılır.

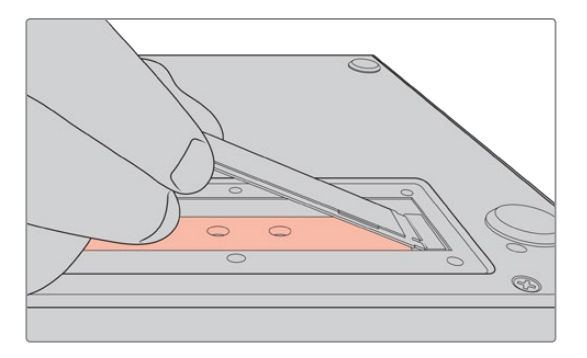

**6** Kartı, aralayıcı üzerine hafifçe aşağı doğru bastırın ve aralayıcı vidasını sıkıştırın. NVMe SSD'yi sabit tutmaya yetecek kadar sıkıştırmanız yeterlidir.

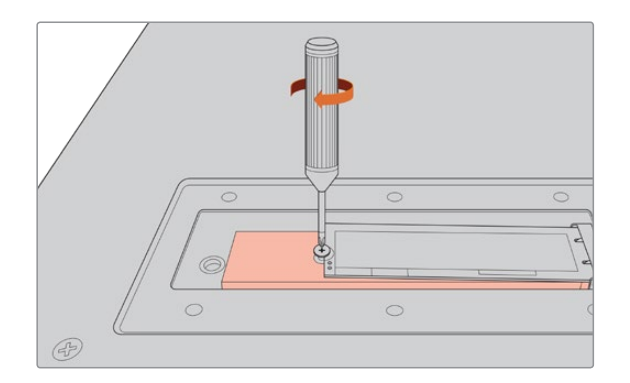

- **7** Kapak plakasının iç yüzeyindeki koruyucu mavi filmi termal dolgudan çıkartın.
- **8** Kapak plakasını yerine takın, yalnızca doğru bir şekilde takıldığında vidalar yerlerine oturur. Termal dolgularla birlikte NVMe SSD'nin kalınlığından dolayı, kapak plakasında bir miktar basınç hissetmeniz olasıdır. Bu normaldir çünkü, ısıyı panodan bu şekilde geçirerek uzaklaştırır.
- **9** Üniteyi tekrar doğru yönüne çevirin ve güç kablosu ve diğer kabloları yeniden bağlayın.

# **Önbelleğin Formatlanması**

NVMe SSD'nizi taktıktan sonra, onu formatlamanız gerekecektir.

- **1** Onaylanmış bir NVMe SSD takıldığında, 'önbellek' ikonu, 'önbellek yok' yerine 'format' ibaresini görüntüler. Formatlama penceresini açmak için ikonu tıklayın.
- **2** Önbelleği formatlamanız için bir komut penceresi belirecektir. 'Format' ibaresini tıklayın. Bu işlem, NVMe SSD üzerindeki tüm verileri siler.
- **3** Formatlama işlemi başlayacaktır. Formatlama tamamlandığında, önbellek kullanıma hazır olacaktır. 'Ok' üzerine tıklayın.

Önbelleğiniz formatlandıktan sonra, NVMe'yi çıkartıp daha yüksek kapasiteli bir başka SSD takmadığınız müddetçe, onu yeniden formatlamanız gerekmeyecektir.

# **Önbellek İkonları ve Durumu**

Önbelleğin depolama kapasitesi, NVMe medya boyutuna ve kayıt için seçtiğiniz kodek ile çözünürlüğe bağlıdır. HyperDeck Extreme 8K HDR'nin arkasına geçerli bir sinyal bağladığınızda, ön panel üzerindeki önbellek ikonu, mevcut çözünürlük ve seçili kodekinize bağlı olarak, kalan kayıt süresini görüntüler. Geçerli bir sinyalin bağlı olmadığı durumlarda, önbellek ikonu kalan alanı GB ölçüsüyle görüntüler.

Önbellek için dört farklı durum modu vardır:

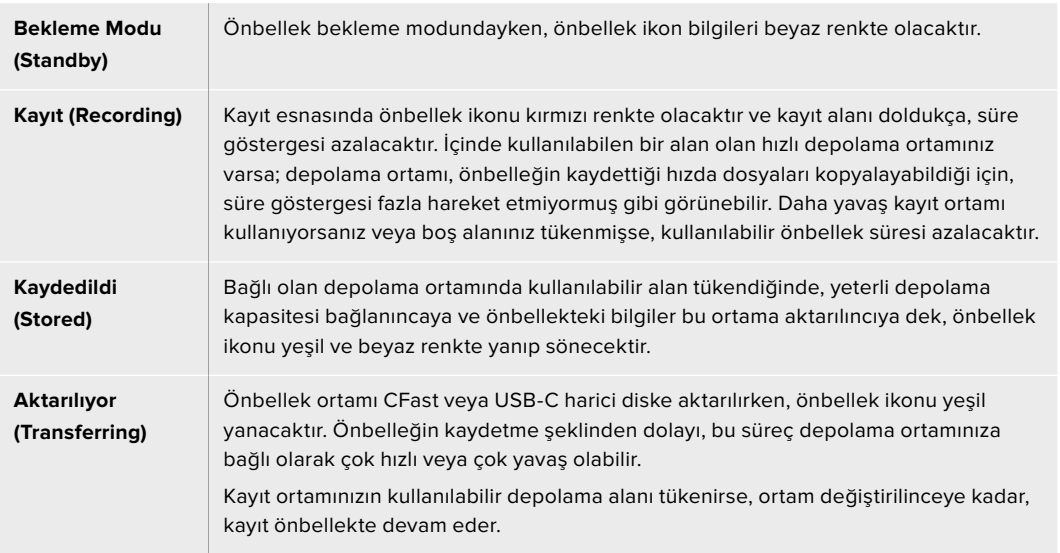

# **HyperDeck Extreme Control ile Başlarken**

HyperDeck Extreme Control, tek bir kontrol panelinden 8 adede kadar HyperDeck disk kaydedici veya yayın deck ünitesini uzaktan kontrol etemenize yarayan bir paneldir.

Tüm oynatma ve kayıt üniteleri, HyperDeck Extreme Control'ün arka panelindeki RS-422 bağlantıları üzerinden kontrol edilir.

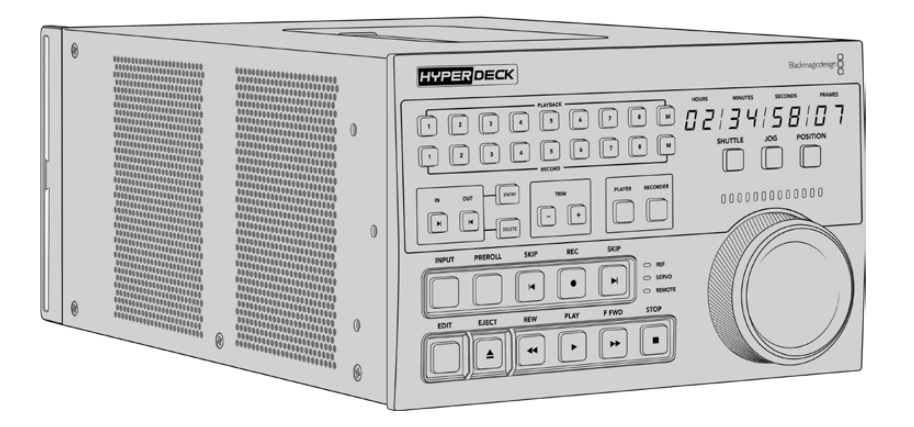

Arama kadranı ve kurgu kontrollerine sahip olan yayın deck ünitelerini daha önce kullandıysanız o zaman, HyperDeck Extreme Control size çok tanıdık gelecektir. Kontroller benzer bir düzene sahiptir, bu yüzden üniteyi güvenle ve rahatlıkla çalıştırabilirsiniz. Arama kadranı, dahili bir mekanik tertibata bile sahiptir ve hızlı oynatma ya da konum modlarını kullanırken, sezgisel bir deneyim sunar.

Kılavuzun bu bölümü; elektriğin takılması, bir HyperDeck Extreme 8K HDR bağlanması ve üniteyi uzaktan kontrol edebilmeniz için 'uzaktan kontrol' (remote) butonunun etkin olduğundan emin olmak gibi, HyperDeck Extreme Control'ü kullanmaya başlamak için ne yapmanız gerektiğini açıklayacaktır.

# **Güç Kaynağının Takılması**

HyperDeck Extreme Control'ü çalıştırmanız için, ünitenin arkasındaki AC güç girişine bir IEC kablo bağlayın. Harici bir güce bağlanmak veya harici bir güç kaynağı ile yedeklik sağlamak için, 12V DC girişini de kullanabilirsiniz. Örneğin, kesintisiz bir güç kaynağı veya harici bir 12V batarya bağlarken.

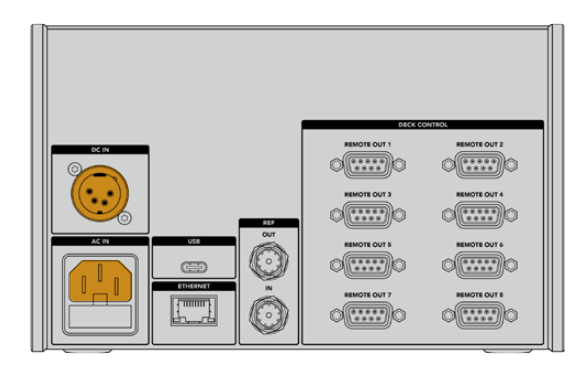

# **HyperDeck Extreme 8K HDR Ünitesinin Bağlanması**

HyperDeck Extreme Control'ün arka panelinde, 8 adede kadar HyperDeck ünitesinin veya yayın deck ünitesinin uzaktan kontrol edilmesini mümkün kılmaya yarayan, sekiz adet RS-422 konektör bulunur.

HyperDeck Extreme 8K HDR'nin uzaktan kontrol giriş (remote in) konektörünü, bir RS-422 seri kablo kullanarak, HyperDeck kontrolörünün '1' olarak etiketli RS-422 portuna bağlayın.

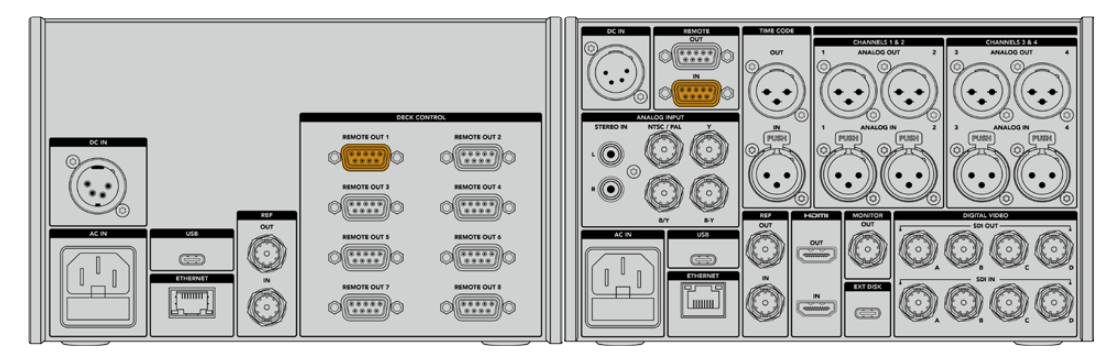

RS-422 konektörün her iki tarafındaki vidaları sıkıştırarak, bağlantıda oluşabilecek herhangi bir kesintiyi önleyebilirsiniz.

# **HyperDeck Ünitenizde Uzaktan Kontrol Özelliğinin Etkinleştirilmesi**

HyperDeck Extreme 8K HDR cihazınız artık bağlandığına göre, ünitenin ön panelinde 'rem' olarak etiketli olan uzaktan kontrol butonuna basın. Bu işlem, HyperDeck disk kaydedicinize, HyperDeck Extreme Control'e uzaktan kontrol modunun atandığını bildirir.

# **HyperDeck Extreme Control Kullanılarak Görüntü Oynatma**

HyperDeck Extreme Control üzerindeki iki sıra numaralı, yumuşak dokunuşlu butonlar, arka paneldeki numaralı RS-422 portlarına tekabül eder. Bu bölümün daha önceki aşamasında, HyperDeck Extreme 8K HDR ünitesini RS-422'nin 1. portuna bağlamıştık. Bu, oynatım ve kayıt butonlarından 1 numaralı üniteyi seçerek, HyperDeck'i ister kayıt ister oynatım ünitesi olarak kontrol edebileceğiniz anlamına gelir.

HyperDeck'i bir oynatım ünitesi olarak etkinleştirmek için, oynatım buton sırasındaki '1' numaralı butona basmanız yeterlidir. '1' numaralı oynatım butonu şimdi yeşil renkte olacaktır.

Zaten aydınlatılmış değilse, 'player' (oynatıcı) butonunu tıklayın. HyperDeck kontrolörünüz üzerindeki zaman kodu ekranı ve durum göstergeleri, oynatım ünitesiyle eşleşecektir. HyperDeck Extreme Control'ün güçlü deck kontrollerini kullanarak, HyperDeck kaydediciniz artık çalıştırılmaya hazırdır.

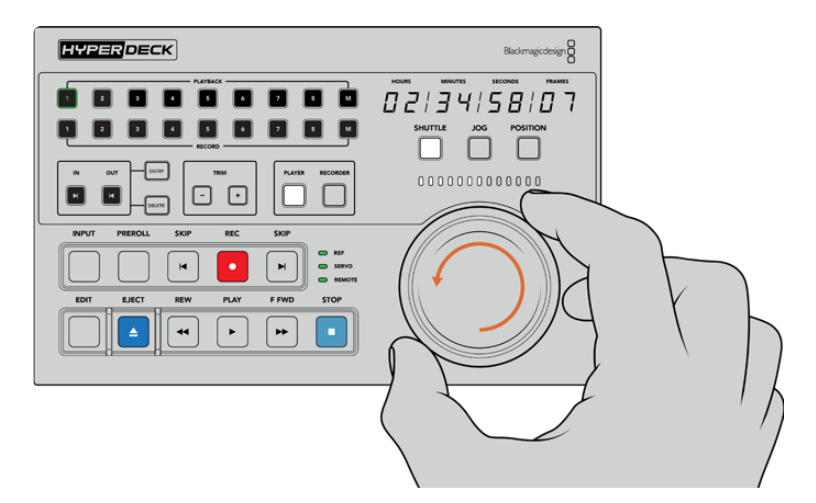

HyperDeck Extreme 8K HDR'nizi kontrol etmek için yumuşak dokunuşlu aktarma kontrollerini veya arama kadranı ile mod butonlarını kullanabilirsiniz.

Arama kadranının üstündeki 'shuttle' (hızlı ileri alma) butonunu tıklayın. Şimdi, videonuzu hızlı bir şekilde ileri veya geri almak için kadranı sağa veya sola çevirebilirsiniz. 'Shuttle' (hızlı ileri alma) modundan çıkmak için 'stop' (durdur) butonuna basın. Şimdi, gerçek zamanlı oynatım için 'play' (oynat) butonuna basın veya kaydedilmiş bir klipten diğerine atlamak için, 'skip' (atla) butonlarına basın.

Kılavuzun bir sonraki bölümü, bir HyperDeck Extreme 8K HDR'ye çekim malzemesinin arşivlenmesine ilişkin, bir yayın deck ünitesinin nasıl kontrol edileceğini gösteren basit bir iş akışı örneği sunar.

# **HyperDeck Extreme Control İş Akışı**

Aşağıdaki örnek, bir HyperDeck Extreme 8K HDR kaydediciye kayıt yapan bant tabanlı geleneksel bir yayın deck ünitesini içeriyor fakat, siz HyperDeck Extreme Control ile bir HyperDeck kullanmak zorunda değilsiniz. İki veya daha fazla geleneksel yayın deck ünitesini bağlayabilir ve banttan banta kayıt yapabilirsiniz.

# **RS-422 Cihazlarınızın Bağlanması**

HyperDeck Extreme Control'ün arkasındaki RS-422 bağlantıları, HyperDeck kaydedicinizin veya yayın deck ünitenizin arkasından, HyperDeck Extreme Control'ün arka panelindeki RS-422 bağlantılara, 8 adede kadar RS-422 etkinleştirilmiş deck ünitesinin ve cihazının bağlanmasına imkan verir. 8 adede kadar, bağımsız cihaz bağlanabilir.

- **1** Bant tabanlı deck ünitenizin RS-422 bağlantısından, kontrolörün üzerindeki ilk RS-422 bağlantısına, 9 pimli bir seri kablo bağlayın.
- **2** Şimdi, HyperDeck kaydedicinizin üzerindeki RS-422 bağlantısından HyperDeck Extreme Control üzerindeki ikinci RS-422 bağlantısına bir seri kablo bağlayın.
- **3** 8 adede kadar cihaz bağlamak için bu basamakları tekrarlayabilirsiniz.

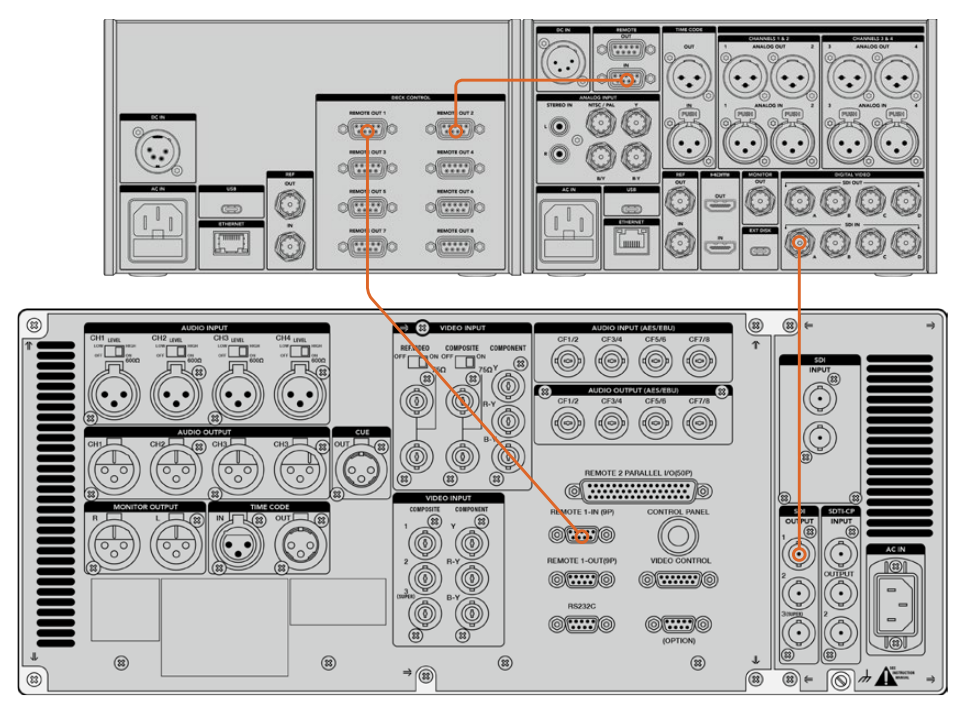

9 pimli seri kablonun her iki tarafındaki vidaları sıkıştırarak, bağlantıda herhangi bir kesintinin olmasını önleyebilirsiniz.

**BİLGİ** HyperDeck Extreme 8K HDR ve HyperDeck Extreme Control'ün her ikisi, HyperDeck rack montaj kiti kullanılarak bir rack dolabına monte edilebilir. Bu kılavuzun daha sonraki bölümlerindeki 'aksesuarlar' bölümüne bakın.

# **Video Sinyalinizin Bağlanması**

HyperDeck Extreme 8K HDR ile bant cihazınızın oynatım işlemini izlemek için, büyük dokunmatik ekranı kullanabilirsiniz.

#### **Video sinyallerinizi bağlamak için:**

- **1** Bant tabanlı deck ünitenizin arkasındaki 'SDI çıkış' bağlantısından, HyperDeck Extreme 8K HDR'nin üzerindeki 'SDI giriş A' bağlantısına bir BNC kablosu bağlayın.
- **2** Kasetinizi bant tabanlı deck ünitenize yerleştirin.
- **3** Deck ünitenizi 'remote' (uzaktan kontrol) moduna getirin.

**BİLGİ** HyperDeck Extreme 8K HDR hem dijital hem de analog tabanlı kaynakları kabul edebiliyor, böylelikle analog tabanlı bant deck ünitelerinden de medyanızı arşivleyebilirsiniz. Bant bazlı deck ünitesinin kompozit çıkışını, HyperDeck Extreme 8K HDR'nin arkasındaki kompozit girişe takmanız yeterlidir.

# **Referans Sinyali**

HyperDeck Extreme Control senkronize kayıt imkanı için arka panelinde, referans giriş ve referans çıkış bağlantıları içerir.

Harici bir referans kaynağı kullanıyorsanız, referans cihazınızın veya deck ünitenizin referans çıkışındaki (ref out) referans sinyalini, kontrolörün üzerindeki referans girişine (ref in) bağlayın.

# **Cihazlarınızın Seçimi**

RS-422 cihazlarınız ve video sinyalleriniz artık bağlandığına göre, şimdi onları HyperDeck Extreme Control'ün ön panelinden seçebilirsiniz. Oynatım veya kayıt sırasındaki numaralı, yumuşak dokunuşlu butonu seçerek, kayıt ve oynatım deck ünitenizi seçin.

**1** Kontrolörün ön panelinde, üst sıradaki '1' numaralı butona basın. Bu, oynatım deck üniteniz olarak daha önce ilk RS-422 bağlantıya bağladığınız bant tabanlı deck ünitesini seçer. Butonun çevresi yeşil yanacaktır.

HyperDeck Extreme 8K HDR'yi 'kayıt' deck üniteniz olarak seçmek için, ikinci sıradaki '2' numaralı butona basın. Kayıt cihazının, bu deck ünitesi olduğunu belirtmek üzere, butonun çevresi kırmızı yanacaktır.

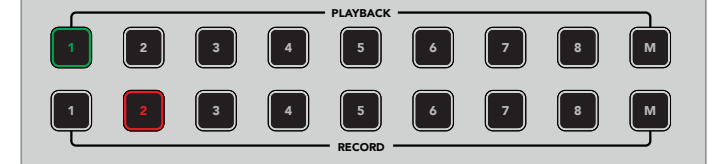

Yeşil yanan 1 numaralı buton, oynatım için olan deck ünitesini belirtmişti; 2 numaralı kırmızı buton kayıt deck ünitesini belirtir.

# Görüntü oynatma ve kayıt deck ünitelerinizin kontrolü

üst kısmındaki, yumuşak dokunuşlu 'player' (oynatıcı) ve 'recorder' (kaydedici) butonlarını kullanarak, kontrolü ikisi arasında değiştirme imkanına sahipsiniz. Uzaktan kontrol modu etkinleştirildiğinde, deck'inizdeki konuma ilerlemek için, arama kadranını ve aktarma kontrollerini kullanabilirsiniz. Oynatım ve kayıt deck üniteleriniz bağlandığında ve seçildiğinde, ön paneldeki durum göstergelerinin

EDIT EJECT REW PLAY F FWD STOP **1** Yumuşak dokunuşlu 'player' butonuna bastığınızda, oynatıcı butonu aydınlanacaktır. Kontrolörün üzerindeki zaman kodu göstergesi ve deck durum gösterge LED'leri; oynatım deck ünitesinin referans, servo ve uzaktan kontrol durumunu göstermek üzere güncellenecektir. 'Recorder' (Kaydedici) üzerine basarsanız, HyperDeck kaydedicinin durumunu göstermek üzere, ekranlar güncellenecektir.

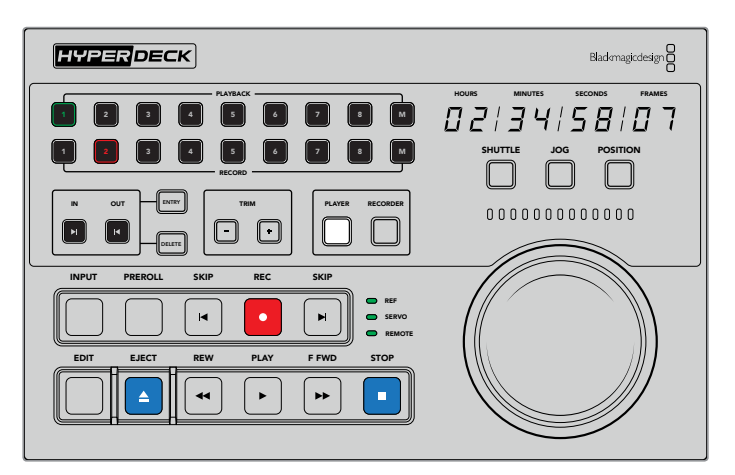

'Player' (oynatıcı) butonu seçildiğinde, oynatıcı olarak seçilen deck ünitesiyle eşleşmek üzere, zaman kodu göstergesi güncellenecektir. Bağlı olan cihazın ayarlarını yansıtmak üzere, deck ünitesinin durum ışıkları da güncellenecektir.
**2** Arama kadranının solundaki deck durum göstergeleri, aktif olan oynatıcının veya kaydedicinin koşullarını gösterir.

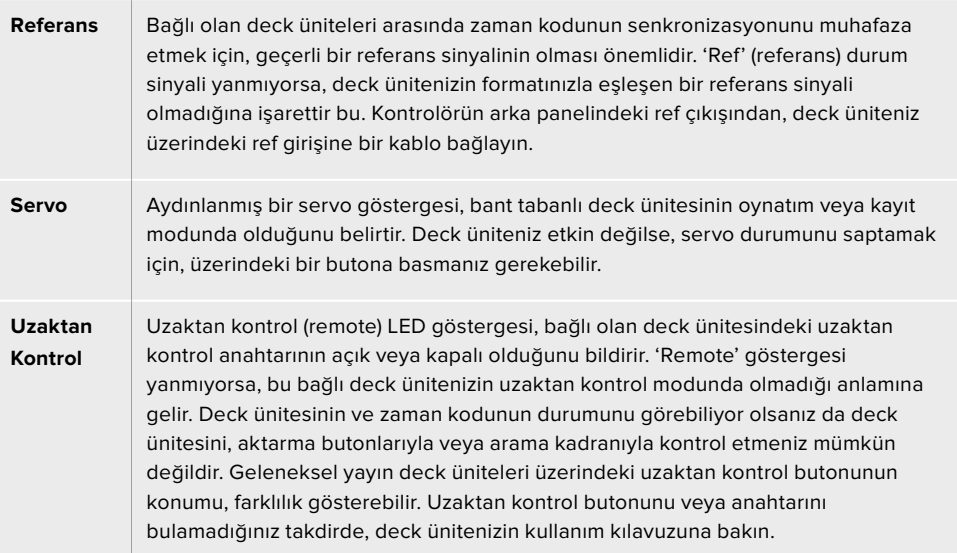

**BİLGİ** HyperDeck Studio modelleri ve HyperDeck Extreme 8K HDR, uzaktan kontrol modunu etkinleştirmek için ön paneli üzerinde, bir REM (uzaktan kontrol) butonuna sahiptir. Bir HyperDeck Studio Mini kullanıyorsanız, uzaktan kontrol modunu, ön panelindeki kontrol panel ekran menüsünden etkinleştirebilirsiniz.

# **Kontrolün Test Edilmesi**

Oynatım ve kayıt deck üniteleriniz üzerinde, uzaktan kontrol butonunu etkinleştirdikten sonra, kontrolü test etmek ve deck üniteniz üzerinde ilgili konuma ilerlemek için, arama kadranını ve aktarma kontrollerini kullanabilirsiniz.

- **1** Oynatım deck ünitesini kontrol etmek için, 'player' butonuna basın. Kontrolör üzerindeki zaman kodu göstergesi şimdi güncellenecektir ve deck üniteniz üzerindeki zaman kodunu yansıtacaktır.
- **2** Arama kadranını sağa veya sola çevirin ya da ileri veya geri butonlarına basın. İleri veya geri hareketini yansıtmak üzere, zaman kodu güncellenecektir.
- **3** Kayıt deck ünitesini kontrol etmek için, 'recorder' (kaydedici) üzerine basın. Zaman kodu ve durum göstergeleri artık, HyperDeck kaydedicinizdekiyle eşleşecektir. Kontrol modunu teyit etmek için arama kadranını çevirin veya aktarma butonlarından birine basın.

Artık HyperDeck kaydediciniz ve Digi Beta deck üniteniz üzerinde kontrolü sağladığınıza göre, 'giriş' ve 'çıkış' noktalarınızı tespit etmek için, arama kadranını veya aktarma kontrollerini kullanabilirsiniz.

# **Arama Kadranını Kullanarak Zaman Kodu Noktasının Tespit Edilmesi**

HyperDeck Extreme Control üzerindeki arama kadranının üç modu vardır; hızlı görüntülü sarma (shuttle), yavaş görüntülü sarma (jog) ve konum (position). Modunuzu seçtiğinizde, seçili olan buton aydınlanacaktır. Hangi yönde ve hangi hızda ilerlediğinizi göstermek üzere, arama yön göstergeleri aydınlanacaktır. Arzu ettiğiniz konuma sardıktan sonra, giriş ve çıkış noktalarınızı girebilirsiniz.

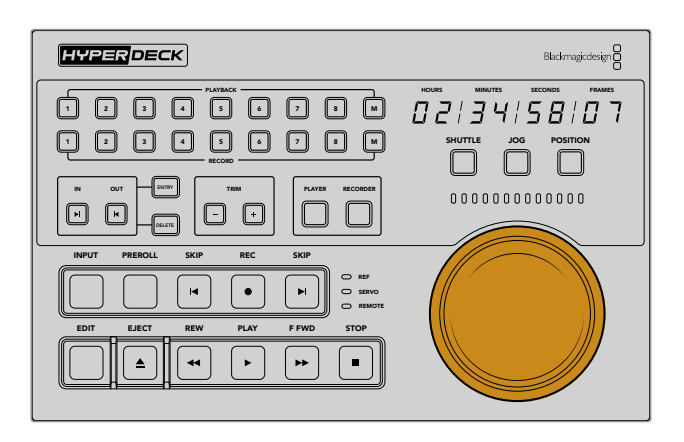

### **Shuttle (Hızlı Görüntülü Sarma)**

Shuttle modundayken, bant veya dosya tabanlı medyanızı geri sarmak veya ileri sarmak için, kadranı en fazla 120 dereceye kadar olmak üzere sola veya sağa çevirebilirsiniz. Kadranı 90 derece açıya ne kadar yakınlaştırarak çevirirseniz, medyanız o kadar hızlı saracaktır, ta ki kadranın mekanik tertibatı devreye girip tam hızda olduğunuzu size bildirinceye kadar. Sarma işlemini durdurmak için, kadranı orta konumuna geri getirin. Orta konuma geldiğinde, düğmenin tıkladığını hissedeceksiniz.

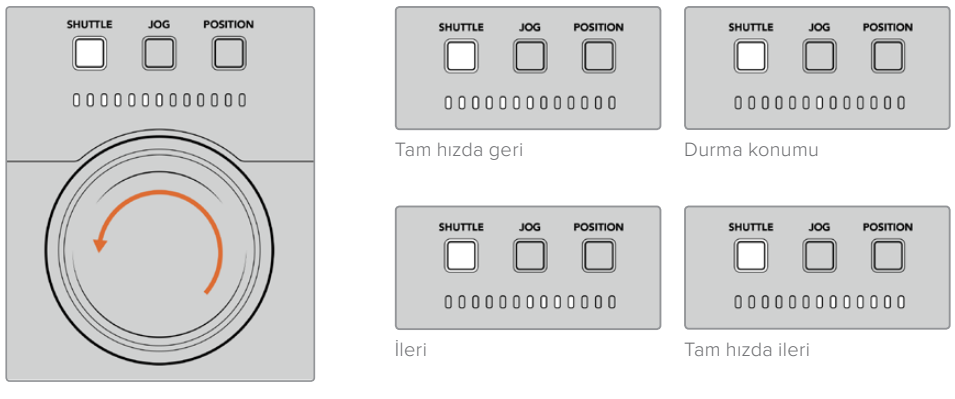

Arama kadranının üstündeki ışık göstergeleri, hızlı görüntülü sarma modunda ilerlediğiniz yönü ve hızı belirtecektir.

### **Jog (Yavaş Görüntülü Sarma)**

Yavaş görüntülü sarma modu, bant ve sürücü tabanlı deck üniteleri üzerinde hassas kontrol sağlar ve 'hızlı görüntülü sarma' moduna kıyasla, daha yavaş bir hızda ilerler. Yavaş görüntülü sarma modunu seçmek için, 'jog' butonuna basın ve bunu yaptığınızda buton aydınlanacaktır. Arama kadranı şimdi, kadranı çevirdiğiniz hıza duyarlı olacaktır. Mekanik tertibat devreye girmeden, kadran serbest bir şekilde dönecektir.

 $\frac{1}{2}$ 

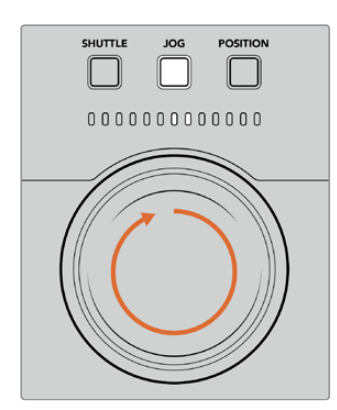

Işık göstergeleri, arama kadranı konumunun yönünü gösterecektir.

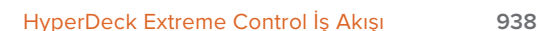

POSITION

Geriye doğru yavaş sarma İleriye doğru yavaş sarma

 $\sim$ 

POSITION

 ${\tt 000000000000}$ 

**BİLGİ** Zaman kodu noktanızı bulmak için, iki veya üç arama kadranı modunu kullanmak zorunda kalabilirsiniz. İstediğiniz bölüme hızlıca ilerlemek için 'shuttle' modunu kullanın ve ardından, daha fazla hassiyet için 'jog' moduna değiştirin.

### **Konum**

Konum modu, izlediğiniz bantın veya timeline'nin süresine bağlı olarak istediğiniz bölüme ilerlemenize imkan sağlar. Bant tabanlı geleneksel bir yayın deck ünitesinde, 'position' (konum) modu, üzerinde kayıt olan bir bantın başına mı yoksa sonuna mı yakın olduğunuzu gösterir. Bir HyperDeck için 'position' modu, timeline konumuyla ilgili olarak bulunduğunuz konumu gösterir.

'Position' modundayken ışık göstergeleri; başı, ortası ve sonuna ilişkin konumunu gösterir.

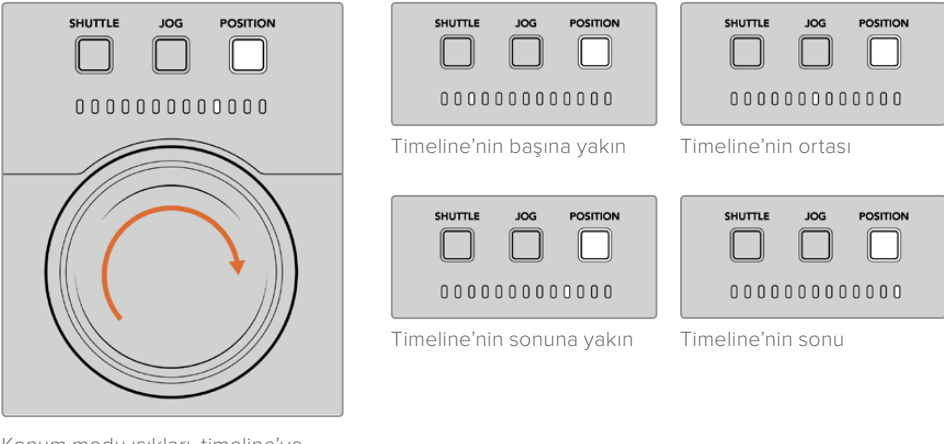

Konum modu ışıkları, timeline'ye göre konumunuzu gösterir.

**NOT** Bant tabanlı bir deck ünitesiyle 'position' modunu kullanırken, kontrolör tarafından deck ünitesi üzerinde sorgulama uygulandıkça, konum göstergesi zaman içinde daha duyarlı hale gelecektir.

Zaman kodu noktanızı bulmak için, 'oynatıcınızın' bir referans sinyali bulunduğundan ve 'remote' (uzaktan kontrol) modunda olduğundan emin olun. Daha sonra kontrolör üzerinde:

- **1** Zaten aydınlatılmış değilse, 'player' (oynatıcı) butonuna basın
- **2** 'Shuttle' butonuna basın. Basıldıktan sonra, buton yanacaktır.
- **3** Mekanik tertibatın devreye girdiğini hissedinceye kadar, arama kadranı düğmesini sola döndürerek bantınızı geriye sardırın. Bu durumda, geriye sarma işlemini tam hızda yapmış olursunuz ve bant tekrar başa saracaktır.
- **4** Zaman kodu noktasına yaklaştıkça, kadranı tekrar ortaya çevirin. Düğme ortadaki durdurma konumuna yakınlaştığında, bunu bildirmek üzere kadranda bir tıklama hissedeceksiniz.
- **5** 'Jog' modu butonuna basın. Jog butonu şimdi aydınlanacaktır. Kadran artık serbestçe dönecektir ve arzu ettiğiniz zaman kodunu bulmak için çevirebilirsiniz. Kadranı ne kadar hızlı döndürürseniz, medyanızın yavaş sarma hızı o kadar yükselecektir.

Artık zaman kodu giriş noktanızı bulduğunuza göre, giriş ve çıkış zaman kodu noktalarınızı tanımlamak için, dört adet yumuşak yüzeyli zaman kodu butonlarını kullanabilirsiniz. Bu zaman kodu girişi butonları, geleneksel yayın deck ünitelerinde olduğu gibi çalışırlar.

#### **Zaman kodu noktalarınızı ayarlamak için:**

**1** Noktanızı seçmek için önce 'entry' (veri girişi), sonra 'in' (giriş) butonlarına basın ve ardından butonları serbest bırakın. Seçili olan bir giriş noktasını teyit etmek üzere, 'in' butonu yanacaktır.

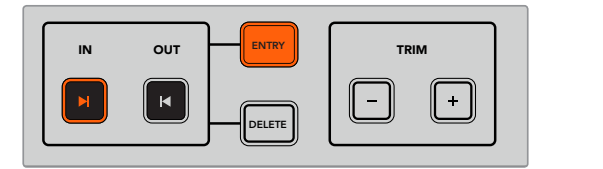

Giriş noktanızı ayarlamak için 'entry' (veri girişi) ve 'in' butonlarına basın

2 Şimdi çıkış noktanızı bulmak için aktarma kontrollerini veya arama kadranını kullanabilirsiniz. Çıkış noktanızı bulduğunuzda, 'entry' (veri girişi) ve 'out' (çıkış) butonlarını birlikte basarak EDIT EJECT REW PLAY F FWD STOP REW PLAY F FWD STOP REW PLAY F FWD STOP REW STOP REW STOP REW STOP REW STOP REW bu noktayı kaydedebilirsiniz.

Şimdi 'in' ve 'out' butonlarının her ikisi de yanacaktır.

'Trim' (ince ayar) fonksiyonu, giriş ve çıkış noktalarınızı kare kare düzeltmenizi mümkün kılıyor. Zaman kodu noktalarınızın herhangi birini, tek bir kare bazında hareket ettirmek istiyorsanız, bunu 'trim' butonlarını kullanarak yapabilirsiniz.

#### Zaman kodunuza kare kare ince ayar yapmak için:

Giriş noktasını kare kare geri veya ileri hareket ettirmek için, önce 'in' butonuna ve ardından trim '-' veya trim'+' butonuna basın.

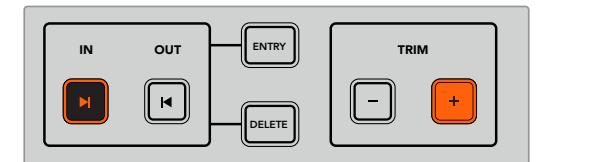

'In' butonuna ve trim '+' butonuna basarak, giriş noktanızı ileriye doğru bir kare taşıyın

ʻln' noktanız ayarlandıktan sonra, arama kadranını kullanarak 'çıkış' noktasını bulmak için yukarıdakı basamakları tekrarlayabilirsiniz.

# **Aktarım Kontrollerinin Kullanımı**

Giriş ve çıkış noktalarınız arasında gezinmek için ayrıca, HyperDeck Extreme Control üzerindeki aktarım kontrollerini de kullanabilirsiniz. İki sıra aktarım kontrolü, geleneksel yayın deck ünitelerinde bulunan butonlar içerir ve size tanıdık gelecektir. Bu butonlar arasında 'preroll' (kayıt öncesi), 'record' M 1 2 3 4 5 6 7 8 (kaydet), 'edit' (kurgula), 'eject' (güvenli çıkar), 'rewind' (geri sar), 'play' (oynat), 'fast fwd' (ileri sar) ve 'stop' (durdur) bulunur. SHUTTLE JOG POSITION IS A 1999 FOR A 2009 FOR A 2009 FOR A 2009 FOR A 2009 FOR A 2009 FOR A 2009 FOR A 2009 FOR

'Skip' (atlama) geri ve 'skip' (atlama) ileri butonları, HyperDeck Studio Mini gibi dosya bazlı deck ünitlerindeki 'önceki' ve 'sonraki' butonları gibi çalışırlar. Böylelikle, bir klipten diğerine hızlıca geçebilirsiniz.

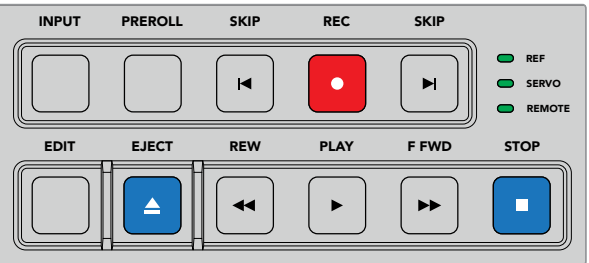

Ön paneldeki REW, PLAY, F FWD ve STOP butonlarını kullanmak, dosya ve bant tabanlı deck ünitelerinde videonuzu hızla kontrol etmenize olanak verir. Zaman kodu noktanızı bulmak için, 'oynatıcınızın' bir referans sinyaline sahip olduğundan ve 'remote' (uzaktan kontrol) modunda olduğundan emin olun ve ardından kontrolör üzerinde:

- **1** Daha önce kayıt deck'iniz olarak seçmiş olduğunuz deck ünitesini kontrol etmek için, 'recorder' (kaydedici) butonuna basın.
- **2** Geri veya ileri sarmak için 'REW' veya 'F FWD' butonlarına basın.
- **3** Zaman kodunuza ulaştığınızda, oynatma işlemini durdurmak için STOP butonuna basın ve 'entry' ile 'in' butonlarını birlikte basarak giriş noktanızı seçin.

HyperDeck Extreme Control, dosya tabanlı deck üniteleri için başka aktarma kontrollerine de sahiptir.  $3 a$  input.

#### **İleri atla ve geri atla**

Kayıt veya oynatım için, HyperDeck Extreme 8K HDR gibi, dosya tabanlı bir deck ünitesi kullanıyorsanız, ileri ve geri 'skip' (atlama) butonlarını kullanabilirsiniz. Mevcut klibin ilk karesine geri atlamak için, geri 'skip' butonuna bir kez basın. İleri 'skip' butonuna bastığınızda, bir sonraki klibin ilk karesine ileri atlarsınız.

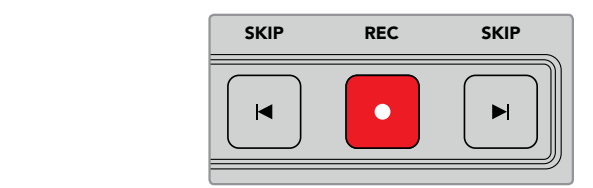

'Skip' butonları, 'rec' (kayıt) butonunun her iki tarafındadır. Bir klibin ilk karesindeyken geri atlama butonuna basmak, sizi bir önceki klibin ilk karesine götürecektir.

#### **Kayıt (Record)**

Kayıt işlemine başlamak için, 'rec' (kayıt) ve 'play' (oynat) butonlarına aynı anda basınız. Kayıt esnasında, HyperDeck Extreme 8K HDR'nizin hangi depolama ortamına kayıt yaptığını değiştirmek için, kayıt butonunu üç saniyeliğine basılı tutun.

#### **Giriş (Input)**

Kayıt deck ünitesinde oynatım veya kaynak modu arasında değiştirmek için INPUT butonuna basın. Giriş seçildiğinde HyperDeck Extreme 8K HDR, bağlı olan kaynağı görüntüleyecektir.

#### **Preroll**

'Preroll' üzerine bastığınızda, bant tabanlı deck üniteleri, ayarlı giriş noktasından önce gelen içeriğin başındaki preroll noktasına geri sarar. Preroll süresi, yayın deck ünitelerinde ayarlanabilir ve çoğu zaman 5 saniyeye kadar bir süreye ayarlanır. Bir yayın deck ünitesindeki preroll süresi 5 saniyeye ayarlı ise ve deck ünitesi veya HyperDeck Extreme Control üzerindeki preroll butonuna basılırsa, deck ünitesi arama yapar ve bantı, o noktanın 5 saniye öncesinde durdurur. Bu, kullanılır hale gelmeden önce, deck ünitesinin sinyali kilitlemesi gerektiği, bant tabanlı deck üniteleri için önemlidir.

#### **Kurgu**

Oynatma ve kayıt üniteleriniz üzerinde giriş ve/ya çıkış noktalarınızı ayarladıktan sonra, 'kurgu' (edit) butonuna basmanız, otomatik bir kurgu işlemi uygular ve bantlarınızı preroll noktasında sıraya koyar ve kaydı başlatır. Kayıt başladığında 'kurgu' butonu yanıp sönecektir.

### **Çıkar (Eject)**

Geleneksel bant tabanlı bir yayın deck ünitesine mi yoksa HyperDeck Extreme 8K HDR gibi dosya tabanlı bir deck ünitesine mi bağlı olduğunuza bağlı olarak, 'eject' butonunun iki farklı fonksiyonu vardır.

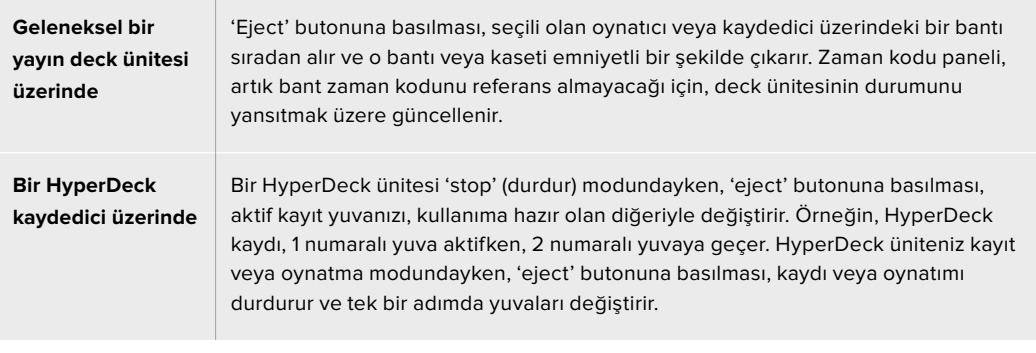

**BİLGİ** HyperDeck Extreme Control ile bir HyperDeck kaydedici kullanıyorsanız, aydınlatılmış bir 'eject' butonu, HyperDeck kaydedicinin sürücü yuvalarında, yerleştirilmiş herhangi bir medyanın bulunmadığını işaret eder.

# **HyperDeck Extreme Control Ön Panel**

Kılavuzun bu bölümünde, HyperDeck Extreme Control üzerindeki tüm özelliklerin ayrıntılı açıklamalarını bulacaksınız.

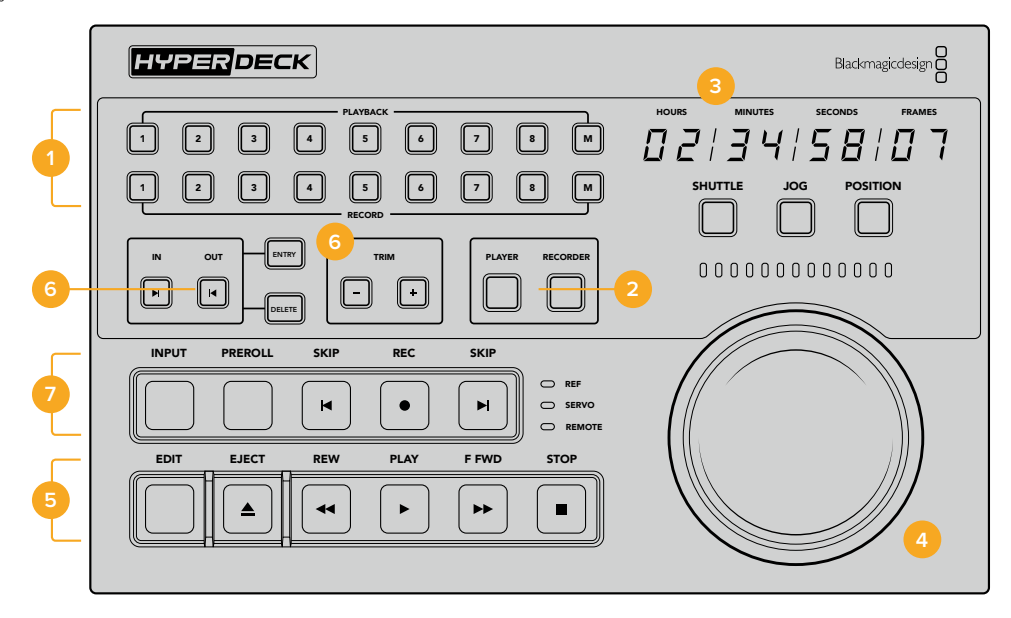

#### **1 Oynatma ve kayıt butonları**

16 adet numaralı buton, hangi deck ünitesinin oynatıcı ve hangi deck ünitesinin kaydedici işlevini göreceğini seçmenize olanak verir. M butonları henüz etkin değildir.

#### **2 Oynatıcı ve Kaydedici butonları**

Oynatıcı ve kaydedici butonları, oynatıcı veya kaydedici cihazınızı seçmenize yarar. Oynatıcı butonuna bastığınızda, oynatıcı olarak seçtiğiniz deck ünitesinin veya cihazın durumunu yansıtmak üzere, durum göstergesi ve zaman kodu güncellenecektir.

#### **3 Zaman Kodu Göstergesi**

Numaralı oynatım veya kayıt butonu ya da 'oynatıcı' (player) veya 'kaydedici' (recorder) butonu seçildiğinde, zaman kodu göstergesi, bağlı olan deck ünitesinin zaman koduyla güncellenecektir. Bir sürücü veya bant güvenli olarak çıkarıldığında, zaman kodu göstergesi varsayılan deck ünitesinin zaman koduna geri dönecektir. Bu genelde 00:00:00:00'dır.

#### **4 Arama kadranı, gösterge LED'leri ve mod butonları**

Büyük arama kadranını kullanırken yararlanabileceğiniz üç farklı mod vardır; hızlı ileri sarma (shuttle), yavaş ileri sarma (jog) ve konum (position). Seçilen moda göre, LED ışıklarının bulunduğu sıra, arama yönünü gösterecektir. İleri veya geri sarmak için, kadranı sola veya sağa çevirin.

#### **5 Aktarım Kontrolleri**

Geleneksel aktarım kontrolleri; oynatma, durdurma, kayıt ve kurgu dahil, bilindik oynatım kontrolleri sunar. 'Skip' (atlama) butonları, HyperDeck kaydedici gibi, dosya tabanlı deck üniteleri içindir.

#### **6 Zaman Kodu Girme ve İnce Ayar butonları**

Giriş ve çıkış noktalarınızı seçebilir ve zaman kodu girme ve ince ayar butonlarını kullanarak, onları kare kare düzeltebilirsiniz.

#### **7 Deck durum göstergeleri**

LED göstergeleri, deck ünitesinin durumunu görüntüleyerek, oynatım veya kayıt için hazır olduğunda sizi bilgilendirir.

# **HyperDeck Extreme Control Arka Panel**

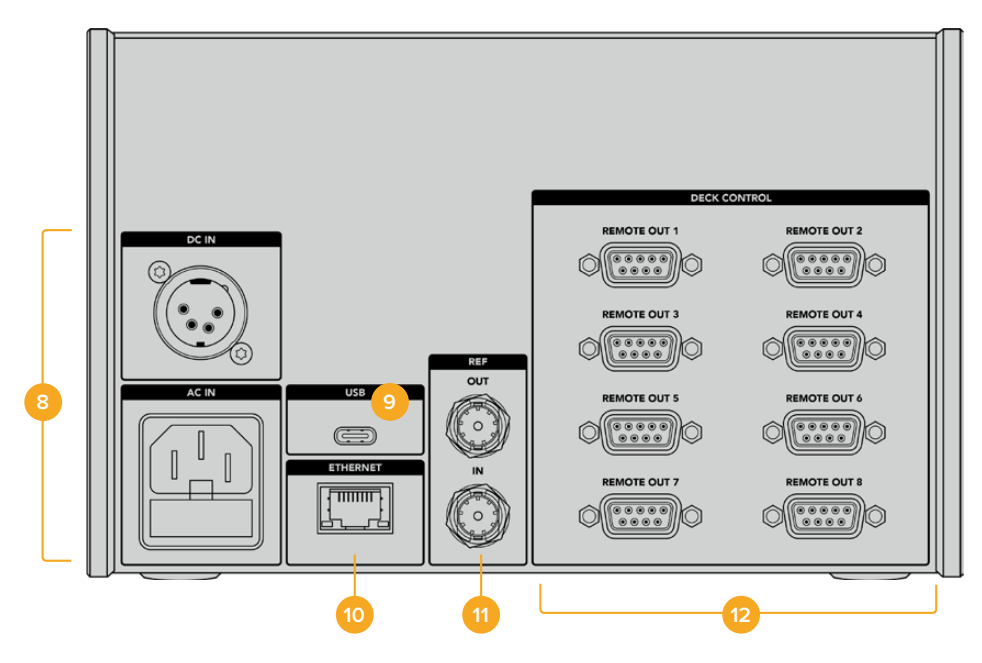

#### **8 Güç Girişleri**

HyperDeck Extreme Control'ün, hem AC hem de DC güç için girişleri vardır.

#### **9 USB**

HyperDeck Setup Utility yardımcı yazılımı üzerinden güncelleme yapabilmeniz için, USB portu kontrolörünüzü bir bilgisayara bağlamanıza imkan tanır.

#### **10 Ethernet**

Ethernet bağlantısı henüz etkin değildir.

#### **11 Referans**

Bağlı olan cihazlar arasında senkronize kayıtlar için referans çıkış ve referans giriş bağlantıları.

#### **12 Deck Kontrol**

8 adede kadar RS-422 uyumlu cihazın bağlanabilmesi için, sekiz adet numaralı RS-422 bağlantısı.

# **Aksesuarlar**

# **HyperDeck'in bir Rack Dolabına Monte Edilmesi**

HyperDeck Extreme 8K HDR ve HyperDeck Extreme Control'ün her ikisi, HyperDeck rack montaj kit'i kullanılarak bir yayın rack dolabına veya taşıma kasasına monte edilebilir.

Üç RU yüksekliği ve standart bir rack raf eninin yarısı kadar olan boyutuyla, HyperDeck Extreme, yan yana veya kit ile gelen kapatma paneli kullanılarak tek başına monte edilebilir.

HyperDeck rack montaj kiti şunları içerir:

### **HyperDeck Extreme Rack Kit içinde gelen parçalar:**

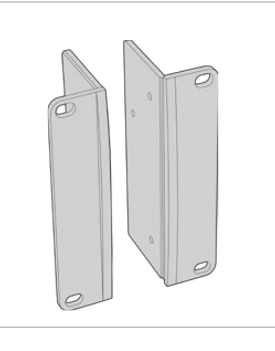

#### **2 adet rack montaj kulağı**

Bir rack dolabına monte etmek için, raf montaj kulaklarını HyperDeck Extreme'nin dış kenarına takın.

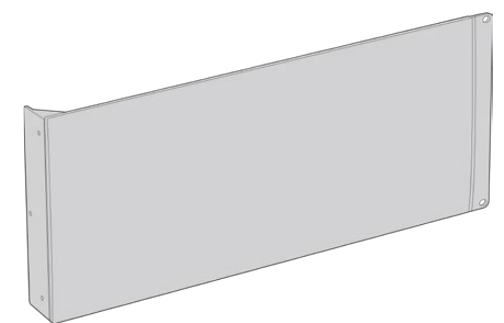

#### **1 x Yarı rack eninde kapatma paneli**

Tek bir ünite takıyorsanız, rafın boş kısmını kapatmanız için, kapatma panelinin bir tarafında montaj kulağı vardır. Resim, sağ taraftaki montaj kulağını göstermektedir. Diğer tarafa monte etmek için, paneli 180 derece çevirmeniz yeterlidir.

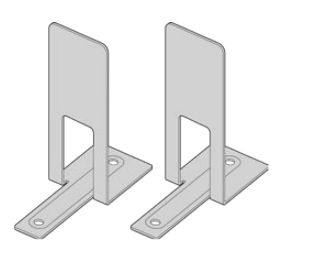

#### **2 x Destek bağlantısı**

T şeklindeki destek bağlantıları, destek sağlamak üzere, iki HyperDeck Extreme ünitesinin birleştiği yerde, öne ve arkaya takılır.

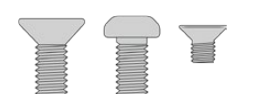

#### **Vidalar**

8 x M4 10mm Rack montaj kulağı vidaları Kapatma paneli 15 x M3 5mm Destek braket vidaları

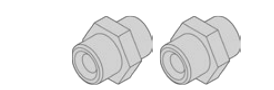

#### **2 x Kablo ara bağlantı parçası (cable tab insert)**

vidaları

4 x M4 8mm

# HyperDeck Extreme 8K HDR veya HyperDeck Extreme Control ünitelerinin, rack dolabına bağımsız olarak monte edilmeleri için hazırlanması:

- **1** Ünitenin isteğinize göre rafın sağında veya solunda olmasına bağlı olarak, kapatma panelini HyperDeck ünitenizin bir tarafına yerleştirin. Kapatma panelinin ön yüzü, ünitenin ön paneliyle aynı yöne bakıyor olmalıdır.
- **2** Kapatma panel vidalarının üçünü kullanarak, kapatma panelini HyperDeck ünitenizin yan tarafına bağlayınız.
- **3** HyperDeck ünitenizin diğer tarafına bir rack montaj kulağı bağlamak için, üç tane rack montaj kulağı vidası kullanın.

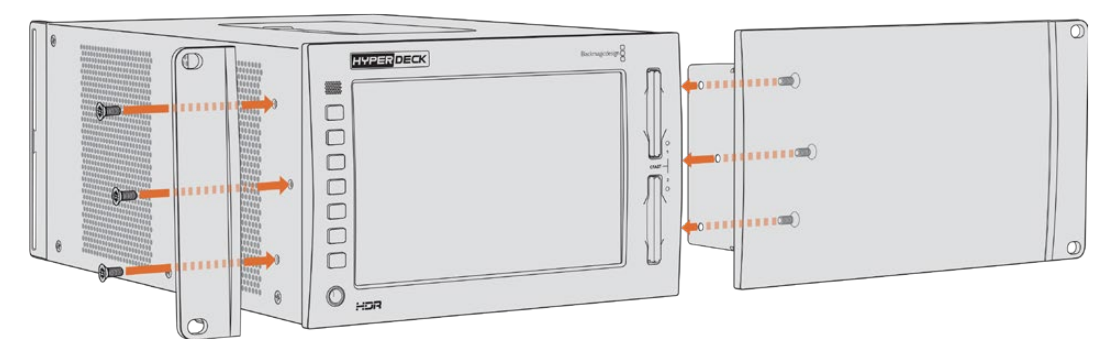

Rack montaj kulağını ve kapatma panelini artık taktığınıza göre, HyperDeck ünitenizi bir rack dolabına kurabilirsiniz. Ünitenin her iki tarafındaki montaj deliklerini ve standart rack vidaları kullanın.

# Bir HyperDeck Extreme 8K HDR ünitesinin, bir HyperDeck Extreme Control ile birlikte rack dolabına monte edilmesi için hazırlanması.

HyperDeck Extreme 8K HDR ile HyperDeck Extreme Control'ü bir rack dolabında yan yana monte ederken, kontrolörün sağda olması daha uygundur. Böylelikle, kulaklık portunuz en solda olacak ve arama kadranınız da en sağda olacaktır. Bu sayede, geleneksel yayın deck ünitesinden HyperDeck Extreme ünitesine geçişiniz pürüzsüz olacaktır.

- **1** İki ünite, bir tarafından destek bağlantıları yardımıyla birbirine bağlanacaktır. Bunu yapmak için ilk adım, her bir ünitenin birleştirilecek tarafındaki lastik ayaklarını çıkarmaktır.
- **2** Üniteler, arkalarındaki braketlerin yanı sıra, tabanlarından da t şeklindeki destek bağlantılarıyla birbirine sabitlenecektir.

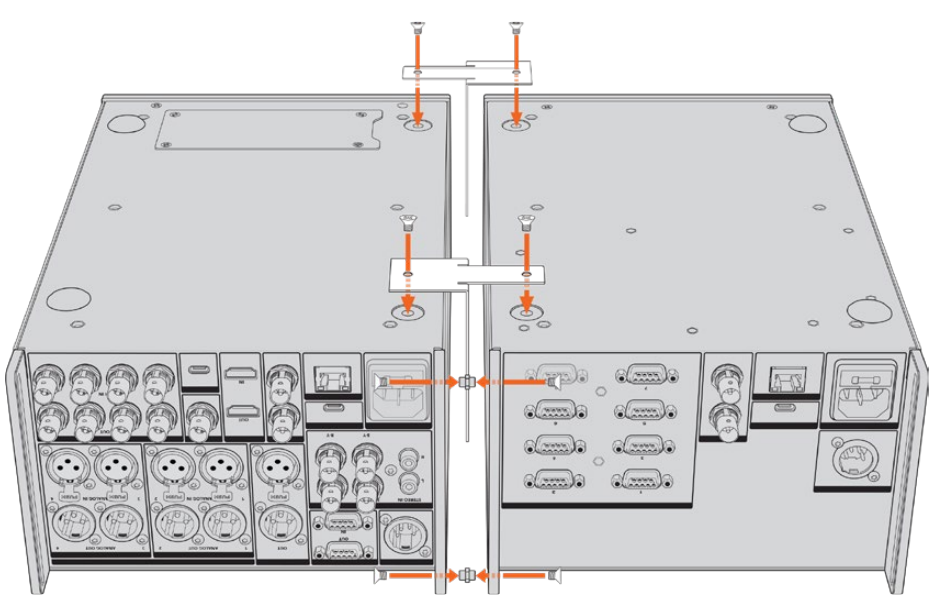

Arka braketler üzerinde, ünitenin birinin üst ve alt deliklerine bir kablo ara bağlantı parçası yerleştirin ve dahil edilen destek bağlantı vidalarını kullanarak her birini yerine sıkıştırın. Her iki ünitenin önü ve arkası arasına, t-şeklindeki destek bağlantılarını iliştirin ve destek bağlantı vidalarını kullanarak sabitleyin.

- **3** Daha önce yerleştirilen vida ara bağlantı parçaları, diğer ünitenin üzerindeki arka braketin delikleriyle hizalanması gerekir. Dahil edilen destek bağlantı vidalarıyla yerine sabitleyin. Şimdi üniteyi doğru yönüne çevirebilirsiniz.
- **4** Dahil edilen rack montaj kulağı vidalarını kullanarak, montaj kulaklarını her iki ünitenin önüne yakın olan dış kenarlarına takın. HyperDeck Extreme 8K HDR ve HyperDeck Extreme Control üniteleriniz artık, tek bir ünite olarak rack dolabınıza monte edilmeye hazırdır.

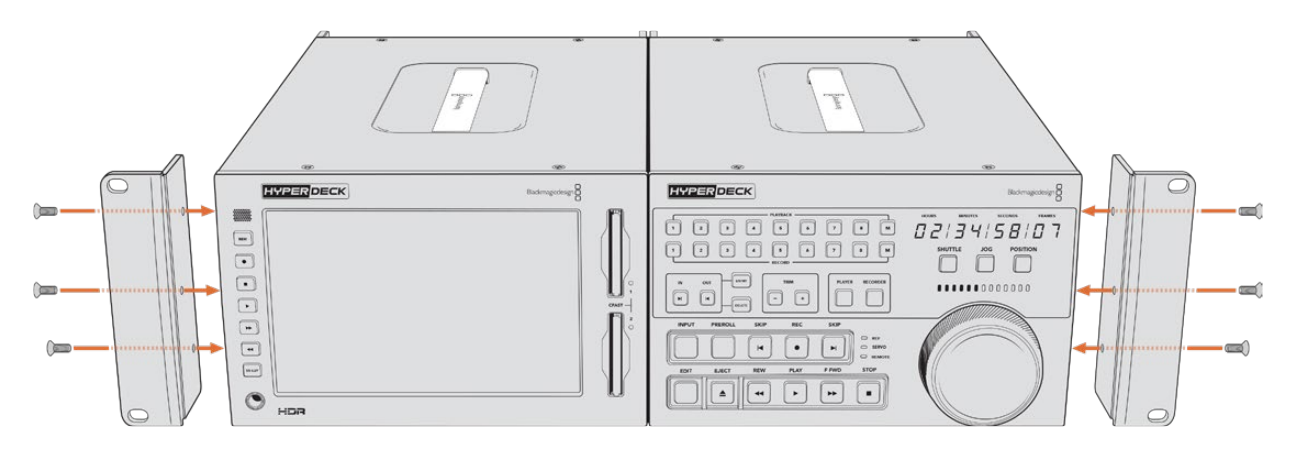

# **RS-422 Kontrol**

# **RS-422 Kontrolü Nedir?**

RS-422 standardı, bir seri dek kontrol yayın standardıdır ve 1980'lerin başlarından beri yayıncılar tarafından kullanılmaktadır. Birçok deck ünitesinde, doğrusal düzenleyicilerde, doğrusal olmayan düzenleyicilerde ve yayın otomasyon ürünlerinde bulunur. Şu anki tüm HyperDeck modelleri bu standardı destekler. Böylece; yayın otomasyonuna, uzaktan kontrol sistemlerine, kurgulama sistemlerine ve tasarlamak istediğiniz herhangi bir özel kontrole entegre edilebilir.

HyperDeck Extreme 8K HDR ayrıca, RS-422 üzerinden Advanced Media Protocol'den (Gelişmiş Medya Protokolü) gelen dosya bazlı komutları da destekler. Bu; bir çalma listesine kliplerin eklenmesi, bir sonraki klibin dosya adının belirlenmesi, tek bir klip veya timeline'nin döngüye alınması ve bir çalma listesinin silinmesi gibi AMP komutlarını kullanarak HyperDeck'inizi, harici bir cihaz ile kontrol etmenizi sağlar.

# Harici bir RS-422 Kontrolörünün Kullanımı

Mevcut HyperDeck modellerinin hepsinde, endüstri standardı Sony™ uyumlu bir RS-422 deck kontrol portu vardır. Bu portun, RS-422'yi destekleyen herhangi bir uzaktan kontrol cihazına direkt bağlantı için doğru pim bağlantıları vardır.

Her iki ucu 'pime pim' bağlanmış yani kablonun her iki ucundaki pim numaralarının birbirine aynı kablo ile bağlandığı, hazır 9 pimli kabloları kullanabilirsiniz. Özel kablolar yapmak istiyorsanız lütfen birlikte gelen bağlantı şemasına bakınız.

RS-422 kontrolü kullanarak kendi özel kontrolörünüzü geliştirebilirsiniz veya HyperDeck Extreme 8K HDR ünitenizi, hazır bir RS-422 kontrol çözümüne dahil edebilirsiniz.

Örneğin, hızlı ve yavaş ileri sarma (jog ve shuttle) gibi yaygın işlevlerin yanı sıra, HyperDeck'inizin oynatmasını ve kaydı başlatıp durdurmasını uzaktan kontrol edebilirsiniz. Desteklenen RS-422 komutlarının tam listesi, bir sonraki bölümde 'desteklenen RS-422 komutları' başlığı altındadır.

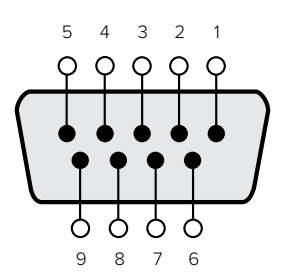

| Receive | Receive  | Transmit | Transmit | Ground     |
|---------|----------|----------|----------|------------|
| -       | $^{(+)}$ | l —      | (+       | Pins       |
|         |          | ਨ        |          | 1, 4, 6, 9 |

RS-422 uzaktan kontrol pim bağlantıları

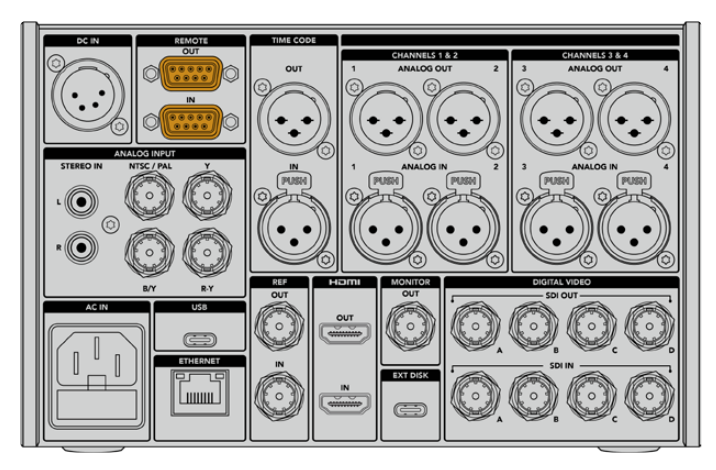

HyperDeck Extreme 8K HDR üzerindeki uzaktan kontrol portu

## Desteklenen RS-422 Komutları

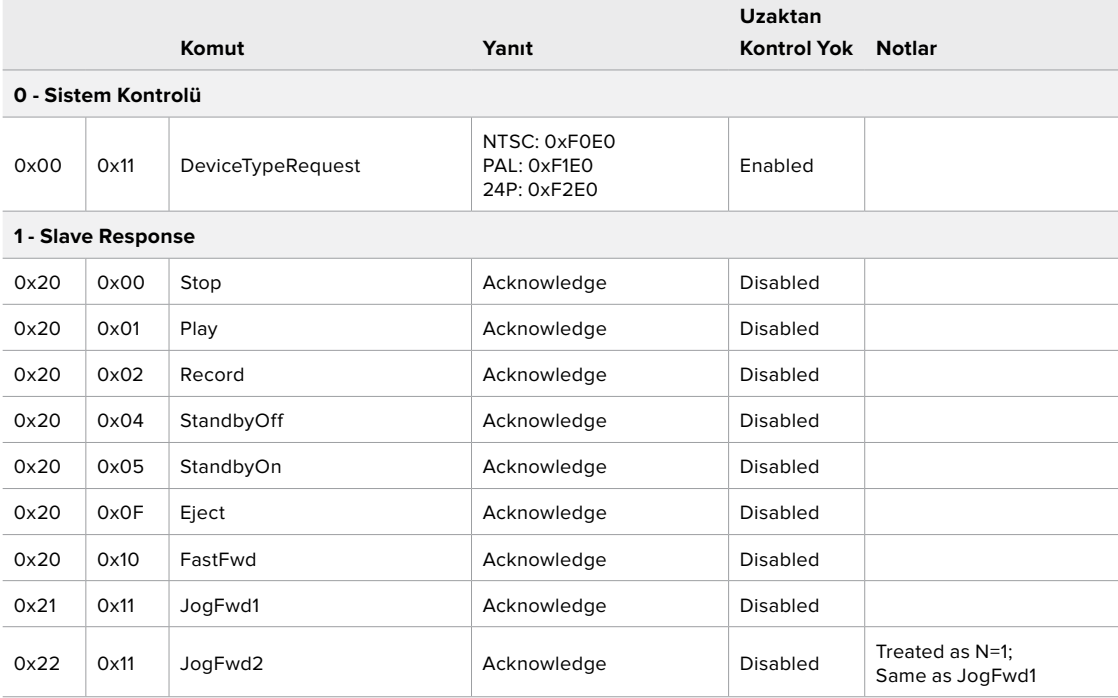

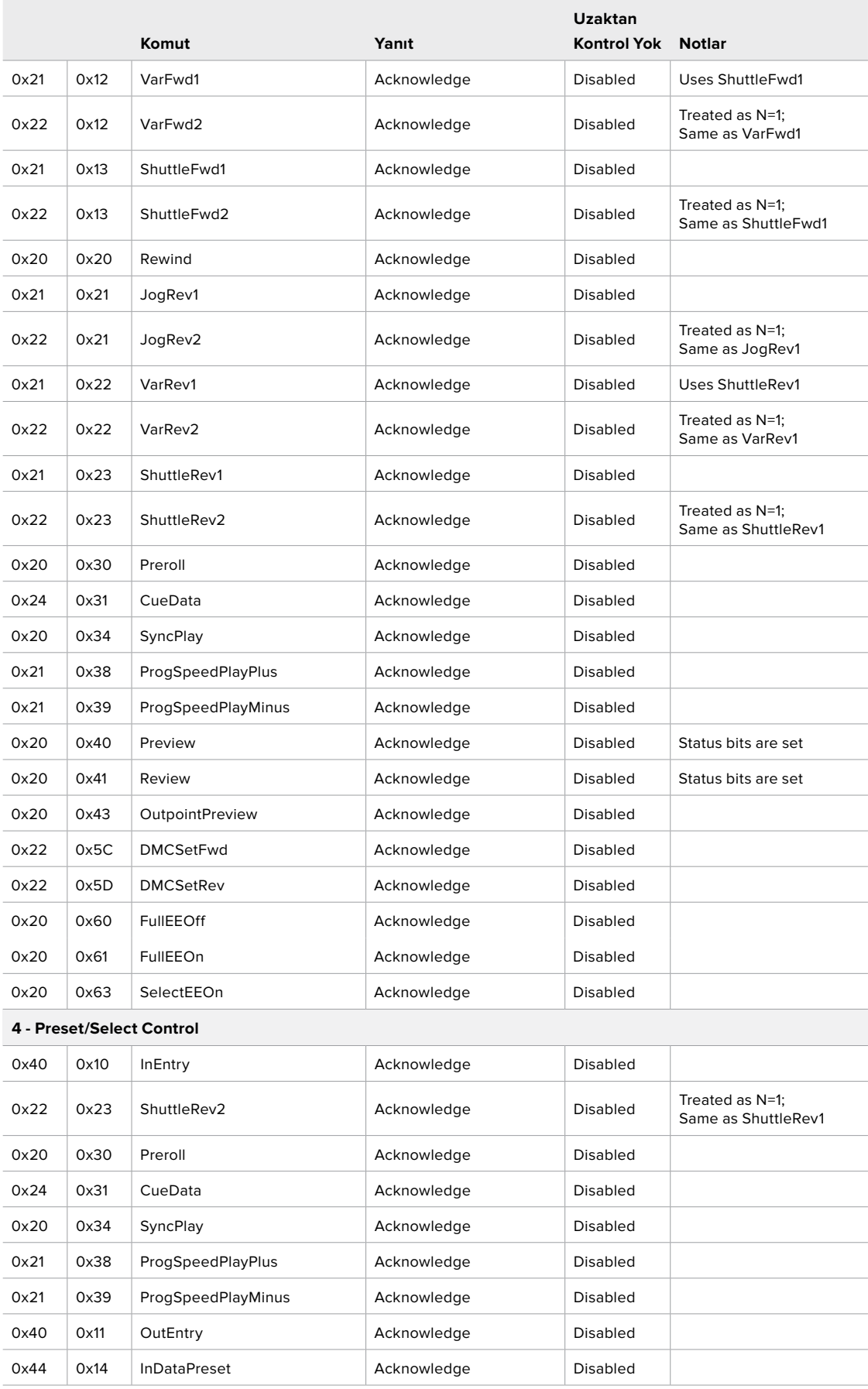

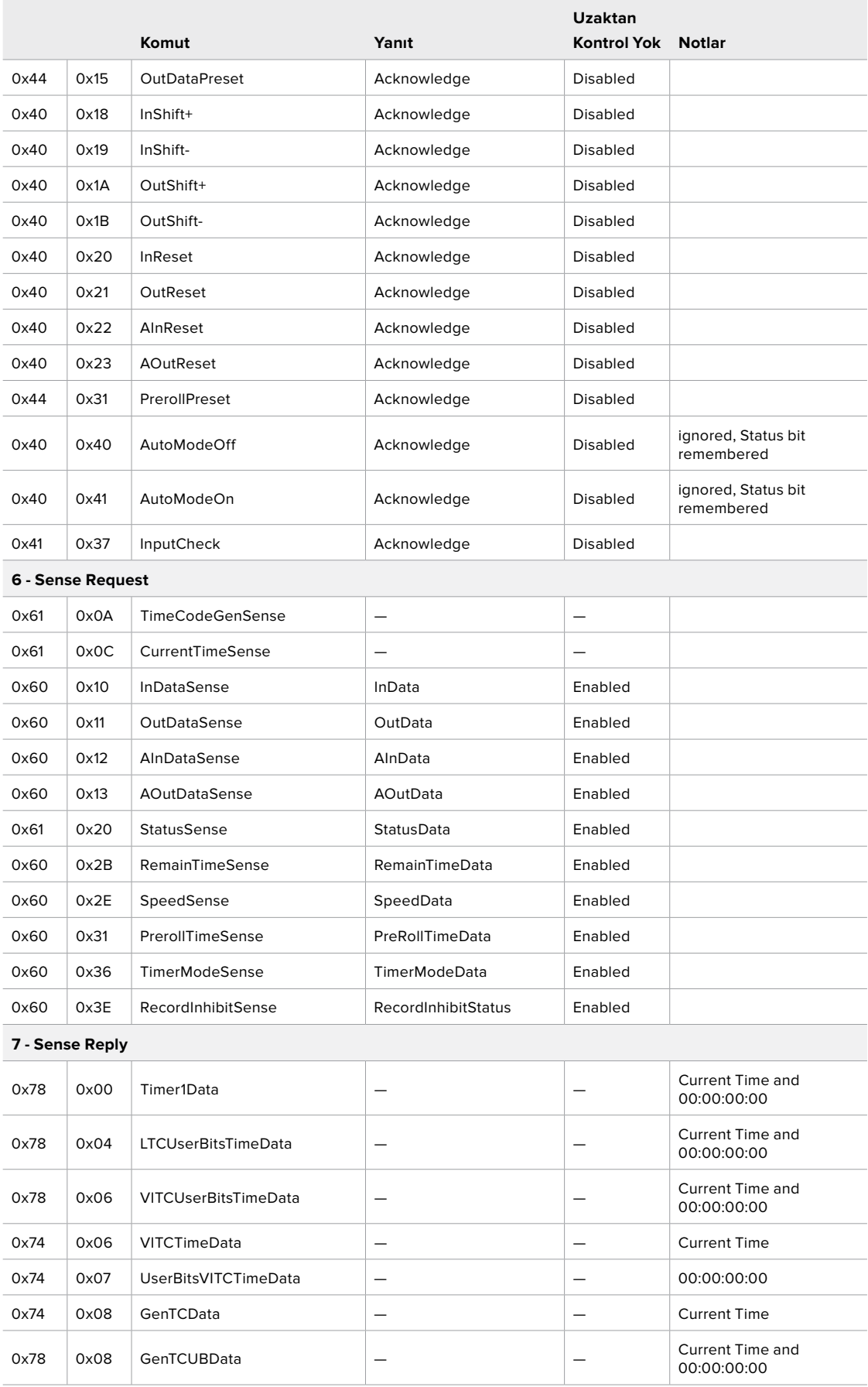

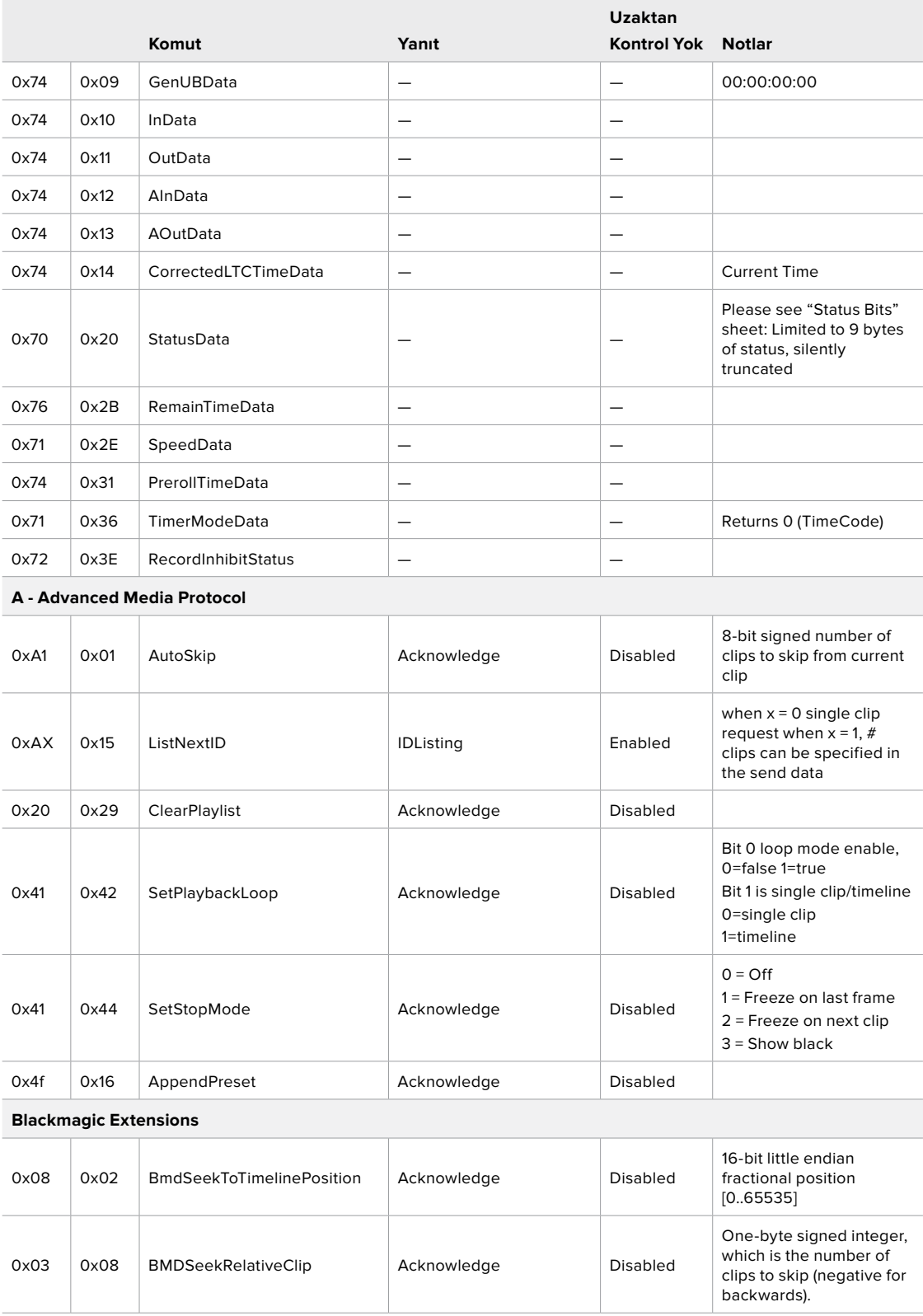

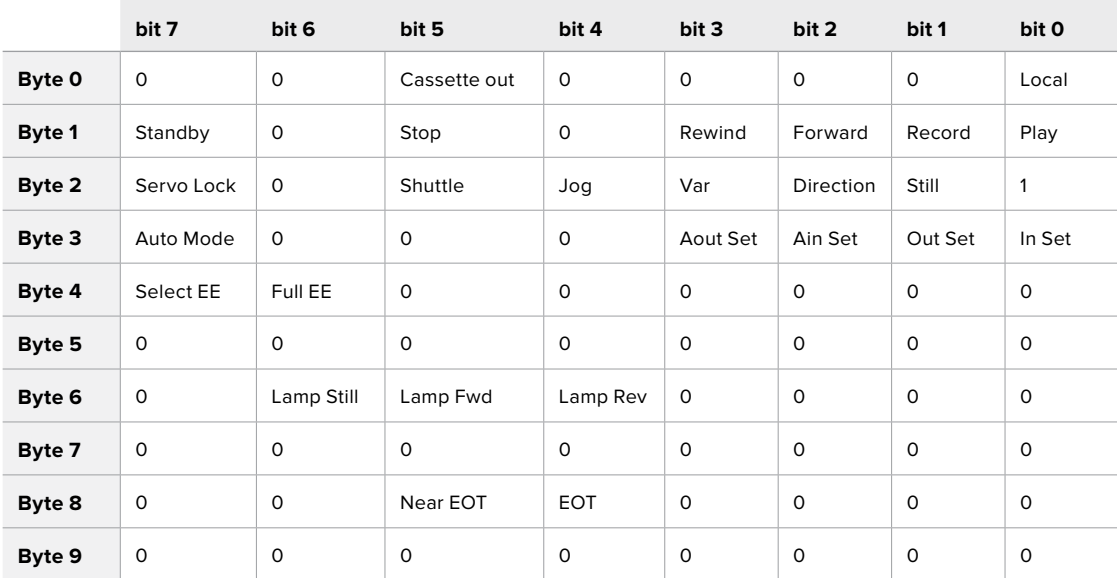

# RS-422 Yazılım Geliştirici Bilgileri

### **Variables**

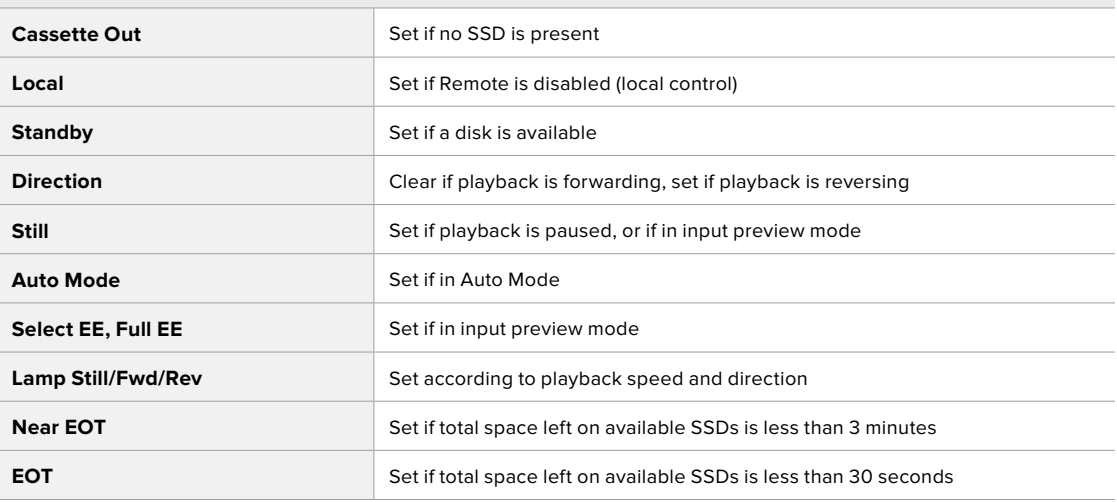

## **Others**

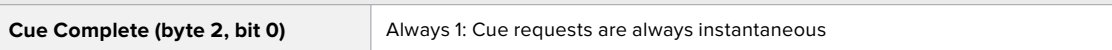

### **HyperDeck Serial RS-422 Protocol**

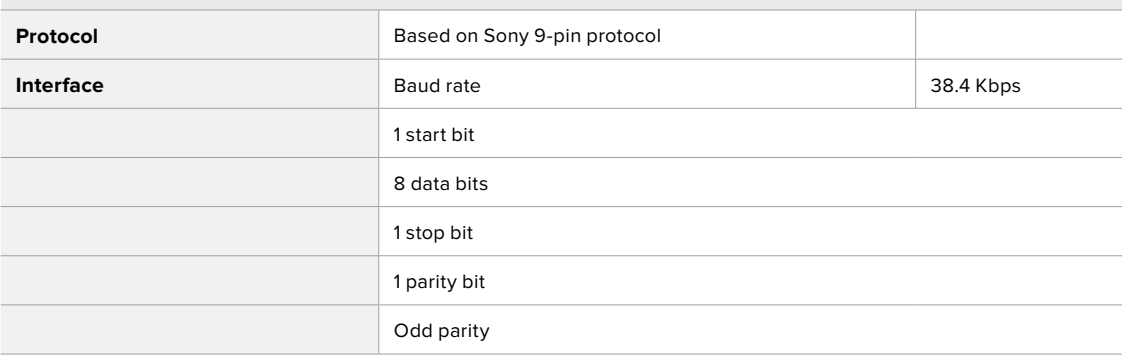

# **Bir Ağ Üzerinden Dosyaların Aktarımı**

HyperDeck Extreme 8K HDR, dosya transfer protokolü veya ftp üzerinden dosya aktarma işlemini destekler. Bu güçlü özellik, yerel bir ağın sağlayabildiği yüksek hızları içeren bir ağ üzerinden, bilgisayarınızdaki dosyaları doğrudan HyperDeck ünitenize kopyalamanıza imkan verir. Örneğin, video duvarlarında ve dijital levha kurulumlarında video oynatmak için kullanılan bir HyperDeck ünitesine yeni dosyalar kopyalıyor olabilirsiniz.

## HyperDeck Extreme 8K HDR Ünitesine Bağlanma

Bilgisayarınız ve HyperDeck Extreme 8K HDR'niz aynı ağa bağlı iken, tek ihtiyacınız olan bir ftp istemci ve HyperDeck Extreme 8K HDR'nizin IP adresidir.

- **1** HyperDeck Extreme ünitenizi bağlamak istediğiniz bilgisayara, bir FTP istemci indirin ve yükleyin. Cyberduck, FileZilla veya Transmit'i tavsiye ediyoruz ama FTP uygulamalarının çoğu işinizi görecektir. Cyberduck ve FileZilla'yı ücretsiz olarak indirebilirsiniz.
- **2** HyperDeck Extreme 8K HDR ünitenizi bir ethernet kablosu ile ağınıza bağlayın ve IP adresini not alın.

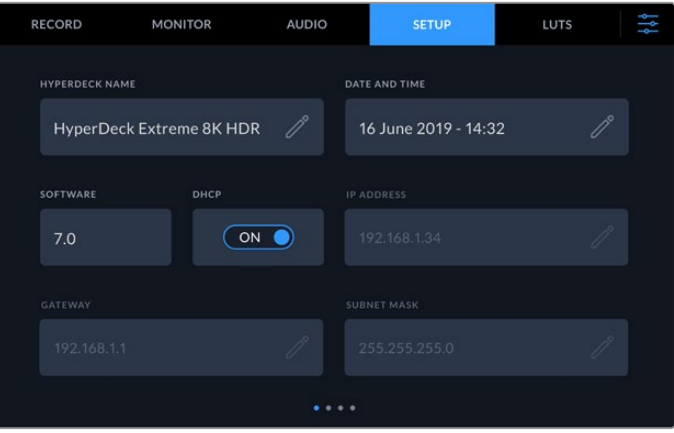

HyperDeck Extreme 8K HDR'yi daha önce ağa bağlamadıysanız, ağa nasıl bağlayacağınız hakkında bilgi için 'kurulum' (setup) menü ayarlarına bakın.

**3** HyperDeck Extreme 8K HDR'nizin IP adresini, FTP istemcinizin bağlantı diyaloğuna girin. Bu kutunun ismi ve konumu uygulamalar arasında değişebilir fakat, genellikle 'server' veya 'host' olarak adlandırılır. FTP programınızda bir 'anonymous login' (isimsiz giriş) varsa işaretlendiğinden emin olun.

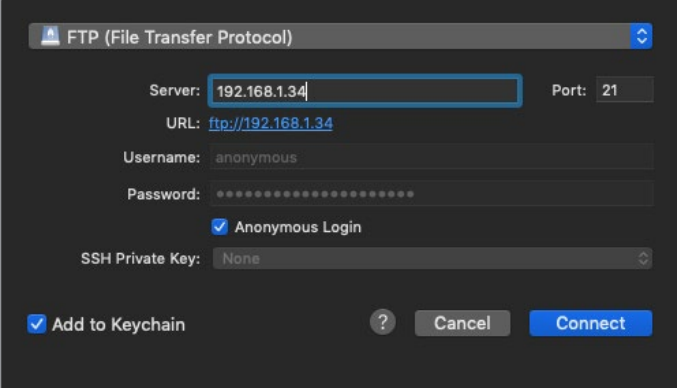

HyperDeck Extreme 8K HDR'ye bağlanırken kullanıcı adı ve şifre gibi bilgileri girmenize gerek yoktur. Disk kaydedicinizin IP adresini, FTP uygulamanızın 'server' veya 'host' alanına girin ve eğer varsa 'anonymous login' (isimsiz giriş) onay kutusunu işaretleyin.

## Dosyaları Aktarma

HyperDeck Extreme 8K HDR ünitesiyle bağlantıyı kurduğunuzda, ftp uygulama ile normalde yaptığınız gibi, dosyaları aktarabilirsiniz. FTP uygulamalarının çoğunda 'sürükle ve bırak' arayüzü vardır ancak, uygun metodun ne olduğunu kendi uygulamanızdan kontrol edin.

Ayrıca, herhangi bir dosyayı HyperDeck Extreme 8K HDR ünitesi üzerinden içe veya dışa aktarabilirsiniz fakat, HyperDeck ünitesinden geri oynatmayı planladığınız tüm dosyaların, HyperDeck'inizin desteklediği codec'lerle ve çözünürlüklerle uyumlu olması gerektiğini belirtmemizde yarar var. Bu kullanım kılavuzunun 'Blackmagic HyperDeck'in Kurulumu' bölümünde, desteklenen codec'lerin bir listesini bulabilirsiniz.

BİLGİ HyperDeck Extreme 8K HDR üniteniz kayıt modundayken, bir ağ üzerinden dosyaları transfer edebilirsiniz. HyperDeck Extreme 8K HDR, kaydın etkilenmemesini temin etmek için, transfer hızlarını otomatikman ayarlayacaktır.

# **Geliştirici Bilgileri**

# **Blackmagic HyperDeck Ethernet Protocol**

#### **Version 1.10**

The Blackmagic HyperDeck Ethernet Protocol is a text based protocol accessed by connecting to TCP port 9993 on HyperDeck Extreme 8K HDR. If you are a software developer you can use the protocol to construct devices that integrate with our products. Here at Blackmagic Design our approach is to open up our protocols and we eagerly look forward to seeing what you come up with!

You can connect to your HyperDeck recorder using the HyperDeck Ethernet Protocol using a command line program on your computer, such as Terminal on a Mac and putty on a Windows computer.

The HyperDeck Ethernet Protocol lets you schedule playlists and recordings. The following is an example of how to For example, to play 7 clips from clip number 5 onwards via the HyperDeck Ethernet Protocol. If your recorder is installed out of reach, you can also turn on the 'remote' feature via ethernet.

#### **On a Mac**

- **1** Open the Terminal application which is located with the applications > utilities folder.
- **2** Type in "nc" and a space followed by the IP address of your HyperDeck Extreme 8K HDR another space and "9993" which is the HyperDeck Ethernet Protocol port number. For example type: nc 192.168.1.154 9993. The Protocol preamble will appear.
- **3** Type "playrange set: clip id: 5 count: 7" and press 'return'.

If you look on the timeline on the front panel of the HyperDeck Extreme 8K HDR, you will see in and out points marked around clips 5 through the end of clip 11.

- **4** Type "play". Clips 5 through 11 will now play back.
- **5** To clear the playrange, type "playrange clear"
- **6** To exit from the protocol, type 'quit'.

# **Protocol Commands**

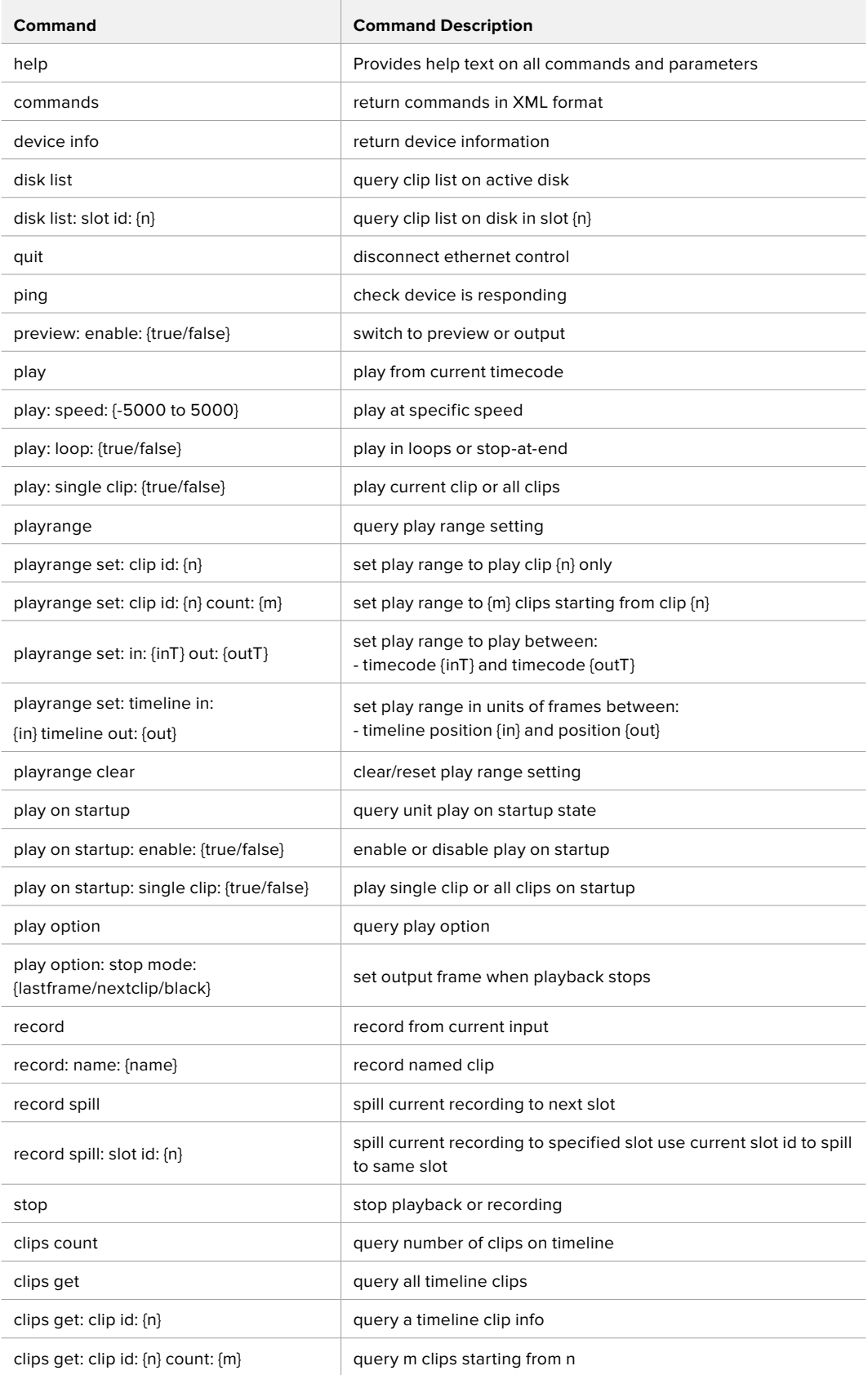

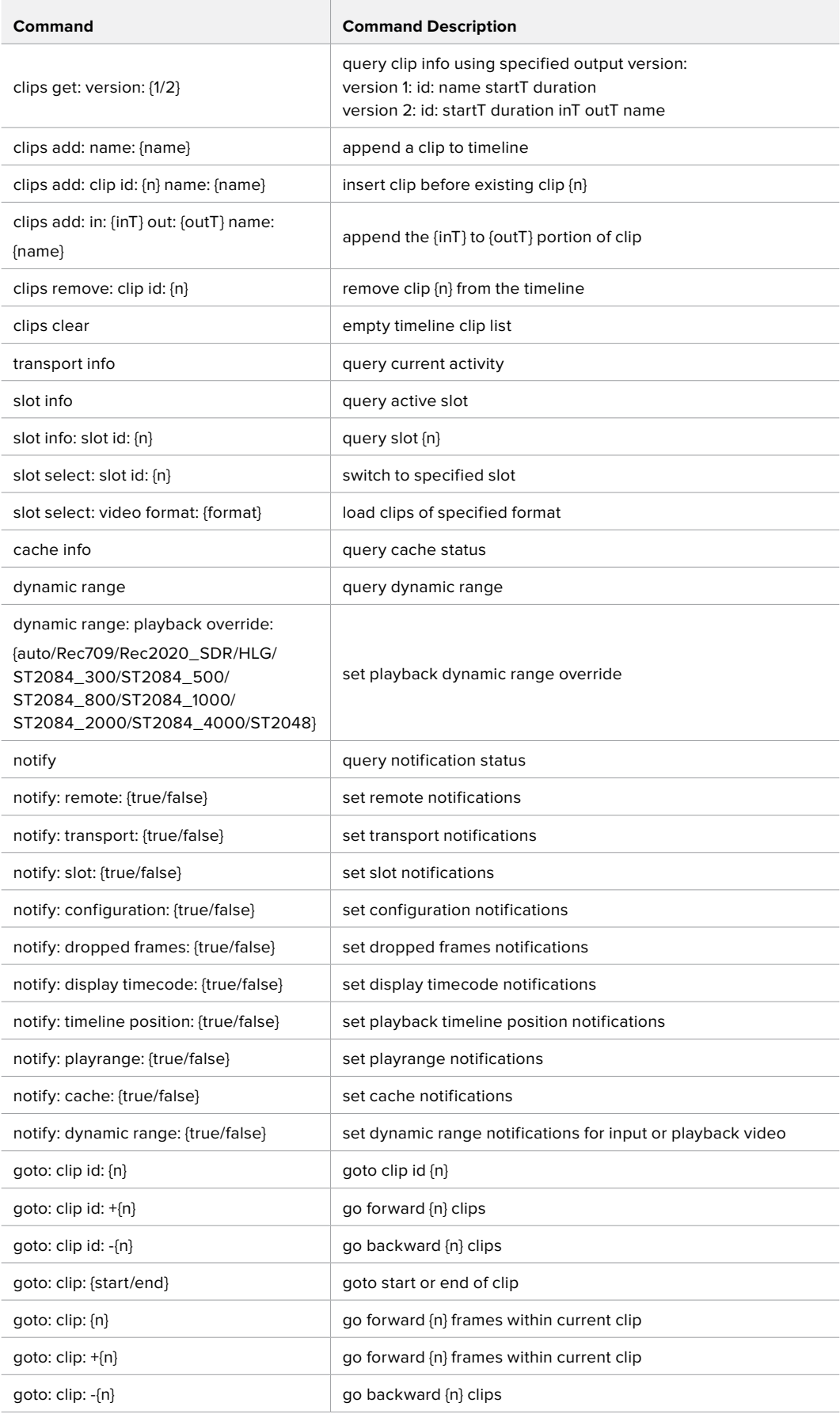

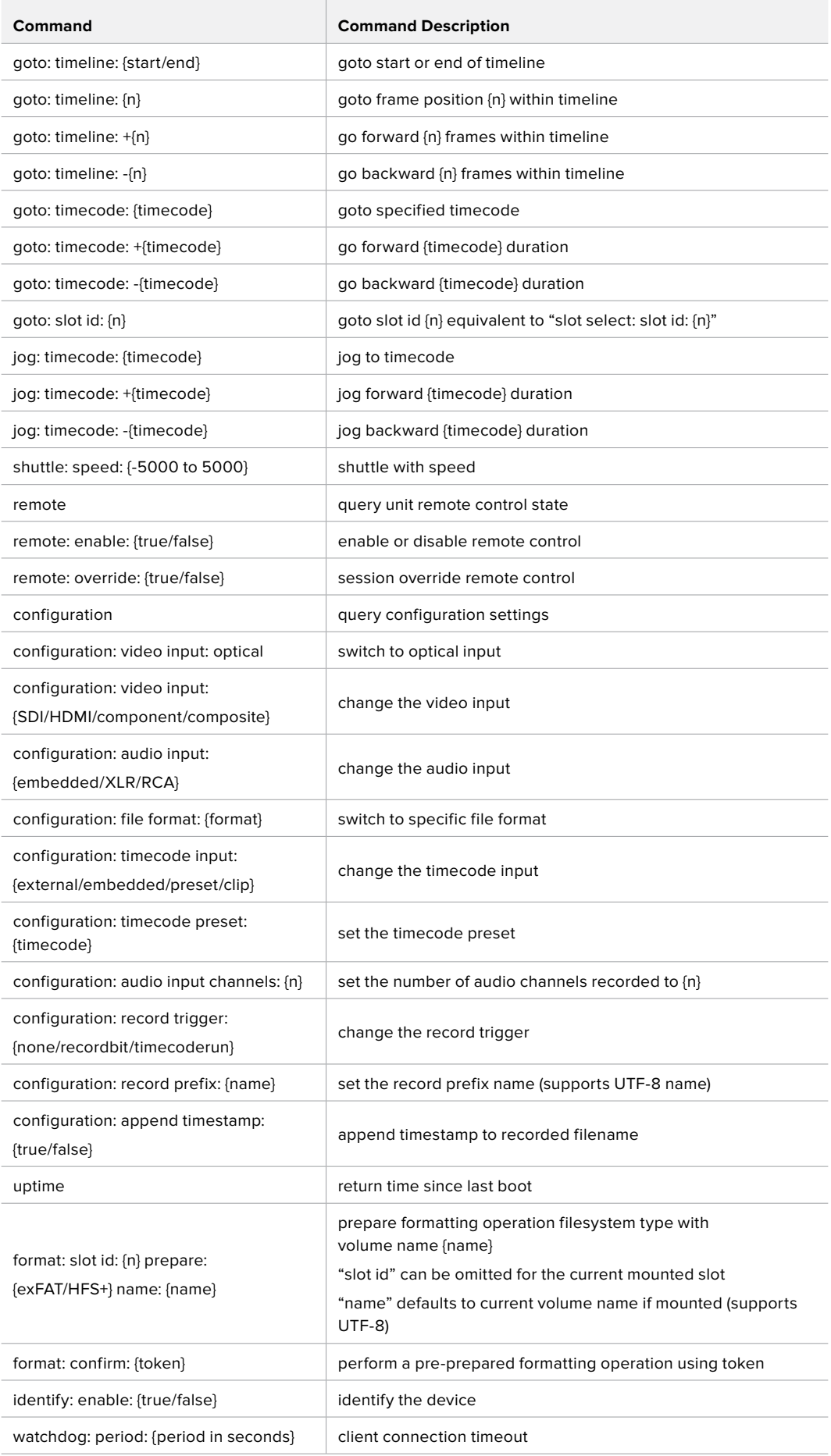

#### **Command Combinations**

You can combine the parameters into a single command, for example:

play: speed: 200 loop: true single clip: true

Or for configuration:

configuration: video input: SDI audio input: XLR

Or to switch to the second disk, but only play NTSC clips:

slot select: slot id: 2 video format: NTSC

#### **Using XML**

While you can use the Terminal to talk to HyperDeck, if you are writing software you can use XML to confirm the existence of a specific command based on the firmware of the HyperDeck you are communicating with. This helps your software user interface adjust to the capabilities of the specific HyperDeck model and software version.

# **Protocol Details**

#### **Connection**

The HyperDeck Ethernet server listens on TCP port 9993.

#### **Basic syntax**

The HyperDeck protocol is a line oriented text protocol. Lines from the server will be separated by an ascii CR LF sequence. Messages from the client may be separated by LF or CR LF.

New lines are represented in this document as a "←" symbol.

#### **Command syntax**

Command parameters are usually optional. A command with no parameters is terminated with a new line:

**{Command name}**↵

If parameters are specified, the command name is followed by a colon, then pairs of parameter names and values. Each parameter name is terminated with a colon character:

```
{Command name}: {Parameter}: {Value} {Parameter}: {Value} ...↵
```
#### **Response syntax**

Simple responses from the server consist of a three digit response code and descriptive text terminated by a new line:

#### **{Response code} {Response text}**↵

If a response carries parameters, the response text is terminated with a colon, and parameter name and value pairs follow on subsequent lines until a blank line is returned:

```
{Response code} {Response text}:↵
{Parameter}: {Value}↵
{Parameter}: {Value}↵
...
↵
```
**Successful response codes** 

A simple acknowledgement of a command is indicated with a response code of 200:

#### **200 ok**↵

Other successful responses carry parameters and are indicated with response codes in the range of 201 to 299.

#### **Failure response codes**

Failure responses to commands are indicated with response codes in the range of 100 to 199:

```
100 syntax error
```
- **101 unsupported parameter**
- **102 invalid value**
- **103 unsupported**
- **104 disk full**
- **105 no disk**
- **106 disk error**
- **107 timeline empty**
- **108 internal error**
- **109 out of range**
- **110 no input**
- **111 remote control disabled**
- **120 connection rejected**
- **150 invalid state**
- **151 invalid codec**
- **160 invalid format**
- **161 invalid token**
- **162 format not prepared**

#### **Asynchronous response codes**

The server may return asynchronous messages at any time. These responses are indicated with response codes in the range of 500 to 599:

```
5xx {Response Text}:↵
{Parameter}: {Value}↵
{Parameter}: {Value}↵
↵
```
#### **Connection response**

On connection, an asynchronous message will be delivered:

```
500 connection info:↵
protocol version: {Version}↵
model: {Model Name}↵
↵
```
#### **Connection rejection**

Only one client may connect to the server at a time. If other clients attempt to connect concurrently, they will receive an error and be disconnected:

```
120 connection rejected<sup>←1</sup>
```
#### **Timecode syntax**

Timecodes are expressed as non-drop-frame timecode in the format:

**HH:MM:SS:FF**

#### **Handling of deck "remote" state**

The "remote" command may be used to enable or disable the remote control of the deck. Any attempt to change the deck state over ethernet while remote access is disabled will generate an error:

**111 remote control disabled**↵

To enable or disable remote control:

#### **remote: enable: {"true", "false"}** ↵

The current remote control state may be overridden allowing remote access over ethernet irrespective of the current remote control state:

**remote: override: {"true", "false"}** ↵

The override state is only valid for the currently connected ethernet client and only while the connection remains open.

The "remote" command may be used to query the remote control state of the deck by specifying no parameters:

#### **remote**↵

The deck will return the current remote control state:

```
210 remote info:↵
enabled: {"true", "false"}↵
override: {"true", "false"}↵
↵
```
Asynchronous remote control information change notification is disabled by default and may be configured with the "notify" command. When enabled, changes in remote state will generate a "510 remote info:"asynchronous message with the same parameters as the "210 remote info:" message.

#### **Closing connection**

The "quit" command instructs the server to cleanly shut down the connection:

**quit**↵

#### **Checking connection status**

The "ping" command has no function other than to determine if the server is responding:

**ping**↵

#### **Getting help**

The "help" or "?" commands return human readable help text describing all available commands and parameters:

**help**↵

 $\bigcap_{r}$ 

**?**↵

The server will respond with a list of all supported commands:

```
201 help:↵
{Help Text}↵
{Help Text}↵
↵
```
#### **Switching to preview mode**

The "preview" command instructs the deck to switch between preview mode and output mode:

#### **preview: enable: {"true", "false"}**↵

Playback will be stopped when the deck is switched to preview mode. Capturing will be stopped when the deck is switched to output mode.

#### **Controlling device playback**

The "play" command instructs the deck to start playing:

**play**↵

The play command accepts a number of parameters which may be used together in most combinations.

By default, the deck will play all remaining clips on the timeline then stop.

The "single clip" parameter may be used to override this behaviour:

**play: single clip: {"true", "false"}**↵

By default, the deck will play at normal (100%) speed. An alternate speed may be specified in percentage between -5000 and 5000:

**play: speed: {% normal speed}**↵

By default, the deck will stop playing when it reaches to the end of the timeline. The "loop" parameter may be used to override this behaviour:

**play: loop: {"true", "false"}**↵

The "playrange" command returns the current playrange setting if any:

**playrange**↵

To override this behaviour and select a particular clip:

**playrange set: clip id: {Clip ID}**↵

To only play a certain number of clips starting at a particular clip:

**playrange set: clip id: {n} count: {m}**↵

To only play a certain timecode range:

**playrange set: in: {in timecode} out: {out timecode}**↵

To play a certain timeline range:

#### **playrange set: timeline in: {in} timeline out: {out}**↵

To clear a set playrange and return to the default value:

#### **playrange clear**↵

The "play on startup command" instructs the deck on what action to take on startup. By default, the deck will not play. Use the "enable" command to start playback after each power up.

**play on startup: enable {"true", "false"}**↵

By default, the unit will play back all clips on startup. Use the "single clip" command to override:

**play on startup: single clip: {"true", "false"}**↵

The "play option" command queries the output frame for when playback stops:

#### **play option**↵

By default, the deck will display the last frame when playback stops. To override this behaviour, the "stop mode" parameter can be used:

**play option: stop mode: {"lastframe", "nextframe", "black"}**↵

#### **Stopping deck operation**

The "stop" command instructs the deck to stop the current playback or capture:

**stop**↵

#### **Changing timeline position**

The "goto" command instructs the deck to switch to playback mode and change its position within the timeline.

To go to the start of a specific clip:

**goto: clip id: {Clip ID}**↵

To move forward/back {count} clips from the current clip on the current timeline:

#### **goto: clip id: +/-{count}**↵

Note that if the resultant clip id goes beyond the first or last clip on timeline, it will be clamp at the first or last clip.

To go to the start or end of the current clip:

```
goto: clip: {"start", "end"}↵
```
To go to the start of the first clip or the end of the last clip:

**goto: timeline: {"start", "end"}**↵

To go to a specified timecode:

#### **goto: timecode: {timecode}**↵

To move forward or back a specified duration in timecode:

**goto: timecode: {"+", "-"}{duration in timecode}**↵

To specify between slot 1 and slot 2:

#### **goto: slot id: {Slot ID}**↵

Note that only one parameter/value pair is allowed for each goto command.

#### **Enumerating supported commands and parameters**

The "commands" command returns the supported commands:

#### **commands**↵

The command list is returned in a computer readable XML format:

```
212 commands:
```

```
<commands>↵
```
 **<command name="…"><parameter name="…"/>…</command>**↵

```
 <command name="…"><parameter name="…"/>…</command>↵
```
**</commands>**↵

↵

 **…**

More XML tokens and parameters may be added in later releases.

#### **Controlling asynchronous notifications**

The "notify" command may be used to enable or disable asynchronous notifications from the server. To enable or disable transport notifications:

**notify: transport: {"true", "false"}**↵

To enable or disable slot notifications:

**notify: slot: {"true", "false"}**↵

To enable or disable remote notifications:

**notify: remote: {"true", "false"}**↵

To enable or disable configuration notifications:

#### **notify: configuration: {"true", "false"}**↵

Multiple parameters may be specified. If no parameters are specified, the server returns the current state of all notifications:

```
209 notify:↵
transport: {"true", "false"}↵
slot: {"true", "false"}↵
remote: {"true", "false"}↵
configuration: {"true", "false"}<sup>↓</sup>
↵
```
#### **Retrieving device information**

The "device info" command returns information about the connected deck device:

**device info**↵

The server will respond with:

```
204 device info:↵
protocol version: {Version}↵
model: {Model Name}↵
unique id: {unique alphanumeric identifier}↵
↵
```
#### **Retrieving slot information**

The "slot info" command returns information about a slot. Without parameters, the command returns information for the currently selected slot:

#### **slot info**↵

If a slot id is specified, that slot will be queried:

```
slot info: slot id: {Slot ID}<sup>←</sup>
```
The server will respond with slot specific information:

**202 slot info:**↵

**slot id: {Slot ID}**↵ **status: {"empty", "mounting", "error", "mounted"}**↵ **volume name: {Volume name}**↵ **recording time: {recording time available in seconds}**↵ **video format: {disk's default video format}**↵ ↵

Asynchronous slot information change notification is disabled by default and may be configured with the "notify" command. When enabled, changes in slot state will generate a "502 slot info:" asynchronous message with the same parameters as the "202 slot info:" message.

#### **Retrieving clip information**

The "disk list" command returns the information for each playable clip on a given disk. Without parameters, the command returns information for the current active disk:

**disk list**↵

If a slot id is specified, the disk in that slot will be queried:

#### **disk list: slot id: {Slot ID}**↵

The server responds with the list of all playable clips on the disk in the format of: Index, name, formats, and duration in timecode:

**206 disk list:**↵

```
slot id: {Slot ID}↵
{clip index}: {name} {file format} {video format} {Duration timecode}↵
{clip index}: {name} {file format} {video format} {Duration timecode}↵
…
```
↵

Note that the clip index starts from 1.

#### **Retrieving clip count**

The "clips count" command returns the number of clips on the current timeline:

**clips count** ↵

The server responds with the number of clips:

**214 clips count:** ↵

**clip count: {Count}**↵

#### **Retrieving timeline information**

The "clips get" command returns information for each available clip, for a given range in timecode, on the current timeline. Without parameters, the command returns information for all clips on timeline:

```
clips get↵
```
The server responds with a list of clip IDs, names and timecodes:

```
205 clips info:↵
clip count: {Count}↵
{Clip ID}: {Name} {Start timecode} {Duration timecode}↵
{Clip ID}: {Name} {Start timecode} {Duration timecode}↵
…
↵
```
Note that the clip list format has changed incompatibly in protocol version 1.1, i.e., Start timecode information field is inserted to each clip information line.

#### **Retrieving transport information**

The "transport info" command returns the state of the transport:

**transport info** ↵

The server responds with transport specific information:

```
208 transport info:↵
```

```
 status: {"preview", "stopped", "play", "forward", "rewind",
"jog", "shuttle","record"}↵
speed: {Play speed between -1600 and 1600 %}↵
slot id: {Slot ID or "none"}↵
display timecode: {timecode}↵
timecode: {timecode}↵
clip id: {Clip ID or "none"}↵
video format: {Video format}↵
loop: {"true", "false"}↵
↵
```
The "timecode" value is the timecode within the current timeline for playback or the clip for record. The "display timecode" is the timecode displayed on the front of the deck. The two timecodes will differ in some deck modes.

Asynchronous transport information change notification is disabled by default and may be configured with the "notify" command. When enabled, changes in transport state will generate a "508 transport info:" asynchronous message with the same parameters as the "208 transport info:" message.

#### **Video Formats**

The following video formats are currently supported on HyperDeckExtreme 8K HDR:

NTSC, PAL, NTSCp, PALp

720p50, 720p5994, 720p60

1080p23976, 1080p24, 1080p25, 1080p2997, 1080p30

1080i50, 1080i5994, 1080i60

4Kp23976, 4Kp24, 4Kp25, 4Kp2997, 4Kp30

4Kp50, 4Kp5994, 4Kp60

Video format support may vary between models and software releases.

#### **File Formats**

HyperDeck Extreme 8K HDR supports the following file formats:

H.264Low

H.264Medium

H.264High

QuickTimeProResHQ

QuickTimeProRes

QuickTimeProResLT

Supported file formats may vary between models and software releases.

#### **Querying and updating configuration information**

The "configuration" command may be used to query the current configuration of the deck:

#### **configuration**↵

The server returns the configuration of the deck:

```
211 configuration:↵
audio input: {"embedded", "XLR", "RCA"}<sup>←</sup>
video input: {"SDI", "HDMI", "component"}↵
file format: {File format}↵
↵
```
One or more configuration parameters may be specified to change the configuration of the deck. To change the current video input:

**configuration: video input: {"SDI", "HDMI", "component"}**↵

Valid video inputs may vary between models. To configure the current audio input:

#### **configuration: audio input: {"embedded", "XLR", "RCA"}**↵

Valid audio inputs may vary between models.

To configure the current file format:

#### **configuration: file format: {File format}**↵

Note that changes to the file format may require the deck to reset, which will cause the client connection to be closed. In such case, response code 213 will be returned (instead of 200) before the client connection is closed:

#### **"213 deck rebooting"**

Asynchronous configuration information change notification is disabled by default and may be configured with the "notify" command. When enabled, changes in configuration will generate a "511 configuration:" asynchronous message with the same parameters as the "211 configuration:" message.

#### **Selecting active slot and video format**

The "slot select" command instructs the deck to switch to a specified slot, or/and to select a specified output video format. To switch to a specified slot:

**slot select: slot id: {slot ID}**↵

To select the output video format:

**slot select: video format: {video format}**↵

Either or all slot select parameters may be specified. Note that selecting video format will result in a rescan of the disk to reconstruct the timeline with all clips of the specified video format.

#### **Clearing the current timeline**

The "clips clear" command instructs the deck to empty the current timeline:

**clips clear**↵

The server responds with

**200 ok**↵

#### **Adding a clip to the current timeline**

The "clips add:" command instructs the deck to add a clip to the current timeline:

**clips add: name: {"clip name"}**↵

The server responds with

**200 ok**↵

or in case of error

**1xx {error description}**↵

#### **Configuring the watchdog**

The "watchdog" command instructs the deck to monitor the connected client and terminate the connection if the client is inactive for at least a specified period of time.

To configure the watchdog:

#### **watchdog: period: {period in seconds}**↵

To avoid disconnection, the client must send a command to the server at least every {period} seconds. Note that if the period is set to 0 or less than 0, connection monitoring will be disabled.

# **Yardım**

# **Yardım İçin**

Yardım almanın en hızlı yolu, Blackmagic Design online destek sayfalarına girip, Blackmagic HyperDeck Disk Recorder için mevcut olan en son destek kaynaklarını incelemenizdir.

# Blackmagic Design Online Destek Sayfaları

En güncel kılavuz, yazılım ve destek notlarına, [www.blackmagicdesign.com/tr/support](http://www.blackmagicdesign.com/tr/support) adresindeki BlackmagicDesign destek merkezinden ulaşılabilinir.

# Blackmagic Design Forum

Web sitemizdeki Blackmagic Design forum sayfası, daha fazla bilgi ve yaratıcı fikirler için ziyaret edebileceğiniz faydalı bir kaynaktır. Burası, yardım almanız için daha hızlı bir yol olabilir çünkü, sorularınız için, başka deneyimli kullanıcılar ya da Blackmagic Design çalışanları tarafından verilen yanıtları bulabilir ve böylelikle çalışmalarınıza devam edebilirsiniz. Foruma <https://forum.blackmagicdesign.com> adresinden ulaşabilirsiniz.

## Blackmagic Design Destek Hizmetiyle İrtibat

Aradığınız yardımı destek kaynaklarında ya da forumda bulamadığınız durumda, lütfen destek sayfamıza girerek, "Bize e-posta gönderin" butonunu tıklayın ve e-post yoluyla destek talebinde bulunun. Bunun yerine, destek sayfasındaki "Yerel destek ekibini arayın" butonunu tıklayabilir ve size en yakın olan Blackmagic Design destek ofisini arayabilirsiniz.

## Yüklü Olan Yazılım Sürümünün Kontrol Edilmesi

Bilgisayarınızda Blackmagic HyperDeck yazılımının hangi sürümünün yüklü olduğunu kontrol etmek için, 'Blackmagic HyperDeck Setup Hakkında' penceresini açın.

- Mac OS'te, Blackmagic HyperDeck Setup yazılımını, 'Uygulamalar' (Applications) dosyasından açın. Sürüm numarasını görüntülemek için, uygulamalar menüsünden 'About Blackmagic HyperDeck Setup sekmesini seçin.
- Windows 7 bilgisayarlarında, Blackmagic HyperDeck Setup yazılımını Start menüsünden açın. Sürüm numarasını görüntülemek için 'Help' (Yardım) menüsünü tıklayın ve 'About Blackmagic HyperDeck Setup' ibaresini seçin.
- Windows 8 bilgisayarlarında, 'Start' (başlangıç) sayfasındaki Blackmagic HyperDeck Setup başlığından, Blackmagic HyperDeck Setup seçeneğini açın. Sürüm numarasını görüntülemek için 'Help' (Yardım) menüsünü tıklayın ve 'About Blackmagic HyperDeck Setup' ibaresini seçin.

# En Son Yazılım Güncellemelerine Erişim

Bilgisayarınızda yüklü olan Blackmagic HyperDeck Setup yazılımının sürümünü gözden geçirdikten sonra, lütfen Blackmagic Design destek merkezine [www.blackmagicdesign.com/tr/support](http://www.blackmagicdesign.com/tr/support) adresinden girerek, en son güncellemeleri inceleyin. En son güncellemelerle çalışmak faydalı olsa da, yazılımı önemli bir projenin ortasındayken güncellemekten kaçınmanızda yarar vardır.

# **Mevzuata İlişkin Bildirimler**

### **Avrupa Birliği Dahilinde Elektrikli ve Elektronik Ekipman Atıklarının Bertaraf Edilmesi.**

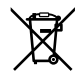

Ürün üzerindeki sembol, bu ekipmanın başka atık malzemelerle bertaraf edilmemesi şartını belirler. Atık ekipmanlarınızı bertaraf edebilmeniz için, geri dönüşümünü sağlamak üzere, belirlenmiş toplama noktasına teslim edilmeleri gerekmektedir. Bertaraf anında atık cihazlarınızın ayrı olarak toplanması ve geri dönüşümü, doğal kaynakların korunmasına yardımcı olacaktır ve insan sağlığını ve çevreyi koruyucu bir şekilde geri dönüşümünü sağlayacaktır. Atık ekipmanlarınızı geri dönüşüm için nereye teslim edebileceğiniz konusunda daha fazla bilgi için, lütfen yerel belediyenizin geri dönüşüm şubesini ya da ürünü satın aldığınız satış bayisini arayınız.

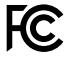

Bu ünite, test edilmiş ve Federal İletişim Komisyonu (FCC) koşullarının 15. bölümü doğrultusunda A Sınıfı dijital cihazların sınırlarıyla uyumlu olduğu tespit edilmiştir. İlgili sınırlar, bu cihaz ticari bir ortamda çalıştırıldığında, zararlı müdahalelere karşı makul koruma sağlamaları amacıyla tasarlanmıştır. Bu ekipman, radyo frekans enerjisi üretir, kullanır ve saçabilir ve talimatlar doğrultusunda kurulmadığı ve kullanılmadığı takdirde, radyo komünikasyonlarına zararlı müdahaleye yol açabilir. Bu ürünün bir yerleşim bölgesinde çalıştırılması zararlı müdahaleye yol açabilir. Bu durumda, müdahalenin düzeltilmesi için ilgili maliyeti kullanıcı karşılamak zorundadır.

Bu cihazın çalıştırılması aşağıdaki iki şarta bağlıdır:

- **1** Bu cihaz, zararlı müdahaleye sebebiyet vermemelidir.
- **2** Bu cihaz, arzu edilmeyen bir çalışma şekline yol açacak müdahale de dahil olmak üzere maruz kaldığı her türlü müdahaleyi kabul etmelidir.

### **ISED Kanada Beyannamesi**

Bu cihaz, A Sınıfı dijital cihazlar için Kanada standartlarıyla uyumludur. ICES-3 (A)<br>NMB 3 (A)

Bu cihaza yapılacak herhangi bir değişiklik veya kullanım amacı dışında kullanılması, bu standartlara uyumluluğunu hükümsüz kılabilir.

HDMI arayüzlerine bağlantı, yüksek kaliteli korumalı HDMI kablolarıyla yapılmalıdır.

Bu cihaz, ticari ortamda kullanım amacına uygunluk için test edilmiştir. Cihaz ev ortamında kullanıldığında, radyo parazitine neden olabilir.

# **Güvenlik Bilgileri**

Elektrik çarpmalarına karşı korunmak için, bu cihaz koruyucu topraklama bağlantısı olan bir şebeke prizine takılmalıdır. Şüpheli durumlarda yetkili bir elektrikçi ile irtibata geçiniz.

Elektrik çarpması riskini azaltmak için, bu cihaz damlayan veya sıçrayan suya maruz bırakılmamalıdır.

Üniteye bağlı olan herhangi bir DC güç kaynağının, DC GİRİŞ konektöründe işaretli olan giriş voltajı ve akım oranıyla uyumlu olduğundan emin olun.

Bu ürün çevresel ısısı 40º C'ye kadar olan tropikal ortamlarda kullanılmaya uygundur.

Cihazın çevresinde yeterli havalandırma olduğundan ve hava akımının kısıtlanmadığından emin olun.

Rafa monte ederken, bitişik cihazlardan dolayı hava akımının kısıtlanmadığından emin olun.

Ürünün içinde, kullanıcı tarafından tamir edebilecek hiçbir parça bulunmamaktadır. Gerekli tamiratları yerel Blackmagic Design hizmet merkezine yönlendirin.

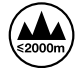

Deniz seviyesinden yüksekliğin 2000m'yi aşmadığı yerlerde kullanın.

### **Kaliforniya Eyaleti Beyannamesi**

Bu ürün, plastik parçaları dahilinde, eser miktarda polibromine bifeniller gibi kimyasal maddelere sizi maruz bırakabilir. Kaliforniya eyaletinde, bu maddelerin kansere, doğum kusurlarına veya başka üreme bozukluklarına sebebiyet verdiği bilinmektedir.

Daha fazla bilgi için www.P65Warnings.ca.gov adresini ziyaret ediniz.

# **Garanti**

# **12 Ay Sınırlı Garanti**

Blackmagic Design şirketi, bu ürünün satın alındığı tarihten itibaren malzeme ve işçilik bakımından 12 ay boyunca kusursuz ve arızasız olacağını garanti eder. Üründe bu garanti süresi içinde bir arıza ve kusur söz konusu olursa Blackmagic Design, kendi seçimi doğrultusunda ya da arızalı ürünü parça ve işçilik bedeli talep etmeksizin tamir edecektir veya arızalı ürünü, yenisiyle değiştirecektir.

Bu garanti kapsamındaki hizmetten yararlanmak için, kusur ve hataya ilişkin garanti süresi sona ermeden, Müşteri Blackmagic Design'i bilgilendirmeli ve söz konusu hizmetin sağlanması için uygun düzenlemeleri yapmalıdır. Blackmagic Design tarafından özel belirlenmiş ve yetkilendirilmiş bir hizmet merkezine arızalı ürünün ambalajlanarak nakliyesi, Müşteri'nin sorumluluğudur ve nakliye ücretleri, peşin ödenmiş olmalıdır. Herhangi bir sebepten dolayı bize iade edilen ürünlerin; tüm nakliye, sigorta, gümrük vergileri, vergi ve tüm diğer masrafların ödenmesi, Müşteri sorumluluğu altındadır.

Bu garanti; yanlış kullanım ya da yanlış veya kusurlu bakımdan kaynaklanan herhangi bir arızayı, bozukluğu ya da hasarı kapsamaz. Blackmagic Design burada açıklanan durumlarda, bu garanti kapsamında hizmet sağlamak zorunda değildir: a) Blackmagic Design temsilcileri haricindeki başka personelin ürünü kurma, tamir etme ya da bakımını yapma girişimlerinden kaynaklanan hasarın tamir edilmesi, b) uygun olmayan kullanım veya uyumlu olmayan ekipmanlara bağlanılmasından kaynaklanan hasarın tamir edilmesi, c) Blackmagic Design parçaları ya da malzemesi olmayan ürünlerin kullanımından kaynaklanan hasarın ya da arızanın tamir edilmesi ya da d) Modifiye veya başka ürünlerle entegre edilmiş bir ürünün; söz konusu modifikasyon ya da entegrasyonun gereken tamiratın süresini uzattığı ya da ürün bakımını zorlaştırdığı durumlarda, tamir edilmesi.

 BU GARANTİ, BLACKMAGIC DESIGN TARAFINDAN VERİLMİŞTİR VE AÇIK YA DA ZIMNİ, HERHANGİ BİR GARANTİNİN YERİNİ TUTAR. BLACKMAGIC DESIGN VE SATICILARI, ZIMNİ TİCARİ UYGUNLUK GARANTİSİNİ YA DA ÖZEL BİR AMACA UYGUNLUK GARANTİSİNİ KABUL ETMEZ. KUSURLU BİR ÜRÜNÜN TAMİRİ VEYA DEĞİŞTİRİLMESİ, BLACKMAGIC DESIGN'İN MÜŞTERİLERİNE SUNDUĞU TAM VE MÜNHASIR ÇÖZÜMDÜR. BLACKMAGIC DESIGN YA DA SATICILARININ OLABİLECEK HASARLAR HAKKINDA ÖNCEDEN BİLGİSİ OLMASINI GÖZETMEKSİZİN, ÜRÜNDE DOLAYLI, ÖZEL, TESADÜFİ YA DA NETİCE OLARAK ORTAYA ÇIKAN HERHANGİ BİR HASAR İÇİN, BLACKMAGIC DESIGN SORUMLU DEĞİLDİR. BLACKMAGIC DESIGN, MÜŞTERİLER TARAFINDAN EKİPMANIN YASAL OLMAYAN HERHANGİ BİR KULLANIMINDAN SORUMLU DEĞİLDİR. BLACKMAGIC DESIGN, BU ÜRÜNÜN KULLANIMINDAN KAYNAKLANAN HERHANGİ BİR HASARDAN SORUMLU DEĞİLDİR. BU ÜRÜNÜN ÇALIŞTIRILMASINDAN DOĞAN RİSK, KULLANICININ KENDİSİNE AİTTİR.

© Telif Hakkı Saklıdır 2019 Blackmagic Design. Tüm hakları saklıdır. 'Blackmagic Design', 'DeckLink', 'HDLink', 'Workgroup Videohub', 'Multibridge Pro', 'Multibridge Extreme', 'Intensity' ve 'Leading the creative video revolution', ABD ve diğer ülkelerde tescil edilmiş ticari markalardır. Diğer tüm şirket ve ürün isimleri, bağlantılı oldukları ilgili şirketlerin/firmaların ticari markaları olabilir.